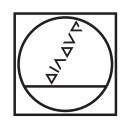

# **HEIDENHAIN**

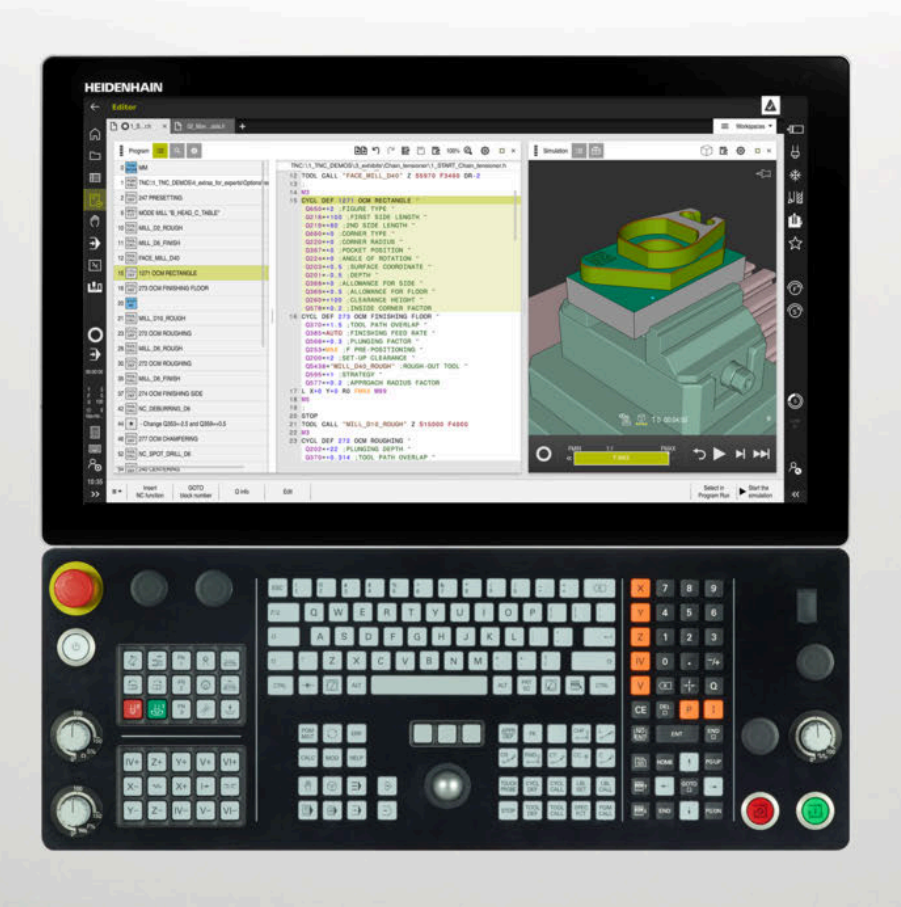

### **TNC7** Manual do utilizador Programar e testar

**Software NC 81762x-17**

**Português (pt) 10/2022**

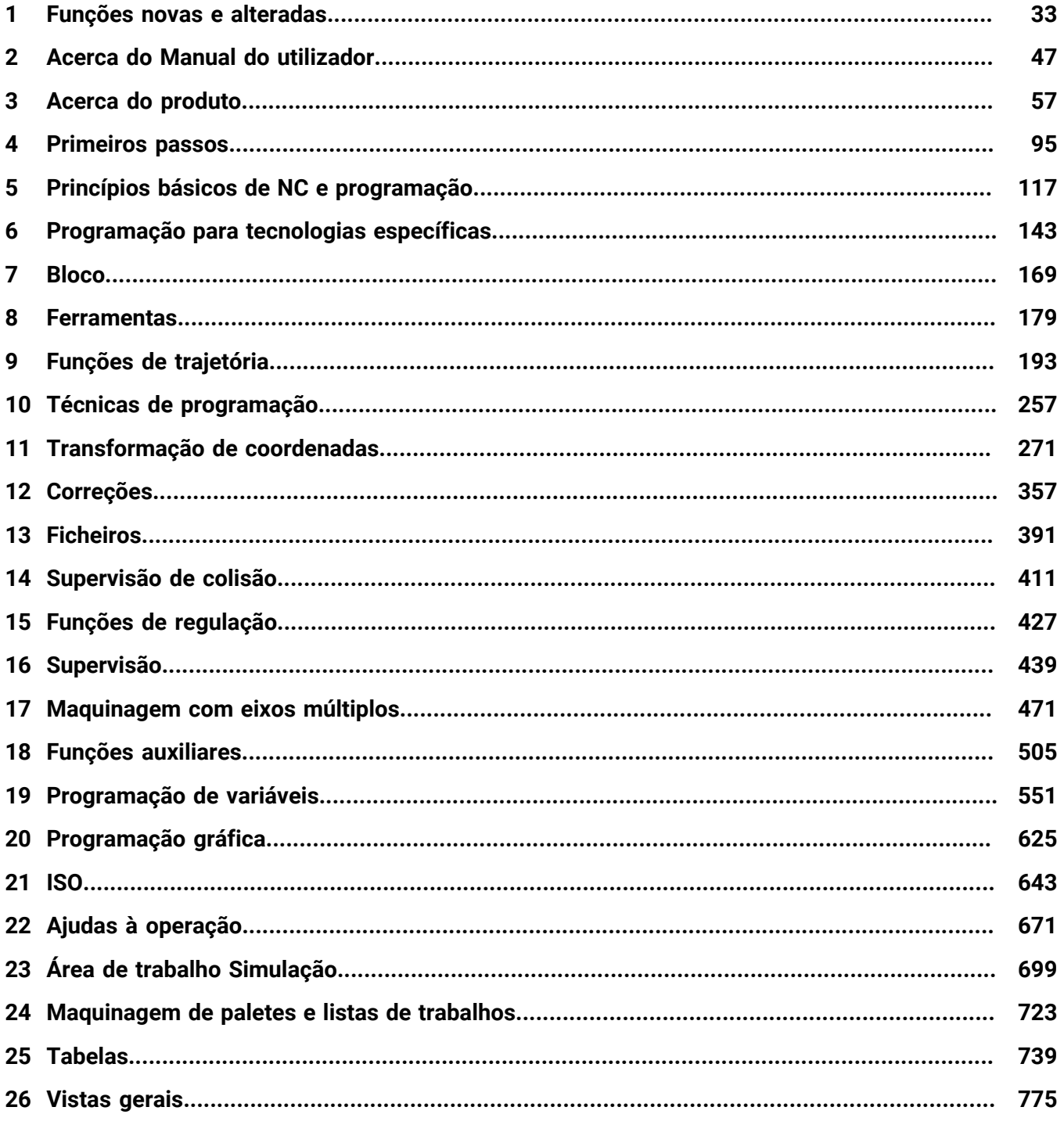

**1 [Funções novas e alteradas.](#page-32-0)................................................................................................... [33](#page-32-0)**

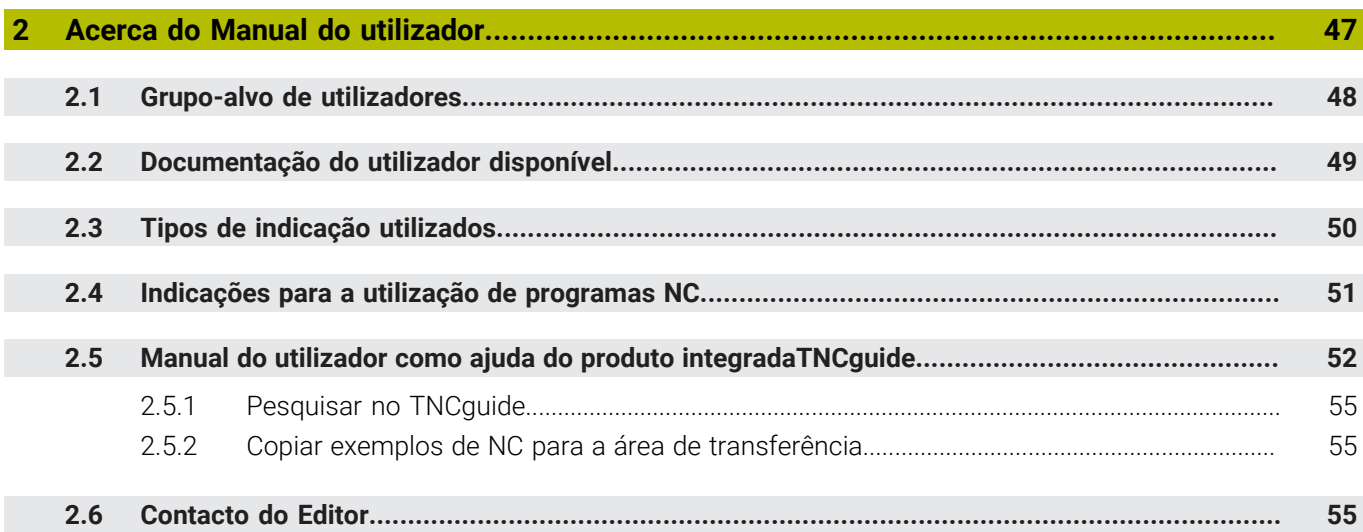

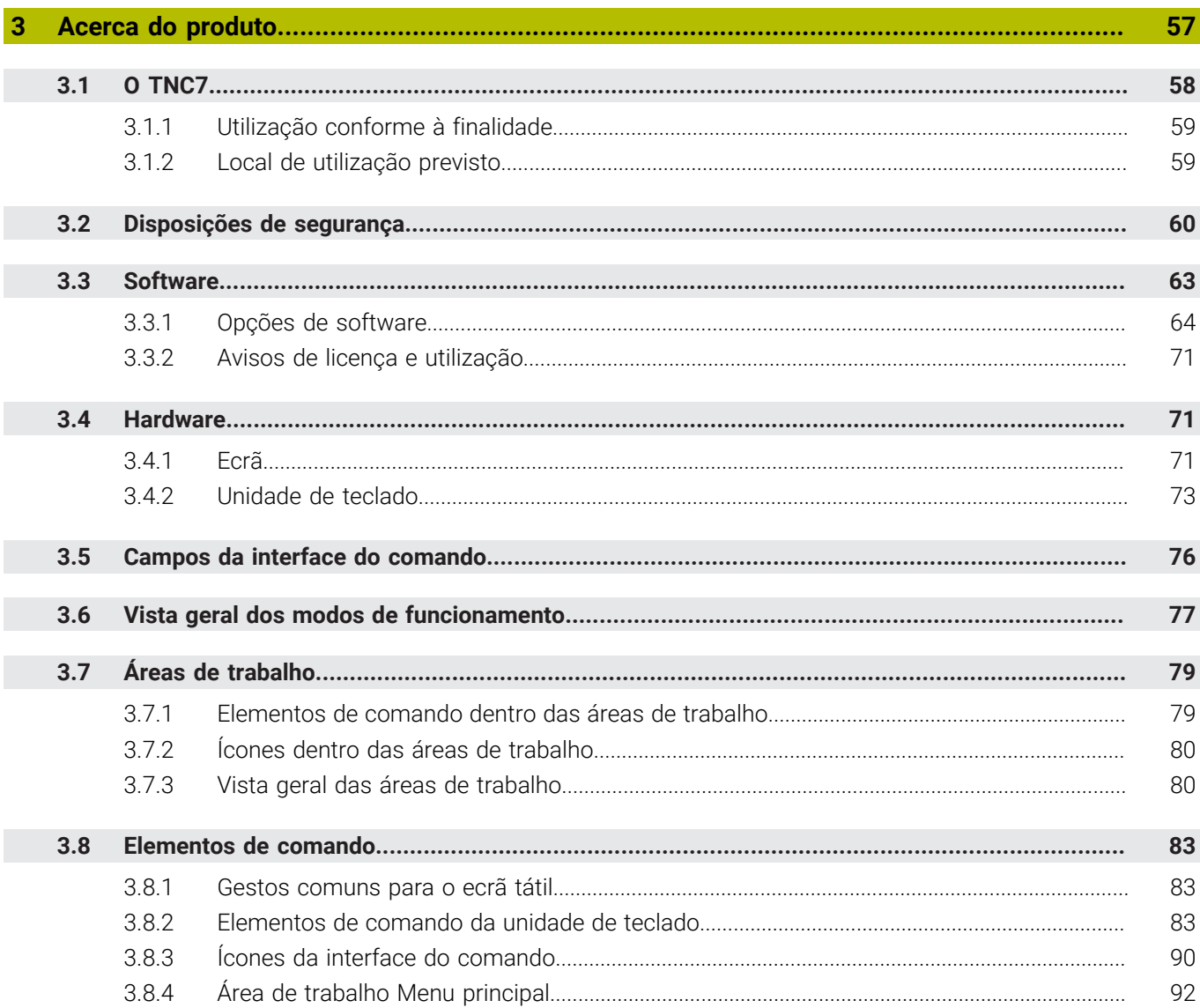

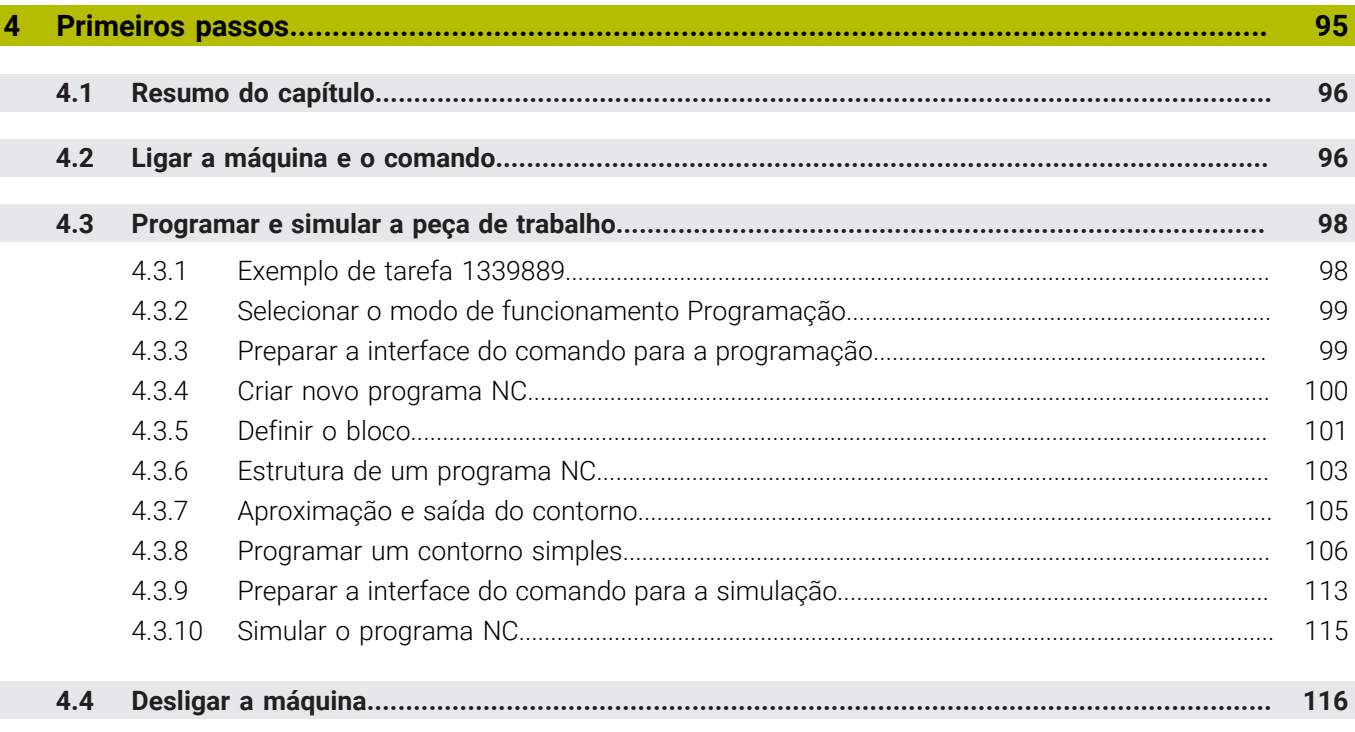

 $\overline{\phantom{a}}$ 

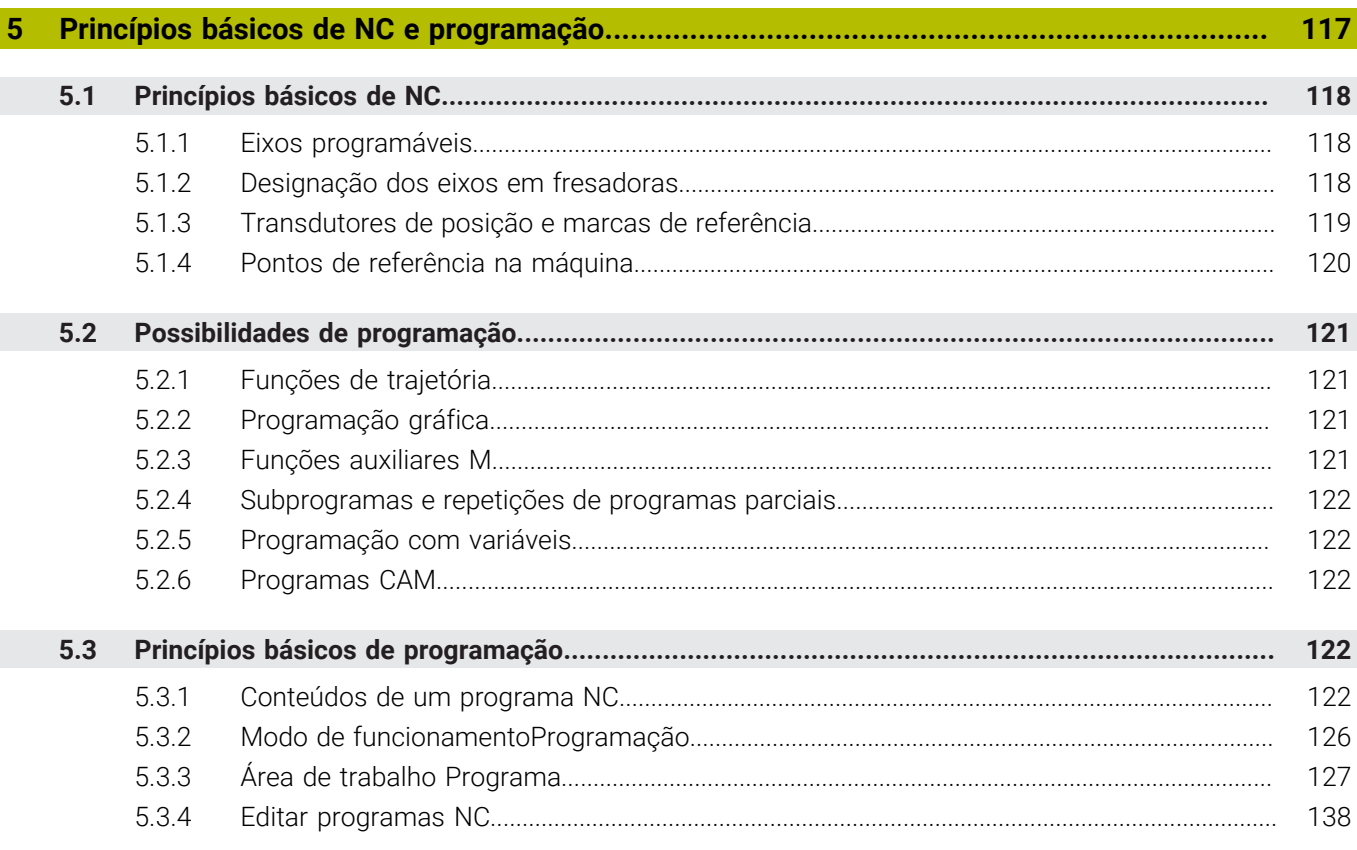

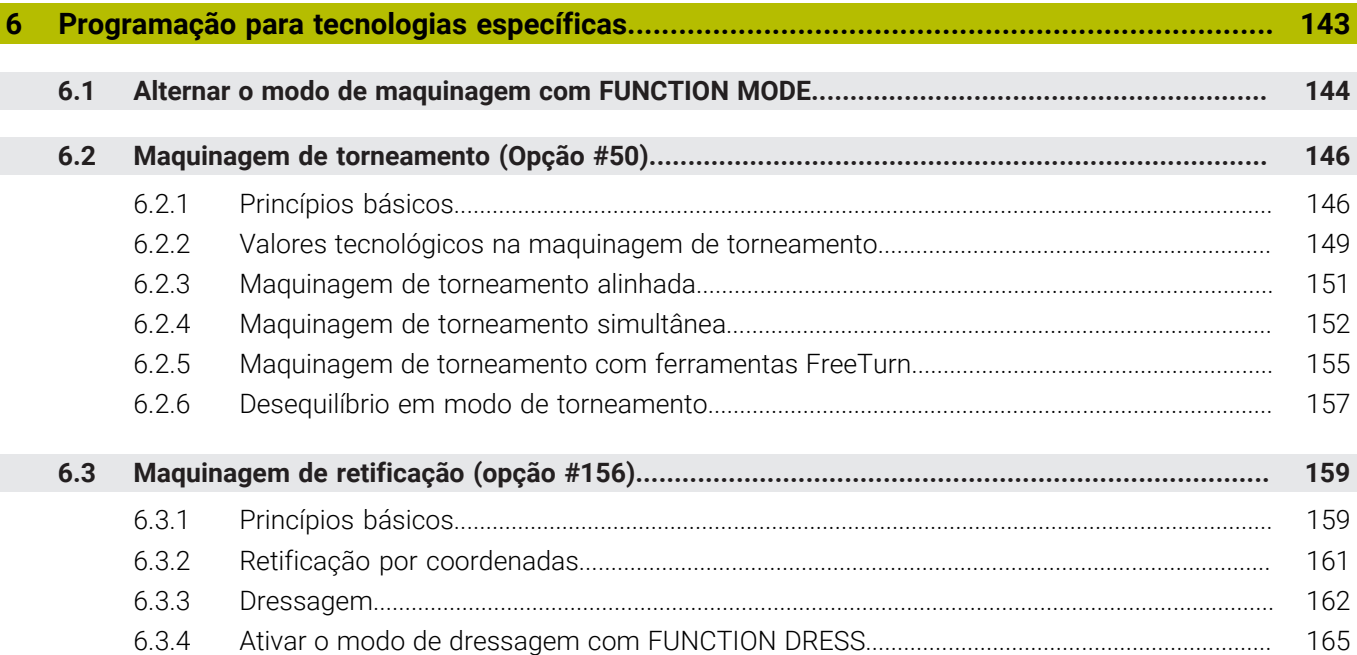

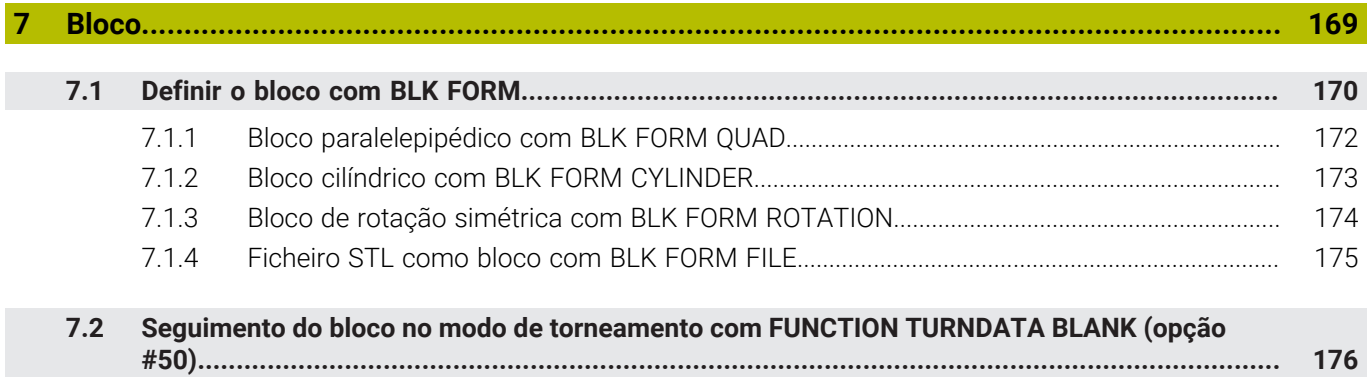

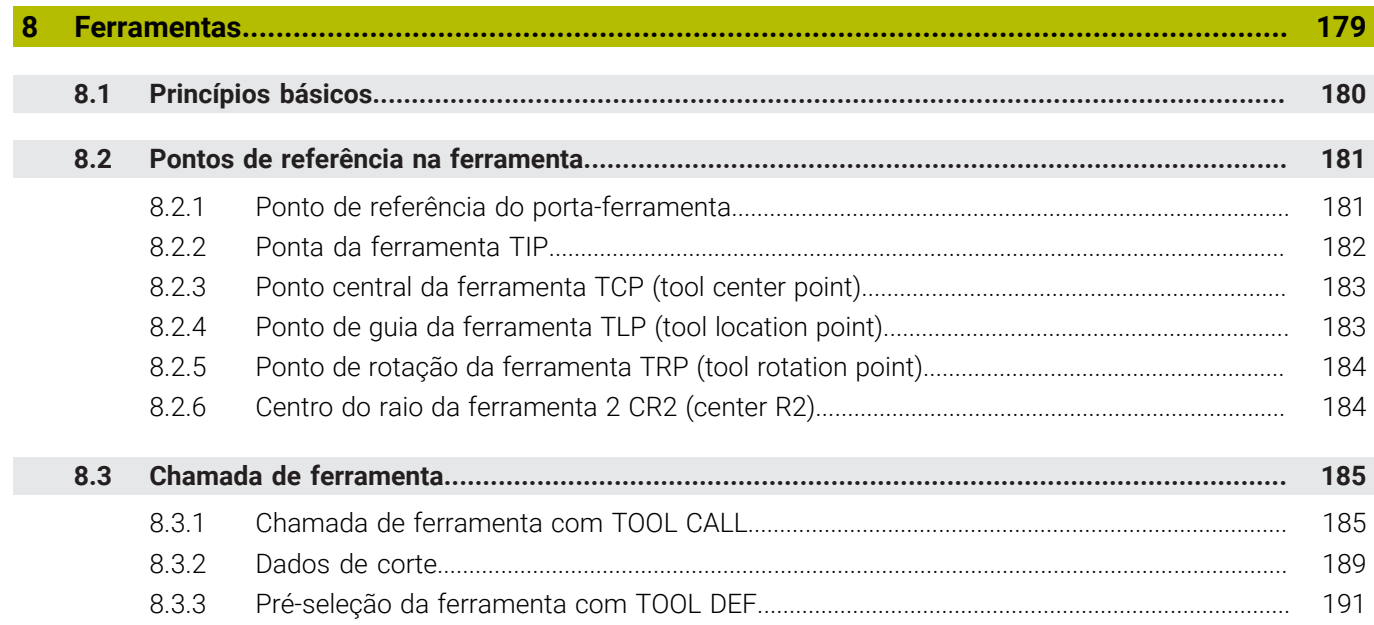

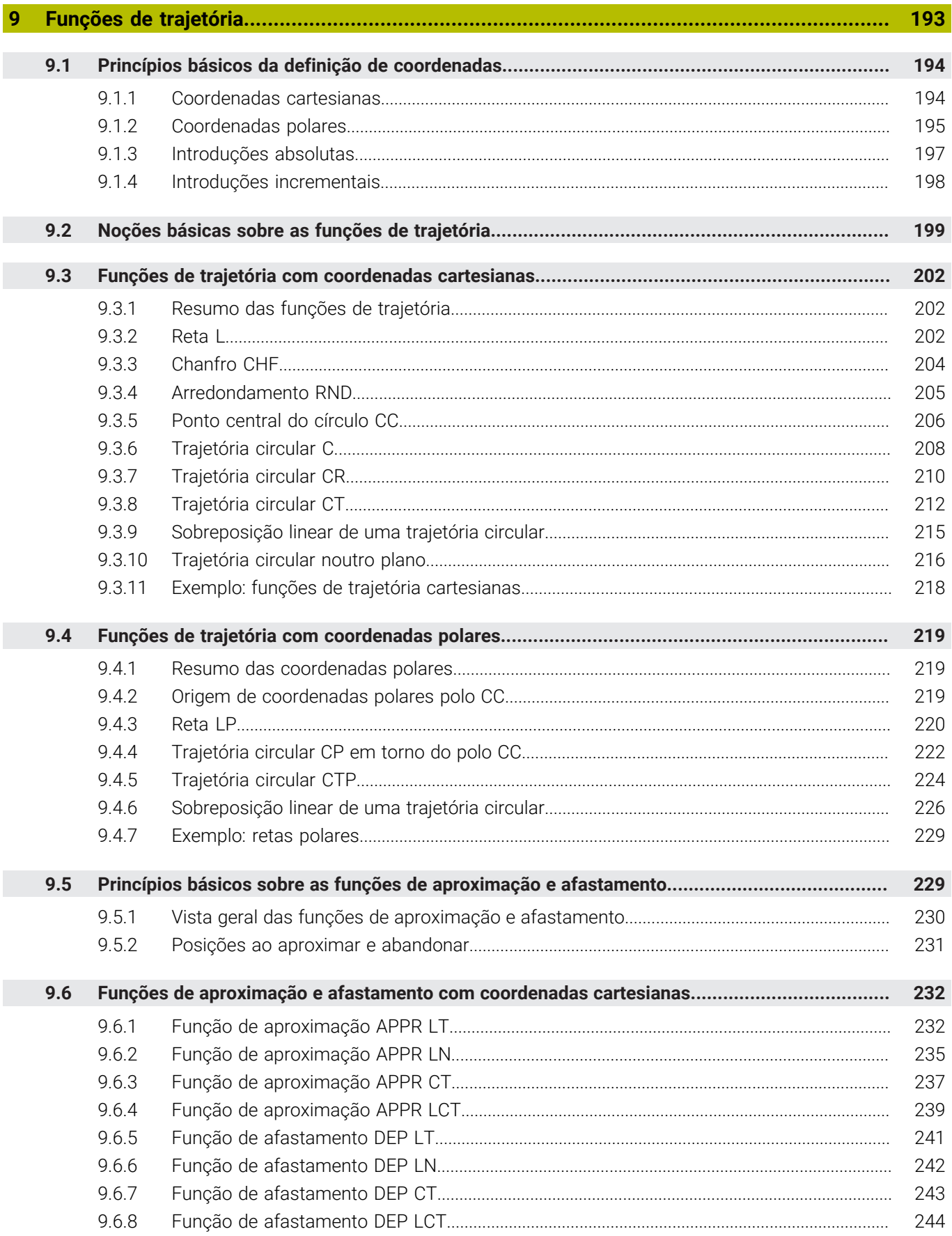

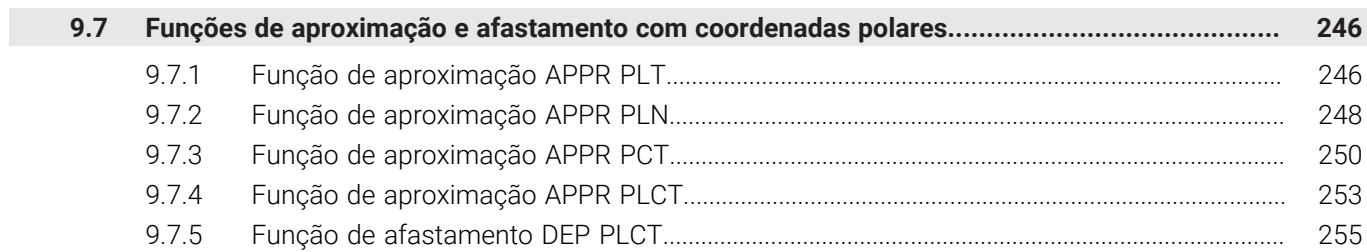

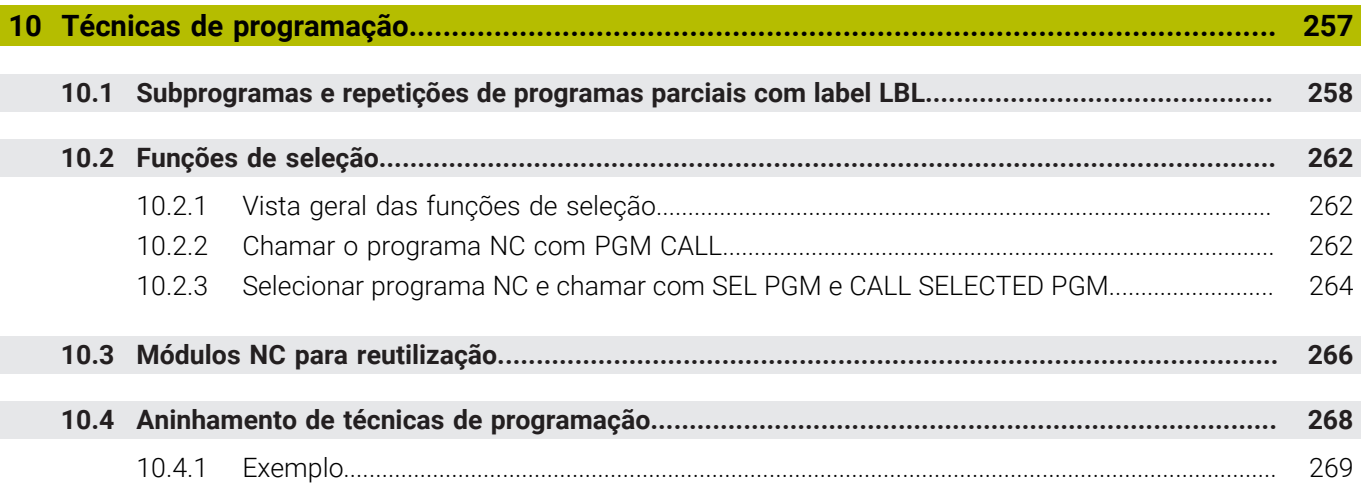

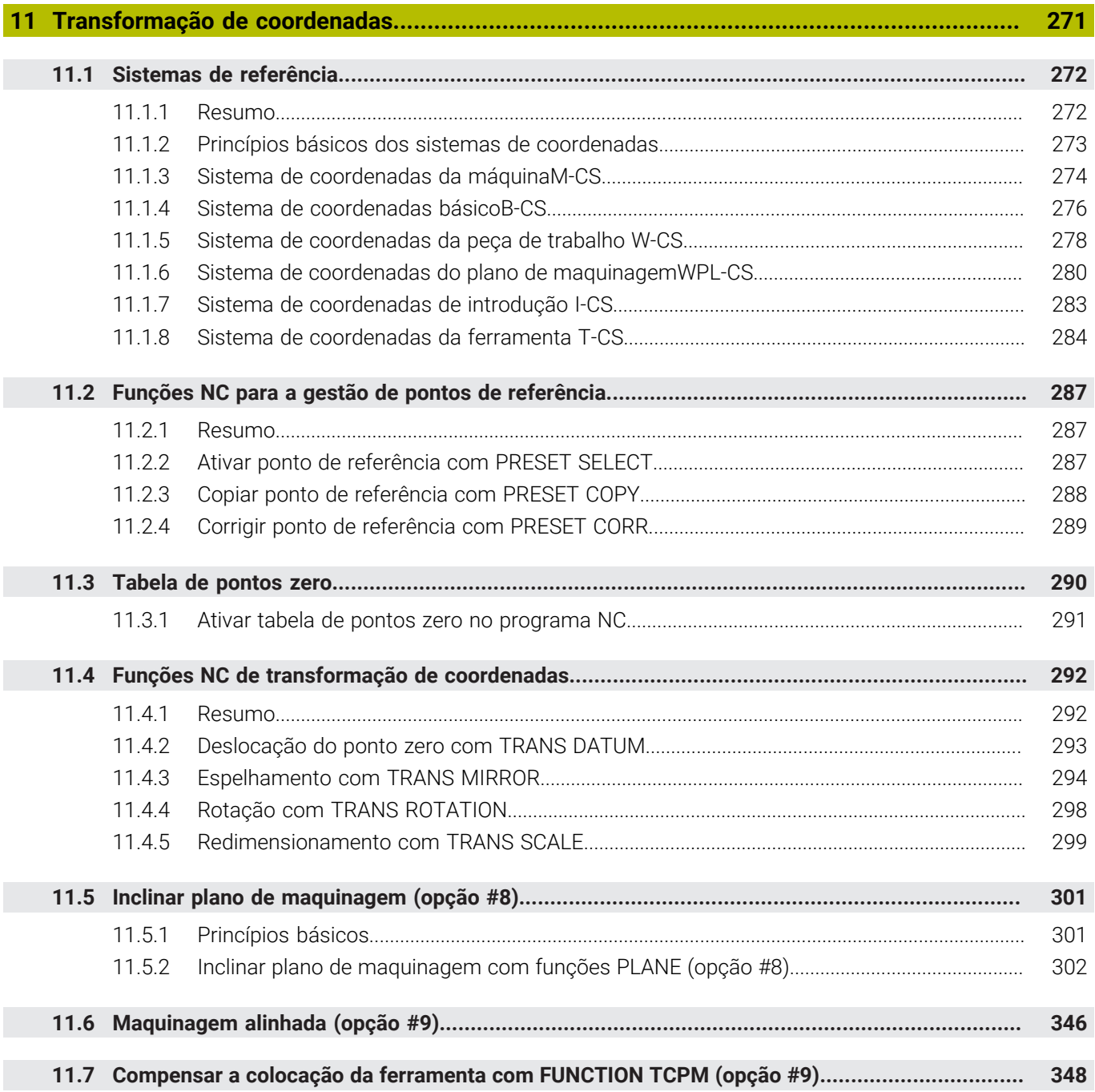

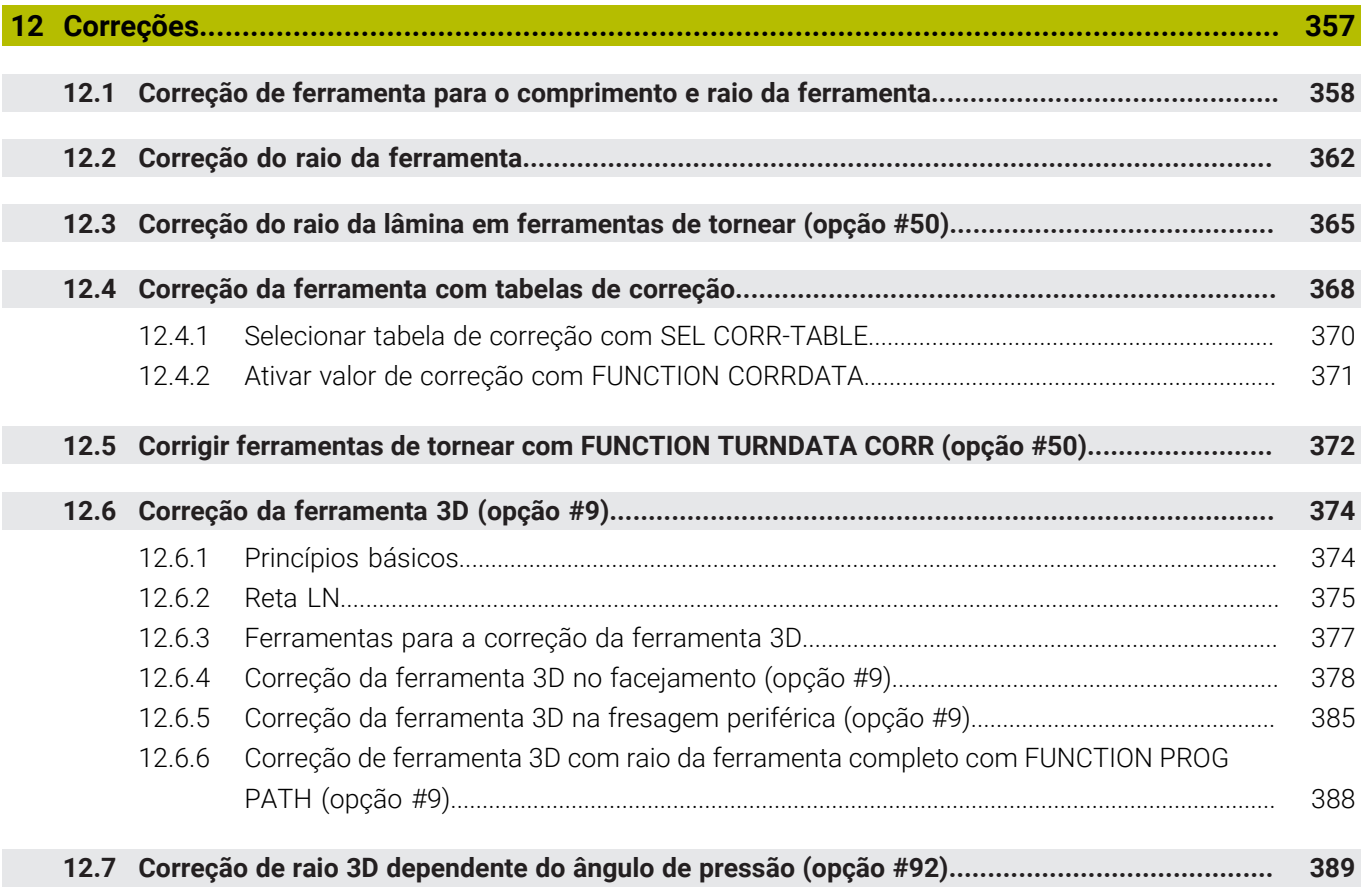

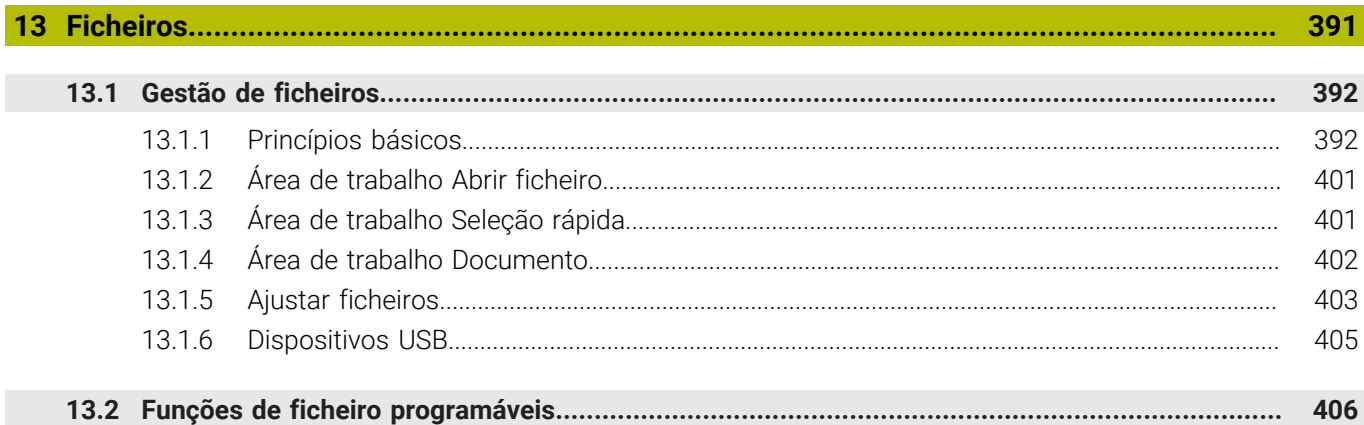

I

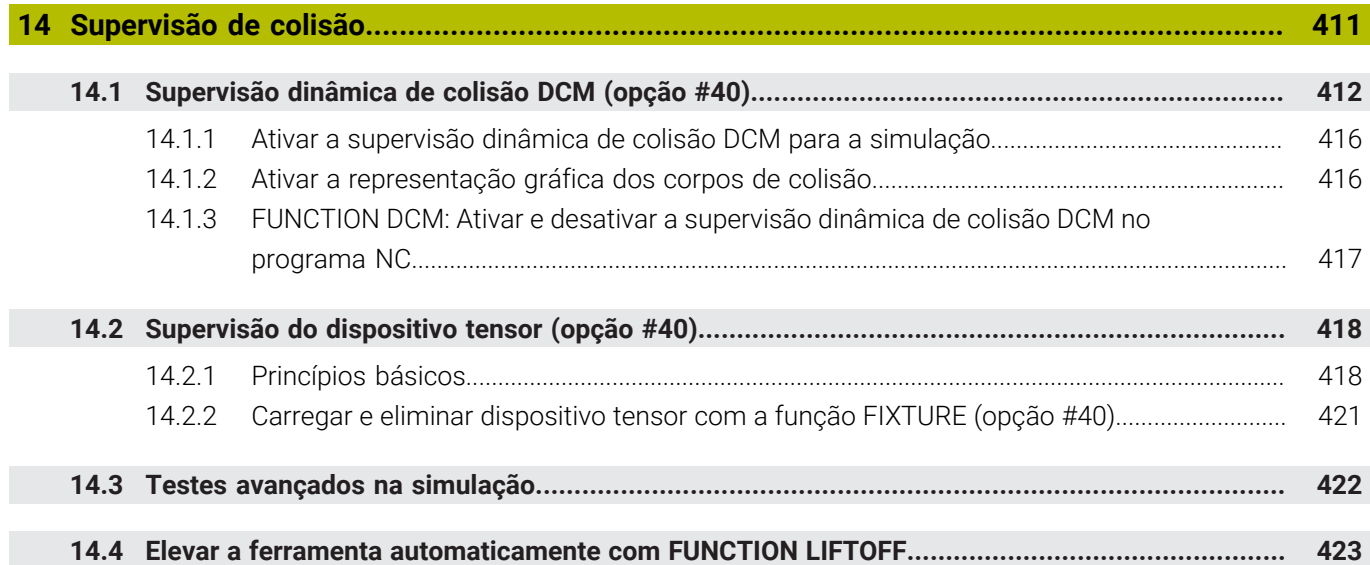

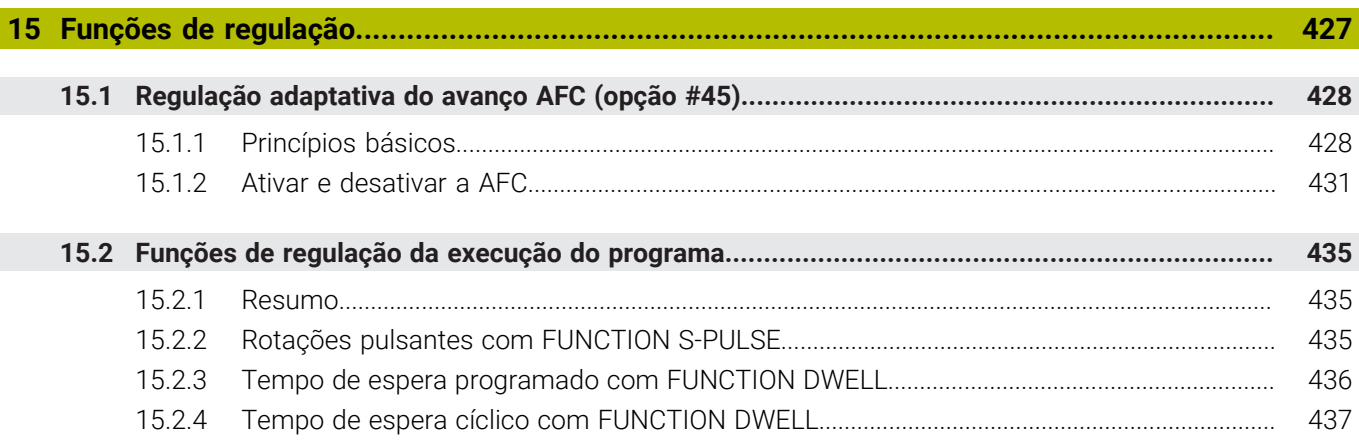

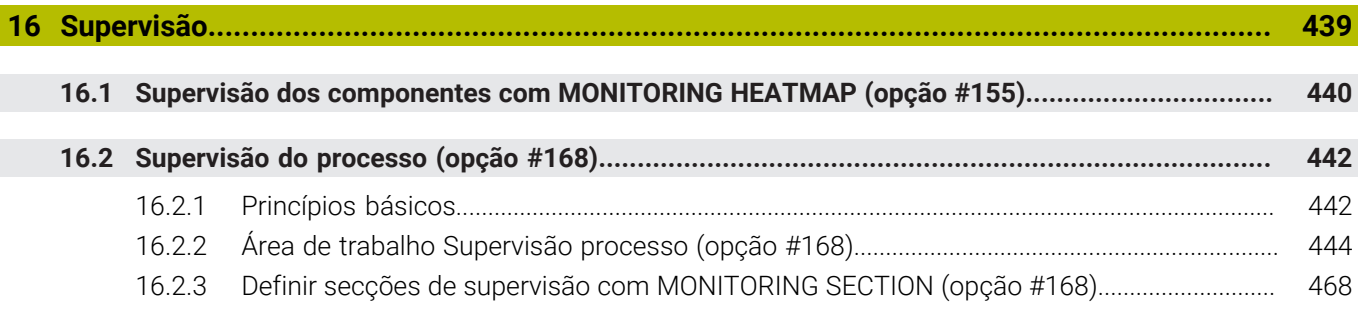

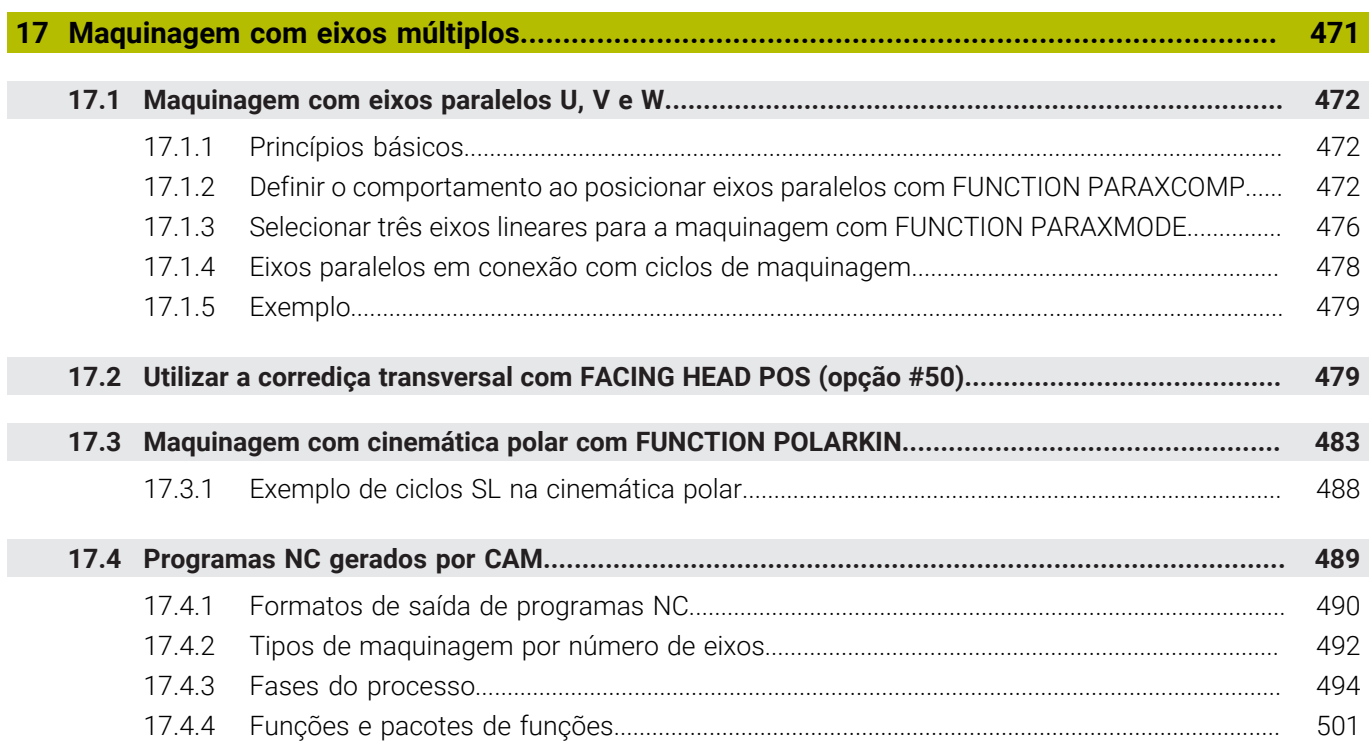

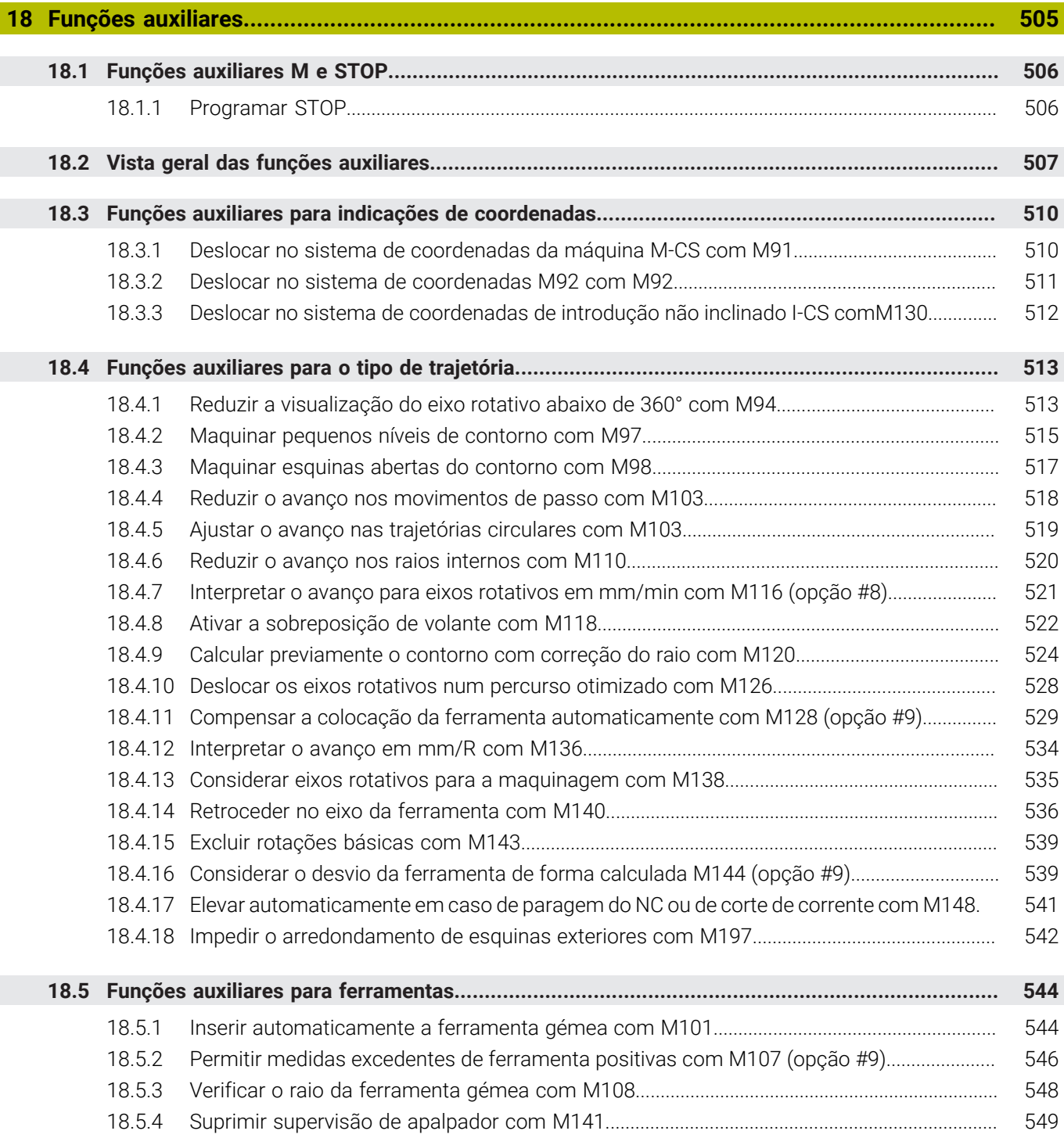

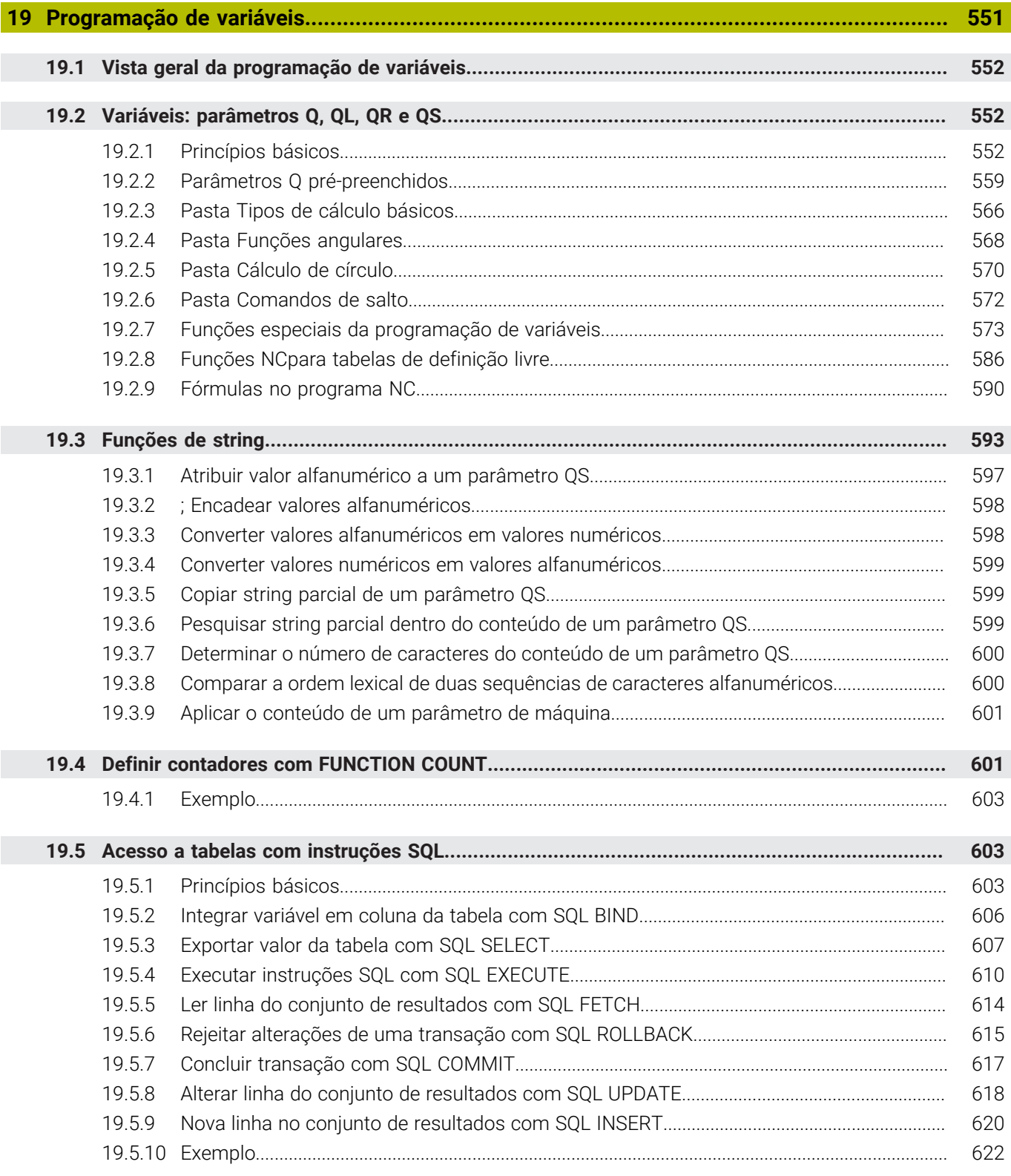

I

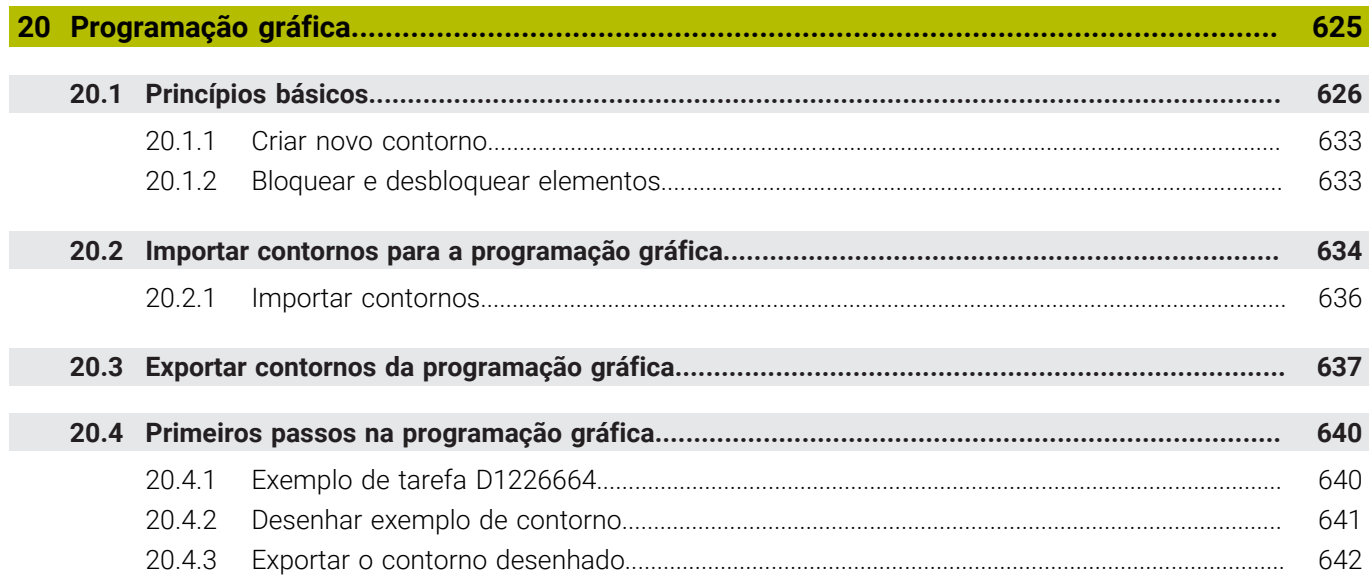

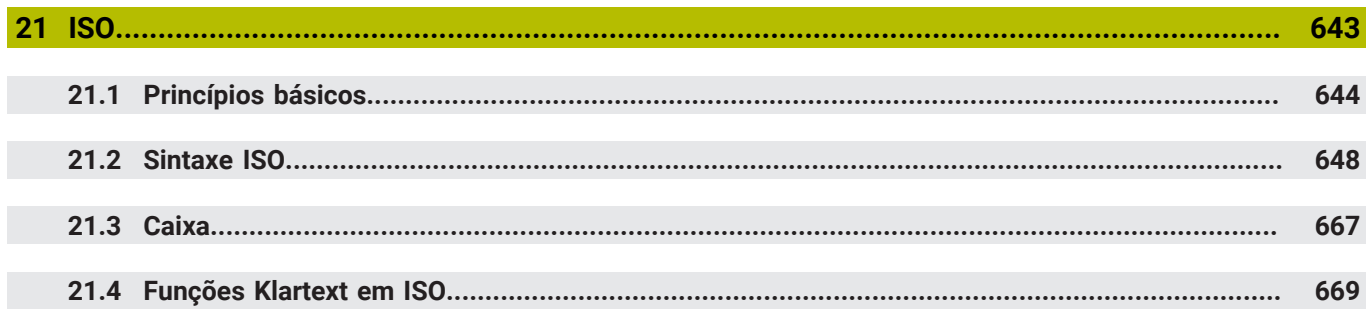

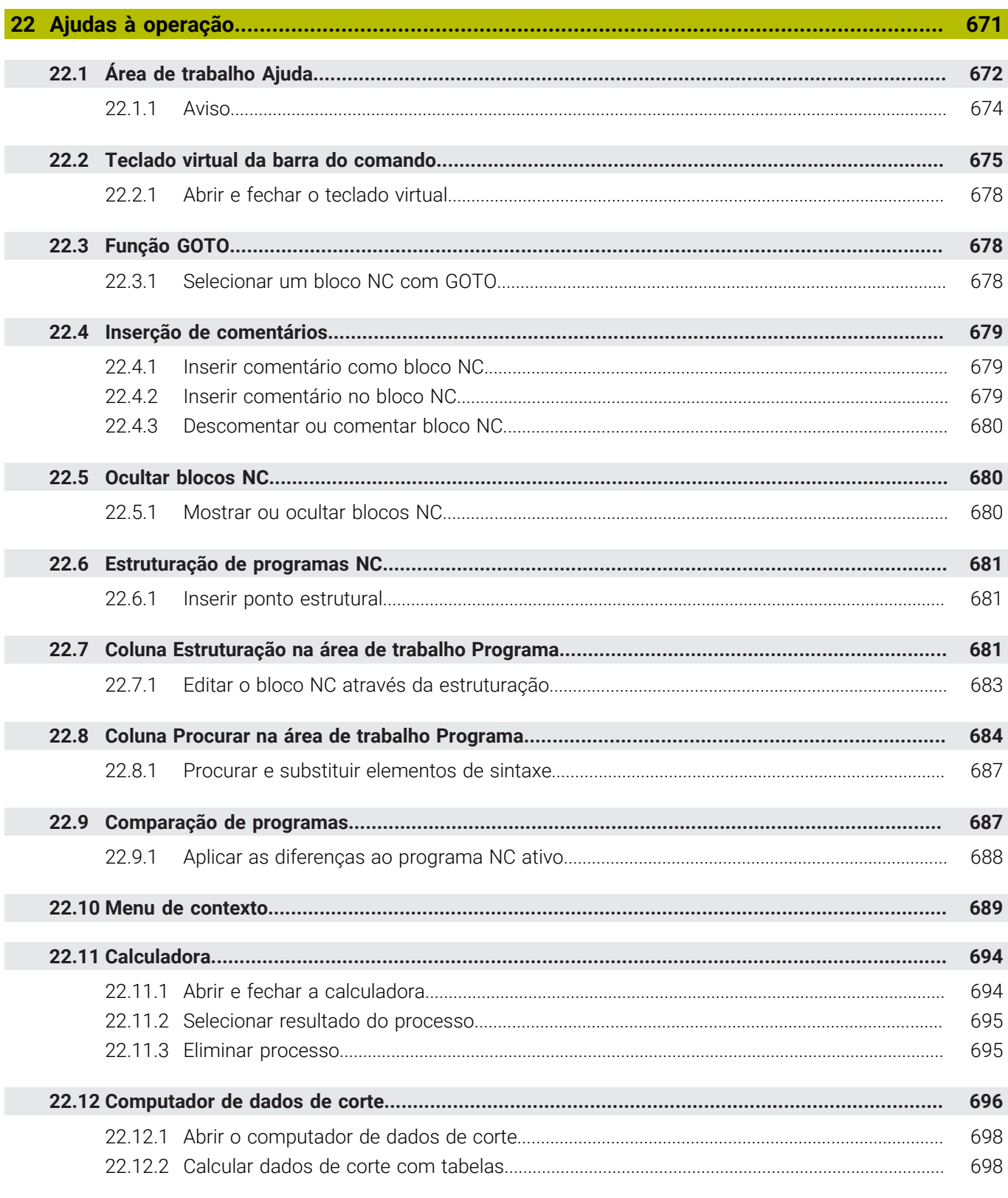

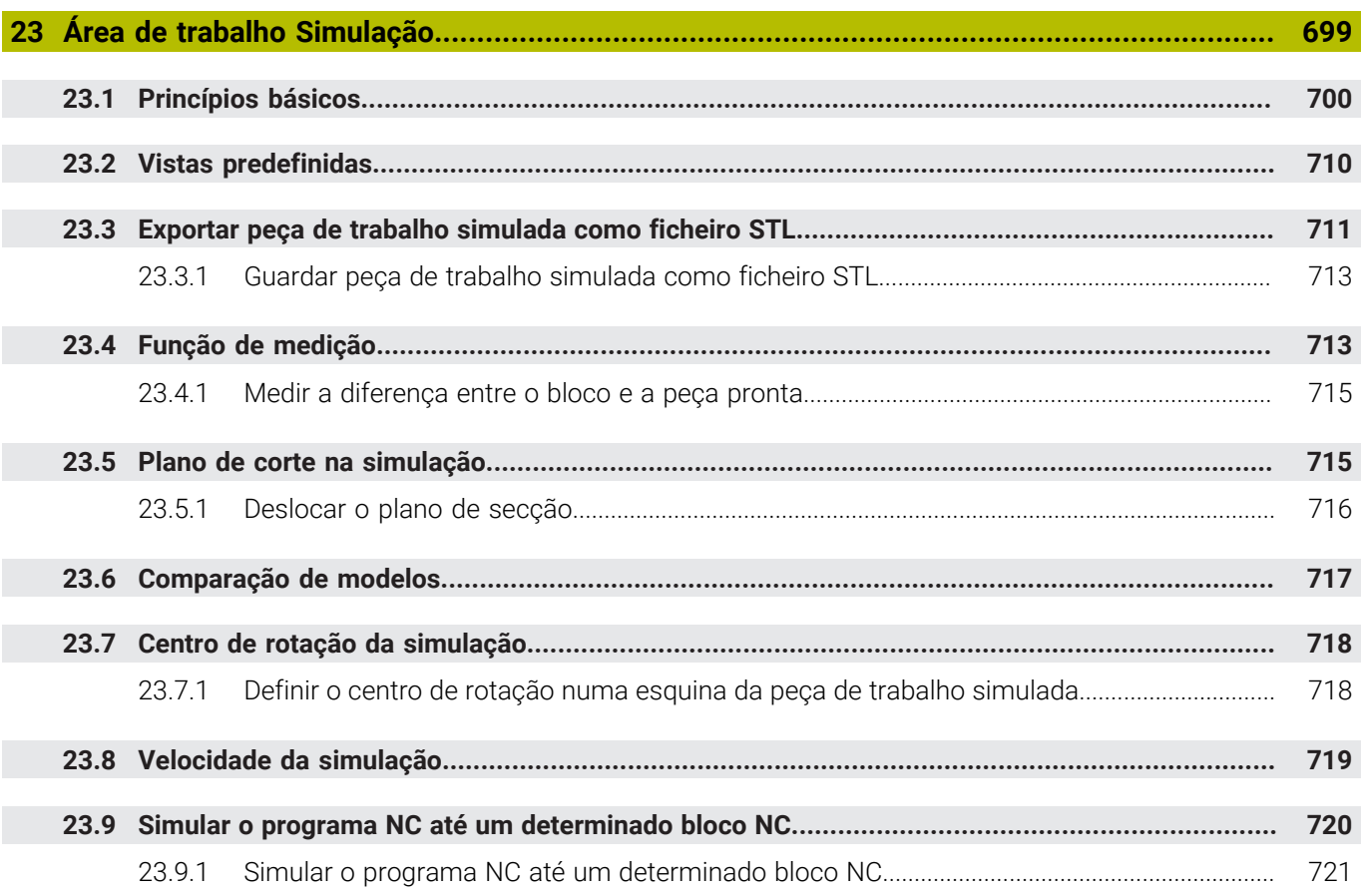

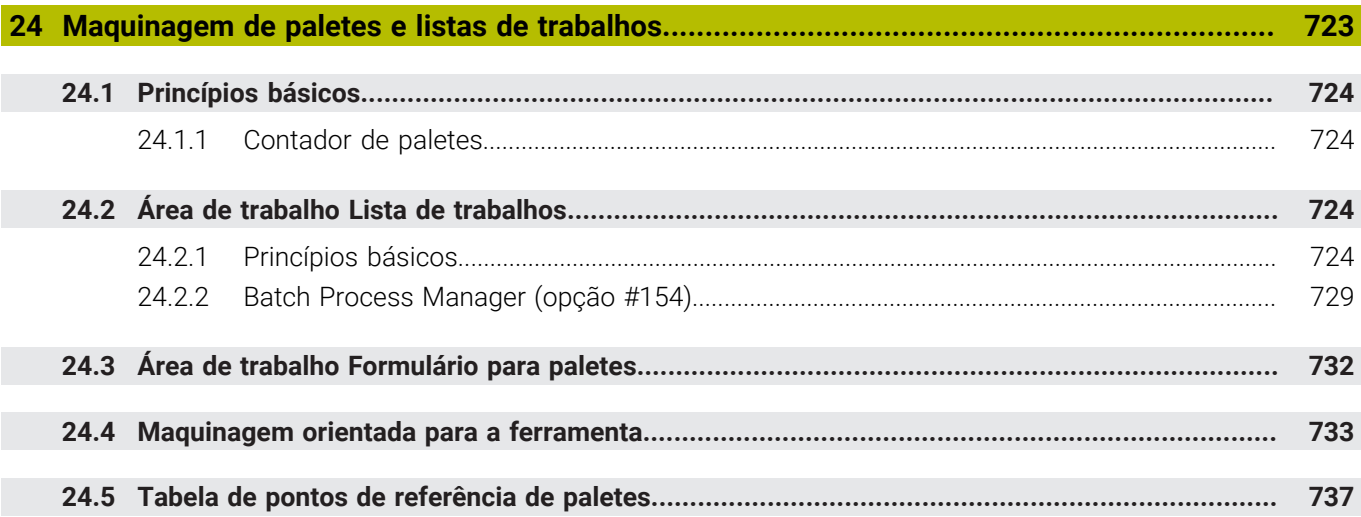

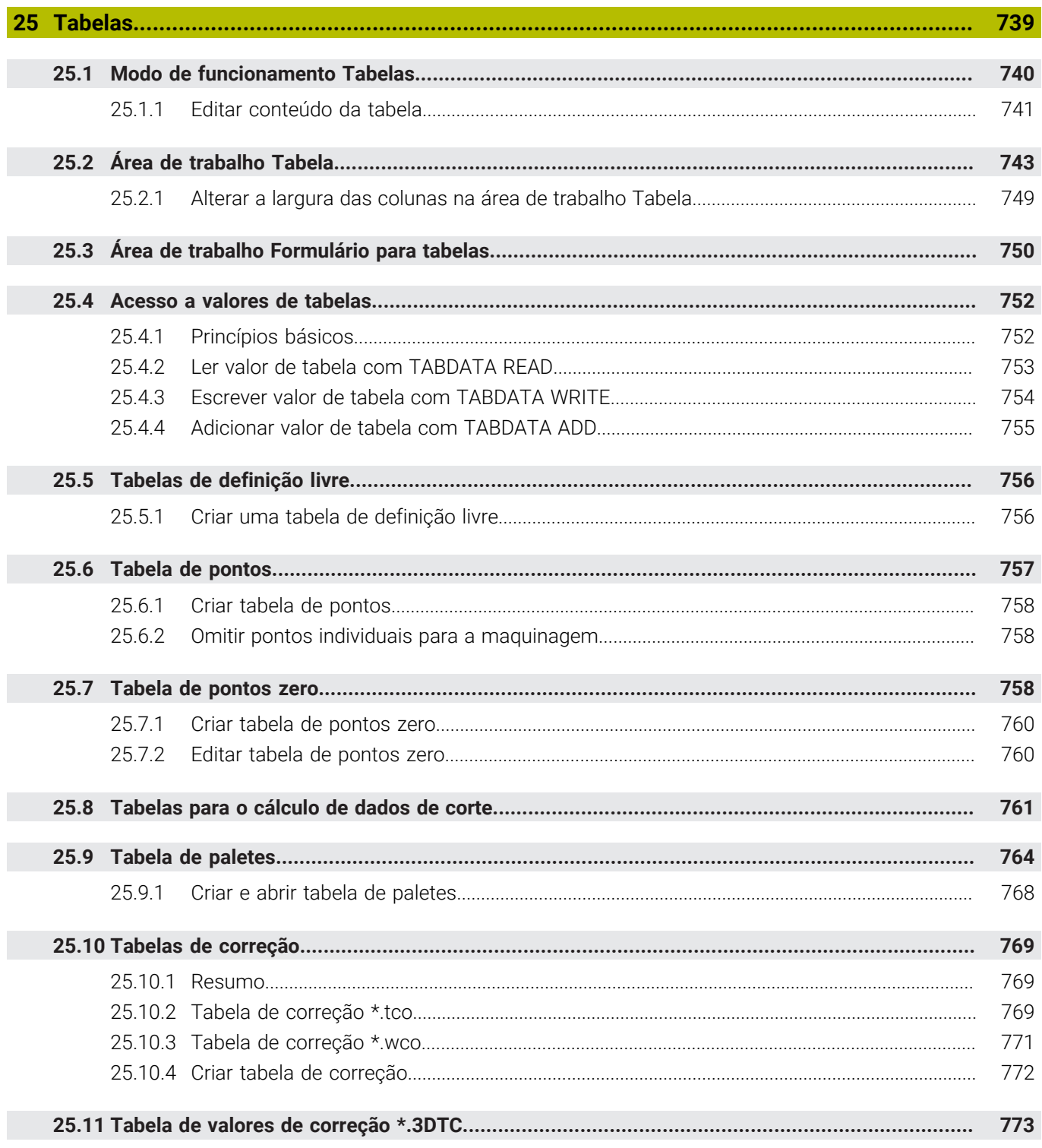

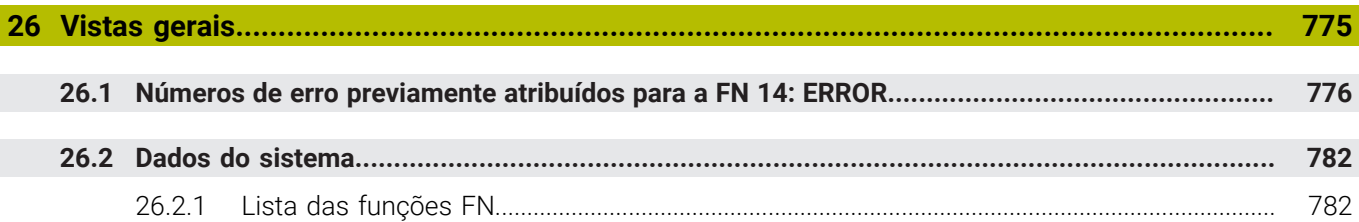

<span id="page-32-0"></span>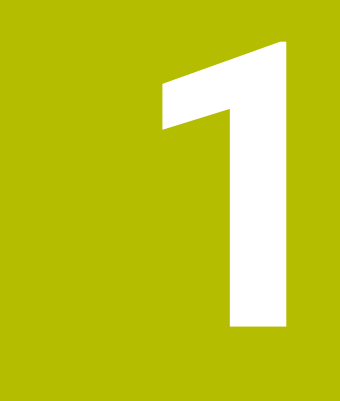

## **Funções novas e alteradas**

### **Novas funções 81762x-17**

- É possível executar e editar programas ISO. **[Mais informações:](#page-642-0)** "ISO", Página 643
- No modo Editor de texto, o comando oferece preenchimento automático. O comando propõe elementos de sintaxe adequados às introduções do utilizador que podem ser aplicados no programa NC.

**Mais informações:** ["Inserir funções NC", Página 138](#page-137-1)

■ Se um bloco NC contiver um erro de sintaxe, o comando mostra um ícone antes do número de bloco. Selecionando o ícone, o comando apresenta a descrição do erro correspondente.

**Mais informações:** ["Alterar funções NC", Página 140](#page-139-0)

O campo **Klartext** da janela **Definições de programa** permite selecionar se o comando salta os elementos de sintaxe opcionais propostos de um bloco NC durante a introdução.

Se os interruptores no campo **Klartext** estiverem ativos, o comando salta os elementos de sintaxe Comentário, Índice de ferramenta ou Sobreposição linear.

**Mais informações:** ["Definições na área de trabalho Programa", Página 130](#page-129-0)

Se o comando não executar ou simular a função auxiliar **M1** ou com blocos NC ocultados com **/**, a função auxiliar ou os blocos NC são apresentados a cinzento.

**Mais informações:** ["Representação do programa NC", Página 129](#page-128-0)

■ Dentro das trajetórias circulares **C**, CR e CT, com a ajuda do elemento de sintaxe **LIN\_**, é possível sobrepor linearmente o movimento circular com um eixo. Dessa maneira, pode-se programar facilmente uma hélice.

Em programas ISO, as funções **G02**, **G03** e **G05** permitem definir uma terceira indicação de eixo.

**Mais informações:** ["Sobreposição linear de uma trajetória circular", Página 215](#page-214-0)

■ É possível guardar até 200 blocos NC consecutivos como módulos NC e inserilos durante a programação através da janela **Inserir função NC**. Contrariamente aos programas NC chamados, os módulos NC podem ser ajustados após a inserção, sem que o próprio módulo seja modificado.

**Mais informações:** ["Módulos NC para reutilização", Página 266](#page-265-0)

- As funções de **FN 18: SYSREAD** (ISO: **D18**) foram ampliadas:
	- **FN 18: SYSREAD (D18) ID610 NR49**: Modo de redução de filtro de um eixo (**IDX**) com **M120**
	- **FN 18: SYSREAD (D18) ID780**: Informações sobre a ferramenta de retificar atual
		- **NR60**: Método de correção ativo na coluna **COR\_TYPE**
		- **NR61**: Ângulo de incidência da ferramenta de dressagem
	- **FN 18: SYSREAD (D18) ID950 NR48**: Valor da coluna **R\_TIP** da tabela de ferramentas para a ferramenta atual
	- **FN 18: SYSREAD (D18) ID11031 NR101**: Nome do ficheiro de protocolo do ciclo **238 MEDIR ESTADO DA MAQUINA**

**Mais informações:** ["Dados do sistema", Página 782](#page-781-0)

- Na coluna **Opções de visualização** da área de trabalho **Simulação**, no modo **Peça de trabalho**, com o interruptor **Situação de fixação**, é possível mostrar a mesa da máquina e, eventualmente, o dispositivo tensor. **Mais informações:** ["Coluna Opções de visualização", Página 702](#page-701-0)
- No menu de contexto do modo de funcionamento **Programação** e da aplicação **MDI**, o comando oferece a função **Inserir último bloco NC**. Por meio desta função, é possível inserir o bloco NC eliminado ou editado em último lugar em cada programa NC.

**Mais informações:** ["Menu de contexto na área de trabalho Programa",](#page-691-0) [Página 692](#page-691-0)

A janela **Guardar como** permite executar funções de ficheiro por meio do menu de contexto.

**Mais informações:** ["Menu de contexto", Página 689](#page-688-0)

- Quando é adicionado um favorito ou é bloqueado um ficheiro na gestão de ficheiros, o comando mostra um ícone ao lado do ficheiro ou da pasta. **Mais informações:** ["Princípios básicos", Página 392](#page-391-1)
- Foi adicionada a área de trabalho **Documento**. Na área de trabalho **Documento** é possível abrir ficheiros para visualização, p. ex., um desenho técnico. **Mais informações:** ["Área de trabalho Documento", Página 402](#page-401-0)

**Mais informações:** Manual do Utilizador Preparar e executar

- Foi adicionada a opção de software #159 Configuração suportada graficamente Esta opção de software permite determinar a posição e a posição inclinada de uma peça de software com uma única função de apalpação. É possível apalpar peças de trabalho com, p. ex., superfícies de formas livres ou indentações, ao contrário do que, em parte, acontece com outras funções de apalpação. Além disso, o comando oferece ajuda, mostrando a situação de fixação e possíveis pontos de apalpação na área de trabalho **Simulação** através de um modelo 3D.
- Quando um programa NC ou uma tabela de paletes são executados ou testados na área de trabalho aberta **Simulação**, o comando mostra uma navegação estrutural na barra de informações do ficheiro da área de trabalho **Programa**. O comando mostra os nomes de todos os programas NC utilizados na navegação estrutural e abre os conteúdos de todos os programas NC na área de trabalho. Dessa forma, nas chamadas de programa, é mais fácil obter um panorama geral do processamento e, caso se interrompa a execução do programa, pode-se navegar entre os programas NC.
- O separador **TRANS** da área de trabalho **Status** contém a deslocação ativa no sistema de coordenadas do plano de maquinagem **WPL-CS**. Se a deslocação for originária de uma tabela de correção **\*.WCO**, o comando apresenta o caminho da tabela de correção, bem como o número e, eventualmente, o comentário da linha ativa.
- É possível transmitir tabelas de comandos anteriores para o TNC7. Caso faltem colunas na tabela, o comando abre a janela **Layout da tabela incompleto**.

**Mais informações:** ["Modo de funcionamento Tabelas", Página 740](#page-739-0)

- A área de trabalho **Formulário** no modo de funcionamento **Tabelas** foi ampliada da seguinte forma:
	- No campo **Tool Icon**, o comando mostra um símbolo do tipo de ferramenta selecionado. Nas ferramentas de torneamento, os símbolos consideram também a orientação da ferramenta selecionada e mostram onde atuam os dados de ferramenta relevantes.
	- As setas para cima e para baixo na barra de título permitem selecionar a linha da tabela anterior ou seguinte.

**Mais informações:** ["Área de trabalho Formulário para tabelas", Página 750](#page-749-0)

■ É possível criar filtros definidos pelo utilizador para as tabelas de ferramentas e a tabela de posições. Para tal, define-se uma condição de pesquisa na coluna **Procurar** que é guardada como filtro.

**Mais informações:** ["Coluna Procurar na área de trabalho Tabela", Página 747](#page-746-0)

- Foram adicionados os seguintes tipos de ferramenta:
	- **Fresa composta** (**MILL\_FACE**)
	- **Fresa de chanfrar** (**MILL\_CHAMFER**)
- Na coluna DB\_ID da tabela de ferramentas, define-se uma ID da base de dados para a ferramenta. Numa base de dados de ferramentas comum a todas as máquinas, as ferramentas podem ser identificadas com IDs da base de dados inequívocas, p. ex., dentro de uma oficina. Dessa forma, as ferramentas de várias máquinas podem ser coordenadas mais facilmente.
- Na coluna **R\_TIP** da tabela de ferramentas, define-se o raio na ponta da ferramenta.
- Na coluna **STYLUS** da tabela de apalpadores, define-se a forma da haste de apalpação. Selecionando **L-TYPE**, define-se uma haste de apalpação em forma de L.
- No parâmetro de introdução **COR\_TYPE** para ferramentas de retificar (opção #156), define-se o método de correção para a dressagem:
	- **Disco de polimento com correção, COR\_TYPE\_GRINDTOOL** Remoção de material na ferramenta de retificar
	- **Ferramenta de dressagem com desgaste, COR\_TYPE\_DRESSTOOL** Remoção de material na ferramenta de dressagem
- Através das configurações, cada operador pode guardar e ativar ajustes individuais da interface do comando.

Os ajustes individuais da interface do comando podem ser guardados e ativados, p. ex., para cada operador. A configuração contém, p. ex., os favoritos e a disposição das áreas de trabalho.

■ O **OPC UA NC Server** permite que aplicações cliente acedam aos dados de ferramenta do comando. É possível ler e escrever dados de ferramenta.

O **OPC UA NC Server** não dá acesso às tabelas de ferramentas de retificação e de dressagem (opção #156).

- O parâmetro de máquina **stdTNChelp** (N.º 105405) permite definir se o comando mostra imagens de ajuda como janela sobreposta na área de trabalho **Programa**.
- Com o parâmetro de máquina opcional **CfgGlobalSettings** (N.º 128700), definese se o comando propõe os eixos paralelos para a **Subrepos. volante**.
# **Novas funções de ciclo 81762x-17**

**Mais informações:** Manual do Utilizador Ciclos de medição de peças de trabalho e ferramentas

Ciclo **1416 APALPAR PONTO DE INTERSECCAO** (ISO: **G1416**)

Este ciclo permite determinar o ponto de intersecção de duas arestas. O ciclo necessita, no total, de quatro pontos de apalpação, duas posições em cada aresta. O ciclo pode ser utilizado nos três planos de objeto **XY**, **XZ** e **YZ**.

Ciclo **1404 APALPAR RANHURA/NERVURA** (ISO: **G1404**)

Com este ciclo, determina-se o centro e a largura de uma ranhura ou de uma nervura. O comando apalpa com dois pontos de apalpação opostos. Também se pode definir uma rotação para a ranhura ou a nervura.

Ciclo **1430 APALPAR POSICAO INDENTACAO** (ISO: **G1430**) Este ciclo permite determinar uma posição individual com uma haste de apalpação em forma de L. Devido à forma da haste de apalpação, o comando pode apalpar indentações.

Ciclo **1434 APALPAR INDENT. RANHURA/NERVURA** (ISO: **G1434**)

Com este ciclo, determina-se o centro e a largura de uma ranhura ou de uma nervura com uma haste de apalpação em forma de L. Devido à forma da haste de apalpação, o comando pode apalpar indentações. O comando apalpa com dois pontos de apalpação opostos.

# **Funções modificadas 81762x-17**

- Se, no modo de funcionamento **Programação** ou na aplicação **MDI**, for premida a tecla **Aceitar posição real**, o comando cria uma reta **L** com a posição atual de todos os eixos.
- Quando, na chamada de ferramenta com **TOOL CALL**, a ferramenta é selecionada através da janela de seleção, é possível mudar para o modo de funcionamento **Tabelas** com um símbolo. Neste caso, o comando mostra a ferramenta selecionada na aplicação **Gestão ferramentas**.

**Mais informações:** ["Chamada de ferramenta com TOOL CALL", Página 185](#page-184-0)

As funções **TABDATA** permitem o acesso para leitura e escrita à tabela de pontos de referência.

**Mais informações:** ["Acesso a valores de tabelas ", Página 752](#page-751-0)

Se uma ferramenta de retificar (opção #156) for definida com a orientação **9** ou **10**, o comando suporta a fresagem periférica em conexão com **FUNCTION PROG PATH IS CONTOUR** (opção #9).

**Mais informações:** ["Correção de ferramenta 3D com raio da ferramenta](#page-387-0) [completo com FUNCTION PROG PATH \(opção #9\)", Página 388](#page-387-0)

- Ao completar um valor de introdução, o comando elimina os zeros supérfluos no início da introdução e no final das casas decimais. Para isso, o campo de introdução não deve ser excedido.
- O comando já não interpreta os caracteres de tabulação como erros de sintaxe. Dentro de comentários e pontos de estruturação, o comando representa um carácter de tabulação como um espaço. Dentro de elementos de sintaxe, o comando elimina o carácter de tabulação.
- Ao editar um valor, premindo a tecla de backspace, o comando elimina apenas o último carácter e não a introdução completa.
- No modo Editor de texto, pode-se eliminar uma linha vazia com a tecla de backspace.
- A janela **Inserir função NC** foi ampliada da seguinte forma:
	- Nos campos **Resultado da pesquisa**, **Favoritos** e **Últimas funções**, o comando mostra o caminho das funções NC.
	- Se se selecionar uma função NC e deslizar para a direita, o comando propõe as seguintes funções de ficheiro:
		- Adicionar ou eliminar favoritos
		- Abrir caminho do ficheiro
			- Apenas quando se procura uma função NC
	- Se não estiverem ativadas opções de software, o comando mostra os conteúdos não disponíveis a cinzento na janela **Inserir função NC**.

**Mais informações:** ["Inserir funções NC", Página 138](#page-137-0)

- A programação gráfica foi ampliada da seguinte forma:
	- Se a superfície de um contorno fechado for selecionada, pode-se inserir um raio ou um chanfro em cada esquina do contorno.
	- Na área Informação dos elementos, o comando mostra um arredondamento como elemento de contorno **RND** e um chanfro como elemento de contorno **CHF**.

**Mais informações:** ["Elementos de comando e gestos na programação gráfica",](#page-626-0) [Página 627](#page-626-0)

■ Numa saída no ecrã com FN 16: F-PRINT (ISO: D16), o comando mostra uma janela sobreposta.

**Mais informações:** ["Emitir textos formatados com FN 16: F-PRINT",](#page-573-0) [Página 574](#page-573-0)

A janela **Lista de parâmetros Q** contém um campo de introdução com o qual é possível navegar para um número de variável inequívoco. Se se premir a tecla **GOTO**, o comando seleciona o campo de introdução.

**Mais informações:** ["Janela Lista de parâmetros Q", Página 556](#page-555-0)

- A estruturação da área de trabalho **Programa** foi ampliada da seguinte forma:
	- A estruturação contém as funções NC **APPR** e **DEP** como elementos estruturais.
	- O comando mostra comentários na estruturação que são inseridos dentro de elementos estruturais.
	- Quando se marcam elementos estruturais dentro da coluna **Estruturação**, o comando marca também os blocos NC correspondentes no programa NC. Para encerrar a marcação, primem-se as teclas de atalho **CTRL+ESPAÇO**. Premindo novamente **CTRL+ESPAÇO**, o comando restaura novamente a seleção marcada.

**Mais informações:** ["Coluna Estruturação na área de trabalho Programa",](#page-680-0) [Página 681](#page-680-0)

- A coluna **Procurar** na área de trabalho **Programa** foi ampliada da seguinte forma:
	- Com a checkbox **Pesquisar só palavras compl.**, o comando exibe apenas correspondências exatas. Se, p. ex., procurar por **Z+10**, o comando ignora **Z +100**.
	- Se, na função **Procurar/substituir** o utilizador selecionar **Continuar a procurar**, o comando realça o primeiro resultado a lilás.
	- Se não se introduzir nenhum valor em **Substituir com:**, o comando apaga o valor procurado e o valor de substituição.

**Mais informações:** ["Coluna Procurar na área de trabalho Programa",](#page-683-0) [Página 684](#page-683-0)

Se forem marcados vários blocos NC durante o programa de comparação, todos os blocos NC podem ser aceites simultaneamente.

**Mais informações:** ["Comparação de programas", Página 687](#page-686-0)

- Além disso, o comando oferece teclas de atalho adicionais para marcar blocos NC e ficheiros.
- Ouando se abre ou guarda um ficheiro numa janela de seleção, o comando proporciona o menu de contexto.

**Mais informações:** ["Menu de contexto", Página 689](#page-688-0)

- O computador de dados de corte foi ampliado da seguinte forma:
	- Pode-se aceitar um nome de ferramenta a partir do computador de dados de corte.
	- Premindo a tecla Enter no computador de dados de corte, o comando seleciona o elemento seguinte.

**Mais informações:** ["Computador de dados de corte", Página 696](#page-695-0)

- A janela **Posição da peça de trabalho** da área de trabalho **Simulação** foi ampliada da seguinte forma:
	- Através de um botão do ecrã, pode-se selecionar um ponto de referência da peça de trabalho na tabela de pontos de referência.
	- O comando mostra os campos de introdução uns sob os outros em vez de lado a lado

**Mais informações:** ["Coluna Opções de visualização", Página 702](#page-701-0)

■ No modo **Máquina** da área de trabalho **Simulação**, o comando pode representar uma peça pronta.

**Mais informações:** ["Coluna Opções da peça de trabalho", Página 704](#page-703-0)

- Para a simulação, o comando considera as seguintes colunas da tabela de ferramentas:
	- **R\_TIP**
	- **LU**
	- **RN**

#### **Mais informações:** ["Simulação de ferramentas", Página 709](#page-708-0)

- Na simulação do modo de funcionamento **Programação**, o comando considera os tempos de espera. O comando não espera durante o teste do programa, mas adiciona os tempos de espera ao tempo de execução do programa.
- As funções NC **FUNCTION FILE** e **FN 27: TABWRITE** (ISO: **D27**) atuam na área de trabalho **Simulação**.

**Mais informações:** ["Área de trabalho Simulação", Página 699](#page-698-0)

- A gestão de ficheiros foi ampliada da seguinte forma:
	- Na barra de navegação da gestão de ficheiros, o comando mostra o espaço de memória ocupado e o total das unidades de dados.
	- O comando mostra ficheiros STEP na área de pré-visualização. **Mais informações:** ["Áreas da gestão de ficheiros", Página 394](#page-393-0)
	- Se um ficheiro ou uma pasta forem cortados na gestão de ficheiros, o comando mostra o ícone do ficheiro ou da pasta a cinzento.
		- **Mais informações:** ["Ícones e botões do ecrã", Página 392](#page-391-0)
- A área de trabalho **Seleção rápida** foi ampliada da seguinte forma:
	- Na área de trabalho **Seleção rápida**, no modo de funcionamento **Tabelas**, é possível abrir tabelas para a execução e simulação.
	- Na área de trabalho **Seleção rápida**, no modo de funcionamento**Programação**, podem-se criar programas NC com as unidades de medição mm ou inch, bem como programas ISO.

**Mais informações:** ["Área de trabalho Seleção rápida", Página 401](#page-400-0)

Se, no Batch Process Manager (opção #154), a tabela de paletes for verificada com a supervisão dinâmica de colisão DCM (opção #40), o comando considera os interruptores limite de software.

**Mais informações:** ["Batch Process Manager \(opção #154\)", Página 729](#page-728-0) **Mais informações:** Manual do Utilizador Preparar e executar

- Ao encerrar o comando, enquanto existirem alterações não guardadas nos programas NC e contornos, o comando exibe a janela **Close file**. É possível guardar ou rejeitar as alterações ou cancelar o encerramento.
- O tamanho das janelas pode ser alterado. O comando mantém o tamanho até ao encerramento.
- Nos modos de funcionamento **Ficheiros**, **Tabelas** e **Programação**, podem estar abertos, no máximo, dez separadores ao mesmo tempo. Se desejar abrir mais separadores, o comando mostra um aviso.
- O **CAD-Viewer** foi ampliado da seguinte forma:
	- Internamente, o **CAD-Viewer** calcula sempre em mm. Se for selecionada a unidade de medição inch, o **CAD-Viewer** converte todos os valores em polegadas.
	- Com o ícone **Mostrar barra lateral**, é possível ampliar a janela da vista de listas até metade do ecrã.
	- Na janela Informação dos elementos, o comando mostra sempre as coordenadas **X**, **Y** e **Z**. Se o modo 2D estiver ativo, o comando apresenta a coordenada Z a cinzento.
	- O **CAD-Viewer** também reconhece círculos como posições de maquinagem compostas por dois semicírculos.
	- As informações sobre o ponto de referência da peça de trabalho e o ponto zero da peça de trabalho podem ser guardadas num ficheiro ou na área de transferência, mesmo sem a opção de software #42 CAD Import.
- O botão do ecrã **Abrir no Editor** no modo de funcionamento **Exec. programa** abre o programa NC atualmente exibido, inclusivamente programas NC chamados.
- Com o parâmetro de máquina **restoreAxis** (N.º 200305), o fabricante da máquina define a sequência de eixos com a qual o comando aproxima novamente ao contorno.
- A supervisão do processo (opção #168) foi ampliada da seguinte forma:
	- A área de trabalho **Supervisão processo** contém um modo de configuração. Se o modo estiver inativo, o comando oculta todas as funções de configuração da supervisão do processo. **Mais informações:** ["Símbolos", Página 445](#page-444-0)
	- Ao selecionar as definições de uma tarefa de supervisão, o comando exibe duas áreas com as definições originais e as atuais da tarefa de supervisão.

**Mais informações:** ["Tarefas de supervisão", Página 452](#page-451-0)

O comando mostra a cobertura, ou seja, a coincidência do gráfico atual com o gráfico da maquinagem de referência, como gráfico circular. O comando mostra reações do menu de notificações no gráfico e na tabela com os registos.

**Mais informações:** ["Registos das secções de supervisão", Página 464](#page-463-0)

- A vista geral de estado da barra do TNC foi ampliada da seguinte forma:
	- O comando mostra na vista geral de estado o tempo de execução do programa NC no formato mm:ss. Assim que o tempo de execução do programa NC exceder 59:59, o comando mostra o tempo de execução no formato hh:mm.
	- Se estiver disponível um ficheiro de aplicação da ferramenta, o comando calcula para o modo de funcionamento **Exec. programa** quanto tempo dura a execução do programa NC ativo. Durante a execução do programa, o comando atualiza o tempo de execução restante. O comando mostra o tempo de execução restante na vista geral de estado da barra do TNC.
	- Se estiverem definidos mais do que oito eixos, o comando mostra os eixos em duas colunas na visualização de posições da vista geral de estado. Se houver mais do que 16 eixos, o comando mostra os eixos em três colunas.
- O comando exibe um limite de avanço na visualização de estado da seguinte forma:
	- Se estiver ativo um limite de avanço, o comando realça o botão do ecrã **FMAX** com cor e exibe o valor definido. Nas áreas de trabalho **Posições** e **Status**, o comando mostra o avanço a cor de laranja.
	- Se o avanço for limitado através do botão do ecrã **FMAX**, o comando mostra **MAX** entre parênteses retos.
	- Se o avanço for limitado através do botão do ecrã **F limitado**, o comando mostra a função de segurança ativa entre parênteses retos.
- No separador **Ferram.** da área de trabalho **Status**, o comando mostra os valores das áreas **Geometr. ferramenta** e **Medidas exc. ferr.s** com quatro em lugar de três casas decimais.
- Se estiver ativo um volante, o comando apresenta o avanco de trajetória no display durante a execução do programa. Caso se mova apenas o eixo atualmente selecionado, o comando mostra o avanço de eixo.
- Se a mesa rotativa for alinhada após uma função manual do apalpador, o comando regista o tipo de posicionamento do eixo rotativo selecionado e o avanço.
- Se o ponto de referência ou o ponto zero forem corrigidos após uma função manual do apalpador, o comando mostra um ícone a seguir ao valor aceite.
- Se, na janela **Rotação 3D** (opção #8), for ativada uma função nas áreas **Funcionamento manual** ou **Execucao PGM:**, o comando realça a área a verde.
- O modo de funcionamento **Tabelas** foi ampliado da seguinte forma:
	- Os estados **M** e **S** estão realçados a cores na aplicação ativa e a cinzento nas restantes aplicações.
	- Todas as aplicações podem ser fechadas, à exceção da **Gestão ferramentas**.
	- Foi adicionado o botão do ecrã **Marcar linha**.
	- Na aplicação **Pontos ref.**, foi adicionado o interruptor **Bloquear linha**.
- A área de trabalho **Tabela** foi ampliada da seguinte forma:
	- A largura das colunas pode ser alterada por meio de um ícone.
	- Nas definições da área de trabalho **Tabela**, é possível ativar ou desativar todas as colunas da tabela e restaurar o formato padrão.
- Se uma coluna da tabela oferecer duas possibilidades de introdução, o comando mostra as possibilidades na área de trabalho **Formulário** como um interruptor.
- O valor de introdução mínimo da coluna **FMAX** da tabela de apalpadores foi alterado de –9999 para +10.
- Podem-se importar tabelas de ferramentas do TNC 640 como ficheiros CSV.
- O campo de introdução máximo das colunas **LTOL** e **RTOL** da tabela de ferramentas foi aumentado de 0 até 0,9999 mm para 0,0000 até 5,0000 mm.
- O campo de introdução máximo das colunas LBREAK e RBREAK da tabela de ferramentas foi aumentado de 0 até 3.2767 mm para 0,0000 até 9,0000 mm.
- Tocando duas vezes ou fazendo duplo clique numa ferramenta na coluna **Teste da ferramenta** da área de trabalho **Programa**, o comando muda para o modo de funcionamento **Tabelas**. Neste caso, o comando mostra a ferramenta selecionada na aplicação **Gestão ferramentas**.
- No menu de notificações expandido, o comando mostra informações sobre o  $\mathbb{R}^n$ programa NC numa área separada fora dos **Details**.
- Através da função **Atualizar a documentação**, é possível, p. ex., instalar ou atualizar a ajuda do produto integrada **TNCguide**.
- O comando deixa de suportar o painel de operação adicional ITC 750.
- Caso se introduza um código numérico na aplicação **Settings**, o comando exibe um ícone de carga.
- Na opção de menu **DNC** da aplicação **Settings**, foi adicionada a área **Ligações seguras para o utilizador**. Estas funções permitem proceder a definições para ligações seguras através de SSH.
- Na janela **Certificads e código**, na área **Ficheiro de chave SSH gerido externamente**, pode-se selecionar um ficheiro com chaves SSH públicas adicionais. Dessa maneira, podem-se utilizar chaves SSH sem ter de as transmitir para o comando.
- Na janela **Configurações da rede**, podem-se exportar e importar configurações da rede existentes.
- Com os parâmetros de máquina **allowUnsecureLsv2** (N.º 135401) e **allowUnsecureRpc** (N.º 135402), o fabricante da máquina define se o comando bloqueia ligações LSV2 ou RPC inseguras também com a gestão de utilizadores inativa. Estes parâmetros de máquina estão contidos no objeto de dados **CfgDncAllowUnsecur** (135400).

O comando mostra uma informação, se detetar uma ligação insegura.

■ Com o parâmetro de máquina opcional **warningAtDEL** (N.º 105407), define-se se o comando mostra uma pergunta de segurança numa janela sobreposta ao eliminar um bloco NC.

# **Funções de ciclos modificadas 81762x-17**

**Mais informações:** Manual do Utilizador Ciclos de maquinagem

- O ciclo **19 PLANO DE TRABALHO** (ISO: G80, opção #8) pode ser editado e executado, mas não inserido novamente no programa NC.
- O ciclo **277 CHANFRAR OCM** (ISO: **G277**, opção #167) supervisiona danos do contorno no fundo através da ponta da ferramenta. Esta ponta da ferramenta é calculada com base no raio **R**, no raio na ponta da ferramenta **R\_TIP** e no ângulo da ponta **T-ANGLE**.
- O ciclo **292 TORN.INTERP.CONTORNO** (ISO: **G292**, opção #96) foi ampliado com o parâmetro **Q592 TYPE OF DIMENSION**. Este parâmetro permite definir se o contorno é programado com medidas do raio ou do diâmetro.
- Os ciclos seguintes consideram as funções auxiliares **M109** e **M110**:
	- Ciclo **22 CTN FRESAR** (ISO: G122)
	- Ciclo **23 ACABAMENTO FUNDO** (ISO: G123)
	- Ciclo **24 ACABAMENTO LATERAL** (ISO: G124)
	- Ciclo **25 CONJUNTO CONTORNO** (ISO: G125)
	- Ciclo **275 RANH CONT FR TROCOID** (ISO: G275)
	- Ciclo **276 TRACADO CONTORNO 3D** (ISO: G276)
	- Ciclo **274 ACAB. LATERAL OCM** (ISO: G274, opção #167)
	- Ciclo 277 **CHANFRAR OCM** (ISO: G277, opção #167)
	- Ciclo **1025 RETIFICAR CONTORNO** (ISO: G1025, opção #156)

**Mais informações:** Manual do Utilizador Ciclos de medição de peças de trabalho e ferramentas

- O protocolo do ciclo 451 MEDIR CINEMATICA (ISO: G451, opção #48) mostra, com a opção de software #52 KinematicsComp ativa, as compensações atuantes dos erros de posição angular (**locErrA**/**locErrB**/**locErrC**).
- O protocolo dos ciclos **451 MEDIR CINEMATICA** (ISO: **G451**) e **452 COMPENSACAO PRESET** (ISO: **G452**, opção #48) contém diagramas com os erros medidos e otimizados das várias posições de medição.
- No ciclo 453 CINEMÁTICA GRELHA (ISO: G453, opção #48), é possível utilizar o modo **Q406=0** também sem a opção de software #52 KinematicsComp.
- O ciclo 460 **CALIBRAR TS NA ESFERA** (ISO: **G460**) determina o raio, eventualmente, o comprimento, o desvio central e o ângulo do mandril de uma haste de apalpação em forma de L.
- Os ciclos 444 APALPACAO 3D (ISO: G444) e 14xx suportam a apalpação com uma haste de apalpação em forma de L.

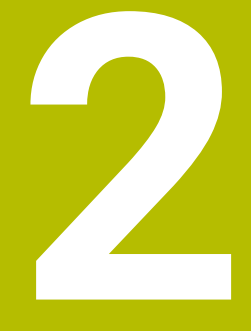

# **Acerca do Manual do utilizador**

# **2.1 Grupo-alvo de utilizadores**

Consideram-se utilizadores todas as pessoas que utilizam o comando para realizar, pelo menos, uma das seguintes tarefas principais:

■ Operar a máquina

 $\mathbf i$ 

- Ajustar ferramentas
- Ajustar peças de trabalho
- Maquinar peças de trabalho
- Eliminar possíveis erros durante a execução do programa
- Criar e testar programas NC
	- Criar programas NC no comando ou externamente com a ajuda de um sistema CAM
	- Testar programas NC com a ajuda da simulação
	- Eliminar possíveis erros durante o teste do programa

Através da profundidade de informação, o manual do utilizador coloca os seguintes requisitos de qualificação aos utilizadores:

- Compreensão técnica básica, p. ex., a leitura de desenhos técnicos e capacidade de conceção espacial
- Conhecimentos básicos no domínio das operações de corte, p. ex., o significado de valores tecnológicos específicos do material
- Formação em segurança, p. ex., sobre perigos possíveis e como evitá-los
- Iniciação à máquina, p. ex., direções dos eixos e configuração da máquina

Para outros grupos-alvo, a HEIDENHAIN disponibiliza produtos informativos separados:

- **Prospetos e catálogos para potenciais compradores**
- Manual de serviço para técnicos de assistência
- Manual técnico para fabricantes de máquinas

Além disso, tanto para utilizadores, como para principiantes, a HEIDENHAIN propõe uma vasta oferta formativa no domínio da programação NC.

## **[Portal de formação HEIDENHAIN](https://www.klartext-portal.de/de_DE/schulung/)**

Em conformidade com o grupo-alvo, este manual do utilizador contém apenas informações sobre o funcionamento e a operação do comando. Os produtos informativos para outros grupos-alvo contêm informações sobre outras fases da vida do produto.

#### <span id="page-48-0"></span>**Manual do Utilizador**

Independentemente do suporte de edição ou transporte, a HEIDENHAIN designa este produto informativo como manual do utilizador. Outras denominações conhecidas de igual significado são, p. ex., instruções de uso, instruções de utilização ou manual de instruções.

O manual do utilizador do comando está disponível nas seguintes variantes:

- Como edição impressa, dividida nos seguintes módulos:
	- O manual do utilizador **Preparar e executar** inclui todos os conteúdos para preparar a máquina, bem como para a execução de programas NC. ID: 1358774-xx
	- O manual do utilizador **Programar e testar** inclui todos os conteúdos para criar e testar programas NC. Não estão incluídos os ciclos de apalpação e maquinagem. ID para programação Klartext: 1358773-xx
	- O manual do utilizador **Ciclos de maquinagem** contém todas as funções dos ciclos de maquinagem. ID: 1358775-xx
	- O manual do utilizador **Ciclos de medição de peças de trabalho e ferramentas** contém todas as funções dos ciclos de apalpação. ID: 1358777-xx
- Como ficheiros PDF equivalentes às versões impressas ou como **versão integral** do manual do utilizador abrangendo todos os módulos ID: 1369999-xx

## **[TNCguide](https://content.heidenhain.de/doku/tnc_guide/html/de/)**

Como ficheiro HTML para utilização como ajuda do produto integrada **TNCguide** diretamente no comando

## **[TNCguide](https://content.heidenhain.de/doku/tnc_guide/html/de/)**

O manual do utilizador oferece ajuda para o manuseamento seguro e correto do comando.

**Mais informações:** ["Utilização conforme à finalidade", Página 59](#page-58-0)

#### **Outros produtos informativos para utilizadores**

Sendo utilizador, tem ainda à sua disposição os seguintes produtos informativos:

- A **vista geral de funções de software novas e modificadas** informa sobre as novidades das várias versões de software. **[TNCguide](https://content.heidenhain.de/doku/tnc_guide/html/de/)**
- Os **prospetos HEIDENHAIN** informam sobre produtos e servicos da HEIDENHAIN, p. ex., opções de software do comando. **[Prospetos HEIDENHAIN](https://www.heidenhain.de/de_DE/dokumentation/prospekte/)**
- A base de dados **NC-Solutions** oferece soluções para problemáticas que ocorrem frequentemente. **[HEIDENHAIN-NC-Solutions](https://www.klartext-portal.de/de_DE/tipps/nc-solutions/)**

# **2.3 Tipos de indicação utilizados**

## **Disposições de segurança**

Respeite todas as disposições de segurança nesta documentação e na documentação do fabricante da sua máquina!

As disposições de segurança alertam para os perigos ao manusear o software e os aparelhos e dão instruções para os evitar. São classificadas segundo a gravidade do perigo e dividem-se nos seguintes grupos:

# **A** PERIGO

**Perigo** assinala riscos para pessoas. Se as instruções para evitar este risco não forem observadas, o perigo causará **certamente a morte ou lesões corporais graves**.

# A AVISO

**Aviso** assinala riscos para pessoas. Se as instruções para evitar este risco não forem observadas, o perigo causará **provavelmente a morte ou lesões corporais graves**.

# **ACUIDADO**

**Cuidado** assinala riscos para pessoas. Se as instruções para evitar este risco não forem observadas, o perigo causará **provavelmente lesões corporais ligeiras**.

# *AVISO*

**Nota** assinala riscos para objetos ou dados. Se as instruções para evitar este risco não forem observadas, o perigo causará **provavelmente um dano material**.

## **Sequência de informações dentro das disposições de segurança**

Todas as disposições de segurança compreendem as quatro secções seguintes:

- A palavra-sinal indica a gravidade do perigo
- Tipo e origem do perigo
- Consequências, caso se negligencie o perigo, p. ex., "Nas maquinagens seguintes existe perigo de colisão"
- $\blacksquare$  Fuga Medidas para evitar o perigo

#### **Notas informativas**

Respeite as notas informativas neste manual, para uma utilização sem falhas e eficiente do software.

Neste manual, encontrará as seguintes notas informativas:

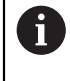

O símbolo de informação representa uma **Dica**.

Uma dica fornece informações importantes adicionais ou complementares.

Este símbolo recomenda que siga as disposições de segurança do 6 fabricante da sua máquina. Também chama a atenção para funções dependentes da máquina. Os possíveis perigos para o operador e a máquina estão descritos no manual da máquina.

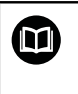

O símbolo do livro representa uma **referência cruzada**. Uma referência cruzada remete para documentação externa, p. ex., a documentação do fabricante da máquina ou de um terceiro fornecedor.

# <span id="page-50-0"></span>**2.4 Indicações para a utilização de programas NC**

Os programas NC contidos no manual do utilizador representam propostas de solução. Antes de utilizar os programas NC ou blocos NC individuais numa máquina, terá de os adaptar.

Ajuste os seguintes conteúdos:

- ferramentas não acionadas
- Valores de corte
- Avancos

 $\mathbf i$ 

- Altura segura ou posições seguras
- Posições específicas da máquina, p. ex., com **M91**
- Caminhos de chamadas de programas

Alguns programas NC dependem da cinemática da máquina. Ajuste estes programas NC à cinemática da sua máquina antes do primeiro ensaio.

Teste os programas NC adicionalmente com a ajuda da simulação antes da efetiva execução do programa.

Com a ajuda de um teste do programa, é possível verificar se os programas NC podem ser utilizados com as opções de software disponíveis, a cinemática de máquina ativa e também a configuração atual da máquina.

# **2.5 Manual do utilizador como ajuda do produto integradaTNCguide**

# **Aplicação**

A ajuda do produto integrada **TNCguide** abrange o conteúdo integral de todos os Manuais do utilizador.

**Mais informações:** ["Documentação do utilizador disponível", Página 49](#page-48-0)

O manual do utilizador oferece ajuda para o manuseamento seguro e correto do comando.

**Mais informações:** ["Utilização conforme à finalidade", Página 59](#page-58-0)

# **Condições**

No estado de fábrica, o comando disponibiliza a ajuda do produto integrada **TNCguide** nos idiomas Alemão e Inglês.

Se o comando não encontrar um idioma adequado ao **TNCguide** para o idioma de diálogo selecionado, abrirá o **TNCguide** na versão inglesa.

Se o comando não encontrar nenhuma versão de idioma de **TNCguide**, abrirá uma página informativa com instruções. Através dos links e dos passos de operação indicados, é possível completar os ficheiros em falta no comando.

j.

A página informativa também pode ser aberta manualmente, selecionando **index.html**, p. ex., em **TNC:\tncguide\en\readme**. O caminho varia conforme o idioma desejado, p. ex., **en** para Inglês. Mediante os passos de operação indicados, também se pode atualizar a versão do **TNCguide**. Tal atualização poderá ser necessária, p. ex., após

um update de software.

## **Descrição das funções**

A ajuda do produto integrada **TNCguide** pode ser selecionada dentro da aplicação**Ajuda** ou da área de trabalho **Ajuda**. **Mais informações:** ["Aplicação Ajuda", Página 53](#page-52-0) **Mais informações:** ["Área de trabalho Ajuda", Página 672](#page-671-0) A utilização do **TNCguide** é idêntica nos dois casos.

**Mais informações:** ["Símbolos", Página 54](#page-53-0)

# <span id="page-52-0"></span>**Aplicação Ajuda**

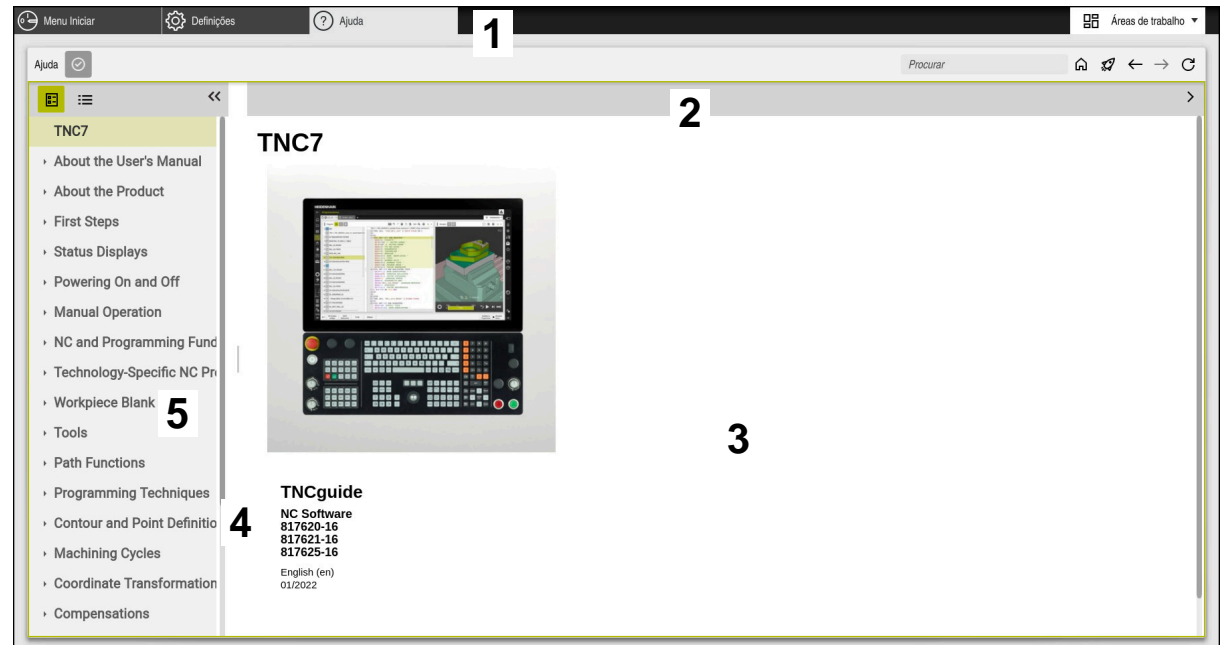

Aplicação **Help** com **TNCguide** aberto

A aplicação **Ajuda** contém os seguintes campos:

- 1 Barra de título da aplicação **Ajuda Mais informações:** ["Ícones na aplicação Help", Página 54](#page-53-1)
- 2 Barra de título da ajuda do produto integrada **TNCguide Mais informações:** ["Ícones na ajuda do produto integrada TNCguide ",](#page-53-2) [Página 54](#page-53-2)
- 3 Coluna de conteúdos do **TNCguide**
- 4 Separador entre as colunas do **TNCguide** A largura das colunas é ajustada por meio do separador.
- 5 Coluna de navegação do **TNCguide**

# <span id="page-53-0"></span>**Símbolos**

## <span id="page-53-1"></span>**Ícones na aplicação Help**

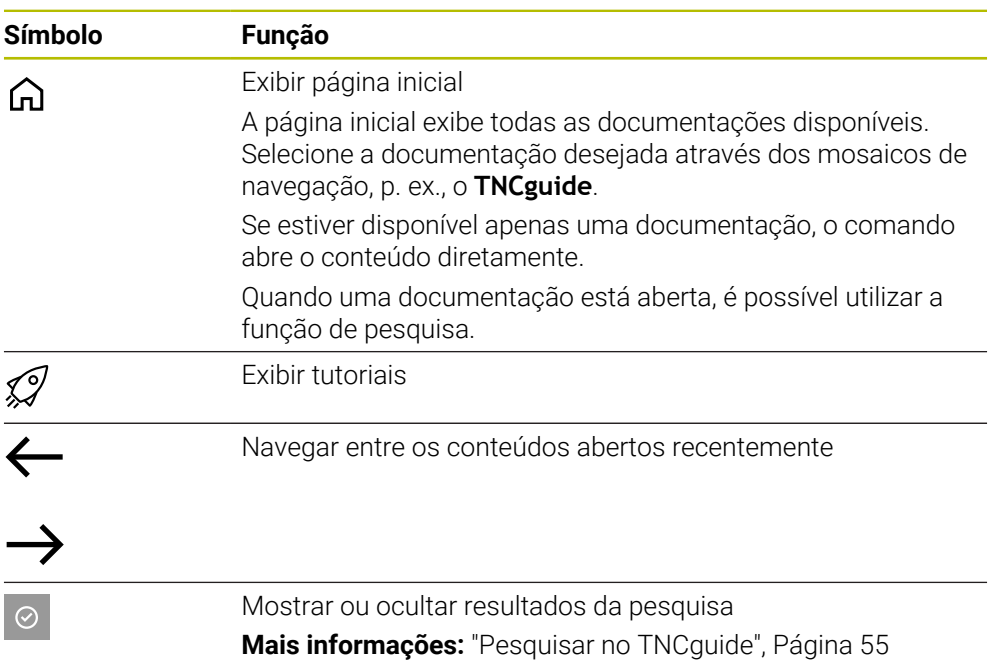

## <span id="page-53-2"></span>**Ícones na ajuda do produto integrada TNCguide**

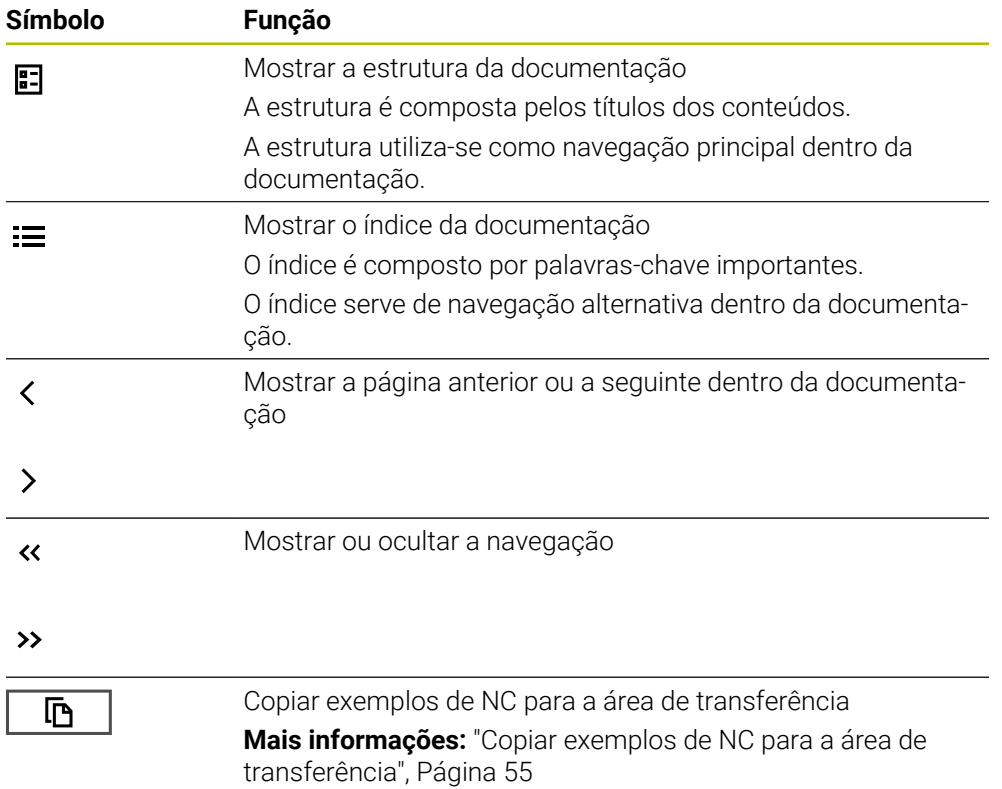

## <span id="page-54-0"></span>**2.5.1 Pesquisar no TNCguide**

 $\mathbf i$ 

A função de pesquisa permite procurar os termos de pesquisa introduzidos na documentação aberta.

Para usar a função de pesquisa, proceda da seguinte forma:

Introduzir a sequência de carateres

O campo de introdução encontra-se na barra de título, à esquerda do ícone Home, com o qual se navega até à página inicial.

A pesquisa começa automaticamente após a introdução, p. ex., de uma letra.

Se desejar apagar uma introdução, utilize o ícone X dentro do campo de introdução.

- O comando abre a coluna com os resultados da pesquisa.
- O comando marca as posições encontradas também dentro da página de conteúdo aberta.
- Selecionar a posição encontrada
- O comando abre o conteúdo escolhido.
- Além disso, o comando exibe os resultados da última pesquisa.
- Se necessário, selecionar a posição encontrada alternativa
- Eventualmente, introduzir uma nova sequência de carateres

## <span id="page-54-1"></span>**2.5.2 Copiar exemplos de NC para a área de transferência**

A função de cópia permite aplicar os exemplos de NC da documentação no Editor NC.

Para usar a função de cópia, proceda da seguinte forma:

- Navegar até ao exemplo de NC desejado
- Desdobrar as **Indicações para a utilização de programas NC**
- Ler e observar as **Indicações para a utilização de programas NC**

**Mais informações:** ["Indicações para a utilização de programas NC", Página 51](#page-50-0)

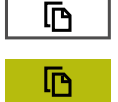

- ▶ Copiar o exemplo de NC para a área de transferência
- A cor do botão do ecrã altera-se durante o processo de cópia.
- A área de transferência inclui o conteúdo completo do exemplo de NC copiado.
- ▶ Inserir o exemplo de NC no programa NC
- Ajustar o conteúdo inserido de acordo com as **Indicações para a utilização de programas NC**
- ▶ Verificar o programa NC através da simulação **Mais informações:** ["Área de trabalho Simulação",](#page-698-0) [Página 699](#page-698-0)

# <span id="page-54-2"></span>**2.6 Contacto do Editor**

#### **São desejáveis alterações? Encontrou uma gralha?**

Esforçamo-nos constantemente por melhorar a nossa documentação para si. Agradecemos a sua ajuda, informando-nos das suas propostas de alterações através do seguinte endereço de e-mail:

#### **[tnc-userdoc@heidenhain.de](mailto:tnc-userdoc@heidenhain.de)**

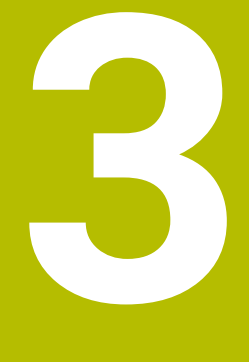

# **Acerca do produto**

# **3.1 O TNC7**

Todos os comandos HEIDENHAIN se destinam a apoiar o utilizador através de uma programação guiada por diálogos e uma simulação fiel aos detalhes. Além disso, com o TNC7 é possível programar com base em formulários ou graficamente, para obter o resultado desejado da forma mais rápida e segura.

As opções de software e também as ampliações de hardware opcionais possibilitam um alargamento flexível do alcance funcional e da comodidade de utilização.

O aumento do alcance funcional, p. ex., adicionalmente às maquinagens de fresagem e furação, permite também maquinagens de torneamento e retificação.

**Mais informações:** ["Programação para tecnologias específicas", Página 143](#page-142-0)

A comodidade de utilização é reforçada, p. ex., com a utilização de apalpadores, volantes ou um rato 3D.

**Mais informações:** Manual do Utilizador Preparar e executar

#### **Definições**

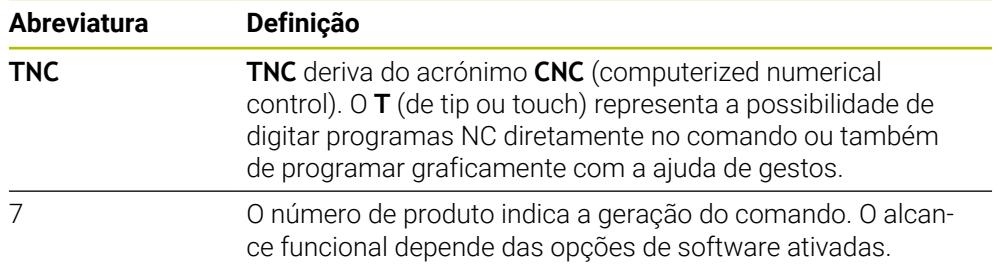

## <span id="page-58-0"></span>**3.1.1 Utilização conforme à finalidade**

As informações sobre a utilização conforme à finalidade destinam-se a auxiliar o utilizador no manuseamento seguro de um produto, p. ex., uma máquinaferramenta.

O comando é um componente da máquina e não uma máquina completa. Este manual do utilizador descreve a utilização do comando. Antes de utilizar a máquina com o comando, informe-se, através da documentação do fabricante da máquina, sobre os aspetos relevantes para a segurança, o equipamento de proteção necessário e os requisitos colocados ao pessoal qualificado.

A HEIDENHAIN comercializa comandos que se destinam a ser aplicados  $\mathbf i$ em máquinas de fresar e tornos mecânicos, bem como em centros de maquinagem com até 24 eixos. Se, na sua condição de utilizador, encontrar uma disposição divergente, deve contactar imediatamente a entidade exploradora.

A HEIDENHAIN presta um contributo adicional para o aumento da sua segurança e da proteção dos seus produtos ao considerar, entre outras coisas, as mensagens de feedback dos clientes. Daí resultam, p. ex., ajustes das funções dos comandos e disposições de segurança nos produtos informativos.

Contribua ativamente para o aumento da segurança, informando-nos de informações em falta ou ambíguas.

**Mais informações:** ["Contacto do Editor", Página 55](#page-54-2)

## **3.1.2 Local de utilização previsto**

Ao abrigo da norma DIN EN 50370-1 para a Compatibilidade Eletromagnética (CEM), o comando está aprovado para utilização em ambientes industriais.

#### **Definições**

ň

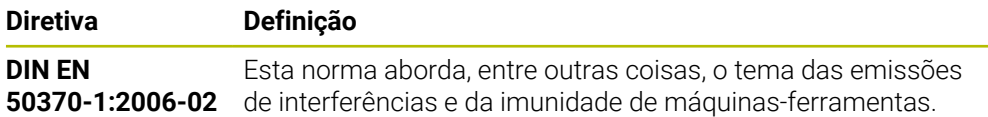

# **3.2 Disposições de segurança**

Respeite todas as disposições de segurança nesta documentação e na documentação do fabricante da sua máquina!

As disposições de segurança seguintes referem-se exclusivamente ao comando como componente individual e não ao produto completo específico, ou seja, uma máquina-ferramenta.

Consulte o manual da sua máquina!

Antes de utilizar a máquina com o comando, informe-se, através da documentação do fabricante da máquina, sobre os aspetos relevantes para a segurança, o equipamento de proteção necessário e os requisitos colocados ao pessoal qualificado.

A vista geral seguinte contém exclusivamente as disposições de segurança genéricas. Dentro dos capítulos seguintes, observe as disposições de segurança adicionais, em parte dependentes da configuração.

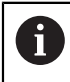

**(ö)** 

Para garantir a máxima segurança possível, todas as disposições de segurança são repetidas em pontos relevantes dentro dos capítulos.

# **A PERIGO**

## **Atenção, perigo para o operador!**

Existem sempre perigos elétricos devido a conectores fêmea não protegidos, cabos avariados ou utilização inadequada. Os perigos começam ao ligar a máquina!

- Mandar ligar ou retirar os aparelhos exclusivamente por pessoal de assistência autorizado
- Ligar a máquina unicamente com o volante conectado ou o conector fêmea protegido

# **A** PERIGO

## **Atenção, perigo para o operador!**

Existem sempre perigos mecânicos originados pelas máquinas e respetivos componentes. Os campos elétricos, magnéticos ou eletromagnéticos são perigosos, em particular, para os portadores de pacemakers e implantes. Os perigos começam ao ligar a máquina!

- Consultar e cumprir o manual da máquina
- Consultar e cumprir as disposições e símbolos de segurança
- Utilizar os dispositivos de segurança

# A AVISO

#### **Atenção: perigo para o operador!**

Os softwares maliciosos (vírus, cavalos de troia, malware ou worms) podem modificar blocos de dados ou software. Blocos de dados e software manipulados podem causar um comportamento imprevisível da máquina.

- Antes da utilização, verificar se os dispositivos de memória amovíveis estão infetados por software malicioso
- Iniciar o navegador de internet interno exclusivamente na Sandbox

# *AVISO*

#### **Atenção, perigo de colisão!**

O comando não realiza uma verificação de colisão automática entre a ferramenta e a peça de trabalho. Em caso de posicionamento prévio incorreto ou de distância insuficiente entre os componentes, existe perigo de colisão durante a referenciação dos eixos!

- **Respeitar os avisos no ecrão**
- Se necessário, aproximar a uma posição segura antes da referenciação dos eixos
- **Prestar atenção a eventuais colisões**

# *AVISO*

#### **Atenção, perigo de colisão!**

Para a correção do comprimento da ferramenta, o comando utiliza o comprimento da ferramenta definido na tabela de ferramentas. Comprimentos de ferramenta incorretos provocam também uma correção do comprimento da ferramenta errada. Em ferramentas com o comprimento **0** e após uma **TOOL CALL 0**, o comando não executa nenhuma correção do comprimento da ferramenta nem nenhuma verificação de colisão. Durante os posicionamentos de ferramenta seguintes, existe perigo de colisão!

- Definir as ferramentas sempre com o comprimento de ferramenta efetivo (não apenas diferenças)
- Utilizar **TOOL CALL 0** exclusivamente para esvaziar o mandril

# *AVISO*

#### **Atenção, perigo de colisão!**

Programas NC criados em comandos mais antigos podem originar movimentos de deslocação diferentes ou mensagens de erro em comandos atuais! Durante a maquinagem, existe perigo de colisão!

- Verificar o programa NC ou a secção de programa mediante a simulação gráfica
- Testar o programa NC ou a secção de programa **Execucao passo a passo** com cuidado

# *AVISO*

## **Atenção, possível perda de dados!**

Se, durante uma transmissão de dados, remover os dispositivos USB conectados de forma incorreta, os dados podem ficar danificados ou perder-se.

- Utilizar a interface USB unicamente para transmitir e fazer cópias de segurança, não para editar e executar programas NC
- $\triangleright$  Remover o dispositivo USB por meio da softkey após a transmissão de dados

# *AVISO*

## **Atenção, possível perda de dados!**

O comando deve ser encerrado, para que concluir os processos em curso e guardar os dados. Desligar o comando imediatamente acionando o interruptor geral pode provocar perda de dados em qualquer estado do comando!

- **Encerrar sempre o comando**
- Acionar o interruptor geral apenas depois da mensagem no ecrã

# *AVISO*

## **Atenção, perigo de colisão!**

Selecionando um bloco NC na execução do programa através da função **GOTO** e executando em seguida o programa NC, o comando ignora todas as funções NC programadas anteriormente, p. ex., transformações. Dessa forma, existe perigo de colisão durante os movimentos de deslocação seguintes!

- Utilizar **GOTO** apenas ao programar e testar programas NC
- Ao executar programas NC, utilizar exclusivamente **Proc. bloco**

# <span id="page-62-0"></span>**3.3 Software**

Este manual do utilizador descreve as funções para preparação da máquina, bem como para a programação e execução dos programas NC que o comando oferece em todo o seu alcance funcional.

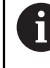

 $\mathbf i$ 

O alcance funcional efetivo depende, entre outras coisas, das opções de software ativadas.

**Mais informações:** ["Opções de software", Página 64](#page-63-0)

A tabela apresenta os números de software NC descritos neste manual do utilizador.

A HEIDENHAIN simplificou o esquema de versões a partir da versão de software NC 16:

- O período de lançamento determina o número de versão
- Todos os tipos de comando de um período de lançamento apresentam o mesmo número de versão.
- O número de versão dos postos de programação corresponde ao número de versão do software NC.

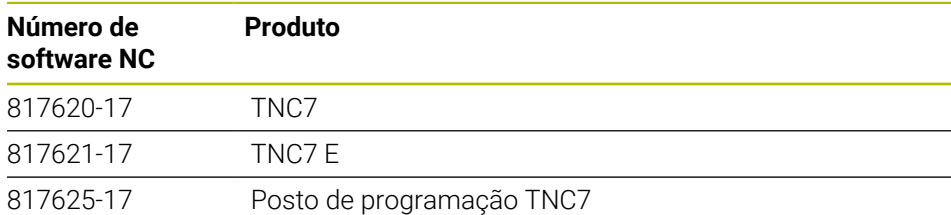

Consulte o manual da sua máquina! 0 Este manual do utilizador descreve as funções básicas do comando. O fabricante da máquina pode ajustar, ampliar ou limitar as funções do comando para a máquina. Com a ajuda do manual da máquina, verifique se o fabricante da mesma

ajustou as funções do comando.

## **Definição**

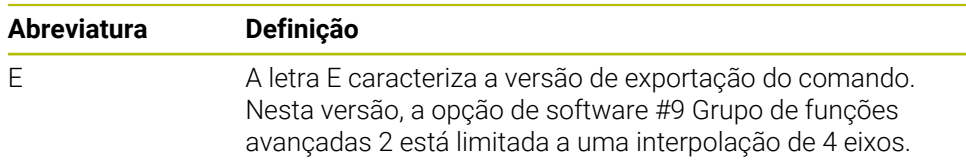

## <span id="page-63-0"></span>**3.3.1 Opções de software**

 $\mathbf i$ 

A

As opções de software determinam o alcance funcional do comando. As funções opcionais são específicas da máquina ou da aplicação. As opções de software oferecem a possibilidade de ajustar o comando às necessidades individuais.

Pode consultar as opções de software que estão ativadas na sua máquina.

**Mais informações:** Manual do Utilizador Preparar e executar

#### **Vista geral e definições**

O **TNC7** dispõe de diversas opções de software que o fabricante da sua máquina pode ativar em separado e também posteriormente. A vista geral seguinte contém exclusivamente as opções de software que são relevantes para si como utilizador.

No manual do utilizador, através das indicações dos números de opção, é possível identificar que uma função não está incluída no alcance funcional padrão.

No Manual Técnico, encontra informações sobre opções de software adicionais relevantes para fabricantes de máquinas.

Tenha em consideração que determinadas opções de software requerem também ampliações de hardware.

**Mais informações:** Manual do Utilizador Preparar e executar

<span id="page-63-1"></span>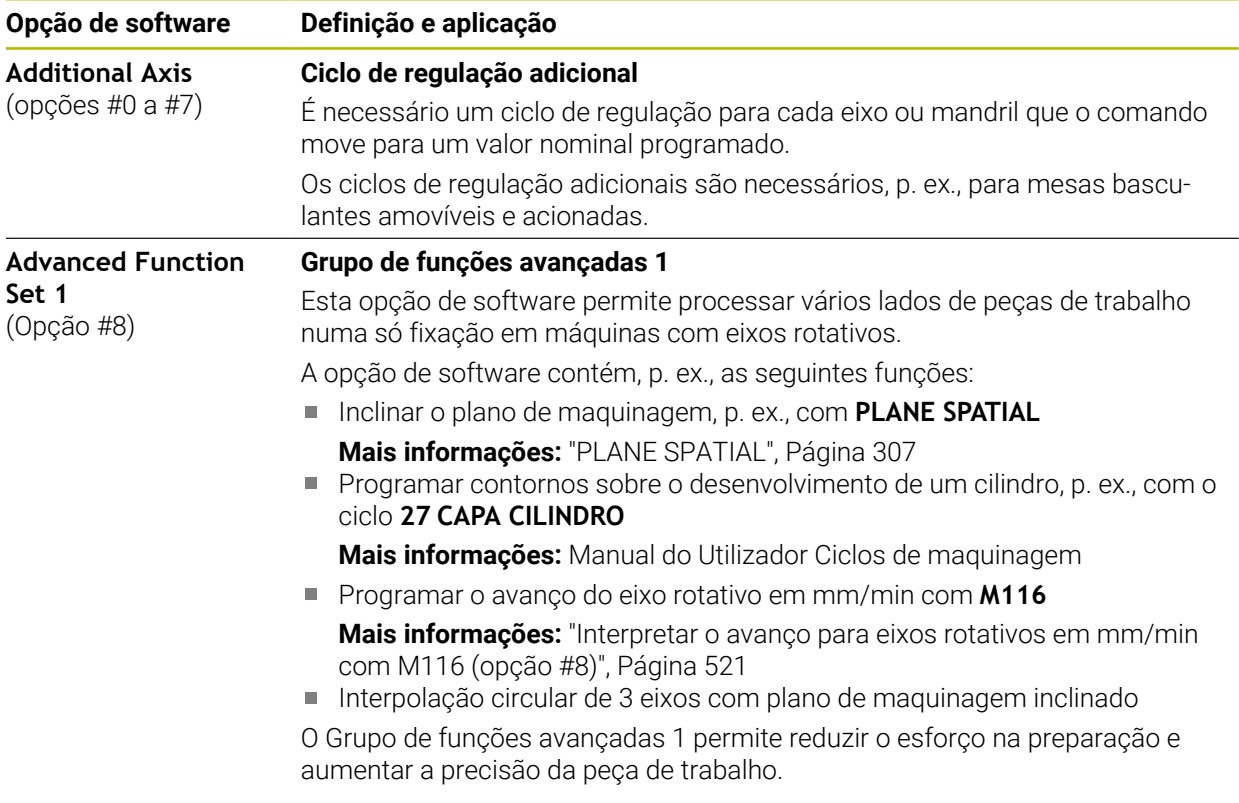

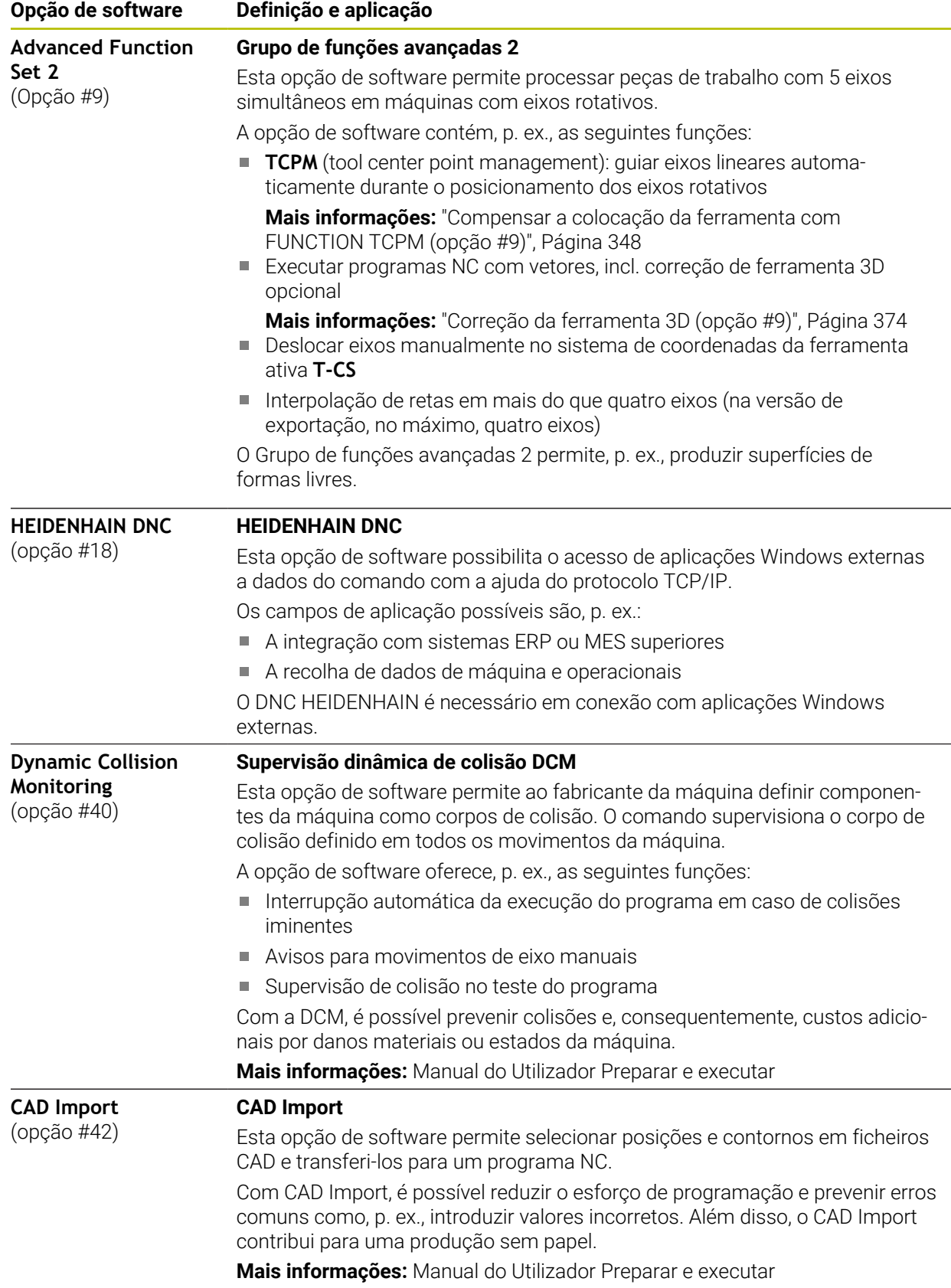

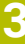

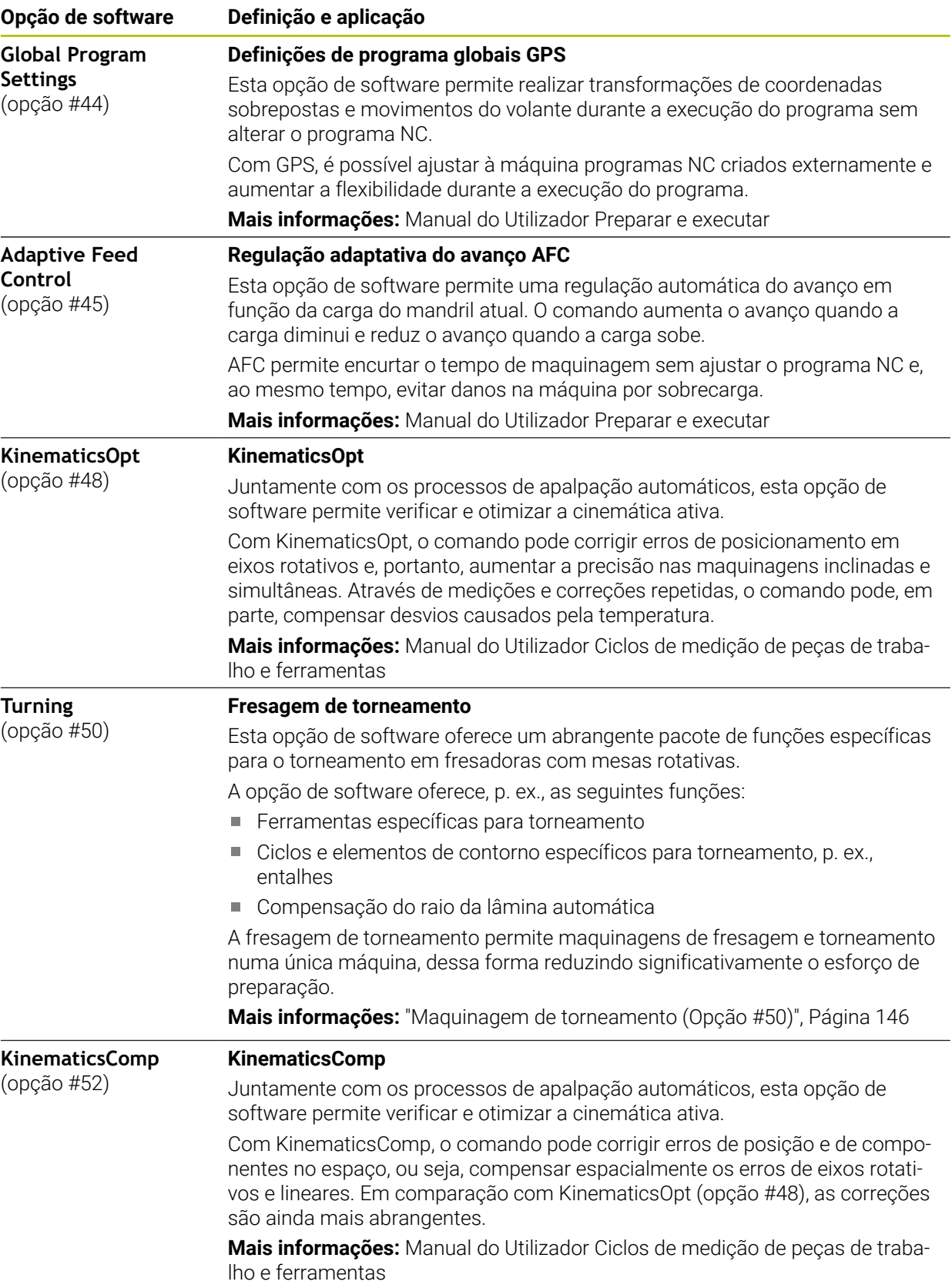

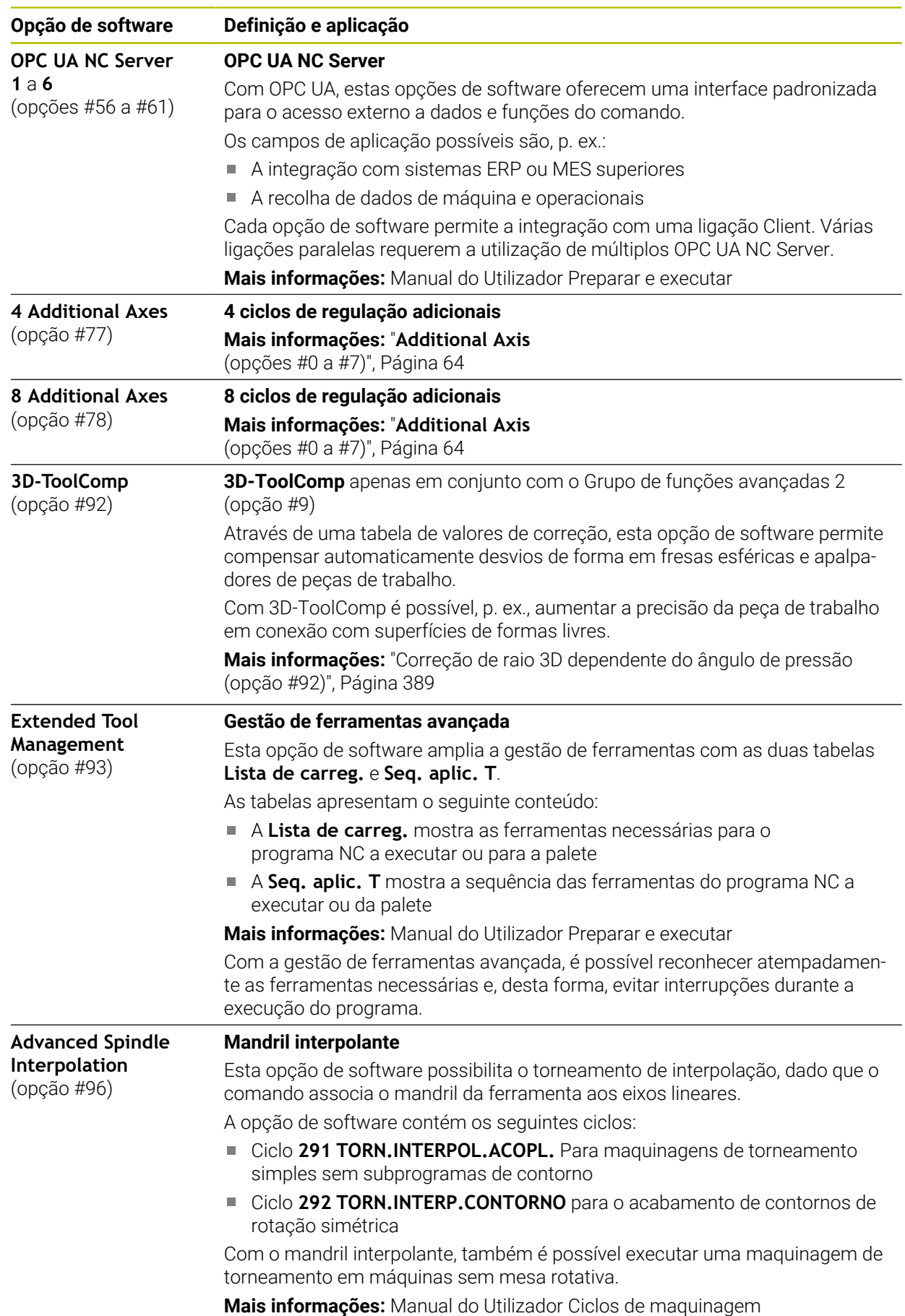

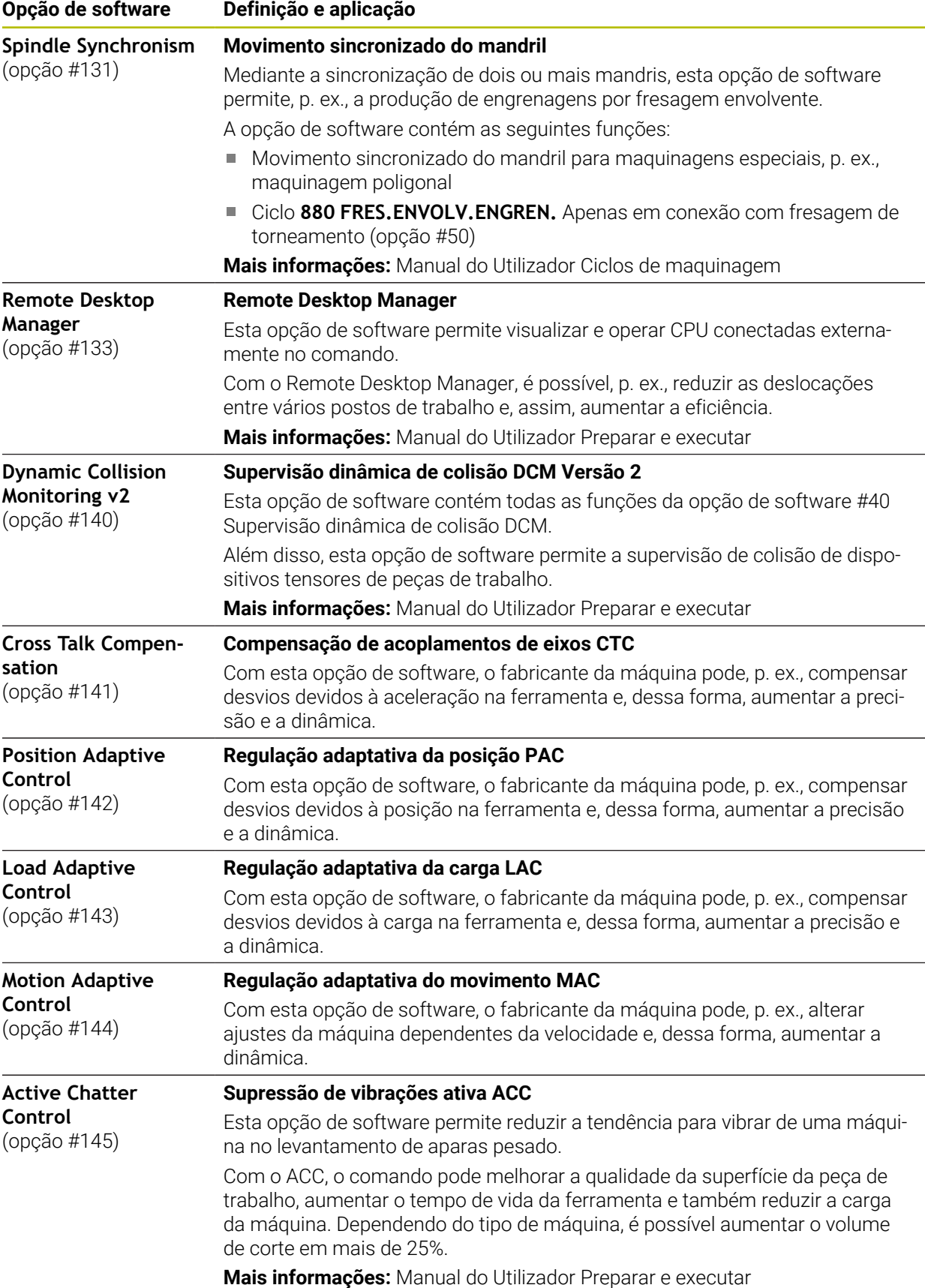

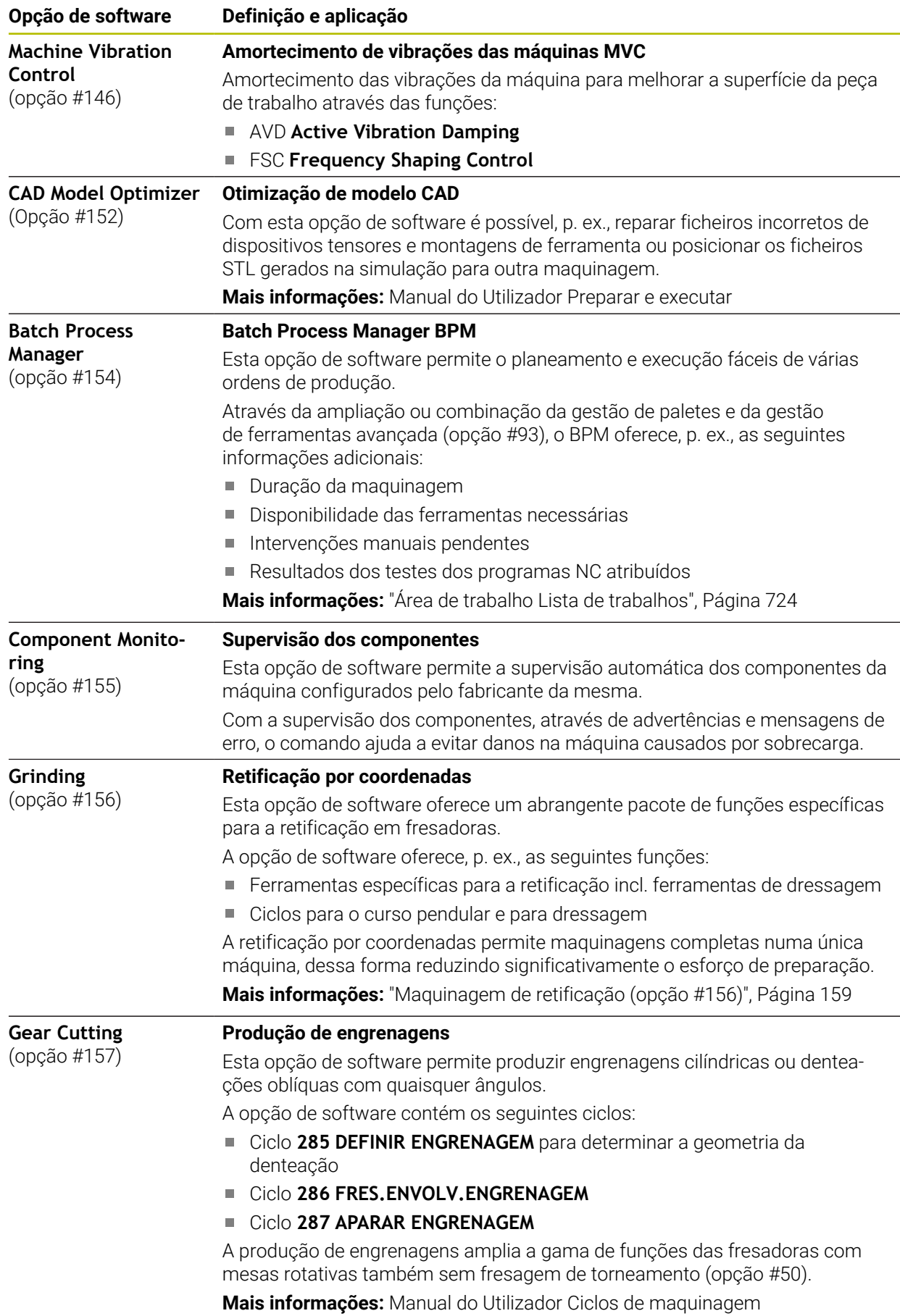

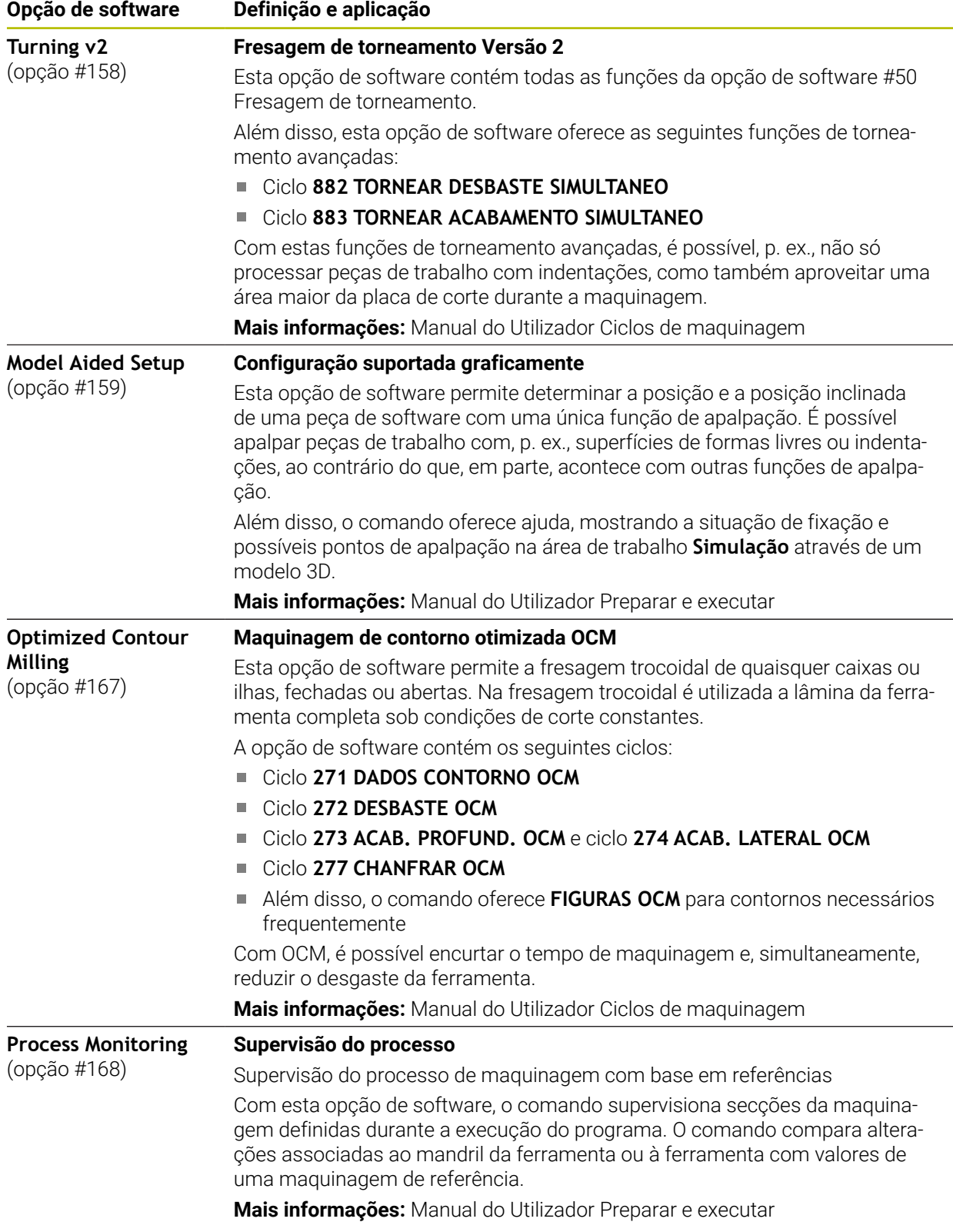

## **3.3.2 Avisos de licença e utilização**

#### **Software Open Source**

O software do comando contém software Open Source, cuja utilização está sujeita a condições de licença definidas. Estas condições de utilização aplicam-se prioritariamente.

Para aceder às condições de licença no comando, proceda da seguinte forma:

- Selecionar o modo de funcionamento **Início**
	- Selecionar a aplicação **Settings**
	- Selecionar o separador **Sistema operativo**
	- Tocar duas vezes ou clicar em **Acerca de HeROS**
	- O comando abre a janela **HEROS Licence Viewer**.

## **OPC UA**

ଳ

(လွ

O software do comando contém bibliotecas binárias às quais se aplicam adicional e prioritariamente as condições de utilização acordadas entre a HEIDENHAIN e a Softing Industrial Automation GmbH.

O comportamento do comando pode ser influenciado através do OPC UA NC Server (opções #56 - #61) e do HEIDENHAIN DNC (opção #18). Antes da utilização produtiva destas interfaces, devem-se realizar testes do sistema, de modo a excluir a ocorrência de anomalias ou quebras do desempenho do comando. A execução destes testes responsabiliza o autor do produto de software que utiliza estas interfaces de comunicação.

**Mais informações:** Manual do Utilizador Preparar e executar

## **3.4 Hardware**

Este manual do utilizador descreve funções para a preparação e utilização da máquina que dependem, principalmente, do software instalado. **Mais informações:** ["Software", Página 63](#page-62-0)

Além disso, o alcance funcional efetivo depende também das ampliações de hardware e das opções de software habilitadas.

## **3.4.1 Ecrã**

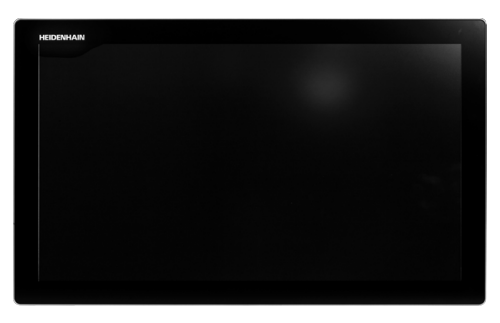

BF 360

O TNC7 é fornecido com um ecrã tátil de 24 polegadas.

O comando é operado através de gestos no ecrã tátil e também com os elementos de comando da unidade de teclado.

**Mais informações:** ["Gestos comuns para o ecrã tátil", Página 83](#page-82-0) **Mais informações:** ["Elementos de comando da unidade de teclado", Página 83](#page-82-1)

#### **Operação e limpeza**

 $\bullet$ 

#### **Operação de ecrãs táteis em caso de carga eletrostática**

Os ecrãs táteis baseiam-se num princípio de funcionamento capacitivo, o que os torna sensíveis a cargas eletrostáticas com os operadores. A solução é recorrer à derivação da carga estática através do contacto

com objetos metálicos ligados à terra. Um outro recurso é o vestuário ESD.

Os sensores capacitivos reconhecem o contacto quando um dedo humano toca no ecrã tátil. O ecrã tátil também pode ser operado com as mãos sujas, desde que os sensores de toque reconheçam a resistência da pele. Embora os líquidos em pequena quantidade não provoquem avarias, maiores quantidades de líquidos podem causar introduções erradas.

Evite sujidades, utilizando luvas de trabalho. As luvas de trabalho especiais para ecrãs táteis possuem iões metálicos no material de borracha que são condutores da resistência da pele para o monitor.

Mantenha a funcionalidade do ecrã tátil, utilizando exclusivamente os produtos de limpeza seguintes:

- **Limpa-vidros**
- Produto de limpeza de ecrãs em espuma
- Detergente suave

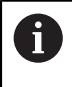

ĥ

i

Não aplique o produto de limpeza diretamente no ecrã; ao invés, humedeça com ele um pano de limpeza adequado.

Desligue o comando antes de limpar o ecrã. Em alternativa, também pode utilizar o modo de limpeza do ecrã tátil.

**Mais informações:** Manual do Utilizador Preparar e executar

Evite danificar o ecrã, prescindindo dos seguintes produtos de limpeza ou auxiliares:

- Solventes agressivos
- Abrasivos
- Ar comprimido
- Jato de vapor
### **3.4.2 Unidade de teclado**

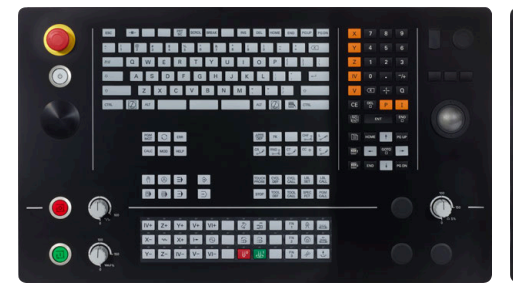

TE 360 com disposição dos potenciómetros standard

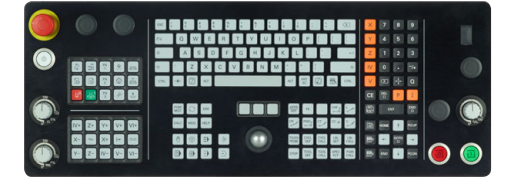

TE 361

(ව)

O TNC7 é fornecido com diversas unidades de teclado.

O comando é operado através de gestos no ecrã tátil e também com os elementos de comando da unidade de teclado.

**Mais informações:** ["Gestos comuns para o ecrã tátil", Página 83](#page-82-0) **Mais informações:** ["Elementos de comando da unidade de teclado", Página 83](#page-82-1)

Consulte o manual da sua máquina!

Alguns fabricantes de máquinas não utilizam o teclado standard da HEIDENHAIN.

As teclas como, p. ex.,**NC-Start** ou **NC-Stop** apresentam-se descritas no manual da máquina.

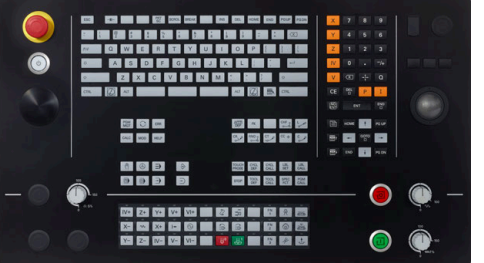

TE 360 com disposição dos potenciómetros alternativa

#### **Limpeza**

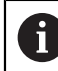

Evite sujidades, utilizando luvas de trabalho.

Mantenha a funcionalidade da unidade de teclado, utilizando exclusivamente produtos de limpeza com tensoativos comprovadamente aniónicos ou não iónicos.

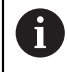

Não aplique o produto de limpeza diretamente na unidade de teclado; ao invés, humedeça com ele um pano de limpeza adequado.

Desligue o comando antes de limpar a unidade de teclado.

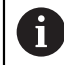

 $\mathbf i$ 

Evite danificar a unidade de teclado, prescindindo dos seguintes produtos de limpeza ou auxiliares:

- Solventes agressivos
- Abrasivos
- Ar comprimido
- Jato de vapor

O trackball não requer manutenção periódica. É necessária uma limpeza apenas se parar de funcionar.

Se a unidade de teclado incluir um trackball, proceda da seguinte forma para a limpeza:

- ▶ Desligar o comando
- ▶ Rodar o anel de extração em 100° no sentido anti-horário
- Ao rodar, o anel de extração amovível sobressai da unidade de teclado.
- ▶ Retirar o anel de extração
- $\blacktriangleright$  Retirar a esfera
- Eliminar cuidadosamente a areia, aparas e pó da concavidade

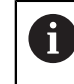

Os riscos na concavidade podem prejudicar ou impedir o funcionamento.

 $\frac{1}{2}$ Aplicar uma pequena quantidade de produto de limpeza à base de álcool isopropílico num pano limpo sem borbotos

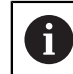

Observe as recomendações para o produto de limpeza.

Passar o pano cuidadosamente na concavidade até eliminar as estrias ou manchas

0

#### **Substituição das superfícies das teclas**

Se necessitar de substituir as superfícies das teclas da unidade de teclado, pode entrar em contacto com a HEIDENHAIN ou o fabricante da máquina.

O teclado deve ser equipado por completo; de outro modo, a classe de proteção IP54 não é garantida.

As superfícies das teclas substituem-se da seguinte forma:

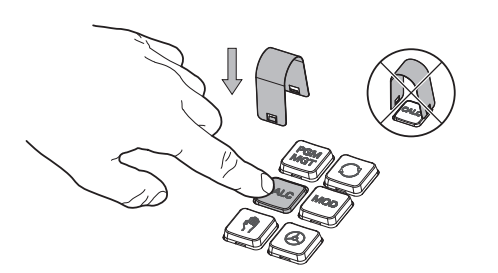

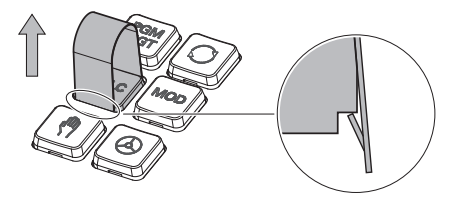

▶ Fazer deslizar a ferramenta de extração (ID 1325134-01) sobre a superfície da tecla até que as garras encaixem

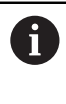

Premindo a tecla, pode aplicar a ferramenta de extração mais facilmente.

**Puxar a superfície da tecla** 

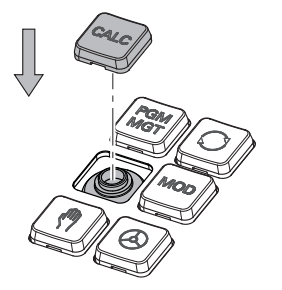

Colocar a superfície da tecla sobre a  $\frac{1}{2}$ vedação e pressionar

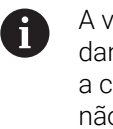

A vedação não deve ser danificada; de outro modo, a classe de proteção IP54 não é garantida.

▶ Testar o encaixe e o funcionamento

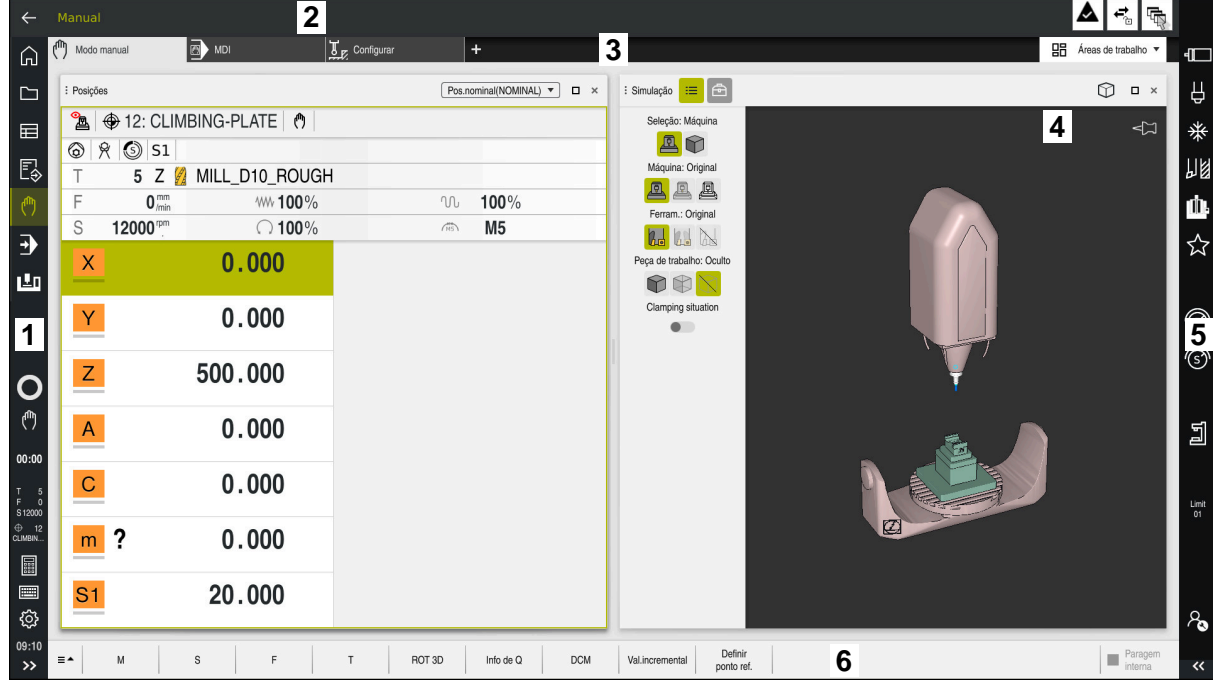

### **3.5 Campos da interface do comando**

Interface do comando na aplicação **Modo manual**

A interface do comando exibe os seguintes campos:

- 1 Barra do TNC
	- **Voltar**

Esta função permite navegar na progressão das aplicações desde o processo de arranque do comando.

- Modos de funcionamento **Mais informações:** ["Vista geral dos modos de funcionamento",](#page-76-0) [Página 77](#page-76-0)
- Vista geral de estado

**Mais informações:** Manual do Utilizador Preparar e executar

Calculadora

**Mais informações:** ["Calculadora", Página 694](#page-693-0)

■ Teclado virtual

**Mais informações:** ["Teclado virtual da barra do comando", Página 675](#page-674-0)

■ Definições

A interface do comando pode ser ajustada nas definições da seguinte forma:

**Modo esquerdino**

O comando troca as posições da barra do TNC e da barra do fabricante da máquina.

- **Dark Mode**
- **Tamanho da letra**
- Data e hora
- 2 Barra de informações
	- Modo de funcionamento ativo
	- Menu de notificações
		- **Mais informações:** Manual do Utilizador Preparar e executar
	- Símbolos
- 3 Barra de aplicações
	- Separador das aplicações abertas

O número máximo de aplicações abertas em simultâneo está limitado a dez separadores. Se tentar abrir o décimo primeiro separador, o comando mostra um aviso.

- Menu de seleção para áreas de trabalho No menu de seleção, definem-se as áreas de trabalho que estão abertas na aplicação ativa.
- 4 Áreas de trabalho

**Mais informações:** ["Áreas de trabalho", Página 79](#page-78-0)

- 5 Barra do fabricante da máquina O fabricante da máquina configura a barra do fabricante da máquina.
- 6 Barra de funções
	- Menu de seleção para botões do ecrã

No menu de seleção, definem-se os botões do ecrã que o comando exibe na barra de funções.

■ Botão do ecrã Os botões do ecrã permitem ativar funções individuais do comando.

### <span id="page-76-0"></span>**3.6 Vista geral dos modos de funcionamento**

O comando oferece os seguintes modos de funcionamento:

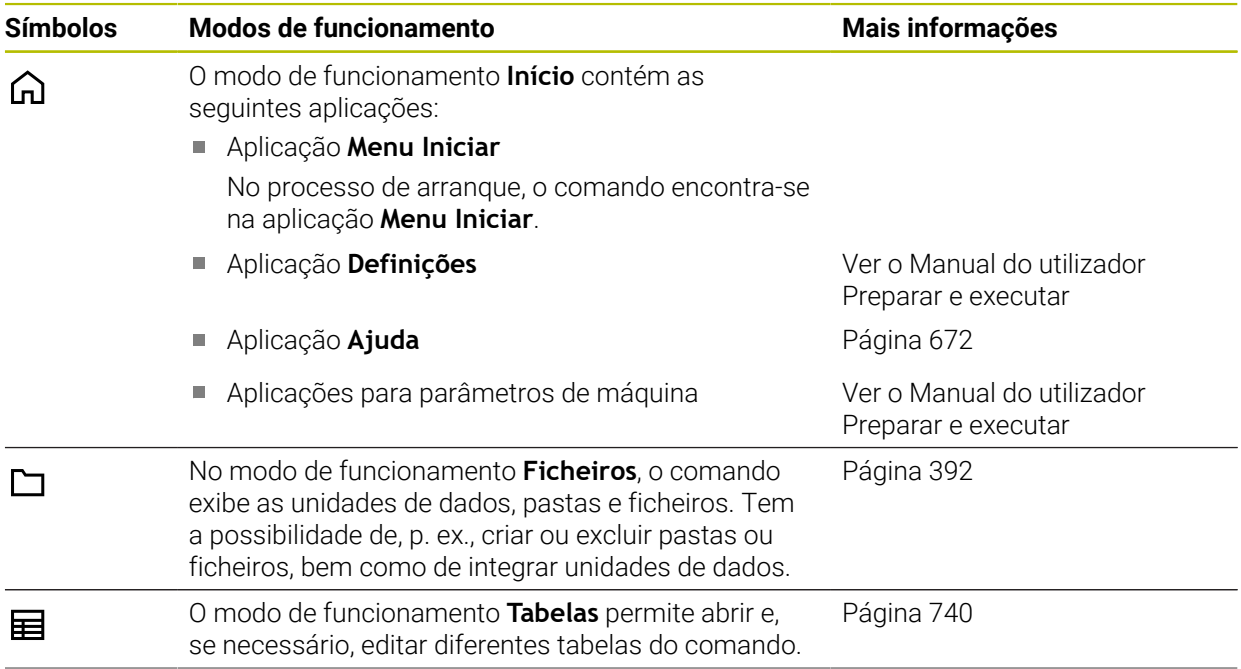

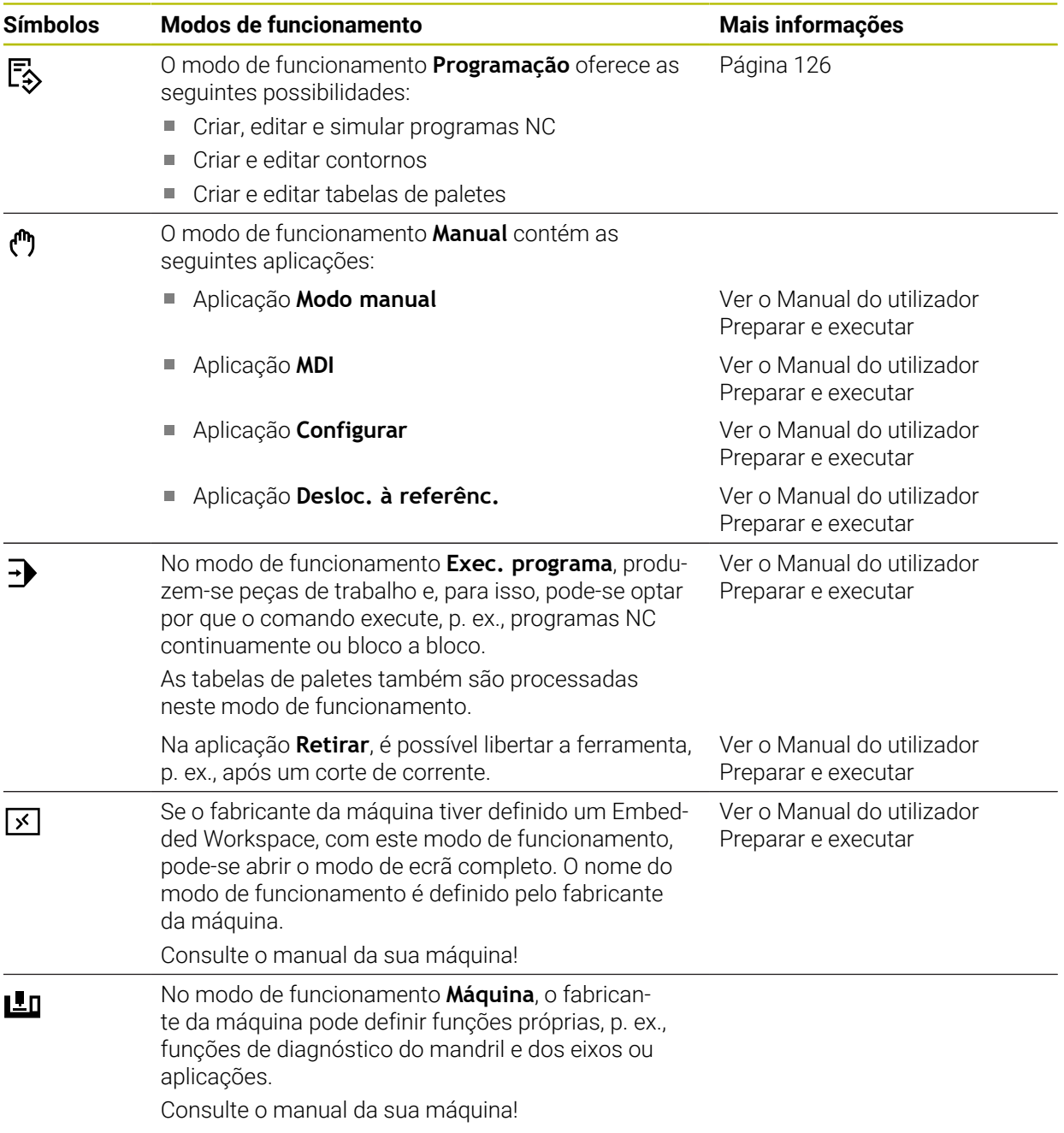

### <span id="page-78-0"></span>**3.7 Áreas de trabalho**

#### **3 D**  $\overline{+}$ (<sup>fff</sup>  $\mathbb{T}_{\mathbf{z}}$  d  $\hat{r}$ **1 2**  $[ \; \overline{\text{Pos.nominal}(\text{NOMINAL}) \; \star \;]} \quad \Box \quad \times \quad$  $\vdots$  Simulação  $\boxed{\equiv}$  $M_{\odot}$ L. Д ⊲่≍ ∗  $\blacksquare$  $1$   $\overline{1001}$  MILL D10  $\circ$   $\circ$   $\circ$   $\circ$   $\circ$   $\circ$ E<sub>®</sub>  $2\sqrt{\frac{PGM}{BND}}$ 胭 5 Z MILL\_D10\_ROUGH E  $0^{mm}$  WW 100%  $00 - 100%$ Ŵ.  $\sqrt{10}$  $\mathbb S$ 12000<sup>rpm</sup> 2100%  $M<sub>5</sub>$  $\overline{\mathbf{E}}$ ☆  $\mathsf{X}$  $0.000$ 画  $\mathsf{Y}$  $0.000$ ি **4** ଟି  $Z$ 200.000  $\overline{C}$ ð  $0.000$  $\mathsf{A}$ 밀  $\overline{C}$  $0.000$  $m$  ?  $0.000$ **5** 冒 Corr. de raio: RL/RR/  $\qquad \qquad \blacksquare$  $S<sub>1</sub>$ 20.000  $R$  $RL$ ලු GOTO Inserir<br>funcão NC Info de Q FMAX  $\bigg|$   $\bigcirc$  Rest  $\equiv$   $\sim$ Edita

### **3.7.1 Elementos de comando dentro das áreas de trabalho**

O comando na aplicação **MDI** com três áreas de trabalho abertas

O comando exibe os seguintes elementos de comando:

1 Barras

Com a barra na barra de título, é possível alterar a posição das área de trabalho. Também é possível dispor duas áreas de trabalho uma por baixo da outra.

2 Barra de título

Na barra de título, o comando mostra o título da área de trabalho e diferentes ícones ou definições conforme a área de trabalho.

3 Menu de seleção para áreas de trabalho

As várias áreas de trabalho abrem-se através do menu de seleção para áreas de trabalho na barra de aplicações. As áreas de trabalho disponíveis dependem da aplicação ativa.

4 Separador

O separador entre duas áreas de trabalho permite alterar o dimensionamento das áreas de trabalho.

5 Barra de ações

Na barra de ações, o comando mostra possibilidades de seleção para o diálogo atual, p. ex., Função NC.

**3**

### **3.7.2 Ícones dentro das áreas de trabalho**

Se estiver aberta mais do que uma área de trabalho, a barra de título contém os seguintes ícones:

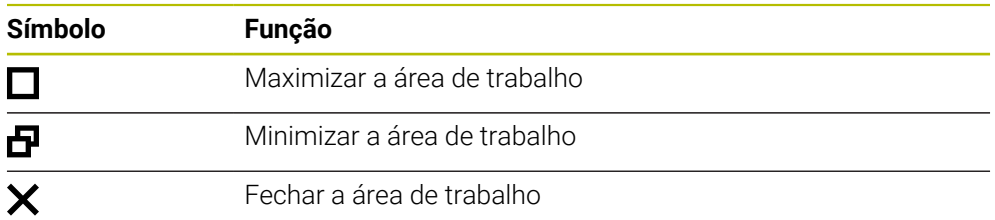

Ao maximizar uma área de trabalho, o comando exibe a área de trabalho a toda a extensão da aplicação. Quando a área de trabalho é novamente reduzida, as outras áreas de trabalho encontram-se todas de novo na posição anterior.

### <span id="page-79-0"></span>**3.7.3 Vista geral das áreas de trabalho**

O comando oferece as seguintes áreas de trabalho:

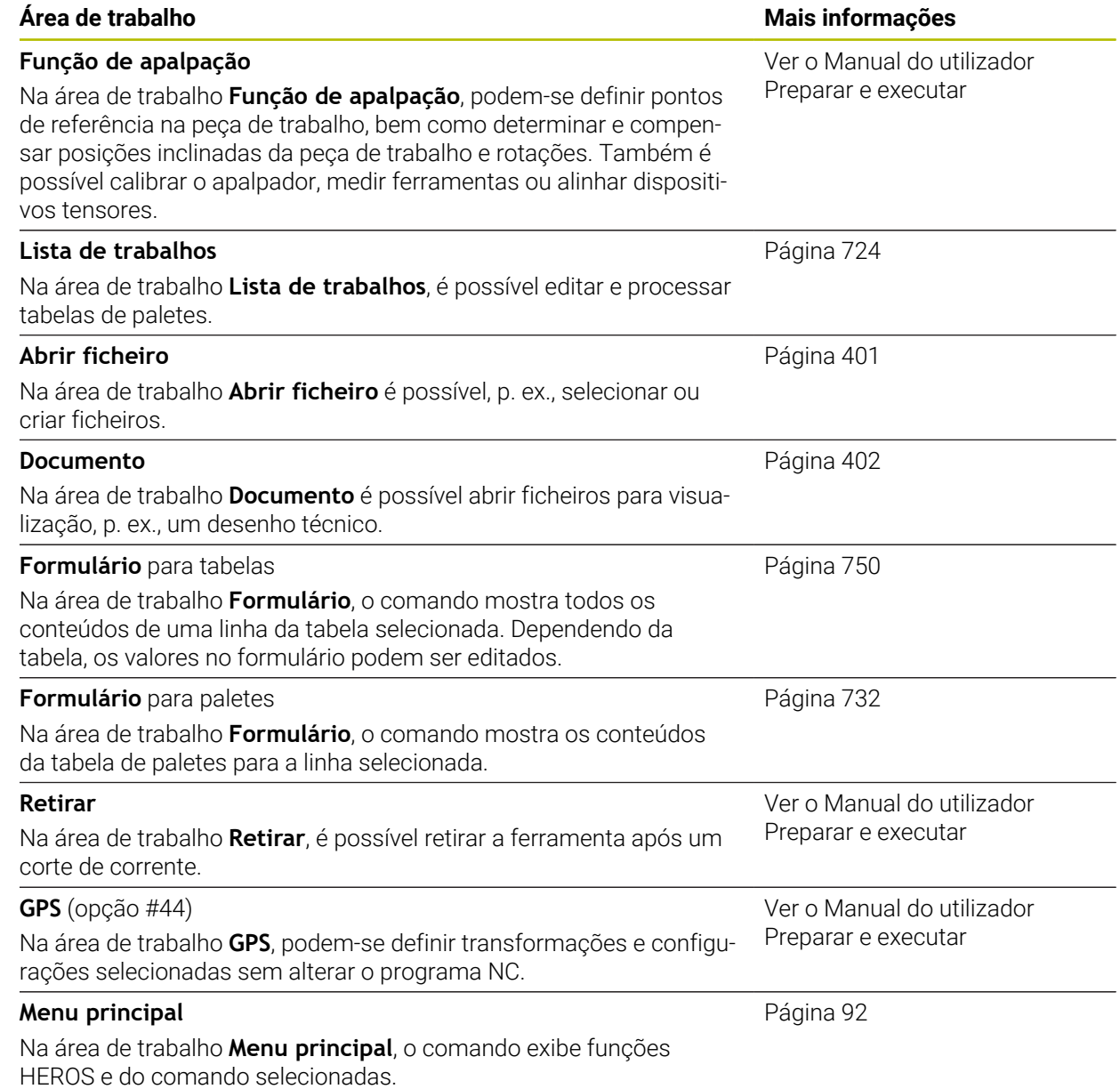

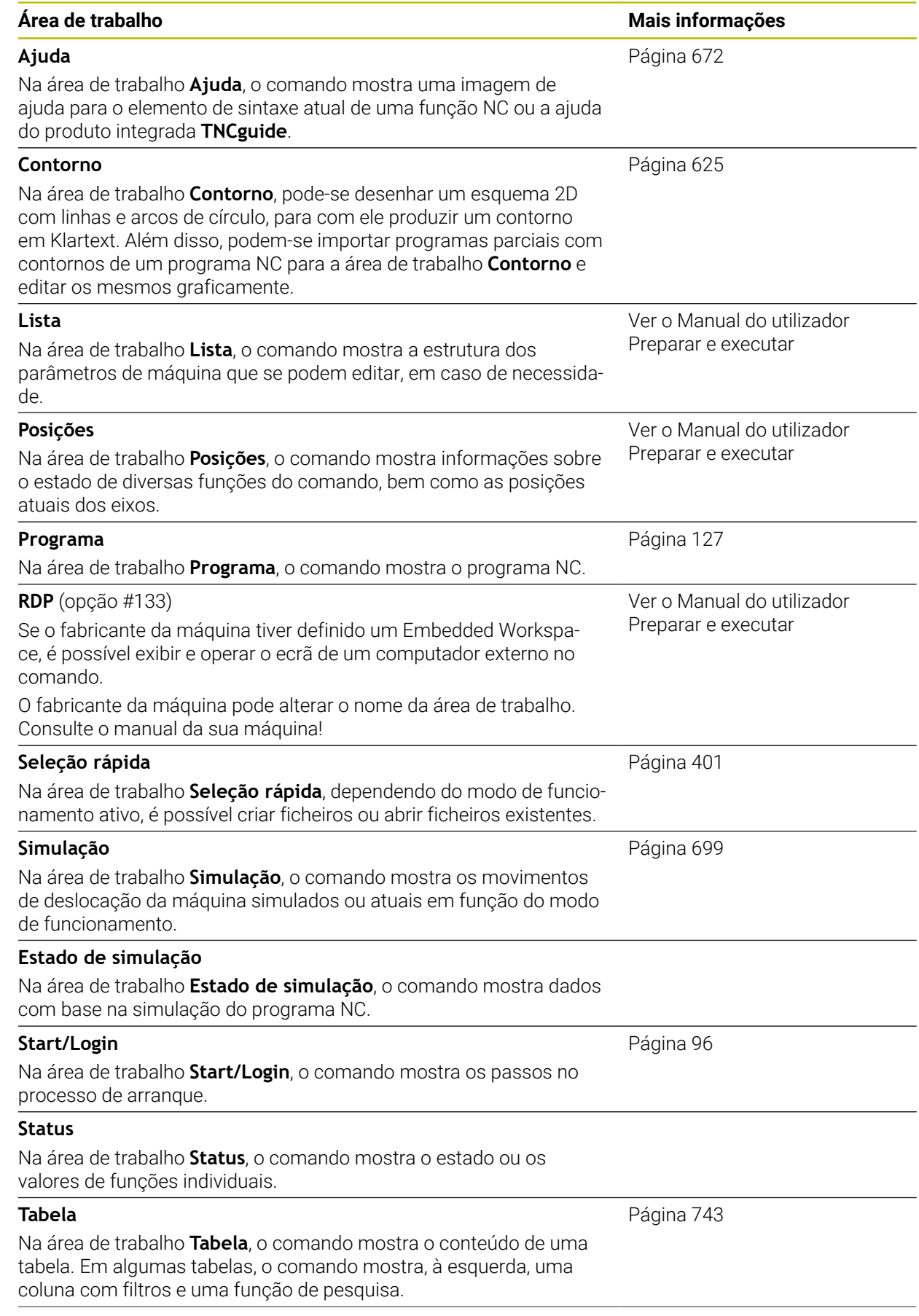

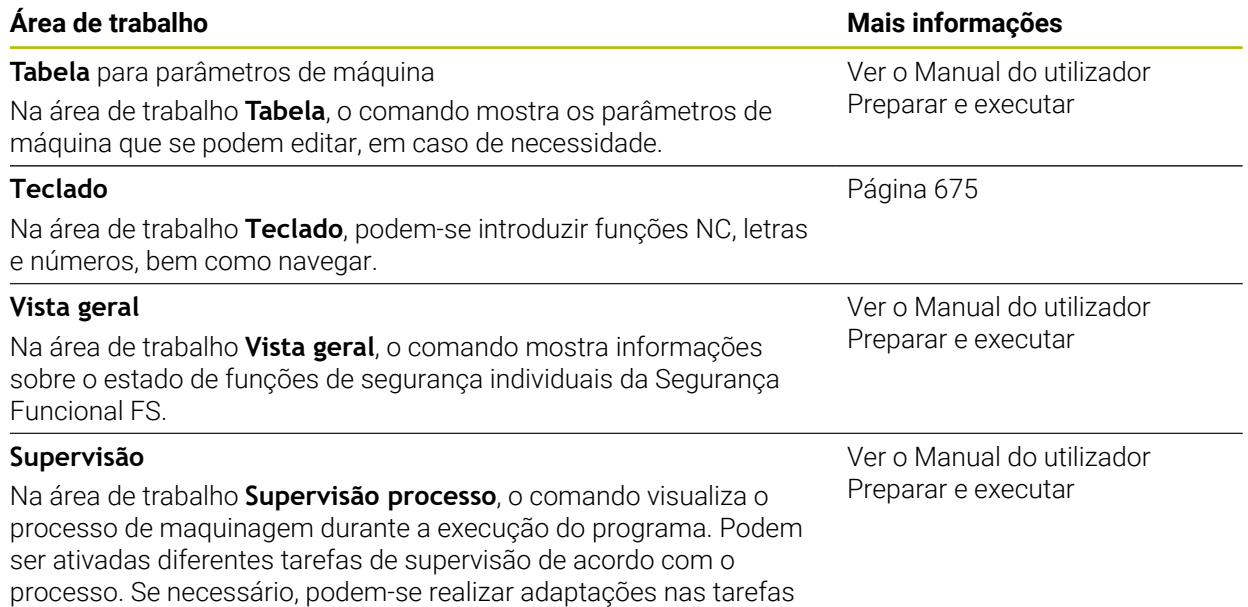

de supervisão.

### **3.8 Elementos de comando**

### <span id="page-82-0"></span>**3.8.1 Gestos comuns para o ecrã tátil**

O ecrã do comando tem capacidade para Multitouch. O comando reconhece diferentes gestos, até com vários dedos simultaneamente.

Podem-se utilizar os seguintes gestos:

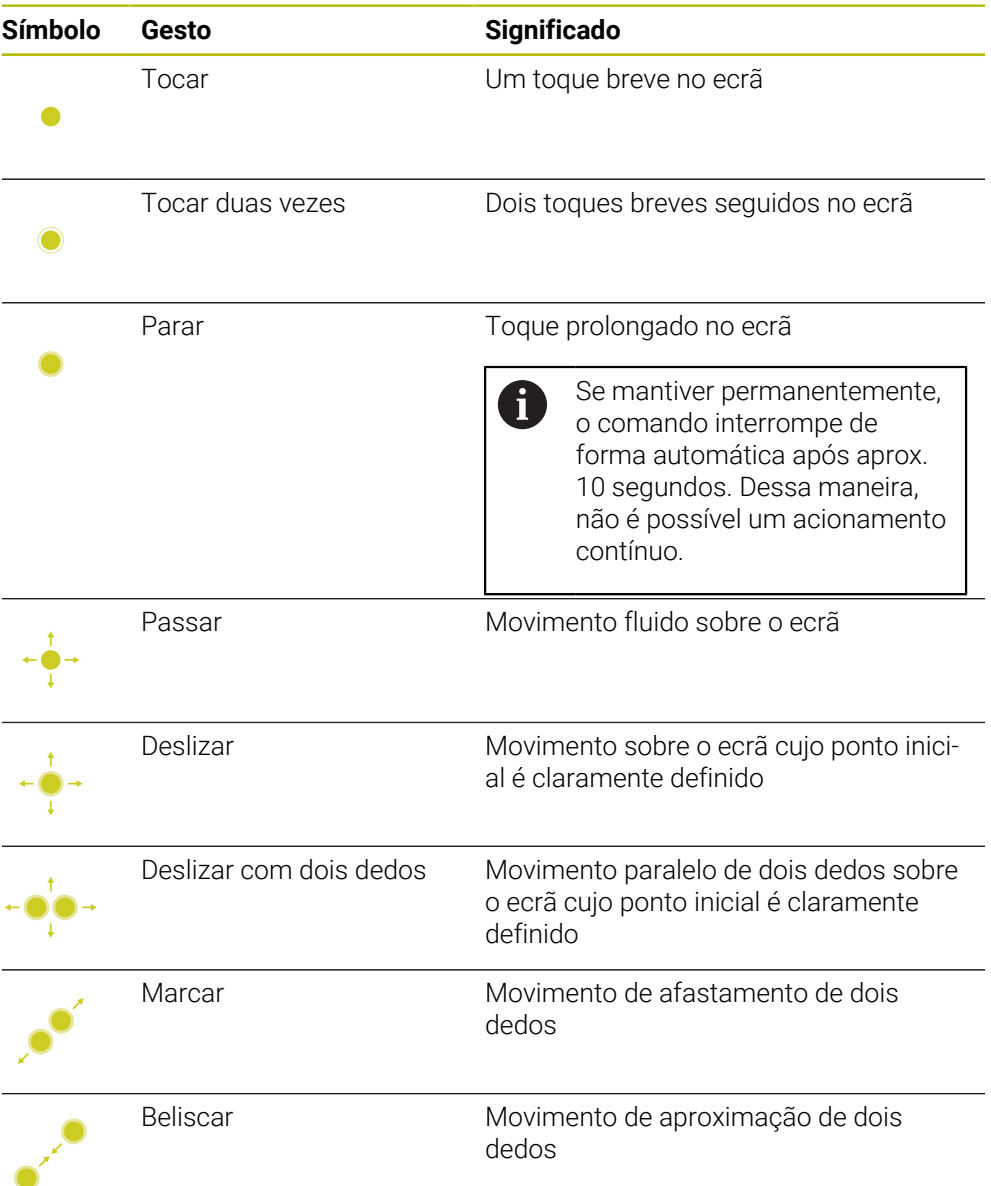

### <span id="page-82-1"></span>**3.8.2 Elementos de comando da unidade de teclado**

### **Aplicação**

O TNC7 opera-se, principalmente, através do ecrã tátil, p. ex., por gestos.

**Mais informações:** ["Gestos comuns para o ecrã tátil", Página 83](#page-82-0)

Além disso, a unidade de teclado do comando disponibiliza, entre outras, teclas que possibilitam sequências de comando alternativas.

### **Descrição das funções**

As tabelas seguintes apresentam os elementos de comando da unidade de teclado.

**3**

### **Área do teclado alfanumérico**

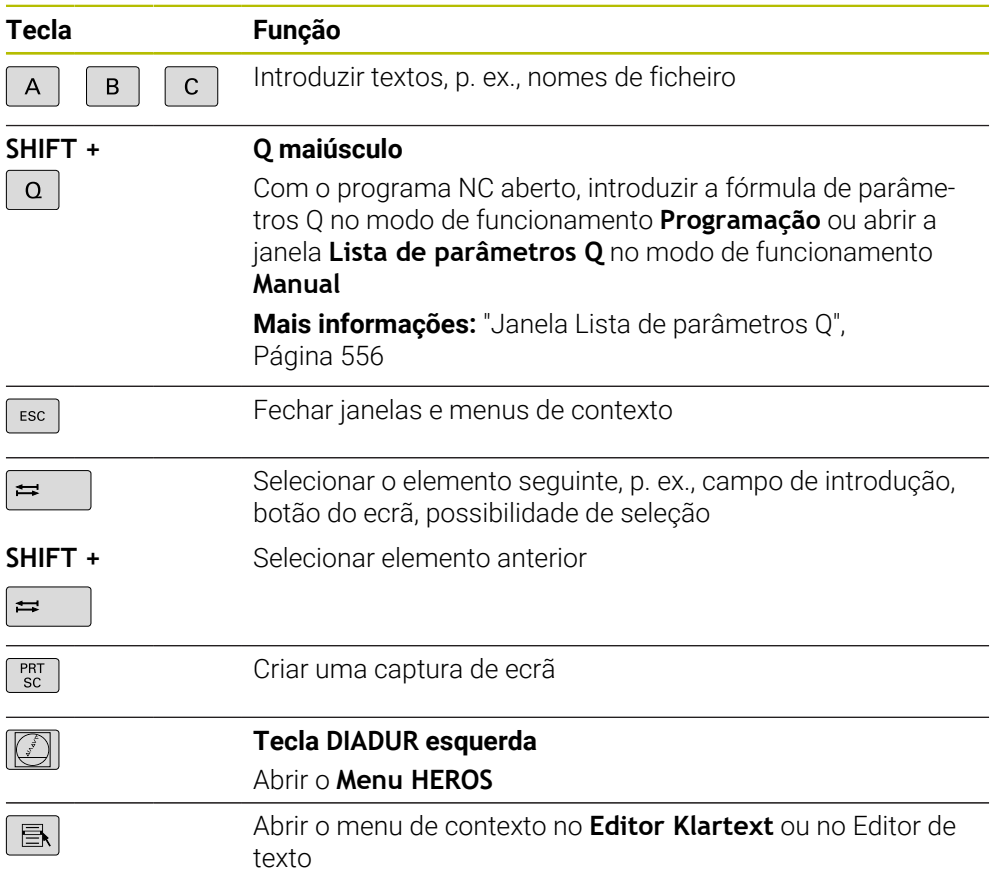

### **Área das ajudas à operação**

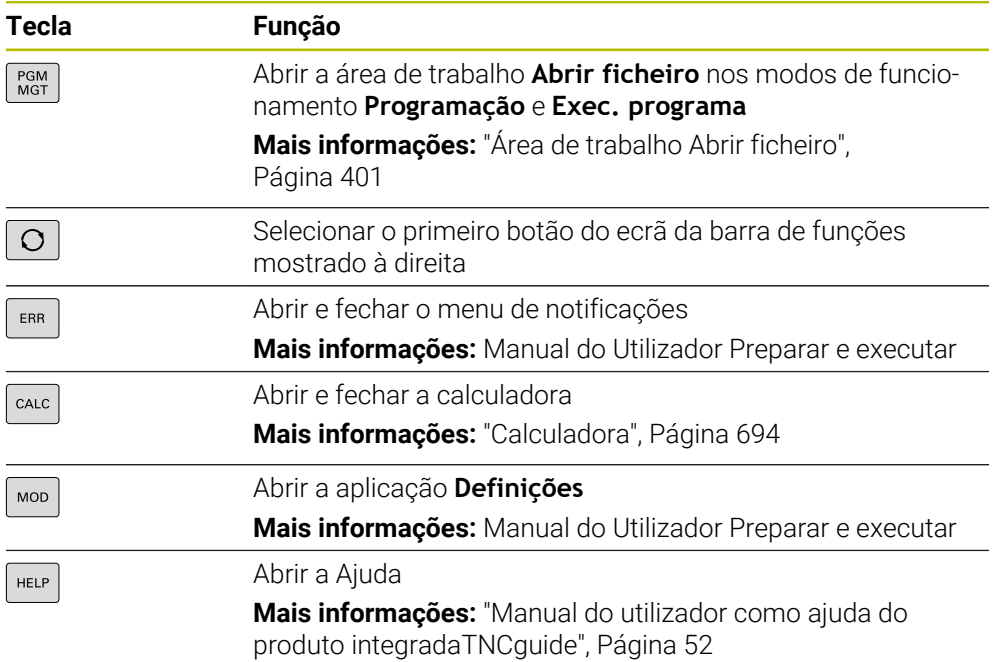

### **Área dos modos de funcionamento**

No TNC7, os modos de funcionamento do comando distribuem-se de uma A forma diferente do TNC 640. Por razões de compatibilidade e para facilitar a operação, as teclas na unidade de teclado permanecem as mesmas. Tenha em mente que algumas teclas já não acionam uma troca de modo de funcionamento para passarem, p. ex., a acionar um interruptor.

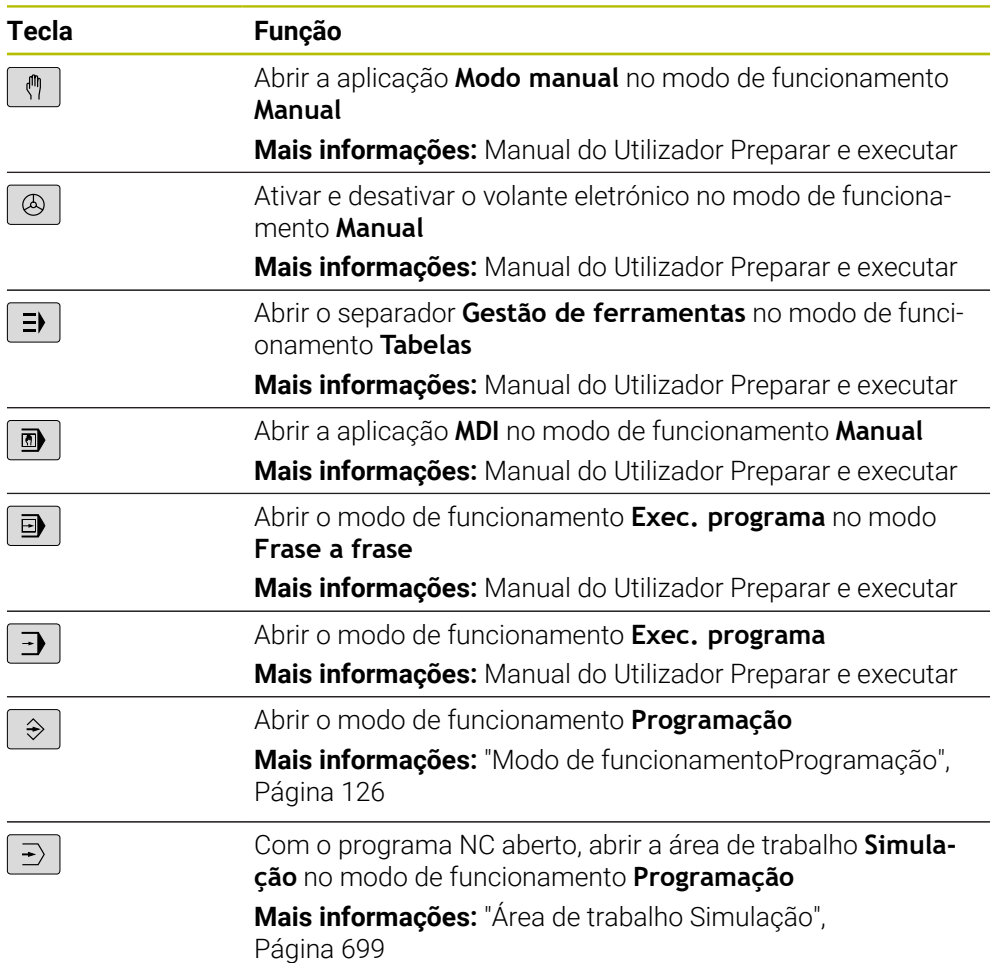

### **Área do diálogo NC**

 $\mathbf{f}$ 

As funções seguintes atuam no modo de funcionamento **Programação** e na aplicação **MDI**.

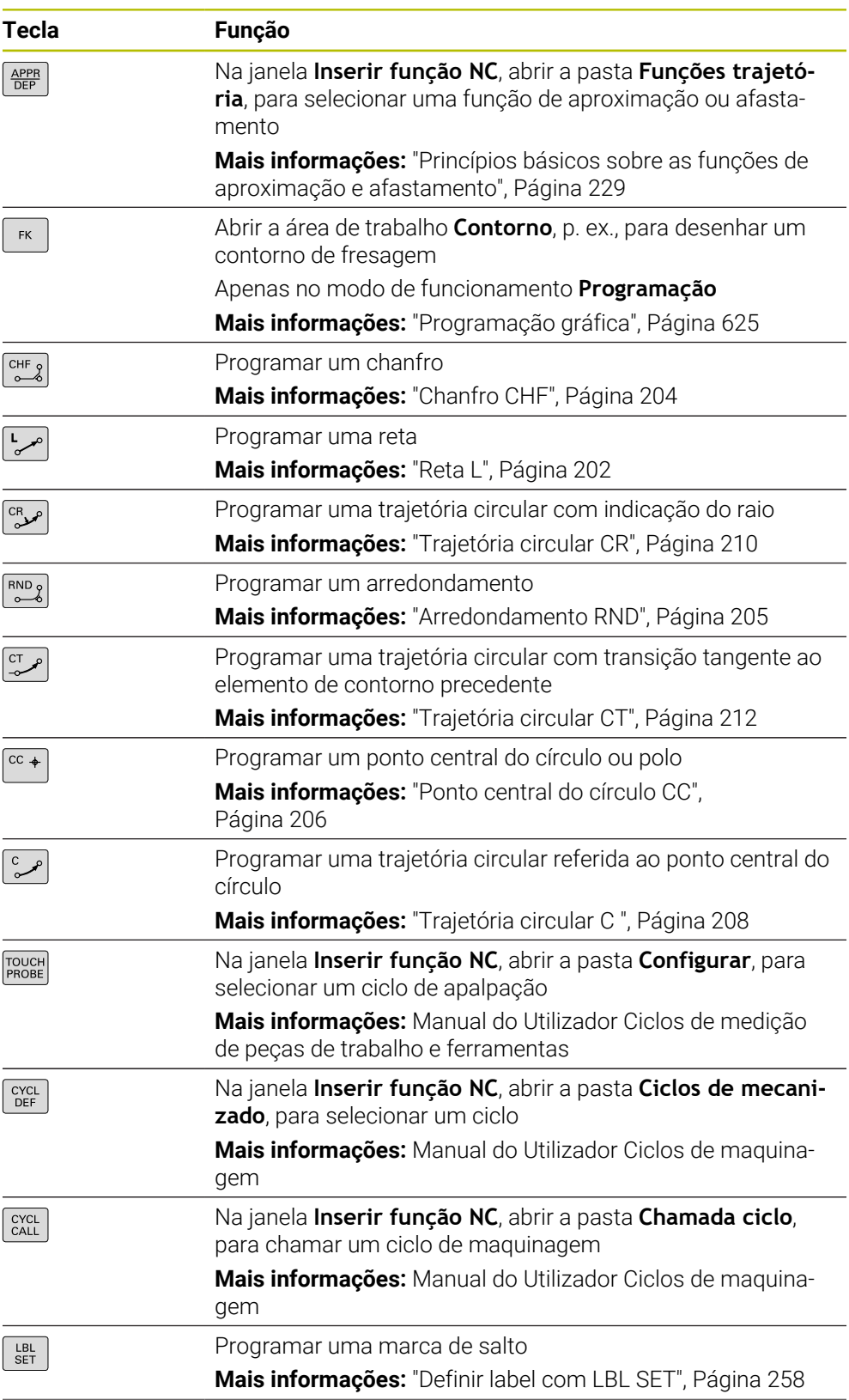

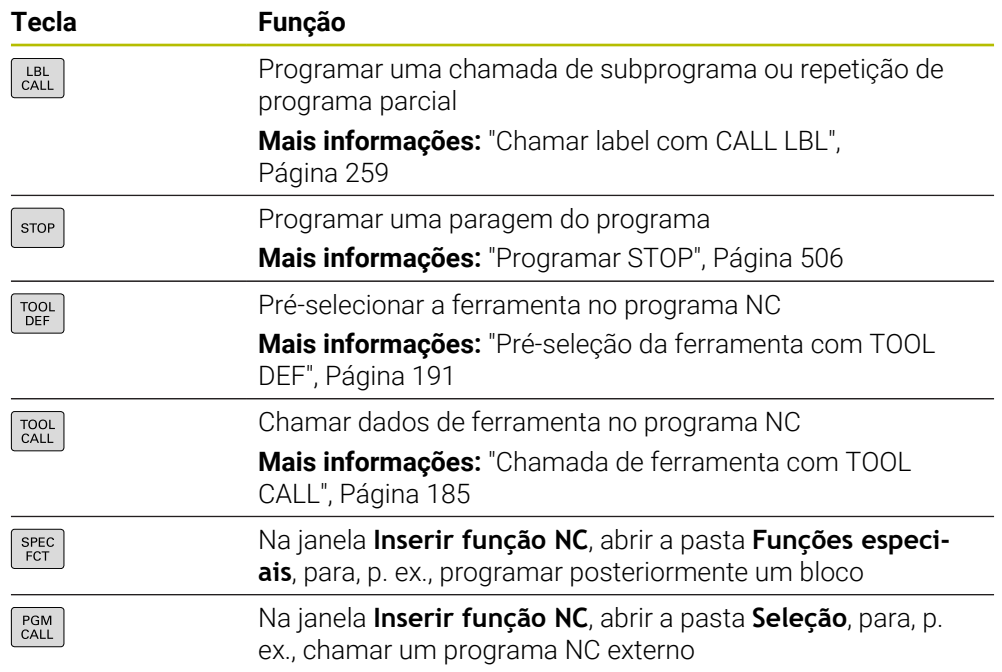

### **Área das introduções de eixos e valores**

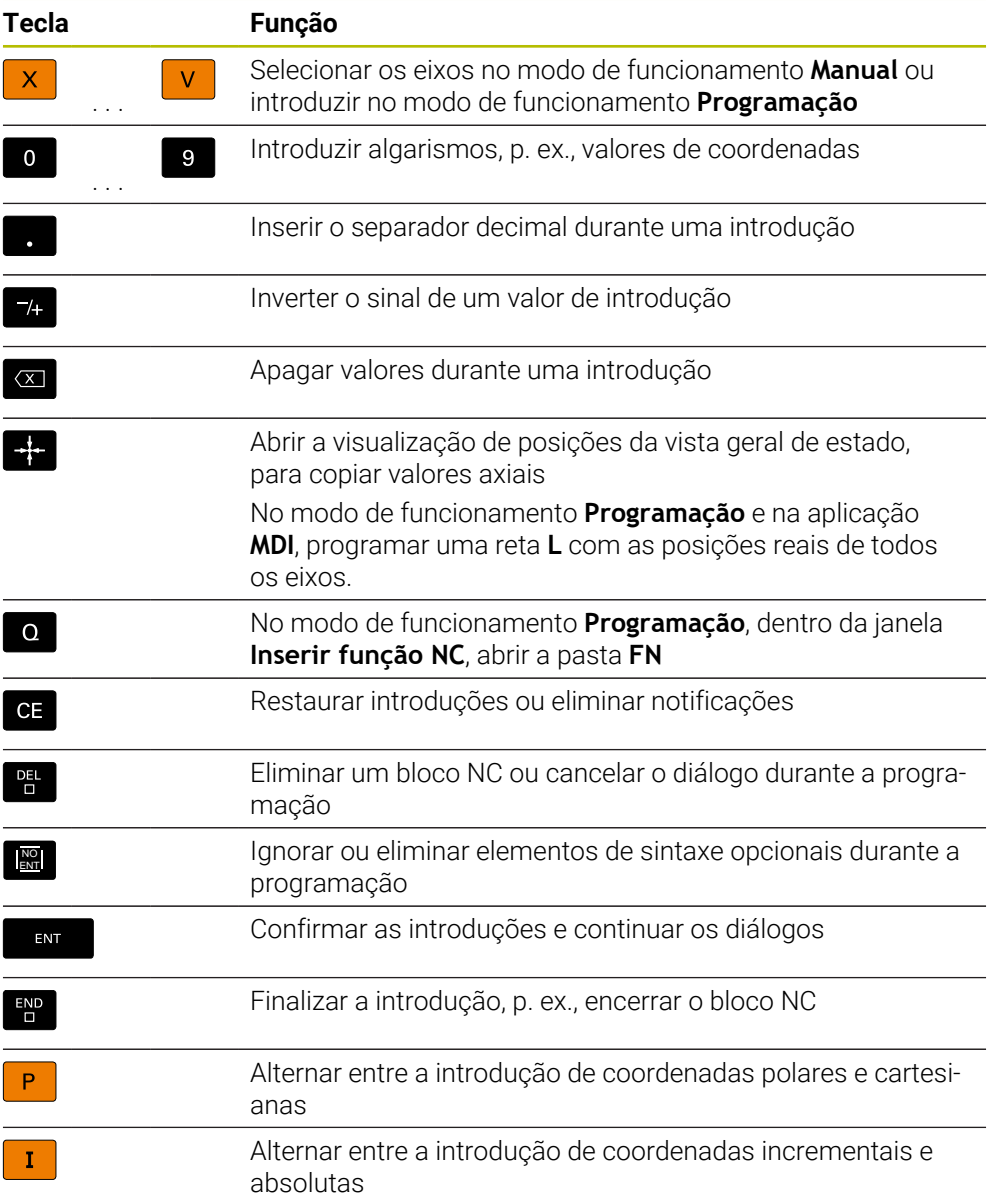

## **Área de navegação**

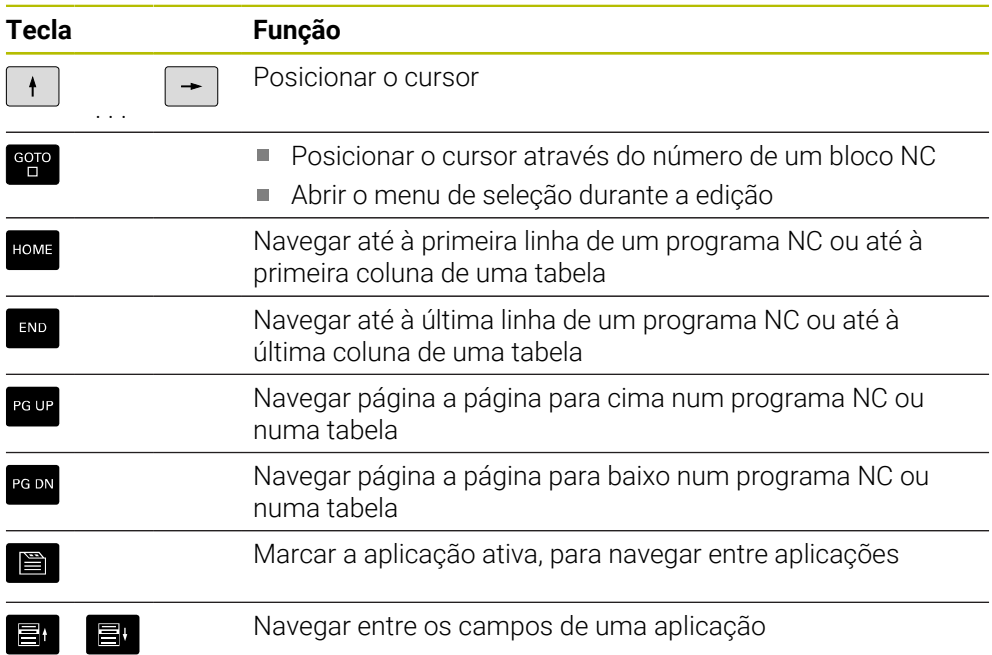

### **Potenciómetro**

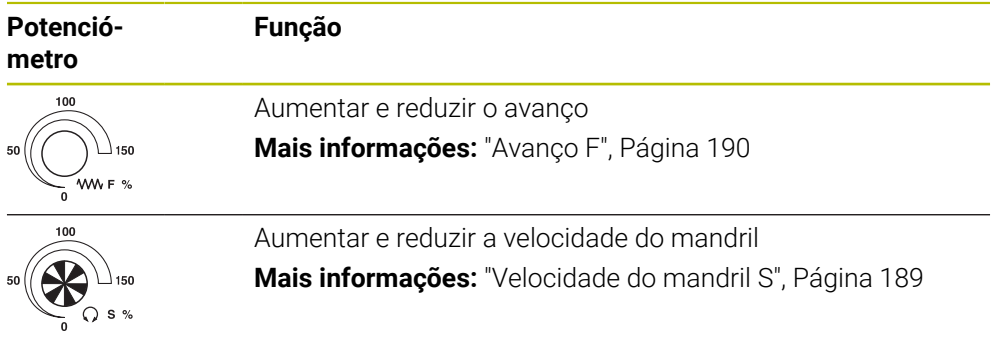

### **3.8.3 Ícones da interface do comando**

### **Vista geral dos ícones comuns aos modos de funcionamento**

Esta vista geral contém ícones que estão acessíveis em todos ou em vários modos de funcionamento.

Os ícones específicos para áreas de trabalho individuais são descritos nos conteúdos respetivos.

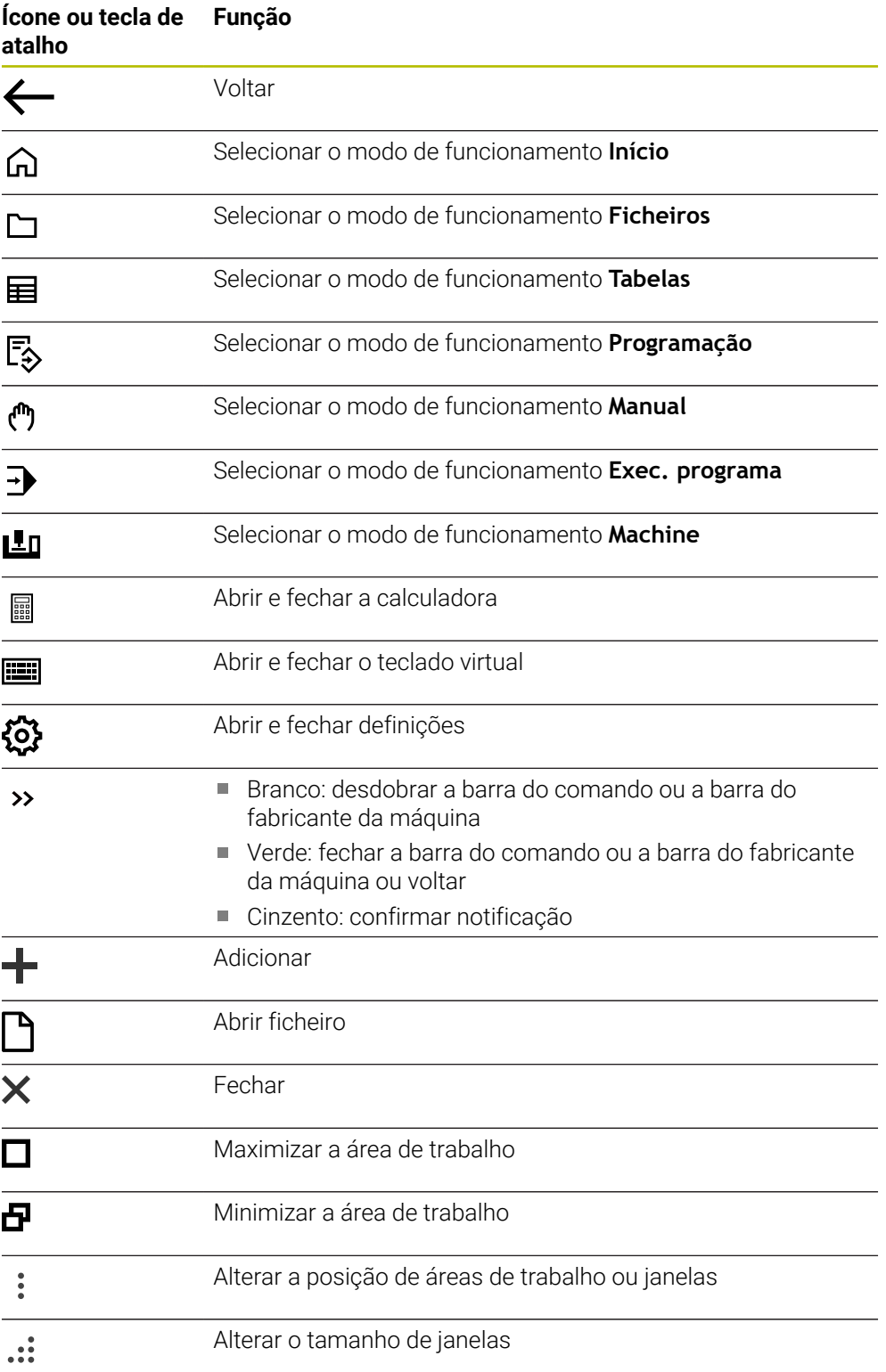

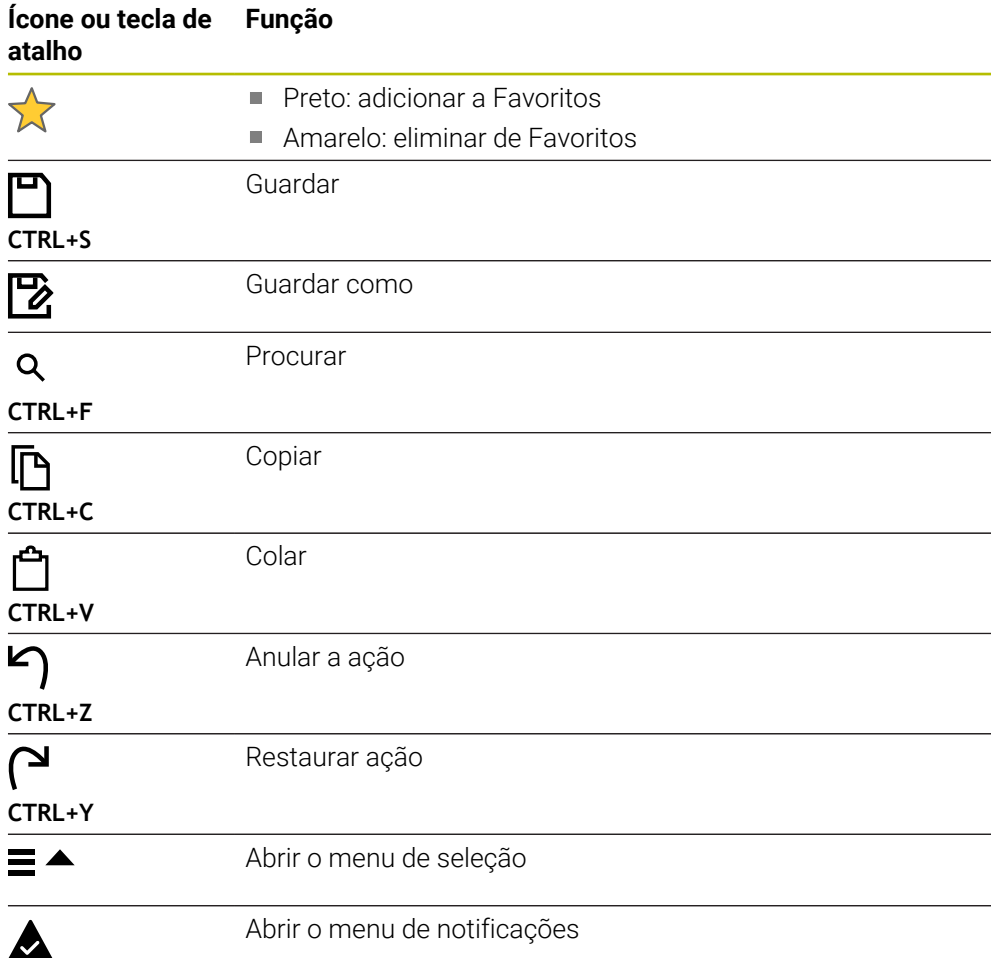

### <span id="page-91-0"></span>**3.8.4 Área de trabalho Menu principal**

### **Aplicação**

Na área de trabalho **Menu principal**, o comando exibe funções HEROS e do comando selecionadas.

### **Descrição das funções**

A barra de título da área de trabalho **Menu principal** contém as seguintes funções:

- Menu de seleção **Configuração ativa** Através do menu de seleção, é possível ativar uma configuração da interface do comando.
- Procura de texto completo

A procura de texto completo permite pesquisar funções na área de trabalho. **Mais informações:** ["Adicionar e eliminar favoritos", Página 93](#page-92-0)

- A área de trabalho **Menu principal** compõe-se das seguintes áreas:
- **Comando**

Neste campo, é possível abrir modos de funcionamento ou aplicações. **Mais informações:** ["Vista geral dos modos de funcionamento", Página 77](#page-76-0) **Mais informações:** ["Vista geral das áreas de trabalho", Página 80](#page-79-0)

**Ferr.tas**

Neste campo, podem-se abrir algumas tools do sistema operativo HEROS. **Mais informações:** Manual do Utilizador Preparar e executar

**Ajuda**

Neste campo, é possível abrir vídeos de formação ou o **TNCguide**.

**Favoritos**

Neste campo, encontram-se os favoritos selecionados. **Mais informações:** ["Adicionar e eliminar favoritos", Página 93](#page-92-0)

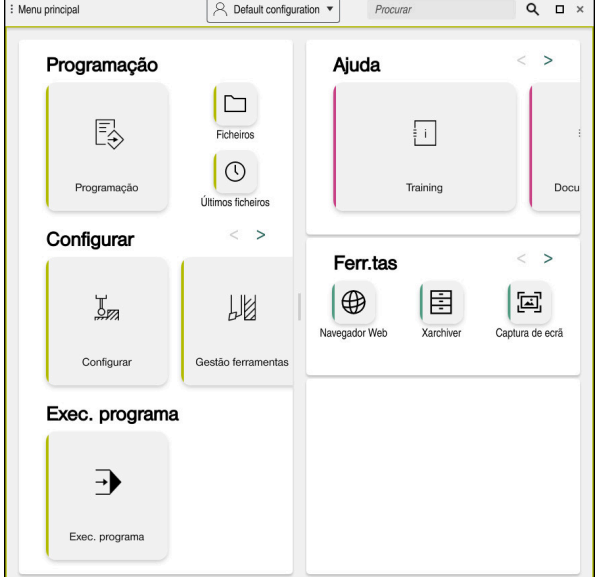

Área de trabalho **Menu principal**

A área de trabalho **Menu principal** está disponível na aplicação **Menu Iniciar**.

### **Mostrar ou ocultar campo**

Para mostrar um campo na área de trabalho **Menu principal**, proceda da seguinte forma:

- Parar ou clicar com o botão direito do rato numa posição qualquer dentro da área de trabalho
- O comando mostra um ícone de mais ou menos em cada campo.
- Selecionar o ícone de mais
- > O comando mostra o campo.

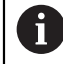

Com o ícone de menos, o campo é ocultado.

### <span id="page-92-0"></span>**Adicionar e eliminar favoritos**

### **Adicionar favoritos**

Para adicionar favoritos na área de trabalho **Menu principal**, proceda da seguinte forma:

- Pesquisar função na procura de texto completo
- Parar ou clicar com o botão direito do rato no ícone da função
- O comando exibe o ícone de **Adicionar favoritos**.

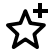

- Selecionar **Adicionar favorito**
- O comando adiciona a função no campo **Favoritos**.

#### **Eliminar favoritos**

Para eliminar favoritos na área de trabalho **Menu principal**, proceda da seguinte forma:

- Parar ou clicar com o botão direito do rato no ícone de uma função
- O comando exibe o ícone de **Eliminar favoritos**.

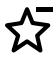

- Selecionar **Eliminar favorito**
- O comando elimina a função do campo **Favoritos**.

**4**

# **Primeiros passos**

### **4.1 Resumo do capítulo**

Através de um exemplo de peça de trabalho, este capítulo descreve a operação do comando desde que a máquina está desligada até à peça de trabalho pronta.

Este capítulo aborda os seguintes temas:

- Ligar a máquina
- Programar e simular a peça de trabalho
- Desligar a máquina

### <span id="page-95-0"></span>**4.2 Ligar a máquina e o comando**

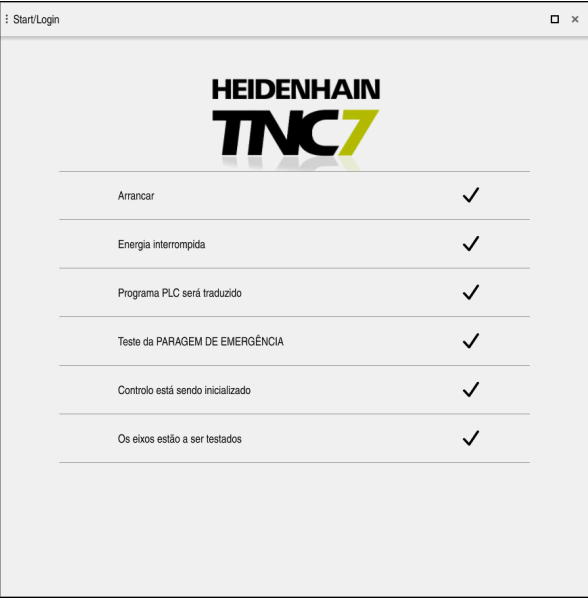

Área de trabalho **Start/Login**

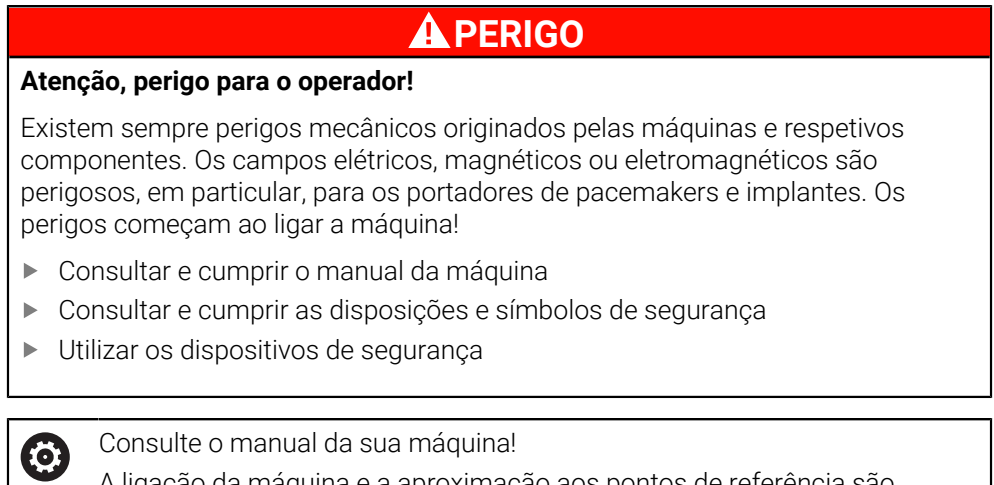

A ligação da máquina e a aproximação aos pontos de referência são funções que dependem da máquina.

Para ligar a máquina, proceda da seguinte forma:

- Ligar a tensão de alimentação do comando e da máquina
- O comando encontra-se no processo de arranque e mostra o avanço na área de trabalho **Start/Login**.
- Na área de trabalho **Start/Login**, o comando exibe o diálogo **Energia interrompida**.
	- Selecionar **OK**
		- O comando compila o programa PLC.

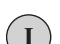

 $|\vec{U}|$ 

OK

- Ligar a tensão de comando
- O comando testa o funcionamento do circuito de paragem de emergência.
- > Se a máquina dispuser de encoders lineares e angulares absolutos, o comando está operacional.
- Se a máquina dispuser de encoders lineares e angulares incrementais, o comando abre a aplicação **Desloc. à referênc.**.

**Mais informações:** Manual do Utilizador Preparar e executar

- ▶ Premir a tecla **NC-Start**
- O comando aproxima a todos os pontos de referência necessários.
- O comando está operacional e encontra-se na aplicação **Modo manual**

**Mais informações:** Manual do Utilizador Preparar e executar

### **Informações detalhadas**

■ Ligar e desligar

**Mais informações:** Manual do Utilizador Preparar e executar

■ Transdutor de posição

**Mais informações:** ["Transdutores de posição e marcas de referência",](#page-118-0) [Página 119](#page-118-0)

### **4.3 Programar e simular a peça de trabalho**

### **4.3.1 Exemplo de tarefa 1339889**

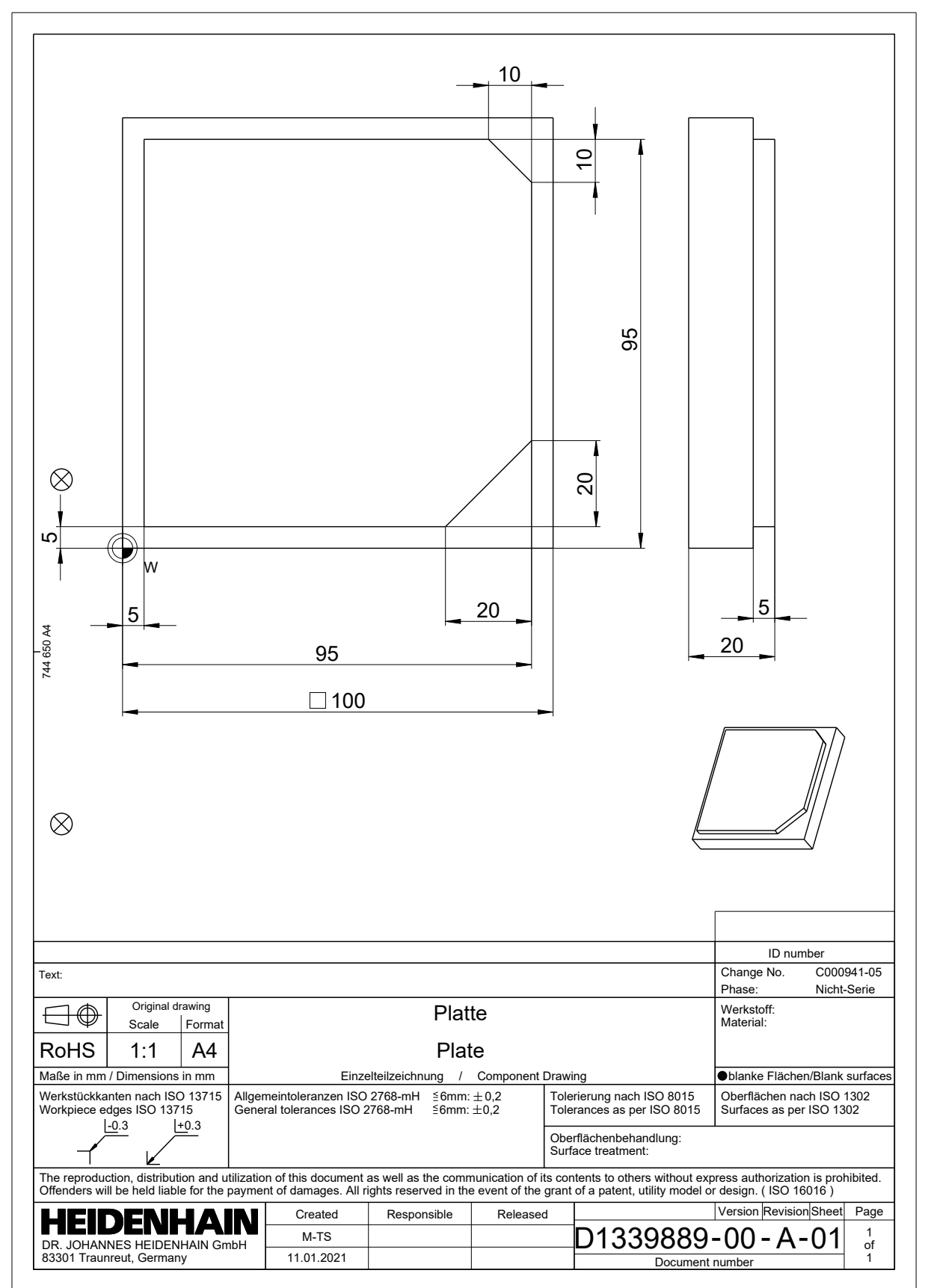

Os programas NC são sempre editados no modo de funcionamento **Programação**.

### **Condições**

■ Ícone do modo de funcionamento selecionável

Para se poder selecionar o modo de funcionamento **Programação**, o arranque do comando deve ter avançado o suficiente para que o ícone do modo de funcionamento já não esteja a cinzento.

#### **Selecionar o modo de funcionamento Programação**

Para selecionar o modo de funcionamento **Programação**, proceda da seguinte forma:

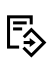

Selecionar o modo de funcionamento **Programação**

O comando mostra o modo de funcionamento **Programação** e o último programa NC aberto.

#### **Informações detalhadas**

Modo de funcionamento**Programação Mais informações:** ["Modo de funcionamentoProgramação", Página 126](#page-125-0)

### **4.3.3 Preparar a interface do comando para a programação**

No modo de funcionamento **Programação**, existem várias possibilidades de editar um programa NC.

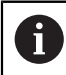

Os primeiros passos descrevem o fluxo de trabalho no modo **Editor Klartext** e com a coluna **Formulário** aberta.

### **Abrir a coluna Formulário**

Para se poder abrir a coluna **Formulário**, deve estar aberto um programa NC.

Para abrir a coluna **Formulário**, proceda da seguinte forma:

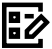

- Selecionar **Formulário**
- 
- 
- O comando abre a coluna **Formulário**.

### **Informações detalhadas**

■ Editar programa NC

**Mais informações:** ["Editar programas NC", Página 138](#page-137-0)

Coluna **Formulário Mais informações:** ["Coluna Formulário na área de trabalho Programa",](#page-136-0)

[Página 137](#page-136-0)

### **4.3.4 Criar novo programa NC**

| : Abrir ficheiro             |                                                                   | $\Box$ |
|------------------------------|-------------------------------------------------------------------|--------|
| $\blacktriangledown$<br>Nome | All supported files (* $\blacktriangledown$<br>$\alpha$<br>Nome 1 |        |
| ⋒<br>TNC:<br>$\leftarrow$    | nc_doc<br>nc_prog                                                 | C      |
| Resultado da pesquisa<br>⊘   | Bauteile_components<br>m                                          |        |
| Favorito                     | r<br>Bohrfraesen_boremilling                                      |        |
| Últimos ficheiros<br>$\circ$ | ┍┑<br>Drehen_turn                                                 |        |
| 而<br>Reciclagem              | Ի<br>Fixture                                                      |        |
| SF:<br>5.5 TB / 16.0 TB      | ┌─┐<br><b>FN16</b>                                                |        |
| TNC:<br>1009.1 MB / 15.4 GB  | Kontur_contour<br>┌                                               |        |
|                              | <b>OCM</b><br>┌─┐                                                 |        |
|                              | Pallet                                                            |        |
|                              | 1078489.h<br>P<br>383 B, Hoje 10:18:22                            |        |
|                              | 1226664.h<br>P<br>129 B, Hoje 10:18:22                            |        |
|                              | 1339889.h<br>P<br>1.1 kB, Hoje 10:18:22                           |        |
|                              | 6D_probing.h<br>P<br>264 B, Hoje 10:18:22                         |        |
|                              | 6D_probing_a.h<br>P<br>064 R Hoin 10-18-00                        |        |
| Novo ficheiro<br>Nova pasta  |                                                                   | Abrir  |

Área de trabalho **Abrir ficheiro** no modo de funcionamento **Programação**

Para criar um programa NC no modo de funcionamento **Programação**, proceda da seguinte forma:

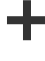

- Selecionar **Adicionar**
- O comando mostra as áreas de trabalho **Seleção rápida** e **Abrir ficheiro**.
- Na área de trabalho **Abrir ficheiro**, selecionar a unidade de dados desejada
- Selecionar a pasta

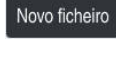

Selecionar **Novo ficheiro**

Confirmar com a tecla **ENT**

- ▶ Introduzir o nome do ficheiro, p. ex., 1339899.h
- ENT Abrir
- Selecionar **Abrir**
- O comando abre um programa NC novo e a janela **Inserir função NC** para a definição do bloco.

### **Informações detalhadas**

Área de trabalho **Abrir ficheiro**

**Mais informações:** Manual do Utilizador Preparar e executar

Modo de funcionamento **Programação**

**Mais informações:** ["Modo de funcionamentoProgramação", Página 126](#page-125-0)

### <span id="page-100-0"></span>**4.3.5 Definir o bloco**

 $\mathbf{i}$ 

Pode-se definir para um programa NC um bloco que o comando utiliza para a simulação. Ao criar um programa NC, o comando abre automaticamente a janela **Inserir função NC** para a definição do bloco.

Caso se feche a janela sem que se tenha selecionado um bloco, a descrição do bloco pode ser escolhida posteriormente por meio do botão do ecrã **Inserir função NC**.

| ⋒                          | Todas as funç Funções espe Condições do  BLK FORM |                           |          | Procurar nas funções NC |
|----------------------------|---------------------------------------------------|---------------------------|----------|-------------------------|
| Resultado da pesquisa      | BLK FORM                                          | <b>BLK FORM QUAD</b>      | Favorito | ★                       |
| Favoritos                  | <b>PRESET</b>                                     | BLK FORM CYLINDER         |          |                         |
| Últimas funções<br>$\circ$ | GLOBAL DEF                                        | G<br>BLK FORM ROTATION    |          |                         |
| <b>HP</b> NC sequences     | FIXTURE                                           | B<br><b>BLK FORM FILE</b> |          |                         |
| Todas as funções           | <b>STOP</b>                                       |                           |          |                         |
|                            | <b>SEL TABLE</b>                                  |                           |          |                         |
|                            | SEL CORR-TABLE                                    |                           |          |                         |
|                            |                                                   |                           |          |                         |
|                            |                                                   |                           |          |                         |
|                            |                                                   |                           |          |                         |

Janela **Inserir função NC** para a definição do bloco

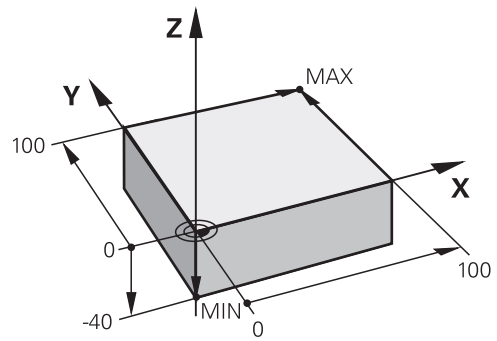

Definir um bloco paralelepipédico com ponto mínimo e ponto máximo

Um paralelepípedo é definido através de uma diagonal espacial mediante a indicação do ponto mínimo e do ponto máximo, referidos ao ponto de referência da peça de trabalho ativo.

As introduções podem ser confirmadas da seguinte forma:

- Tecla **ENT**
	- Tecla de seta para a direita
	- Clicar ou tocar no elemento de sintaxe seguinte

Um bloco paralelepipédico define-se da seguinte forma:

Selecionar **BLK FORM QUAD**

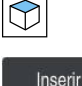

╠之

j.

### Selecionar **Inserir**

- O comando insere o bloco NC para a definição do bloco.  $\geq$
- Abrir a coluna **Formulário**
- Selecionar o eixo da ferramenta, p. ex., **Z**
- ▶ Confirmar a introdução
- Introduzir a menor coordenada X, p. ex., **0**
- Confirmar a introdução
- Introduzir a menor coordenada Y, p. ex., **0**
- Confirmar a introdução
- Introduzir a menor coordenada Z, p. ex., **–40**
- Confirmar a introdução
- Introduzir a maior coordenada X, p. ex., **100**
- Confirmar a introdução
- Introduzir a maior coordenada Y, p. ex., **100**
- Confirmar a introdução
- Introduzir a maior coordenada Z, p. ex., **0**
- Confirmar a introdução

Confirmar

- Selecionar **Confirmar**
- O comando termina o bloco NC.

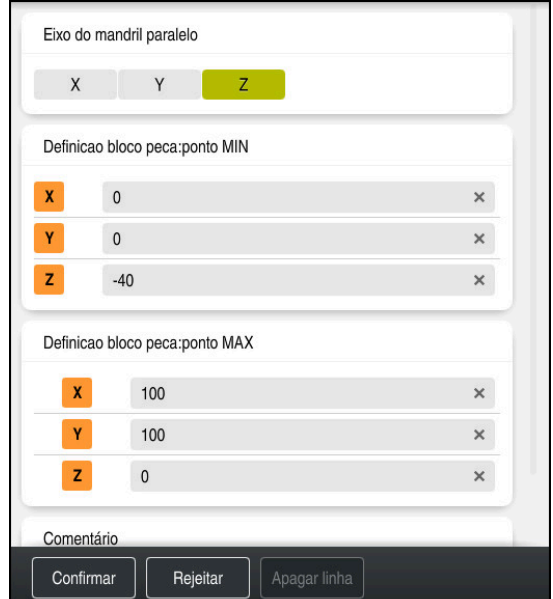

Coluna **Formulário** com os valores definidos

```
0 BEGIN PGM 1339889 MM
1 BLK FORM 0.1 Z X+0 Y+0 Z-40
2 BLK FORM 0.2 X+100 Y+100 Z+0
3 END PGM 1339889 MM
```
O âmbito completo das funções do comando só está disponível com a **(ö)** utilização do eixo da ferramenta **Z**, p. ex., na definição do padrão **PATTERN DEF**.

A utilização dos eixos da ferramenta **X** e **Y** tem certas limitações, sendo preparada e configurada pelo fabricante da máquina.

### **Informações detalhadas**

**Inserir bloco** 

**Mais informações:** ["Definir o bloco com BLK FORM", Página 170](#page-169-0)

■ Pontos de referência na máquina **Mais informações:** ["Pontos de referência na máquina", Página 120](#page-119-0)

### **4.3.6 Estrutura de um programa NC**

A estruturação uniformizada dos programas NC oferece as seguintes vantagens:

- Visão global mais abrangente
- **Programação mais rápida**
- Redução de pontos de falha

### **Estrutura recomendada de um programa de contorno**

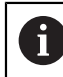

O comando insere automaticamente os blocos NC **BEGIN PGM** e **END PGM**.

- 1 **BEGIN PGM** com seleção da unidade de medição
- 2 Definição do bloco
- 3 Chamada da ferramenta com eixo da ferramenta e dados tecnológicos
- 4 Deslocar a ferramenta para uma posição segura, ligar o mandril
- 5 Pré-posicionar no plano de maquinagem na proximidade do primeiro ponto de contorno
- 6 Pré-posicionar no eixo da ferramenta, ligar o agente refrigerante, se necessário
- 7 Aproximar ao contorno, ligar a correção do raio da ferramenta, se necessário
- 8 Maquinar o contorno
- 9 Saída do contorno, desligar o agente refrigerante
- 10 Deslocar a ferramenta para uma posição segura
- 11 Terminar o programa NC
- 12 **END PGM**

### **4.3.7 Aproximação e saída do contorno**

Ao programar um contorno, são necessários um ponto inicial e um ponto final fora do contorno.

Para a aproximação e saída do contorno, são necessárias as seguintes posições:

#### **Imagem de ajuda Posição**

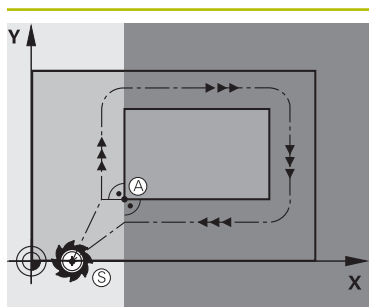

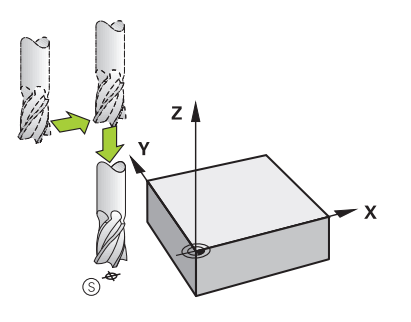

### **Ponto inicial**

O ponto inicial está sujeito às seguintes condições:

- Sem correção do raio da ferramenta
- De aproximação possível sem colisão
- Próximo do primeiro ponto de contorno

A imagem mostra o seguinte:

Se o ponto inicial for definido na zona a cinzento escuro, o contorno é danificado na aproximação ao primeiro ponto de contorno.

#### **Aproximar ao ponto inicial no eixo da ferramenta**

Antes da aproximação ao primeiro ponto de contorno, é necessário posicionar a ferramenta à profundidade de trabalho no eixo da ferramenta. Se houver perigo de colisão, aproxime separadamente ao ponto inicial no eixo da ferramenta.

#### **Primeiro ponto de contorno**

O comando desloca a ferramenta do ponto inicial para o primeiro ponto de contorno.

Para o movimento da ferramenta até ao primeiro ponto de contorno, programe uma correção do raio da ferramenta.

### **Ponto final**

O ponto final está sujeito às seguintes condições:

- De aproximação possível sem colisão
- Próximo do último ponto de contorno
- Impedir estragos no contorno: o ponto final ideal situase no prolongamento da trajetória da ferramenta para a maquinagem do último elemento de contorno.

A imagem mostra o seguinte:

Se o ponto final for definido na zona a cinzento escuro, o contorno é danificado na aproximação ao ponto final.

#### **Sair do ponto final no eixo da ferramenta**

Programe separadamente o eixo da ferramenta ao sair do ponto final.

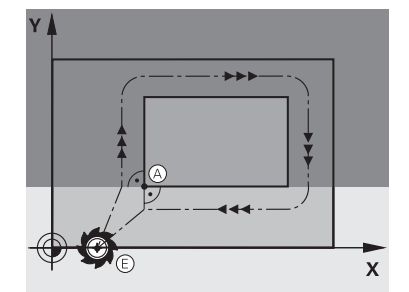

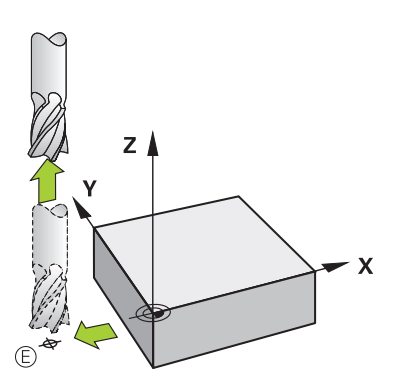

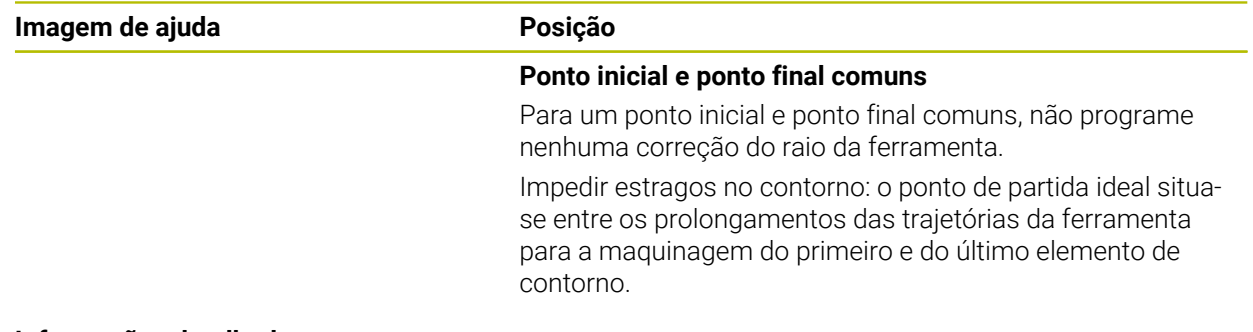

#### **Informações detalhadas**

■ Funções para a aproximação e saída do contorno **Mais informações:** ["Princípios básicos sobre as funções de aproximação e](#page-228-0) [afastamento", Página 229](#page-228-0)

### **4.3.8 Programar um contorno simples**

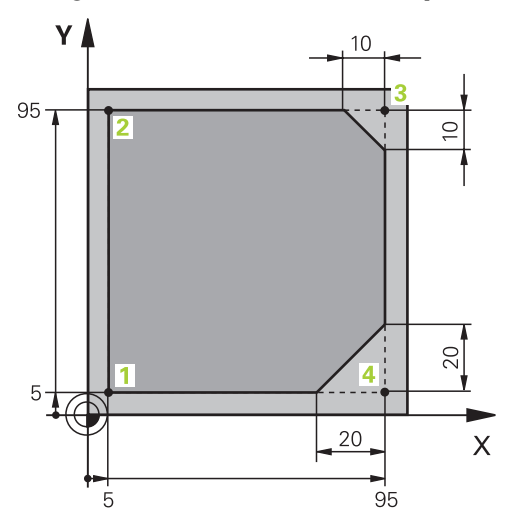

Peça de trabalho a programar

i

Os conteúdos seguintes mostram como fresar totalmente uma vez o contorno apresentado com uma profundidade de 5 mm. A definição de bloco já foi criada.

### **Mais informações:** ["Definir o bloco", Página 101](#page-100-0)

Depois de se inserir uma função NC, o comando mostra uma explicação do elemento de sintaxe atual na barra de diálogo. Os dados podem ser introduzidos diretamente no formulário.

Escreva os programas NC como se a ferramenta se movimentasse! Dessa maneira, é irrelevante se é um eixo da cabeça ou da mesa que executa o movimento.

#### **Chamada da ferramenta**

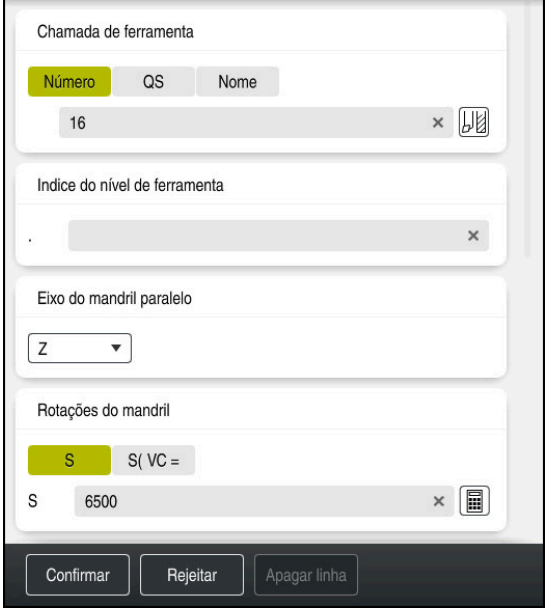

Coluna **Formulário** com os elementos de sintaxe da chamada de ferramenta

Para chamar uma ferramenta, proceda da seguinte forma:

TOOL<br>CALL

- ▶ Selecionar **TOOL CALL**
- Selecionar **Número** no formulário
- Indicar o número da ferramenta, p. ex., **16**
- Selecionar o eixo da ferramenta **Z**
- Selecionar a velocidade do mandril **S**
- Introduzir a velocidade do mandril, p. ex., **6500**

Confirmar

**(ö)** 

> O comando termina o bloco NC.

Selecionar **Confirmar**

#### **3 TOOL CALL 12 Z S6500**

O âmbito completo das funções do comando só está disponível com a utilização do eixo da ferramenta **Z**, p. ex., na definição do padrão **PATTERN DEF**.

A utilização dos eixos da ferramenta **X** e **Y** tem certas limitações, sendo preparada e configurada pelo fabricante da máquina.

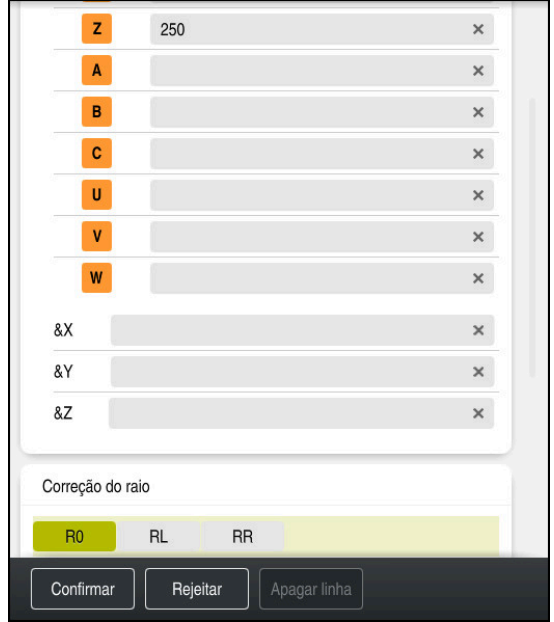

### **Deslocar a ferramenta para uma posição segura**

Coluna **Formulário** com os elementos de sintaxe de uma reta

A ferramenta desloca-se para uma posição segura da seguinte forma:

- 
- Selecionar a função de trajetória **L**

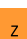

- Selecionar **Z**
- Introduzir o valor, p. ex., **250**
- Selecionar a correção de raio de ferramenta **R0**
- O comando assume **R0**, nenhuma correção de raio de ferramenta.
- Selecionar o avanço **FMAX**
- O comando assume a marcha rápida **FMAX**
- Se necessário, introduzir a função auxiliar **M**, p. ex., **M3**, Ligar o mandril

Confirmar

- Selecionar **Confirmar**
- > O comando termina o bloco NC.

### **4 L Z+250 R0 FMAX M3**

#### **Pré-posicionar no plano de maquinagem**

Para posicionar no plano de maquinagem, proceda da seguinte forma:

Selecionar a função de trajetória **L** ممرا ▶ Selecionar X Introduzir o valor, p. ex., **-20** Selecionar **Y** Introduzir o valor, p. ex., **-20** ▶ Selecionar o avanco **FMAX** Selecionar **Confirmar** Confirmar > O comando termina o bloco NC.

**5 L X-20 Y-20 FMAX**
#### **Pré-posicionar no eixo da ferramenta**

Para posicionar no eixo da ferramenta, proceda da seguinte forma:

Selecionar a função de trajetória **L**

- بحريا  $\overline{z}$
- ▶ Selecionar **Z**
- Introduzir o valor, p. ex., **-5**
- Selecionar o avanço **F**
- Indicar o valor do avanço de posicionamento, p. ex., **3000**
- Se necessário, introduzir a função auxiliar **M**, p. ex., **M8**, Ligar o agente refrigerante

Confirmar

- Selecionar **Confirmar**
- $\geq$ O comando termina o bloco NC.

#### **6 L Z-5 R0 F3000 M8**

#### **Chegada ao contorno**

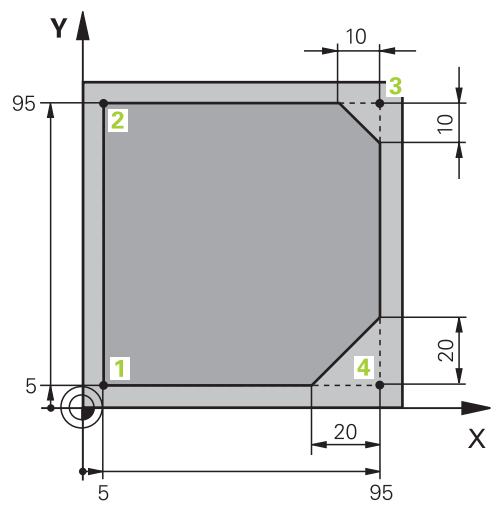

Peça de trabalho a programar

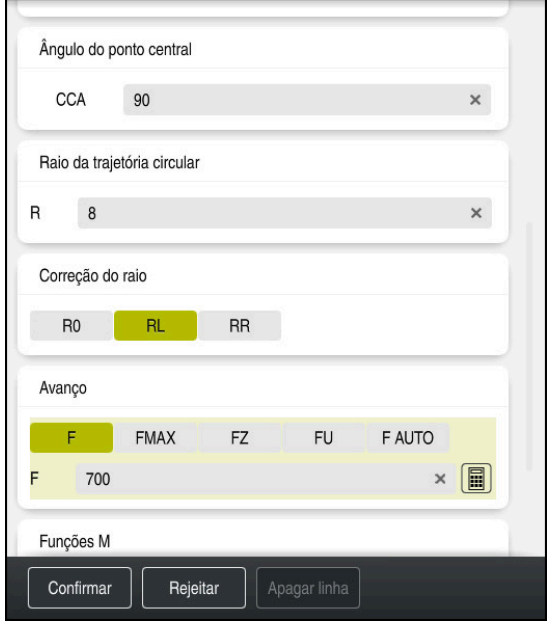

Coluna **Formulário** com os elementos de sintaxe de uma função de aproximação

Para aproximar ao contorno, proceda da seguinte forma:

- Selecionar a função de trajetória **APPR DEP**
	- O comando abre a janela **Inserir função NC**.
- Selecionar **APPR**

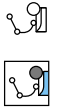

APPR<br>/DEP

Selecionar a função de aproximação, p. ex., **APPR CT**.

Inserir

Confirmar

### Selecionar **Inserir**

- Introduzir as coordenadas do ponto inicial **1**, p. ex., **X 5 Y 5**
- Com ângulo de ponto central **CCA**, indicar o ângulo de entrada, p. ex., **90**
- Indicar a trajetória circular, p. ex., **8**
- ▶ Selecionar **RL**
- O comando assume a correção do raio da ferramenta à esquerda.
- Selecionar o avanço **F**
- Indicar o valor do avanço de maquinagem, p. ex., **700**
- Selecionar **Confirmar**
- > O comando termina o bloco NC.

**7 APPR CT X+5 Y+5 CCA90 R+8 RL F700**

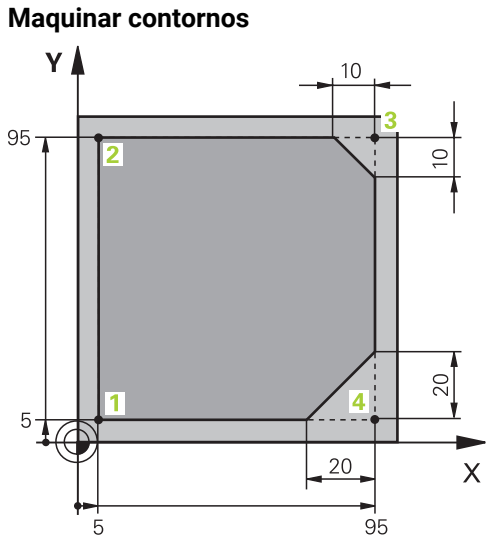

Peça de trabalho a programar

Para maquinar o contorno, proceda da seguinte forma:

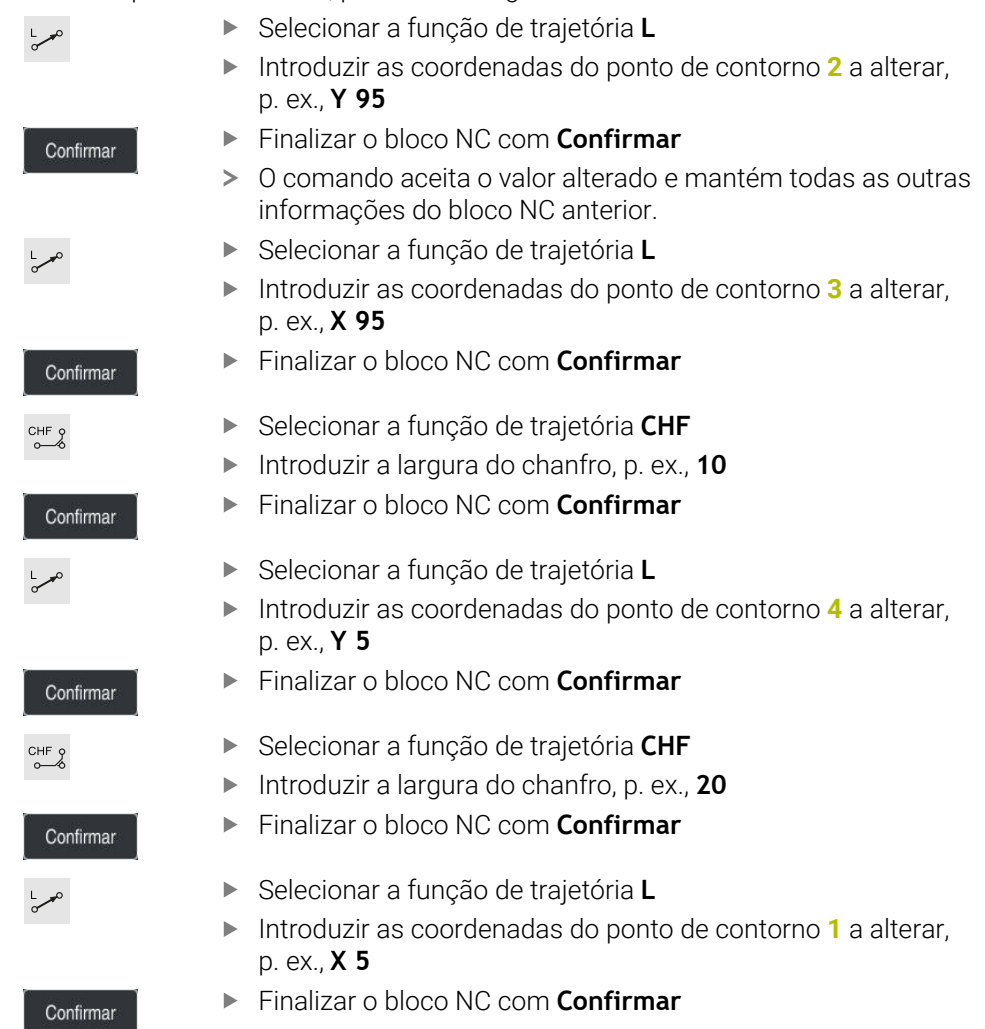

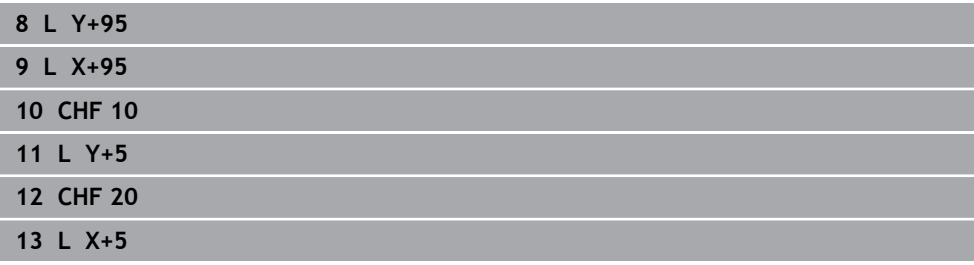

#### **Saída do contorno**

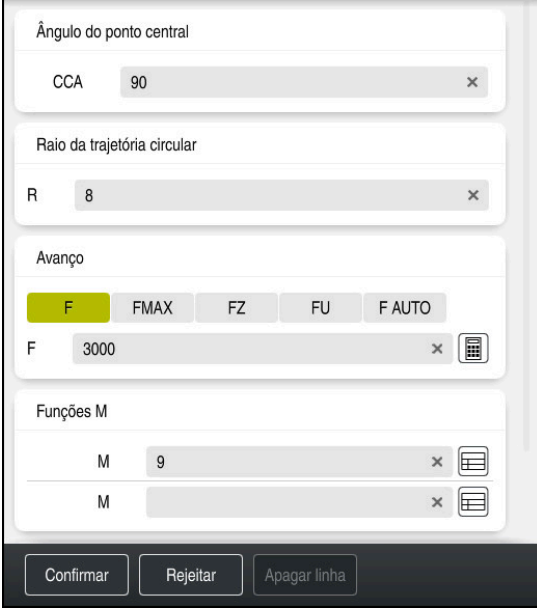

Coluna **Formulário** com os elementos de sintaxe de uma função de afastamento

Para sair do contorno, proceda da seguinte forma:

- Selecionar a função de trajetória **APPR DEP**
- O comando abre a janela **Inserir função NC**.
- Selecionar **DEP**

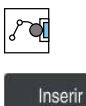

APPR<br>/DEP

M

Selecionar a função de afastamento, p. ex., **DEP CT**.

### Selecionar **Inserir**

- Com ângulo de ponto central **CCA**, indicar o ângulo de afastamento, p. ex., **90**
- Introduzir o raio de afastamento, p. ex., **8**
- ▶ Selecionar o avanço **F**
- Indicar o valor do avanço de posicionamento, p. ex., **3000**
- $\blacktriangleright$ Se necessário, introduzir a função auxiliar **M**, p. ex., **M9**, Desligar o agente refrigerante

Confirmar

- Selecionar **Confirmar**  $\blacktriangleright$
- > O comando termina o bloco NC.

#### **14 DEP CT CCA90 R+8 F3000 M9**

#### **Deslocar a ferramenta para uma posição segura e terminar o programa NC**

A ferramenta desloca-se para uma posição segura da seguinte forma: Selecionar a função de trajetória **L**

- 
- Selecionar **Z**
- Introduzir o valor, p. ex., **250**
- Selecionar a correção de raio de ferramenta **R0**
- Selecionar o avanço **FMAX**
- Introduzir a função auxiliar **M**, p. ex., **M30**, Final do programa

Confirmar

- Selecionar **Confirmar**
- O comando termina o bloco NC e o programa NC.

#### **15 L Z+250 R0 FMAX M30**

#### **Informações detalhadas**

- Chamada de ferramenta **Mais informações:** ["Chamada de ferramenta com TOOL CALL", Página 185](#page-184-0) ■ Reta **L**
- 

**Mais informações:** ["Reta L", Página 202](#page-201-0)

Designação dos eixos e plano de maquinagem

**Mais informações:** ["Designação dos eixos em fresadoras", Página 118](#page-117-0)

- Funções para a aproximação e saída do contorno **Mais informações:** ["Princípios básicos sobre as funções de aproximação e](#page-228-0) [afastamento", Página 229](#page-228-0)
- Chanfro **CHF**

**Mais informações:** ["Chanfro CHF", Página 204](#page-203-0)

■ Funções auxiliares **Mais informações:** ["Vista geral das funções auxiliares", Página 507](#page-506-0)

### **4.3.9 Preparar a interface do comando para a simulação**

O modo de funcionamento **Programação** também permite testar graficamente programas NC. O comando simula o programa NC ativo na área de trabalho **Programa**.

Para simular o programa NC, é necessário abrir a área de trabalho **Simulação**.

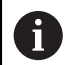

Para a simulação, pode-se fechar a coluna **Formulário**, para ter uma melhor vista do programa NC e manter a área de trabalho **Simulação**.

#### **Abrir a área de trabalho Simulação**

Para se poder abrir áreas de trabalho adicionais no modo de funcionamento **Programação**, deve estar aberto um programa NC.

Para abrir a área de trabalho **Simulação**, proceda da seguinte forma:

- Selecionar **Áreas de trabalho** na barra de aplicações
- Selecionar **Simulação**
- O comando mostra adicionalmente a área de trabalho **Simulação**.

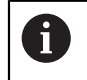

A área de trabalho **Simulação** também pode ser aberta com a tecla de modos de funcionamento **Teste do programa**.

#### **Configurar a área de trabalho Simulação**

É possível simular o programa NC sem ter de realizar definições especiais. No entanto, para poder acompanhar a simulação, é recomendável ajustar a velocidade da simulação.

Para ajustar a velocidade da simulação, proceda da seguinte forma:

- Selecionar o fator por meio da barra deslizante, p. ex., **5.0 \* T**
- O comando executa a simulação seguinte com um avanço 5 vezes superior ao programado.

Caso se utilizem tabelas diferentes para a execução do programa e para a simulação, p. ex., tabelas de ferramentas, as tabelas podem ser definidas na área de trabalho **Simulação**.

#### **Informações detalhadas**

Área de trabalho **Simulação**

**Mais informações:** ["Área de trabalho Simulação", Página 699](#page-698-0)

### **4.3.10 Simular o programa NC**

Na área de trabalho **Simulação**, testa-se o programa NC.

#### **Iniciar simulação**

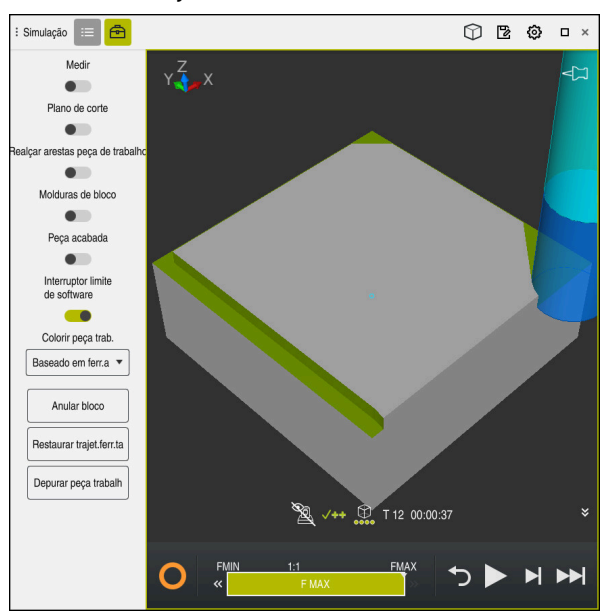

Área de trabalho **Simulação** no modo de funcionamento **Programação**

Para iniciar a simulação, proceda da seguinte forma:

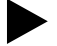

- ▶ Selecionar Start
	- O comando pergunta, eventualmente, se o ficheiro deve ser guardado.

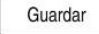

- Selecionar **Guardar**
- O comando inicia a simulação.
- Através do **Comando em operação**, o comando mostra o estado da simulação.

### **Definição**

#### **Comando em operação**:

Com o ícone **Comando em operação**, o comando mostra o estado atual da simulação na barra de ações e no separador Programa NC:

- Branco: nenhuma ordem de deslocação
- Verde: execução ativa, os eixos movem-se
- Laranja: programa NC interrompido
- **Vermelho: programa NC parado**

#### **Informações detalhadas**

Área de trabalho **Simulação**

**Mais informações:** ["Área de trabalho Simulação", Página 699](#page-698-0)

# **4.4 Desligar a máquina**

6

Consulte o manual da sua máquina!

O desligamento é uma função dependente da máquina.

# *AVISO*

#### **Atenção, possível perda de dados!**

O comando deve ser encerrado, para que concluir os processos em curso e guardar os dados. Desligar o comando imediatamente acionando o interruptor geral pode provocar perda de dados em qualquer estado do comando!

- **Encerrar sempre o comando**
- Acionar o interruptor geral apenas depois da mensagem no ecrã

Para desligar a máquina, proceda da seguinte forma:

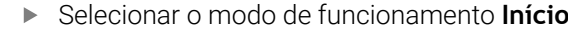

Encerrar

⋒

- Selecionar **Encerrar**
- O comando abre a janela **Encerrar**.

Encerrar

- Selecionar **Encerrar**
- Se existirem alterações não guardadas nos programas NC ou contornos, o comando exibe a janela **Close file**.
- ▶ Se necessário, guardar os programas NC e contornos não guardados com **Guardar** ou **Guardar como**.
- > O comando é encerrado.
- Quando o encerramento estiver terminado, o comando exibe o texto **Pode desligar agora.**
- Desligar o interruptor geral da máquina

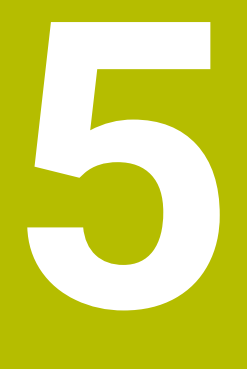

**Princípios básicos de NC e programação**

# **5.1 Princípios básicos de NC**

# **5.1.1 Eixos programáveis**

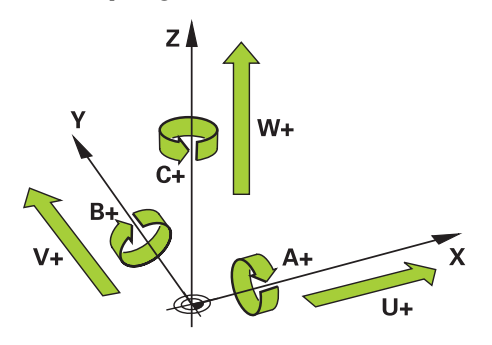

Os eixos programáveis do comando correspondem às definições de eixos da norma DIN 66217.

Os eixos programáveis designam-se da seguinte forma:

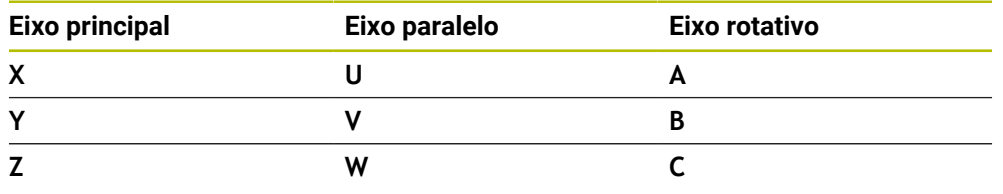

Consulte o manual da sua máquina! **O** 

A quantidade, designação e atribuição dos eixos programáveis depende da máquina.

O fabricante da máquina pode definir outros eixos, p. ex., eixos PLC.

# <span id="page-117-0"></span>**5.1.2 Designação dos eixos em fresadoras**

Os eixos **X**, **Y** e **Z** da sua fresadora também são designados por eixo principal (1.º eixo), eixo secundário (2.º eixo) e eixo da ferramenta. O eixo principal e o eixo secundário formam o plano de maquinagem.

Entre os eixos existe a seguinte conexão:

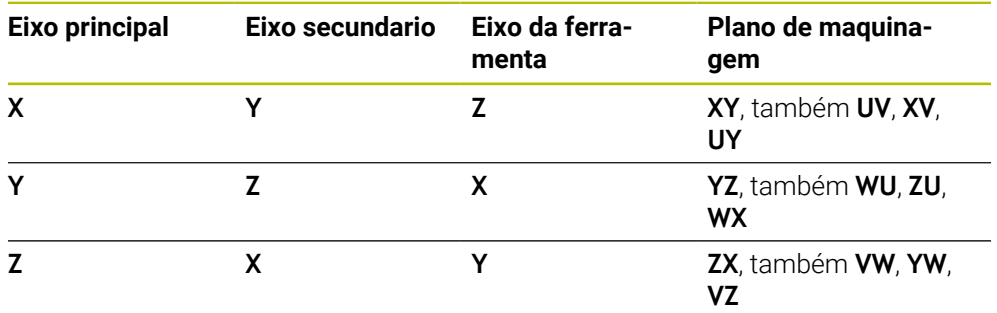

O âmbito completo das funções do comando só está disponível com a 6 utilização do eixo da ferramenta **Z**, p. ex., na definição do padrão **PATTERN DEF**.

A utilização dos eixos da ferramenta **X** e **Y** tem certas limitações, sendo preparada e configurada pelo fabricante da máquina.

# <span id="page-118-0"></span>**5.1.3 Transdutores de posição e marcas de referência**

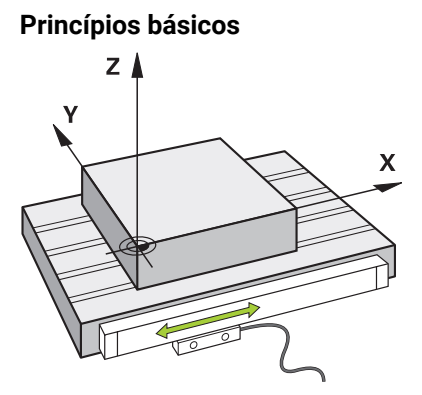

A posição dos eixos da máquina é determinada com transdutores de posição Por norma, os eixos lineares estão equipados com encoders lineares. Nas mesas rotativas ou eixos rotativos, instalam-se encoders angulares.

Os transdutores de posição determinam as posições da mesa da máquina ou da ferramenta, criando um sinal elétrico em caso de movimento do eixo. A partir do sinal elétrico, o comando deteta a posição do eixo no sistema de referência atual.

**Mais informações:** ["Sistemas de referência", Página 272](#page-271-0)

Os transdutores de posição podem detetar posições de diferentes maneiras:

- de forma absoluta
- de forma incremental

Em caso de corte de corrente, o comando deixa de poder determinar a posição dos eixos. Quando a alimentação de corrente for restaurada, os transdutores de posição absolutos e incrementais terão um comportamento diferente.

#### **Transdutores de posição absolutos**

Com transdutores de posição absolutos, cada posição no encoder é identificada inequivocamente. Dessa maneira, o comando pode estabelecer imediatamente a relação entre a posição axial e o sistema de coordenadas após uma interrupção de corrente.

#### **Transdutores de posição incrementais**

Os transdutores de posição incrementais determinam a distância da posição atual de uma marca de referência para determinar a posição. As marcas de referência identificam um ponto de referência fixo da máquina. Para poder determinar a posição atual após um corte de corrente, é necessário aproximar a uma marca de referência.

Se os transdutores de posição contiverem marcas de referência codificadas, no caso de encoders lineares, os eixos devem deslocar-se, no máximo 20 mm. Nos encoders angulares, esta distância eleva-se, no máximo, a 20°.

**Mais informações:** Manual do Utilizador Preparar e executar

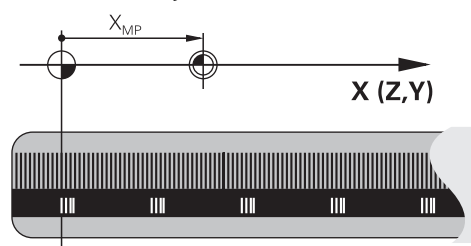

# **5.1.4 Pontos de referência na máquina**

A tabela seguinte apresenta uma vista geral dos pontos de referência na máquina ou na peça de trabalho.

### **Temas relacionados**

■ Pontos de referência na ferramenta

**Mais informações:** ["Pontos de referência na ferramenta", Página 181](#page-180-0)

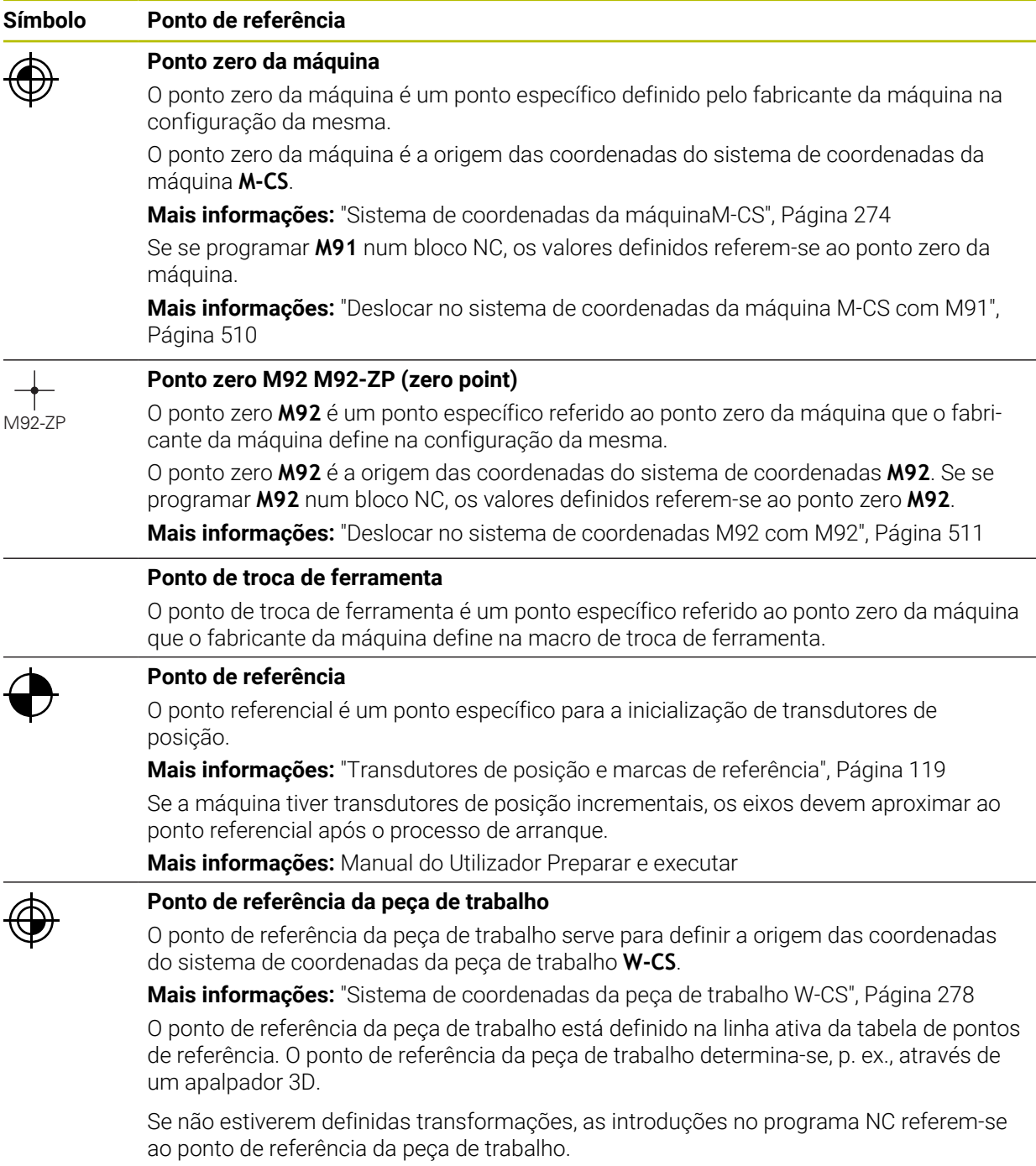

### **Símbolo Ponto de referência**

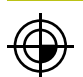

#### **Ponto zero da peça de trabalho**

O ponto zero da peça de trabalho com transformações é definido no programa NC, p. ex., com a função **TRANS DATUM** ou uma tabela de pontos zero. No ponto zero da peça de trabalho, as introduções referem-se ao programa NC. Se não estiverem definidas transformações no programa NC, o ponto zero da peça de trabalho corresponde ao ponto de referência da peça de trabalho.

Se se inclinar o plano de maquinagem (opção #8), o ponto zero da peça de trabalho serve de ponto de rotação da peça de trabalho.

# **5.2 Possibilidades de programação**

### **5.2.1 Funções de trajetória**

Através das funções de trajetória, é possível programar contornos.

O contorno de uma peça de trabalho é composto, habitualmente, por vários elementos de contorno como retas e arcos de círculo. Os movimentos da ferramenta para estes contornos programam-se com as funções de trajetória, p. ex., a reta **L**.

**Mais informações:** ["Noções básicas sobre as funções de trajetória", Página 199](#page-198-0)

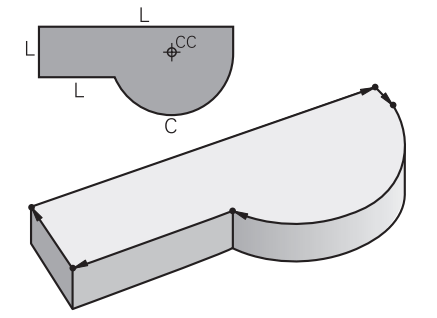

## **5.2.2 Programação gráfica**

Em alternativa à programação Klartext, é possível programar contornos graficamente na área de trabalho **Gráfico de contorno**.

Podem-se criar esquemas 2D desenhando linhas e arcos de círculo e exportá-los como contorno para um programa NC.

Os contornos existentes podem ser importados de um programa NC e editados graficamente.

**Mais informações:** ["Programação gráfica", Página 625](#page-624-0)

## **5.2.3 Funções auxiliares M**

Através de funções auxiliares, podem-se controlar as seguintes áreas:

- Execução do programa, p. ex., **MO** PARAGEM da execução do programa
- Funções de máquina, p. ex., **M3** Mandril LIGADO no sentido horário
- Tipo de trajetória da ferramenta, p. ex., **M197** Arredondamento de esquinas **Mais informações:** ["Funções auxiliares", Página 505](#page-504-0)

## **5.2.4 Subprogramas e repetições de programas parciais**

É possível executar repetidas vezes os passos de maquinagem programados uma vez através de subprogramas e repetições de programas parciais.

Programas parciais que estejam definidos num label podem ser executados diretamente várias vezes de forma consecutiva como repetição de programa parcial ou chamados como subprograma em pontos definidos no programa principal.

Se se quiser executar uma parte do programa NC sob certas condições, devem programar-se também esses passos de maquinagem num subprograma. Dentro de um programa NC, é possível chamar e executar outro programa NC.

**Mais informações:** ["Subprogramas e repetições de programas parciais com label](#page-257-0) [LBL", Página 258](#page-257-0)

### **5.2.5 Programação com variáveis**

As variáveis encontram-se no programa NC em substituição de valores numéricos ou textos. A uma variável é atribuído noutro lugar um valor numérico ou um texto. Na janela **Lista de parâmetros Q**, é possível ver e editar os valores numéricos e textos das variáveis individuais.

**Mais informações:** ["Janela Lista de parâmetros Q", Página 556](#page-555-0)

Com as variáveis, podem-se programar funções matemáticas que comandam a execução do programa ou descrevem um contorno.

Além disso, através da programação de variáveis, é possível, p. ex., guardar e continuar a processar resultados de medição que o apalpador recolhe durante a execução do programa.

**Mais informações:** ["Variáveis: parâmetros Q, QL, QR e QS", Página 552](#page-551-0)

### **5.2.6 Programas CAM**

Existe a possibilidade de otimizar e executar no comando também programas NC criados externamente.

O CAD (**Computer-Aided Design**) permite criar modelos geométricos das peças de trabalho a produzir.

Em seguida, num sistema CAM (**Computer-Aided Manufacturing**) define-se de que forma o modelo CAD é produzido. Por meio de uma simulação interna, é possível verificar as trajetórias da ferramenta assim formadas independentemente do comando.

Depois, os programas NC específicos do comando e da máquina são gerados no CAM por meio de um pós-processador. Daí resultam não só funções de trajetória programáveis, como também splines (**SPL**) ou retas **LN** com vetores normais de superfície.

**Mais informações:** ["Maquinagem com eixos múltiplos", Página 471](#page-470-0)

# <span id="page-121-0"></span>**5.3 Princípios básicos de programação**

### **5.3.1 Conteúdos de um programa NC**

### **Aplicação**

Os programas NC permitem definir os movimentos e o comportamento da máquina. Os programas NC são compostos por blocos NC que contêm os elementos de sintaxe das funções NC. Com o Klartext HEIDENHAIN, o comando presta ajuda, apresentando para cada elemento de sintaxe um diálogo com indicações sobre o conteúdo necessário.

#### **Temas relacionados**

- Criar novo programa NC **Mais informações:** ["Criar novo programa NC", Página 100](#page-99-0)
- **Programas NC através de ficheiros CAD Mais informações:** ["Programas NC gerados por CAM", Página 489](#page-488-0)
- Estrutura de um programa NC para maquinagem de contorno **Mais informações:** ["Estrutura de um programa NC", Página 103](#page-102-0)

## **Descrição das funções**

Os programas NC são criados no modo de funcionamento **Programação** na área de trabalho **Programa**.

**Mais informações:** ["Área de trabalho Programa", Página 127](#page-126-0)

O primeiro e o último bloco NC do programa NC contêm as seguintes informações:

- Sintaxe **BEGIN PGM** ou **END PGM**
- Nome do programa NC
- Unidade de medição do programa NC mm ou polegadas

O comando insere automaticamente os blocos NC **BEGIN PGM** e **END PGM** ao criar o programa NC. Estes blocos NC não podem ser eliminados.

Os blocos NC criados depois de **BEGIN PGM** contêm as seguintes informações:

- Definição do bloco
- Chamadas de ferramenta
- Aproximação a uma posição de segurança
- Avanços e rotações
- Movimentos de deslocação, ciclos e outras funções NC

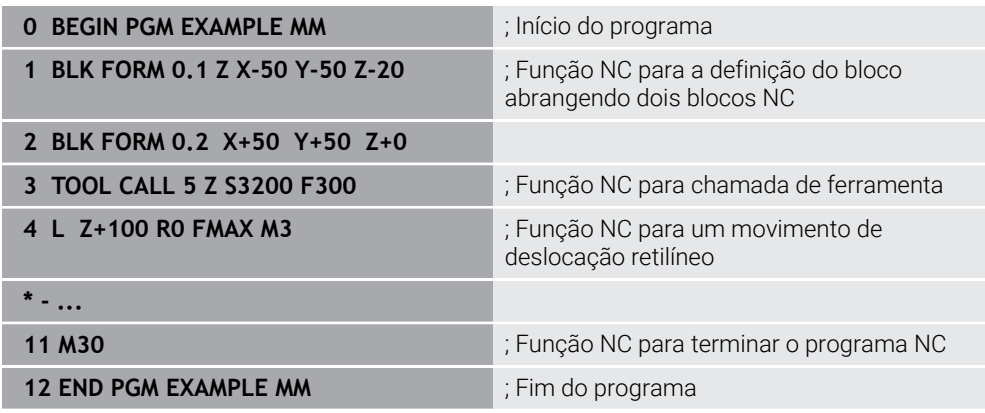

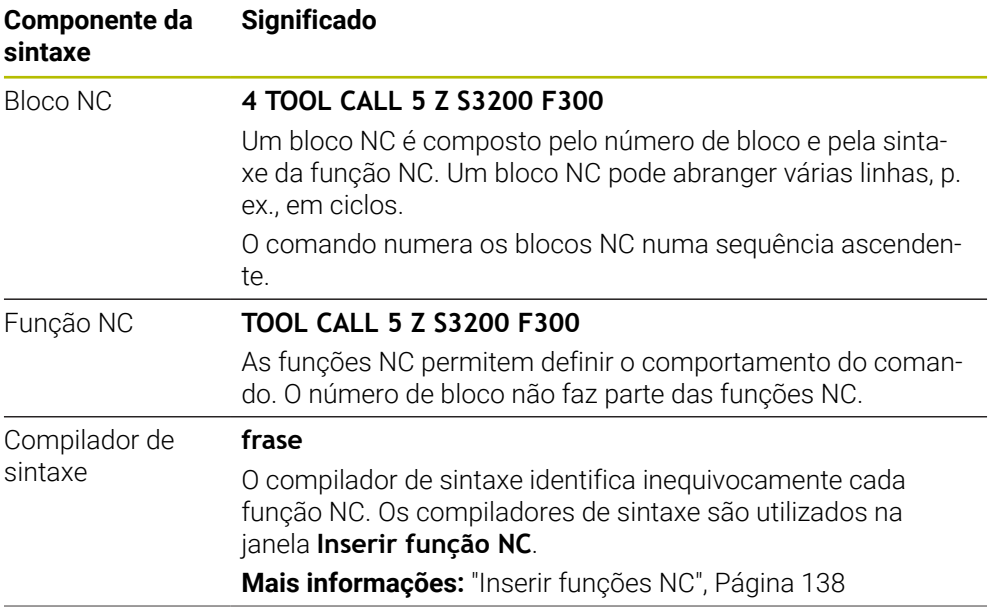

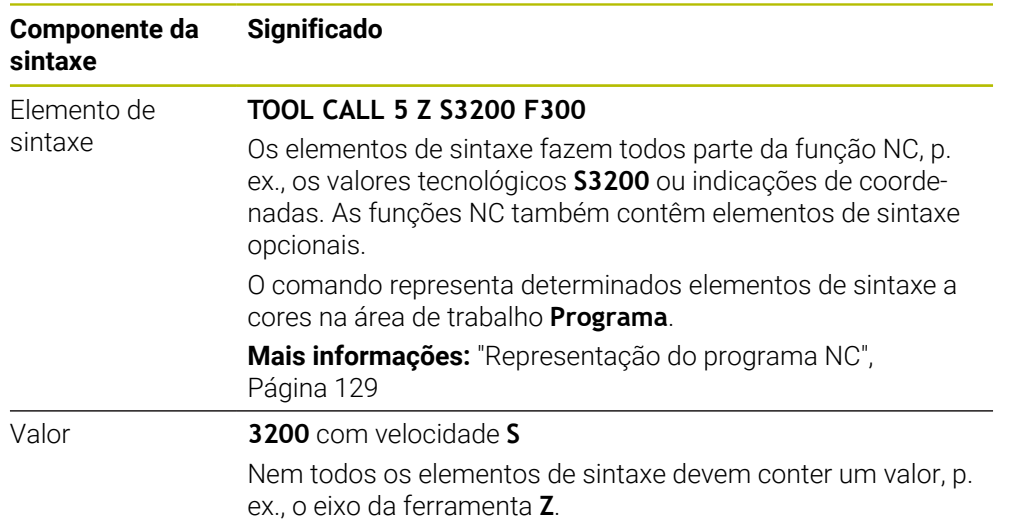

Se criar programas NC num editor de texto ou fora do comando, tenha em consideração a forma de escrita e a sequência dos elementos de sintaxe.

### **Avisos**

- As funções NC também podem abranger vários blocos NC, p. ex., **BLK FORM**.
- As funções auxiliares **M** e os comentários tanto podem ser elementos de sintaxe dentro de funções NC, como também funções NC próprias.
- Escreva os programas NC como se a ferramenta se movimentasse! Dessa maneira, é irrelevante se é um eixo da cabeça ou da mesa que executa o movimento.
- Um programa Klartext é definido com a extensão **\*.h**.

**Mais informações:** ["Princípios básicos de programação", Página 122](#page-121-0)

# **5.3.2 Modo de funcionamentoProgramação**

### **Aplicação**

O modo de funcionamento **Programação** oferece as seguintes possibilidades:

- Criar, editar e simular programas NC
- Criar e editar contornos
- Criar e editar tabelas de paletes

### **Descrição das funções**

Com **Adicionar**, é possível criar ou abrir um ficheiro. O comando mostra, no máximo, dez separadores.

Com o programa NC aberto, o modo de funcionamento **Programação** oferece as seguintes áreas de trabalho:

- **Ajuda**
	- **Mais informações:** ["Área de trabalho Ajuda", Página 672](#page-671-0)
- Contorno

**Mais informações:** ["Programação gráfica", Página 625](#page-624-0)

- **Programa Mais informações:** ["Área de trabalho Programa", Página 127](#page-126-0)
- **Simulação Mais informações:** ["Área de trabalho Simulação", Página 699](#page-698-0)
- **Estado de simulação**

**Mais informações:** Manual do Utilizador Preparar e executar

**Teclado**

**Mais informações:** ["Teclado virtual da barra do comando", Página 675](#page-674-0)

Ao abrir uma tabela de paletes, o comando mostra as áreas de trabalho **Lista de trabalhos** e **Formulário** para paletes. Estas áreas de trabalho não podem ser alteradas.

**Mais informações:** ["Área de trabalho Lista de trabalhos", Página 724](#page-723-0) **Mais informações:** ["Área de trabalho Formulário para paletes", Página 732](#page-731-0)

Se a opção #154 estiver ativa, com o **Batch Process Manager**, fica disponível o alcance funcional completo para o processamento de tabelas de paletes.

**Mais informações:** ["Área de trabalho Lista de trabalhos", Página 724](#page-723-0)

Se estiverem selecionados um programa NC ou uma tabela de paletes no modo de funcionamento **Exec. programa**, o comando exibe o estado **M** no separador do programa NC. Se a área de trabalho **Simulação** estiver aberta para este programa NC, o comando exibe o ícone **Comando em operação** no separador do programa NC.

### **Ícones e botões do ecrã**

O modo de funcionamento **Programação** contém os seguintes ícones e botões do ecrã:

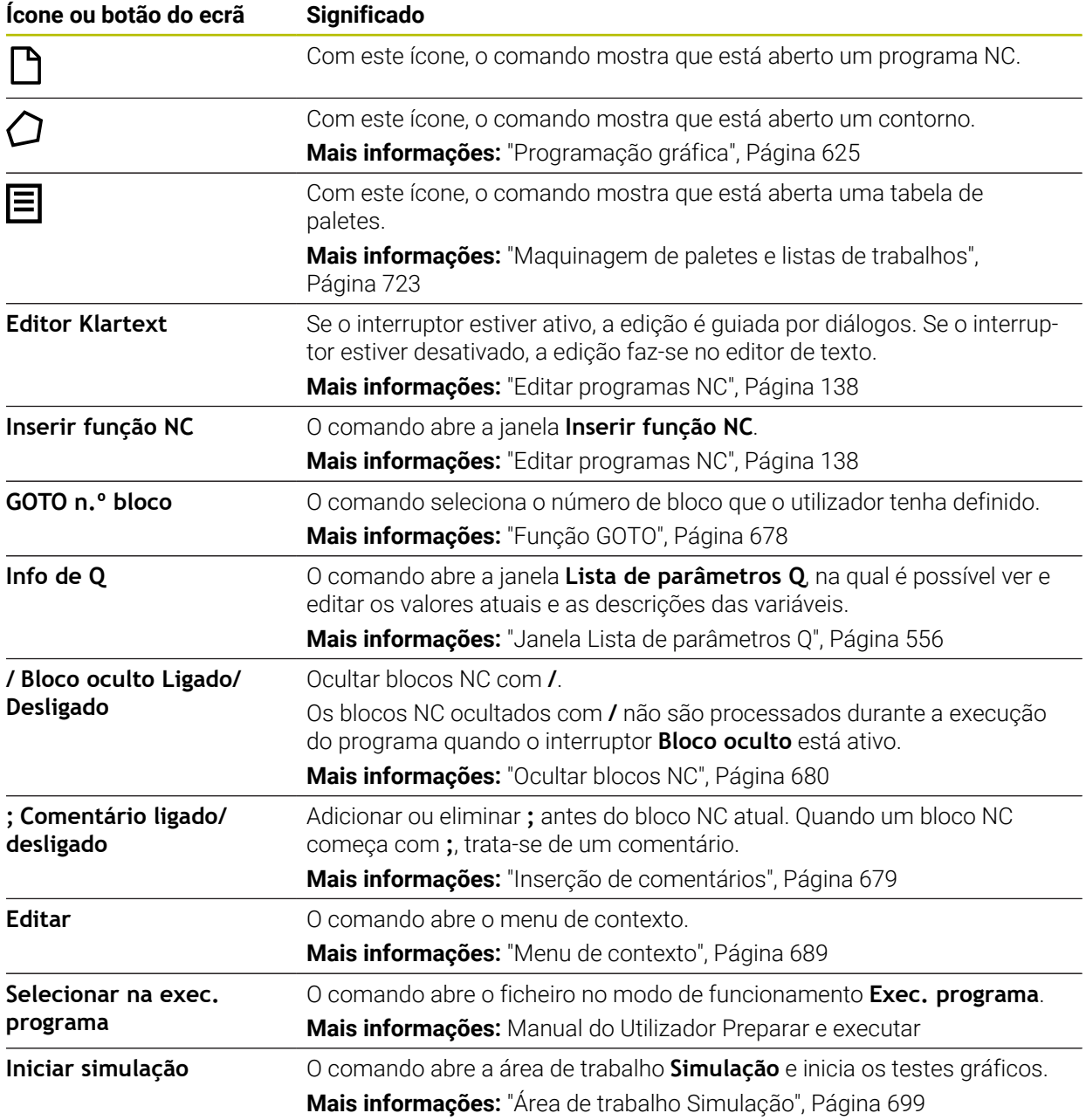

# <span id="page-126-0"></span>**5.3.3 Área de trabalho Programa**

### **Aplicação**

Na área de trabalho **Programa**, o comando mostra o programa NC. No modo de funcionamento **Programação** e na aplicação **MDI**, é possível editar o programa NC, mas não no modo de funcionamento **Exec. programa**.

## **Descrição das funções**

### **Áreas da área de trabalho Programa**

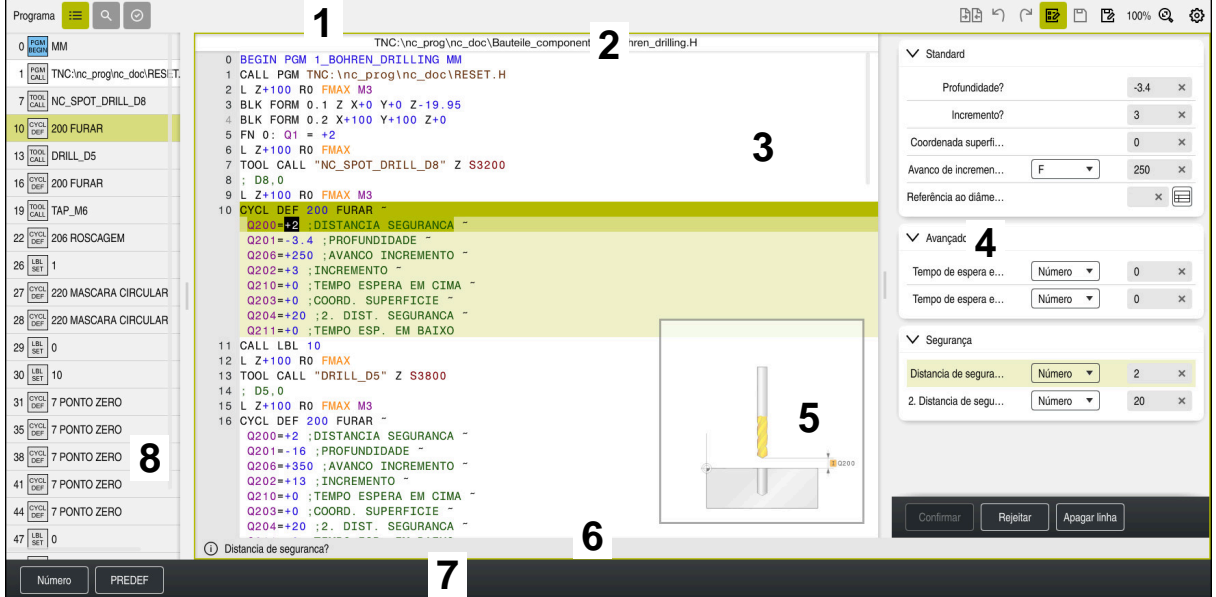

Área de trabalho **Programa** com estruturação ativa, imagem de ajuda e formulário

1 Barra de título

**Mais informações:** ["Ícones na barra de título", Página 129](#page-128-1)

2 Barra de informações do ficheiro

Na barra de informações do ficheiro, o comando mostra o caminho do ficheiro do programa NC. Nos modos de funcionamento **Exec. programa** e **Programação**, a barra de informações do ficheiro contém uma navegação breadcrumb.

3 Conteúdo do programa NC

**Mais informações:** ["Representação do programa NC", Página 129](#page-128-0)

4 Coluna **Formulário**

**Mais informações:** ["Coluna Formulário na área de trabalho Programa",](#page-136-0) [Página 137](#page-136-0)

- 5 Imagem de ajuda do elemento de sintaxe editado **Mais informações:** ["Imagem de ajuda", Página 130](#page-129-0)
- 6 Barra de diálogo

Na barra de diálogo, o comando mostra uma informação adicional ou uma instrução para o elemento de sintaxe atualmente editado.

- 7 Barra de ações Na barra de ações, o comando mostra possibilidades de seleção para o
- elemento de sintaxe atualmente editado. 8 Coluna **Estruturação**, **Procurar** ou **Teste da ferramenta Mais informações:** ["Coluna Estruturação na área de trabalho Programa",](#page-680-0) [Página 681](#page-680-0)

**Mais informações:** ["Coluna Procurar na área de trabalho Programa",](#page-683-0) [Página 684](#page-683-0)

**Mais informações:** Manual do Utilizador Preparar e executar

### <span id="page-128-1"></span>**Ícones na barra de título**

A área de trabalho **Programa** contém os seguintes ícones na barra de título: **Mais informações:** ["Ícones da interface do comando", Página 90](#page-89-0)

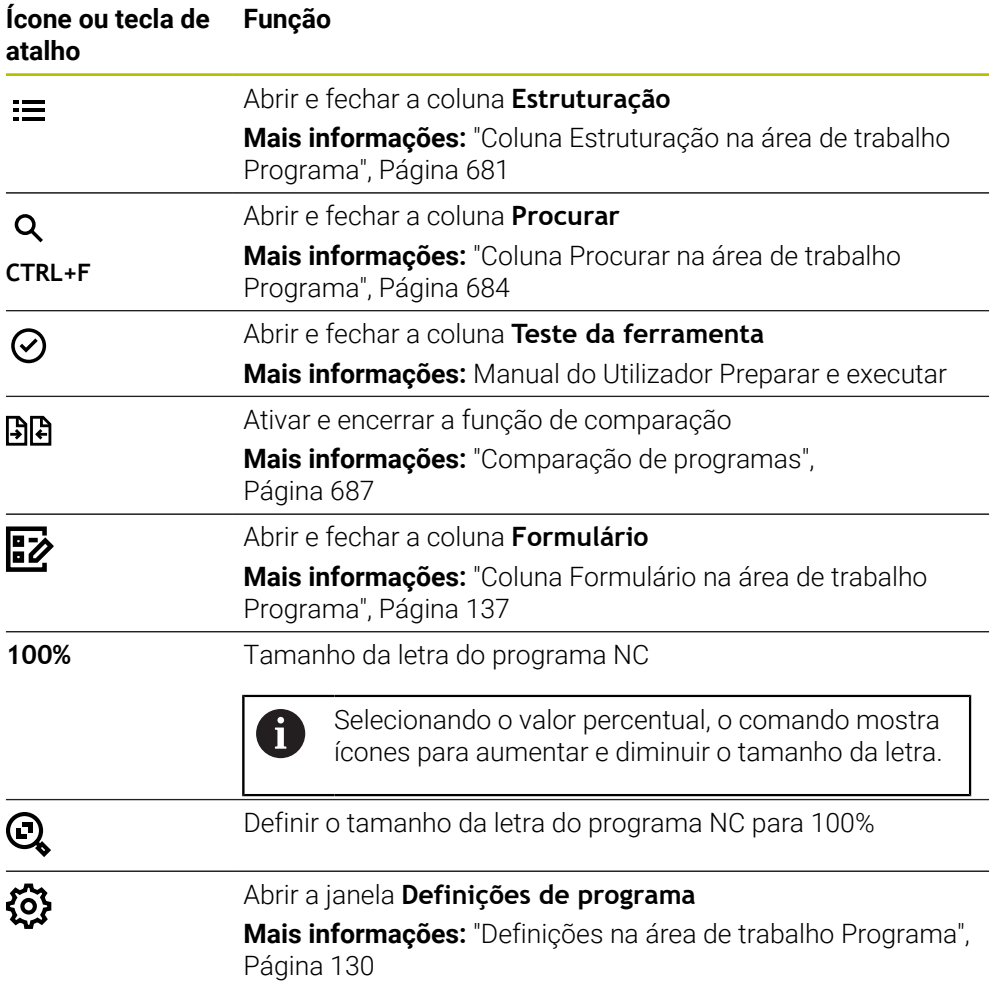

#### <span id="page-128-0"></span>**Representação do programa NC**

Por norma, o comando representa a sintaxe a preto. O comando realça a cores os seguintes elementos de sintaxe dentro do programa NC:

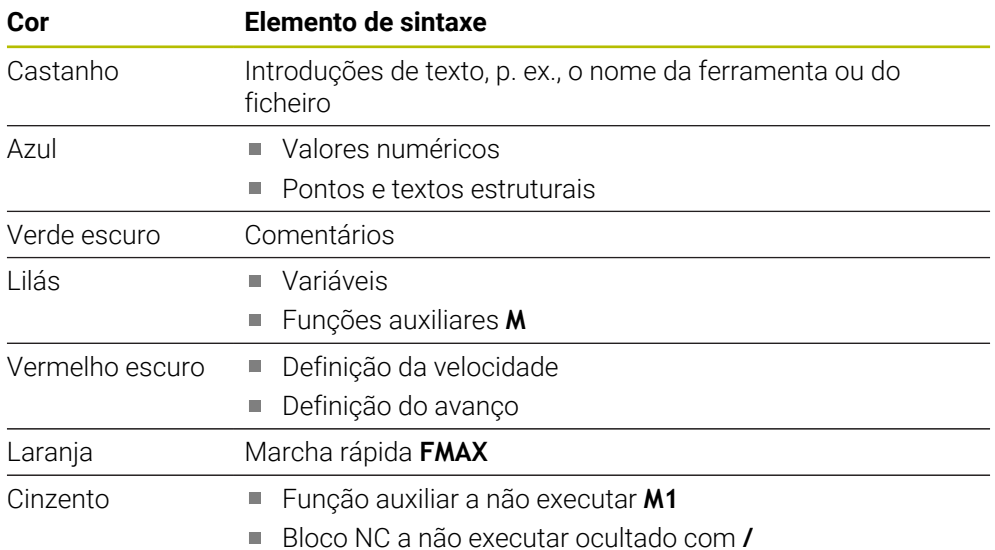

#### <span id="page-129-0"></span>**Imagem de ajuda**

Ao editar um bloco NC, o comando mostra uma imagem de ajuda acerca do elemento de sintaxe atual em algumas funções NC. O tamanho da imagem de ajuda depende do tamanho da área de trabalho **Programa**.

O comando mostra a imagem de ajuda na margem direita da área de trabalho, no canto inferior ou superior. A posição da imagem de ajuda está na metade oposta à do cursor.

Tocando ou clicando na imagem de ajuda, o comando mostra a mesma no tamanho máximo. Quando a área de trabalho **Help** está aberta, o comando mostra a imagem de ajuda nesta área de trabalho.

**Mais informações:** ["Área de trabalho Ajuda", Página 672](#page-671-0)

### <span id="page-129-1"></span>**Definições na área de trabalho Programa**

Na janela **Definições de programa**, é possível influenciar os conteúdos exibidos, bem como o comportamento do comando na área de trabalho **Programa**. As definições selecionadas atuam de forma modal.

As definições disponíveis na janela **Definições de programa** dependem do modo de funcionamento ou da aplicação. A janela **Definições de programa** contém as seguintes áreas:

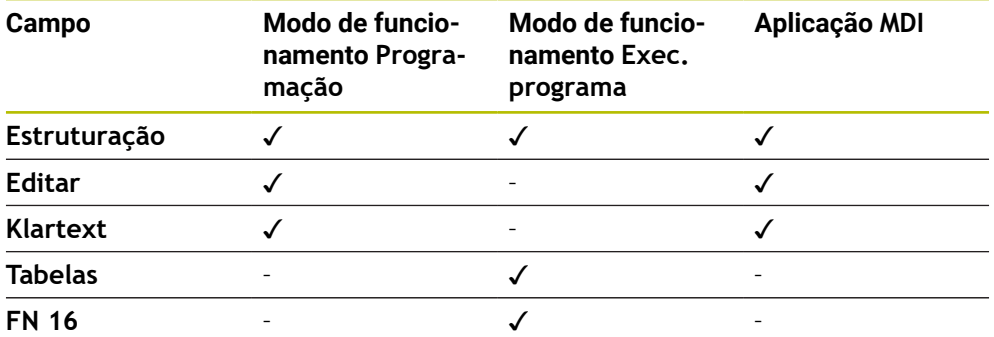

#### **Campo Estruturação**

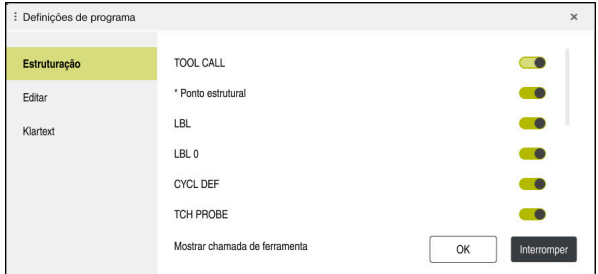

Campo **Estruturação** na janela **Definições de programa**

No campo **Estruturação**, por meio de interruptores, escolhem-se os elementos estruturais que o comando exibe na coluna **Estruturação**.

**Mais informações:** ["Coluna Estruturação na área de trabalho Programa",](#page-680-0)

[Página 681](#page-680-0)

Podem-se selecionar os seguintes elementos estruturais:

- **frase**
- **\* Bloco estrutural**
- **LBL**
- $\blacksquare$  LBL 0
- **CYCL DEF**
- **TCH PROBE**
- **MONITORING SECTION START**
- **MONITORING SECTION STOP**
- **PGM CALL**
- **FUNCTION MODE**
- $M30 / M2$
- **M1**
- **M0 / STOP**
- **APPR / DEP**

### **Campo Editar**

O campo **Editar** contém as seguintes definições:

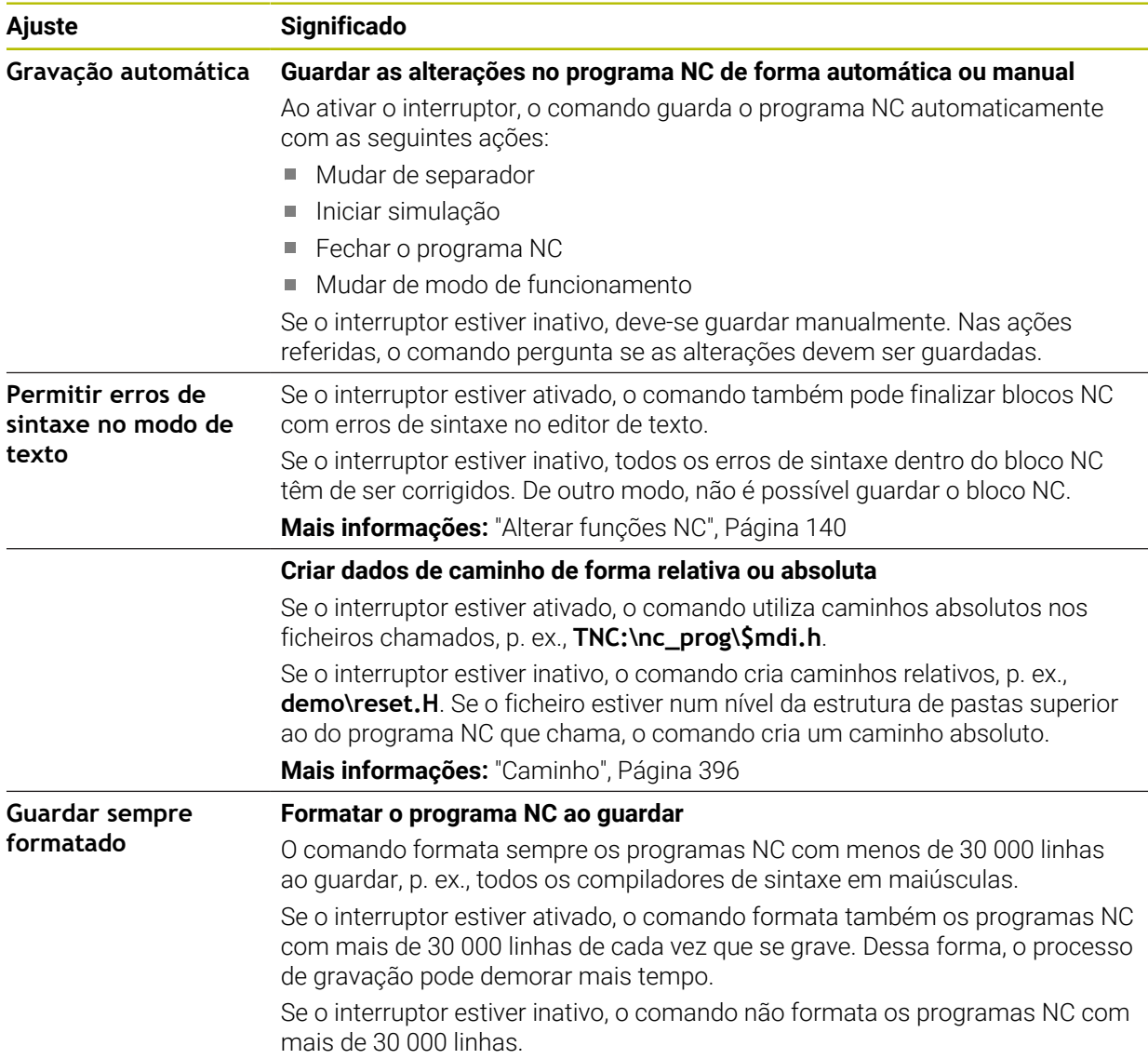

#### **Campo Klartext**

O campo **Klartext** serve para escolher se o comando propõe determinados elementos de sintaxe de um bloco NC durante a introdução.

O comando oferece as seguintes definições como interruptor:

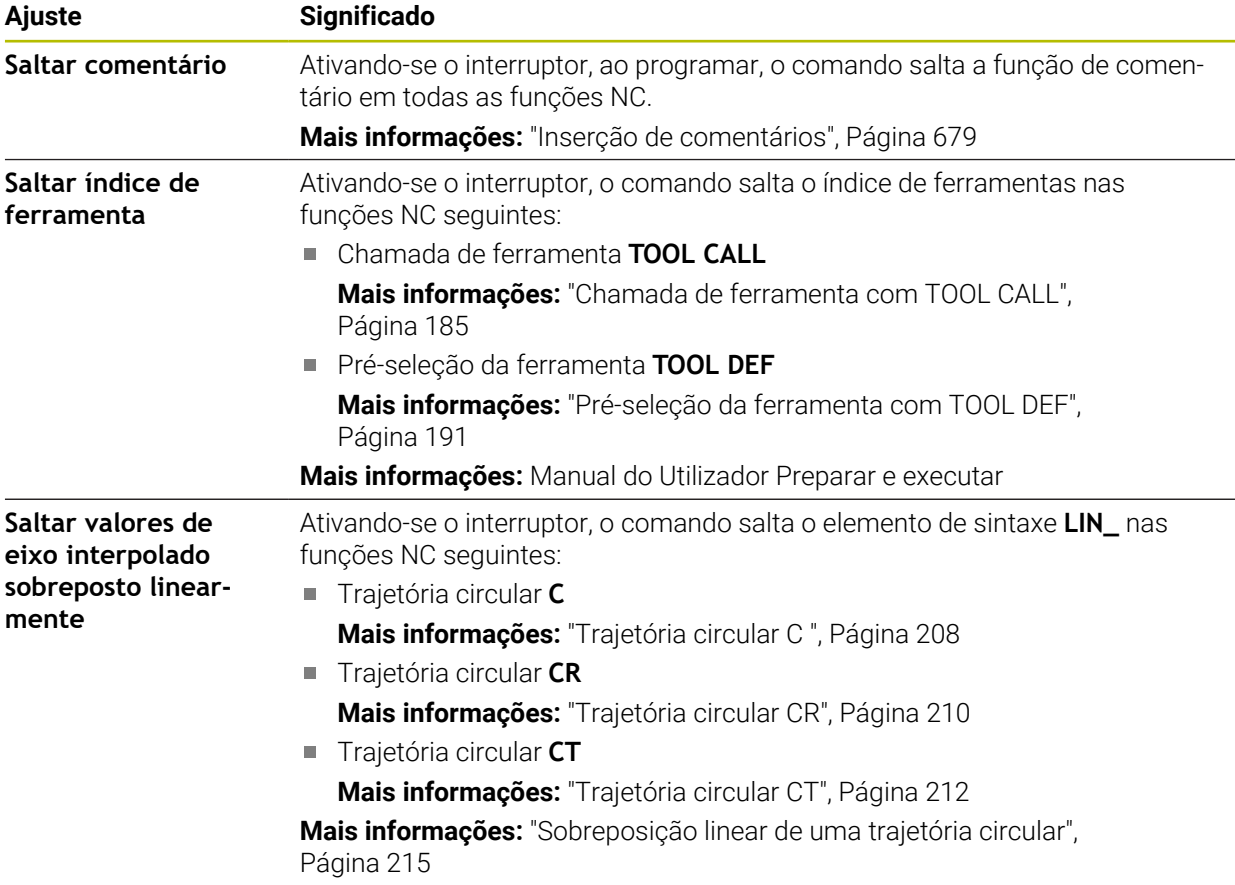

O elemento de sintaxe pode ser programado no formulário independentemente das definições no campo **Klartext**.

#### **Tabelas**

No campo **Tabelas**, é possível selecionar para os campos de aplicação exibidos uma tabela inequívoca atuante na execução do programa.

As tabelas seguintes podem ser selecionadas através de uma janela de seleção:

- **Pontos zero Mais informações:** ["Tabela de pontos zero", Página 758](#page-757-0) **Corr. ferramenta**
	- **Mais informações:** ["Tabela de correção \\*.tco", Página 769](#page-768-0)
- **Corr. peça trabalho Mais informações:** ["Tabela de correção \\*.wco", Página 771](#page-770-0)

#### **FN 16**

No campo **FN 16**, com o interruptor **Mostrar janela sobreposta**, é possível selecionar se o comando mostra uma janela em conexão com **FN 16**. **Mais informações:** ["Emitir textos formatados com FN 16: F-PRINT", Página 574](#page-573-0)

### <span id="page-133-0"></span>**Operar a área de trabalhoPrograma**

A área de trabalho **Programa** oferece as seguintes possibilidades de comando:

- Operação Touch
- Operação com teclas e botões do ecrã
- Operação com um rato

#### **Operação Touch**

As funções seguintes são executadas com gestos:

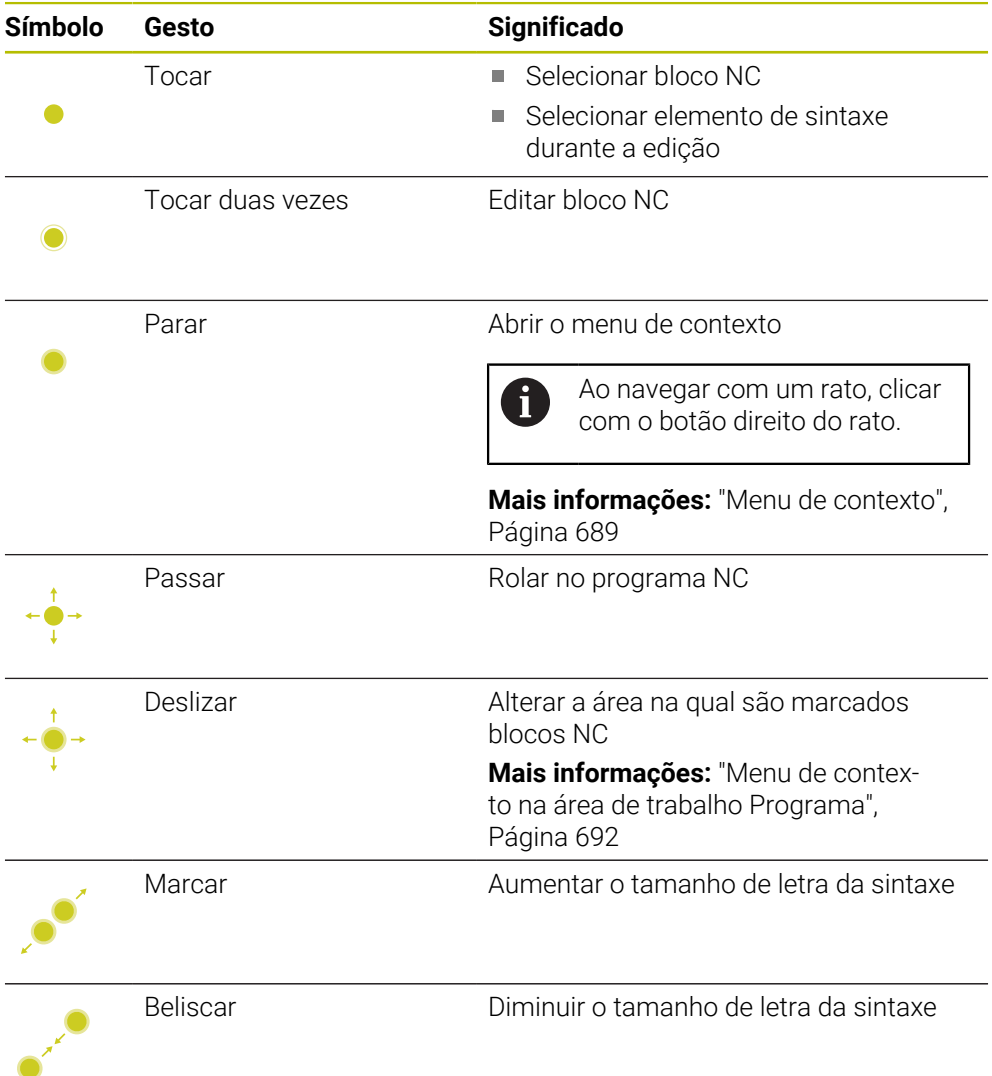

### **Teclas e botões do ecrã**

As funções seguintes são executadas com teclas e botões do ecrã:

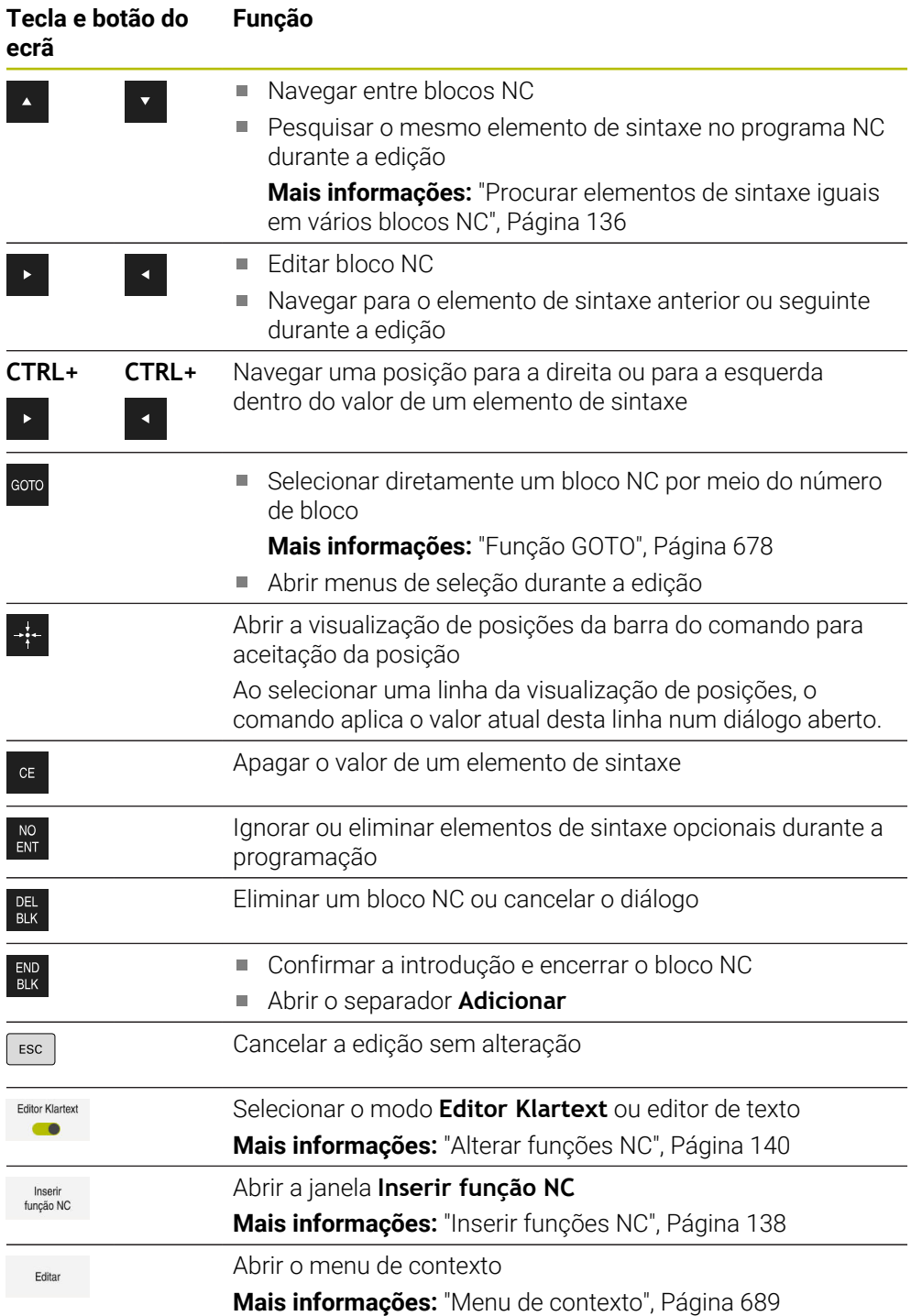

## <span id="page-135-0"></span>**Procurar elementos de sintaxe iguais em vários blocos NC**

Ao editar um bloco NC, é possível procurar o mesmo elemento de sintaxe no restante programa NC.

Para procurar um elemento de sintaxe no programa NC, proceda da seguinte forma:

- Selecionar bloco NC
	- ► Editar bloco NC
- 
- Navegar até ao elemento de sintaxe desejado
- ▶ Selecionar a seta para baixo ou para cima
- O comando assinala o bloco NC seguinte contendo o elemento de sintaxe. O cursor encontra-se no mesmo elemento de sintaxe que no bloco NC anterior. Com a seta para cima, o comando pesquisa para trás.

### **Avisos**

- Ao procurar o mesmo elemento de sintaxe em programas NC muito longos, o comando mostra uma janela. A pesquisa pode ser cancelada em qualquer altura.
- Se o bloco NC contiver um erro de sintaxe, o comando mostra um ícone antes do número de bloco. Selecionando o ícone, o comando apresenta a descrição do erro correspondente.
- Com o parâmetro de máquina opcional **warningAtDEL** (N.º 105407), define-se se o comando mostra uma pergunta de segurança numa janela sobreposta ao eliminar um bloco NC.
- O parâmetro de máquina **stdTNChelp** (N.º 105405) permite definir se o comando mostra imagens de ajuda como janela sobreposta na área de trabalho **Programa**.

Quando a área de trabalho **Ajuda** está aberta, o comando mostra sempre a imagem de ajuda nesta área de trabalho, independentemente da definição do parâmetro de máquina.

**Mais informações:** ["Área de trabalho Ajuda", Página 672](#page-671-0)

- Com o parâmetro de máquina opcional **maxLineCommandSrch** (N.º 105412), define-se em quantos blocos NC o comando procura o mesmo elemento de sintaxe.
- Ao abrir um programa NC, o comando verifica se o programa NC está completo e sintaticamente correto.

Com o parâmetro de máquina opcional **maxLineGeoSearch** (N.º 105408), define-se o bloco NC até ao qual o comando faz a verificação.

- Abrindo um programa NC sem conteúdo, é possível editar os blocos NC **BEGIN PGM** e **END PGM** e alterar a unidade de medição do programa NC.
- Um programa NC sem o bloco NC **END PGM** está incompleto. Caso se abra um programa NC incompleto no modo de funcionamento **Programação**, o comando adiciona automaticamente o bloco NC.
- Quando um programa NC está a ser executado no modo de funcionamento **Exec. programa**, esse programa NC não pode ser editado no modo de funcionamento **Programação**.

### <span id="page-136-0"></span>**Coluna Formulário na área de trabalho Programa**

#### **Aplicação**

Na coluna **Formulário** na área de trabalho **Programa**, o comando mostra todos os elementos de sintaxe possíveis para a função NC atualmente selecionada. Todos os elementos de sintaxe podem ser editados no formulário.

#### **Temas relacionados**

Área de trabalho **Formulário** para tabelas de paletes

**Mais informações:** ["Área de trabalho Formulário para paletes", Página 732](#page-731-0)

Editar a função NC na coluna **Formulário Mais informações:** ["Alterar funções NC", Página 140](#page-139-0)

### **Condições**

Modo **Editor Klartext** ativo

#### **Descrição das funções**

O comando oferece os seguintes ícones e botões do ecrã para utilizar a coluna **Formulário**:

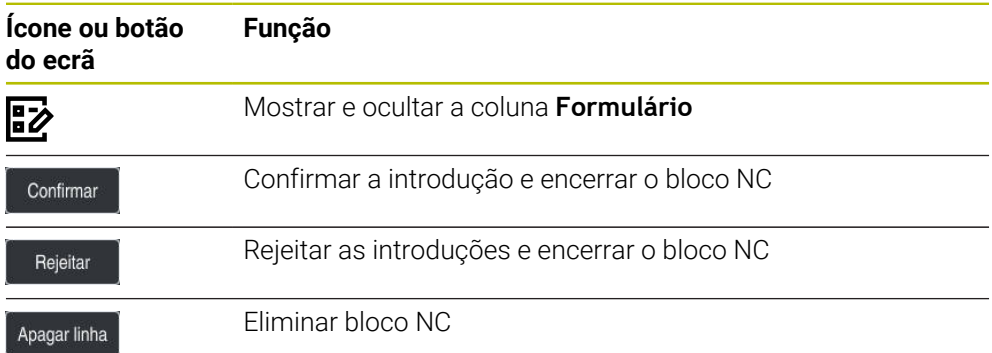

O comando agrupa os elementos de sintaxe no formulário de acordo com a função, p. ex., coordenadas ou segurança.

O comando marca os elementos de sintaxe necessários com uma moldura vermelha. As introduções podem ser confirmadas e o bloco NC encerrado apenas depois de se terem definido todos os elementos de sintaxe necessários. O comando representa a cores o elemento de sintaxe atualmente editado.

Se a introdução for inválida, o comando mostra um ícone de aviso antes do elemento de sintaxe. Selecionando o ícone de aviso, o comando apresenta informações sobre o erro.

#### **Avisos**

- Nos casos seguintes, o comando não mostra nenhum conteúdo no formulário:
	- O programa NC é executado
	- Os blocos NC estão a ser marcados
	- O bloco NC contém erros de sintaxe
	- Os blocos NC **BEGIN PGM** ou **END PGM** estão selecionados
- Se se definirem várias funções auxiliares num bloco NC, a ordem das funções auxiliares pode ser alterada com as setas no formulário.
- Caso se defina um label com um número, o comando mostra um ícone ao lado do campo de introdução. Com este ícone, o comando utiliza o número livre seguinte para o label.

# <span id="page-137-1"></span>**5.3.4 Editar programas NC**

### **Aplicação**

A edição de programas NC inclui a inserção e a alteração de funções NC. Também é possível editar programas NC que tenham sido gerados anteriormente com um sistema CAM e transferidos para o comando.

#### **Temas relacionados**

Operar a área de trabalho **Programa**

**Mais informações:** ["Operar a área de trabalhoPrograma", Página 134](#page-133-0)

# **Condições**

Os programas NC podem ser editados exclusivamente no modo de funcionamento **Programação** e na aplicação **MDI**.

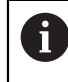

معريا

Na aplicação **MDI**, edita-se exclusivamente o programa NC **\$mdi.h** ou **\$mdi\_inch.h**.

# **Descrição das funções**

### <span id="page-137-0"></span>**Inserir funções NC**

### **Inserir diretamente a função NC com teclas ou botões do ecrã**

As funções NC usadas frequentemente, p. ex., as funções de trajetória, pode ser inseridas diretamente por meio de teclas.

Em alternativa às teclas, o comando disponibiliza um teclado virtual e também a área de trabalho **Teclado** no modo Introdução NC.

**Mais informações:** ["Teclado virtual da barra do comando", Página 675](#page-674-0)

Para inserir funções NC frequentemente utilizadas, proceda da seguinte forma:

- ▶ Selecionar **L** 
	- O comando cria um novo bloco NC e inicia o diálogo.
	- ▶ Seguir o diálogo

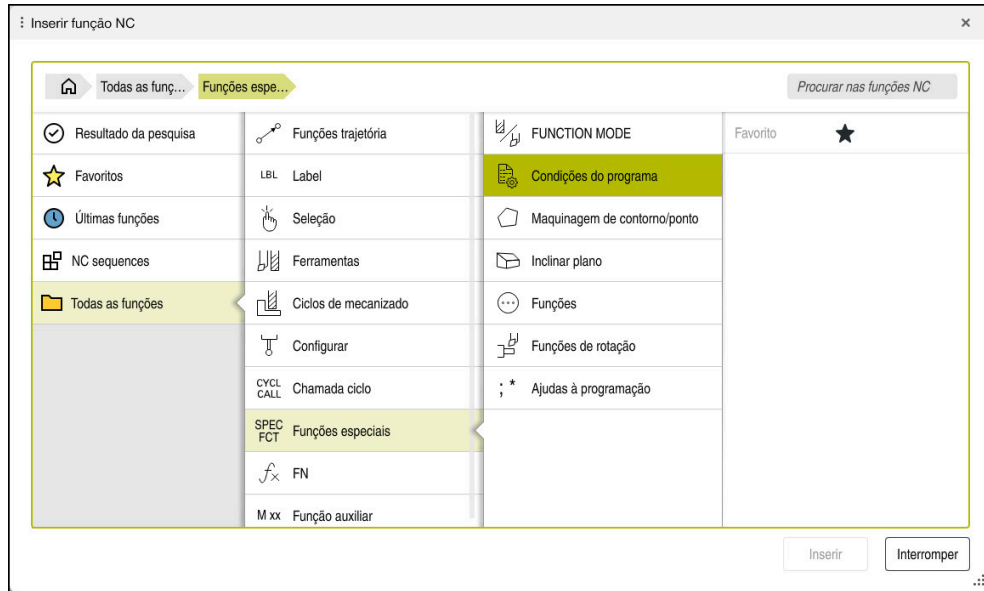

#### **Inserir função NC através de seleção**

Janela **Inserir função NC**

Todas as funções NC podem ser selecionadas através da janela **Inserir função NC**.

A janela **Inserir função NC** oferece as seguintes possibilidades de navegação:

- Partindo de **Todas as funções**, navegar manualmente na estrutura de árvore
- Limitar as possibilidades de seleção através de teclas ou botões do ecrã, p. ex., a tecla **CYCL DEF** abre os grupos de ciclos

**Mais informações:** ["Área do diálogo NC", Página 86](#page-85-0)

- Últimas dez funções NC utilizadas em **Últimas funções**
- Funções NC marcadas como favoritas em **Favoritos Mais informações:** ["Ícones da interface do comando", Página 90](#page-89-0)
- Sequência de funções NC guardadas em **Módulos NC Mais informações:** ["Módulos NC para reutilização", Página 266](#page-265-0)
- Introduzir um termo de pesquisa em **Procurar nas funções NC** O comando exibe os resultados em **Resultado da pesquisa**.

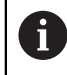

A pesquisa pode ser iniciada imediatamente depois de se abrir a janela **Inserir função NC**, introduzindo um carácter.

Nos campos **Resultado da pesquisa**, **Favoritos** e **Últimas funções**, o comando mostra o caminho das funções NC.

Para inserir uma nova função NC, proceda da seguinte forma:

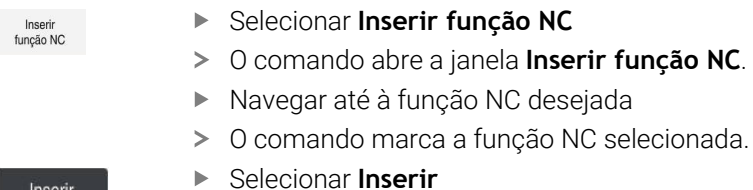

- O comando cria um novo bloco NC e inicia o diálogo.
- ▶ Seguir o diálogo

### **Inserir função NC no editor de texto**

No Editor de texto, o comando oferece preenchimento automático.

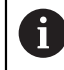

 $\mathbf i$ 

Se o modo Editor de texto estiver ativo, o interruptor **Editor Klartext** encontra-se à esquerda e a cinzento.

Para inserir uma função NC, proceda da seguinte forma:

- **Premir a tecla Enter**
- O comando insere um bloco NC
- Se necessário, indicar as primeiras letras da função NC
- Premir as teclas de atalho **CTRL+ESPAÇO**
- O comando abre um menu de seleção com compiladores de sintaxe possíveis.
- ▶ Selecionar o compilador de sintaxe
- ▶ Se necessário, introduzir o valor
- Eventualmente, premir novamente as teclas de atalho **CTRL+ESPAÇO**
- Se necessário, selecionar o elemento de sintaxe
	- Premindo-se **CTRL+ESPACO** imediatamente a seguir à introdução de uma sequência de caracteres, o comando exibe um menu de seleção para o elemento de sintaxe atual.
		- Inserindo um espaço após um elemento de sintaxe completamente introduzido e, em seguida, premindo **CTRL+ESPAÇO**, o comando mostra um menu de seleção para o elemento de sintaxe seguinte.

### <span id="page-139-0"></span>**Alterar funções NC**

#### **Alterar função NC no modo Editor Klartext**

Por norma, o comando abre os programas NC criados de novo ou sintaticamente corretos no modo **Editor Klartext**.

Para alterar uma função NC existente no modo **Editor Klartext**, proceda da seguinte forma:

- Navegar até à função NC desejada
- Navegar até ao elemento de sintaxe desejado
- O comando mostra elementos de sintaxe alternativos na barra de ações.
- Selecionar o elemento de sintaxe
- ▶ Se necessário, definir o valor

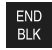

Finalizar a introdução, p. ex., com a tecla **END**

#### **Alterar a função NC na coluna Formulário**

Se o modo **Editor Klartext** estiver ativo, também se pode utilizar a coluna **Formulário**.

A coluna **Formulário** mostra não só os elementos de sintaxe selecionados e utilizados, como também todos os possíveis para a função NC atual.

Para alterar uma função NC existente na coluna **Formulário**, proceda da seguinte forma:

▶ Navegar até à função NC desejada

閊

Confirmar

- Mostrar a coluna **Formulário**
- Se necessário, selecionar um elemento de sintaxe alternativo, p. ex., **LP** em lugar de **L**
- Eventualmente, alterar ou completar o valor
- ▶ Dando-se o caso, introduzir um elemento de sintaxe opcional ou selecionar de uma lista, p. ex., a função auxiliar **M8**
- Finalizar a introdução, p. ex., com a botão do ecrã **Confirmar**

#### **Alterar função NC no modo Editor de texto**

O comando tenta corrigir automaticamente erros de sintaxe no programa NC. Se a correção automática não for possível, ao editar este bloco NC, o comando muda para o modo Editor de texto. Antes de se poder mudar para o modo **Editor Klartext**, devem-se corrigir todos os erros.

- Se o modo Editor de texto estiver ativo, o interruptor **Editor Klartext** encontra-se à esquerda e a cinzento.
- Ao editar um bloco NC com erros de sintaxe, o processo de edição só pode ser cancelado com a tecla **ESC**.

Para alterar uma função NC existente no modo Editor de texto, proceda da seguinte forma:

- O comando sublinha o elemento de sintaxe incorreto com uma linha em ziguezague vermelha e mostra um ícone de aviso antes da função NC, p. ex., com **FMX** em vez de **FMAX**.
- Navegar até à função NC desejada
	- ▶ Se necessário, selecionar o ícone de aviso
	- O comando mostra a descrição de erro correspondente.
	- ▶ Finalizar o bloco NC
	- Eventualmente, o comando abre a janela **Correção automática de bloco NC** com uma proposta de seleção.

Sim

- Aceitar a proposta com **Sim** no programa NC ou cancelar a correção automática
- O comando não pode oferecer uma proposta de solução em todos os casos.
	- O modo Editor de texto suporta todas as possibilidades de navegação da área de trabalho **Programa**. No entanto, o modo Editor de texto é operado mais rapidamente através de gestos ou de um rato, dado ser possível, p. ex., selecionar diretamente o ícone de aviso.

### **Avisos**

- $\blacksquare$ As instruções de operação contêm fragmentos de texto realçados, p. ex., **200 FURAR**. Com a ajuda destes fragmentos de texto, é possível pesquisar sistematicamente na janela **Inserir função NC**.
- Ao editar uma função NC, navegue por meio das setas para a esquerda e para a direita até aos elementos de sintaxe individuais, também nos ciclos. Com as setas para cima e para baixo, o comando procura o mesmo elemento de sintaxe no restante programa NC.

**Mais informações:** ["Procurar elementos de sintaxe iguais em vários blocos NC",](#page-135-0) [Página 136](#page-135-0)

■ Se editar um bloco NC e ainda não o tiver quardado, as funções **Desfazer** e **Refazer** atuam nas alterações de elementos de sintaxe individuais da função NC.

**Mais informações:** ["Ícones da interface do comando", Página 90](#page-89-0)

Com a tecla Aceitar posição real, o comando abre a visualização de posições da vista geral de estado. O valor atual de um eixo pode ser aplicado no diálogo de programação.

**Mais informações:** Manual do Utilizador Preparar e executar

- Escreva os programas NC como se a ferramenta se movimentasse! Dessa maneira, é irrelevante se é um eixo da cabeça ou da mesa que executa o movimento.
- Quando um programa NC está a ser executado no modo de funcionamento **Exec. programa**, esse programa NC não pode ser editado no modo de funcionamento **Programação**.
- Se, na janela **Inserir função NC**, selecionar uma função NC e deslizar para a direita, o comando oferece as seguintes funções de ficheiro:
	- Adicionar ou eliminar favoritos
	- Navegar até à função NC

Não no campo **Todas as funções**

- Nos campos **Resultado da pesquisa**, **Favoritos** e **Últimas funções**, o comando mostra o caminho das funções NC.
- Se não estiverem ativadas opções de software, o comando mostra os conteúdos não disponíveis a cinzento na janela **Inserir função NC**.

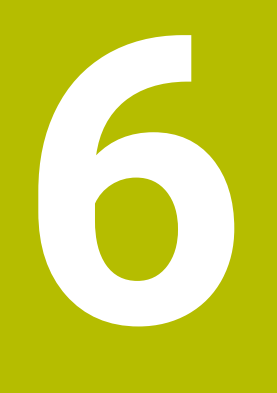

**Programação para tecnologias específicas**

# **6.1 Alternar o modo de maquinagem com FUNCTION MODE**

# **Aplicação**

Para cada uma das tecnologias Fresagem, Fresagem de torneamento e Retificação, o comando oferece um modo de maquinagem **FUNCTION MODE**. Além disso, com **FUNCTION MODE SET**, é possível ativar definições estabelecidas pelo fabricante da máquina, p. ex., alterações da margem de deslocação.

### **Temas relacionados**

- Fresagem de torneamento (opção #50)
- **Mais informações:** ["Maquinagem de torneamento \(Opção #50\)", Página 146](#page-145-0)
- **Maquinagem de retificação (opção #156)** 
	- **Mais informações:** ["Maquinagem de retificação \(opção #156\)", Página 159](#page-158-0)
- Alterar a cinemática na aplicação **Settings Mais informações:** Manual do Utilizador Preparar e executar

# **Condições**

Comando ajustado pelo fabricante da máquina

O fabricante da máquina define as funções internas que o comando executa nesta função. Para a função **FUNCTION MODE SET**, o fabricante da máquina deve definir possibilidades de seleção.

- **Para FUNCTION MODE TURN**, opção de software #50 Fresagem de torneamento
- Para **FUNCTION MODE GRIND**, opção de software #156 Retificação por coordenadas

# **Descrição das funções**

Durante a comutação dos modos de maquinagem, o comando executa uma macro que procede aos ajustes específicos da máquina para o respetivo modo de maquinagem. As funções **FUNCTION MODE TURN** e **FUNCTION MODE MILL** permitem ativar uma cinemática de máquina que o fabricante da máquina tenha definido e integrado na macro.

Se o fabricante da máquina tiver ativado a seleção de diferentes cinemáticas, é possível comutar a cinemática com a função **FUNCTION MODE**.

Se o modo de torneamento estiver ativo, o comando mostra um ícone na área de trabalho **Posições**.

**Mais informações:** Manual do Utilizador Preparar e executar
## **Introdução**

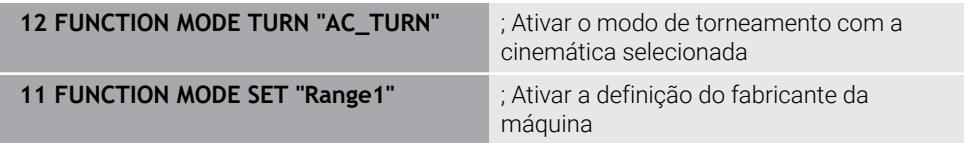

A função NC contém os seguintes elementos de sintaxe:

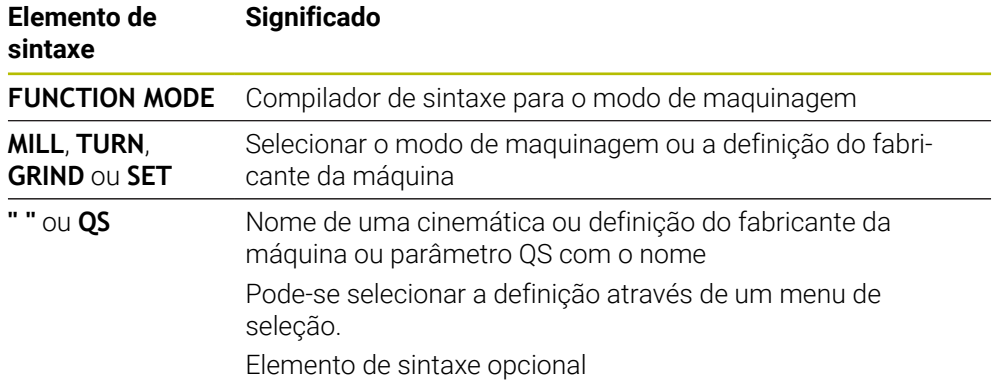

## **Avisos**

#### **AVISO**

## **Atenção: perigo para o utilizador e a máquina!**

A maquinagem de torneamento caracteriza-se por forças físicas muito altas que ocorrem, p. ex, devido às elevadas rotações e a peças de trabalho pesadas e não calibradas. Em caso de parâmetros de maquinagem incorretos, desequilíbrio não considerado ou fixação errada, existe um elevado risco de acidente durante a maquinagem.

- Fixar a peça de trabalho no centro do mandril
- Fixar a peça de trabalho com segurança
- Programar baixas rotações (aumentar conforme necessário)
- Limitar as rotações (aumentar conforme necessário)
- Eliminar o desequilíbrio (calibrar)
- Com o parâmetro de máquina opcional **CfgModeSelect** (N.º 132200), o fabricante da máquina estabelece as definições para a função **FUNCTION MODE SET**. Se o fabricante da máquina não definir o parâmetro de máquina, **FUNCTION MODE SET** não está disponível.
- Se as funções **Inclinar plano de trabalho** ou **TCPM** estiverem ativas, não é possível comutar o modo de maquinagem.
- No modo de torneamento, o ponto de referência tem de se encontrar no centro do mandril de torneamento.

# **6.2 Maquinagem de torneamento (Opção #50)**

## <span id="page-145-0"></span>**6.2.1 Princípios básicos**

Dependendo da máquina e da cinemática, é possível executar tanto fresagens, como maquinagens de torneamento em fresadoras. Deste modo, as peças de trabalho podem ser completamente maquinadas numa máquina, mesmo que, para tal, sejam necessárias maquinagens de fresagem e torneamento complexas.

Durante a maquinagem de torneamento, a ferramenta encontra-se numa posição fixa, enquanto que a mesa rotativa e a peça de trabalho montada executam um movimento rotativo.

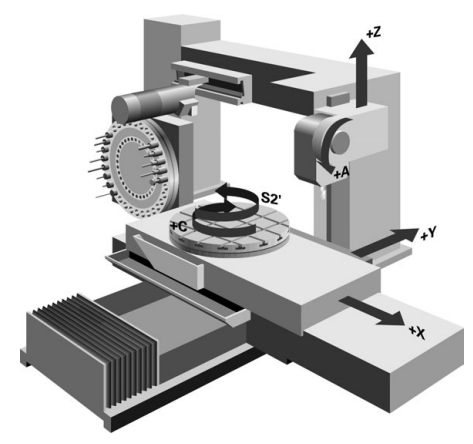

## **Princípios básicos de NC na maquinagem de torneamento**

Ao tornear, a disposição dos eixos é determinada de modo a que as coordenadas X descrevam o diâmetro da peça de trabalho e as coordenadas Z as posições longitudinais.

A programação também é sempre efetuada no plano de maquinagem **ZX**. Os eixos da máquina utilizados para os movimentos em si dependem da respetiva cinemática da máquina e são determinados pelo fabricante da máquina. Deste modo, os programas NC podem ser amplamente substituídos com funções de torneamento e de forma independente do tipo de máquina.

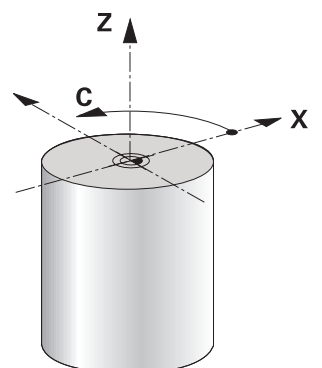

## **Ponto de referência da peça de trabalho na maquinagem de torneamento**

No comando pode alternar facilmente entre o modo de fresagem e o modo de torneamento dentro de um programa NC. Durante o modo de torneamento, a mesa rotativa funciona como mandril de tornear e o mandril de fresagem está fixo à ferramenta. Dessa maneira, formam-se contornos rotacionalmente simétricos. Para tal, o ponto de referência da ferramenta tem de se encontrar no centro do mandril de torneamento.

**Mais informações:** Manual do Utilizador Preparar e executar

Caso se utilize uma corrediça transversal, o ponto de referência da peça de trabalho também pode ser definido noutro local, dado que, aqui, é o mandril da ferramenta que executa a maquinagem de torneamento.

**Mais informações:** ["Utilizar a corrediça transversal com FACING HEAD POS](#page-478-0) [\(opção #50\)", Página 479](#page-478-0)

#### **Processos de maquinagem**

Dependendo da direção de maquinagem e da tarefa, as maquinagens de torneamento subdividem-se em diferentes processos de maquinagem, p. ex.:

- Torneamento longitudinal
- **Facear**
- Torneamento de corte
- Roscagem

Para os diversos processos de maquinagem, o comando oferece vários ciclos, respetivamente.

**Mais informações:** Manual do Utilizador Ciclos de maquinagem

Para produzir, p. ex., indentações, os ciclos também podem ser utilizados com uma ferramenta alinhada.

**Mais informações:** ["Maquinagem de torneamento alinhada", Página 151](#page-150-0)

#### **Ferramentas para maquinagem de torneamento**

Na gestão de ferramentas de tornear são necessárias outras descrições geométricas diferentes daquelas com ferramentas de fresagem e de furação. O comando requer, p. ex., a definição de um raio da lâmina, para poder executar uma correção do raio da lâmina. O comando oferece uma tabela de ferramentas especial para as ferramentas de tornear. Na gestão de ferramentas, o comando exibe apenas os dados de ferramenta necessários para o tipo de ferramenta atual.

**Mais informações:** Manual do Utilizador Preparar e executar

**Mais informações:** ["Correção do raio da lâmina em ferramentas de tornear](#page-364-0) [\(opção #50\)", Página 365](#page-364-0)

As ferramentas de tornear podem ser corrigidas no programa NC. Para isso, o comando disponibiliza as seguintes funções:

Correção do raio de corte

**Mais informações:** ["Correção do raio da lâmina em ferramentas de tornear](#page-364-0) [\(opção #50\)", Página 365](#page-364-0)

■ Tabelas de correção

**Mais informações:** ["Correção da ferramenta com tabelas de correção",](#page-367-0) [Página 368](#page-367-0)

**FUNCÃO FUNCTION TURNDATA CORR** 

**Mais informações:** ["Corrigir ferramentas de tornear com FUNCTION TURNDATA](#page-371-0) [CORR \(opção #50\)", Página 372](#page-371-0)

## **Avisos**

## **A** AVISO

## **Atenção: perigo para o utilizador e a máquina!**

A maquinagem de torneamento caracteriza-se por forças físicas muito altas que ocorrem, p. ex, devido às elevadas rotações e a peças de trabalho pesadas e não calibradas. Em caso de parâmetros de maquinagem incorretos, desequilíbrio não considerado ou fixação errada, existe um elevado risco de acidente durante a maquinagem.

- ▶ Fixar a peca de trabalho no centro do mandril
- Fixar a peça de trabalho com segurança
- Programar baixas rotações (aumentar conforme necessário)
- Limitar as rotações (aumentar conforme necessário)
- Eliminar o desequilíbrio (calibrar)
- A orientação do mandril da ferramenta (ângulo do mandril) depende da direção de maquinagem. Nas maquinagens exteriores, a lâmina da ferramenta aponta para o centro do mandril de torneamento. Tratando-se de maquinagens interiores, a ferramenta aponta para fora do centro do mandril de torneamento. A alteração da direção de maquinagem (maquinagem exterior e interior) requer o ajuste da direção de rotação do mandril.

**Mais informações:** ["Vista geral das funções auxiliares", Página 507](#page-506-0)

- Na maquinagem de torneamento, a lâmina da ferramenta e o centro do mandril de torneamento têm que se encontrar à mesma altura. Por isso, no modo de torneamento, a ferramenta deve ser previamente posicionada na coordenada Y do centro do mandril de torneamento.
- No modo de torneamento, os valores do diâmetro do eixo X são indicados na visualização de posição. O comando mostra então um símbolo de diâmetro adicional.

**Mais informações:** Manual do Utilizador Preparar e executar

- No modo de torneamento, o potenciómetro do mandril atua para o mandril de torneamento (mesa rotativa).
- Excetuando a deslocação do ponto zero, no modo de torneamento não são permitidos ciclos para conversão de coordenadas.

**Mais informações:** ["Deslocação do ponto zero com TRANS DATUM",](#page-292-0) [Página 293](#page-292-0)

- No modo de torneamento, as transformações **SPA**, **SPB** e **SPC** da tabela de pontos de referência não são permitidas. Caso se ative uma das transformações referidas, durante a execução do programa NC no modo de torneamento, o comando exibe a mensagem de erro **Transformação impossível**
- Os tempos de maquinagem determinados através da simulação gráfica não coincidem com os tempos de maquinagem efetivos. Nas maquinagens combinadas de fresagem e torneamento, um dos motivos para isso é a comutação entre modos de maquinagem.

**Mais informações:** ["Área de trabalho Simulação", Página 699](#page-698-0)

## **Definir as rotações para a maquinagem de torneamento com FUNCTION TURNDATA SPIN**

#### **Aplicação**

Durante o torneamento, pode trabalhar tanto com rotações constantes como com uma velocidade de corte constante.

Para a definição das rotações, utilize a função **FUNCTION TURNDATA SPIN**.

#### **Condições**

- Máquina com, no mínimo, dois eixos rotativos
- Opção de software #50 Fresagem de torneamento

#### **Descrição das funções**

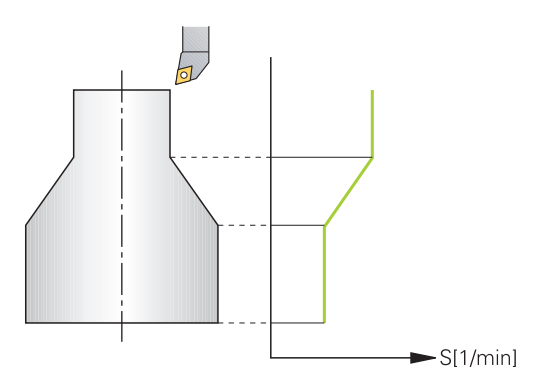

Se trabalhar com a velocidade de corte constante **VCONST:ON**, o comando muda as rotações de acordo com a distância da lâmina da ferramenta relativamente ao centro do mandril de torneamento. Em posicionamentos na direção do centro de torneamento, o comando aumenta as rotações da mesa; em movimentos para fora do centro de torneamento, estas são reduzidas.

Na maquinagem com rotações constantes **VCONST:Off**, as rotações são independentes da posição da ferramenta.

Com a função **FUNCTION TURNDATA SPIN**, é possível definir as rotações máximas também com rotações constantes.

## **Introdução**

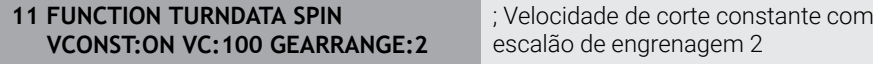

A função NC contém os seguintes elementos de sintaxe:

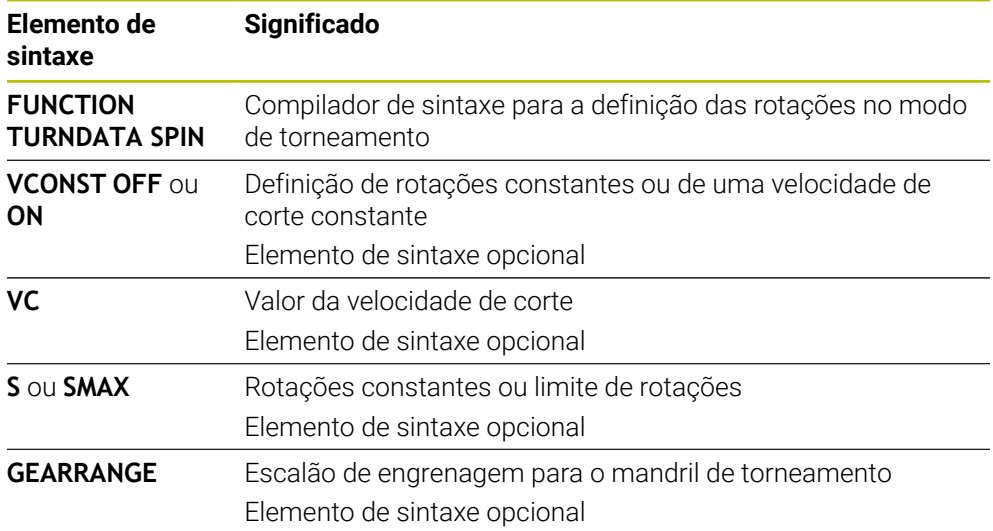

#### **Avisos**

- Se trabalhar com uma velocidade de corte constante, o escalão de engrenagem selecionado limita o possível regime de rotações. Se e que escalões de engrenagem são possíveis, depende da máquina.
- Quando se alcançarem as rotações máximas, na visualização de estado o comando mostra **SMAX** em lugar de **S**.
- Para restaurar o limite de rotações, programe **FUNCTION TURNDATA SPIN SMAX0**.
- No modo de torneamento, o potenciómetro do mandril atua para o mandril de torneamento (mesa rotativa).
- O ciclo **800** limita a velocidade máxima no torneamento excêntrico. O comando restaura um limite de rotações do mandril programado após o torneamento excêntrico.

**Mais informações:** Manual do Utilizador Ciclos de maquinagem

#### **Velocidade de avanço**

#### **Aplicação**

Na maquinagem de torneamento, os avanços são indicados em mm por rotação (mm/R). Para isso, utilize no comando a função auxiliar **M136**.

**Mais informações:** ["Interpretar o avanço em mm/R com M136", Página 534](#page-533-0)

#### **Descrição das funções**

Durante o torneamento, são frequentemente indicados avanços em mm por rotação. O comando desloca assim a ferramenta, a cada rotação do mandril, para um valor definido. Deste modo, o avanço de trajetória resultante depende das rotações do mandril de torneamento. Com rotações altas, o comando aumenta o avanço; em caso de rotações baixas, estas são reduzidas. Pode assim maquinar à mesma profundidade de corte, com uma força de corte constante, e obter uma profundidade de corte constante.

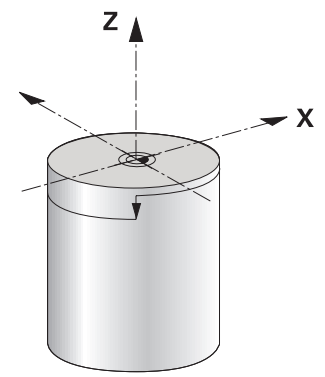

#### **Aviso**

Em muitas maquinagens de torneamento, não é possível manter velocidades de corte constantes (**VCONST ON**), porque a velocidade máxima do mandril é alcançada anteriormente. O parâmetro de máquina **facMinFeedTurnSMAX** (N.º 201009) permite definir o comportamento do comando depois de se ter alcançado a velocidade máxima.

## <span id="page-150-0"></span>**6.2.3 Maquinagem de torneamento alinhada**

## **Aplicação**

Parcialmente, pode ser preciso colocar os eixos basculantes numa determinada posição para executar uma maquinagem. Isto pode ser necessário, p. ex., caso só possa maquinar elementos de contorno numa determinada posição, devido à geometria da ferramenta.

## **Condições**

- Máquina com, no mínimo, dois eixos rotativos
- Opção de software #50 Fresagem de torneamento

# **Descrição das funções**

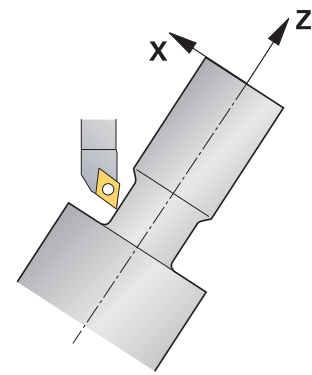

O comando oferece as seguintes possibilidades de maquinagem alinhada:

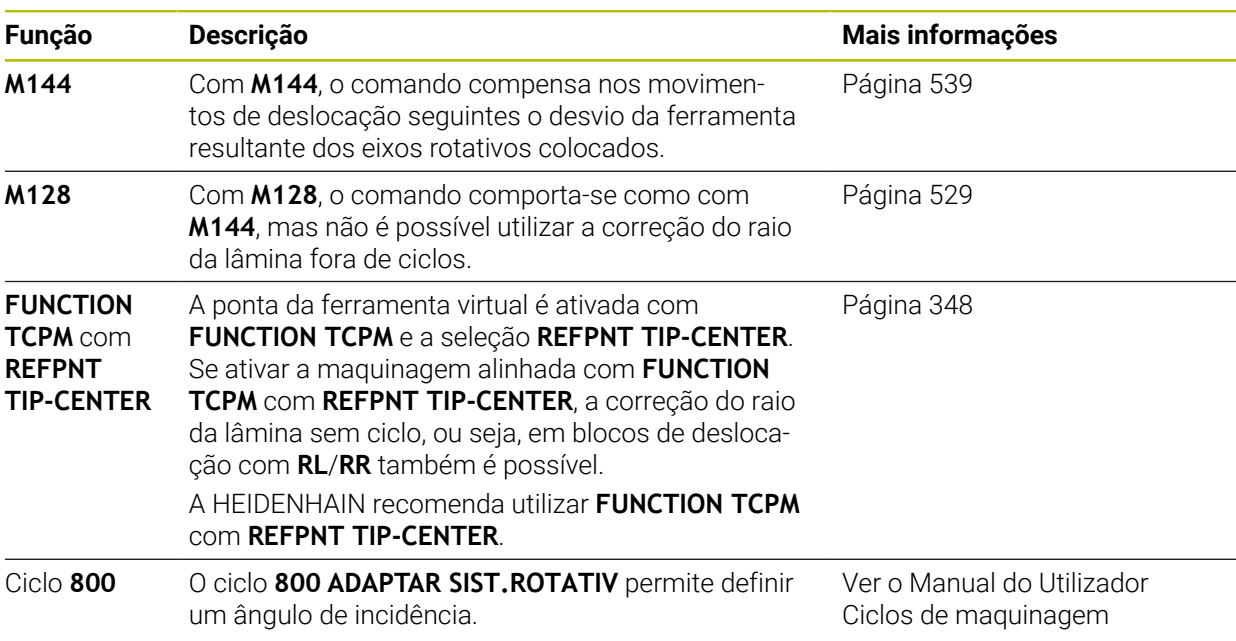

Se executar ciclos de torneamento com **M144**, **FUNCTION TCPM** ou **M128**, os ângulos da ferramenta alteram-se contrariamente ao contorno. O comando tem em conta automaticamente estas alterações e monitoriza também a maquinagem no estado alinhado.

# **Avisos**

- Numa maquinagem alinhada, os ciclos de roscagem só são possíveis com ângulos de incidência perpendiculares (+90° e -90°).
- A correção da ferramenta **FUNCTION TURNDATA CORR-TCS** atua sempre no sistema de coordenadas da ferramenta, mesmo durante uma maquinagem alinhada.

**Mais informações:** ["Corrigir ferramentas de tornear com FUNCTION TURNDATA](#page-371-0) [CORR \(opção #50\)", Página 372](#page-371-0)

# <span id="page-151-0"></span>**6.2.4 Maquinagem de torneamento simultânea**

# **Aplicação**

É possível ligar a maquinagem de torneamento com a função **M128** ou **FUNCTION TCPM** e **REFPNT TIP-CENTER**. Isso permite produzir contornos com um corte, nos quais é necessário alterar o ângulo de incidência (maquinagem simultânea).

#### **Temas relacionados**

- Ciclos para torneamento simultâneo (opção #158) **Mais informações:** Manual do Utilizador Ciclos de maquinagem
- Função auxiliar **M128** (opção #9) **Mais informações:** ["Compensar a colocação da ferramenta automaticamente](#page-528-0) [com M128 \(opção #9\)", Página 529](#page-528-0)
- **FUNCTION TCPM** (opção #9) **Mais informações:** ["Compensar a colocação da ferramenta com FUNCTION](#page-347-0) [TCPM \(opção #9\)", Página 348](#page-347-0)

#### **Condições**

- Máquina com, no mínimo, dois eixos rotativos
- Opção de software #50 Fresagem de torneamento
- Opção de software #9 Grupo de funções avançadas 2

#### **Descrição das funções**

O contorno de torneamento simultâneo é um contorno de torneamento no qual é possível programar um eixo rotativo em círculos polares **CP** e blocos lineares **L**, cujo alinhamento não danifica o contorno. Não se impedem colisões com lâminas laterais ou suportes. Assim, é possível fazer o acabamento de contornos com uma ferramenta num traçado, embora diferentes partes do contorno só estejam acessíveis em diferentes alinhamentos.

A forma como o eixo rotativo deve ser alinhado para alcançar as diferentes partes do contorno sem colisão escreve-se no programa NC.

Com a medida excedente do raio da lâmina **DRS**, pode-se deixar ficar uma medida excedente equidistante no contorno.

**FUNCTION TCPM** e **REFPNT TIP-CENTER** permitem medir as ferramentas de tornear também para a ponta da ferramenta teórica.

Caso se deseje executar um torneamento simultâneo com **M128**, aplicam-se as seguintes condições:

- Apenas para programas NC que sejam criados na trajetória do ponto central da ferramenta
- Apenas para ferramentas de tornear Pilz com TO 9
	- **Mais informações:** Manual do Utilizador Preparar e executar

A ferramenta deve ser medida no centro do raio da lâmina

**Mais informações:** ["Pontos de referência na ferramenta", Página 181](#page-180-0)

## **Exemplo**

Um programa NC com maquinagem simultânea compreende os seguintes componentes:

- Activar o modo de torneamento
- Substituir ferramenta de torneamento
- Ajustar o sistema de coordenadas com o ciclo **800 ADAPTAR SIST.ROTATIV**
- Ativar **FUNCTION TCPM** com **REFPNT TIP-CENTER**
- Ativar a correção do raio da lâmina com **RL/RR**
- **Programar o contorno de torneamento simultâneo**
- Finalizar a correção do raio da lâmina com **R0** ou abandonar o contorno
- **Restaurar FUNCTION TCPM**

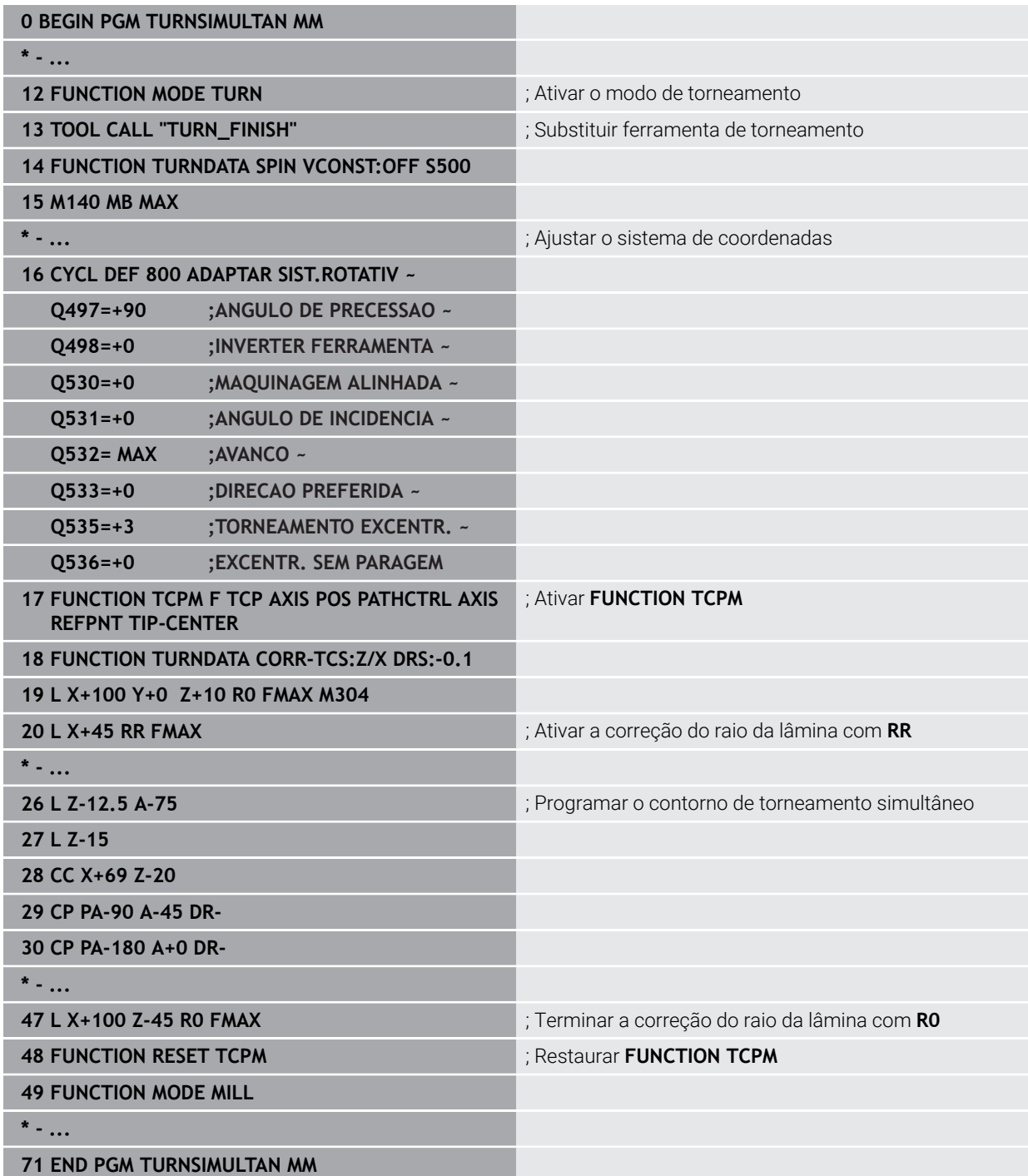

## **6.2.5 Maquinagem de torneamento com ferramentas FreeTurn**

#### **Aplicação**

O comando permite definir ferramentas FreeTurn e utilizá-las para maquinagens de torneamento alinhadas ou simultâneas.

As ferramentas FreeTurn são ferramentas de tornear com várias lâminas. Dependendo da variante, pode ser utilizada uma única ferramenta FreeTurn para operações de desbaste e acabamento paralelamente ao eixo e ao contorno.

A utilização de ferramentas FreeTurn diminui o tempo de maquinagem, graças à redução das trocas de ferramenta. O necessário alinhamento da ferramenta relativamente à peça de trabalho permite exclusivamente maquinagens exteriores.

#### **Temas relacionados**

- Maquinagem de torneamento alinhada **Mais informações:** ["Maquinagem de torneamento alinhada", Página 151](#page-150-0)
- Maquinagem de torneamento simultânea **Mais informações:** ["Maquinagem de torneamento simultânea", Página 152](#page-151-0)
- Ferramentas FreeTurn

**Mais informações:** Manual do Utilizador Preparar e executar

■ Ferramentas indexadas

**Mais informações:** Manual do Utilizador Preparar e executar

## **Condições**

- Uma máquina cujo mandril da ferramenta esteja perpendicular ao mandril da peça de trabalho ou possa ser alinhado Dependendo da cinemática da máquina, é necessário um eixo rotativo para o alinhamento recíproco dos mandris.
- Máquina com mandril da ferramenta regulado O comando alinha a lâmina da ferramenta com a ajuda do mandril da ferramenta.
- Opção de software #50 Fresagem de torneamento
- Descrição da cinemática

A descrição da cinemática é realizada pelo fabricante da máquina. Através da descrição da cinemática, o comando pode, p. ex., ter em consideração a geometria da ferramenta.

- Macros do fabricante da máquina para maquinagem de torneamento simultânea com ferramentas FreeTurn
- Ferramenta FreeTurn com porta-ferramenta adequado
- Definição da ferramenta

Uma ferramenta FreeTurn é sempre composta por três lâminas de uma ferramenta indexada.

## **Descrição das funções**

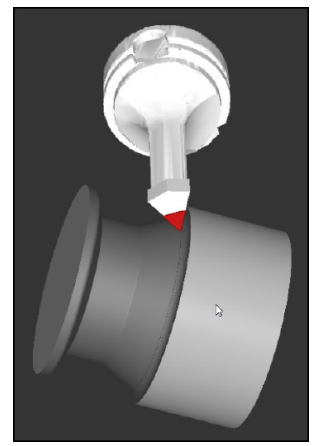

Ferramenta FreeTurn na simulação

Para utilizar ferramentas FreeTurn, no programa NC chama-se exclusivamente a lâmina desejada da ferramenta indexada corretamente definida. **Mais informações:** Manual do Utilizador Ciclos de maquinagem

## **Ferramentas FreeTurn**

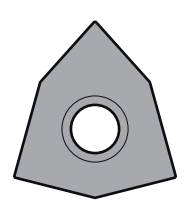

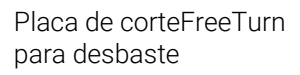

Placa de corteFreeTurn para acabamento

Placa de corteFreeTurn para desbaste e acabamento

O comando suporta todas as variantes de ferramentas FreeTurn:

- Ferramenta com lâminas de acabamento
- Ferramenta com lâminas de desbaste
- Ferramenta com lâminas de acabamento e desbaste

Na coluna **TYPE** da gestão de ferramentas, selecione uma ferramenta de tornear como tipo de ferramenta (**TURN**). As lâminas individuais são indicadas como tipos de ferramenta de tecnologia específica, ou seja, ferramenta de desbaste (**ROUGH**) ou ferramenta de acabamento (**FINISH**) na coluna **TYPE**.

**Mais informações:** Manual do Utilizador Preparar e executar

Por ferramenta FreeTurn entende-se uma ferramenta indexada com três lâminas que são desviadas umas das outras através do ângulo de orientação **ORI**. Cada lâmina apresenta a orientação de ferramenta **TO 18**.

**Mais informações:** Manual do Utilizador Preparar e executar

#### **Porta-ferramenta FreeTurn**

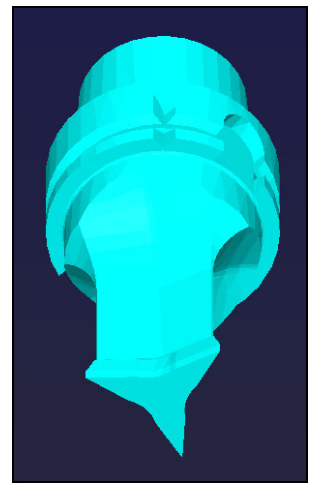

Modelo de porta-ferramenta para uma ferramenta FreeTurn

Para cada variante de ferramenta FreeTurn existe um porta-ferramenta correspondente. A HEIDENHAIN disponibiliza para download modelos de portaferramenta prontos dentro do software do posto de programação. As cinemáticas de porta-ferramenta geradas com base nos modelos são atribuídas a cada uma das lâminas indexadas.

**Mais informações:** Manual do Utilizador Preparar e executar

#### **Avisos**

## *AVISO*

#### **Atenção, perigo de colisão!**

O comprimento do veio da ferramenta de tornear limita o diâmetro que deve ser maquinado. Durante a execução, existe perigo de colisão!

- Verificar o desenvolvimento com a ajuda da simulação
- O necessário alinhamento da ferramenta relativamente à peça de trabalho permite exclusivamente maquinagens exteriores.
- Tenha em mente que as ferramentas FreeTurn podem ser combinadas com diferentes estratégias de maquinagem. Por isso, respeite as indicações específicas, p. ex., em conexão com os ciclos de maquinagem selecionados.

## **6.2.6 Desequilíbrio em modo de torneamento**

#### **Aplicação**

Durante a maquinagem de torneamento, a ferramenta encontra-se numa posição fixa, enquanto que a mesa rotativa e a peça de trabalho montada executam um movimento rotativo. Dependendo do tamanho da peça de trabalho, por vezes, são colocadas grandes massas em movimento rotativo. Através da rotação da peça de trabalho, desenvolve-se uma força centrífuga com efeito para o exterior.

O comando disponibiliza funções para detetar o desequilíbrio e ajudar a compensar o desequilíbrio.

#### **Temas relacionados**

- Ciclo **892 VERIF. DESEQUILIBRIO Mais informações:** Manual do Utilizador Ciclos de maquinagem
- Ciclo **239 DETERMINAR CARGA** (opção #143) **Mais informações:** Manual do Utilizador Ciclos de maquinagem

## **Descrição das funções**

Ö

Consulte o manual da sua máquina!

As funções de desequilíbrio não são necessárias e, portanto, não existem em todos os tipos de máquina.

As funções de desequilíbrio descritas seguidamente são funções básicas que devem ser preparadas e ajustadas à máquina pelo respetivo fabricante. Por isso, o efeito e o alcance das funções poderão divergir da descrição. O fabricante da sua máquina também pode disponibilizar outras funções de desequilíbrio.

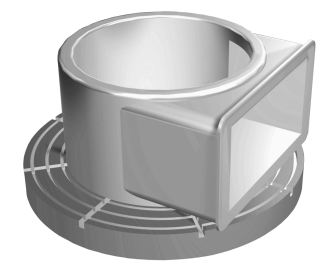

A força centrífuga que se forma depende, essencialmente, das rotações, da massa e do desequilíbrio da peça de trabalho. Quando um corpo cuja massa está distribuída de forma irregular é colocado em movimento rotativo, ocorre desequilíbrio. Ao encontrar-se em movimento rotativo, o corpo de massa origina então uma força centrífuga com efeito para o exterior. Quando a massa em rotação está distribuída uniformemente, não se formam forças centrífugas. Para compensar as forças centrífugas que se formam, são colocados pesos de contrabalanço.

Com o ciclo **892 VERIF. DESEQUILIBRIO**, definem-se o desequilíbrio máximo admissível e uma velocidade máxima. O comando monitoriza estas introduções. **Mais informações:** Manual do Utilizador Ciclos de maquinagem

#### **Monitor de desequilíbrio**

A função Monitor de desequilíbrio supervisiona o desequilíbrio da peça de trabalho no modo de torneamento. Quando o valor predefinido pelo fabricante da máquina para o desequilíbrio máximo é excedido, o comando emite uma mensagem de erro e entra em paragem de emergência.

Além disso, o desequilíbrio máximo admissível pode ser ainda mais restringido no parâmetro de máquina opcional **limitUnbalanceUsr** (N.º 120101). Se este limite for excedido, o comando emite uma mensagem de erro. O comando não faz parar a rotação da mesa.

O comando ativa automaticamente a função Monitor de desequilíbrio ao alternar para o modo de torneamento. O Monitor de desequilíbrio permanece atuante até se mudar outra vez para o modo de fresagem.

**Mais informações:** ["Alternar o modo de maquinagem com FUNCTION MODE",](#page-143-0) [Página 144](#page-143-0)

## **Avisos**

## A AVISO

#### **Atenção: perigo para o utilizador e a máquina!**

A maquinagem de torneamento caracteriza-se por forças físicas muito altas que ocorrem, p. ex, devido às elevadas rotações e a peças de trabalho pesadas e não calibradas. Em caso de parâmetros de maquinagem incorretos, desequilíbrio não considerado ou fixação errada, existe um elevado risco de acidente durante a maquinagem.

- ▶ Fixar a peca de trabalho no centro do mandril
- Fixar a peça de trabalho com segurança
- Programar baixas rotações (aumentar conforme necessário)
- Limitar as rotações (aumentar conforme necessário)
- Eliminar o desequilíbrio (calibrar)
- Através da rotação da peça de trabalho formam-se forças centrífugas que podem causar trepidações (vibrações de ressonância) em função do desequilíbrio. Com isso, o processo de maquinagem é influenciado negativamente e o tempo de vida da ferramenta diminuído.
- A perda de material durante a maquinagem altera a distribuição da massa na peça de trabalho. Daí resulta desequilíbrio, pelo que é recomendável realizar uma verificação do desequilíbrio também entre os passos de maquinagem.
- Para compensar um desequilíbrio, em parte, podem ser necessários vários pesos de contrabalanço colocados em diferentes posições.

# **6.3 Maquinagem de retificação (opção #156)**

## **6.3.1 Princípios básicos**

Em tipos especiais de fresadoras, é possível executar tanto fresagens como maquinagens de retificação. Deste modo, as peças de trabalho podem ser completamente maquinadas numa máquina, mesmo que sejam necessárias maquinagens de fresagem e retificação complexas.

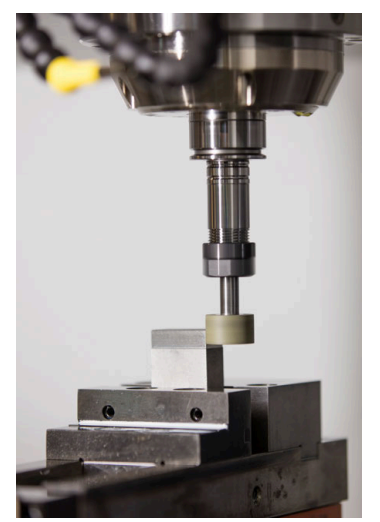

## **Condições**

- Opção de software #156 Retificação por coordenadas
- Descrição da cinemática para a maquinagem de retificação existente O fabricante da máquina cria a descrição da cinemática.

## **Processos de maquinagem**

O conceito de retificação abrange muitos tipos de maquinagem diferentes que, em parte, se diferenciam grandemente entre si, p. ex.:

- Retificação por coordenadas
- Retificação cilíndrica
- Retificação plana

A retificação por coordenadas está atualmente disponível no TNC7.

A retificação por coordenadas é a retificação de um contorno 2D. O movimento da ferramenta no plano é sobreposto, opcionalmente, com um movimento pendular ao longo do eixo da ferramenta ativa.

**Mais informações:** ["Retificação por coordenadas", Página 161](#page-160-0)

Se a retificação estiver ativada na sua fresadora (opção #156), a função de dressagem também estará à sua disposição. Dessa maneira, pode colocar o disco de polimento em forma na máquina ou afiá-lo novamente.

**Mais informações:** ["Dressagem", Página 162](#page-161-0)

## **Curso pendular**

Na retificação por coordenadas, é possível sobrepor o movimento da ferramenta no plano com um movimento de translação, o chamado curso pendular. O movimento de translação sobreposto atua no eixo da ferramenta ativa.

O operador define o limite superior e inferior do curso, podendo iniciar e parar o curso pendular, assim como restaurar os valores. O curso pendular atua até ser novamente parado. Com **M2** ou **M30**, o curso pendular para automaticamente.

O comando disponibiliza ciclos para a definição, o arranque e a paragem do curso pendular.

Enquanto o curso pendular estiver ativo na execução do programa, não é possível mudar o modo de funcionamento **Manual** para as restantes aplicações.

O comando representa o curso pendular na área de trabalho **Simulação** no modo de funcionamento **Exec. programa**.

## **Ferramentas para a maquinagem de retificação**

Na gestão de ferramentas de retificar são necessárias descrições geométricas diferentes daquelas com ferramentas de fresagem e de furação. Assim, o comando oferece uma tabela de ferramentas especial para as ferramentas de retificar e dressagem. Na gestão de ferramentas, o comando exibe apenas os dados de ferramenta necessários para o tipo de ferramenta atual.

**Mais informações:** Manual do Utilizador Preparar e executar

Também é possível corrigir as ferramentas de retificar com tabelas de correção durante a execução do programa.

**Mais informações:** ["Correção da ferramenta com tabelas de correção",](#page-367-0) [Página 368](#page-367-0)

## **Estrutura de um programa NC para a maquinagem de retificação**

Um programa NC com maquinagem de retificação tem a seguinte estrutura:

- Eventualmente, dressagem da ferramenta de retificar
- Definir o curso pendular
- Se necessário, iniciar o curso pendular separadamente
- Afastar do contorno
- Parar o curso pendular

Para o contorno, pode utilizar certos ciclos de maquinagem como, p. ex., ciclos de retificação, de caixas, ilhas ou SL.

**Mais informações:** Manual do Utilizador Ciclos de maquinagem

## <span id="page-160-0"></span>**6.3.2 Retificação por coordenadas**

## **Aplicação**

Numa fresadora, a retificação por coordenadas utiliza-se, principalmente, para a pós-maquinagem de um contorno pré-produzido com a ajuda de uma ferramenta de retificar. A retificação por coordenadas distingue-se apenas ligeiramente da fresagem. Em lugar de uma ferramenta de fresagem, utiliza-se uma ferramenta de retificar, p. ex., uma ponta de esmeril ou um rebolo. Através da retificação por coordenadas, conseguem-se maiores precisões e melhores superfícies do que na fresagem.

#### **Temas relacionados**

- Ciclos para maquinagem de retificação **Mais informações:** Manual do Utilizador Ciclos de maquinagem
- Dados de ferramenta para ferramentas de retificar **Mais informações:** Manual do Utilizador Preparar e executar
- **Dressar ferramentas de retificar Mais informações:** ["Dressagem", Página 162](#page-161-0)

#### **Condições**

- Opção de software #156 Retificação por coordenadas
- Descrição da cinemática para a maquinagem de retificação existente O fabricante da máquina cria a descrição da cinemática.

## **Descrição das funções**

A maquinagem realiza-se no modo de fresagem **FUNCTION MODE MILL**.

Graças aos ciclos de retificação, estão disponíveis sequências de movimento especiais para a ferramenta de retificar. Assim, um movimento de translação ou oscilação, o chamado curso pendular, sobrepõe-se no eixo da ferramenta com o movimento no plano de maquinagem.

A retificação também é possível no plano de maquinagem inclinado. O comando desloca-se de forma pendular ao longo do eixo da ferramenta ativa no sistema de coordenadas do plano de maquinagem **WPL-CS**.

**6**

## **Avisos**

O comando não suporta o processo de bloco enquanto o curso pendular estiver ativo.

**Mais informações:** Manual do Utilizador Preparar e executar

- Durante um **STOP** ou **M0** programado, bem como no modo **Frase a frase**, o curso pendular continua também após o final de um bloco NC.
- Se se retificar sem ciclo um contorno cujo raio interior mínimo seja inferior ao raio da ferramenta, o comando emite uma mensagem de erro.
- Ao trabalhar com ciclos SL, o comando só processa as áreas que sejam possíveis com o raio de ferramenta atual. O material restante permanece inalterado.

## <span id="page-161-0"></span>**6.3.3 Dressagem**

## **Aplicação**

Por dressagem entende-se o reafiamento ou a colocação em forma da ferramenta de retificar na máquina. Durante a dressagem, a ferramenta de dressagem maquina o disco de polimento. Assim, ao dressar, a ferramenta de retificar é a peça de trabalho

## **Temas relacionados**

- Ativar o modo de dressagem com **FUNCTION DRESS Mais informações:** ["Ativar o modo de dressagem com FUNCTION DRESS",](#page-164-0) [Página 165](#page-164-0)
- Ciclos para dressagem **Mais informações:** Manual do Utilizador Ciclos de maquinagem
- Dados de ferramenta para ferramentas de dressagem **Mais informações:** Manual do Utilizador Preparar e executar
- Retificação por coordenadas **Mais informações:** ["Retificação por coordenadas", Página 161](#page-160-0)

## **Condições**

- Opção de software #156 Retificação por coordenadas
- Descrição da cinemática para a maquinagem de retificação existente O fabricante da máquina cria a descrição da cinemática.

#### **Descrição das funções**

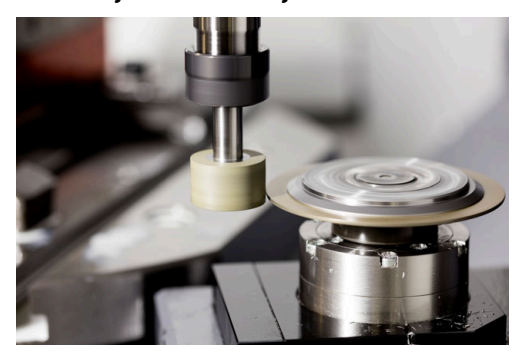

Na dressagem, o ponto zero da peça de trabalho encontra-se numa aresta do disco de polimento. A aresta correspondente escolhe-se através do ciclo **1030 ARESTA DISCO ATUAL**.

A disposição dos eixos durante a dressagem é determinada de modo a que as coordenadas X descrevam posições no raio do disco de polimento e as coordenadas Z as posições longitudinais no eixo da ferramenta de retificar. Deste modo, os programas de dressagem são independentes do tipo de máquina.

O fabricante da máquina define os eixos da máquina que executarão os movimentos programados.

Com a dressagem, ocorre remoção de material no disco de polimento, bem como um possível desgaste na ferramenta de dressagem. A remoção de material e o desgaste provocam alterações nos dados de ferramenta que devem ser corrigidas após a dressagem.

O parâmetro **COR\_TYPE** oferece na gestão de ferramentas as seguintes possibilidades de correção dos dados de ferramenta:

#### **Disco de polimento com correção, COR\_TYPE\_GRINDTOOL**

Método de correção com remoção de material na ferramenta de retificar **Mais informações:** ["Remoção de material na ferramenta de retificar",](#page-163-0) [Página 164](#page-163-0)

#### **Ferramenta de dressagem com desgaste, COR\_TYPE\_DRESSTOOL**

Método de correção com remoção de material na ferramenta de dressagem **Mais informações:** ["Remoção de material na ferramenta de retificar",](#page-163-0) [Página 164](#page-163-0)

Independentemente do método de correção, a ferramenta de retificar ou de dressagem é corrigida com os ciclos **1032 CORR.COMPR.DISCO POLIMENTO** e **1033 CORR.RAIO DISCO POLIMENTO**.

#### <span id="page-162-0"></span>**Dressagem simplificada através de uma macro**

O fabricante da máquina pode programar o modo de dressagem completo numa macro.

Neste caso, o fabricante da máquina define a execução da dressagem. Não é necessário programar **FUNCTION DRESS BEGIN**.

Dependendo desta macro, o modo de dressagem é iniciado com um dos seguintes ciclos:

- Ciclo **1010 RETIFICAR DIAMETRO**
- Ciclo **1015 DRESSAR PERFIL**
- Ciclo **1016 DRESSAR REBOLO TIPO COPO**
- Ciclo do fabricante da máquina

## **Métodos de correção**

#### <span id="page-163-0"></span>**Remoção de material na ferramenta de retificar**

Habitualmente, ao dressar, utiliza-se uma ferramenta de dressagem que é mais dura que a ferramenta de retificar. Devido à diferença de durezas, durante a dressagem, a remoção de material verifica-se, principalmente, na ferramenta de retificar. O valor de dressagem programado é efetivamente removido na ferramenta de retificar, dado que o desgaste da ferramenta de dressagem não é percetível. Neste caso, utilize o método de correção, **Disco de polimento com correção, COR\_TYPE\_GRINDTOOL** no parâmetro **COR\_TYPE** da ferramenta de retificar.

Com este método de correção, os dados da ferramenta de dressagem permanecem constantes. O comando corrige exclusivamente a ferramenta de retificar da seguinte forma:

- Valor de dressagem programado nos dados básicos da ferramenta de retificar, p. ex., **R-OVR**
- Desvio eventualmente medido entre a medida nominal e real nos dados de correção da ferramenta de retificar, p. ex., **dR-OVR**

#### **Remoção de material na ferramenta de dressagem**

Contrariamente ao padrão, em determinadas combinações de retificação e dressagem, a remoção de material não se verifica unicamente na ferramenta de retificar. Neste caso, o desgaste da ferramenta de dressagem é notório, p. ex., com ferramentas de retificar muito duras combinadas com ferramentas de dressagem mais macias. Para corrigir este desgaste evidente na ferramenta de dressagem, o comando oferece o método de correção **Ferramenta de dressagem com desgaste, COR\_TYPE\_DRESSTOOL** no parâmetro **COR\_TYPE** da ferramenta de retificar. Com este método de correção, os dados da ferramenta de dressagem alteram-

se significativamente. O comando corrige tanto a ferramenta de retificar, como a ferramenta de dressagem da seguinte forma:

- Valor de dressagem nos dados básicos da ferramenta de retificar, p. ex., **R-OVR**
- $\blacksquare$ Desgaste medido nos dados de correção da ferramenta de dressagem, p. ex., **DXL**

Se for utilizado o método de correção **Ferramenta de dressagem com desgaste, COR\_TYPE\_DRESSTOOL**, após a dressagem, o comando guarda o número da ferramenta de dressagem utilizada no parâmetro **T\_DRESS** da ferramenta de retificar. Nos processos de dressagem posteriores, o comando controla se é utilizada a ferramenta de dressagem definida. Se for utilizada outra ferramenta de dressagem, o comando faz parar a execução com uma mensagem de erro. Após cada processo de dressagem, deve-se medir novamente a ferramenta de retificar, para que o comando possa determinar e corrigir o desgaste.

#### **Avisos**

- O fabricante da sua máquina deve preparar a mesma para a dressagem. Se necessário, o fabricante da máquina coloca ciclos próprios à disposição.
- A ferramenta de retificar deve ser medida após a dressagem, para que o comando registe os valores delta corretos.
- Nem todas as ferramentas de retificar requerem dressagem. Observe as recomendações do fabricante da máquina.
- No método de correção **Ferramenta de dressagem com desgaste, COR\_TY-PE\_DRESSTOOL**, não se podem utilizar ferramentas de dressagem alinhadas.

## <span id="page-164-0"></span>**Aplicação**

A função **FUNCTION DRESS** permite ativar uma cinemática de dressagem, para dressar uma ferramenta de retificar. Com isso, a ferramenta de retificar convertese em peça de trabalho e, eventualmente, os eixos movimentam-se em sentido contrário.

Se necessário, o fabricante da máquina colocará à sua disposição um procedimento simplificado para a dressagem.

**Mais informações:** ["Dressagem simplificada através de uma macro", Página 163](#page-162-0)

## **Temas relacionados**

- Ciclos para dressagem **Mais informações:** Manual do Utilizador Ciclos de maquinagem
- Princípios básicos da dressagem **Mais informações:** ["Dressagem", Página 162](#page-161-0)

## **Condições**

- Opção de software #156 Retificação por coordenadas
- Descrição da cinemática para o modo de dressagem existente O fabricante da máquina cria a descrição da cinemática.
- Ferramenta de retificar inserida
- Ferramenta de retificar sem cinemática do porta-ferramenta atribuída

## **Descrição das funções**

## *AVISO*

## **Atenção, perigo de colisão!**

Ao ativar **FUNCTION DRESS BEGIN**, o comando comuta a cinemática. O disco de polimento torna-se a peça de trabalho. Eventualmente, os eixos movimentamse em sentido contrário. Durante a execução da função e a maquinagem subsequente existe perigo de colisão!

- Ativar o modo de dressagem **FUNCTION DRESS** apenas nos modos de funcionamento **Exec. programa** ou no modo **Frase a frase**
- ▶ Posicionar o disco de polimento na proximidade da ferramenta de dressagem antes da função **FUNCTION DRESS BEGIN**
- ▶ Após a função **FUNCTION DRESS BEGIN**, trabalhar exclusivamente com ciclos da HEIDENHAIN ou do fabricante da máquina
- Verificar a direção de deslocação dos eixos após uma interrupção do programa NC ou uma falha de corrente
- Se necessário, programar uma comutação da cinemática.

De modo a que o comando comute para a cinemática de dressagem, é necessário programar o processo de dressagem entre as funções **FUNCTION DRESS BEGIN** e **FUNCTION DRESS END**.

Se o modo de dressagen estiver ativo, o comando mostra um ícone na área de trabalho **Posições**.

**Mais informações:** Manual do Utilizador Preparar e executar

Com a função **FUNCTION DRESS END**, regressa-se ao modo normal.

Em caso de interrupção do programa NC ou de falha de corrente, o comando ativa automaticamente o modo normal e a cinemática que estava ativa antes do modo de dressagem.

## **Introdução**

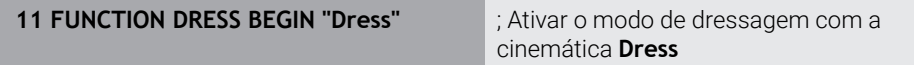

A função NC contém os seguintes elementos de sintaxe:

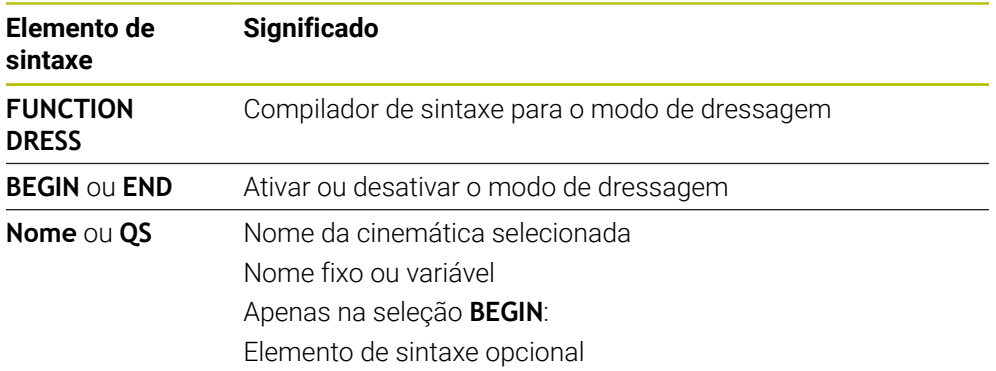

## **Avisos**

## *AVISO*

#### **Atenção, perigo de colisão!**

Os ciclos de dressagem posicionam a ferramenta de dressagem na aresta do disco de polimento programada. O posicionamento realiza-se simultaneamente em dois eixos do plano de maquinagem. Durante o movimento, o comando não realiza nenhuma verificação de colisão! Existe perigo de colisão!

- ▶ Posicionar o disco de polimento na proximidade da ferramenta de dressagem antes da função **FUNCTION DRESS BEGIN**
- Assegurar a inexistência de colisões
- Ensaiar lentamente o programa NC

## *AVISO*

#### **Atenção, perigo de colisão!**

Com a cinemática de dressagem ativa, pode acontecer que os movimentos da máquina sejam executados na direção oposta. Ao deslocar os eixos, existe perigo de colisão!

- Verificar a direção de deslocação dos eixos após uma interrupção do programa NC ou uma falha de corrente
- Se necessário, programar uma comutação da cinemática.
- Na dressagem, a lâmina da ferramenta de dressagem e o centro do disco de polimento têm de se encontrar à mesma altura. A coordenada Y programada deve ser 0.
- Ao mudar para o modo de dressagem, a ferramenta de retificar permanece no mandril e mantém as rotações atuais.
- O comando não suporta o processo de bloco durante a operação de dressagem. Se, no processo de bloco, selecionar o primeiro bloco NC após a dressagem, o comando desloca-se para a última posição aproximada na dressagem.

**Mais informações:** Manual do Utilizador Preparar e executar

- Se as funções Inclinar plano de trabalho ou **TCPM** estiverem ativas, não é possível mudar para o modo de dressagem.
- O comando restaura as funções de inclinação manuais (opção #8) e a função **FUNCTION TCPM** (opção #9) ao ativar o modo de dressagem.

**Mais informações:** Manual do Utilizador Preparar e executar

**Mais informações:** ["Compensar a colocação da ferramenta com FUNCTION](#page-347-0) [TCPM \(opção #9\)", Página 348](#page-347-0)

No modo de dressagem, o ponto zero da peça de trabalho pode ser alterado com a função **TRANS DATUM**. De outro modo, não são permitidas funções NC ou ciclos de conversão de coordenadas. O comando mostra uma mensagem de erro.

**Mais informações:** ["Deslocação do ponto zero com TRANS DATUM",](#page-292-0) [Página 293](#page-292-0)

- A função **M140** não é permitida no modo de dressagem. O comando mostra uma mensagem de erro.
- O comando não representa a dressagem graficamente. Os tempos determinados através da simulação não coincidem com os tempos de maquinagem efetivos. Isso deve-se, entre outras coisas, à necessidade de comutação da cinemática.

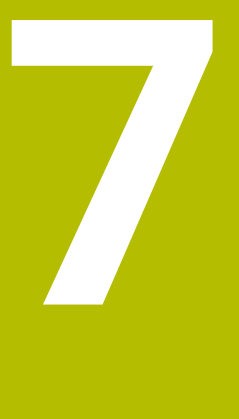

# **Bloco**

# <span id="page-169-0"></span>**7.1 Definir o bloco com BLK FORM**

## **Aplicação**

A função **BLK FORM** permite definir um bloco para a simulação do programa NC.

## **Temas relacionados**

- Representação do bloco na área de trabalho **Simulação**
	- **Mais informações:** ["Área de trabalho Simulação", Página 699](#page-698-0)
- Seguimento do bloco **FUNCTION TURNDATA BLANK** (opção #50) **Mais informações:** ["Corrigir ferramentas de tornear com FUNCTION TURNDATA](#page-371-0) [CORR \(opção #50\)", Página 372](#page-371-0)

## **Descrição das funções**

O bloco é definido em relação ao ponto de referência da peça de trabalho. **Mais informações:** ["Pontos de referência na máquina", Página 120](#page-119-0)

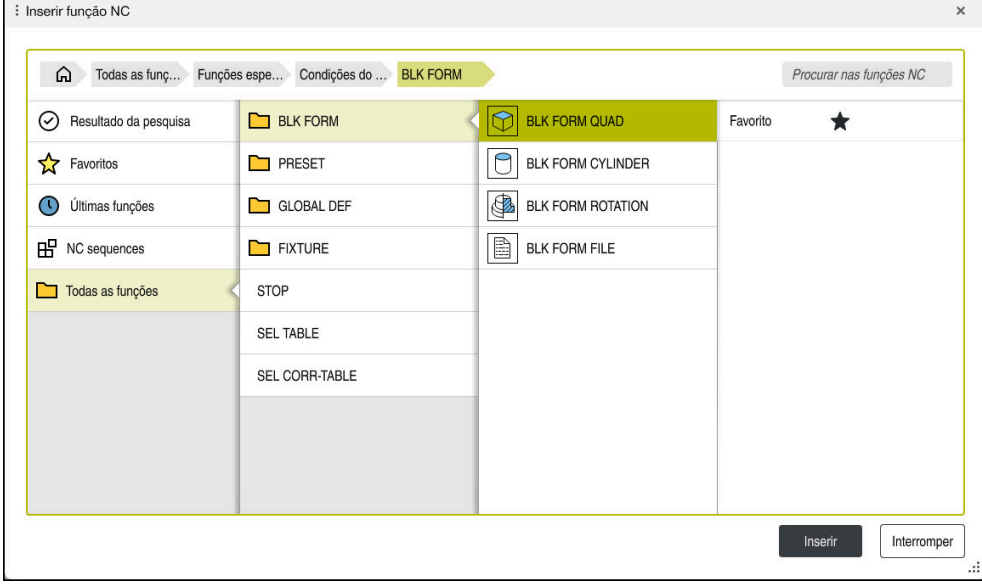

Janela **Inserir função NC** para a definição do bloco

Ao criar um programa NC novo, o comando abre automaticamente a janela **Inserir função NC** para a definição do bloco.

**Mais informações:** ["Criar novo programa NC", Página 100](#page-99-0)

O comando oferece as seguintes definições de bloco:

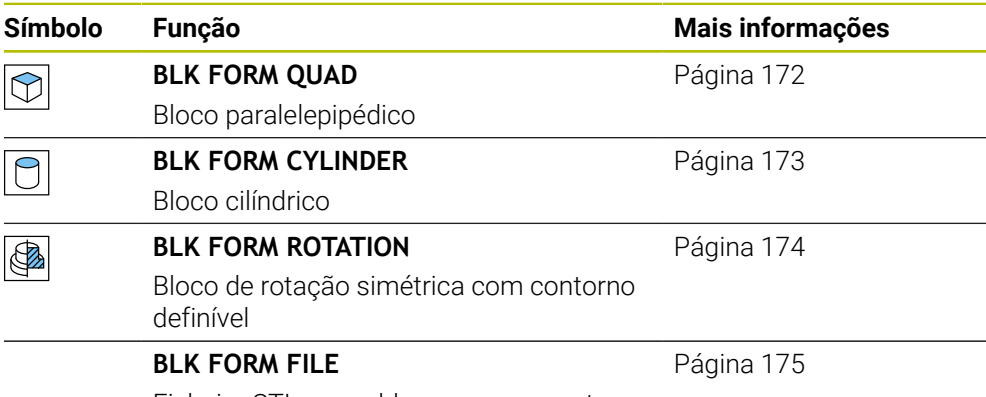

Ficheiro STL como bloco e peça pronta

## **Avisos**

(o)

## *AVISO*

#### **Atenção, perigo de colisão!**

Com a função Supervisão Dinâmica de Colisão DCM ativa, o comando também não executa uma verificação automática da colisão com a peça de trabalho, seja com a ferramenta ou com outros componentes da máquina. Durante a execução, existe perigo de colisão!

- Ativar o interruptor **Testes avançados** para a simulação
- Verificar o desenvolvimento com a ajuda da simulação
- Testar o programa NC ou a secção de programa com cuidado no modo **Frase a frase**

O âmbito completo das funções do comando só está disponível com a utilização do eixo da ferramenta **Z**, p. ex., na definição do padrão **PATTERN DEF**.

A utilização dos eixos da ferramenta **X** e **Y** tem certas limitações, sendo preparada e configurada pelo fabricante da máquina.

- Existem as seguintes possibilidades de selecionar ficheiros ou subprogramas:
	- Introduzir o caminho do ficheiro
	- Introduzir o número ou nome do subprograma
	- Selecionar o ficheiro ou subprograma através de uma janela de seleção
	- Definir o caminho do ficheiro ou o nome do subprograma num parâmetro QS
	- Definir o número do subprograma num parâmetro Q, QL ou QR

Se o ficheiro chamado estiver na mesma pasta que o programa NC que se pretende chamar, também é possível indicar apenas o nome do ficheiro.

- Para que o comando represente o bloco na simulação, o bloco deve ter uma medida mínima. Tal medida mínima eleva-se a 0,1 mm ou 0,004 polegadas em todos os eixos e no raio.
- O comando só mostra o bloco na simulação depois de ter executado a definição do bloco completa.
- Se, depois de criar um programa NC, fechar a janela **Inserir função NC** ou pretender completar uma definição do bloco, tem a possibilidade de definir um bloco em qualquer altura, através da janela **Inserir função NC**.
- A função **Testes avançados** na simulação utiliza as informações da definição do bloco para a supervisão da peça de trabalho. Mesmo que estejam montadas diversas peças de trabalho na máquina, o comando só pode supervisionar o bloco ativo!

**Mais informações:** ["Testes avançados na simulação", Página 422](#page-421-0)

Na área de trabalho **Simulação**, pode exportar a vista atual da peça de trabalho como ficheiro STL. Esta função permite criar modelos 3D em falta, p. ex., peças semiacabadas com vários passos de maquinagem.

**Mais informações:** ["Exportar peça de trabalho simulada como ficheiro STL",](#page-710-0) [Página 711](#page-710-0)

## <span id="page-171-0"></span>**7.1.1 Bloco paralelepipédico com BLK FORM QUAD**

## **Aplicação**

A função **BLK FORM QUAD** permite definir um bloco paralelepipédico. Para isso, define-se uma diagonal espacial com um ponto MÍN e um ponto MÁX.

## **Descrição das funções**

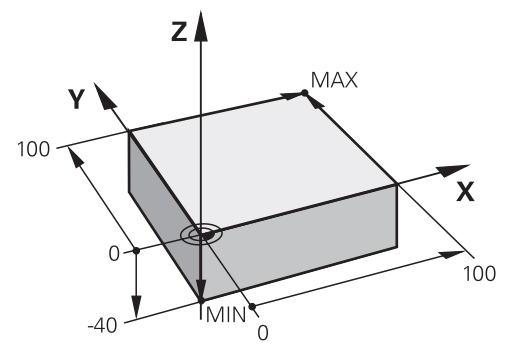

Bloco paralelepipédico com ponto MÍN e ponto MÁX

Os lados do paralelepípedo estão paralelos aos eixos **X**, **Y** e **Z**.

Para definir o paralelepípedo, introduz-se um ponto MÍN na esquina dianteira inferior esquerda e um ponto MÁX na esquina traseira superior direita.

As coordenadas dos pontos definem-se nos eixos **X**, **Y** e **Z** a partir do ponto de referência da peça de trabalho. Se definir a coordenada Z do ponto MÁX com um valor positivo, o bloco contém uma medida excedente.

**Mais informações:** ["Pontos de referência na máquina", Página 120](#page-119-0)

Caso se utilize um bloco paralelepipédico para a maquinagem de torneamento (opção #50), deve-se respeitar o seguinte:

De igual modo, se a maquinagem de torneamento se realizar num plano bidimensional (coordenadas Z e X), com um bloco paralelepipédico os valores Y têm de ser programados na definição do bloco.

**Mais informações:** ["Princípios básicos", Página 146](#page-145-0)

## **Introdução**

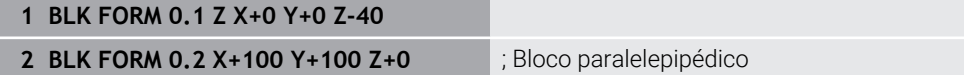

A função NC contém os seguintes elementos de sintaxe:

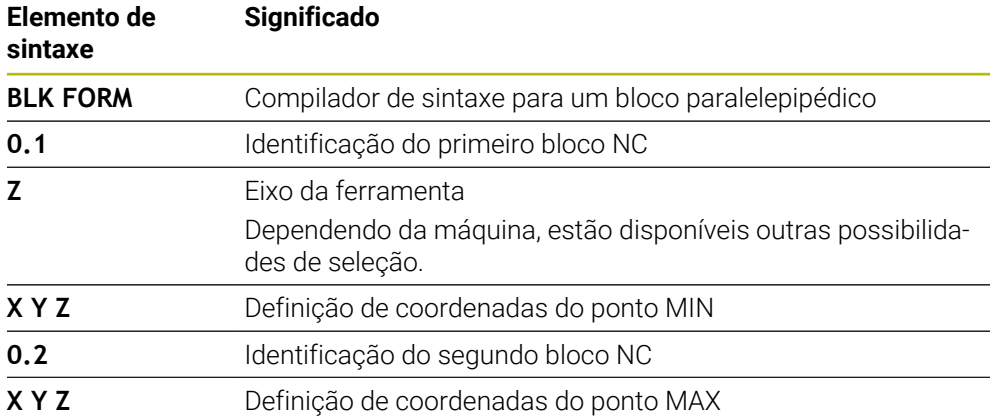

## <span id="page-172-0"></span>**7.1.2 Bloco cilíndrico com BLK FORM CYLINDER**

## **Aplicação**

A função **BLK FORM CYLINDER** permite definir um bloco cilíndrico. Pode-se definir um cilindro como barra ou como tubo.

## **Descrição das funções**

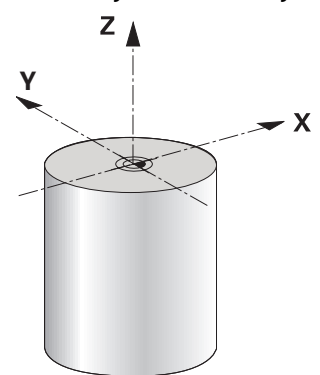

Bloco cilíndrico

Para definir um cilindro, indica-se, pelo menos, o raio ou o diâmetro e a altura.

O ponto de referência da peça de trabalho encontra-se no plano de maquinagem no centro do cilindro. Opcionalmente, pode-se definir uma medida excedente e o raio ou diâmetro internos do bloco.

## **Introdução**

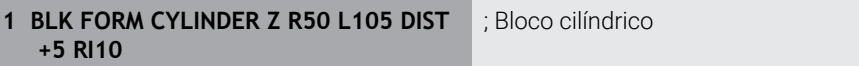

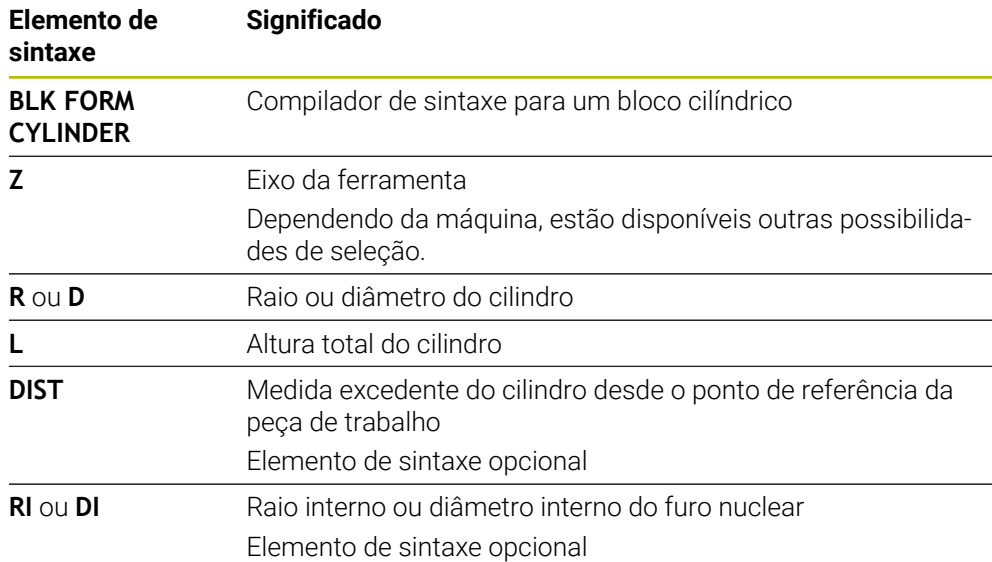

A função NC contém os seguintes elementos de sintaxe:

## <span id="page-173-0"></span>**7.1.3 Bloco de rotação simétrica com BLK FORM ROTATION**

## **Aplicação**

A função **BLK FORM ROTATION** permite definir um bloco de rotação simétrica com contorno definível. O contorno define-se num subprograma ou num programa NC separado.

## **Descrição das funções**

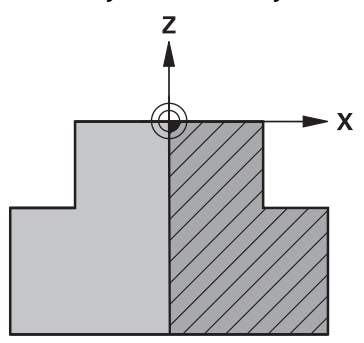

Contorno do bloco com eixo da ferramenta **Z** e eixo principal **X**

Remete-se da definição do bloco para a descrição do contorno.

Na descrição do contorno, programa-se uma meia secção do contorno em volta do eixo da ferramenta como eixo de rotação.

À descrição de contorno aplicam-se as seguintes condições:

- Apenas coordenadas do eixo principal e do eixo da ferramenta
- Ponto inicial definido nos dois eixos
- Contorno fechado
- Apenas valores positivos no eixo principal
- Valores positivos e negativos possíveis no eixo da ferramenta

O ponto de referência da peça de trabalho encontra-se no plano de maquinagem no centro do bloco. As coordenadas do contorno do bloco definem-se a partir do ponto de referência da peça de trabalho. Também se pode definir uma medida excedente.

#### **Introdução**

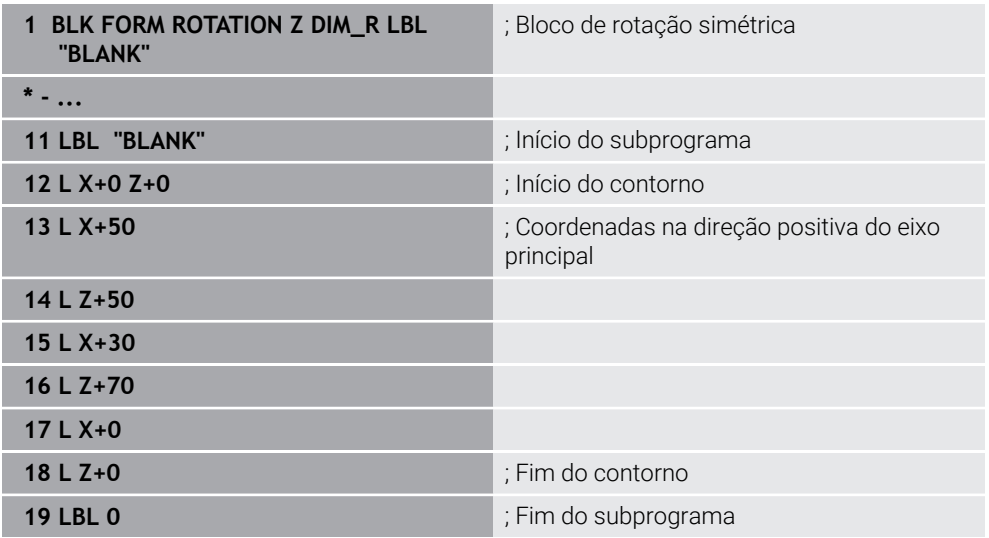

A função NC contém os seguintes elementos de sintaxe:

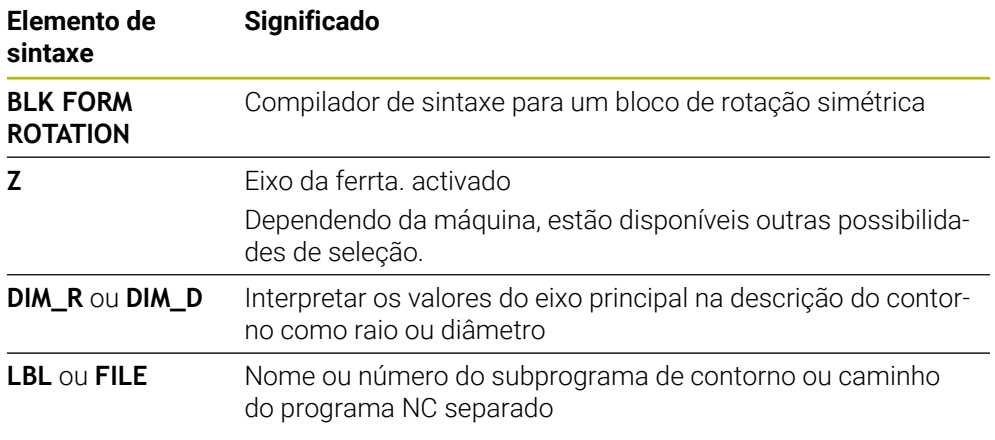

## **Avisos**

- Se a descrição do contorno for programada com valores incrementais, o comando interpreta os valores como raios, independentemente da seleção **DIM\_R** ou **DIM\_D**.
- A opção de software #42 CAD Import permite aceitar contornos de ficheiros CAD e guardar os mesmos em subprogramas ou programas NC separados. **Mais informações:** Manual do Utilizador Preparar e executar

## <span id="page-174-0"></span>**7.1.4 Ficheiro STL como bloco com BLK FORM FILE**

## **Aplicação**

Podem-se integrar modelos 3D em formato STL como bloco e, opcionalmente, como peça pronta. Esta função é vantajosa, sobretudo, em conexão com programas CAD, dado que, neste caso, além do programa NC, estão presentes também os modelos 3D necessários.

## **Condições**

- Máx. 20 000 triângulos por ficheiro STL em formato ASCII
- Máx. 50 000 triângulos por ficheiro STL em formato binário

## **Descrição das funções**

As dimensões do programa NC surgem do mesmo ponto que as dimensões do modelo 3D.

#### **Introdução**

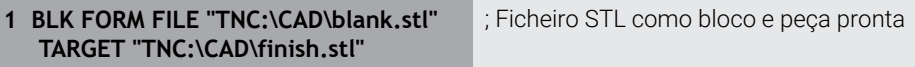

A função NC contém os seguintes elementos de sintaxe:

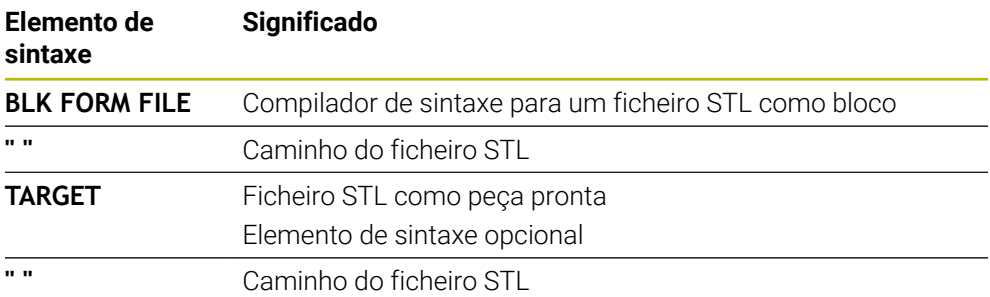

#### **Avisos**

Na área de trabalho **Simulação**, pode exportar a vista atual da peça de trabalho como ficheiro STL. Esta função permite criar modelos 3D em falta, p. ex., peças semiacabadas com vários passos de maquinagem.

**Mais informações:** ["Exportar peça de trabalho simulada como ficheiro STL",](#page-710-0) [Página 711](#page-710-0)

■ Se tiver integrado um bloco e uma peça pronta, pode comparar modelos na simulação e reconhecer facilmente o material residual.

**Mais informações:** ["Comparação de modelos", Página 717](#page-716-0)

■ O comando carrega ficheiros STL em formato binário mais rapidamente que ficheiros STL em formato ASCII.

# **7.2 Seguimento do bloco no modo de torneamento com FUNCTION TURNDATA BLANK (opção #50)**

## **Aplicação**

Através do seguimento do bloco, o comando reconhece as áreas já maquinadas e ajusta todos os percursos de aproximação e afastamento à situação de maquinagem atual. Dessa maneira, evitam-se cortes em vazio e reduz-se claramente o tempo de maquinagem.

O bloco para o seguimento do bloco define-se num subprograma ou num programa NC separado.

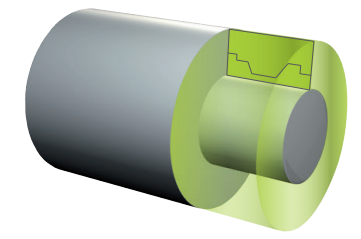

#### **Temas relacionados**

- Subprogramas **Mais informações:** ["Subprogramas e repetições de programas parciais com](#page-257-0) [label LBL", Página 258](#page-257-0)
- **Modo de torneamento FUNCTION MODE TURN Mais informações:** ["Princípios básicos", Página 146](#page-145-0)
- Definir o bloco para a simulação com **BLK FORM Mais informações:** ["Definir o bloco com BLK FORM", Página 170](#page-169-0)

## **Condições**

- Opção de software #50 Fresagem de torneamento
- **Modo de torneamento FUNCTION MODE TURN** ativo O seguimento do bloco só é possível na maquinagem de ciclo em modo de torneamento.
- Contorno do bloco fechado para o seguimento do bloco A posição inicial e a posição final devem ser idênticas. O bloco corresponde à secção transversal de um corpo rotacionalmente simétrico.

## **Descrição das funções**

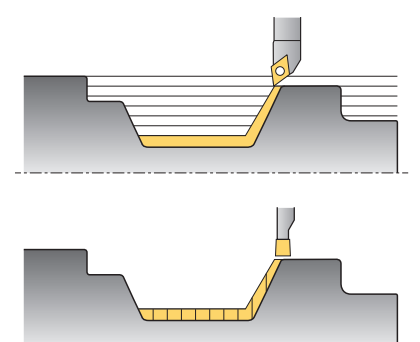

**TURNDATA BLANK** serve para chamar uma descrição de contorno que o comando utiliza com bloco seguido.

O bloco pode ser definido num subprograma dentro do programa NC ou como programa NC separado.

O seguimento do bloco atua unicamente em conjunto com ciclos de desbaste. Nos ciclos de acabamento, o comando processa sempre o contorno completo, p. ex., para que o contorno não apresente desvios.

**Mais informações:** Manual do Utilizador Ciclos de maquinagem

Existem as seguintes possibilidades de selecionar ficheiros ou subprogramas:

- Introduzir o caminho do ficheiro
- Introduzir o número ou nome do subprograma
- Selecionar o ficheiro ou subprograma através de uma janela de seleção
- Definir o caminho do ficheiro ou o nome do subprograma num parâmetro QS
- Definir o número do subprograma num parâmetro Q, QL ou QR

Com a função **FUNCTION TURNDATA BLANK OFF**, desativa-se o seguimento do bloco.

# **Introdução**

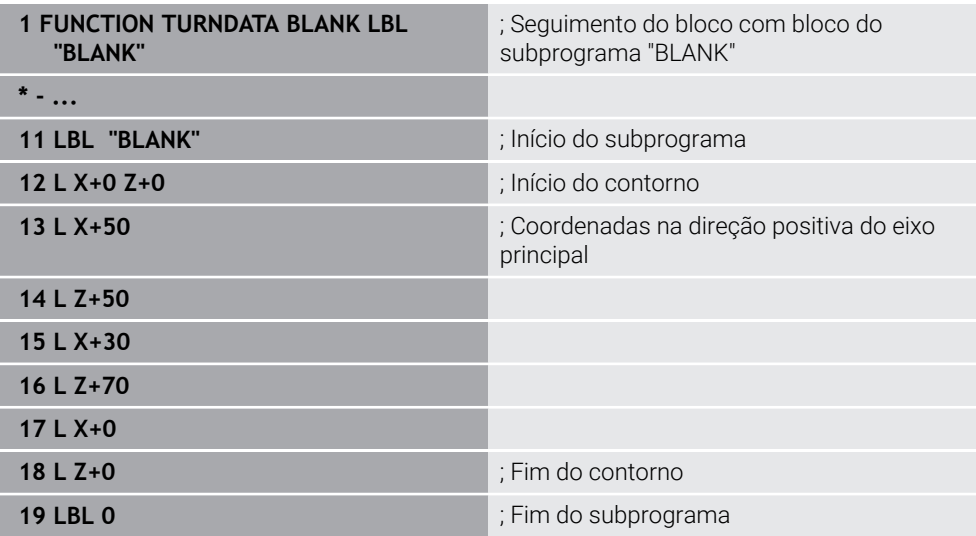

A função NC contém os seguintes elementos de sintaxe:

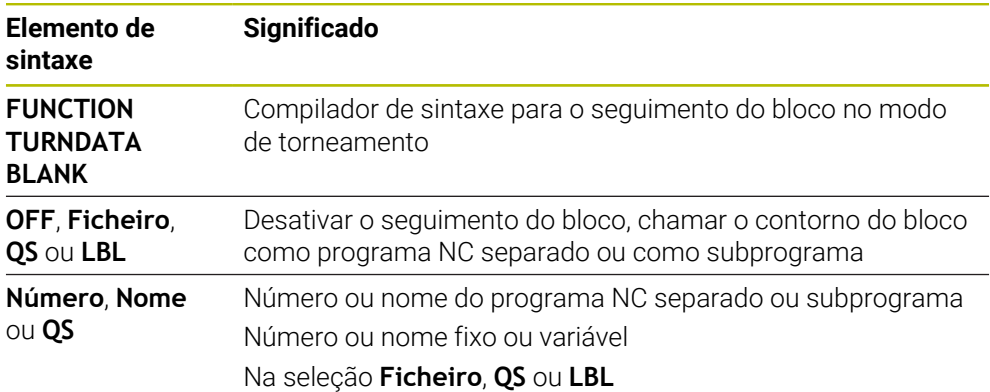

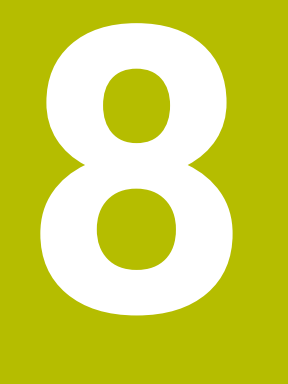

# **Ferramentas**

## **8.1 Princípios básicos**

Para tirar partido das funções do comando, defina as ferramentas dentro do comando com os dados reais, p. ex., o raio. Dessa maneira, a programação é facilitada e a segurança de processo aumenta.

Para adicionar uma ferramenta à máquina, pode proceder pela ordem seguinte:

- Prepare a ferramenta e fixe a mesma numa montagem de ferramenta apropriada.
- Para determinar as dimensões da ferramenta a partir do ponto de referência do porta-ferramenta, meça a ferramenta, p. ex., com um aparelho de ajuste prévio. O comando necessita das dimensões para o cálculo das trajetórias.

**Mais informações:** ["Ponto de referência do porta-ferramenta", Página 181](#page-180-1)

Para poder definir completamente a ferramenta, são necessários outros dados de ferramenta. Consulte tais dados de ferramenta, p. ex., no catálogo de ferramentas do fabricante.

**Mais informações:** Manual do Utilizador Preparar e executar

Guarde na gestão de ferramentas todos os dados de ferramenta determinados acerca desta ferramenta.

**Mais informações:** Manual do Utilizador Preparar e executar

Se necessário, para uma simulação próxima da realidade e proteção contra colisão, atribua à ferramenta um porta-ferramenta.

**Mais informações:** Manual do Utilizador Preparar e executar

Quando tiver definido completamente a ferramenta, programe uma chamada de ferramenta dentro de um programa NC.

**Mais informações:** ["Chamada de ferramenta com TOOL CALL", Página 185](#page-184-0)

■ Se a sua máquina estiver equipada com um sistema de troca de ferramenta confuso e uma dupla garra, reduza, eventualmente, o tempo de troca de ferramenta através da pré-seleção da ferramenta.

**Mais informações:** ["Pré-seleção da ferramenta com TOOL DEF", Página 191](#page-190-0)

Dando-se o caso, execute uma verificação da aplicação da ferramenta antes do início do programa. Dessa maneira, verifica se as ferramentas se encontram na máquina e dispõem de tempo de vida restante suficiente.

**Mais informações:** Manual do Utilizador Preparar e executar

Se tiver maquinado uma peça de trabalho e a tiver medido em seguida, se necessário, corrija as ferramentas.

**Mais informações:** ["Correção do raio da ferramenta", Página 362](#page-361-0)
# **8.2 Pontos de referência na ferramenta**

O comando distingue os seguintes pontos de referência na ferramenta para diferentes cálculos ou aplicações.

#### **Temas relacionados**

■ Pontos de referência na máquina ou na peça de trabalho **Mais informações:** ["Pontos de referência na máquina", Página 120](#page-119-0)

### **8.2.1 Ponto de referência do porta-ferramenta**

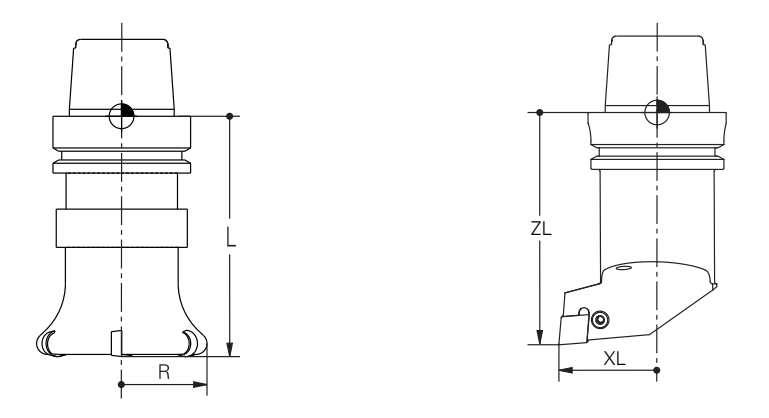

O ponto de referência do porta-ferramenta é um ponto específico definido pelo fabricante da máquina. Regra geral, o ponto de referência do porta-ferramenta encontra-se no came do mandril.

Com base no ponto de referência do porta-ferramenta, definem-se as dimensões da ferramenta na gestão de ferramentas, p. ex., o comprimento **L** e o raio **R**.

**Mais informações:** Manual do Utilizador Preparar e executar

### **8.2.2 Ponta da ferramenta TIP**

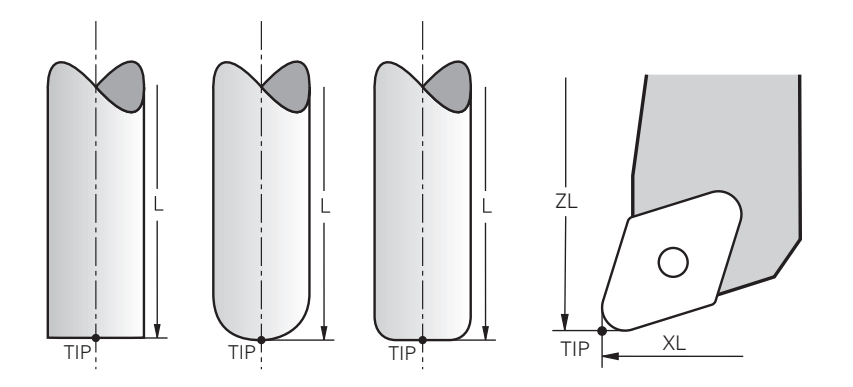

A ponta da ferramenta encontra-se na posição mais afastada do ponto de referência do porta-ferramenta. A ponta da ferramenta corresponde à origem das coordenadas do sistema de coordenadas da ferramenta **T-CS**.

**Mais informações:** ["Sistema de coordenadas da ferramenta T-CS", Página 284](#page-283-0) No caso das ferramentas de fresagem, a ponta da ferramenta encontra-se no centro do raio da ferramenta **R** e no ponto mais distante da ferramenta no eixo da ferramenta.

A ponta da ferramenta define-se com as seguintes colunas da gestão de ferramentas referidas ao ponto de referência do porta-ferramenta:

- **L**
- **DL**
- **ZL** (opção #50, opção #156)
- **XL** (opção #50, opção #156)
- **YL** (opção #50, opção #156)
- **DZL** (opção #50, opção #156)
- **DXL** (opção #50, opção #156)
- **DYL** (opção #50, opção #156)
- **LO** (opção #156)
- **DLO** (opção #156)

**Mais informações:** Manual do Utilizador Preparar e executar

Tratando-se de ferramentas de tornear (opção #50), o comando utiliza a ponta da ferramenta teórica, ou seja, os valores mais distantes medidos **ZL**, **XL** e **YL**.

### **8.2.3 Ponto central da ferramenta TCP (tool center point)**

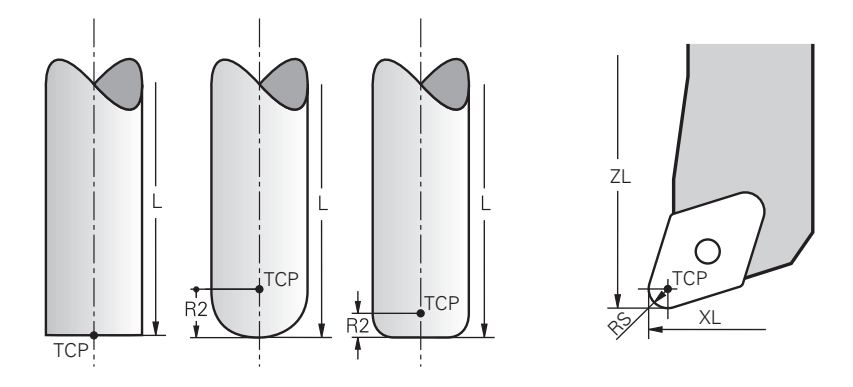

O ponto central da ferramenta corresponde ao centro do raio da ferramenta **R**. Se estiver definido um raio da ferramenta 2 **R2**, o ponto central da ferramenta é deslocado da ponta da ferramenta segundo este valor.

Nas ferramentas de tornear (opção #50), o ponto central da ferramenta encontra-se no centro do raio da lâmina **RS**.

O ponto central da ferramenta é definido com as introduções na gestão de ferramentas referidas ao ponto de referência do porta-ferramenta.

**Mais informações:** Manual do Utilizador Preparar e executar

## **8.2.4 Ponto de guia da ferramenta TLP (tool location point)**

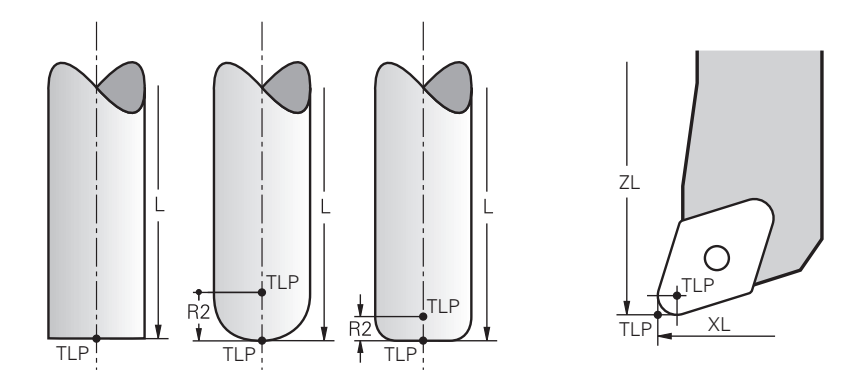

O comando posiciona a ferramenta no ponto de guia da ferramenta. Por norma, o ponto de guia da ferramenta encontra-se na ponta da ferramenta.

Dentro da função **FUNCTION TCPM** (opção #9), é possível selecionar o ponto de guia da ferramenta também no ponto central da ferramenta.

**Mais informações:** ["Compensar a colocação da ferramenta com FUNCTION TCPM](#page-347-0) [\(opção #9\)", Página 348](#page-347-0)

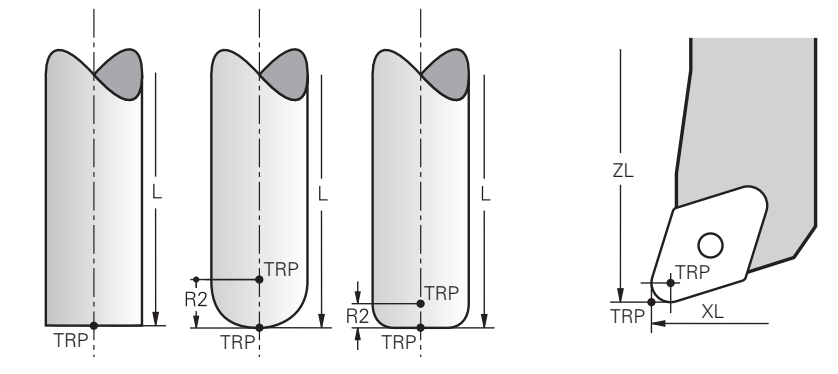

### **8.2.5 Ponto de rotação da ferramenta TRP (tool rotation point)**

Nas funções de inclinação com **MOVE** (opção #8), o comando roda em torno do ponto de rotação da ferramenta. Por norma, o ponto de rotação da ferramenta encontra-se na ponta da ferramenta.

Se, em funções **PLANE**, for selecionado **MOVE**, com o elemento de sintaxe **DIST** define-se a posição relativa entre a peça de trabalho e a ferramenta. O comando desloca o ponto de rotação da ferramenta da ponta da ferramenta segundo este valor. Se não se definir **DIST**, o comando mantém a ponta da ferramenta constante.

**Mais informações:** ["Posicionamento do eixo rotativo", Página 336](#page-335-0)

Dentro da função **FUNCTION TCPM** (opção #9), é possível selecionar o ponto de rotação da ferramenta também no ponto central da ferramenta.

**Mais informações:** ["Compensar a colocação da ferramenta com FUNCTION TCPM](#page-347-0) [\(opção #9\)", Página 348](#page-347-0)

### **8.2.6 Centro do raio da ferramenta 2 CR2 (center R2)**

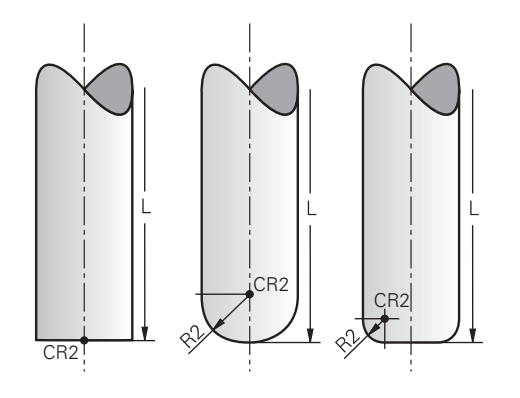

O comando utiliza o centro do raio da ferramenta 2 em conexão com a correção de ferramenta 3D (opção #9). Nas retas **LN**, o vetor normal de superfície aponta para este ponto e define a direção da correção de ferramenta 3D.

**Mais informações:** ["Correção da ferramenta 3D \(opção #9\)", Página 374](#page-373-0) O centro do raio da ferramenta 2 é deslocado da ponta da ferramenta e da lâmina da ferramenta segundo o valor **R2**.

# **8.3 Chamada de ferramenta**

### <span id="page-184-0"></span>**8.3.1 Chamada de ferramenta com TOOL CALL**

#### **Aplicação**

A função **TOOL CALL** permite chamar uma ferramenta no programa NC. Se a ferramenta se encontrar no carregador de ferramentas, o comando insere a ferramenta no mandril. Caso a ferramenta não se encontrar no carregador, é possível inseri-la manualmente.

#### **Temas relacionados**

Troca automática de ferramenta com **M101**

**Mais informações:** ["Inserir automaticamente a ferramenta gémea com M101",](#page-543-0) [Página 544](#page-543-0)

- Tabela de ferramentas **tool.t Mais informações:** Manual do Utilizador Preparar e executar
- Tabela de posições **tool\_p.tch Mais informações:** Manual do Utilizador Preparar e executar

#### **Condições**

Ferramenta definida Para chamar uma ferramenta, a mesma deve estar definida na gestão de ferramentas.

**Mais informações:** Manual do Utilizador Preparar e executar

#### **Descrição das funções**

Ao chamar uma ferramenta, o comando lê a linha correspondente na gestão de ferramentas. Os dados de ferramenta podem ver-se no separador **Ferram.** da área de trabalho **Status**.

**Mais informações:** Manual do Utilizador Preparar e executar

A HEIDENHAIN recomenda ligar o mandril com **M3** ou **M4** após cada j. chamada de ferramenta. Dessa forma, evitam-se problemas na execução do programa, p. ex., no arranque após uma interrupção. **Mais informações:** ["Vista geral das funções auxiliares", Página 507](#page-506-0)

#### **Símbolos**

A função NC **TOOL CALL** oferece os seguintes ícones:

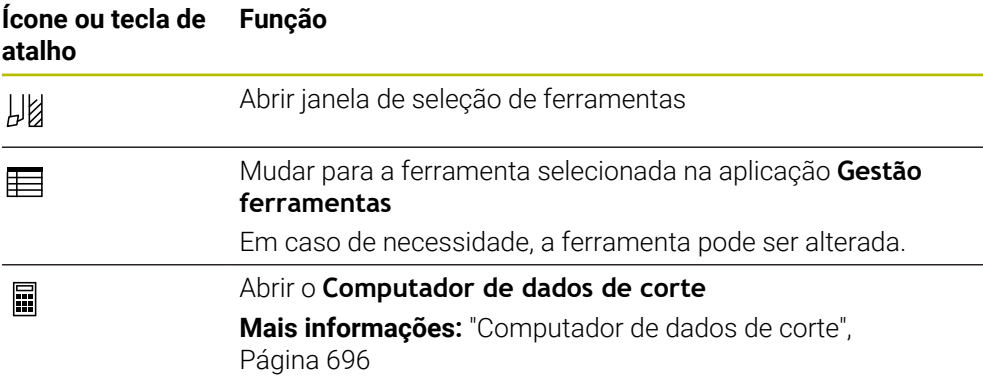

# **Introdução**

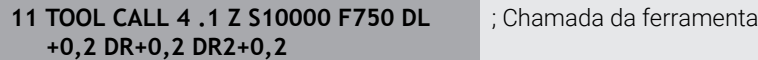

A função NC contém os seguintes elementos de sintaxe:

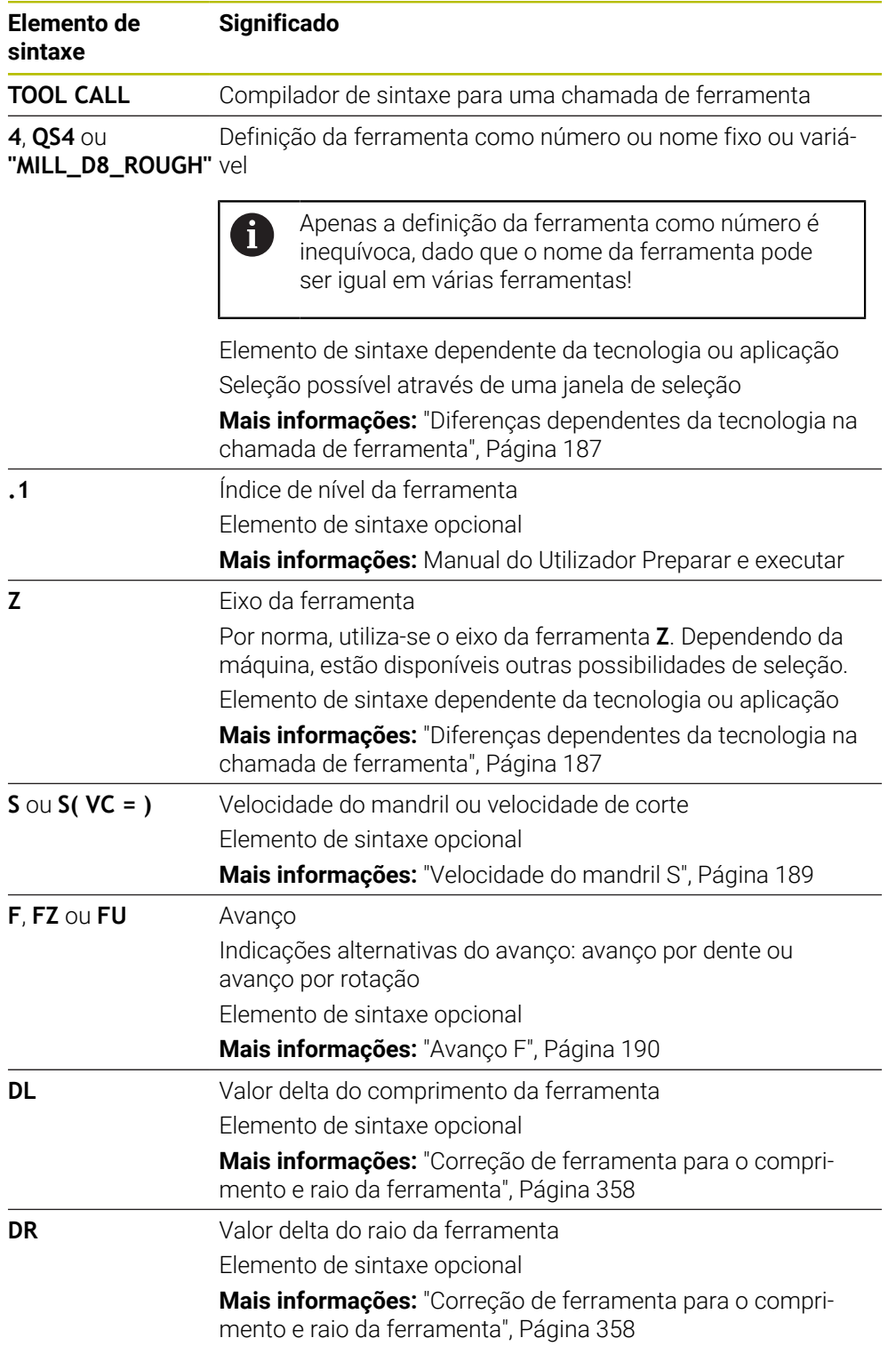

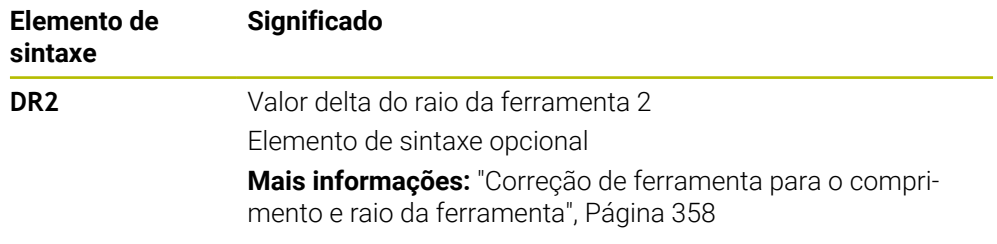

#### <span id="page-186-0"></span>**Diferenças dependentes da tecnologia na chamada de ferramenta**

#### **Chamada de uma ferramenta de fresagem**

Numa ferramenta de fresagem, é possível definir os seguintes dados de ferramenta:

- Número fixo ou variável ou nome da ferramenta
- Índice de nível da ferramenta
- $\blacksquare$  Fixo da ferramenta
- Rotações do mandril
- Avanco
- $\blacksquare$  DL
- DR
- DR<sub>2</sub>

Na chamada de uma ferramenta de fresagem, são necessários o número ou nome da ferramenta, o eixo da ferramenta e a velocidade do mandril.

**Mais informações:** Manual do Utilizador Preparar e executar

#### **Chamada de uma ferramenta de tornear (opção #50)**

Numa ferramenta de tornear, é possível definir os seguintes dados de ferramenta:

- Número fixo ou variável ou nome da ferramenta
- Índice de nível da ferramenta
- Avanco

Na chamada de uma ferramenta de tornear, são necessários o número ou nome da ferramenta.

**Mais informações:** Manual do Utilizador Preparar e executar

#### **Chamada de uma ferramenta de retificar (opção #156)**

Numa ferramenta de retificar, é possível definir os seguintes dados de ferramenta:

- Número fixo ou variável ou nome da ferramenta
- Índice de nível da ferramenta
- Eixo da ferramenta
- Rotações do mandril
- Avanco

Na chamada de uma ferramenta de retificar, são necessários o número ou nome da ferramenta e o eixo da ferramenta.

**Mais informações:** Manual do Utilizador Preparar e executar

#### **Chamada de uma ferramenta de dressagem (opção #156)**

Numa ferramenta de dressagem, é possível definir os seguintes dados de ferramenta:

- Número fixo ou variável ou nome da ferramenta
- Índice de nível da ferramenta
- Avanco

Na chamada de uma ferramenta de dressagem, são necessários o número ou nome da ferramenta!

**Mais informações:** Manual do Utilizador Preparar e executar

Uma ferramenta de dressagem só pode ser chamada no modo de dressagem!

**Mais informações:** ["Ativar o modo de dressagem com FUNCTION DRESS",](#page-164-0) [Página 165](#page-164-0)

A ferramenta de dressagem não é mudada no mandril. É necessário montar manualmente a ferramenta de dressagem num local previsto para o efeito pelo fabricante da máquina. Além disso, deve-se definir a ferramenta na tabela de posições.

#### **Chamada de ferramenta de um apalpador de peça de trabalho (opção #17)**

Num apalpador de peça de trabalho, é possível definir os seguintes dados de ferramenta:

- Número fixo ou variável ou nome da ferramenta
- Índice de nível da ferramenta
- Eixo da ferramenta

 $\mathbf{f}$ 

Na chamada de um apalpador de peça de trabalho, são necessários o número ou nome da ferramenta e o eixo da ferramenta!

**Mais informações:** Manual do Utilizador Preparar e executar

#### **Atualização de dados de ferramenta**

Com uma **TOOL CALL**, também é possível atualizar os dados da ferramenta ativa, p. ex., os dados de corte ou valores delta, sem troca de ferramenta. Os dados de ferramenta que podem ser alterados dependem da tecnologia.

Nos casos seguintes, o comando atualiza apenas os dados da ferramenta ativa:

- Sem número ou nome da ferramenta e sem eixo da ferramenta
- Sem número ou nome da ferramenta e com o mesmo eixo da ferramenta que na chamada de ferramenta precedente

Se se programar um número ou nome da ferramenta ou um eixo da ferramenta alterado na chamada de ferramenta, o comando executa a macro de troca de ferramenta.

Isso pode levar, p. ex., a que o comando insira uma ferramenta gémea devido a tempo de vida expirado.

**Mais informações:** ["Inserir automaticamente a ferramenta gémea com](#page-543-0) [M101", Página 544](#page-543-0)

#### **Avisos**

**O** 

O âmbito completo das funções do comando só está disponível com a utilização do eixo da ferramenta **Z**, p. ex., na definição do padrão **PATTERN DEF**.

A utilização dos eixos da ferramenta **X** e **Y** tem certas limitações, sendo preparada e configurada pelo fabricante da máquina.

■ Com o parâmetro de máquina **allowToolDefCall** (N.º 118705), o fabricante da máquina define se, nas funções **TOOL CALL** e **TOOL DEF**, uma ferramenta pode ser definida pelo nome, pelo número ou por ambos.

**Mais informações:** ["Pré-seleção da ferramenta com TOOL DEF", Página 191](#page-190-0)

■ Com o parâmetro de máquina opcional **progToolCallDL** (N.º 124501), o fabricante da máquina define se o comando considera os valores delta de uma chamada de ferramenta na área de trabalho **Posições**.

**Mais informações:** ["Correção de ferramenta para o comprimento e raio da](#page-357-0) [ferramenta", Página 358](#page-357-0)

### **8.3.2 Dados de corte**

#### **Aplicação**

Os dados de corte consistem na velocidade do mandril **S** ou, em alternativa, na velocidade de corte constante **VC** e no avanço **F**.

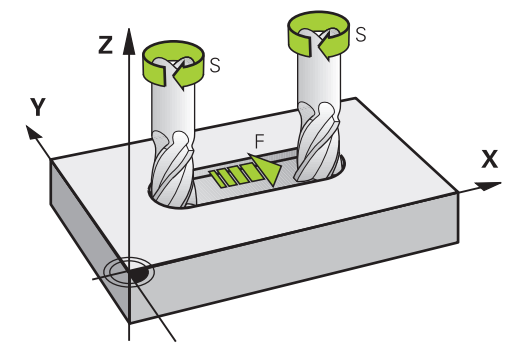

#### **Descrição das funções**

#### <span id="page-188-0"></span>**Velocidade do mandril S**

Tem as seguintes possibilidades de definir a velocidade do mandril **S**:

Chamada de ferramenta com **TOOL CALL**

**Mais informações:** ["Chamada de ferramenta com TOOL CALL", Página 185](#page-184-0)

Botão do ecrã **S** da aplicação **Modo manual**

**Mais informações:** Manual do Utilizador Preparar e executar

A velocidade do mandril **S** define-se na unidade de rotações do mandril por minuto rpm.

Em alternativa, é possível definir a velocidade de corte constante **VC** em metros por minuto m/min numa chamada de ferramenta.

**Mais informações:** ["Valores tecnológicos na maquinagem de torneamento",](#page-148-0) [Página 149](#page-148-0)

#### **Ativação**

A velocidade do mandril ou a velocidade de corte atuam até que se defina uma nova velocidade do mandril ou velocidade de corte num bloco **TOOL CALL**.

#### **Potenciómetro**

O potenciómetro de velocidade permite alterar a velocidade do mandril entre 0% e 150% durante a execução do programa. O ajuste do potenciómetro de velocidade só atua em máquinas com acionamento controlado do mandril. A velocidade máxima do mandril depende da máquina.

**Mais informações:** ["Potenciómetro", Página 89](#page-88-0)

#### **Visualizações de estado**

O comando mostra a velocidade atual do mandril nas seguintes áreas de trabalho:

- Área de trabalho **Posições**
- Separador **POS** da área de trabalho **Status**

#### <span id="page-189-0"></span>**Avanço F**

As várias possibilidades de definir o avanço **F** são as seguintes:

- Chamada de ferramenta com **TOOL CALL**
	- **Mais informações:** ["Chamada de ferramenta com TOOL CALL", Página 185](#page-184-0)
- Bloco de posicionamento **Mais informações:** ["Funções de trajetória", Página 193](#page-192-0)
- Botão do ecrã **F** da aplicação **Modo manual**

**Mais informações:** Manual do Utilizador Preparar e executar

O avanço para eixos lineares define-se em milímetros por minuto mm/min.

O avanço para eixos rotativos define-se em graus por minuto °/min.

Pode definir o avanço com três casas decimais.

Em alternativa, a velocidade de avanço também pode ser definida no programa NC ou numa chamada de ferramenta nas seguintes unidades:

Avanço por dente **FZ** em mm/dente

Com **FZ**, define-se o percurso em milímetros que a ferramenta faz por dente.

Se utilizar **FZ**, deve definir a quantidade de dentes na coluna **CUT** da gestão de ferramentas.

**Mais informações:** Manual do Utilizador Preparar e executar

Avanço por rotação **FU** em mm/R

Com **FU**, define-se o percurso em milímetros que a ferramenta faz por rotação do mandril.

O avanço por rotação é utilizado, principalmente, na maquinagem de torneamento (opção #50).

**Mais informações:** ["Velocidade de avanço", Página 151](#page-150-0)

Pode chamar o avanço definido numa **TOOL CALL** dentro do programa NC através de **F AUTO**.

#### **Mais informações:** ["F AUTO", Página 190](#page-189-1)

O avanço definido no programa NC atua até ao bloco NC em que é programado um novo avanço.

#### **F MAX**

Se definir **F MAX**, o comando desloca em marcha rápida. **F MAX** atua apenas bloco a bloco. A partir do bloco NC seguinte, atua o último avanço definido. O avanço máximo depende da máquina e, eventualmente, do eixo.

**Mais informações:** Manual do Utilizador Preparar e executar

#### <span id="page-189-1"></span>**F AUTO**

Se definir um avanço num bloco **TOOL CALL**, com **F AUTO**, pode utilizar esse avanço nos blocos de posicionamento seguintes.

#### **Botão do ecrã F na aplicação Modo manual**

- Introduzindo F=0, atua o avanço que o fabricante da máquina tenha definido como avanço mínimo
- Se o avanço indicado exceder o valor máximo definido pelo fabricante da máquina, então atua o valor que o fabricante da máquina tenha definido **Mais informações:** Manual do Utilizador Preparar e executar

#### **Potenciómetro**

O potenciómetro de avanço permite alterar o avanço entre 0% e 150% durante a execução do programa. O ajuste do potenciómetro de avanço atua apenas no avanço programado. Se o avanço programado ainda não tiver sido alcançado, o potenciómetro de avanço não tem qualquer efeito.

**Mais informações:** ["Potenciómetro", Página 89](#page-88-0)

#### **Visualizações de estado**

O comando mostra o avanço atual em mm/min nas seguintes áreas de trabalho:

- Área de trabalho **Posições**
- Separador **POS** da área de trabalho **Status**

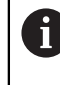

Na aplicação **Modo manual**, no separador **POS**, o comando mostra o avanço com casas decimais. O comando mostra o avanço com seis dígitos, no total.

- O comando mostra o avanço de trajetória
	- Com **3D ROT** ativa, mostra-se o avanço de trajetória com o movimento de vários eixos
	- Com **3D ROT** inativa, a visualização do avanço permanece em branco, se vários eixos se moverem simultaneamente
	- Se estiver ativo um volante, o comando apresenta o avanço de trajetória durante a execução do programa.

**Mais informações:** Manual do Utilizador Preparar e executar

#### **Avisos**

- Nos programas em polegadas, o avanço deve ser definido em 1/10 inch/min.
- Programe movimentos em marcha rápida unicamente com a função NC **FMAX** e não por meio de valores numéricos muito altos. Só assim é possível garantir que a marcha rápida atua bloco a bloco e que pode ser regulada separadamente do avanço de maquinagem.
- Antes de deslocar um eixo, o comando verifica se a velocidade definida foi alcançada. Nos blocos de posicionamento com avanço **FMAX**, o comando não verifica a velocidade.

### <span id="page-190-0"></span>**8.3.3 Pré-seleção da ferramenta com TOOL DEF**

### **Aplicação**

Através de **TOOL DEF**, o comando prepara uma ferramenta no carregador, o que reduz o tempo de troca de ferramenta.

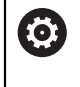

Consulte o manual da sua máquina!

A pré-seleção das ferramentas com **TOOL DEF** é uma função dependente da máquina.

# **Descrição das funções**

Se a sua máquina estiver equipada com um sistema de troca de ferramenta confuso e uma dupla garra, tem a possibilidade de fazer uma pré-seleção da ferramenta. Para isso, após um bloco **TOOL CALL**, programe a função **TOOL DEF** e selecione a ferramenta que será utilizada a seguir no programa NC. O comando prepara a ferramenta durante a execução do programa.

### **Introdução**

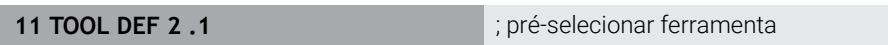

A função NC contém os seguintes elementos de sintaxe:

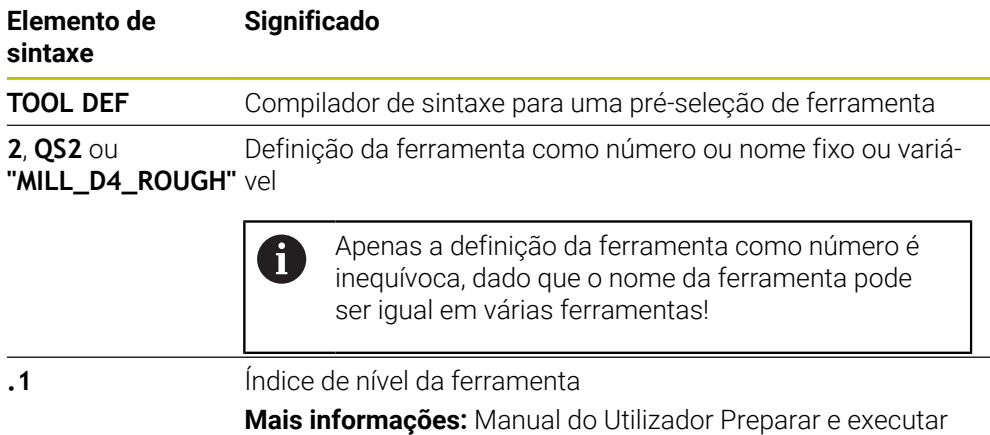

Elemento de sintaxe opcional

Esta função pode ser utilizada para todas as tecnologias, exceto em ferramentas de dressagem (opção #156).

### **Exemplo de aplicação**

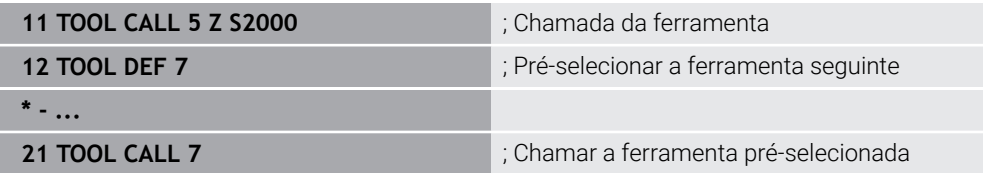

<span id="page-192-0"></span>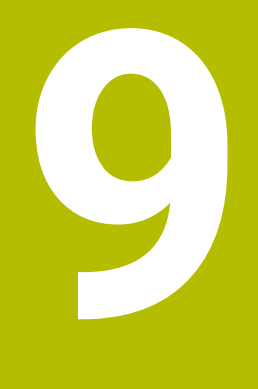

**Funções de trajetória**

# **9.1 Princípios básicos da definição de coordenadas**

Para programar uma peça de trabalho, definem-se os movimentos de trajetória e as coordenadas de destino.

Dependendo das dimensões no desenho técnico, utilizam-se coordenadas cartesianas ou polares com valores absolutos ou incrementais.

### **9.1.1 Coordenadas cartesianas**

### **Aplicação**

Um sistema de coordenadas cartesianas é composto por dois ou três eixos que estão perpendiculares entre si. As coordenadas cartesianas referem-se ao ponto zero do sistema de coordenadas, que se encontra na intersecção dos eixos.

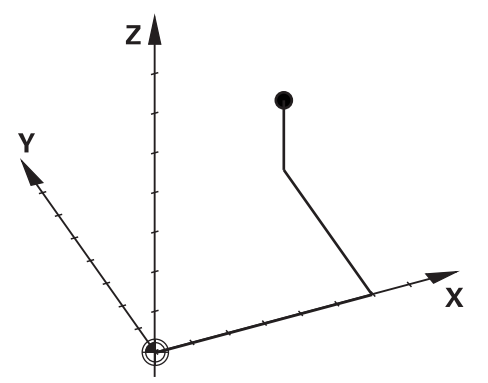

Com as coordenadas cartesianas, é possível definir inequivocamente um ponto no espaço, definindo três valores de eixo.

#### **Descrição das funções**

No programa NC, os valores definem-se nos eixos lineares **X**, **Y** e **Z**, p. ex., com uma reta **L**.

#### **11 L X+60 Y+50 Z+20 RL F200**

As coordenadas programadas atuam de forma modal. Se o valor de um eixo permanecer igual, não é necessário definir novamente o valor nos outros movimentos de trajetória.

### **9.1.2 Coordenadas polares**

#### **Aplicação**

As coordenadas polares definem-se num dos três planos de um sistema de coordenadas cartesianas.

As coordenadas polares referem-se a um polo definido anteriormente. A partir deste polo, define-se um ponto com a distância ao polo e o ângulo para o eixo de referência angular.

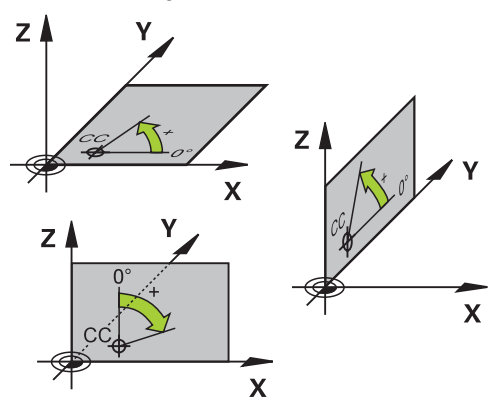

### **Descrição das funções**

As coordenadas polares podem ser utilizadas, p. ex., nas seguintes situações:

- Pontos sobre trajetórias circulares
- Desenhos da peça de trabalho com indicações angulares, p. ex., em círculos de furos

Y /

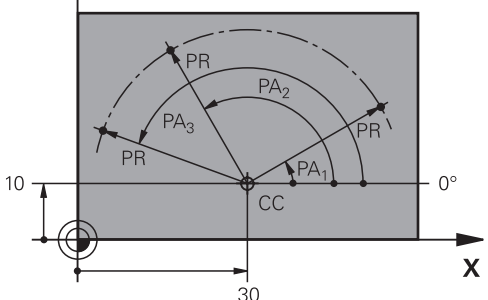

O polo **CC** define-se com coordenadas cartesianas em dois eixos. Estes eixos determinam o plano e o eixo de referência angular.

Dentro de um programa NC, o polo atua de forma modal.

O eixo de referência angular comporta-se em relação ao plano da seguinte forma:

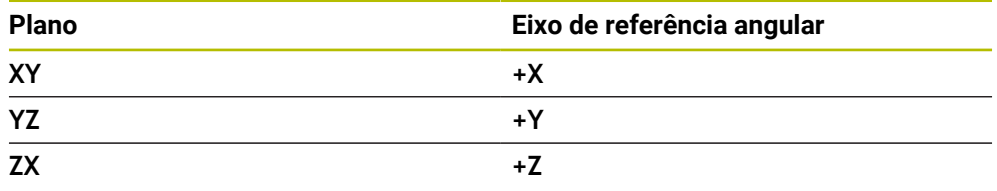

#### **11 CC X+30 Y+10**

O raio de coordenadas polares **PR** refere-se ao polo. **PR** define a distância do ponto do polo.

O ângulo de coordenadas polares **PA** define o ângulo entre o eixo de referência angular e o ponto.

#### **11 LP PR+30 PA+10 RR F300**

As coordenadas programadas atuam de forma modal. Se o valor de um eixo permanecer igual, não é necessário definir novamente o valor nos outros movimentos de trajetória.

# **9.1.3 Introduções absolutas**

#### **Aplicação**

As introduções absolutas referem-se sempre a uma origem. Nas coordenadas cartesianas, a origem é o ponto zero e, nas coordenadas polares, é o polo bem como o eixo de referência angular.

#### **Descrição das funções**

As introduções absolutas definem o ponto no qual o comando posiciona.

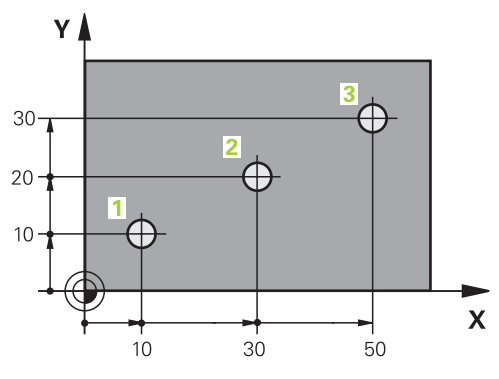

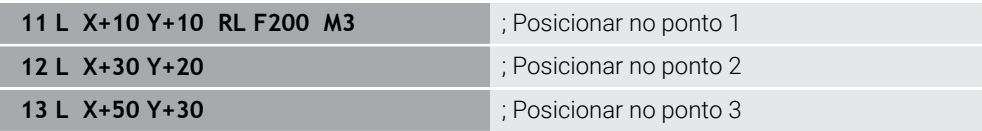

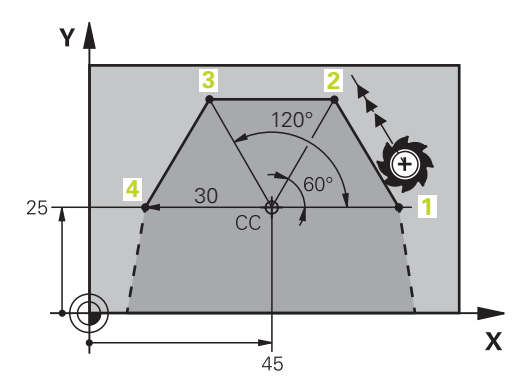

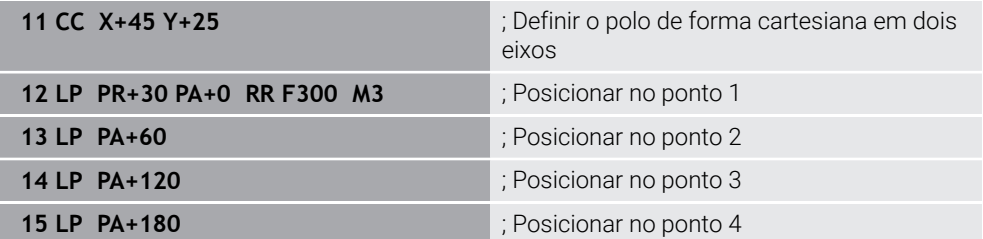

### **9.1.4 Introduções incrementais**

#### **Aplicação**

As introduções incrementais referem-se sempre às coordenadas programadas em último lugar. Nas coordenadas cartesianas, são os valores dos eixos **X**, **Y** e **Z**, nas coordenadas polares são os valores do raio de coordenadas polares **PR** e do ângulo de coordenadas polares **PA**.

#### **Descrição das funções**

As introduções incrementais definem o valor segundo o qual o comando posiciona. Aqui, as coordenadas programadas em último lugar servem como ponto zero imaginário do sistema de coordenadas.

As coordenadas incrementais definem-se com um **I** antes de cada indicação de eixo.

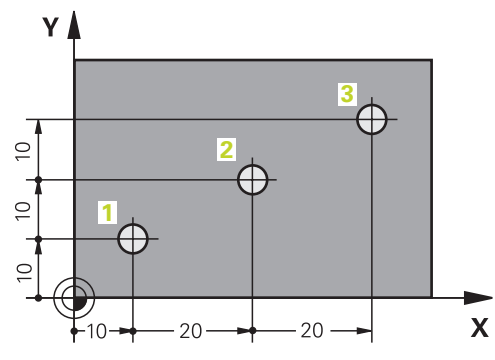

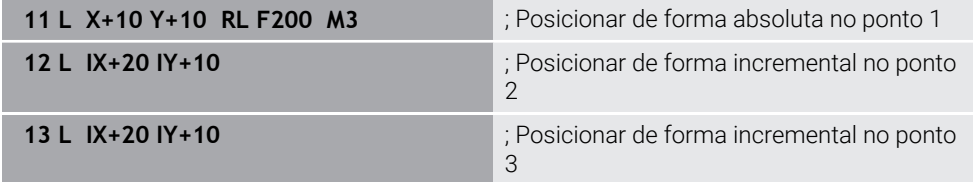

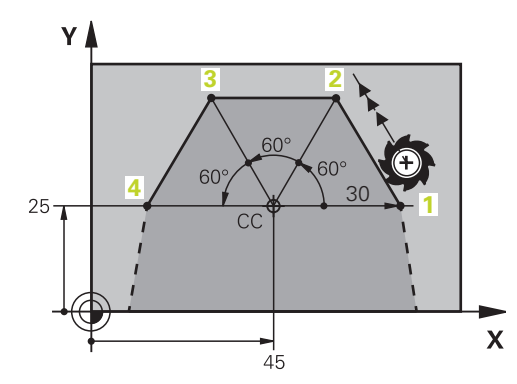

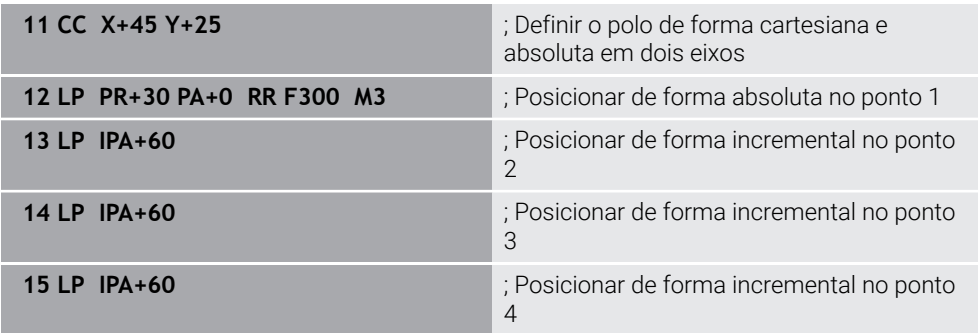

### **Aplicação**

Ao criar um programa NC, é possível programar os elementos individuais do contorno com as funções de trajetória. Para isso, definem-se os pontos finais dos elementos de contorno com coordenadas.

O comando determina o percurso de deslocação através das indicações das coordenadas, dos dados de ferramenta e da correção de raio. O comando posiciona simultaneamente todos os eixos da máquina que se programem no bloco NC de uma função de trajetória.

### **Descrição das funções**

#### **Inserir uma função de trajetória**

O diálogo abre-se com as teclas cinzentas de funções de trajetória. O comando insere o bloco NC no programa NC e solicita todas as informações consecutivamente.

Dependendo da construção da máquina, move-se a ferramenta ou a mesa da máquina. Ao programar uma função de trajetória, parta sempre do princípio de que se movimenta a ferramenta.

#### **Movimento num eixo**

i

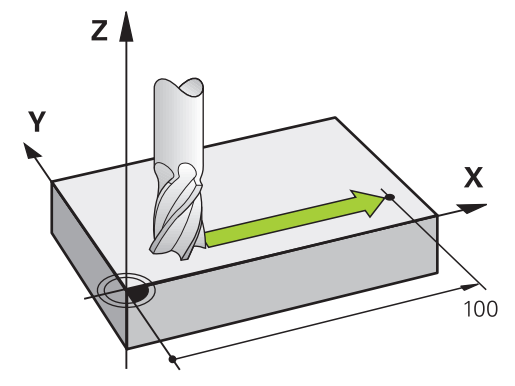

Se o bloco NC contiver uma indicação de coordenadas, o comando desloca a ferramenta paralelamente ao eixo da máquina programado.

#### **Exemplo**

#### **L X+100**

A ferramenta mantém as coordenadas Y e Z e desloca-se para a posição **X=+100**.

# **Movimento em dois eixos**

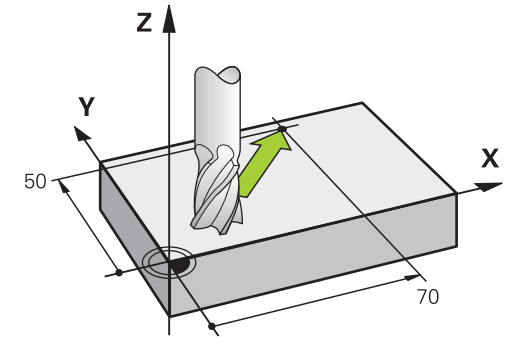

Se o bloco NC contiver duas indicações de coordenadas, o comando desloca a ferramenta no plano programado.

### **Exemplo**

**L X+70 Y+50**

A ferramenta mantém a coordenada Z e desloca-se no plano XY para a posição **X+70 Y+50**.

O plano de maquinagem define-se na chamada de ferramenta **TOOL CALL** com o eixo da ferramenta.

**Mais informações:** ["Designação dos eixos em fresadoras", Página 118](#page-117-0)

### **Movimento em vários eixos**

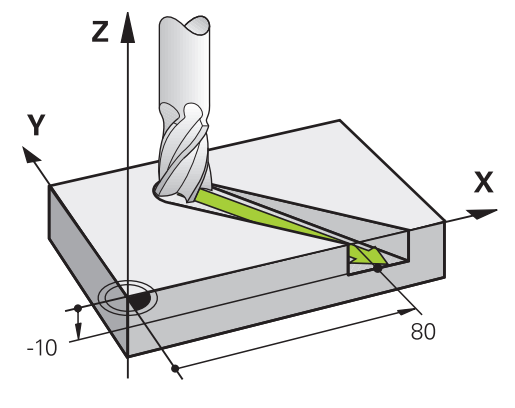

Se o bloco NC contiver três indicações de coordenadas, o comando desloca a ferramenta no espaço para a posição programada.

### **Exemplo**

### **L X+80 Y+0 Z-10**

Dependendo da cinemática da sua máquina, também pode programar até seis eixos numa reta **L**.

### **Exemplo**

**L X+80 Y+0 Z-10 A+15 B+0 C-45**

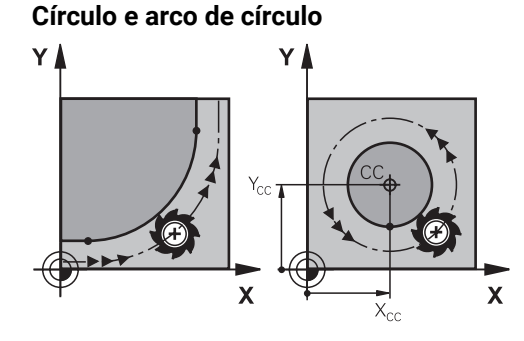

Com as funções de trajetória para arcos de círculo, programam-se movimentos circulares no plano de maquinagem.

O comando desloca dois eixos da máquina simultaneamente: a ferramenta deslocase em relação à peça de trabalho numa trajectória circular. As trajetórias circulares podem ser programadas com um ponto central do círculo **CC**.

#### **Sentido de rotação DR em movimentos circulares**

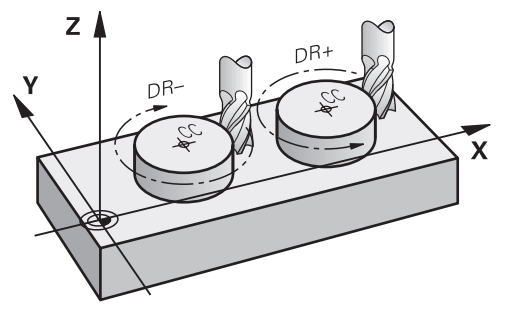

Para os movimentos circulares sem transição tangencial para outros elementos do contorno, o sentido de rotação define-se da seguinte forma:

- Rotação no sentido horário: **DR-**
- Rotação no sentido anti-horário: **DR+**

#### **Correção do raio da ferramenta**

A correção de raio de ferramenta define-se no bloco NC do primeiro elemento de contorno.

Não se pode ativar uma correção de raio de ferramenta num bloco NC para uma trajetória circular. Ative a correção de raio de ferramenta previamente numa reta.

**Mais informações:** ["Correção do raio da ferramenta", Página 362](#page-361-0)

#### **Posicionamento prévio**

### *AVISO*

#### **Atenção, perigo de colisão!**

O comando não realiza uma verificação de colisão automática entre a ferramenta e a peça de trabalho. Um posicionamento prévio incorreto pode, adicionalmente, causar danos no contorno. Durante o movimento de aproximação, existe perigo de colisão!

- **Programar uma posição prévia adequada**
- Verificar o desenvolvimento e o contorno mediante a simulação gráfica

# **9.3 Funções de trajetória com coordenadas cartesianas**

# **9.3.1 Resumo das funções de trajetória**

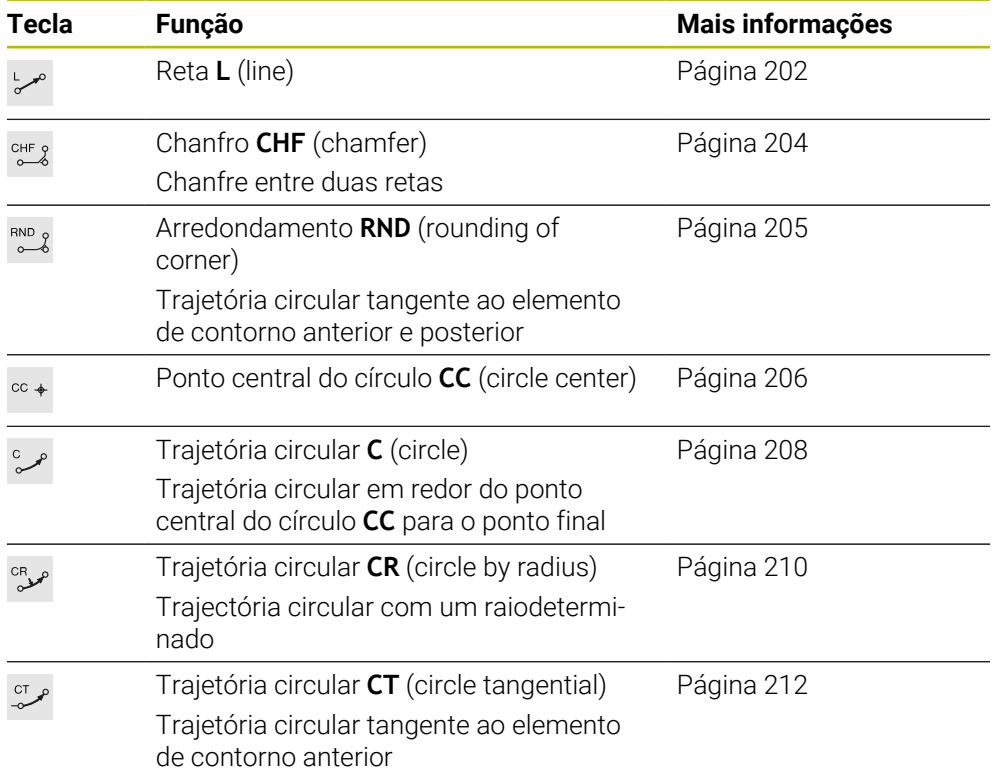

# <span id="page-201-0"></span>**9.3.2 Reta L**

# **Aplicação**

Com uma reta **L**, programa-se um movimento de deslocação retilíneo em qualquer direção.

### **Temas relacionados**

**Programar a reta com coordenadas polares Mais informações:** ["Reta LP", Página 220](#page-219-0)

### **Descrição das funções**

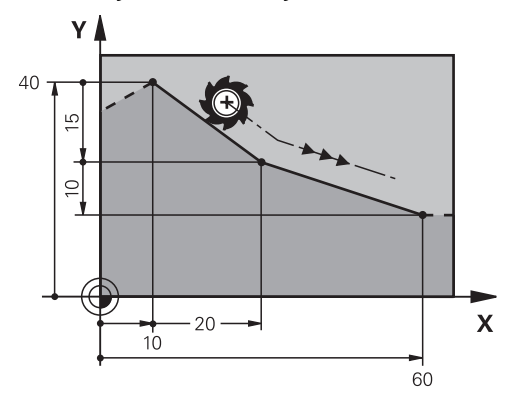

O comando desloca a ferramenta segundo uma reta desde a posição atual até ao ponto final definido. O ponto inicial é o ponto final do bloco NC precedente.

Dependendo da cinemática da sua máquina, também pode programar até seis eixos numa reta **L**.

#### **Introdução**

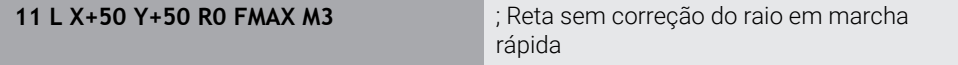

Para navegar até esta função, proceda da seguinte forma:

### **Inserir função NC Todas as funções Funções trajetória L**

A função NC contém os seguintes elementos de sintaxe:

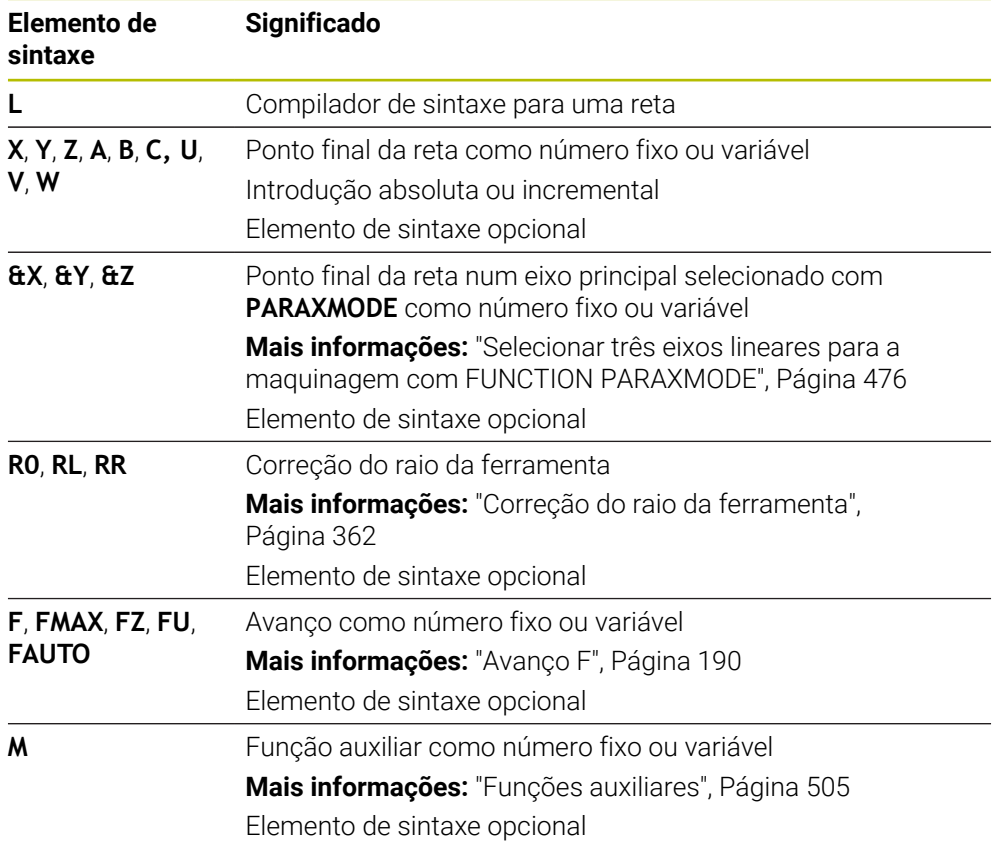

### **Avisos**

■ Na coluna **Formulário**, pode alternar a sintaxe para a introdução de coordenadas cartesianas ou polares.

**Mais informações:** ["Coluna Formulário na área de trabalho Programa",](#page-136-0) [Página 137](#page-136-0)

A tecla **Aceitar posição real** permite programar uma reta **L** com todos os valores axiais. Os valores correspondem ao modo **Posição real (REAL)** da visualização de posições.

### **Exemplo**

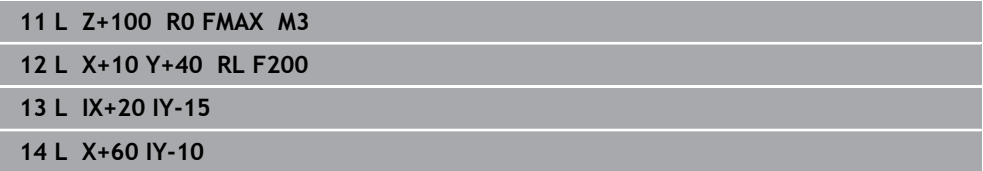

## <span id="page-203-0"></span>**9.3.3 Chanfro CHF**

### **Aplicação**

Com a função Chanfro **CHF**, é possível inserir um chanfro entre duas retas. O tamanho do chanfro refere-se ao ponto de intersecção que é programado por meio das retas.

### **Condições**

- Retas no plano de maquinagem antes e depois de um chanfro
- Idêntica correção de ferramenta antes e depois de um chanfro
- Chanfro executável com a ferramenta atual

### **Descrição das funções**

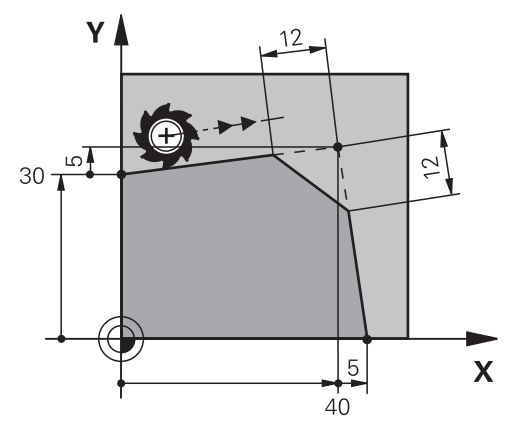

Através da intersecção de duas retas, formam-se esquinas do contorno. Estas esquinas do contorno podem ser biseladas com um chanfro. Para isso, o ângulo da esquina é irrelevante; o comprimento pelo qual cada reta é encurtada é definido pelo operador. O comando não aproxima ao ponto de esquina.

Se programar um avanço no bloco **CHF**, o avanço só atua durante a maquinagem do chanfro.

#### **Introdução**

**11 CHF 1 F200** ; Chanfro de tamanho 1 mm

Para navegar até esta função, proceda da seguinte forma:

**Inserir função NC Todas as funções Funções trajetória CHF**

A função NC contém os seguintes elementos de sintaxe:

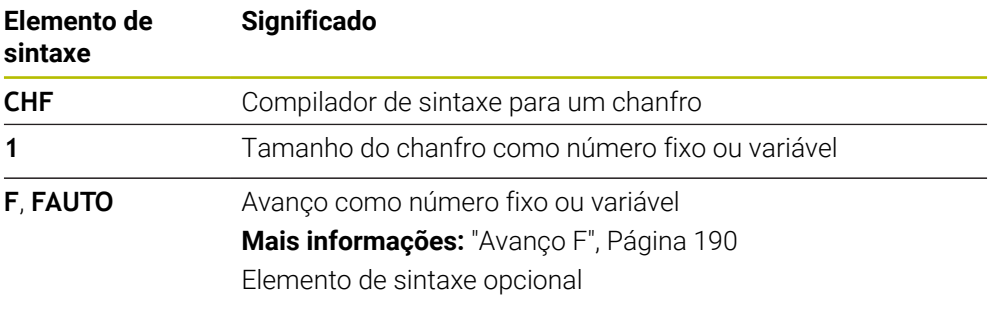

### **Exemplo**

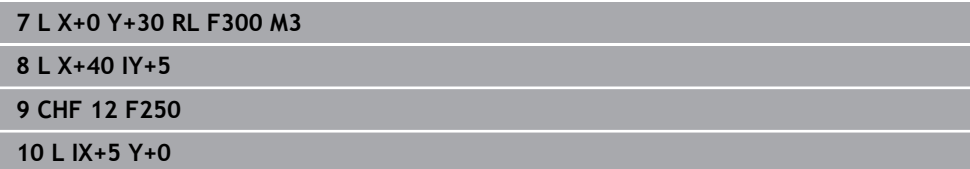

### <span id="page-204-0"></span>**9.3.4 Arredondamento RND**

#### **Aplicação**

Com a função Arredondamento **RND**, é possível inserir um arredondamento entre duas retas. O arredondamento refere-se ao ponto de intersecção que é programado por meio das retas.

### **Condições**

- Funções de trajetória antes e depois de um arredondamento
- Idêntica correção de ferramenta antes e depois de um arredondamento
- Arredondamento executável com a ferramenta atual

# **Descrição das funções**

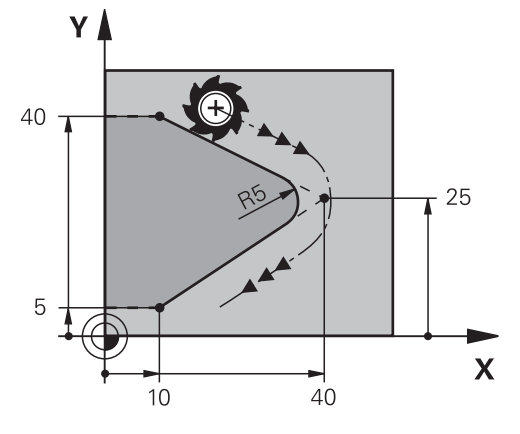

O arredondamento programa-se entre duas funções de trajetória. A trajetória circular une-se tangencialmente ao último elemento do contorno anterior e ao seguinte. O comando não aproxima ao ponto de intersecção.

Se programar um avanço no bloco **RND**, o avanço só atua durante a maquinagem do arredondamento.

## **Introdução**

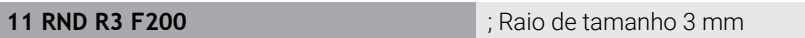

Para navegar até esta função, proceda da seguinte forma:

### **Inserir função NC Todas as funções Funções trajetória RND**

A função NC contém os seguintes elementos de sintaxe:

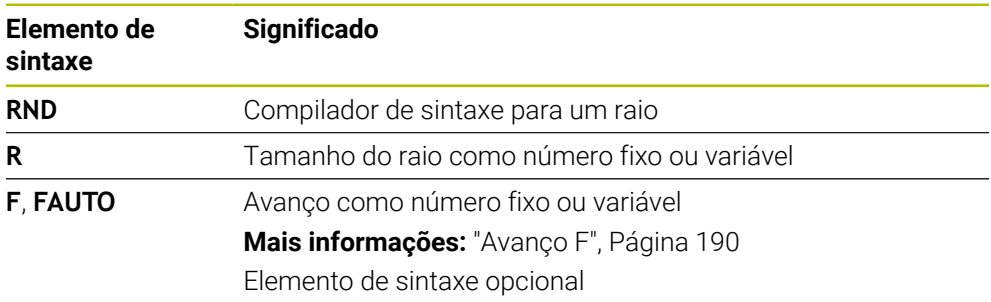

# **Exemplo**

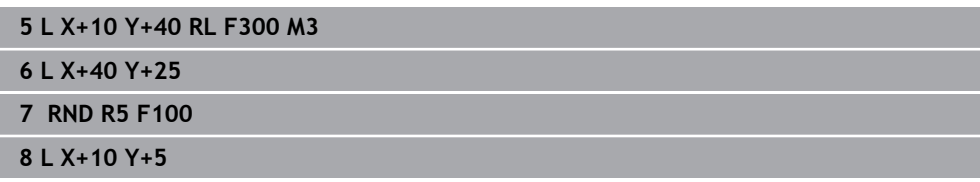

# <span id="page-205-0"></span>**9.3.5 Ponto central do círculo CC**

# **Aplicação**

Com a função Ponto central do círculo **CC**, define-se uma posição como ponto central do círculo.

# **Temas relacionados**

Programar polo como referência para coordenadas polares **Mais informações:** ["Origem de coordenadas polares polo CC", Página 219](#page-218-0)

### **Descrição das funções**

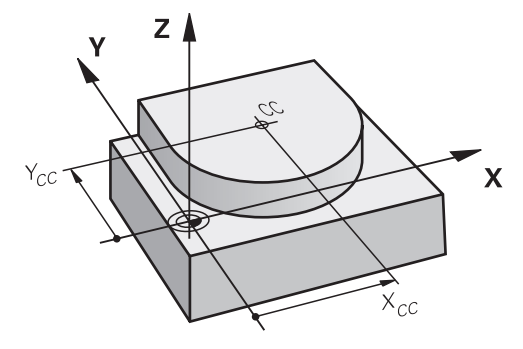

Um ponto central do círculo define-se através da introdução de coordenadas com, no máximo, dois eixos. Se não introduzir coordenadas, o comando assume a posição definida em último lugar. O ponto central do círculo permanece ativo até se definir um novo ponto central do círculo. O comando não aproxima ao ponto central do círculo.

É necessário um ponto central do círculo antes da programação de uma trajetória circular **C**.

O comando utiliza a função **CC** simultaneamente como polo para coordenadas polares.

**Mais informações:** ["Origem de coordenadas polares polo CC",](#page-218-0) [Página 219](#page-218-0)

#### **Introdução**

 $\mathbf i$ 

**11 CC X+0 Y+0 11 CC X+0 Y+0 11 CC X+0 Y+0** 

Para navegar até esta função, proceda da seguinte forma:

```
Inserir função NC Todas as funções Funções trajetória CC
```
A função NC contém os seguintes elementos de sintaxe:

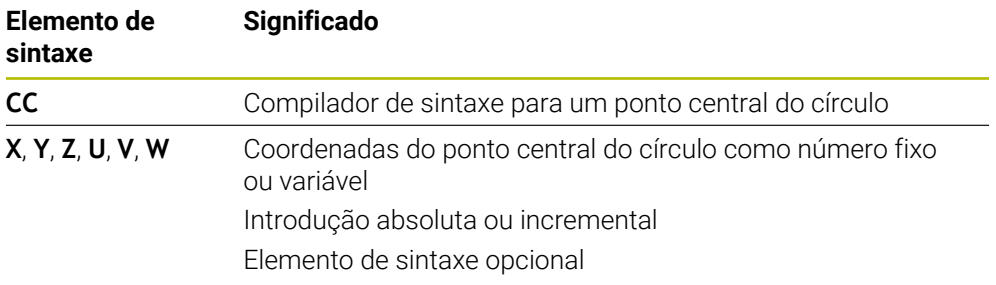

### **Exemplo**

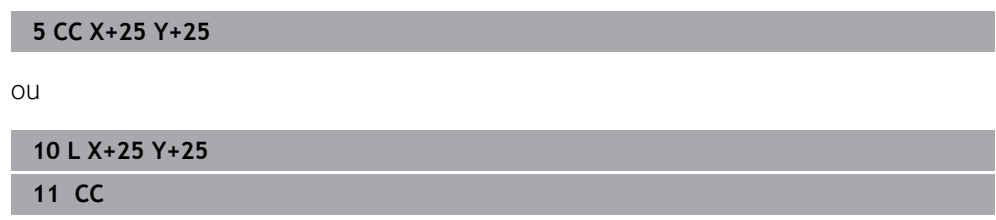

# <span id="page-207-0"></span>**9.3.6 Trajetória circular C**

### **Aplicação**

Com a função de Trajetória circular **C**, programa-se uma trajetória circular à volta de um ponto central do círculo.

### **Temas relacionados**

Programar a trajetória circular com coordenadas polares **Mais informações:** ["Trajetória circular CP em torno do polo CC", Página 222](#page-221-0)

### **Condições**

■ Ponto central do círculo **CC** definido **Mais informações:** ["Ponto central do círculo CC", Página 206](#page-205-0)

## **Descrição das funções**

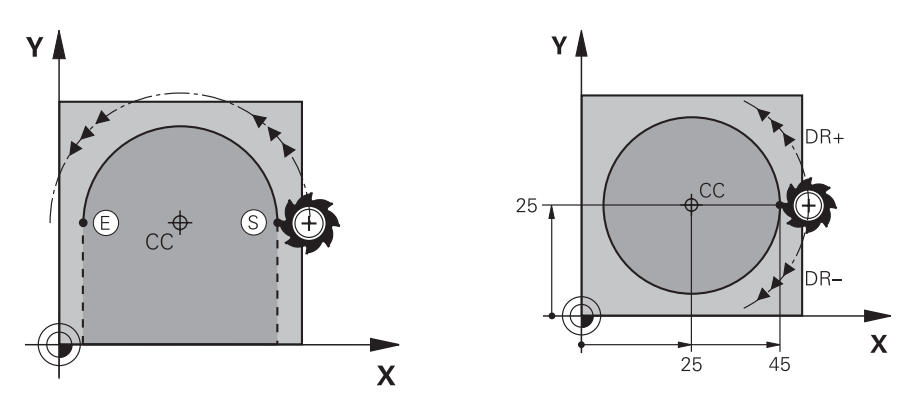

O comando desloca a ferramenta segundo uma trajetória circular desde a posição atual até ao ponto final definido. O ponto inicial é o ponto final do bloco NC precedente. Pode definir o novo ponto final com, no máximo, dois eixos.

Se programar um círculo completo, defina as mesmas coordenadas para o ponto inicial e o ponto final. Estes pontos devem estar numa trajetória circular.

No parâmetro de máquina **circleDeviation** (N.º 200901), pode definir o desvio do raio do círculo admissível. O desvio máximo admissível é de 0,016 mm.

O sentido de rotação permite definir se o comando percorre a trajetória circular em sentido horário ou anti-horário.

Definição do sentido de rotação:

i

- No sentido horário: sentido de rotação **DR-** (com correção de raio **RL**)
- No sentido anti-horário: sentido de rotação **DR**+ (com correção de raio **RL**)

### **Introdução**

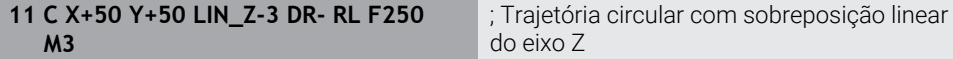

Para navegar até esta função, proceda da seguinte forma:

**Inserir função NC Todas as funções Funções trajetória C**

A função NC contém os seguintes elementos de sintaxe:

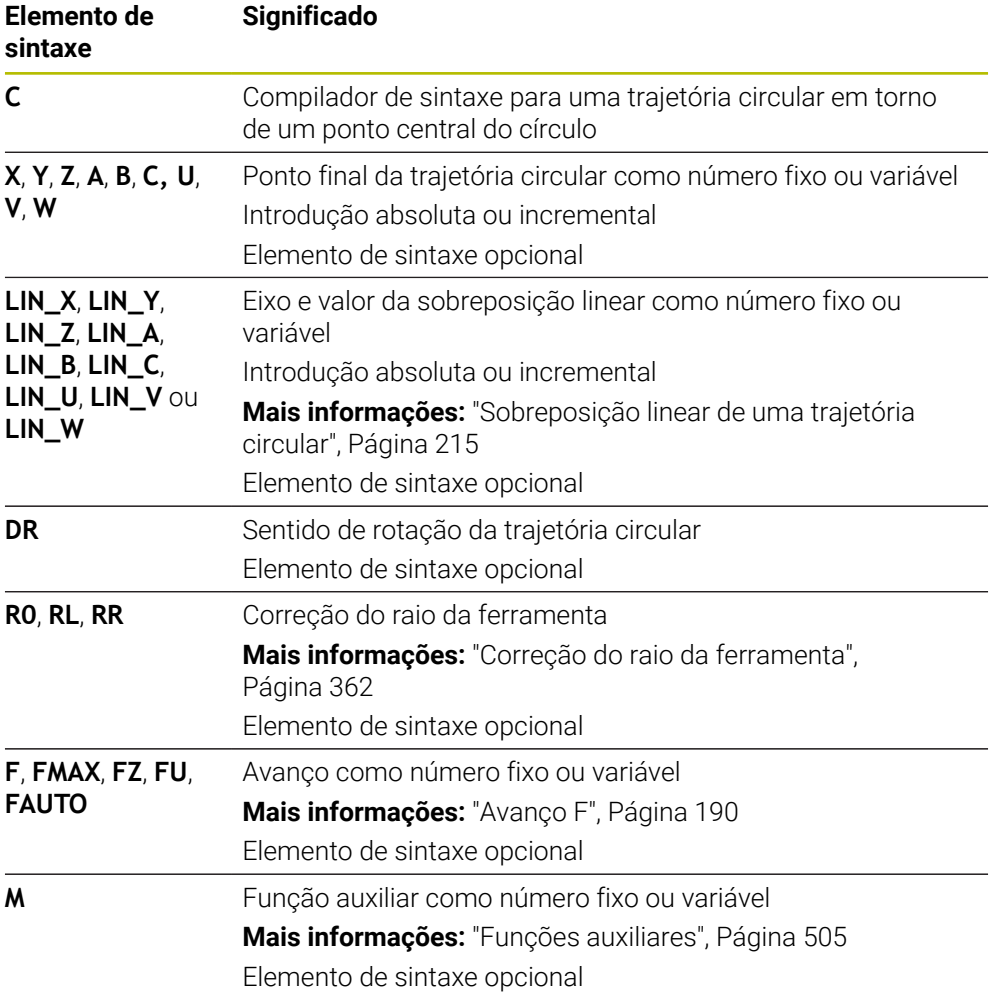

### **Aviso**

Na coluna **Formulário**, pode alternar a sintaxe para a introdução de coordenadas cartesianas ou polares.

**Mais informações:** ["Coluna Formulário na área de trabalho Programa", Página 137](#page-136-0)

#### **Exemplo**

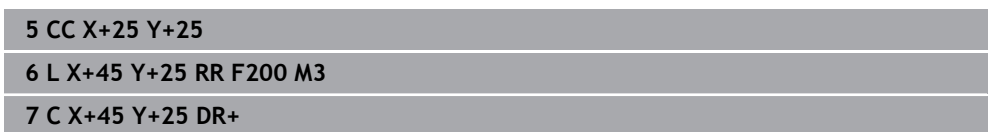

### <span id="page-209-0"></span>**9.3.7 Trajetória circular CR**

### **Aplicação**

Com a função de Trajetória circular **CR**, programa-se uma trajetória circular através de um raio.

### **Descrição das funções**

O comando desloca a ferramenta segundo uma trajetória circular com o raio **R**, desde a posição atual até ao ponto final definido. O ponto inicial é o ponto final do bloco NC precedente. Pode definir o novo ponto final com, no máximo, dois eixos.

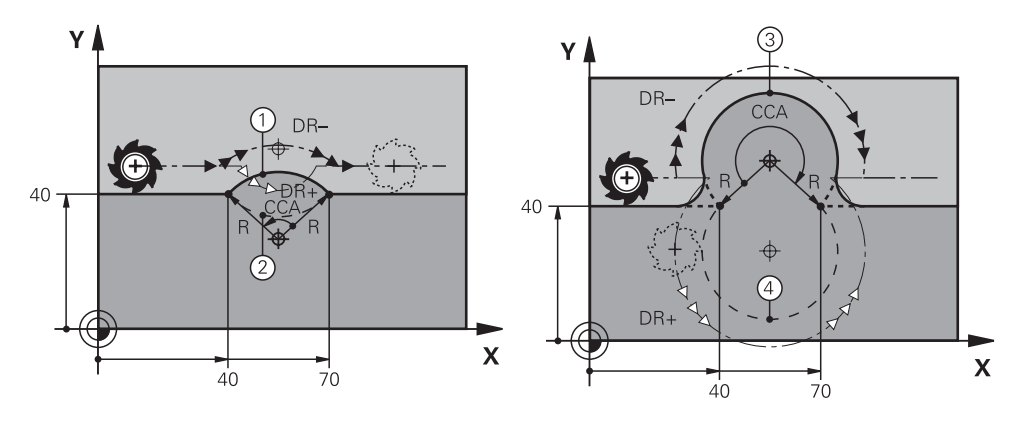

O ponto de partida e o ponto final podem unir-se entre si através de quatro trajetórias circulares diferentes com o mesmo raio. A trajetória circular correta define-se com o ângulo do ponto central **CCA** do raio da trajetória circular **R** e o sentido de rotação **DR**.

O sinal do raio da trajetória circular **R** determina se o comando seleciona o ângulo do ponto central maior ou menor que 180°.

O raio tem os seguintes efeitos no ângulo do ponto central:

■ Trajetória circular menor: **CCA**<180°

Raio com sinal positivo **R**>0

■ Trajetória circular maior: **CCA**>180° Raio com sinal negativo **R**<0

O sentido de rotação permite definir se o comando percorre a trajetória circular em sentido horário ou anti-horário.

Definição do sentido de rotação:

- No sentido horário: sentido de rotação **DR-** (com correção de raio **RL**)
- No sentido anti-horário: sentido de rotação **DR**+ (com correção de raio **RL**)

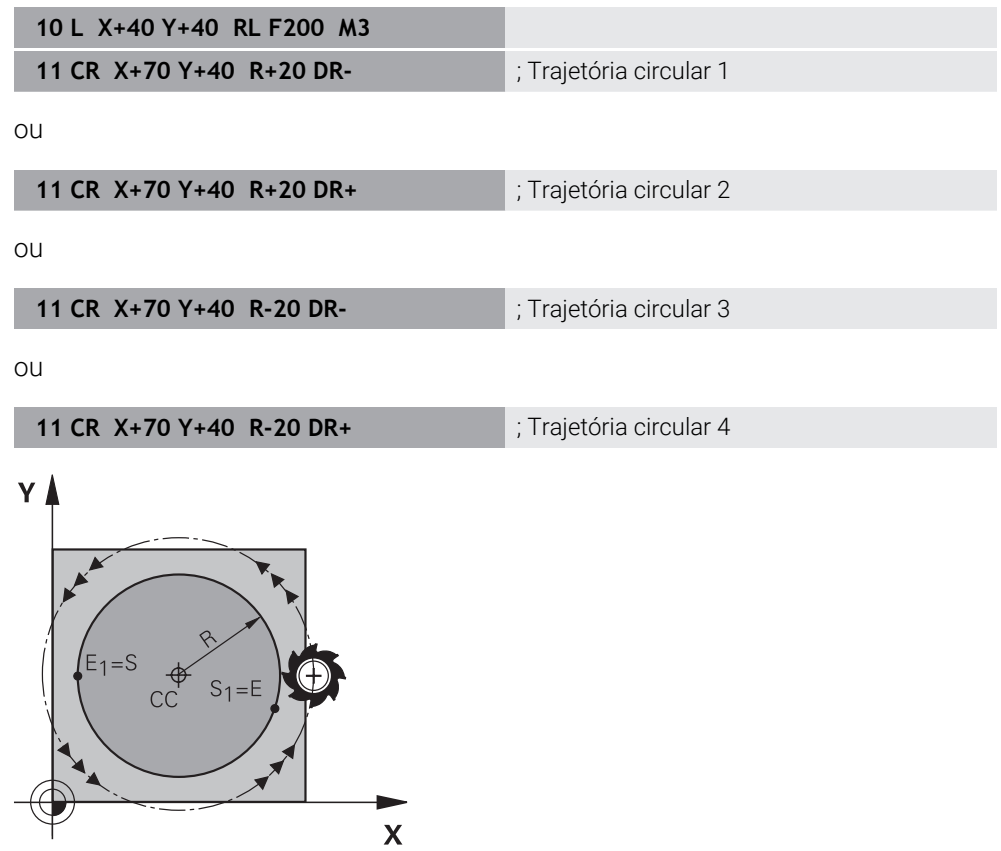

Para um círculo completo, programe duas trajetórias circulares sucessivas. O ponto final da primeira trajetória circular é o ponto inicial da segunda. O ponto final da segunda trajetória circular é o ponto inicial da primeira.

### **Introdução**

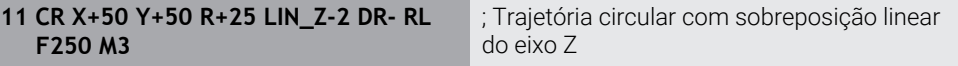

Para navegar até esta função, proceda da seguinte forma:

**Inserir função NC Todas as funções Funções trajetória CR**

A função NC contém os seguintes elementos de sintaxe:

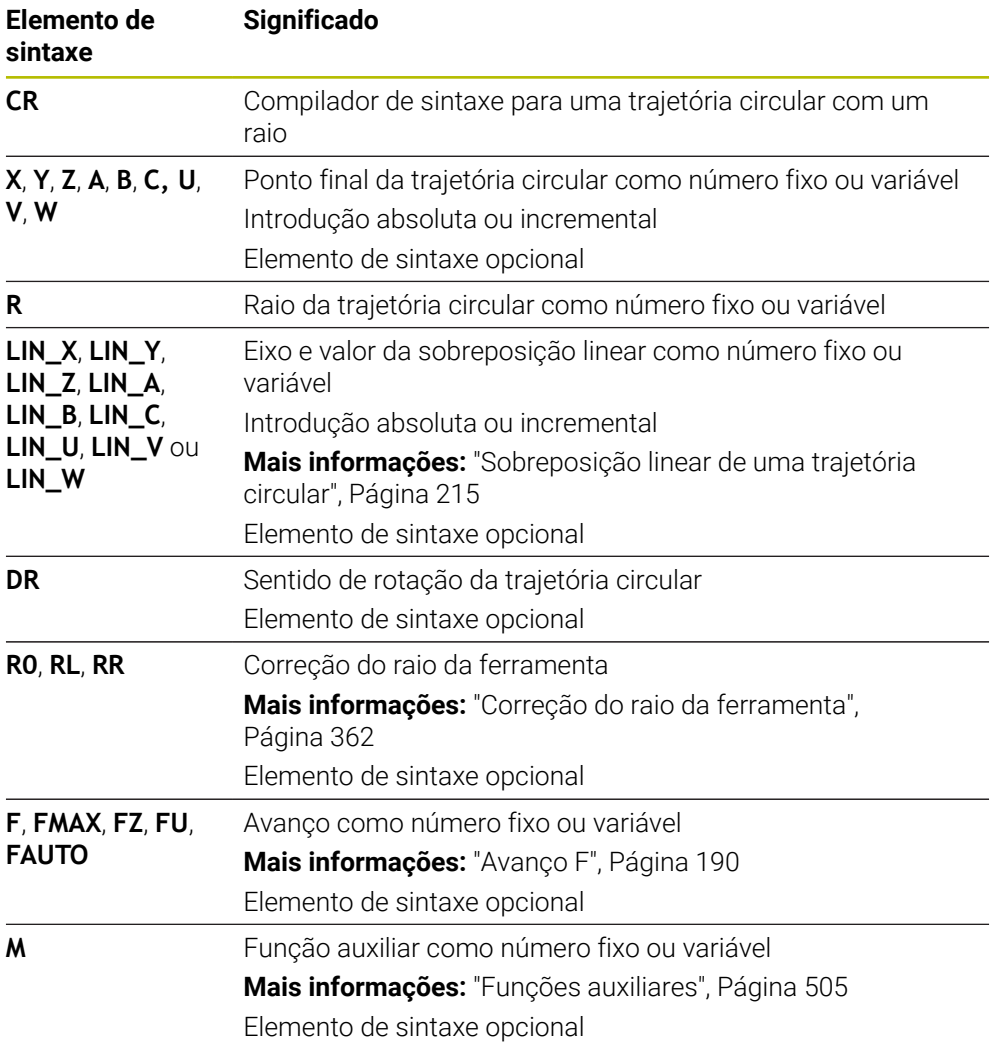

### **Aviso**

A distância entre o ponto inicial e o ponto final não pode ser maior do que o diâmetro do círculo.

### <span id="page-211-0"></span>**9.3.8 Trajetória circular CT**

### **Aplicação**

Com a função de Trajetória circular **CT**, programa-se uma trajetória circular que se une tangencialmente ao elemento de contorno programado precedente.

#### **Temas relacionados**

Programar trajetória circular tangente com coordenadas polares **Mais informações:** ["Trajetória circular CTP", Página 224](#page-223-0)

### **Condições**

Elemento de contorno precedente programado Antes de uma trajetória circular **CT** deve estar programado um elemento de contorno ao qual a trajetória circular possa unir-se tangencialmente. Para isso, são necessários, pelo menos, dois blocos NC.

### **Descrição das funções**

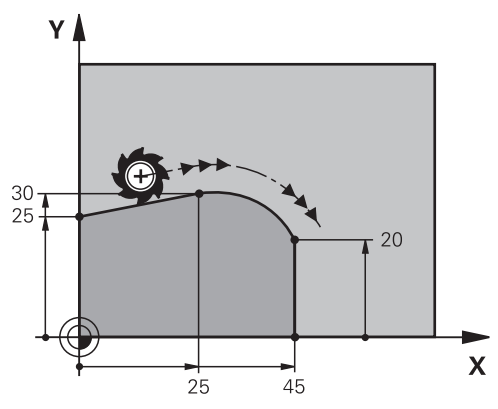

O comando desloca a ferramenta numa trajetória circular, com ligação tangente, desde a posição atual até ao ponto final definido. O ponto inicial é o ponto final do bloco NC precedente. Pode definir o novo ponto final com, no máximo, dois eixos. Quando os elementos de contorno têm sempre uma transição contínua entre eles sem nenhum ponto de inflexão ou de esquina, a transição é tangente.

### **Introdução**

**11 CT X+50 Y+50 LIN\_Z-2 RL F250 M3** ; Trajetória circular com sobreposição linear do eixo Z

Para navegar até esta função, proceda da seguinte forma:

**Inserir função NC Todas as funções Funções trajetória CT**

A função NC contém os seguintes elementos de sintaxe:

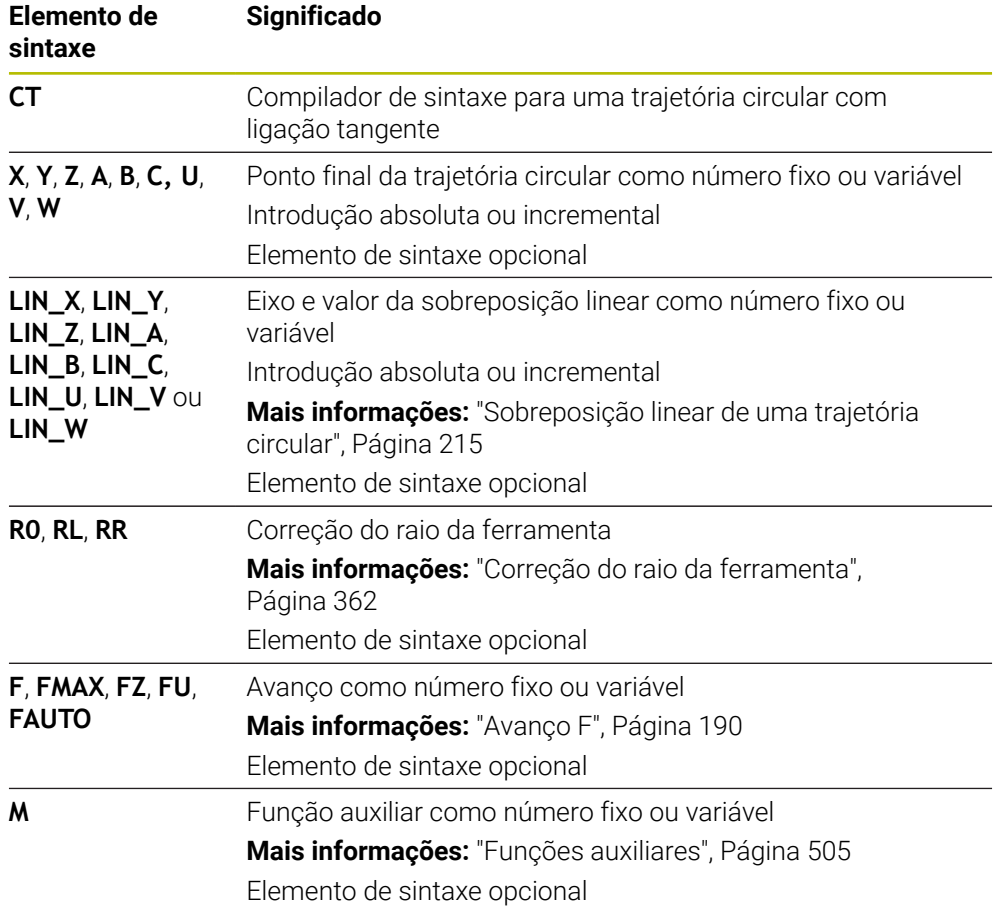

### **Aviso**

- O elemento de contorno e a trajetória circular devem conter as duas coordenadas do plano no qual se executa a trajetória circular.
- Na coluna **Formulário**, pode alternar a sintaxe para a introdução de coordenadas cartesianas ou polares.

**Mais informações:** ["Coluna Formulário na área de trabalho Programa",](#page-136-0) [Página 137](#page-136-0)

### **Exemplo**

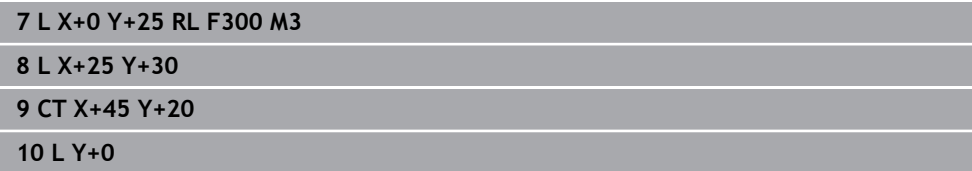

### <span id="page-214-0"></span>**Aplicação**

É possível sobrepor linearmente um movimento programado no plano de maquinagem, de onde resulta um movimento espacial.

P. ex., ao sobrepor uma trajetória circular linearmente, forma-se uma hélice. Uma hélice é uma espiral cilíndrica, p. ex., uma rosca.

#### **Temas relacionados**

Sobreposição linear de uma trajetória circular programada com coordenadas polares

**Mais informações:** ["Sobreposição linear de uma trajetória circular", Página 226](#page-225-0)

### **Descrição das funções**

É possível sobrepor linearmente as seguintes trajetórias circulares:

- Trajetória circular **C Mais informações:** ["Trajetória circular C ", Página 208](#page-207-0)
- Trajetória circular **CR**

**Mais informações:** ["Trajetória circular CR", Página 210](#page-209-0)

Trajetória circular **CT**

**Mais informações:** ["Trajetória circular CT", Página 212](#page-211-0)

A transição tangencial da trajetória circular **CT** atua apenas nos eixos do plano do círculo e não adicionalmente na sobreposição linear.

Para sobrepor trajetórias circulares com coordenadas cartesianas com um movimento linear, programe adicionalmente o elemento de sintaxe opcional **LIN**. Pode definir um eixo principal, rotativo ou paralelo, p. ex., **LIN\_Z**.

#### **Avisos**

ñ

Nas definições na área de trabalho **Programa**, é possível ocultar a introdução do elemento de sintaxe **LIN**.

**Mais informações:** ["Definições na área de trabalho Programa", Página 130](#page-129-0)

Em alternativa, os movimentos lineares também podem ser sobrepostos com um terceiro eixo, de onde resulta uma rampa. Uma rampa permite, p. ex., afundar no material com uma ferramenta de corte não através do centro.

**Mais informações:** ["Reta L", Página 202](#page-201-0)

# **Exemplo**

Com uma repetição de programa parcial, é possível programar uma hélice com o elemento de sintaxe **LIN**.

Este exemplo mostra uma rosca M8 com uma profundidade de 10 mm.

O passo de rosca mede 1,25 mm, pelo que são necessários oito passos de rosca para a profundidade de 10 mm. Além disso, o primeiro passo de rosca é programado como curso de aproximação.

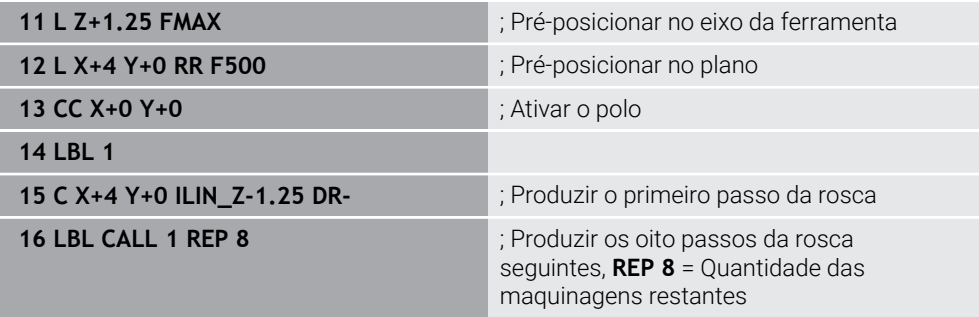

Esta solução utiliza o passo de rosca diretamente como profundidade de passo incremental por rotação.

**REP** indica a quantidade de repetições necessárias para alcançar os dez passos calculados.

**Mais informações:** ["Subprogramas e repetições de programas parciais com label](#page-257-0) [LBL", Página 258](#page-257-0)

### **9.3.10 Trajetória circular noutro plano**

### **Aplicação**

Também é possível programar trajetórias circulares que não se encontram no plano de maquinagem ativo.
# **Descrição das funções**

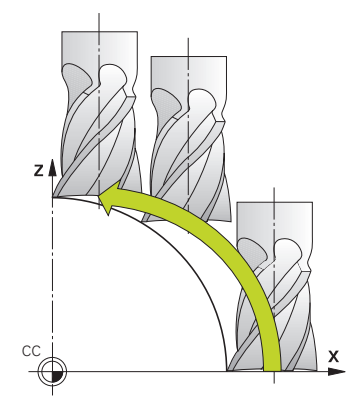

As trajetórias circulares noutro plano programam-se com um eixo do plano de maquinagem e o eixo da ferramenta.

**Mais informações:** ["Designação dos eixos em fresadoras", Página 118](#page-117-0) Pode programar trajetórias circulares noutro plano com as seguintes funções:

- **C**
- **CR**
- **CT**

A

Se utilizar a função **C** para trajetórias circulares noutro plano, deve definir previamente o ponto central do círculo **CC** com um eixo do plano de maquinagem e o eixo da ferramenta.

Se rodar estas trajetórias circulares, formam-se círculos no espaço. Na maquinagem de círculos no espaço, o comando desloca-se em três eixos.

## **Exemplo**

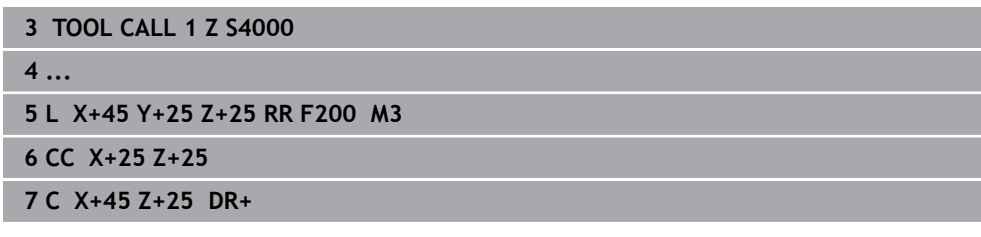

# **9.3.11 Exemplo: funções de trajetória cartesianas**

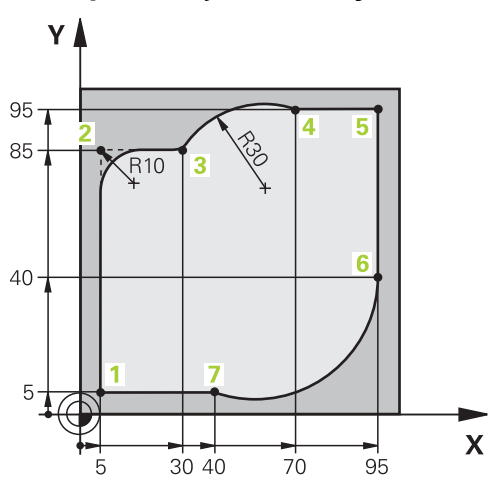

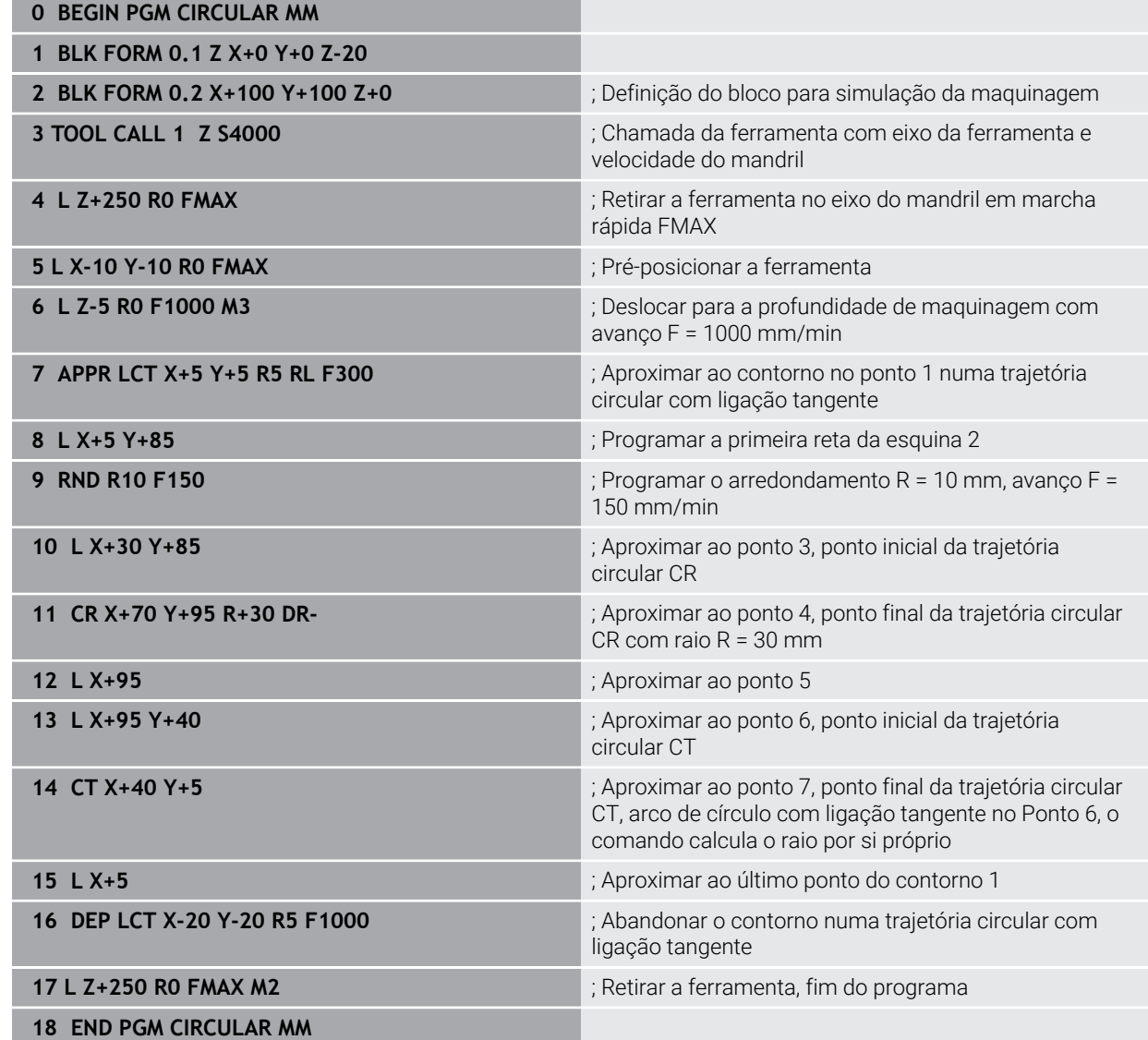

# **9.4 Funções de trajetória com coordenadas polares**

## **9.4.1 Resumo das coordenadas polares**

Com as coordenadas polares, é possível programar uma posição com um ângulo **PA** e uma distância **PR** para um polo **CC** previamente definido.

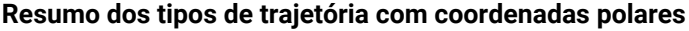

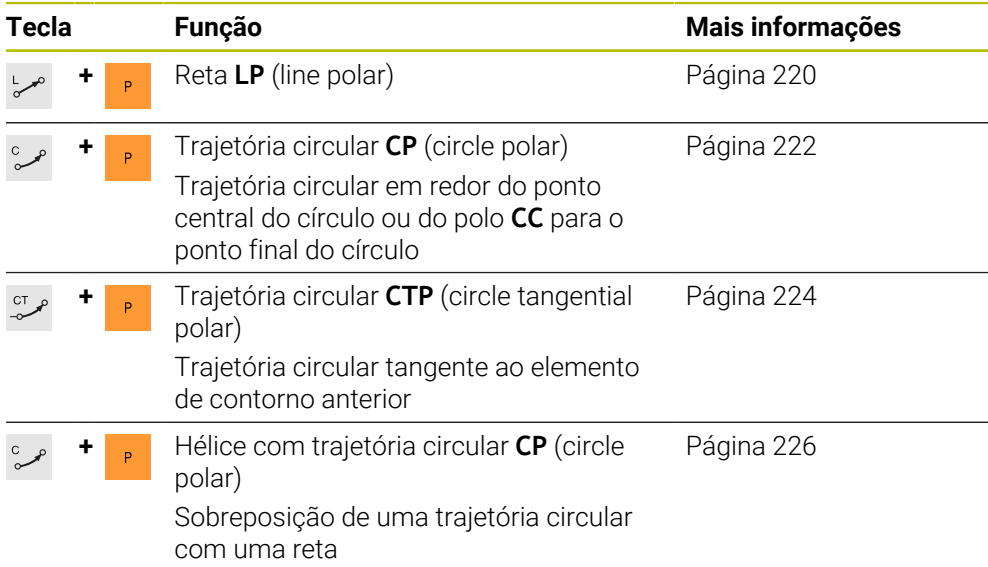

## <span id="page-218-0"></span>**9.4.2 Origem de coordenadas polares polo CC**

### **Aplicação**

Antes da programação com coordenadas polares, deve-se definir um polo **CC**. Todas as coordenadas polares se referem ao polo.

#### **Temas relacionados**

■ Programar o ponto central do círculo como referência para a trajetória circular **C Mais informações:** ["Ponto central do círculo CC", Página 206](#page-205-0)

#### **Descrição das funções**

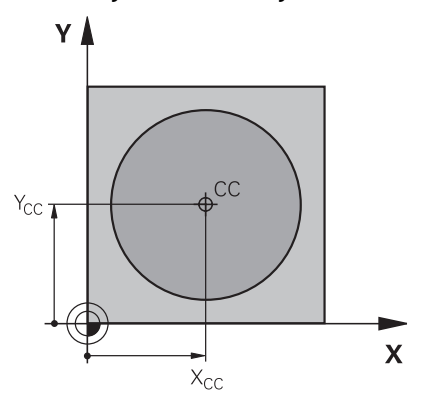

Com a função **CC**, define-se uma posição como polo. Um polo define-se através da introdução de coordenadas com, no máximo, dois eixos. Se não introduzir coordenadas, o comando assume a posição definida em último lugar. O polo permanece ativo até se definir um novo polo. O comando não aproxima a esta posição.

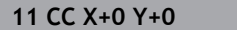

; Polo

Para navegar até esta função, proceda da seguinte forma:

#### **Inserir função NC Todas as funções Funções trajetória CC**

A função NC contém os seguintes elementos de sintaxe:

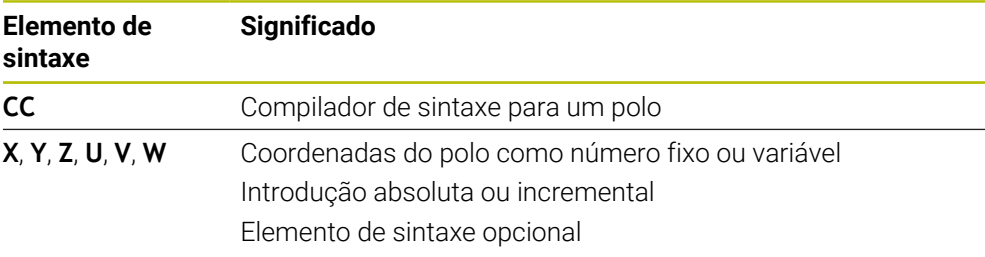

## **Exemplo**

## **11 CC X+30 Y+10**

## <span id="page-219-0"></span>**9.4.3 Reta LP**

## **Aplicação**

Com a função de Reta **L**, programa-se um movimento de deslocação retilíneo em qualquer direção com coordenadas polares.

#### **Temas relacionados**

**Programar reta com coordenadas cartesianas Mais informações:** ["Reta L", Página 202](#page-201-0)

## **Condições**

Polo **CC**

Antes de programar com coordenadas polares, é necessário definir um polo **CC**. **Mais informações:** ["Origem de coordenadas polares polo CC", Página 219](#page-218-0)

## **Descrição das funções**

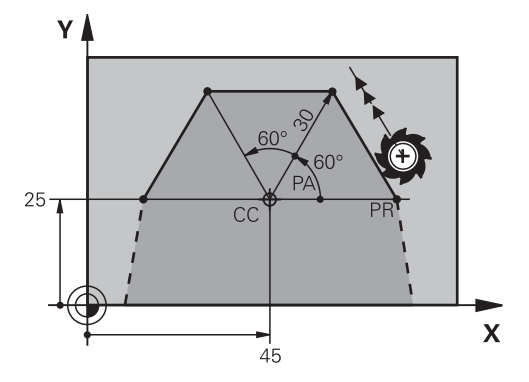

O comando desloca a ferramenta segundo uma reta desde a posição atual até ao ponto final definido. O ponto inicial é o ponto final do bloco NC precedente. A reta define-se com o raio de coordenadas polares **PR** e o ângulo de coordenadas polares **PA**. O raio de coordenadas polares **PR** é a distância do ponto final ao polo. O sinal de **PA** determina-se através do eixo de referência angular:

- Ângulo do eixo de referência angular relativo a PR em sentido anti-horário: PA>0
- Ângulo do eixo de referência angular relativo a **PR** em sentido horário: **PA**<0

#### **Introdução**

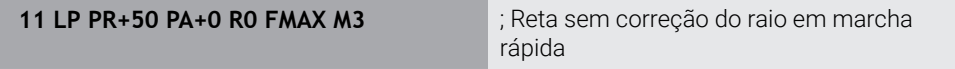

Para navegar até esta função, proceda da seguinte forma:

#### **Inserir função NC Todas as funções Funções trajetória L**

A função NC contém os seguintes elementos de sintaxe:

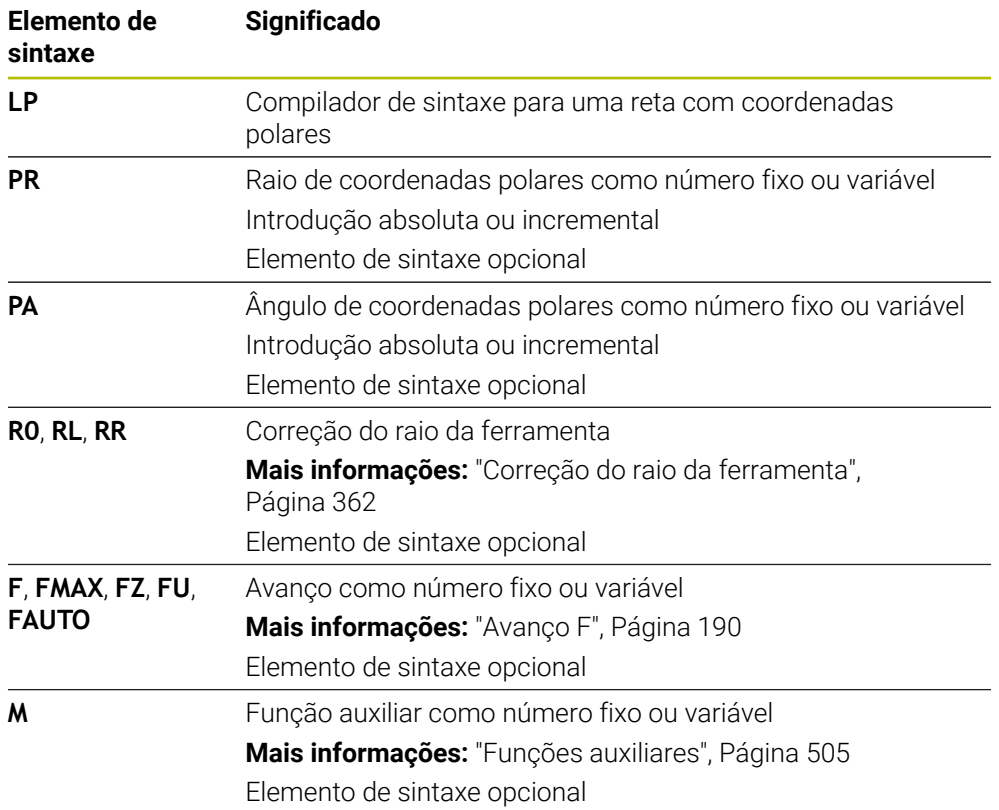

## **Aviso**

Na coluna **Formulário**, pode alternar a sintaxe para a introdução de coordenadas cartesianas ou polares.

**Mais informações:** ["Coluna Formulário na área de trabalho Programa", Página 137](#page-136-0)

#### **Exemplo**

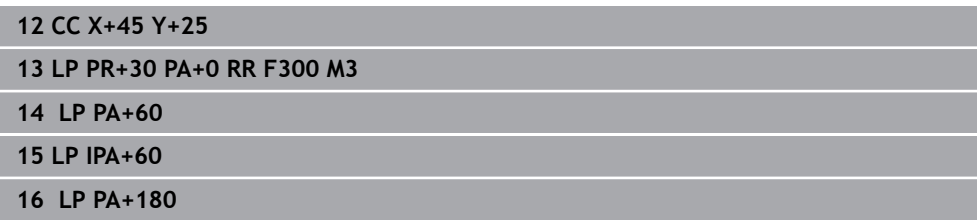

## <span id="page-221-0"></span>**9.4.4 Trajetória circular CP em torno do polo CC**

### **Aplicação**

Com a função de Trajetória circular **CP**, programa-se uma trajetória circular à volta de um polo definido.

#### **Temas relacionados**

■ Programar trajetória circular com coordenadas cartesianas **Mais informações:** ["Trajetória circular C ", Página 208](#page-207-0)

### **Condições**

Polo **CC**

Antes de programar com coordenadas polares, é necessário definir um polo **CC**. **Mais informações:** ["Origem de coordenadas polares polo CC", Página 219](#page-218-0)

## **Descrição das funções**

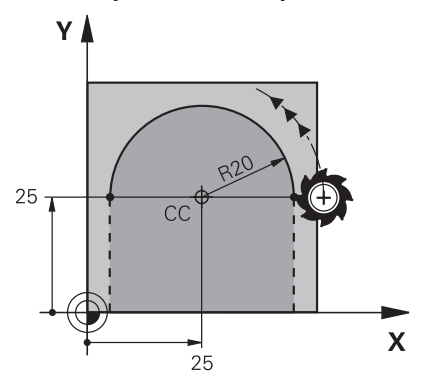

O comando desloca a ferramenta segundo uma trajetória circular desde a posição atual até ao ponto final definido. O ponto inicial é o ponto final do bloco NC precedente.

A distância do ponto inicial ao polo é, automaticamente, tanto o raio de coordenadas polares **PR**, como o raio da trajetória circular. O utilizador define qual o ângulo de coordenadas polares **PA** que o comando percorre com este raio.

11 CP PA+50 Z-2 DR- RL F250 M3 ; Trajetória circular

Para navegar até esta função, proceda da seguinte forma:

**Inserir função NC Todas as funções Funções trajetória C**

A função NC contém os seguintes elementos de sintaxe:

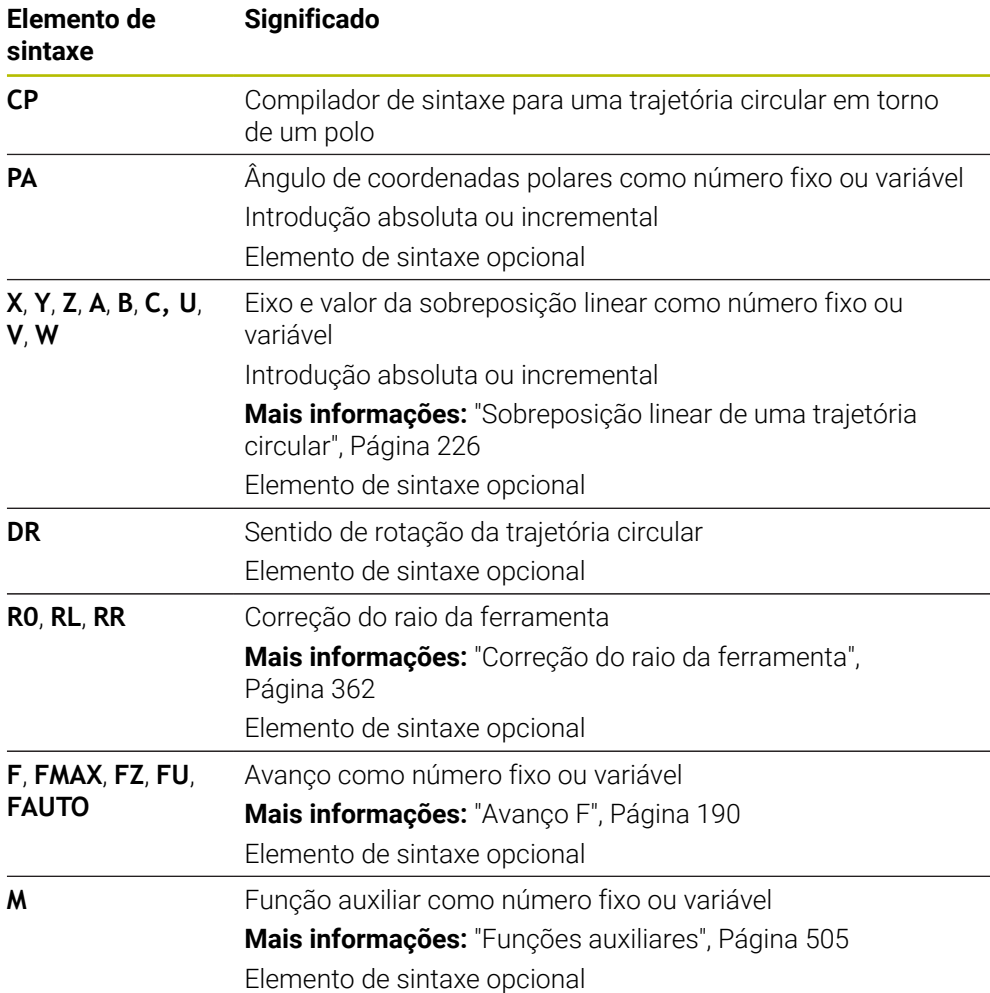

#### **Avisos**

- Na coluna **Formulário**, pode alternar a sintaxe para a introdução de coordenadas cartesianas ou polares.
- Se definir **PA** como incremental, deve definir o sentido de rotação com o mesmo sinal.

Tenha este comportamento em consideração, ao importar programas NC de comandos mais antigos e, se necessário, corrija os programas NC.

#### **Exemplo**

**18 LP PR+20 PA+0 RR F250 M3**

**19 CC X+25 Y+25**

**20 CP PA+180 DR+**

# <span id="page-223-0"></span>**9.4.5 Trajetória circular CTP**

## **Aplicação**

Com a função **CTP**, programa-se uma trajetória circular com coordenadas polares que se une tangencialmente ao elemento de contorno programado precedente.

#### **Temas relacionados**

Programar trajetória circular tangente com coordenadas cartesianas **Mais informações:** ["Trajetória circular CT", Página 212](#page-211-0)

## **Condições**

Polo **CC**

Antes de programar com coordenadas polares, é necessário definir um polo **CC**. **Mais informações:** ["Origem de coordenadas polares polo CC", Página 219](#page-218-0)

Elemento de contorno precedente programado

Antes de uma trajetória circular **CTP** deve estar programado um elemento de contorno ao qual a trajetória circular possa unir-se tangencialmente. Para isso, são necessários, pelo menos, dois blocos de posicionamento.

# **Descrição das funções**

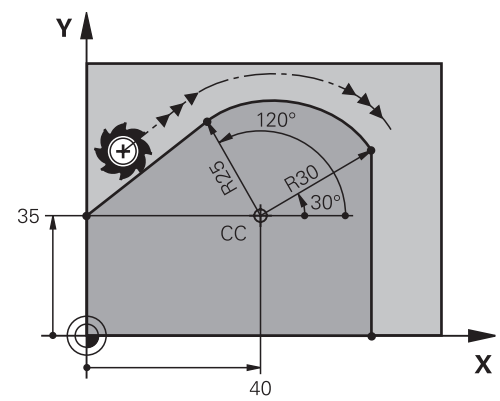

O comando desloca a ferramenta numa trajetória circular, com ligação tangente, desde a posição atual até ao ponto final polar definido. O ponto inicial é o ponto final do bloco NC precedente.

Quando os elementos de contorno têm sempre uma transição contínua entre eles sem nenhum ponto de inflexão ou de esquina, a transição é tangente.

**11 CTP PR+30 PA+50 Z-2 DR- RL F250 M3**

; Trajetória circular

Para navegar até esta função, proceda da seguinte forma:

**Inserir função NC Todas as funções Funções trajetória CT** A função NC contém os seguintes elementos de sintaxe:

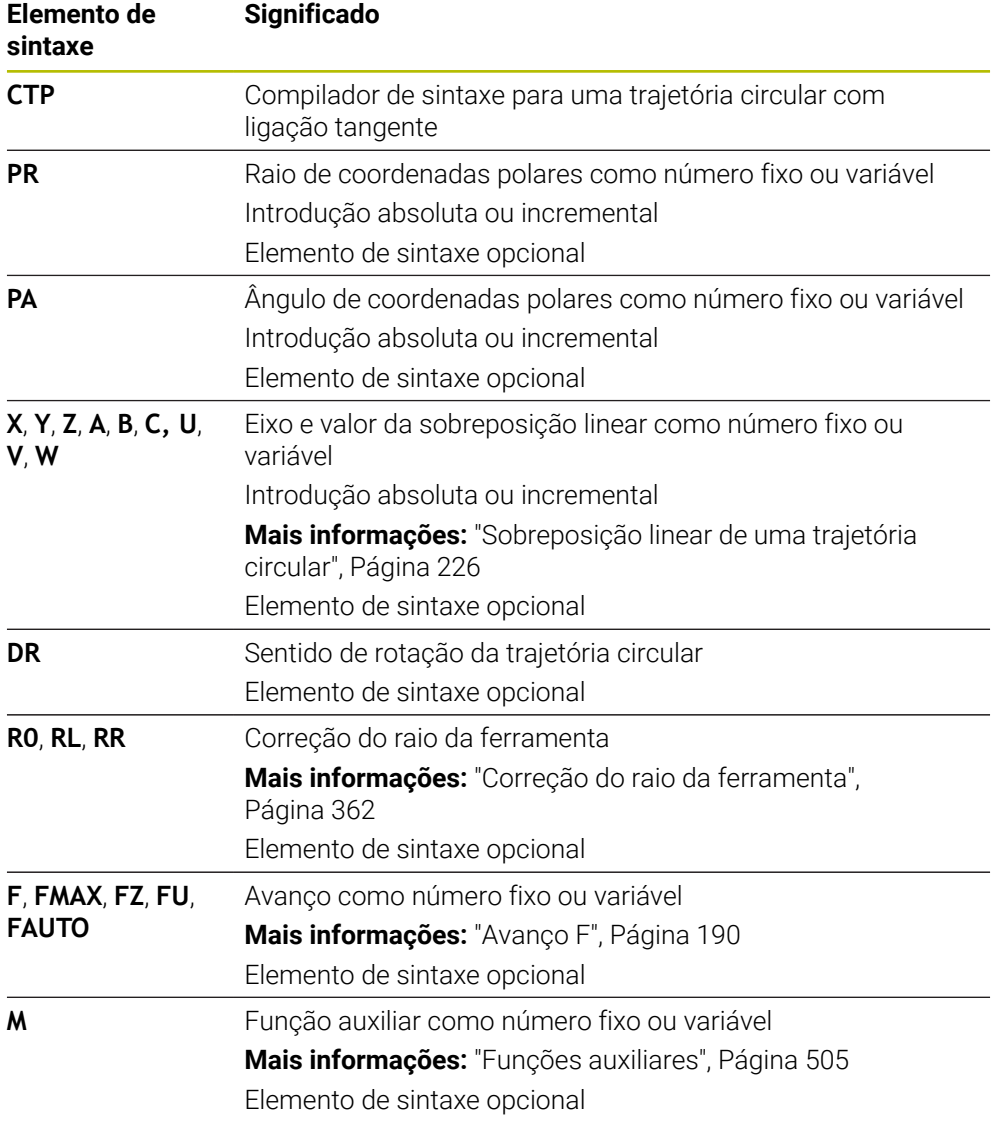

## **Avisos**

- O polo **não** é o ponto central do círculo do contorno!
- Na coluna **Formulário**, pode alternar a sintaxe para a introdução de coordenadas cartesianas ou polares.

**Mais informações:** ["Coluna Formulário na área de trabalho Programa",](#page-136-0) [Página 137](#page-136-0)

## **Exemplo**

**12 L X+0 Y+35 RL F250 M3**

**13 CC X+40 Y+35**

**14 LP PR+25 PA+120**

**15 CTP PR+30 PA+30**

**16 L Y+0**

# <span id="page-225-0"></span>**9.4.6 Sobreposição linear de uma trajetória circular**

## **Aplicação**

É possível sobrepor linearmente um movimento programado no plano de maquinagem, de onde resulta um movimento espacial.

P. ex., ao sobrepor uma trajetória circular linearmente, forma-se uma hélice. Uma hélice é uma espiral cilíndrica, p. ex., uma rosca.

### **Temas relacionados**

Sobreposição linear de uma trajetória circular programada com coordenadas cartesianas

**Mais informações:** ["Sobreposição linear de uma trajetória circular", Página 215](#page-214-0)

## **Condições**

Os movimentos de trajetória de uma hélice só podem ser programados com uma trajetória circular **CP**.

**Mais informações:** ["Trajetória circular CP em torno do polo CC", Página 222](#page-221-0)

## **Descrição das funções**

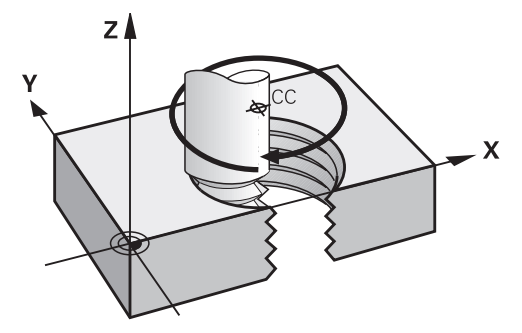

Uma hélice é o resultado da sobreposição de uma trajetória circular **CP** com uma reta perpendicular. A trajetória circular **CP** é programada no plano de maquinagem. Utiliza-se uma hélice nos seguintes casos:

- Rosca interior e exterior com grandes diâmetros
- Ranhuras de lubrificação

#### <span id="page-226-0"></span>**Interdependências das diferentes formas de rosca**

A tabela mostra as interdependências entre a direção da maquinagem, o sentido de rotação e a correção de raio para as diferentes formas de rosca.

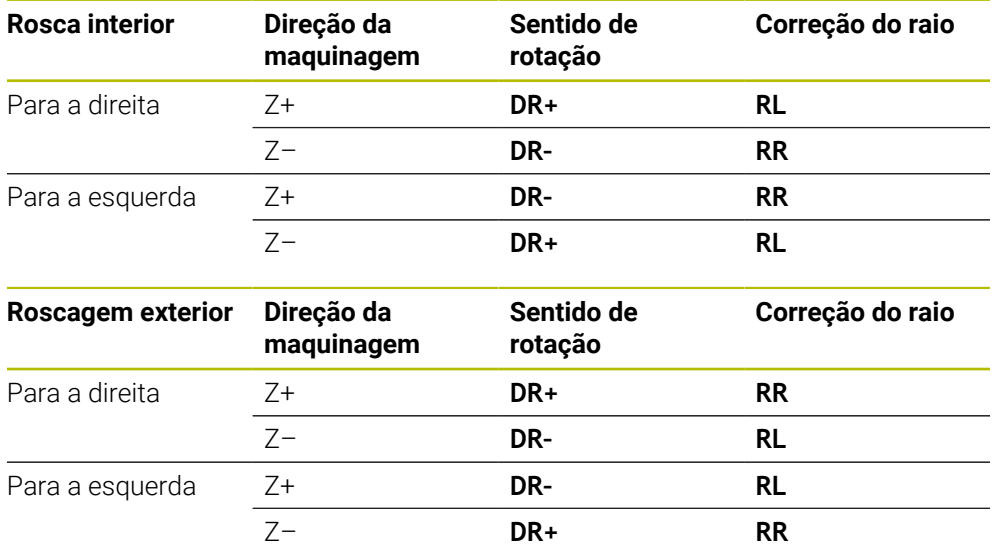

## **Programar hélice**

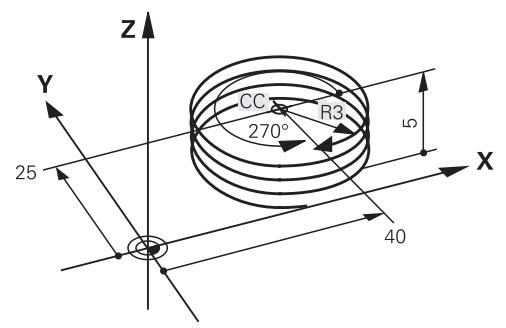

Defina o mesmo sinal para o sentido de rotação **DR** e o ângulo total incremental **IPA**; de outro modo, a ferramenta pode, eventualmente, percorrer uma trajetória errada.

Programe uma hélice da seguinte forma:

- ▶ Selecionar **C**
- 

A

- Selecionar **P**
- Selecionar **I**
- Definir o ângulo total incremental **IPA**
- Definir a altura total incremental **IZ**
- Selecionar o sentido de rotação
- **Selecionar a correção de raio**
- Eventualmente, definir o avanço
- Se necessário, definir a função auxiliar

# **Exemplo**

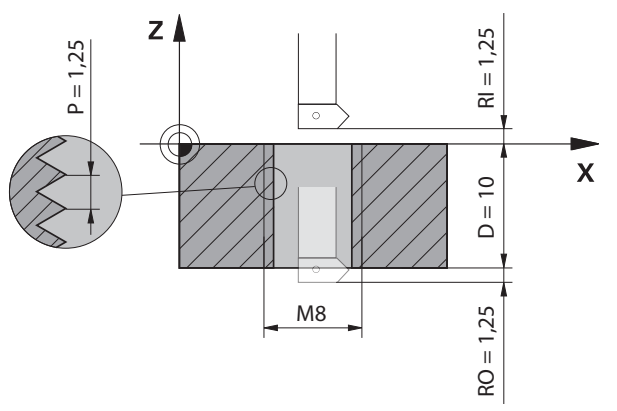

Este exemplo contém as seguintes predefinições:

- Rosca **M8**
- Fresa de roscar de corte em sentido anti-horário

Pode consultar as informações seguintes no desenho e nas predefinições:

- **Maquinagem interior**
- Rosca para a direita
- Correção de raio **RR**

As informações recolhidas requerem a direção da maquinagem Z–.

### **Mais informações:** ["Interdependências das diferentes formas de rosca",](#page-226-0) [Página 227](#page-226-0)

Determine e calcule os seguintes valores:

- Profundidade de maquinagem total incremental
- Quantidade dos passos de rosca
- Ângulo total incremental

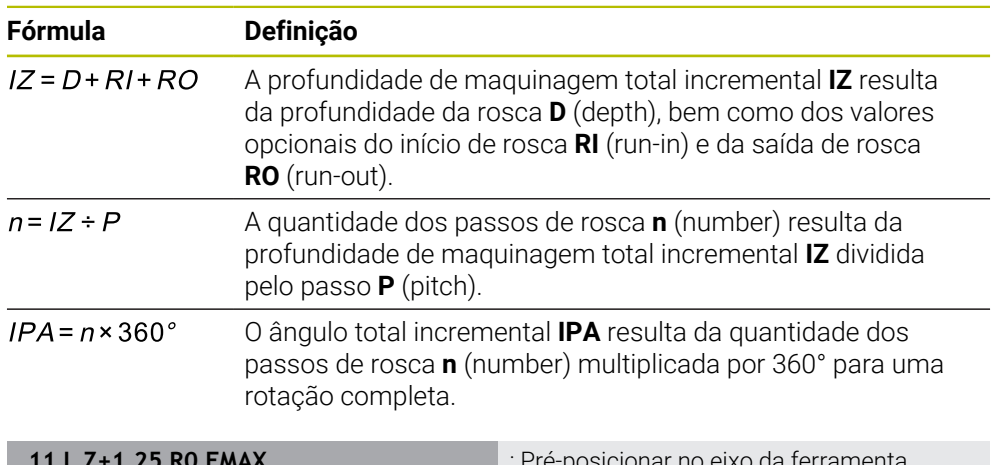

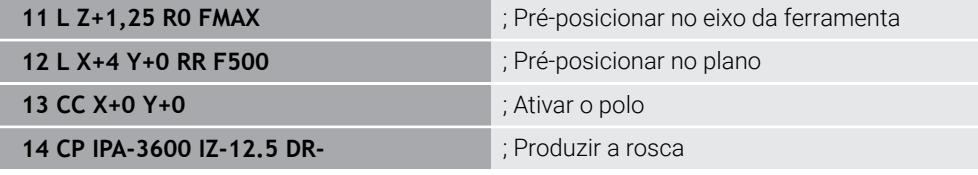

Em alternativa, a rosca também pode ser programada através de uma repetição de programa parcial.

**Mais informações:** ["Subprogramas e repetições de programas parciais com label](#page-257-0) [LBL", Página 258](#page-257-0)

**Mais informações:** ["Exemplo", Página 216](#page-215-0)

## **9.4.7 Exemplo: retas polares**

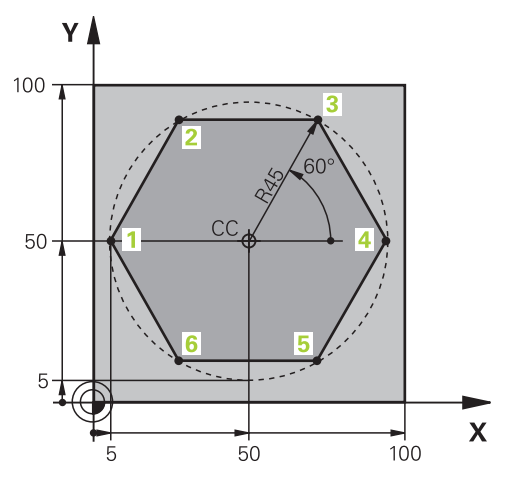

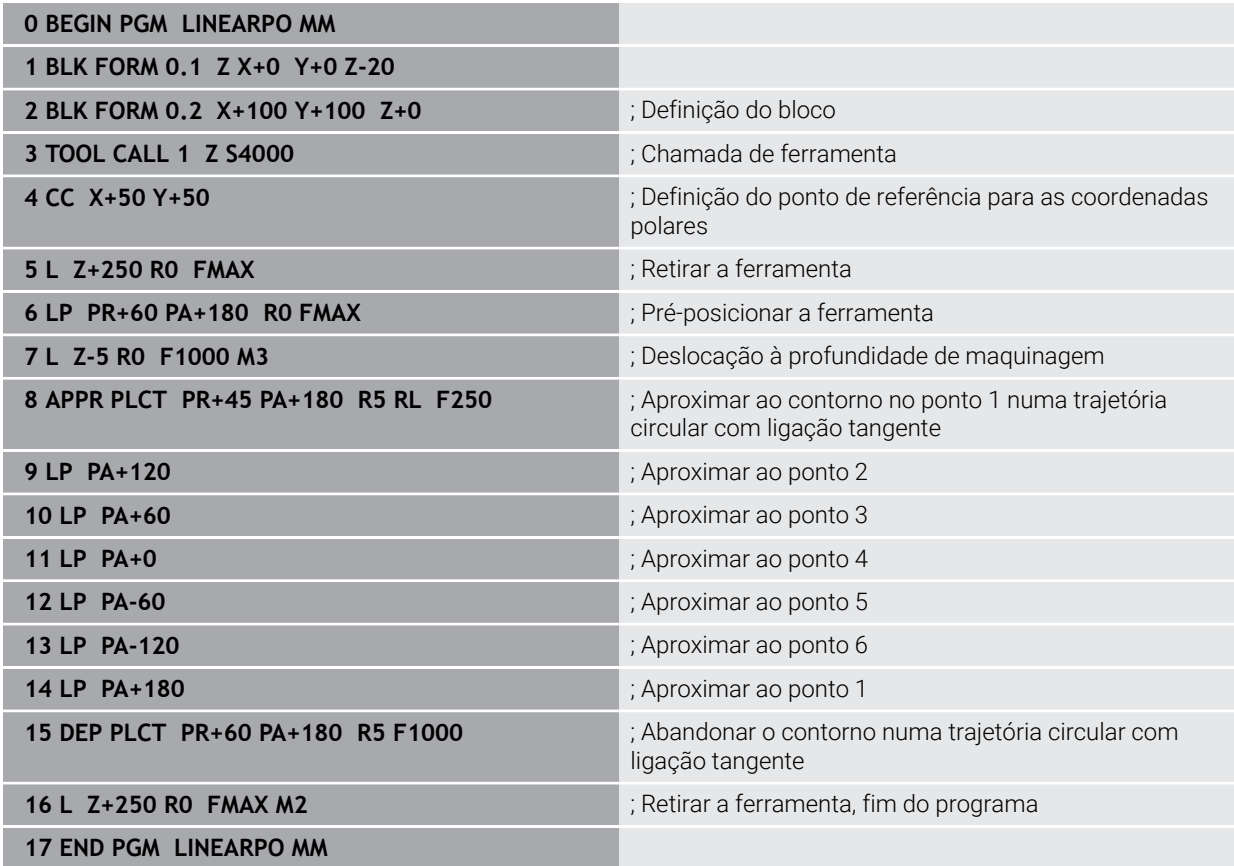

# **9.5 Princípios básicos sobre as funções de aproximação e afastamento**

As funções de aproximação e afastamento permitem evitar marcas de corte livre na peça de trabalho, dado que a ferramenta se aproxima e afasta do contorno de forma suave.

Como as funções de aproximação e afastamento compreendem várias funções de trajetória, obtêm-se programas NC mais curtos. Através dos elemento de sintaxe definidos **APPR** e **DEP**, encontram-se contornos no programa NC mais facilmente de novo.

# **9.5.1 Vista geral das funções de aproximação e afastamento**

A pasta **APPR** da janela **Inserir função NC** contém as seguintes funções:

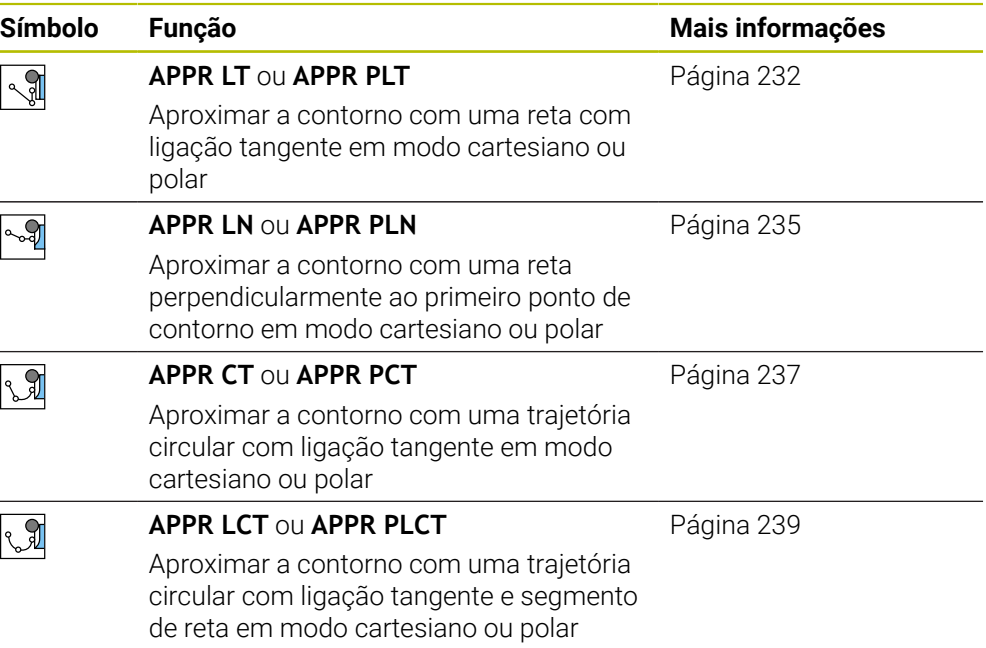

A pasta **DEP** da janela **Inserir função NC** contém as seguintes funções:

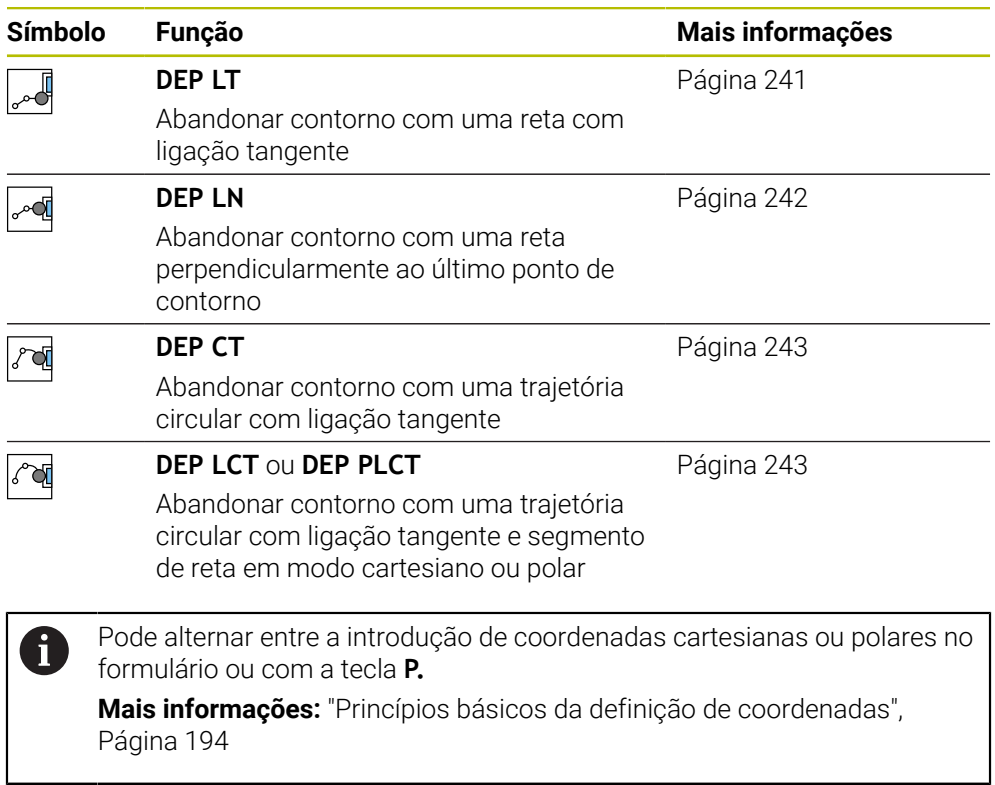

## **Aproximar e abandonar hélice**

Ao aproximar e abandonar uma hélice, a ferramenta desloca-se no prolongamento da hélice, unindo-se assim com uma trajetória circular tangente ao contorno. Para isso, utilize as funções **APPR CT** e **DEP CT**.

**Mais informações:** ["Sobreposição linear de uma trajetória circular", Página 226](#page-225-0)

#### **9.5.2 Posições ao aproximar e abandonar**

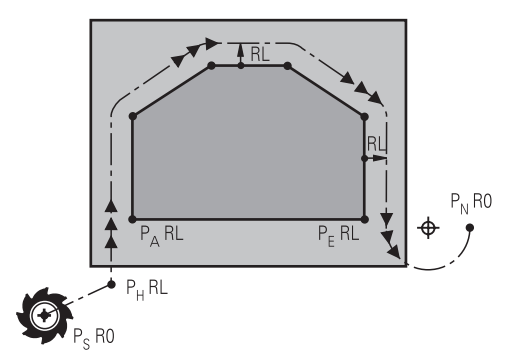

### *AVISO*

#### **Atenção, perigo de colisão!**

O comando desloca-se da posição atual (ponto inicial  $P_s$ ) para o ponto auxiliar P<sub>H</sub> com o último avanço programado. Se se tiver programado no último bloco de posicionamento antes da função de aproximação **FMAX**, então o comando  $t$ ambém aproxima ao ponto auxiliar  $P_H$  em marcha rápida.

Antes da função de aproximação, programar um avanço diferente de **FMAX**

O comando utiliza as seguintes posições ao aproximar e abandonar um contorno:

 $\blacksquare$  Ponto de partida P<sub>S</sub>

O ponto inicial P<sub>S</sub> programa-se antes de uma função de aproximação sem correção de raio. A posição do ponto inicial fica fora do contorno.

**Ponto auxiliar P**H

Certas funções de aproximação e afastamento requerem adicionalmente um ponto auxiliar P<sub>H</sub>. O comando calcula automaticamente o ponto auxiliar através dos dados.

Para determinar o ponto auxiliar P<sub>H</sub>, o comando necessita de uma função de trajetória subsequente. Se não se seguir nenhuma função de trajetória, o comando para a maquinagem ou simulação com uma mensagem de erro.

**Primeiro ponto de contorno P**<sub>A</sub>

O primeiro ponto de contorno P<sub>A</sub> programa-se dentro da função de aproximação juntamente com a correção de raio **RR** ou **RL**.

 $\mathbf i$ 

Se se programar **R0**, eventualmente, o comando faz parar a maquinagem ou simulação com uma mensagem de erro. Esta reação desvia-se do comportamento do comando iTNC 530.

 $\blacksquare$  Último ponto de contorno P<sub>E</sub>

O último ponto de contorno  $P_E$  programa-se com uma função de trajetória qualquer.

 $\blacksquare$  Ponto final P<sub>N</sub>

A posição  $P_N$  encontra-se fora do contorno e calcula-se a partir dos dados dentro da função de afastamento. A função de afastamento suprime automaticamente a correção de raio.

**9**

# *AVISO*

### **Atenção, perigo de colisão!**

O comando não realiza uma verificação de colisão automática entre a ferramenta e a peça de trabalho. Um posicionamento prévio incorreto e pontos auxiliares  $P_H$ errados podem, adicionalmente, causar danos no contorno. Durante o movimento de aproximação, existe perigo de colisão!

- **Programar uma posição prévia adequada**
- $\blacktriangleright$  Verificar o ponto auxiliar P<sub>H</sub>, o desenvolvimento e o contorno mediante a simulação gráfica

# **Definições**

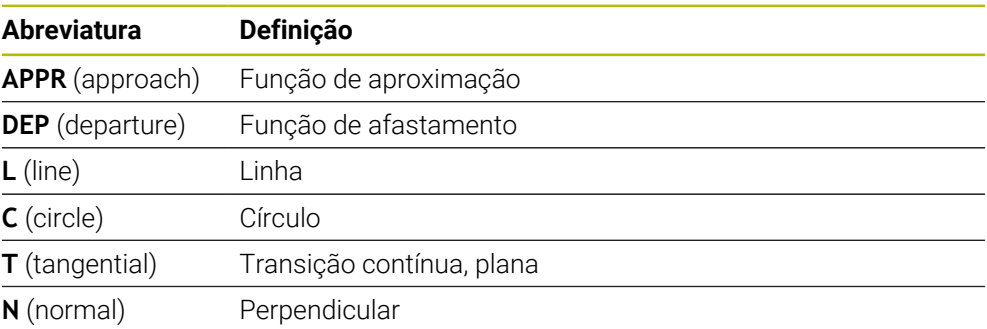

# **9.6 Funções de aproximação e afastamento com coordenadas cartesianas**

## <span id="page-231-0"></span>**9.6.1 Função de aproximação APPR LT**

### **Aplicação**

Com a função NC **APPR LT**, o comando aproxima o contorno numa reta tangencialmente ao primeiro elemento de contorno. As coordenadas do primeiro ponto de contorno são programadas cartesianas.

#### **Temas relacionados**

**APPR PLT** com coordenadas polares **Mais informações:** ["Função de aproximação APPR PLT", Página 246](#page-245-0)

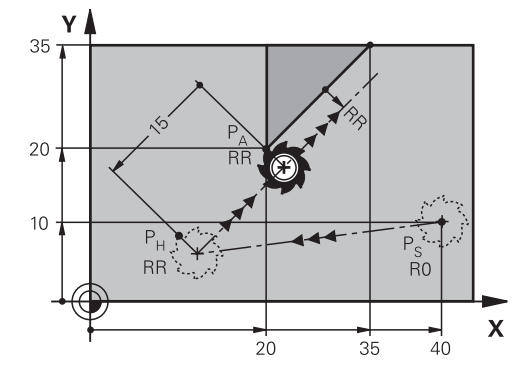

A função NC abrange os seguintes passos:

Uma reta do ponto inicial P<sub>S</sub> para o ponto auxiliar P<sub>H</sub>

 $\blacksquare$  Uma reta do ponto auxiliar P<sub>H</sub> para o primeiro ponto do contorno P<sub>A</sub>

#### **Introdução**

**11 APPR LT X+20 Y+20 LEN15 RR F300** ; Aproximação linear tangencial ao contorno

Para navegar até esta função, proceda da seguinte forma:

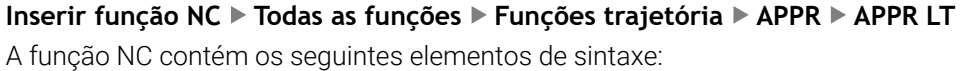

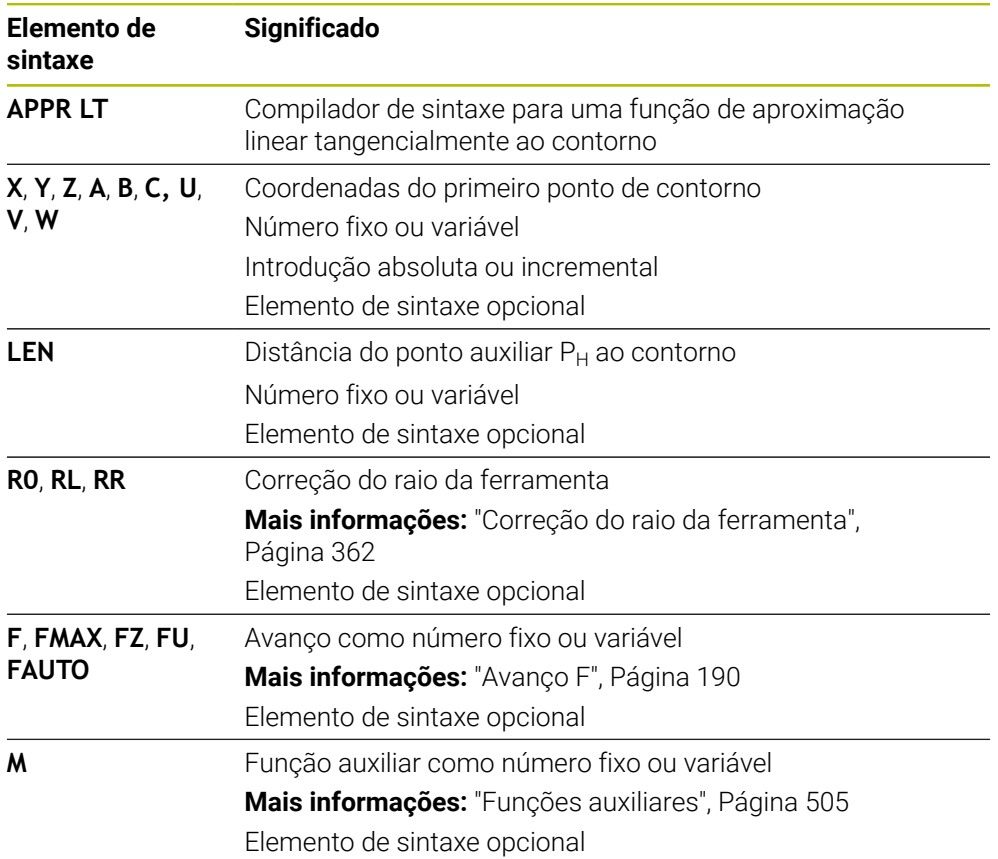

## **Aviso**

Na coluna **Formulário**, pode alternar a sintaxe para a introdução de coordenadas cartesianas ou polares.

**Mais informações:** ["Coluna Formulário na área de trabalho Programa", Página 137](#page-136-0)

## **Exemplo APPR LT**

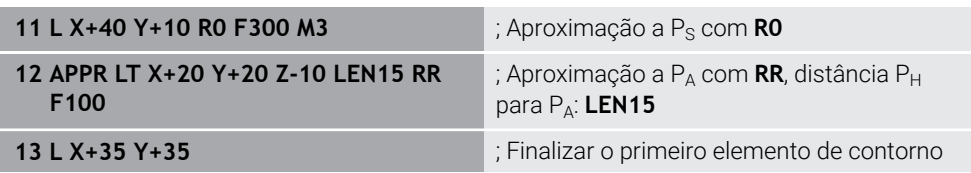

# <span id="page-234-0"></span>**9.6.2 Função de aproximação APPR LN**

#### **Aplicação**

Com a função NC **APPR LN**, o comando aproxima o contorno a uma reta perpendicularmente ao primeiro elemento de contorno.

As coordenadas do primeiro ponto de contorno são programadas cartesianas.

#### **Temas relacionados**

**APPR PLN** com coordenadas polares

**Mais informações:** ["Função de aproximação APPR PLN", Página 248](#page-247-0)

## **Descrição das funções**

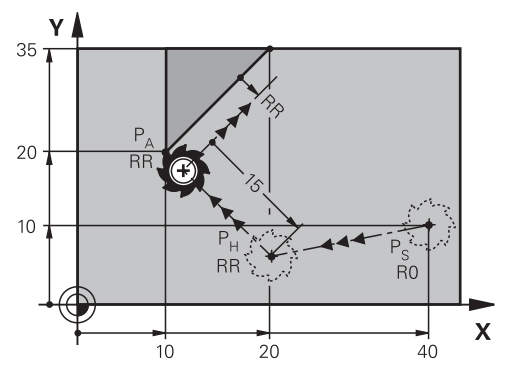

A função NC abrange os seguintes passos:

- Uma reta do ponto inicial P<sub>S</sub> para o ponto auxiliar P $_H$
- Uma reta do ponto auxiliar  $P_H$  para o primeiro ponto do contorno  $P_A$

**11 APPR LN X+20 Y+20 LEN+15 RR F300** ; Aproximação linear perpendicular ao

contorno

Para navegar até esta função, proceda da seguinte forma:

**Inserir função NC Todas as funções Funções trajetória APPR APPR LN** A função NC contém os seguintes elementos de sintaxe:

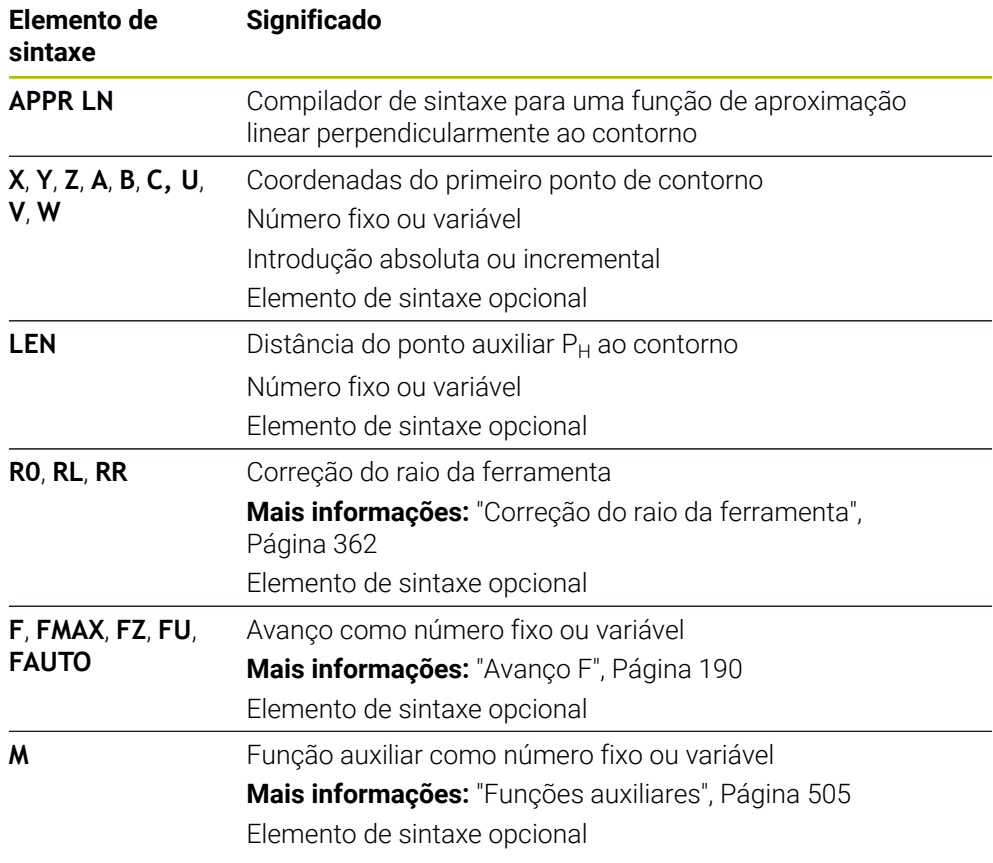

### **Aviso**

Na coluna **Formulário**, pode alternar a sintaxe para a introdução de coordenadas cartesianas ou polares.

**Mais informações:** ["Coluna Formulário na área de trabalho Programa", Página 137](#page-136-0)

### **Exemplo APPR LN**

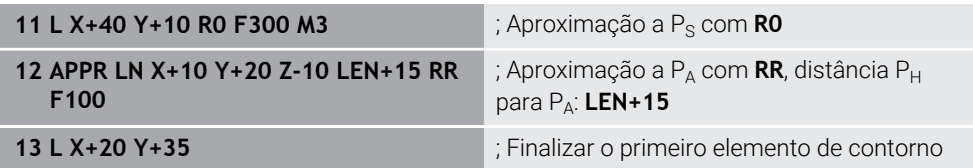

### <span id="page-236-0"></span>**9.6.3 Função de aproximação APPR CT**

#### **Aplicação**

Com a função NC **APPR CT**, o comando aproxima o contorno a uma trajetória circular tangencialmente ao primeiro elemento de contorno.

As coordenadas do primeiro ponto de contorno são programadas cartesianas.

#### **Temas relacionados**

**APPR PCT** com coordenadas polares

**Mais informações:** ["Função de aproximação APPR PCT", Página 250](#page-249-0)

## **Descrição das funções**

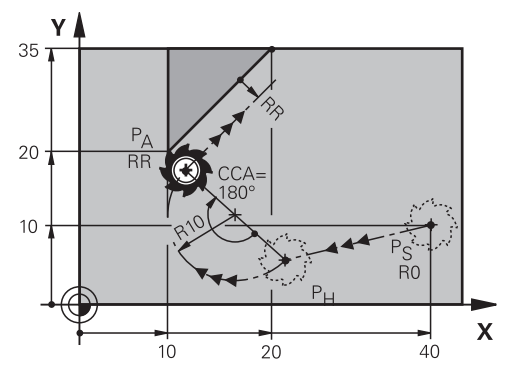

A função NC abrange os seguintes passos:

- Uma reta do ponto inicial  $P_S$  para o ponto auxiliar  $P_H$ A distância do ponto auxiliar  $P_H$  ao primeiro ponto de contorno  $P_A$  é calculada com o ângulo do ponto central **CCA** e o raio **R**.
- Uma trajetória circular do ponto auxiliar  $P_H$  para o primeiro ponto do contorno  $P_A$ A trajetória circular é definida através do ângulo do ponto central **CCA** e do raio **R**. O sentido de rotação da trajetória circular depende da correção do raio ativa e do sinal do raio **R**.

A tabela mostra a conexão entre a correção do raio da ferramenta, o sinal do raio **R** e o sentido de rotação.

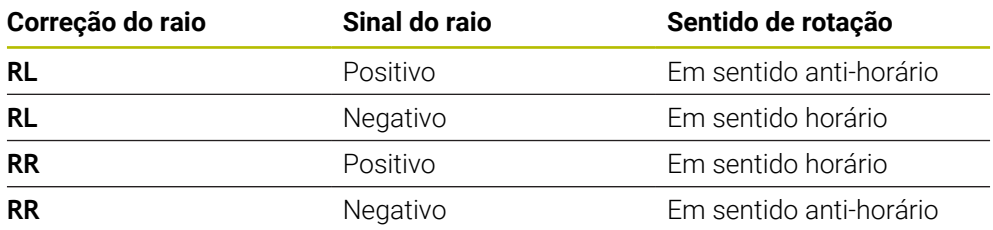

Ŧ

Se o sinal do raio **R** for alterado, a posição do ponto auxiliar P<sub>H</sub> modifica-se.

Ao ângulo de ponto central **CCA** aplica-se o seguinte:

- Apenas valores de introdução positivos
- Máximo valor de introdução 360°

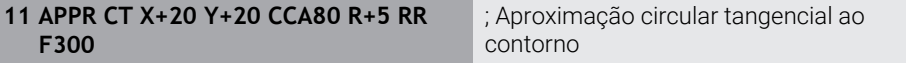

Para navegar até esta função, proceda da seguinte forma:

**Inserir função NC Todas as funções Funções trajetória APPR APPR CT** A função NC contém os seguintes elementos de sintaxe:

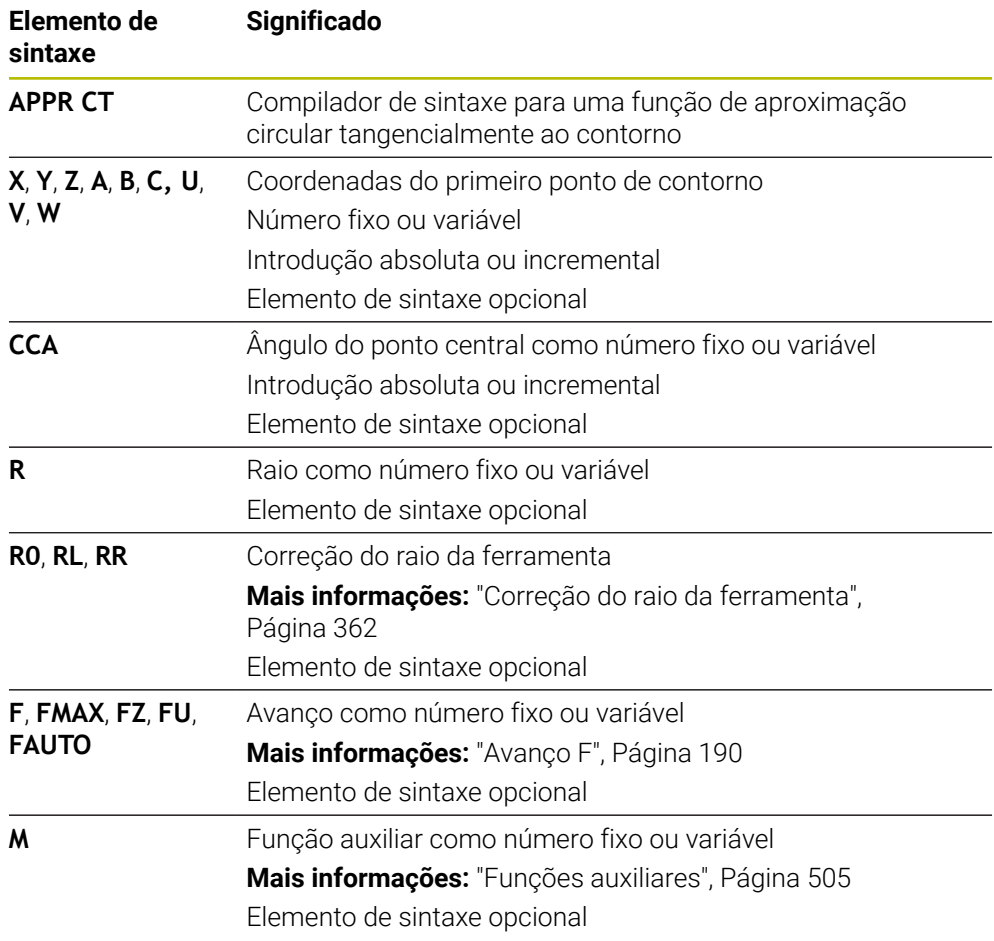

## **Aviso**

Na coluna **Formulário**, pode alternar a sintaxe para a introdução de coordenadas cartesianas ou polares.

**Mais informações:** ["Coluna Formulário na área de trabalho Programa", Página 137](#page-136-0)

### **Exemplo APPR CT**

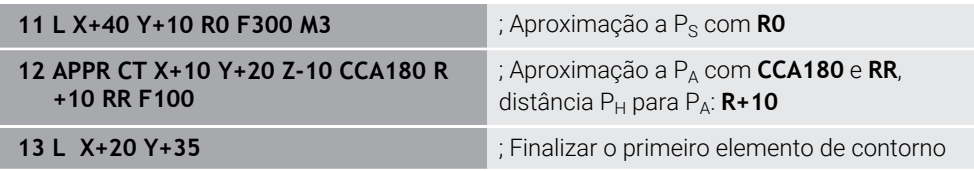

## <span id="page-238-0"></span>**9.6.4 Função de aproximação APPR LCT**

#### **Aplicação**

Com a função NC **APPR LCT**, o comando aproxima o contorno a uma reta com trajetória circular ligada tangencialmente ao primeiro elemento de contorno.

As coordenadas do primeiro ponto de contorno são programadas cartesianas.

#### **Temas relacionados**

**APPR PLCT** com coordenadas polares

**Mais informações:** ["Função de aproximação APPR PLCT", Página 253](#page-252-0)

## **Descrição das funções**

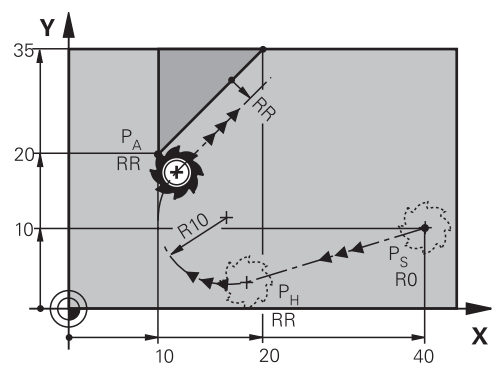

A função NC abrange os seguintes passos:

Uma reta do ponto inicial  $P_s$  para o ponto auxiliar  $P_H$ 

A reta é tangente à trajetória circular.

O ponto auxiliar P<sub>H</sub> é calculado com base no ponto inicial P<sub>S</sub>, o raio **R** e o primeiro ponto de contorno PA.

 $\blacksquare$  Uma trajetória circular no plano de maquinagem do ponto auxiliar  $P_H$  para o primeiro ponto de contorno P<sup>A</sup>

A trajetória circular é definida inequivocamente através do raio **R**.

Se se programar a coordenada Z na função de aproximação, a ferramenta deslocase do ponto inicial  $P_S$  em três eixos em simultâneo para o ponto auxiliar  $P_H$ .

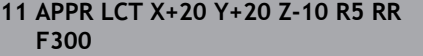

; Aproximação linear e circular tangencial ao contorno

Para navegar até esta função, proceda da seguinte forma:

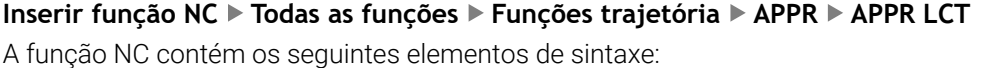

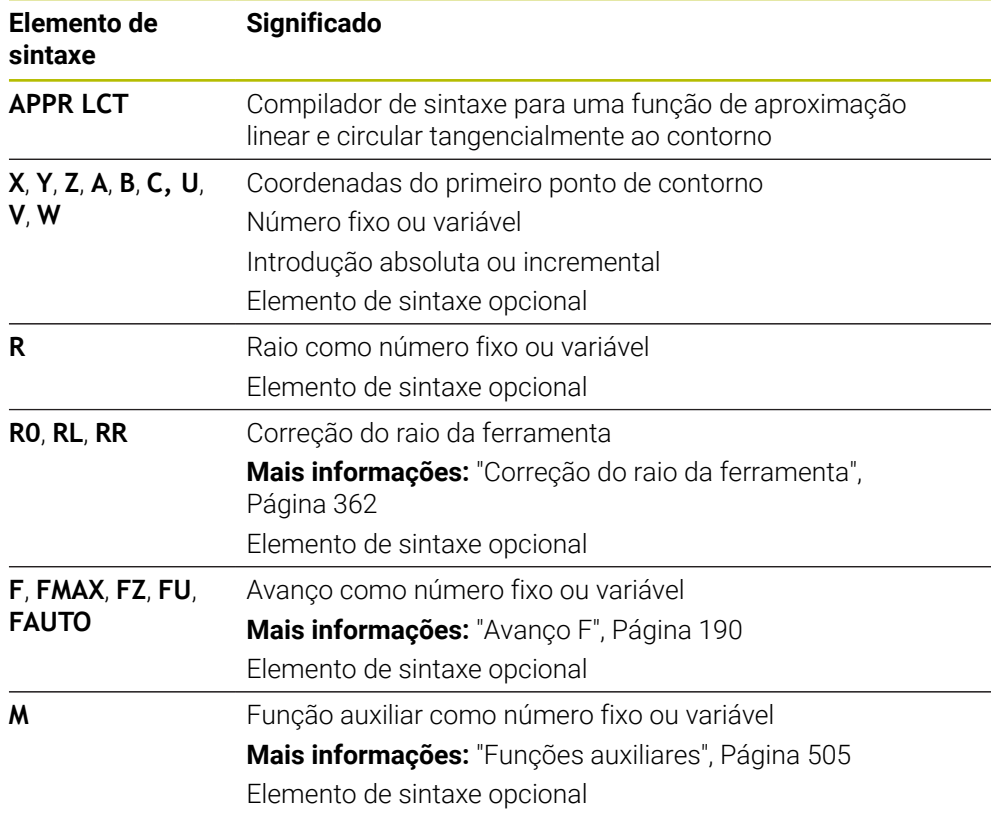

## **Aviso**

Na coluna **Formulário**, pode alternar a sintaxe para a introdução de coordenadas cartesianas ou polares.

**Mais informações:** ["Coluna Formulário na área de trabalho Programa", Página 137](#page-136-0)

## **Exemplo APPR LCT**

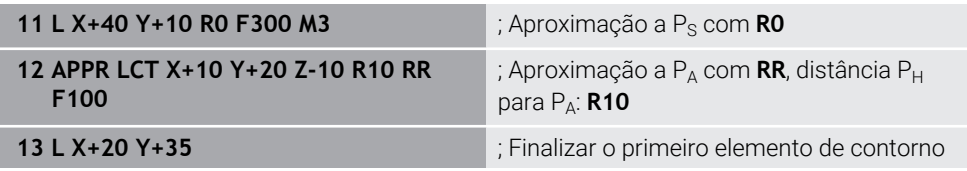

#### <span id="page-240-0"></span>**Aplicação**

Com a função NC **DEP LT**, o comando afasta-se do contorno numa reta tangencialmente ao último elemento de contorno.

#### **Descrição das funções**

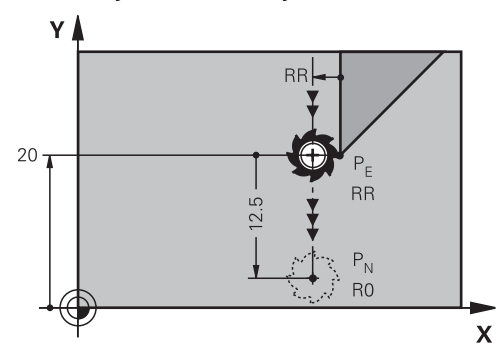

A ferramenta desloca-se numa reta do último ponto de contorno  $P<sub>E</sub>$  para o ponto final  $P_N$ 

#### **Introdução**

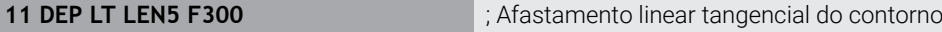

Para navegar até esta função, proceda da seguinte forma:

**Inserir função NC Todas as funções Funções trajetória DEP DEP LT**

A função NC contém os seguintes elementos de sintaxe:

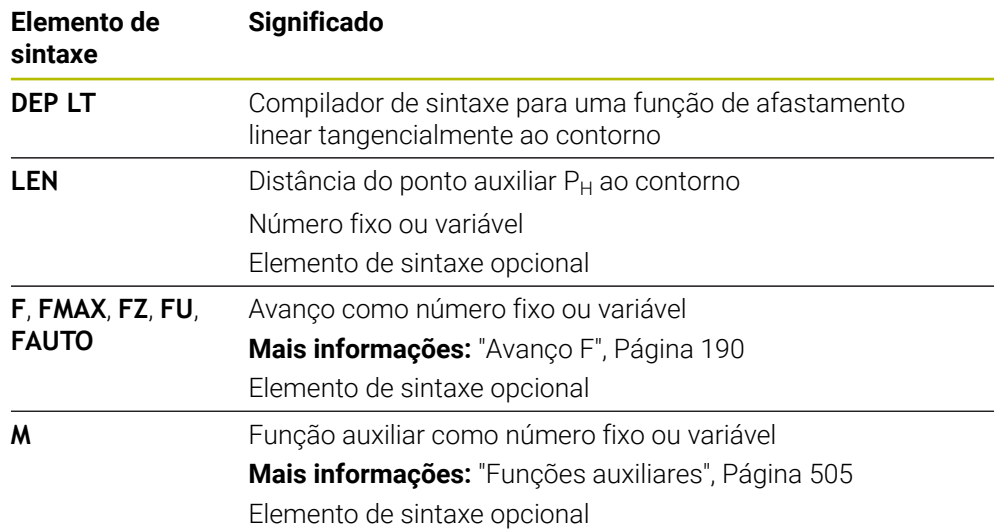

## **Exemplo DEP LT**

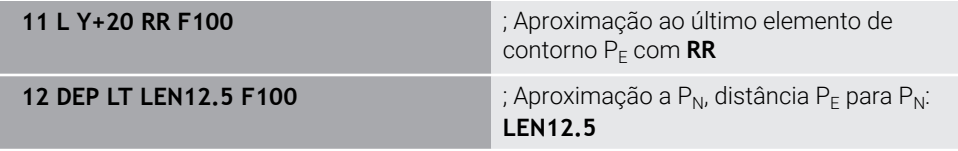

# <span id="page-241-0"></span>**9.6.6 Função de afastamento DEP LN**

### **Aplicação**

Com a função NC **DEP LN**, o comando afasta-se do contorno numa reta perpendicularmente ao último elemento de contorno.

## **Descrição das funções**

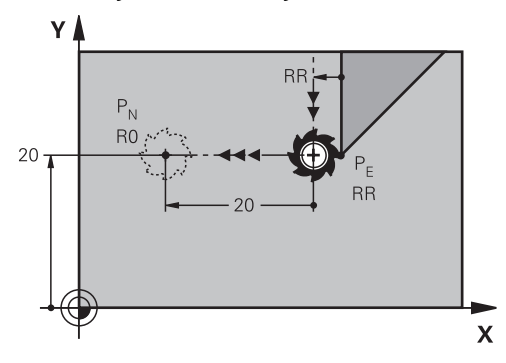

A ferramenta desloca-se numa reta do último ponto de contorno  $P<sub>E</sub>$  para o ponto final  $P_N$ 

O ponto final P<sub>N</sub> tem a distância LEN incluindo o raio da ferramenta para o último ponto de contorno  $P_F$ 

#### **Introdução**

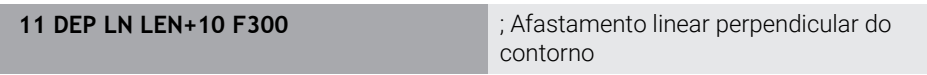

Para navegar até esta função, proceda da seguinte forma:

**Inserir função NC Todas as funções Funções trajetória DEP DEP LN**

A função NC contém os seguintes elementos de sintaxe:

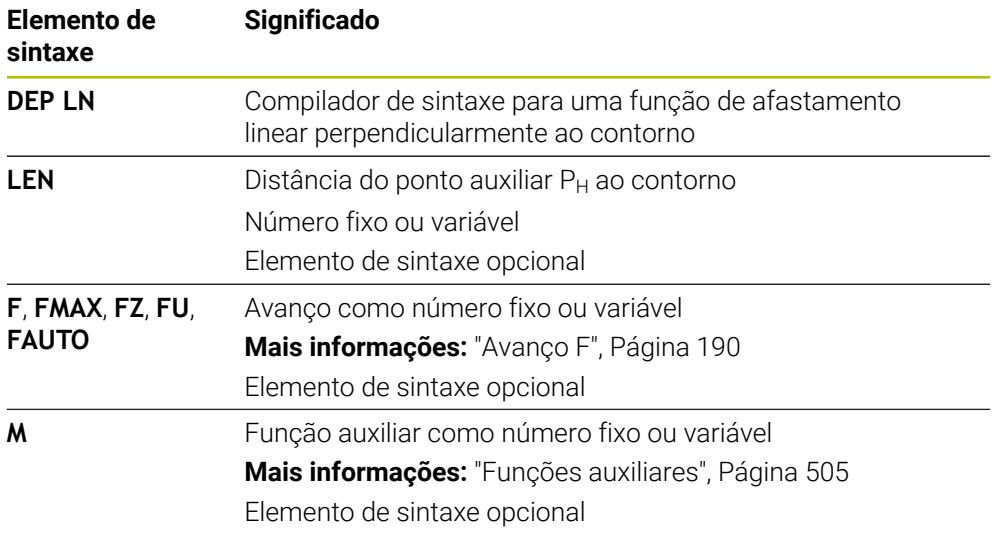

## **Exemplo DEP LN**

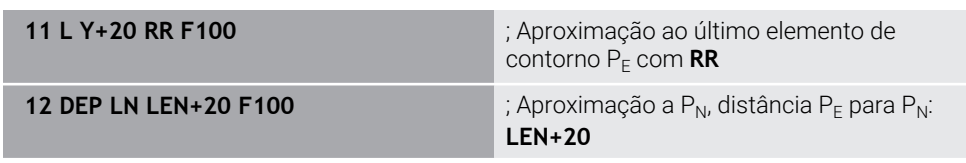

### <span id="page-242-0"></span>**Aplicação**

Com a função NC **DEP CT**, o comando afasta-se do contorno numa trajetória circular tangencialmente ao último elemento de contorno.

#### **Descrição das funções**

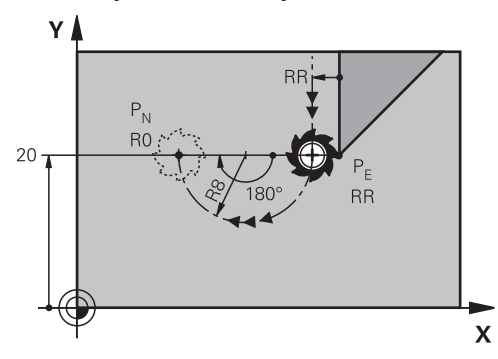

A ferramenta desloca-se numa trajetória circular do último ponto de contorno  $P_E$ para o ponto final  $P_N$ 

A trajetória circular é definida através do ângulo do ponto central **CCA** e do raio **R**. O sentido de rotação da trajetória circular depende da correção do raio ativa e do sinal do raio **R**.

A tabela mostra a conexão entre a correção do raio da ferramenta, o sinal do raio **R** e o sentido de rotação.

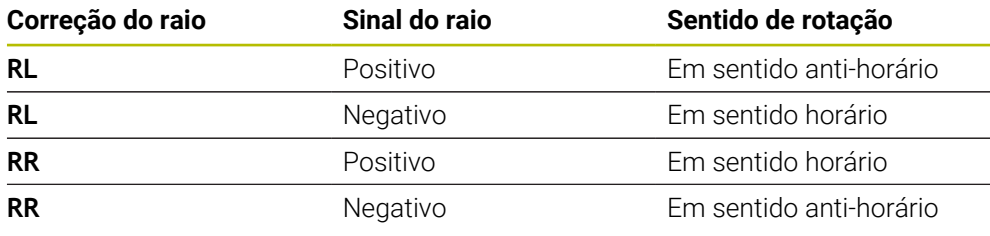

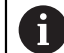

Se o sinal do raio **R** for alterado, a posição do ponto auxiliar P<sub>H</sub> modifica-se.

Ao ângulo de ponto central **CCA** aplica-se o seguinte:

- Apenas valores de introdução positivos
- Máximo valor de introdução 360°

**9**

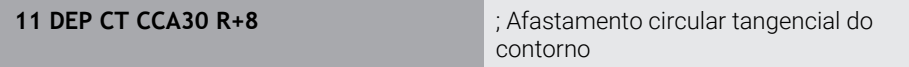

Para navegar até esta função, proceda da seguinte forma:

**Inserir função NC Todas as funções Funções trajetória DEP DEP CT** A função NC contém os seguintes elementos de sintaxe:

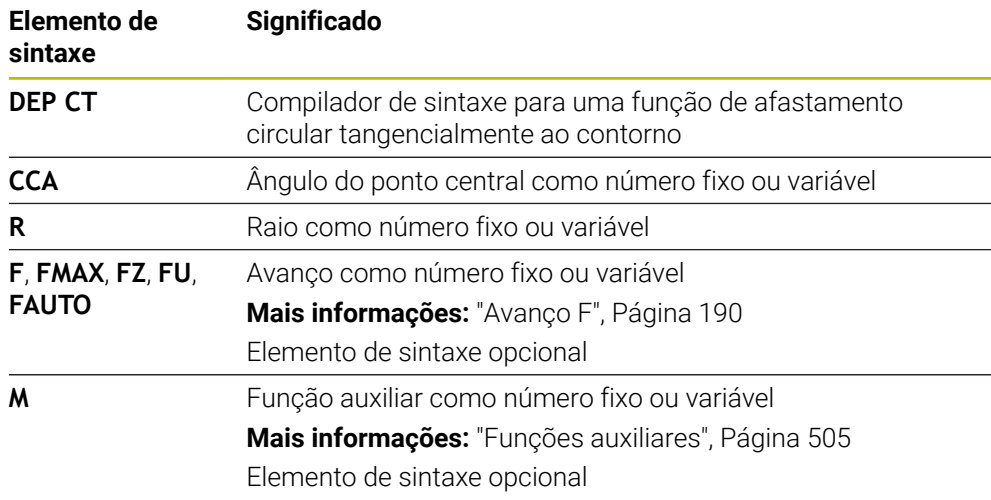

## **Exemplo DEP CT**

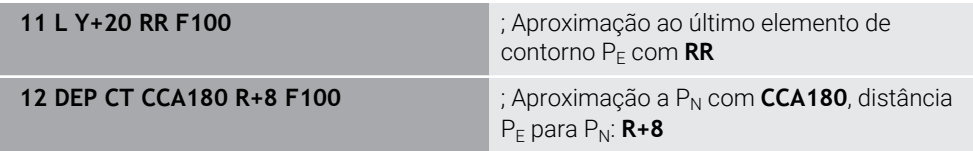

# **9.6.8 Função de afastamento DEP LCT**

## **Aplicação**

Com a função NC **DEP LCT**, o comando afasta-se do contorno numa trajetória circular com reta ligada tangencialmente ao último elemento de contorno. As coordenadas do ponto final  $P_N$  são programadas cartesianas.

### **Temas relacionados**

**DEP LCT** com coordenadas polares

**Mais informações:** ["Função de afastamento DEP PLCT", Página 255](#page-254-0)

## **Descrição das funções**

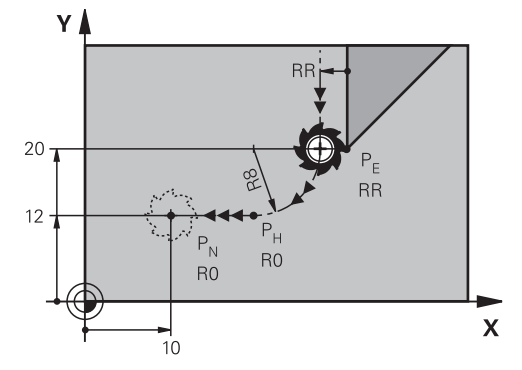

A função NC abrange os seguintes passos:

- Uma trajetória circular do último ponto de contorno  $P_E$  para o ponto auxiliar  $P_H$ O ponto auxiliar  $P_H$  é calculado com base no último ponto de contorno  $P_S$ , o raio  **e o ponto final**  $P_N$ **.**
- $\blacksquare$  Uma reta do ponto auxiliar P<sub>H</sub> para o ponto final P<sub>N</sub>

Se se programar a coordenada Z na função de afastamento, a ferramenta deslocase do ponto auxiliar  $P_H$  em três eixos em simultâneo para o ponto final P<sub>N</sub>.

#### **Introdução**

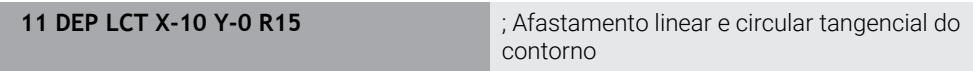

Para navegar até esta função, proceda da seguinte forma:

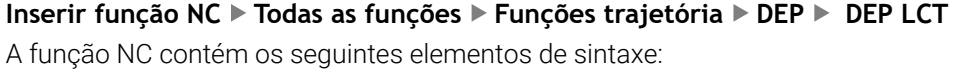

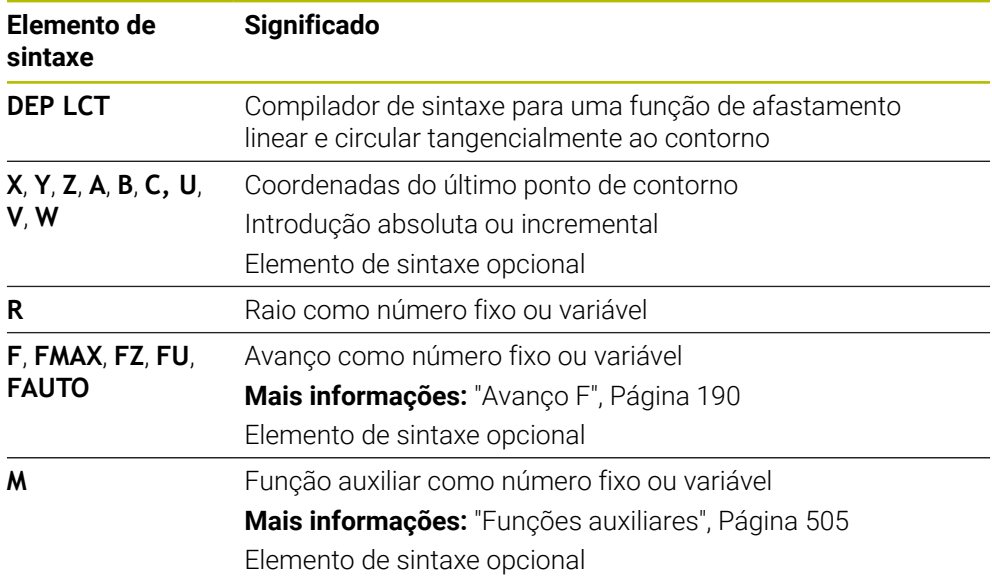

## **Aviso**

Na coluna **Formulário**, pode alternar a sintaxe para a introdução de coordenadas cartesianas ou polares.

**Mais informações:** ["Coluna Formulário na área de trabalho Programa", Página 137](#page-136-0)

# **Exemplo DEP LCT**

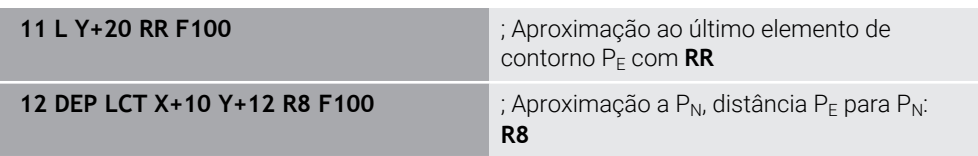

# **9.7 Funções de aproximação e afastamento com coordenadas polares**

# <span id="page-245-0"></span>**9.7.1 Função de aproximação APPR PLT**

## **Aplicação**

Com a função NC **APPR PLT**, o comando aproxima o contorno numa reta tangencialmente ao primeiro elemento de contorno.

As coordenadas do primeiro ponto de contorno são programadas polares.

#### **Temas relacionados**

**APPR LT** com coordenadas cartesianas **Mais informações:** ["Função de aproximação APPR LT", Página 232](#page-231-0)

# **Condições**

Polo **CC**

Antes de programar com coordenadas polares, é necessário definir um polo **CC**. **Mais informações:** ["Origem de coordenadas polares polo CC", Página 219](#page-218-0)

## **Descrição das funções**

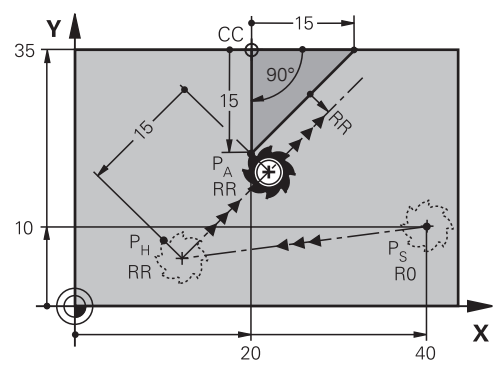

A função NC abrange os seguintes passos:

- Uma reta do ponto inicial P<sub>S</sub> para o ponto auxiliar P $H$
- $\blacksquare$  Uma reta do ponto auxiliar P<sub>H</sub> para o primeiro ponto do contorno P<sub>A</sub>

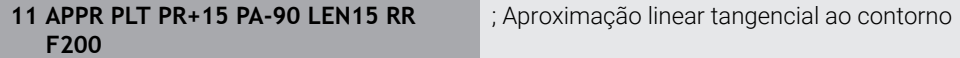

Para navegar até esta função, proceda da seguinte forma:

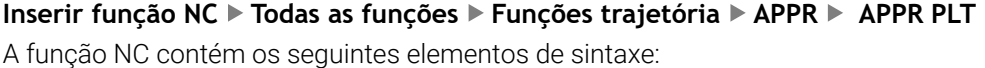

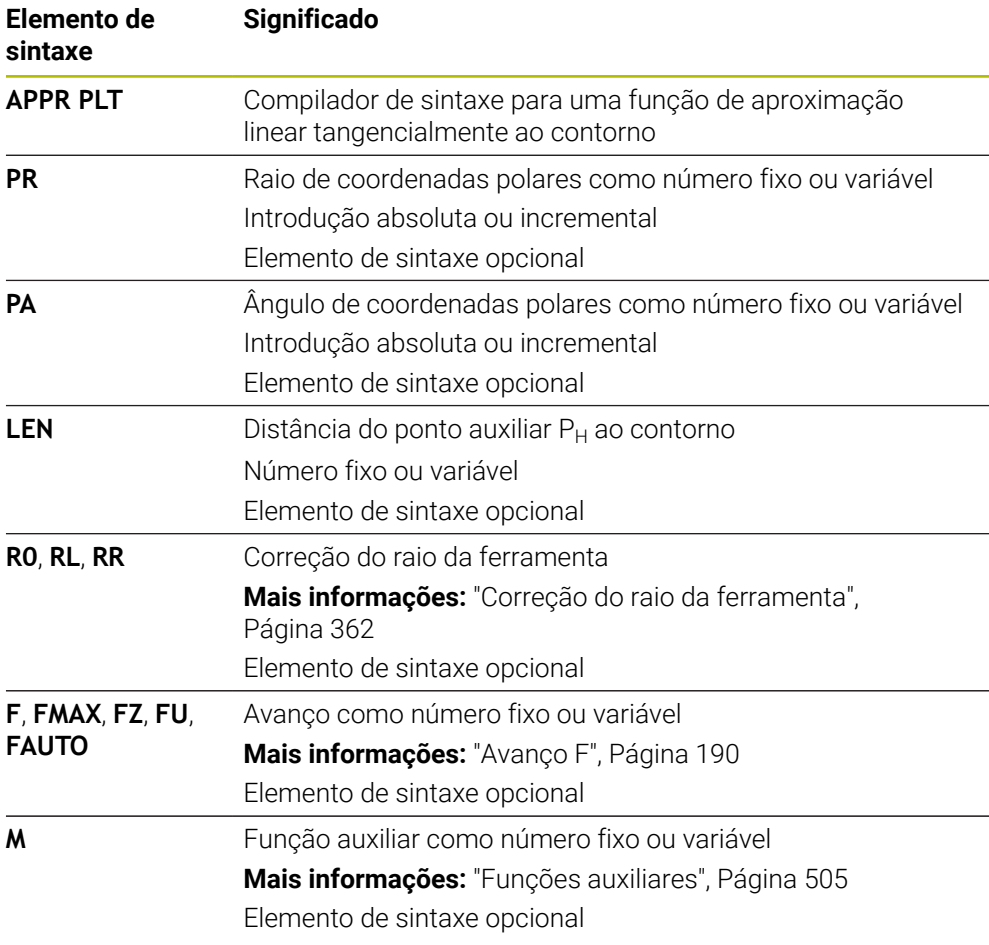

#### **Aviso**

Na coluna **Formulário**, pode alternar a sintaxe para a introdução de coordenadas cartesianas ou polares.

**Mais informações:** ["Coluna Formulário na área de trabalho Programa", Página 137](#page-136-0)

#### **Exemplo APPR PLT**

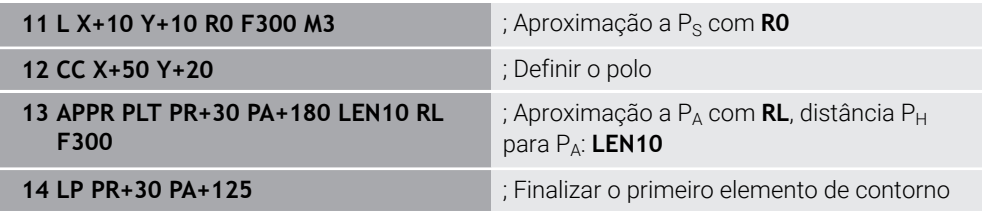

## <span id="page-247-0"></span>**9.7.2 Função de aproximação APPR PLN**

## **Aplicação**

Com a função NC **APPR PLN**, o comando aproxima o contorno a uma reta perpendicularmente ao primeiro elemento de contorno.

As coordenadas do primeiro ponto de contorno são programadas polares.

#### **Temas relacionados**

**APPR LN** com coordenadas cartesianas

**Mais informações:** ["Função de aproximação APPR LN", Página 235](#page-234-0)

## **Condições**

Polo **CC**

Antes de programar com coordenadas polares, é necessário definir um polo **CC**. **Mais informações:** ["Origem de coordenadas polares polo CC", Página 219](#page-218-0)

## **Descrição das funções**

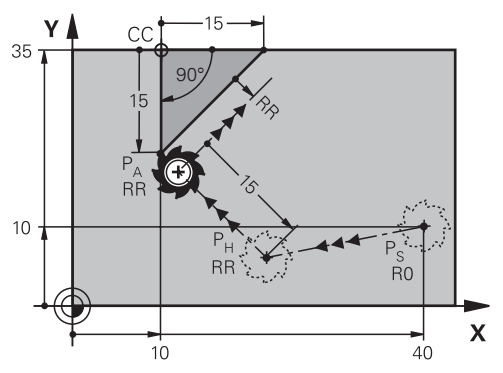

A função NC abrange os seguintes passos:

- Uma reta do ponto inicial P<sub>S</sub> para o ponto auxiliar P<sub>H</sub>
- $\blacksquare$  Uma reta do ponto auxiliar P<sub>H</sub> para o primeiro ponto do contorno P<sub>A</sub>

**11 APPR PLN PR+15 PA-90 LEN+15 RL F300** ; Aproximação linear perpendicular ao contorno

Para navegar até esta função, proceda da seguinte forma:

**Inserir função NC Todas as funções Funções trajetória APPR APPR PLN** A função NC contém os seguintes elementos de sintaxe:

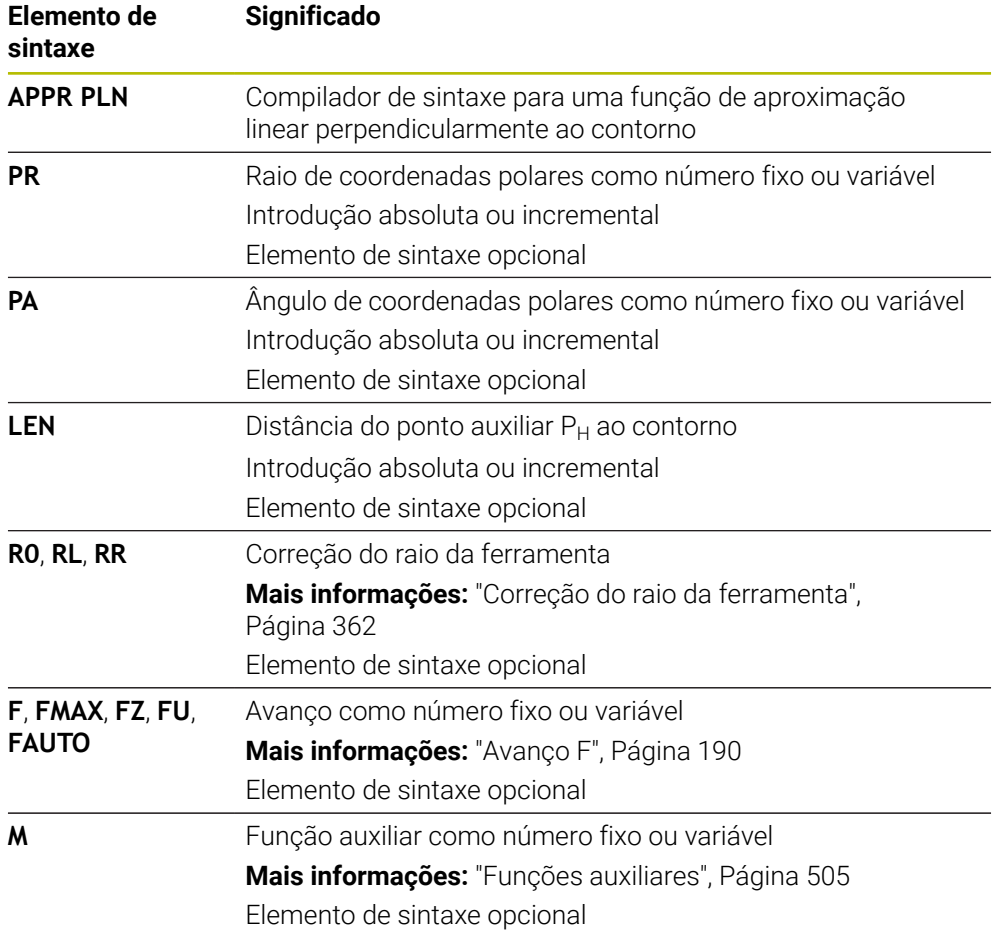

#### **Aviso**

Na coluna **Formulário**, pode alternar a sintaxe para a introdução de coordenadas cartesianas ou polares.

**Mais informações:** ["Coluna Formulário na área de trabalho Programa", Página 137](#page-136-0)

#### **Exemplo APPR PLN**

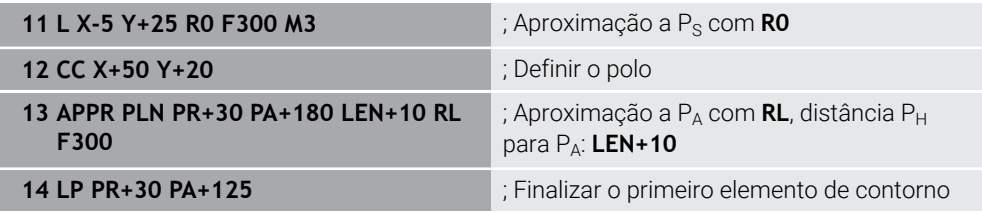

## <span id="page-249-0"></span>**9.7.3 Função de aproximação APPR PCT**

## **Aplicação**

Com a função NC **APPR PCT**, o comando aproxima o contorno a uma trajetória circular tangencialmente ao primeiro elemento de contorno.

As coordenadas do primeiro ponto de contorno são programadas polares.

#### **Temas relacionados**

**APPR CT** com coordenadas cartesianas **Mais informações:** ["Função de aproximação APPR CT", Página 237](#page-236-0)

## **Condições**

Polo **CC**

Antes de programar com coordenadas polares, é necessário definir um polo **CC**. **Mais informações:** ["Origem de coordenadas polares polo CC", Página 219](#page-218-0)

**Descrição das funções**

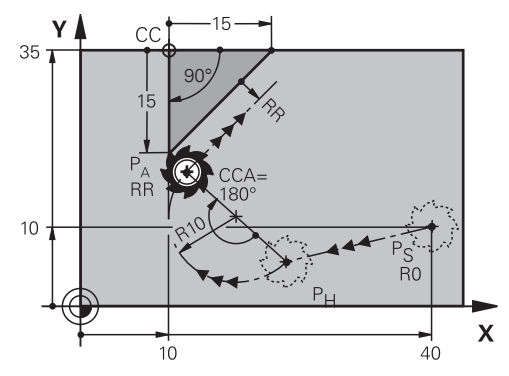

A função NC abrange os seguintes passos:

- Uma reta do ponto inicial P<sub>S</sub> para o ponto auxiliar P<sub>H</sub> A distância do ponto auxiliar  $P_H$  ao primeiro ponto de contorno  $P_A$  é calculada com o ângulo do ponto central **CCA** e o raio **R**.
- Uma trajetória circular do ponto auxiliar  $P_H$  para o primeiro ponto do contorno  $P_A$ A trajetória circular é definida através do ângulo do ponto central **CCA** e do raio **R**. O sentido de rotação da trajetória circular depende da correção do raio ativa e do sinal do raio **R**.

A tabela mostra a conexão entre a correção do raio da ferramenta, o sinal do raio **R** e o sentido de rotação.

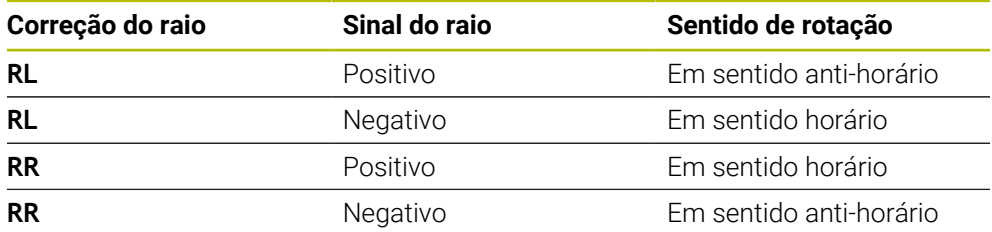

 $\mathbf{i}$ 

Se o sinal do raio  **for alterado, a posição do ponto auxiliar**  $P_H$  **modifica-se.** 

Ao ângulo de ponto central **CCA** aplica-se o seguinte:

- Apenas valores de introdução positivos
- Máximo valor de introdução 360°

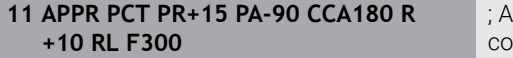

proximação circular tangencial ao .<br>ntorno

Para navegar até esta função, proceda da seguinte forma:

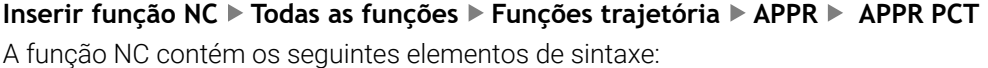

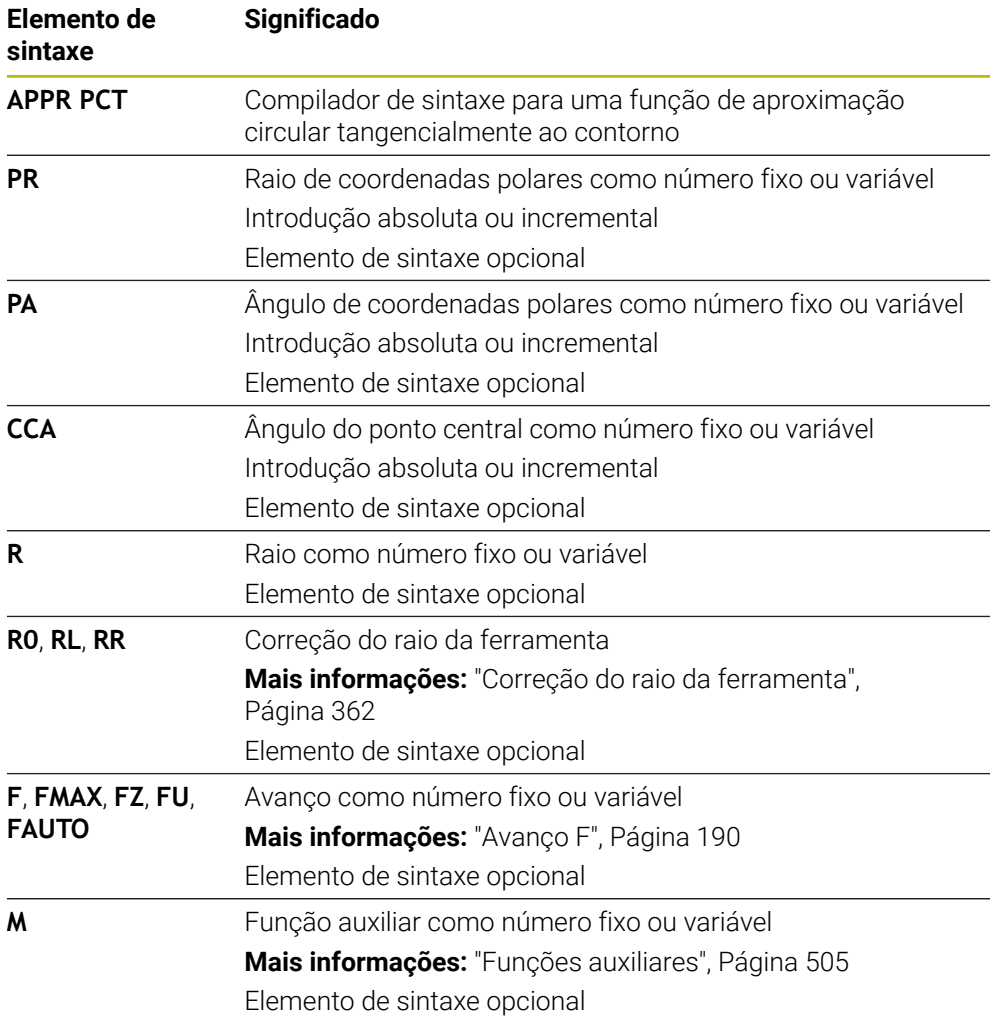

#### **Aviso**

Na coluna **Formulário**, pode alternar a sintaxe para a introdução de coordenadas cartesianas ou polares.

**Mais informações:** ["Coluna Formulário na área de trabalho Programa", Página 137](#page-136-0)

### **Exemplo APPR PCT**

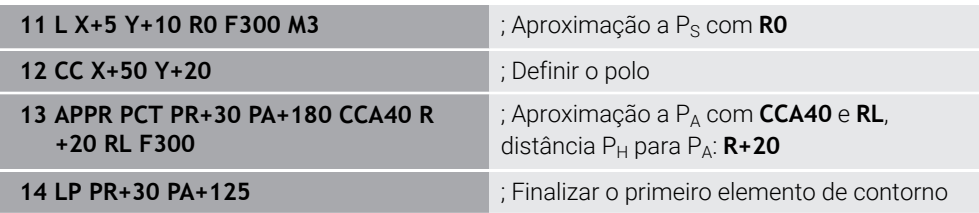
## **9.7.4 Função de aproximação APPR PLCT**

#### **Aplicação**

Com a função NC **APPR PLCT**, o comando aproxima o contorno a uma reta com trajetória circular ligada tangencialmente ao primeiro elemento de contorno. As coordenadas do primeiro ponto de contorno são programadas polares.

#### **Temas relacionados**

**APPR LCT** com coordenadas cartesianas

**Mais informações:** ["Função de aproximação APPR LCT", Página 239](#page-238-0)

## **Condições**

Polo **CC**

Antes de programar com coordenadas polares, é necessário definir um polo **CC**. **Mais informações:** ["Origem de coordenadas polares polo CC", Página 219](#page-218-0)

#### **Descrição das funções**

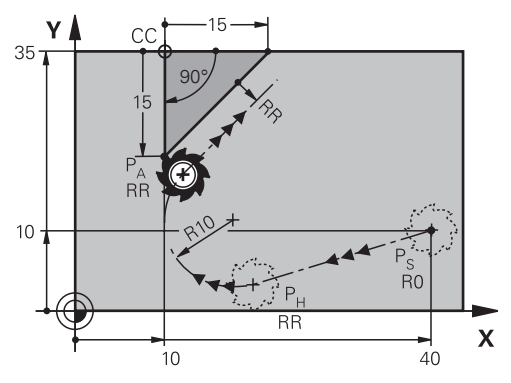

A função NC abrange os seguintes passos:

Uma reta do ponto inicial  $P_S$  para o ponto auxiliar  $P_H$ 

A reta é tangente à trajetória circular.

O ponto auxiliar P<sub>H</sub> é calculado com base no ponto inicial P<sub>S</sub>, o raio **R** e o primeiro ponto de contorno PA.

 $\blacksquare$  Uma trajetória circular no plano de maquinagem do ponto auxiliar  $P_H$  para o primeiro ponto de contorno P<sup>A</sup>

A trajetória circular é definida inequivocamente através do raio **R**.

Se se programar a coordenada Z na função de aproximação, a ferramenta deslocase do ponto inicial  $P_s$  em três eixos em simultâneo para o ponto auxiliar  $P_H$ .

## **Introdução**

**11 APPR PLCT PR+15 PA-90 R10 RL F300**

; Aproximação linear e circular tangencial ao contorno

Para navegar até esta função, proceda da seguinte forma:

## **Inserir função NC Todas as funções Funções trajetória APPR APPR PLCT**

A função NC contém os seguintes elementos de sintaxe:

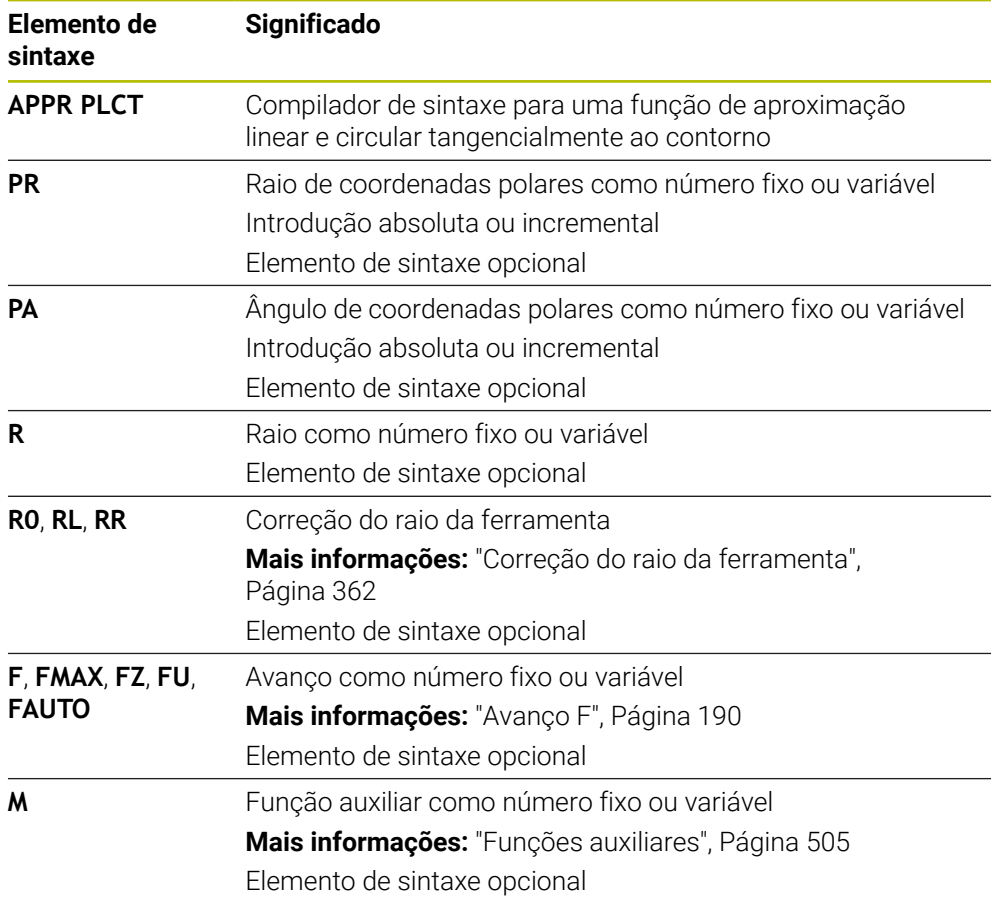

## **Aviso**

Na coluna **Formulário**, pode alternar a sintaxe para a introdução de coordenadas cartesianas ou polares.

**Mais informações:** ["Coluna Formulário na área de trabalho Programa", Página 137](#page-136-0)

## **Exemplo APPR PLCT**

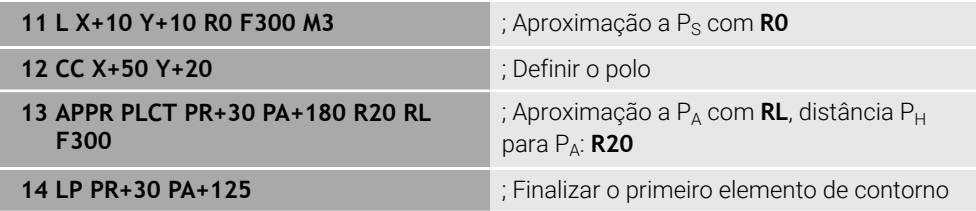

## **9.7.5 Função de afastamento DEP PLCT**

#### **Aplicação**

Com a função NC **DEP PLCT**, o comando afasta-se do contorno numa trajetória circular com reta ligada tangencialmente ao último elemento de contorno. As coordenadas do ponto final  $P_N$  são programadas polares.

#### **Temas relacionados**

**DEP LCT** com coordenadas cartesianas **Mais informações:** ["Função de afastamento DEP LCT", Página 244](#page-243-0)

## **Condições**

Polo **CC**

Antes de programar com coordenadas polares, é necessário definir um polo **CC**. **Mais informações:** ["Origem de coordenadas polares polo CC", Página 219](#page-218-0)

## **Descrição das funções**

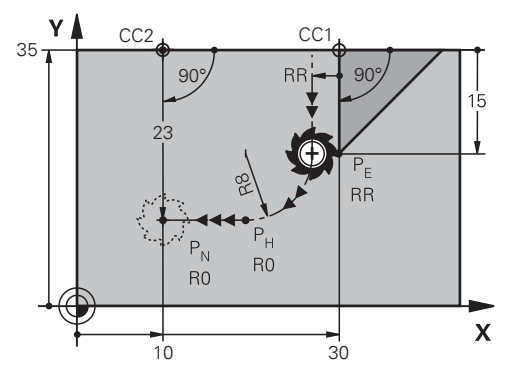

A função NC abrange os seguintes passos:

- Uma trajetória circular do último ponto de contorno  $P_F$  para o ponto auxiliar  $P_H$ O ponto auxiliar  $P_H$  é calculado com base no último ponto de contorno  $P_S$ , o raio  **e o ponto final**  $P_N$ **.**
- $\blacksquare$  Uma reta do ponto auxiliar P<sub>H</sub> para o ponto final P<sub>N</sub>

Se se programar a coordenada Z na função de afastamento, a ferramenta deslocase do ponto auxiliar  $P_H$  em três eixos em simultâneo para o ponto final  $P_N$ .

## **Introdução**

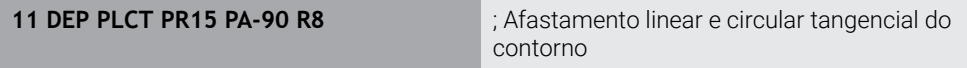

Para navegar até esta função, proceda da seguinte forma:

**Inserir função NC Todas as funções Funções trajetória DEP DEP PLCT** A função NC contém os seguintes elementos de sintaxe:

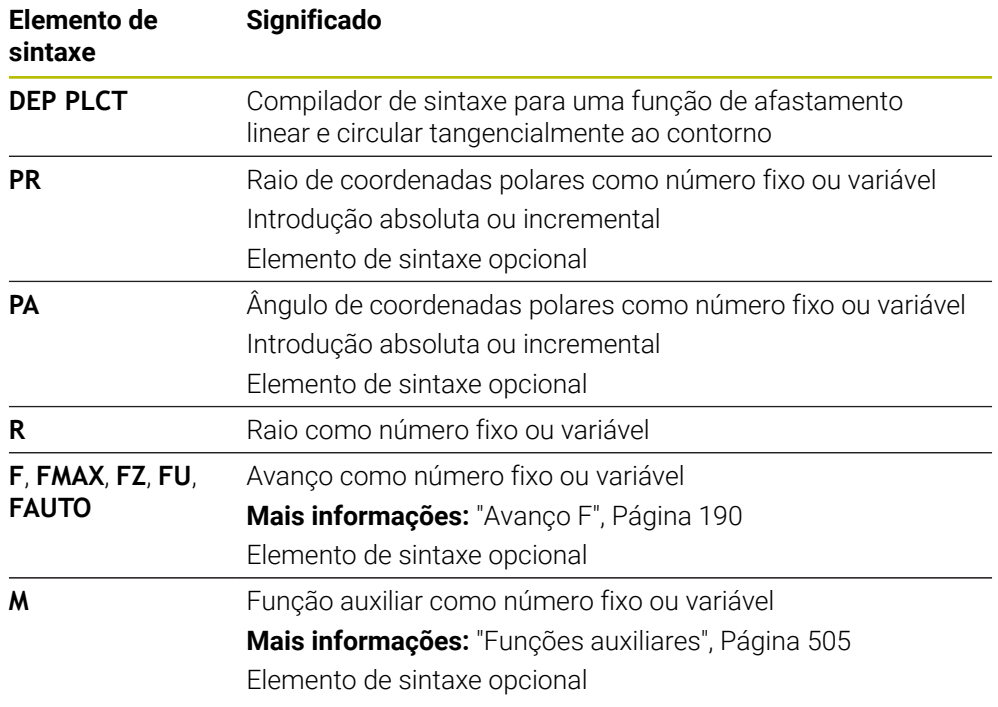

## **Aviso**

Na coluna **Formulário**, pode alternar a sintaxe para a introdução de coordenadas cartesianas ou polares.

**Mais informações:** ["Coluna Formulário na área de trabalho Programa", Página 137](#page-136-0)

## **Exemplo DEP PLCT**

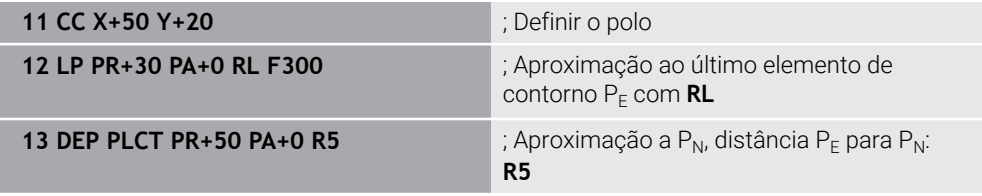

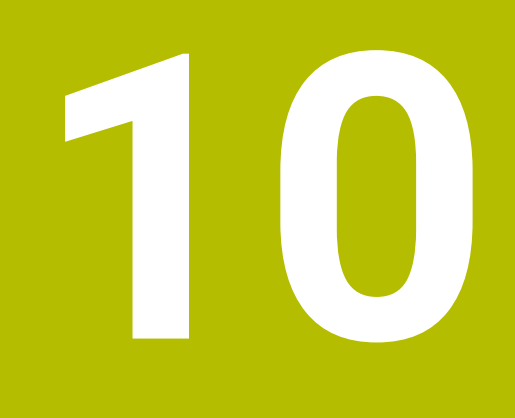

**Técnicas de programação**

# **10.1 Subprogramas e repetições de programas parciais com label LBL**

## **Aplicação**

É possível executar repetidas vezes com subprogramas e repetições parciais dum programa os passos de maquinagem programados uma vez. Com os subprogramas, inserem-se contornos ou passos de maquinagem completos após o final do programa e chamam-se no programa NC. Com as repetições de programas parciais, repetem-se blocos NC individualmente ou em grupo durante o programa NC. Também é possível combinar subprogramas e repetições de programas parciais.

Os subprogramas e repetições de programas parciais programam-se com a função NC **LBL**

## **Temas relacionados**

- Executar programas NC dentro de outro programa NC **Mais informações:** ["Chamar o programa NC com PGM CALL", Página 262](#page-261-0)
- Saltos com condições como funções Se/Então **Mais informações:** ["Pasta Comandos de salto", Página 572](#page-571-0)

## <span id="page-257-0"></span>**Descrição das funções**

Os passos de maquinagem para subprogramas e repetições de programas parciais definem-se com o label **LBL**.

Em conexão com o label, o comando oferece as seguintes teclas e símbolos:

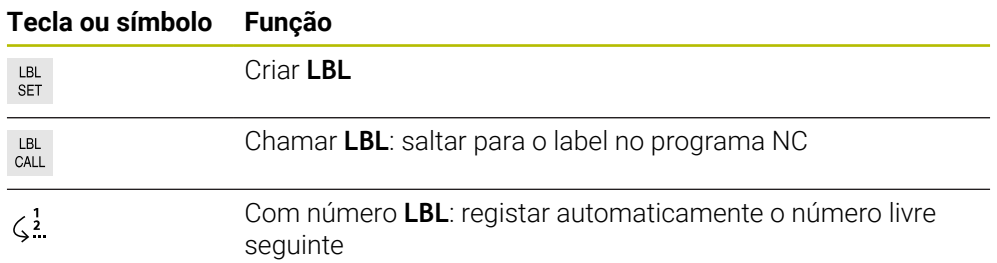

## **Definir label com LBL SET**

A função **LBL SET** permite definir um novo label no programa NC.

Cada label de ser claramente identificável no programa NC através de um número ou um nome. Se um número ou um nome existirem duas vezes no programa NC, o comando mostra um aviso antes do bloco NC.

**LBL 0** identifica o fim de um subprograma. Este número é o único que pode ocorrer no programa NC quantas vezes quiser.

#### **Introdução**

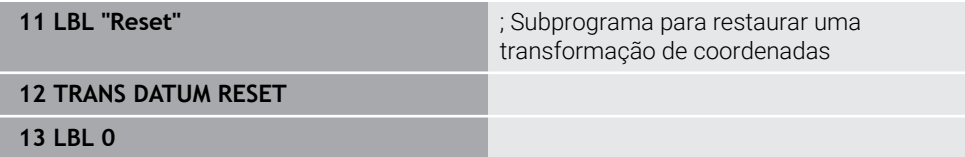

A função NC contém os seguintes elementos de sintaxe:

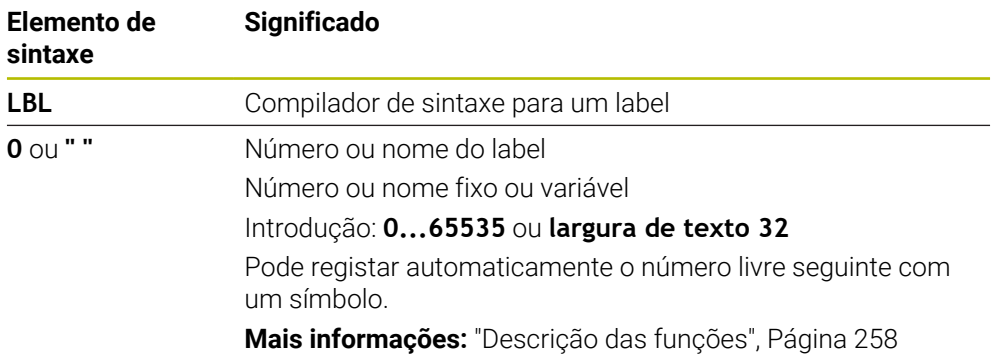

## **Chamar label com CALL LBL**

A função **CALL LBL** permite chamar um label no programa NC.

Quando o comando lê **CALL LBL**, salta para o label definido e continua a executar o programa NC a partir deste bloco NC. Quando o comando lê **LBL 0**, salta de volta para o bloco NC seguinte após **CALL LBL**.

Nas repetições de programas parciais, é possível definir opcionalmente se o comando executa o salto várias vezes.

#### **Introdução**

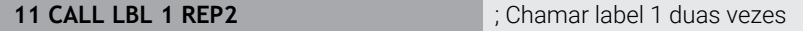

A função NC contém os seguintes elementos de sintaxe:

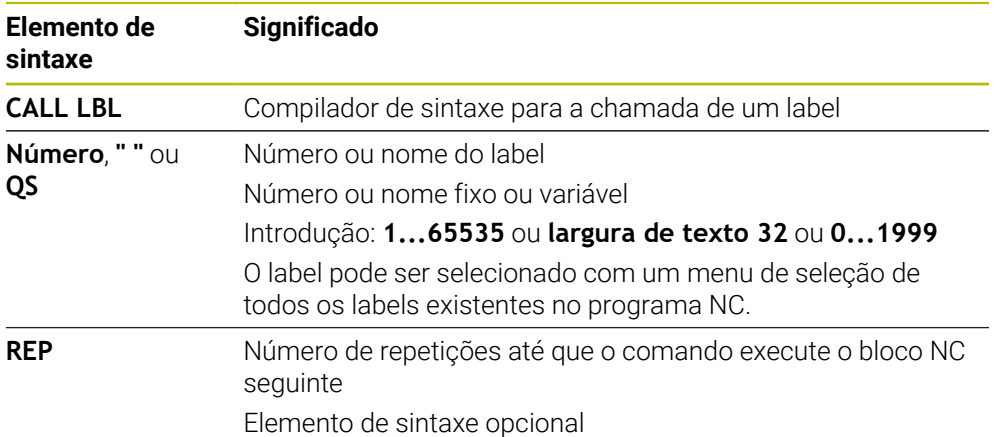

## <span id="page-259-0"></span>**Subprogramas**

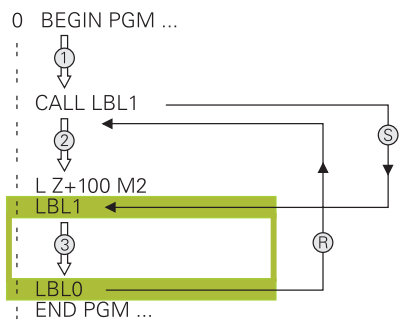

Um subprograma permite chamar partes de um programa NC quantas vezes se quiser em diferentes pontos do programa NC, p. ex., um contorno ou posições de maquinagem.

Um subprograma começa com um label **LBL** e termina com **LBL 0**. Com **CALL LBL**, chama-se o subprograma de um ponto qualquer do programa NC. Desta forma, não pode definir repetições com **REP**.

O comando executa o programa NC da seguinte forma:

- 1 O comando executa o programa NC até à função **CALL LBL**.
- 2 O comando salta para o início do subprograma definido **LBL**.
- 3 O comando executa o subprograma até ao fim do subprograma **LBL 0**.
- 4 Em seguida, o comando salta para o bloco NC seguinte após **CALL LBL** e continua o programa NC.

Aos subprogramas aplicam-se as seguintes condições básicas:

- Um subprograma não pode chamar-se a si mesmo
- **CALL LBL 0** não é permitido, pois corresponde à chamada do fim de um subprograma.
- Os subprogramas programam-se a seguir ao bloco NC com M2 ou M30 Se houver subprogramas dentro do programa NC antes do bloco NC com M2 ou M30, estes executam-se, pelo menos uma vez, sem chamada

O comando exibe informações sobre o subprograma ativo no separador **LBL** da área de trabalho **Status**.

**Mais informações:** Manual do Utilizador Preparar e executar

# <span id="page-260-0"></span>**Repetições de programas parciais**

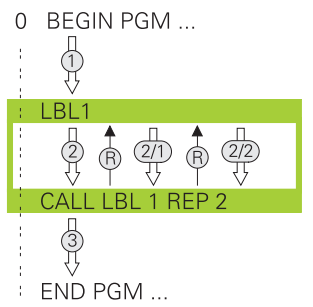

Uma repetição de programa parcial permite repetir uma parte de um programa NC as vezes que se quiser, p. ex., uma maquinagem de contorno com passo incremental.

Uma repetição de programa parcial começa com um label **LBL** e termina após a última repetição programada **REP** da chamada de label **CALL LBL**.

O comando executa o programa NC da seguinte forma:

- 1 O comando executa o programa NC até à função **CALL LBL**.
- Então, o comando executa o programa parcial já uma vez, porque o programa parcial a repetir está antes da função **CALL LBL**.
- 2 O comando salta para o início da repetição de programa parcial **LBL**.
- 3 O comando repete o programa parcial as vezes que se tenham programado em **REP**.
- 4 Em seguida, o comando continua o programa NC.
- Às repetições de programas parciais aplicam-se as seguintes condições básicas:
- Programe a repetição de programa parcial antes do fim do programa com **M30** ou **M2**.
- Não é possível definir um **LBL 0** numa repetição de programa parcial.
- O comando executa sempre os programas parciais mais uma vez do que as repetições programadas, dado que a primeira repetição começa a seguir à primeira maquinagem.

O comando exibe informações sobre a repetição de programa parcial ativa no separador **LBL** da área de trabalho **Status**.

**Mais informações:** Manual do Utilizador Preparar e executar

## **Avisos**

- Por norma, o comando mostra a função NC **LBL SET** na estruturação. **Mais informações:** ["Coluna Estruturação na área de trabalho Programa",](#page-680-0) [Página 681](#page-680-0)
- Pode-se repetir uma parte de programa até 65.534 vezes sucessivamente
- São permitidos os seguintes caracteres no nome de um label:  $\#\$\% \& -1.012$ 3 4 5 6 7 8 9 @ a b c d e f g h i j k l m n o p q r s t u v w x y z- A B C D E F G H I J K L M N O P Q R S T U V W X Y Z
- São proibidos os seguintes caracteres no nome de um label: <espaço>!"' () \*  $+$ : ; < = > ?  $[ / ]^{\wedge}$  {  $|$  } ~
- Compare as técnicas de programação Subprograma e Repetição de programa parcial com as chamadas funções Se/Então antes de criar um programa NC.

Dessa forma, evita possíveis mal-entendidos e erros de programação. **Mais informações:** ["Pasta Comandos de salto", Página 572](#page-571-0)

# <span id="page-261-1"></span>**10.2 Funções de seleção**

## **10.2.1 Vista geral das funções de seleção**

A pasta **Seleção** da janela **Inserir função NC** contém as seguintes funções:

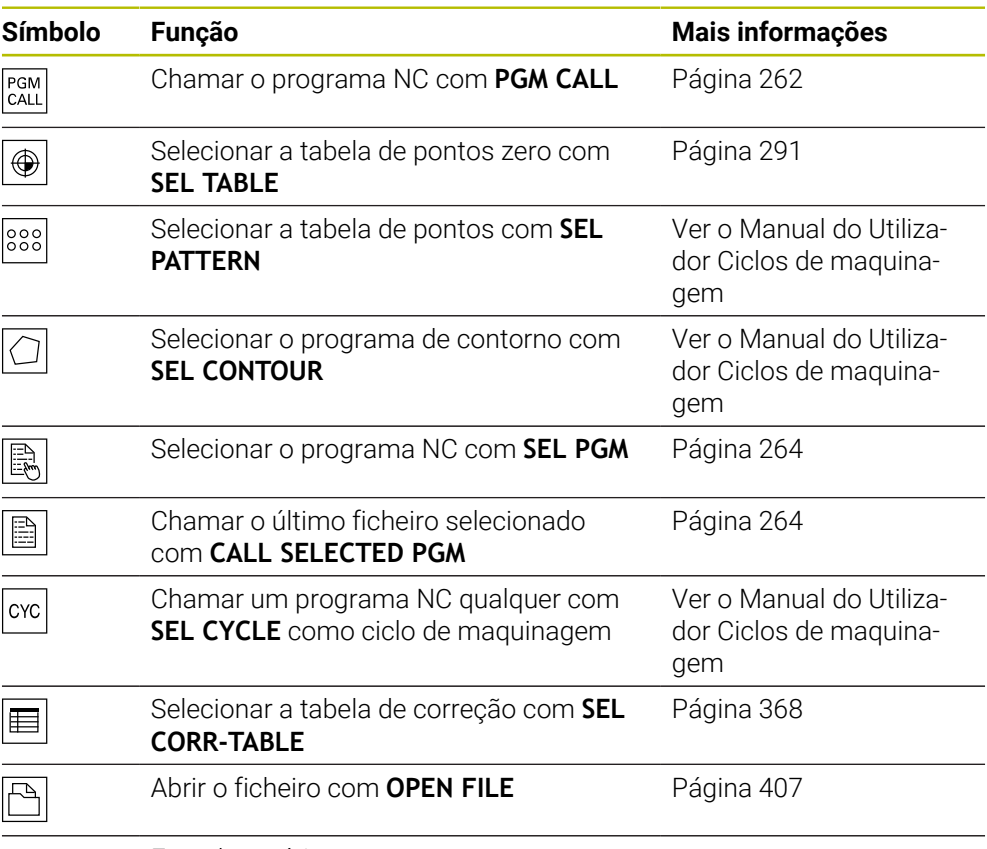

Encadear vários contornos com **CONTOUR DEF**

## <span id="page-261-0"></span>**10.2.2 Chamar o programa NC com PGM CALL**

## **Aplicação**

A função **PGM CALL** permite abrir um outro programa NC separado de um programa NC. O comando executa o programa NC chamado no ponto em que o utilizador o chamou no programa NC. Dessa maneira, é possível executar uma maquinagem com diferentes transformações.

#### **Temas relacionados**

Chamada de programa com o ciclo **12 PGM CALL**

**Mais informações:** Manual do Utilizador Ciclos de maquinagem

Chamada de programa de acordo com a seleção anterior

**Mais informações:** ["Selecionar programa NC e chamar com SEL PGM e CALL](#page-263-0) [SELECTED PGM ", Página 264](#page-263-0)

■ Executar vários programas NC como lista de trabalhos **Mais informações:** ["Maquinagem de paletes e listas de trabalhos", Página 723](#page-722-0)

## **Descrição das funções**

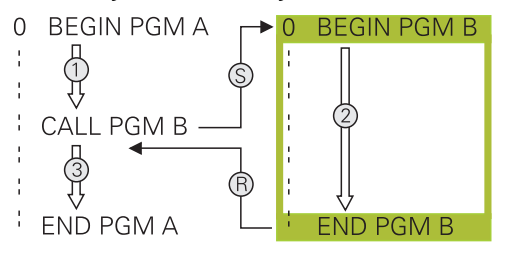

O comando executa o programa NC da seguinte forma:

- 1 O comando executa o programa NC que chama até que se chame outro programa NC com **CALL PGM**.
- 2 A seguir, o comando executa o programa NC chamado até ao último bloco NC.
- 3 Depois, o comando continua a executar o programa NC que chama a partir do bloco NC seguinte após **CALL PGM**.

Às chamadas de programa aplicam-se as seguintes condições básicas:

- O programa NC chamado não pode conter nenhuma chamada **CALL PGM** no programa NC que chama. Dessa maneira, forma-se um laço fechado.
- O programa NC chamado não pode conter a função auxiliar **M30** ou **M2**. Se se tiverem definido subprogramas com label no programa NC chamado, é possível substituir **M30** ou **M2** por uma função de salto incondicional. Assim, o comando não executa, p. ex., subprogramas sem chamada.

**Mais informações:** ["Salto incondicional", Página 573](#page-572-0)

Se o programa NC chamado contiver as funções auxiliares, o comando emite uma mensagem de erro.

O programa NC chamado deve estar completo. Se faltar o bloco NC **END PGM**, o comando emite uma mensagem de erro.

#### **Introdução**

**11 CALL PGM reset.h 11 CALL PGM reset.h** 

A função NC contém os seguintes elementos de sintaxe:

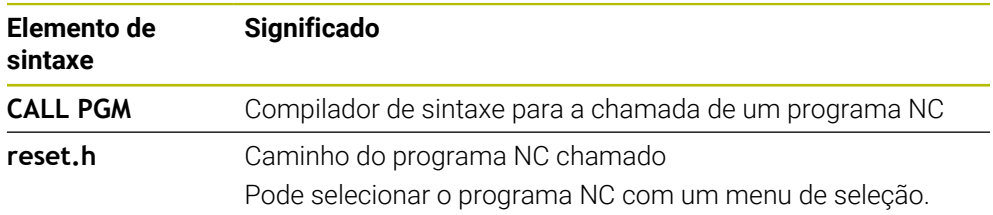

## **Avisos**

## *AVISO*

#### **Atenção, perigo de colisão!**

O comando não realiza uma verificação de colisão automática entre a ferramenta e a peça de trabalho. Se as conversões de coordenadas nos programas NC chamados não forem restauradas especificamente, estas transformações atuam também no programa NC a chamar. Durante a maquinagem, existe perigo de colisão!

- Restaurar novamente as transformações de coordenadas utilizadas no mesmo programa NC
- Se necessário, verificar o desenvolvimento mediante a simulação gráfica
- O caminho da chamada de programa incluindo o nome do programa NC pode conter, no máximo, 255 caracteres.
- Se o ficheiro chamado estiver no mesmo diretório do ficheiro que chama, também é possível indicar apenas o nome do ficheiro sem caminho. Se chamar o ficheiro com o menu de seleção, o comando procede automaticamente.
- Se desejar utilizar chamadas de programa variáveis em conjunto com parâmetros de string, utilize a função **SEL PGM**.
- Se desejar utilizar chamadas de programa variáveis em conjunto com parâmetros de string, utilize a função **SEL PGM**. **Mais informações:** ["Selecionar programa NC e chamar com SEL PGM e CALL](#page-263-0) [SELECTED PGM ", Página 264](#page-263-0)
- Por princípio, numa chamada de programa **PGM CALL**, os parâmetros Q atuam globalmente. Por isso, preste atenção a que as modificações em parâmetros Q no programa NC chamado atuem também no programa NC que se pretende chamar. Se necessário, utilize parâmetros QL que atuam apenas no programa NC ativo.
- Numa **PGM CALL**, por princípio, os parâmetros Q atua de forma global. Por isso, preste atenção a que as modificações em parâmetros Q no programa NC chamado atuem também no programa NC que se pretende chamar. Se necessário, utilize parâmetros QL que atuam apenas no programa NC ativo.
- Enquanto o comando executa o programa NC que chama, também não é possível editar todos os programas NC chamados.

## <span id="page-263-0"></span>**10.2.3 Selecionar programa NC e chamar com SEL PGM e CALL SELECTED PGM**

## **Aplicação**

A função **SEL PGM** permite selecionar outro programa NC separado que se chama noutro ponto do programa NC ativo. O comando executa o programa NC selecionado no ponto em que o utilizador o chamou no programa NC que chama com **CALL SELECTED PGM**.

#### **Temas relacionados**

■ Chamar o programa NC diretamente **Mais informações:** ["Chamar o programa NC com PGM CALL", Página 262](#page-261-0)

#### **Descrição das funções**

O comando executa o programa NC da seguinte forma:

- 1 O comando executa o programa NC até que se chame outro programa NC com **CALL PGM**. Quando o comando lê **SEL PGM**, lembra o programa NC definido.
- 2 Quando o comando lê **CALL SELECTED PGM**, chama o nesse ponto programa NC selecionado previamente.
- 3 A seguir, o comando executa o programa NC chamado até ao último bloco NC.
- 4 Depois, o comando continua a executar o programa NC que chama com o bloco NC seguinte após **CALL SELECTED PGM**.

Às chamadas de programa aplicam-se as seguintes condições básicas:

- O programa NC chamado não pode conter nenhuma chamada **CALL PGM** no programa NC que chama. Dessa maneira, forma-se um laço fechado.
- O programa NC chamado não pode conter a função auxiliar **M30** ou **M2**. Se se tiverem definido subprogramas com label no programa NC chamado, é possível substituir **M30** ou **M2** por uma função de salto incondicional. Assim, o comando não executa, p. ex., subprogramas sem chamada.

**Mais informações:** ["Salto incondicional", Página 573](#page-572-0)

Se o programa NC chamado contiver as funções auxiliares, o comando emite uma mensagem de erro.

O programa NC chamado deve estar completo. Se faltar o bloco NC **END PGM**, o comando emite uma mensagem de erro.

#### **Introdução**

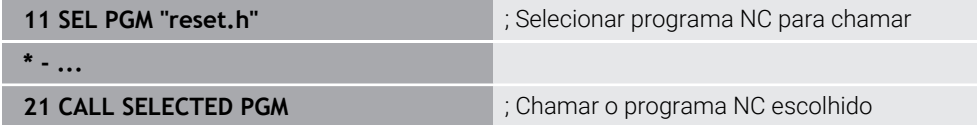

A função NC **SEL PGM** contém os seguintes elementos de sintaxe:

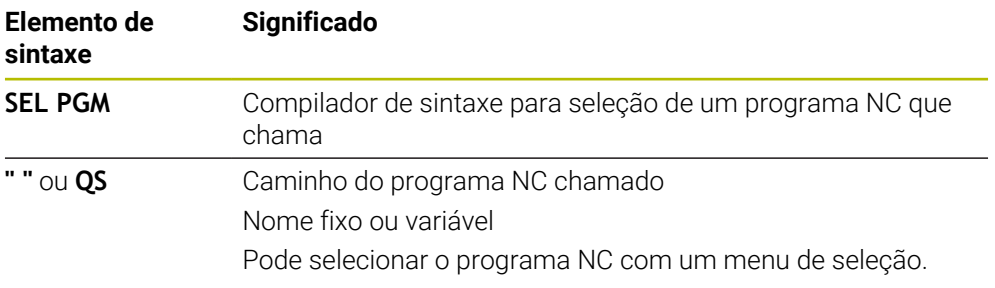

A função NC **CALL SELECTED PGM** contém os seguintes elementos de sintaxe:

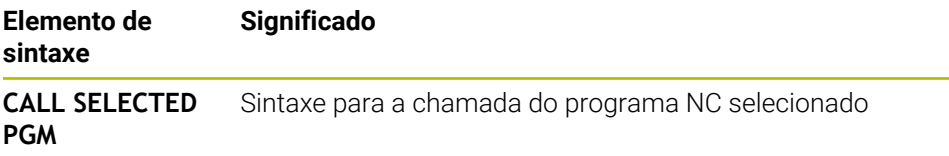

## **Avisos**

- Dentro da função **SEL PGM**, tambem é possível selecionar o programa NC com parâmetros QS, para poder comandar a chamada de programa de forma variável.
- Se faltar um programa NC chamado através de **CALL SELECTED PGM**, o comando interrompe a execução do programa ou a simulação com uma mensagem de erro. Para evitar interrupções indesejadas durante a execução do programa, todos os caminhos podem ser verificados antes do início do programa com a função **FN 18: SYSREAD** (**ID10 NR110** e **NR111**)

**Mais informações:** ["Ler dados do sistema com FN 18: SYSREAD", Página 581](#page-580-0)

- Se o ficheiro chamado estiver no mesmo diretório do ficheiro que chama, também é possível indicar apenas o nome do ficheiro sem caminho. Se chamar o ficheiro com o menu de seleção, o comando procede automaticamente.
- Numa **PGM CALL**, por princípio, os parâmetros Q atua de forma global. Por isso, preste atenção a que as modificações em parâmetros Q no programa NC chamado atuem também no programa NC que se pretende chamar. Se necessário, utilize parâmetros QL que atuam apenas no programa NC ativo.
- Enquanto o comando executa o programa NC que chama, também não é possível editar todos os programas NC chamados.

# **10.3 Módulos NC para reutilização**

## **Aplicação**

É possível guardar até 200 blocos NC consecutivos como módulos NC e inseri-los durante a programação através da janela **Inserir função NC**. Contrariamente aos programas NC chamados, os módulos NC podem ser ajustados após a inserção, sem que o próprio módulo seja modificado.

## **Temas relacionados**

Janela **Inserir função NC**

**Mais informações:** ["Inserir funções NC", Página 138](#page-137-0)

- Marcar e copiar blocos NC com o menu de contexto **Mais informações:** ["Menu de contexto", Página 689](#page-688-0)
- Chamar programas NC inalterados **Mais informações:** ["Chamar o programa NC com PGM CALL", Página 262](#page-261-0)

## **Descrição das funções**

Os módulos NC podem ser utilizados no modo de funcionamento **Programação** e na aplicação **MDI**.

O comando guarda os módulos NC como programas NC completos na pasta **TNC: \system\PGM-Templates**. Também é possível criar subpastas para ordenar os módulos NC.

Existem as seguintes possibilidades para criar um módulo NC:

Guardar os blocos NC com o botão do ecrã **Criar módulo NC**

**Mais informações:** ["Menu de contexto na área de trabalho Programa",](#page-691-0) [Página 692](#page-691-0)

- Criar um programa NC novo na pasta **TNC:\system\PGM-Templates**
- Copiar um programa NC existente para a pasta **TNC:\system\PGM-Templates** Quando um módulo NC é criado com o botão do ecrã **Criar módulo NC**, o comando abre a janela **Guardar módulo NC**. Esta janela serve para definir o nome do módulo NC.

O comando exibe todos os módulos NC por ordem alfabética na janela **Inserir função NC** como **Módulos NC**. O módulo NC desejado pode ser inserido na posição do cursor e ajustado no programa NC.

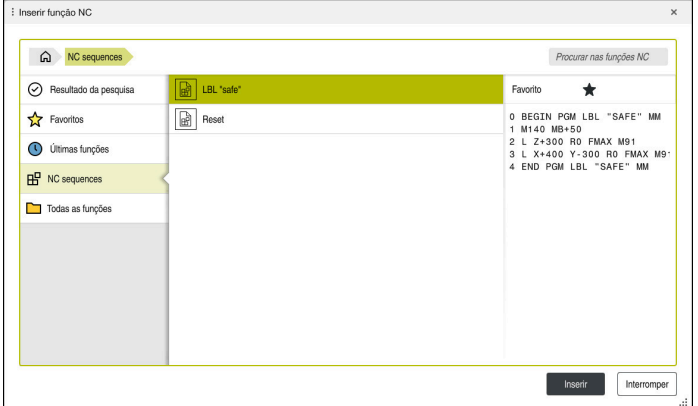

Módulos NC na janela **Inserir função NC**

Se se abrir um módulo NC como separador próprio no modo de funcionamento **Programação**, é possível alterar permanentemente o conteúdo do módulo NC.

## **Avisos**

- É necessário definir um nome inequívoco para cada módulo NC. Caso se deseje guardar um módulo NC com um nome já atribuído, o comando abre a janela **Sobrescrever módulo NC**. O comando pergunta ao utilizador se deseja sobrescrever o módulo NC existente.
- Se, na janela **Inserir função NC**, selecionar um módulo NC e deslizar para a direita, o comando oferece as seguintes funções de ficheiro:
	- **Editar**
	- Mudar o nome
	- **Eliminar**
	- Abrir caminho no modo de funcionamento **Ficheiros**
	- Marcar como favorito
- Utilizando-se a função **NC/PLC Backup** para fazer a cópia de segurança da partição **TNC:**, o backup contém também os módulos NC.

**Mais informações:** Manual do Utilizador Preparar e executar

**10**

# **10.4 Aninhamento de técnicas de programação**

## **Aplicação**

Também é possível combinar diferentes técnicas de programação umas com as outras, p. ex., chamar outro programa NC separado ou um subprograma numa repetição de programa parcial.

A profundidade de aninhamento determina, entre outras coisas, quantas vezes os programas parciais ou subprogramas podem conter outros subprogramas ou repetições de programa parcial.

#### **Temas relacionados**

■ Subprogramas

**Mais informações:** ["Subprogramas", Página 260](#page-259-0)

Repetições parciais de programas

**Mais informações:** ["Repetições de programas parciais", Página 261](#page-260-0)

■ Chamar um programa NC separado **Mais informações:** ["Funções de seleção", Página 262](#page-261-1)

## **Descrição das funções**

Aos programas NC aplicam-se as profundidades de aninhamento máximas seguintes:

- Máxima profundidade de aninhamento para subprogramas: 19
- Máxima profundidade de aninhamento para programas NC externos: 19, sendo que **CYCL CALL** atua como uma chamada de programa externo
- É possível aninhar repetições de programas parciais quantas vezes se quiser

## **10.4.1 Exemplo**

#### **Chamada de subprograma dentro de um subprograma**

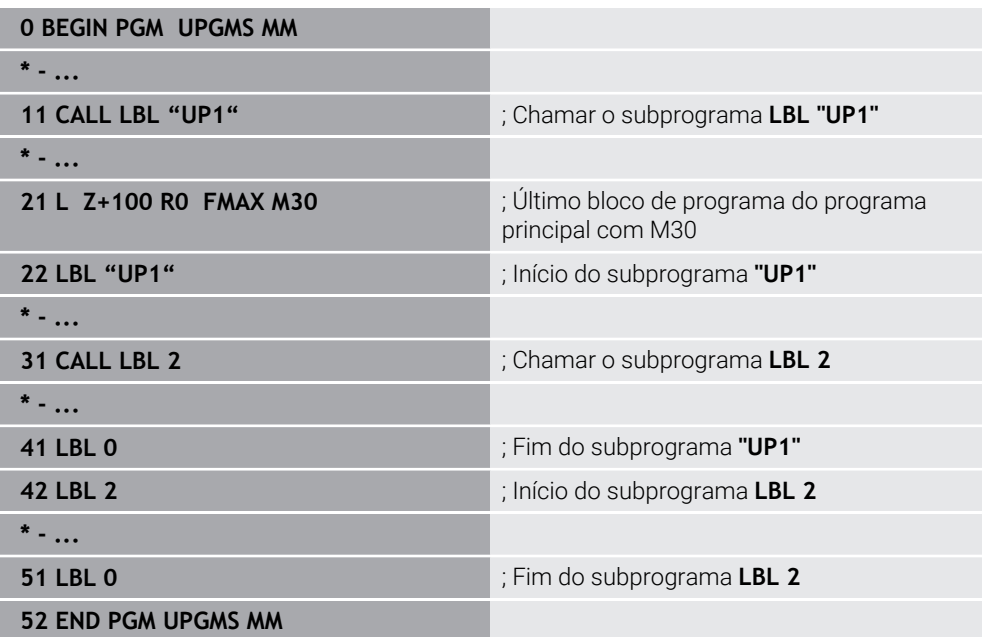

O comando executa o programa NC da seguinte forma:

- 1 O programa NC UPGMS é executado até ao bloco NC 11.
- 2 O subprograma UP1 é chamado e executado até ao bloco NC 31.
- 3 O subprograma 2 é chamado e executado até ao bloco NC 51. Fim do subprograma 2 e retrocesso ao sub-programa de onde foi chamado.
- 4 O subprograma UP1 é executado do bloco NC 32 até ao bloco NC 41. Fim do subprograma UP1 e retrocesso para o programa NC UPGMS.
- 5 O programa NC UPGMS é executado do bloco NC 12 até ao bloco NC 21. Fim do programa com retrocesso para o bloco NC 1

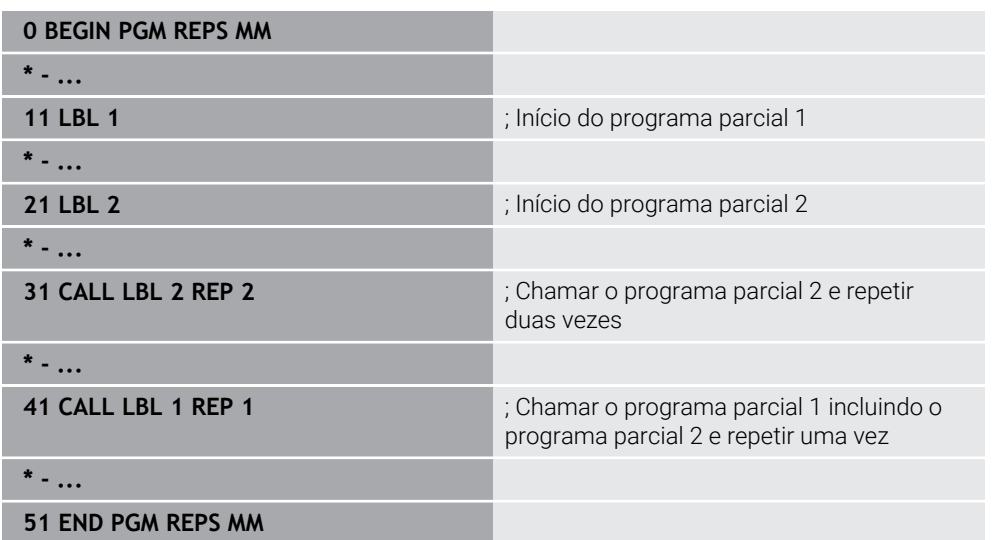

## **Repetição de programa parcial dentro de uma repetição de programa parcial**

O comando executa o programa NC da seguinte forma:

- 1 O programa NC REPS é executado até ao bloco NC 31.
- 2 O programa parcial entre o bloco NC 31 e o bloco NC 21 é repetido duas vezes, ou seja, é executado três vezes no total.
- 3 O programa NC REPS é executado do bloco NC 32 até ao bloco NC 41.
- 4 O programa parcial entre o bloco NC 41 e o bloco NC 11 é repetido uma vez, ou seja, é executado duas vezes no total (contém a repetição de programa parcial entre o bloco NC 21 e o bloco NC 31).
- 5 O programa NC REPS é executado do bloco NC 42 até ao bloco NC 51. Fim do programa com retrocesso para o bloco NC 1

#### **Chamada de subprograma dentro de uma repetição de programa parcial**

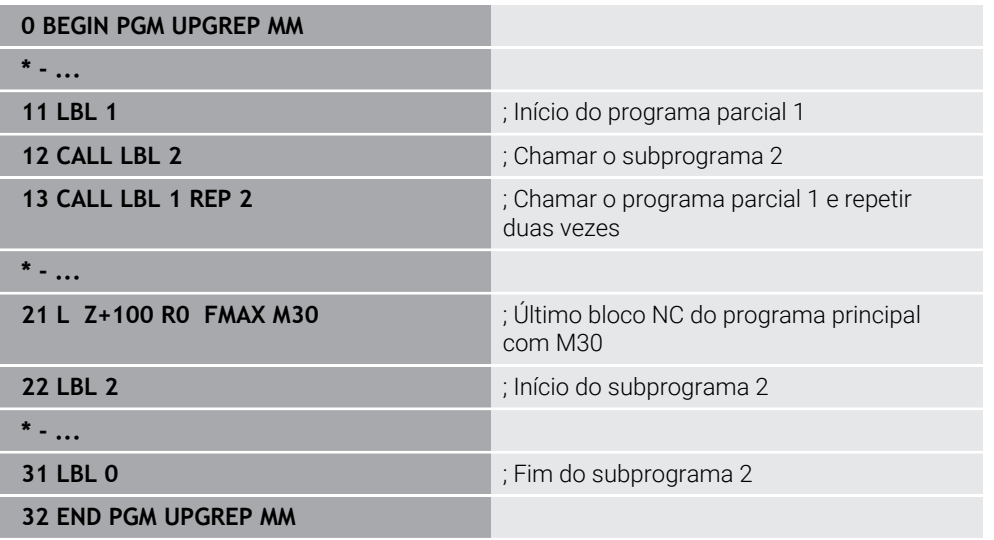

O comando executa o programa NC da seguinte forma:

- 1 O programa NC UPGREP é executado até ao bloco NC 12.
- 2 O subprograma 2 é chamado e executado até ao bloco NC 31.
- 3 O programa parcial entre o bloco NC 13 e o bloco NC 11 (incluindo o subprograma 2) é repetido duas vezes, ou seja, é executado três vezes no total.
- 4 O programa NC UPGREP é executado do bloco NC 14 até ao bloco NC 21. Fim do programa com retrocesso para o bloco NC 1

# **11**

**Transformação de coordenadas**

# **11.1 Sistemas de referência**

## **11.1.1 Resumo**

Para que o comando possa posicionar corretamente um eixo, necessita de coordenadas inequívocas. Adicionalmente aos valores definidos, as coordenadas inequívocas também necessitam de um sistema de referência, ao qual se aplicam os valores.

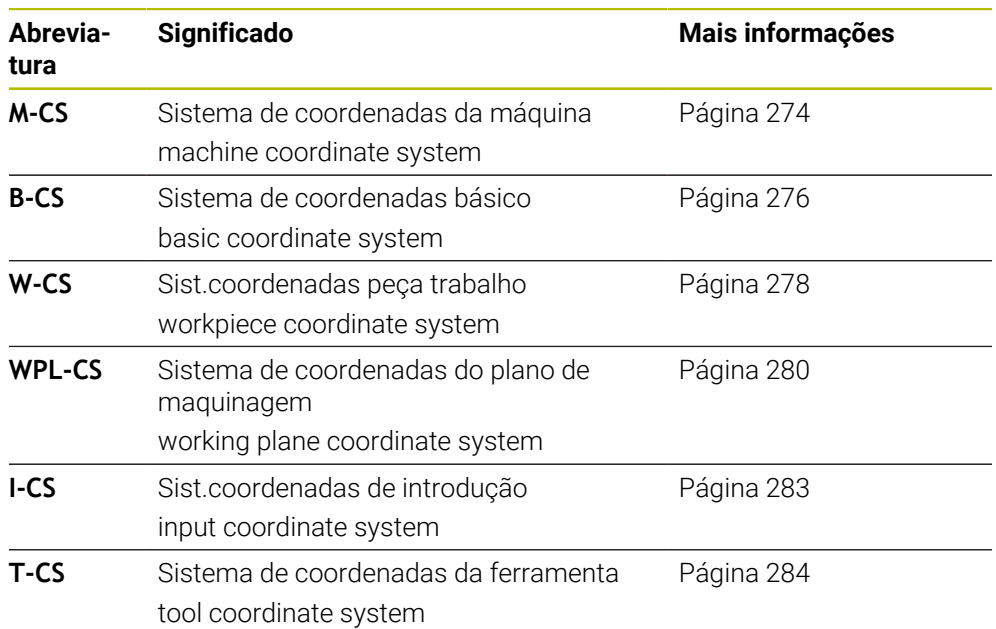

O comando distingue os seguintes sistemas de referência:

O comando utiliza diferentes sistemas de referência para as várias aplicações. Dessa maneira, pode, p. ex., trocar a ferramenta sempre na mesma posição, mas ajustar a execução de um programa NC à posição da peça de trabalho.

Os sistemas de referência dependem uns dos outros. Assim, o sistema de coordenadas da máquina **M-CS** é o sistema de referência referencial. A partir daí, a posição e orientação dos sistemas de referência seguintes são determinadas por transformações.

#### **Definição**

#### **Transformações**

As transformações translacionais permitem um deslocamento ao longo de uma reta numérica. As transformações rotacionais permitem uma rotação em torno de um ponto.

# **11.1.2 Princípios básicos dos sistemas de coordenadas**

## **Tipos de sistemas de coordenadas**

Para obter coordenadas inequívocas, deve-se definir um ponto em todos os eixos do sistema de coordenadas.

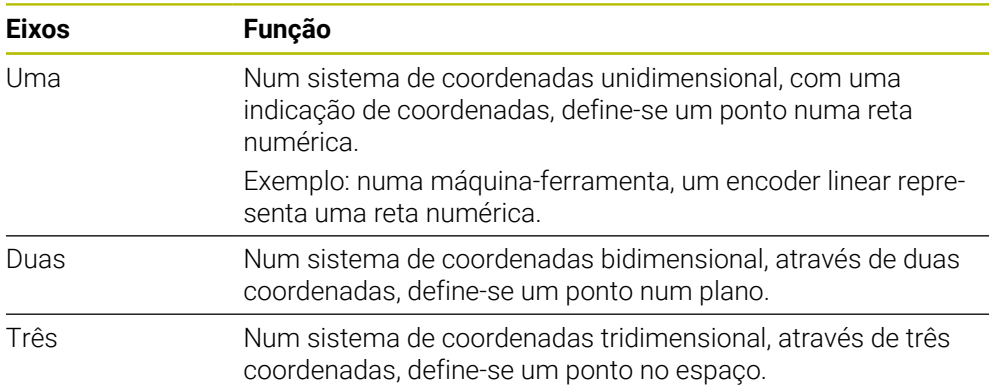

Quando os eixos estão dispostos perpendicularmente uns aos outros, formam um sistema de coordenadas cartesianas.

Com a regra da mão direita, pode-se reproduzir um sistema de coordenadas cartesianas tridimensional. As pontas dos dedos apontam nas direções positivas dos eixos.

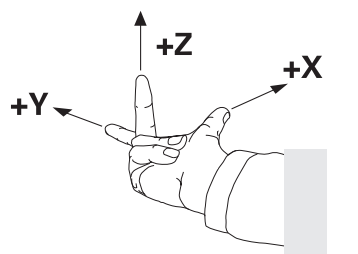

## **Origem do sistema de coordenadas**

As coordenadas inequívocas necessitam de um ponto de referência ao qual se referem os valores a partir de 0. Este ponto é a origem das coordenadas e encontrase no ponto de intersecção dos eixos em todos os sistema de coordenadas cartesianas do comando. A origem das coordenadas tem as coordenadas **X+0**, **Y+0** e **Z+0**.

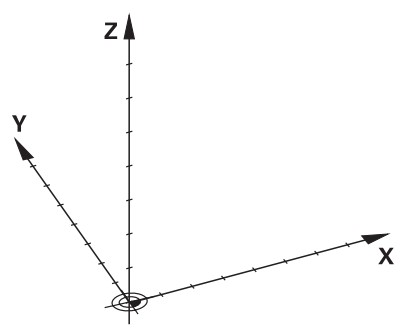

## <span id="page-273-0"></span>**11.1.3 Sistema de coordenadas da máquinaM-CS**

## **Aplicação**

No sistema de coordenadas da máquina **M-CS**, programam-se posições constantes, p. ex., uma posição segura para retirar. Também o fabricante da máquina define posições constantes no **M-CS**, p. ex., o ponto de troca de ferramenta.

## **Descrição das funções**

#### **Propriedades do sistema de coordenadas da máquina M-CS**

O sistema de coordenadas da máquina **M-CS** corresponde à descrição da cinemática e, dessa forma, à efetiva mecânica da máquina-ferramenta. Os eixos físicos de uma máquina não necessitam de estar dispostos de forma exatamente perpendicular uns aos outros e, assim, não correspondem a um sistema de coordenadas cartesiano. Por isso, o **M-CS** é composto por vários sistemas de coordenadas unidimensionais que correspondem aos eixos da máquina.

O fabricante da máquina define a posição e a orientação dos sistemas de coordenadas unidimensionais na descrição da cinemática.

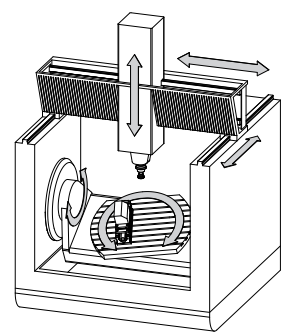

A origem das coordenadas do **M-CS** é o ponto zero da máquina. O fabricante da máquina define a posição do ponto zero da máquina na configuração da máquina.

Os valores na configuração da máquina determinam as posições zero dos transdutores de posição e dos eixos da máquina correspondentes. O ponto zero da máquina não se encontra obrigatoriamente no ponto de intersecção teórico dos eixos físicos. Pode situar-se também fora da margem de deslocação.

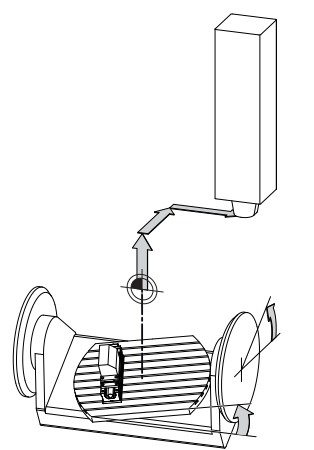

Posição do ponto zero da máquina na máquina

#### **Transformações no sistema de coordenadas da máquina M-CS**

Pode definir as seguintes transformações no sistema de coordenadas da máquina **M-CS**:

■ Deslocamentos eixo a eixo nas colunas **OFFS** da tabela de pontos de referência **Mais informações:** Manual do Utilizador Preparar e executar

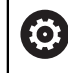

O fabricante da máquina configura as colunas **OFFS** da tabela de pontos de referência ajustada à máquina.

Função **Offset aditivo (M-CS)** para eixos rotativos na área de trabalho **GPS** (opção #44)

**Mais informações:** Manual do Utilizador Preparar e executar

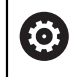

O fabricante da máquina pode definir transformações adicionais. **Mais informações:** ["Aviso", Página 275](#page-274-0)

#### **Visualização de posições**

Os modos de visualização de posições seguintes referem-se ao sistema de coordenadas da máquina **M-CS**:

**Pos. nominal sist.máq. (REFNOMINAL)**

**Pos. real sistema máquina (REFREAL)**

A diferença entre os valores dos modos **REF.R** e **ATUAL** de um eixo resulta de todos os offsets referidos e de todas as transformações ativas noutros sistemas de referência.

#### **Programar a introdução de coordenadas no sistema de coordenadas da máquina M-CS**

A função auxiliar **M91** permite programar coordenadas referidas ao ponto zero da máquina.

**Mais informações:** ["Deslocar no sistema de coordenadas da máquina M-CS com](#page-509-0) [M91", Página 510](#page-509-0)

#### <span id="page-274-0"></span>**Aviso**

O fabricante da máquina pode definir as seguintes transformações adicionais no sistema de coordenadas da máquina **M-CS**:

- Deslocamentos de eixos aditivos em eixos paralelos com o **offset OEM**
- Deslocamentos eixo a eixo nas colunas **OFFS** da tabela de pontos de referência de paletes

**Mais informações:** ["Tabela de pontos de referência de paletes", Página 737](#page-736-0)

## *AVISO*

#### **Atenção, perigo de colisão!**

Dependendo da máquina, o comando também pode dispor de uma tabela de pontos de referência de paletes adicional. Os valores da tabela de pontos de referência de paletes definidos pelo fabricante da máquina atuam ainda antes dos valores da tabela de pontos de referência definidos pelo utilizador. Como os valores da tabela de pontos de referência de paletes não são visíveis nem editáveis, existe perigo de colisão durante todos os movimentos!

- Respeitar a documentação do fabricante da máquina
- Utilizar pontos de referência de paletes exclusivamente em conexão com paletes

## **Exemplo**

Este exemplo mostra a diferença entre um movimento de deslocação com e sem **M91**. O exemplo ilustra o comportamento com um eixo Y como eixo cónico que não está disposto perpendicularmente ao plano ZX.

## **Movimento de deslocação sem M91**

#### **11 L IY+10**

Programa-se no sistema de coordenadas de introdução cartesianas **I-CS**. Os modos **ATUAL** e **NOM** da visualização de posições mostram apenas um movimento do eixo Y no **I-CS**.

A partir dos valores definidos, o comando calcula os percursos de deslocação necessários dos eixos da máquina. Como os eixos da máquina não estão dispostos perpendicularmente uns aos outros, o comando desloca os eixos **Y** e **Z**.

Como o sistema de coordenadas da máquina **M-CS** representa os eixos da máquina, os modos **REF.R** e **REF.N** da visualização de posições mostram os movimentos do eixo Y e do eixo Z no **M-CS**.

#### **Movimentos de deslocação com M91**

#### **11 L IY+10 M91**

O comando desloca o eixo da máquina **Y** em 10 mm. Os modos **REF.R** e **REF.N** da visualização de posições mostram apenas um movimento do eixo Y no **M-CS**.

O **I-CS**, contrariamente ao **M-CS**, é um sistema de coordenadas cartesianas; os eixos dos dois sistemas de referência não coincidem. Os modos **ATUAL** e **NOM** da visualização de posições mostram movimentos do eixo Y e do eixo Z no **I-CS**.

## <span id="page-275-0"></span>**11.1.4 Sistema de coordenadas básicoB-CS**

## **Aplicação**

No sistema de coordenadas básico **B-CS**, definem-se a posição e a orientação da peça de trabalho. Os valores determinam-se, p. ex., através de um apalpador 3D. O comando guarda os valores na tabela de pontos de referência.

## **Descrição das funções**

## **Propriedades do sistema de coordenadas básico B-CS**

O sistema de coordenadas básico **B-CS** é um sistema de coordenadas cartesianas tridimensional cuja origem das coordenadas é o fim da descrição da cinemática. O fabricante da máquina define a origem das coordenadas e a orientação do **B-CS**.

## **Transformações no sistema de coordenadas básico B-CS**

As colunas seguintes da tabela de pontos de referência atuam no sistema de coordenadas básico **B-CS**

- **X**
- **Y**
- **Z**
- **SPA**
- **SPB**
- **SPC**

A posição e orientação do sistema de coordenadas da peça de trabalho **W-CS** determinam-se, p. ex., através de um apalpador 3D. O comando guarda os valores determinados como transformações básicas no **B-CS** na tabela de pontos de referência.

**Mais informações:** Manual do Utilizador Preparar e executar

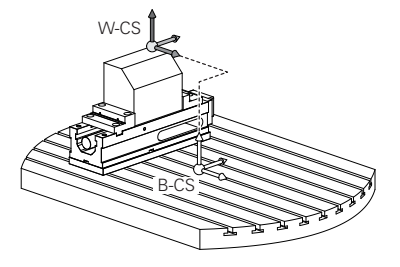

O fabricante da máquina configura as colunas **TRANSFORM. DE BASE** da tabela de pontos de referência ajustada à máquina.

**Mais informações:** ["Aviso", Página 277](#page-276-0)

## <span id="page-276-0"></span>**Aviso**

6)

O fabricante da máquina pode definir transformações básicas adicionais na tabela de pontos de referência de paletes.

# *AVISO*

#### **Atenção, perigo de colisão!**

Dependendo da máquina, o comando também pode dispor de uma tabela de pontos de referência de paletes adicional. Os valores da tabela de pontos de referência de paletes definidos pelo fabricante da máquina atuam ainda antes dos valores da tabela de pontos de referência definidos pelo utilizador. Como os valores da tabela de pontos de referência de paletes não são visíveis nem editáveis, existe perigo de colisão durante todos os movimentos!

- Respeitar a documentação do fabricante da máquina
- Utilizar pontos de referência de paletes exclusivamente em conexão com paletes

## <span id="page-277-0"></span>**11.1.5 Sistema de coordenadas da peça de trabalho W-CS**

## **Aplicação**

No sistema de coordenadas da peça de trabalho **W-CS**, definem-se a posição e a orientação do plano de maquinagem. Para isso, programam-se transformações e inclina-se o plano de maquinagem.

## **Descrição das funções**

#### **Propriedades do sistema de coordenadas da peça de trabalho W-CS**

O sistema de coordenadas da peça de trabalho **W-CS** é um sistema de coordenadas cartesianas tridimensional cuja origem das coordenadas é o ponto de referência da peça de trabalho ativo da tabela de pontos de referência.

Tanto a posição, como a orientação do **W-CS** são definidas através de transformações básicas na tabela de pontos de referência.

**Mais informações:** Manual do Utilizador Preparar e executar

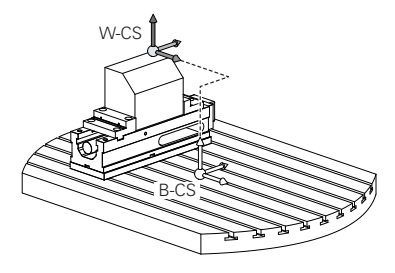

## **Transformações no sistema de coordenadas da peça de trabalho W-CS**

A HEIDENHAIN recomenda a utilização das seguintes transformações no sistema de coordenadas da peça de trabalho **W-CS**.

- Função **TRANS DATUM** antes da inclinação do plano de maquinagem **Mais informações:** ["Deslocação do ponto zero com TRANS DATUM",](#page-292-0) [Página 293](#page-292-0)
- Função **TRANS MIRROR** ou ciclo **8 ESPELHAMENTO** antes da inclinação do plano de maquinagem com ângulos sólidos

**Mais informações:** ["Espelhamento com TRANS MIRROR", Página 294](#page-293-0) **Mais informações:** Manual do Utilizador Ciclos de maquinagem

Funções **PLANE** para inclinação do plano de maquinagem (opção #8)

**Mais informações:** ["Inclinar plano de maquinagem com funções PLANE](#page-301-0) [\(opção #8\)", Página 302](#page-301-0)

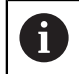

Os programas NC de comandos anteriores que contenham o ciclo **19 PLANO DE TRABALHO** podem continuar a ser executados.

Com estas transformações, a posição e a orientação do sistema de coordenadas do plano de maquinagem **WPL-CS** altera-se.

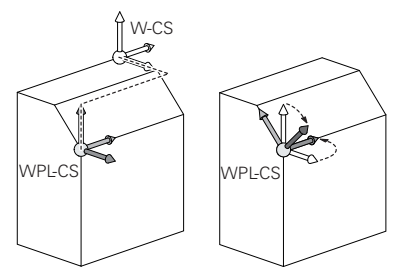

# *AVISO*

#### **Atenção, perigo de colisão!**

O comando reage diferentemente ao tipo e à sequência das transformações programadas. Com funções inadequadas, podem ocorrer movimentos inesperados ou colisões.

- Programar apenas as transformações recomendadas para o respetivo sistema de referência
- Utilizar funções de inclinação com ângulos sólidos ao invés de ângulos axiais
- Testar o programa NC com a ajuda da simulação

6

O fabricante da máquina define no parâmetro de máquina **planeOrientation** (N.º 201202) se o comando interpreta os valores de introdução do ciclo **19 PLANO DE TRABALHO** como ângulo sólido ou ângulo axial.

O tipo da função de inclinação tem os seguintes efeitos no resultado:

- Se a inclinação se fizer com ângulos sólidos (funções **PLANE** exceto **PLANE AXIAL**, ciclo **19**), as transformações programadas previamente alteram a posição do ponto zero da peça de trabalho e a orientação dos eixos rotativos:
	- Uma deslocação com a função **TRANS DATUM** modifica a posição do ponto zero da peça de trabalho.
	- Um espelhamento altera a orientação dos eixos rotativos. É espelhado o programa NC completo, incluindo o ângulo sólido.
- Se a inclinação se fizer com ângulos axiais (PLANE AXIAL, ciclo 19), um espelhamento programado previamente não tem influência na orientação dos eixos rotativos. Com estas funções, os eixos da máquina são posicionados diretamente.

## **Transformações adicionais com definições de programa globais GPS (opção #44)**

Na área de trabalho **GPS** (opção #44), podem-se definir as seguintes transformações adicionais no sistema de coordenadas da peça de trabalho **W-CS**:

## **Rotação básica aditiva (W-CS)**

A função atua adicionalmente a uma rotação básica ou a uma rotação básica 3D da tabela de pontos de referência ou da tabela de pontos de referência de paletes. A função é a primeira transformação possível no **W-CS**.

## **Deslocação (W-CS)**

A função atua adicionalmente a uma deslocação do ponto zero definida no programa NC (função **TRANS DATUM**) e antes da inclinação do plano de maquinagem.

## **Espelhamento (W-CS)**

A função atua adicionalmente a um espelhamento definido no programa NC (função **TRANS MIRROR** ou do ciclo **8 ESPELHAMENTO**) e antes da inclinação do plano de maquinagem.

## **Deslocação (mW-CS)**

A função atua no chamado sistema de coordenadas da peça de trabalho modificado. A função atua após as funções **Deslocação (W-CS)** e **Espelhamento (W-CS)** e antes da inclinação do plano de maquinagem.

**Mais informações:** Manual do Utilizador Preparar e executar

## **Avisos**

■ Os valores programados no programa NC referem-se ao sistema de coordenadas de introdução **I-CS**. Se não se definirem transformações no programa NC, a origem e a posição do sistema de coordenadas da peça de trabalho **W-CS**, do sistema de coordenadas do plano de maquinagem **WPL-CS** e do **I-CS** são idênticas.

**Mais informações:** ["Sistema de coordenadas de introdução I-CS", Página 283](#page-282-0)

■ Numa maquinagem de 3 eixos simples, o sistema de coordenadas da peça de trabalho **W-CS** e o sistema de coordenadas do plano de maquinagem **WPL-CS** são idênticos. Neste caso, todas as transformações influenciam o sistema de coordenadas de introdução **I-CS**.

**Mais informações:** ["Sistema de coordenadas do plano de maquinagemWPL-CS",](#page-279-0) [Página 280](#page-279-0)

O resultado de transformações dependentes umas das outras varia conforme a sequência de programação.

## <span id="page-279-0"></span>**11.1.6 Sistema de coordenadas do plano de maquinagemWPL-CS**

## **Aplicação**

No sistema de coordenadas do plano de maquinagem **WPL-CS**, definem-se a posição e a orientação do sistema de coordenadas de introdução **I-CS** e, portanto, a referência para os valores de coordenadas no programa NC. Para isso, programe transformações após a inclinação do plano de maquinagem.

**Mais informações:** ["Sistema de coordenadas de introdução I-CS", Página 283](#page-282-0)

## **Descrição das funções**

## **Propriedades do sistema de coordenadas do plano de maquinagem WPL-CS**

O sistema de coordenadas do plano de maquinagem **WPL-CS** é um sistema de coordenadas cartesianas tridimensional. A origem das coordenadas do **WPL-CS** define-se através de transformações no sistema de coordenadas da peça de trabalho **W-CS**.

**Mais informações:** ["Sistema de coordenadas da peça de trabalho W-CS",](#page-277-0) [Página 278](#page-277-0)

Se não estiverem definidas transformações no **W-CS**, a posição e a orientação do **W-CS** e do **WPL-CS** são idênticas.

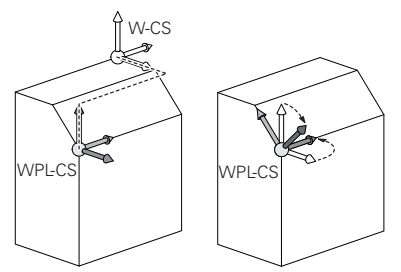

## **Transformações no sistema de coordenadas do plano de maquinagem WPL-CS**

A HEIDENHAIN recomenda a utilização das seguintes transformações no sistema de coordenadas do plano de maquinagem **WPL-CS**:

Função **TRANS DATUM**

**Mais informações:** ["Deslocação do ponto zero com TRANS DATUM",](#page-292-0) [Página 293](#page-292-0)

- Função **TRANS MIRROR** ou ciclo **8 ESPELHAMENTO Mais informações:** ["Espelhamento com TRANS MIRROR", Página 294](#page-293-0) **Mais informações:** Manual do Utilizador Ciclos de maquinagem
- Função **TRANS ROTATION** ou ciclo **10 ROTACAO Mais informações:** ["Rotação com TRANS ROTATION", Página 298](#page-297-0) **Mais informações:** Manual do Utilizador Ciclos de maquinagem
- Função **TRANS SCALE** ou ciclo **11 FACTOR ESCALA Mais informações:** ["Redimensionamento com TRANS SCALE", Página 299](#page-298-0) **Mais informações:** Manual do Utilizador Ciclos de maquinagem
- Ciclo **26 FATOR ESCALA EIXO Mais informações:** Manual do Utilizador Ciclos de maquinagem
- Função **PLANE RELATIV** (opção #8)
	- **Mais informações:** ["PLANE RELATIV", Página 328](#page-327-0)

Com estas transformações, a posição e a orientação do sistema de coordenadas de introdução **I-CS** altera-se.

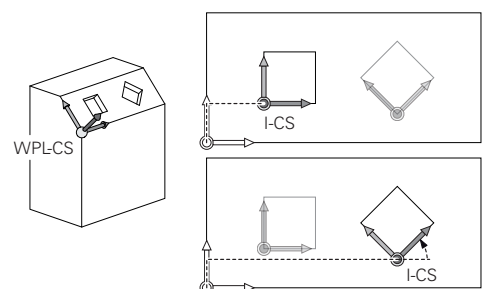

# *AVISO*

#### **Atenção, perigo de colisão!**

O comando reage diferentemente ao tipo e à sequência das transformações programadas. Com funções inadequadas, podem ocorrer movimentos inesperados ou colisões.

- Programar apenas as transformações recomendadas para o respetivo sistema de referência
- Utilizar funções de inclinação com ângulos sólidos ao invés de ângulos axiais
- ▶ Testar o programa NC com a ajuda da simulação

## **Transformação adicional com definições de programa globais GPS (opção #44)**

A transformação **Rotação (I-CS)** na área de trabalho **GPS** atua adicionalmente a uma rotação no programa NC.

**Mais informações:** Manual do Utilizador Preparar e executar

#### **Transformações adicionais com fresagem de torneamento (opção #50)**

Com a opção de software Fresagem de torneamento, estão disponíveis as seguintes transformações adicionais:

- Ângulo de precessão através dos seguintes ciclos:
	- Ciclo **800 ADAPTAR SIST.ROTATIV**
	- Ciclo **801 RESTAURAR SIST. TORNEAMENTO**
	- Ciclo **880 FRES.ENVOLV.ENGREN.**
- Transformação OEM definida pelo fabricante da máquina para cinemáticas de torneamento especiais

O fabricante da máquina também pode definir uma transformação OEM  $\mathbf i$ e um ângulo de precessão sem a opção de software #50 Fresagem de torneamento.

Uma transformação atua antes do ângulo de precessão.

Se estiver definida uma transformação OEM ou um ângulo de precessão, o comando mostra os valores no separador **POS** da área de trabalho **Status**. Estas transformações atuam também no modo de fresagem!

**Mais informações:** Manual do Utilizador Preparar e executar

#### **Transformação adicional com produção de engrenagens (opção #157)**

Através dos ciclos seguintes, é possível definir um ângulo de precessão:

- Ciclo **286 FRES.ENVOLV.ENGRENAGEM**
- Ciclo **287 APARAR ENGRENAGEM**

O fabricante da máquina também pode definir um ângulo de precessão sem a opção de software #157 Produção de engrenagens.

#### **Avisos**

i

■ Os valores programados no programa NC referem-se ao sistema de coordenadas de introdução **I-CS**. Se não se definirem transformações no programa NC, a origem e a posição do sistema de coordenadas da peça de trabalho **W-CS**, do sistema de coordenadas do plano de maquinagem **WPL-CS** e do **I-CS** são idênticas.

**Mais informações:** ["Sistema de coordenadas de introdução I-CS", Página 283](#page-282-0)

- Numa maquinagem de 3 eixos simples, o sistema de coordenadas da peça de trabalho **W-CS** e o sistema de coordenadas do plano de maquinagem **WPL-CS** são idênticos. Neste caso, todas as transformações influenciam o sistema de coordenadas de introdução **I-CS**.
- O resultado de transformações dependentes umas das outras varia conforme a sequência de programação.
- Como função **PLANE** (opção #8), **PLANE RELATIV** atua no sistema de coordenadas da peça de trabalho **W-CS** e orienta o sistema de coordenadas do plano de maquinagem **WPL-CS**. No entanto, os valores da inclinação aditiva referem-se aqui sempre ao **WPL-CS** atual.

# <span id="page-282-0"></span>**11.1.7 Sistema de coordenadas de introdução I-CS**

# **Aplicação**

Os valores programados no programa NC referem-se ao sistema de coordenadas de introdução **I-CS**. Através de blocos de posicionamento, programa-se a posição da ferramenta.

# **Descrição das funções**

## **Propriedades do sistema de coordenadas de introdução I-CS**

O sistema de coordenadas de introdução **I-CS** é um sistema de coordenadas cartesianas tridimensional. A origem das coordenadas do **I-CS** define-se através de transformações no sistema de coordenadas do plano de maquinagem **WPL-CS**.

**Mais informações:** ["Sistema de coordenadas do plano de maquinagemWPL-CS",](#page-279-0) [Página 280](#page-279-0)

Se não estiverem definidas transformações no **WPL-CS**, a posição e a orientação do **WPL-CS** e do **I-CS** são idênticas.

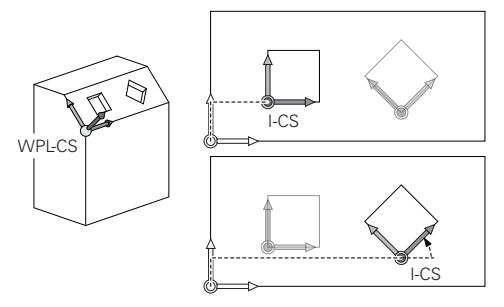

## **Blocos de posicionamento no sistema de coordenadas de introdução I-CS**

No sistema de coordenadas de introdução **I-CS**, define-se a posição da ferramenta através de blocos de posicionamento. A posição da ferramenta define a posição do sistema de coordenadas da ferramenta **T-CS**.

**Mais informações:** ["Sistema de coordenadas da ferramenta T-CS", Página 284](#page-283-0)

Podem-se definir os seguintes blocos de posicionamento:

- Blocos de posicionamento paralelos ao eixo
- Funções de trajetória com coordenadas cartesianas ou polares
- Retas LN com coordenadas cartesianas e vetores normais de superfície (opção #9)
- Ciclos

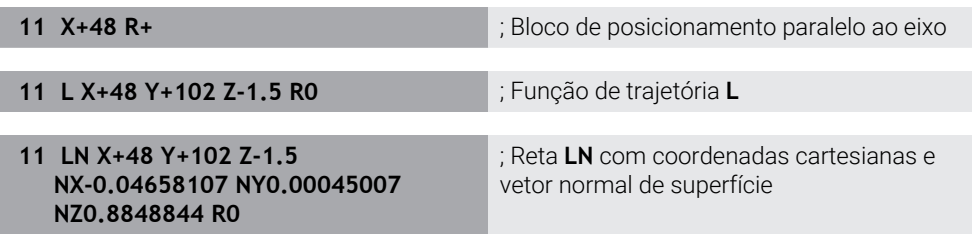

## **Visualização de posições**

Os modos de visualização de posições seguintes referem-se ao sistema de coordenadas de introdução **I-CS**:

- **Pos.nominal(NOMINAL)**
- **Posição real (REAL)**

## **Avisos**

- Os valores programados no programa NC referem-se ao sistema de coordenadas de introdução **I-CS**. Se não se definirem transformações no programa NC, a origem e a posição do sistema de coordenadas da peça de trabalho **W-CS**, do sistema de coordenadas do plano de maquinagem **WPL-CS** e do **I-CS** são idênticas.
- Numa maquinagem de 3 eixos simples, o sistema de coordenadas da peça de trabalho **W-CS** e o sistema de coordenadas do plano de maquinagem **WPL-CS** são idênticos. Neste caso, todas as transformações influenciam o sistema de coordenadas de introdução **I-CS**.

**Mais informações:** ["Sistema de coordenadas do plano de maquinagemWPL-CS",](#page-279-0) [Página 280](#page-279-0)

## <span id="page-283-0"></span>**11.1.8 Sistema de coordenadas da ferramenta T-CS**

## **Aplicação**

No sistema de coordenadas da ferramenta **T-CS**, o comando aplica correções da ferramenta e uma colocação da ferramenta.

## **Descrição das funções**

#### **Propriedades do sistema de coordenadas da ferramenta T-CS**

O sistema de coordenadas da ferramenta **T-CS** é um sistema de coordenadas cartesianas tridimensional cuja origem das coordenadas é a ponta da ferramenta TIP.

A ponta da ferramenta é definida com as introduções na gestão de ferramentas referidas ao ponto de referência do porta-ferramenta. Geralmente, o fabricante da máquina define o ponto de referência do porta-ferramenta no came do mandril.

**Mais informações:** ["Pontos de referência na máquina", Página 120](#page-119-0)

A ponta da ferramenta define-se com as seguintes colunas da gestão de ferramentas referidas ao ponto de referência do porta-ferramenta:

- **L**
- **DL**
- **ZL** (opção #50, opção #156)
- **XL** (opção #50, opção #156)
- **YL** (opção #50, opção #156)
- **DZL** (opção #50, opção #156)
- **DXL** (opção #50, opção #156)
- **DYL** (opção #50, opção #156)
- **LO** (opção #156)
- **DLO** (opção #156)

**Mais informações:** ["Ponto de referência do porta-ferramenta", Página 181](#page-180-0)

A posição da ferramenta e, consequentemente, a posição do **T-CS** define-se através de blocos de posicionamento no sistema de coordenadas de introdução **I-CS**.

**Mais informações:** ["Sistema de coordenadas de introdução I-CS", Página 283](#page-282-0) Através de funções auxiliares, também é possível programar noutros sistemas

referência, p. ex., com **M91** no sistema de coordenadas da máquina **M-CS**.

**Mais informações:** ["Deslocar no sistema de coordenadas da máquina M-CS com](#page-509-0) [M91", Página 510](#page-509-0)

Na maioria dos casos, a orientação do **T-CS** é idêntica à orientação do **I-CS**. Se as funções seguintes estiverem ativas, a orientação do **T-CS** depende da colocação da ferramenta:

Função auxiliar **M128** (opção #9)

**Mais informações:** ["Compensar a colocação da ferramenta automaticamente](#page-528-0) [com M128 \(opção #9\)", Página 529](#page-528-0)

**Funcão FUNCTION TCPM** (opção #9)

**Mais informações:** ["Compensar a colocação da ferramenta com FUNCTION](#page-347-0) [TCPM \(opção #9\)", Página 348](#page-347-0)

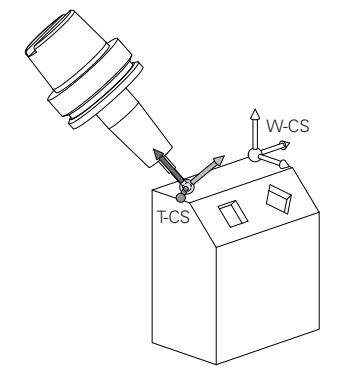

Com a função auxiliar **M128**, define-se a colocação da ferramenta no sistema de coordenadas da máquina **M-CS** através de ângulos axiais. O efeito da colocação da ferramenta depende da cinemática da máquina.

**Mais informações:** ["Avisos", Página 532](#page-531-0)

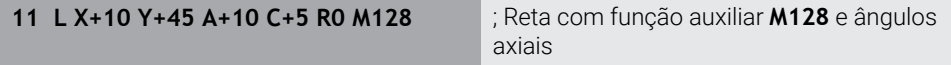

A colocação da ferramenta também pode ser definida no sistema de coordenadas do plano de maquinagem **WPL-CS**, p. ex., com a função **FUNCTION TCPM** ou retas **LN**.

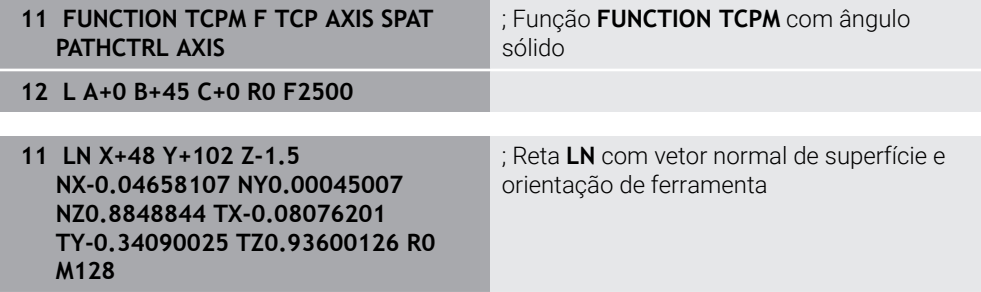

#### **Transformações no sistema de coordenadas da ferramenta T-CS**

As correções de ferramenta seguintes atuam no sistema de coordenadas da ferramenta **T-CS**:

- Valores de correção da gestão de ferramentas **Mais informações:** ["Correção de ferramenta para o comprimento e raio da](#page-357-0) [ferramenta", Página 358](#page-357-0)
- Valores de correção da chamada de ferramenta

**Mais informações:** ["Correção de ferramenta para o comprimento e raio da](#page-357-0) [ferramenta", Página 358](#page-357-0)

- Valores das tabelas de correção **\*.tco Mais informações:** ["Correção da ferramenta com tabelas de correção",](#page-367-0) [Página 368](#page-367-0)
- Valores da função **FUNCTION TURNDATA CORR T-CS** (opção #50) **Mais informações:** ["Corrigir ferramentas de tornear com FUNCTION TURNDATA](#page-371-0) [CORR \(opção #50\)", Página 372](#page-371-0)
- Correção de ferramenta 3D com vetores normais de superfície (opção #9) **Mais informações:** ["Correção da ferramenta 3D \(opção #9\)", Página 374](#page-373-0)
- Correção 3D do raio da ferramenta dependente do ângulo de pressão com tabelas de valores de correção (opção #92)

**Mais informações:** ["Correção de raio 3D dependente do ângulo de pressão](#page-388-0) [\(opção #92\)", Página 389](#page-388-0)

## **Visualização de posições**

A visualização do eixo de ferramenta virtual **VT** refere-se ao eixo de coordenadas da ferramenta **T-CS**.

O comando mostra os valores de **VT** na área de trabalho **GPS** (opção #44) e no separador **GPS** da área de trabalho **Status**.

**Mais informações:** Manual do Utilizador Preparar e executar

Os volantes HR 520 e HR 550 FS mostram os valores de **VT** no display.

**Mais informações:** Manual do Utilizador Preparar e executar

# **11.2 Funções NC para a gestão de pontos de referência**

## **11.2.1 Resumo**

Para influenciar um ponto de referência já definido na tabela de pontos de referência diretamente no programa NC, o comando põe à disposição as seguintes funções:

- Ativar o ponto de referência
- Copiar o ponto referência
- Corrigir o ponto de referência

## **11.2.2 Ativar ponto de referência com PRESET SELECT**

## **Aplicação**

Com a função **PRESET SELECT**, é possível ativar como novo ponto de referência um ponto de referência definido na tabela de pontos de referência.

## **Condições**

- A tabela de pontos de referência contém valores **Mais informações:** Manual do Utilizador Preparar e executar
- Ponto de referência da peça de trabalho definido **Mais informações:** Manual do Utilizador Preparar e executar

## **Descrição das funções**

O ponto de referência pode ser ativado através do número de ponto de referência ou do registo na coluna **Doc**. Se o registo na coluna **Doc** não for inequívoco, o comando ativa o ponto de referência com o número de ponto de referência mais baixo. Com o elemento de sintaxe **KEEP TRANS**, é possível definir se o comando mantém as seguintes transformações:

- Função **TRANS DATUM**
- Ciclo **8 ESPELHAMENTO** e função **TRANS MIRROR**
- Ciclo **10 ROTACAO** e função **TRANS ROTATION**
- Ciclo **11 FACTOR ESCALA** e função **TRANS SCALE**
- Ciclo **26 FATOR ESCALA EIXO**

#### **Introdução**

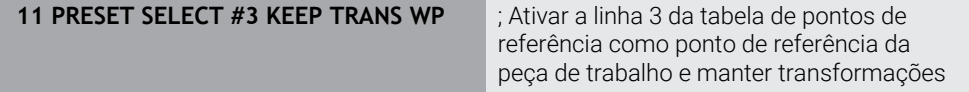

A função NC contém os seguintes elementos de sintaxe:

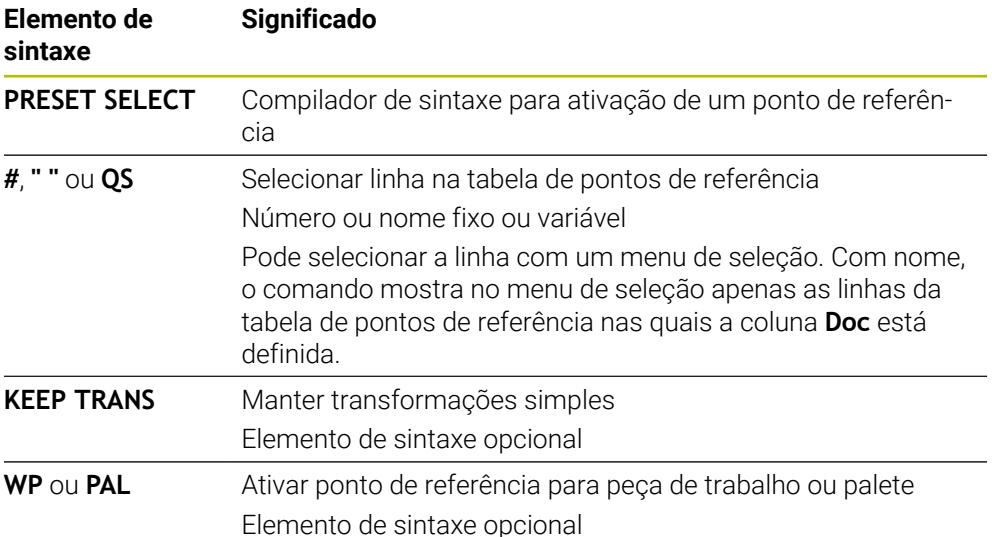

## **Aviso**

Se programar **PRESET SELECT** sem parâmetros opcionais, o comportamento é idêntico ao ciclo **247 FIXAR P.REFERENCIA**.

**Mais informações:** Manual do Utilizador Ciclos de maquinagem

## **11.2.3 Copiar ponto de referência com PRESET COPY**

## **Aplicação**

Com a função **PRESET COPY**, é possível copiar um ponto de referência definido na tabela de pontos de referência e ativar o ponto de referência copiado.

## **Condições**

- A tabela de pontos de referência contém valores **Mais informações:** Manual do Utilizador Preparar e executar
- Ponto de referência da peça de trabalho definido

**Mais informações:** Manual do Utilizador Preparar e executar

## **Descrição das funções**

O ponto de referência a copiar pode ser selecionado através do número de ponto de referência ou do registo na coluna **Doc**. Se o registo na coluna **Doc** não for inequívoco, o comando escolhe o ponto de referência com o número de ponto de referência mais baixo.
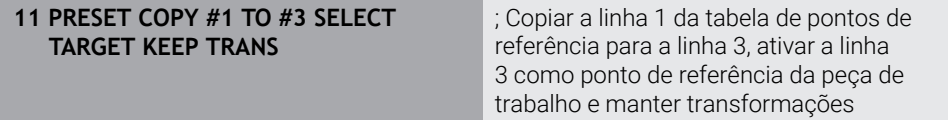

A função NC contém os seguintes elementos de sintaxe:

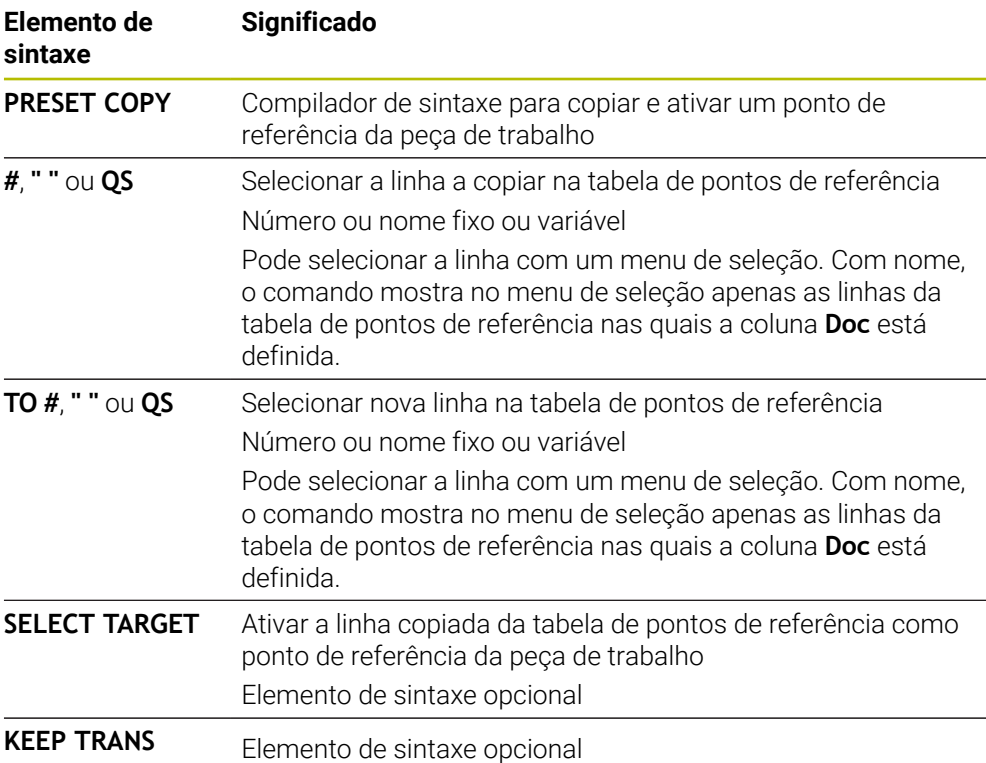

### **11.2.4 Corrigir ponto de referência com PRESET CORR**

#### **Aplicação**

Com a função **PRESET CORR**, pode corrigir o ponto de referência ativo.

# **Condições**

- A tabela de pontos de referência contém valores **Mais informações:** Manual do Utilizador Preparar e executar
- Ponto de referência da peça de trabalho definido **Mais informações:** Manual do Utilizador Preparar e executar

#### **Descrição das funções**

Se, num bloco NC, forem corrigidas tanto a rotação básica, como uma translação, o comando corrige primeiro a translação e, em seguida, a rotação básica. Os valores de correção referem-se ao sistema de referência ativo. Se corrigir os valores OFFS, os valores referem-se ao sistema de coordenadas da máquina **M-CS**. **Mais informações:** ["Sistemas de referência", Página 272](#page-271-0)

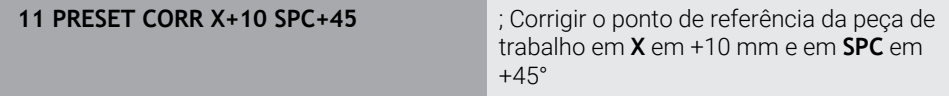

A função NC contém os seguintes elementos de sintaxe:

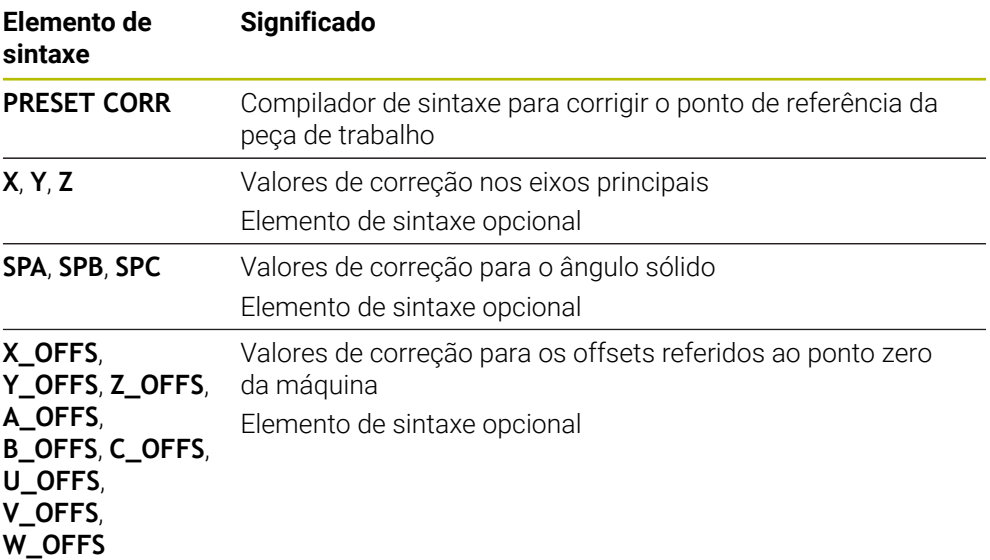

# **11.3 Tabela de pontos zero**

### **Aplicação**

Numa tabela de pontos zero, guardam-se posições na peça de trabalho. Para poder utilizar uma tabela de pontos zero, é necessário ativá-la. Dentro de um programa NC, é possível chamar os pontos zero, p. ex., para executar maquinagens com várias peças de trabalho na mesma posição. A linha ativa da tabela de pontos zero serve de ponto zero da peça de trabalho no programa NC.

#### **Temas relacionados**

- Conteúdos e criação de uma tabela de pontos zero **Mais informações:** ["Tabela de pontos zero", Página 758](#page-757-0)
- Editar tabela de pontos zero durante a execução do programa **Mais informações:** Manual do Utilizador Preparar e executar
- Tabela de pontos de referência **Mais informações:** Manual do Utilizador Preparar e executar

# **Descrição das funções**

Os pontos zero da tabela de pontos zero referem-se ao ponto de referência da peça de trabalho atual. Os valores das coordenadas das tabelas de pontos zero atuam de forma exclusivamente absoluta.

Utilizam-se tabelas de pontos zero nas seguintes situações:

- Utilização frequente da mesma deslocação do ponto zero
- Maquinagens que se repetem frequentemente em diferentes peças de trabalho
- Maquinagens que se repetem frequentemente em diferentes posições de uma peça de trabalho

### **Ativar manualmente a tabela de pontos zero**

Pode ativar manualmente uma tabela de pontos zero para o modo de funcionamento **Exec. programa**.

No modo de funcionamento **Exec. programa**, a janela **Definições de programa** contém a área **Tabelas**. Nesta área, pode escolher numa janela de seleção uma tabela de pontos zero e as duas tabelas de correção para a execução do programa. Se ativar uma tabela, o comando identifica a mesma com o estado **M**.

# <span id="page-290-0"></span>**11.3.1 Ativar tabela de pontos zero no programa NC**

Para ativar uma tabela de pontos zero no programa NC, proceda da seguinte forma:

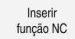

- Selecionar **Inserir função NC**
- O comando abre a janela **Inserir função NC.**
- Selecionar **SEL TABLE** O comando abre a barra de ações.
- - Escolher **Seleção**
	- O comando abre uma janela para a seleção do ficheiro.
	- ► Escolher a tabela de ponto zero

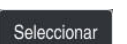

i

Escolher **Seleccionar**

Quando a tabela de pontos zero não está guardada no mesmo diretório que o programa NC, tem de se definir o nome do caminho completo. Na janela **Definições** de programa, é possível definir se o comando cria caminhos absolutos ou relativos. **Mais informações:** ["Definições na área de trabalho Programa", Página 130](#page-129-0)

Se introduzir o nome da tabela de pontos zero manualmente, tenha em conta o seguinte:

- Se a tabela de pontos zero estiver quardada no mesmo diretório que o programa NC, apenas é necessário introduzir o nome do ficheiro.
- $\mathbf{m}$  . Se a tabela de pontos zero não estiver guardada no mesmo diretório que o programa NC, tem de se definir o nome do caminho completo.

# **Definição**

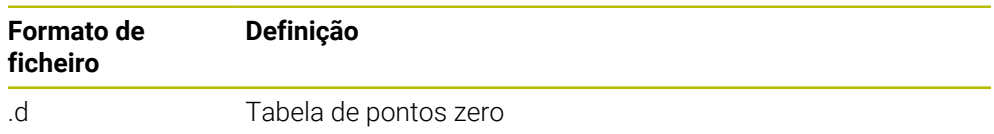

# **11.4 Funções NC de transformação de coordenadas**

# **11.4.1 Resumo**

O comando oferece as seguintes funções **TRANS**:

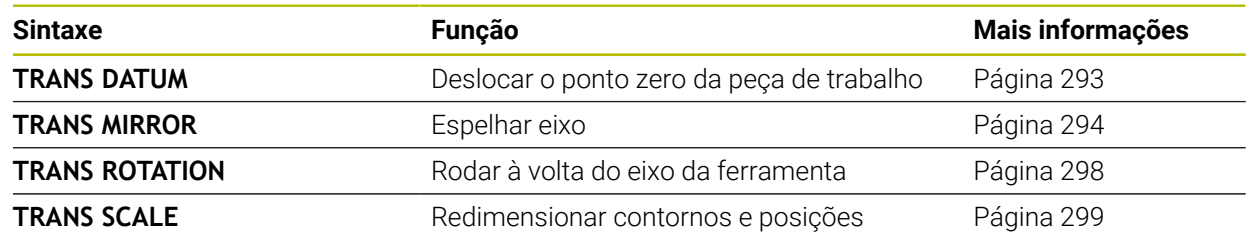

Defina as funções de acordo com a sequência da tabela e anule as funções pela ordem inversa. A sequência de programação influencia o resultado.

Por exemplo, em primeiro lugar, desloque o ponto zero da peça de trabalho e, depois, faça o espelhamento do contorno. Se inverter a sequência, o contorno é espelhado no ponto zero da peça de trabalho original.

Todas as funções **TRANS** atuam em relação ao ponto zero da peça de trabalho. O ponto zero da peça de trabalho é a origem do sistema de coordenadas de introdução **I-CS**.

**Mais informações:** ["Sistema de coordenadas de introdução I-CS", Página 283](#page-282-0)

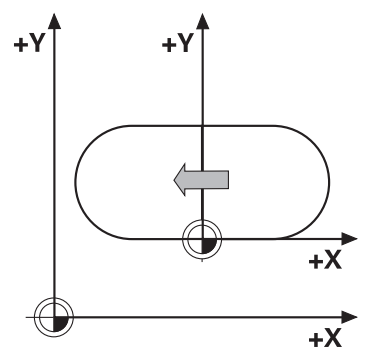

#### **Temas relacionados**

- Ciclos para transformações de coordenadas **Mais informações:** Manual do Utilizador Ciclos de maquinagem
- Funções **PLANE** (opção #8) **Mais informações:** ["Inclinar plano de maquinagem com funções PLANE](#page-301-0) [\(opção #8\)", Página 302](#page-301-0)
- Sistemas de referência **Mais informações:** ["Sistemas de referência", Página 272](#page-271-0)

# <span id="page-292-0"></span>**11.4.2 Deslocação do ponto zero com TRANS DATUM**

# **Aplicação**

A função **TRANS DATUM** permite deslocar o ponto zero da peça de trabalho, seja com a ajuda de coordenadas fixas ou variáveis, seja através da indicação de uma linha da tabela de pontos zero.

Com a função **TRANS DATUM RESET**, restaura-se a deslocação do ponto zero.

#### **Temas relacionados**

■ Conteúdo da tabela de pontos zero

**Mais informações:** ["Tabela de pontos zero", Página 758](#page-757-0)

- Ativar a tabela de pontos zero
- **Mais informações:** ["Ativar tabela de pontos zero no programa NC", Página 291](#page-290-0) ■ Pontos de referência da máquina

**Mais informações:** ["Pontos de referência na máquina", Página 120](#page-119-0)

# **Descrição das funções**

# **TRANS DATUM AXIS**

Com a função **TRANS DATUM AXIS**, define-se uma deslocação de ponto zero através da introdução de valores em cada eixo. Pode definir até nove coordenadas num bloco NC, sendo possível a introdução incremental.

O comando exibe o resultado da deslocação do ponto zero na área de trabalho **Posições**.

**Mais informações:** Manual do Utilizador Preparar e executar

# **TRANS DATUM TABLE**

Com a função **TRANS DATUM TABLE**, define-se uma deslocação do ponto zero, selecionando uma linha de uma tabela de pontos zero.

Opcionalmente, é possível definir o caminho de uma tabela de pontos zero. Se definir um caminho, o comando utiliza a tabela de pontos zero ativada com **SEL TABLE**.

**Mais informações:** ["Ativar tabela de pontos zero no programa NC", Página 291](#page-290-0)

O comando mostra a deslocação do ponto zero e o caminho da tabela de pontos zero no separador **TRANS** da área de trabalho **Status**.

**Mais informações:** Manual do Utilizador Preparar e executar

### **TRANS DATUM RESET**

Com a função **TRANS DATUM RESET**, é possível restaurar uma deslocação de ponto zero. Assim, não é importante a forma em que definiu o ponto zero.

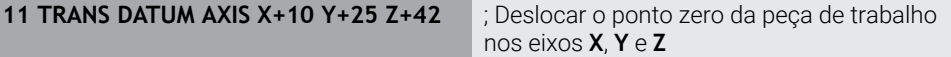

A função NC contém os seguintes elementos de sintaxe:

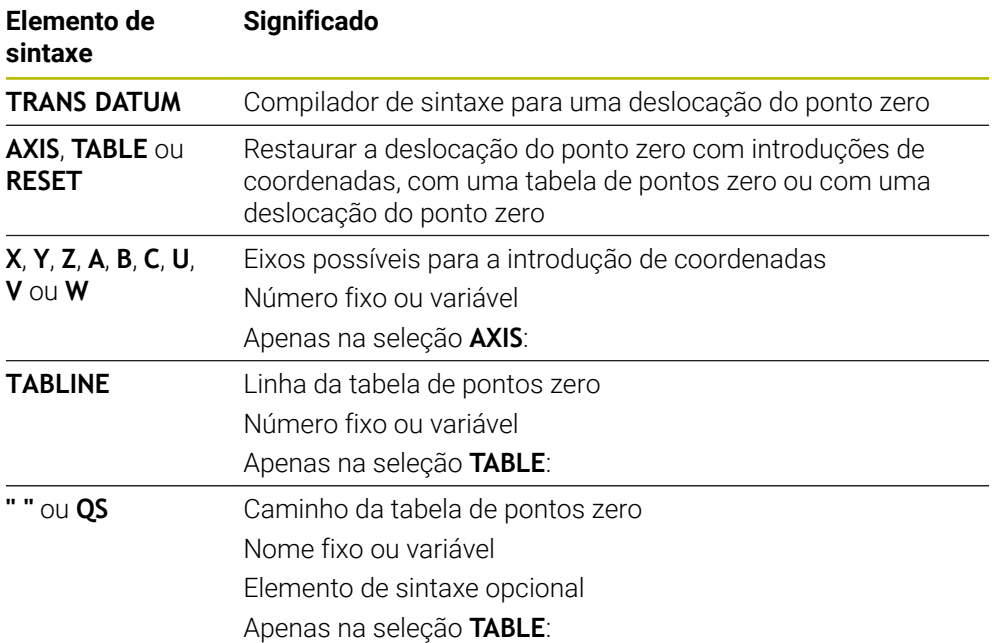

#### **Avisos**

- A função **TRANS DATUM** substitui o ciclo **7 PONTO ZERO**. Se for importado um programa NC de um comando anterior, o comando altera o ciclo **7** ao editar para a função NC **TRANS DATUM**.
- Ao processar uma deslocação do ponto zero com **TRANS DATUM** ou o ciclo **7 PONTO ZERO**, o comando sobrescreve os valores da deslocação do ponto zero atual. O comando calcula valores incrementais com os valores da deslocação do ponto zero atual.
- Os valores absolutos referem-se ao ponto de referência da peça de trabalho. Os valores incrementais referem-se ao ponto zero da peça de trabalho.

**Mais informações:** ["Pontos de referência na máquina", Página 120](#page-119-0)

■ Com o parâmetro de máquina **transDatumCoordSys** (N.º 127501), o fabricante da máquina define a que sistema de referência se referem os valores da visualização de posições.

**Mais informações:** ["Sistemas de referência", Página 272](#page-271-0)

### <span id="page-293-0"></span>**11.4.3 Espelhamento com TRANS MIRROR**

### **Aplicação**

A função **TRANS MIRROR** permite espelhar contornos ou posições à volta de um ou mais eixos.

Com a função **TRANS MIRROR RESET**, restaura-se o espelhamento.

#### **Temas relacionados**

- Ciclo **8 ESPELHAMENTO Mais informações:** Manual do Utilizador Ciclos de maquinagem
- Espelhamento aditivo dentro das definições de programa globais GPS (opção #44)

**Mais informações:** Manual do Utilizador Preparar e executar

# **Descrição das funções**

O espelhamento atua de forma modal a partir da definição no programa NC. O comando espelha contornos ou posições à volta do ponto zero da peça de trabalho ativo. Se o ponto zero se encontrar fora do contorno, o comando espelha igualmente a distância até ao ponto zero.

**Mais informações:** ["Pontos de referência na máquina", Página 120](#page-119-0)

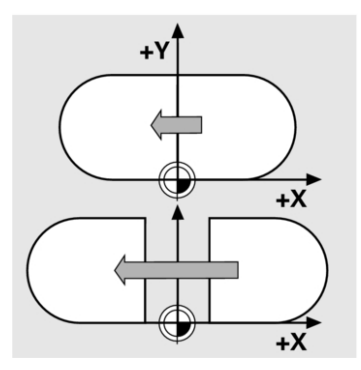

Se se espelhar só um eixo, modifica-se o sentido de deslocação da ferramenta. Um sentido de deslocação definido num ciclo permanece inalterado, p. ex., dentro de ciclos OCM (opção #167).

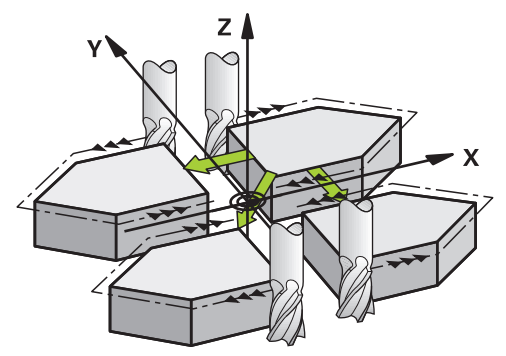

Dependendo dos valores dos eixos **AXIS** selecionados, o comando espelha os seguintes planos de maquinagem:

- **X**: O comando espelha o plano de maquinagem **YZ**
- **Y**: O comando espelha o plano de maquinagem **ZX**
- **Z**: O comando espelha o plano de maquinagem **XY**

**Mais informações:** ["Designação dos eixos em fresadoras", Página 118](#page-117-0) Podem selecionar-se até três valores dos eixos.

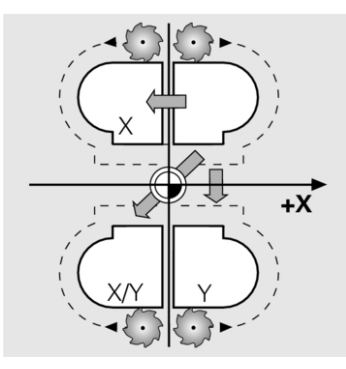

O comando exibe um espelhamento ativo no separador **TRANS** da área de trabalho **Status**.

**Mais informações:** Manual do Utilizador Preparar e executar

**11 TRANS MIRROR AXIS X** ; Espelhar coordenadas X à volta do eixo Y

A função NC contém os seguintes elementos de sintaxe:

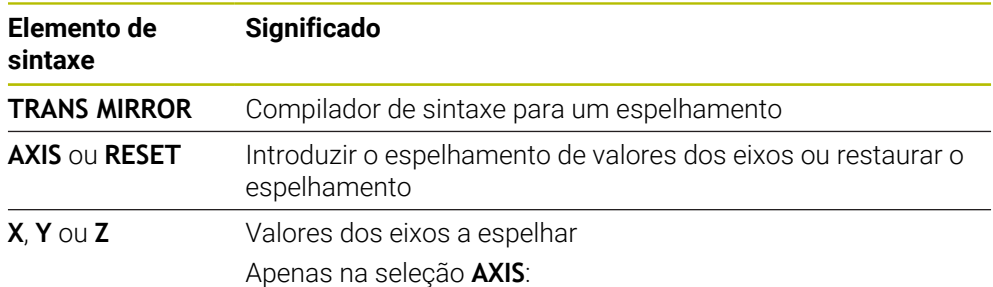

#### **Avisos**

■ Esta função pode ser utilizada exclusivamente no modo de maquinagem **FUNCTION MODE MILL**.

**Mais informações:** ["Alternar o modo de maquinagem com FUNCTION MODE",](#page-143-0) [Página 144](#page-143-0)

Ao processar um espelhamento com **TRANS MIRROR** ou o ciclo **8ESPE-LHAMENTO**, o comando sobrescreve os valores do espelhamento atual.

**Mais informações:** Manual do Utilizador Ciclos de maquinagem

#### **Indicações em conexão com funções de inclinação**

### *AVISO*

#### **Atenção, perigo de colisão!**

O comando reage diferentemente ao tipo e à sequência das transformações programadas. Com funções inadequadas, podem ocorrer movimentos inesperados ou colisões.

- Programar apenas as transformações recomendadas para o respetivo sistema de referência
- Utilizar funções de inclinação com ângulos sólidos ao invés de ângulos axiais
- ▶ Testar o programa NC com a ajuda da simulação

O tipo da função de inclinação tem os seguintes efeitos no resultado:

- Se a inclinação se fizer com ângulos sólidos (funções **PLANE** exceto **PLANE AXIAL**, ciclo **19**), as transformações programadas previamente alteram a posição do ponto zero da peça de trabalho e a orientação dos eixos rotativos:
	- Uma deslocação com a função **TRANS DATUM** modifica a posição do ponto zero da peça de trabalho.
	- Um espelhamento altera a orientação dos eixos rotativos. É espelhado o programa NC completo, incluindo o ângulo sólido.
- Se a inclinação se fizer com ângulos axiais (**PLANE AXIAL**, ciclo **19**), um espelhamento programado previamente não tem influência na orientação dos eixos rotativos. Com estas funções, os eixos da máquina são posicionados diretamente.

**Mais informações:** ["Sistema de coordenadas da peça de trabalho W-CS",](#page-277-0) [Página 278](#page-277-0)

# <span id="page-297-0"></span>**11.4.4 Rotação com TRANS ROTATION**

# **Aplicação**

A função **TRANS ROTATION** permite rodar contornos ou posições à volta de um ângulo de rotação.

Com a função **TRANS ROTATION RESET**, restaura-se a rotação.

#### **Temas relacionados**

Ciclo **10 ROTACAO**

**Mais informações:** Manual do Utilizador Ciclos de maquinagem

Rotação aditiva dentro das definições de programa globais GPS (opção #44) **Mais informações:** Manual do Utilizador Preparar e executar

# **Descrição das funções**

A rotação atua de forma modal a partir da definição no programa NC. O comando roda a maquinagem no plano de maquinagem à volta do ponto zero da peça de trabalho ativo.

**Mais informações:** ["Pontos de referência na máquina", Página 120](#page-119-0)

O comando roda o sistema de coordenadas de introdução **I-CS** da seguinte forma:

- A partir do eixo de referência angular, corresponde ao eixo principal
- Em torno do eixo da ferramenta

**Mais informações:** ["Designação dos eixos em fresadoras", Página 118](#page-117-0)

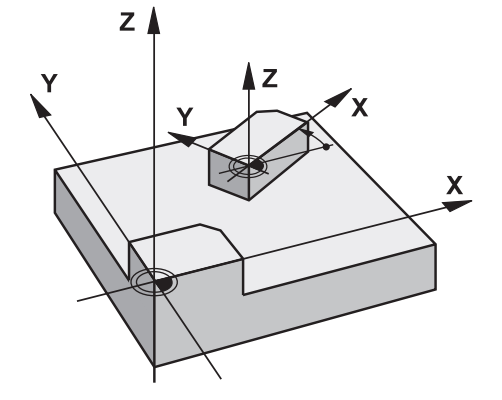

Pode programar uma rotação da seguinte forma:

Absoluta, referida ao eixo principal positivo

Incremental, referida à rotação ativa em último lugar

O comando exibe uma rotação ativa no separador **TRANS** da área de trabalho **Status**.

**Mais informações:** Manual do Utilizador Preparar e executar

**11 TRANS ROTATION ROT+90** ; Rodar a maquinagem em 90°

A função NC contém os seguintes elementos de sintaxe:

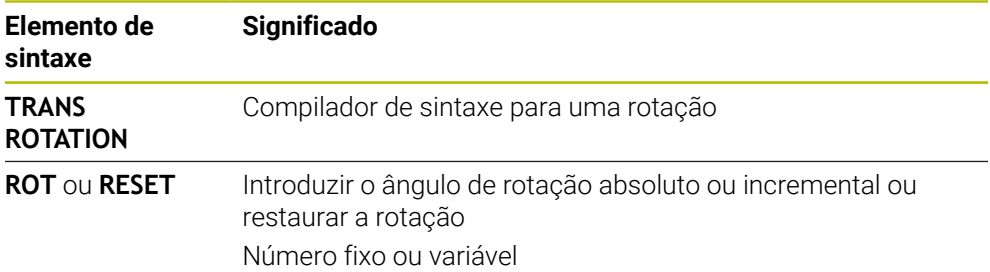

## **Avisos**

■ Esta função pode ser utilizada exclusivamente no modo de maquinagem **FUNCTION MODE MILL**.

**Mais informações:** ["Alternar o modo de maquinagem com FUNCTION MODE",](#page-143-0) [Página 144](#page-143-0)

Ao processar uma rotação absoluta com **TRANS ROTATION** ou o ciclo **10 ROTACAO**, o comando sobrescreve os valores da rotação atual. O comando calcula valores incrementais com os valores da rotação atual.

**Mais informações:** Manual do Utilizador Ciclos de maquinagem

# <span id="page-298-0"></span>**11.4.5 Redimensionamento com TRANS SCALE**

#### **Aplicação**

A função **TRANS SCALE** permite redimensionar contornos ou distâncias para o ponto zero, que, dessa forma, são ampliados ou reduzidos uniformemente. Assim, é possível considerar, p. ex., fatores de diminuição ou aumento do tamanho. Com a função **TRANS SCALE RESET**, restaura-se o redimensionamento.

#### **Temas relacionados**

Ciclo **11 FACTOR ESCALA**

**Mais informações:** Manual do Utilizador Ciclos de maquinagem

# **Descrição das funções**

O redimensionamento atua de forma modal a partir da definição no programa NC. Dependendo da posição do ponto zero da peça de trabalho, o comando redimensiona da seguinte forma:

- Ponto zero da peça de trabalho no centro do contorno: O comando redimensiona o contorno uniformemente em todas as direções.
- Ponto zero da peça de trabalho em baixo à esquerda no contorno: O comando redimensiona o contorno na direção positiva dos eixos X e Y.
- Ponto zero da peca de trabalho em cima à direita no contorno: O comando redimensiona o contorno uniformemente em todas as direções.

**Mais informações:** ["Pontos de referência na máquina", Página 120](#page-119-0)

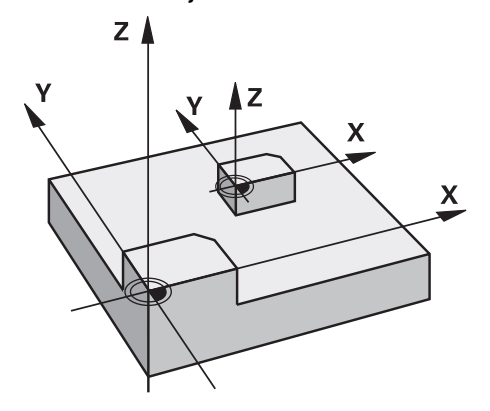

Com um fator de escala **SCL** menor que 1, o comando diminui o contorno. Com um fator de escala **SCL** maior que 1, o comando aumenta o contorno.

No redimensionamento, o comando considera todas as indicações de coordenadas e cotas dos ciclos.

O comando exibe um redimensionamento ativo no separador **TRANS** da área de trabalho **Status**.

**Mais informações:** Manual do Utilizador Preparar e executar

#### **Introdução**

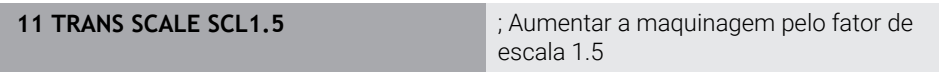

A função NC contém os seguintes elementos de sintaxe:

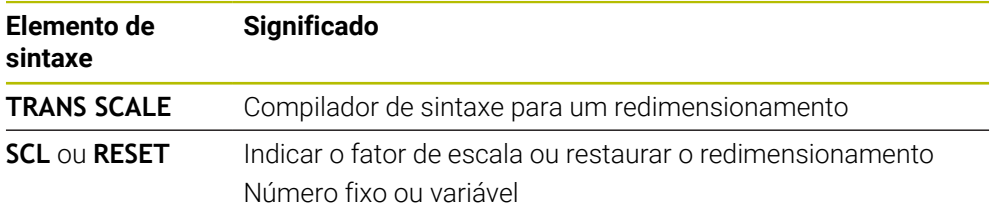

# **Avisos**

Esta função pode ser utilizada exclusivamente no modo de maquinagem **FUNCTION MODE MILL**.

**Mais informações:** ["Alternar o modo de maquinagem com FUNCTION MODE",](#page-143-0) [Página 144](#page-143-0)

Ao processar um dimensionamento com **TRANS SCALE** ou o ciclo **11FACTOR ESCALA**, o comando sobrescreve o fator de escala atual.

**Mais informações:** Manual do Utilizador Ciclos de maquinagem

Se diminuir um contorno com raios internos, preste atenção à seleção de ferramenta correta. De outro modo, o material residual pode, eventualmente, ficar para trás.

# **11.5 Inclinar plano de maquinagem (opção #8)**

# **11.5.1 Princípios básicos**

Com a inclinação do plano de maquinagem, em máquinas com eixos rotativos, é possível, p. ex., maquinar vários lados da peça de trabalho numa só fixação. Através das funções de inclinação, também se pode alinhar uma peça de trabalho fixada inclinada.

O plano de maquinagem só pode ser inclinado com o eixo da ferramenta **Z** ativo.

As funções do comando para a inclinação do plano de maquinagem são transformações de coordenadas. Assim, o plano de maquinagem está sempre perpendicular à direção do eixo da ferramenta.

**Mais informações:** ["Sistema de coordenadas do plano de maquinagemWPL-CS",](#page-279-0) [Página 280](#page-279-0)

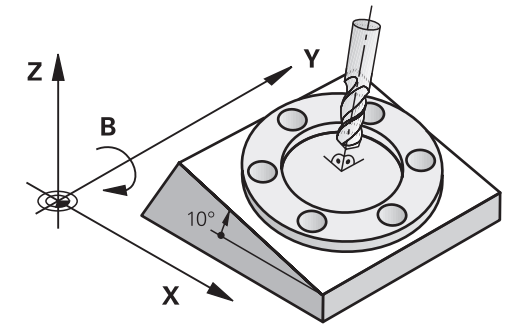

Para a inclinação do plano de maquinação, existem duas funções:

- Inclinação manual com a janela **Rotação 3D** na aplicação **Modo manual Mais informações:** Manual do Utilizador Preparar e executar
- Inclinação comandada com as funções **PLANE** no programa NC **Mais informações:** ["Inclinar plano de maquinagem com funções PLANE](#page-301-0) [\(opção #8\)", Página 302](#page-301-0)

Os programas NC de comandos anteriores que contenham o ciclo **19 PLANO DE TRABALHO** podem continuar a ser executados.

# **Indicações sobre as diferentes cinemáticas da máquina**

Se não houver transformações ativas e o plano de maquinagem não estiver inclinado, os eixos lineares da máquina deslocam-se paralelamente ao sistema de coordenadas básico **B-CS**. Com isso, as máquinas têm um comportamento aproximadamente idêntico, independentemente da cinemática.

**Mais informações:** ["Sistema de coordenadas básicoB-CS", Página 276](#page-275-0)

Inclinando o plano de maquinagem, o comando desloca os eixos da máquina em função da cinemática.

Observe os seguintes aspetos relativos à cinemática da máquina:

■ Máquina com eixos rotativos da mesa

Com esta cinemática, os eixos rotativos da mesa executam o movimento de inclinação e a posição da peça de trabalho no espaço da máquina altera-se. Os eixos lineares da máquina deslocam-se no sistema de coordenadas do plano de maquinagem inclinado **WPL-CS** exatamente da mesma forma que no **B-CS** não inclinado.

**Mais informações:** ["Sistema de coordenadas do plano de maquinagemWPL-CS",](#page-279-0) [Página 280](#page-279-0)

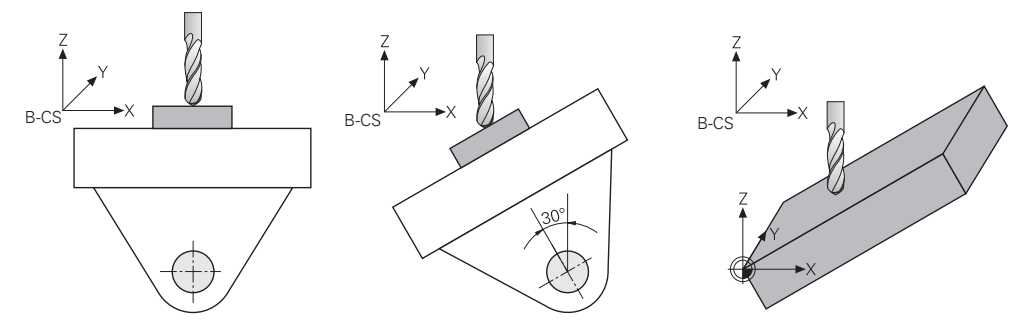

Máquina com eixos rotativos da cabeça

Com esta cinemática, os eixos rotativos da cabeça executam o movimento de inclinação e a posição da peça de trabalho no espaço da máquina permanece igual. No **WPL-CS**, dependendo do ângulo de rotação, pelo menos dois eixos lineares da máquina já não se deslocam paralelamente ao **B-CS** não inclinado.

**Mais informações:** ["Sistema de coordenadas do plano de maquinagemWPL-CS",](#page-279-0) [Página 280](#page-279-0)

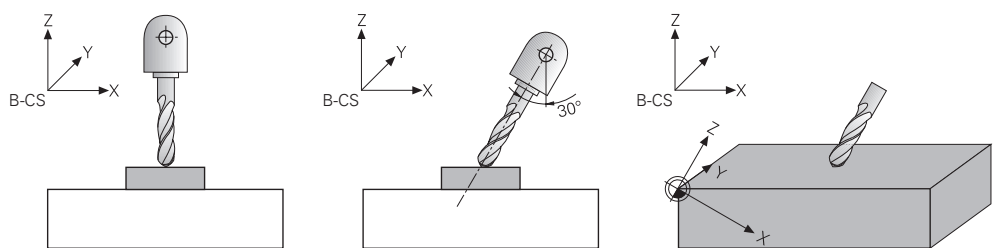

# <span id="page-301-0"></span>**11.5.2 Inclinar plano de maquinagem com funções PLANE (opção #8)**

# **Princípios básicos**

#### **Aplicação**

Com a inclinação do plano de maquinagem, em máquinas com eixos rotativos, é possível, p. ex., maquinar vários lados da peça de trabalho numa só fixação. Através das funções de inclinação, também se pode alinhar uma peça de trabalho fixada inclinada.

#### **Temas relacionados**

- Tipos de maquinagem por número de eixos **Mais informações:** ["Tipos de maquinagem por número de eixos", Página 492](#page-491-0)
- Aplicar o plano de maquinagem inclinado no modo de funcionamento **Manual** com a janela **Rotação 3D**

**Mais informações:** Manual do Utilizador Preparar e executar

#### **Condições**

i

Máquina com eixos rotativos

Para a maquinagem de 3+2 eixos são necessários, pelo menos, dois eixos rotativos. Também são possíveis eixos amovíveis como mesa de apoio.

- Descrição da cinemática Para o cálculo do ângulo de inclinação, o comando necessita de uma descrição da cinemática, que é criada pelo fabricante da máquina.
- Opção de software #8 Grupo de funções avançadas 1
- Ferramenta com eixo da ferramenta **Z**

#### **Descrição das funções**

Com a inclinação do plano de maquinagem, define-se a orientação do sistema de coordenadas do plano de maquinagem **WPL-CS**.

**Mais informações:** ["Sistemas de referência", Página 272](#page-271-0)

A posição do ponto zero da peça de trabalho e, portanto, a posição do sistema de coordenadas do plano de maquinagem **WPL-CS** definese através da função **TRANS DATUM** antes da inclinação do plano de maquinagem no sistema de coordenadas da peça de trabalho **W-CS**. Uma deslocação do ponto zero atua sempre no **WPL-CS** ativo, ou seja, eventualmente após a função de inclinação. Se o ponto zero da peça de trabalho for deslocado para a inclinação, dando-se o caso, deve-se restaurar uma função de inclinação ativa.

**Mais informações:** ["Deslocação do ponto zero com TRANS DATUM",](#page-292-0) [Página 293](#page-292-0)

Na prática, os desenhos das peças de trabalho apresentam indicações angulares variáveis, pelo que o comando oferece diferentes funções **PLANE** com múltiplas possibilidades de definição dos ângulos.

**Mais informações:** ["Resumo das funções PLANE", Página 304](#page-303-0)

Adicionalmente à definição geométrica do plano de maquinagem, para cada função **PLANE**, define-se de que forma o comando posiciona os eixos rotativos.

**Mais informações:** ["Posicionamento do eixo rotativo", Página 336](#page-335-0)

Se a definição geométrica do plano de maquinagem não fornecer uma posição de inclinação inequívoca, é possível selecionar a solução de inclinação desejada.

**Mais informações:** ["Soluções de inclinação", Página 339](#page-338-0)

Dependendo dos ângulos definidos e da cinemática da máquina, pode-se selecionar se o comando posiciona os eixos rotativos ou orienta exclusivamente o sistema de coordenadas do plano de maquinagem **WPL-CS**.

**Mais informações:** ["Modos de transformação", Página 343](#page-342-0)

#### **Visualização de estado**

#### **Área de trabalho Posições**

Assim que o plano de maquinagem é inclinado, a visualização de estado geral na área de trabalho **Posições** recebe um símbolo.

**Mais informações:** Manual do Utilizador Preparar e executar

Se a função de inclinação for corretamente desativada ou restaurada, o símbolo do plano de maquinagem inclinado deixa de poder ser mostrado. **Mais informações:** ["PLANE RESET", Página 332](#page-331-0)

#### **Área de trabalho Status**

i.

Quando o plano de maquinagem está inclinado, os separadores **POS** e **TRANS** da área de trabalho **Status** recebem informações sobre a orientação ativa do plano de maquinagem.

Se o plano de maquinagem for definido através de ângulos axiais, o comando exibe os valores de eixo definidos. Em todas as possibilidades de definição geométrica alternativas são visíveis os ângulos sólidos resultantes.

**Mais informações:** Manual do Utilizador Preparar e executar

### <span id="page-303-0"></span>**Resumo das funções PLANE**

O comando oferece as seguintes funções **PLANE**:

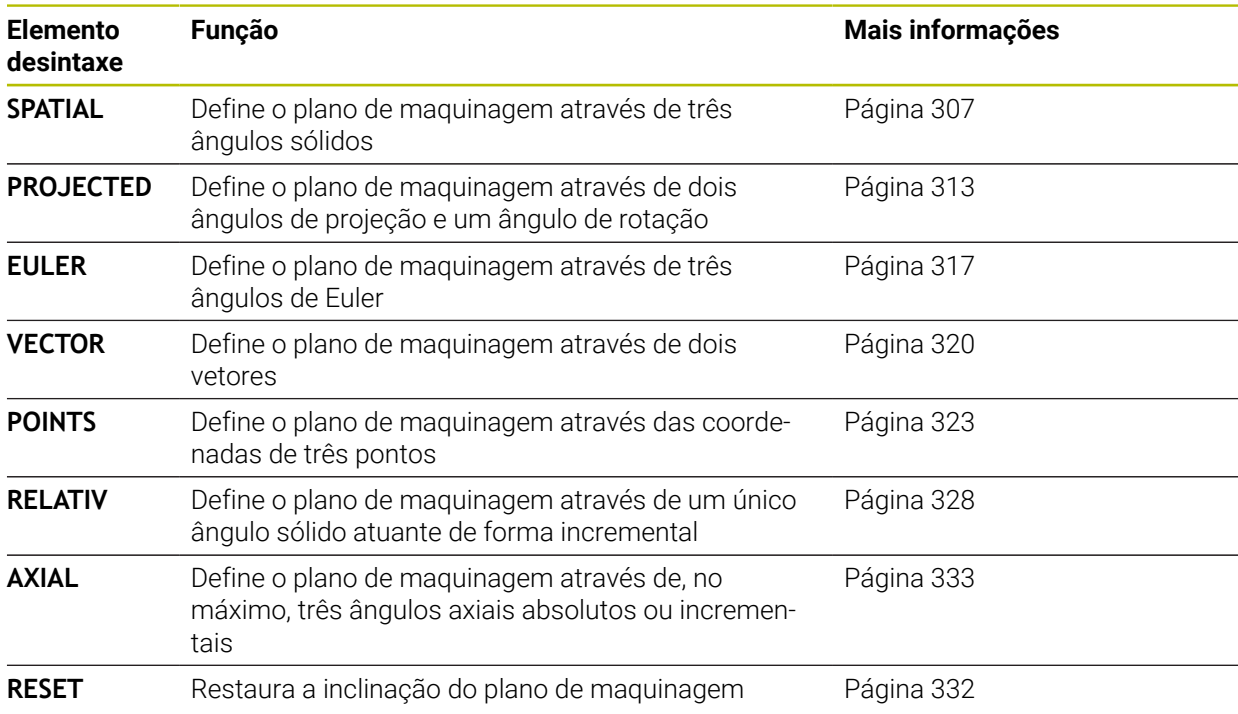

#### **Avisos**

# *AVISO*

#### **Atenção, perigo de colisão!**

Ao ligar a máquina, o comando tenta restaurar o estado em que o plano inclinado se encontrava quando se desligou. Em determinadas circunstâncias, isso não é possível. Tal acontece, p. ex., quando se inclina com ângulo axial e a máquina está configurada com ângulo sólido ou se a cinemática tiver sido alterada.

- ▶ Se possível, restaurar a inclinação antes de encerrar.
- Verificar o estado da inclinação ao ligar novamente.

# *AVISO*

#### **Atenção, perigo de colisão!**

O ciclo **8 ESPELHAMENTO** pode atuar de diferentes formas juntamente com a função **Inclinar plano de trabalho**. Neste caso, são decisivos a sequência de programação, os eixos espelhados e a função de inclinação utilizada. Durante o processo de inclinação e a maquinagem seguinte, existe perigo de colisão!

- Verificar o desenvolvimento e as posições mediante a simulação gráfica
- Testar o programa NC ou a secção de programa **Execucao passo a passo** com cuidado

Exemplos

- 1 Ciclo **8 ESPELHAMENTO** programado antes da função de inclinação sem eixos rotativos:
	- A inclinação da função **PLANE** utilizada (exceto **PLANE AXIAL**) é espelhada
	- O espelhamento atua após a inclinação com **PLANE AXIAL** ou o ciclo **19**
- 2 Ciclo **8 ESPELHAMENTO** programado antes da função de inclinação com um eixo rotativo:
	- O eixo rotativo espelhado não tem efeito na inclinação da função **PLANE** utilizada, é espelhado unicamente o movimento do eixo rotativo

# *AVISO*

#### **Atenção, perigo de colisão!**

Os eixos rotativos com dentes hirth têm que se retirar dos dentes para a inclinação. Durante a retirada e o processo de inclinação, existe perigo de colisão!

- Retirar a ferramenta antes de se alterar a posição do eixo rotativo
- Quando se utiliza a função **PLANE** com **M120** ativo, o comando anula automaticamente a correção do raio e também a função **M120**.
- Anular sempre as funções **PLANE** com **PLANE RESET**. A introdução do valor 0 em todos os parâmetros **PLANE** (p. ex., todos os três ângulos sólidos) anula apenas o ângulo, não a função.
- As possibilidades de inclinação na sua máquina podem ficar restringidas, se limitar o número dos eixos basculantes com a função **M138**. O fabricante da máquina determina se o comando considera ou define para 0 os ângulos de eixo dos eixos desselecionados.
- O comando suporta a inclinação do plano de trabalho apenas com o eixo do mandril Z.

Os programas NC de comandos anteriores que contenham o ciclo **19 PLANO DE TRABALHO** podem continuar a ser executados.

Em caso de necessidade, o ciclo **19 PLANO DE TRABALHO** pode ser editado. No entanto, não é possível inserir novamente o ciclo, dado que o comando já não oferece o ciclo para programação.

#### **Inclinar plano de maquinagem sem eixos rotativos**

Consulte o manual da sua máquina!

Esta função deve ser ativada e ajustada pelo fabricante da máquina.

O fabricante da máquina deve ter em consideração na descrição da cinemática o ângulo exato, p. ex., de uma cabeça angular instalada.

Também é possível alinhar o plano de maquinagem programado perpendicularmente à ferramenta sem eixos rotativos, p. ex., para ajustar o plano de maquinagem a uma cabeça angular instalada.

A função **PLANE SPATIAL** e o comportamento de posicionamento **STAY** permitem inclinar o plano de maquinagem no ângulo indicado pelo fabricante da máquina. Exemplo de uma cabeça angular instalada com direção de ferramenta fixa **Y**:

#### **Exemplo**

**(o)** 

**11 TOOL CALL 5 Z S4500**

**12 PLANE SPATIAL SPA+0 SPB-90 SPC+0 STAY**

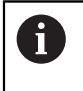

O ângulo de inclinação deve ajustar-se exatamente ao ângulo da ferramenta, caso contrário o comando emite uma mensagem de erro.

# <span id="page-306-0"></span>**PLANE SPATIAL**

### **Aplicação**

Com a função **PLANE SPATIAL**, o plano de maquinagem define-se com três ângulos sólidos.

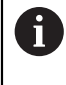

Os ângulos sólidos são a possibilidade de definição de um plano de maquinagem mais frequentemente utilizada. A definição não é específica da máquina, ou seja, não depende dos eixos rotativos existentes.

#### **Temas relacionados**

- Definir um único ângulo sólido atuante de forma incremental **Mais informações:** ["PLANE RELATIV", Página 328](#page-327-0)
- Introdução do ângulo de eixo **Mais informações:** ["PLANE AXIAL", Página 333](#page-332-0)

#### **Descrição das funções**

Os ângulos sólidos definem um plano de maquinagem como três rotações independentes entre si no sistema de coordenadas da peça de trabalho **W-CS**, ou seja, no plano de maquinagem não inclinado.

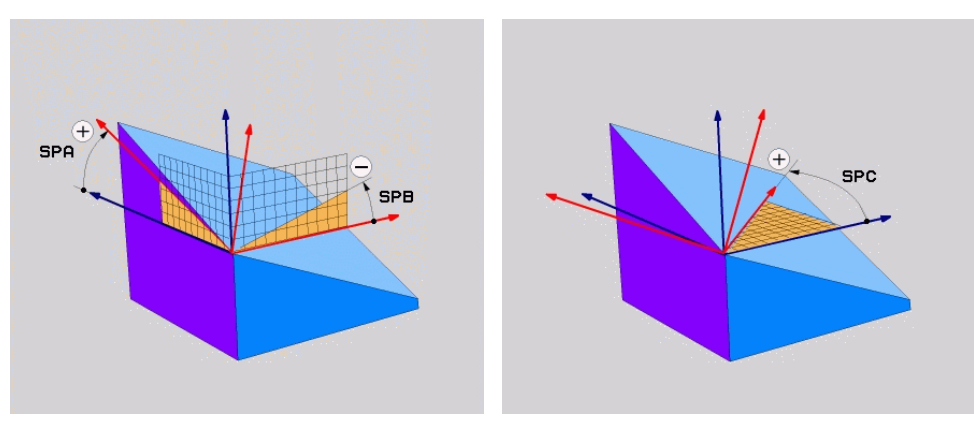

Ângulos sólidos **SPA** e **SPB** Ângulo sólido **SPC**

Mesmo que um ou mais ângulos contenham o valor 0, todos os três ângulos devem ser definidos.

Como os ângulos sólidos são programados independentemente dos eixo rotativos existentes fisicamente, não é necessário diferenciar entre eixos da cabeça e da mesa em termos de sinal. Utiliza-se sempre a regra da mão direita avançada.

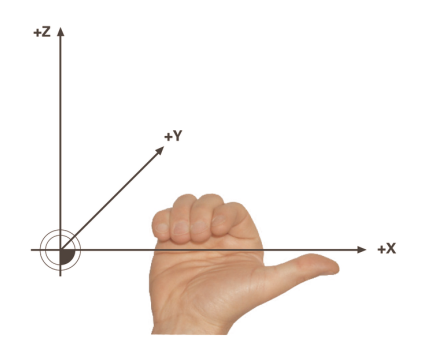

O polegar da mão direita aponta na direção positiva do eixo em torno do qual se realiza a rotação. Se dobrar os dedos, estes apontam na direção de rotação positiva.

A introdução dos ângulos sólidos como três rotações independentes entre si no sistema de coordenadas da peça de trabalho **W-CS** na sequência de programação **A-B-C** representa um desafio para muitos utilizadores. A dificuldade reside na consideração em simultâneo de dois sistemas de coordenadas, do **W-CS** inalterado e do sistema de coordenadas do plano de maquinagem **WPL-CS** modificado. Por isso, em alternativa, é possível definir os ângulos sólidos, imaginando três rotações estruturadas umas sobre as outras na sequência de inclinação **C-B-A**. Esta alternativa permite observar unicamente o sistema de coordenadas do plano de maquinagem **WPL-CS** alterado.

**Mais informações:** ["Avisos", Página 311](#page-310-0)

A

Esta perspetiva corresponde a três funções **PLANE RELATIV** programadas consecutivamente, primeiro com **SPC**, depois com **SPB** e, por fim, com **SPA**. Os ângulos sólidos atuantes de forma incremental **SPB** e **SPA** referem-se ao sistema de coordenadas do plano de maquinagem **WPL-CS**, ou seja, a um plano de maquinagem inclinado.

**Mais informações:** ["PLANE RELATIV", Página 328](#page-327-0)

# **Exemplo de aplicação**

#### **Exemplo**

#### **11 PLANE SPATIAL SPA+45 SPB+0 SPC+0 TURN MB MAX FMAX SYM- TABLE ROT**

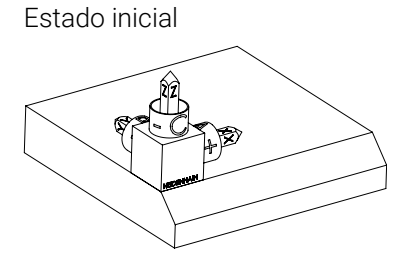

Orientação do eixo da ferramenta

 $\mathbf i$ 

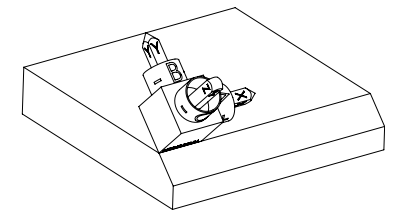

Estado inicial O estado inicial mostra a posição e a orientação do sistema de coordenadas do plano de maquinagem **WPL-CS** ainda não inclinado. A posição é definida pelo ponto zero da peça de trabalho que, no exemplo, foi deslocado para a aresta superior do chanfro. O ponto zero da peça de trabalho também define a posição segundo a qual o comando orienta ou roda o **WPL-CS**.

> Através do ângulo sólido definido **SPA+45**, o comando orienta o eixo Z inclinado do **WPL-CS** perpendicularmente à superfície do chanfro. A rotação em torno do ângulo **SPA** realiza-se em torno do eixo X não inclinado.

> O alinhamento do eixo X inclinado corresponde à orientação do eixo X não inclinado.

A orientação do eixo Y inclinado realiza-se automaticamente, dado que todos os eixos estão perpendiculares uns aos outros.

Se programar a maquinagem do chanfro dentro de um subprograma, pode produzir um chanfro a todo o perímetro com quatro definições do plano de maquinagem.

Se o exemplo definir o plano de maquinagem do primeiro chanfro, programe os restantes chanfros através dos seguintes ângulos sólidos:

- **SPA+45**, **SPB+0** e **SPC+90** para o segundo chanfro **Mais informações:** ["Avisos", Página 311](#page-310-0)
- **SPA+45**, **SPB+0** e **SPC+180** para o terceiro chanfro
- **SPA+45**, **SPB+0** e **SPC+270** para o quarto chanfro

Os valores referem-se ao sistema de coordenadas da peça de trabalho **W-CS** não inclinado.

Tenha em mente que, antes de cada definição do plano de maquinagem, é necessário deslocar o ponto zero da peça de trabalho.

#### **11 PLANE SPATIAL SPA+45 SPB+0 SPC+0 TURN MB MAX FMAX SYM- TABLE ROT**

A função NC contém os seguintes elementos de sintaxe:

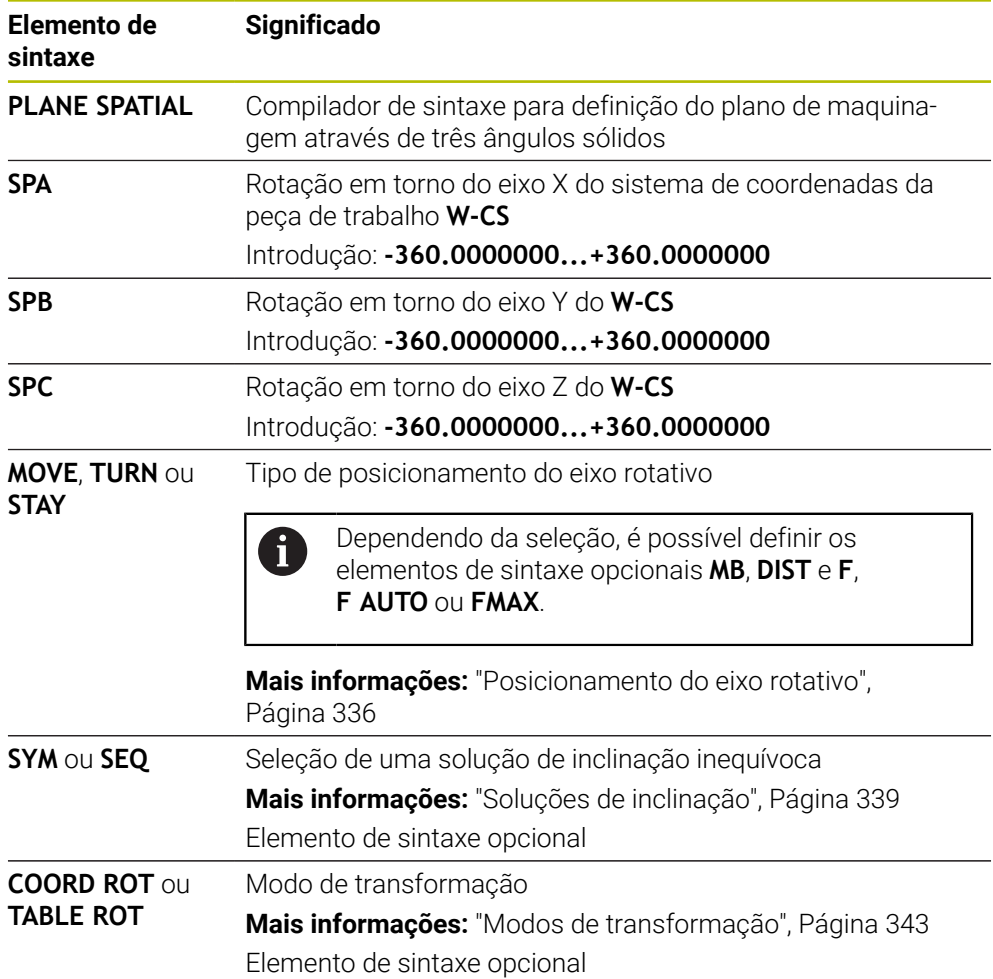

# **11**

#### <span id="page-310-0"></span>**Avisos**

#### **Comparação das perspetivas no exemplo de um chanfro**

#### **Exemplo**

**11 PLANE SPATIAL SPA+45 SPB+0 SPC+90 TURN MB MAX FMAX SYM- TABLE ROT**

#### **Perspetiva A-B-C**

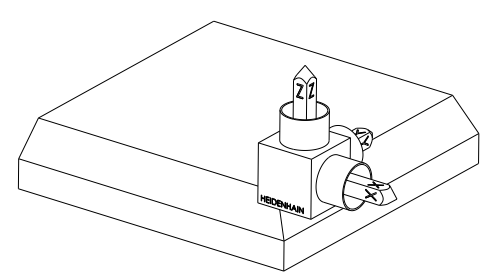

Estado inicial

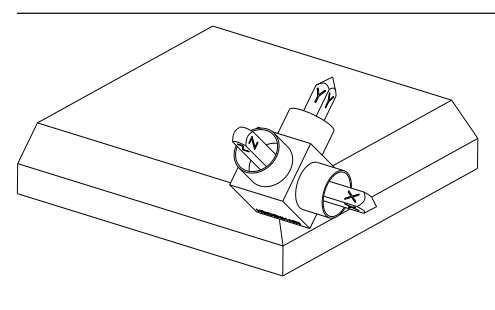

#### **SPA+45**

Orientação do eixo da ferramenta **Z** Rotação em torno do eixo X do sistema de coordenadas da peça de trabalho **W-CS** não inclinado

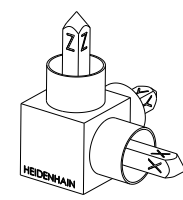

#### **SPB+0**

Rotação em torno do eixo Y do **W-CS** não inclinado

Nenhuma rotação com o valor 0

### **SPC+90**

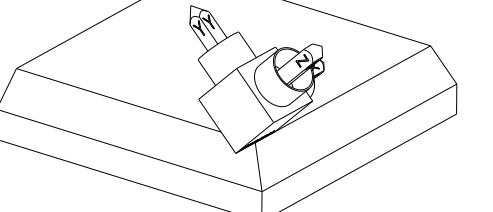

Orientação do eixo principal **X** Rotação em torno do eixo Z do **W-CS** não inclinado

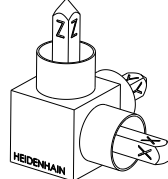

**Perspetiva C-B-A**

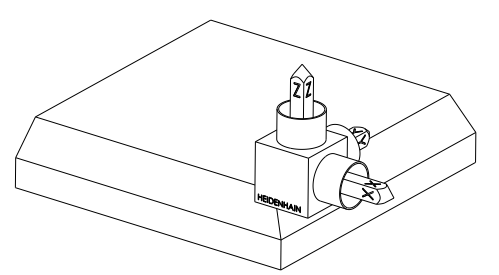

Estado inicial

# ⋐

# **SPC+90**

Orientação do eixo principal **X** Rotação em torno do eixo Z do sistema de coordenadas da peça de trabalho **W-CS**, ou seja, no plano de maquinagem não inclinado

### **SPB+0**

Rotação em torno do eixo Y no sistema de coordenadas do plano de maquinagem **WPL-CS**, ou seja, no plano de maquinagem inclinado Nenhuma rotação com o valor 0

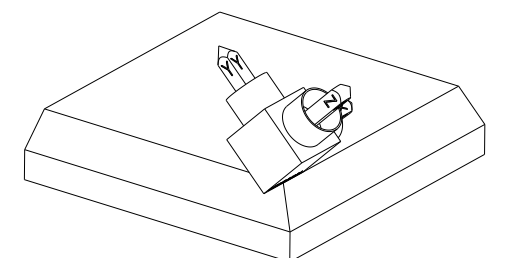

**SPA+45**

Orientação do eixo da ferramenta **Z** Rotação em torno do eixo X no **WPL-CS**, ou seja, no plano de maquinagem inclinado

Ambas as perspetivas conduzem a um resultado idêntico.

# **Definição**

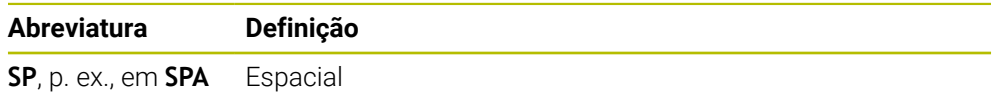

# **11**

# <span id="page-312-0"></span>**PLANE PROJECTED**

#### **Aplicação**

Com a função **PLANE PROJECTED**, o plano de maquinagem define-se com dois ângulos de projeção. Com um ângulo de rotação adicional, alinha-se opcionalmente o eixo X no plano de maquinagem inclinado.

#### **Descrição das funções**

Os ângulos de projeção definem um plano de maquinagem como dois ângulos independentes entre si nos planos de maquinagem **ZX** e **YZ** do sistema de coordenadas da peça de trabalho **W-CS** não inclinado.

**Mais informações:** ["Designação dos eixos em fresadoras", Página 118](#page-117-0)

Com um ângulo de rotação adicional, alinha-se opcionalmente o eixo X no plano de maquinagem inclinado.

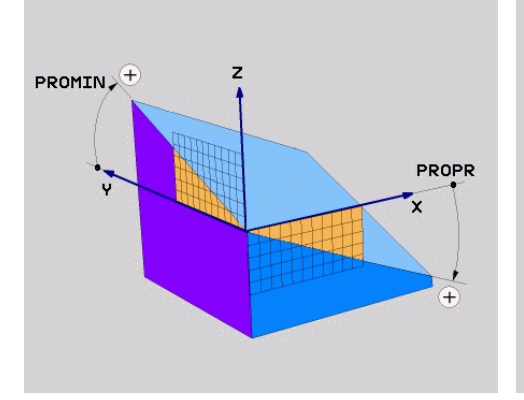

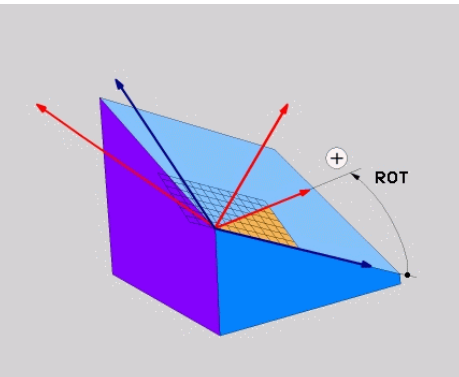

Ângulo de projeção **PROMIN** e **PROPR** Ângulo de rotação **ROT**

 $\mathbf{f}$ 

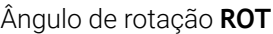

Mesmo que um ou mais ângulos contenham o valor 0, todos os três ângulos devem ser definidos.

É fácil indicar o ângulo de projeção nas peças de trabalho retangulares, dado que as arestas da peça de trabalho correspondem aos ângulos de projeção.

Nas peças de trabalho não retangulares, os ângulos de projeção determinam-se, imaginando os planos de maquinagem **ZX** e **YZ** como placas transparentes com transferidores. Se observar a peça de trabalho de frente através do plano **ZX**, a diferença entre o eixo X e a aresta da peça de trabalho corresponde ao ângulo de projeção **PROPR**. O ângulo de projeção **PROMIN** determina-se pelo mesmo método, observando a peça de trabalho pela esquerda.

Se utilizar **PLANE PROJECTED** para uma maquinagem interior ou de múltiplos lados, deve utilizar ou projetar as arestas da peça de trabalho cobertas. Em tais casos, imagine a peça de trabalho transparente.

**Mais informações:** ["Avisos", Página 316](#page-315-0)

#### **Exemplo de aplicação**

#### **Exemplo**

#### **11 PLANE PROJECTED PROPR+0 PROMIN+45 ROT+0 TURN MB MAX FMAX SYM- TABLE ROT**

h)

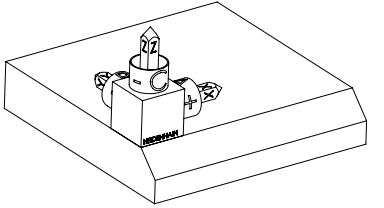

Orientação do eixo da ferramenta

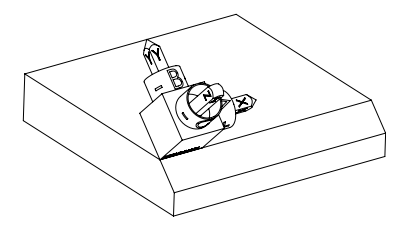

Estado inicial O estado inicial mostra a posição e a orientação do sistema de coordenadas do plano de maquinagem **WPL-CS** ainda não inclinado. A posição é definida pelo ponto zero da peça de trabalho que, no exemplo, foi deslocado para a aresta superior do chanfro. O ponto zero da peça de trabalho também define a posição segundo a qual o comando orienta ou roda o **WPL-CS**.

> Através do ângulo de projeção definido **PROMIN +45**, o comando orienta o eixo Z do **WPL-CS** perpendicularmente à superfície do chanfro. O ângulo de **PROMIN** atua no plano de maquinagem **YZ**.

O alinhamento do eixo X inclinado corresponde à orientação do eixo X não inclinado.

A orientação do eixo Y inclinado realiza-se automaticamente, dado que todos os eixos estão perpendiculares uns aos outros.

Se programar a maquinagem do chanfro dentro de um subprograma, pode produzir um chanfro a todo o perímetro com quatro definições do plano de maquinagem.

Se o exemplo definir o plano de maquinagem do primeiro chanfro, programe os restantes chanfros através dos seguintes ângulos de projeção e rotação:

- **PROPR+45**, **PROMIN+0** e **ROT+90** para o segundo chanfro
- **PROPR+0**, **PROMIN-45** e **ROT+180** para o terceiro chanfro
- **PROPR-45**, **PROMIN+0** e **ROT+270** para o quarto chanfro

Os valores referem-se ao sistema de coordenadas da peça de trabalho **W-CS** não inclinado.

Tenha em mente que, antes de cada definição do plano de maquinagem, é necessário deslocar o ponto zero da peça de trabalho.

#### **11 PLANE PROJECTED PROPR+0 PROMIN+45 ROT+0 TURN MB MAX FMAX SYM- TABLE ROT**

A função NC contém os seguintes elementos de sintaxe:

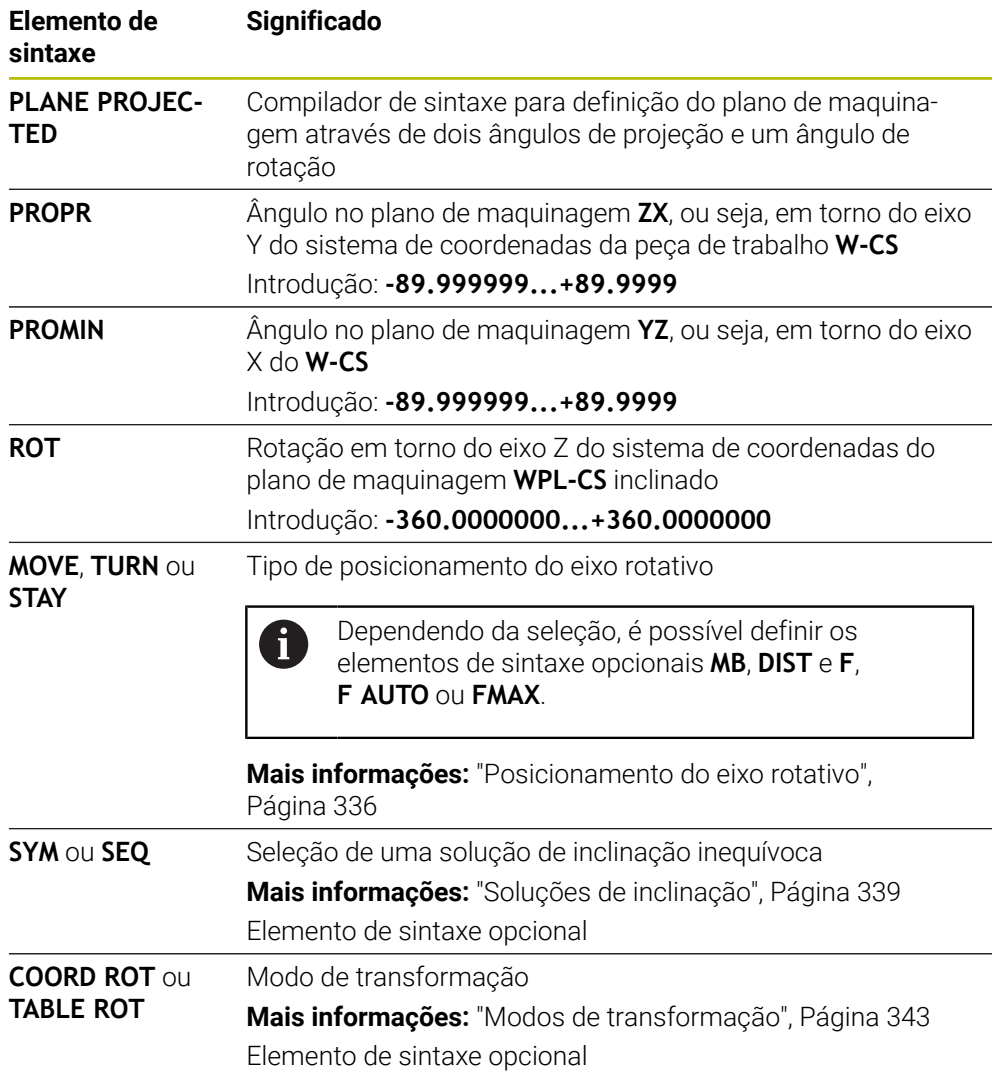

#### <span id="page-315-0"></span>**Avisos**

**Procedimento em caso de arestas da peça de trabalho cobertas no exemplo de um furo diagonal**

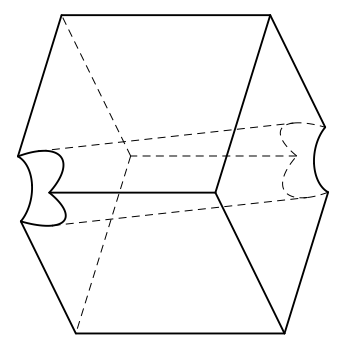

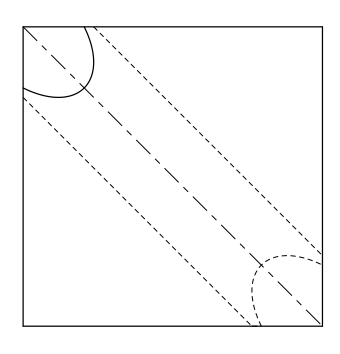

Cubo com um furo diagonal Vista pela frente, ou seja, projeção no plano de maquinagem **ZX**

#### **Exemplo**

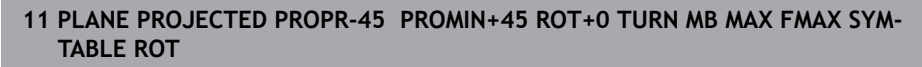

#### **Comparação entre ângulos de projeção e sólidos**

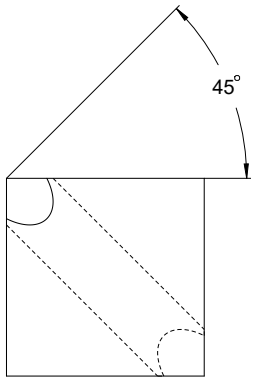

Se imaginar a peça de trabalho transparente, pode determinar facilmente o ângulo de projeção.

Ambos os ângulos de projeção têm 45°.

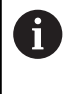

Na definição do sinal, deve verificar se o plano de maquinagem está perpendicular ao eixo central do furo.

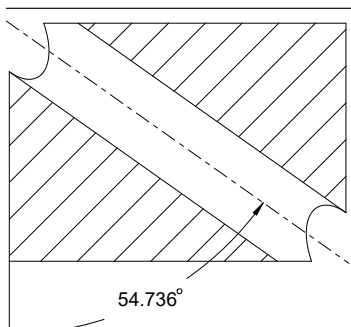

Numa definição do plano de maquinagem através de ângulos sólidos, deve observar a diagonal espacial.

O corte completo ao longo do eixo do furo mostra que o eixo não forma um triângulo isósceles com a aresta inferior e a esquerda da peça de trabalho. Por isso, um ângulo sólido de, p. ex., **SPA+45** conduz a um resultado incorreto.

# **Definição**

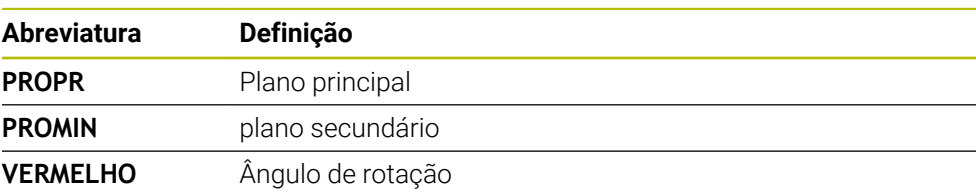

# <span id="page-316-0"></span>**PLANE EULER**

### **Aplicação**

Com a função **PLANE EULER**, o plano de maquinagem define-se com três ângulos de Euler.

# **Descrição das funções**

Os ângulos de Euler definem um plano de maquinagem como três rotações estruturadas umas sobre as outras a partir do sistema de coordenadas da peça de trabalho **W-CS** não inclinado.

Com o terceiro ângulo de Euler, alinha-se opcionalmente o eixo X inclinado.

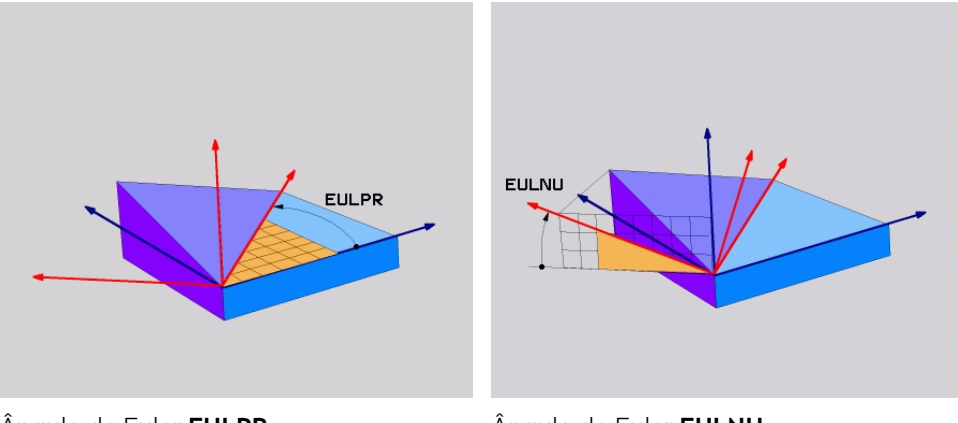

Ângulo de Euler **EULPR** Ângulo de Euler **EULNU**

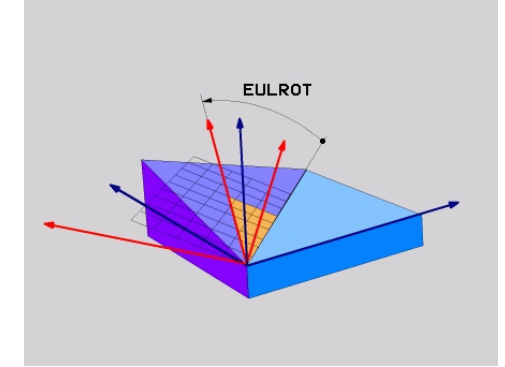

Ângulo de Euler **EULROT**

Mesmo que um ou mais ângulos contenham o valor 0, todos os três ângulos devem ser definidos.

As rotações estruturadas umas sobre as outras realizam-se, primeiro, em torno do eixo Z não inclinado, depois, em torno do eixo X inclinado e, por fim, em torno do eixo Z inclinado.

Esta perspetiva corresponde a três funções **PLANE RELATIV** programadas Ŧ consecutivamente, primeiro com **SPC**, depois com **SPA** e, por fim, novamente com **SPC**. **Mais informações:** ["PLANE RELATIV", Página 328](#page-327-0) Obtém-se o mesmo resultado através de uma função **PLANE SPATIAL** com os ângulos sólidos **SPC** e **SPA**, bem como com uma rotação subsequente, p. ex., com a função **TRANS ROTATION**. **Mais informações:** ["PLANE SPATIAL", Página 307](#page-306-0) **Mais informações:** ["Rotação com TRANS ROTATION", Página 298](#page-297-0)

#### **Exemplo de aplicação**

#### **Exemplo**

#### **11 PLANE EULER EULPR+0 EULNU45 EULROT0 TURN MB MAX FMAX SYM- TABLE ROT**

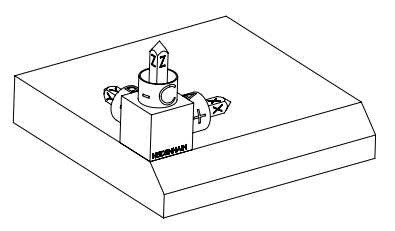

Estado inicial O estado inicial mostra a posição e a orientação do sistema de coordenadas do plano de maquinagem **WPL-CS** ainda não inclinado. A posição é definida pelo ponto zero da peça de trabalho que, no exemplo, foi deslocado para a aresta superior do chanfro. O ponto zero da peça de trabalho também define a posição segundo a qual o comando orienta ou roda o **WPL-CS**.

Orientação do eixo da ferramenta

 $\mathbf i$ 

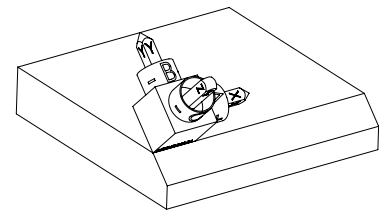

Através do ângulo de Euler definido **EULNU**, o comando orienta o eixo Z do **WPL-CS** perpendicularmente à superfície do chanfro. A rotação em torno do ângulo **EULNU** realiza-se em torno do eixo X não inclinado.

O alinhamento do eixo X inclinado corresponde à orientação do eixo X não inclinado.

A orientação do eixo Y inclinado realiza-se automaticamente, dado que todos os eixos estão perpendiculares uns aos outros.

Se programar a maquinagem do chanfro dentro de um subprograma, pode produzir um chanfro a todo o perímetro com quatro definições do plano de maquinagem.

Se o exemplo definir o plano de maquinagem do primeiro chanfro, programe os restantes chanfros através dos seguintes ângulos de Euler:

- **EULPR+90**, **EULNU45** e **EULROT0** para o segundo chanfro
- **EULPR+180**, **EULNU45** e **EULROT0** para o terceiro chanfro
- **EULPR+270**, **EULNU45** e **EULROT0** para o quarto chanfro

Os valores referem-se ao sistema de coordenadas da peça de trabalho **W-CS** não inclinado.

Tenha em mente que, antes de cada definição do plano de maquinagem, é necessário deslocar o ponto zero da peça de trabalho.

#### **Exemplo**

#### **11 PLANE EULER EULPR+0 EULNU45 EULROT0 TURN MB MAX FMAX SYM- TABLE ROT**

A função NC contém os seguintes elementos de sintaxe:

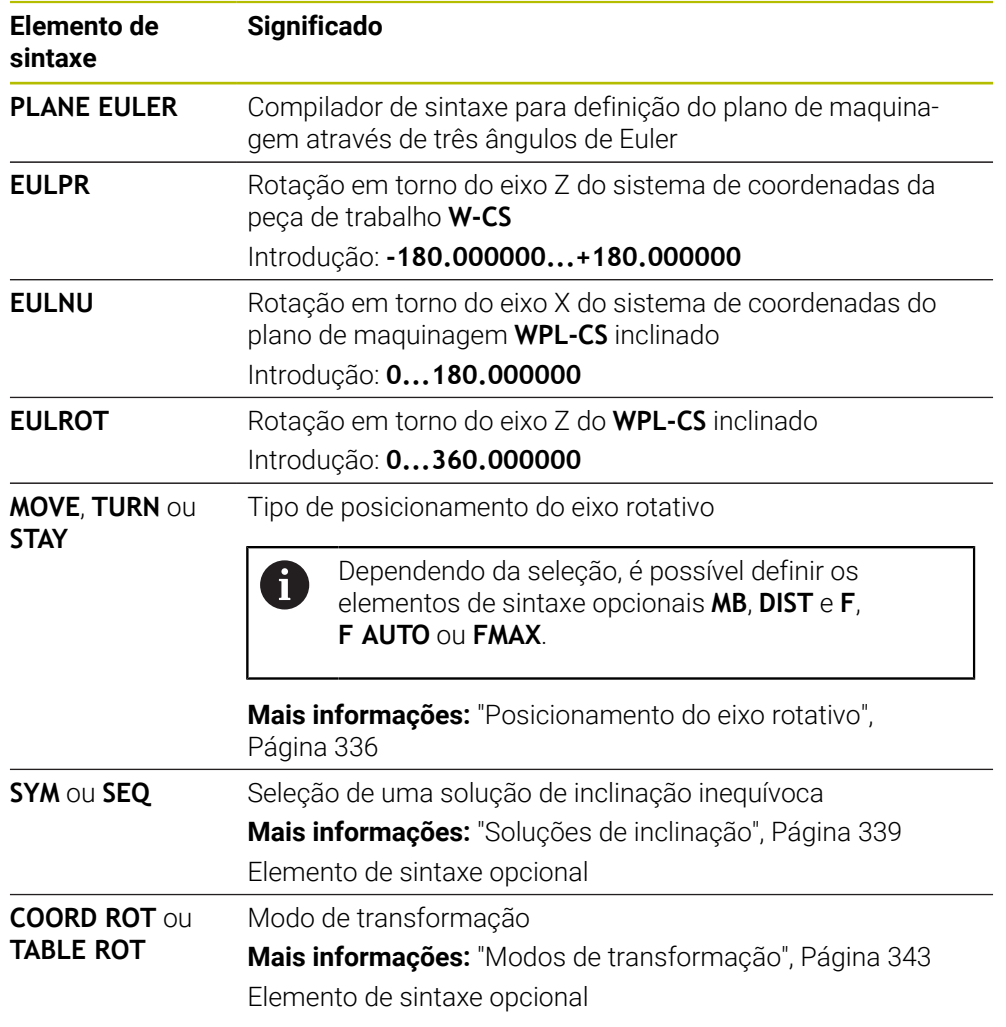

# **Definição**

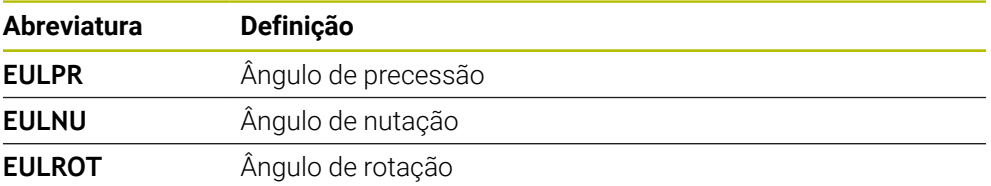

# <span id="page-319-0"></span>**PLANE VECTOR**

### **Aplicação**

 $\mathbf i$ 

Com a função **PLANE VECTOR**, o plano de maquinagem define-se com dois vetores.

#### **Temas relacionados**

Formatos de saída de programas NC

**Mais informações:** ["Formatos de saída de programas NC", Página 490](#page-489-0)

# **Descrição das funções**

Os vetores definem um plano de maquinagem como duas indicações de direção independentes uma da outra a partir do sistema de coordenadas da peça de trabalho **W-CS** não inclinado.

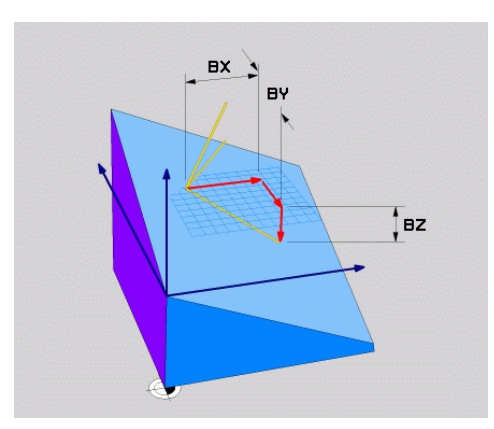

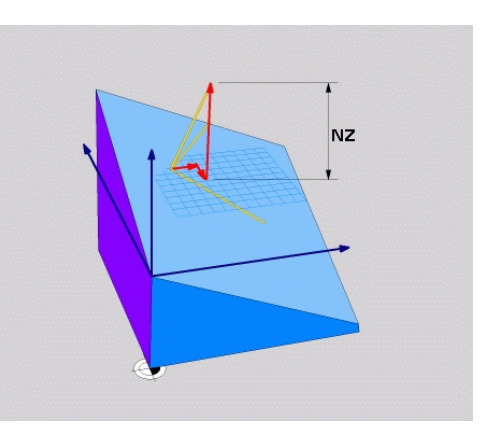

Vetor de base com as componentes **BX**, Componente **NZ** do vetor normal **BY** e **BZ**

Mesmo que uma ou mais componentes contenham o valor 0, todas as seis componentes devem ser definidas.

Não se deve introduzir nenhum vetor normalizado. Podem-se utilizar as dimensões do desenho ou quaisquer valores que não alterem a relação das componentes entre si.

**Mais informações:** ["Exemplo de aplicação", Página 321](#page-320-0)

O vetor de base com as componentes**BX**, **BY** e **BZ** define a direção do eixo X inclinado. O vetor normal com as componentes**NX**, **NY** e **NZ** define a direção do eixo Z inclinado. O vetor normal apresenta-se perpendicular ao plano de maquinagem inclinado.

#### <span id="page-320-0"></span>**Exemplo de aplicação**

#### **Exemplo**

#### **11 PLANE VECTOR BX+1 BY+0 BZ+0 NX+0 NY-1 NZ+1 TURN MB MAX FMAX SYM-TABLE ROT**

Estado inicial O estado inicial mostra a posição e a orientação

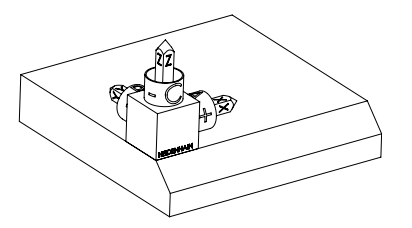

do sistema de coordenadas do plano de maquinagem **WPL-CS** ainda não inclinado. A posição é definida pelo ponto zero da peça de trabalho que, no exemplo, foi deslocado para a aresta superior do chanfro. O ponto zero da peça de trabalho também define a posição segundo a qual o comando orienta ou roda o **WPL-CS**.

Orientação do eixo da ferramenta

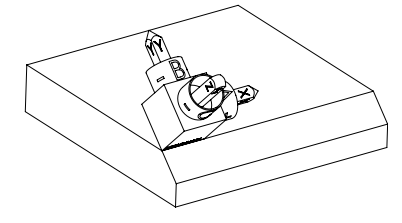

Através do vetor normal definido com as componentes **NX+0**, **NY-1** e **NZ+1**, o comando orienta o eixo Z do sistema de coordenadas do plano de maquinagem **WPL-CS** perpendicularmente à superfície do chanfro.

O alinhamento do eixo X inclinado pela componente **BX+1** corresponde à orientação do eixo X não inclinado.

A orientação do eixo Y inclinado realiza-se automaticamente, dado que todos os eixos estão perpendiculares uns aos outros.

Se programar a maquinagem do chanfro dentro de um subprograma, pode Ŧ produzir um chanfro a todo o perímetro com quatro definições do plano de maquinagem.

Se o exemplo definir o plano de maquinagem do primeiro chanfro, programe os restantes chanfros através das seguintes componentes de vetor:

- **BX+0, BY+1** e **BZ+0**, bem como **NX+1, NY+0** e **NZ+1** para o segundo chanfro
- **BX-1**, **BY+0** e **BZ+0**, bem como **NX+0**, **NY+1** e **NZ+1** para o terceiro chanfro
- **BX+0**, **BY-1** e **BZ+0**, bem como **NX-1**, **NY+0** e **NZ+1** para o quarto chanfro

Os valores referem-se ao sistema de coordenadas da peça de trabalho **W-CS** não inclinado.

Tenha em mente que, antes de cada definição do plano de maquinagem, é necessário deslocar o ponto zero da peça de trabalho.

#### **11 PLANE VECTOR BX+1 BY+0 BZ+0 NX+0 NY-1 NZ+1 TURN MB MAX FMAX SYM-TABLE ROT**

A função NC contém os seguintes elementos de sintaxe:

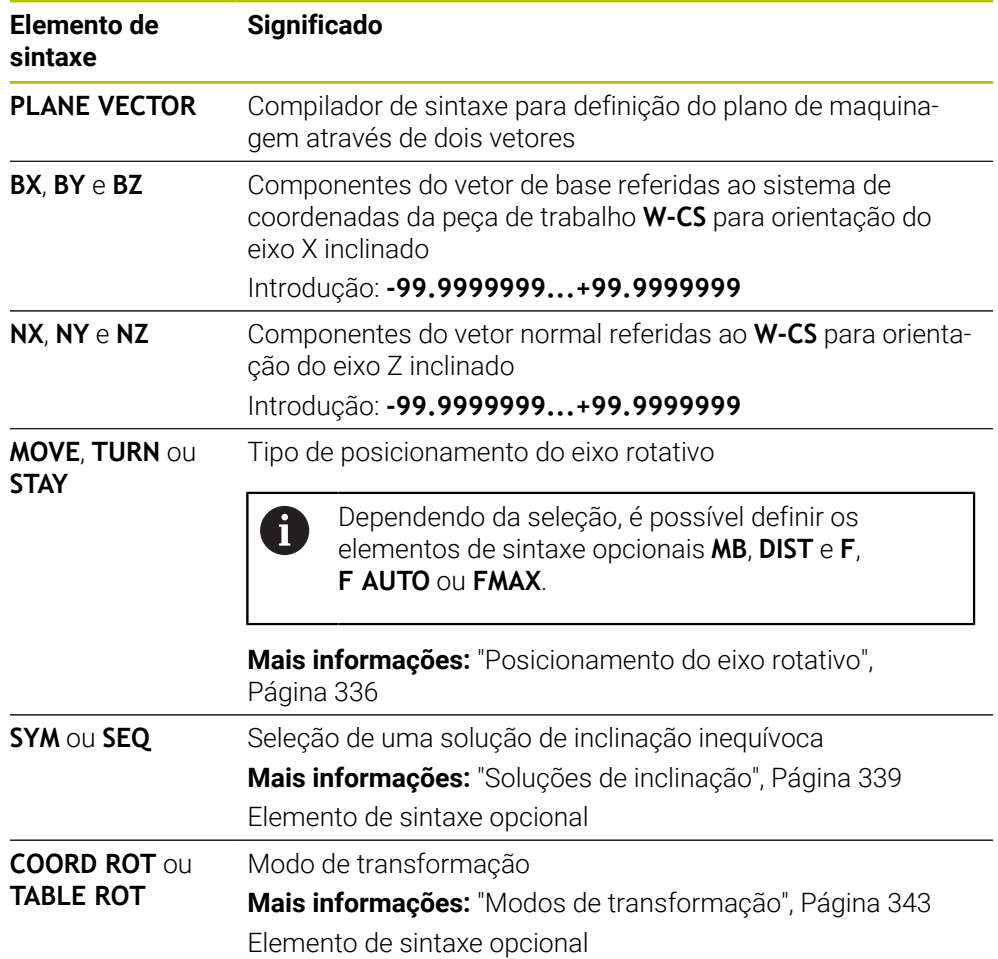

### **Avisos**

- Se as componentes do vetor normal contiverem valores muito baixos, p. ex., 0 ou 0.0000001, o comando não consegue determinar a inclinação do plano de maquinagem. Em tais casos, o comando cancela a maquinagem com uma mensagem de erro. Este comportamento não é configurável.
- O comando calcula internamente, a partir dos valores que introduziu, respectivamente os vectores normalizados.

#### **Notas em conexão com vetores não verticais**

Para que o plano de maquinagem seja definido inequivocamente, os vetores devem ser programados perpendicularmente um ao outro.

Com o parâmetro de máquina opcional **autoCorrectVector** (N.º 201207), o fabricante da máquina define o comportamento do comando com vetores não perpendiculares.

Em alternativa a uma mensagem de erro, o comando pode corrigir ou substituir o vetor de base não perpendicular. O comando não modifica o vetor normal nessa operação.

Comportamento de correção do comando em caso de vetor de base não perpendicular:

■ O comando projeta o vetor de base longitudinalmente ao vetor normal no plano de maquinagem que é definido pelo vetor normal.

Comportamento de correção do comando em caso de vetor de base não perpendicular e, adicionalmente, demasiado curto, paralelo ou antiparalelo ao vetor normal:

- Se o vetor normal na componente NX contiver o valor 0, o vetor de base corresponde ao eixo X original.
- Se o vetor normal na componente NY contiver o valor 0, o vetor de base corresponde ao eixo Y original.

# **Definição**

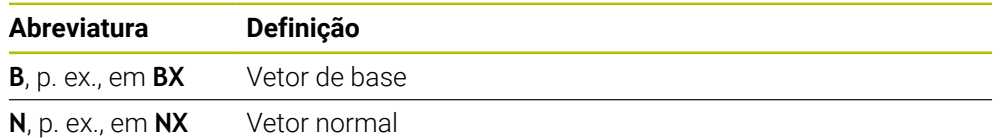

# <span id="page-322-0"></span>**PLANE POINTS**

#### **Aplicação**

Com a função **PLANE POINTS**, o plano de maquinagem define-se com três pontos.

#### **Temas relacionados**

Alinhamento do plano com o ciclo de apalpação **431 MEDIR PLANO Mais informações:** Manual do Utilizador Ciclos de medição de peças de trabalho e ferramentas

#### **Descrição das funções**

Os pontos definem um plano de maquinagem através das suas coordenadas no sistema de coordenadas da peça de trabalho **W-CS** não inclinado.

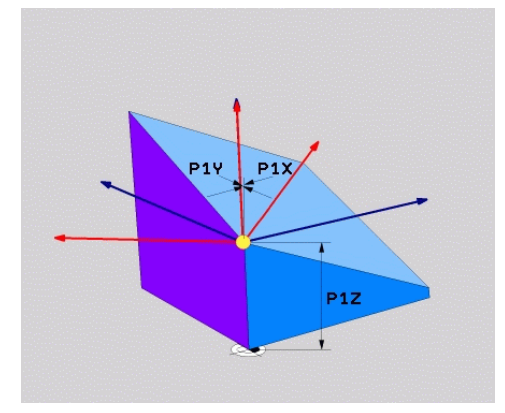

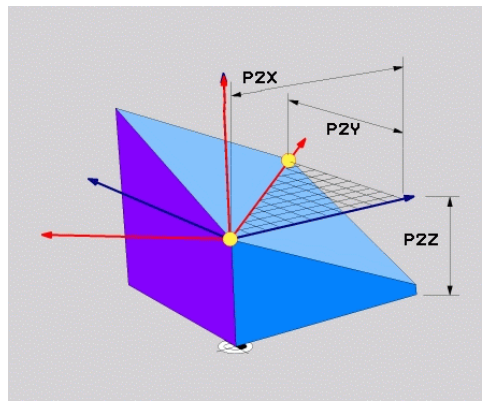

Primeiro ponto com as coordenadas **P1X**, **P1Y** e **P1Z**

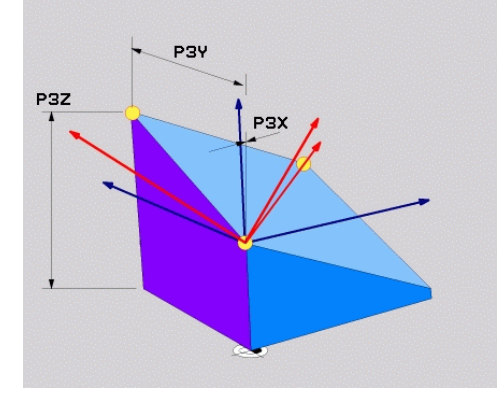

Segundo ponto com as coordenadas **P2X**, **P2Y** e **P2Z**

Terceiro ponto com as coordenadas **P3X**, **P3Y** e **P3Z**

Mesmo que uma ou mais coordenadas contenham o valor 0, todas as nove coordenadas devem ser definidas.

O primeiro ponto com as coordenadas **P1X**, **P1Y** e **P1Z** define o primeiro ponto do eixo X inclinado.

Pode imaginar que, com o primeiro ponto, define a origem do eixo X inclinado e, consequentemente, o ponto para orientação do sistema de coordenadas do plano de maquinagem **WPL-CS**.

Preste atenção a não deslocar o ponto zero da peça de trabalho com a definição do primeiro ponto. Se desejar programar as coordenadas do primeiro ponto com o valor 0, deve deslocar previamente o ponto zero da peça de trabalho para essa posição.

O segundo ponto com as coordenadas **P2X**, **P2Y** e **P2Z** define o segundo ponto do eixo X inclinado e, dessa forma, também a sua orientação.

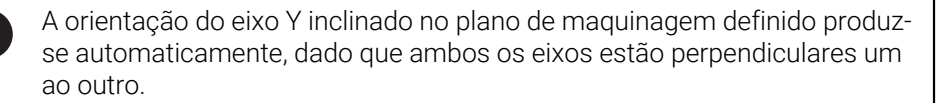

i
**11**

O terceiro ponto com as coordenadas **P3X**, **P3Y** e **P3Z** define a inclinação do plano de maquinagem inclinado.

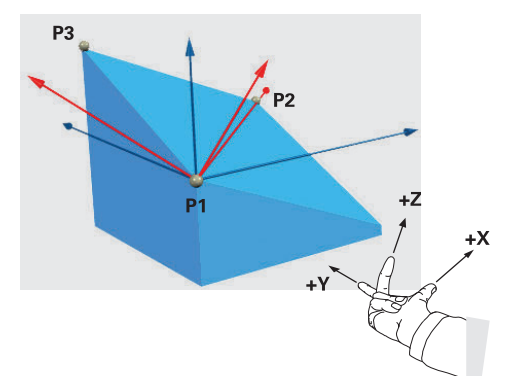

Para que a direção positiva do eixo da ferramenta seja orientada para longe da peça de trabalho, aplicam-se as seguintes condições à posição dos três pontos:

- O ponto 2 encontra-se à direita do ponto 1.
- O ponto 3 encontra-se por cima das  $\Box$ linhas de ligação dos pontos 1 e 2

## **Exemplo de aplicação**

#### **Exemplo**

#### **11 PLANE POINTS P1X+0 P1Y+0 P1Z+0 P2X+1 P2Y+0 P2Z+0 P3X+0 P3Y+1 P3Z+1 TURN MB MAX FMAX SYM- TABLE ROT**

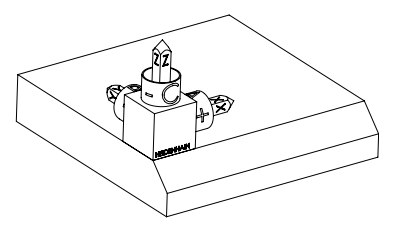

Orientação do eixo da ferramenta

 $\mathbf i$ 

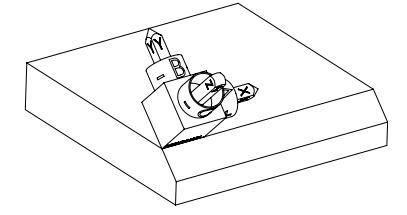

Estado inicial O estado inicial mostra a posição e a orientação do sistema de coordenadas do plano de maquinagem **WPL-CS** ainda não inclinado. A posição é definida pelo ponto zero da peça de trabalho que, no exemplo, foi deslocado para a aresta superior do chanfro. O ponto zero da peça de trabalho também define a posição segundo a qual o comando orienta ou roda o **WPL-CS**.

> Através dos dois primeiros pontos **P1** e **P2**, o comando orienta o eixo X do **WPL-CS**.

O alinhamento do eixo X inclinado corresponde à orientação do eixo X não inclinado.

**P3** define a inclinação do plano de maquinagem inclinado.

As orientações dos eixos Y e Z inclinados realizam-se automaticamente, dado que todos os eixos estão perpendiculares uns aos outros.

> Podem-se utilizar as dimensões do desenho ou indicar quaisquer valores que não alterem a relação das introduções entre si.

No exemplo, **P2X** também pode ser definido com a largura da peça de trabalho **+100**. **P3Y** e **P3Z** podem, igualmente, ser programados com a largura de chanfro **+10**.

Se programar a maquinagem do chanfro dentro de um subprograma, pode produzir um chanfro a todo o perímetro com quatro definições do plano de maquinagem.

Se o exemplo definir o plano de maquinagem do primeiro chanfro, programe os restantes chanfros através dos seguintes pontos:

 $\mathbf i$ 

- **P1X+0**, **P1Y+0**, **P1Z+0**, bem como **P2X+0**, **P2Y+1**, **P2Z+0** e **P3X-1**, **P3Y +0**, **P3Z+1** para o segundo chanfro
- **P1X+0**, **P1Y+0**, **P1Z+0**, bem como **P2X-1**, **P2Y+0**, **P2Z+0** e **P3X+0**, **P3Y-1**, **P3Z+1** para o terceiro chanfro
- **P1X+0**, **P1Y+0**, **P1Z+0**, bem como **P2X+0**, **P2Y-1**, **P2Z+0** und **P3X+1**, **P3Y+0**, **P3Z+1** para o quarto chanfro

Os valores referem-se ao sistema de coordenadas da peça de trabalho **W-CS** não inclinado.

Tenha em mente que, antes de cada definição do plano de maquinagem, é necessário deslocar o ponto zero da peça de trabalho.

## **Introdução**

#### **11 PLANE POINTS P1X+0 P1Y+0 P1Z+0 P2X+1 P2Y+0 P2Z+0 P3X+0 P3Y+1 P3Z+1 TURN MB MAX FMAX SYM- TABLE ROT**

A função NC contém os seguintes elementos de sintaxe:

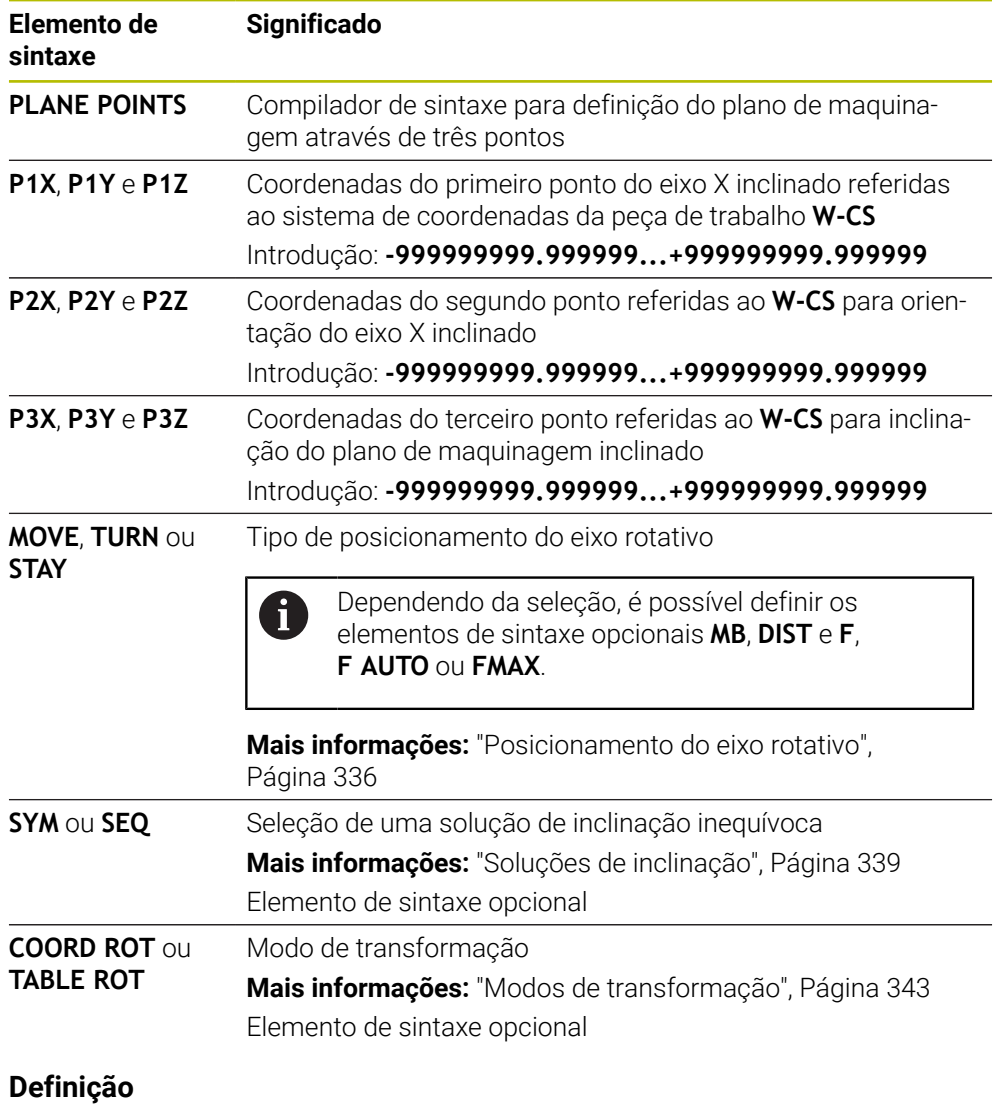

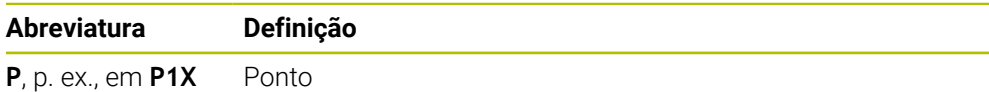

## **PLANE RELATIV**

## **Aplicação**

i

Com a função **PLANE RELATIV**, o plano de maquinagem define-se com um único ângulo sólido.

O ângulo definido atua sempre referido ao sistema de coordenadas de introdução **I-CS**.

**Mais informações:** ["Sistemas de referência", Página 272](#page-271-0)

## **Descrição das funções**

Um ângulo sólido relativo define um plano de maquinagem como uma rotação no sistema de referência ativo.

Se o plano de maquinagem não estiver inclinado, o ângulo sólido definido refere-se ao sistema de coordenadas da peça de trabalho **W-CS** não inclinado.

Se o plano de maquinagem estiver inclinado, o ângulo sólido relativo refere-se ao sistema de coordenadas do plano de maquinagem **WPL-CS** inclinado.

**PLANE RELATIVE** permite, p. ex., programar um chanfro numa superfície de peça de trabalho inclinada, continuando a inclinar o plano de maquinagem segundo o ângulo do chanfro.

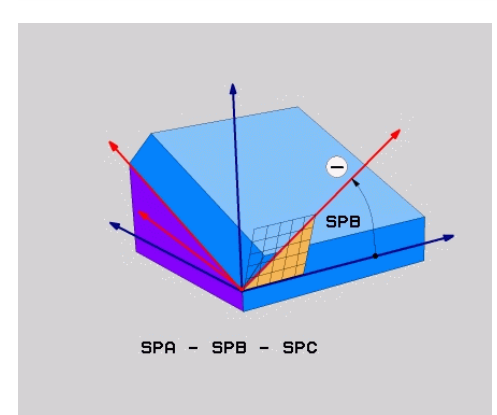

Ângulo sólido aditivo **SPB**

Em cada função **PLANE RELATIVE**, define-se exclusivamente um ângulo sólido. No entanto, pode programar consecutivamente quantas funções **PLANE RELATIVE** quiser.

Se, após uma função **PLANE RELATIV**, desejar anular a inclinação do plano de maquinagem ativo anteriormente, defina outra função **PLANE RELATIV** com o mesmo ângulo, mas com sinal contrário.

#### **Exemplo de aplicação**

#### **Exemplo**

#### **11 PLANE RELATIV SPA+45 TURN MB MAX FMAX SYM- TABLE ROT**

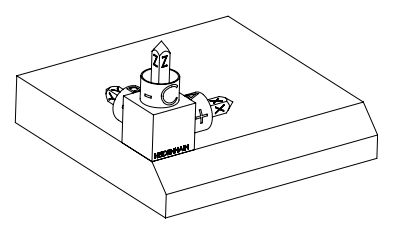

Estado inicial O estado inicial mostra a posição e a orientação do sistema de coordenadas do plano de maquinagem **WPL-CS** ainda não inclinado. A posição é definida pelo ponto zero da peça de trabalho que, no exemplo, foi deslocado para a aresta superior do chanfro. O ponto zero da peça de trabalho também define a posição segundo a qual o comando orienta ou roda o **WPL-CS**.

Orientação do eixo da ferramenta

 $\mathbf i$ 

i

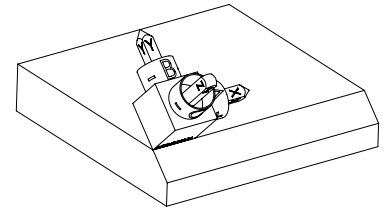

Através do ângulo sólido **SPA+45**, o comando orienta o eixo Z do **WPL-CS** perpendicularmente à superfície do chanfro. A rotação em torno do ângulo **SPA** realiza-se em torno do eixo X não inclinado.

O alinhamento do eixo X inclinado corresponde à orientação do eixo X não inclinado.

A orientação do eixo Y inclinado realiza-se automaticamente, dado que todos os eixos estão perpendiculares uns aos outros.

Se programar a maquinagem do chanfro dentro de um subprograma, pode produzir um chanfro a todo o perímetro com quatro definições do plano de maquinagem.

Se o exemplo definir o plano de maquinagem do primeiro chanfro, programe os restantes chanfros através dos seguintes ângulos sólidos:

- Primeira função PLANE RELATIVE com **SPC+90** e outra inclinação relativa com **SPA+45** para o segundo chanfro
- Primeira função PLANE RELATIVE com **SPC+180** e outra inclinação relativa com **SPA+45** para o terceiro chanfro
- Primeira função PLANE RELATIVE com **SPC+270** e outra inclinação relativa com **SPA+45** para o quarto chanfro

Os valores referem-se ao sistema de coordenadas da peça de trabalho **W-CS** não inclinado.

Tenha em mente que, antes de cada definição do plano de maquinagem, é necessário deslocar o ponto zero da peça de trabalho.

Se continuar a deslocar o ponto zero da peça de trabalho num plano de maquinagem inclinado, deve definir valores incrementais. **Mais informações:** ["Aviso", Página 331](#page-330-0)

## **Introdução**

## **11 PLANE RELATIV SPA+45 TURN MB MAX FMAX SYM- TABLE ROT**

A função NC contém os seguintes elementos de sintaxe:

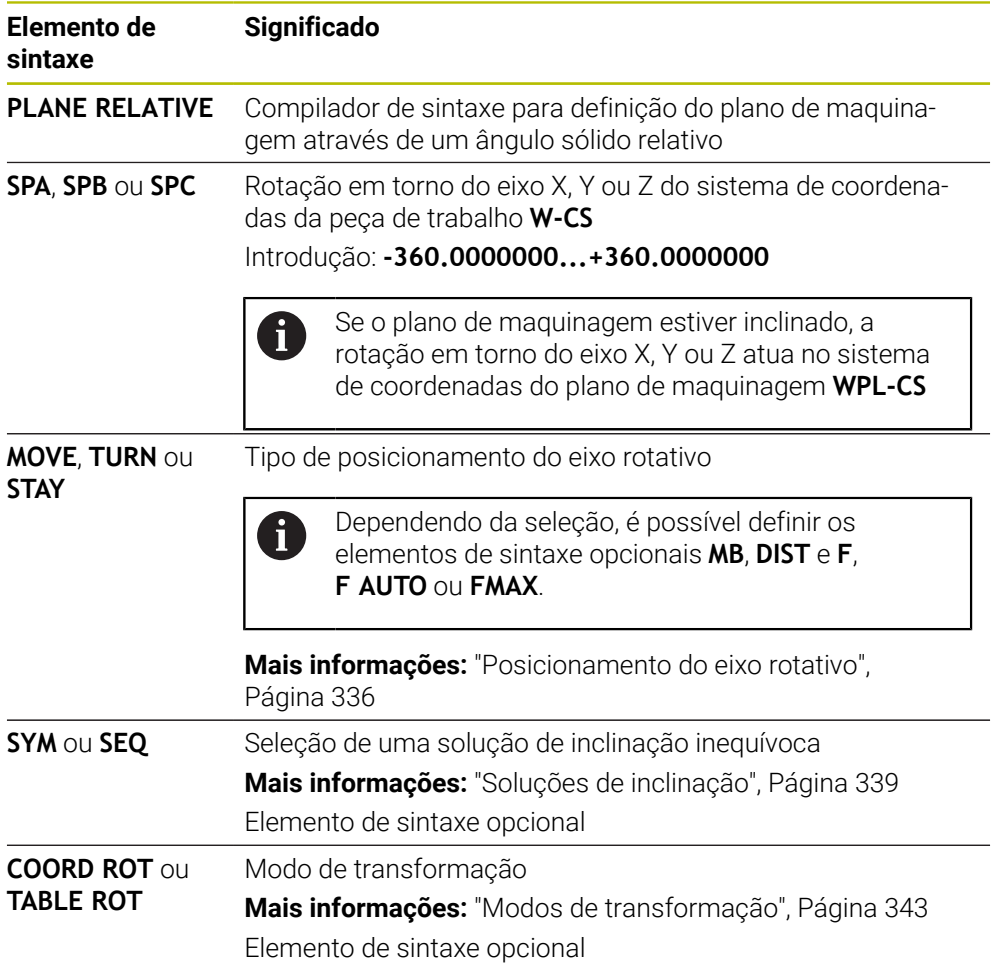

## <span id="page-330-0"></span>**Aviso**

## **Deslocação do ponto zero incremental no exemplo de um chanfro**

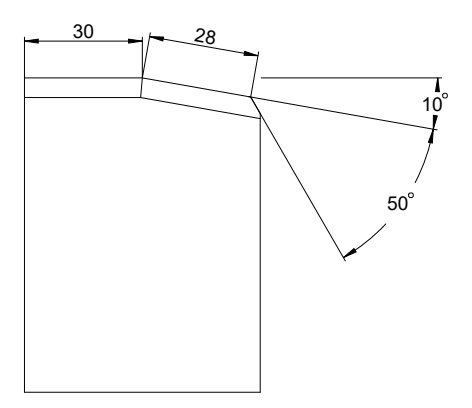

Chanfro de 50° numa superfície de peça de trabalho inclinada

### **Exemplo**

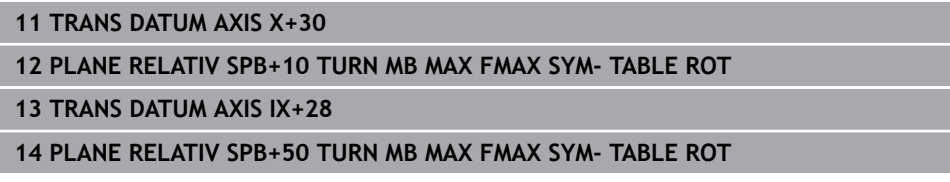

Este procedimento oferece a vantagem de ser possível programar diretamente com as dimensões do desenho.

## **Definição**

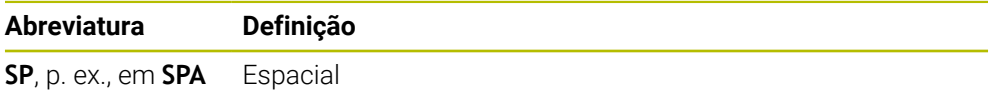

## **PLANE RESET**

## **Aplicação**

A função **PLANE RESET** serve para restaurar todos os ângulos de inclinação e desativar a inclinação do plano de maquinagem.

### **Descrição das funções**

A função **PLANE RESET** executa sempre duas subtarefas:

- Restaurar todos os ângulos de inclinação, independentemente da função de inclinação selecionada ou do tipo de ângulo
- Desativar a inclinação do plano de maquinagem

Esta subtarefa não realiza nenhuma outra função de inclinação! Mesmo que, dentro de uma função de inclinação, se programem todas as indicações angulares com o valor 0, a inclinação do plano de maquinagem permanece ativa.

Com o posicionamento opcional do eixo rotativo, é possível anular a inclinação dos eixos rotativos para a posição inicial como terceira subtarefa.

**Mais informações:** ["Posicionamento do eixo rotativo", Página 336](#page-335-0)

#### **Introdução**

#### **11 PLANE RESET TURN MB MAX FMAX**

A função NC contém os seguintes elementos de sintaxe:

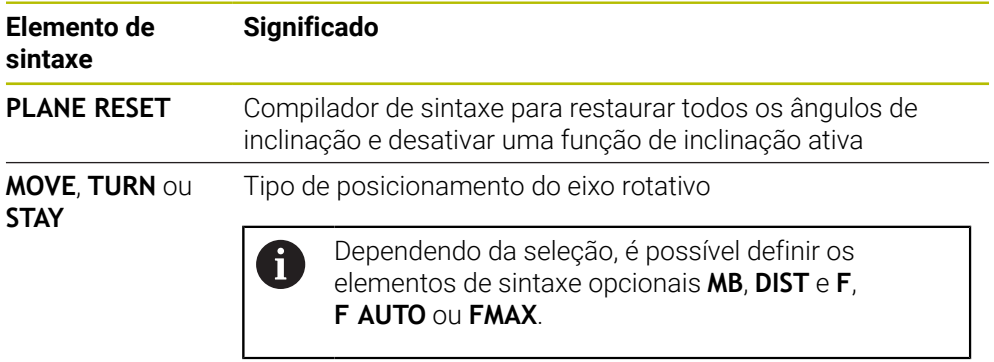

**Mais informações:** ["Posicionamento do eixo rotativo",](#page-335-0) [Página 336](#page-335-0)

#### **Aviso**

Ħ

Antes de cada execução de programa, assegure-se de que não estão atuantes quaisquer transformações de coordenadas indesejadas. Em caso de necessidade, também pode desativar manualmente a inclinação do plano de maquinagem através da janela **Rotação 3D**.

**Mais informações:** Manual do Utilizador Preparar e executar

Pode verificar o estado desejado da situação de inclinação na visualização de estado.

**Mais informações:** ["Visualização de estado", Página 304](#page-303-0)

## **PLANE AXIAL**

## **Aplicação**

Com a função **PLANE AXIAL**, o plano de maquinagem é definido com um até, no máximo, três ângulos axiais absolutos ou incrementais.

É possível programar um ângulo axial para cada eixo rotativo existente na máquina.

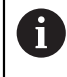

Graças à possibilidade de definir um só ângulo axial, pode-se utilizar **PLANE AXIAL** em máquinas com apenas um eixo rotativo.

Tenha em atenção que os programas NC com ângulos axiais são sempre dependentes da cinemática e, por isso, não são neutros em relação à máquina!

### **Temas relacionados**

■ Programar com ângulos sólidos independentemente da cinemática **Mais informações:** ["PLANE SPATIAL", Página 307](#page-306-0)

### **Descrição das funções**

Os ângulos axiais definem tanto a orientação do plano de maquinagem, como também as coordenadas nominais dos eixos rotativos.

Os ângulos de eixo devem corresponder aos eixos existentes na máquina. Se forem programados ângulos de eixo para eixos rotativos não existentes, o comando emite uma mensagem de erro.

Como os ângulos axiais dependem da cinemática, tem de se fazer a distinção entre eixos da cabeça e da mesa relativamente ao sinal.

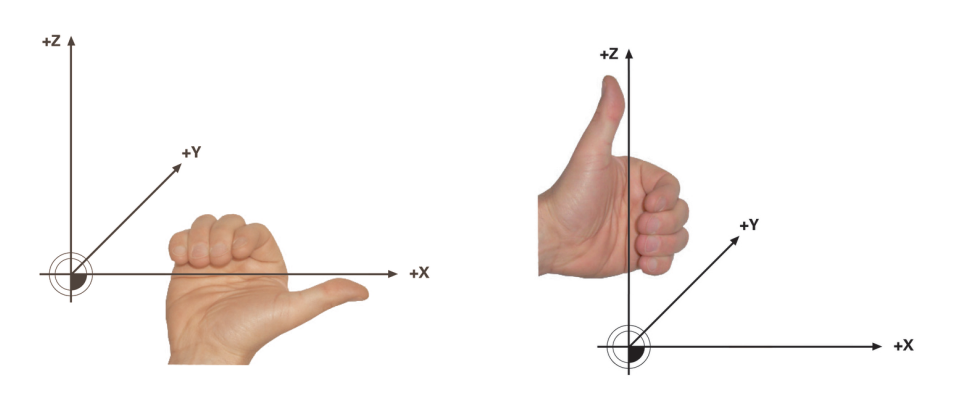

Regra da mão direita avançada para eixos rotativos da cabeça

Regra da mão esquerda avançada para eixos rotativos da mesa

O polegar da mão correspondente aponta na direção positiva do eixo em torno do qual se realiza a rotação. Se dobrar os dedos, estes apontam na direção de rotação positiva.

Tenha em mente que, no caso de eixos rotativos dependentes um do outro, o posicionamento do primeiro eixo rotativo também altera a posição do segundo.

### **Exemplo de aplicação**

O exemplo seguinte aplica-se a uma máquina com uma cinemática de mesa AC, cujos eixos rotativos estão ambos instalados perpendicularmente e dependentes um do outro.

#### **Exemplo**

#### **11 PLANE AXIAL A+45 TURN MB MAX FMAX**

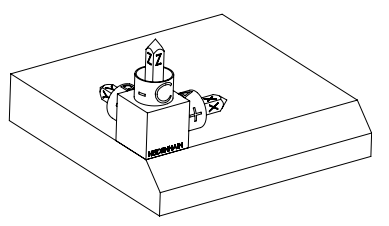

Orientação do eixo da ferramenta

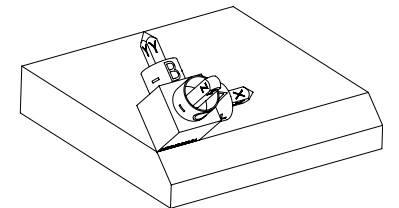

Estado inicial O estado inicial mostra a posição e a orientação do sistema de coordenadas do plano de maquinagem **WPL-CS** ainda não inclinado. A posição é definida pelo ponto zero da peça de trabalho que, no exemplo, foi deslocado para a aresta superior do chanfro. O ponto zero da peça de trabalho também define a posição segundo a qual o comando orienta ou roda o **WPL-CS**.

> Através do ângulo axial definido **A**, o comando orienta o eixo Z do **WPL-CS** perpendicularmente à superfície do chanfro. A rotação em torno do ângulo **A** realiza-se em torno do eixo X não inclinado

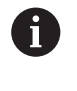

Para que a ferramenta fique perpendicular à superfície do chanfro, o eixo rotativo da mesa A deve inclinar-se para trás.

De acordo com a regra da mão esquerda avançada para eixos da mesa, o sinal do valor do eixo A deve ser positivo.

O alinhamento do eixo X inclinado corresponde à orientação do eixo X não inclinado.

A orientação do eixo Y inclinado realiza-se automaticamente, dado que todos os eixos estão perpendiculares uns aos outros.

Se programar a maquinagem do chanfro dentro de um subprograma, pode produzir um chanfro a todo o perímetro com quatro definições do plano de maquinagem.

Se o exemplo definir o plano de maquinagem do primeiro chanfro, programe os restantes chanfros através dos seguintes ângulos axiais:

- **A+45** e **C+90** para o segundo chanfro
- **A+45** e **C+180** para o terceiro chanfro
- **A+45** e **C+270** para o quarto chanfro

Os valores referem-se ao sistema de coordenadas da peça de trabalho **W-CS** não inclinado.

Tenha em mente que, antes de cada definição do plano de maquinagem, é necessário deslocar o ponto zero da peça de trabalho.

#### **Introdução**

#### **11 PLANE AXIAL A+45 TURN MB MAX FMAX**

A função NC contém os seguintes elementos de sintaxe:

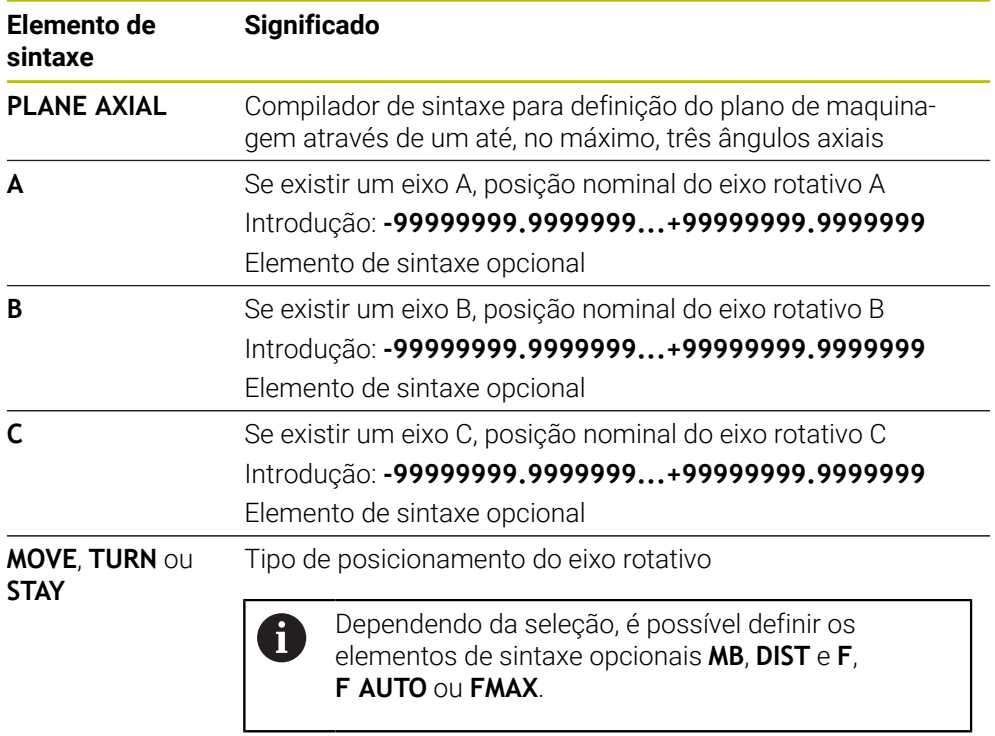

**Mais informações:** ["Posicionamento do eixo rotativo",](#page-335-0) [Página 336](#page-335-0)

i

As introduções **SYM** ou **SEQ**, bem como **COORD ROT** ou **TABLE ROT** são possíveis, mas não têm qualquer efeito em conjunto com **PLANE AXIAL**.

#### **Avisos**

 $\ddot{\mathbf{o}}$ 

Consulte o manual da sua máquina!

Se a sua máquina permitir definições de ângulo sólido, após **PLANE AXIAL**, também pode continuar a programar com **PLANE RELATIV**.

- Os ângulos de eixo da função **PLANE AXIAL** atuam de forma modal. Ao programar um ângulo de eixo incremental, o comando adiciona este valor ao ângulo de eixo atualmente atuante. Caso se programem dois eixos rotativos diferentes em duas funções **PLANE AXIAL** consecutivas, o novo plano de maquinagem surge dos dois ângulos de eixo definidos.
- A função **PLANE AXIAL** não calcula a rotação básica.
- Em conjunto com **PLANE AXIAL**, as transformações programadas de espelhamento, rotação e escala não têm qualquer influência na posição do ponto de rotação ou na orientação dos eixos rotativos.

**Mais informações:** ["Transformações no sistema de coordenadas da peça de](#page-277-0) [trabalho W-CS", Página 278](#page-277-0)

■ Se não utilizar nenhum sistema CAM, **PLANE AXIAL** só é adequado com eixos rotativos aplicados perpendicularmente.

## <span id="page-335-0"></span>**Posicionamento do eixo rotativo**

### **Aplicação**

Com o tipo de posicionamento do eixo rotativo, define-se de que forma o comando inclina os eixos rotativos para os valores de eixo calculados.

A seleção depende, p. ex., dos seguintes aspetos:

- A ferramenta encontra-se na proximidade da peça de trabalho durante a inclinação?
- $\overline{\phantom{a}}$ A ferramenta encontra-se numa posição de inclinação segura durante a inclinação?
- Os eixos rotativos podem ser posicionados automaticamente?

## **Descrição das funções**

O comando oferece três tipos de posicionamento do eixo rotativo, devendo-se escolher um deles.

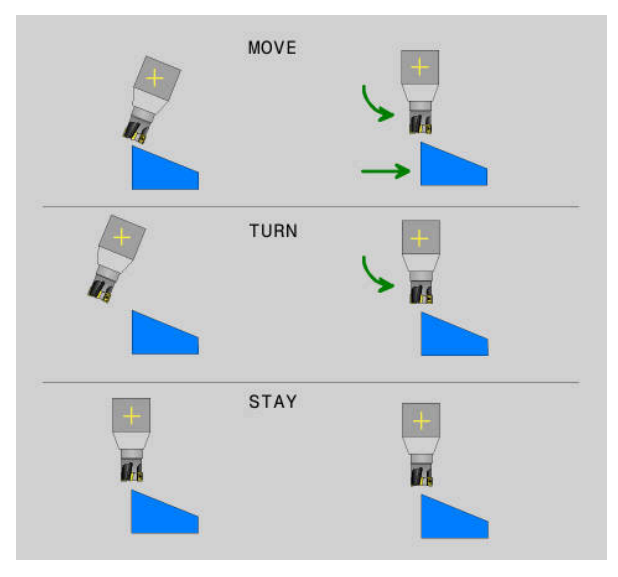

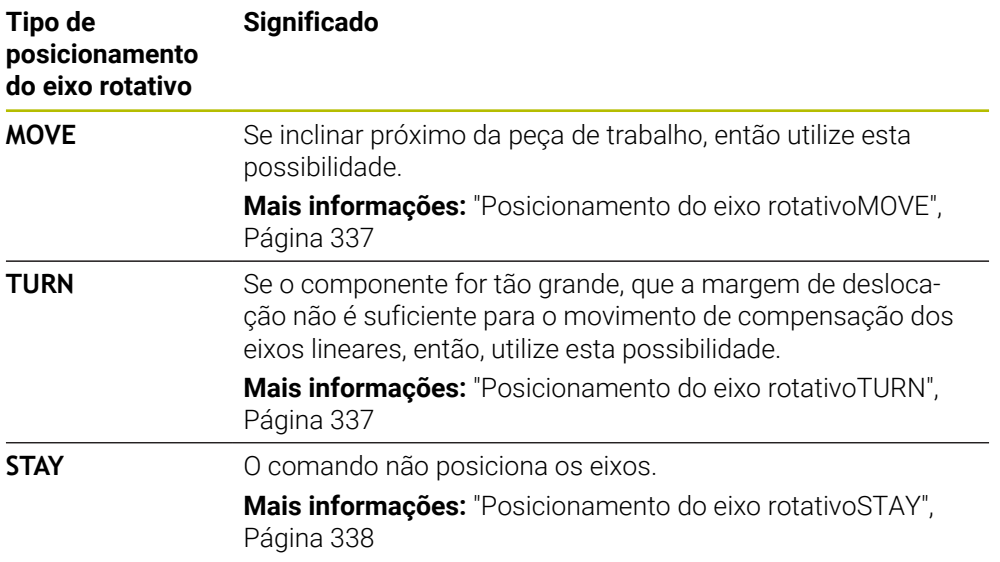

#### <span id="page-336-0"></span>**Posicionamento do eixo rotativoMOVE**

O comando posiciona os eixos rotativos e executa movimentos de compensação nos eixos principais lineares.

Os movimentos de compensação fazem com que a posição relativa entre a ferramenta e a peça de trabalho não se altere durante o posicionamento.

## *AVISO*

#### **Atenção, perigo de colisão!**

O ponto de rotação encontra-se no eixo da ferramenta. No caso de grandes diâmetros de ferramenta, a mesma pode afundar no material durante a inclinação. Durante o movimento de inclinação, existe perigo de colisão!

Providenciar uma distância suficiente entre a ferramenta e a peça de trabalho

Se não se definir **DIST** ou se tiver o valor 0, o ponto de rotação e, desse modo, o centro do movimento de compensação encontram-se na ponta da ferramenta.

Se se definir **DIST** com um valor maior que 0, o centro de rotação é deslocado no eixo da ferramenta de acordo com esse valor, afastando-se da ponta da ferramenta.

i

Se desejar inclinar um determinado ponto na peça de trabalho, assegure-se do seguinte:

- Antes da inclinação, a ferramenta está diretamente sobre o ponto desejado na peça de trabalho.
- O valor definido em **DIST** corresponde exatamente à distância entre a ponta da ferramenta e o ponto de rotação desejado.

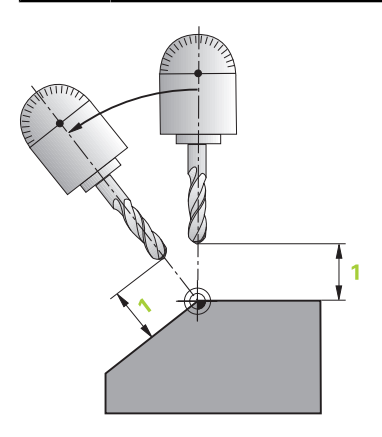

## <span id="page-336-1"></span>**Posicionamento do eixo rotativoTURN**

O comando posiciona exclusivamente os eixos rotativos. Deve-se posicionar a ferramenta após a inclinação.

## <span id="page-337-0"></span>**Posicionamento do eixo rotativoSTAY**

Devem-se posicionar tanto os eixos rotativos, como a ferramenta após a inclinação.

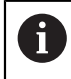

Também com **STAY** o comando orienta automaticamente o sistema de coordenadas do plano de maquinagem **WPL-CS**.

Se selecionar **STAY**, deve inclinar os eixos rotativos num bloco de posicionamento separado segundo a função **PLANE**.

Utilize exclusivamente os ângulos axiais calculados pelo comando no bloco de posicionamento:

- **Q120** para o ângulo axial do eixo A
- **Q121** para o ângulo axial do eixo B
- **Q122** para o ângulo axial do eixo C

Através das variáveis, evitam-se erros de introdução e de cálculo. Além disso, não é necessário efetuar quaisquer alterações depois de se modificarem estes valores dentro da função **PLANE**.

#### **Exemplo**

**11 L A+Q120 C+Q122 FMAX**

### **Introdução**

### **MOVE**

#### **11 PLANE SPATIAL SPA+45 SPB+0 SPC+0 MOVE DIST0 FMAX**

A seleção **MOVE** permite a definição dos seguintes elementos de sintaxe:

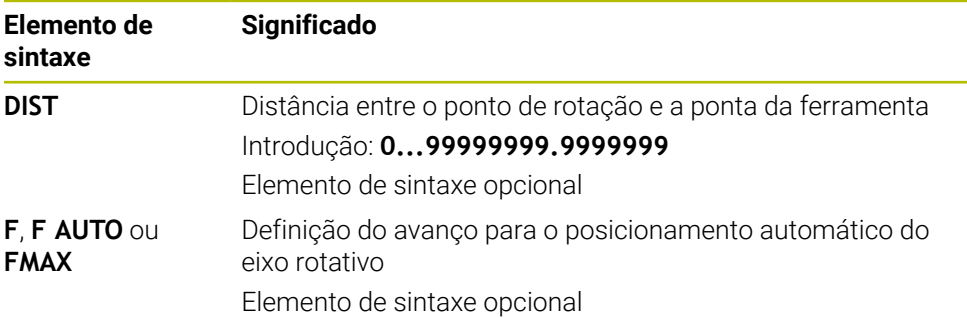

#### **TURN**

#### **11 PLANE SPATIAL SPA+45 SPB+0 SPC+0 TURN MB MAX FMAX**

A seleção **TURN** permite a definição dos seguintes elementos de sintaxe:

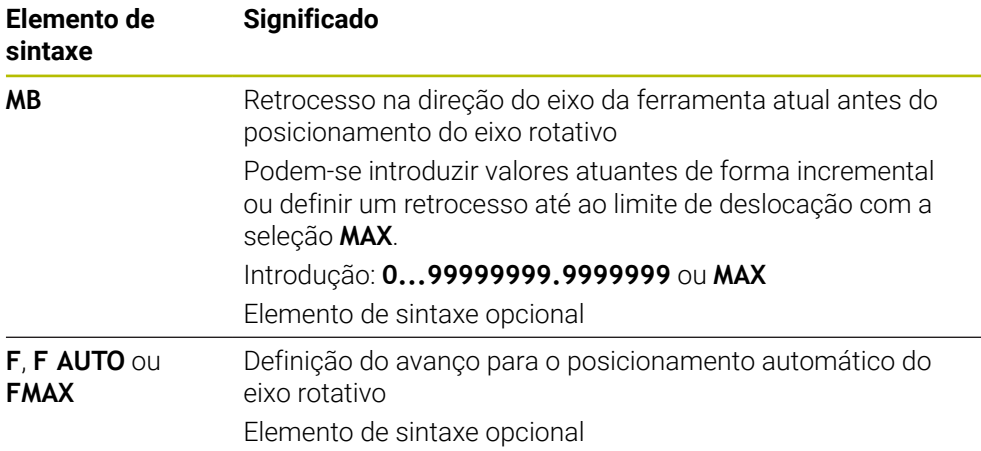

## **STAY**

#### **11 PLANE SPATIAL SPA+45 SPB+0 SPC+0 TURN MB MAX FMAX**

A seleção **STAY** não permite a definição de outros elementos de sintaxe.

### **Aviso**

## *AVISO*

#### **Atenção, perigo de colisão!**

O comando não realiza uma verificação de colisão automática entre a ferramenta e a peça de trabalho. Em caso de posicionamento prévio incorreto ou ausente antes da inclinação, existe perigo de colisão durante o movimento de inclinação!

- Programar uma posição segura antes da inclinação
- Testar o programa NC ou a secção de programa **Execucao passo a passo** com cuidado

## <span id="page-338-0"></span>**Soluções de inclinação**

### **Aplicação**

Com **SYM (SEQ)**, escolhe-se a opção desejada de entre várias soluções de inclinação.

As soluções de inclinação inequívocas definem-se exclusivamente por meio de ângulos axiais.

Dependendo da máquina, todas as outras possibilidades de definição podem levar a múltiplas soluções de inclinação.

## **Descrição das funções**

O comando oferece duas possibilidades de seleção, devendo-se escolher uma delas.

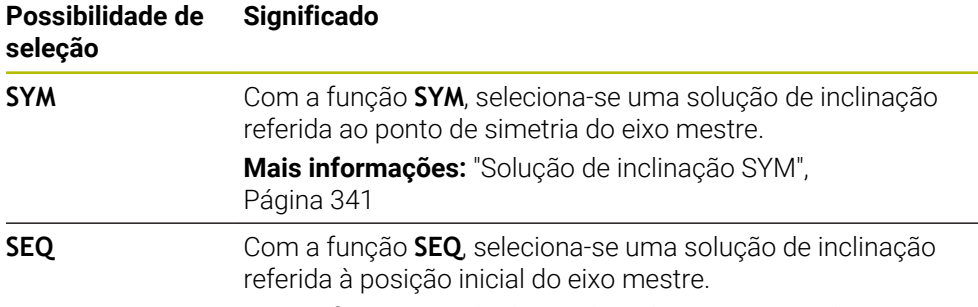

**Mais informações:** ["Solução de inclinação SEQ", Página 341](#page-340-1)

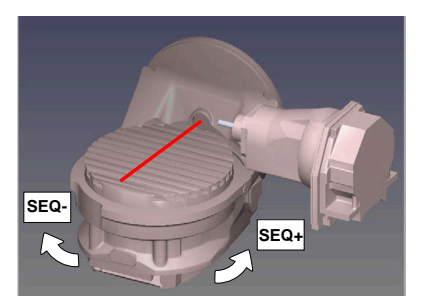

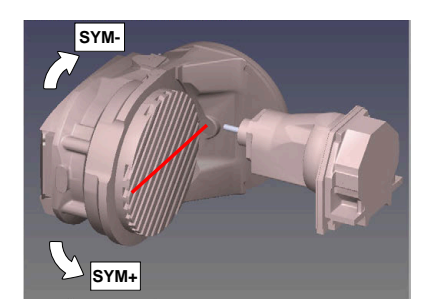

Referência para **SEQ**

Referência para **SYM**

Se a solução escolhida por meio de **SYM** (**SEQ**) não estiver na margem de deslocação da máquina, o comando emite a mensagem de erro **Ângulo não permitido**.

A introdução de **SYM** ou **SEQ** é opcional.

Se não se definir **SYM** (**SEQ**), o comando determina a solução da seguinte forma:

- 1 Determinar se ambas as possibilidades de solução se encontram na margem de deslocação dos eixos rotativos
- 2 Duas possibilidades de solução: partindo da posição atual dos eixos rotativos, selecionar a variante de solução com o percurso mais curto
- 3 Uma possibilidade de solução: selecionar a única solução
- 4 Nenhuma possibilidade de solução: emitir a mensagem de erro **Ângulo não permitido**

#### <span id="page-340-0"></span>**Solução de inclinação SYM**

Com a função **SYM**, seleciona-se uma das possibilidades de solução referida ao ponto de simetria do eixo mestre:

- **SYM+** posiciona o eixo mestre no semiespaço positivo partindo do ponto de simetria
- **SYM-** posiciona o eixo mestre no semiespaço negativo partindo do ponto de simetria

**SYM**, ao contrário de **SEQ**, utiliza o ponto de simetria do eixo mestre como referência. Cada eixo mestre dispõe de duas posições de simetria, que estão a uma distância de 180° uma da outra (por vezes, apenas uma posição de simetria na margem de deslocação).

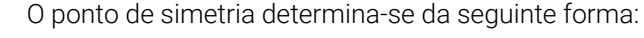

- Executar **PLANE SPATIAL** com um ângulo sólido qualquer e **SYM+**
- Guardar o ângulo axial do eixo mestre num parâmetro Q, p. ex., -80
- Repetir a função **PLANE SPATIAL** com **SYM-**
- Guardar o ângulo axial do eixo mestre num parâmetro Q, p. ex., -100
- Estabelecer o valor médio, p. ex., -90 O valor médio corresponde ao ponto de simetria.

#### <span id="page-340-1"></span>**Solução de inclinação SEQ**

 $\mathbf i$ 

Com a função **SEQ**, seleciona-se uma das possibilidades de solução referida à posição inicial do eixo mestre:

- **SEQ+** posiciona o eixo mestre na área de inclinação positiva partindo da posição inicial
- **SEQ-** posiciona o eixo mestre na área de inclinação negativa partindo da posição inicial

**SEQ** parte da posição inicial (0°) do eixo mestre. O eixo mestre é o primeiro eixo rotativo a contar da ferramenta ou o último eixo rotativo a contar da mesa (dependendo da configuração da máquina). Quando as duas possibilidades de solução se encontram numa área positiva ou negativa, o comando aplica automaticamente a solução mais próxima (percurso mais curto). Se necessitar da segunda possibilidade de solução, tem de pré-posicionar o eixo mestre antes de inclinar o plano de maquinagem (na área da segunda possibilidade de solução) ou de trabalhar com **SYM**.

## **Exemplos**

#### **Máquina com mesa rotativa C e mesa basculante A. Função programada: PLANE SPATIAL SPA+0 SPB+45 SPC+0**

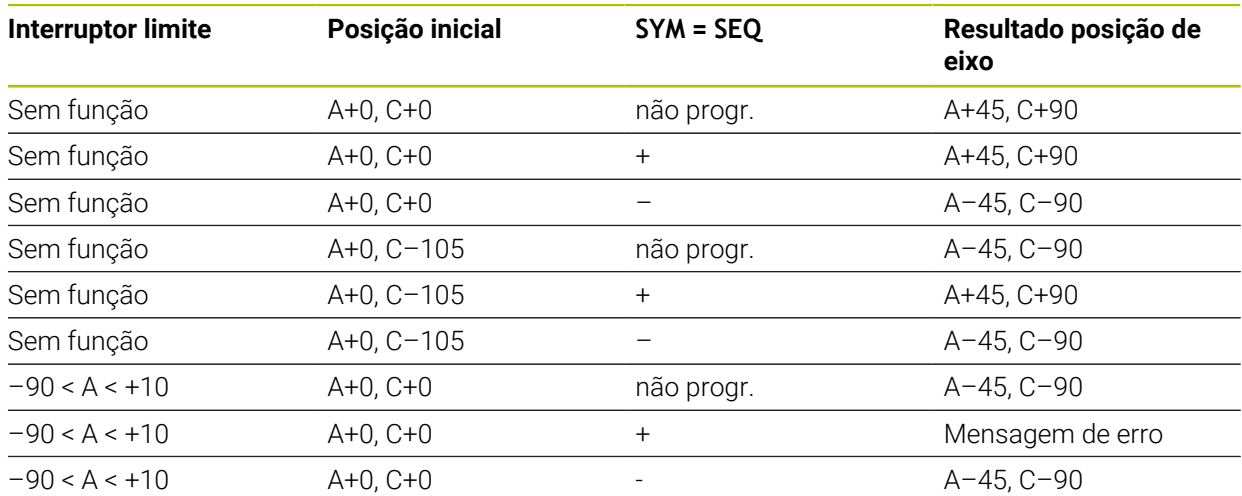

#### **Máquina com mesa rotativa B e mesa basculante A (interruptor limite A +180 e -100). Função programada: PLANE SPATIAL SPA-45 SPB+0 SPC+0**

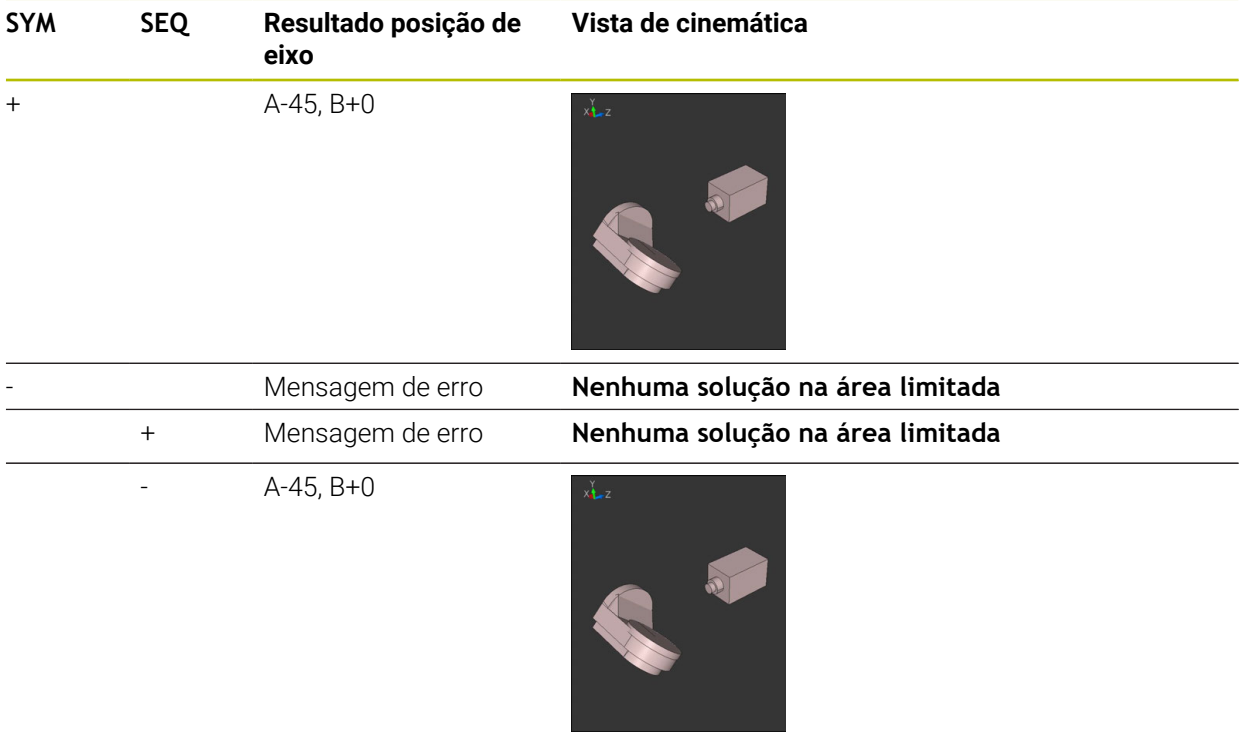

A posição do ponto de simetria depende da cinemática. Se a cinemática 8 for modificada (p. ex., com uma troca de cabeça), a posição do ponto de simetria altera-se. Dependendo da cinemática, a direção de rotação positiva de **SYM** não

corresponde à direção de rotação positiva de **SEQ**. Por isso, determine em cada máquina a posição do ponto de simetria e a direção de rotação de **SYM** antes da programação.

## <span id="page-342-0"></span>**Modos de transformação**

## **Aplicação**

Com **COORD ROT** e **TABLE ROT**, influencia-se a orientação do sistema de coordenadas do plano de maquinagem **WPL-CS** através da posição axial do chamado eixo rotativo livre.

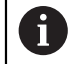

Um eixo rotativo qualquer torna-se um eixo rotativo livre com a seguinte disposição:

- o eixo rotativo não tem efeito na colocação da ferramenta, dado que o eixo de rotação e o eixo da ferramenta estão paralelos na situação de inclinação
- o eixo rotativo é o primeiro eixo rotativo na cadeia cinemática que parte  $\blacksquare$ da peça de trabalho

Desta forma, o efeito dos modos de transformação **COORD ROT** e **TABLE ROT** depende do ângulo sólido programado e da cinemática da máquina.

## **Descrição das funções**

O comando oferece duas possibilidades de seleção.

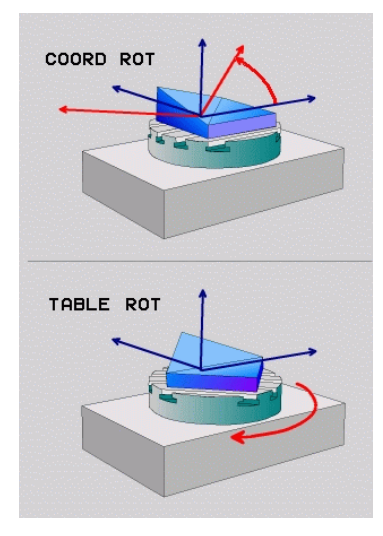

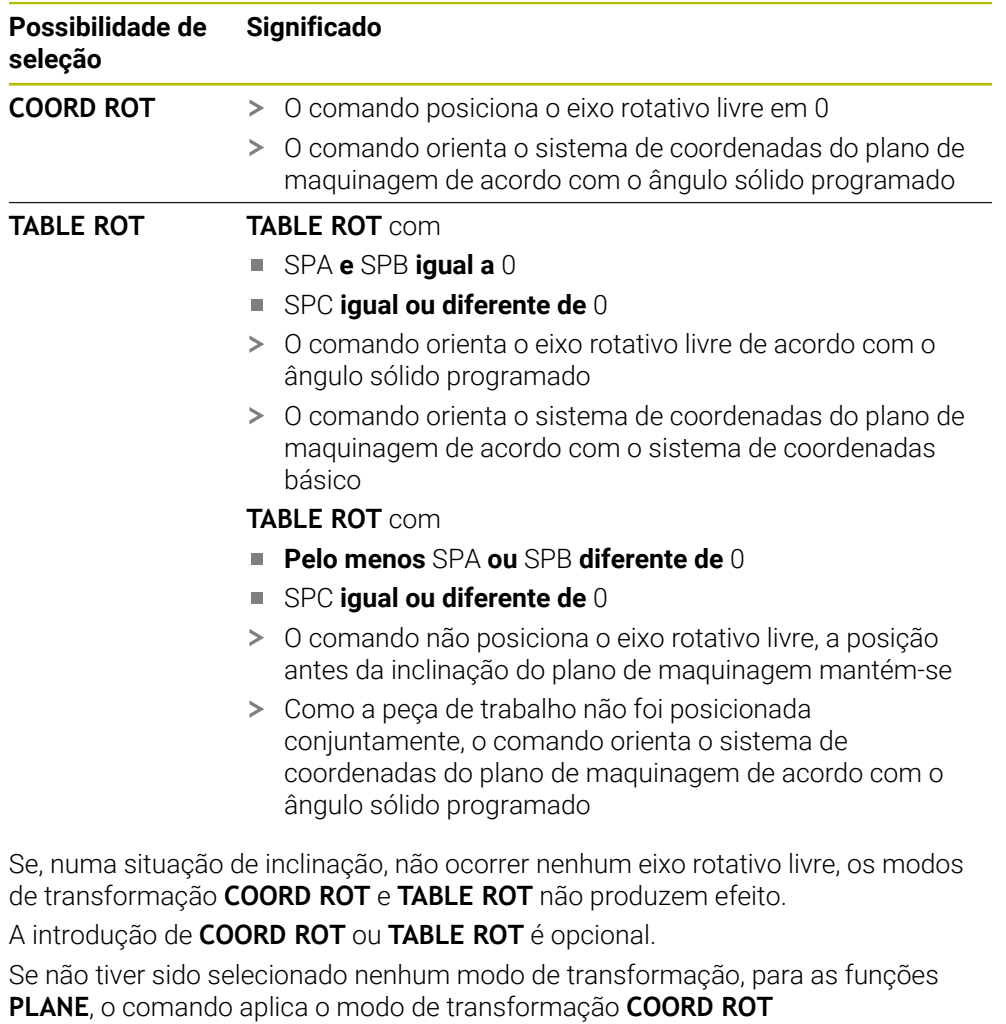

## **Exemplo**

O exemplo seguinte mostra o efeito do modo de transformação **TABLE ROT** em conexão com um eixo rotativo livre.

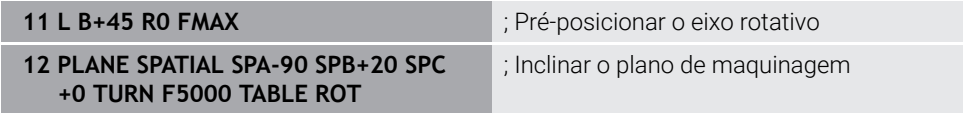

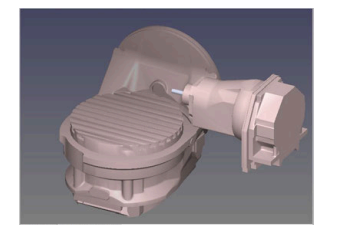

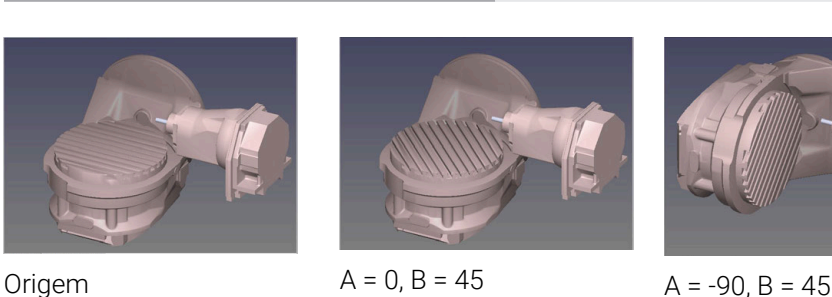

- O comando posiciona o eixo B sobre o ângulo de eixo B+45
- Na situação de inclinação programada com SPA-90, o eixo B torna-se um eixo rotativo livre
- O comando não posiciona o eixo rotativo livre, a posição do eixo B antes da inclinação do plano de maquinagem mantém-se
- Como a peça de trabalho não foi posicionada conjuntamente, o comando orienta o sistema de coordenadas do plano de maquinagem de acordo com o ângulo sólido programado SPB+20

### **Avisos**

- Para o comportamento de posicionamento através dos modos de transformação **COORD ROT** e **TABLE ROT** é irrelevante se o eixo rotativo livre é um eixo de mesa ou de cabeça.
- A posição axial do eixo rotativo livre resultante depende, entre outras coisas, de uma rotação básica ativa.
- A orientação do sistema de coordenadas do plano de maquinagem depende, além disso, de uma rotação programada, p. ex., com a ajuda do ciclo 10 **10 ROTACAO**.

# **11.6 Maquinagem alinhada (opção #9)**

## **Aplicação**

Se colocar a ferramenta durante a maquinagem, pode maquinar sem colisões posições difíceis de alcançar na peça de trabalho.

## **Temas relacionados**

- Compensar a colocação da ferramenta com **FUNCTION TCPM** (opção #9) **Mais informações:** ["Compensar a colocação da ferramenta com FUNCTION](#page-347-0) [TCPM \(opção #9\)", Página 348](#page-347-0)
- Compensar a colocação da ferramenta com **FUNCTION TCPM** (opção #9) **Mais informações:** ["Compensar a colocação da ferramenta automaticamente](#page-528-0) [com M128 \(opção #9\)", Página 529](#page-528-0)
- $\blacksquare$  Inclinar o plano de maquinagem (opção #8) **Mais informações:** ["Inclinar plano de maquinagem \(opção #8\)", Página 301](#page-300-0)
- Pontos de referência na ferramenta **Mais informações:** ["Pontos de referência na ferramenta", Página 181](#page-180-0)
- Sistemas de referência **Mais informações:** ["Sistemas de referência", Página 272](#page-271-0)

## **Condições**

- Máquina com eixos rotativos
- Descrição da cinemática Para o cálculo do ângulo de inclinação, o comando necessita de uma descrição da cinemática, que é criada pelo fabricante da máquina.
- Opção de software #9 Grupo de funções avançadas 2

## **Descrição das funções**

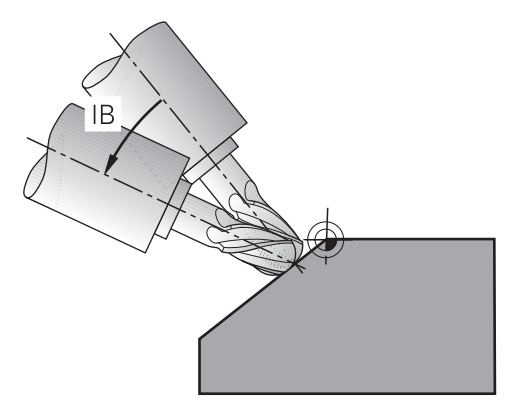

A função **FUNCTION TCPM** permite executar uma maquinagem alinhada. Neste caso, o plano de maquinagem também pode estar inclinado.

**Mais informações:** ["Inclinar plano de maquinagem \(opção #8\)", Página 301](#page-300-0)

A maquinagem alinhada pode ser implementada através das seguintes funções:

■ Deslocar o eixo rotativo de forma incremental

**Mais informações:** ["Maquinagem alinhada com deslocação incremental",](#page-346-0) [Página 347](#page-346-0)

■ Vetores normais

**Mais informações:** ["Maquinagem alinhada com vetores normais", Página 347](#page-346-1)

## <span id="page-346-0"></span>**Maquinagem alinhada com deslocação incremental**

Pode realizar uma maquinagem alinhada se, com a função **FUNCTION TCPM** ativa ou com **M128**, adicionalmente ao movimento linear normal, alterar o ângulo de incidência, p. ex., **L X100 Y100 IB-17 F1000 G01 G91 X100 Y100 IB-17 F1000**. Neste caso, a posição relativa do ponto de rotação da ferramenta mantém-se igual durante a colocação da ferramenta.

### **Exemplo**

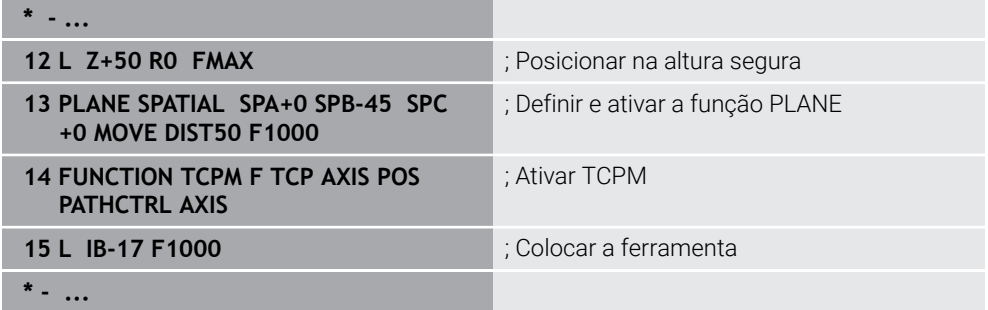

## <span id="page-346-1"></span>**Maquinagem alinhada com vetores normais**

Numa maquinagem alinhada com vetores normais, a colocação da ferramenta realiza-se por meio de retas **LN**.

Para executar uma maquinagem alinhada com vetores normais, devem-se ativar a função **FUNCTION TCPM** ou a função auxiliar **M128**.

#### **Exemplo**

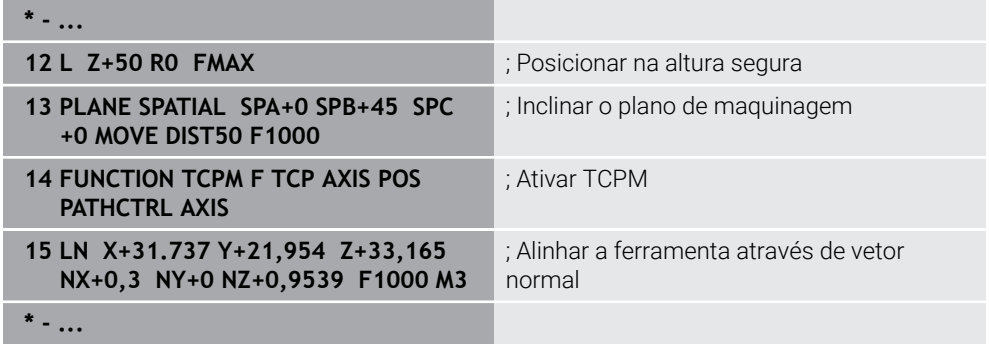

# <span id="page-347-0"></span>**11.7 Compensar a colocação da ferramenta com FUNCTION TCPM (opção #9)**

# **Aplicação**

A função **FUNCTION TCPM** permite influenciar o comportamento de posicionamento do comando. Se ativar **FUNCTION TCPM**, o comando compensa as colocações da ferramenta alteradas com um movimento de compensação dos eixos lineares.

Com **FUNCTION TCPM** é possível, p. ex., com uma maquinagem alinhada, alterar a colocação da ferramenta, enquanto a posição do ponto de guia da ferramenta para o contorno permanece igual.

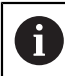

Em vez da **M128**, a HEIDENHAIN recomenda a função **FUNCTION TCPM**, que tem um melhor desempenho.

## **Temas relacionados**

- Compensar a colocação da ferramenta com **M128 Mais informações:** ["Compensar a colocação da ferramenta automaticamente](#page-528-0) [com M128 \(opção #9\)", Página 529](#page-528-0)
- Inclinação do plano de maquinagem

**Mais informações:** ["Inclinar plano de maquinagem \(opção #8\)", Página 301](#page-300-0)

■ Pontos de referência na ferramenta

**Mais informações:** ["Pontos de referência na ferramenta", Página 181](#page-180-0)

Sistemas de referência **Mais informações:** ["Sistemas de referência", Página 272](#page-271-0)

# **Condições**

- Máquina com eixos rotativos
- Descrição da cinemática

Para o cálculo do ângulo de inclinação, o comando necessita de uma descrição da cinemática, que é criada pelo fabricante da máquina.

■ Opção de software #9 Grupo de funções avançadas 2

A função **FUNCTION TCPM** é um desenvolvimento da função **M128**, com a qual pode determinar o comportamento do comando durante o posicionamento de eixos rotativos.

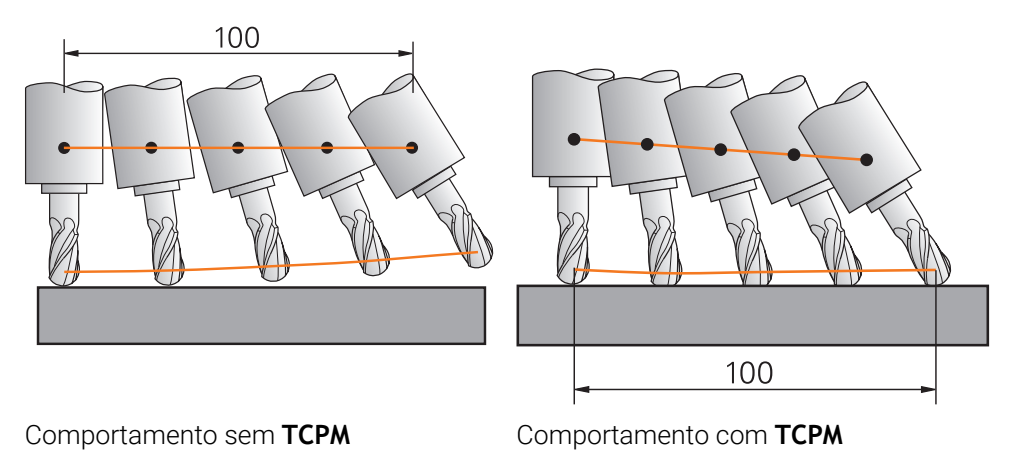

Se a função **FUNCTION TCPM** estiver ativada, o comando apresenta o símbolo **TCPM** na visualização de posição.

**Mais informações:** Manual do Utilizador Preparar e executar

Com a função **FUNCTION RESET TCPM**, a função **FUNCTION TCPM** é restaurada.

## **Introdução**

## **FUNCTION TCPM**

### **10 FUNCTION TCPM F TCP AXIS POS PATHCTRL AXIS REFPNT CENTER-CENTER F1000**

A função NC contém os seguintes elementos de sintaxe:

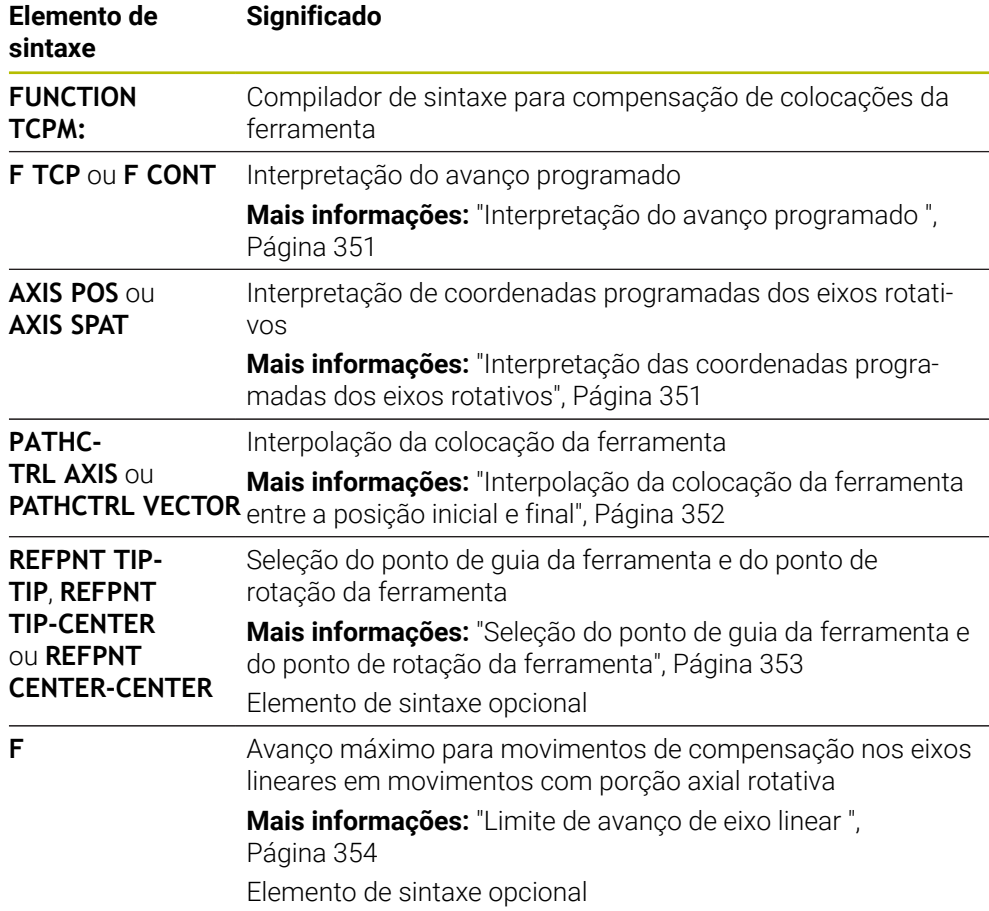

## **FUNCTION RESET TCPM**

### **10 FUNCTION RESET TCPM**

A função NC contém os seguintes elementos de sintaxe:

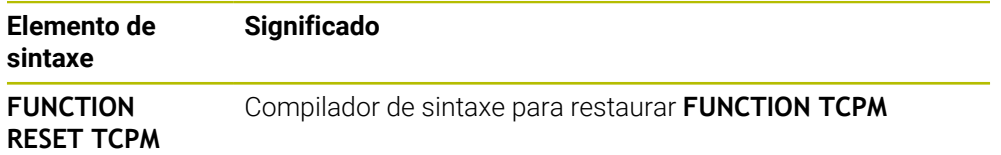

## <span id="page-350-0"></span>**Interpretação do avanço programado**

O comando oferece as seguintes possibilidades para interpretar o avanço:

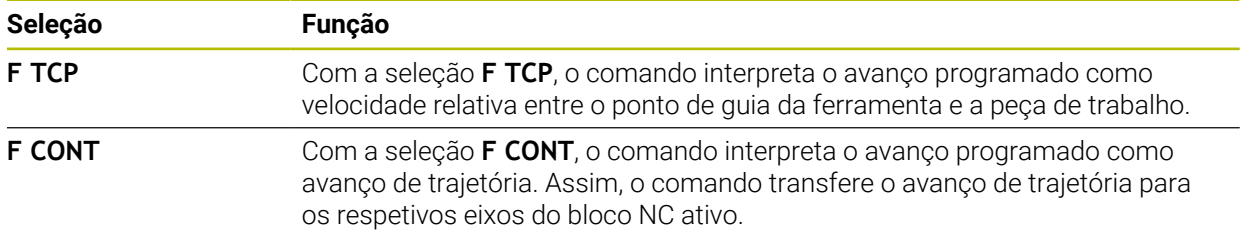

## <span id="page-350-1"></span>**Interpretação das coordenadas programadas dos eixos rotativos**

O comando oferece as seguintes possibilidades para interpretar a colocação da ferramenta entre a posição inicial e a final:

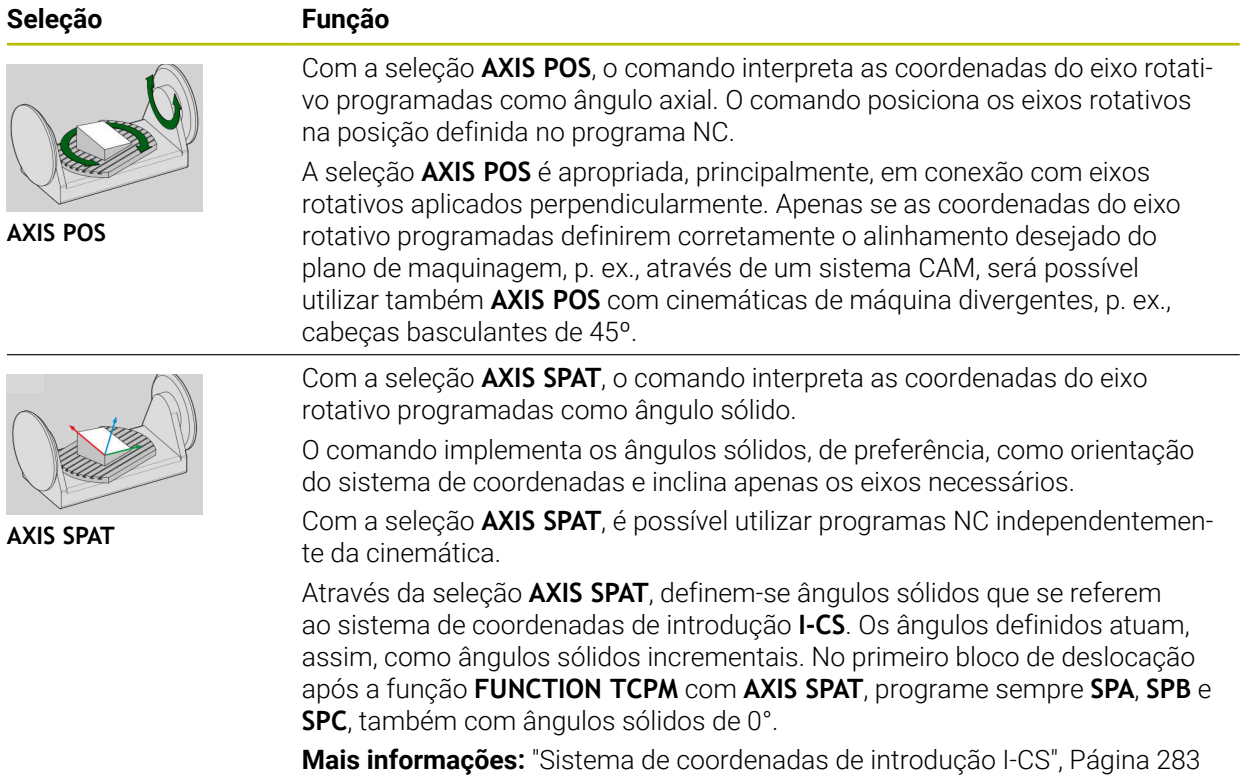

## <span id="page-351-0"></span>**Interpolação da colocação da ferramenta entre a posição inicial e final**

O comando oferece as seguintes possibilidades para interpolar a colocação da ferramenta entre a posição inicial e a final programadas:

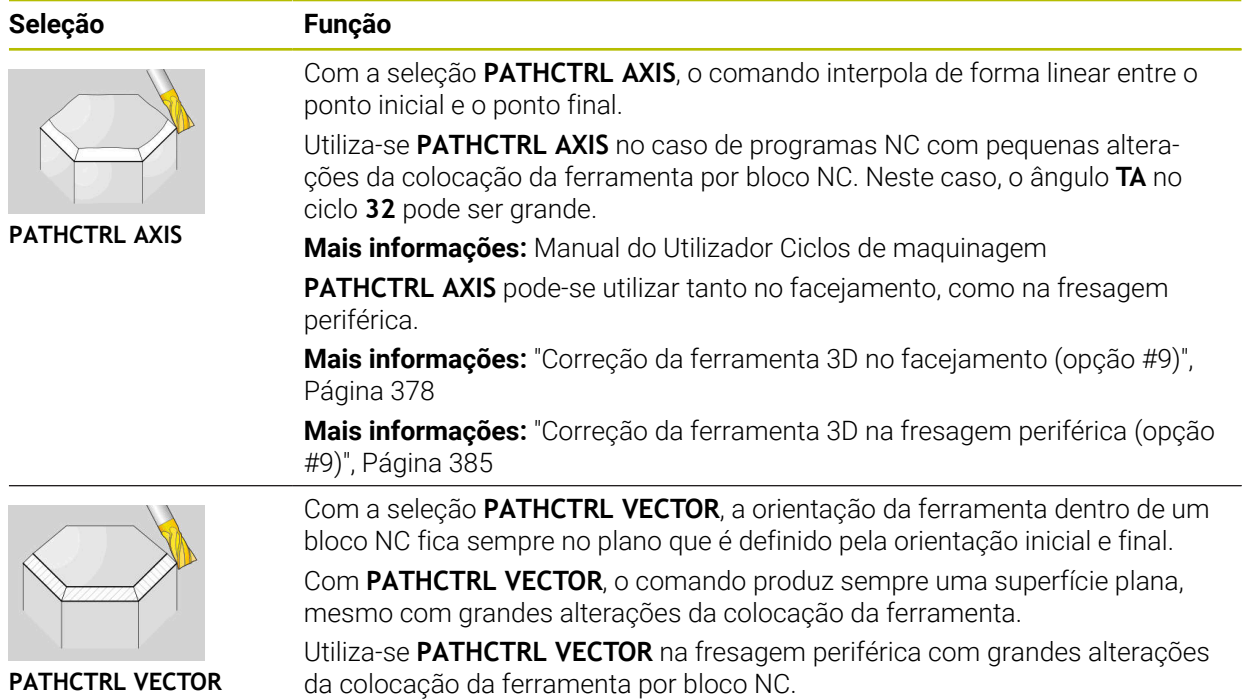

Em ambas as possibilidades de seleção, o comando desloca o ponto de guia da ferramenta programado numa reta entre a posição inicial e a final.

i

Para obter um movimento contínuo, pode definir o ciclo **32** com uma **tolerância para eixos rotativos**.

**Mais informações:** Manual do Utilizador Ciclos de maquinagem

## <span id="page-352-0"></span>**Seleção do ponto de guia da ferramenta e do ponto de rotação da ferramenta**

O comando oferece as seguintes possibilidades para definir o ponto de guia da ferramenta e o ponto de rotação da ferramenta:

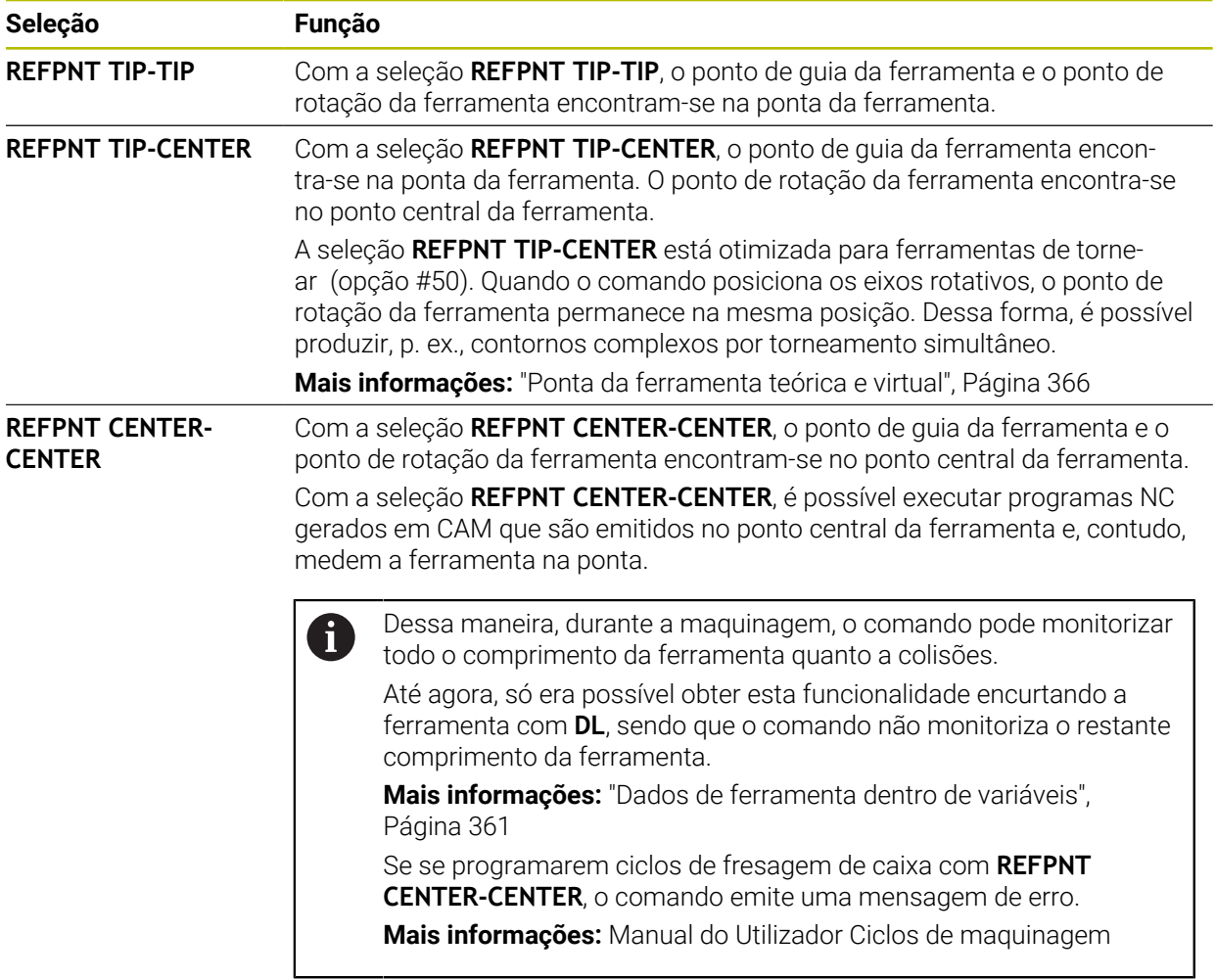

**Mais informações:** ["Pontos de referência na ferramenta", Página 181](#page-180-0)

A introdução do ponto de referência é opcional. Se não se introduzir nada, o comando utiliza **REFPNT TIP-TIP**.

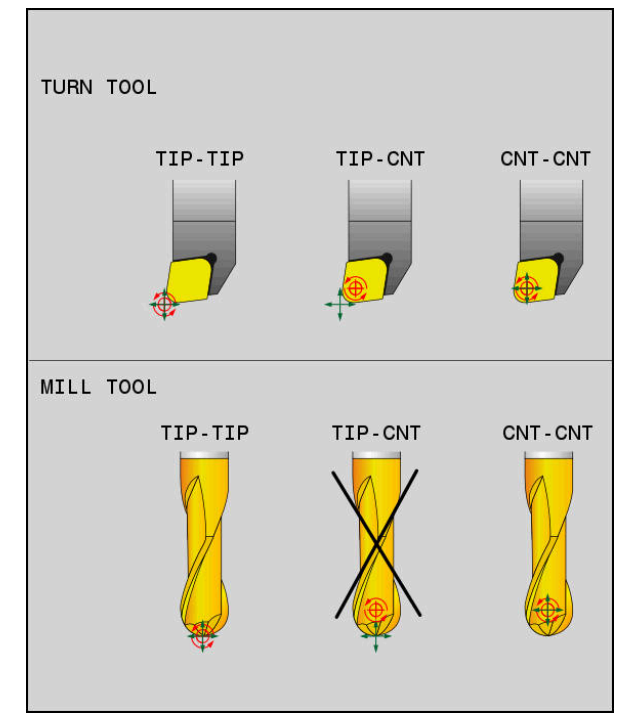

Possibilidades de seleção do ponto de referência da ferramenta e do ponto de rotação da ferramenta

## <span id="page-353-0"></span>**Limite de avanço de eixo linear**

 $\mathbf i$ 

A introdução opcional de **F** limita o avanço dos eixos lineares em movimentos com porções axiais rotativas.

Dessa forma, é possível evitar movimentos de compensação rápidos, p. ex., no caso de movimentos de retrocesso em marcha rápida.

Não selecione um valor demasiado baixo para o limite de avanço de eixo linear, dado que podem ocorrer variações do avanço excessivas no ponto de guia da ferramenta. As variações do avanço dão origem a uma menor qualidade da superfície.

Com **FUNCTION TCPM** ativa, o limite de avanço também atua apenas em movimentos com uma porção axial rotativa, não em movimentos axiais lineares.

O limite para o avanço axial linear permanece ativo até se programar um novo ou anular **FUNCTION TCPM**.

## **Avisos**

# *AVISO*

## **Atenção, perigo de colisão!**

Os eixos rotativos com dentes hirth têm que se retirar dos dentes para a inclinação. Durante a retirada e o processo de inclinação, existe perigo de colisão!

Retirar a ferramenta antes de se alterar a posição do eixo rotativo

- Antes de posicionamentos com **M91** ou **M92** e antes de um bloco **TOOL CALL**, anular a função **FUNCTION TCPM**.
- **Pode utilizar os seguintes ciclos com FUNCTION TCPM** ativa:
	- Ciclo **32 TOLERANCIA**
	- Ciclo **800 ADAPTAR SIST.ROTATIV** (opção #50)
	- Ciclo **882 TORNEAR DESBASTE SIMULTANEO** (opção #158)
	- Ciclo **883 TORNEAR ACABAMENTO SIMULTANEO** (opção #158)
	- Ciclo **444 APALPACAO 3D**
- Para o facejamento, utilize exclusivamente fresas esféricas, para evitar danos no contorno. Em combinação com outras formas de ferramenta, verifique o programa NC quanto a possíveis danos no contorno através da área de trabalho **Simulação**.

**Mais informações:** ["Avisos", Página 532](#page-531-0)

### **Indicações em conexão com parâmetros de máquina**

Com o parâmetro de máquina opcional **presetToAlignAxis** (N.º 300203), o fabricante da máquina define especificamente para os eixos de que forma o comando interpreta os valores de offset. Com **FUNCTION TCPM** e **M128**, o parâmetro de máquina só é relevante para o eixo rotativo que roda em torno do eixo da ferramenta (em geral, **C\_OFFS**).

**Mais informações:** Manual do Utilizador Preparar e executar

Se o parâmetro de máquina não estiver definido ou se estiver definido com o valor **TRUE**, é possível compensar uma posição inclinada da peça de trabalho no plano com o offset. O offset tem influência na orientação do sistema de coordenadas da peça de trabalho **W-CS**.

**Mais informações:** ["Sistema de coordenadas da peça de trabalho W-CS",](#page-277-1) [Página 278](#page-277-1)

■ Se o parâmetro de máquina estiver definido com o valor **FALSE**, não é possível compensar uma posição inclinada da peça de trabalho no plano com o offset. O comando não considera o offset durante a execução.

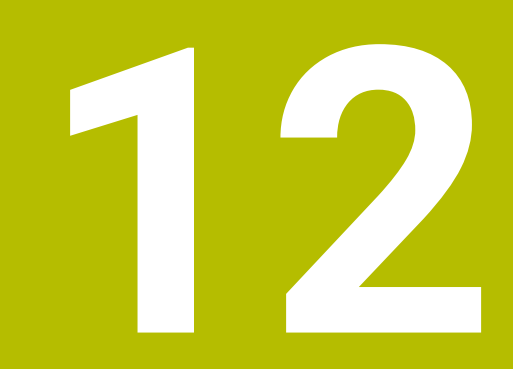

**Correções**

# **12.1 Correção de ferramenta para o comprimento e raio da ferramenta**

## **Aplicação**

Através dos valores delta, é possível efetuar correções de ferramenta no comprimento e no raio da ferramenta. Os valores delta influenciam as dimensões da ferramenta determinadas e, portanto, ativas.

O valor delta para o comprimento da ferramenta **DL** atua no eixo da ferramenta. O valor delta para o raio da ferramenta **DR** atua unicamente nos movimentos de deslocação com raio corrigido com funções de trajetória e ciclos.

**Mais informações:** ["Funções de trajetória", Página 193](#page-192-0)

### **Temas relacionados**

- Correção do raio da ferramenta **Mais informações:** ["Correção do raio da ferramenta", Página 362](#page-361-0)
- Correção de ferramenta com tabelas de correção **Mais informações:** ["Correção da ferramenta com tabelas de correção",](#page-367-0)

[Página 368](#page-367-0)

## **Descrição das funções**

O comando distingue dois tipos de valores delta:

Os valores delta dentro da tabela de ferramentas destinam-se a uma correção de ferramenta permanente, que é necessária, p. ex., devido ao desgaste. Estes valores delta determinam-se, p. ex., por meio de um apalpador de ferramenta. O comando regista os valores delta automaticamente na gestão de ferramentas.

**Mais informações:** Manual do Utilizador Preparar e executar

Os valores delta dentro de uma chamada de ferramenta destinam-se a uma correção de ferramenta que atua exclusivamente no programa NC atual, p. ex., uma medida excedente da peça de trabalho.

**Mais informações:** ["Chamada de ferramenta com TOOL CALL", Página 185](#page-184-0)  $DR < 0$  $DR > 0$  $DL <sub>0</sub>$  $DL>0$ 

Os valores delta correspondem a desvios do comprimento e do raio das ferramentas.

Com um valor delta positivo, aumentam-se o comprimento ou o raio atuais da ferramenta. Dessa forma, a ferramenta remove menos material durante a maquinagem, p. ex., de uma medida excedente na peça de trabalho. Com um valor delta negativo, diminui-se o comprimento ou o raio atuais da ferramenta. Dessa forma, a ferramenta remove mais material durante a maquinagem.

Se desejar programar valores delta num programa NC, defina o valor dentro de uma chamada de ferramenta ou através de uma tabela de correção.

**Mais informações:** ["Chamada de ferramenta com TOOL CALL", Página 185](#page-184-0)

**Mais informações:** ["Correção da ferramenta com tabelas de correção",](#page-367-0) [Página 368](#page-367-0)

Também é possível definir valores delta dentro de uma chamada de ferramenta com a ajuda de variáveis.

**Mais informações:** ["Dados de ferramenta dentro de variáveis", Página 361](#page-360-0)

## **Correção do comprimento da ferramenta**

O comando considera a correção do comprimento da ferramenta assim que é chamada uma ferramenta. O comando realiza a correção do comprimento da ferramenta apenas em ferramentas com um comprimento L>0.

Na correção do comprimento da ferramenta, o comando considera valores delta da tabela de ferramentas e do programa NC.

Comprimento da ferramenta ativo = **L** + **DL**<sub>TAB</sub> + **DL**<sub>Prog</sub>

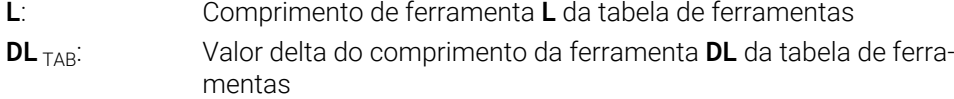

**DL** Prog: Valor delta do comprimento da ferramenta **DL** da chamada de ferramenta ou da tabela de correção

Atua o valor programado mais recentemente.

**Mais informações:** ["Chamada de ferramenta com TOOL CALL",](#page-184-0) [Página 185](#page-184-0)

**Mais informações:** ["Correção da ferramenta com tabelas de](#page-367-0) [correção", Página 368](#page-367-0)

## *AVISO*

#### **Atenção, perigo de colisão!**

Para a correção do comprimento da ferramenta, o comando utiliza o comprimento da ferramenta definido na tabela de ferramentas. Comprimentos de ferramenta incorretos provocam também uma correção do comprimento da ferramenta errada. Em ferramentas com o comprimento **0** e após uma **TOOL CALL 0**, o comando não executa nenhuma correção do comprimento da ferramenta nem nenhuma verificação de colisão. Durante os posicionamentos de ferramenta seguintes, existe perigo de colisão!

- Definir as ferramentas sempre com o comprimento de ferramenta efetivo (não apenas diferenças)
- Utilizar **TOOL CALL 0** exclusivamente para esvaziar o mandril
### **Correção do raio da ferramenta**

O comando considera a correção do raio da ferramenta nos seguintes casos:

- Com a correção do raio da ferramenta ativa **RR** ou **RL**
	- **Mais informações:** ["Correção do raio da ferramenta", Página 362](#page-361-0)
- Dentro de ciclos de maquinagem **Mais informações:** Manual do Utilizador Ciclos de maquinagem
- Nas retas LN com vetores normais de superfície

**Mais informações:** ["Reta LN", Página 375](#page-374-0)

Na correção do raio da ferramenta, o comando considera valores delta da tabela de ferramentas e do programa NC.

Raio da ferramenta ativo =  $L + DR<sub>TAB</sub> + DR<sub>Prod</sub>$ 

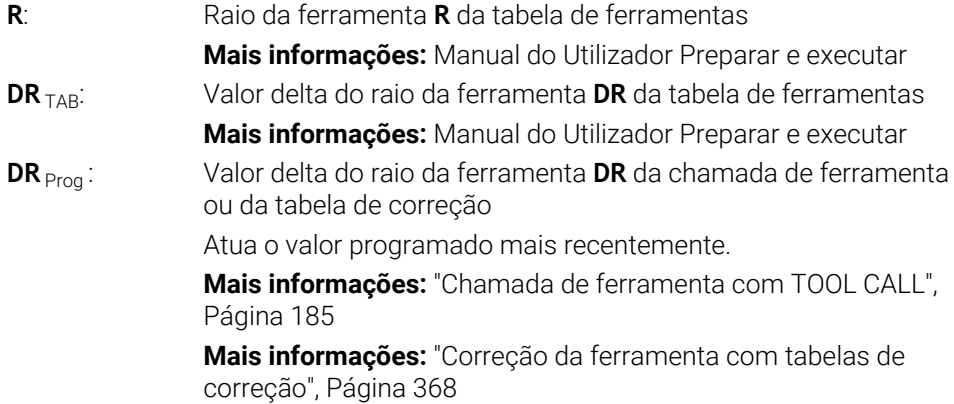

### **Dados de ferramenta dentro de variáveis**

Ao executar uma chamada de ferramenta, o comando calcula todos os valores específicos da ferramenta e guarda os mesmos em variáveis.

**Mais informações:** ["Parâmetros Q pré-preenchidos", Página 559](#page-558-0) Comprimento e raio da ferramenta ativos:

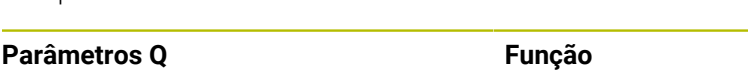

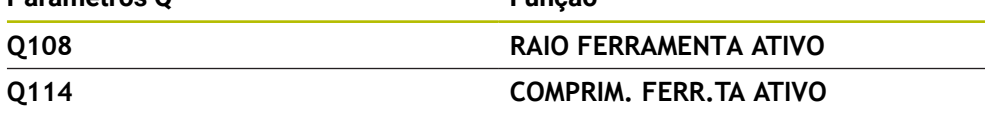

Depois de o comando guardar os valores atuais em variáveis, estas podem ser utilizadas no programa NC.

#### **Exemplo de aplicação**

O parâmetro Q **Q108 RAIO FERRAMENTA ATIVO** pode ser utilizado para deslocar o ponto de guia da ferramenta de uma fresa esférica para o centro da esfera por meio dos valores delta do comprimento da ferramenta.

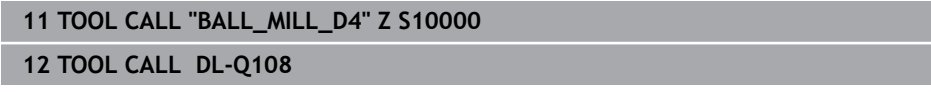

Dessa maneira, o comando pode monitorizar colisões na ferramenta completa e as dimensões no programa NC podem, no entanto, estar programadas para o centro da esfera.

### **Avisos**

O comando representa os valores delta da gestão de ferramentas graficamente na simulação. No caso de valores delta do programa NC ou de tabelas de correção, na simulação, o comando altera apenas a posição da ferramenta.

**Mais informações:** ["Simulação de ferramentas", Página 709](#page-708-0)

■ Com o parâmetro de máquina opcional **progToolCallDL** (N.º 124501), o fabricante da máquina define se o comando considera os valores delta de uma chamada de ferramenta na área de trabalho **Posições**.

**Mais informações:** ["Chamada de ferramenta", Página 185](#page-184-1)

**Mais informações:** Manual do Utilizador Preparar e executar

■ O comando considera na correção da ferramenta até seis eixos, incluindo os eixos rotativos.

# <span id="page-361-0"></span>**12.2 Correção do raio da ferramenta**

### **Aplicação**

Com a correção do raio da ferramenta ativa, o comando já não refere as posições no programa NC ao ponto central da ferramenta, mas sim à lâmina da ferramenta.

Através da correção do raio da ferramenta, programam-se as dimensões do desenho sem ter de considerar o raio da ferramenta. Dessa maneira, p. ex., após uma rotura da ferramenta, é possível utilizar uma ferramenta com dimensões divergentes sem uma alteração do programa.

### **Temas relacionados**

■ Pontos de referência na ferramenta **Mais informações:** ["Pontos de referência na ferramenta", Página 181](#page-180-0)

### **Condições**

■ Dados de ferramenta definidos na gestão de ferramentas **Mais informações:** Manual do Utilizador Preparar e executar

### **Descrição das funções**

Na correção do raio da ferramenta, o comando considera o raio da ferramenta ativo. O raio da ferramenta ativo resulta do raio da ferramenta **R** e dos valores delta **DR** da gestão de ferramentas e do programa NC.

Raio da ferramenta ativo =  $L + DR<sub>TAB</sub> + DR<sub>Prod</sub>$ 

**Mais informações:** ["Correção de ferramenta para o comprimento e raio da](#page-357-0) [ferramenta", Página 358](#page-357-0)

Os movimentos de deslocação paralelos ao eixo podem ser corrigidos da seguinte forma:

- **R+** prolonga um movimento de deslocação paralelo ao eixo segundo o raio da  $\mathbf{r}$ ferramenta
- **R-** encurta um movimento de deslocação paralelo ao eixo segundo o raio da ferramenta

Um bloco NC com funções de trajetória pode conter as seguintes correções de raio de ferramenta:

- **RL**: correção do raio da ferramenta, à esquerda do contorno
- **RR**: correção do raio da ferramenta, à direita do contorno
- **R0**: restauro de uma correção do raio da ferramenta ativa, posicionamento com o ponto central da ferramenta

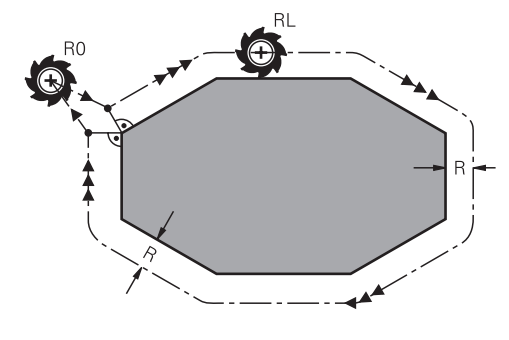

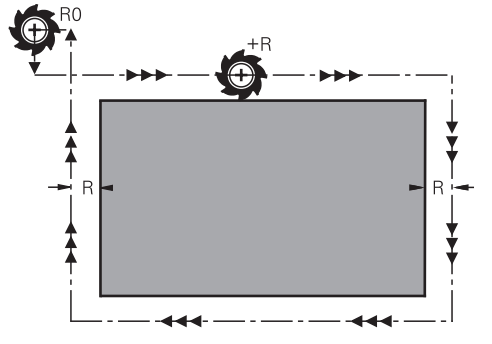

Movimento de deslocação com raio corrigido com funções de trajetória

Movimento de deslocação com raio corrigido com movimentos paralelos ao eixo

O ponto central da ferramenta tem assim a distância entre o raio da ferramenta e o contorno programado. **À direita** e **À esquerda** designam a posição da ferramenta na direção de deslocação ao longo do contorno da peça de trabalho.

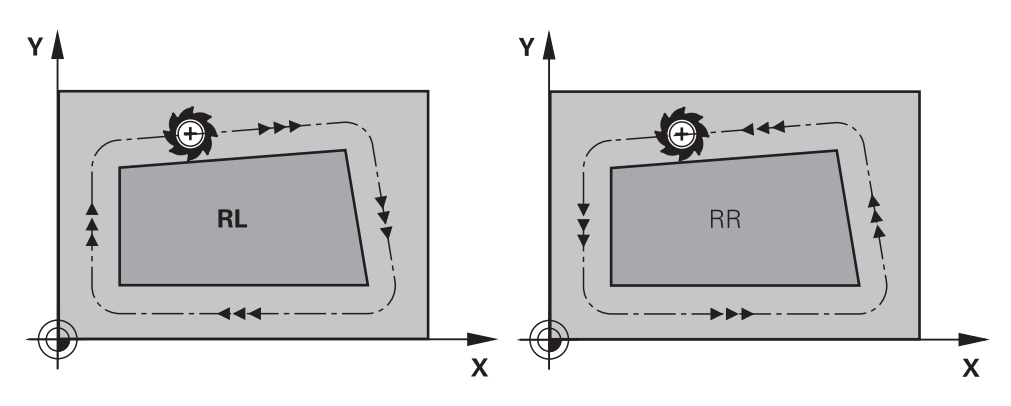

**RL**: A ferramenta desloca-se à esquerda do contorno

**RR**: A ferramenta desloca-se à direita do contorno

# **Atuação**

A correção do raio da ferramenta atua a partir do bloco NC em que está programada a correção do raio da ferramenta. A correção do raio da ferramenta atua de forma modal e no final do bloco.

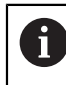

Programe a correção do raio da ferramenta apenas uma vez, para que, p. ex., se possam realizar alterações mais rapidamente.

O comando anula a correção do raio da ferramenta nos seguintes casos:

- Bloco de posicionamento com RO
- Função **DEP** para sair de um contorno
- Seleção de um novo programa NC

# **Avisos**

# *AVISO*

### **Atenção, perigo de colisão!**

Para que o comando possa aproximar ou sair de um contorno, necessita de posições de aproximação e afastamento seguras. Estas posições têm que permitir os movimentos de compensação ao ativar e desativar a correção de raio. Posições incorretas podem provocar danos no contorno. Durante a maquinagem, existe perigo de colisão!

- programar posições de aproximação e afastamento seguras fora do contorno
- considerar o raio de ferramenta
- considerar a estratégia de aproximação
- Estando ativa uma correção do raio da ferramenta, o comando exibe um ícone na área de trabalho **Posições**.

**Mais informações:** Manual do Utilizador Preparar e executar

- Entre dois blocos NC com correção do raio da ferramenta diferente **RR** e **RL**, deve existir, no mínimo, um bloco de deslocação no plano de maquinagem sem correção do raio da ferramenta (ou seja, com **R0**).
- O comando considera na correção da ferramenta até seis eixos, incluindo os eixos rotativos.

### **Notas em conexão com a maquinagem de esquinas**

Esquinas externas:

Se tiver programado uma correção de raio, o comando desloca a ferramenta nas esquinas exteriores segundo um círculo de transição. Se necessário, o comando reduz o avanço nas esquinas exteriores, por exemplo, quando se efetuam grandes mudanças de direção

Esquinas interiores:

Nas esquinas interiores, o comando calcula o ponto de intersecção das trajetórias para o qual o ponto central da ferramenta se desloca com correção. A partir deste ponto, a ferramenta desloca-se ao longo do elemento seguinte do contorno. Desta forma, a peça de trabalho não fica danificada nos cantos interiores. Assim, não se pode selecionar um raio da ferramenta com um tamanho qualquer para um determinado contorno

# **12.3 Correção do raio da lâmina em ferramentas de tornear (opção #50)**

# **Aplicação**

As ferramentas de torneamento têm um raio de corte (**RS**) na respetiva ponta. Por isso, da maquinagem de cones, chanfros e raios resultam deformações no contorno, uma vez que os percursos programados se referem à ponta da lâmina teórica S. A CRL evita os desvios ocorridos deste modo.

### **Temas relacionados**

- Dados de ferramenta de ferramentas de tornear
- Correção do raio com **RR** e **RL** no modo de fresagem

**Mais informações:** Manual do Utilizador Preparar e executar

# **Condições**

- Opção de software #50 Fresagem de torneamento
- Dados de ferramenta necessários para o tipo de ferramenta definidos **Mais informações:** Manual do Utilizador Preparar e executar

# **Descrição das funções**

O comando verifica a geometria da lâmina com base no ângulo da ponta **P-ANGLE** e no ângulo de ajuste **T-ANGLE**. O comando maquina os elementos de contorno no ciclo apenas se tal for possível com a respetiva ferramenta.

O comando realiza automaticamente uma correção do raio da lâmina nos ciclos de torneamento. Ative o CRL com **RL** ou **RR** em blocos de deslocação individual e dentro dos contornos programados.

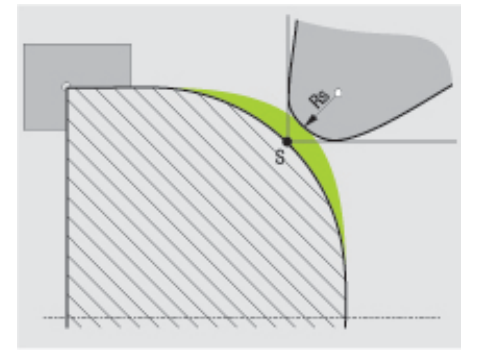

Desvio entre o raio da lâmina **RS** e a ponta da ferramenta teórica S.

### **Ponta da ferramenta teórica e virtual**

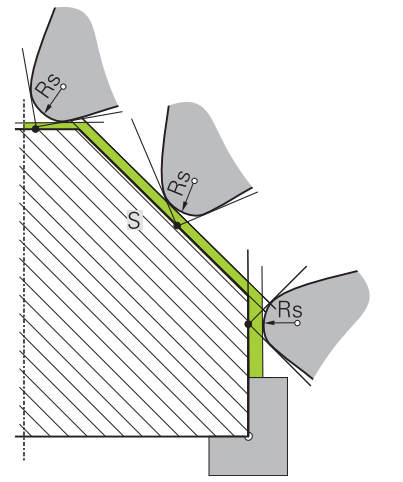

Diagonal com ponta da ferramenta teórica

A ponta da ferramenta teórica atua no sistema de coordenadas da ferramenta. Ao alinhar a ferramenta, a posição da ponta da ferramenta roda com a ferramenta.

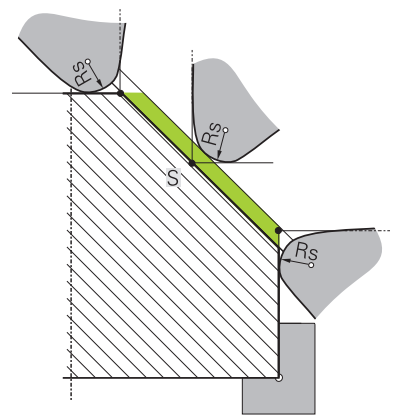

Diagonal com ponta da ferramenta virtual

A ponta da ferramenta virtual é ativada com **FUNCTION TCPM** e a seleção **REFPNT TIP-CENTER**. Para o cálculo da ponta da ferramenta virtual são imprescindíveis dados de ferramenta corretos.

**Mais informações:** ["Compensar a colocação da ferramenta com FUNCTION TCPM](#page-347-0) [\(opção #9\)", Página 348](#page-347-0)

A ponta da ferramenta virtual atua no sistema de coordenadas da peça de trabalho. Ao alinhar a ferramenta, a ponta da ferramenta virtual permanece inalterada enquanto a ferramenta tiver a mesma orientação da ferramenta **TO**. O comando comuta automaticamente a visualização de estado **TO** e, portanto, a ponta da ferramenta virtual, p. ex., se a ferramenta sair do campo angular válido para **TO 1**.

A ponta da ferramenta virtual permite executar maquinagens longitudinais e transversais paralelas ao eixo conformes ao contorno também sem correção de raio.

**Mais informações:** ["Maquinagem de torneamento simultânea", Página 152](#page-151-0)

**Avisos**

 $7+$  $Z+$ **CUTWIDTH RS**  $\overline{2}$  $\overline{7}$  $\mathbf{1}$  $T0=$  $T0=$  $X +$  $X+$ 5  $\overline{3}$ 3 5  $\overline{4}$  $6\phantom{a}$  $Z+$  $Z+$ **RS** [o  $\mathfrak{p}$  $\mathbf{1}$  $T0=$  $X+$  $\sigma$  5 3  $\Omega$ 6

- Em caso de posição da lâmina neutra (**TO=2, 4, 6, 8**), a direção da correção de raio não é inequívoca. Nestes casos, a CRL é possível apenas dentro de ciclos de maquinagem.
- A correção do raio da lâmina também é possível durante uma maquinagem alinhada.

As possibilidades são limitadas por funções auxiliares ativas:

- Com **M128**, a correção do raio da lâmina é possível exclusivamente em conjunto com ciclos de maquinagem
- Com **M144** ou **FUNCTION TCPM** com **REFPNT TIP-CENTER**, a correção do raio da lâmina é possível adicionalmente com todos os blocos de deslocação, p. ex., com **RL**/**RR**
- Se permanecer material residual devido ao ângulo das lâminas secundárias, o comando emite um aviso, Com o parâmetro de máquina **suppressResMatlWar** (N.º 201010), pode suprimir o aviso.

# <span id="page-367-0"></span>**12.4 Correção da ferramenta com tabelas de correção**

# **Aplicação**

Através das tabelas de correção, é possível guardar correções no sistema de coordenadas da ferramenta (T-CS) ou no sistema de coordenadas do plano de maquinagem (WPL-CS). As correções guardadas podem ser chamadas durante o programa NC, para corrigir a ferramenta.

As tabelas de correção oferecem as seguintes vantagens:

- Possibilidade de alteração dos valores sem ajuste no programa NC
- Possibilidade de alteração dos valores durante a execução do programa NC

A extensão da tabela serve para determinar em que sistema de coordenadas o comando executa a correção.

O comando oferece as seguintes tabelas de correção:

- tco (tool correction): correção no sistema de coordenadas da ferramenta **T-CS**
- wco (workpiece correction): correção no sistema de coordenadas do plano de maquinagem **WPL-CS**

**Mais informações:** ["Sistemas de referência", Página 272](#page-271-0)

### **Temas relacionados**

- Conteúdo das tabelas de correção **Mais informações:** ["Tabela de correção \\*.tco", Página 769](#page-768-0) **Mais informações:** ["Tabela de correção \\*.wco", Página 771](#page-770-0)
- Editar tabelas de correção durante a execução do programa **Mais informações:** Manual do Utilizador Preparar e executar

# **Descrição das funções**

Para corrigir ferramentas através de tabelas de correção, são necessários os seguintes passos:

- criar tabela de correção
	- **Mais informações:** ["Criar tabela de correção", Página 772](#page-771-0)
- Ativar a tabela de correção no programa NC **Mais informações:** ["Selecionar tabela de correção com SEL CORR-TABLE",](#page-369-0) [Página 370](#page-369-0)
- Em alternativa, ativar a tabela de correção manualmente para a execução do programa

**Mais informações:** ["Ativar tabelas de correção manualmente", Página 370](#page-369-1)

Ativar o valor de correção **Mais informações:** ["Ativar valor de correção com FUNCTION CORRDATA",](#page-370-0) [Página 371](#page-370-0)

Os valores das tabelas de correção podem ser editados dentro do programa NC. **Mais informações:** ["Acesso a valores de tabelas ", Página 752](#page-751-0)

Também é possível editar os valores das tabelas de correção durante a execução do programa.

**Mais informações:** Manual do Utilizador Preparar e executar

# **Correção da ferramenta no sistema de coordenadas da ferramentaT-CS**

Com a tabela de correção **\*.tco**, definem-se valores de correção para a ferramenta no sistema de coordenadas da ferramenta **T-CS**.

**Mais informações:** ["Sistema de coordenadas da ferramenta T-CS", Página 284](#page-283-0) As correções atuam da seguinte maneira:

- Em ferramentas de fresagem, como alternativa aos valores delta na **TOOL CALL Mais informações:** ["Chamada de ferramenta com TOOL CALL", Página 185](#page-184-0)
- Em ferramentas de tornear, como alternativa a **FUNCTION TURNDATA CORR-TCS** (Opção #50)

**Mais informações:** ["Corrigir ferramentas de tornear com FUNCTION TURNDATA](#page-371-0) [CORR \(opção #50\)", Página 372](#page-371-0)

■ Em ferramentas de retificar, como correção de LO e R-OVR (Opção #156)

**Mais informações:** Manual do Utilizador Preparar e executar

O comando mostra uma deslocação ativa com a ajuda da tabela de correção **\*.tco** no separador **Ferram.** da área de trabalho **Status**.

**Mais informações:** Manual do Utilizador Preparar e executar

# **Correção da ferramenta no sistema de coordenadas do plano de maquinagemWPL-CS**

Os valores das tabelas de correção com a extensão **.wco** atuam como deslocações no sistema de coordenadas do plano de maquinagem **(WPL-CS)**.

**Mais informações:** ["Sistema de coordenadas do plano de maquinagemWPL-CS",](#page-279-0) [Página 280](#page-279-0)

As tabelas de correção **\*.wco** são utilizadas, principalmente, na maquinagem de torneamento (opção #50).

As correções atuam da seguinte maneira:

- $\mathbb{R}^n$ Na maquinagem de torneamento, como alternativa a **FUNCTION TURNDATA CORR-WPL** (opção #50)
- Uma deslocação de X atua no raio

Se desejar executar uma deslocação em WPL-CS, tem as seguintes opções à disposição:

### **FUNCTION TURNDATA CORR-WPL**

- **FUNCTION CORRDATA WPL**
- Deslocação com a ajuda da tabela de ferramentas de tornear
	- Coluna opcional **WPL-DX-DIAM**
	- Coluna opcional **WPL-DZ**

Ħ

### As deslocações **FUNCTION TURNDATA CORR-WPL** e **FUNCTION**

**CORRDATA WPL** são possibilidades de programação alternativas da mesma deslocação.

Uma deslocação no sistema de coordenadas do plano de maquinagem **WPL-CS** com a ajuda da tabela de ferramentas de tornear atua de forma aditiva às funções **FUNCTION TURNDATA CORR-WPL** e **FUNCTION CORRDATA WPL**.

O comando mostra uma deslocação ativa com a ajuda da tabela de correção **\*.wco** incluindo o caminho da tabela no separador **TRANS** da área de trabalho **Status**. **Mais informações:** Manual do Utilizador Preparar e executar

### <span id="page-369-1"></span>**Ativar tabelas de correção manualmente**

Pode ativar manualmente as tabelas de correção para o modo de funcionamento **Exec. programa**.

No modo de funcionamento **Exec. programa**, a janela **Definições de programa** contém a área **Tabelas**. Nesta área, pode escolher numa janela de seleção uma tabela de pontos zero e as duas tabelas de correção para a execução do programa. Se ativar uma tabela, o comando identifica a mesma com o estado **M**.

# <span id="page-369-0"></span>**12.4.1 Selecionar tabela de correção com SEL CORR-TABLE**

# **Aplicação**

Se empregar tabelas de correção, utilize a função **SEL CORR-TABLE**, para ativar a tabela de correção desejada a partir do programa NC.

### **Temas relacionados**

- Ativar valores de correção da tabela **Mais informações:** ["Ativar valor de correção com FUNCTION CORRDATA",](#page-370-0) [Página 371](#page-370-0)
- Conteúdo das tabelas de correção

**Mais informações:** ["Tabela de correção \\*.tco", Página 769](#page-768-0) **Mais informações:** ["Tabela de correção \\*.wco", Página 771](#page-770-0)

# **Descrição das funções**

Para o programa NC, tanto se pode selecionar uma tabela **\*.tco**, como uma tabela **\*.wco**.

### **Introdução**

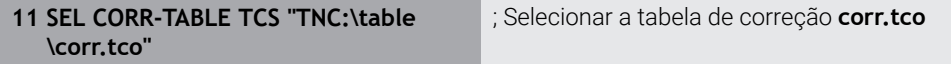

A função NC contém os seguintes elementos de sintaxe:

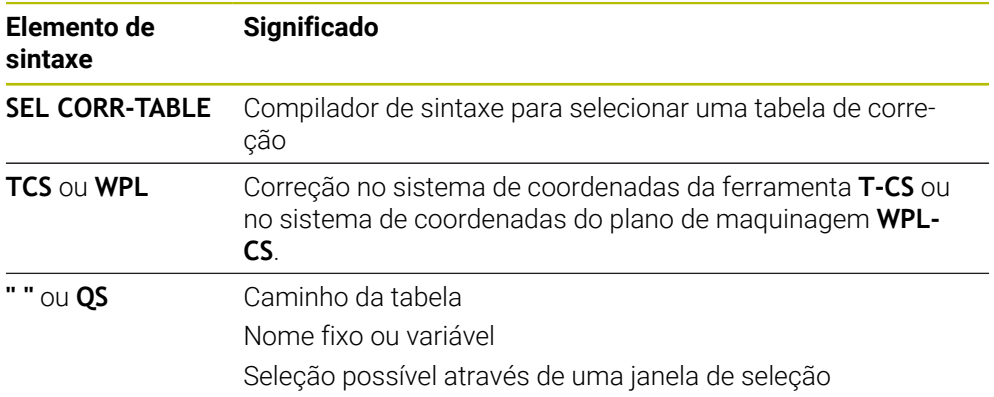

# <span id="page-370-0"></span>**12.4.2 Ativar valor de correção com FUNCTION CORRDATA**

# **Aplicação**

A função **FUNCTION CORRDATA** permite ativar uma linha da tabela de correção para a ferramenta ativa.

### **Temas relacionados**

Selecionar a tabela de correção

**Mais informações:** ["Selecionar tabela de correção com SEL CORR-TABLE",](#page-369-0) [Página 370](#page-369-0)

Conteúdo das tabelas de correção

**Mais informações:** ["Tabela de correção \\*.tco", Página 769](#page-768-0) **Mais informações:** ["Tabela de correção \\*.wco", Página 771](#page-770-0)

# **Descrição das funções**

Os valores de correção ativados atuam até à troca de ferramenta seguinte ou até ao final do programa NC.

Caso se altere um valor, esta alteração só fica ativa com uma nova chamada da correção.

### **Introdução**

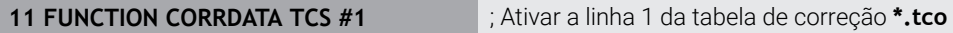

A função NC contém os seguintes elementos de sintaxe:

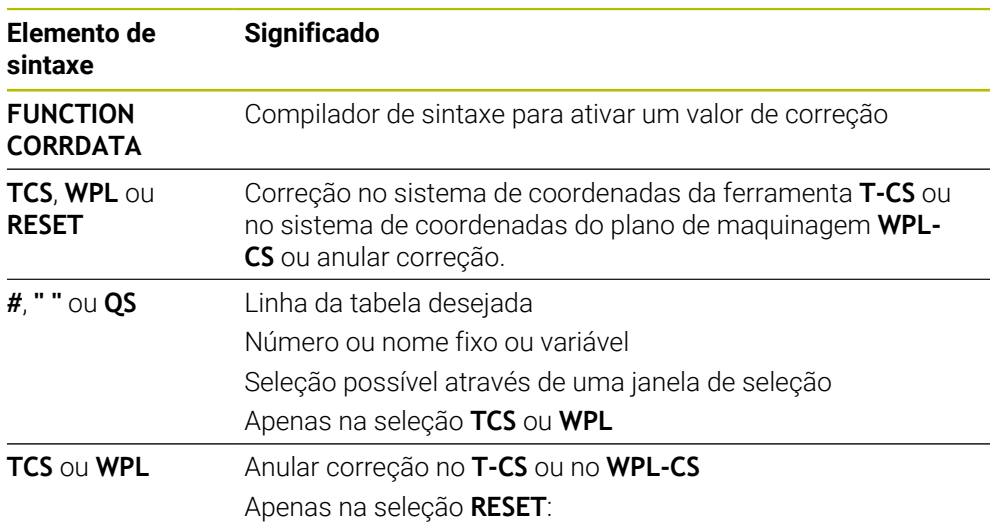

# <span id="page-371-0"></span>**12.5 Corrigir ferramentas de tornear com FUNCTION TURNDATA CORR (opção #50)**

# **Aplicação**

Com a função **FUNCTION TURNDATA CORR**, definem-se valores de correção adicionais para a ferramenta ativa. Em **FUNCTION TURNDATA CORR**, pode introduzir valores Delta para os comprimentos da ferramenta na direção X **DXL** e na direção Z **DZL**. Os valores de correção atuam aditivamente sobre os valores de correção da tabela de ferramentas de torneamento.

É possível definir a correção no sistema de coordenadas da ferramenta **T-CS** ou no sistema de coordenadas do plano de maquinagem **WPL-CS**.

**Mais informações:** ["Sistemas de referência", Página 272](#page-271-0)

# **Temas relacionados**

- Valores delta na tabela de ferramentas de tornear **Mais informações:** Manual do Utilizador Preparar e executar
- Correção de ferramenta com tabelas de correção
- **Mais informações:** ["Correção da ferramenta com tabelas de correção",](#page-367-0) [Página 368](#page-367-0)

# **Condições**

- Opção de software #50 Fresagem de torneamento
- Dados de ferramenta necessários para o tipo de ferramenta definidos **Mais informações:** Manual do Utilizador Preparar e executar

# **Descrição das funções**

Define-se aqui em que sistema de coordenadas atua a correção:

- **FUNCTION TURNDATA CORR-TCS**: a correção de ferramenta atua no sistema de coordenadas da ferramenta
- **FUNCTION TURNDATA CORR-WPL**: a correção de ferramenta atua no sistema de coordenadas da peça de trabalho

Com a função **FUNCTION TURNDATA CORR-TCS**, é possível definir uma medida excedente do raio da lâmina com **DRS**. Isso permite programar uma medida excedente do contorno equidistante. Numa ferramenta de punção, a largura de puncionamento pode ser corrigida com **DCW**.

A correção da ferramenta **FUNCTION TURNDATA CORR-TCS** atua sempre no sistema de coordenadas da ferramenta, mesmo durante uma maquinagem alinhada.

A função **FUNCTION TURNDATA CORR** atua sempre para a ferramenta ativa. Chamando novamente a ferramenta **TOOL CALL**, desativa-se outra vez a correção. Ao sair do programa NC (p. ex., PGM MGT), o comando repõe automaticamente os valores de correção.

# **Introdução**

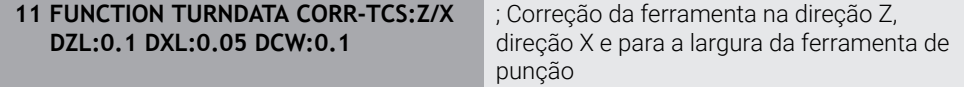

A função NC contém os seguintes elementos de sintaxe:

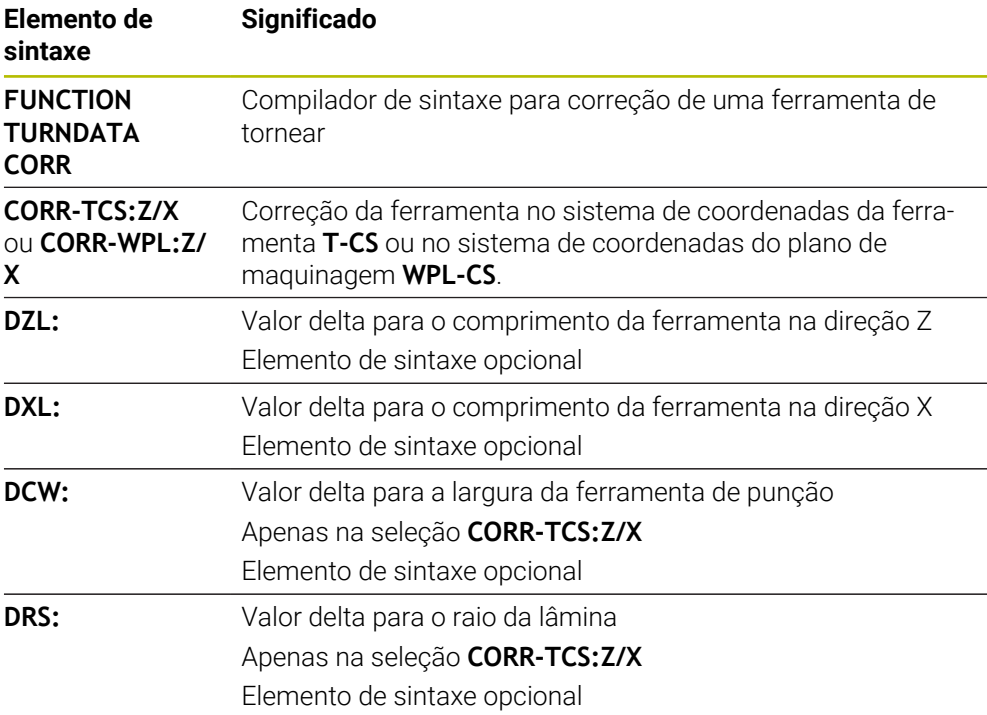

### **Aviso**

No torneamento de interpolação, as funções **FUNCTION TURNDATA CORR** e **FUNCTION TURNDATA CORR-TCS** não têm qualquer efeito.

Se desejar corrigir uma ferramenta de tornear no ciclo **292 TORN.INTERP.CONTORNO**, essa operação deve ser executada no ciclo ou na tabela de ferramentas.

**Mais informações:** Manual do Utilizador Ciclos de maquinagem

# <span id="page-373-1"></span>**12.6 Correção da ferramenta 3D (opção #9)**

# <span id="page-373-0"></span>**12.6.1 Princípios básicos**

O comando permite uma correção da ferramenta 3D em programas NC gerados em CAM com vetores normais de superfície.

**Mais informações:** ["Reta LN", Página 375](#page-374-0)

O comando desloca a ferramenta no sentido da normal à superfície no valor da soma dos valores delta da gestão de ferramentas, da chamada de ferramenta e das tabelas de correção.

**Mais informações:** ["Ferramentas para a correção da ferramenta 3D", Página 377](#page-376-0) A correção da ferramenta 3D utiliza-se, p. ex., nos seguintes casos:

- Correção de ferramentas retificadas, para compensar pequenas diferenças entre as dimensões da ferramenta programadas e as efetivas
- Correção de ferramentas de substituição com diâmetros divergentes, para compensar também diferenças maiores entre as dimensões da ferramenta programadas e as efetivas
- Criar uma medida excedente da peça de trabalho constante que possa servir, p. ex., de medida excedente de acabamento

A correção da ferramenta 3D ajuda a economizar tempo, dado que o cálculo e a saída do sistema CAM não se realizam novamente.

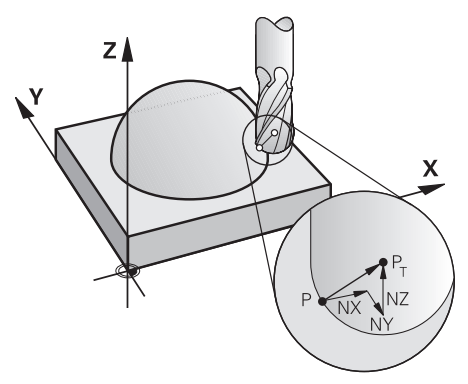

Ť

Para uma colocação da ferramenta opcional, os blocos NC têm de conter adicionalmente um vetor da ferramenta com as componentes TX, TY e TZ.

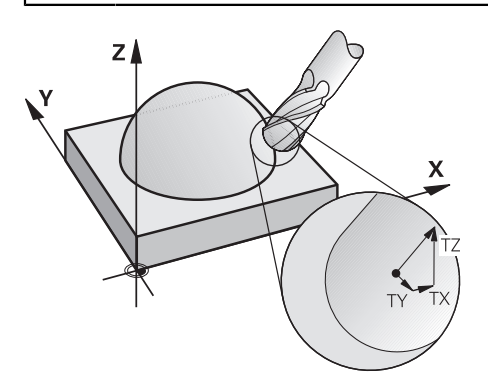

Observe as diferenças entre o facejamento e a fresagem periférica. **Mais informações:** ["Correção da ferramenta 3D no facejamento \(opção](#page-377-0) [#9\)", Página 378](#page-377-0)

**Mais informações:** ["Correção da ferramenta 3D na fresagem periférica](#page-384-0) [\(opção #9\)", Página 385](#page-384-0)

# <span id="page-374-0"></span>**12.6.2 Reta LN**

# **Aplicação**

A

As retas **LN** são um requisito para a correção 3D. Dentro das retas **LN**, um vetor normal de superfície determina a direção da correção da ferramenta 3D. Um vetor da ferramenta opcional define a colocação da ferramenta.

### **Temas relacionados**

■ Princípios básicos da correção 3D **Mais informações:** ["Princípios básicos", Página 374](#page-373-0)

# **Condições**

- Opção de software #9 Grupo de funções avançadas 2
- Programa NC criado com sistema CAM As retas **LN** não podem ser programadas diretamente no comando, têm de ser criadas através de um sistema CAM.

**Mais informações:** ["Programas NC gerados por CAM", Página 489](#page-488-0)

# **Descrição das funções**

Tal como numa reta **L**, com uma reta **LN** definem-se as coordenadas do ponto final.

### **Mais informações:** ["Reta L", Página 202](#page-201-0)

Além disso, as retas **LN** contêm um vetor normal de superfície e um vetor de ferramenta opcional.

### **Introdução**

#### **LN X+31,737 Y+21,954 Z+33,165 NX+0,2637581 NY+0,0078922 NZ–0,8764339 TX +0,0078922 TY–0,8764339 TZ+0,2590319 F1000 M128**

A função NC contém os seguintes elementos de sintaxe:

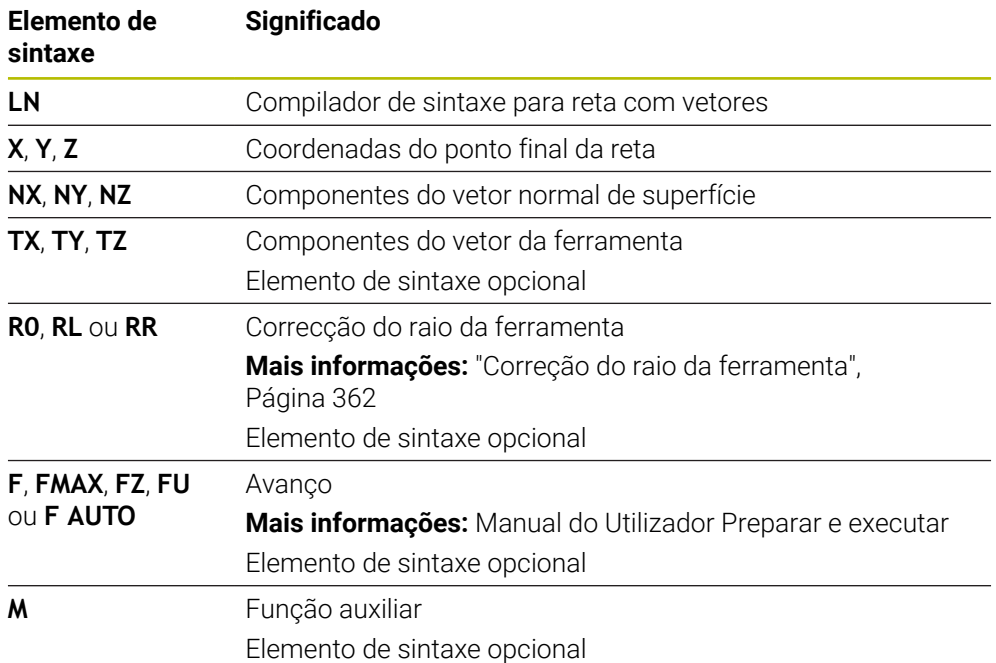

# **Avisos**

- A sintaxe NC deve possuir a sequência X, Y, Z para a posição e NX, NY e NZ, assim como TX, TY e TZ para os vetores.
- A sintaxe NC dos blocos LN deve sempre conter todas as coordenadas e todas as normais à superfície, embora não tenham mudado os valores em comparação com o bloco NC anterior.
- Para evitar possíveis interrupções do avanço durante a maquinagem, calcular os vetores com precisão e emitir com, pelo menos, 7 casas decimais.
- O programa NC gerado por CAM deve conter vetores normalizados.
- A correção de ferramenta 3D auxiliada por vetores normais de superfície atua  $\blacksquare$ nas indicações de coordenadas nos eixos principais X, Y e Z.

# **Definição**

### **Vetor normalizado**

Um vetor normalizado é uma grandeza matemática que contém um valor 1 e um sentido qualquer. O sentido é definido pelas componentes X, Y e Z.

# <span id="page-376-0"></span>**12.6.3 Ferramentas para a correção da ferramenta 3D**

# **Aplicação**

Pode utilizar a correção da ferramenta 3D com as formas de ferramenta fresa de haste, fresa toroidal e fresa esférica.

### **Temas relacionados**

- Correção na gestão de ferramentas
	- **Mais informações:** ["Correção de ferramenta para o comprimento e raio da](#page-357-0) [ferramenta", Página 358](#page-357-0)
- Correção na chamada de ferramenta
	- **Mais informações:** ["Chamada de ferramenta com TOOL CALL", Página 185](#page-184-0)
- Correção com tabelas de correção **Mais informações:** ["Correção da ferramenta com tabelas de correção",](#page-367-0) [Página 368](#page-367-0)

# **Descrição das funções**

As formas de ferramenta diferenciam-se através das colunas **R** e **R2** da gestão de ferramentas:

- Fresa de haste:  $R2 = 0$
- Fresa toroidal: **R2** > 0
- Fresa esférica: **R2** = **R**

**Mais informações:** Manual do Utilizador Preparar e executar

Com os valores delta **DL**, **DR** e **DR2**, ajustam-se os valores da gestão de ferramentas à ferramenta efetiva.

O comando corrige então a posição da ferramenta segundo o valor da soma dos valores delta a partir da tabela de ferramentas e da correção de ferramenta programada (chamada de ferramenta ou tabela de correção).

O vetor normal de superfície nas retas **LN** define a direção na qual o comando corrige a ferramenta. O vetor normal de superfície aponta sempre para o centro do raio da ferramenta 2 CR2.

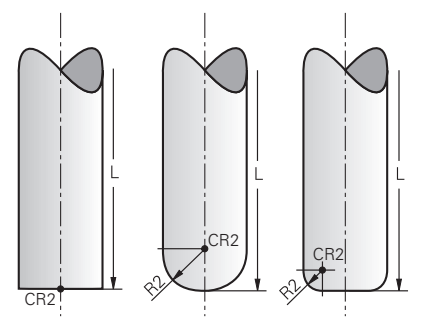

Posição do CR2 nas várias formas de ferramenta

**Mais informações:** ["Pontos de referência na ferramenta", Página 181](#page-180-0)

# **Avisos**

As ferramentas definem-se na gestão de ferramentas. O comprimento total da ferramenta corresponde à distância entre o ponto de referência do portaferramenta e a ponta da ferramenta. Apenas com a ajuda do comprimento total é que o comando monitoriza colisões na ferramenta completa.

Quando uma fresa esférica é definida com o comprimento total se emite um programa NC no centro da esfera, o comando deve considerar a diferença. Na chamada de ferramenta no programa NC, o raio da esfera define-se como valor delta negativo em **DL** e, desta maneira, desloca-se o ponto de guia da ferramenta para o ponto central da ferramenta.

■ Se se trocar uma ferramenta com uma medida excedente, (valores delta positivos), o comando emite uma mensagem de erro. É possível suprimir a mensagem de erro com a função **M107**.

**Mais informações:** ["Permitir medidas excedentes de ferramenta positivas com](#page-545-0) [M107 \(opção #9\)", Página 546](#page-545-0)

Através da simulação, assegure-se de que não ocorrem danos no contorno devido à medida excedente da ferramenta.

# <span id="page-377-0"></span>**12.6.4 Correção da ferramenta 3D no facejamento (opção #9)**

# **Aplicação**

O facejamento é uma maquinagem com o lado frontal da ferramenta.

O comando desloca a ferramenta no sentido da normal à superfície no valor da soma dos valores delta da gestão de ferramentas, da chamada de ferramenta e das tabelas de correção.

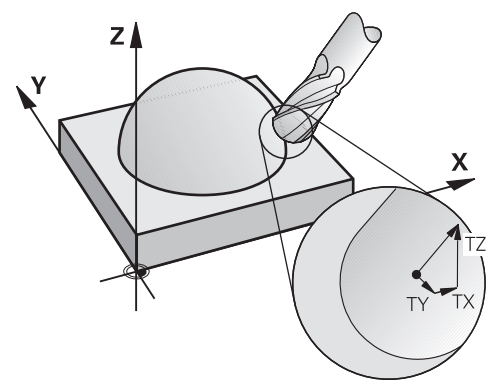

# **Condições**

- Opção de software #9 Grupo de funções avançadas 2
- Máquina com eixos rotativos posicionáveis automaticamente
- Saída de vetores normais de superfície do sistema CAM **Mais informações:** ["Reta LN", Página 375](#page-374-0)
- Programa NC com **M128** ou **FUNCTION TCPM Mais informações:** ["Compensar a colocação da ferramenta automaticamente](#page-528-0) [com M128 \(opção #9\)", Página 529](#page-528-0)

**Mais informações:** ["Compensar a colocação da ferramenta com FUNCTION](#page-347-0) [TCPM \(opção #9\)", Página 348](#page-347-0)

# **Descrição das funções**

No facejamento, são possíveis as seguintes variantes:

- Bloco **LN** sem orientação de ferramenta, **M128** ou **FUNCTION TCPM** ativo: ferramenta perpendicular ao contorno da peça de trabalho
- Bloco **LN** com orientação de ferramenta **T**, **M128** ou **FUNCTION TCPM** ativo: a ferramenta mantém a orientação de ferramenta predefinida
- Bloco **LN** sem **M128** ou **FUNCTION TCPM**: o comando ignora o vetor de direção **T**, mesmo que esteja definido

### **Exemplo**

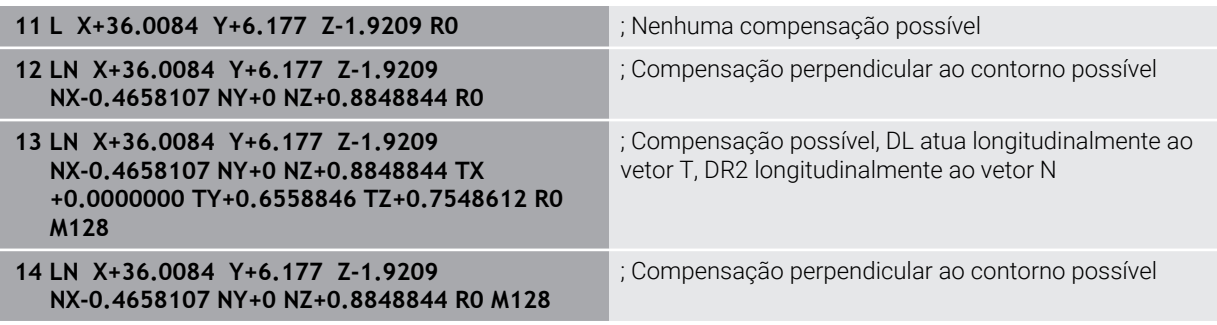

### **Avisos**

# *AVISO*

### **Atenção, perigo de colisão!**

Os eixos rotativos de uma máquina podem ter margens de deslocação limitadas, p. ex., um eixo de cabeça B com -90° a +10°. Neste caso, uma alteração do ângulo de inclinação para acima de +10° pode provocar uma rotação de 180° do eixo da mesa. Durante o movimento de inclinação, existe perigo de colisão!

- Se necessário, programar uma posição segura antes da inclinação
- Testar o programa NC ou a secção de programa com cuidado no modo **Frase a frase**
- Se não estiver determinada nenhuma orientação de ferramenta no bloco **LN**, com **TCPM** ativa, o comando mantém a ferramenta perpendicular ao contorno da peça de trabalho.

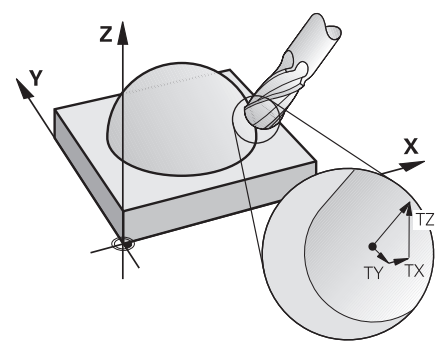

- Se num bloco **LN** estiver definida uma orientação da ferramenta **T** e se, ao mesmo tempo, **M128** (ou **FUNCTION TCPM**) estiver ativo, o comando posiciona os eixos rotativos da máquina automaticamente, para que a ferramenta obtenha a orientação da máquina introduzida. Se não houver um **M128** (ou **FUNCTION TCPM**) ativo, o comando ignora o vetor de direção **T**, mesmo quando está definido num bloco **LN**.
- O comando não consegue posicionar automaticamente os eixos rotativos em todas as máquinas.
- Para a correção de ferramenta 3D, o comando utiliza, por princípio, os **valores delta** definidos. O comando só calcula o raio da ferramenta completo (**R** + **DR**) se se tiver ligado a função **FUNCTION PROG PATH IS CONTOUR**.

**Mais informações:** ["Correção de ferramenta 3D com raio da ferramenta](#page-387-0) [completo com FUNCTION PROG PATH \(opção #9\)", Página 388](#page-387-0)

# **Exemplos**

#### **Corrigir fresa esférica retificada Saída CAM na ponta da ferramenta**

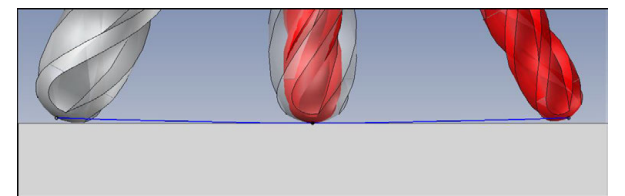

É utilizada uma fresa esférica retificada com Ø 5,8 mm em vez de Ø 6 mm.

O programa NC tem a seguinte estrutura:

- Saída CAM para fresa esférica Ø 6 mm
- Pontos NC emitidos na ponta da ferramenta
- Programa de vetores com vetores normais de superfície

### **Solução proposta:**

- Medição da ferramenta na ponta da ferramenta
- Registar a correção da ferramenta na tabela de ferramentas:
	- **R** e **R2**, os dados de ferramenta teóricos como do sistema CAM
	- **DR** e **DR2**, a diferença entre o valor nominal e o valor real

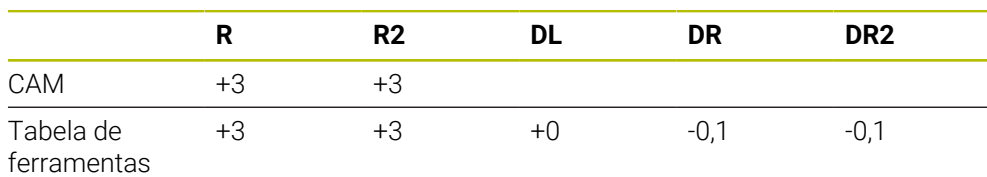

### **Corrigir fresa esférica retificada Saída CAM no centro da ferramenta**

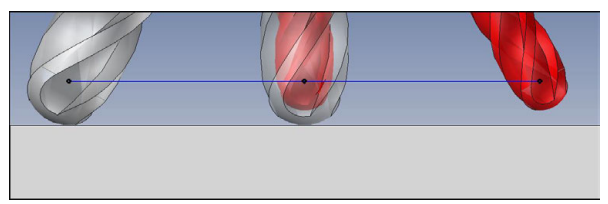

É utilizada uma fresa esférica retificada com  $\emptyset$  5,8 mm em vez de  $\emptyset$  6 mm.

O programa NC tem a seguinte estrutura:

- Saída CAM para fresa esférica  $\emptyset$  6 mm
- Pontos NC emitidos no centro da esfera
- Programa de vetores com vetores normais de superfície

### **Solução proposta**:

- Medição da ferramenta na ponta da ferramenta
- **Função TCPM REFPNT CNT-CNT**
- Registar a correção da ferramenta na tabela de ferramentas:
	- **R** e **R2**, os dados de ferramenta teóricos como do sistema CAM
	- **DR** e **DR2**, a diferença entre o valor nominal e o valor real

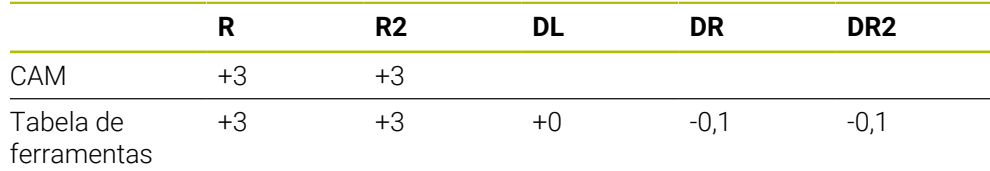

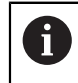

Com TCPM **REFPNT CNT-CNT**, os valores de correção da ferramenta para as saídas na ponta da ferramenta ou no centro da esfera são idênticos.

### **Criar medida excedente da peça de trabalho Saída CAM na ponta da ferramenta**

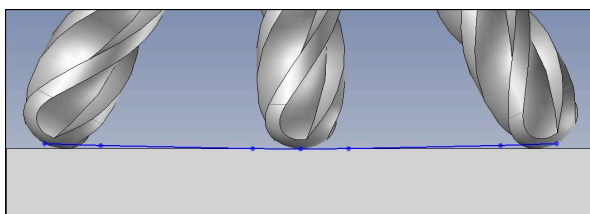

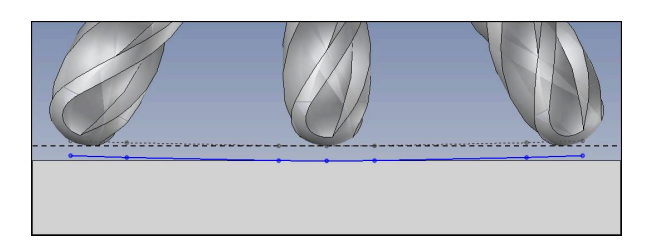

É utilizada uma fresa esférica com  $\varnothing$  6 mm e pretende-se manter uma medida excedente uniforme de 0,2 mm no contorno.

O programa NC tem a seguinte estrutura:

- Saída CAM para fresa esférica  $\emptyset$  6 mm
- Pontos NC emitidos na ponta da ferramenta
- Programa de vetores com vetores normais de superfície e vetores de ferramenta

### **Solução proposta:**

- Medição da ferramenta na ponta da ferramenta
- Registar a correção da ferramenta no bloco TOOL CALL:
	- **DL**, **DR** e **DR2**, a medida excedente desejada
- Suprimir a mensagem de erro com **M107**

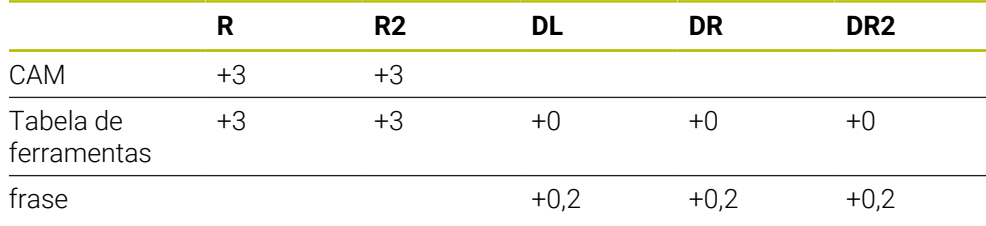

### **Criar medida excedente da peça de trabalho Saída CAM no centro da esfera**

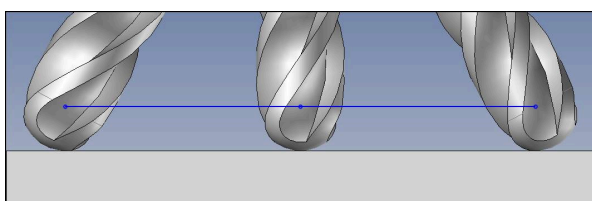

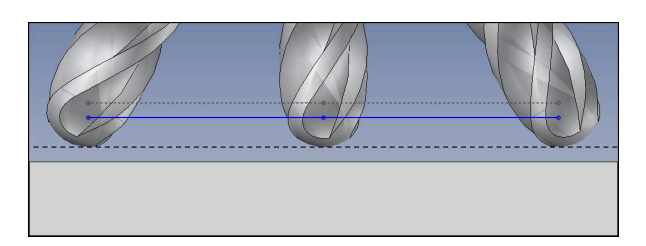

É utilizada uma fresa esférica com  $\varnothing$  6 mm e pretende-se manter uma medida excedente uniforme de 0,2 mm no contorno.

O programa NC tem a seguinte estrutura:

- Saída CAM para fresa esférica  $\emptyset$  6 mm
- Pontos NC emitidos no centro da esfera
- Função TCPM **REFPNT CNT-CNT**
- Programa de vetores com vetores normais de superfície e vetores de ferramenta

### **Solução proposta:**

- Medição da ferramenta na ponta da ferramenta
- Registar a correção da ferramenta no bloco TOOL CALL:
	- **DL**, **DR** e **DR2**, a medida excedente desejada
- Suprimir a mensagem de erro com **M107**

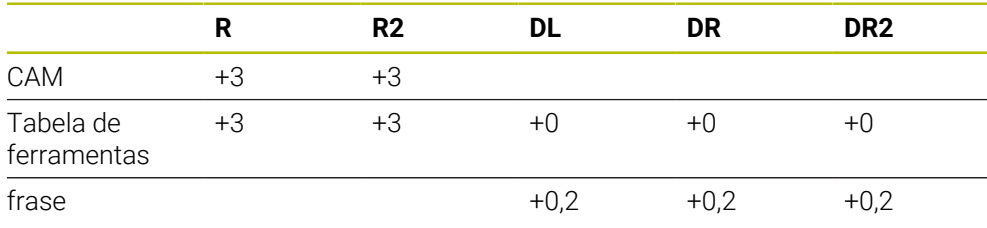

# <span id="page-384-0"></span>**12.6.5 Correção da ferramenta 3D na fresagem periférica (opção #9)**

### **Aplicação**

A fresagem periférica é uma maquinagem com a superfície lateral da ferramenta.

O comando desloca a ferramenta perpendicularmente ao sentido do movimento e perpendicularmente à direção da ferramenta no valor da soma dos valores delta da gestão de ferramentas, da chamada de ferramenta e das tabelas de correção.

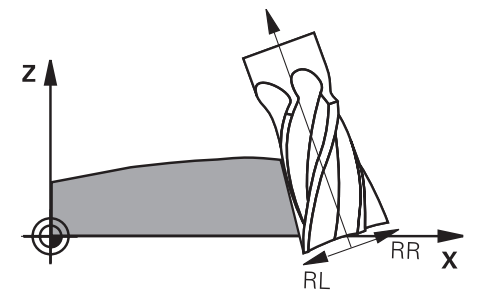

# **Condições**

- Opção de software #9 Grupo de funções avançadas 2
- Máquina com eixos rotativos posicionáveis automaticamente
- Saída de vetores normais de superfície do sistema CAM
	- **Mais informações:** ["Reta LN", Página 375](#page-374-0)
- **Programa NC com ângulos sólidos**
- **Programa NC com M128 ou FUNCTION TCPM**

**Mais informações:** ["Compensar a colocação da ferramenta automaticamente](#page-528-0) [com M128 \(opção #9\)", Página 529](#page-528-0)

**Mais informações:** ["Compensar a colocação da ferramenta com FUNCTION](#page-347-0) [TCPM \(opção #9\)", Página 348](#page-347-0)

■ Programa NC com correção do raio da ferramenta **RL** ou RR **Mais informações:** ["Correção do raio da ferramenta", Página 362](#page-361-0)

### **Descrição das funções**

Na fresagem periférica, são possíveis as seguintes variantes:

- Bloco **L** com eixos rotativos programados, **M128** ou **FUNCTION TCPM** ativa, determinar a direção de correção com correção do raio **RL** ou **RR**
- Bloco LN com orientação da ferramenta **T** perpendicular ao vetor N, M128 ou **FUNCTION TCPM** ativa
- Bloco **LN** com orientação da ferramenta **T** sem vetor N, **M128** ou **FUNCTION TCPM** ativa

### **Exemplo**

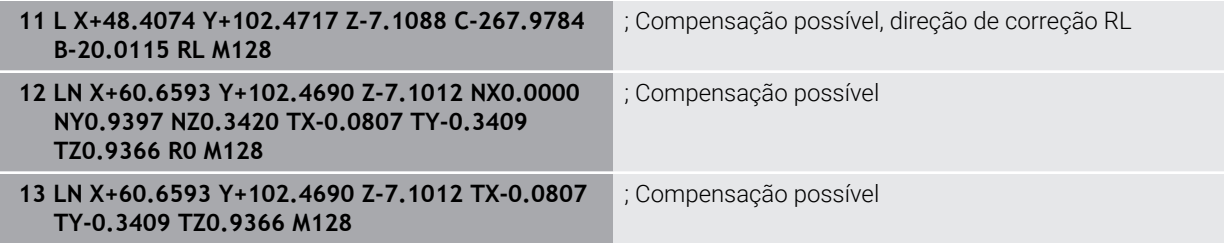

### **Avisos**

# *AVISO*

### **Atenção, perigo de colisão!**

Os eixos rotativos de uma máquina podem ter margens de deslocação limitadas, p. ex., um eixo de cabeça B com -90° a +10°. Neste caso, uma alteração do ângulo de inclinação para acima de +10° pode provocar uma rotação de 180° do eixo da mesa. Durante o movimento de inclinação, existe perigo de colisão!

- Se necessário, programar uma posição segura antes da inclinação
- Testar o programa NC ou a secção de programa com cuidado no modo **Frase a frase**
- O comando não consegue posicionar automaticamente os eixos rotativos em todas as máquinas.
- Para a correção de ferramenta 3D, o comando utiliza, por princípio, os **valores delta** definidos. O comando só calcula o raio da ferramenta completo (**R** + **DR**) se se tiver ligado a função **FUNCTION PROG PATH IS CONTOUR**.

**Mais informações:** ["Correção de ferramenta 3D com raio da ferramenta](#page-387-0) [completo com FUNCTION PROG PATH \(opção #9\)", Página 388](#page-387-0)

# **Exemplo**

**Corrigir fresa de haste retificada Saída CAM no centro da ferramenta**

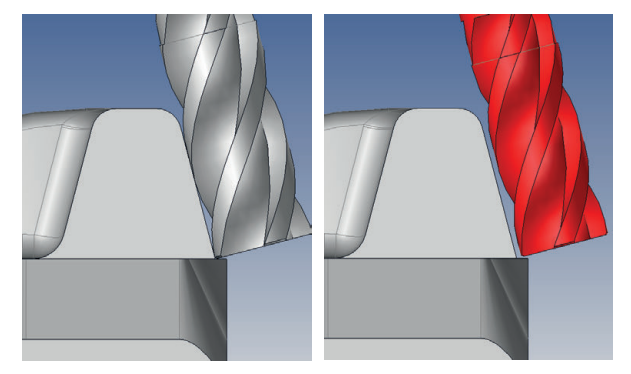

É utilizada uma fresa de haste retificada com  $\varnothing$  11,8 mm em vez de  $\varnothing$  12 mm. O programa NC tem a seguinte estrutura:

- Saída CAM para fresa de haste  $\varnothing$  12 mm
- Pontos NC emitidos no centro da ferramenta
- Programa de vetores com vetores normais de superfície e vetores de ferramenta Em alternativa:
- Programa Klartext com correção do raio da ferramenta ativa **RL**/**RR**

### **Solução proposta:**

- Medição da ferramenta na ponta da ferramenta
- Suprimir a mensagem de erro com **M107**
- Registar a correção da ferramenta na tabela de ferramentas:
	- **R** e **R2**, os dados de ferramenta teóricos como do sistema CAM
	- **DR** e **DL**, a diferença entre o valor nominal e o valor real

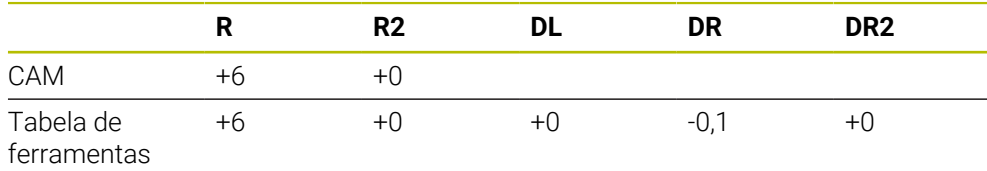

# <span id="page-387-0"></span>**12.6.6 Correção de ferramenta 3D com raio da ferramenta completo com FUNCTION PROG PATH (opção #9)**

# **Aplicação**

A função **FUNCTION PROG PATH** permite definir se o comando refere a correção de raio 3D, como até agora, apenas aos valores delta ou se a refere ao raio da ferramenta completo.

### **Temas relacionados**

- Princípios básicos da correção 3D
	- **Mais informações:** ["Princípios básicos", Página 374](#page-373-0)
- Ferramentas para a correção 3D **Mais informações:** ["Ferramentas para a correção da ferramenta 3D", Página 377](#page-376-0)

# **Condições**

- Opção de software #9 Grupo de funções avançadas 2
- **Programa NC criado com sistema CAM** As retas **LN** não podem ser programadas diretamente no comando, têm de ser criadas através de um sistema CAM.

**Mais informações:** ["Programas NC gerados por CAM", Página 489](#page-488-0)

# **Descrição das funções**

Ao ligar **FUNCTION PROG PATH**, as coordenadas programadas correspondem exatamente às coordenadas do contorno.

Na correção de raio 3D, o comando calcula o raio da ferramenta completo **R + DR** e o raio da esquina completo **R2 + DR2**.

Com a função **FUNCTION PROG PATH OFF** desliga-se a interpretação especial.

Na correção de raio 3D, o comando calcula apenas os valores delta **DR** e **DR2**.

Ao ligar **FUNCTION PROG PATH**, a interpretação da trajetória programada como contorno atua em todas as correções 3D até que a função seja novamente desligada.

# **Introdução**

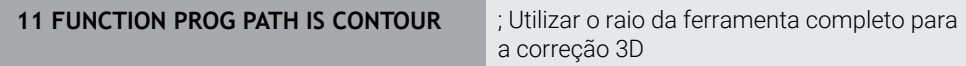

A função NC contém os seguintes elementos de sintaxe:

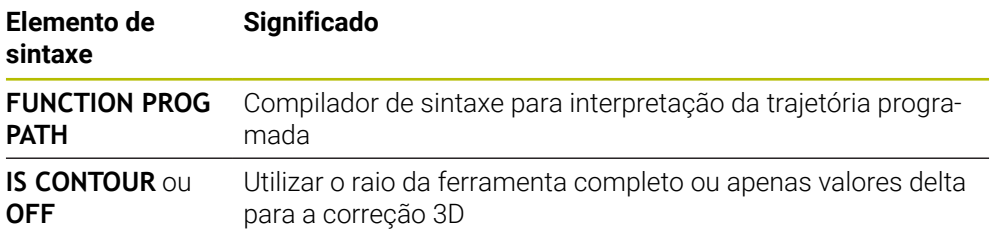

# **12.7 Correção de raio 3D dependente do ângulo de pressão (opção #92)**

# **Aplicação**

O raio da esfera efetivo de uma fresa esférica diverge da forma ideal por condicionamentos de produção. A imprecisão de forma máxima é definida pelo fabricante da ferramenta. Os desvios comuns encontram-se entre 0,005 mm e 0,01 mm.

A imprecisão de forma pode ser memorizada na forma de tabela de valores de correção. A tabela contém valores angulares e o desvio do raio nominal **R2** medido no correspondente valor angular.

Com a opção de software **3D-ToolComp** (opção #92), o comando está em condições de compensar o valor de correção definido na tabela de valores de correção em função do efetivo ponto de pressão da ferramenta.

Além disso, com a opção de software **3D-ToolComp**, é possível realizar uma calibração 3D do apalpador. Dessa forma, os desvio detetados na calibração do apalpador são guardados na tabela de valores de correção.

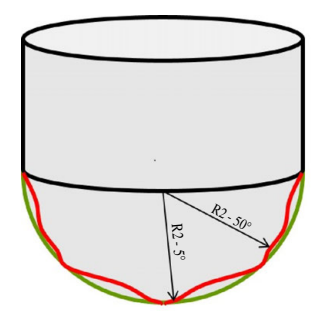

### **Temas relacionados**

■ Tabela de valores de correção \* .3DTC

**Mais informações:** ["Tabela de valores de correção \\*.3DTC", Página 773](#page-772-0)

■ Calibrar apalpador 3D

**Mais informações:** Manual do Utilizador Preparar e executar

- Apalpação 3D com um apalpador **Mais informações:** Manual do Utilizador Ciclos de medição de peças de trabalho e ferramentas
- Correção 3D em programas NC gerados em CAM com normais de superfície **Mais informações:** ["Correção da ferramenta 3D \(opção #9\)", Página 374](#page-373-1)

# **Condições**

- Opção de software #9 Grupo de funções avançadas 2
- Opção de software #92 3D-ToolComp
- Saída de vetores normais de superfície do sistema CAM
- Ferramenta devidamente definida na gestão de ferramentas:
	- Valor 0 na coluna **DR2**
	- Nome da respetiva tabela de valores de correção na coluna **DR2TABLE**

**Mais informações:** Manual do Utilizador Preparar e executar

### **Descrição das funções**

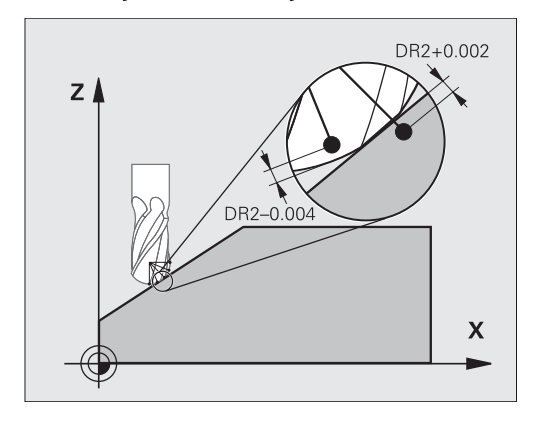

Se um programa NC é executado com vetores normais à superfície e se tiver atribuído uma tabela de valores de correção na tabela de ferramentas TOOL.T para a ferramenta ativa (coluna DR2TABLE), então o comando calcula os valores da tabela de valores de correção em lugar do valor de correção DR2 de TOOL.T.

Com isso, o comando considera o valor de correção da tabela de valores de correção que está definido para o ponto de contacto atual da ferramenta com a peça de trabalho. Se o ponto de contacto se encontrar entre dois pontos de correção, o comando interpola linearmente o valor de correção entre os dois ângulos mais próximos.

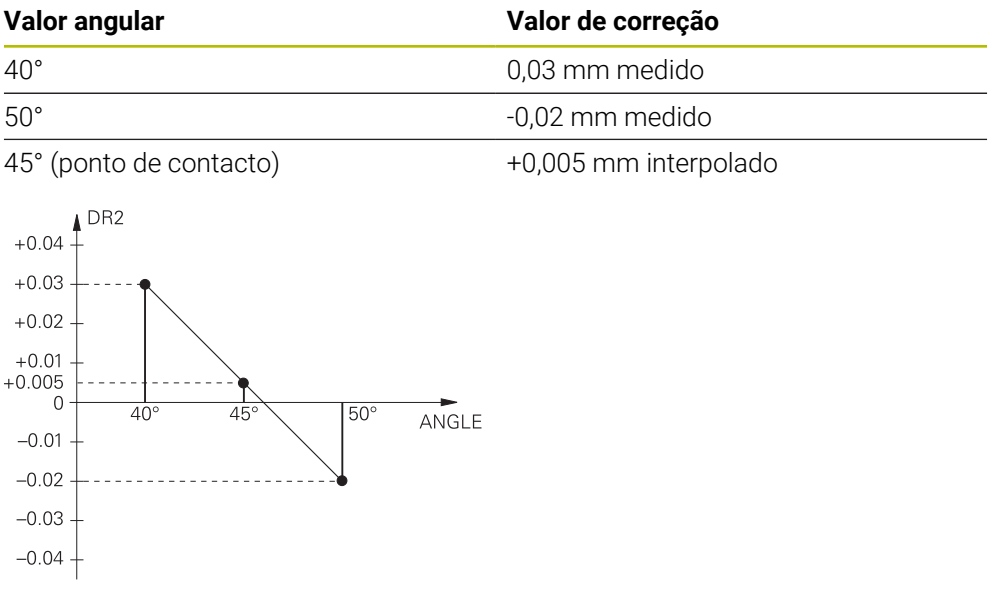

# **Avisos**

- $\Box$ Se o comando não consegue determinar um valor de correção mediante interpolação, ocorre uma mensagem de erro
- Apesar dos valores de correção positivos calculado, não é necessário **M107** (suprimir mensagem de erro em caso de valores de correção positivos).
- O comando calcula ou o DR2 de TOOL.T ou um valor de correção da tabela de valores de correção. É possível definir offsets adicionais, como uma medida excedente de superfície, através de DR2 no programa NC (tabela de correção **.tco** ou bloco **TOOL CALL**).

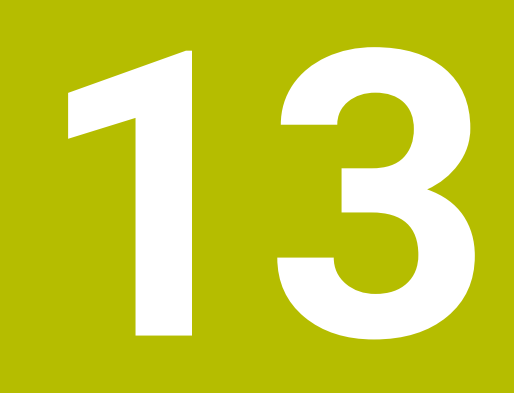

# **Ficheiros**

# **13.1 Gestão de ficheiros**

# **13.1.1 Princípios básicos**

# **Aplicação**

Na gestão de ficheiros, o comando exibe as unidades de dados, pastas e ficheiros. Tem a possibilidade de, p. ex., criar ou excluir pastas ou ficheiros, bem como de integrar unidades de dados.

A gestão de ficheiros compreende o modo de funcionamento **Ficheiros**, bem como a área de trabalho e janela **Abrir ficheiro**.

### **Temas relacionados**

- Cópia de segurança de dados
- Integrar unidade de dados em rede

**Mais informações:** Manual do Utilizador Preparar e executar

# **Descrição das funções**

# **Ícones e botões do ecrã**

A gestão de ficheiros contém os seguintes ícones e botões do ecrã:

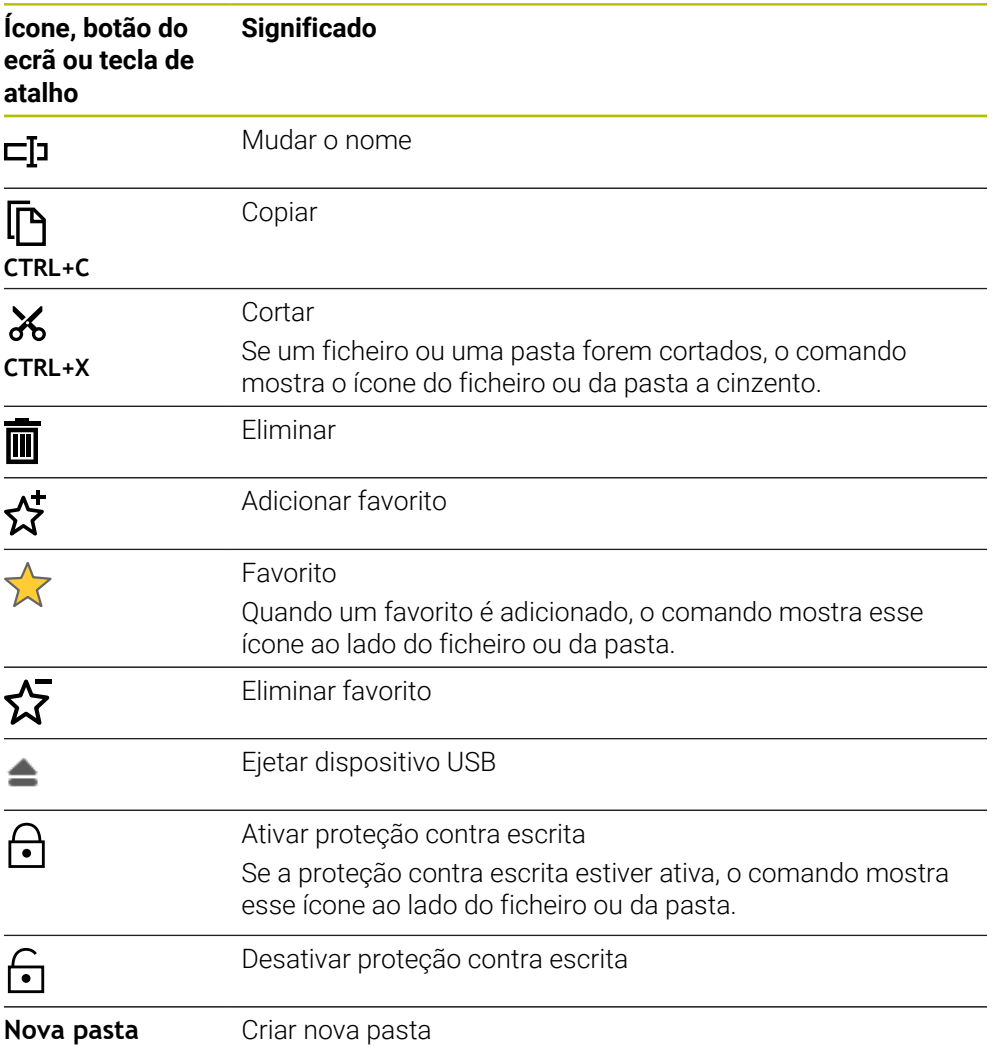

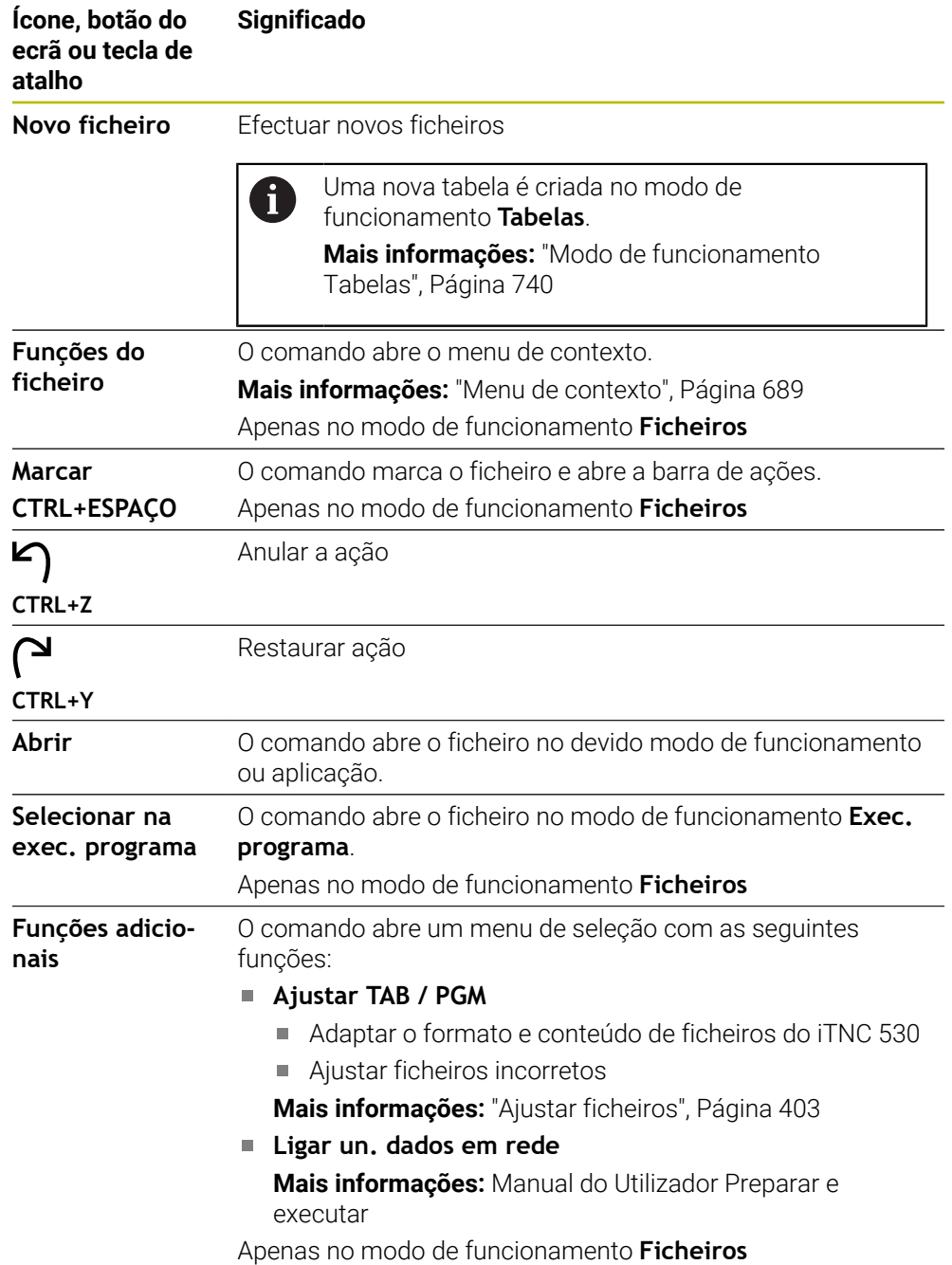

# **Áreas da gestão de ficheiros**

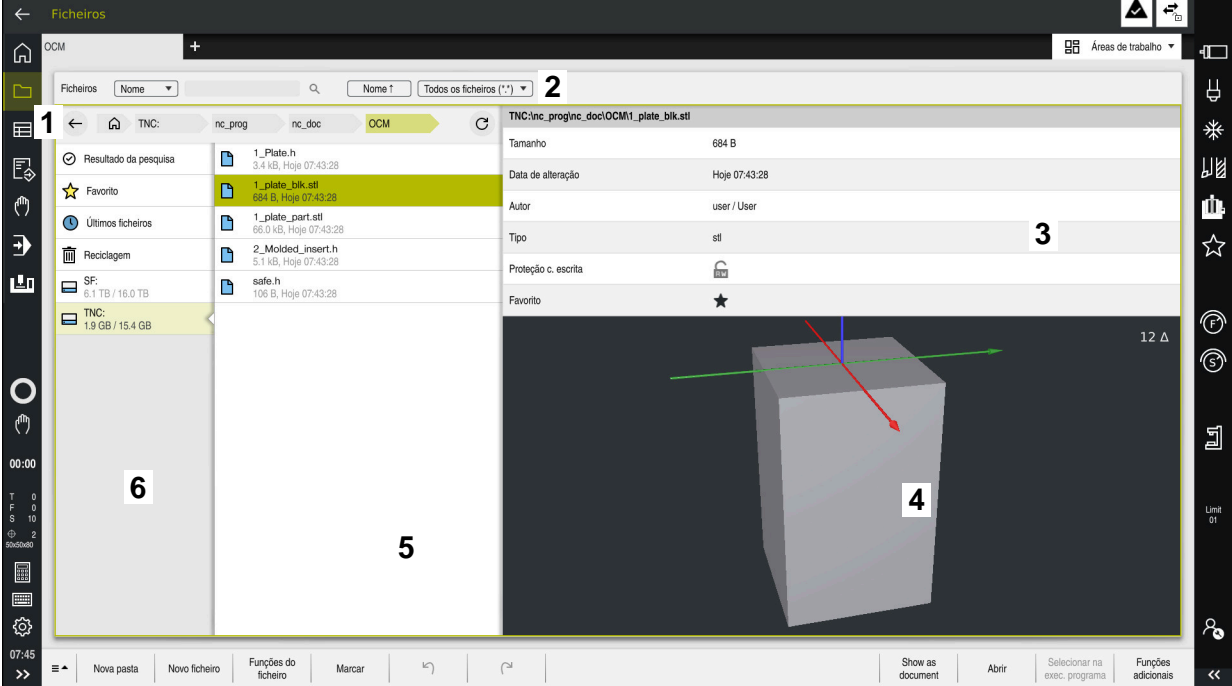

Modo de funcionamento **Ficheiros**

1 Navegação estrutural

Na navegação estrutural, o comando mostra a posição da pasta atual na estrutura de pastas. Através dos vários elementos da navegação estrutural, é possível aceder aos níveis de pastas superiores.

- 2 Barra de título
	- Procura de texto completo

**Mais informações:** ["Procura de texto completo na barra de título",](#page-394-0) [Página 395](#page-394-0)

Classificar

**Mais informações:** ["Classificação na barra de título", Página 395](#page-394-1)

**Filtrar** 

**Mais informações:** ["Filtrar na barra de título", Página 395](#page-394-2)

3 Área informativa

**Mais informações:** ["Área informativa", Página 395](#page-394-3)

4 Área de pré-visualização

Na área de pré-visualização, o comando exibe uma pré-visualização do ficheiro selecionado, p. ex., uma secção de programa NC.

5 Coluna de conteúdos Na coluna de conteúdos, o comando exibe todas as pastas e ficheiros que são selecionados através da coluna de navegação.

Para um ficheiro, o comando mostra, eventualmente, os seguintes estados:

- **M**: o ficheiro está ativo no modo de funcionamento **Exec. programa**
- **S**: o ficheiro está ativo na área de trabalho **Simulação**
- **E**: o ficheiro está ativo no modo de funcionamento **Programação**
- 6 Coluna de navegação

**Mais informações:** ["Coluna de navegação", Página 396](#page-395-0)

### <span id="page-394-0"></span>**Procura de texto completo na barra de título**

A procura de texto completo permite procurar quaisquer sequências de carateres no nome ou no conteúdo dos ficheiros. O comando procura apenas na estrutura subordinada da unidade de dados ou pasta selecionada.

Através do menu de seleção, é possível escolher se o comando procura os nomes ou os conteúdos dos ficheiros.

Pode-se utilizar o **\*** como marcador. Este marcador pode substituir carateres individuais ou uma palavra inteira. O marcador também permite procurar por tipos de ficheiros determinados, p. ex., **\*.pdf**.

#### <span id="page-394-1"></span>**Classificação na barra de título**

As pastas e ficheiros podem ser classificados por ordem ascendente ou decrescente de acordo com os seguintes critérios:

- **Nome**
- **Tipo**
- **Tamanho**
- **Data de alteração**

Se classificar por nome ou tipo, o comando ordena os ficheiros alfabeticamente.

#### <span id="page-394-2"></span>**Filtrar na barra de título**

O comando oferece filtros padrão para os tipos de ficheiro. Se desejar filtrar por outros tipos de ficheiro, pode pesquisar na procura de texto completo com a ajuda do marcador.

**Mais informações:** ["Procura de texto completo na barra de título", Página 395](#page-394-0)

#### <span id="page-394-3"></span>**Área informativa**

Na área informativa, o comando mostra o caminho do ficheiro ou da pasta.

**Mais informações:** ["Caminho", Página 396](#page-395-1)

Dependendo do elemento selecionado, o comando mostra adicionalmente as seguintes informações:

- **Tamanho**
- **Data de alteração**
- **Autor**
- **Tipo**

Na área informativa, pode selecionar as seguintes funções:

- Ativar e desativar a proteção contra escrita
- Adicionar ou eliminar favoritos

### <span id="page-395-0"></span>**Coluna de navegação**

A coluna de navegação oferece as seguintes possibilidades de navegação:

**Resultado da pesquisa**

O comando mostra os resultados da procura de texto completo. Se não houver uma pesquisa prévia ou em caso de ausência de resultados, a área está vazia.

**Favorito**

O comando mostra todas as pastas e ficheiros que tenha marcado como favoritos.

**Últimos ficheiros**

O comando mostra os últimos 15 ficheiros abertos recentemente.

**Reciclagem**

O comando move as pastas e ficheiros excluídos para a reciclagem. Através do menu de contexto, é possível restaurar estes ficheiros ou esvaziar a reciclagem.

**Mais informações:** ["Menu de contexto", Página 689](#page-688-0)

Unidades de dados, p. ex., **TNC:**

O comando exibe as unidades de dados internas e externas como, p. ex., um dispositivo USB.

O comando mostra, por baixo de cada unidade de dados, o espaço de memória ocupado e o total.

### **Carateres permitidos**

Pode utilizar os seguintes carateres nos nomes de unidades de dados, pastas e ficheiros:

A B C D E F G H I J K L M N O P Q R S T U V W X Y Z a b c d e f g h i j k l m n o p q r s t u v w x y z 0 1 2 3 4 5 6 7 8 9 \_-

Utilize apenas os carateres referidos; de outro modo, podem ocorrer problemas, p. ex., na transmissão de dados.

Os carateres seguintes têm uma função e, por isso, não devem ser utilizados dentro de um nome:

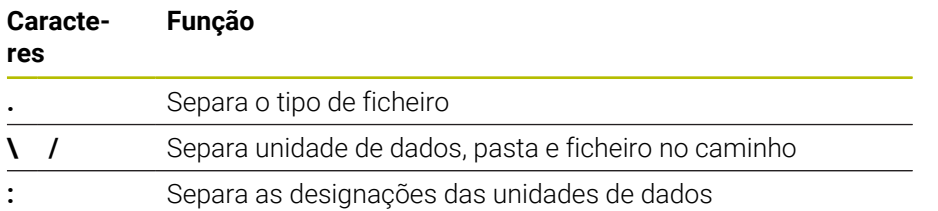

### **Nome**

Quando criar um ficheiro, defina primeiro um nome. Em seguida, surge a extensão de ficheiro, composta por um ponto e o tipo de ficheiro.

### <span id="page-395-1"></span>**Caminho**

O comprimento de caminho máximo permitido é de 255 carateres. O comprimento de caminho compreende as designações da unidade de dados, das pastas e do ficheiro, incluindo a extensão de ficheiro.

### **Caminho absoluto**

Um caminho absoluto designa a posição inequívoca de um ficheiro. Os dados de caminho começam com a unidade de dados e contêm o caminho através da estrutura de pastas até à posição de memória do ficheiro, p. ex., **TNC:\nc\_prog\ \$mdi.h** Se o ficheiro chamado for movido, o caminho absoluto deve ser criado de novo.
#### **Caminho relativo**

Um caminho relativo designa a posição de um ficheiro em relação ao ficheiro que chama. Os dados de caminho contêm o caminho através da estrutura de pastas até à posição de memória do ficheiro partindo do ficheiro que chama, p. ex., **demo \reset.H**. Se o ficheiro for movido, o caminho relativo deve ser criado de novo.

#### <span id="page-396-0"></span>**Tipos de ficheiro**

O tipo de ficheiro pode ser definido em maiúsculas ou minúsculas.

## **Tipos de ficheiro específicos da HEIDENHAIN**

O comando pode abrir os seguintes tipos de ficheiro específicos da HEIDENHAIN:

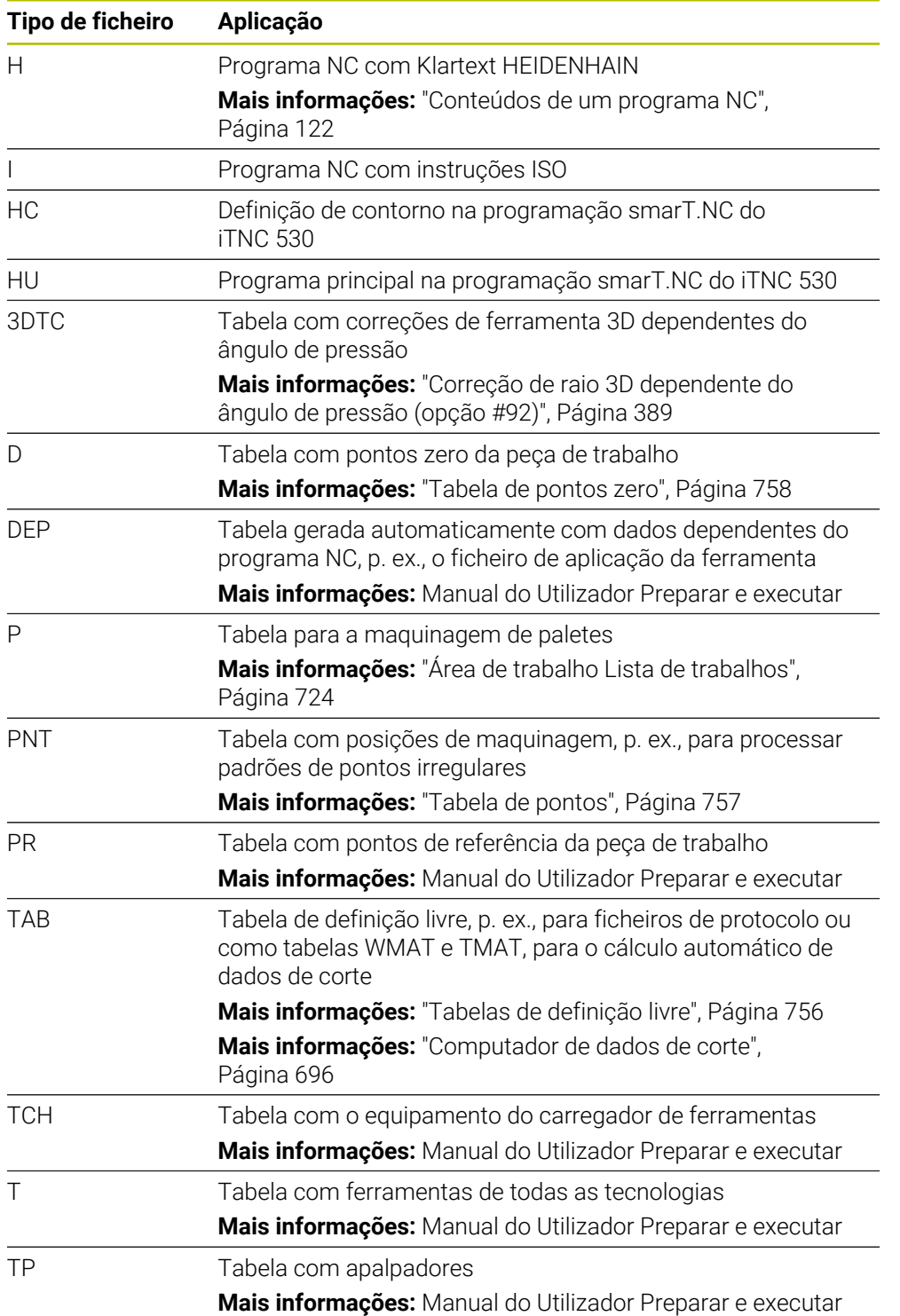

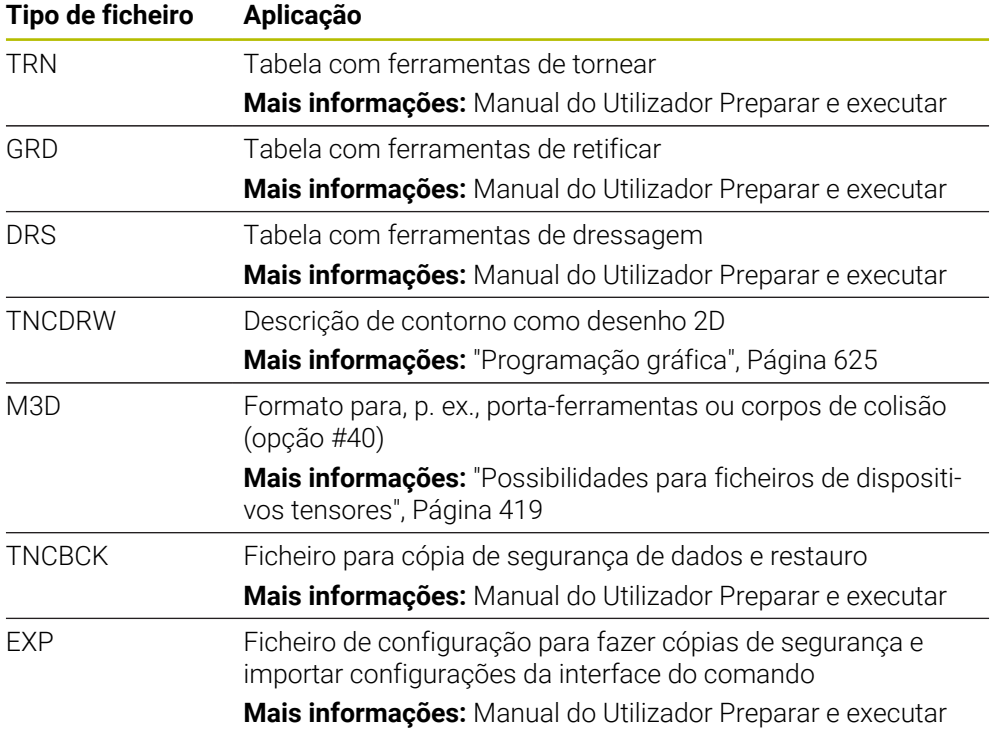

O comando abre os tipos de ficheiro referidos com uma aplicação interna do comando ou uma ferramenta HEROS.

## **Tipos de ficheiro estandardizados**

O comando pode abrir os seguintes tipos de ficheiro estandardizados:

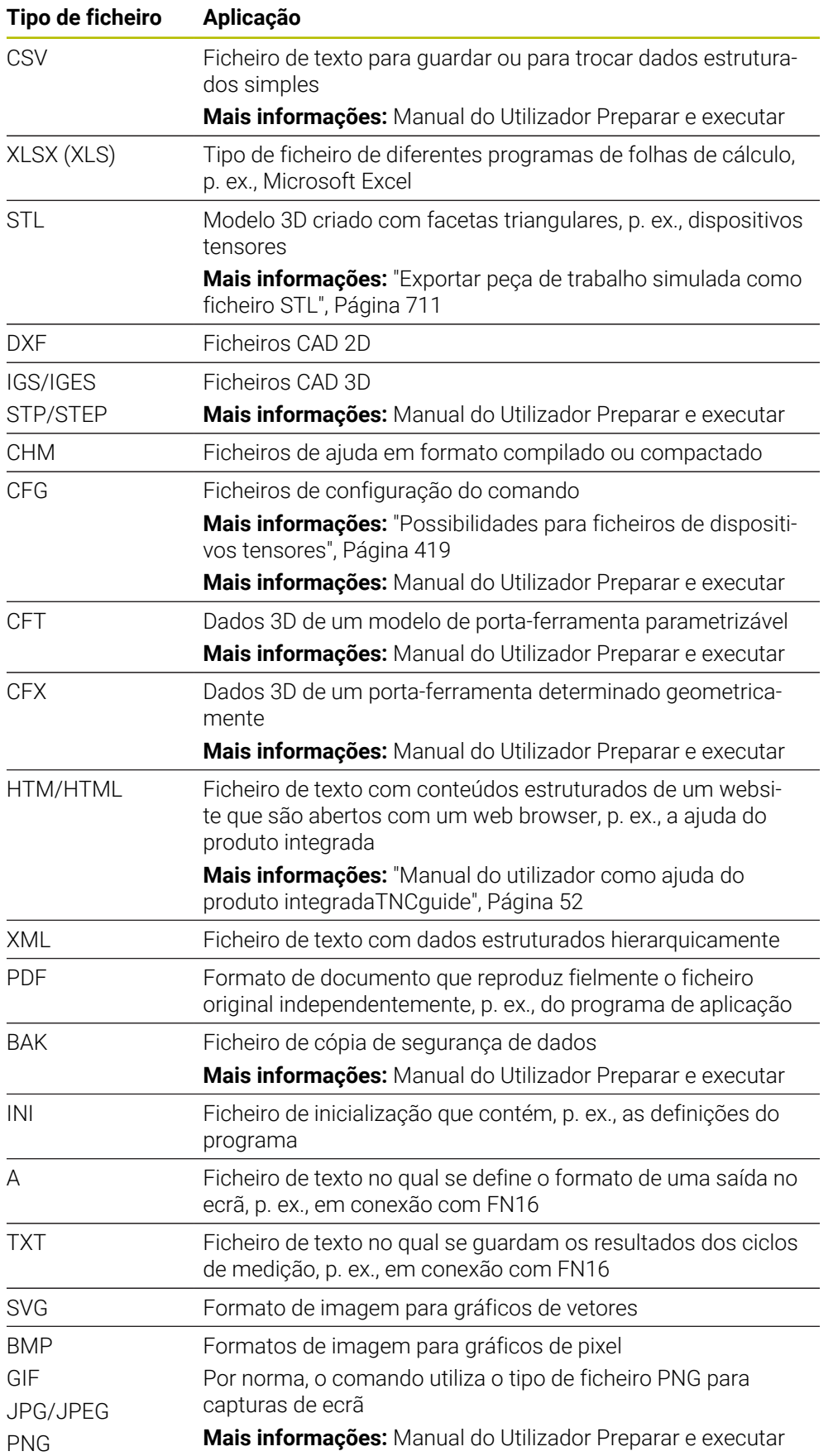

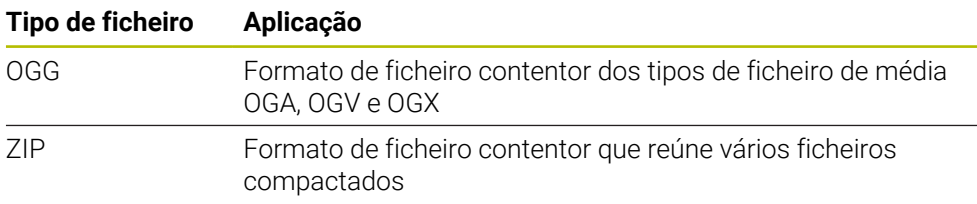

O comando abre alguns dos tipos de ficheiro referidos com as ferramentas HEROS. **Mais informações:** Manual do Utilizador Preparar e executar

### **Avisos**

- O comando possui uma memória com 189 GB de capacidade. Um ficheiro individual pode ter, no máximo, 2 GB.
- Os nomes das tabelas e das colunas das tabelas devem começar por uma letra e não podem conter operadores aritméticos, p. ex., **+**. Em conexão com as instruções SQL ao importar ou exportar dados, estes símbolos podem causar problemas.

**Mais informações:** ["Acesso a tabelas com instruções SQL", Página 603](#page-602-0)

- Quando o cursor se encontra dentro da coluna de conteúdos, é possível iniciar uma introdução no teclado. O comando abre um campo de introdução e procura automaticamente a sequência de carateres indicada. Se existir um ficheiro ou uma pasta com os carateres introduzidos, o comando posiciona o cursor sobre os mesmos.
- Ao abandonar um programa NC com a tecla **END BLK**, o comando abre o separador **Adicionar**. O cursor encontra-se no programa NC que acabou de ser fechado.

Premindo novamente a tecla **END BLK**, o comando abre novamente o programa NC com o cursor na última linha selecionada. Com ficheiros grandes, este procedimento pode causar um retardamento.

Premindo a tecla **ENT**, o comando abre um programa NC sempre com o cursor na linha 0.

P. ex., para a verificação da aplicação da ferramenta, o comando cria o ficheiro de aplicação da ferramenta como ficheiro dependente com a extensão **\*.dep**.

Com o parâmetro de máquina **dependentFiles** (N.º 122101), o fabricante da máquina define se o comando exibe os ficheiros dependentes.

■ Com o parâmetro de máquina **createBackup** (N.º 105401), o fabricante da máquina define se o comando cria um ficheiro de cópia de segurança ao guardar programas NC. Tenha em atenção que a gestão de ficheiros de cópia de segurança requer mais espaço de memória.

#### **Nota em conexão com as funções de ficheiro**

Se selecionar um ficheiro ou uma pasta e deslizar para a direita, o comando mostra as seguintes funções de ficheiro:

- Mudar o nome
- Copiar
- Cortar
- **Eliminar**
- Ativar ou desativar a proteção contra escrita
- Adicionar ou eliminar favorito

Também é possível selecionar algumas destas funções de ficheiro através do menu de contexto.

**Mais informações:** ["Menu de contexto", Página 689](#page-688-0)

#### **Notas em conexão com ficheiros copiados**

- Se copiar um ficheiro e o inserir novamente na mesma pasta, o comando adiciona o suplemento **\_Copy** ao nome do ficheiro.
- Se inserir um ficheiro noutra pasta e já existir na pasta de destino um ficheiro com o mesmo nome, o comando abre a janela **Adicionar ficheiro**. O comando mostra o caminho dos dois ficheiros e oferece as seguintes possibilidades:
	- Substituir ficheiro existente
	- **I** Ignorar ficheiro copiado
	- Adicionar suplemento ao nome de ficheiro

Também pode aplicar a solução selecionada a todos os casos iguais.

## **13.1.2 Área de trabalho Abrir ficheiro**

#### **Aplicação**

Na área de trabalho **Abrir ficheiro** é possível, p. ex., selecionar ou criar ficheiros.

### **Descrição das funções**

Dependendo do modo de funcionamento ativo, acede-se à área de trabalho **Abrir ficheiro** com os seguintes ícones:

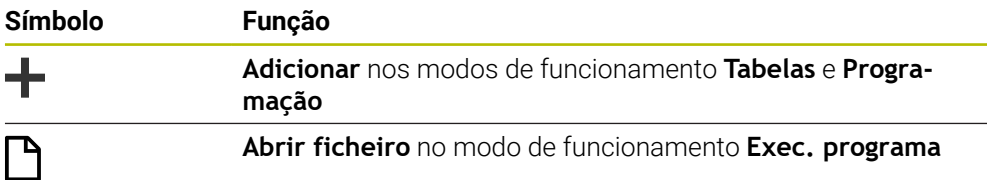

Na área de trabalho **Abrir ficheiro**, pode executar as seguintes funções nos respetivos modos de funcionamento:

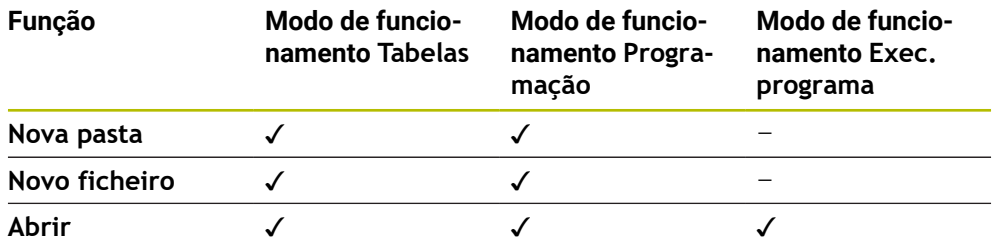

## **13.1.3 Área de trabalho Seleção rápida**

## **Aplicação**

Na área de trabalho **Seleção rápida**, dependendo do modo de funcionamento ativo, é possível criar ficheiros ou abrir ficheiros existentes.

# **Descrição das funções**

A área de trabalho **Seleção rápida** pode ser aberta com a função **Adicionar** nos seguintes modos de funcionamento:

**Tabelas**

**Mais informações:** ["Área de trabalho Seleção rápida no modo de funcionamento](#page-401-0) [Tabelas", Página 402](#page-401-0)

**Programação**

**Mais informações:** ["Área de trabalho Seleção rápida no modo de funcionamento](#page-401-1) [Programação", Página 402](#page-401-1)

**Mais informações:** ["Ícones da interface do comando", Página 90](#page-89-0)

## <span id="page-401-0"></span>**Área de trabalho Seleção rápida no modo de funcionamento Tabelas**

A área de trabalho **Seleção rápida** oferece, no modo de funcionamento **Tabelas**, os seguintes botões do ecrã:

- **Criar nova tabela**
- **Gestão ferramentas**
- **Tab. posições**
- **Pontos ref.**
- **Apalpadores**
- **Pontos zero**
- Seq. aplic. **T**
- **Lista de carreg.**

A área de trabalho **Seleção rápida** compõe-se das seguintes áreas:

- **Tabelas ativas para a execução**
- **Tabelas ativas para a simulação**

O comando exibe os botões do ecrã **Pontos ref.** e **Pontos zero** nas duas áreas.

Com os botões do ecrã **Pontos ref.** e **Pontos zero**, abre-se a tabela que está ativa na execução do programa ou na simulação. Se estiver ativa a mesma tabela na execução do programa e na simulação, o comando abre esta tabela apenas uma vez.

### <span id="page-401-1"></span>**Área de trabalho Seleção rápida no modo de funcionamento Programação**

A área de trabalho **Seleção rápida** oferece, no modo de funcionamento **Programação**, os seguintes botões do ecrã:

- **Novo programa mm**
- **Novo programa polegadas**
- **Novo programa DIN/ISO mm**
- **Novo programa DIN/ISO poleg.**
- **Novo contorno**
- **Nova lista de trabalhos**

# **13.1.4 Área de trabalho Documento**

## **Aplicação**

Na área de trabalho **Documento** é possível abrir ficheiros para visualização, p. ex., um desenho técnico.

### **Temas relacionados**

- Tipos de ficheiro suportados
	- **Mais informações:** ["Tipos de ficheiro", Página 397](#page-396-0)

## **Descrição das funções**

A área de trabalho **Documento** está disponível em todos os modos de funcionamento e aplicações. Quando se abre um ficheiro, o comando mostra o mesmo ficheiro em todos os modos de funcionamento.

**Mais informações:** ["Vista geral dos modos de funcionamento", Página 77](#page-76-0)

Na área de trabalho **Documento**, pode-se abrir os seguintes tipos de ficheiro:

- Ficheiros PDF
- **Ficheiros HTML**
- Ficheiros de texto, p. ex.,  $*$ .a
- Ficheiros de imagem, p. ex.,  $*$ .png
- Ficheiros de vídeo, p. ex., \*.ogg

**Mais informações:** ["Tipos de ficheiro", Página 397](#page-396-0)

É possível, p. ex., aplicar dimensões de um desenho técnico no programa NC com a ajuda da área de transferência.

### **Abrir ficheiro**

Para abrir um ficheiro na área de trabalho **Documento**, proceda da seguinte forma: Se necessário, abrir a área de trabalho **Documento**

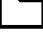

- Selecionar **Abrir ficheiro**
- 
- 
- 
- 
- O comando abre uma janela de seleção com a gestão de ficheiros.
- ▶ Selecionar o ficheiro pretendido

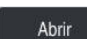

- Selecionar **Abrir**
- O comando mostra o ficheiro na área de trabalho **Documento**.

## **13.1.5 Ajustar ficheiros**

### **Aplicação**

Para poder utilizar no **TNC7** um ficheiro criado no iTNC 530, o comando deve ajustar o formato e o conteúdo do ficheiro. Para isso, aplique a função **Ajustar TAB / PGM**.

### **Descrição das funções**

#### **Importação de um programa NC**

Com a função **Ajustar TAB / PGM**, o comando elimina os tremas e verifica se existe o bloco NC **END PGM**. Sem este bloco NC, o programa NC está incompleto.

#### **Importar uma tabela**

Na coluna **NOME** da tabela de ferramentas, são permitidos os seguintes carateres: # \$ % & , - . 0 1 2 3 4 5 6 7 8 9 @ A B C D E F G H I J K L M N O P Q R S T U V W X Y Z \_

Ao ajustar tabelas de comandos anteriores com a função **Ajustar TAB / PGM**, o comando altera, eventualmente, o seguinte:

- O comando converte a vírgula em ponto.
- O comando aceita todos os tipos de ferramenta suportados e define todos os tipos de ferramenta desconhecidos com o tipo **Indefinido**.

Com a função **Ajustar TAB / PGM** também é possível, se necessário, ajustar tabelas do TNC7.

# **Ajustar ficheiro**

Faça uma cópia de segurança do ficheiro original antes do ajuste.

O formato e o conteúdo de um ficheiro iTNC 530 adaptam-se da seguinte forma:

Selecionar o modo de funcionamento **Ficheiros**

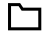

▶ Selecionar o ficheiro pretendido

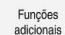

- Selecionar **Funções adicionais**
- O comando abre um menu de seleção.
- ▶ Selecionar Ajustar TAB / PGM
- O comando ajusta o formato e o conteúdo do ficheiro.

O comando guarda as alterações e sobrescreve o i ficheiro original.

Verifique o conteúdo após a adaptação

# **Avisos**

# *AVISO*

## **Atenção, possível perda de dados!**

Quando se utiliza a função **Ajustar TAB / PGM**, os dados podem ser eliminados ou modificados irreversivelmente.

- Criar uma cópia de segurança antes de ajustar um ficheiro
- Através de regras de importação e atualização, o fabricante da máquina define quais as adaptações que o comando realiza, p. ex., eliminar tremas.
- Com o parâmetro de máquina opcional **importFromExternal** (N.º 102909), o fabricante da máquina define para cada tipo de ficheiro se se realiza um ajuste automático ao copiar para o comando.

# **13.1.6 Dispositivos USB**

### **Aplicação**

Mediante um dispositivo USB, é possível transmitir dados ou armazená-los externamente.

## **Condições**

- USB 2.0 ou 3.0
- Dispositivo USB com sistema de ficheiros suportado

O comando suporta dispositivos USB com os seguintes sistemas de ficheiros:

- **FAT**
- **N** VFAT
- $exFAT$
- **ISO9660**

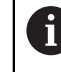

O comando não suporta dispositivos USB com outros sistemas de ficheiros, p. ex., NTFS.

■ Interface de dados configurada

**Mais informações:** Manual do Utilizador Preparar e executar

## **Descrição das funções**

Na coluna de navegação do modo de funcionamento **Ficheiros** ou da área de trabalho **Abrir ficheiro**, o comando mostra um dispositivo USB como unidade de dados.

O comando reconhece dispositivos USB automaticamente. Se conectar um dispositivo USB cujo sistema de ficheiros não é suportado, o comando emite uma mensagem de erro.

Caso deseje executar um programa NC guardado no dispositivo USB, transfira primeiro o ficheiro para o disco rígido do comando.

Se transferir ficheiros grandes, o comando exibe a progressão da transferência de dados na área inferior da coluna de navegação e conteúdos.

## **Remover dispositivo USB**

Para remover um dispositivo USB, proceda da seguinte forma:

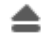

OK

- Selecionar **Ejetar**
- O comando abre uma janela sobreposta e pergunta se deseja ejetar o dispositivo USB.
- Selecionar **OK**
	- O comando exibe a mensagem **O dispositivo USB já pode ser removido**.

## **Avisos**

# *AVISO*

## **Atenção, perigo de dados manipulados!**

Se executar programas NC diretamente desde uma unidade de dados em rede ou um dispositivo USB, não tem a possibilidade de controlar se o programa NC foi alterado ou manipulado. Além disso, a velocidade da rede pode abrandar a execução do programa NC. Podem ocorrer movimentos da máquina e colisões indesejados.

Copiar o programa NC e todos os ficheiros chamados para a unidade de dados **TNC:**

# *AVISO*

### **Atenção, possível perda de dados!**

Se remover os dispositivos USB conectados de forma incorreta, os dados podem ficar danificados ou perder-se.

- Utilizar a interface USB unicamente para transmitir e fazer cópias de segurança, não para editar e executar programas NC
- Remover o dispositivo USB por meio do ícone após a transmissão de dados
- Se o comando exibir uma mensagem de erro ao conectar um dispositivo USB, verifique a definição no software de segurança **SELinux**.

**Mais informações:** Manual do Utilizador Preparar e executar

- Se o comando exibir uma mensagem de erro ao utilizar um hub USB, ignore e confirme a mensagem com **CE**.
- Faça regularmente cópias de segurança dos ficheiros que se encontram no comando.

**Mais informações:** Manual do Utilizador Preparar e executar

# **13.2 Funções de ficheiro programáveis**

# **Aplicação**

Com as funções de ficheiro programáveis, é possível gerir ficheiros a partir do programa NC. Pode abrir, copiar, mover ou excluir ficheiros. Dessa maneira, tem a possibilidade de, p. ex., abrir o desenho de um componente durante o processo de medição com um ciclo de apalpação.

## **Descrição das funções**

## **Abrir ficheiro com OPEN FILE**

A função **OPEN FILE** permite abrir um ficheiro diretamente a partir de um programa NC.

Se definir **OPEN FILE**, o comando prossegue o diálogo e é possível programar uma **STOP**.

O comando pode abrir com esta função todos os tipos de ficheiro que também podem ser abertos manualmente.

**Mais informações:** ["Tipos de ficheiro", Página 397](#page-396-0)

O comando abre o ficheiro na última ferramenta HEROS utilizada para este tipo de ficheiro. Se nunca tiver aberto um determinado tipo de ficheiro e estiverem disponíveis diversas ferramentas HEROS para este tipo de ficheiro, o comando interrompe a execução do programa e abre a janela **Application?**. Na janela **Application?**, selecione a ferramenta HEROS com a qual o comando abre o ficheiro. O comando guarda esta seleção.

Para os tipos de ficheiro seguintes, estão disponíveis várias ferramentas HEROS para abrir os ficheiros:

- CFG
- **B** SVG
- **BMP**
- $GIF$
- JPG/JPFG
- **PNG**

 $\mathbf i$ 

Para evitar uma interrupção da execução do programa ou selecionar uma ferramenta HEROS alternativa, abra uma vez o tipo de ficheiro em causa na gestão de ficheiros. Se forem possíveis várias ferramentas HEROS para um tipo de ficheiro, pode selecionar sempre na gestão de ficheiros a ferramenta HEROS na qual o comando abre o ficheiro.

**Mais informações:** ["Gestão de ficheiros", Página 392](#page-391-0)

#### **Introdução**

#### **11 OPEN FILE "FILE1.PDF" STOP**

A função NC contém os seguintes elementos de sintaxe:

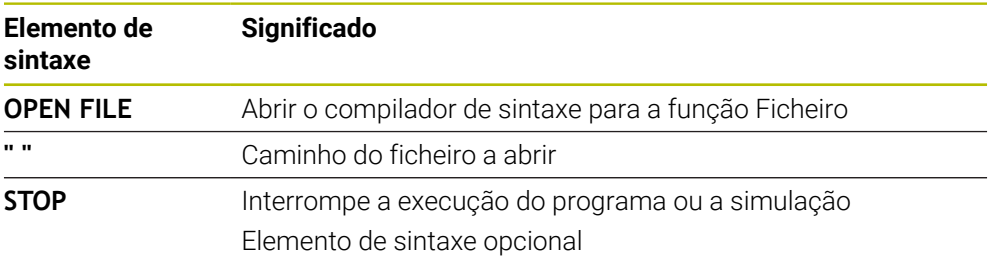

# **Copiar, mover ou excluir ficheiros com FUNCTION FILE**

O comando oferece as seguintes funções para copiar, mover ou excluir ficheiros a partir de um programa NC:

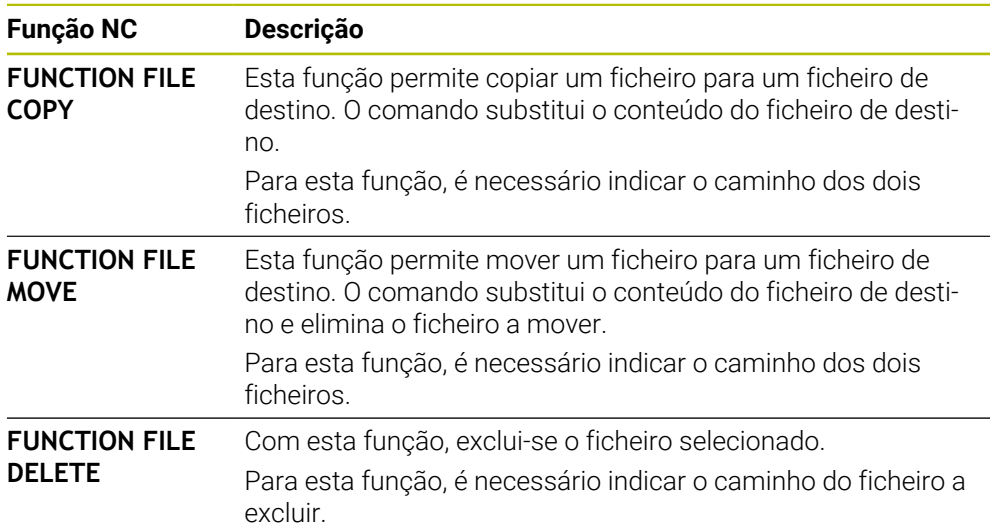

## **Introdução**

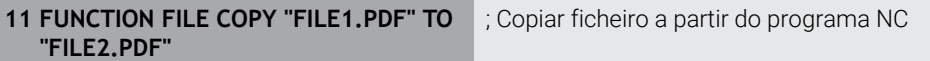

A função NC contém os seguintes elementos de sintaxe:

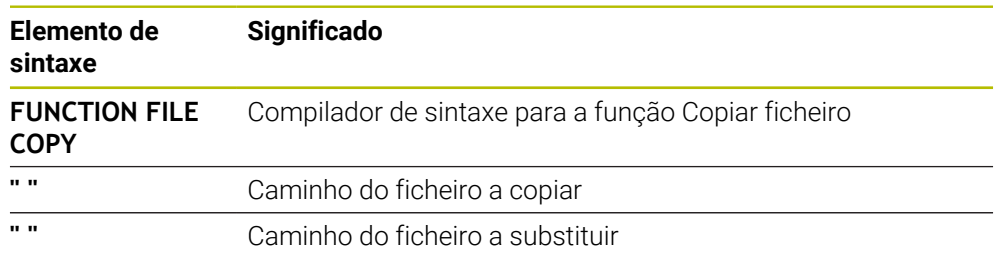

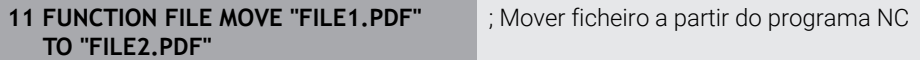

A função NC contém os seguintes elementos de sintaxe:

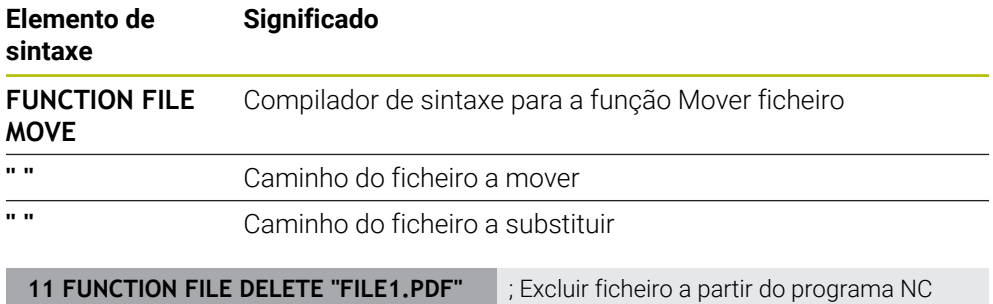

A função NC contém os seguintes elementos de sintaxe:

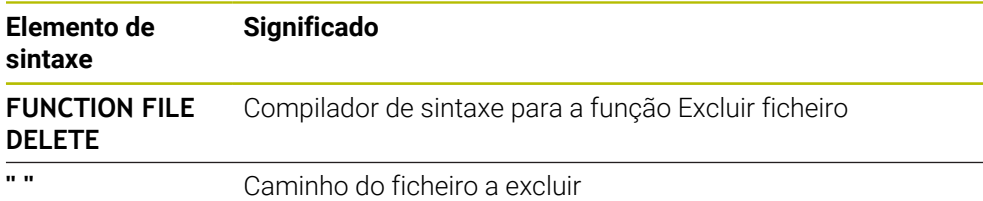

## **Avisos**

# *AVISO*

#### **Atenção, possível perda de dados!**

Se excluir um ficheiro com a função **FUNCTION FILE DELETE**, o comando não move o ficheiro para a reciclagem. O comando elimina o ficheiro definitivamente!

Utilizar esta função apenas com ficheiros já não necessários

- Existem as seguintes possibilidades de selecionar ficheiros:
	- Introduzir o caminho do ficheiro
	- Selecionar o ficheiro através de uma janela de seleção
	- Definir o caminho do ficheiro ou o nome do subprograma num parâmetro QS

Se o ficheiro chamado estiver na mesma pasta que o ficheiro que chama, também é possível indicar apenas o nome do ficheiro.

- Se, num programa NC chamado, aplicar funções de ficheiro ao programa NC que chama, o comando emite uma mensagem de erro.
- Se desejar copiar ou mover para um ficheiro não existente, o comando mostra uma mensagem de erro.
- Se o ficheiro a excluir não existe, o comando exibe uma mensagem de erro.

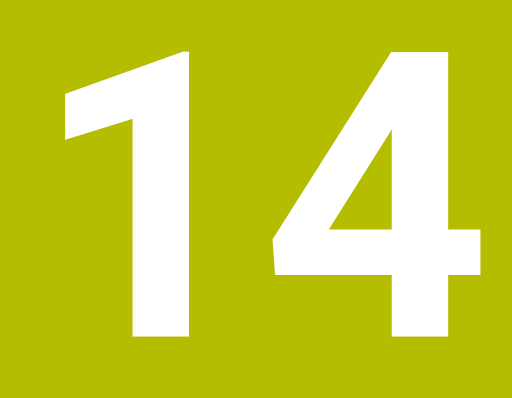

**Supervisão de colisão**

# <span id="page-411-0"></span>**14.1 Supervisão dinâmica de colisão DCM (opção #40)**

# **Aplicação**

Com a Supervisão Dinâmica de Colisão DCM (dynamic collision monitoring), é possível monitorizar componentes da máquina definidos pelo fabricante quanto a colisões. Se estes corpos de colisão não alcançarem entre eles uma distância mínima definida, o comando é parado com uma mensagem de erro. Dessa forma, reduz-se o perigo de colisão.

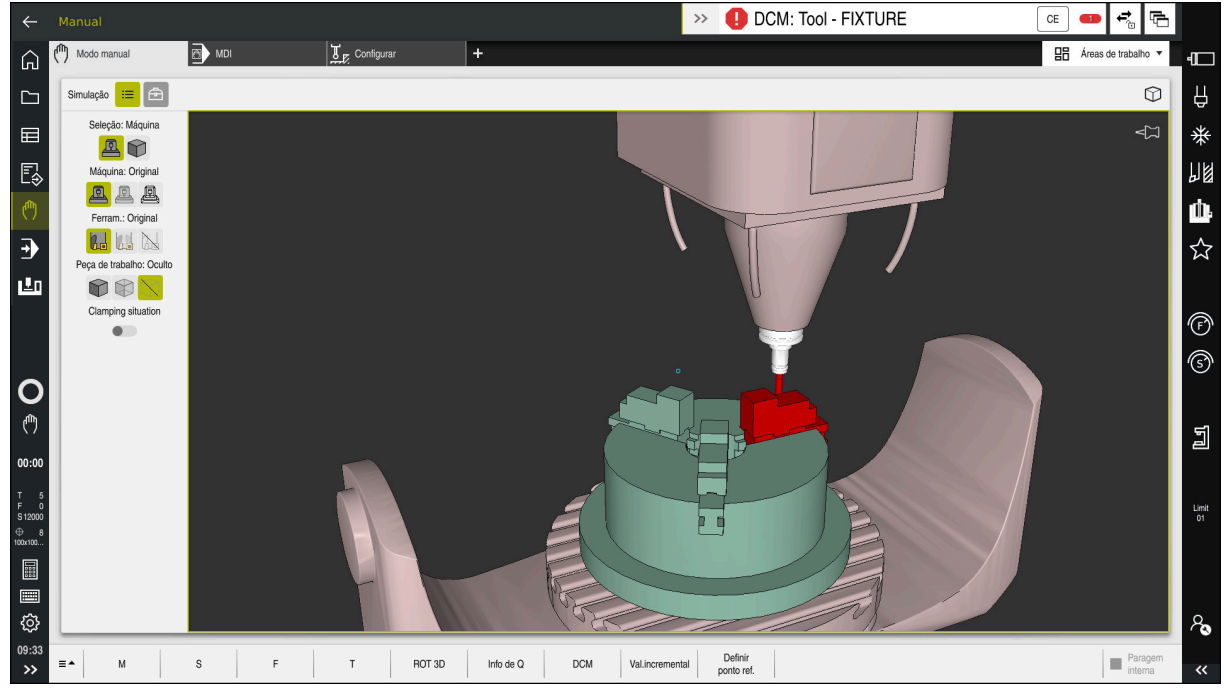

Supervisão dinâmica de colisão DCM com aviso de uma colisão

# **Condições**

- Opção de software #40 Supervisão dinâmica de colisão DCM
- Comando preparado pelo fabricante da máquina

O fabricante da máquina deve definir um modelo de cinemática da máquina, pontos de suspensão para dispositivos tensores e a distância de segurança entre corpos de colisão.

**Mais informações:** ["Supervisão do dispositivo tensor \(opção #40\)", Página 418](#page-417-0)

Ferramentas com raio positivo **R** e comprimento **L**

**Mais informações:** Manual do Utilizador Preparar e executar

Os valores na gestão de ferramentas correspondem às dimensões efetivas da ferramenta

## **Descrição das funções**

Consulte o manual da sua máquina! O

O fabricante da máquina ajusta a Supervisão dinâmica de colisão DCM ao comando.

O fabricante da máquina pode definir os componentes da máquina e distâncias mínimas que o comando supervisiona em todos os movimentos da máquina. Se dois corpos de colisão não alcançarem entre si uma distância mínima definida, o comando emite uma mensagem de erro e o movimento é parado.

**DCM: Tool - FIXTURE**  $\rightarrow$ 

Mensagem de erro da supervisão dinâmica de colisão DCM

# *AVISO*

**CF** 

#### **Atenção, perigo de colisão!**

Com a supervisão dinâmica de colisão DCM inativa, o comando não realiza nenhuma verificação de colisão automática. Dessa forma, o comando também não impede movimentos causadores de colisão. Durante todos os movimentos, existe perigo de colisão!

- Ativar a DCM sempre que possível
- Ativar novamente a DCM imediatamente a seguir a uma interrupção transitória
- ► Testar cuidadosamente o programa NC ou a secção de programa com a DCM inativa no modo **Frase a frase**

O comando pode representar graficamente os corpos de colisão nos seguintes modos de funcionamento:

- Modo de funcionamento **Programação**
- Modo de funcionamento **Manual**
- **Modo de funcionamento Exec. programa**

O comando também supervisiona quanto a colisões as ferramentas conforme estão definidas na gestão de ferramentas.

# *AVISO*

#### **Atenção, perigo de colisão!**

Com a função Supervisão Dinâmica de Colisão DCM ativa, o comando também não executa uma verificação automática da colisão com a peça de trabalho, seja com a ferramenta ou com outros componentes da máquina. Durante a execução, existe perigo de colisão!

- Ativar o interruptor **Testes avançados** para a simulação
- Verificar o desenvolvimento com a ajuda da simulação
- Testar o programa NC ou a secção de programa com cuidado no modo **Frase a frase**

**Mais informações:** ["Testes avançados na simulação", Página 422](#page-421-0)

# **Supervisão dinâmica de colisão DCM nos modos de funcionamento Manual e Exec. programa**

A supervisão dinâmica de colisão DCM para os modos de funcionamento **Manual** e **Exec. programa** é ativada separadamente com o botão do ecrã **DCM**.

**Mais informações:** Manual do Utilizador Preparar e executar

Nos modos de funcionamento **Manual** e **Exec. programa**, o comando faz parar um movimento, se dois corpos de colisão não alcançam entre si uma distância mínima. Neste caso, o comando apresenta uma mensagem de erro em que são mencionados os dois objetos causadores de colisão.

Consulte o manual da sua máquina!

Ö

i.

O fabricante da máquina define a distância mínima entre os objetos sob supervisão de colisão.

Antes do aviso de colisão, o comando diminui dinamicamente o avanço dos movimentos. Dessa maneira, garante-se que os eixos param atempadamente antes de uma colisão.

Quando o aviso de colisão é emitido, o comando representa os objetos em risco de colidirem a vermelho na área de trabalho **Simulação**.

Em caso de aviso de colisão, são possíveis apenas movimentos da máquina com a tecla de direção ou o volante que aumentem a distância entre os corpos de colisão.

Com a supervisão de colisão ativa e um aviso de colisão simultâneo não são permitidos movimentos que reduzam a distância ou a mantenham igual.

## **Supervisão dinâmica de colisão DCM no modo de funcionamento Programação**

A supervisão dinâmica de colisão DCM para a simulação é ativada na área de trabalho **Simulação**.

**Mais informações:** ["Ativar a supervisão dinâmica de colisão DCM para a simulação",](#page-415-0) [Página 416](#page-415-0)

O modo de funcionamento **Programação** permite verificar a existência de colisões num programa NC ainda antes da execução. Em caso de colisão, o comando faz parar a simulação e mostra uma mensagem de erro que menciona os dois objetos causadores da colisão.

A HEIDENHAIN recomenda a utilização da supervisão dinâmica de colisão DCM no modo de funcionamento **Programação** apenas adicionalmente à DCM nos modos de funcionamento **Manual** e **Exec. programa**.

A verificação de colisão avançada mostra colisões entre a peça de trabalho e ferramentas ou porta-ferramentas.

**Mais informações:** ["Testes avançados na simulação", Página 422](#page-421-0)

Para obter um resultado na simulação que seja comparável com a execução do programa, os pontos seguintes devem coincidir:

- Ponto de referência da peça de trabalho
- Memorizar a rotação básica
- Offset nos vários eixos
- Estado de inclinação

j.

Modelo de cinemática ativo

Deve-se selecionar o ponto de referência da peça de trabalho ativo para a simulação. Pode-se aplicar o ponto de referência da peça de trabalho ativo da tabela de pontos de referência na simulação.

**Mais informações:** ["Coluna Opções de visualização", Página 702](#page-701-0)

Na simulação, os pontos seguintes diferem, eventualmente, da máquina ou não estão disponíveis:

- Pode acontecer que a posição de troca de ferramenta simulada difira da posição de troca de ferramenta da máquina
- Se necessário, as alterações na cinemática podem atuar retardadas na simulação
- Os posicionamentos de PLC não são representados na simulação
- As definições de programa globais GPS (opção #44) não estão disponíveis
- A sobreposição de volante não está disponível
- A edição de listas de trabalhos não está disponível
- As limitações da margem de deslocação da aplicação **Settings** não estão disponíveis

# <span id="page-415-0"></span>**14.1.1 Ativar a supervisão dinâmica de colisão DCM para a simulação**

A supervisão dinâmica de colisão DCM para a simulação só pode ser ativada no modo de funcionamento **Programação**.

A DCM para a simulação é ativada da seguinte forma:

- Selecionar o modo de funcionamento **Programação**
- Selecionar **Áreas de trabalho**
- Selecionar **Simulação**
- O comando abre a área de trabalho **Simulação**.
- Selecionar a coluna **Opções de visualização**
- Ativar o interruptor **DCM**
- O comando ativa a DCM no modo de funcionamento **Programação**.

O comando mostra o estado da supervisão dinâmica de colisão DCM na área de trabalho **Simulação**

**Mais informações:** ["Ícones na área de trabalho Simulação", Página 701](#page-700-0)

# **14.1.2 Ativar a representação gráfica dos corpos de colisão**

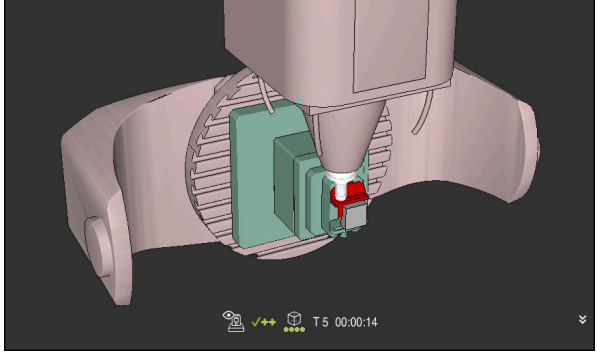

Simulação no modo **Máquina**

A representação gráfica dos corpos de colisão é ativada da seguinte forma:

لرسها

Selecionar o modo de funcionamento, p. ex., **Manual**

恳

 $\equiv$ 

 $\mathbf i$ 

- Selecionar **Áreas de trabalho**
- Selecionar a área de trabalho **Simulação**
- O comando abre a área de trabalho **Simulação**. Selecionar a coluna **Opções de visualização**
- $\mathbf{r}$
- Selecionar o modo **Máquina**
- O comando exibe uma representação gráfica da máquina e da peça de trabalho.

### **Alterar a representação**

A representação gráfica dos corpos de colisão é alterada da seguinte forma:

- Ativar a representação gráfica dos corpos de colisão
	- Selecionar a coluna **Opções de visualização**
- $7\overline{6}$

 $\equiv$ 

Alterar a representação gráfica dos corpos de colisão, p. ex., **Original**

# **14.1.3 FUNCTION DCM: Ativar e desativar a supervisão dinâmica de colisão DCM no programa NC**

## **Aplicação**

Devido às condições de produção, alguns passos de maquinagem realizamse próximo de um corpo de colisão. Se desejar excluir passos de maquinagem individuais da supervisão dinâmica de colisão DCM, pode desativar a DCM no programa NC. Dessa forma, pode supervisionar colisões também em partes de um programa NC.

## **Condições**

Para poder utilizar esta função, a supervisão dinâmica de colisão DCM deve estar ativa para o modo de funcionamento **Exec. programa**. Caso contrário, a função não tem qualquer efeito. Não é possível ativar a DCM por esta via.

## **Descrição das funções**

# *AVISO*

### **Atenção, perigo de colisão!**

Com a supervisão dinâmica de colisão DCM inativa, o comando não realiza nenhuma verificação de colisão automática. Dessa forma, o comando também não impede movimentos causadores de colisão. Durante todos os movimentos, existe perigo de colisão!

- ▶ Ativar a DCM sempre que possível
- Ativar novamente a DCM imediatamente a seguir a uma interrupção transitória
- Testar cuidadosamente o programa NC ou a secção de programa com a DCM inativa no modo **Frase a frase**

**FUNCTION DCM** atua exclusivamente dentro do programa NC.

Pode desativar a supervisão dinâmica de colisão DCM, p. ex., nas seguintes situações no programa NC:

- Para reduzir a distância entre dois objetos sob supervisão de colisão
- Para evitar paragens na execução do programa

Pode escolher entre as seguintes funções NC:

- **FUNCTION DCM OFF** desativa a supervisão de colisão até ao final do programa NC ou da função **FUNCTION DCM ON**.
- **FUNCTION DCM ON** suprime a função **FUNCTION DCM OFF** e ativa novamente a supervisão de colisão.

## **Programar FUNCTION DCM**

Para programar a função **FUNCTION DCM**, proceda da seguinte forma:

função NC

- O comando abre a janela **Inserir função NC**.
- Selecionar **FUNCTION DCM**

Selecionar **Inserir função NC**

Selecionar o elemento de sintaxe **OFF** ou **ON**

## **Avisos**

- A supervisão dinâmica de colisão DCM ajuda a reduzir o perigo de colisão. No entanto, o comando pode não ter em conta todas as configurações no funcionamento.
- O comando pode proteger de colisão apenas os componentes da máquina cujas dimensões, alinhamento e posição tenham sido corretamente definidos pelo fabricante da máquina.
- O comando considera os valores **DL** e **DR** da gestão de ferramentas. Os valores delta do bloco **TOOL CALL** ou de uma tabela de correção não são considerados.
- Em determinadas ferramentas, por exemplo, em fresas com cabeças portalâminas, o raio causador da colisão pode ser maior do que o valor definido na gestão de ferramentas.
- Após o início de um ciclo de apalpação, o comando deixa de supervisionar o comprimento da haste de apalpação e o diâmetro da esfera de apalpação, para que seja possível apalpar também corpos de colisão.

# <span id="page-417-0"></span>**14.2 Supervisão do dispositivo tensor (opção #40)**

# **14.2.1 Princípios básicos**

# **Aplicação**

Com a função Supervisão do dispositivo tensor, pode representar situações de fixação e supervisionar colisões.

## **Temas relacionados**

- Supervisão dinâmica de colisão DCM (opção #40) **Mais informações:** ["Supervisão dinâmica de colisão DCM \(opção #40\)",](#page-411-0) [Página 412](#page-411-0)
- Integrar o ficheiro STL como bloco **Mais informações:** ["Ficheiro STL como bloco com BLK FORM FILE", Página 175](#page-174-0)

# **Condições**

- Opção de software #40 Supervisão dinâmica de colisão DCM
- Descrição da cinemática O fabricante da máquina cria a descrição da cinemática
- Ponto de suspensão definido

Com o chamado ponto de suspensão, o fabricante da máquina determina o ponto de referência para posicionar o dispositivo tensor. O ponto de suspensão encontra-se, frequentemente, no final da cadeia cinemática, p. ex., no centro de uma mesa rotativa. A posição do ponto de suspensão é indicada no manual da máquina.

- Dispositivo tensor num formato adequado:
	- Ficheiro STL
		- Máx. 20 000 triângulos
		- A rede de triângulos forma um invólucro fechado
	- Ficheiro CFG
	- Ficheiro M3D

## **Descrição das funções**

Para utilizar a supervisão do dispositivo tensor, são necessários os seguintes passos:

- Criar o dispositivo tensor ou carregar o mesmo no comando **Mais informações:** ["Possibilidades para ficheiros de dispositivos tensores",](#page-418-0) [Página 419](#page-418-0)
- Colocar dispositivo tensor
	- Função **Set up fixtures** na aplicação **Configurar** (opção #140) **Mais informações:** Manual do Utilizador Preparar e executar
	- **Posicionar o dispositivo tensor manualmente**
- No caso de dispositivos tensores alternados, carregar ou eliminar o dispositivo tensor no programa NC.

**Mais informações:** ["Carregar e eliminar dispositivo tensor com a função](#page-420-0) [FIXTURE \(opção #40\)", Página 421](#page-420-0)

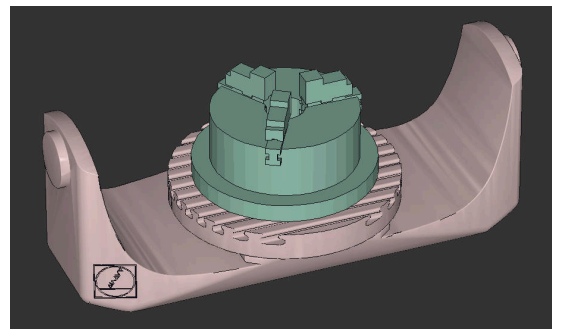

Mandril de três maxilas carregado como dispositivo tensor

### <span id="page-418-0"></span>**Possibilidades para ficheiros de dispositivos tensores**

Se integrar os dispositivos tensores com a função **Set up fixtures**, só pode utilizar ficheiros STL.

Com a função **Grelha 3D** (opção #152), pode criar ficheiros STL a partir de outros tipos de ficheiros e adaptar os ficheiros STL aos requisitos do comando.

**Mais informações:** Manual do Utilizador Preparar e executar

Em alternativa, pode configurar ficheiros CFG e ficheiros M3D manualmente.

#### **Dispositivo tensor como ficheiro STL**

Com ficheiros STL, tanto pode representar componentes individuais, como módulos completos como dispositivo tensor imóvel. O formato STL é vantajoso, sobretudo, em sistemas tensores de ponto zero e fixações recorrentes.

Se um ficheiro STL não preencher os requisitos do comando, este emite uma mensagem de erro.

Com a opção de software #152 CAD Model Optimizer, é possível adaptar ficheiros STL que não cumprem os requisitos e utilizá-los como dispositivo tensor.

**Mais informações:** Manual do Utilizador Preparar e executar

#### **Dispositivo tensor como ficheiro M3D**

M3D é um tipo de ficheiro da empresa HEIDENHAIN. O programa pago M3D Converter da HEIDENHAIN permite criar ficheiros M3D a partir de ficheiros STL ou STEP.

Para utilizar um ficheiro M3D como dispositivo tensor, o ficheiro deve ser criado e verificado com o software M3D Converter.

#### **Dispositivo tensor como ficheiro CFG**

Os ficheiros CFG são ficheiros de configuração. Existe a possibilidade de integrar ficheiros STL e M3D num ficheiro CFG. Tal permite representar fixações complexas.

A função **Set up fixtures** cria um ficheiro CFG para o dispositivo tensor com os valores medidos.

Com ficheiros CFG, é possível corrigir a orientação dos ficheiros de dispositivos tensores no comando. Com a ajuda de **KinematicsDesign**, os ficheiros CFG podem ser criados e editados no comando.

**Mais informações:** Manual do Utilizador Preparar e executar

### **Avisos**

## *AVISO*

#### **Atenção, perigo de colisão!**

A situação de fixação da supervisão do dispositivo tensor definida deve corresponder ao estado da máquina efetivo; de outro modo, existe perigo de colisão.

- Medir a posição do dispositivo tensor na máquina
- Utilizar os valores de medição para o posicionamento do dispositivo tensor
- Testar programas NC no Simulação
- Utilizando um sistema CAM, emita a situação de fixação por meio do pósprocessador.
- Tenha em conta o alinhamento do sistema de coordenadas no sistema CAD. Ajuste o alinhamento do sistema de coordenadas ao alinhamento desejado do dispositivo tensor na máquina com a ajuda do sistema CAD.
- A orientação do modelo de dispositivo tensor no sistema CAD pode ser selecionada livremente e, por isso, nem sempre está ajustada ao alinhamento do dispositivo tensor na máquina.
- Defina a origem das coordenadas no sistema CAD de modo a que o dispositivo tensor possa ser aplicado diretamente ao ponto de suspensão da cinemática.
- Crie um diretório central para os seus dispositivos tensores, p. ex., **TNC:\system \Fixture**.
- A HEIDENHAIN recomenda guardar no comando as situações de fixação recorrentes em variantes adequadas aos tamanhos de peça de trabalho padrão, p. ex., uma morsa com diferentes amplitudes.

Ao guardar vários dispositivos tensores, pode selecionar o dispositivo tensor ajustado à sua maquinagem sem esforço de configuração.

Encontra ficheiros de exemplo preparados para fixações retiradas do quotidiano da produção na base de dados NC do portal Klartext:

**[https://www.klartext-portal.de/de\\_DE/tipps/nc-solutions](https://www.klartext-portal.de/de_DE/tipps/nc-solutions)**

# <span id="page-420-0"></span>**14.2.2 Carregar e eliminar dispositivo tensor com a função FIXTURE (opção #40)**

## **Aplicação**

A função **FIXTURE** permite carregar ou eliminar dispositivos tensores guardados a partir do programa NC.

No modo de funcionamento **Programação** e na aplicação **MDI**, é possível carregar diferentes dispositivos tensores independentemente uns dos outros.

**Mais informações:** ["Supervisão do dispositivo tensor \(opção #40\)", Página 418](#page-417-0)

## **Condições**

- Opção de software #40 Supervisão dinâmica de colisão DCM
- Ficheiro de dispositivo tensor medido existente

# **Descrição das funções**

A situação de fixação escolhida é verificada quanto a colisões durante a simulação ou a maquinagem.

A função **FIXTURE SELECT** permite selecionar um dispositivo tensor através de uma janela sobreposta. Eventualmente, será necessário alterar o filtro de pesquisa **Todos os ficheiros (.\*)** na janela.

Com a função **FIXTURE RESET**, o dispositivo tensor é excluído.

## **Introdução**

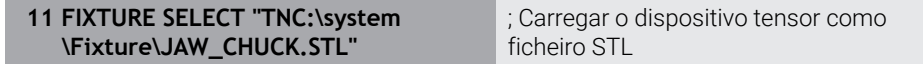

A função NC contém os seguintes elementos de sintaxe:

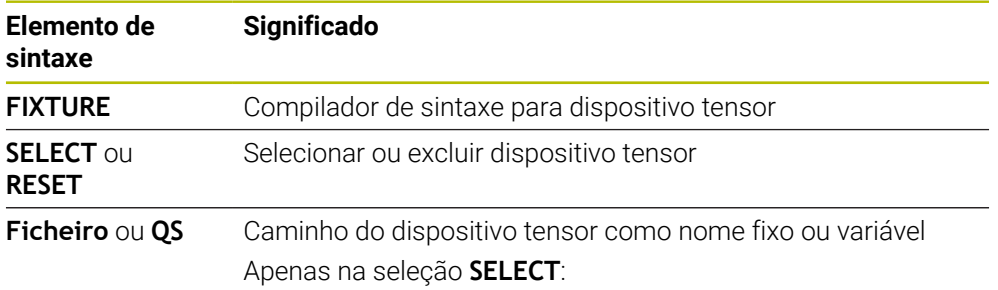

# <span id="page-421-0"></span>**14.3 Testes avançados na simulação**

## **Aplicação**

A função **Testes avançados** permite verificar na área de trabalho **Simulação** se ocorrem colisões entre a peça de trabalho e a ferramenta ou o porta-ferramenta

### **Temas relacionados**

Supervisão de colisão de componentes da máquina através da função Supervisão Dinâmica de Colisão DCM (opção #40)

**Mais informações:** ["Supervisão dinâmica de colisão DCM \(opção #40\)",](#page-411-0) [Página 412](#page-411-0)

# **Descrição das funções**

A função **Testes avançados** só pode ser utilizada no modo de funcionamento **Programação**.

A função **Testes avançados** é ativada por meio de um interruptor na coluna **Opções de visualização**.

**Mais informações:** ["Coluna Opções de visualização", Página 702](#page-701-0)

Com a função **Testes avançados** ativa, o comando avisa nos seguintes casos:

Remoção de material em marcha rápida

O comando muda a cor da remoção de material em marcha rápida para vermelho na simulação.

- Colisões entre ferramenta e peça de trabalho
- Colisões entre suporte de ferramenta e peça de trabalho O comando considera também os níveis inativos de uma ferramenta progressiva.

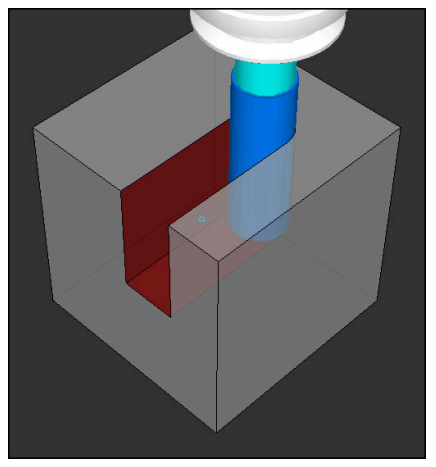

Remoção de material em marcha rápida

## **Avisos**

- A função **Testes avançados** ajuda a reduzir o perigo de colisão. No entanto, o comando pode não ter em conta todas as configurações no funcionamento.
- A função **Testes avançados** na simulação utiliza as informações da definição do bloco para a supervisão da peça de trabalho. Mesmo que estejam montadas diversas peças de trabalho na máquina, o comando só pode supervisionar o bloco ativo!

**Mais informações:** ["Definir o bloco com BLK FORM", Página 170](#page-169-0)

# **14.4 Elevar a ferramenta automaticamente com FUNCTION LIFTOFF**

# **Aplicação**

A ferramenta afasta-se em cerca de 2 mm do contorno. O comando calcula a direção de elevação com base em introduções no bloco **FUNCTION LIFTOFF**.

A função **LIFTOFF** atua nas seguintes situações:

- Numa paragem NC efetuada pelo utilizador
- Numa paragem NC efetuada pelo software, por exemplo, quando ocorre um erro no sistema de acionamento
- Em caso de corte de corrente

#### **Temas relacionados**

Elevar automaticamente com **M148**

**Mais informações:** ["Elevar automaticamente em caso de paragem do NC ou de](#page-540-0) [corte de corrente com M148", Página 541](#page-540-0)

Elevar no eixo da ferramenta com **M140**

**Mais informações:** ["Retroceder no eixo da ferramenta com M140", Página 536](#page-535-0)

## **Condições**

- Função ativada pelo fabricante da máquina Com o parâmetro de máquina **on** (N.º 201401), o fabricante da máquina define se a elevação automática funciona.
- **LIFTOFF** ativada para a ferramenta Na coluna **LIFTOFF** da gestão de ferramentas, deve-se definir o valor **Y**.

## **Descrição das funções**

As várias possibilidades de programar a função LIFTOFF são as seguintes:

- **FUNCTION LIFTOFF TCS X Y Z**: Elevar no sistema de coordenadas da ferramenta **T-CS** no vetor resultante de **X**, **Y** e **Z**
- **FUNCTION LIFTOFF ANGLE TCS SPB:** Elevar no sistema de coordenadas da ferramenta **T-CS** com ângulo sólido definido

Traz vantagens na maquinagem de torneamento (opção #50)

**FUNCTION LIFTOFF RESET**: anular a função NC

**Mais informações:** ["Sistema de coordenadas da ferramenta T-CS", Página 284](#page-283-0) O comando anula a função **FUNCTION LIFTOFF** automaticamente no final de um programa.

# **FUNCTION LIFTOFF no modo de torneamento (opção #50)**

*AVISO*

#### **Atenção, perigo para a ferramenta e a peça de trabalho!**

Se utilizar a função **FUNCTION LIFTOFF ANGLE TCS** no modo de torneamento, podem ocorrer movimentos indesejados dos eixos. O comportamento do comando depende da descrição da cinemática e do ciclo **800** (**Q498=1**).

- Testar o programa NC ou a secção de programa **Execucao passo a passo** com cuidado
- Se necessário, mudar o sinal do ângulo definido

Se o parâmetro **Q498** estiver definido com 1, o comando inverte a ferramenta na maquinagem.

Em conexão com a função **LIFTOFF**, o comando reage da seguinte forma:

- Se o mandril da ferramenta estiver definido como eixo, a direção do LIFTOFF é invertida.
- Se o mandril da ferramenta estiver definido como transformação cinemática, a direção do **LIFTOFF** não é invertida.

**Mais informações:** Manual do Utilizador Ciclos de maquinagem

# **Introdução**

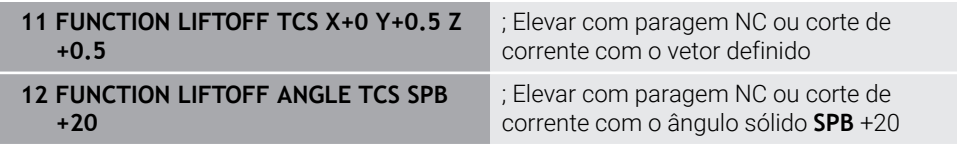

Para navegar até esta função, proceda da seguinte forma:

#### **Inserir função NC Todas as funções Funções especiais Funções FUNCTION LIFTOFF**

A função NC contém os seguintes elementos de sintaxe:

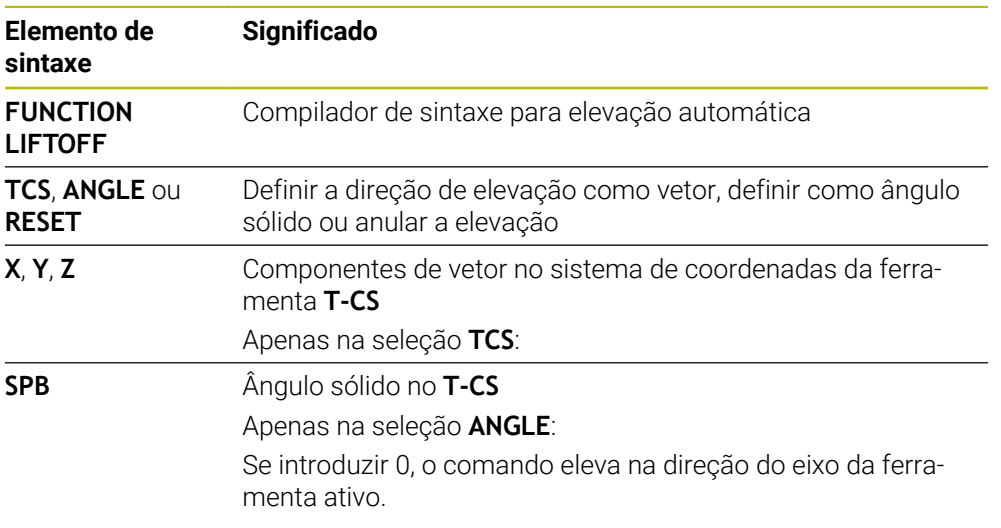

## **Avisos**

- Com a função **M149**, o comando desativa a função **FUNCTION LIFTOFF** sem anular a direção de elevação. Caso se programe **M148**, o comando ativa a elevação automática com a direção de elevação definida através de **FUNCTION LIFTOFF**.
- Numa paragem de emergência, o comando não eleva a ferramenta.
- O comando não monitoriza o movimento de elevação com a supervisão dinâmica de colisão DCM (opção #40) **Mais informações:** ["Supervisão dinâmica de colisão DCM \(opção #40\)",](#page-411-0)

[Página 412](#page-411-0)

- Com o parâmetro de máquina **distance** (N.º 201402), o fabricante da máquina define a altura de elevação máxima.
- Com o parâmetro de máquina **feed** (N.º 201405), o fabricante da máquina define a velocidade do movimento de elevação.

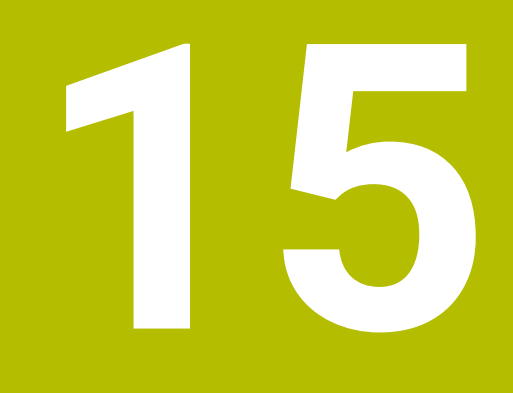

**Funções de regulação**

# **15.1 Regulação adaptativa do avanço AFC (opção #45)**

# **15.1.1 Princípios básicos**

# **Aplicação**

Com a regulação adaptativa do avanço AFC, poupa-se tempo na execução de programas NC e, ao mesmo tempo, protege-se a máquina. O comando regula o avanço de trajetória durante a execução do programa em função da potência do mandril. Além disso, o comando reage a uma sobrecarga do mandril.

## **Temas relacionados**

■ Tabelas em conexão com AFC

**Mais informações:** Manual do Utilizador Preparar e executar

# **Condições**

- Opção de software #45 Regulação adaptativa do avanço AFC
- Ativada pelo fabricante da máquina Com o parâmetro de máquina opcional **Enable** (N.º 120001), o fabricante da máquina define se é possível utilizar a AFC.

# **Descrição das funções**

Para regular o avanço na execução do programa com AFC, são necessários os seguintes passos:

- Definir os ajustes básicos para AFC na tabela **AFC.tab Mais informações:** Manual do Utilizador Preparar e executar
- Definir na gestão de ferramentas os ajustes para AFC para cada ferramenta **Mais informações:** Manual do Utilizador Preparar e executar
- Definir a AFC no programa NC

**Mais informações:** ["Funções NC para AFC \(opção #45\)", Página 431](#page-430-0)

Definir a AFC no modo de funcionamento **Exec. programa** com o interruptor **AFC**.

**Mais informações:** ["Interruptor AFC no modo de funcionamento Exec.](#page-432-0) [programa", Página 433](#page-432-0)

Antes da regulação automática, definir a potência do mandril de referência com um corte de memorização

**Mais informações:** Manual do Utilizador Preparar e executar

Se a AFC estiver ativa no corte de memorização ou no modo de regulação, o comando mostra um ícone na área de trabalho **Posições**.

**Mais informações:** Manual do Utilizador Preparar e executar

O comando mostra informações detalhadas sobre a função no separador **AFC** da área de trabalho **Status**.

### **Vantagens da AFC**

A aplicação da Regulação Adaptativa do Avanço AFC possui as seguintes vantagens:

■ Otimização do tempo de maquinagem

Através da regulação do avanço, o comando procura manter a potência máxima do mandril previamente memorizada ou a potência de referência reguladora predefinida na tabela de ferramentas (coluna **AFC-LOAD**) durante o tempo total de maquinagem. O tempo total de maquinagem é reduzido através do aumento do avanço na zona de maquinagem com pouca perda de material

Supervisão da ferramenta

Se a potência do mandril exceder o valor máximo memorizado ou predefinido, o comando reduz o avanço até que se atinja a potência do mandril de referência. Se, com isso, o avanço mínimo não for alcançado, o comando executa uma reação de desligamento. Através da potência do mandril, a AFC também pode monitorizar a ferramenta quanto a desgaste e rotura sem alterar o avanço.

**Mais informações:** Manual do Utilizador Preparar e executar

Manutenção da mecânica da máquina

Através da redução atempada do avanço ou através de reações de comutação respetivas, poderão reduzir-se danos provocados por sobrecarga na máquina

### **Tabelas em conexão com AFC**

O comando oferece as seguintes tabelas em conexão com a AFC:

**AFC.tab**

Na tabela **AFC.TAB**, determinam-se os ajustes de regulação que o comando deve utilizar para executar a regulação do avanço. A tabela deve estar guardada no diretório **TNC:\table**.

**Mais informações:** Manual do Utilizador Preparar e executar

**\*.H.AFC.DEP**

Num corte de memorização, o comando começa por copiar os ajustes básicos definidos para cada secção de maquinagem na tabela AFC.TAB para o ficheiro **<name>.H.AFC.DEP**. **<name>** corresponde, neste caso, ao nome do programa NC para o qual executou o corte de memorização. Adicionalmente, o comando regista a potência máxima do mandril surgida durante o corte de memorização e guarda este valor também na tabela.

**Mais informações:** Manual do Utilizador Preparar e executar

#### **\*.H.AFC2.DEP**

Durante o corte de memorização, o comando guarda as informações de cada passo de maquinagem no ficheiro **<name>.H.AFC2.DEP**. **<name>** corresponde, neste caso, ao nome do programa NC para o qual se executa o corte de memorização.

No modo de regulação, o comando atualiza os dados desta tabela e executa avaliações.

As tabelas para AFC podem ser abertas e, dando-se o caso, editadas durante a execução do programa. O comando oferece as tabelas apenas para o programa NC ativo.

## **Avisos**

# *AVISO*

### **Atenção, perigo para a ferramenta e a peça de trabalho!**

Caso se desative a regulação adaptativa do avanço AFC, o comando utiliza de imediato novamente o avanço de maquinagem programado. Se o avanço tiver sido reduzido antes da desativação da AFC, p. ex., devido a desgaste, o comando acelera até ao avanço programado. Este comportamento aplica-se independentemente da forma como foi desativada a função. A aceleração do avanço pode causar danos na ferramenta e na peça de trabalho!

- Caso esteja iminente não alcançar o valor **FMIN**, parar a maquinagem, não desativando a AFC
- Definir a reação de sobrecarga depois de não se alcançar o valor **FMIN**
- Se a Regulação Adaptativa do Avanço estiver ativada no modo **regeln**, independentemente da reação de sobrecarga programada, o comando executa uma reação de desligamento.
	- Quando o fator de avanço mínimo não é alcançado na carga do mandril de referência

O comando executa a reação de desligamento da coluna **OVLD** da tabela **AFC.tab**.

- Quando o avanço programado não alcança a barreira dos 30% O comando realiza uma paragem NC.
- Nos diâmetros de ferramenta inferiores a 5 mm, a regulação adaptativa do avanço não é plausível. Quando a potência nominal do mandril é muito alta, o diâmetro limite da ferramenta também pode ser maior.
- Em maquinagens cujo avanço e velocidade do mandril devam ser correspondentes (por exemplo, em roscagem), não deverá trabalhar com a regulação adaptativa do avanço.
- Nos blocos NC com **FMAX**, a regulação adaptativa do avanço **não está ativa**.
- Com o parâmetro de máquina **dependentFiles** (N.º 122101), o fabricante da máquina define se o comando exibe os ficheiros dependentes na gestão de ficheiros.

## <span id="page-430-0"></span>**15.1.2 Ativar e desativar a AFC**

## **Funções NC para AFC (opção #45)**

### **Aplicação**

A regulação adaptativa do avanço AFC é ativada e desativada a partir do programa NC.

### **Condições**

- Opção de software #45 Regulação adaptativa do avanço AFC
- Ajustes de regulação definidos na tabela **AFC.tab Mais informações:** Manual do Utilizador Preparar e executar
- Ajuste de regulação desejado definido para todas as ferramentas **Mais informações:** Manual do Utilizador Preparar e executar
- Interruptor **AFC** ativo **Mais informações:** ["Interruptor AFC no modo de funcionamento Exec.](#page-432-0) [programa", Página 433](#page-432-0)

## **Descrição das funções**

O comando disponibiliza várias funções com as quais é possível iniciar e terminar a AFC:

- **FUNCTION AFC CTRL:** A função AFC CTRL inicia o funcionamento de regulação a partir do ponto em que este bloco NC é processado, mesmo que a fase de memorização ainda não tenha terminado.
- **FUNCTION AFC CUT BEGIN TIME1 DIST2 LOAD3**: o comando inicia uma sequência de corte com **AFC** ativa. A mudança do corte de memorização para o funcionamento de regulação realiza-se assim que tenha sido possível determinar a potência de referência pela fase de memorização ou quando uma das condições **TIME**, **DIST** ou **LOAD** esteja cumprida.
- **FUNCTION AFC CUT END**: A função **AFC CUT END** termina a regulação AFC.

#### **Introdução**

**FUNCTION AFC CTRL**

**11 FUNCTION AFC CTRL** ; Iniciar AFC no modo de regulação

A função NC contém os seguintes elementos de sintaxe:

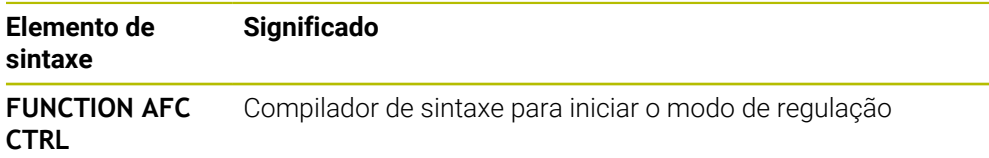

#### **FUNCTION AFC CUT**

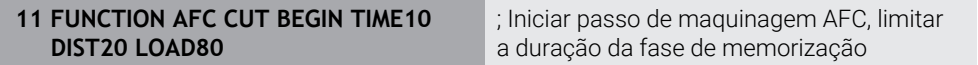

A função NC contém os seguintes elementos de sintaxe:

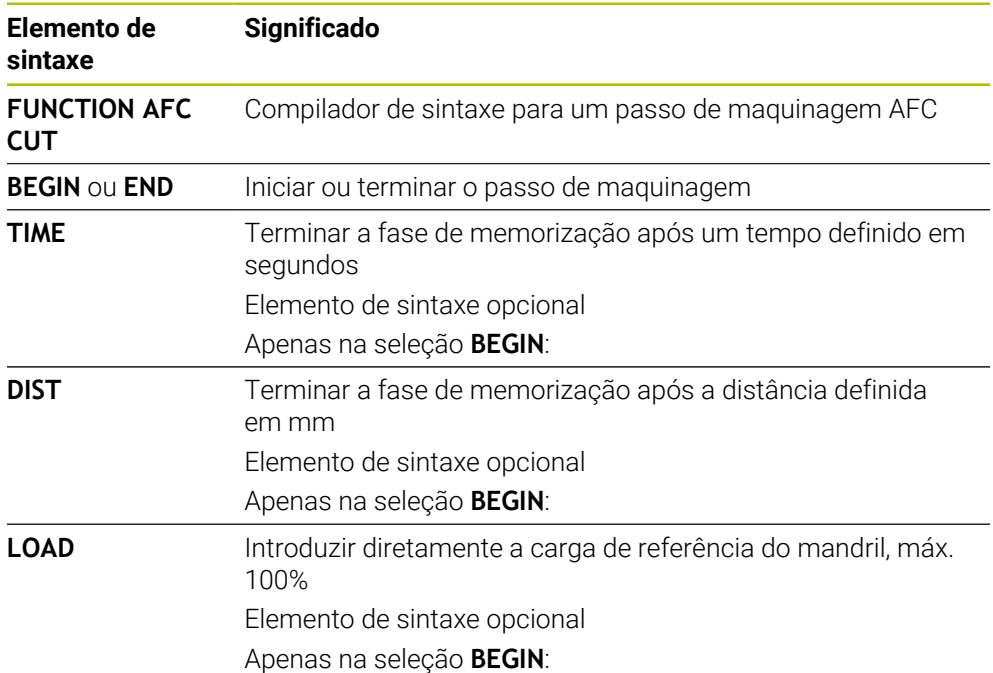

#### **Avisos**

## *AVISO*

#### **Atenção, perigo para a ferramenta e a peça de trabalho!**

Se ativar o modo de maquinagem **FUNCTION MODE TURN**, o comando elimina os valores **OVLD** atuais. Por isso, deve programar o modo de maquinagem antes da chamada de ferramenta! Se a sequência de programação estiver incorreta, não se realiza a supervisão da ferramenta, o que pode causar danos na ferramenta e na peça de trabaho!

- ▶ Programar o modo de maguinagem **FUNCTION MODE TURN** antes da chamada de ferramenta
- As predefinições **TIME**, **DIST** e **LOAD** atuam de forma modal. Podem ser restauradas introduzindo **0**.
- Executar a função **AFC CUT BEGIN** só depois de se terem alcançado as rotações iniciais. Se não for esse o caso, o comando emite uma mensagem de erro e o corte AFC não é iniciado.
- É possível predefinir uma potência de referência reguladora no programa NC com a ajuda da coluna da tabela de ferramentas **AFC LOAD** e também da introdução de **LOAD**! O valor **AFC LOAD** ativa-se então com a chamada de ferramenta e o valor **LOAD** com a ajuda da função **FUNCTION AFC CUT BEGIN**.

Caso se programem as duas possibilidades, o comando utiliza o valor programado no programa NC!
### **Interruptor AFC no modo de funcionamento Exec. programa**

#### **Aplicação**

O interruptor **AFC** serve para ativar ou desativar a regulação adaptativa do avanço AFC no modo de funcionamento **Exec. programa**.

#### **Temas relacionados**

■ Ativar AFC no programa NC

**Mais informações:** ["Funções NC para AFC \(opção #45\)", Página 431](#page-430-0)

#### **Condições**

- Opção de software #45 Regulação adaptativa do avanço AFC
- Ativada pelo fabricante da máquina

Com o parâmetro de máquina opcional **Enable** (N.º 120001), o fabricante da máquina define se é possível utilizar a AFC.

#### **Descrição das funções**

As funções NC para AFC só atuam se o interruptor **AFC** for ativado.

Se não desativar a AFC especificamente com o interruptor, a AFC permanece ativa. O comando memoriza a posição do interruptor também após a reinicialização do comando.

Se o interruptor **AFC** estiver ativo, o comando mostra um ícone na área de trabalho **Posições**. Adicionalmente à posição atual do potenciómetro de avanço, o comando exibe o valor de avanço regulado em %.

**Mais informações:** Manual do Utilizador Preparar e executar

#### **Avisos**

### *AVISO*

#### **Atenção, perigo para a ferramenta e a peça de trabalho!**

Caso se desative a função AFC, o comando utiliza de imediato novamente o avanço de maquinagem programado. Se a AFC tiver reduzido o avanço antes da desativação (p. ex., devido a desgaste), o comando acelera até ao avanço programado. Esta condição aplica-se independentemente da forma como foi desativada a função (p. ex., com o potenciómetro de avanço). A aceleração do avanço pode causar danos na ferramenta e na peça de trabalho!

- Caso esteja iminente não alcançar o valor **FMIN**, parar a maquinagem (não desativando a função **AFC**)
- Definir a reação de sobrecarga depois de não se alcançar o valor **FMIN**
- Se a regulação adaptativa do avanço estiver ativada no modo **regeln**, o comando define internamente o override do mandril em 100 %. Não poderá alterar mais o número de rotações do mandril.
- Se a Regulação Adaptativa do Avanço estiver ativada no modo **regeln**, o comando aceita a função de override do avanço.
	- Se aumentar o override do avanço, isso não terá qualquer influência sobre a regulação.
	- Se reduzir o override do avanço com o potenciómetro em mais de 10% relativamente à posição no início do programa, o comando desliga a AFC.
		- Pode ativar novamente a regulação com o interruptor **AFC**.
	- Os valores do potenciómetro até 50% atuam sempre, inclusivamente com a regulação ativa.
- O processo de bloco é permitido com a regulação do avanço ativa. O comando tem em consideração o número de corte da posição de entrada.

# **15.2 Funções de regulação da execução do programa**

### **15.2.1 Resumo**

O comando oferece as seguintes funções NC de regulação do programa:

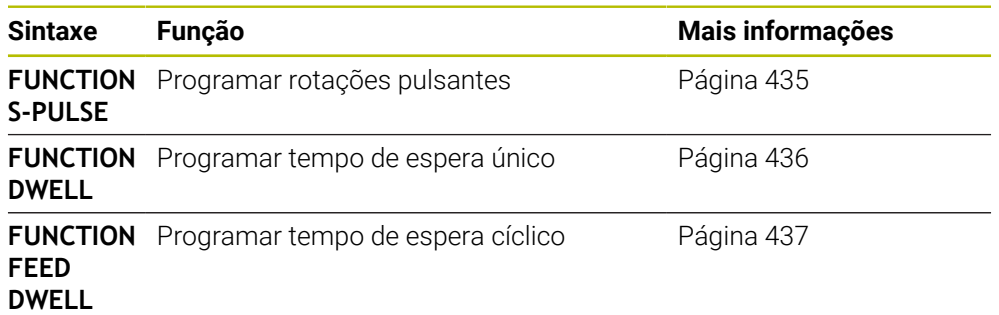

### <span id="page-434-0"></span>**15.2.2 Rotações pulsantes com FUNCTION S-PULSE**

### **Aplicação**

A função **FUNCTION S-PULSE**, permite programar rotações pulsantes para evitar oscilações próprias da máquina, p. ex., ao tornear com rotações constantes.

### **Descrição das funções**

Com o valor de introdução **P-TIME**, define-se a duração de uma oscilação (intervalo periódico) e, com o valor de introdução **SCALE**, a percentagem de alteração das rotações. A velocidade do mandril altera-se de forma sinusoidal pelo valor nominal.

Com **FROM-SPEED** e **TO-SPEED** define-se, com a ajuda dos limites de rotações superior e inferior, o intervalo no qual atuam as rotações pulsantes. Ambos os valores de introdução são opcionais. Se não se definir nenhum parâmetro, a função atua no intervalo de rotações completo.

Com a função **FUNCTION S-PULSE RESET**, as rotações pulsantes são restauradas. Se houver rotações pulsantes ativas, o comando mostra um ícone na área de trabalho **Posições**.

**Mais informações:** Manual do Utilizador Preparar e executar

#### **Introdução**

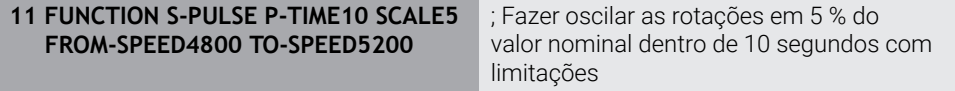

A função NC contém os seguintes elementos de sintaxe:

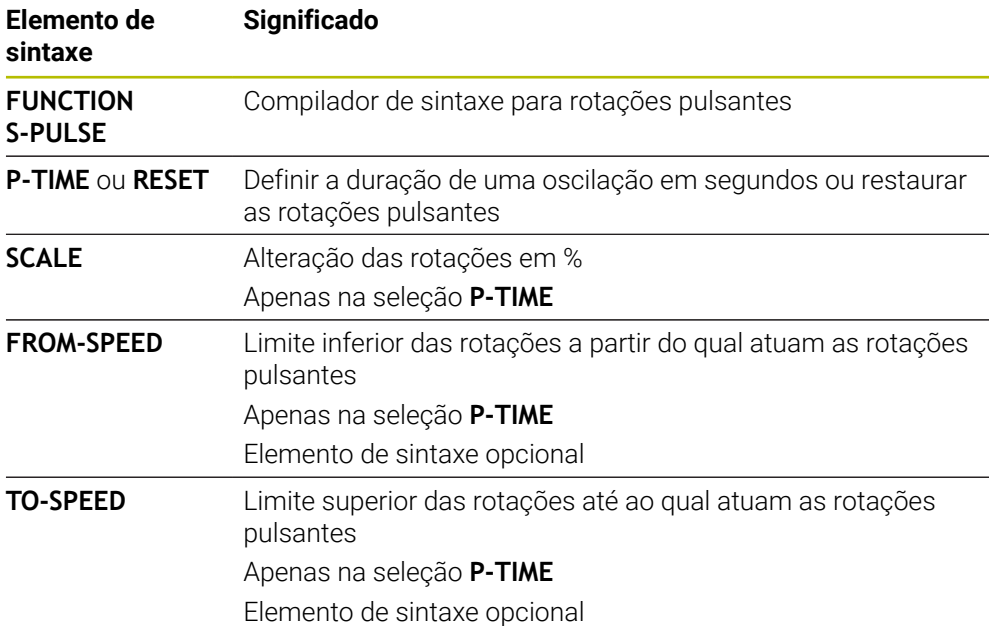

### **Aviso**

O comando nunca excede um limite de rotações programado. As rotações mantêmse até a curva sinusoidal da função **FUNCTION S-PULSE** não alcance novamente as rotações máximas.

### <span id="page-435-0"></span>**15.2.3 Tempo de espera programado com FUNCTION DWELL**

### **Aplicação**

A função **FUNCTION DWELL**, permite programar um tempo de espera em segundos ou definir a quantidade de rotações do mandril para a permanência.

#### **Temas relacionados**

Ciclo **9 TEMPO DE ESPERA**

**Mais informações:** Manual do Utilizador Ciclos de maquinagem

Programar tempo de espera repetitivo

**Mais informações:** ["Tempo de espera cíclico com FUNCTION DWELL",](#page-436-0) [Página 437](#page-436-0)

### **Descrição das funções**

O tempo de espera definido em **FUNCTION DWELL** atua tanto no modo de fresagem, como no modo de torneamento.

#### **Introdução**

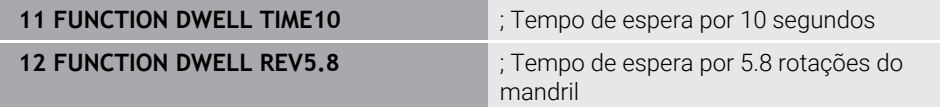

A função NC contém os seguintes elementos de sintaxe:

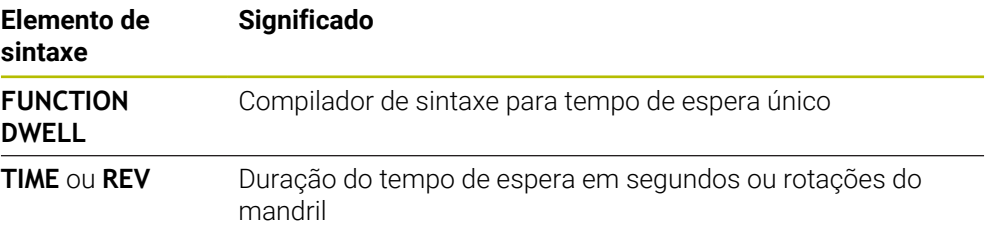

### <span id="page-436-0"></span>**15.2.4 Tempo de espera cíclico com FUNCTION DWELL**

#### **Aplicação**

A função **FUNCTION FEED DWELL** permite programar um tempo de espera cíclico em segundos, p. ex., para forçar uma rotura de apara num ciclo de torneamento.

#### **Temas relacionados**

**Programar tempo de espera único** 

**Mais informações:** ["Tempo de espera programado com FUNCTION DWELL",](#page-435-0) [Página 436](#page-435-0)

#### **Descrição das funções**

O tempo de espera definido em **FUNCTION FEED DWELL** atua tanto no modo de fresagem, como no modo de torneamento.

A função **FUNCTION FEED DWELL** não atua em movimentos em marcha rápida e movimentos de apalpação.

Com a função **FUNCTION FEED DWELL RESET**, o tempo de espera repetitivo é restaurado.

O comando restaura a função **FUNCTION FEED DWELL** automaticamente no final de um programa.

**FUNCTION FEED DWELL** programa-se imediatamente antes da maquinagem com que se deseja executar a rotura de apara. Restaure o tempo de espera imediatamente a seguir à maquinagem executada com rotura de apara.

### **Introdução**

**11 FUNCTION FEED DWELL D-TIME0.5 F-TIME5**

; Ativar tempo de espera cíclico: 5 segundos de levantamento de aparas, 0,5 segundos de tempo de espera

Para navegar até esta função, proceda da seguinte forma:

#### **Inserir função NC Funções especiais Funções FUNCTION FEED FUNCTION FEED DWELL**

A função NC contém os seguintes elementos de sintaxe:

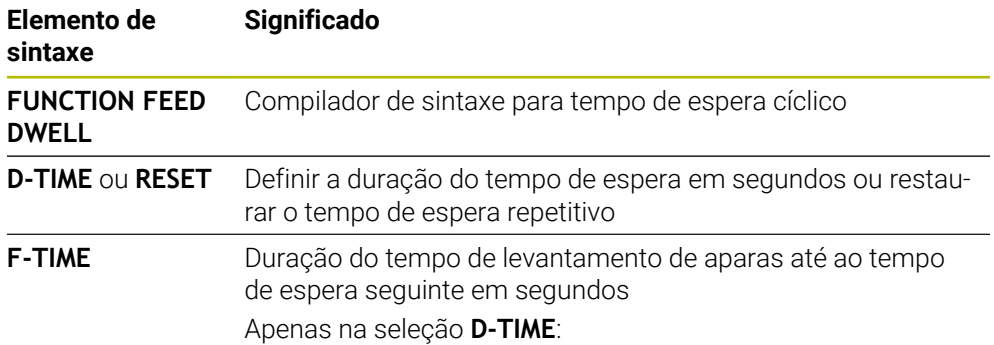

### **Avisos**

### *AVISO*

**Atenção, perigo para a ferramenta e a peça de trabalho!**

Quando a função **FUNCTION FEED DWELL** está ativa, o comando interrompe repetidamente o avanço. Durante a interrupção do avanço, a ferramenta permanece na posição atual, mas o mandril continua a rodar. Este comportamento provoca um desperdício de peças de trabalho ao produzir a rosca. Além disso, durante a execução, existe perigo de rotura da ferramenta!

Desativar a função **FUNCTION FEED DWELL** antes da produção de roscas

■ Também é possível restaurar o tempo de espera, introduzindo **D-TIME 0**.

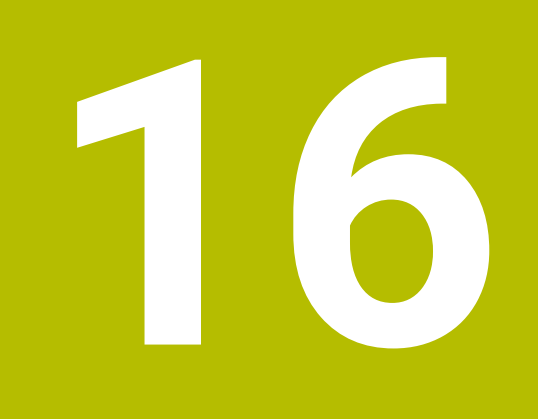

**Supervisão**

# <span id="page-439-0"></span>**16.1 Supervisão dos componentes com MONITORING HEATMAP (opção #155)**

### **Aplicação**

 $\mathbf i$ 

Com a função **MONITORING HEATMAP**, é possível iniciar e parar a representação da peça de trabalho como heatmap dos componentes a partir do programa NC. O comando supervisiona os componentes selecionados e representa o resultado a cores num heatmap (mapa de calor) sobre a peça de trabalho.

Se a supervisão de processo (opção #168) representar um heatmap do processo na simulação, o comando não representa o heatmap dos componentes.

**Mais informações:** ["Supervisão do processo \(opção #168\)", Página 442](#page-441-0)

#### **Temas relacionados**

- Separador **MON** da área de trabalho **Status Mais informações:** Manual do Utilizador Preparar e executar
- Ciclo **238 MEDIR ESTADO DA MAQUINA** (opção #155) **Mais informações:** Manual do Utilizador Ciclos de maquinagem
- Colorir a peça de trabalho como heatmap na simulação **Mais informações:** ["Coluna Opções da peça de trabalho", Página 704](#page-703-0)
- **Supervisão processo** (opção #168) com **SECTION MONITORING Mais informações:** ["Supervisão do processo \(opção #168\)", Página 442](#page-441-0)

### **Condições**

- Opção de software #155 Supervisão dos componentes
- Componentes a supervisionar definidos

No parâmetro de máquina opcional **CfgMonComponent** (N.º 130900), o fabricante da máquina define os componentes da máquina a monitorizar, bem como os limiares de aviso e de erro.

#### **Descrição das funções**

O heatmap dos componentes tem um princípio semelhante ao da imagem de uma câmara térmica.

- Verde: componente na área segura conforme a definição
- Amarelo: componente na zona de aviso
- Vermelho: o componente está sobrecarregado

O comando mostra estes estados na peça de trabalho na simulação e sobrescreve novamente os estados, eventualmente, por maquinagens seguintes.

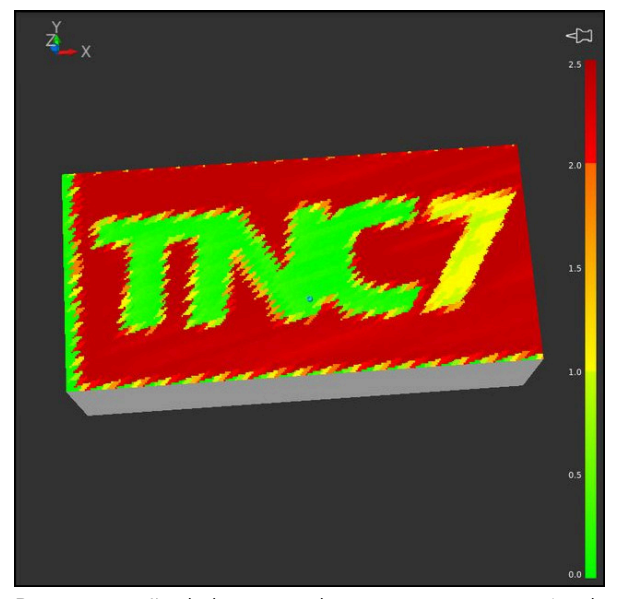

Representação do heatmap dos componentes na simulação com ausência de prémaquinagem

Com a ajuda do heatmap, pode observar sempre apenas o estado de um componente. Se iniciar o heatmap várias vezes consecutivamente, a supervisão dos componentes anteriores para.

### **Introdução**

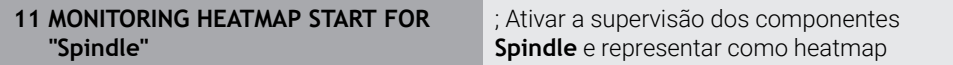

A função NC contém os seguintes elementos de sintaxe:

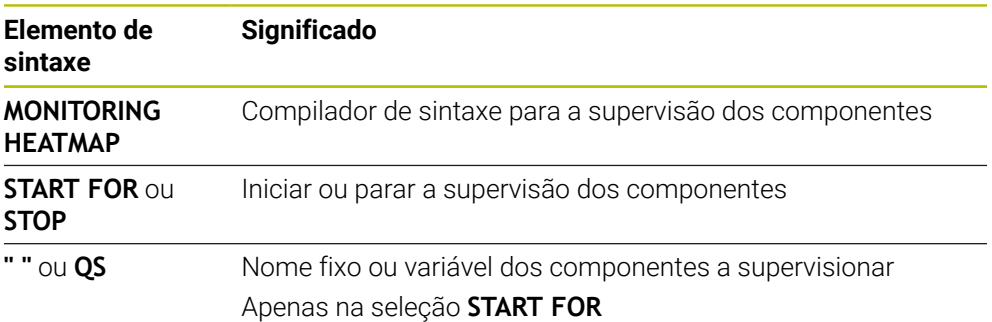

### **Aviso**

O comando não pode representar alterações dos estados imediatamente na simulação, porque tem de processar os sinais de entrada, p. ex., numa rotura da ferramenta. O comando mostra a alteração com um ligeiro retardamento.

# <span id="page-441-0"></span>**16.2 Supervisão do processo (opção #168)**

### **16.2.1 Princípios básicos**

Através da supervisão do processo, o comando reconhece avarias no processo, p. ex.:

- Rotura de ferramenta
- Pré-maquinagem incorreta ou ausente da peça de trabalho
- Posição ou dimensões do bloco alteradas
- Material incorreto, p. ex., alumínio ao invés de aço

A supervisão do processo permite monitorizar o processo de maquinagem durante a execução do programa através de tarefas de supervisão. A tarefa de supervisão compara o decurso do sinal da maquinagem atual de um programa NC com uma ou mais maquinagens de referência. Com base nestas maquinagens de referência, a tarefa de supervisão determina um limite superior e inferior. Se a maquinagem atual se encontrar fora dos limites para um tempo de paragem previamente determinado, a tarefa de supervisão reage com uma reação definida. Se, p. ex., a corrente do mandril cair devido a uma rotura da ferramenta, a tarefa de supervisão executa uma reação previamente definida.

**Mais informações:** Manual do Utilizador Preparar e executar

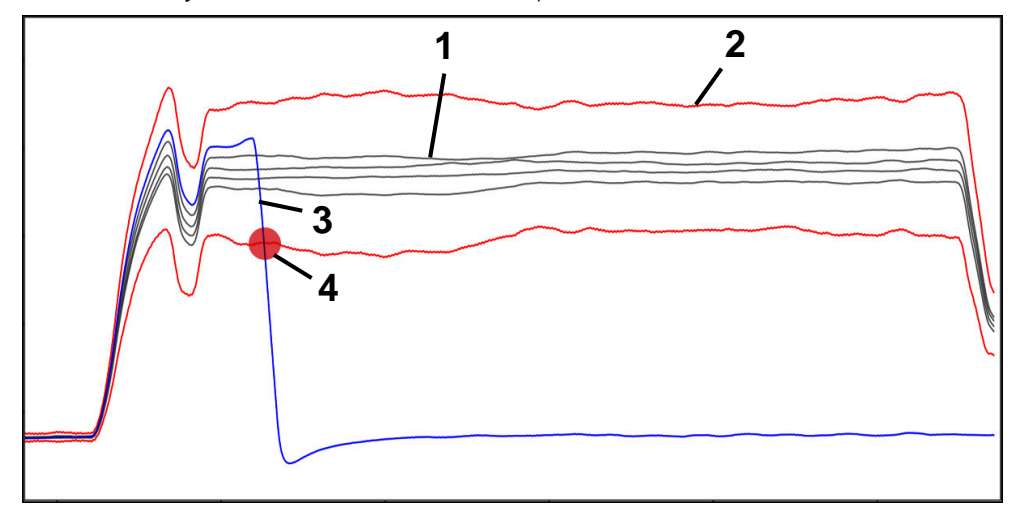

Queda da corrente do mandril por uma rotura da ferramenta

- 1 Referências
- 2 Limites compostos por largura do túnel e, eventualmente, alargamen-
- to 3 **Maquinagem atual**
- 4 Avaria no processo, p. ex., por rotura da ferramenta

Se utilizar a supervisão do processo, são necessários os seguintes passos:

- Definir secções de supervisão no programa NC **Mais informações:** ["Definir secções de supervisão com MONITORING](#page-467-0) [SECTION \(opção #168\)", Página 468](#page-467-0)
- Fazer correr o programa NC lentamente bloco a bloco antes da ativação da supervisão do processo

**Mais informações:** Manual do Utilizador Preparar e executar

- Ativar a supervisão do processo **Mais informações:** Manual do Utilizador Preparar e executar
- Executar o programa NC de forma contínua **Mais informações:** Manual do Utilizador Preparar e executar
- Se necessário, realizar ajustes nas tarefas de supervisão
	- Selecionar um modelo de estratégia **Mais informações:** Manual do Utilizador Preparar e executar
	- Adicionar ou eliminar tarefas de supervisão **Mais informações:** Manual do Utilizador Preparar e executar
	- Estabelecer definições e reações dentro das tarefas de supervisão **Mais informações:** Manual do Utilizador Preparar e executar
	- Representar a tarefa de supervisão na simulação como heatmap de processo **Mais informações:** ["Coluna Opções da peça de trabalho", Página 704](#page-703-0) **Mais informações:** Manual do Utilizador Preparar e executar
- Executar o programa NC novamente de forma contínua **Mais informações:** Manual do Utilizador Preparar e executar
- Se necessário, selecionar outras referências e otimizar parâmetros m. **Mais informações:** Manual do Utilizador Preparar e executar

#### **Temas relacionados**

**Supervisão dos componentes** (opção #155) com **MONITORING HEATMAP Mais informações:** ["Supervisão dos componentes com MONITORING HEAT-](#page-439-0)[MAP \(opção #155\)", Página 440](#page-439-0)

### **16.2.2 Área de trabalho Supervisão processo (opção #168)**

### **Aplicação**

Na área de trabalho **Supervisão processo**, o comando visualiza o processo de maquinagem durante a execução do programa. Podem ser ativadas diferentes tarefas de supervisão de acordo com o processo. Se necessário, podem-se realizar adaptações nas tarefas de supervisão.

**Mais informações:** ["Tarefas de supervisão", Página 452](#page-451-0)

### **Condições**

- Opção de software #168 Supervisão do processo
- Secções de supervisão definidas com **MONITORING SECTION Mais informações:** ["Definir secções de supervisão com MONITORING](#page-467-0)
- [SECTION \(opção #168\)", Página 468](#page-467-0) **Processo repetível possível no modo de maquinagem FUNCTION MODE MILL** No modo de maquinagem **FUNCTION MODE TURN** (opção #50), as tarefas de maquinagem **FeedOverride** e **SpindleOverride** funcionais.

**Mais informações:** ["Alternar o modo de maquinagem com FUNCTION MODE",](#page-143-0) [Página 144](#page-143-0)

### **Descrição das funções**

A área de trabalho **Supervisão processo** oferece informações e definições para a supervisão do processo de maquinagem.

Dependendo da posição do cursor no programa NC, o comando oferece as seguintes áreas:

■ Área global

O comando mostra indicações sobre o programa NC ativo.

**Mais informações:** ["Área global", Página 447](#page-446-0)

■ Área de estratégia

O comando exibe as tarefas de supervisão e os gráficos dos registos. É possível realizar ajustes nas tarefas de supervisão.

**Mais informações:** ["Área de estratégia", Página 449](#page-448-0)

Coluna **Opções de supervisão** na área global

O comando mostra informações sobre os registos que se referem a todas as secções de supervisão do programa NC.

**Mais informações:** ["Coluna Opções de supervisão na área global", Página 462](#page-461-0)

Coluna **Opções de supervisão** dentro de uma secção de supervisão O comando mostra informações sobre os registos que se referem apenas à secção de supervisão atualmente selecionada.

**Mais informações:** ["Coluna Opções de supervisão dentro de uma secção de](#page-461-1) [supervisão", Página 462](#page-461-1)

### <span id="page-444-0"></span>**Símbolos**

A área de trabalho **Supervisão processo** contém os seguintes ícones:

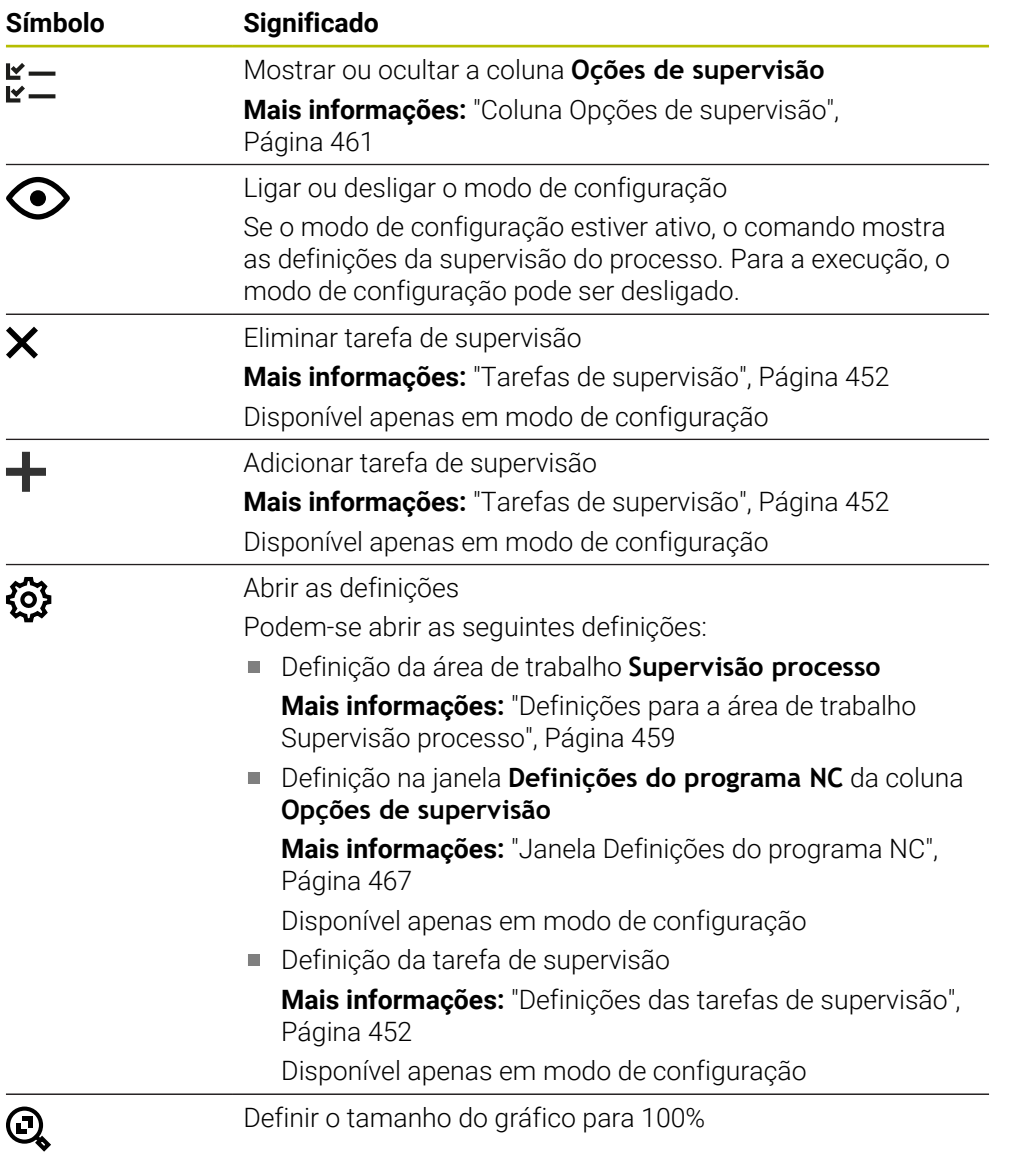

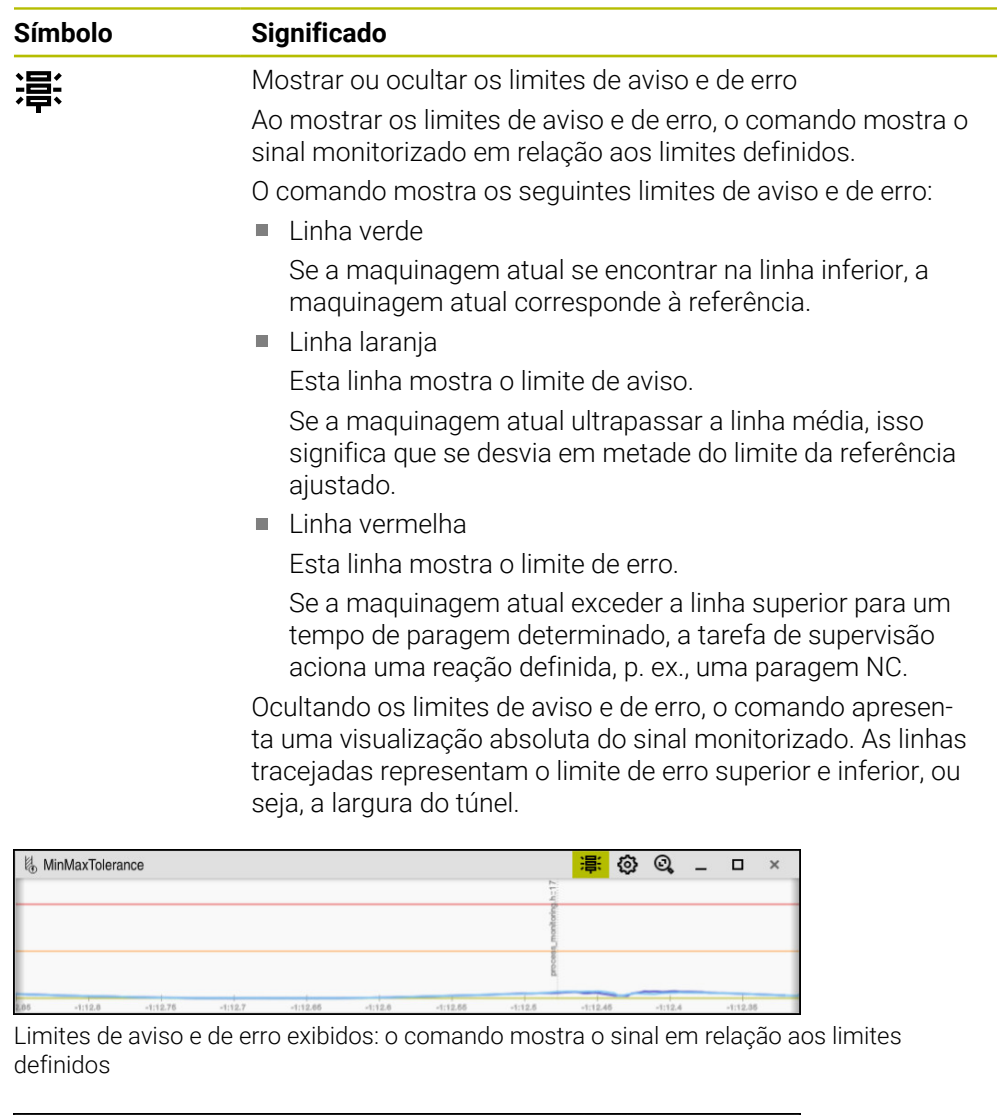

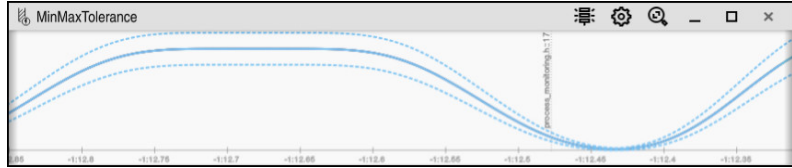

Limites de aviso e de erro ocultos: a linha contínua representa o sinal e as linhas tracejadas correspondem à largura do túnel determinada nesse momento

### <span id="page-446-0"></span>**Área global**

Se o cursor no programa NC se encontrar fora de uma secção de supervisão, a área de trabalho **Supervisão processo** mostra a área global.

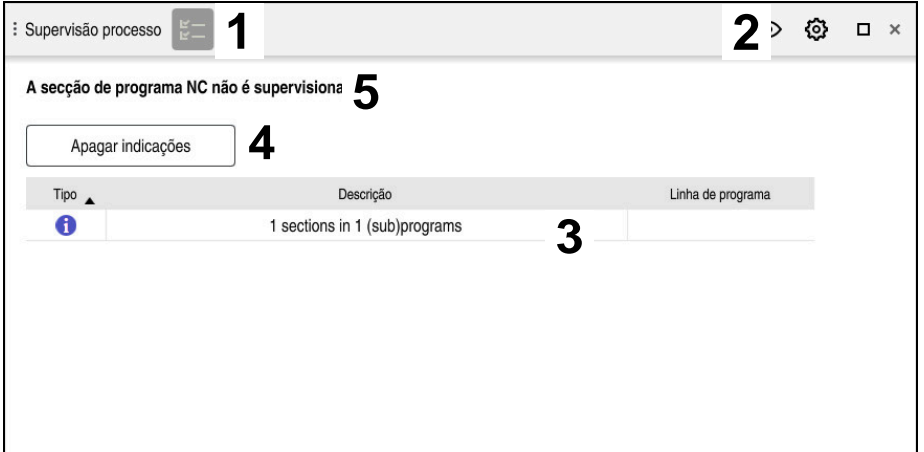

Área global na área de trabalho **Supervisão processo**

A área de trabalho **Supervisão processo** mostra o seguinte na área global:

- 1 Ícone **Opções de supervisão Mais informações:** ["Coluna Opções de supervisão", Página 461](#page-460-0)
- 2 Ícone **Definições** para a área de trabalho **Supervisão processo Mais informações:** ["Definições para a área de trabalho Supervisão processo",](#page-458-0) [Página 459](#page-458-0)
- 3 Tabela com indicações sobre o programa NC ativo **Mais informações:** ["Indicações sobre o programa NC", Página 448](#page-447-0)
- 4 Botão do ecrã **Apagar indicações** O botão do ecrã **Apagar indicações** permite esvaziar a tabela.
- 5 Informação de que esta área não é monitorizada no programa NC

#### <span id="page-447-0"></span>**Indicações sobre o programa NC**

Nesta área, o comando mostra uma tabela com indicações sobre o programa NC ativo. A tabela contém as seguintes informações:

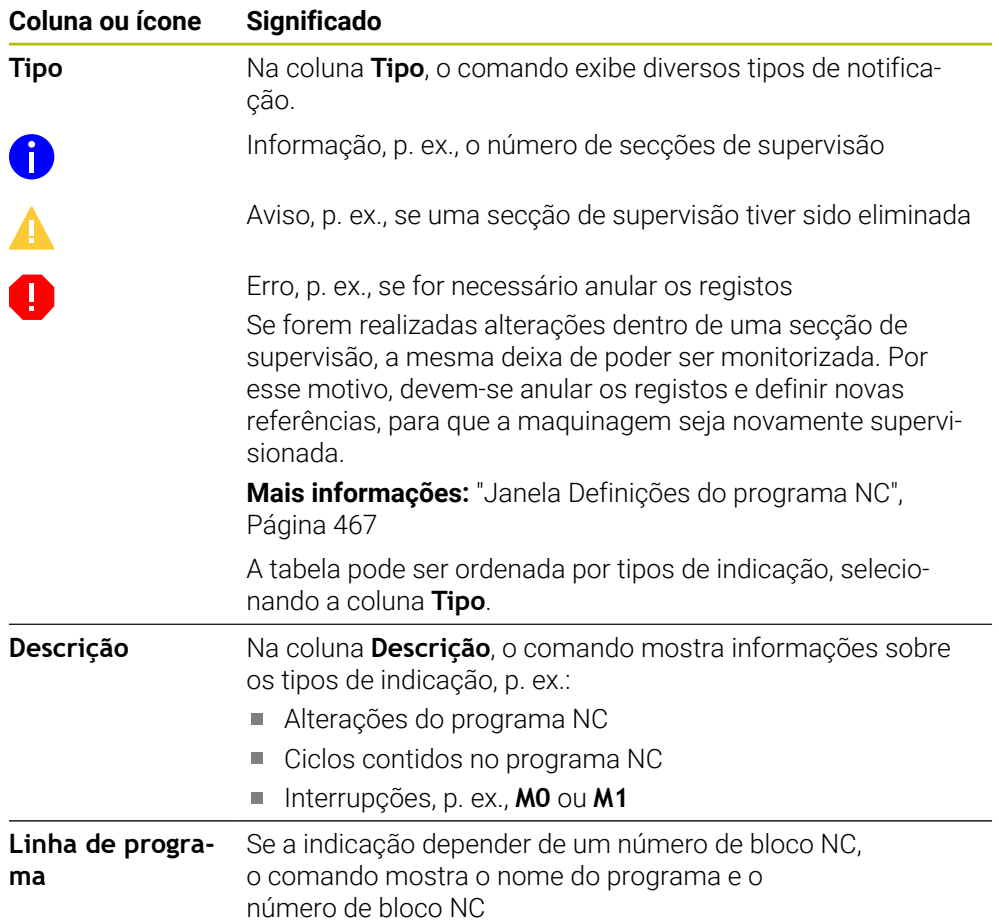

### <span id="page-448-0"></span>**Área de estratégia**

Se o cursor no programa NC se encontrar dentro de uma secção de supervisão, a área de trabalho **Supervisão processo** mostra a área de estratégia.

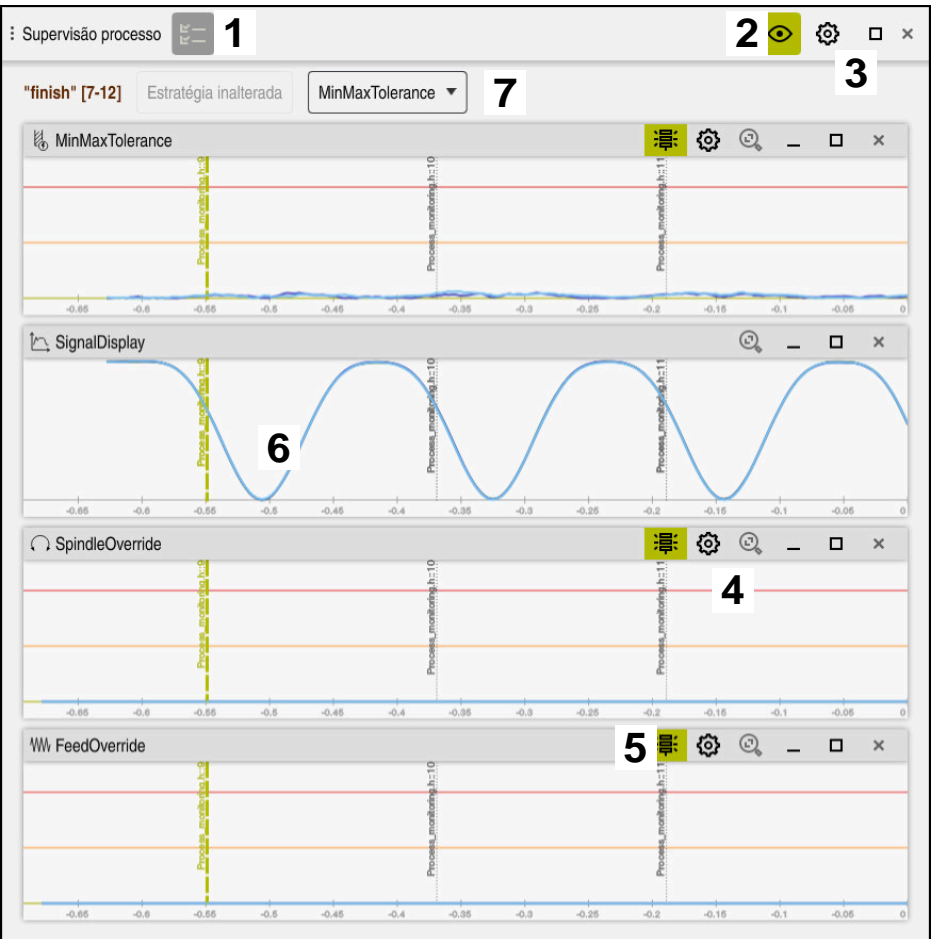

Área de estratégia na área de trabalho **Supervisão processo**

A área de trabalho **Supervisão processo** mostra o seguinte na área de estratégia:

- 1 Ícone **Opções de supervisão Mais informações:** ["Coluna Opções de supervisão", Página 461](#page-460-0)
- 2 Ligar ou desligar o modo de configuração **Mais informações:** ["Símbolos", Página 445](#page-444-0)
- 3 Ícone **Definições** para a área de trabalho **Supervisão processo Mais informações:** ["Definições para a área de trabalho Supervisão processo",](#page-458-0) [Página 459](#page-458-0)
- 4 Ícone **Definições** para as tarefas de supervisão **Mais informações:** ["Definições das tarefas de supervisão", Página 452](#page-451-1) Disponível apenas em modo de configuração
- 5 Mostrar ou ocultar os limites de aviso e de erro **Mais informações:** ["Símbolos", Página 445](#page-444-0)
- 6 Tarefas de supervisão **Mais informações:** ["Tarefas de supervisão", Página 452](#page-451-0)
- 7 O comando mostra as seguintes informações e funções:
	- Eventualmente, o nome da secção de supervisão Se estiver definido no programa NC com o elemento de sintaxe opcional **AS**, o comando mostra o nome. Se o nome não estiver definido, o comando mostra **MONITORING SECTION**.

**Mais informações:** ["Introdução", Página 469](#page-468-0)

Área dos números de bloco NC da secção de supervisão entre parênteses retos

Início e fim da secção de supervisão no programa NC

- Botão do ecrã **Estratégia inalterada** ou **Guardar estratégia como modelo Mais informações:** ["Modelo de estratégia", Página 450](#page-449-0)
- Menu de seleção para o modelo de estratégia

**Mais informações:** ["Modelo de estratégia", Página 450](#page-449-0)

Disponível apenas em modo de configuração

#### <span id="page-449-0"></span>**Modelo de estratégia**

Um modelo de estratégia compreende uma ou mais tarefas de supervisão, incluindo as definições estabelecidas.

Através de um menu de seleção, podem ser escolhidos os modelos de estratégia seguintes:

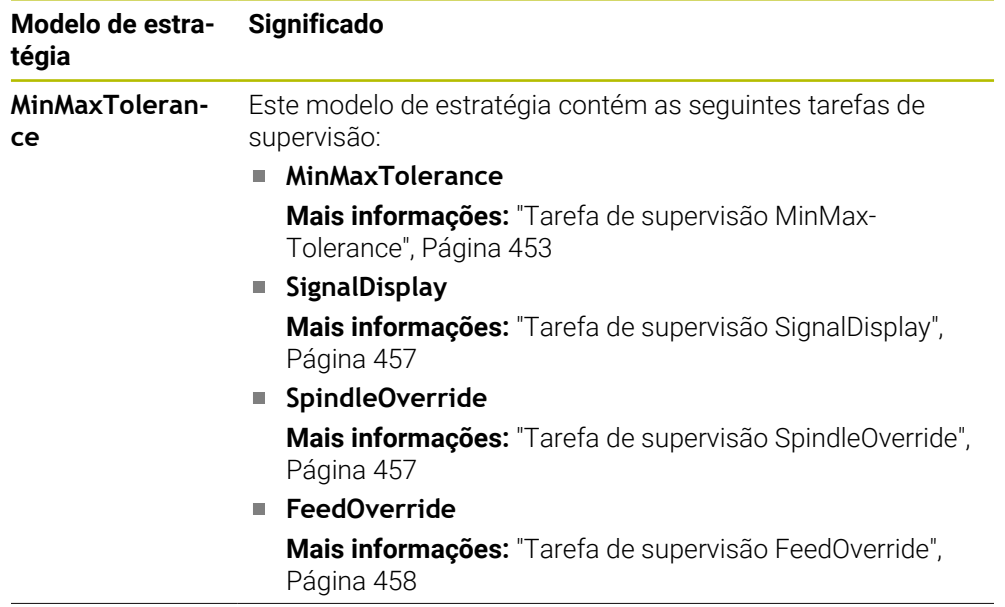

 $\mathbf i$ 

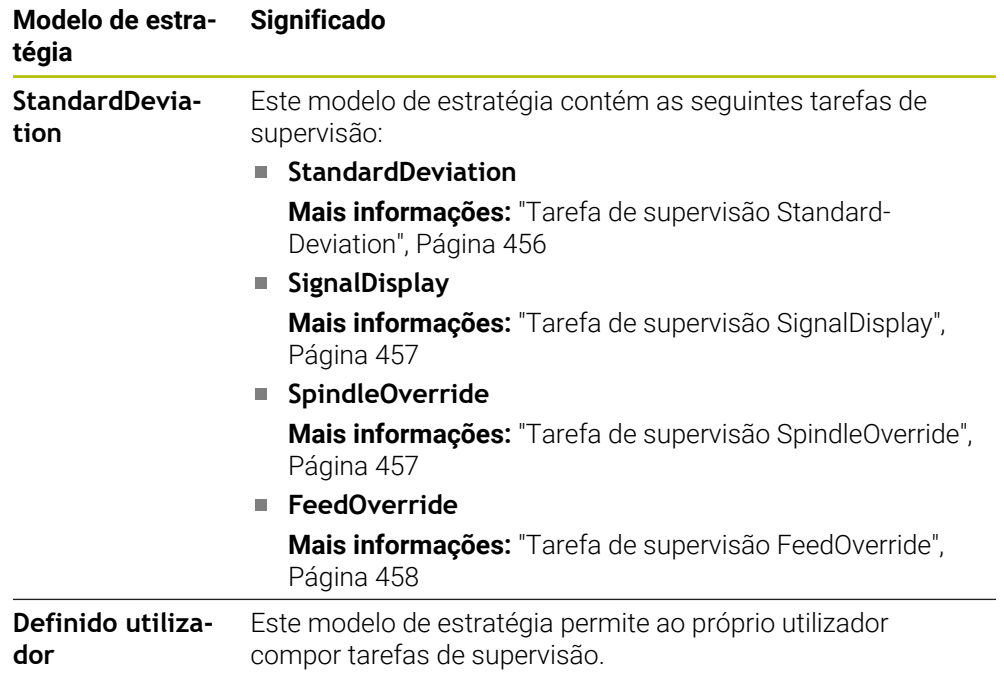

Se alterar um modelo de estratégia, pode sobrescrever o modelo de estratégia alterado com o botão do ecrã **Guardar estratégia como modelo**. O comando sobrescreve o modelo de estratégia atualmente selecionado.

Dado que o utilizador não pode restaurar autonomamente o estado de fábrica dos modelos de estratégia, apenas o modelo **Definido utilizador** deve ser sobrescrito.

Com o parâmetro de máquina opcional **ProcessMonitioring** (N.º 133700), o fabricante da máquina pode restaurar o estado de fábrica dos modelos de estratégia.

Nas definições da área de trabalho **Supervisão processo**, define-se qual o modelo de estratégia que o comando seleciona por norma após a criação de uma nova secção de supervisão.

**Mais informações:** ["Definições para a área de trabalho Supervisão processo",](#page-458-0) [Página 459](#page-458-0)

## <span id="page-451-0"></span>**Tarefas de supervisão**

A área de trabalho **Supervisão processo** contém as seguintes tarefas de supervisão:

**MinMaxTolerance**

Com **MinMaxTolerance**, o comando controla se a maquinagem atual se encontra dentro do intervalo das referências selecionadas, incluindo desvios predefinidos percentuais e estáticos.

**Mais informações:** ["Tarefa de supervisão MinMaxTolerance", Página 453](#page-452-0)

**StandardDeviation**

Com **StandardDeviation**, o comando controla se a maquinagem atual se encontra dentro do intervalo das referências selecionadas, incluindo o alargamento estático e um múltiplo do desvio padrão σ.

**Mais informações:** ["Tarefa de supervisão StandardDeviation", Página 456](#page-455-0)

**SignalDisplay**

Com **SignalDisplay**, o comando mostra a evolução do processo de todas as referências selecionadas e a maquinagem atual.

**Mais informações:** ["Tarefa de supervisão SignalDisplay", Página 457](#page-456-0)

**SpindleOverride**

Com **SpindleOverride**, o comando monitoriza alterações do override do mandril através do potenciómetro.

**Mais informações:** ["Tarefa de supervisão SpindleOverride", Página 457](#page-456-1)

#### **FeedOverride**

Com **FeedOverride**, o comando monitoriza alterações do override do avanço através do potenciómetro.

**Mais informações:** ["Tarefa de supervisão FeedOverride", Página 458](#page-457-0)

O comando mostra em cada tarefa de supervisão a maquinagem atual e as referências selecionadas na forma de gráfico. O eixo temporal é indicado em segundos ou, no caso de secções de supervisão mais longas, em minutos.

#### <span id="page-451-1"></span>**Definições das tarefas de supervisão**

As definições das tarefas de supervisão para cada secção de supervisão podem ser alteradas. Ao selecionar a definição de uma tarefa de supervisão, o comando exibe duas áreas. Na área à esquerda, o comando mostra a cinzento as definições que estavam ativas no momento do registo selecionado. Na área à direita, o comando apresenta as definições atuais da tarefa de supervisão. O botão do ecrã **Aplicar** permite guardar as definições do lado esquerdo ou direito. Além disso, é possível eliminar uma tarefa de supervisão para uma secção de supervisão ou adicionar outra por meio do sinal mais.

Os valores das tarefas de supervisão ajustados no estado de fábrica consideram-se como valores iniciais recomendados. Estes valores iniciais podem ser ajustados à maquinagem.

Se as definições de uma tarefa de supervisão forem alteradas ou se for adicionada uma nova tarefa de supervisão, o comando identifica a alteração com o caráter **\*** antes do nome.

#### <span id="page-452-0"></span>**Tarefa de supervisão MinMaxTolerance**

Com **MinMaxTolerance**, o comando controla se a maquinagem atual se encontra dentro do intervalo das referências selecionadas, incluindo desvios predefinidos percentuais e estáticos.

Os casos de aplicação de **MinMaxTolerance** são avarias significativas no processo, p. ex., durante a produção de pequenas séries.

- Rotura de ferramenta
- Ferramenta ausente
- **Posição ou dimensões do bloco alteradas**

O comando necessita de, no mínimo, uma maquinagem registada como referência. Se não for selecionada nenhuma referência, esta tarefa de supervisão fica inativa e não elabora quaisquer gráficos.

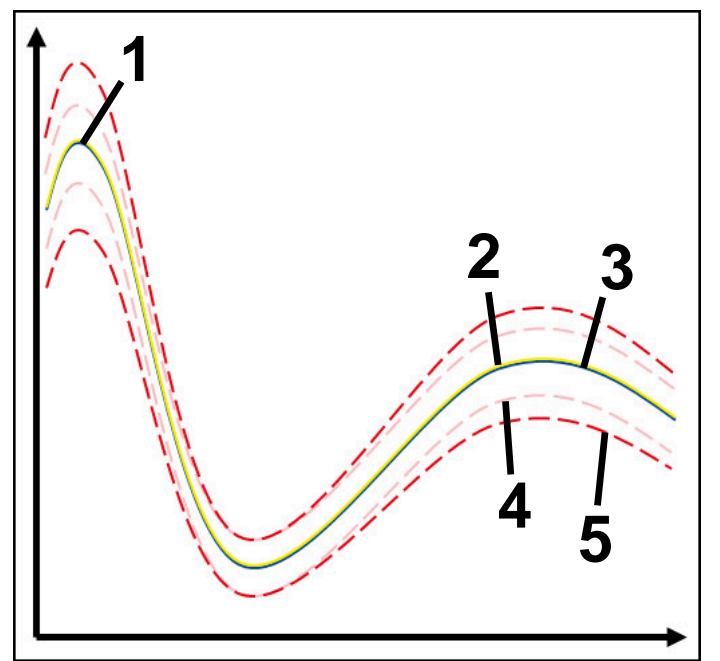

- 1  **Primeira referência boa**
- 2 <del>- Segunda</del> referência boa
- 3 Terceira referência boa
- 4 Limites constituídos pela largura do túnel
- 5 Limites constituídos pelo alargamento percentual da largura estática do túnel

**Mais informações:** ["Registos das secções de supervisão", Página 464](#page-463-0)

Se, p. ex., devido ao desgaste da ferramenta, o registo obtido for escassamente aceitável, esta tarefa de supervisão permite utilizar também uma possibilidade de aplicação alternativa.

**Mais informações:** ["Possibilidade de aplicação alternativa com referência aceitável",](#page-454-0) [Página 455](#page-454-0)

#### **Definições para MinMaxTolerance**

Através de barras deslizantes, podem-se realizar as seguintes definições para esta tarefa de supervisão:

**Aceitar desvio percentual**

Alargamento percentual da largura do túnel

#### **Largura de túnel estática**

Limite superior e inferior, com base nas referências

#### **TempoParar**

Tempo máximo em milissegundos durante o qual o sinal pode encontrar-se fora do desvio definido. Após este tempo, o comando aciona as reações definidas da tarefa de supervisão.

Para esta tarefa de supervisão, podem ser ativadas ou desativadas as seguintes reações:

#### **Mensagem de aviso emitida**

Se o sinal ultrapassar os limites por um tempo de paragem mais longo que o definido, o comando avisa no menu de notificações.

#### **Parar programa NC**

Se o sinal ultrapassar os limites por um tempo de paragem mais longo que o definido, o comando faz parar o programa NC. O estado da maquinagem pode ser verificado. Caso se conclua que não existe nenhum erro grave, o programa NC pode prosseguir.

#### **Cancelar programa NC**

Se o sinal ultrapassar os limites por um tempo de paragem mais longo que o definido, o comando cancela o programa NC. O programa NC não pode prosseguir.

#### **Bloquear ferramenta atual**

Se o sinal ultrapassar os limites por um tempo de paragem mais longo que o definido, o comando bloqueia a ferramenta na gestão de ferramentas.

#### <span id="page-454-0"></span>**Possibilidade de aplicação alternativa com referência aceitável**

Se o comando tiver registado uma maquinagem escassamente aceitável, podese utilizar uma possibilidade de aplicação alternativa da tarefa de supervisão

### **MinMaxTolerance**.

Escolhem-se, pelo menos, duas referências:

- Uma referência ótima
- Uma referência escassamente aceitável, p. ex., que apresente um sinal mais alto de carga do mandril devido ao desgaste da ferramenta

A tarefa de supervisão verifica se a maquinagem atual se encontra dentro do intervalo das referências selecionadas. Com esta estratégia, escolha um desvio percentual nulo ou reduzido, dado que já existe tolerância através das referências diferentes.

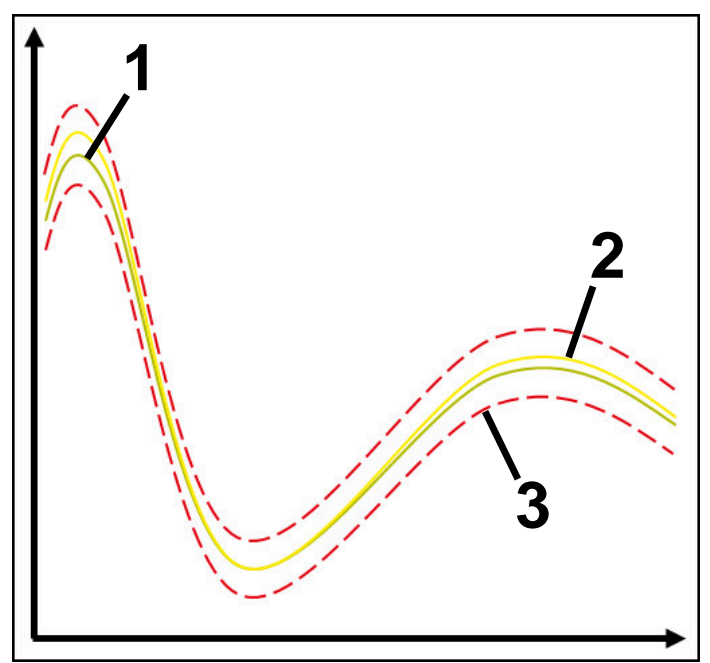

- 1 Referência ótima
- 2 Referência ainda aceitável
- 3 Limites constituídos pela largura do túnel

#### <span id="page-455-0"></span>**Tarefa de supervisão StandardDeviation**

Com **StandardDeviation**, o comando controla se a maquinagem atual se encontra dentro do intervalo das referências selecionadas, incluindo o alargamento estático e um múltiplo do desvio padrão σ.

Os casos de aplicação de **StandardDeviation** são avarias de todos os tipos no processo, p. ex., durante a produção em série:

- Rotura de ferramenta
- Ferramenta ausente
- Desgaste da ferramenta
- Posição ou dimensões do bloco alteradas

O comando necessita de, no mínimo, três maquinagens registadas como referência. As referências deverão conter uma maquinagem ótima, uma boa e uma escassamente aceitável. Se não forem selecionadas as referências necessárias, esta tarefa de supervisão não fica ativa e não elabora quaisquer gráficos.

**Mais informações:** ["Registos das secções de supervisão", Página 464](#page-463-0)

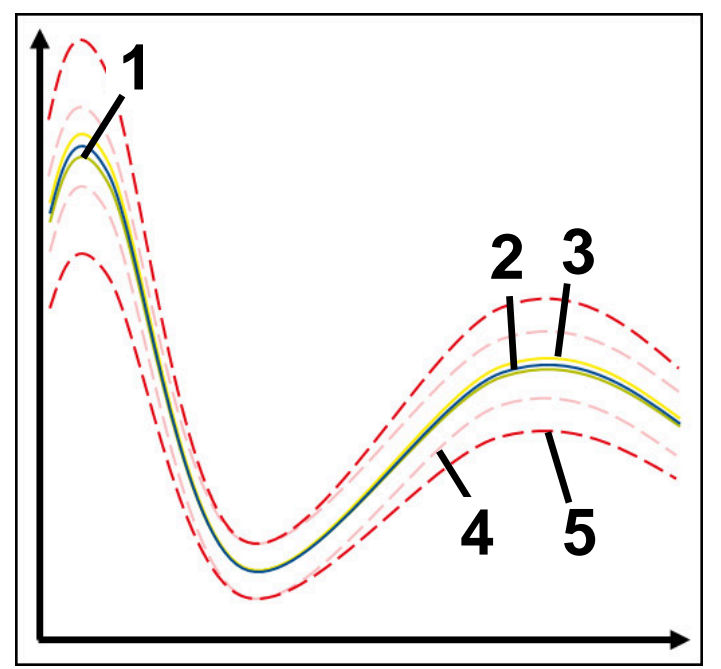

- 1 Referência ótima
- 2 Referência boa
- 3  **Referência ainda aceitável**
- 4 Limites constituídos pela largura do túnel
- 5 Limites constituídos pelo alargamento do túnel multiplicado pelo fator σ

#### **Definições para StandardDeviation**

Através de barras deslizantes, podem-se realizar as seguintes definições para esta tarefa de supervisão:

**Múltiplo de σ**

Alargamento do túnel multiplicado pelo fator σ

**Largura de túnel estática**

Limite superior e inferior, com base nas referências

**TempoParar**

Tempo máximo em milissegundos durante o qual o sinal pode encontrar-se fora do desvio definido. Após este tempo, o comando aciona as reações definidas da tarefa de supervisão.

Para esta tarefa de supervisão, podem ser ativadas ou desativadas as seguintes reações:

#### **Mensagem de aviso emitida**

Se o sinal ultrapassar os limites por um tempo de paragem mais longo que o definido, o comando avisa no menu de notificações.

**Parar programa NC**

Se o sinal ultrapassar os limites por um tempo de paragem mais longo que o definido, o comando faz parar o programa NC. O estado da maquinagem pode ser verificado. Caso se conclua que não existe nenhum erro grave, o programa NC pode prosseguir.

#### **Cancelar programa NC**

Se o sinal ultrapassar os limites por um tempo de paragem mais longo que o definido, o comando cancela o programa NC. O programa NC não pode prosseguir.

#### **Bloquear ferramenta atual**

Se o sinal ultrapassar os limites por um tempo de paragem mais longo que o definido, o comando bloqueia a ferramenta na gestão de ferramentas.

#### <span id="page-456-0"></span>**Tarefa de supervisão SignalDisplay**

Com **SignalDisplay**, o comando mostra a evolução do processo de todas as referências selecionadas e a maquinagem atual.

É possível comparar se a maquinagem atual corresponde às referências. Dessa forma, verifica-se visualmente se a maquinagem pode ser utilizada como referência. A tarefa de supervisão não aciona nenhuma reação.

#### <span id="page-456-1"></span>**Tarefa de supervisão SpindleOverride**

Com **SpindleOverride**, o comando monitoriza alterações do override do mandril através do potenciómetro.

O comando utiliza a primeira maquinagem registada como referência.

#### **Definições para SpindleOverride**

Através de barras deslizantes, podem-se realizar as seguintes definições para esta tarefa de supervisão:

#### **Aceitar desvio percentual**

Desvio aceite do override em percentagem em comparação com o primeiro registo.

#### **TempoParar**

Tempo máximo em milissegundos durante o qual o sinal pode encontrar-se fora do desvio definido. Após este tempo, o comando aciona as reações definidas da tarefa de supervisão.

Para esta tarefa de supervisão, podem ser ativadas ou desativadas as seguintes reações:

#### **Mensagem de aviso emitida**

Se o sinal ultrapassar os limites por um tempo de paragem mais longo que o definido, o comando avisa no menu de notificações.

#### **Parar programa NC**

Se o sinal ultrapassar os limites por um tempo de paragem mais longo que o definido, o comando faz parar o programa NC. O estado da maquinagem pode ser verificado. Caso se conclua que não existe nenhum erro grave, o programa NC pode prosseguir.

#### <span id="page-457-0"></span>**Tarefa de supervisão FeedOverride**

Com **FeedOverride**, o comando monitoriza alterações do override do avanço através do potenciómetro.

O comando utiliza a primeira maquinagem registada como referência.

#### **Definições para FeedOverride**

Através de barras deslizantes, podem-se realizar as seguintes definições para esta tarefa de supervisão:

#### **Aceitar desvio percentual**

Desvio aceite do override em percentagem em comparação com o primeiro registo.

#### **TempoParar**

Tempo máximo em milissegundos durante o qual o sinal pode encontrar-se fora do desvio definido. Após este tempo, o comando aciona as reações definidas da tarefa de supervisão.

Para esta tarefa de supervisão, podem ser ativadas ou desativadas as seguintes reações:

#### **Mensagem de aviso emitida**

Se o sinal ultrapassar os limites por um tempo de paragem mais longo que o definido, o comando avisa no menu de notificações.

#### **Parar programa NC**

Se o sinal ultrapassar os limites por um tempo de paragem mais longo que o definido, o comando faz parar o programa NC. O estado da maquinagem pode ser verificado. Caso se conclua que não existe nenhum erro grave, o programa NC pode prosseguir.

# : Definições  $\times$ Estratégia padrão MinMaxTolerance Geral Gráfico MinMaxTolerance OK Interromper

### <span id="page-458-0"></span>**Definições para a área de trabalho Supervisão processo**

Definições para a área de trabalho **Supervisão processo**

#### **Geral**

Na área **Geral** seleciona-se o modelo de estratégia que o comando utiliza por norma:

- **MinMaxTolerance**
- **StandardDeviation**
- **Definido utilizador**

**Mais informações:** ["Modelo de estratégia", Página 450](#page-449-0)

### **Gráfico**

A área **Gráfico** permite efetuar os seguintes ajustes:

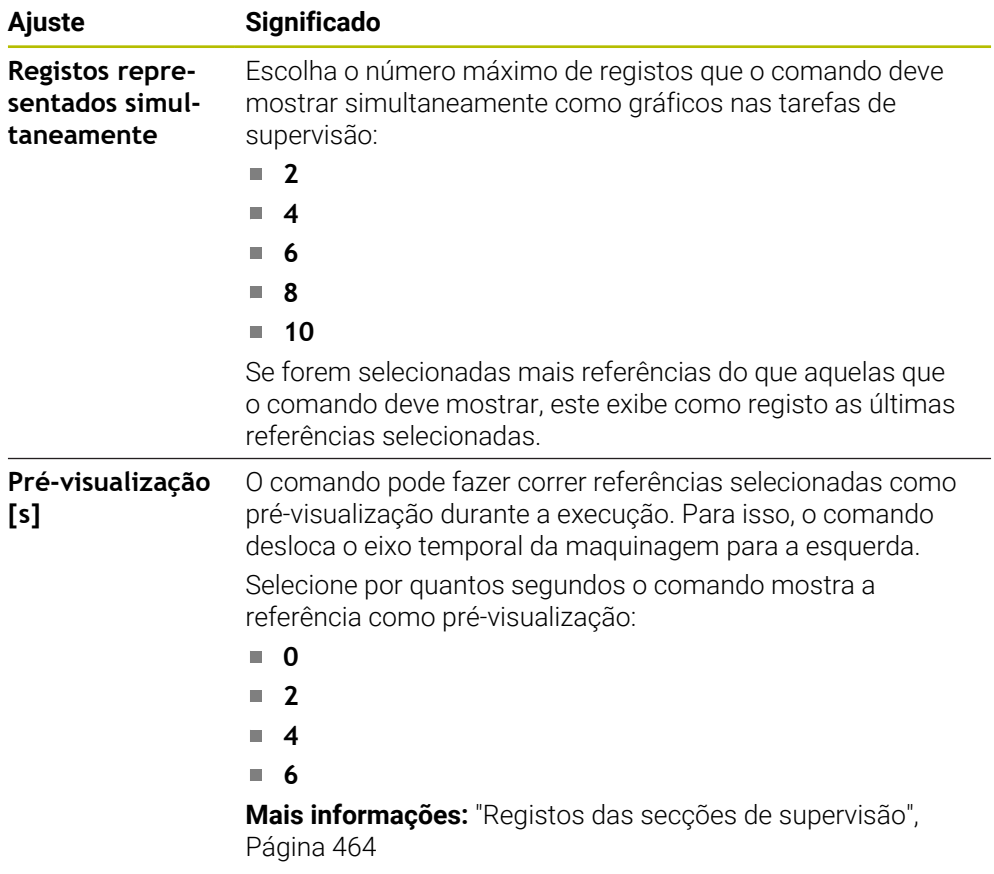

#### <span id="page-460-0"></span>**Coluna Opções de supervisão**

|                                                    | $E -$<br>: Supervisão processo<br>$E -$ |               |           |           |             |                                         | ស៊<br>$\times$<br>′<br>□ |
|----------------------------------------------------|-----------------------------------------|---------------|-----------|-----------|-------------|-----------------------------------------|--------------------------|
|                                                    |                                         |               |           |           |             | TI 2 :_prog\nc_doc\Process_monitoring.h |                          |
| ati<br>Reações de todas as secções de supervisão a |                                         |               |           |           |             |                                         |                          |
| Referênc                                           | Data<br>$\lambda$                       | $\frac{1}{2}$ | $\bigcap$ | <b>WW</b> | Version     | Elimin                                  | Nota                     |
|                                                    | 28.09.2022 08:39                        |               |           |           | $\mathbf 0$ |                                         |                          |
|                                                    | 28.09.2022 08:39                        |               |           |           | $\mathbf 0$ | 面                                       |                          |
|                                                    | 28.09.2022 08:39                        |               |           |           | $\pmb{0}$   | 面                                       |                          |

Coluna **Opções de supervisão** na área global

Independentemente da posição do cursor no programa NC, a coluna **Opções de supervisão** mostra o seguinte na parte superior:

- 1 Interruptor para ativar ou desativar a supervisão do processo para o programa NC completo
- 2 Caminho do programa NC atual
- 3 Ícone para abrir **Definições** na janela **Definições do programa NC Mais informações:** ["Janela Definições do programa NC", Página 467](#page-466-0) Disponível apenas em modo de configuração
- 4 Checkbox para ativar ou desativar as reações de todas as secções de supervisão no programa NC

Disponível apenas em modo de configuração

Dependendo da posição do cursor no programa NC, o comando oferece as seguintes áreas:

Coluna **Opções de supervisão** na área global

Podem-se escolher referências que atuam em todas as secções de supervisão do programa NC.

**Mais informações:** ["Coluna Opções de supervisão na área global", Página 462](#page-461-0)

Coluna **Opções de supervisão** dentro de uma secção de supervisão É possível determinar definições e selecionar referências que atuam na secção de supervisão atualmente selecionada.

**Mais informações:** ["Coluna Opções de supervisão dentro de uma secção de](#page-461-1) [supervisão", Página 462](#page-461-1)

#### <span id="page-461-0"></span>**Coluna Opções de supervisão na área global**

Se o cursor no programa NC se encontrar fora de uma secção de supervisão, a área de trabalho **Supervisão processo** mostra a coluna **Opções de supervisão** na área global.

Na área global, o comando mostra uma tabela com os registos de todas as secções de supervisão do programa NC.

**Mais informações:** ["Registos das secções de supervisão", Página 464](#page-463-0)

#### <span id="page-461-1"></span>**Coluna Opções de supervisão dentro de uma secção de supervisão**

Se o cursor no programa NC se encontrar dentro de uma secção de supervisão, a área de trabalho **Supervisão processo** mostra a coluna **Opções de supervisão** dentro da secção de supervisão.

Quando o cursor se encontra dentro da secção de supervisão, o comando apresenta esta área a cinzento.

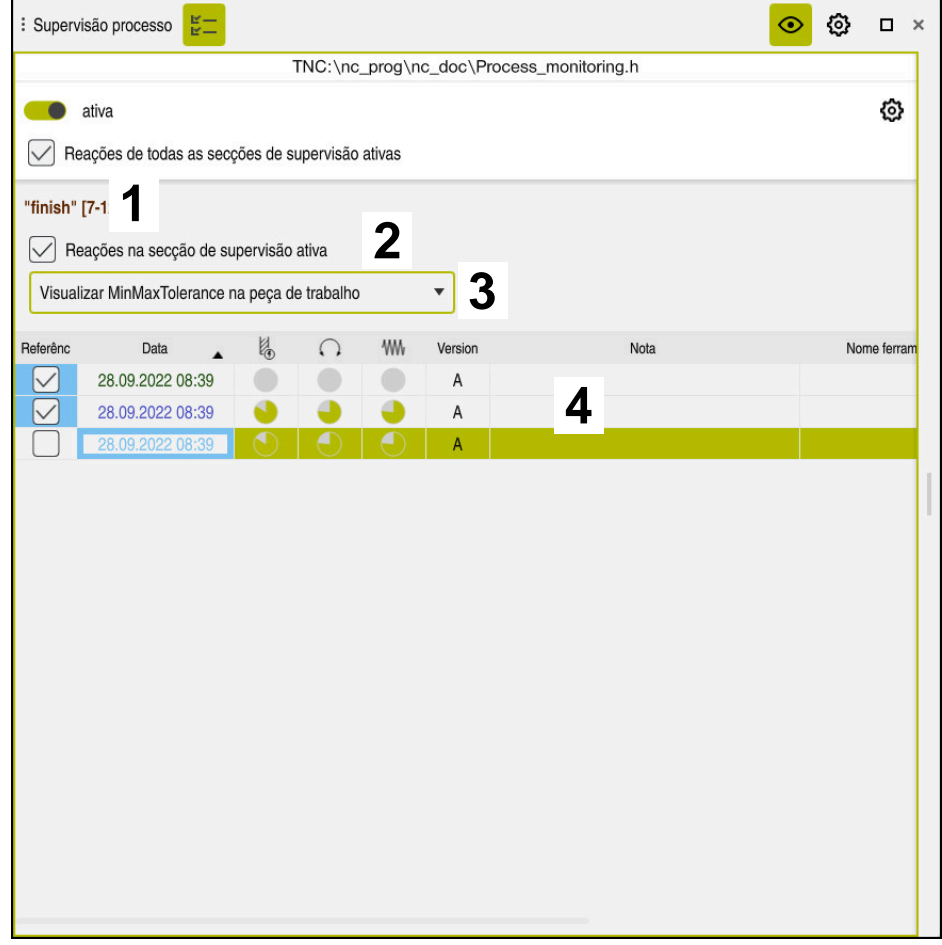

Coluna **Opções de supervisão** dentro da secção de supervisão

Dentro da secção de supervisão, a coluna **Opções de supervisão** mostra o seguinte:

- 1 O comando mostra as seguintes informações e funções:
	- Eventualmente, o nome da secção de supervisão Se estiver definido no programa NC com o elemento de sintaxe opcional **AS**, o comando mostra o nome. Se o nome não estiver definido, o comando mostra **MONITORING SECTION**.
		- **Mais informações:** ["Introdução", Página 469](#page-468-0)
	- Área dos números de bloco NC da secção de supervisão entre parênteses retos

Início e fim da secção de supervisão no programa NC

2 Checkbox para ativar e desativar as reações na secção de supervisão Podem-se ativar ou desativar as reações da secção de supervisão atualmente selecionada.

Disponível apenas em modo de configuração

3 Menu de seleção para o heatmap do processo

É possível representar uma tarefa de supervisão como heatmap do processo na área de trabalho **Simulação**.

**Mais informações:** ["Coluna Opções da peça de trabalho", Página 704](#page-703-0) **Mais informações:** ["Supervisão dos componentes com MONITORING](#page-439-0) [HEATMAP \(opção #155\)", Página 440](#page-439-0)

Disponível apenas em modo de configuração

4 Tabela com os registos da secção de supervisão Os registos referem-se apenas à secção de supervisão na qual o cursor se encontra atualmente.

**Mais informações:** ["Registos das secções de supervisão", Página 464](#page-463-0)

#### <span id="page-463-0"></span>**Registos das secções de supervisão**

Os conteúdos e funções da tabela com os registos das maquinagens dependem da posição do cursor no programa NC.

**Mais informações:** ["Coluna Opções de supervisão", Página 461](#page-460-0)

A tabela contém as seguintes informações sobre a secção de supervisão:

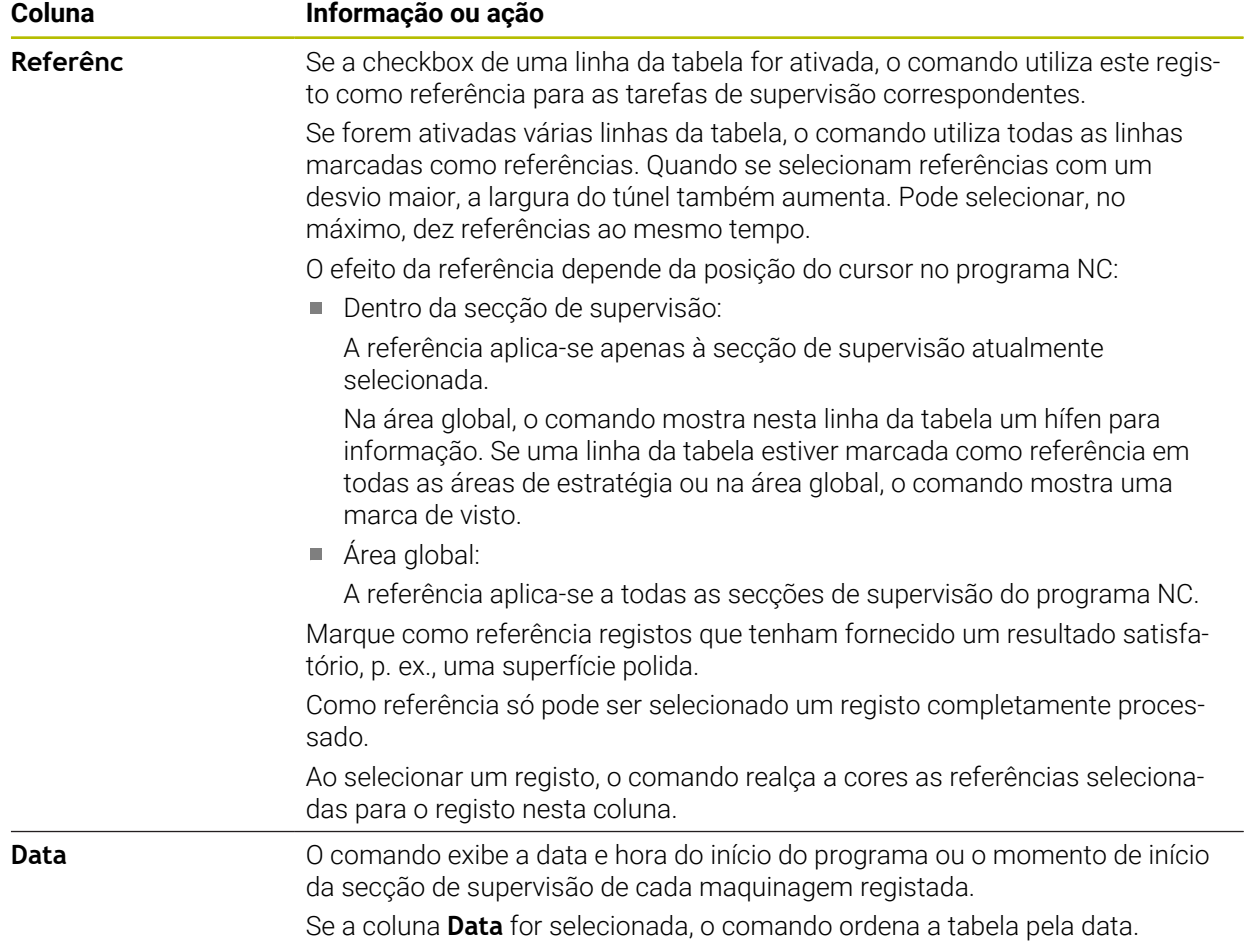

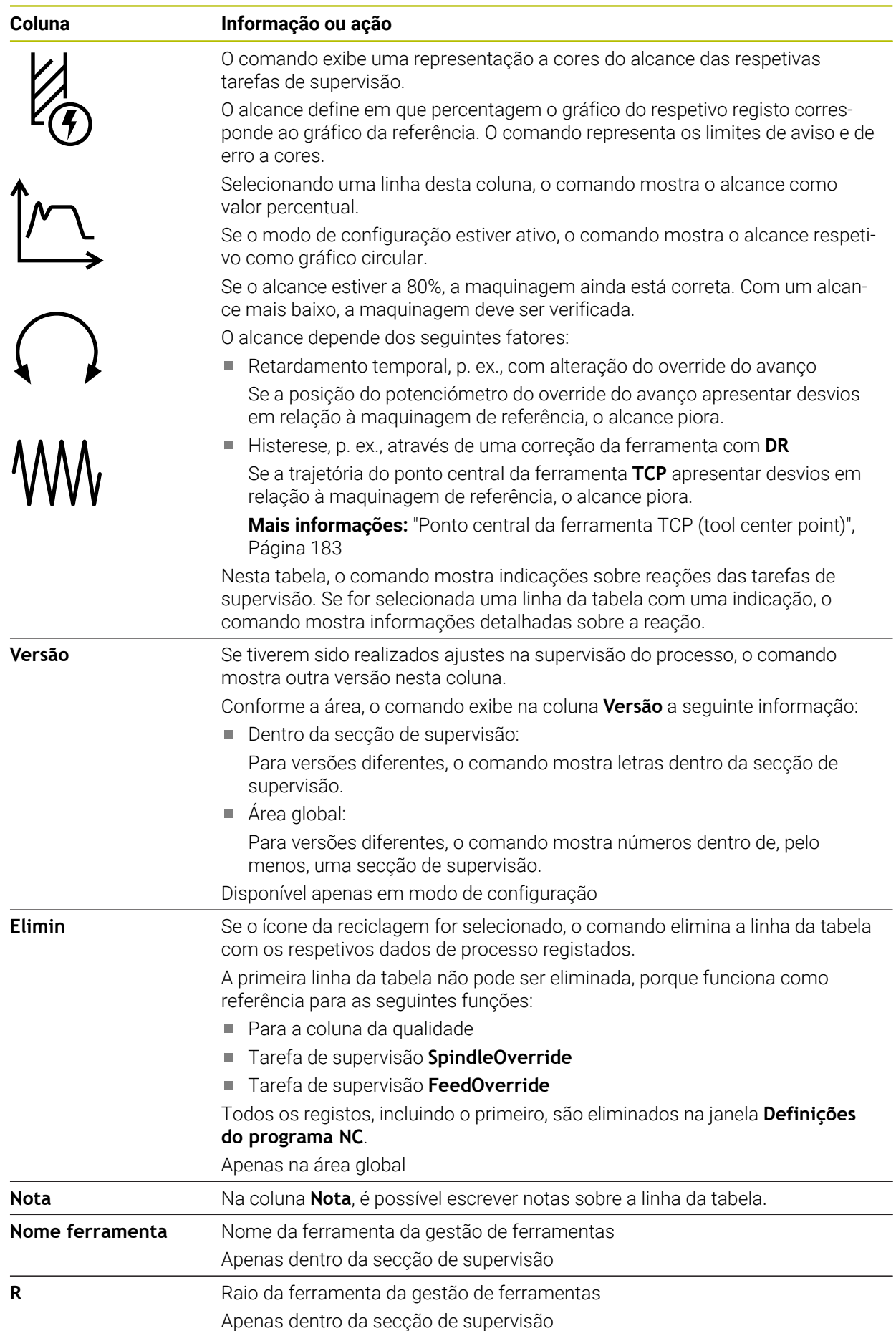

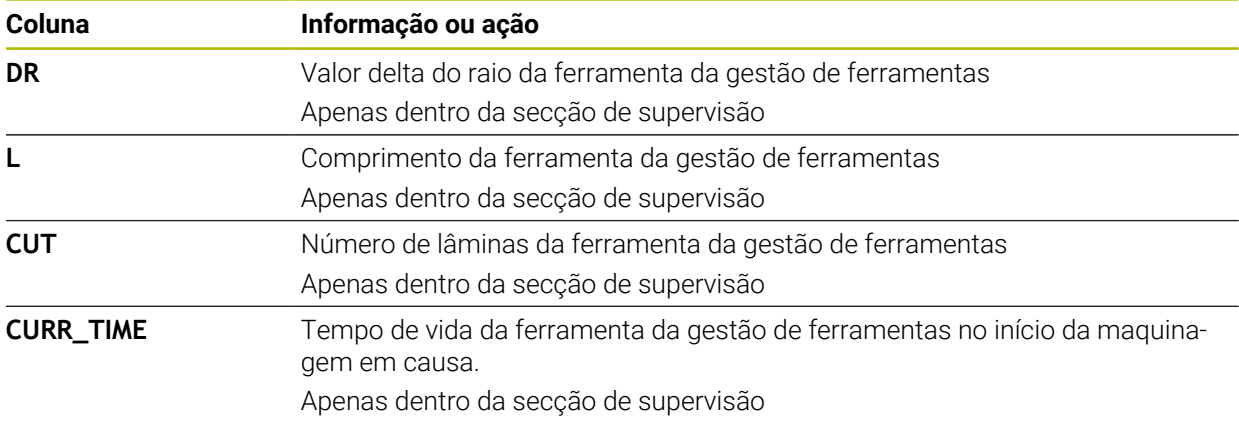

<span id="page-466-0"></span>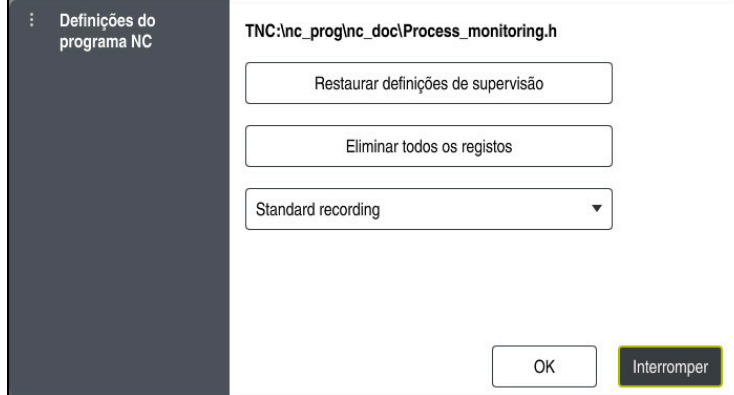

Janela **Definições do programa NC**

A janela **Definições do programa NC** oferece as seguintes definições:

- **Restaurar definições de supervisão**
- **Eliminar todos os registos**, inclusive da primeira linha da tabela
- Menu de seleção com o tipo e número das maquinagens registadas

#### **Registo padrão**

O comando regista todas as informações.

#### **Limitar registos**

O comando regista todas as maquinagens até um determinado número. Se o número de maquinagens exceder o número máximo, o comando sobrescreve a última maquinagem.

Introdução: **2...999999999**

#### **Apenas metainformações**

O comando não regista dados de processo, apenas as metainformações como, p. ex., data e hora. Assim, este registo deixa de poder ser utilizado como referência. Esta definição pode ser utilizada para a supervisão e protocolo quando a configuração da supervisão do processo estiver concluída. Com esta definição, reduz-se significativamente a quantidade de dados.

#### **A cada 'n' registos**

O comando não regista dados de processo para todas as maquinagens. O utilizador define o número de maquinagens após as quais o comando regista dados de processo. Nas restantes maquinagens, o comando regista somente metainformações.

Introdução: **2...20**

**Mais informações:** ["Registos das secções de supervisão", Página 464](#page-463-0)

### **Avisos**

- Se utilizar blocos de diferentes tamanhos, ajuste a supervisão do processo com uma tolerância maior ou inicie a primeira secção de supervisão após a prémaquinagem.
- Em caso de carga do mandril demasiado baixa, o comando não deteta, eventualmente, a diferença em relação ao modo ocioso, p. ex., com uma ferramenta de diâmetro pequeno.
- Se eliminar uma tarefa de supervisão e a adicionar novamente, os registos anteriores mantêm-se disponíveis.
- O fabricante da máquina pode definir de que forma o comando se comporta em caso de cancelamento do programa em conexão com a maquinagem de paletes, p. ex., continuar a maquinar a palete seguinte.

#### **Indicações sobre a operação**

- Os gráficos podem ser aumentados ou reduzidos na horizontal, marcando uma área ou rolando.
- Deslizando ou passando com o botão esquerdo do rato premido, é possível deslocar os gráficos.
- Os gráficos também podem ser alinhados através da seleção de um número de bloco NC. O comando marca o número de bloco NC selecionado a verde dentro da tarefa de supervisão.
- Tocando ou clicando duas vezes num ponto dentro do gráfico, o comando escolhe o bloco NC correspondente no programa.

**Mais informações:** ["Gestos comuns para o ecrã tátil", Página 83](#page-82-0)

### <span id="page-467-0"></span>**16.2.3 Definir secções de supervisão com MONITORING SECTION (opção #168)**

### **Aplicação**

Com a função **MONITORING SECTION**, divide-se o programa NC em secções de supervisão para a supervisão do processo.

#### **Temas relacionados**

Área de trabalho **Supervisão processo**

**Mais informações:** Manual do Utilizador Preparar e executar

### **Condições**

■ Opção de software #168 Supervisão do processo
### **Descrição das funções**

Com **MONITORING SECTION START**, define-se o início de uma nova secção de supervisão e, com **MONITORING SECTION STOP**, o final.

As secções de supervisão não podem ser aninhadas.

Mesmo que não se defina uma **MONITORING SECTION STOP**, nas funções seguintes, o comando interpreta uma nova secção de supervisão:

- Com uma nova função **MONITORING SECTION START**
- **Com uma TOOL CALL física**

O comando só interpreta uma nova secção de supervisão numa chamada de ferramenta, se se realizar uma troca de ferramenta.

**Mais informações:** ["Chamada de ferramenta com TOOL CALL", Página 185](#page-184-0)

Se programar os elementos de sintaxe seguintes, o comando mostra uma indicação:

- Posições referidas ao ponto zero da máquina, p. ex., **M91**
- Chamada de ferramenta gémea com **M101**
- Elevação automática com **M140**
- Repetições com valores variáveis, p. ex., **CALL LBL 99 REP QR1**
- Comandos de salto, p. ex., **FN 5**
- Funções auxiliares referidas ao mandril, p. ex., **M3**
- Nova secção de supervisão por **TOOL CALL**
- Secção de supervisão terminada por **PGM END**

**Mais informações:** ["Indicações sobre o programa NC", Página 448](#page-447-0)

Se programar os elementos de sintaxe seguintes, o comando mostra um erro:

- Erro de sintaxe dentro da secção de supervisão
- Paragem dentro da secção de supervisão, p. ex., **M0**
- Chamada de um programa NC dentro da secção de supervisão, p. ex., **PGM CALL**
- Subprogramas em falta
- Fecho da secção de supervisão antes de um início da secção de supervisão
- Várias secções de supervisão com conteúdo idêntico

Em caso de erro, a supervisão do processo não pode ser utilizada.

**Mais informações:** ["Indicações sobre o programa NC", Página 448](#page-447-0)

### **Introdução**

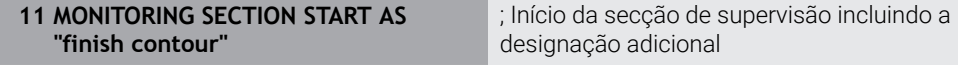

A função NC contém os seguintes elementos de sintaxe:

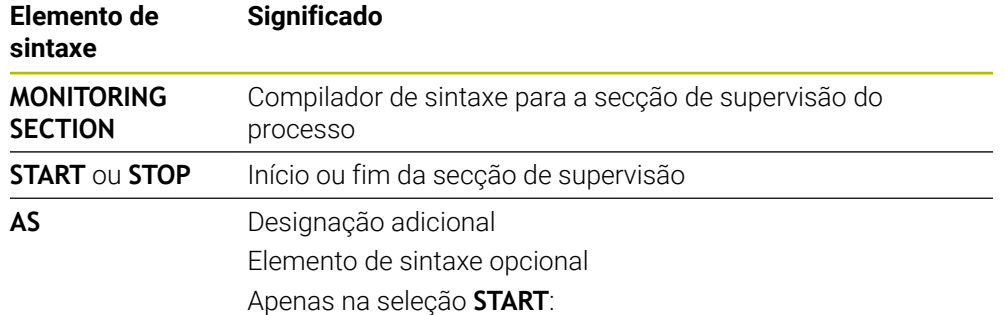

# **Avisos**

- O comando exibe o início e o fim da secção de supervisão na estruturação. **Mais informações:** ["Definições na área de trabalho Programa", Página 130](#page-129-0)
- Termine a secção de supervisão antes do final do programa com **MONITORING SECTION STOP**.

Se não definir o fim da secção de supervisão, o comando termina a mesma com **END PGM**.

As secções de supervisão da supervisão do processo não podem intersetar-se com secções de **AFC**.

**Mais informações:** ["Regulação adaptativa do avanço AFC \(opção #45\)",](#page-427-0) [Página 428](#page-427-0)

**17**

**Maquinagem com eixos múltiplos**

# <span id="page-471-2"></span>**17.1 Maquinagem com eixos paralelos U, V e W**

# **17.1.1 Princípios básicos**

Além dos eixos principais X, Y e Z, existem os chamados eixos paralelos U, V e W. Um eixo paralelo é, p. ex., um fuso para furos, para poder mover massas mais reduzidas em grandes máquinas.

**Mais informações:** ["Eixos programáveis", Página 118](#page-117-0)

Para a maquinagem com os eixos paralelos U, V e W, o comando disponibiliza as seguintes funções:

- **FUNCTION PARAXCOMP**: definir o comportamento ao posicionar eixos paralelos **Mais informações:** ["Definir o comportamento ao posicionar eixos paralelos com](#page-471-0) [FUNCTION PARAXCOMP", Página 472](#page-471-0)
- **FUNCTION PARAXMODE**: selecionar três eixos lineares para a maquinagem **Mais informações:** ["Selecionar três eixos lineares para a maquinagem com](#page-475-0) [FUNCTION PARAXMODE", Página 476](#page-475-0)

Se o fabricante da máquina liga o eixo paralelo logo na configuração, o comando calcula o eixo, sem se programar previamente **PARAXCOMP**. Como, dessa forma, o comando calcula o eixo paralelo permanentemente, é possível, p. ex., apalpar uma peça de trabalho com uma posição qualquer do eixo W.

Neste caso, o comando mostra um ícone na área de trabalho **Posições**.

**Mais informações:** Manual do Utilizador Preparar e executar

Tenha em atenção que um **PARAXCOMP OFF** não desliga então o eixo paralelo, mas o comando ativa novamente a configuração padrão. O comando só desliga o cálculo automático, se se indicar conjuntamente o eixo no bloco NC, p. ex., **PARAXCOMP OFF W**.

Após o arranque do comando, em primeiro lugar, fica ativa a configuração definida pelo fabricante da máquina.

# **Condições**

- Máquina com eixos paralelos
- Funções de eixos paralelos ativadas pelo fabricante da máquina Com o parâmetro de máquina opcional **parAxComp**(N.º 300205), o fabricante da máquina define se a função de eixos paralelos está ligada por predefinição.

# <span id="page-471-0"></span>**17.1.2 Definir o comportamento ao posicionar eixos paralelos com FUNCTION PARAXCOMP**

# **Aplicação**

A função **FUNCTION PARAXCOMP** permite definir se o comando considera os eixos paralelos nos movimentos de deslocação com o respetivo eixo principal.

# <span id="page-471-1"></span>**Descrição das funções**

Se a função **FUNCTION PARAXCOMP** estiver ativa, o comando mostra um ícone na área de trabalho **Posições**. O ícone de **FUNCTION PARAXMODE** esconde, eventualmente, um ícone ativo para **FUNCTION PARAXCOMP**.

**Mais informações:** Manual do Utilizador Preparar e executar

### **FUNCTION PARAXCOMP DISPLAY**

Com a função **PARAXCOMP DISPLAY** liga-se a função de visualização para movimentos de eixos paralelos. O comando calcula movimentos de deslocação do eixo paralelo na visualização da posição do respetivo eixo principal (visualização total). A visualização da posição do eixo principal mostra sempre a distância relativa da ferramenta para a peça de trabalho, independentemente de se mover o eixo principal ou o paralelo.

### **FUNCTION PARAXCOMP MOVE**

Com a função **PARAXCOMP MOVE**, o comando compensa movimentos de eixos paralelos com um movimento compensatório em cada eixo principal correspondente.

Num movimento de eixos paralelos, por exemplo, do eixo W na direção negativa, o comando desloca simultaneamente o eixo principal Z com o mesmo valor na direção positiva. A distância relativa de uma ferramenta para uma peça de trabalho permanece igual. Aplicação para máquina de entrada: fazer correr a broca da máquina para deslocar de forma sincronizada a viga transversal para baixo.

#### **FUNCTION PARAXCOMP OFF**

Com a função **PARAXCOMP OFF**, desligam-se as funções de eixo paralelo **PARAXCOMP DISPLAY** e **PARAXCOMP MOVE**

O comando anula a função de eixos paralelos **PARAXCOMP** com as seguintes funções:

■ Seleção de um programa NC

**PARAXCOMP OFF**

Se **FUNCTION PARAXCOMP** estiver inativa, o comando não apresenta nenhum símbolo nem informações adicionais à frente das designações dos eixos.

## **Introdução**

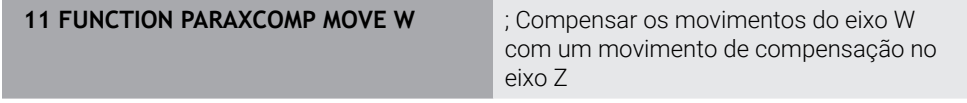

A função NC contém os seguintes elementos de sintaxe:

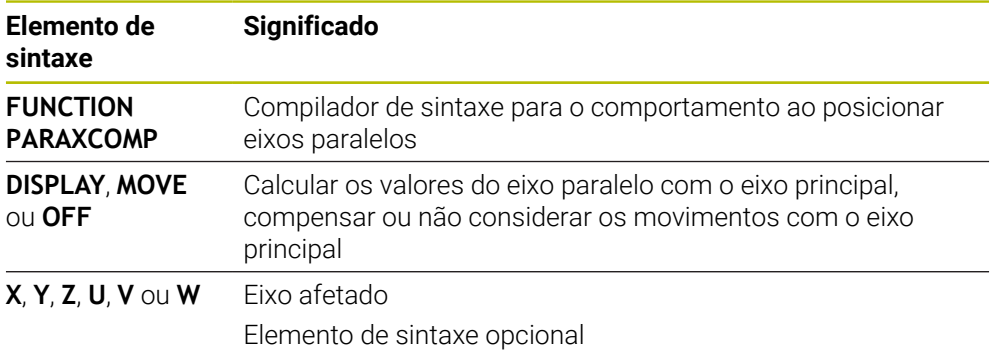

## **Avisos**

- Só pode utilizar a função **PARAXCOMP MOVE** em conexão com blocos lineares **L**.
- O comando permite apenas uma função **PARAXCOMP** ativa por eixo. Se for definido um eixo tanto em **PARAXCOMP DISPLAY**, como em **PARAXCOMP MOVE**, atua a última função executada.
- Através dos valores de offset, é possível definir uma deslocação no eixo paralelo para o programa NC, p. ex., **W**. Dessa forma, podem-se processar, p. ex., peças de trabalho de diferentes alturas com o mesmo programa NC.

**Mais informações:** ["Exemplo", Página 475](#page-474-0)

#### **Indicações em conexão com parâmetros de máquina**

Com o parâmetro de máquina opcional **presetToAlignAxis** (N.º 300203), o fabricante da máquina define especificamente para os eixos de que forma o comando interpreta os valores de offset. No caso de **FUNCTION PARAXCOMP**, o parâmetro de máquina só é relevante para os eixos paralelos (**U\_OFFS**, **V\_OFFS** e **W\_OFFS**). Se não existirem offsets, o comando comporta-se conforme referido na descrição da função.

**Mais informações:** ["Descrição das funções", Página 472](#page-471-1)

**Mais informações:** Manual do Utilizador Preparar e executar

- Se o parâmetro de máquina para o eixo paralelo não estiver definido, ou se estiver definido com o valor **FALSE**, o offset atua apenas no eixo paralelo. A referência das coordenadas do eixo paralelo programadas desloca-se segundo o valor de offset. As coordenadas do eixo principal continuam a referir-se ao ponto de referência da peça de trabalho.
- Se o parâmetro de máquina para o eixo paralelo estiver definido com o valor **TRUE**, o offset atua no eixo paralelo e no eixo principal. As referências das coordenadas do eixo paralelo e do eixo principal programadas deslocam-se segundo o valor de offset.

## <span id="page-474-0"></span>**Exemplo**

Este exemplo ilustra o efeito do parâmetro de máquina opcional **presetToAlignAxis** (N.º 300203).

A maquinagem realiza-se numa fresadora de portal com um mandril de cabeçote móvel como eixo **W** paralelo ao eixo principal **Z**. A coluna **W\_OFFS** da tabela de pontos de referência contém o valor **–10** O valor Z do ponto de referência da peça de trabalho encontra-se no ponto zero da máquina.

**Mais informações:** ["Pontos de referência na máquina", Página 120](#page-119-0)

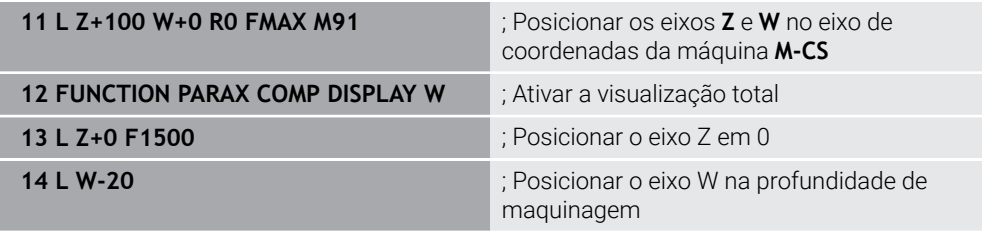

No primeiro bloco NC, o comando posiciona os eixos **Z** e **W** referidos ao ponto zero da máquina, ou seja, independentes do ponto de referência da peça de trabalho. No modo **REF.R**, a visualização de posições mostra os valores **Z+100** e **W+0**. No modo **ATUAL**, o comando considera o **W\_OFFS** e mostra os valores **Z+100** e **W+10**.

No bloco NC **11**, o comando ativa a visualização total para os modos **ATUAL** e **NOM** da visualização de posições. O comando mostra os movimentos de deslocação do eixo W na visualização de posições do eixo Z.

O resultado depende do ajuste do parâmetro de máquina **presetToAlignAxis**:

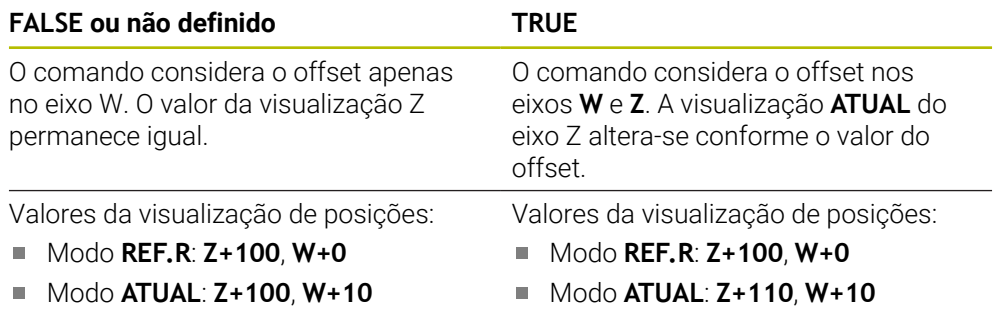

No bloco NC **12**, o comando posiciona o eixo Z na coordenada programada **0**. O resultado depende do ajuste do parâmetro de máquina **presetToAlignAxis**:

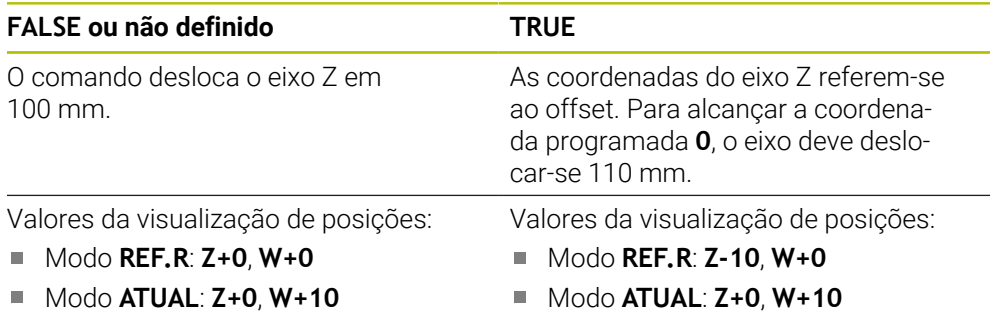

No bloco NC **13**, o comando posiciona o eixo W na coordenada programada **– 20**. As coordenadas do eixo W referem-se ao offset. Para alcançar a coordenada programada, o eixo deve deslocar-se 30 mm. Por meio da visualização total, o comando exibe o movimento de deslocação também na visualização **ATUAL** do eixo Z.

Os valores da visualização de posições dependem da definição do parâmetro de máquina **presetToAlignAxis**:

## **FALSE ou não definido TRUE**

Valores da visualização de posições:

- Modo **REF.R**: **Z+0**, **W-30**
- Modo **ATUAL**: **Z-30**, **W-20**

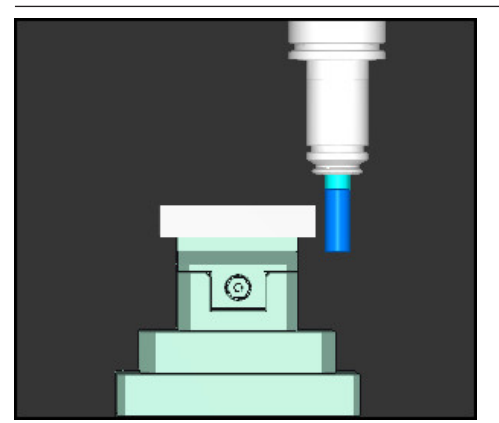

A ponta da ferramenta encontra-se abaixo do programado no programa NC a uma profundidade correspondendo ao valor do offset (**REF.R W–30** em vez de **W–20**).

Valores da visualização de posições:

- Modo **REF.R**: **Z-10**, **W-30**
- Modo **ATUAL**: **Z-30**, **W-20** n.

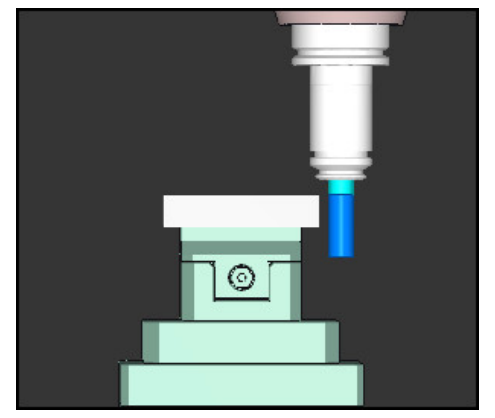

A ponta da ferramenta encontra-se abaixo do programado no programa NC a uma profundidade correspondendo ao dobro do valor do offset (**REF.R Z–10**, **W–30** em vez de **Z+0**, **W–20**).

i

Se, com a função **PARAXCOMP DISPLAY** ativa, se deslocar apenas o eixo W, o comando considera o offset apenas uma vez, independentemente da definição do parâmetro de máquina **presetToAlignAxis**.

# <span id="page-475-0"></span>**17.1.3 Selecionar três eixos lineares para a maquinagem com FUNCTION PARAXMODE**

## **Aplicação**

Com a função **PARAXMODE**, definem-se os eixos com os quais o comando deve executar a maquinagem. Todos os movimentos de deslocação e descrições de contornos são programados independentemente da máquina através dos eixos principais X, Y e Z.

# **Condições**

■ O eixo paralelo é calculado

Se o fabricante da máquina ainda não tiver ativado a função **PARAXCOMP** por predefinição, é necessário ativar **PARAXCOMP** antes de trabalhar com **PARAXMODE**.

**Mais informações:** ["Definir o comportamento ao posicionar eixos paralelos com](#page-471-0) [FUNCTION PARAXCOMP", Página 472](#page-471-0)

# **Descrição das funções**

Se a função **PARAXMODE** estiver ativa, o comando executa movimentos de deslocação programados com os eixos definidos da função. Se o comando tiver de deslocar com o eixo principal selecionado com **PARAXMODE**, indique este eixo adicionalmente com o carácter **&**. O carácter **&** refere-se então ao eixo principal.

**Mais informações:** ["Deslocar o eixo principal e o eixo paralelo", Página 478](#page-477-0)

Defina na função **PARAXMODE** (p. ex., **FUNCTION PARAXMODE X Y W**) os 3 eixos com os quais o comando deve executar os movimentos de deslocação programados.

Se a função **FUNCTION PARAXMODE** estiver ativa, o comando mostra um ícone na área de trabalho **Posições**. O ícone de **FUNCTION PARAXMODE** esconde, eventualmente, um ícone ativo para **FUNCTION PARAXCOMP**.

**Mais informações:** Manual do Utilizador Preparar e executar

#### **FUNCTION PARAXMODE OFF**

Com a função **PARAXMODE OFF** desliga-se a função de eixo paralelo. O comando utiliza os eixos principais configurados pelo fabricante da máquina.

O comando anula a função de eixos paralelos **PARAXMODE ON** com as seguintes funções:

- Seleção de um programa NC
- Final do programa
- **M2** e **M30**
- **PARAXMODE OFF**

#### **Introdução**

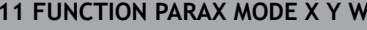

**11 FUNCTION PARAX MODE X Y W** ; Executar os movimentos de deslocação programados com os eixos **X**, **Y** e **W**

A função NC contém os seguintes elementos de sintaxe:

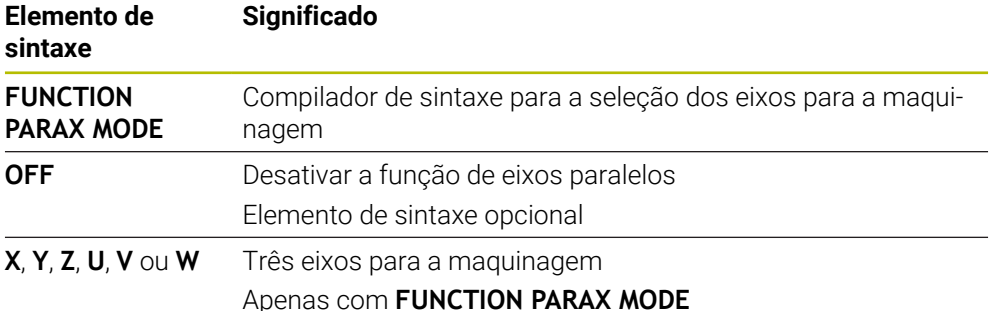

## <span id="page-477-0"></span>**Deslocar o eixo principal e o eixo paralelo**

Se a função **PARAXMODE** estiver ativa, o eixo principal desselecionado pode ser deslocado com o carácter **&** dentro da reta **L**.

**Mais informações:** ["Reta L", Página 202](#page-201-0)

Para deslocar um eixo principal desselecionado, proceda da seguinte forma:

- Selecionar **L**
	- ▶ Definir coordenadas
	- Selecionar o eixo desselecionado, p. ex., **&Z**
	- **Introduzir o valor**
	- Se necessário, definir a correção do raio
	- Eventualmente, definir o avanço
	- Se necessário, definir a função auxiliar
	- Confirmar a introdução

### **Avisos**

- Deve desativar as funções de eixos paralelos antes de uma substituição da cinemática da máquina.
- Para que o comando calcule o eixo principal selecionado com **PARAXMODE**, ligue a função **PARAXCOMP** para este eixo.
- O posicionamento adicional de um eixo principal com o comando **&** é realizado no sistema REF. Se tiver configurado a visualização da posição para o valor REAL, este movimento não é apresentado. Se necessário, comute a visualização da posição para o valor REF.

**Mais informações:** Manual do Utilizador Preparar e executar

#### **Indicações em conexão com parâmetros de máquina**

- Com o parâmetro de máquina **noParaxMode** (N.º 105413), pode desativar a programação de eixos paralelos.
- O cálculo dos valores de offset possíveis (X\_OFFS, Y\_OFFS e Z\_OFFS da tabela de pontos de referência) dos eixos posicionados com o operador **&** é definido pelo fabricante da máquina no parâmetro **presetToAlignAxis** (N.º 300203).
	- Se o parâmetro de máquina para o eixo principal não estiver definido, ou se estiver definido com o valor **FALSE**, o offset atua apenas no eixo programado com **&**. As coordenadas do eixo paralelo continuam a referir-se ao ponto de referência da peça de trabalho. Não obstante o offset, o eixo paralelo deslocase para as coordenadas programadas.
	- Se o parâmetro de máquina para o eixo principal estiver definido com o valor **TRUE**, o offset atua no eixo principal e no eixo paralelo. As referências das coordenadas do eixo principal e do eixo paralelo programadas deslocam-se segundo o valor de offset.

## **17.1.4 Eixos paralelos em conexão com ciclos de maquinagem**

A maioria dos ciclos de maquinagem do comando também pode ser utilizada com eixos paralelos.

**Mais informações:** Manual do Utilizador Ciclos de maquinagem

Os ciclos seguintes não podem ser utilizados com eixos paralelos:

- Ciclo **285 DEFINIR ENGRENAGEM** (opção #157)
- Ciclo **286 FRES.ENVOLV.ENGRENAGEM** (opção #157)
- Ciclo **287 APARAR ENGRENAGEM** (opção #157)
- Ciclos de apalpação

## **17.1.5 Exemplo**

No programa NC seguinte, fura-se com o eixo W:

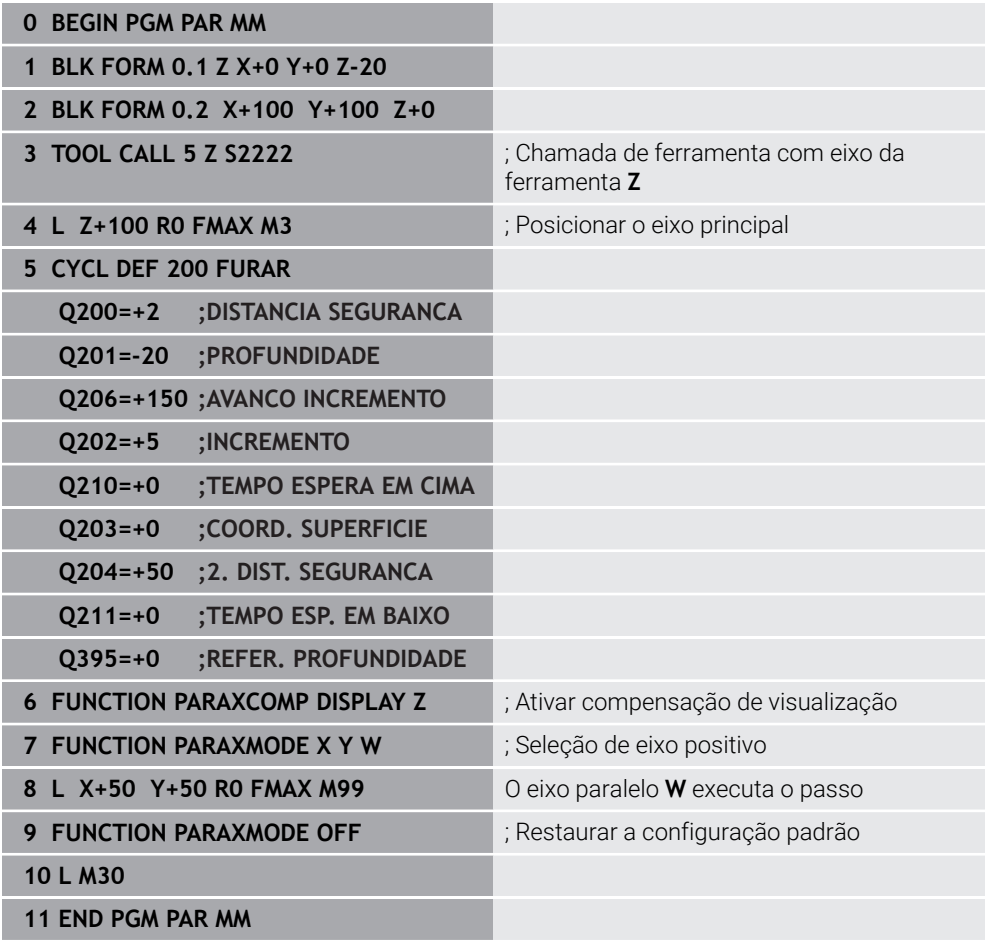

# **17.2 Utilizar a corrediça transversal com FACING HEAD POS (opção #50)**

### **Aplicação**

Com uma corrediça transversal, também chamada de cabeça de mandrilar, é possível executar quase todas as maquinagens de torneamento com ferramentas menos variadas. A posição do carro da corrediça transversal na direção X é programável. Na corrediça transversal monta-se, p. ex., uma ferramenta de torneamento cilíndrico que se chama com um bloco TOOL CALL.

#### **Temas relacionados**

Maquinagem com eixos paralelos **U**, **V** e **W Mais informações:** ["Maquinagem com eixos paralelos U, V e W", Página 472](#page-471-2)

# **Condições**

- Opção de software #50 Fresagem de torneamento
- Comando preparado pelo fabricante da máquina O fabricante da máquina deve considerar a corrediça transversal na cinemática.
- Cinemática com corredica transversal ativada

**Mais informações:** ["Alternar o modo de maquinagem com FUNCTION MODE",](#page-143-0) [Página 144](#page-143-0)

O ponto zero da peça de trabalho encontra-se no centro do contorno de rotação simétrica

Com uma corrediça transversal, o ponto zero da peça de trabalho não pode encontrar-se no centro da mesa rotativa, dado que o mandril da ferramenta roda. **Mais informações:** ["Deslocação do ponto zero com TRANS DATUM", Página 293](#page-292-0)

# **Descrição das funções**

**(ö)** 

Consulte o manual da sua máquina!

O fabricante da máquina pode disponibilizar ciclos próprios para trabalhar com uma corrediça transversal. Descreve-se seguidamente o âmbito das funções standard.

A corrediça transversal é definida como ferramenta de tornear.

**Mais informações:** Manual do Utilizador Preparar e executar

Tenha em atenção o seguinte na chamada de ferramenta:

- Bloco **TOOL CALL** sem eixo de ferramenta
- Velocidade de corte e rotações com **TURNDATA SPIN**
- Ligar o mandril com **M3** ou **M4**

A maquinagem também funciona com o plano de maquinagem inclinado e em peças de trabalho de rotação não simétrica.

Se deslocar com a corrediça transversal sem a função **FACING HEAD POS**, deve programar os movimentos da corrediça transversal com o eixo U, p. ex., na aplicação **Modo manual**. Com a função **FACING HEAD POS** ativa, programe a corrediça transversal com o eixo X.

Ao ativar a corrediça transversal, o comando posiciona automaticamente em **X** e **Y** no ponto zero da peça de trabalho. Para evitar colisões, pode definir uma altura segura com o elemento de sintaxe **HEIGHT**.

A corrediça transversal é desativada com a função **FUNCTION FACING HEAD**.

# **Introdução**

### **Ativar a corrediça transversal**

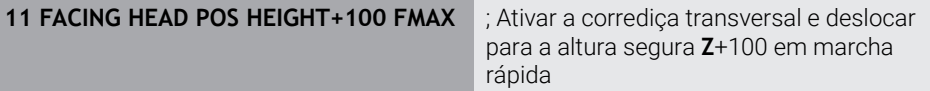

A função NC contém os seguintes elementos de sintaxe:

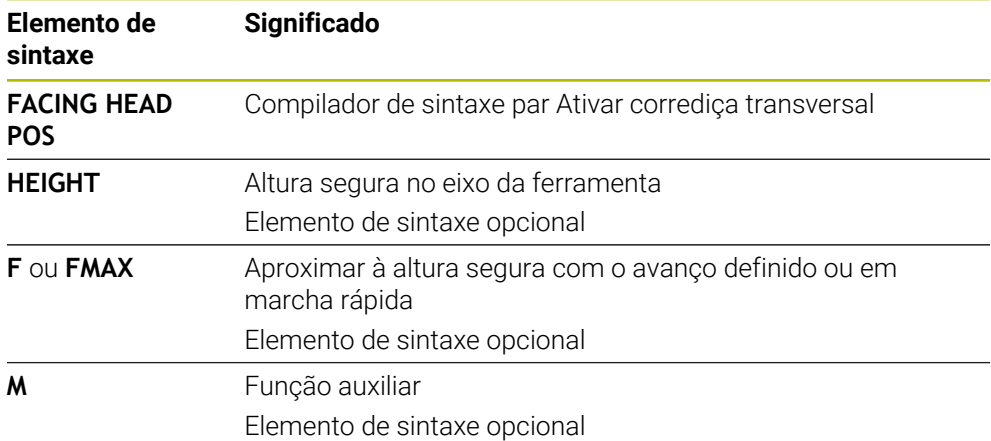

#### **Desativar a corrediça transversal**

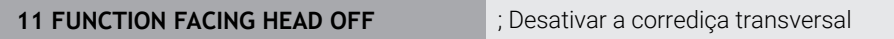

A função NC contém os seguintes elementos de sintaxe:

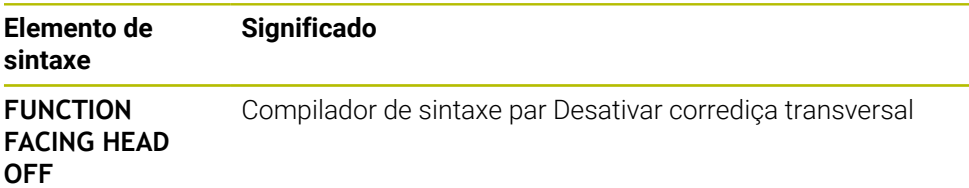

## **Avisos**

# *AVISO*

#### **Atenção, perigo para a ferramenta e a peça de trabalho!**

Para a utilização de uma corrediça transversal, através da função **FUNCTION MODE TURN**, é necessário selecionar uma cinemática preparada pelo fabricante da máquina. Nesta cinemática, com a função **FACING HEAD** ativa, o comando converte movimentos do eixo X da corrediça transversal programados em movimentos do eixo U. Com a função **FACING HEAD** inativa e no **Modo de operacao manual**, este automatismo não existe. Por isso, os movimentos de **X** (programados ou por tecla de eixo) são executados no eixo X. Neste caso, a corrediça transversal deve ser movida com o eixo U. Durante a retirada ou os movimentos manuais, existe perigo de colisão!

- Posicionar a corrediça transversal na posição inicial com a função **FACING HEAD POS** ativa
- Retirar a corrediça transversal com a função **FACING HEAD POS** ativa
- No modo de funcionamento **Modo de operacao manual**, mover a corrediça transversal com a tecla do eixo **U**
- Como a função **Inclinar plano de trabalho** é possível, prestar sempre atenção ao estado de Rot 3D
- Para um limite de rotações, tanto é possível utilizar **NMAX** da tabela de ferramentas como **SMAX** de **FUNCTION TURNDATA SPIN**.
- Nos trabalhos com corrediça transversal, aplicam-se as seguintes limitações:
	- As funções auxiliares **M91** e **M92** não são possíveis
	- A retração com **M140** não é possível
	- **TCPM** ou **M128** não são possíveis (Opção #9)
	- A supervisão dinâmica de colisão **DCM** não é possível (Opção #40)
	- Os ciclos **800**, **801** e **880** não são possíveis
	- Os ciclos **286 e287** não são possíveis (opção #157)
- Se utilizar a corrediça transversal no plano de maquinagem inclinado, tenha em conta o seguinte:
	- O comando calcula o plano inclinado como no modo de fresagem. As funções **COORD ROT** e **TABLE ROT**, assim como **SYM (SEQ)** referem-se ao plano XY.

**Mais informações:** ["Soluções de inclinação", Página 339](#page-338-0)

A HEIDENHAIN recomenda a utilização do comportamento de posicionamento **TURN**. O comportamento de posicionamento **MOVE** só é apropriado em determinadas condições em combinação com a corrediça transversal.

**Mais informações:** ["Posicionamento do eixo rotativo", Página 336](#page-335-0)

**17**

#### **Indicações em conexão com parâmetros de máquina**

Com o parâmetro de máquina opcional **presetToAlignAxis** (N.º 300203), o fabricante da máquina define especificamente para os eixos de que forma o comando interpreta os valores de offset. Com **FACING HEAD POS**, o parâmetro de máquina só é relevante para o eixo paralelo **U** (**U\_OFFS**).

**Mais informações:** Manual do Utilizador Preparar e executar

- Se o parâmetro de máquina não estiver definido ou se estiver definido com o valor **FALSE**, o comando não considera o offset durante a execução.
- Se o parâmetro de máquina estiver definido com o valor **TRUE**, o offset pode ser compensado com um desvio da corrediça transversal. Se utilizar, p. ex., uma corrediça transversal com várias possibilidades de fixação para a ferramenta, defina o offset na posição de fixação atual. Dessa maneira, é possível executar programas NC independentemente da posição de fixação da ferramenta.

# **17.3 Maquinagem com cinemática polar com FUNCTION POLARKIN**

## **Aplicação**

Nas cinemáticas polares, os movimentos de trajetória do plano de maquinagem não são executados através de dois eixos principais lineares, mas por um eixo linear e um eixo rotativo. Assim, o eixo principal linear e o eixo rotativo definem o plano de maquinagem e, em conjunto com o eixo de aproximação, o espaço de maquinagem.

Eixos rotativos adequados podem substituir diferentes eixos principais lineares em fresadoras. As cinemáticas polares permitem, p. ex., em máquinas de grandes dimensões, a maquinagem de superfícies maiores do que somente com os eixos principais.

Graças às cinemáticas polares, são possíveis fresagens frontais em tornos e retificadoras com apenas dois eixos principais lineares.

# **Condições**

Máquina com, pelo menos, um eixo rotativo

O eixo rotativo polar deve ser um eixo de módulo instalado na mesa opostamente aos eixos lineares selecionados. Assim, os eixos lineares não podem encontrar-se entre o eixo rotativo e a mesa. Eventualmente, a margem máxima de deslocação do eixo rotativo é demarcada por interruptores limite de software.

**Função PARAXCOMP DISPLAY** programada com, pelo menos, os eixos principais **X**, **Y** e **Z**

A HEIDENHAIN recomenda que se indiquem todos os eixos disponíveis dentro da função **PARAXCOMP DISPLAY**.

**Mais informações:** ["Definir o comportamento ao posicionar eixos paralelos com](#page-471-0) [FUNCTION PARAXCOMP", Página 472](#page-471-0)

# **Descrição das funções**

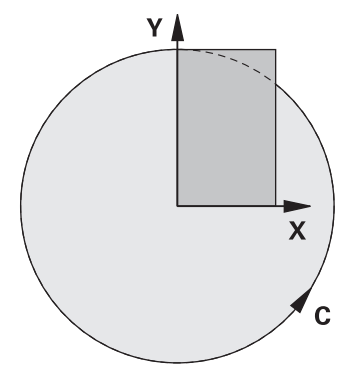

Se a cinemática polar estiver ativa, o comando mostra um ícone na área de trabalho **Posições**. Este ícone esconde o ícone para a função **PARAXCOMP DISPLAY**.

Com a função **POLARKIN AXES**, ativa-se a cinemática polar. Os dados de eixo definem o eixo radial, o eixo de aproximação e o eixo polar. Os dados de **MODE** afetam o comportamento de posicionamento, enquanto os dados de **POLE** são decisivos para a maquinagem no polo. Aqui, o polo é o centro de rotação do eixo rotativo.

Observações sobre a seleção dos eixos:

- O primeiro eixo linear deve estar em posição radial relativamente ao eixo rotativo.
- O segundo eixo linear define o eixo de aproximação e deve estar paralelo ao eixo rotativo.
- O eixo rotativo define o eixo polar e é determinado em último lugar.
- Como eixo rotativo pode servir qualquer eixo de módulo disponível instalado na mesa opostamente aos eixos lineares selecionados.
- Assim, os dois eixos lineares selecionados estabelecem uma área, na qual também se encontra o eixo rotativo.

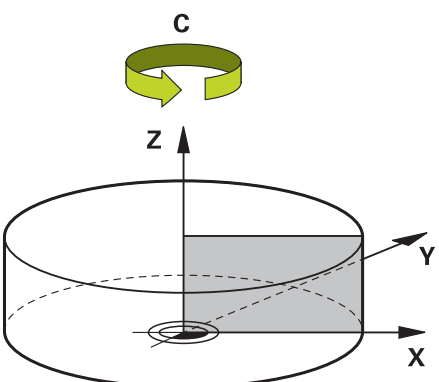

As circunstâncias seguintes desativam a cinemática polar:

- Execução da função **POLARKIN OFF**
- Seleção de um programa NC
- Alcançar o final do programa NC
- Cancelamento do programa NC
- Seleção de uma cinemática
- Reinício do comando

# <span id="page-484-0"></span>**Opções MODE**

O comando oferece as seguintes opções para o comportamento de posicionamento:

#### **Opções MODE:**

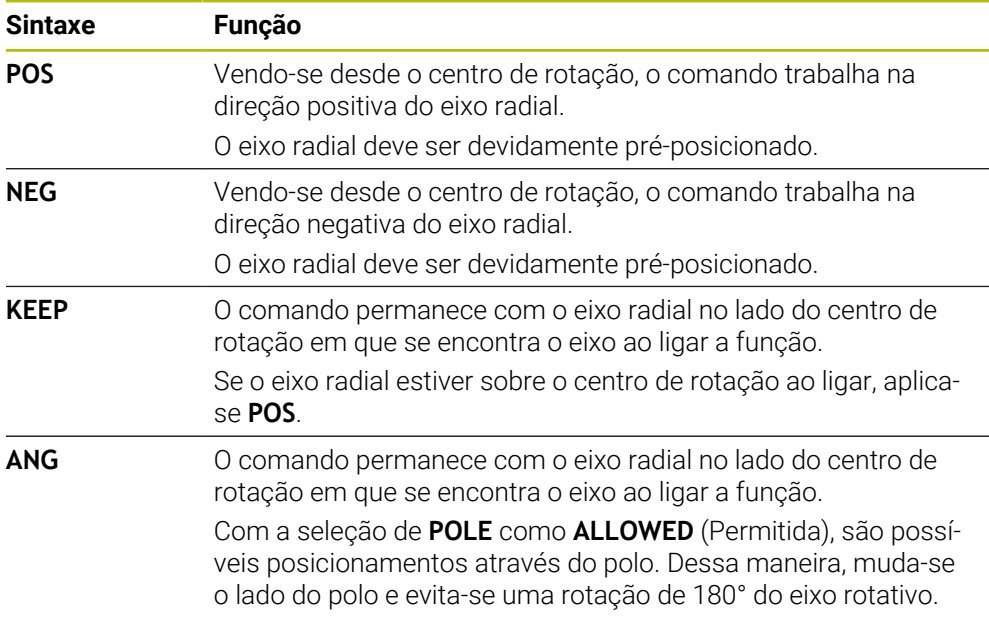

# <span id="page-484-1"></span>**Opções POLE**

O comando oferece as seguintes opções para a maquinagem no polo:

#### **Opções POLE:**

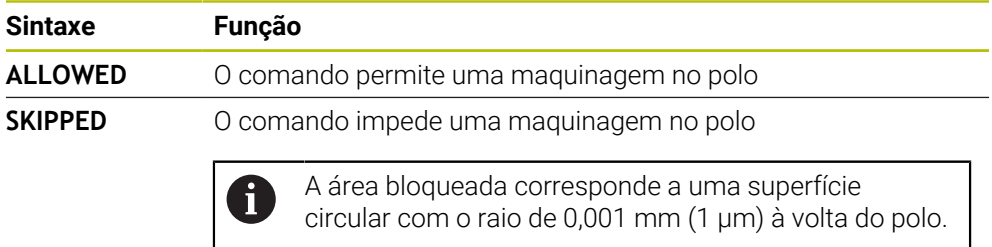

# **Introdução**

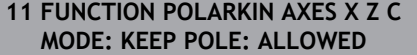

; Ativar a cinemática polar com os eixos **X**, **Z** e **C**

A função NC contém os seguintes elementos de sintaxe:

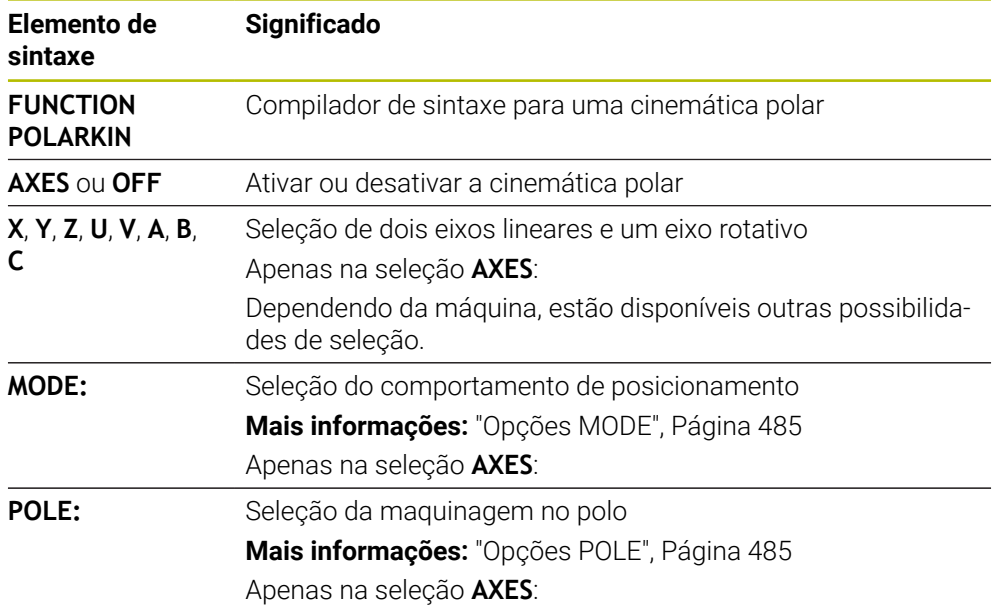

# **Avisos**

- Como eixos radiais ou eixos de aproximação, tanto podem servir os eixos principais X, Y e Z, como os possíveis eixos paralelos U, V e W.
- Posicione o eixo linear que não faz parte da cinemática polar antes da função **POLARKIN** na coordenada do polo. De outro modo, forma-se uma área não maquinável com o raio que corresponde, no mínimo, ao valor do eixo linear desmarcado.
- Evite maquinagens no polo, bem como na proximidade do polo, dado que são possíveis variações do avanço nesta área. Por isso, prefira utilizar a opção de **POLE SKIPPED**.
- Está excluída uma combinação da cinemática polar com as seguintes funções:
	- Movimentos de deslocação com **M91 Mais informações:** ["Deslocar no sistema de coordenadas da máquina M-CS](#page-509-0) [com M91", Página 510](#page-509-0)
	- Inclinação do plano de maquinagem (Opção #8)
	- **FUNCTION TCPM** ou **M128** (Opção #9)
- Tenha em mente que a margem de deslocação dos eixos pode ser limitada. **Mais informações:** ["Indicações sobre interruptores limite de software em eixos](#page-498-0) [módulo", Página 499](#page-498-0)

**Mais informações:** Manual do Utilizador Preparar e executar

#### **Indicações em conexão com parâmetros de máquina**

- Com o parâmetro de máquina opcional **kindOfPref** (N.º 202301), o fabricante da máquina define o comportamento do comando quando a trajetória de ponto central da ferramenta passa pelo eixo polar.
- Com o parâmetro de máquina opcional **presetToAlignAxis** (N.º 300203), o fabricante da máquina define especificamente para os eixos de que forma o comando interpreta os valores de offset. Com **FUNCTION POLARKIN**, o parâmetro de máquina só é relevante para o eixo rotativo que roda em torno do eixo da ferramenta (em geral, **C\_OFFS**).

**Mais informações:** Manual do Utilizador Preparar e executar

Se o parâmetro de máquina não estiver definido ou se estiver definido com o valor **TRUE**, é possível compensar uma posição inclinada da peça de trabalho no plano com o offset. O offset tem influência na orientação do sistema de coordenadas da peça de trabalho **W-CS**.

**Mais informações:** ["Sistema de coordenadas da peça de trabalho W-CS",](#page-277-0) [Página 278](#page-277-0)

Se o parâmetro de máquina estiver definido com o valor **FALSE**, não é possível compensar uma posição inclinada da peça de trabalho no plano com o offset. O comando não considera o offset durante a execução.

# **17.3.1 Exemplo de ciclos SL na cinemática polar**

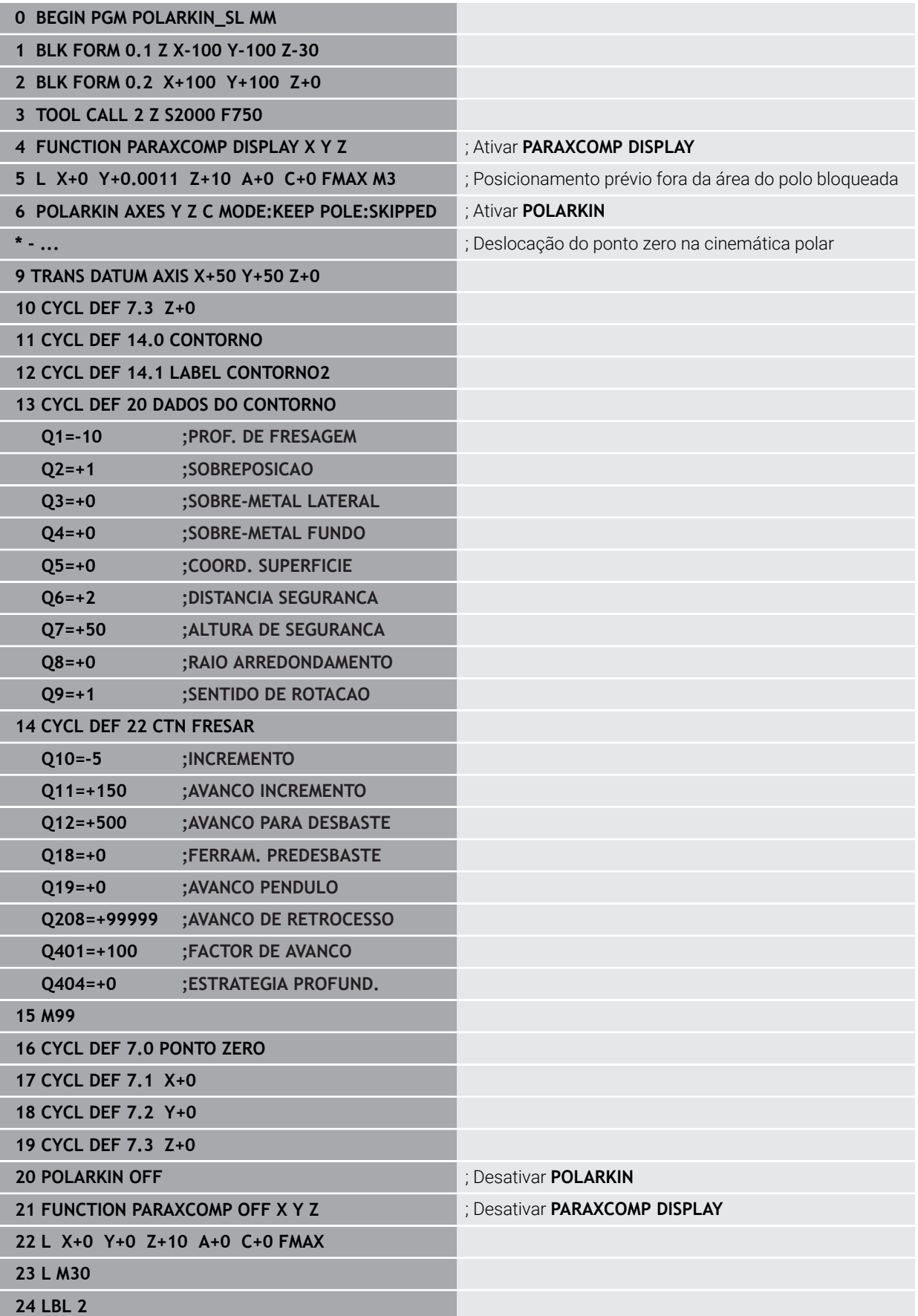

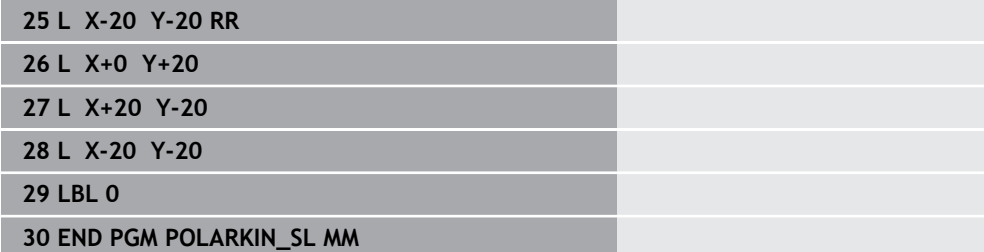

# **17.4 Programas NC gerados por CAM**

# **Aplicação**

Os programas NC gerados por CAM são criados externamente ao comando por meio de sistemas CAM. Em conexão com maquinagens simultâneas de 5 eixos e superfícies de formas livres, os sistemas CAM oferecem uma possibilidade de solução confortável e, por vezes, a única viável.

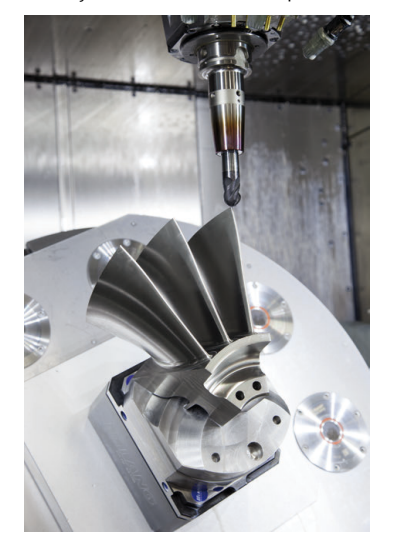

Para que os programas NC gerados por CAM aproveitem integralmente o potencial de desempenho do comando e ofereçam, p. ex., possibilidades de intervenção e correção, devem ser cumpridos determinados requisitos.

Os programas NC gerados por CAM devem cumprir os mesmos requisitos que os programas NC criados manualmente. Além disso, da cadeia de processo resultam outros requisitos.

**Mais informações:** ["Fases do processo", Página 494](#page-493-0)

A cadeia de processo descreve o percurso de uma conceção até à peça de trabalho pronta.

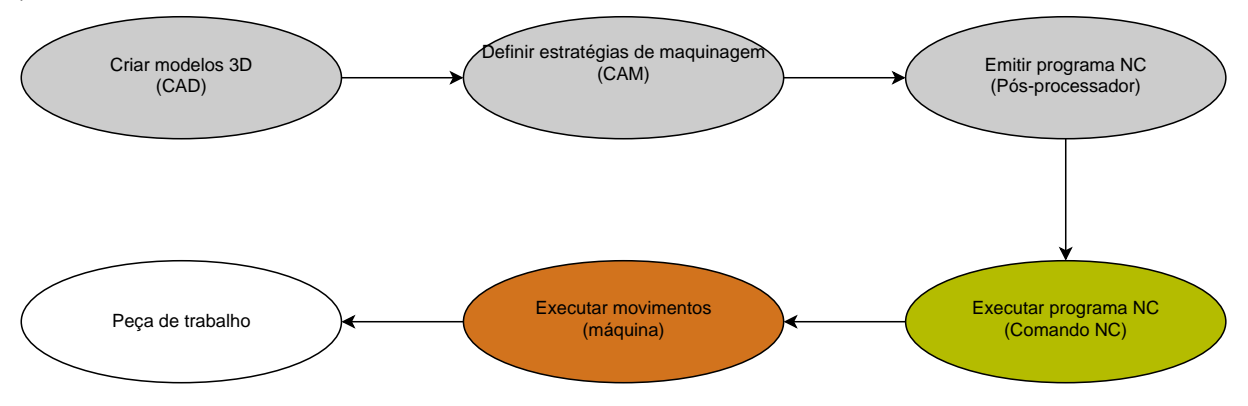

#### **Temas relacionados**

- Utilizar dados 3D diretamente no comando **Mais informações:** Manual do Utilizador Preparar e executar
- **Programar graficamente Mais informações:** ["Programação gráfica", Página 625](#page-624-0)

## <span id="page-489-0"></span>**17.4.1 Formatos de saída de programas NC**

#### **Saída em Klartext HEIDENHAIN**

Se emitir o programa NC em Klartext, tem as seguintes possibilidades:

■ Saída para 3 eixos

i.

- Saída com até cinco eixos, sem **M128** ou **FUNCTION TCPM**
- Saída com até cinco eixos, com **M128** ou **FUNCTION TCPM**

Condições para uma maquinagem de 5 eixos:

- Máquina com eixos rotativos
- Grupo de funções avançadas 1 (opção #8)
- Grupo de funções avançadas 2 (opção #9) para **M128** ou **FUNCTION TCPM**

Se o sistema CAM tiver à disposição a cinemática da máquina e os dados de ferramenta exatos, os programas NC de 5 eixos podem ser emitidos sem **M128** ou **FUNCTION TCPM**. Assim, o avanço programado é calculado em todas as partes dos eixos por bloco NC, podendo daí resultar diferentes velocidades de corte.

Um programa NC com **M128** ou **FUNCTION TCPM** é neutro em relação à máquina e mais flexível, dado que o comando aplica o cálculo da cinemática e utiliza os dados de ferramenta da gestão de ferramentas. Neste caso, o avanço programado atua no ponto de guia da ferramenta.

**Mais informações:** ["Compensar a colocação da ferramenta com FUNCTION TCPM](#page-347-0) [\(opção #9\)", Página 348](#page-347-0)

**Mais informações:** ["Pontos de referência na ferramenta", Página 181](#page-180-0)

#### **Exemplos**

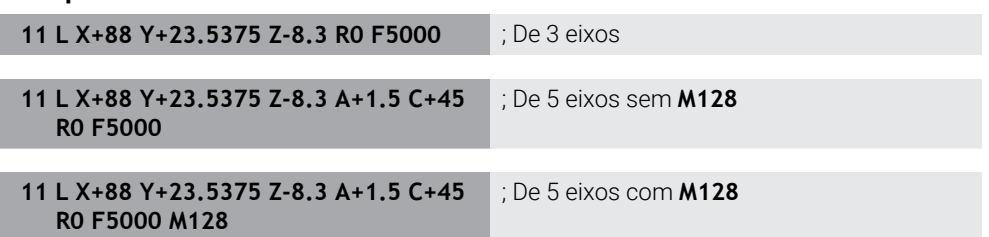

# **17**

#### **Saída com vetores**

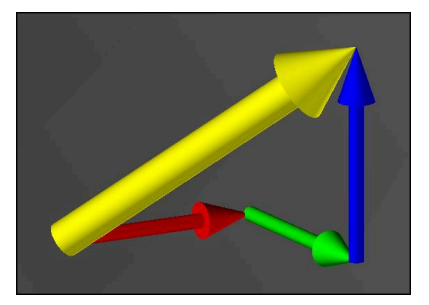

Na perspetiva da física e da geometria, um vetor é uma grandeza orientada que descreve uma direção e um comprimento.

Na saída com vetores, o comando necessita de, pelo menos, um vetor normalizado que descreve a direção das normais de superfície ou a colocação da ferramenta. Opcionalmente, o bloco NC contém os dois vetores.

Um vetor normalizado é um vetor com o valor 1. O valor do vetor corresponde à raiz da soma dos quadrados das suas componentes.

# $\sqrt{NX^2 + NY^2 + NZ^2} = 1$

Condições:

- Máquina com eixos rotativos
- Grupo de funções avançadas 1 (opção #8)
- Grupo de funções avançadas 2 (opção #9)

A saída com vetores pode ser utilizada unicamente no modo de fresagem. **Mais informações:** ["Alternar o modo de maquinagem com FUNCTION](#page-143-0) [MODE", Página 144](#page-143-0)

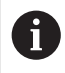

 $\mathbf i$ 

A saída de vetores com a direção das normais de superfície é condição essencial para a utilização da correção 3D do raio da ferramenta dependente do ângulo de pressão (opção #92).

**Mais informações:** ["Correção de raio 3D dependente do ângulo de pressão](#page-388-0) [\(opção #92\)", Página 389](#page-388-0)

#### **Exemplos**

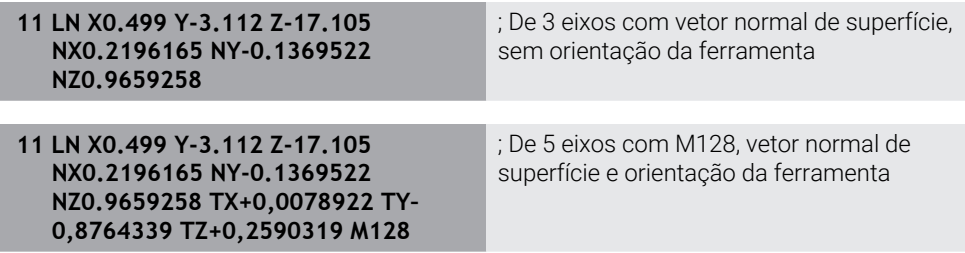

## **Estrutura de um bloco NC com vetores**

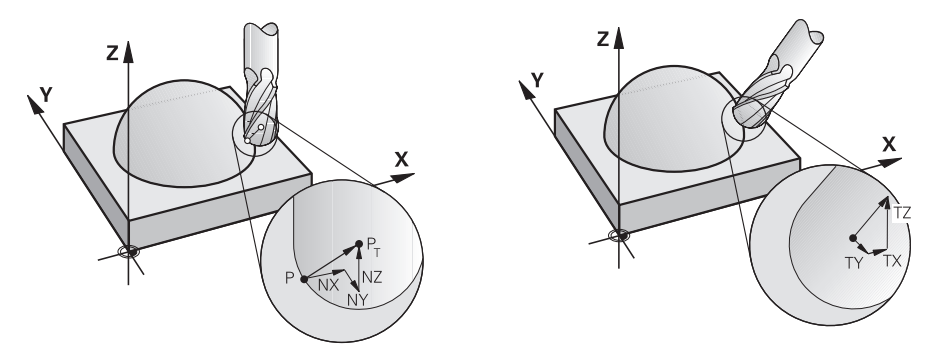

Vetor normal de superfície perpendicular Vetor de direção da ferramenta ao contorno

### **Exemplo**

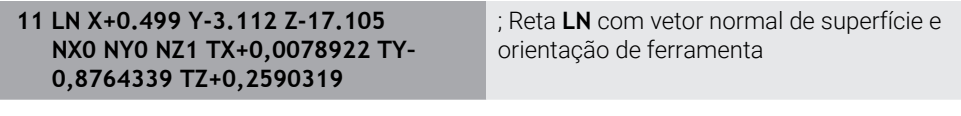

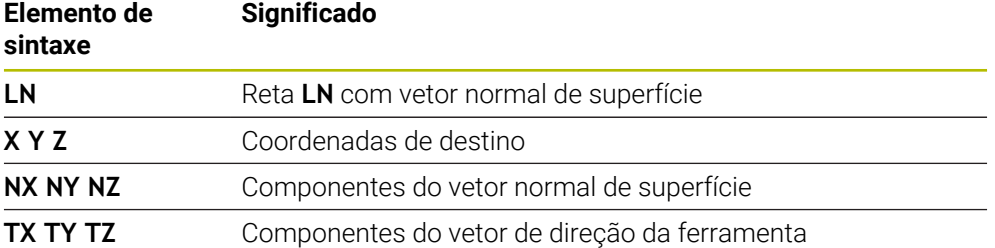

# **17.4.2 Tipos de maquinagem por número de eixos**

#### **Maquinagem de 3 eixos**

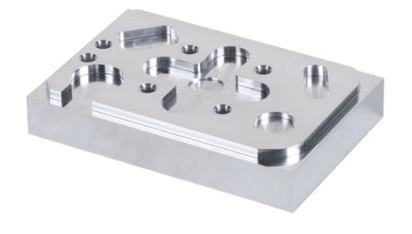

Se forem necessários apenas os eixos lineares **X**, **Y** e **Z** para a maquinagem de uma peça de trabalho, realiza-se uma maquinagem de 3 eixos.

**17**

**Maquinagem de 3+2 eixos**

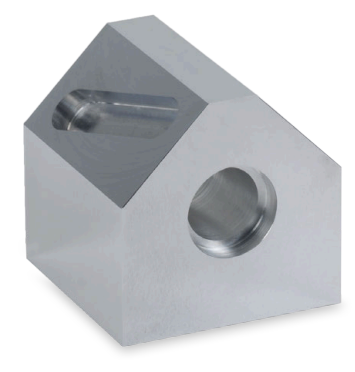

Se for necessária uma inclinação do plano de maquinagem para a maquinagem de uma peça de trabalho, realiza-se uma maquinagem de 3+2 eixos.

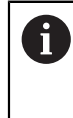

Condições:

- Máquina com eixos rotativos
- Grupo de funções avançadas 1 (opção #8)

#### **Maquinagem alinhada**

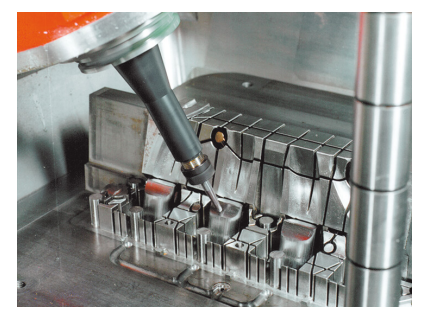

Na maquinagem alinhada, também chamada de fresagem inclinada, a ferramenta encontra-se num ângulo em relação ao plano de maquinagem definido pelo utilizador. A orientação do sistema de coordenadas do plano de maquinagem **WPL-CS** não é alterada, mas sim apenas a posição dos eixos rotativos e, consequentemente, a colocação da ferramenta. O comando pode compensar o desvio nos eixos lineares que daí resulta.

A maquinagem alinhada é aplicada em conexão com indentações e também com comprimentos de fixação da ferramenta curtos.

Condições:

li.

- Máquina com eixos rotativos
- Grupo de funções avançadas 1 (opção #8)
- Grupo de funções avançadas 2 (opção #9)

## **Maquinagem de 5 eixos**

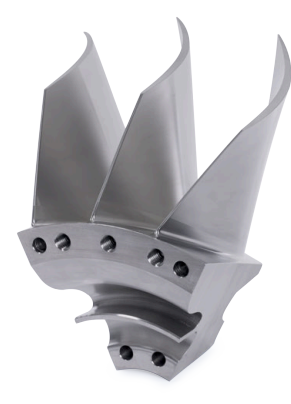

Na maquinagem de 5 eixos, também chamada de maquinagem simultânea de 5 eixos, a máquina desloca cinco eixos simultaneamente. Com superfícies de formas livres, é possível alinhar perfeitamente a ferramenta à superfície da peça de trabalho durante toda a maquinagem.

### Condições:

- Máquina com eixos rotativos
- Grupo de funções avançadas 1 (opção #8)
- Grupo de funções avançadas 2 (opção #9)

A maquinagem de 5 eixos não é possível com a versão de exportação do comando.

# <span id="page-493-0"></span>**17.4.3 Fases do processo**

## **CAD**

## **Aplicação**

Os projetidas criam os modelos 3D das peças de trabalho necessárias com a ajuda de sistemas CAD. Dados CAD incorretos influenciam negativamente a cadeia de processo completa, incluindo a qualidade da peça de trabalho.

## **Avisos**

- $\mathbb{R}^n$ Evite superfícies abertas ou sobrepostas, bem como pontos supérfluos, nos modelos 3D. Conforme a possibilidade, utilize as funções de teste do sistema CAD.
- Projete ou guarde os modelos 3D referidos ao centro da tolerância e não às dimensões nominais.

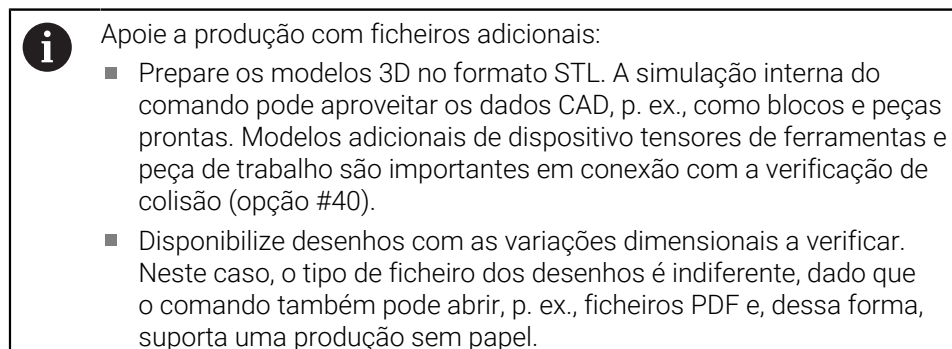

#### **Definição**

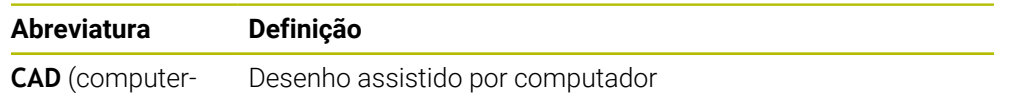

aided design)

# **CAM e pós-processador**

## **Aplicação**

Com a ajuda de estratégias de maquinagem dentro dos sistemas CAM, os programadores CAM criam programas NC independentes da máquina e do comando com base em dados CAD.

Por fim, através do pós-processador, os programas NC são emitidos especificamente para a máquina e para o comando.

### **Indicações sobre os dados CAD**

- Evite perdas de qualidade devido a formatos de transferência inadequados. Os sistemas CAD integrados com interfaces específicas do fabricante operam, em grande parte, sem perdas.
- Aproveite a precisão disponível dos dados CAD recebidos. Para a maquinagem de acabamento de grandes raios, é recomendável um erro de geometria ou de modelação inferior a 1 μm.

## **Indicações sobre o erro de cordão e o ciclo 32 TOLERANCIA**

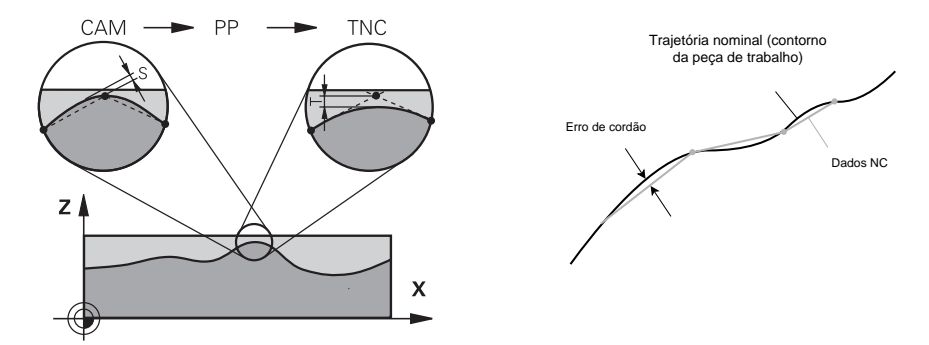

No desbaste, o foco incide sobre a velocidade de maquinagem.

A soma do erro de cordão e da tolerância **T** no ciclo **32 TOLERANCIA** deve ser menor que a medida excedente do contorno; de outro modo, existe risco de danos no contorno.

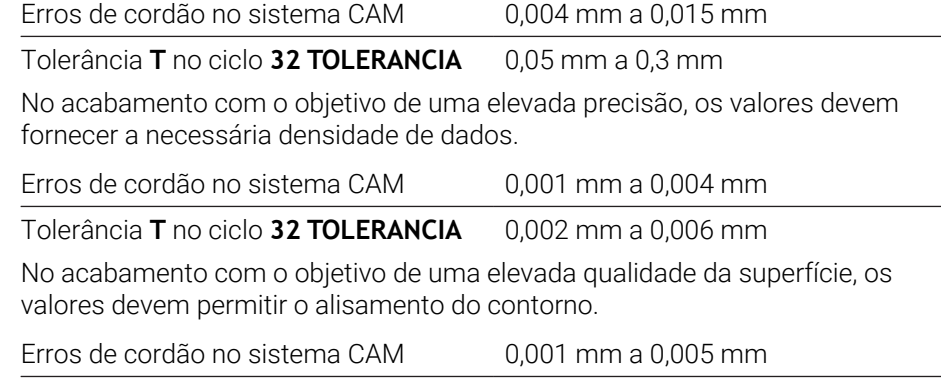

Tolerância **T** no ciclo **32 TOLERANCIA** 0,010 mm a 0,020 mm

**Mais informações:** Manual do Utilizador Ciclos de maquinagem

×

#### **Indicações sobre a saída NC otimizada para o comando**

- Evite erros de arredondamento, emitindo as posições axiais com, pelo menos, quatro casas decimais. Para componentes óticos e peças de trabalho com grandes raios (curvaturas pequenas), são recomendáveis, no mínimo, cinco casas decimais. A saída de vetores normais de superfície (nas retas **LN**) requer, pelo menos, sete casas decimais.
- Evite uma soma de tolerâncias, emitindo valores de coordenadas absolutos ao invés de incrementais nos blocos de posicionamento consecutivos.
- Se possível, indique os blocos de posicionamento como arcos de círculo. O comando calcula círculos internamente com maior precisão.
- Impeça repetições de posições idênticas, dados de avanço e funções adicionais, p. ex., **M3**.
- Emita novamente o ciclo **32 TOLERANCIA** unicamente em caso de alteração das definições.
- Assegure-se de que as esquinas (transições de curvatura) estão definidas exatamente por um bloco NC.
- Se a trajetória da ferramenta for emitida com grandes alterações de direção, o avanço varia fortemente. Se possível, arredonde as trajetórias da ferramenta.

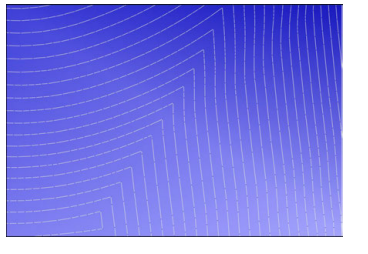

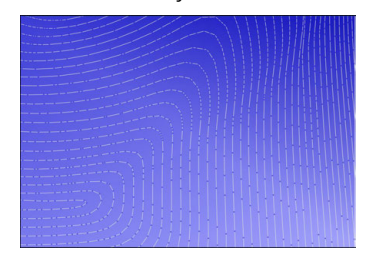

Trajetórias da ferramenta com grandes alterações de direção nas transições

Trajetórias da ferramenta com transições arredondadas

- Prescinda de pontos de correção ou intermédios nas trajetórias retas. Estes pontos formam-se, p. ex., através de uma emissão de pontos constante.
- Evite padrões na superfície da peça de trabalho, impedindo uma distribuição de pontos exatamente sincronizada em superfícies com curvatura constante.
- Aplique distâncias entre pontos adequadas à peça de trabalho e ao passo de maquinagem. Os valores iniciais possíveis encontram-se entre 0,25 mm e 0,5 mm. Os valores superiores a 2,5 mm também não são recomendáveis com grandes avanços de maquinagem.
- Impeça posicionamentos errados, emitindo as funções **PLANE** (opção #8) com **MOVE** ou **TURN** sem blocos de posicionamento separados. Se emitir **STAY** e posicionar os eixos rotativos separadamente, em lugar de valores axiais fixos, utilize as variáveis **Q120** a **Q122**.

**Mais informações:** ["Inclinar plano de maquinagem com funções PLANE](#page-301-0) [\(opção #8\)", Página 302](#page-301-0)

- Previna fortes interrupções do avanço no ponto de guia da ferramenta, evitando uma relação desfavorável entre o movimento dos eixos lineares e rotativos. É problemática, p. ex., uma alteração significativa do ângulo de incidência da ferramenta com uma reduzida alteração da posição da ferramenta em simultâneo. Tenha em consideração as diferentes velocidades dos eixos envolvidos.
- Se a máquina mover 5 eixos em simultâneo, é possível somar os erros cinemáticos dos eixos. Utilize tão poucos eixos em simultâneo quanto possível.
- Evite limites de avanço desnecessários que pode definir dentro de **M128** ou da função **FUNCTION TCPM** (opção #9) para movimentos de compensação.

**Mais informações:** ["Compensar a colocação da ferramenta com FUNCTION](#page-347-0) [TCPM \(opção #9\)", Página 348](#page-347-0)

■ Tenha em conta o comportamento dos eixos rotativos específico da máquina. **Mais informações:** ["Indicações sobre interruptores limite de software em eixos](#page-498-0) [módulo", Página 499](#page-498-0)

### **Indicações sobre ferramentas**

- Uma fresa esférica, uma saída CAM no ponto central da ferramenta e uma alta tolerância do eixo rotativo **TA** (1° a 3°) no ciclo **32 TOLERANCIA** possibilitam evoluções uniformes do avanço.
- Uma fresa esférica ou toroidal e uma saída CAM referida à ponta da ferramenta requerem tolerâncias do eixo rotativo **TA** reduzidas (aprox. 0,1°) no ciclo **32 TOLERANCIA**. Com valores mais elevados, há risco de danos no contorno. A dimensão dos danos no contorno depende, p. ex., da colocação da ferramenta, do raio da ferramenta e da profundidade de trabalho.

**Mais informações:** ["Pontos de referência na ferramenta", Página 181](#page-180-0)

#### **Indicações sobre as saídas NC de fácil utilização**

- Possibilite uma adaptação fácil dos programas NC, utilizando os ciclos de maquinagem e apalpação do comando.
- Favoreça tanto as possibilidades de adaptação, como a vista geral, definido os avanços num ponto central através de variáveis. Aplique, de preferência, variáveis livremente utilizáveis, p. ex., parâmetros **QL**.

**Mais informações:** ["Variáveis: parâmetros Q, QL, QR e QS", Página 552](#page-551-0)

■ Melhore a vista geral, estruturando os programas NC. Dentro dos programas NC. utilize, p. ex., subprogramas. Se possível, reparta projetos maiores por vários programas NC separados.

**Mais informações:** ["Técnicas de programação", Página 257](#page-256-0)

Promova as possibilidades de correção, emitindo contornos com correção do raio da ferramenta.

**Mais informações:** Manual do Utilizador Preparar e executar

Através de pontos de estruturação, possibilite uma navegação rápida dentro dos programas NC.

**Mais informações:** ["Estruturação de programas NC", Página 681](#page-680-0)

Comunique indicações importantes sobre o programa NC através de comentários.

**Mais informações:** ["Inserção de comentários", Página 679](#page-678-0)

## **Comando NC e máquina**

#### **Aplicação**

A partir dos pontos definidos no programa NC, o comando calcula os movimentos dos diversos eixos da máquina e os necessários perfis de velocidade. Nesta operação, as funções de filtro internas do comando processam e alisam o contorno, de modo que o comando respeite o máximo desvio de trajetória permitido.

Mediante o sistema de acionamento, a máquina converte os movimentos e perfis de velocidade calculados em movimentos de ferramenta reais.

Através de diferentes possibilidades de intervenção e correção, é possível otimizar a maquinagem.

#### **Indicações sobre a utilização de programas NC gerados por CAM**

A simulação dos dados NC independentes da máquina e do comando dentro dos sistemas CAM pode diferir da maquinagem efetiva. Verifique os programas NC gerados por CAM através da simulação interna do comando.

**Mais informações:** ["Área de trabalho Simulação", Página 699](#page-698-0)

- Tenha em conta o comportamento dos eixos rotativos específico da máquina. **Mais informações:** ["Indicações sobre interruptores limite de software em eixos](#page-498-0) [módulo", Página 499](#page-498-0)
- Assegure-se de que as ferramentas necessárias estão disponíveis e que o tempo de vida restante é suficiente.

**Mais informações:** Manual do Utilizador Preparar e executar

■ Se necessário, altere os valores no ciclo 32 **TOLERANCIA** em função do erro de cordão e da dinâmica da máquina.

**Mais informações:** Manual do Utilizador Ciclos de maquinagem

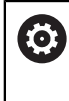

Consulte o manual da sua máquina!

Alguns fabricantes de máquinas permitem ajustar o comportamento da máquina à maquinagem em causa através de um ciclo adicional, p. ex., o ciclo **332 Tuning**. O ciclo **332** permite alterar definições de filtro, definições de aceleração e definições de ressalto.

■ Se o programa NC gerado por CAM contiver vetores normalizados, as ferramentas também podem ser corrigidas tridimensionalmente.

**Mais informações:** ["Formatos de saída de programas NC", Página 490](#page-489-0) **Mais informações:** ["Correção de raio 3D dependente do ângulo de pressão](#page-388-0) [\(opção #92\)", Página 389](#page-388-0)

As opções de software permitem otimizações adicionais.

**Mais informações:** ["Funções e pacotes de funções", Página 501](#page-500-0) **Mais informações:** ["Opções de software", Página 64](#page-63-0)

#### <span id="page-498-0"></span>**Indicações sobre interruptores limite de software em eixos módulo**

As indicações seguintes sobre interruptores limite de software em eixos módulo também são aplicáveis a limites de deslocação.

**Mais informações:** Manual do Utilizador Preparar e executar

Aos interruptores limite de software em eixos módulo aplicam-se as seguintes condições básicas:

- O limite inferior é maior que -360° e menor que +360°.
- O limite superior não é negativo e é menor que +360°.
- O limite inferior não é maior que o limite superior.
- O limite inferior e o superior estão a menos de 360° um do outro.

Se as condições básicas não forem cumpridas, o comando não consegue mover o eixo módulo e emite uma mensagem de erro.

Se a posição de destino ou uma posição que lhe seja equivalente se encontrarem dentro da área admissível, é permitido um movimento com interruptores limite de módulo ativos. O sentido do movimento obtém-se automaticamente porque sempre apenas uma das posições pode ser aproximada. Observe os exemplos seguintes!

Posições equivalentes diferenciam-se da posição de destino por um desvio de n x 360°. O fator n corresponde a um número inteiro qualquer.

#### **Exemplo**

 $\mathbf i$ 

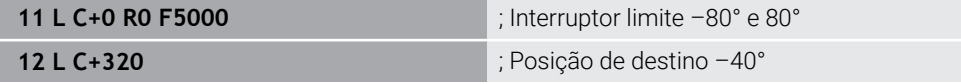

O comando posiciona o eixo módulo entre os interruptores limite ativos na posição equivalente a 320°, ou seja, –40°.

#### **Exemplo**

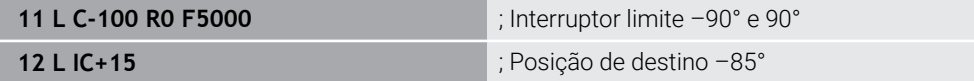

O comando executa o movimento de deslocação, porque a posição de destino se encontra na área permitida. O comando posiciona o eixo na direção do interruptor limite mais próximo.

#### **Exemplo**

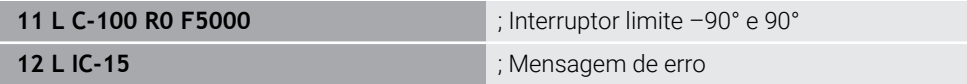

O comando emite uma mensagem de erro, porque a posição de destino se encontra fora da área permitida.

#### **Exemplos**

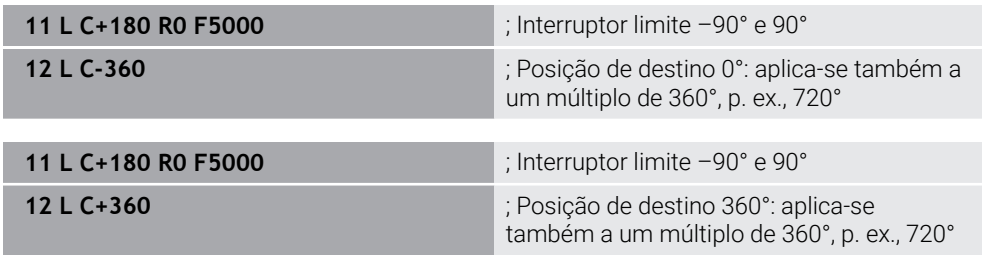

Se o eixo se encontrar exatamente no centro da área proibida, o percurso para os dois interruptores limite é idêntico. Neste caso, o comando pode deslocar o eixo nas duas direções.

Se o bloco de posicionamento produzir duas posições de destino equivalentes na área permitida, o comando posiciona no percurso mais curto. Se as duas posições de destino equivalentes estiverem afastadas 180°, o comando seleciona o sentido do movimento de acordo com o sinal programado.

## **Definições**

#### **Eixo módulo**

Os eixos módulo são módulos cujo encoder fornece apenas valores de 0° a 359,9999°. Se um eixo for utilizado como fuso, o fabricante da máquina deve configurar o mesmo como eixo módulo.

#### **Eixo rollover**

Os eixos rollover são eixos rotativos que podem executar várias rotações ou quantas se desejar. Um eixo rollover deve ser configurado pelo fabricante da máquina como eixo módulo.

#### **Método de contagem de módulo**

A visualização de posições de um eixo rotativo com método de contagem de módulo encontra-se entre 0° e 359,9999°. Se o valor de 359,9999° for excedido, a visualização começa novamente em 0°.

## <span id="page-500-0"></span>**17.4.4 Funções e pacotes de funções**

## **Controlo de movimento ADP**

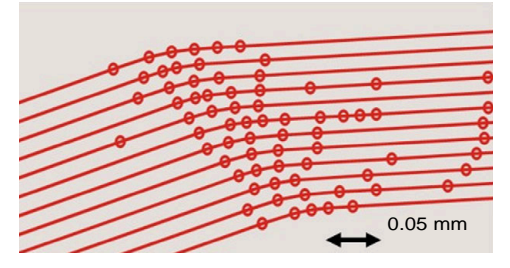

Distribuição de pontos

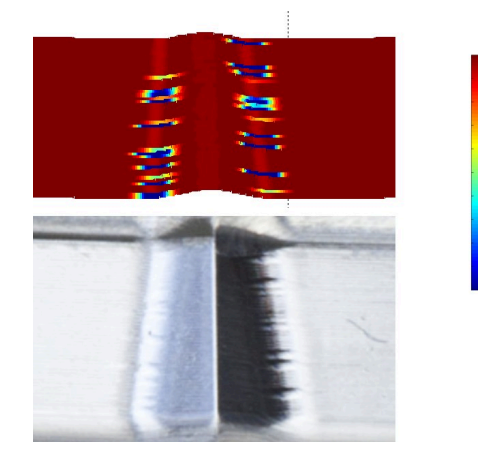

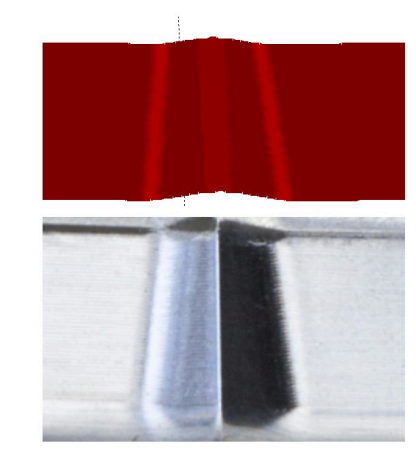

Comparação sem e com ADP

Os programas NC gerados por CAM com resolução insuficiente e densidade de pontos variável em trajetórias adjacentes podem causar variações do avanço e erros na superfície da peça de trabalho.

1800

mm/min

1700

1600

A funçãoAdvanced Dynamic Prediction ADP amplia o cálculo prévio do perfil de avanço máximo admissível e otimiza o controlo de movimento dos eixos de avanço ao fresar. Dessa forma, consegue-se alcançar uma alta qualidade da superfície com um tempo de maquinagem curto e reduzir o esforço de pós-maquinagem

As vantagens mais importantes da ADP num relance:

- Na fresagem bidirecional, as trajetórias de avanço e de retrocesso apresentam um comportamento de avanço simétrico.
- As trajetórias de fresagem contíguas apresentam evoluções uniformes do  $\mathbb{R}^2$ avanço.
- Os efeitos negativos dos problemas típicos de programas NC gerados por CAM são compensados ou atenuados, p. ex.:
	- Níveis curtos semelhantes a escadas
	- Tolerâncias de cordão grosseiras
	- Coordenadas de ponto final de bloco com grandes arredondamentos
- O comando respeita os parâmetros dinâmicos com exatidão também sob condições difíceis.

# **Dynamic Efficiency**

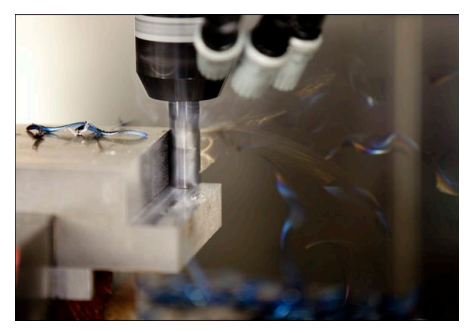

O pacote de funções Dynamic Efficiency permite aumentar a segurança de processo no levantamento de aparas pesado e na maquinagem de desbaste, proporcionando uma configuração mais eficiente.

A Dynamic Efficiency compreende as seguintes funções de software:

- Active Chatter Control ACC (opção #145)
- Adaptive Feed Control AFC (opção #45)

何

- Ciclos para fresagem trocoidal (opção #167)
- A aplicação da Dynamic Efficiency oferece as seguintes vantagens:
- A ACC, a AFC e a fresagem trocoidal reduzem o tempo de maquinagem através de um volume de corte por tempo mais elevado.
- A AFC permite a supervisão da ferramenta e, dessa forma, aumenta a segurança de processo.
- A ACC e a fresagem trocoidal prolongam a vida útil da ferramenta.

Encontra informações adicionais no prospeto **Opções e acessórios**

### **Dynamic Precision**

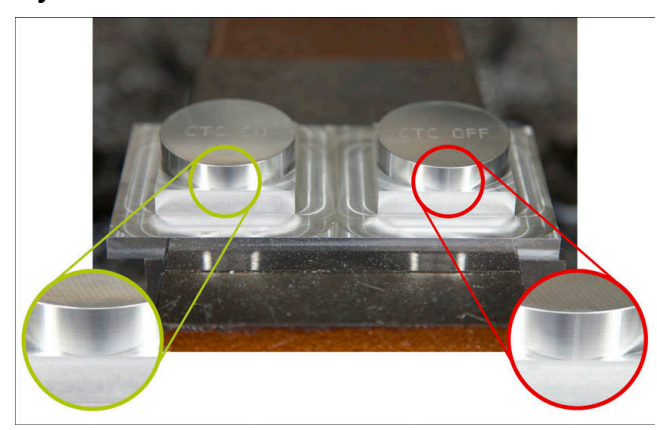

Com o pacote de funções Dynamic Precision, é possível trabalhar rapidamente e com precisão, obtendo uma alta qualidade da superfície.

A Dynamic Precision compreende as seguintes funções de software:

- Cross Talk Compensation CTC (opção #141)
- **Position Adaptive Control PAC (opção #142)**
- Load Adaptive Control LAC (opção #143)
- **Motion Adaptive Control MAC (opção #144)**
- Active Vibration Damping AVD (opção #146)

Cada uma das funções, por si só, oferece melhorias decisivas. Mas também podem ser combinadas entre si e complementam-se mutuamente:

- A CTC aumenta a precisão nas fases de aceleração.
- A AVD proporciona melhores superfícies.
- A CTC e a AVD produzem uma maquinagem rápida e precisa.
- A PAC oferece uma maior exatidão de contorno.
- A LAC mantém a precisão constante, inclusivamente com carga variável.
- A MAC reduz as vibrações e aumenta a aceleração máxima nos movimentos em marcha rápida.

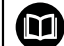

Encontra informações adicionais no prospeto **Opções e acessórios**
**18** 

# **Funções auxiliares**

## **18.1 Funções auxiliares M e STOP**

## **Aplicação**

Com as funções auxiliares, é possível ativar ou desativar funções do comando e influenciar o comportamento do comando.

## **Descrição das funções**

No final de um bloco NC ou num bloco NC separado, podem ser definidas até quatro funções auxiliares **M**. Ao confirmar a introdução de uma função auxiliar, o comando, se necessário, prossegue o diálogo, permitindo definir parâmetros adicionais, p. ex., **M140 MB MAX**.

Na aplicação **Modo manual**, é possível ativar uma função auxiliar através do botão do ecrã **M**.

**Mais informações:** Manual do Utilizador Preparar e executar

## **Ação das funções auxiliares M**

As funções auxiliares **M** podem atuar bloco a bloco ou de forma modal. As funções auxiliares atuam a partir da respetiva definição. Outras funções ou o final do programa NC anulam as funções auxiliares atuantes de forma modal.

Independentemente da ordem programada, algumas funções auxiliares atuam no início do bloco NC e outras, no final.

Se programar várias funções auxiliares num bloco NC, é observada a ordem seguinte na execução:

- As funções auxiliares atuantes no início do bloco são executadas antes das atuantes no fim do bloco.
- Caso várias funções auxiliares atuem no início do bloco ou no fim do bloco, a execução realiza-se na sequência programada.

## **Função STOP**

A função **STOP** interrompe a execução do programa ou a simulação, p. ex., para uma verificação de ferramenta. Num bloco **STOP**, também é possível programar até quatro funções auxiliares **M**:

## **18.1.1 Programar STOP**

Para programar a função **STOP**, proceda da seguinte forma:

- Selecionar **STOP**
- **STOP**
- 
- O comando cria um novo bloco NC com a função **STOP**.

## **18.2 Vista geral das funções auxiliares**

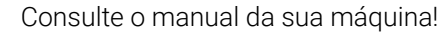

O fabricante da máquina pode influenciar o comportamento das funções auxiliares descritas seguidamente.

**M0** a **M30** são funções auxiliares normalizadas.

A atuação das funções auxiliares é definida nesta tabela da seguinte forma:

- □ atua no início do bloco
- atua no fim do bloco

 $\odot$ 

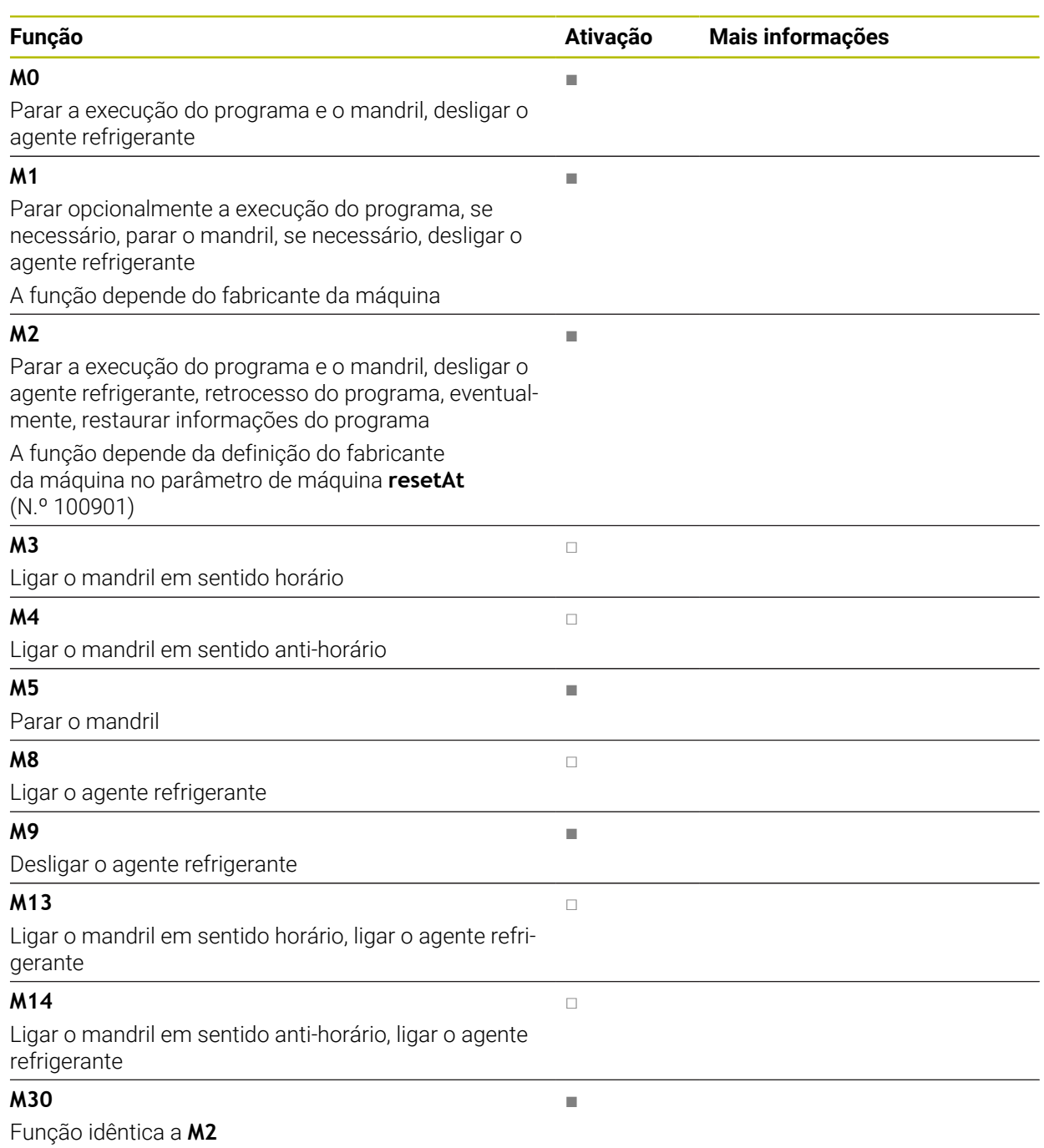

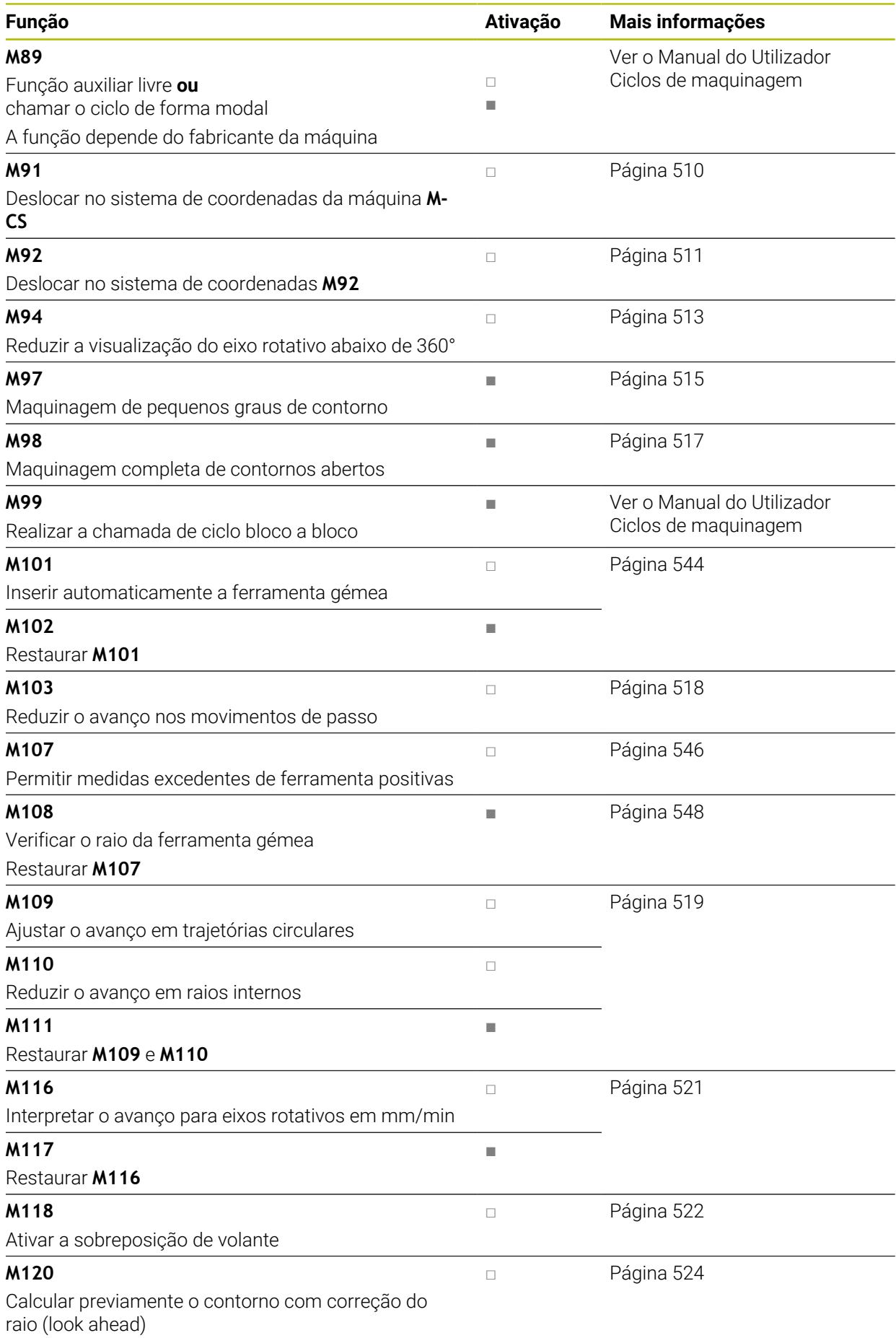

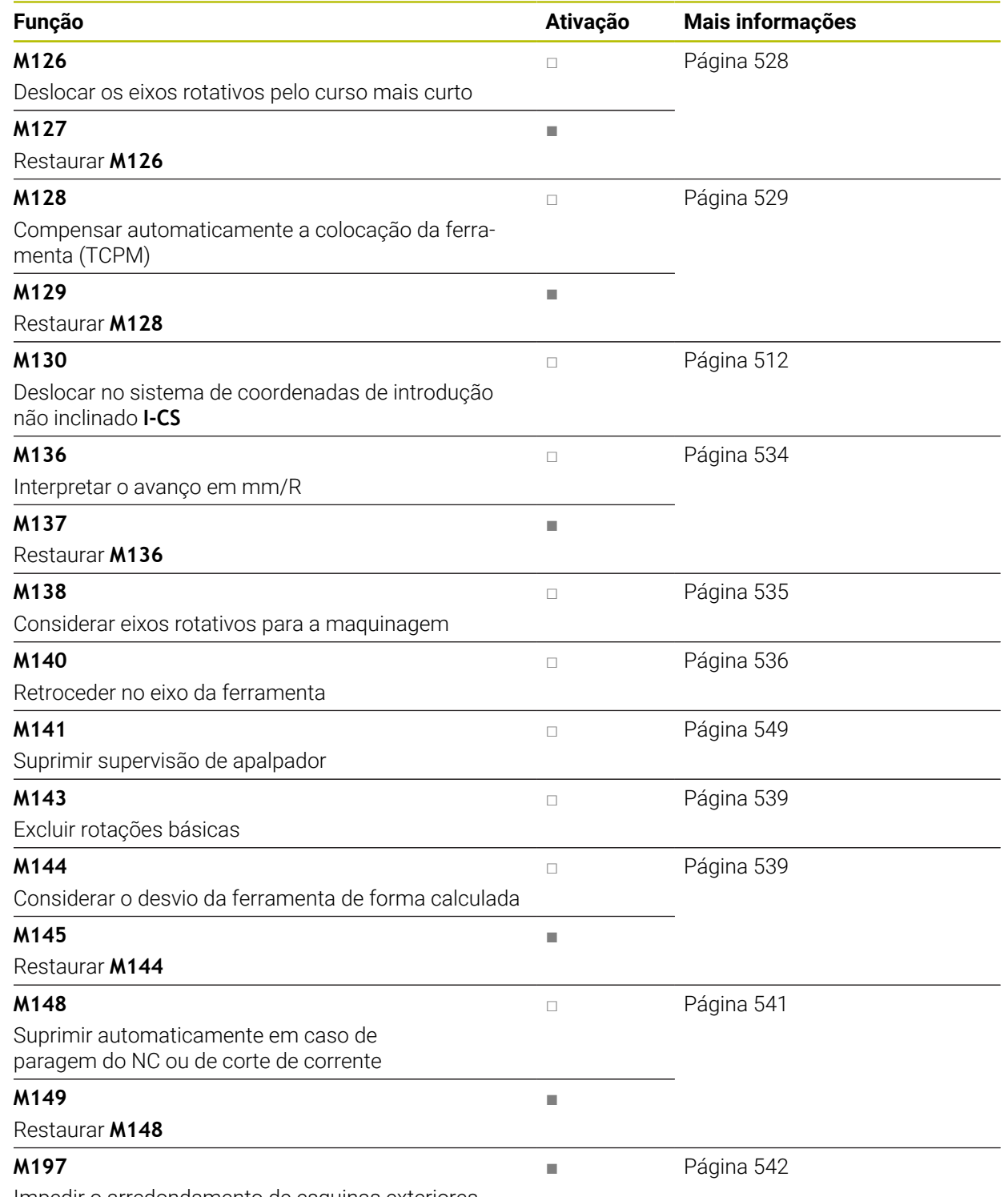

Impedir o arredondamento de esquinas exteriores

## <span id="page-509-1"></span>**18.3 Funções auxiliares para indicações de coordenadas**

## <span id="page-509-0"></span>**18.3.1 Deslocar no sistema de coordenadas da máquina M-CS com M91**

## **Aplicação**

Com **M91**, é possível programar posições fixas da máquina, p. ex., para a aproximação a posições seguras. As coordenadas dos blocos de posicionamento com **M91** atuam no sistema de coordenadas da máquina **M-CS**.

**Mais informações:** ["Sistema de coordenadas da máquinaM-CS", Página 274](#page-273-0)

## **Descrição das funções**

## **Atuação**

**M91** atua bloco a bloco e no início do bloco

## **Exemplo de aplicação**

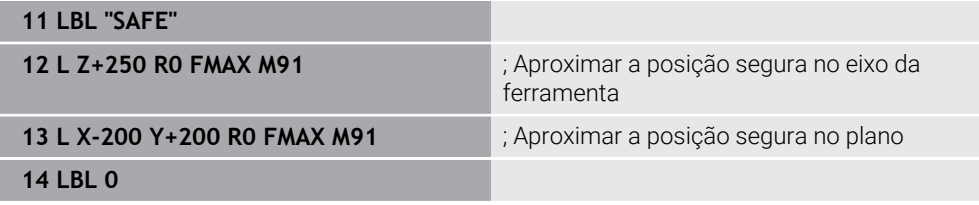

Neste caso, **M91** encontra-se num subprograma, no qual o comando move a ferramenta, em primeiro lugar, no eixo da ferramenta e, depois, no plano para uma altura segura.

Dado que as coordenadas se referem ao ponto zero da máquina, a ferramenta aproxima sempre à mesma posição. Dessa forma, o subprograma pode ser chamado repetidamente no programa NC sem depender do ponto de referência da peça de trabalho, p. ex., antes da inclinação dos eixos rotativos.

Sem **M91**, o comando refere as coordenadas programadas ao ponto de referência da peça de trabalho.

**Mais informações:** ["Pontos de referência na máquina", Página 120](#page-119-0)

**(0)** 

As coordenadas de uma posição segura dependem da máquina! O fabricante da máquina define a posição do ponto zero da máquina.

#### **Avisos**

- Se programar coordenadas incrementais num bloco NC com a função auxiliar **M91**, as coordenadas referem-se à última posição programada com **M91**. Na primeira posição com **M91**, as coordenadas incrementais referem-se a posição atual da ferramenta.
- Ao posicionar com **M91**, o comando considera a correção do raio da ferramenta ativa.

**Mais informações:** Manual do Utilizador Preparar e executar

■ O comando posiciona no comprimento com o ponto de referência do portaferramenta.

**Mais informações:** ["Pontos de referência na máquina", Página 120](#page-119-0)

- As visualizações de posições seguintes referem-se ao sistema de coordenadas da máquina **M-CS** e mostram os valores definidos com **M91**:
	- **Pos. nominal sist.máq. (REFNOMINAL)**
	- **Pos. real sistema máquina (REFREAL)**
- No modo de funcionamento **Programação**, para a simulação, é possível aplicar o ponto de referência da peça de trabalho atual através da janela **Posição da peça de trabalho**. Nesta disposição, podem-se simular movimentos de deslocação com **M91**.

**Mais informações:** ["Coluna Opções de visualização", Página 702](#page-701-0)

■ Com o parâmetro de máquina **refPosition** (N.º 400403), o fabricante da máquina define a posição do ponto zero da máquina.

## <span id="page-510-0"></span>**18.3.2 Deslocar no sistema de coordenadas M92 com M92**

#### **Aplicação**

Com **M92**, é possível programar posições fixas da máquina, p. ex., para a aproximação a posições seguras. As coordenadas dos blocos de posicionamento com **M92** referem-se ao ponto zero de **M92** e atuam no sistema de coordenadas de **M92**.

**Mais informações:** ["Pontos de referência na máquina", Página 120](#page-119-0)

## **Descrição das funções**

#### **Atuação**

**M92** atua bloco a bloco e no início do bloco.

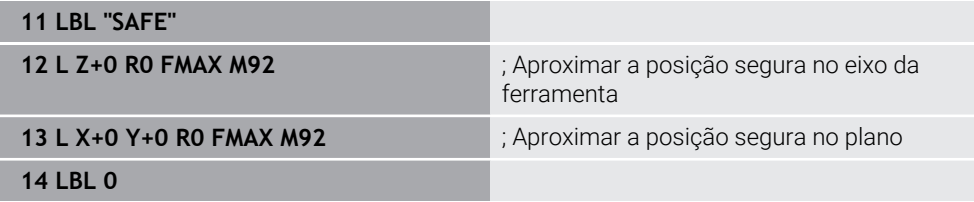

Neste caso, **M91** encontra-se num subprograma, no qual a ferramenta se desloca, em primeiro lugar, no eixo da ferramenta e, depois, no plano para uma altura segura.

Dado que as coordenadas se referem ao ponto zero de **M92**, a ferramenta aproxima sempre à mesma posição. Dessa forma, o subprograma pode ser chamado repetidamente no programa NC sem depender do ponto de referência da peça de trabalho, p. ex., antes da inclinação dos eixos rotativos.

Sem **M92**, o comando refere as coordenadas programadas ao ponto de referência da peça de trabalho.

**Mais informações:** ["Pontos de referência na máquina", Página 120](#page-119-0)

As coordenadas de uma posição segura dependem da máquina! O fabricante da máquina define a posição do ponto zero de **M92**.

#### **Avisos**

Ó

■ Ao posicionar com **M92**, o comando considera a correção do raio da ferramenta ativa.

**Mais informações:** Manual do Utilizador Preparar e executar

■ O comando posiciona no comprimento com o ponto de referência do portaferramenta.

**Mais informações:** ["Pontos de referência na máquina", Página 120](#page-119-0)

No modo de funcionamento **Programação**, para a simulação, é possível aplicar o ponto de referência da peça de trabalho atual através da janela **Posição da peça de trabalho**. Nesta disposição, podem-se simular movimentos de deslocação com **M92**.

**Mais informações:** ["Coluna Opções de visualização", Página 702](#page-701-0)

■ Com o parâmetro de máquina opcional **distFromMachDatum** (N.º 300501), o fabricante da máquina define a posição do ponto zero de **M92**.

## <span id="page-511-0"></span>**18.3.3 Deslocar no sistema de coordenadas de introdução não inclinado I-CS comM130**

## **Aplicação**

As coordenadas de uma reta com **M130** atuam no sistema de coordenadas de introdução não inclinado **I-CS** apesar de o plano de maquinagem estar inclinado, p. ex., para a retirada.

## **Descrição das funções**

## **Atuação**

**M130** atua em retas sem correção de raio, bloco a bloco e no início do bloco. **Mais informações:** ["Reta L", Página 202](#page-201-0)

**11 L Z+20 R0 FMAX M130** ; Retirar no eixo da ferramenta

Com **M130**, apesar de o plano de maquinagem estar inclinado, o comando refere as coordenadas neste bloco NC ao sistema de coordenadas de introdução não inclinado **I-CS**. Dessa maneira, o comando retira a ferramenta perpendicularmente à aresta superior da peça de trabalho.

Sem **M130**, o comando refere as coordenadas de retas ao **I-CS** inclinado.

**Mais informações:** ["Sistema de coordenadas de introdução I-CS", Página 283](#page-282-0)

#### **Avisos**

## *AVISO*

#### **Atenção, perigo de colisão!**

A função auxiliar **M130** só está ativa bloco a bloco. O comando executa as maquinagens seguintes novamente no sistema de coordenadas do plano de maquinagem inclinado **WPL-CS**. Durante a maquinagem, existe perigo de colisão!

Verificar o desenvolvimento e as posições mediante a simulação

Se se combinar **M130** com uma chamada de ciclo, o comando interrompe a maquinagem com uma mensagem de erro

## **Definição**

#### **Sistema de coordenadas de introdução não inclinado I-CS**

No sistema de coordenadas de introdução não inclinado **I-CS**, o comando ignora a inclinação do plano de maquinagem, mas considera o alinhamento da superfície da peça de trabalho e todas as transformações ativas, p. ex., uma rotação.

## **18.4 Funções auxiliares para o tipo de trajetória**

## <span id="page-512-0"></span>**18.4.1 Reduzir a visualização do eixo rotativo abaixo de 360° com M94**

#### **Aplicação**

Com **M94**, o comando reduz a visualização dos eixos rotativos para o intervalo de 0° a 360°. Além disso, esta limitação reduz a diferença angular entre a posição real e uma nova posição nominal para abaixo de 360°, o que permite encurtar movimentos de deslocação.

#### **Temas relacionados**

Valores dos eixos rotativos na visualização de posições **Mais informações:** Manual do Utilizador Preparar e executar

## **Descrição das funções**

## **Atuação**

**M94** atua bloco a bloco e no início do bloco.

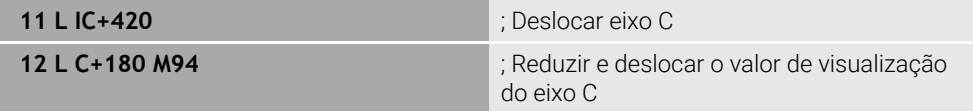

Antes da execução, o comando mostra na visualização de posições do eixo C o valor 0°.

No primeiro bloco NC, o eixo C desloca-se de forma incremental em 420°, p. ex., na produção de uma ranhura de colagem.

O segundo bloco NC, em primeiro lugar, reduz a visualização de posições do eixo C de 420° para 60°. Por fim, o comando posiciona o eixo C na posição nominal de 180°. A diferença angular é de 120°.

Sem **M94**, a diferença angular é de 240°.

#### **Introdução**

Ao definir **M94**, o comando continua com o diálogo e solicita o eixo rotativo afetado. Se não se indicar nenhum eixo, o comando reduz a visualização de posições de todos os eixos rotativos.

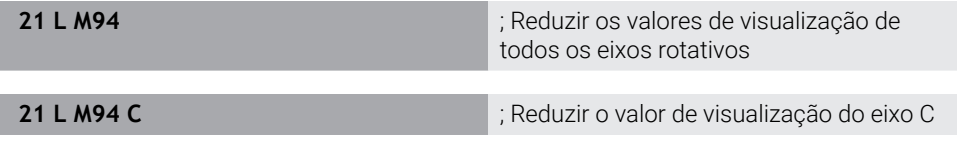

#### **Avisos**

- **M94** atua exclusivamente nos eixos rollover cuja visualização de posições real permita também valores superiores a 360°.
- Com o parâmetro de máquina **isModulo** (N.º 300102), o fabricante da máquina define se é utilizado o método de contagem de módulo para um eixo rollover.
- Com o parâmetro de máquina opcional **shortestDistance** (N.º 300401), o fabricante da máquina define se o comando, por norma, posiciona o eixo rotativo com o percurso de deslocação mais curto.
- Com o parâmetro de máquina opcional **startPosToModulo** (N.º 300402), o fabricante da máquina define se o comando reduz a visualização de posições real para o intervalo de 0° a 360° antes de cada posicionamento.
- Se estiverem ativos limites de deslocação ou interruptores limite de software para um eixo rotativo, **M94** não tem qualquer função para esse mesmo eixo rotativo.

## **Definições**

#### **Eixo módulo**

Os eixos módulo são módulos cujo encoder fornece apenas valores de 0° a 359,9999°. Se um eixo for utilizado como fuso, o fabricante da máquina deve configurar o mesmo como eixo módulo.

#### **Eixo rollover**

Os eixos rollover são eixos rotativos que podem executar várias rotações ou quantas se desejar. Um eixo rollover deve ser configurado pelo fabricante da máquina como eixo módulo.

#### **Método de contagem de módulo**

A visualização de posições de um eixo rotativo com método de contagem de módulo encontra-se entre 0° e 359,9999°. Se o valor de 359,9999° for excedido, a visualização começa novamente em 0°.

## <span id="page-514-0"></span>**18.4.2 Maquinar pequenos níveis de contorno com M97**

## **Aplicação**

**M97** permite produzir níveis de contorno que são menores que o raio da ferramenta. O comando não danifica o contorno e não exibe nenhuma mensagem de erro.

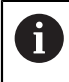

Em vez da **M97**, a HEIDENHAIN recomenda a função **M120** (opção #21), que tem um melhor desempenho.

Após a ativação de **M120**, é possível produzir contornos completos sem mensagens de erro. **M120** também considera trajetórias circulares.

#### **Temas relacionados**

Calcular previamente o contorno com correção do raio com **M120**

**Mais informações:** ["Calcular previamente o contorno com correção do raio com](#page-523-0) [M120", Página 524](#page-523-0)

## **Descrição das funções**

## **Atuação**

**M97** atua bloco a bloco e no fim do bloco.

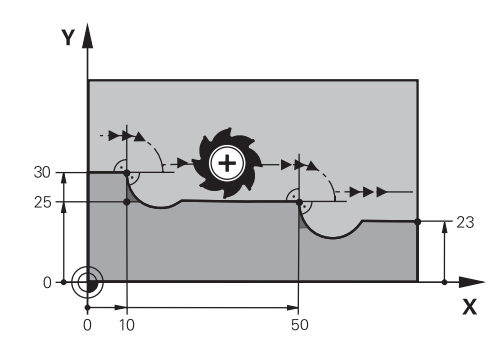

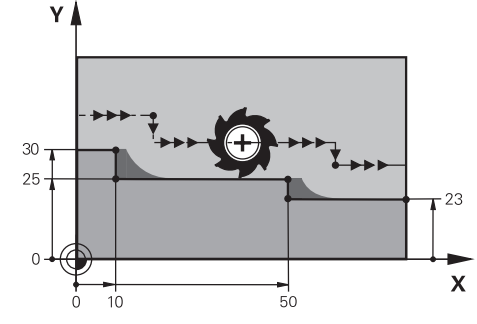

Nível de contorno sem **M97** Nível de contorno com **M97**

| <b>11 TOOL CALL 8 Z S5000</b> | ; Inserir uma ferramenta com diâmetro 16                                         |
|-------------------------------|----------------------------------------------------------------------------------|
| $\star$                       |                                                                                  |
| 21 L X+0 Y+30 RL              |                                                                                  |
| 22 L X+10 M97                 | ; Maquinar o nível de contorno mediante um<br>ponto de intersecção na trajetória |
| 23 L Y+25                     |                                                                                  |
| 24 L X+50 M97                 | ; Maguinar o nível de contorno mediante um<br>ponto de intersecção na trajetória |
| 25 L Y+23                     |                                                                                  |
| 26 L X+100                    |                                                                                  |

Através de **M97**, o comando determina, nos níveis de contorno com correção do raio, um ponto de intersecção na trajetória que se encontra no prolongamento da trajetória da ferramenta. O comando prolonga a trajetória da ferramenta pelo raio da ferramenta. Dessa maneira, o contorno desloca-se tanto mais, quanto menor for o nível de contorno e maior for o raio da ferramenta. O comando move a ferramenta sobre o ponto de intersecção na trajetória e, assim, evita um dano no contorno.

Sem **M97**, a ferramenta percorreria um círculo de transição em redor das esquinas exteriores e causaria um dano no contorno. Nessas alturas, o comando interrompe a maquinagem com a mensagem de erro **Raio da ferramenta demasiado grande**

## **Avisos**

- **Programe M97** apenas em pontos de esquina exteriores.
- Ao continuar a maquinagem, assegure-se de que permanece mais material residual através da deslocação da esquina do contorno. Eventualmente, será necessário aperfeiçoar o nível do contorno com uma ferramenta mais pequena.

## <span id="page-516-0"></span>**Aplicação**

Quando a ferramenta maquina um contorno com correção do raio, permanece material residual nas esquinas interiores. Com **M98**, o comando prolonga a trajetória da ferramenta pelo raio da ferramenta, para que a ferramenta maquine completamente um contorno aberto e remova o material residual.

## **Descrição das funções**

#### **Atuação**

**M98** atua bloco a bloco e no fim do bloco.

#### **Exemplo de aplicação**

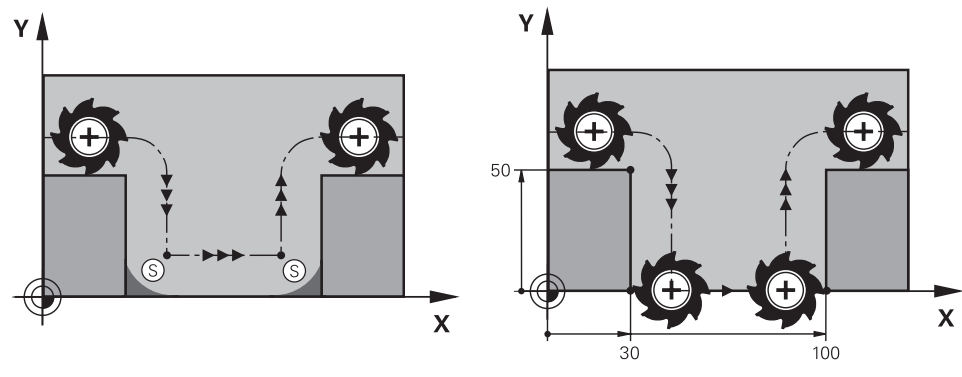

Contorno aberto sem **M98** Contorno aberto com **M98**

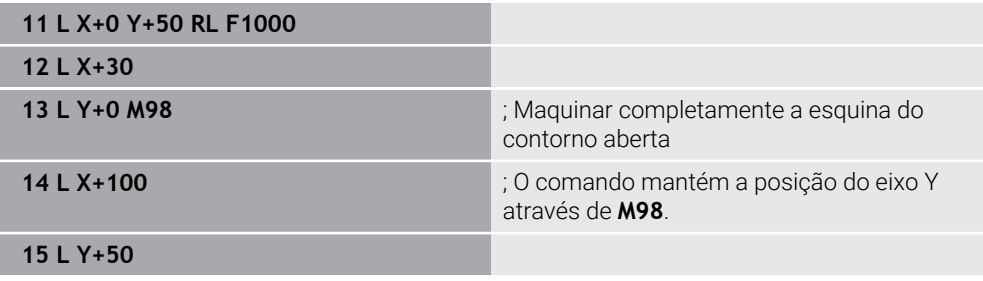

O comando desloca a ferramenta com correção do raio ao longo do contorno. Com **M98**, o comando calcula previamente o contorno e determina um novo ponto de intersecção na trajetória no prolongamento da trajetória da ferramenta. O comando move a ferramenta sobre este ponto de intersecção na trajetória e maquina completamente o contorno aberto.

No bloco NC seguinte, o comando mantém a posição do eixo Y.

Sem **M98**, o comando utiliza no contorno com correção do raio as coordenadas programadas como limite. O comando calcula o ponto de intersecção na trajetória de modo que o contorno não seja danificado e, assim, permaneça material residual.

## <span id="page-517-0"></span>**18.4.4 Reduzir o avanço nos movimentos de passo com M103**

#### **Aplicação**

Com **M103**, o comando executa movimentos de passo com um avanço reduzido, p. ex., para afundar. O valor do avanço é definido através de um fator de percentagem.

#### **Descrição das funções**

#### **Atuação**

**M103** atua em retas no eixo da ferramenta no início do bloco. Para restaurar **M103**, programe **M103** sem fator definido.

#### **Exemplo de aplicação**

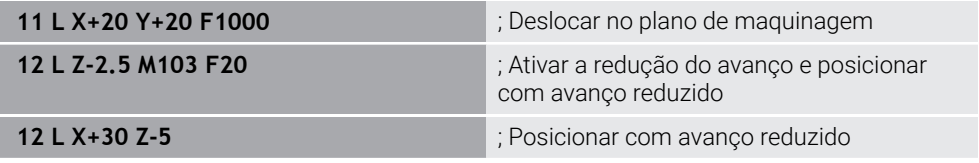

O comando posiciona a ferramenta no primeiro bloco NC no plano de maquinagem.

No bloco NC **12**, o comando ativa **M103** com o fator de percentagem 20 e, em seguida, executa o movimento de passo do eixo Z com o avanço reduzido de 200 mm/min.

Em seguida, o comando executa no bloco NC **13** um movimento de passo no eixo X e Z com o avanço reduzido de 825 mm/min. Este avanço maior surge em consequência de o comando, além de executar o movimento de passo, mover também a ferramenta no plano. O comando calcula um valor de corte entre o avanço no plano e o avanço de passo.

Sem **M103**, o movimento de passo realiza-se com o avanço programado.

#### **Introdução**

Ao definir **M103**, o comando continua com o diálogo e solicita o fator **F**.

## **Avisos**

 $\Box$  O avanço de passo  $F_Z$  é calculado a partir do último avanço  $F_{Proq}$  programado e o fator de percentagem **F**.

#### $F_7 = F_{Prog} \times F$

A função **M103** também atua no sistema de coordenadas do plano de maquinagem inclinado **WPL-CS**. A redução do avanço atua então em movimentos de passo no eixo de ferramenta virtual **VT**.

## <span id="page-518-0"></span>**18.4.5 Ajustar o avanço nas trajetórias circulares com M103**

## **Aplicação**

Com **M109**, o comando mantém constante o avanço na lâmina da ferramenta durante as maquinagens interiores e exteriores de trajetórias circulares, p. ex., para um resultado de fresagem uniforme no acabamento.

## **Descrição das funções**

## **Atuação**

**M109** atua no início do bloco.

Para restaurar **M109**, programe **M111**.

#### **Exemplo de aplicação**

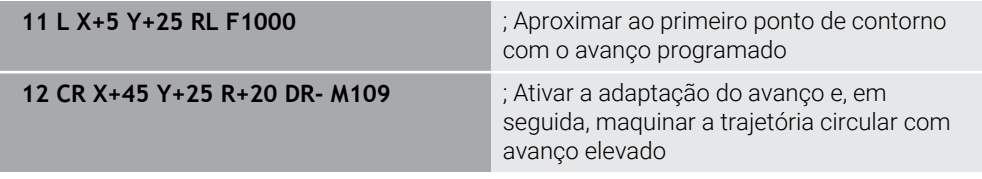

No primeiro bloco NC, o comando desloca a ferramenta com o avanço programado que se refere à trajetória do ponto central da ferramenta.

No bloco NC **12**, o comando ativa **M109** e mantém constante o avanço na lâmina da ferramenta durante a maquinagem de trajetórias circulares. No início do bloco, o comando calcula o avanço na lâmina da ferramenta para este bloco NC e ajusta o avanço programado consoante o raio do contorno e da ferramenta. Dessa forma, o avanço programado aumenta nas maquinagens exteriores e diminui nas maquinagens interiores.

Em seguida, a ferramenta maquina o contorno exterior com avanço elevado. Sem **M109**, a ferramenta maquina a trajetória circular com o avanço programado.

## **Avisos**

## *AVISO*

#### **Atenção, perigo para a ferramenta e a peça de trabalho!**

Se a função **M109** estiver ativa, na maquinagem de esquinas exteriores muito pequenas (ângulos agudos), em parte, o comando aumenta drasticamente o avanço. Durante a execução, existe perigo de uma rotura da ferramenta e de danificação da peça de trabalho!

▶ Não utilizar M109 ao maquinar esquinas exteriores muito pequenas (ângulos agudos)

Se se definir **M109** antes da chamada de um ciclo de maquinagem com um número maior que **200**, a adaptação do avanço atua também dentro destes ciclos de maquinagem em caso de trajetórias circulares.

## **18.4.6 Reduzir o avanço nos raios internos com M110**

#### **Aplicação**

Com **M110**, o comando mantém o avanço na lâmina da ferramenta constante apenas nos raios internos, ao contrário de **M109**. Dessa maneira, as condições de corte atuam uniformemente na ferramenta, o que é importante, p. ex., na área do levantamento de aparas pesado.

## **Descrição das funções**

#### **Atuação**

**M110** atua no início do bloco. Para restaurar **M110**, programe **M111**.

#### **Exemplo de aplicação**

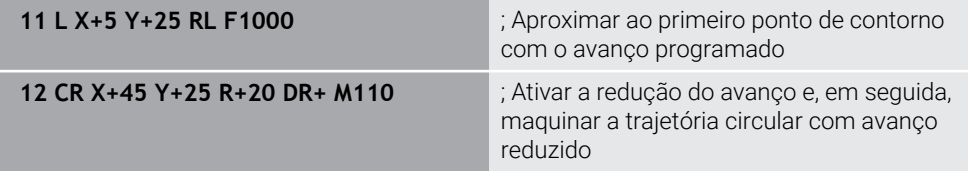

No primeiro bloco NC, o comando desloca a ferramenta com o avanço programado que se refere à trajetória do ponto central da ferramenta.

No bloco NC **12**, o comando ativa **M110** e mantém constante o avanço na lâmina da ferramenta durante a maquinagem de raios internos. No início do bloco, o comando calcula o avanço na lâmina da ferramenta para este bloco NC e ajusta o avanço programado consoante o raio do contorno e da ferramenta.

Em seguida, a ferramenta maquina o raio interno com avanço reduzido.

Sem **M110**, a ferramenta maquina o raio interno com o avanço programado.

## **Aviso**

Se se definir **M110** antes da chamada de um ciclo de maquinagem com um número maior que **200**, a adaptação do avanço atua também dentro destes ciclos de maquinagem em caso de trajetórias circulares.

## <span id="page-520-0"></span>**18.4.7 Interpretar o avanço para eixos rotativos em mm/min com M116 (opção #8)**

## **Aplicação**

Com **M116**, o comando interpreta o avanço nos eixos rotativos em mm/min.

#### **Condições**

- Máquina com eixos rotativos
- Descrição da cinemática

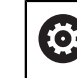

Consulte o manual da sua máquina!

O fabricante da máquina cria a descrição da cinemática da máquina.

Opção de software #8 Grupo de funções avançadas 1

## **Descrição das funções**

#### **Atuação**

**M116** atua apenas no plano de maquinagem e no início do bloco. Para restaurar **M116**, programe **M117**.

#### **Exemplo de aplicação**

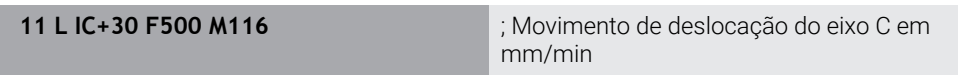

Através de **M116**, o comando interpreta o avanço programado do eixo C em mm/ min, p. ex., para uma maquinagem de superfície cilíndrica.

Assim, o comando calcula em cada início de bloco o avanço para esse bloco NC, dependendo da distância do ponto central da ferramenta para o centro do eixo rotativo.

O avanço não se altera enquanto o comando estiver a processar o bloco NC. Isto aplica-se também quando a ferramenta se movimenta para o centro de um eixo rotativo.

Sem **M116**, o comando interpreta o avanço programado de um eixo rotativo em °/ min.

## **Avisos**

- Pode-se programar **M116** nos eixos rotativos da cabeça e da mesa.
- A função **M116** também atua com a função **Inclinar plano de trabalho** ativa. **Mais informações:** ["Inclinar plano de maquinagem \(opção #8\)", Página 301](#page-300-0)
- Não é possível uma combinação de **M116** com **M128** ou **FUNCTION TCPM** (opção #9). Se se desejar ativar **M116** para um eixo com a função **M128** ou **FUNCTION TCPM** ativa, é necessário excluir este eixo da maquinagem com **M138**.

**Mais informações:** ["Considerar eixos rotativos para a maquinagem com M138",](#page-534-0) [Página 535](#page-534-0)

■ Sem **M128** ou **FUNCTION TCPM** (opção #9), **M116** também pode atuar em vários eixos rotativos simultaneamente.

## <span id="page-521-0"></span>**18.4.8 Ativar a sobreposição de volante com M118**

## **Aplicação**

O comando ativa a sobreposição de volante com **M118**. É possível efetuar correções manualmente com o volante durante a execução do programa.

#### **Temas relacionados**

Sobreposição de volante através das definições de programa globais GPS (opção #44)

**Mais informações:** Manual do Utilizador Preparar e executar

## **Condições**

- Volante
- Opção de software #21 Grupo de funções avançadas 3

## **Descrição das funções**

## **Atuação**

**M118** atua no início do bloco.

Para restaurar **M118**, programe **M118** sem indicações de eixo.

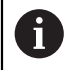

Um cancelamento do programa também restaura a sobreposição de volante.

## **Exemplo de aplicação**

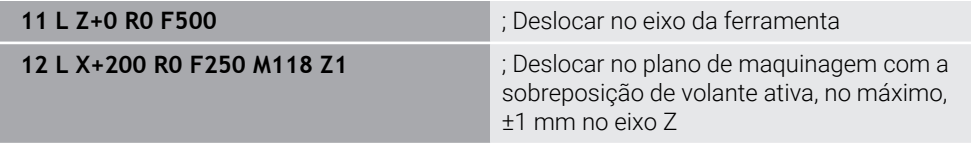

No primeiro bloco NC, o comando posiciona a ferramenta no eixo da ferramenta. No bloco NC **12**, o comando ativa a sobreposição de volante no início do bloco com a margem de deslocação máxima de ±1 mm no eixo Z.

Em seguida, o comando executa o movimento de deslocação no plano de maquinagem. Durante este movimento de deslocação, a ferramenta pode ser deslocada continuamente com o volante no eixo Z até, no máximo, ±1 mm. Isso permite, p. ex., aperfeiçoar uma peça de trabalho fixada novamente na qual não é possível apalpar devido a uma superfície de forma livre.

## **Introdução**

Ao definir **M118**, o comando continua com o diálogo e solicita os eixos, bem como o valor máximo admissível da sobreposição. O valor define-se em mm nos eixos lineares e em ° nos eixos rotativos.

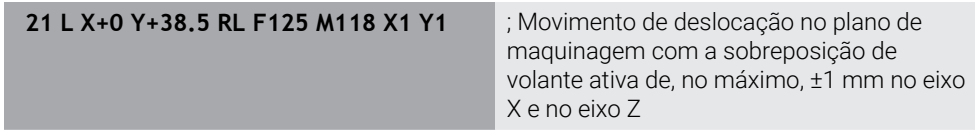

## **Avisos**

6

Ю

Consulte o manual da sua máquina! O fabricante da sua máquina deve adaptar o comando para esta função.

■ Regra geral, **M118** atua no sistema de coordenadas da máquina **M-CS**. Se o interruptor **Sobreposição de volante** for ativado na área de trabalho **GPS** (opção #44), a sobreposição de volante atua no sistema de coordenadas selecionado em último lugar.

**Mais informações:** Manual do Utilizador Preparar e executar

■ No separador **POS HR** da área de trabalho **Status**, o comando mostra o sistema de coordenadas ativo em que atua a sobreposição de volante, bem como os valores de deslocação máximos possíveis do eixo correspondente.

**Mais informações:** Manual do Utilizador Preparar e executar

A função de sobreposição de volante **M118** em conexão com a supervisão dinâmica de colisão DCM (opção #40) só é possível no estado parado. Para poder utilizar **M118** sem limitações, deve-se desativar a função **DCM** (opção #40) ou ativar uma cinemática sem corpos de colisão.

**Mais informações:** Manual do Utilizador Preparar e executar

- A sobreposição de volante atua também na aplicação **MDI**. **Mais informações:** Manual do Utilizador Preparar e executar
- Para poder utilizar M118 com eixos bloqueados, em primeiro lugar, deve-se soltar o bloqueio.

#### **Indicações em conexão com o eixo de ferramenta virtual VT (opção #44)**

Consulte o manual da sua máquina! O fabricante da sua máquina deve adaptar o comando para esta função.

Nas máquinas com eixos rotativos da cabeça, no caso de maquinagem alinhada, é possível escolher se a sobreposição atua no eixo Z ou ao longo do eixo de ferramenta virtual **VT**.

**Mais informações:** Manual do Utilizador Preparar e executar

■ Com o parâmetro de máquina **selectAxes** (N.º 126203), o fabricante da máquina define a atribuição das teclas de eixo no volante.

No caso de um volante HR 5xx, o eixo virtual pode, eventualmente, ser colocado na tecla de eixo **VI** cor de laranja.

## <span id="page-523-0"></span>**18.4.9 Calcular previamente o contorno com correção do raio com M120**

#### **Aplicação**

Com **M120**, o comando calcula antecipadamente um contorno com correção do raio. Dessa maneira, o comando pode produzir contornos menores que o raio da ferramenta sem danificar o contorno ou mostrar uma mensagem de erro.

## **Condições**

Opção de software #21 Grupo de funções avançadas 3

#### **Descrição das funções**

#### **Atuação**

**M120** atua no início do bloco e através de ciclos para fresagem.

As funções seguintes restauram **M120**:

- Correção do raio **R0**
- **M120 LA0**

 $\mathbf i$ 

- **M120** sem **LA**
- **Função PGM CALL**
- Funções **PLANE** (opção #8)
- Ciclo **19 PLANO DE TRABALHO**

Os programas NC de comandos anteriores que contenham o ciclo **19 PLANO DE TRABALHO** podem continuar a ser executados.

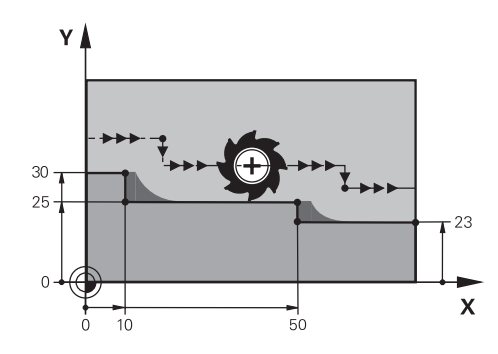

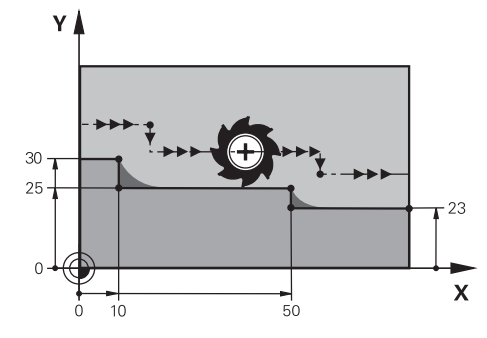

Nível de contorno com **M97** Nível de contorno com **M120**

| <b>11 TOOL CALL 8 Z S5000</b> | ; Inserir uma ferramenta com diâmetro 16                                   |
|-------------------------------|----------------------------------------------------------------------------|
| $\star$ .<br>$\ddotsc$        |                                                                            |
| 21 L X+0 Y+30 RL M120 LA2     | ; Ativar o cálculo prévio do contorno e<br>deslocar no plano de maquinagem |
| 22 L X+10                     |                                                                            |
| 23 L Y+25                     |                                                                            |
| 24 L X+50                     |                                                                            |
| 25 L Y+23                     |                                                                            |
| 26 L X+100                    |                                                                            |

Com **M120 LA2** no bloco NC **21**, o comando verifica se existem cortes traseiros no contorno com correção do raio. Neste exemplo, o comando calcula antecipadamente a trajetória da ferramenta a partir do bloco NC atual para dois blocos NC. Em seguida, o comando posiciona a ferramenta com correção do raio no primeiro ponto de contorno.

Na maquinagem do contorno, o comando prolonga a trajetória da ferramenta o suficiente para que a ferramenta não danifique o contorno.

Sem **M120**, a ferramenta percorreria um círculo de transição em redor das esquinas exteriores e causaria um dano no contorno. Nessas alturas, o comando interrompe a maquinagem com a mensagem de erro **Raio da ferramenta demasiado grande**

## **Introdução**

Quando se define **M120**, o comando continua com o diálogo e pede a quantidade de blocos NC **LA** a calcular previamente.

#### **Avisos**

## *AVISO*

#### **Atenção, perigo de colisão!**

Defina o menor número possível de blocos NC **LA** a calcular previamente. Se forem selecionados valores grandes demais, o comando pode ignorar partes do contorno!

- Testar o programa NC antes da execução através da simulação
- Ensaiar lentamente o programa NC
- Ao continuar a maquinagem, assegure-se de que permanece material residual nas esquinas do contorno. Eventualmente, será necessário aperfeiçoar o nível do contorno com uma ferramenta mais pequena.
- Se M120 for programado sempre no mesmo bloco NC que a correção do raio, consegue-se um procedimento de programação constante e compreensível.
- Se, com **M120** ativo, executar as funções seguintes, o comando cancela a execução do programa e exibe uma mensagem de erro:
	- Ciclo **32 TOLERANCIA**
	- **M128** (opção #9)
	- **FUNCTION TCPM** (opção #9)
	- Processo a partir dum bloco

## **Exemplo**

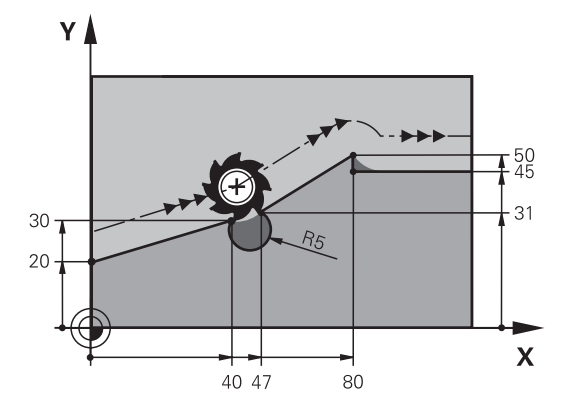

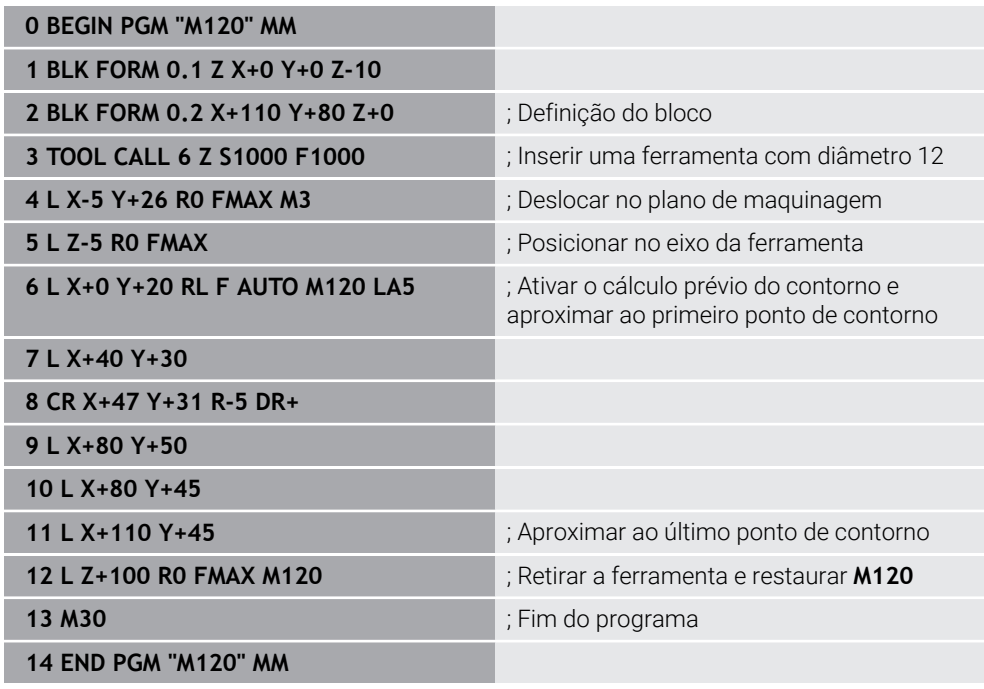

## **Definição**

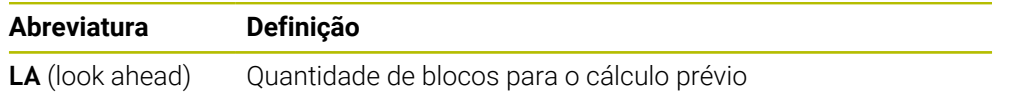

## <span id="page-527-0"></span>**18.4.10 Deslocar os eixos rotativos num percurso otimizado com M126**

## **Aplicação**

Com **M126**, o comando desloca um eixo rotativo pelo percurso mais curto nas coordenadas programadas. A função atua apenas nos eixos rotativos cuja visualização de posições está reduzida a um valor inferior a 360°.

## **Descrição das funções**

#### **Atuação**

**M126** atua no início do bloco.

Para restaurar **M126**, programe **M127**.

#### **Exemplo de aplicação**

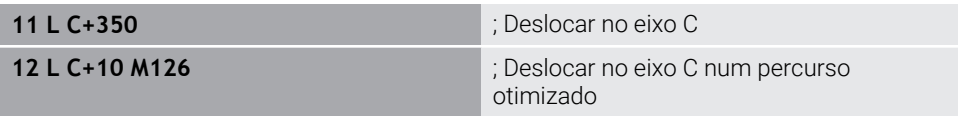

No primeiro bloco NC, o comando posiciona o eixo C em 350°.

No segundo bloco NC, o comando ativa **M126** e, em seguida, posiciona o eixo C em 10° num percurso otimizado. O comando utiliza o percurso de deslocação mais curto e movimenta o eixo C na direção de rotação positiva, para lá dos 360°. O percurso de deslocação é de 20°.

Sem **M126**, o comando não move o eixo rotativo para lá dos 360°. O percurso de deslocação é de 340° na direção de rotação negativa.

## **Avisos**

- **M126** não atua em movimentos de deslocação incrementais.
- A atuação de M126 depende da configuração do eixo rotativo.
- **M126** atua exclusivamente em eixos de módulo.

Com o parâmetro de máquina **isModulo** (N.º 300102), o fabricante da máquina define se o eixo rotativo é um eixo módulo.

- Com o parâmetro de máquina opcional **shortestDistance** (N.º 300401), o fabricante da máquina define se o comando, por norma, posiciona o eixo rotativo com o percurso de deslocação mais curto.
- Com o parâmetro de máquina opcional **startPosToModulo** (N.º 300402), o fabricante da máquina define se o comando reduz a visualização de posições real para o intervalo de 0° a 360° antes de cada posicionamento.

## **Definições**

#### **Eixo módulo**

Os eixos módulo são módulos cujo encoder fornece apenas valores de 0° a 359,9999°. Se um eixo for utilizado como fuso, o fabricante da máquina deve configurar o mesmo como eixo módulo.

#### **Eixo rollover**

Os eixos rollover são eixos rotativos que podem executar várias rotações ou quantas se desejar. Um eixo rollover deve ser configurado pelo fabricante da máquina como eixo módulo.

#### **Método de contagem de módulo**

A visualização de posições de um eixo rotativo com método de contagem de módulo encontra-se entre 0° e 359,9999°. Se o valor de 359,9999° for excedido, a visualização começa novamente em 0°.

## <span id="page-528-0"></span>**18.4.11 Compensar a colocação da ferramenta automaticamente com M128 (opção #9)**

## **Aplicação**

Se, no programa NC, a posição de um eixo rotativo comandado for alterada, o comando compensa automaticamente a colocação da ferramenta por meio de um movimento de compensação dos eixos lineares com **M128** durante o processo de inclinação. Desta maneira, a posição da ponta da ferramenta permanece invariável em relação à peça de trabalho (TCPM).

i

Em vez da **M128**, a HEIDENHAIN recomenda a função **FUNCTION TCPM**, que tem um melhor desempenho.

#### **Temas relacionados**

Compensar o desvio da ferramenta com **FUNCTION TCPM**

**Mais informações:** ["Compensar a colocação da ferramenta com FUNCTION](#page-347-0) [TCPM \(opção #9\)", Página 348](#page-347-0)

#### **Condições**

- Máquina com eixos rotativos
- Descrição da cinemática

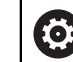

Consulte o manual da sua máquina!

O fabricante da máquina cria a descrição da cinemática da máquina.

■ Opção de software #9 Grupo de funções avançadas 2

## **Descrição das funções**

#### **Atuação**

**M128** atua no início do bloco.

As seguintes funções restauram **M128**:

- **M129**
- **FUNCTION RESET TCPM**
- No modo de funcionamento **Exec. programa**, selecionar outro programa NC

Ĭ

**M128** atua também no modo de funcionamento **Manual** e permanece ativa após uma troca de modo de funcionamento.

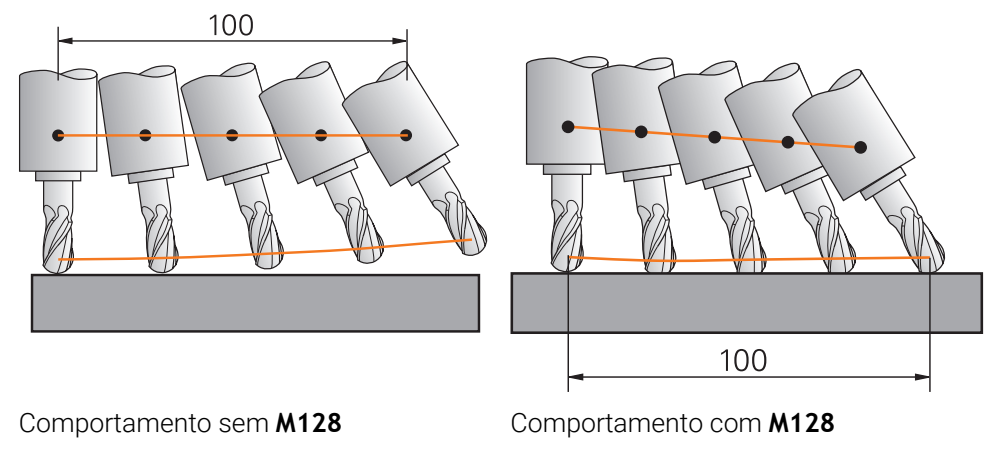

**11 L X+100 B-30 F800 M128 F1000** ; Deslocar com compensação automática do movimento do eixo rotativo

Neste bloco NC, o comando ativa **M128** com o avanço para o movimento de compensação. Em seguida, o comando executa um movimento de deslocação simultâneo no eixo X e no eixo B.

Para manter a posição da ponta da ferramenta em relação à peça de trabalho constante durante a colocação do eixo rotativo, o comando executa um movimento de compensação contínuo por meio dos eixos lineares. Neste exemplo, o comando executa o movimento de compensação no eixo Z.

Sem **M128**, forma-se um desvio da ponta da ferramenta relativamente à posição nominal assim que o ângulo de incidência da ferramenta se altera. Este desvio não é compensado pelo comando. Se o desvio no programa NC não for considerado, a maquinagem realiza-se com desvio ou provoca uma colisão.

## **Introdução**

Ao definir **M128**, o comando continua com o diálogo e pede o avanço **F**. O valor definido limita o avanço durante o movimento de compensação.

## **Maquinagem alinhada com eixos rotativos não comandados**

Em conexão com **M128**, também é possível executar maquinagens alinhadas com eixos rotativos não comandados, os chamados eixos de contador.

Nas maquinagens alinhadas com eixos rotativos não comandados, proceda da seguinte forma:

- Posicionar manualmente os eixo rotativos antes da ativação de **M128**
- Ativar **M128**

 $\mathbf i$ 

O comando lê o valor real de todos os eixos rotativos existentes, calcula a partir dos mesmos a nova posição do ponto de guia da ferramenta e atualiza a visualização de posições.

**Mais informações:** ["Pontos de referência na ferramenta", Página 181](#page-180-0)

- O comando executa o movimento de compensação necessário com o movimento de deslocação seguinte.
- Executar a maquinagem
- ▶ Restaurar M128 com M129 no final do programa
- Colocar os eixos rotativos na posição inicial

Enquanto **M128** estiver ativo, o comando supervisiona a posição real dos eixos rotativos não comandados. Caso a posição real diferir da posição nominal por um valor definido pelo fabricante da máquina, o comando emite uma mensagem de erro e interrompe a execução do programa.

#### **Avisos**

## *AVISO*

#### **Atenção, perigo de colisão!**

Os eixos rotativos com dentes hirth têm que se retirar dos dentes para a inclinação. Durante a retirada e o processo de inclinação, existe perigo de colisão!

Retirar a ferramenta antes de se alterar a posição do eixo rotativo

## *AVISO*

#### **Atenção, perigo de colisão!**

Se, na fresagem periférica, a colocação da ferramenta for definida por retas **LN** com orientação da ferramenta **TX**, **TY** e **TZ**, o próprio comando calcula as posições necessárias dos eixos rotativos. Dessa maneira, podem surgir movimentos de deslocação inesperados.

- Testar o programa NC antes da execução através da simulação
- Ensaiar lentamente o programa NC

**Mais informações:** ["Correção da ferramenta 3D na fresagem periférica \(opção #9\)",](#page-384-0) [Página 385](#page-384-0)

**Mais informações:** ["Saída com vetores", Página 491](#page-490-0)

- O avanço para o movimento de compensação permanece ativo até se programar um movimento novo, ou suprimir com **M128**.
- Se **M128** estiver ativo, o comando mostra o símbolo **TCPM** na área de trabalho **Posições**.

**Mais informações:** Manual do Utilizador Preparar e executar

O ângulo de incidência da ferramenta define-se, introduzindo diretamente as posições axiais dos eixos rotativos. Dessa forma, os valores referem-se ao sistema de coordenadas da máquina **M-CS**. Em máquinas com eixos rotativos da cabeça, altera-se o sistema de coordenadas da ferramenta **T-CS**. Em máquinas com eixos rotativos da mesa, altera-se o sistema de coordenadas da peça de trabalho **W-CS**.

**Mais informações:** ["Sistemas de referência", Página 272](#page-271-0)

- Se, com **M128** ativo, executar as funções seguintes, o comando cancela a execução do programa e exibe uma mensagem de erro:
	- Correção do raio da lâmina **RR/RL** no modo de torneamento (opção #50)
	- **M91**
	- **M92**
	- **M144**
	- Chamada de ferramenta **TOOL CALL**
	- Supervisão dinâmica de colisão DCM (opção #40) e simultaneamente **M118**

#### **Indicações em conexão com parâmetros de máquina**

- Com o parâmetro de máquina opcional **maxCompFeed** (N.º 201303), o fabricante da máquina define a velocidade máxima dos movimentos de compensação.
- Com o parâmetro de máquina opcional **maxAngleTolerance** (N.º 205303), o fabricante da máquina define a tolerância angular máxima.
- Com o parâmetro de máquina opcional **maxLinearTolerance** (N.º 205305), o fabricante da máquina define a tolerância axial linear máxima.
- $\mathbb{R}^n$ Com o parâmetro de máquina opcional **manualOversize** (N.º 205304), o fabricante da máquina define uma medida excedente manual para todos os corpos de colisão.
- Com o parâmetro de máquina opcional **presetToAlignAxis** (N.º 300203), o fabricante da máquina define especificamente para os eixos de que forma o comando interpreta os valores de offset. Com **FUNCTION TCPM** e **M128**, o parâmetro de máquina só é relevante para o eixo rotativo que roda em torno do eixo da ferramenta (em geral, **C\_OFFS**).

**Mais informações:** Manual do Utilizador Preparar e executar

Se o parâmetro de máquina não estiver definido ou se estiver definido com o valor **TRUE**, é possível compensar uma posição inclinada da peça de trabalho no plano com o offset. O offset tem influência na orientação do sistema de coordenadas da peça de trabalho **W-CS**.

**Mais informações:** ["Sistema de coordenadas da peça de trabalho W-CS",](#page-277-0) [Página 278](#page-277-0)

Se o parâmetro de máquina estiver definido com o valor **FALSE**, não é possível compensar uma posição inclinada da peça de trabalho no plano com o offset. O comando não considera o offset durante a execução.

#### **Indicações em conexão com ferramentas**

Se, durante uma maquinagem de contorno, colocar a ferramenta, deve utilizar uma fresa esférica. De outro modo, a ferramenta pode danificar o contorno.

Para não danificar o contorno durante a maquinagem com fresas esféricas, observe o seguinte:

Com **M128**, o comando define o ponto de rotação da ferramenta igual ao ponto de guia da ferramenta. Se o ponto de rotação da ferramenta se encontrar na ponta da ferramenta, esta danifica o contorno numa colocação da ferramenta. Assim, o ponto de guia da ferramenta deve encontrar-se no ponto central da ferramenta.

**Mais informações:** ["Pontos de referência na ferramenta", Página 181](#page-180-0)

Para que o comando represente corretamente a ferramenta na simulação, deve-se definir o comprimento efetivo da ferramenta na coluna **L** da gestão de ferramentas.

Na chamada de ferramenta no programa NC, o raio da esfera define-se como valor delta negativo em **DL** e, desta maneira, desloca-se o ponto de guia da ferramenta para o ponto central da ferramenta.

**Mais informações:** ["Correção do comprimento da ferramenta", Página 360](#page-359-0) Também para a supervisão dinâmica de colisão DCM (opção #40) é necessário definir o comprimento efetivo da ferramenta na gestão de ferramentas.

**Mais informações:** ["Supervisão dinâmica de colisão DCM \(opção #40\)",](#page-411-0) [Página 412](#page-411-0)

■ Se o ponto de guia da ferramenta estiver no ponto central da ferramenta, devemse ajustar as coordenadas do eixo da ferramenta no programa NC ao raio da esfera.

Na função **FUNCTION TCPM**, o ponto de guia da ferramenta e o ponto de rotação da ferramenta podem ser selecionados independentemente um do outro.

**Mais informações:** ["Compensar a colocação da ferramenta com FUNCTION TCPM](#page-347-0) [\(opção #9\)", Página 348](#page-347-0)

## **Definição**

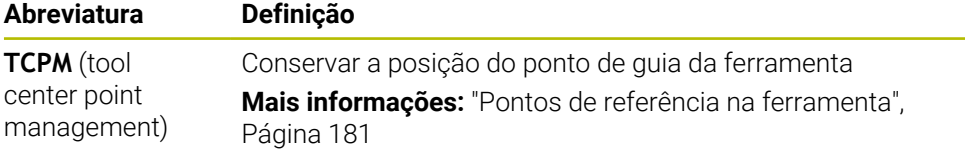

#### <span id="page-533-0"></span>**18.4.12 Interpretar o avanço em mm/R com M136**

#### **Aplicação**

Com **M136**, o comando interpreta o avanço em milímetros por rotação do mandril. A velocidade de avanço depende das rotações, p. ex., em conexaão com o modo de torneamento (opção #50).

**Mais informações:** ["Alternar o modo de maquinagem com FUNCTION MODE",](#page-143-0) [Página 144](#page-143-0)

#### **Descrição das funções**

#### **Atuação**

**M136** atua no início do bloco. Para restaurar **M136**, programe **M137**.

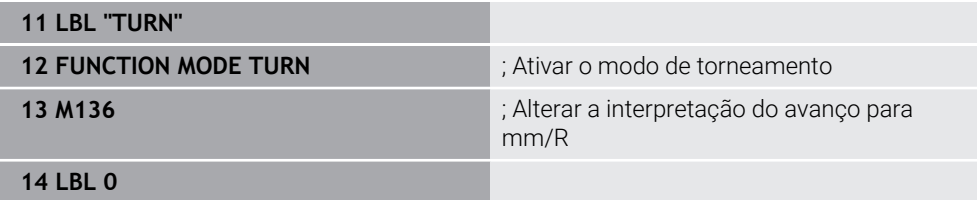

**M136** encontra-se aqui num subprograma, no qual o comando ativa o modo de torneamento (opção #50).

Através de **M136**, o comando interpreta o avanço em mm/R, o que é necessário para o modo de torneamento. O avanço por rotação refere-se às rotações do mandril da peça de trabalho. Dessa maneira, o comando move a ferramenta a cada rotação do mandril da peça de trabalho de acordo com o valor de avanço programado.

Sem **M136**, o comando interpreta o avanco em mm/min.

#### **Avisos**

- Nos programas NC com a unidade Polegada, **M136** não é permitida em combinação com **FU** ou **FZ**.
- Com **M136** ativa, o mandril da peca de trabalho não deve estar regulado.
- **M136** não é possível combinado com uma orientação do mandril. Dado que, com uma orientação de mandril, não existem rotações, o comando não pode calcular o avanço, p. ex., na roscagem.

## <span id="page-534-0"></span>**18.4.13 Considerar eixos rotativos para a maquinagem com M138**

## **Aplicação**

Com **M138**, definem-se os eixos rotativos que o comando terá em consideração no cálculo e posicionamento de ângulos sólidos. O comando exclui os eixos rotativos não definidos. Dessa forma, é possível limitar o número de possibilidades de inclinação e, consequentemente, uma mensagem de erro, p. ex., em máquinas com três eixos rotativos.

**M138** atua em combinação com as seguintes funções:

**M128** (opção #9)

**Mais informações:** ["Compensar a colocação da ferramenta automaticamente](#page-528-0) [com M128 \(opção #9\)", Página 529](#page-528-0)

- **FUNCTION TCPM** (opcão #9) **Mais informações:** ["Compensar a colocação da ferramenta com FUNCTION](#page-347-0) [TCPM \(opção #9\)", Página 348](#page-347-0)
- Funções **PLANE** (opção #8)

**Mais informações:** ["Inclinar plano de maquinagem com funções PLANE](#page-301-0) [\(opção #8\)", Página 302](#page-301-0)

Ciclo **19 PLANO DE TRABALHO** (opção #8)

## **Descrição das funções**

#### **Atuação**

**M138** atua no início do bloco. Para restaurar **M138**, programe **M138** sem indicações de eixo.

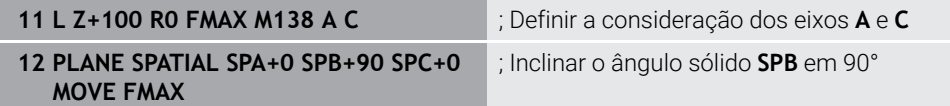

Numa máquina de 6 eixos com os eixos rotativos **A**, **B** e **C**, para as maquinagens com ângulos sólidos, deve-se excluir um eixo rotativo; de outro modo, são possíveis demasiadas combinações.

Com **M138 A C**, o comando calcula a posição axial ao inclinar com ângulos sólidos apenas nos eixos **A** e **C**. O eixo B está excluído. No bloco NC **12**, o comando posiciona o ângulo sólido **SPB+90**, ou seja, com os eixos **A** e **C**.

Sem **M138**, existem demasiadas possibilidades de inclinação. O comando interrompe a maquinagem e emite uma mensagem de erro.

#### **Introdução**

Ao definir **M138**, o comando continua com o diálogo e solicita os eixos rotativos a considerar.

**11 L Z+100 R0 FMAX M138 C** ; Definir a consideração do eixo C

#### **Avisos**

- Com **M138**, o comando exclui os eixos rotativos apenas no cálculo e posicionamento de ângulos sólidos. No entanto, é possível deslocar um eixo rotativo excluído por **M138** com um bloco de posicionamento. Tenha em mente que, neste caso, o comando não executa compensações.
- Com o parâmetro de máquina opcional **parAxComp** (N.º 300205), o fabricante da máquina define se o comando integra a posição do eixo excluído no cálculo da cinemática.

#### <span id="page-535-0"></span>**18.4.14 Retroceder no eixo da ferramenta com M140**

#### **Aplicação**

Com **M140**, o comando retrocede a ferramenta no eixo da ferramenta.

#### **Descrição das funções**

#### **Atuação**

**M140** atua bloco a bloco e no início do bloco.

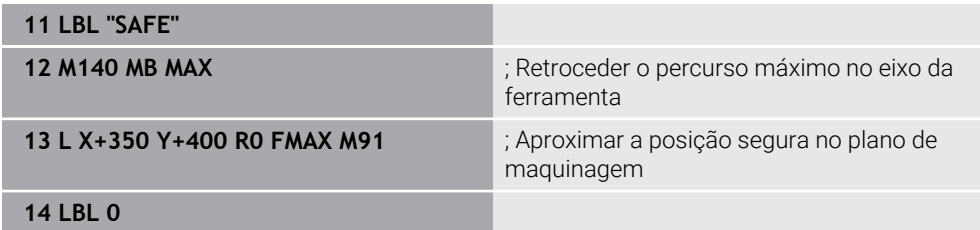

Neste caso, **M140** encontra-se num subprograma, no qual o comando move a ferramenta para uma posição segura.

Com **M140 MB MAX**, o comando retrocede a ferramenta no percurso máximo na direção positiva do eixo da ferramenta. O comando faz parar a ferramenta antes de um interruptor limite ou de um corpo de colisão.

No bloco NC seguinte, o comando movimenta a ferramenta no plano de maquinagem para uma posição segura.

Sem **M140**, o comando não realiza nenhum retrocesso.

#### **Introdução**

Ao definir **M140**, o comando continua com o diálogo e solicita o comprimento de retrocesso **MB**. O comprimento de retrocesso pode ser definido como valor incremental positivo ou negativo. Com **MB MAX**, o comando desloca a ferramenta na direção positiva do eixo da ferramenta até antes de um interruptor limite ou de um corpo de colisão.

Também é possível definir um avanço para o movimento de retrocesso após **MB**. Se não se definir um avanço, o comando retrocede a ferramenta em marcha rápida.

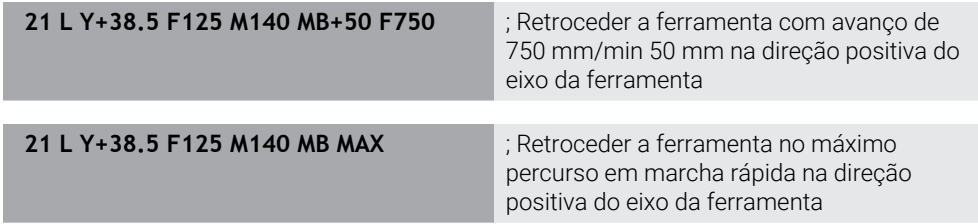

#### **Avisos**

## *AVISO*

#### **Atenção, perigo de colisão!**

O fabricante da máquina tem diferentes possibilidades de configurar a função de supervisão dinâmica de colisão DCM (opção #40). Dependendo da máquina, não obstante a colisão detetada, o comando continua a executar o programa NC sem mensagem de erro. O comando faz parar a ferramenta na última posição sem colisão e continua o programa NC a partir desta posição. Com esta configuração de DCM, surgem movimentos que não foram programados. **Este comportamento não depende de a supervisão de colisão estar ativa ou inativa.** Durante estes movimentos, existe perigo de colisão!

- ▶ Consulte o manual da máquina
- Verificar o comportamento na máquina

## *AVISO*

#### **Atenção, perigo de colisão!**

Se alterar a posição de um eixo rotativo com o volante com a ajuda da função de sobreposição de volante **M118** e, em seguida, executar a função **M140**, o comando ignora os valores sobrepostos no movimento de retração. Dessa forma, sobretudo nas máquinas com eixos rotativos de cabeça, ocorrem movimentos indesejados e imprevisíveis. Durante estes movimentos deretrocesso , existe perigo de colisão!

- Não combinar **M118** com **M140** em máquinas com eixos rotativos de cabeça
- **M140** também atua com o plano de maquinagem inclinado. Em máquinas com eixos de rotação de cabeça, o comando movimenta a ferramenta no sistema de coordenadas da ferramenta **T-CS**.

**Mais informações:** ["Sistema de coordenadas da ferramenta T-CS", Página 284](#page-283-0)

- Com **M140 MB MAX**, o comando retrai a ferramenta apenas na direção positiva do eixo da ferramenta.
- Se se definir um valor negativo em MB, o comando retrocede a ferramenta na direção negativa do eixo da ferramenta.
- O comando obtém as informações necessárias sobre o eixo da ferramenta para **M140** através da chamada de ferramenta.
- Com o parâmetro de máquina opcional **moveBack** (N.º 200903), o fabricante da máquina define a distância para um interruptor limite ou um corpo de colisão com o retrocesso máximo **MB MAX**.

## **Definição**

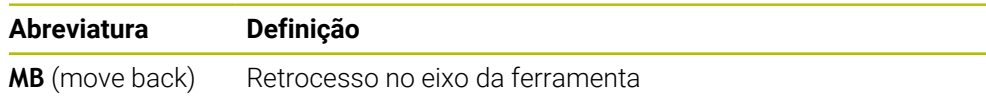

## <span id="page-538-0"></span>**18.4.15 Excluir rotações básicas com M143**

## **Aplicação**

Com **M143**, o comando restaura tanto uma rotação básica, como uma rotação básica 3D, p. ex., após a maquinagem de uma peça de trabalho alinhada.

## **Descrição das funções**

#### **Atuação**

**M14** atua bloco a bloco e no início do bloco.

#### **Exemplo de aplicação**

11 M143 ; Restaurar rotação básica

Neste bloco NC, o comando restaura uma rotação básica a partir do programa NC. O comando sobrescreve na linha ativa da tabela de pontos de referência os valores das colunas **SPA**, **SPB** e **SPC** com o valor **0**.

Sem **M143**, a rotação básica permanece atuante até que a mesma seja restaurada manualmente ou sobrescrita com um novo valor.

## **Aviso**

Em caso de processo a partir dum bloco, não é permitida a função **M143**. **Mais informações:** Manual do Utilizador Preparar e executar

## <span id="page-538-1"></span>**18.4.16 Considerar o desvio da ferramenta de forma calculada M144 (opção #9)**

## **Aplicação**

Com **M144**, o comando compensa nos movimentos de deslocação seguintes o desvio da ferramenta resultante dos eixos rotativos colocados.

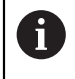

Em vez de **M144**, a HEIDENHAIN recomenda a função **FUNCTION TCPM** (opção #9), que tem um melhor desempenho.

#### **Temas relacionados**

Compensar o desvio da ferramenta com **FUNCTION TCPM**

**Mais informações:** ["Compensar a colocação da ferramenta com FUNCTION](#page-347-0) [TCPM \(opção #9\)", Página 348](#page-347-0)

## **Condições**

■ Opção de software #9 Grupo de funções avançadas 2

## **Descrição das funções**

## **Atuação**

**M144** atua no início do bloco. Para restaurar **M144**, programe **M145**.

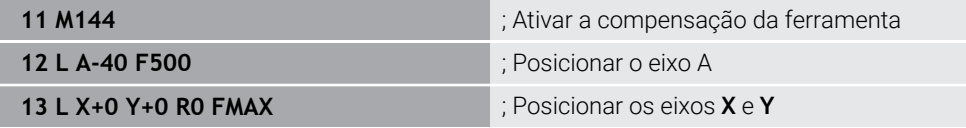

Com **M144**, o comando considera a posição dos eixos rotativos nos blocos de posicionamento seguintes.

No bloco NC **12**, o comando posiciona o eixo rotativo **A**, de onde resulta um desvio entre a ponta da ferramenta e a peça de trabalho. Este desvio é considerado pelo comando de forma calculada.

No bloco NC seguinte, o comando posiciona os eixos **X** e **Y**. Através da **M144** ativa, o comando compensa a posição do eixo rotativo **A** no movimento.

Sem **M144**, o comando não considera o desvio e a maquinagem realiza-se desviada.

#### **Avisos**

6

Consulte o manual da sua máquina!

Num contexto com cabeças angulares, certifique-se de que a geometria da máquina está definida pelo fabricante da máquina na descrição da cinemática. Se utilizar uma cabeça angular para a maquinagem, deve selecionar a cinemática correta.

- Não obstante o **M144** ativo, é possível posicionar com **M91** ou **M92**. **Mais informações:** ["Funções auxiliares para indicações de coordenadas",](#page-509-1) [Página 510](#page-509-1)
- Com **M144** ativo, as funções **M128** e **FUNCTION TCPM** não são permitidas. Caso se ativem estas funções, o comando emite uma mensagem de erro.
- **M144** não atua em conexão com funções **PLANE**. Se as duas funções estiverem ativas, é a função **PLANE** que atua.

**Mais informações:** ["Inclinar plano de maquinagem com funções PLANE](#page-301-0) [\(opção #8\)", Página 302](#page-301-0)

Com **M144**, o comando desloca de acordo com o sistema de coordenadas da peça de trabalho **W-CS**.

Se forem ativadas funções **PLANE**, o comando desloca de acordo com o sistema de coordenadas do plano de maquinagem **WPL-CS**.

**Mais informações:** ["Sistemas de referência", Página 272](#page-271-0)

#### **Avisos em conexão com a maquinagem de torneamento (opção #50)**

■ Se o eixo colocado for uma mesa basculante, o comando orienta o sistema de coordenadas da ferramenta **W-CS**.

Se o eixo colocado for uma cabeça basculante, o comando não orienta o **W-CS**.

Após a colocação de um eixo rotativo, será necessário, eventualmente, voltar a posicionar a ferramenta de tornear na coordenada Y e orientar a posição da lâmina com o ciclo **800 ADAPTAR SIST.ROTATIV**.

**Mais informações:** Manual do Utilizador Ciclos de maquinagem
### **Aplicação**

Com **M148**, o comando eleva automaticamente a ferramenta da peça de trabalho nas seguintes situações:

- **Paragem NC acionada manualmente**
- Paragem NC acionada pelo software, p. ex., em caso de erro no sistema de acionamento
- Interrupção de corrente

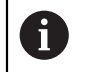

Em vez da **M148**, a HEIDENHAIN recomenda a função **FUNCTION LIFTOFF**, que tem um melhor desempenho.

#### **Temas relacionados**

Elevação automática com **FUNCTION LIFTOFF Mais informações:** ["Elevar a ferramenta automaticamente com FUNCTION](#page-422-0)

[LIFTOFF", Página 423](#page-422-0)

#### **Condições**

Coluna **LIFTOFF** na gestão de ferramentas Na coluna **LIFTOFF** da gestão de ferramentas, deve-se definir o valor **Y**. **Mais informações:** Manual do Utilizador Preparar e executar

### **Descrição das funções**

#### **Atuação**

**M148** atua no início do bloco.

As seguintes funções restauram **M148**:

- **M149**
- **FUNCTION LIFTOFF RESET**

### **Exemplo de aplicação**

**11 M148** ; Ativar elevação automática

Este bloco NC ativa **M148**. Se for acionada uma paragem NC durante a maquinagem, a ferramenta eleva-se até 2 mm na direção positiva do eixo da ferramenta. Dessa maneira, evitam-se possíveis danos na ferramenta ou na peça de trabalho.

Sem **M148**, em caso de paragem NC, os eixos ficam parados, pelo que a ferramenta permanece na peça de trabalho, eventualmente, causando marcas de corte livre.

### **Avisos**

■ Num retrocesso com **M148**, o comando não eleva obrigatoriamente na direção do eixo da ferramenta.

Com a função **M149**, o comando desativa a função **FUNCTION LIFTOFF** sem anular a direção de elevação. Caso se programe **M148**, o comando ativa a elevação automática com a direção de elevação definida através de **FUNCTION LIFTOFF**.

- Tenha em mente que uma elevação automática não é adequada para todas as ferramentas, p. ex., para as fresas-disco.
- Com o parâmetro de máquina **on** (N.º 201401), o fabricante da máquina define se a elevação automática funciona.
- Com o parâmetro de máquina **distance** (N.º 201402), o fabricante da máquina define a altura de elevação máxima.
- Com o parâmetro de máquina **feed** (N.º 201405), o fabricante da máquina define a velocidade do movimento de elevação.

### **18.4.18 Impedir o arredondamento de esquinas exteriores com M197**

### **Aplicação**

Com **M197**, o comando prolonga tangencialmente um contorno com correção do raio na esquina exterior e insere um círculo de transição mais pequeno. Dessa maneira, evita-se que a ferramenta arredonde a esquina exterior.

### **Descrição das funções**

### **Atuação**

**M197** atua bloco a bloco e apenas em esquinas exteriores com correção do raio.

#### **Exemplo de aplicação**

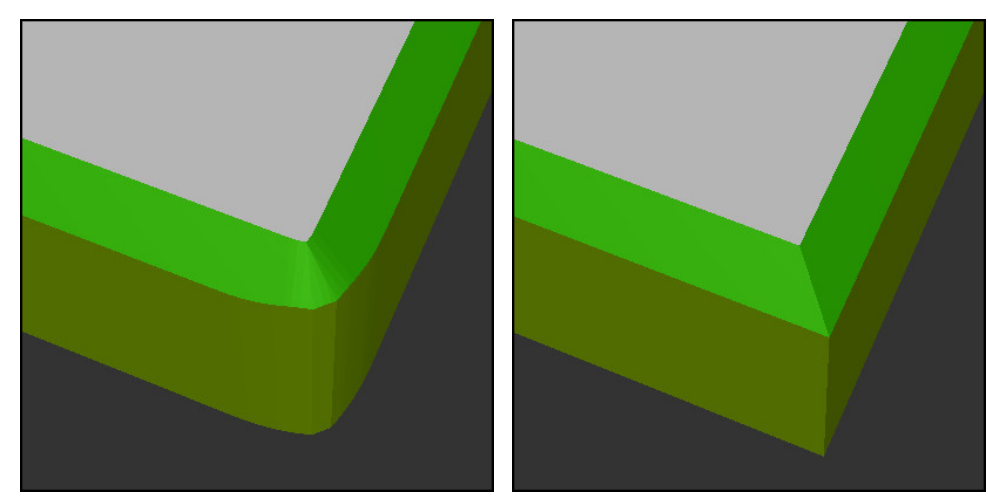

Contorno sem **M197** Contorno com **M197**

| $\bullet\bullet\bullet$ | ; Aproximar ao contorno                                     |  |
|-------------------------|-------------------------------------------------------------|--|
| 11 X+60 Y+10 M197 DL5   | ; Maquinar a primeira esquina exterior com<br>arestas vivas |  |
| 12 X+10 Y+60 M197 DL5   | ; Maguinar a segunda esguina exterior com<br>arestas vivas  |  |
|                         | ; Maguinar o restante contorno                              |  |

Com **M197 DL5**, o comando prolonga tangencialmente o contorno na esquina exterior em, no máximo, 5 mm. Neste exemplo, os 5 mm correspondem exatamente ao raio da ferramenta e, dessa maneira, forma-se uma esquina exterior de arestas vivas. Graças ao menor raio de transição, no entanto, o comando executa o percurso de deslocação de forma suave.

Sem **M197**, com a correção do raio ativa, o comando insere na esquina exterior um círculo de transição tangencial, o que leva a arredondamentos na esquina exterior.

### **Introdução**

Ao definir **M197**, o comando continua com o diálogo e solicita o prolongamento tangencial **DL**. **DL** corresponde ao valor máximo pelo qual o comando prolonga a esquina exterior.

#### **Aviso**

Para conseguir uma esquina de arestas vivas, defina o parâmetro **DL** com o tamanho do raio da ferramenta. Quanto menor se selecionar **DL**, tanto maior é o arredondamento da esquina.

### **Definição**

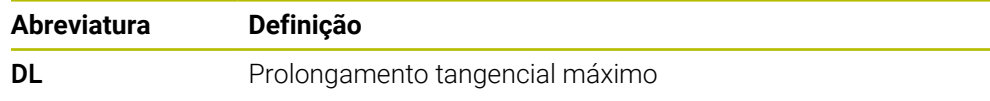

# **18.5 Funções auxiliares para ferramentas**

### <span id="page-543-0"></span>**18.5.1 Inserir automaticamente a ferramenta gémea com M101**

### **Aplicação**

Com **M101**, depois de se ultrapassar um tempo de vida predefinido, o comando insere automaticamente uma ferramenta gémea. O comando continua a maquinagem com a ferramenta gémea.

### **Condições**

- Coluna **RT** na gestão de ferramentas O número da ferramenta gémea define-se na coluna **RT**.
- Coluna **TIME2** na gestão de ferramentas Na coluna **TIME2**, define-se o tempo de vida após o qual o comando insere a ferramenta gémea.

**Mais informações:** Manual do Utilizador Preparar e executar

Utilize como ferramenta gémea apenas ferramentas com um raio idêntico. O comando não verifica automaticamente o raio da ferramenta.

Se o comando tiver de verificar o raio, programe **M108** após a troca de ferramenta.

**Mais informações:** ["Verificar o raio da ferramenta gémea com M108",](#page-547-0) [Página 548](#page-547-0)

### **Descrição das funções**

### **Atuação**

 $\mathbf i$ 

**M101** atua no início do bloco. Para restaurar **M101**, programe **M102**.

### **Exemplo de aplicação**

Consulte o manual da sua máquina! (Ö) **M101** é uma função dependente da máquina.

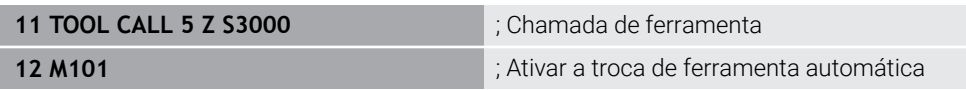

O comando executa a troca de ferramenta e ativa **M101** no bloco NC seguinte. A coluna **TIME2** da gestão de ferramentas contém o valor máximo do tempo de vida numa chamada de ferramenta. Se, durante a maquinagem, o tempo de vida atual da coluna **CUR\_TIME** exceder este valor, o comando insere automaticamente a ferramenta gémea num ponto adequado do programa NC. A inserção realiza-se, o mais tardar, após um minuto, a menos que o comando ainda não tenha terminado o bloco NC ativo. Este caso de aplicação é conveniente, p. ex., em programas automatizados em instalações não tripuladas.

#### **Introdução**

Ao definir **M101**, o comando continua com o diálogo e solicita **BT**. Com **BT**, definese a quantidade de blocos NC com que a troca automática de ferramenta pode ser retardada, no máximo, 100. O conteúdo dos blocos NC, p. ex., avanço ou trajeto de percurso, influencia o tempo pelo qual a troca de ferramenta é retardada.

Se não se definir **BT**, o comando utiliza o valor 1 ou, se necessário, um valor padrão determinado pelo fabricante da máquina.

O valor de **BT**, bem como a verificação do tempo de vida e o cálculo da troca automática de ferramenta influenciam o tempo de maquinagem.

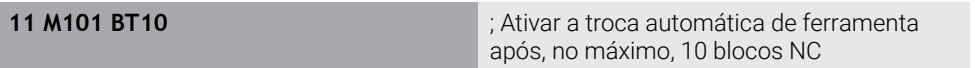

#### **Avisos**

#### *AVISO*

#### **Atenção, perigo de colisão!**

Numa troca automática de ferramenta com **M101**, o comando retrai sempre em primeiro lugar a ferramenta no eixo da ferramenta. Durante a retração, existe perigo de colisão nas ferramentas que produzem indentações, p. ex., em trabalhos com fresa-disco ou fresa de ranhura em T!

- Utilizar **M101** apenas em maquinagens sem indentações
- Desativar a troca de ferramenta com **M102**
- Se quiser repor o tempo de vida atual de uma ferramenta, p. ex., após uma troca de placas de lâminas, registe o valor 0 na coluna **CUR\_TIME** da gestão de ferramentas.

**Mais informações:** Manual do Utilizador Preparar e executar

Com ferramentas indexadas, o comando não assume quaisquer valores da ferramenta principal. Em caso de necessidade, deve-se definir uma ferramenta gémea, eventualmente, com índice em cada linha da tabela da gestão de ferramentas. Se uma ferramenta indexada estiver desgastada e, consequentemente, bloqueada, tal não se aplica, por isso, a todos os índices. Dessa maneira, p. ex., a ferramenta principal continua a poder ser utilizada.

**Mais informações:** Manual do Utilizador Preparar e executar

- Quanto mais alto for o valor **BT**, menor será o efeito de um eventual prolongamento do tempo de vida através de **M101**. Certifique-se de que a troca automática de ferramenta é, assim, executada mais tarde!
- A função auxiliar **M101** não está disponível para ferramentas de tornear e no modo de torneamento (opção #50).

#### **Notas sobre a troca de ferramentas**

- O comando executa a troca automática de ferramenta num ponto adequado do programa NC.
- O comando não pode executar a troca automática de ferramenta nos seguintes pontos do programa:
	- Durante um ciclo de maquinagem
	- Com a correção do raio ativa **RR** ou **RL**
	- Imediatamente após uma função de aproximação **APPR**
	- Imediatamente antes de uma função de afastamento **DEP**
	- Imediatamente antes e depois de um chanfro **CHF** ou de um arredondamento **RND**
	- Durante uma macro
	- Durante uma troca de ferramenta
	- Imediatamente após as funções NC **TOOL CALL** ou **TOOL DEF**
- Se o fabricante da máquina não definir diferentemente, o comando posiciona a ferramenta após a troca de ferramenta da seguinte forma:
	- Se a posição de destino no eixo da ferramenta se encontrar abaixo da posição atual, o eixo da ferramenta é posicionado em último lugar.
	- Se a posição de destino do eixo da ferramenta se encontrar acima da posição atual, o eixo da ferramenta é posicionado em primeiro lugar.

#### **Indicações sobre o valor de introdução BT**

■ Para calcular um valor de saída adequado para **BT**, utilize a seguinte fórmula:

 $BT = 10 \div t$ 

t: tempo médio de maquinagem de um bloco NC em segundos

Arredonde o resultado para um número inteiro. Se o valor calculado for superior a 100, utilize o valor máximo de introdução 100.

■ Com o parâmetro de máquina opcional **M101BlockTolerance** (N.º 202206) o fabricante da máquina define o valor padrão para a quantidade de blocos NC de acordo com a qual a troca automática de ferramenta pode ser retardada. Se **BT** não for definido, aplica-se este valor padrão.

#### **Definição**

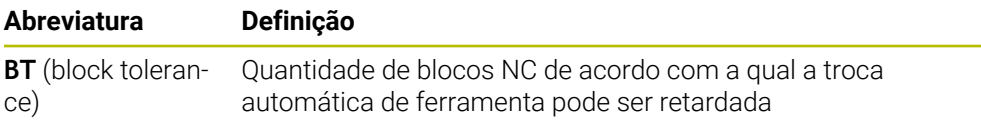

### <span id="page-545-0"></span>**18.5.2 Permitir medidas excedentes de ferramenta positivas com M107 (opção #9)**

#### **Aplicação**

Com **M107** (opção #9), o comando não interrompe a maquinagem em caso de valores delta positivos. A função atua com uma correção da ferramenta 3D ativa ou com retas **LN**.

**Mais informações:** ["Correção da ferramenta 3D \(opção #9\)", Página 374](#page-373-0)

Com **M107**, é possível, p. ex., utilizar num programa CAM a mesma ferramenta para o pré-acabamento com medida excedente e para o acabamento completo posterior sem medida excedente.

**Mais informações:** ["Formatos de saída de programas NC", Página 490](#page-489-0)

#### **Condições**

■ Opção de software #9 Grupo de funções avançadas 2

### **Descrição das funções**

#### **Atuação**

**M107** atua no início do bloco. Para restaurar **M107**, programe **M108**.

#### **Exemplo de aplicação**

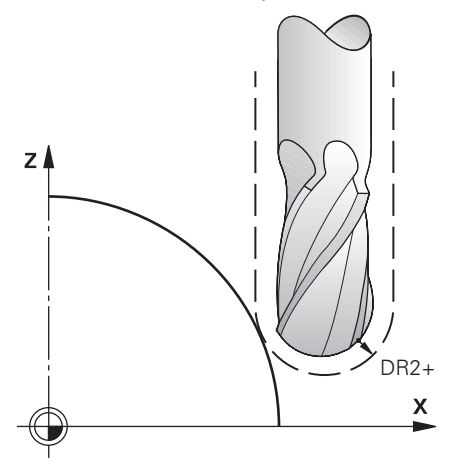

**11 TOOL CALL 1 Z S5000 DR2:+0.3** ; Inserir ferramenta com valor delta positivo **12 M107** ; Permitir valores delta positivos

O comando executa a troca de ferramenta e ativa **M107** no bloco NC seguinte. Dessa maneira, o comando permite valores delta positivos e não emite uma mensagem de erro, p. ex., para o pré-acabamento.

Sem **M107**, o comando emite uma mensagem de erro em caso de valores delta positivos.

#### **Avisos**

- Antes da execução, controle no programa NC se a ferramenta não provoca danos no contorno ou uma colisão devido aos valores delta positivos.
- Com fresagem periférica, o comando emite uma mensagem de erro no caso  $\mathbb{R}^n$ seguinte:

 $DR_{Tab}$ + DR<sub>Prog</sub> > 0

**Mais informações:** ["Correção da ferramenta 3D na fresagem periférica \(opção](#page-384-0) [#9\)", Página 385](#page-384-0)

- Com facejamento, o comando emite uma mensagem de erro nos casos seguintes:
	- $\blacksquare$  DR<sub>Tab</sub> + DR<sub>Prog</sub> > 0
	- R2+ DR2<sub>Tab</sub>+ DR2<sub>Prog</sub>>R+ DR<sub>Tab</sub>+ DR<sub>Prog</sub>
	- $R2+DR2<sub>Tab</sub>+DR2<sub>Proof</sub> > 0$
	- $\blacksquare$  DR2<sub>Tab</sub> + DR2<sub>Prog</sub> > 0

**Mais informações:** ["Correção da ferramenta 3D no facejamento \(opção #9\)",](#page-377-0) [Página 378](#page-377-0)

### **Definição**

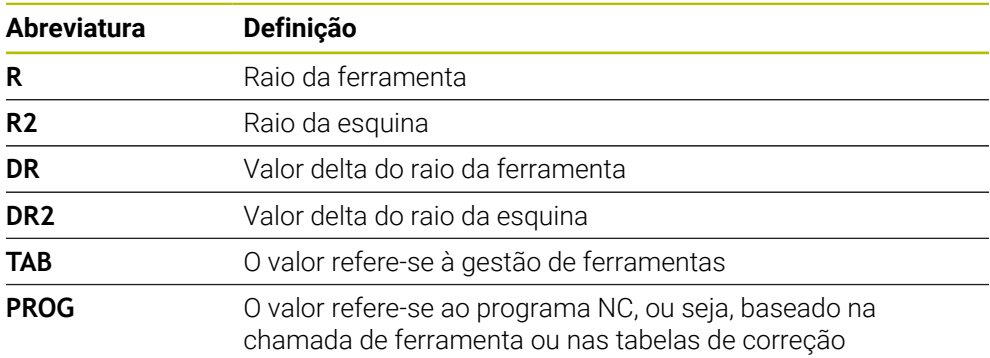

### <span id="page-547-0"></span>**18.5.3 Verificar o raio da ferramenta gémea com M108**

#### **Aplicação**

Se **M108** for programado antes da inserção de uma ferramenta gémea, o comando verifica se a ferramenta gémea apresenta desvios no raio.

**Mais informações:** ["Inserir automaticamente a ferramenta gémea com M101",](#page-543-0) [Página 544](#page-543-0)

#### **Descrição das funções**

#### **Atuação**

**M108** atua no fim do bloco.

#### **Exemplo de aplicação**

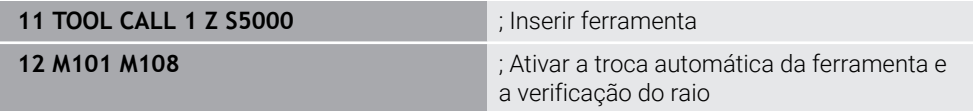

O comando executa a troca de ferramenta e ativa a troca automática de ferramenta e a verificação do raio no bloco NC seguinte.

Se o tempo de vida máximo da ferramenta for ultrapassado durante a execução do programa, o comando insere a ferramenta gémea. O comando verifica o raio da ferramenta gémea com base na função auxiliar previamente definida **M108**. Se o raio da ferramenta gémea for maior que o raio da ferramenta anterior, o comando emite uma mensagem de erro.

Sem **M108**, o comando não verifica o raio da ferramenta gémea.

#### **Aviso**

**M108** também serve para restaurar **M107** (opção #9).

**Mais informações:** ["Permitir medidas excedentes de ferramenta positivas com](#page-545-0) [M107 \(opção #9\)", Página 546](#page-545-0)

### **18.5.4 Suprimir supervisão de apalpador com M141**

### **Aplicação**

Se, em conexão com os ciclos de apalpação **3 MEDIR** ou **4 MEDIR 3D**, a haste de apalpação for defletida, o apalpador pode ser retirado num bloco de posicionamento com **M141**.

### **Descrição das funções**

### **Atuação**

**M130** atua em retas, bloco a bloco e no início do bloco.

#### **Exemplo de aplicação**

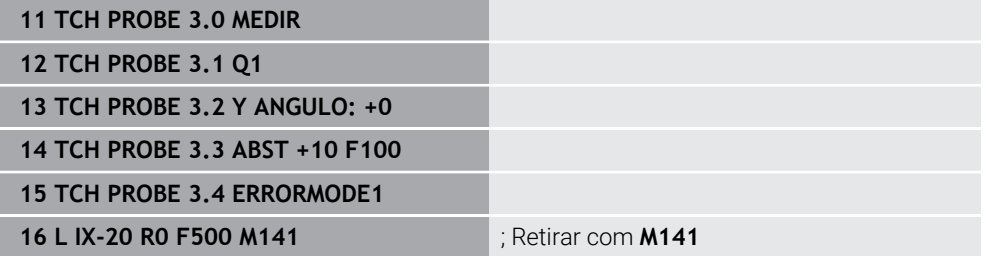

No ciclo **3 MEDIR**, o comando apalpa o eixo X da peça de trabalho. Como não está definido nenhum curso de retração **MB** neste ciclo, o apalpador fica parado após a deflexão.

No bloco NC **16**, o comando retira o apalpador 20 mm na direção de apalpação oposta. **M141** suprime, assim, a supervisão do apalpador.

Sem **M141**, o comando emite uma mensagem de erro assim que os eixos da máquina se deslocam.

**Mais informações:** Manual do Utilizador Ciclos de medição de peças de trabalho e ferramentas

### **Aviso**

### *AVISO*

#### **Atenção, perigo de colisão!**

Com uma haste de apalpação defletida, a função auxiliar **M141** suprime a correspondente mensagem de erro. Assim, o comando não executa nenhuma verificação de colisão automática com a haste de apalpação. Deve-se garantir, através dos dois comportamentos, que o apalpador pode retirar-se livremente. Em caso de direção de retirada selecionada incorretamente, existe perigo de colisão!

Testar o programa NC ou a secção de programa **Execucao passo a passo** com cuidado

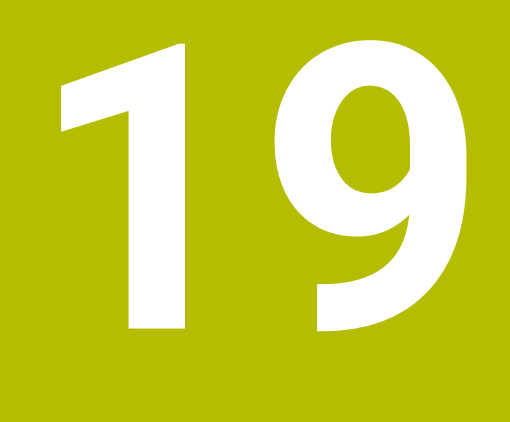

**Programação de variáveis**

# **19.1 Vista geral da programação de variáveis**

Na pasta **FN** da janela **Inserir função NC**, o comando oferece as seguintes possibilidades para a programação de variáveis:

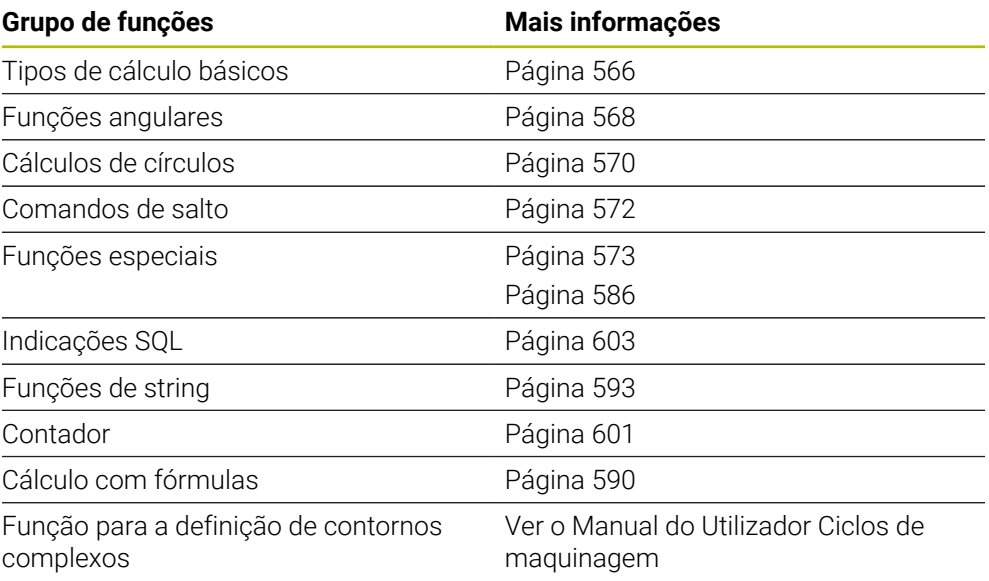

# **19.2 Variáveis: parâmetros Q, QL, QR e QS**

### **19.2.1 Princípios básicos**

### **Aplicação**

As variáveis do comando parâmetros Q, QL, QR e QS permitem, p. ex., considerar resultados de medição dinamicamente dentro de cálculos durante a execução.

É possível, p. ex., programar os seguintes elementos de sintaxe de forma variável:

- Valores de coordenadas
- Avancos
- Velocidades
- Dados de ciclo

Dessa maneira, o mesmo programa NC pode ser utilizado para diferentes peças de trabalho e os valores só têm de ser alterados num ponto central.

**Descrição das funções**

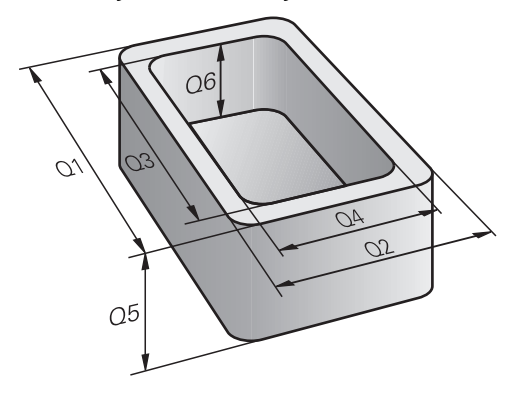

As variáveis são sempre compostas por letras e números. As letras servem para definir o tipo de variável e os números o intervalo da variável.

É possível definir para cada tipo de variável o intervalo da variável que o comando exibe no separador **QPARA** da área de trabalho **Status**.

**Mais informações:** Manual do Utilizador Preparar e executar

### <span id="page-553-4"></span>**Tipos de variáveis**

O comando oferece as seguintes variáveis para valores numéricos:

■ Parâmetros 0

**Mais informações:** ["Parâmetros Q", Página 554](#page-553-0)

- Parâmetros QL **Mais informações:** ["Parâmetros QL", Página 554](#page-553-1)
- Parâmetros QR

**Mais informações:** ["Parâmetros QR", Página 554](#page-553-2)

Além disso, o comando proporciona parâmetros QS para valores alfanuméricos, p. ex., textos:

**Mais informações:** ["Parâmetros QS", Página 554](#page-553-3)

#### <span id="page-553-0"></span>**Parâmetros Q**

Os parâmetros Q atuam em todos os programas NC na memória do comando Os parâmetros Q atuam localmente dentro de macros e ciclos do fabricante da máquina. Assim, o comando não restitui alterações ao programa NC.

O comando oferece os seguintes parâmetros Q:

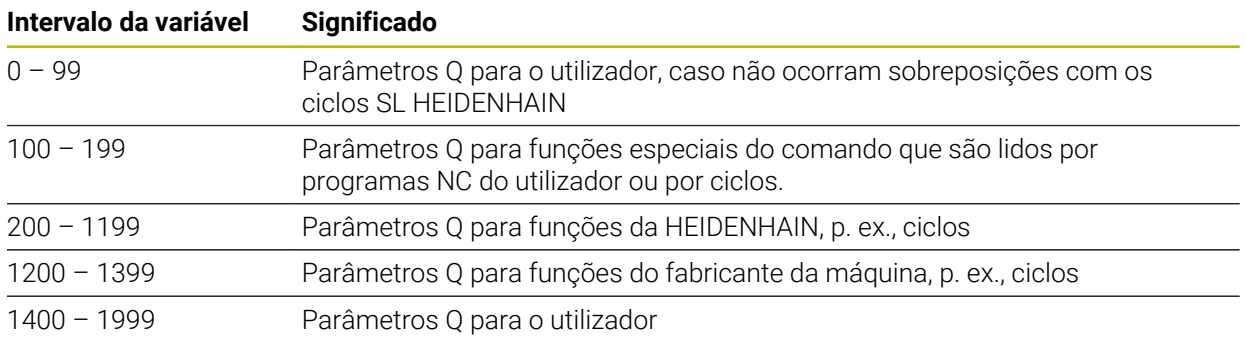

### <span id="page-553-1"></span>**Parâmetros QL**

Os parâmetros QL atuam localmente dentro de um programa NC O comando oferece os seguintes parâmetros QL:

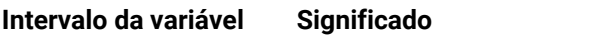

```
0 – 499 Parâmetros QL para o utilizador
```
### <span id="page-553-2"></span>**Parâmetros QR**

Os parâmetros QR atuam permanentemente em todos os programas NC na memória do comando, mesmo depois de uma reinicialização do comando. O comando oferece os seguintes parâmetros QR:

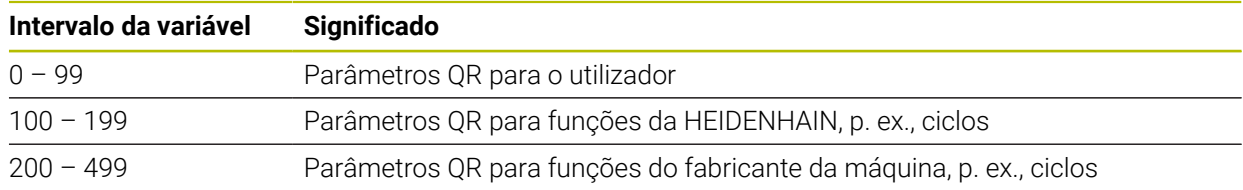

### <span id="page-553-3"></span>**Parâmetros QS**

Os parâmetros QS atuam em todos os programas NC na memória do comando Os parâmetros QS atuam localmente dentro de macros e ciclos do fabricante da máquina. Assim, o comando não restitui alterações ao programa NC. O comando oferece os seguintes parâmetros QS:

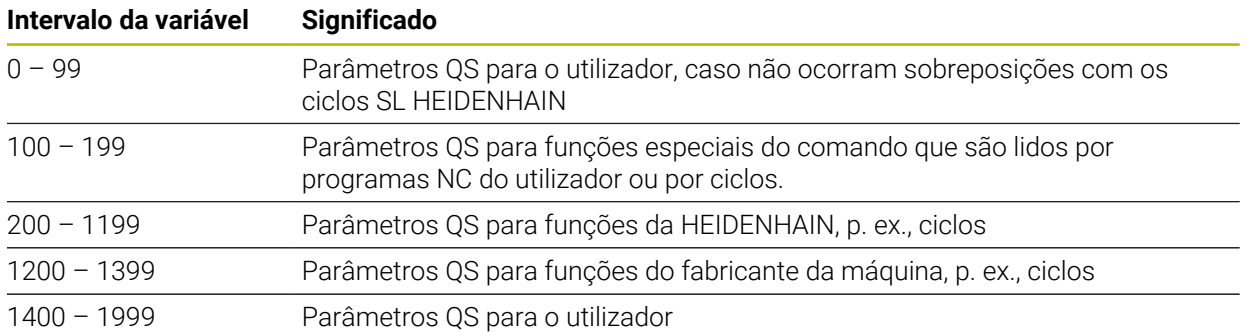

### **Janela Lista de parâmetros Q**

Com a janela **Lista de parâmetros Q**, é possível verificar e, se necessário, editar os valores de todas as variáveis.

| : Lista de parâmetros Q |                |                |            | $\times$                      |
|-------------------------|----------------|----------------|------------|-------------------------------|
| Parâmetros O            |                |                |            | Procurar                      |
| Parâmetros QS           |                | <b>NR</b>      | Valor      | Descrição                     |
| Parâmetros OL           | $\overline{Q}$ | $\mathbf 0$    | 0.00000000 |                               |
| Parâmetros OR           | Q              | 1              | 0.00000000 | PROF. DE FRESAGEM             |
|                         | $\Omega$       | $\overline{2}$ | 0.00000000 | SOBREPOSICAO                  |
|                         | $\Omega$       | $\overline{3}$ | 0.00000000 | SOBRE-METAL LATERAL           |
|                         | $\mathsf Q$    | $\overline{4}$ | 0.00000000 | SOBRE-METAL FUNDO             |
|                         | $\Omega$       | $\overline{5}$ | 0.00000000 | COORD. SUPERFICIE             |
|                         | $\Omega$       | 6              | 0.00000000 | <b>DISTANCIA SEGURANCA</b>    |
|                         |                |                |            | Fechar<br>Atualizar tudo<br>: |

Janela **Lista de parâmetros Q** com os valores dos parâmetros Q

Pode selecionar no lado esquerdo o tipo de variável que o comando mostra.

- O comando exibe as seguintes informações:
- Tipo de variável, p. ex., parâmetro Q
- Número da variável
- Valor da variável

 $\mathbf{i}$ 

Descrição no caso de variáveis predefinidas

Se a célula na coluna **Valor** estiver realçada a branco, pode-se editar o valor.

Enquanto o comando executa um programa NC, não é possível alterar variáveis através da janela **Lista de parâmetros Q**. O comando permite alterações exclusivamente durante uma execução de programa interrompida ou cancelada.

**Mais informações:** Manual do Utilizador Preparar e executar

O comando indica o estado necessário depois de concluir a execução de um bloco NC, p. ex., em Modo **Frase a frase**.

Não é possível editar os parâmetros Q e QS seguintes na janela **Lista de parâmetros Q**:

- Intervalo da variável entre 100 e 199, devido à ameaça de sobreposições com funções especiais do comando
- Intervalo da variável entre 1200 e 1399, devido à ameaça de sobreposições com funções específicas do fabricante da máquina

**Mais informações:** ["Tipos de variáveis", Página 554](#page-553-4)

Na janela **Lista de parâmetros Q**, pode-se pesquisar da seguinte forma:

- Dentro de toda a tabela por quaisquer sequências de carateres
- Dentro da coluna **NR** por um número de variável inequívoco

**Mais informações:** ["Pesquisar na janela Lista de parâmetros Q ", Página 557](#page-556-0)

Pode abrir a janela **Lista de parâmetros Q** nos seguintes modos de funcionamento:

- **Programação**
- **Manual**
- **Exec. programa**

Nos modos de funcionamento **Manual** e **Exec. programa**, é possível abrir a janela com a tecla **Q**.

### <span id="page-556-0"></span>**Pesquisar na janela Lista de parâmetros Q**

Para pesquisar na janela **Lista de parâmetros Q**, proceda da seguinte forma:

- Selecionar uma qualquer célula realçada a cinzento
- Introduzir a sequência de carateres
- O comando abre um campo de introdução e procura a sequência de carateres na coluna da célula selecionada.
- O comando marca o primeiro resultado que começa com a sequência de carateres.
- 

ĥ

Se necessário, selecionar o resultado seguinte.

O comando mostra um campo de introdução sobre a tabela. Em alternativa, com este campo de introdução, pode-se navegar para um número de variável inequívoco. O campo de introdução pode ser selecionado com a tecla **GOTO**.

#### **Avisos**

### *AVISO*

#### **Atenção, perigo de colisão!**

Os ciclos HEIDENHAIN, os ciclos do fabricante da máquina e as funções de terceiros utilizam variáveis. Além disso, é possível programar variáveis dentro de programas NC. Se os intervalos da variável recomendados não forem respeitados, podem ocorrer sobreposições e, dessa forma, um comportamento indesejado. Durante a maquinagem, existe perigo de colisão!

- Utilizar exclusivamente os intervalos de variáveis recomendados pela HEIDENHAIN
- Não utilizar variáveis pré-preenchidas
- Respeitar as documentações da HEIDENHAIN, do fabricante da máquina e de terceiros
- Verificar o desenvolvimento com a ajuda da simulação

**Mais informações:** ["Parâmetros Q pré-preenchidos", Página 559](#page-558-0)

- O programa NC permite a introdução de valores fixos e variáveis mistos.
- Podem atribuir-se, no máximo, 255 caracteres aos parâmetros QS.
- Com a tecla **Q**, é possível criar um bloco NC para atribuir um valor a uma variável. Se premir novamente a tecla, o comando altera o tipo de variável pela ordem **Q**, **QL**, **QR**.

No teclado virtual, este procedimento funciona apenas com a tecla **Q** na área Funções NC.

**Mais informações:** ["Teclado virtual da barra do comando", Página 675](#page-674-0)

- Podem-se atribuir às variáveis valores numéricos entre -999 999 999 e +999 999 999. O campo de introdução tem um limite máx. de 16 carateres, podendo existir até nove carateres antes da vírgula. O comando pode calcular valores numéricos até uma grandeza de 1010.
- As variáveis podem ser restauradas para o estado **Indefinido**. Se, p. ex., programar uma posição com um parâmetro Q indefinido, o comando ignora este movimento.

**Mais informações:** ["Atribuir à variável o estado indefinido", Página 568](#page-567-1)

O comando memoriza internamente valores numéricos num formato numérico binário (Norma IEEE 754). Devido ao formato normalizado utilizado, o comando não pode representar alguns números decimais de forma exatamente binária (erro de arredondamento).

Esta condicionante deve ser tida em conta, caso se utilizem valores de variáveis calculados em comandos de salto ou posicionamentos.

#### **Avisos para parâmetros QR e backup**

O comando faz uma cópia de segurança de parâmetros QR num backup.

Se o fabricante da máquina não tiver definido um caminho diferente, o comando guarda os parâmetros QR com o caminho **SYS:\runtime\sys.cfg**. A cópia de segurança da unidade de dados **SYS:** realiza-se exclusivamente no caso de um backup integral.

O fabricante da máquina tem à disposição os seguintes parâmetros de máquina opcionais para indicação do caminho:

- **pathNcQR** (N.º 131201)
- **pathSimQR** (N.º 131202)

Se o fabricante da máquina definir nos parâmetros de máquina opcionais um caminho na unidade de dados **TNC:**, também se pode executar a cópia de segurança dos parâmetros Q sem introduzir um código, com a ajuda das funções **NC/PLC Backup**.

**Mais informações:** Manual do Utilizador Preparar e executar

### <span id="page-558-0"></span>**19.2.2 Parâmetros Q pré-preenchidos**

O comando atribui aos parâmetros Q **Q100** a **Q199**, p. ex., os seguintes valores:

- Valores do PLC
- Indicações sobre a ferramenta e o mandril
- Indicações sobre o estado de funcionamento
- Resultados de medição de ciclos de apalpação

O comando guarda os valores dos parâmetros Q **Q108**, **Q114** até **Q117** na unidade de medição do programa NC atual.

### **Valores do PLC de Q100 a Q107**

O comando atribui valores do PLC aos parâmetros Q **Q100** a **Q107**.

### **Raio da ferramenta ativo Q108**

O comando atribui ao parâmetro Q **Q108** o valor do raio da ferramenta ativo.

O comando calcula o raio da ferramenta ativo por meio dos seguintes valores:

- Raio da ferramenta **R** da tabela de ferramentas
- Valor delta **DR** da tabela de ferramentas
- Valor delta **DR** do programa NC com uma tabela de correção ou uma chamada de ferramenta

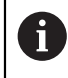

O comando memoriza o raio da ferramenta ativo também após a reinicialização do comando.

**Mais informações:** Manual do Utilizador Preparar e executar

### **Eixo da ferramenta Q109**

O valor do parâmetro Q **Q109** depende do eixo da ferramenta atual:

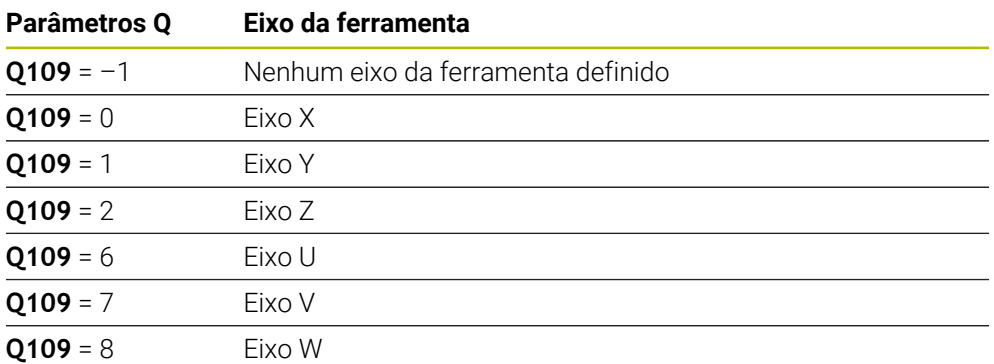

**Mais informações:** ["Designação dos eixos em fresadoras", Página 118](#page-117-0)

### **Estado do mandril Q110**

O valor do parâmetro Q **Q110** depende da última função auxiliar ativada para o mandril:

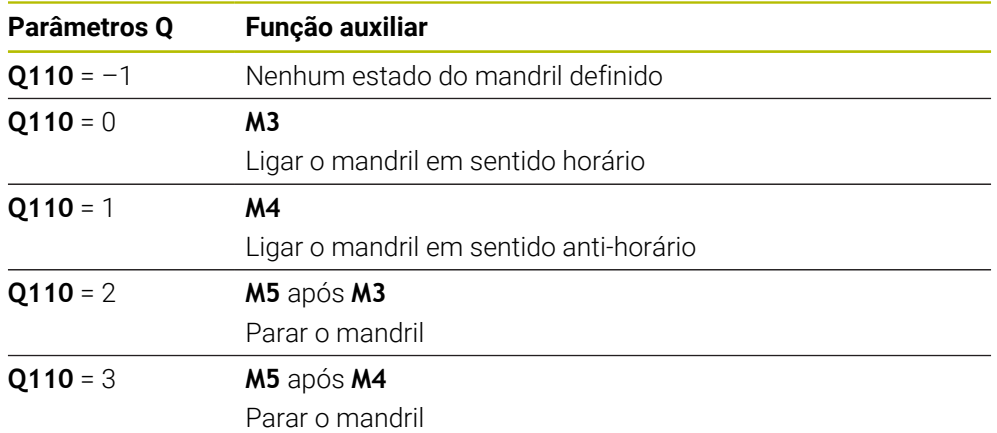

**Mais informações:** ["Funções auxiliares", Página 505](#page-504-0)

### **Abastecimento de refrigerante Q111**

O valor do parâmetro Q **Q111** depende da última função auxiliar ativada para o abastecimento de refrigerante:

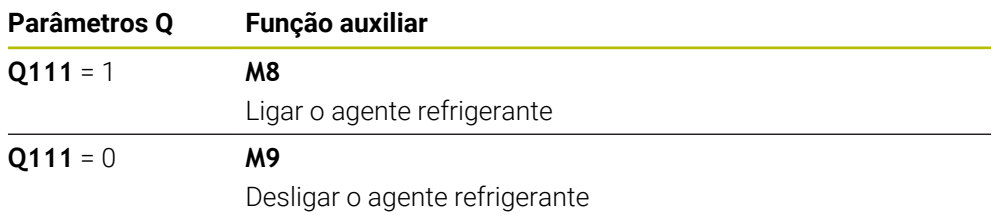

### **Fator de sobreposição Q112**

O comando atribui ao parâmetro Q **Q112** o fator de sobreposição em caso de fresagem de caixa.

**Mais informações:** Manual do Utilizador Ciclos de maquinagem

### **Unidade de medição no programa NC Q113**

O valor do parâmetro Q **Q113** depende da unidade de medição do programa NC. No caso de aninhamentos com **PGM CALL**, o comando utiliza a unidade de medição do programa principal.

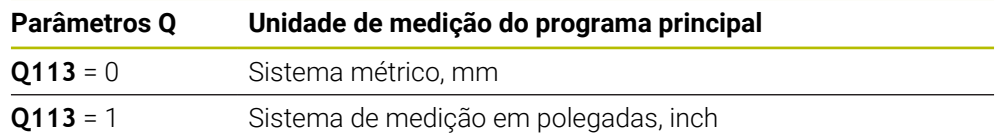

### **Comprimento da ferramenta Q114**

O comando atribui ao parâmetro Q **Q114** o valor do comprimento da ferramenta ativo.

O comando calcula o comprimento da ferramenta ativo por meio dos seguintes valores:

- Comprimento de ferramenta **L** da tabela de ferramentas
- Valor delta **DL** da tabela de ferramentas
- Valor delta **DL** do programa NC com uma tabela de correção ou uma chamada de ferramenta

H

O comando memoriza o comprimento da ferramenta ativo também após a reinicialização do comando.

**Mais informações:** Manual do Utilizador Preparar e executar

### **Coordenadas calculadas dos eixos rotativos Q120 a Q122**

O comando atribui aos parâmetros Q **Q120** a **Q122** as coordenadas calculadas dos eixos rotativos:

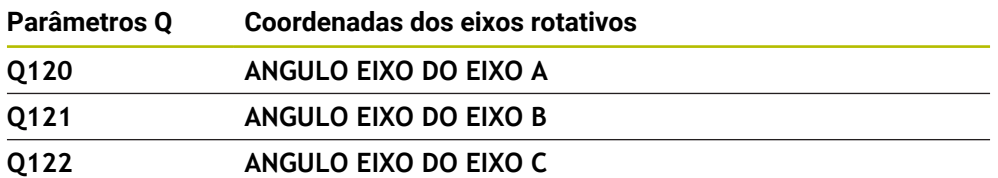

### **Resultados de medição de ciclos de apalpação**

O comando atribui aos parâmetros Q seguintes o resultado da medição de um ciclo de apalpação programável.

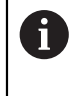

As imagens de ajuda dos ciclos de apalpação mostram se o comando guarda o resultado da medição numa variável. **Mais informações:** ["Área de trabalho Ajuda", Página 672](#page-671-0)

**Mais informações:** Manual do Utilizador Ciclos de medição de peças de trabalho e ferramentas

### **Parâmetros Q Q115 e Q116 com medição automática da ferramenta**

O comando atribui aos parâmetros Q **Q115** e **Q116** o desvio do valor real-nominal na medição automática da ferramenta, p. ex., com TT 160:

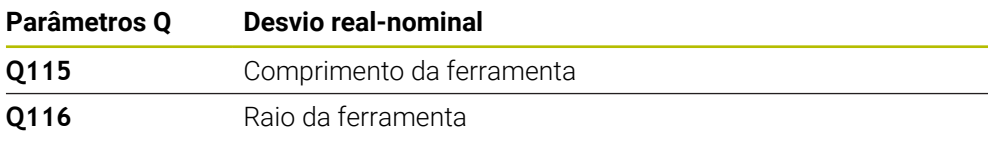

Após a apalpação, os parâmetros Q **Q115** e **Q116** podem conter outros valores.

#### **Parâmetros Q Q115 a Q119**

i

 $\mathbf i$ 

O comando atribui aos parâmetros Q **Q115** a **Q119** os valores dos eixos das coordenadas após a apalpação:

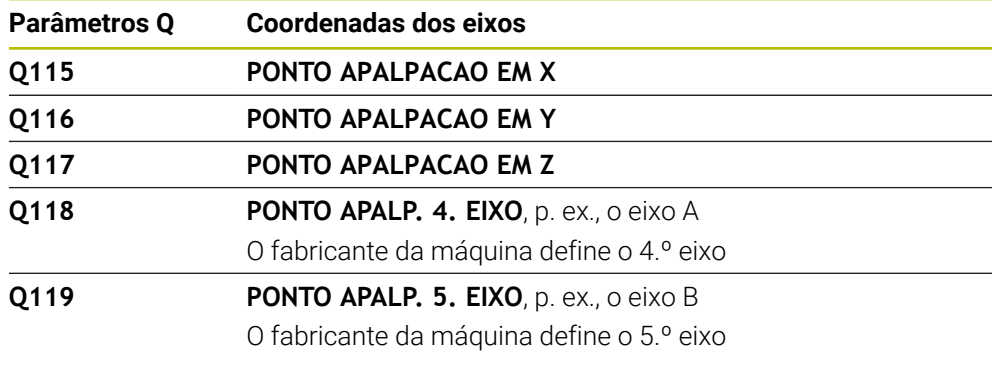

O comando não tem em consideração o raio e o comprimento da haste de apalpação para estes parâmetros Q.

#### **Parâmetros Q Q150 a Q160**

O comando atribui aos parâmetros Q **Q150** a **Q160** os valores reais medidos:

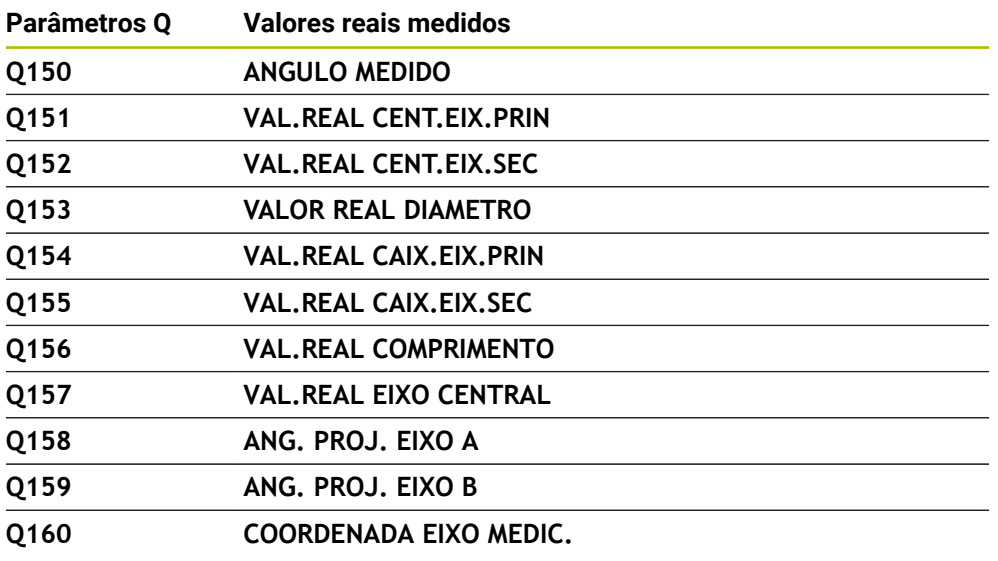

Coordenada do eixo selecionado no ciclo

#### **Parâmetros Q Q161 a Q167**

O comando atribui aos parâmetros Q **Q161** a **Q167** o desvio calculado:

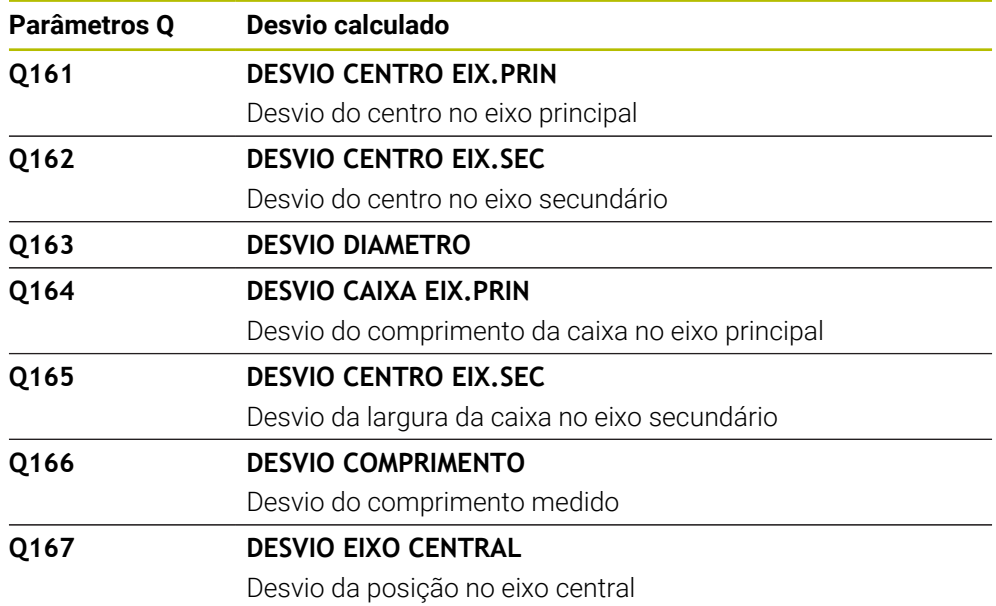

#### **Parâmetros Q Q170 a Q172**

O comando atribui aos parâmetros Q **Q170** a **Q172** o ângulo sólido calculado:

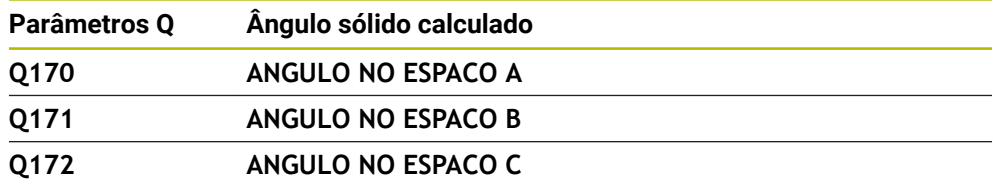

#### **Parâmetros Q Q180 a Q182**

O comando atribui aos parâmetros Q **Q180** a **Q182** o estado da peça de trabalho calculado:

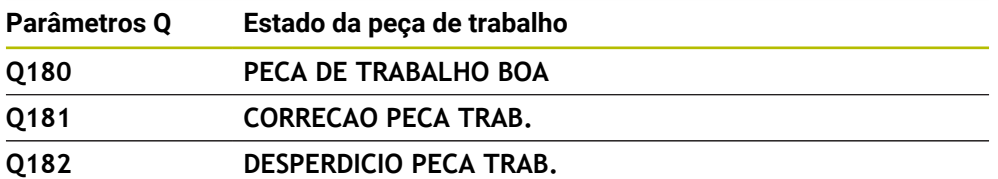

#### **Parâmetros Q Q190 a Q192**

O comando reserva os parâmetros Q **Q190** a **Q192** para os resultados de uma medição da ferramenta com um sistema de medição a laser.

#### **Parâmetros Q Q195 a Q198**

O comando reserva os parâmetros Q **Q195** a **Q198** para uso interno:

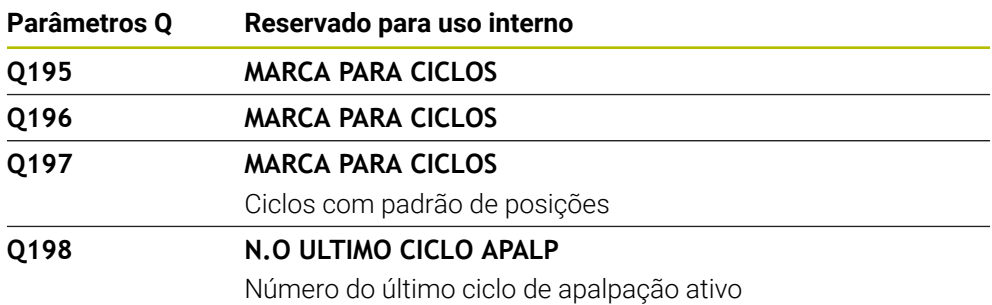

### **Parâmetro Q Q199**

O valor do parâmetro Q **Q199** depende do estado da medição da ferramenta com um apalpador de ferramenta:

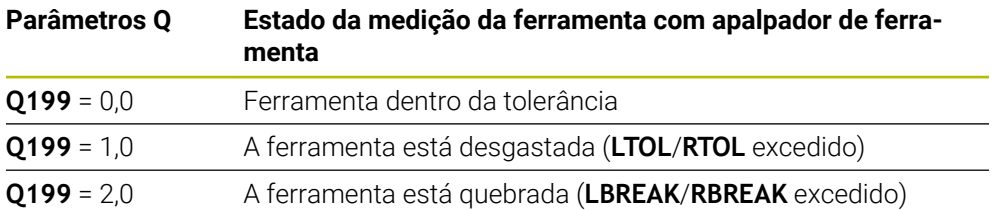

#### **Parâmetros Q Q950 a Q967**

O comando atribui aos parâmetros Q **Q950** a **Q967** os valores reais medidos em conexão com os ciclos de apalpação **14xx**:

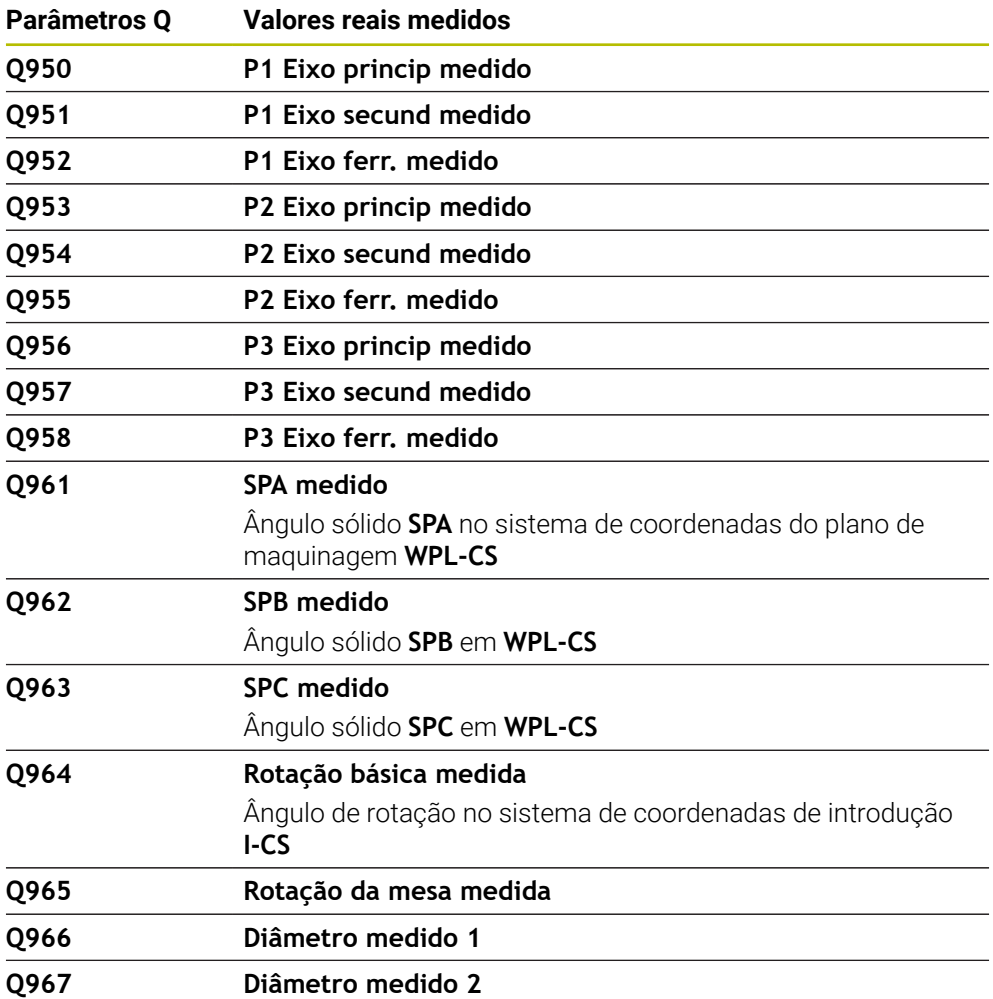

#### **Parâmetros Q Q980 a Q997**

O comando atribui aos parâmetros Q **Q980** a **Q997** os desvios calculados em conexão com os ciclos de apalpação **14xx** nos parâmetros Q seguintes:

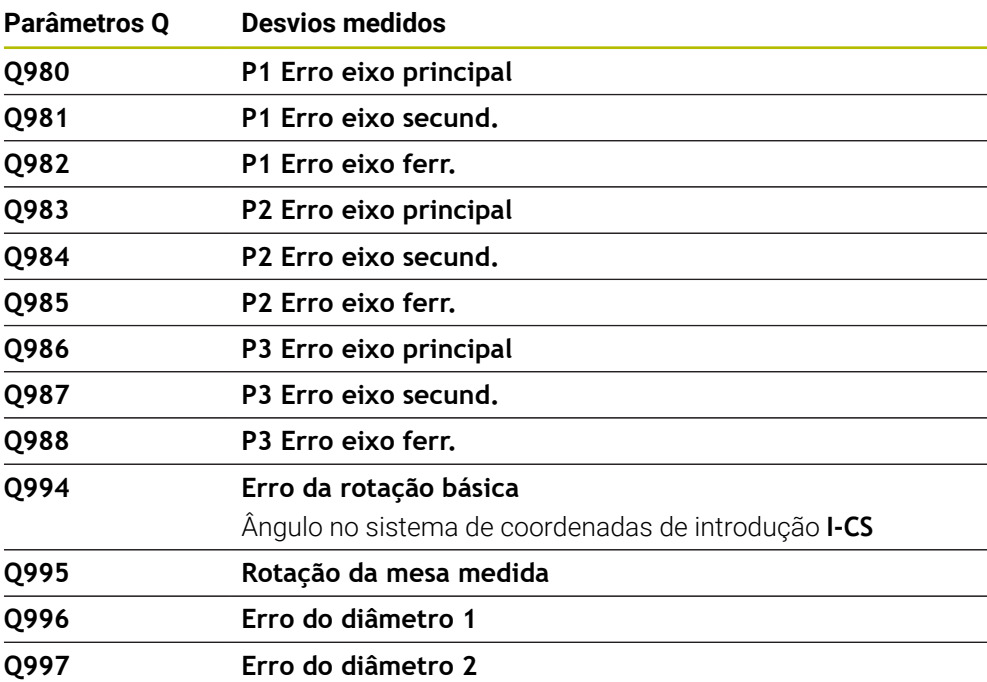

#### **Parâmetro Q Q183**

O valor do parâmetro Q **Q183** depende do estado da peça de trabalho em conexão com os ciclos de apalpação 14xx:

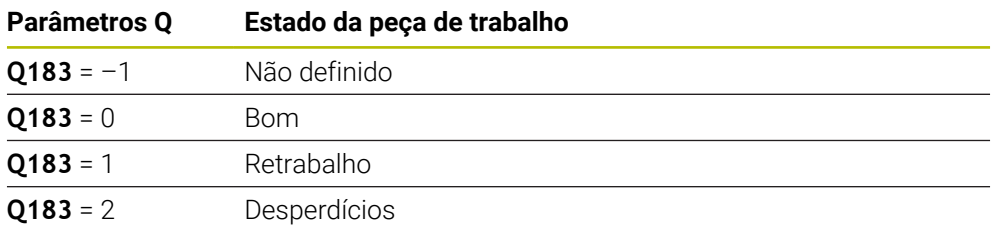

### <span id="page-565-0"></span>**19.2.3 Pasta Tipos de cálculo básicos**

### **Aplicação**

Na pasta **Tipos de cálculo básicos** da janela **Inserir função NC**, o comando oferece as funções **FN 0** a **FN 5**.

Com a função **FN 0**, é possível atribuir valores numéricos a variáveis. Assim, é possível programar uma variável em lugar de um valor fixo no programa NC. Também se podem utilizar variáveis pré-preenchidas, p. ex., o raio da ferramenta ativo **Q108**. Com as funções **FN 1** a **FN 5**, os cálculos podem ser feitos com os valores das variáveis dentro do programa NC.

#### **Temas relacionados**

- Variáveis pré-preenchidas **Mais informações:** ["Parâmetros Q pré-preenchidos", Página 559](#page-558-0)
- Ciclos de apalpação programáveis **Mais informações:** Manual do Utilizador Ciclos de maquinagem
- Cálculo com fórmulas

**Mais informações:** ["Fórmulas no programa NC", Página 590](#page-589-0)

### **Descrição das funções**

A pasta **Tipos de cálculo básicos** contém as seguintes funções:

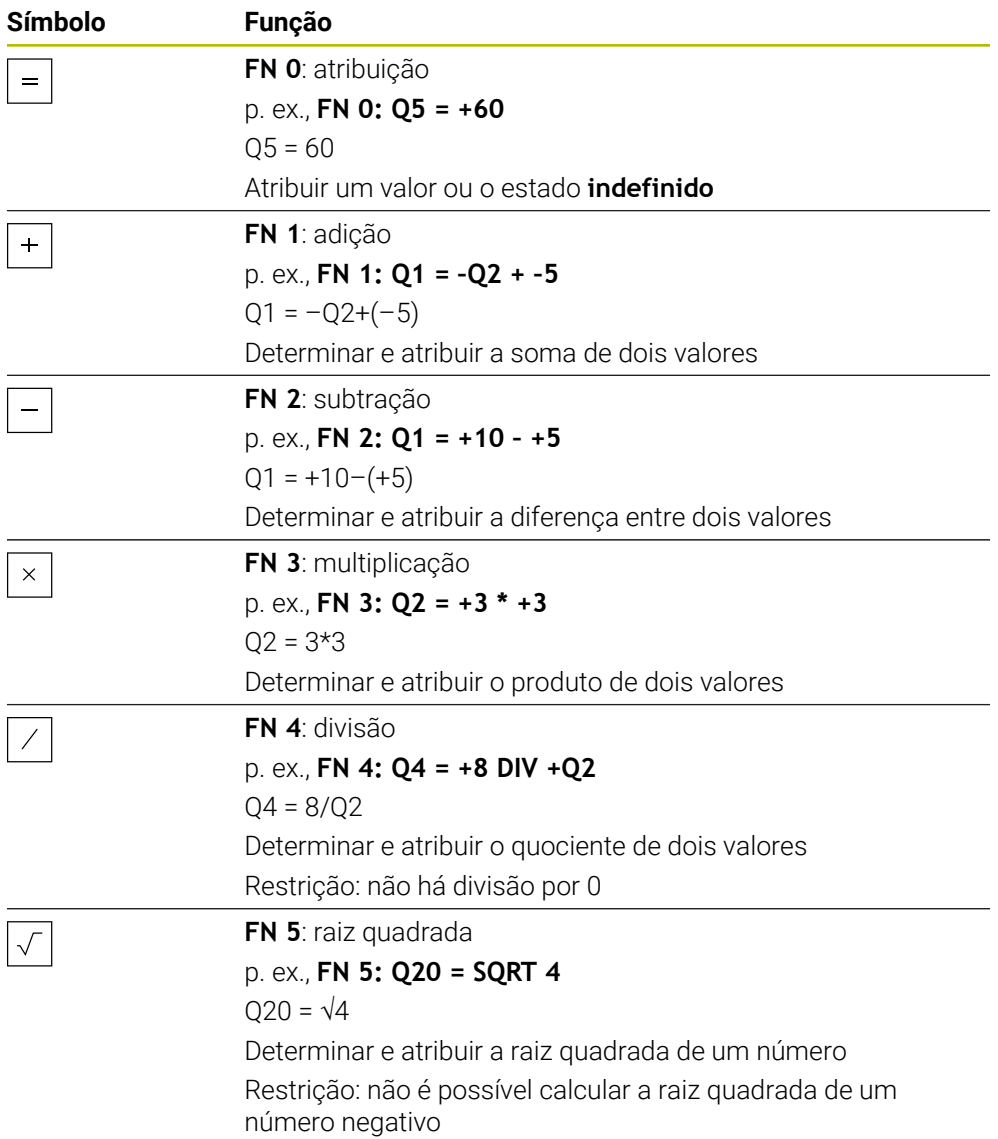

A esquerda do sinal de igual, define-se a variável à qual é atribuído o resultado.

À direita do sinal de igual, podem-se utilizar valores fixos e variáveis. As variáveis e os valores numéricos nas comparações podem ser dotados de sinal.

#### **Famílias de peças**

Para as famílias de peças, programam-se, p. ex., as dimensões características da peça de trabalho como variáveis. Para a maquinagem das diferentes peças de trabalho, atribua a cada variável um valor numérico.

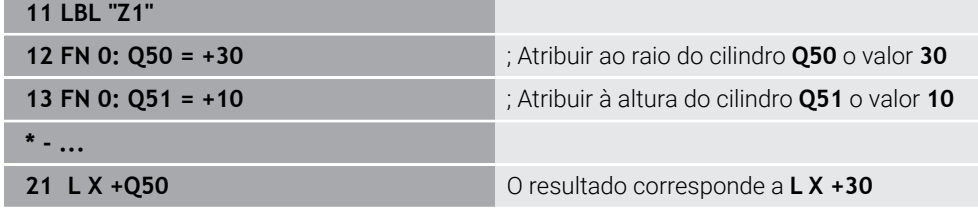

#### **Exemplo; Cilindro com parâmetros Q**

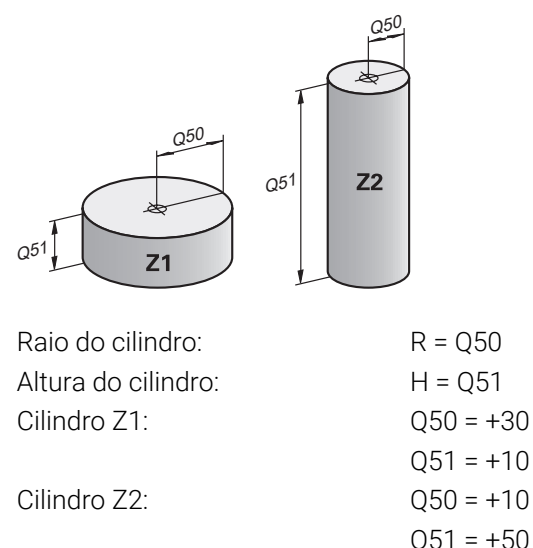

### <span id="page-567-1"></span>**Atribuir à variável o estado indefinido**

Para atribuir o estado **indefinido** a uma variável, proceda da seguinte forma:

- Inserir<br>função NC
- Selecionar **Inserir função NC**
- O comando abre a janela **Inserir função NC**.
- Selecionar **FN 0**
- Introduzir o número da variável, p. ex., **Q5**
- Selecionar **SET UNDEFINED**
- Confirmar a introdução
- O comando atribui à variável o estado **indefinido**

### **Avisos**

- O comando faz a distinção entre variáveis indefinidas e variáveis com o valor 0.
- Não se pode dividir por 0 (FN 4).
- Não se pode calcular a raiz de um valor negativo (**FN 5**).

### <span id="page-567-0"></span>**19.2.4 Pasta Funções angulares**

### **Aplicação**

Na pasta **Funções angulares** da janela **Inserir função NC**, o comando oferece as funções **FN 6** a **FN 8** e **FN13**.

Com estas funções, é possível calcular funções angulares para programar, p. ex., contornos triangulares variáveis.

### **Descrição das funções**

A pasta **Funções angulares** contém as seguintes funções:

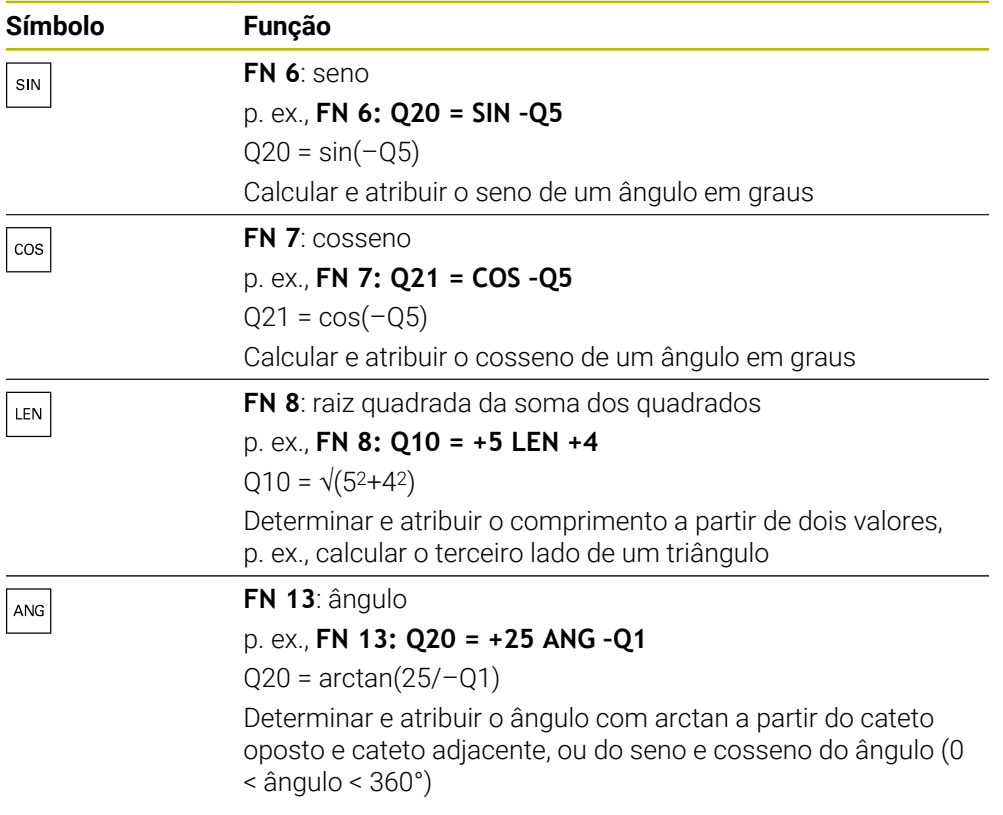

A esquerda do sinal de igual, define-se a variável à qual é atribuído o resultado. À direita do sinal de igual, podem-se utilizar valores fixos e variáveis. As variáveis e os valores numéricos nas comparações podem ser dotados de sinal.

# **Definição**

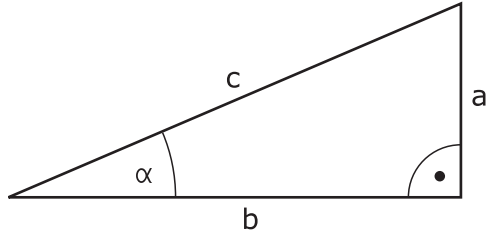

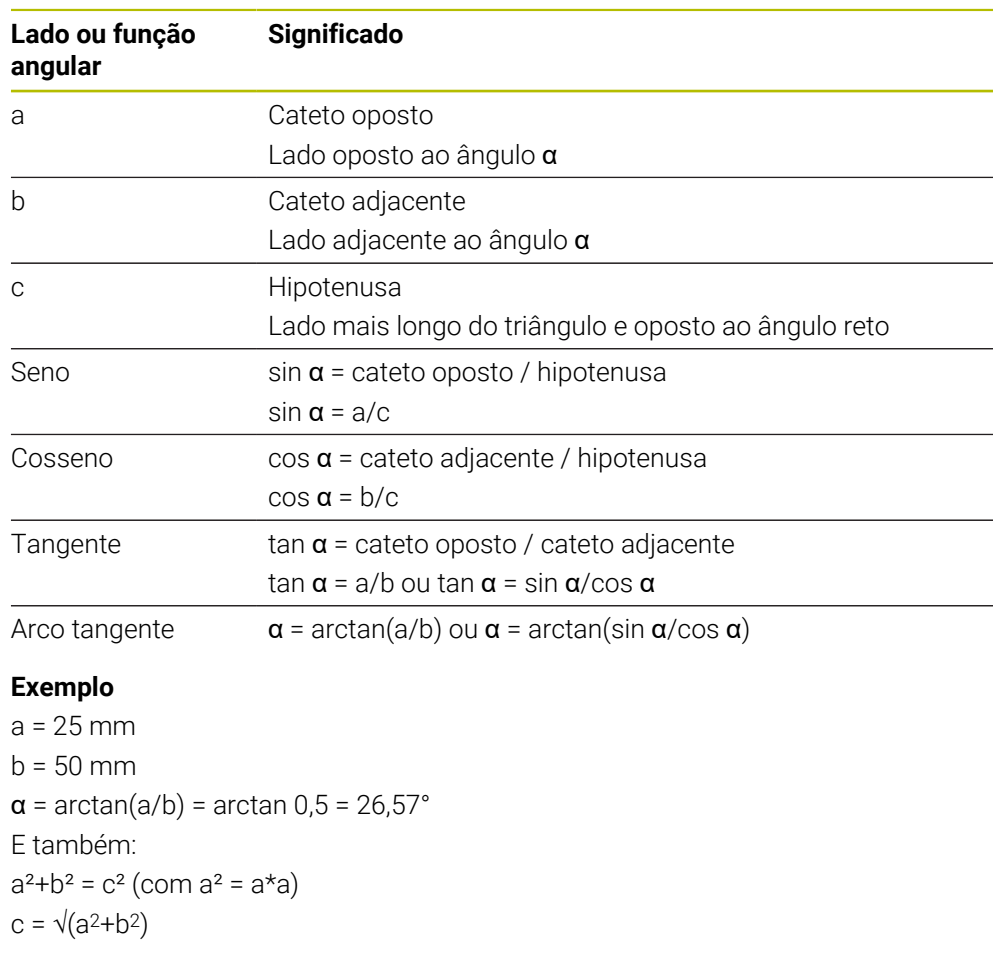

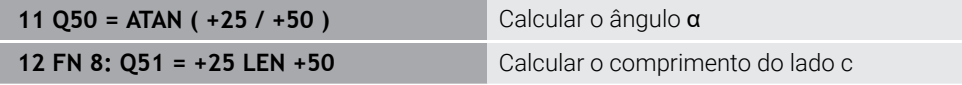

## <span id="page-569-0"></span>**19.2.5 Pasta Cálculo de círculo**

### **Aplicação**

Na pasta **Cálculo de círculo** da janela **Inserir função NC**, o comando oferece as funções **FN 23** e **FN 24**.

Estas funções permitem calcular o ponto central do círculo e o raio do círculo, ou seja, p. ex., a posição e o tamanho de um círculo teórico, a partir das coordenadas de três ou quatro pontos do círculo.

### **Descrição das funções**

A pasta **Cálculo de círculo** contém as seguintes funções:

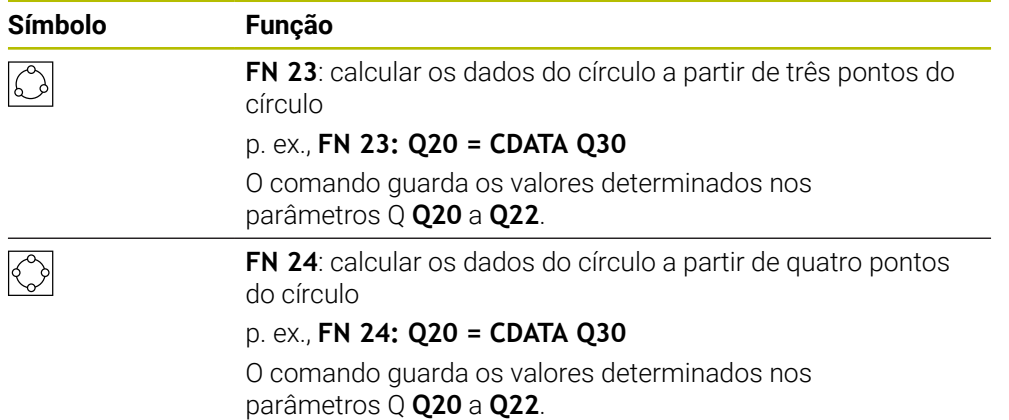

A esquerda do sinal de igual, define-se a variável à qual é atribuído o resultado.

À direita do sinal de igual, define-se a variável a partir da qual o comando deverá determinar os dados do círculo a partir das variáveis seguintes.

As coordenadas dos dados do círculo são guardadas nas variáveis consecutivas. As coordenadas devem encontrar-se no plano de maquinagem. Para isso, as coordenadas do eixo principal devem ser guardadas antes das coordenadas do eixo secundário, p. ex., **X** antes de **Y** no eixo da ferramenta **Z**.

**Mais informações:** ["Designação dos eixos em fresadoras", Página 118](#page-117-0)

### **Exemplo de aplicação**

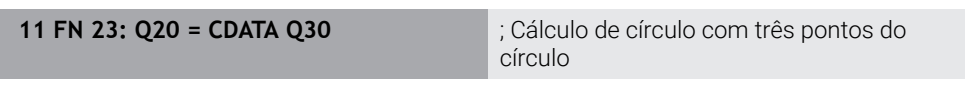

O comando verifica os valores dos parâmetros Q **Q30** a **Q35** e determina os dados do círculo.

O comando guarda os resultados nos seguintes parâmetros Q:

- Ponto central do círculo do eixo principal no parâmetro Q **Q20** Com o eixo da ferramenta **Z**, o eixo principal é **X**
- Ponto central do círculo do eixo secundário no parâmetro Q **Q21** Com o eixo da ferramenta **Z**, o eixo secundário é **Y**
- Raio do círculo no parâmetro Q **Q22**

A função NC **FN 24** utiliza quatro pares de coordenadas, ou seja, oito parâmetros Q consecutivos.

### **Aviso**

ň

**FN 23** e **FN 24** atribuem automaticamente um valor não só às variáveis de resultado à esquerda do sinal de igual, como também às variáveis seguintes.

### <span id="page-571-0"></span>**19.2.6 Pasta Comandos de salto**

#### **Aplicação**

Na pasta **Comandos de salto** da janela **Inserir função NC**, o comando oferece as funções **FN 9** a **FN 12** para saltos com funções Se-Então.

Nas funções Se-Então, o comando compara um valor variável ou fixo com outro valor variável ou fixo. Se a condição for cumprida, o comando salta para o label programado a seguir à condição.

Se a condição não for cumprida, o comando executa o bloco NC seguinte.

#### **Temas relacionados**

- Saltos sem condição com chamada de label **CALL LBL**
	- **Mais informações:** ["Subprogramas e repetições de programas parciais com](#page-257-0) [label LBL", Página 258](#page-257-0)

#### **Descrição das funções**

A pasta **Comandos de salto** contém as seguintes funções para funções Se-Então:

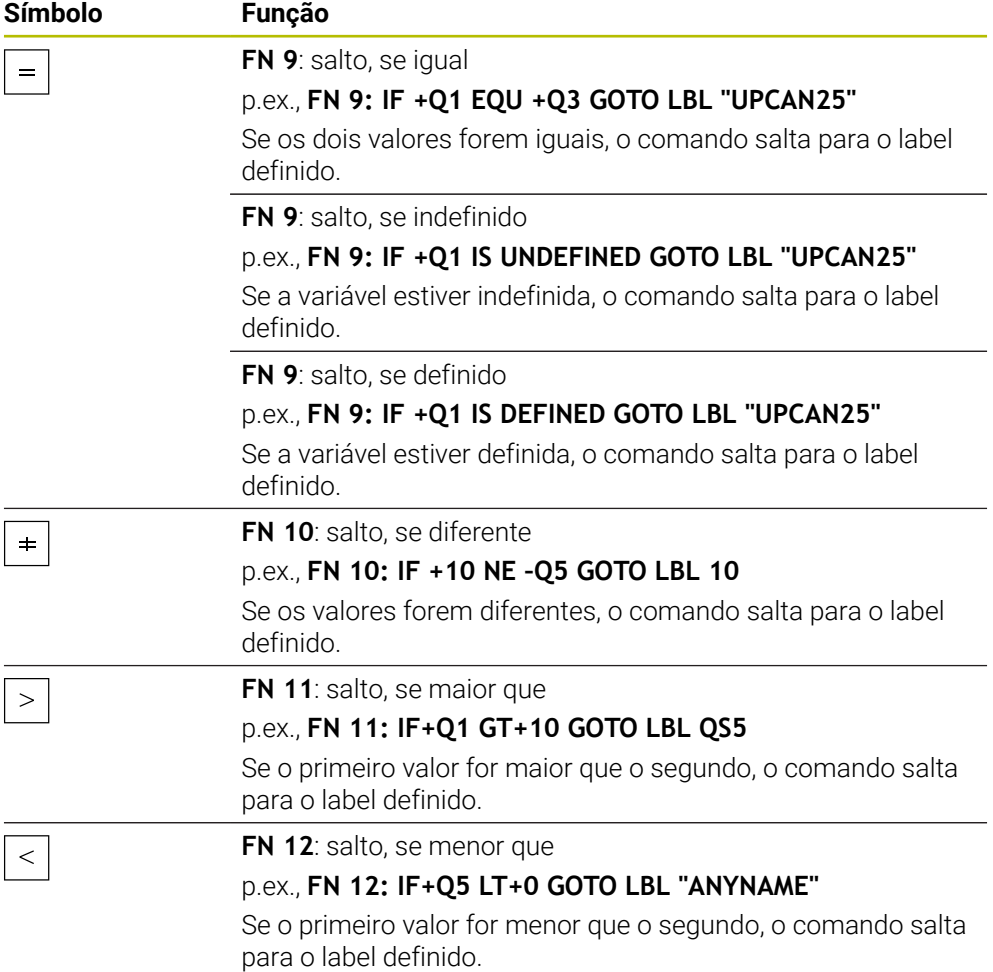

Podem ser introduzidos valores fixos ou variáveis para as funções Se-Então.

#### **Salto incondicional**

Saltos incondicionais são saltos cuja condição é sempre cumprida.

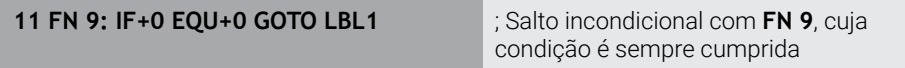

Esses saltos podem ser utilizados, p. ex., num programa NC chamado em que se trabalhe com subprogramas. Num programa NC sem **M30** ou **M2**, é possível evitar que o comando execute subprogramas sem uma chamada com **LBL CALL**. Como endereço de salto, programe um label que esteja programado imediatamente antes do final do programa.

**Mais informações:** ["Subprogramas", Página 260](#page-259-0)

### **Definições**

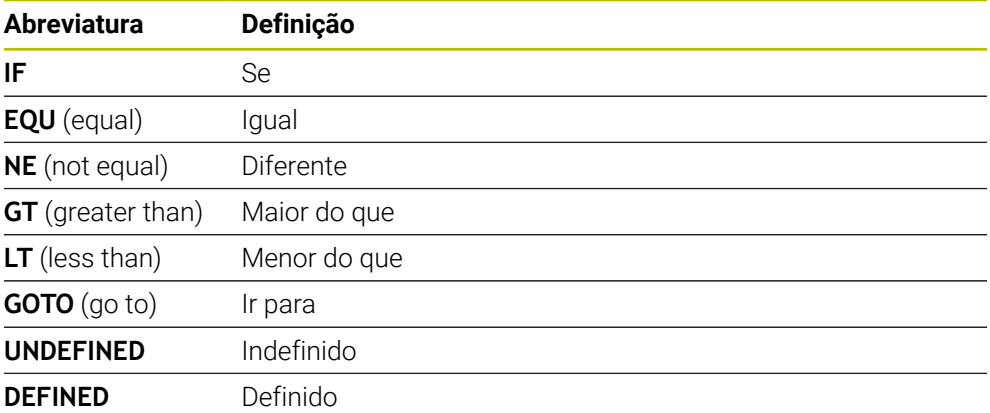

### <span id="page-572-0"></span>**19.2.7 Funções especiais da programação de variáveis**

### **Emitir mensagens de erro com FN 14: ERROR**

#### **Aplicação**

Com a função **FN 14: ERROR** é possível fazer emitir mensagens de erro comandadas pelo programa, que são previamente definidas pelo fabricante da máquina ou pela HEIDENHAIN.

#### **Temas relacionados**

Números de erro previamente atribuídos pela HEIDENHAIN

**Mais informações:** ["Números de erro previamente atribuídos para a FN 14:](#page-775-0) [ERROR", Página 776](#page-775-0)

Mensagens de erro no menu de notificações **Mais informações:** Manual do Utilizador Preparar e executar

### **Descrição das funções**

Se o comando, durante a execução do programa ou na simulação, executar a função **FN 14: ERROR**, interrompe a execução e emite a mensagem definida. Em seguida, é necessário reiniciar o programa NC.

O número do erro é definido para a mensagem de erro desejada. Os números de erro estão agrupados da seguinte forma:

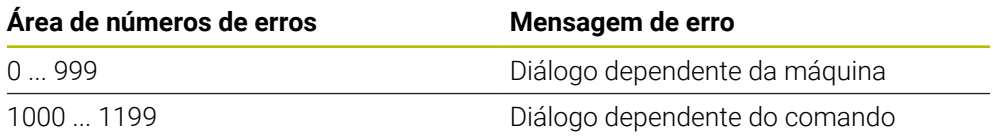

**Mais informações:** ["Números de erro previamente atribuídos para a FN 14: ERROR",](#page-775-0) [Página 776](#page-775-0)

#### **Introdução**

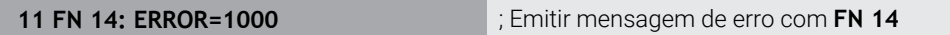

# **Inserir função NC Todas as funções FN Funções especiais FN 14 ERROR**

A função NC contém os seguintes elementos de sintaxe:

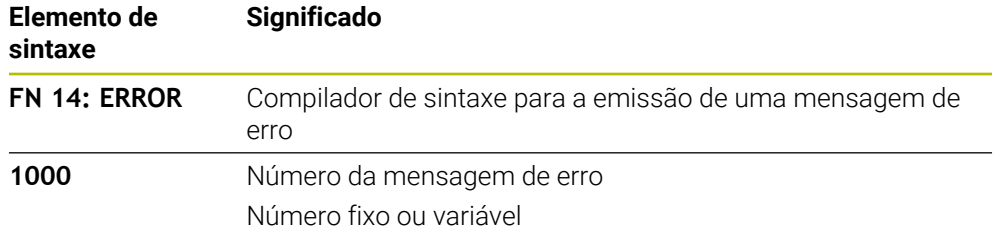

### **Aviso**

Tenha em mente que, dependendo do comando e da versão de software, nem todas as mensagens de erro estão disponíveis.

### **Emitir textos formatados com FN 16: F-PRINT**

### **Aplicação**

A função **FN 16: F-PRINT** permite emitir números e textos fixos e variáveis formatados, p. ex., para guardar protocolos de medição.

Pode emitir os valores da seguinte forma:

- Guardados como ficheiro no comando
- Mostrados no ecrã como janela
- Guardados como ficheiro numa unidade de dados ou dispositivo USB externos
- **Imprimir numa impressora ligada**

#### **Temas relacionados**

- Protocolo de medição criado automaticamente com ciclos de apalpação **Mais informações:** Manual do Utilizador Preparar e executar
- **Imprimir numa impressora ligada Mais informações:** Manual do Utilizador Preparar e executar

Para emitir números e textos fixos e variáveis, são necessários os passos seguintes:

- Ficheiro de origem O ficheiro de origem predefine o conteúdo e a formatação.
- Função NC **FN 16: F-PRINT** Com a função NC **FN 16**, o comando cria o ficheiro de saída. O ficheiro de saída pode ter, no máximo, 20 kB.

**Mais informações:** ["Ficheiro de origem para conteúdo e formatação", Página 575](#page-574-0) O comando cria o ficheiro de saída de nos seguintes casos:

- Final do programa **END PGM**
- Cancelamento do programa com a tecla **NC STOP**
- Palavra-chave **M\_CLOSE** no ficheiro de origem

**Mais informações:** ["Palavras-chave", Página 577](#page-576-0)

#### <span id="page-574-0"></span>**Ficheiro de origem para conteúdo e formatação**

A formatação e o conteúdo do ficheiro de saída são definidos num ficheiro de origem **\*.a**.

#### **Formatação**

A

A formatação do ficheiro de saída pode ser definida com os seguintes caracteres de formatação:

Tenha em atenção o uso de maiúsculas e minúsculas.

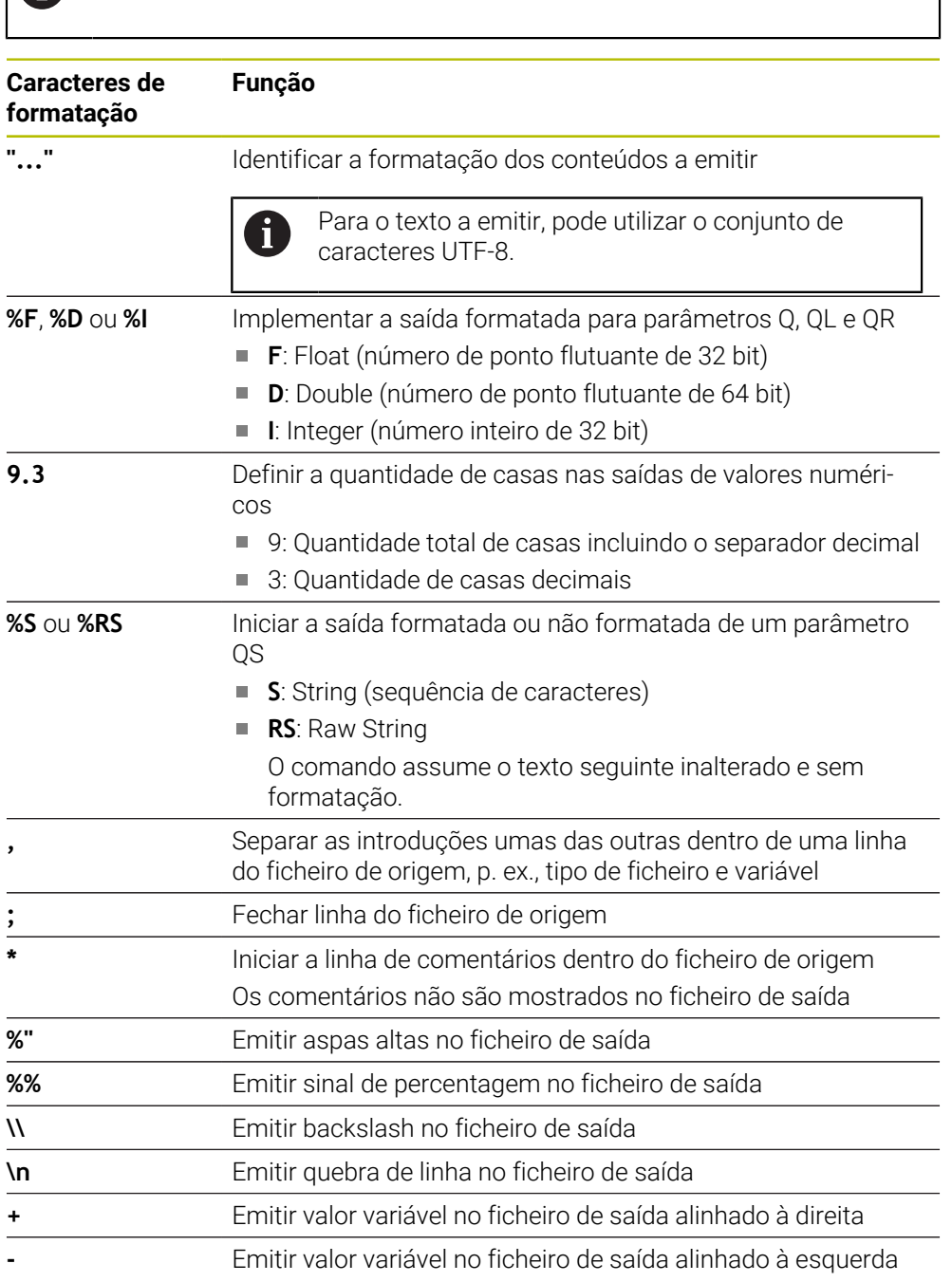
### **Palavras-chave**

Os conteúdos do ficheiro de saída podem ser definidos com as seguintes palavraschave:

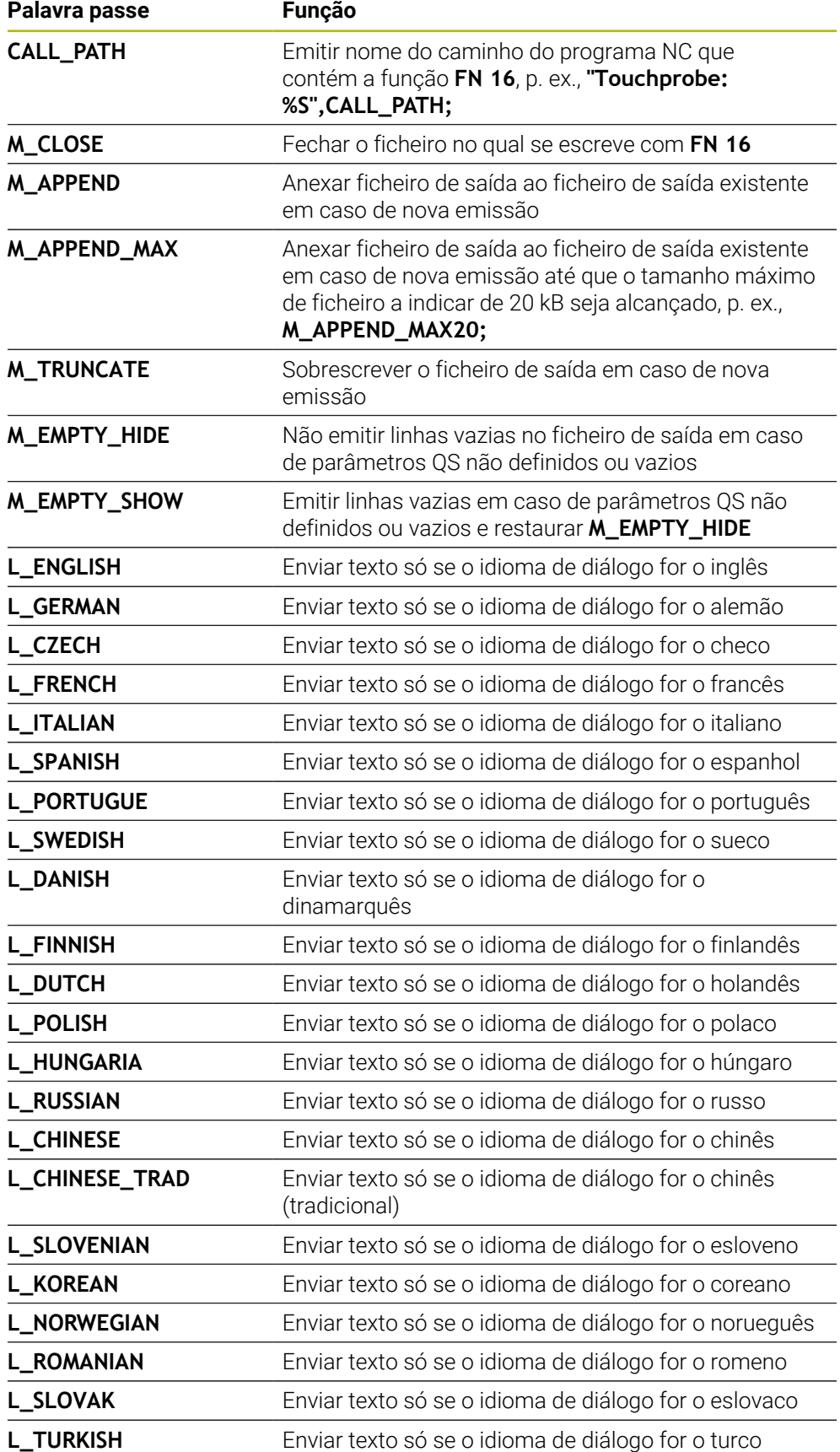

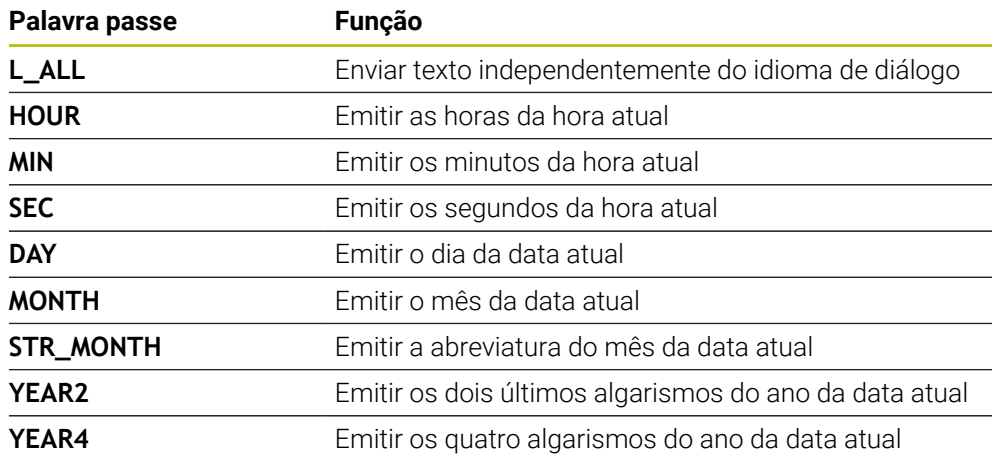

## **Introdução**

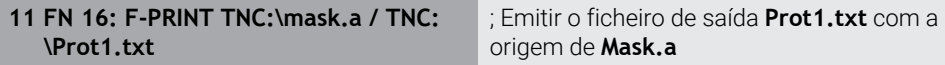

Para navegar até esta função, proceda da seguinte forma:

#### **Inserir função NC FN Funções especiais FN 16 F-PRINT**

A função NC contém os seguintes elementos de sintaxe:

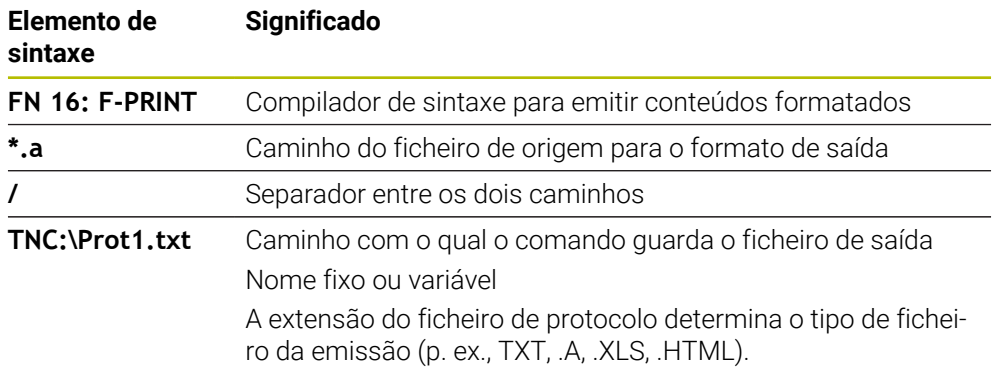

Se os caminhos forem definidos de forma variável, indique os parâmetros QS com a seguinte sintaxe:

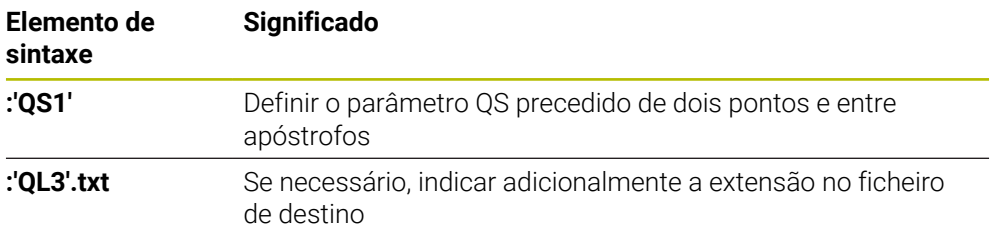

#### **Possibilidades de saída**

#### **Saída no ecrã**

A função **FN 16** pode ser utilizada para emitir mensagens numa janela no ecrã do comando. Dessa maneira, podem-se mostrar textos de aviso de tal modo, que o utilizador tem de reagir às mensagens. O conteúdo do texto emitido e a posição no programa NC podem ser livremente selecionados. Também se podem emitir valores de variáveis.

Para que o comando exiba a mensagem no respetivo ecrã, defina **SCREEN:** como caminho de emissão.

#### **Exemplo**

j.

**11 FN 16: F-PRINT TNC:\MASKE- \MASKE1.A / SCREEN:**

; Exibir o ficheiro de saída no ecrã do comando com **FN 16**

Havendo várias saídas no ecrã no programa NC, se desejar substituir o conteúdo da janela, defina as palavras-chave **M\_CLOSE** ou **M\_TRUNCATE**.

No caso de uma saída no ecrã, o comando abre a janela **FN16-PRINT**. A janela permanece aberta até que o utilizador a feche. Enquanto a janela estiver aberta, é possível operar o comando em segundo plano e mudar de modo de funcionamento.

A janela pode ser fechada da seguinte forma:

- Botão do ecrã **OK**
- Definir o caminho de emissão **SCLR:** (Screen Clear)

#### **Guardar o ficheiro de saída**

Com a função **FN 16**, é possível guardar os ficheiros de saída numa unidade de dados ou num dispositivo USB.

Para que o comando guarde o ficheiro de saída, defina o caminho com a unidade de dados na função **FN 16**.

#### **Exemplo**

**11 FN 16: F-PRINT TNC:\MSK\MSK1.A / PC325:\LOG\PRO1.TXT**

; Guardar ficheiro de saída com **FN 16**

Se for programada a mesma saída repetidamente no programa NC, o comando insere a saída atual dentro do ficheiro de destino a seguir aos conteúdos emitidos anteriormente.

#### **Imprimir ficheiro de saída**

A função **FN 16** pode ser utilizada para imprimir os ficheiros de saída numa impressora associada.

**Mais informações:** Manual do Utilizador Preparar e executar

Para que o comando imprima o ficheiro de saída, o ficheiro de origem deve terminar com a palavra-chave **M\_CLOSE**.

Se for utilizada a impressora padrão, indique como caminho de destino **Printer:\** e um nome de ficheiro.

Se utilizar uma impressora diferente da impressora padrão, indique o caminho da impressora, p. ex., **Printer:\PR0739\** e um nome de ficheiro.

O comando guarda o ficheiro com o nome de ficheiro definido no caminho definido. O comando não imprime o nome de ficheiro em conjunto.

O comando guarda o ficheiro apenas enquanto o ficheiro está a ser impresso.

#### **Exemplo**

**11 FN 16: F-PRINT TNC:\MASKE- \MASKE1.A / PRINTER:\PRINT1** ; Imprimir ficheiro de saída com **FN 16**

#### **Avisos**

■ Com os parâmetros de máquina opcionais **fn16DefaultPath** (N.º 102202) e **fn16DefaultPathSim** (N.º 102203), define-se um caminho com o qual o comando guarda o ficheiro de saída.

Se definir um caminho tanto nos parâmetros de máquina, como na função **FN 16**, aplica-se o caminho da função **FN 16**.

- Se, dentro da função FN, for definido apenas o nome do ficheiro como caminho de destino do ficheiro de saída, o comando guarda o ficheiro de saída na pasta do programa NC.
- Se o ficheiro chamado estiver no mesmo diretório do ficheiro que chama, também é possível indicar apenas o nome do ficheiro sem caminho. Se chamar o ficheiro com o menu de seleção, o comando procede automaticamente.
- Com a função **%RS** no ficheiro de origem, o comando assume o conteúdo definido sem formatação. Dessa forma, é possível emitir, p. ex., dados de caminho com parâmetros QS.
- Nas definições da área de trabalho **Programa**, é possível selecionar se o comando exibe a saída no ecrã numa janela.

Se a saída no ecrã for desativada, o comando não mostra nenhuma janela. No entanto, o comando exibe o conteúdo no separador **FN 16** da área de trabalho **Status**.

**Mais informações:** ["Definições na área de trabalho Programa", Página 130](#page-129-0) **Mais informações:** Manual do Utilizador Preparar e executar

# **Exemplo**

Exemplo de um ficheiro de origem que produz um ficheiro de saída com conteúdo variável:

**"TOUCHPROBE"; "%S",QS1; M\_EMPTY\_HIDE; "%S",QS2; "%S",QS3; M\_EMPTY\_SHOW; "%S",QS4; "DATE: %02d.%02d.%04d",DAY,MONTH,YEAR4; "TIME: %02d:%02d",HOUR,MIN; M\_CLOSE;**

Exemplo de um programa NC que define exclusivamente **QS3**:

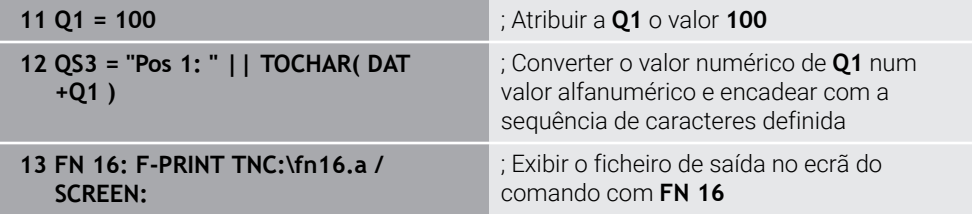

Exemplo de emissão no ecrã com duas linhas vazias que resultam de **QS1** e **QS4**:

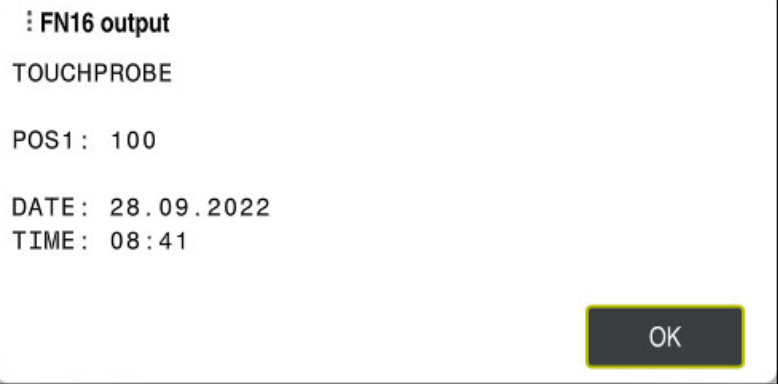

#### Janela **FN16-PRINT**

# **Ler dados do sistema com FN 18: SYSREAD**

### **Aplicação**

Com a função **FN 18: SYSREAD**, é possível ler dados do sistema e guardá-los em variáveis.

## **Temas relacionados**

■ Lista dos dados do sistema do comando

**Mais informações:** ["Lista das funções FN", Página 782](#page-781-0)

■ Ler dados do sistema através de parâmetros QS **Mais informações:** ["Ler dados do sistema com SYSSTR", Página 595](#page-594-0)

# **Descrição das funções**

O comando emite dados do sistema com **FN 18: SYSREAD** sempre em unidades métricas, independentemente da unidade do programa NC.

### **Introdução**

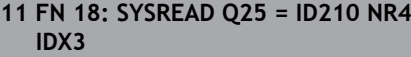

; Guardar o fator de escala ativo do eixo Z em **Q25**

Para navegar até esta função, proceda da seguinte forma:

**Inserir função NC FN Funções especiais FN 18 SYSREAD**

A função NC contém os seguintes elementos de sintaxe:

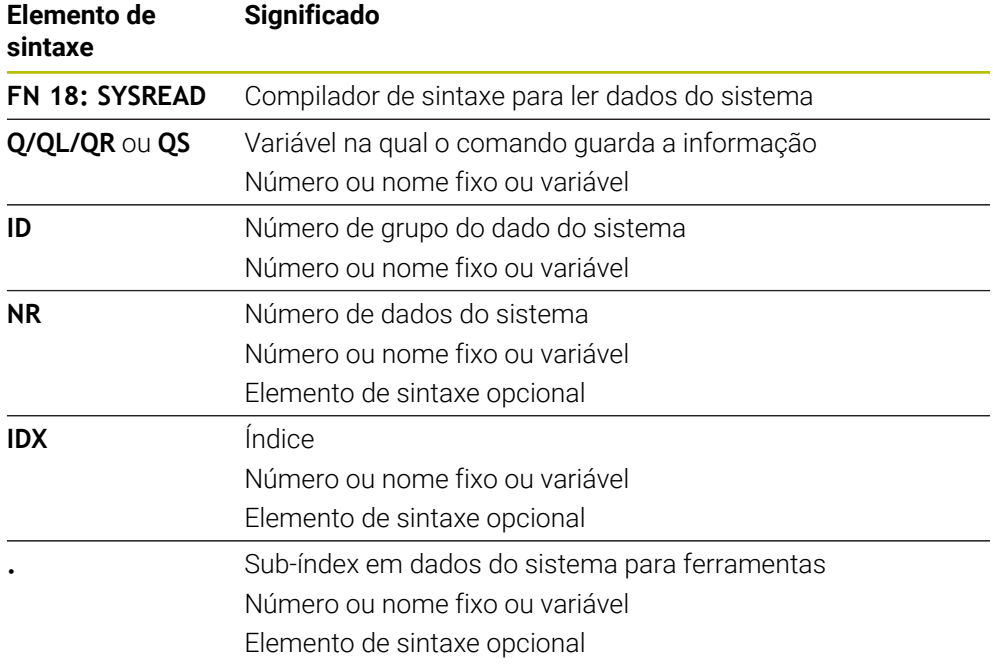

# **Aviso**

Em alternativa, pode ler dados da tabela de ferramentas ativa com a ajuda de **TABDATA READ**. Neste caso, o comando converte automaticamente os valores da tabela para a unidade de medição do programa NC.

**Mais informações:** ["Ler valor de tabela com TABDATA READ", Página 753](#page-752-0)

# **Transmitir valores para o PLC com FN 19: PLC**

### **Aplicação**

Com a função **FN 19: PLC**, é possível transmitir até dois valores fixos ou variáveis para o PLC.

# **Descrição das funções**

# *AVISO*

# **Atenção, perigo de colisão!**

As alterações no PLC podem causar um comportamento indesejado e erros graves, p. ex., a inoperabilidade do comando. Por este motivo, o acesso ao PLC está protegido por palavra-passe. Esta função oferece à HEIDENHAIN, ao fabricante da máquina e a terceiros uma possibilidade de comunicar com o PLC a partir de um programa NC. Não se recomenda a utilização pelo operador da máquina ou pelo programador NC. Durante a execução da função e a maquinagem subsequente existe perigo de colisão!

- Utilizar a função unicamente em concertação com a HEIDENHAIN, o fabricante da máquina ou terceiros
- Respeitar as documentações da HEIDENHAIN, do fabricante da máquina e de terceiros

# **Sincronizar NC e PL com FN 20: WAIT FOR**

# **Aplicação**

Com a função **FN 20: WAIT FOR**, pode-se realizar, durante a execução do programa, uma sincronização entre o NC e o PLC. O comando para a execução até que seja cumprida a condição programada no bloco **FN 20: WAIT FOR-**.

# **Descrição das funções**

# *AVISO*

### **Atenção, perigo de colisão!**

As alterações no PLC podem causar um comportamento indesejado e erros graves, p. ex., a inoperabilidade do comando. Por este motivo, o acesso ao PLC está protegido por palavra-passe. Esta função oferece à HEIDENHAIN, ao fabricante da máquina e a terceiros uma possibilidade de comunicar com o PLC a partir de um programa NC. Não se recomenda a utilização pelo operador da máquina ou pelo programador NC. Durante a execução da função e a maquinagem subsequente existe perigo de colisão!

- Utilizar a função unicamente em concertação com a HEIDENHAIN, o fabricante da máquina ou terceiros
- ▶ Respeitar as documentações da HEIDENHAIN, do fabricante da máquina e de terceiros

Pode usar a função **SYNC** sempre que, por exemplo, através de **FN18: SYSREAD**, leia dados do sistema. Os dados do sistema requerem uma sincronização com a data e hora atuais. Com a função **FN 20: WAIT FOR**, o comando para o cálculo prévio. O comando calcula o bloco NC após **FN 20** só depois de o comando ter processado o bloco NC com **FN 20**.

### **Exemplo de aplicação**

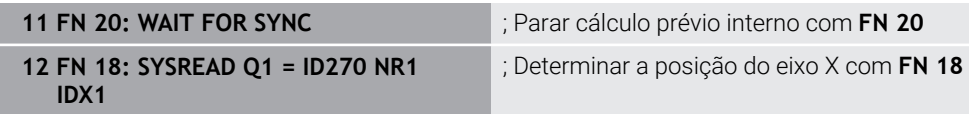

Neste exemplo, o cálculo prévio interno do comando é parado, para determinar a posição atual do eixo X.

**19**

# **Transmitir valores para o PLC com FN 29: PLC**

# **Aplicação**

Com a função **FN 29: PLC** , podem-se transmitir até oito valores fixos ou variáveis para o PLC.

# **Descrição das funções**

# *AVISO*

### **Atenção, perigo de colisão!**

As alterações no PLC podem causar um comportamento indesejado e erros graves, p. ex., a inoperabilidade do comando. Por este motivo, o acesso ao PLC está protegido por palavra-passe. Esta função oferece à HEIDENHAIN, ao fabricante da máquina e a terceiros uma possibilidade de comunicar com o PLC a partir de um programa NC. Não se recomenda a utilização pelo operador da máquina ou pelo programador NC. Durante a execução da função e a maquinagem subsequente existe perigo de colisão!

- Utilizar a função unicamente em concertação com a HEIDENHAIN, o fabricante da máquina ou terceiros
- ▶ Respeitar as documentações da HEIDENHAIN, do fabricante da máquina e de terceiros

# **Criar ciclos próprios com FN 37: EXPORT**

# **Aplicação**

A função **FN 37: EXPORT** é necessária caso queira criar ciclos específicos e integrálos no comando.

# **Descrição das funções**

# *AVISO*

### **Atenção, perigo de colisão!**

As alterações no PLC podem causar um comportamento indesejado e erros graves, p. ex., a inoperabilidade do comando. Por este motivo, o acesso ao PLC está protegido por palavra-passe. Esta função oferece à HEIDENHAIN, ao fabricante da máquina e a terceiros uma possibilidade de comunicar com o PLC a partir de um programa NC. Não se recomenda a utilização pelo operador da máquina ou pelo programador NC. Durante a execução da função e a maquinagem subsequente existe perigo de colisão!

- Utilizar a função unicamente em concertação com a HEIDENHAIN, o fabricante da máquina ou terceiros
- Respeitar as documentações da HEIDENHAIN, do fabricante da máquina e de terceiros

# **Enviar informações do programa NC com FN 38: SEND**

# **Aplicação**

A função **FN 38: SEND** permite escrever valores fixos ou variáveis no livro de registos a partir do programa NC ou enviá-los para uma aplicação externa, p. ex., StateMonitor.

### **Descrição das funções**

A transmissão de dados realiza-se através de uma ligação TCP/IP.

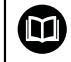

Encontra mais informações no manual RemoTools SDK.

### **Introdução**

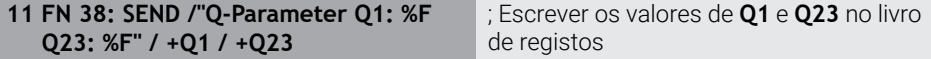

Para navegar até esta função, proceda da seguinte forma:

### **Inserir função NC FN Funções especiais FN 38 SEND**

A função NC contém os seguintes elementos de sintaxe:

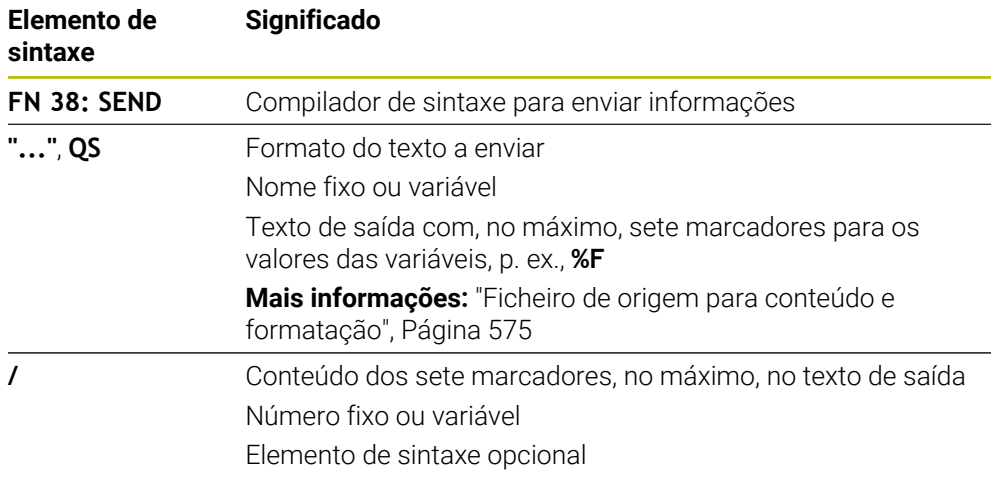

#### **Avisos**

- Tenha em atenção o uso de maiúsculas e minúsculas ao indicar os números ou textos fixos ou variáveis.
- Para obter **%** no texto de saída, deve-se indicar **%%** no ponto desejado do texto.

# **Exemplo**

Neste exemplo, enviam-se informações ao StateMonitor.

Mediante a função **FN 38**, é possível, por exemplo, reservar trabalhos.

Para poder utilizar esta função, devem estar reunidas as seguintes condições:

- StateMonitor Versão 1.2 Com a ajuda do chamado JobTerminal (opção #4), é possível a gestão de trabalhos a partir da versão 1.2 do StateMonitor
- O trabalho está criado no StateMonitor
- A máquina-ferramenta está atribuída

No exemplo, aplicam-se as seguintes condições:

- Número de trabalho 1234
- Passo de trabalho 1

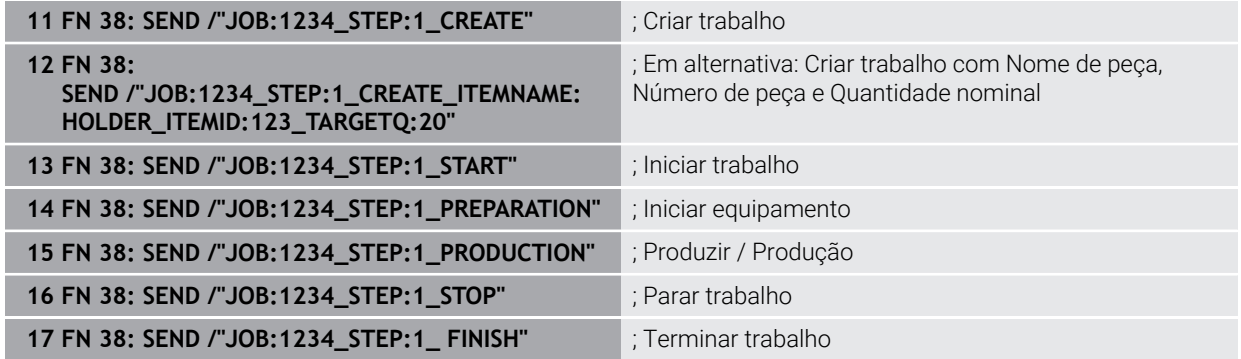

Além disso, também é possível validar a quantidade de peças do trabalho.

Os marcadores **OK**, **S** e **R** servem para indicar se a quantidade das peças de trabalho validadas foi produzida corretamente ou não.

Com **A** e **I**, define-se de que forma o StateMonitor interpreta a validação. Quando se transmitem valores absolutos, o StateMonitor sobrescreve os valores válidos anteriormente. Se se transmitirem valores incrementais, o StateMonitor aumenta a quantidade de peças.

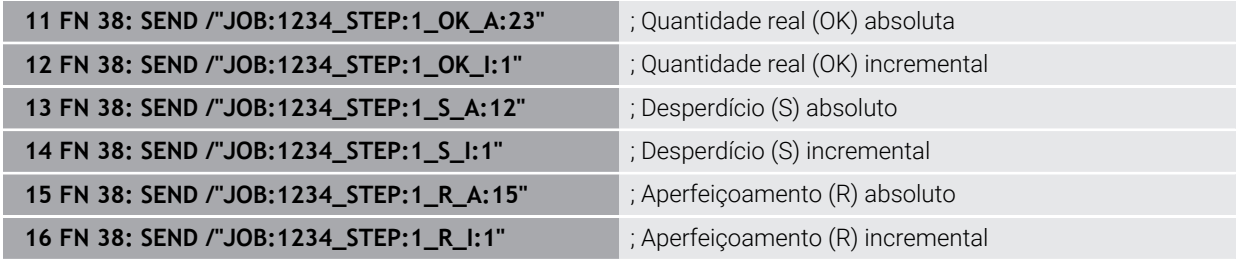

# <span id="page-585-1"></span><span id="page-585-0"></span>**19.2.8 Funções NCpara tabelas de definição livre**

# **Abrir tabela de definição livre com FN 26: TABOPEN**

# **Aplicação**

A função NC **FN 26: TABOPEN** serve para abrir uma tabela de definição livre aleatória, para aceder à tabela com **FN 27: TABWRITE** para escrita ou com **FN 28: TABREAD** para leitura.

#### **Temas relacionados**

- Conteúdo e criação de tabelas de definição livre **Mais informações:** ["Tabelas de definição livre", Página 756](#page-755-0)
- Acesso a valores de tabelas em caso de capacidade de cálculo reduzida **Mais informações:** ["Acesso a tabelas com instruções SQL", Página 603](#page-602-0)

#### **Descrição das funções**

Para selecionar a tabela a abrir, introduza o caminho da tabela de definição livre. Indique o nome de ficheiro com a extensão **\*.tab**.

#### **Introdução**

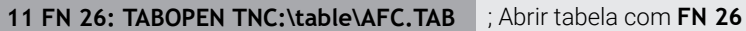

#### **Inserir função NC Todas as funções FN Funções especiais FN 26 TABOPEN**

A função NC contém os seguintes elementos de sintaxe:

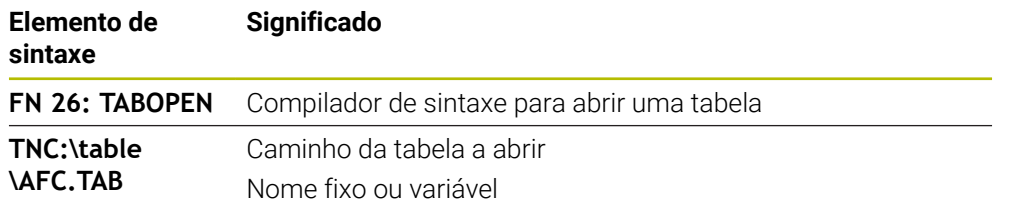

## **Aviso**

Num programa NC, só pode estar aberta uma tabela. Um novo bloco NC com **FN 26: TABOPEN** fecha automaticamente a última tabela aberta.

### <span id="page-586-0"></span>**Descrever tabela de definição livre com FN 27: TABWRITE**

#### **Aplicação**

Com a função função NC **FN 27: TABWRITE**, escreve-se na tabela aberta anteriormente com **FN 26: TABOPEN**.

#### **Temas relacionados**

- Conteúdo e criação de tabelas de definição livre
- **Mais informações:** ["Tabelas de definição livre", Página 756](#page-755-0)
- Abrir uma tabela livremente definida

**Mais informações:** ["Abrir tabela de definição livre com FN 26: TABOPEN",](#page-585-0) [Página 586](#page-585-0)

### **Descrição das funções**

Com a função NC **FN 27**, definem-se as colunas da tabela nas quais o comando deverá escrever. É possível definir várias colunas da tabela num bloco NC, mas apenas uma linha da tabela. O conteúdo a escrever nas colunas define-se previamente em variáveis.

### **Introdução**

**11 FN 27: TABWRITE 2/"Length,Radius" = Q2**

; Descrever tabela com **FN 27**

### **Inserir função NC Todas as funções FN Funções especiais FN 27 TABWRITE**

A função NC contém os seguintes elementos de sintaxe:

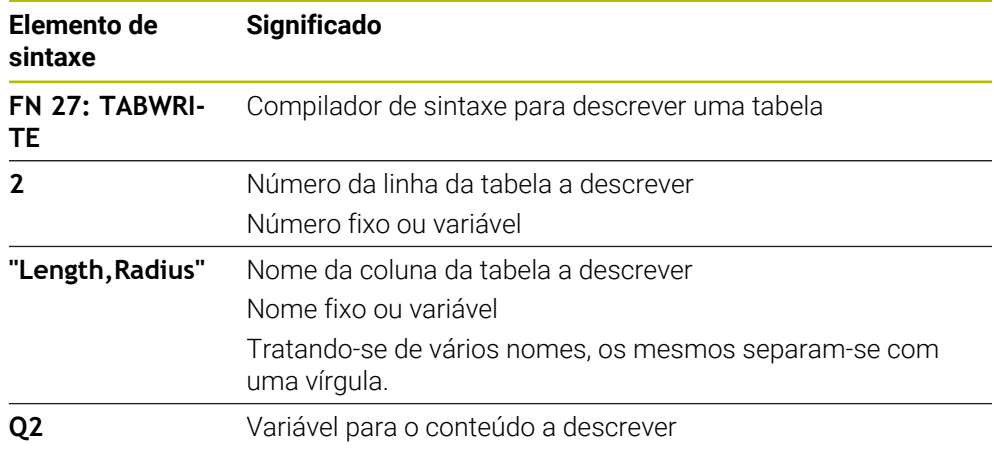

### **Avisos**

- Se descrever várias colunas através de um bloco NC, deve quardar anteriormente os valores a escrever em variáveis consecutivas.
- Se tentar escrever numa linha da tabela bloqueada ou não existente, o comando mostra uma mensagem de erro.

### **Exemplo**

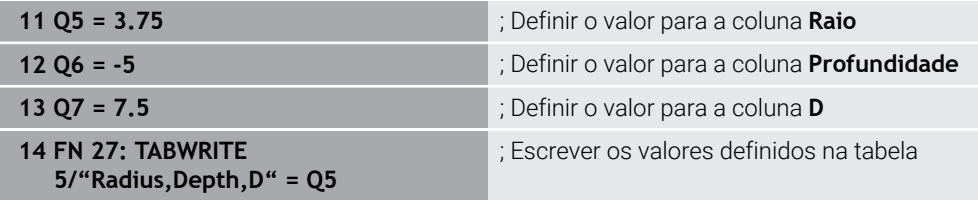

O comando descreve as colunas **Raio**, **Profundidade** e **D** da linha **5** da tabela atualmente aberta. O comando descreve as tabelas com os valores dos parâmetros Q **Q5**, **Q6** e **Q7**.

# **Ler tabela de definição livre com FN 28: TABREAD**

### **Aplicação**

Com a função NC **FN 28: TABREAD**, lê-se a tabela aberta anteriormente com **FN 26: TABOPEN**.

#### **Temas relacionados**

- Conteúdo e criação de tabelas de definição livre **Mais informações:** ["Tabelas de definição livre", Página 756](#page-755-0)
- Abrir uma tabela livremente definida **Mais informações:** ["Abrir tabela de definição livre com FN 26: TABOPEN",](#page-585-0) [Página 586](#page-585-0)
- Descrever uma tabela livremente definida

**Mais informações:** ["Descrever tabela de definição livre com FN 27: TABWRITE",](#page-586-0) [Página 587](#page-586-0)

### **Descrição das funções**

Com a função NC **FN 28**, definem-se as colunas da tabela que o comando deverá ler. É possível definir várias colunas da tabela num bloco NC, mas apenas uma linha da tabela.

#### **Introdução**

**11 FN 28: TABREAD Q1 = 2 / "Length"** ; Ler tabela com **FN 28**

#### **Inserir função NC Todas as funções FN Funções especiais FN 28 TABREAD**

A função NC contém os seguintes elementos de sintaxe:

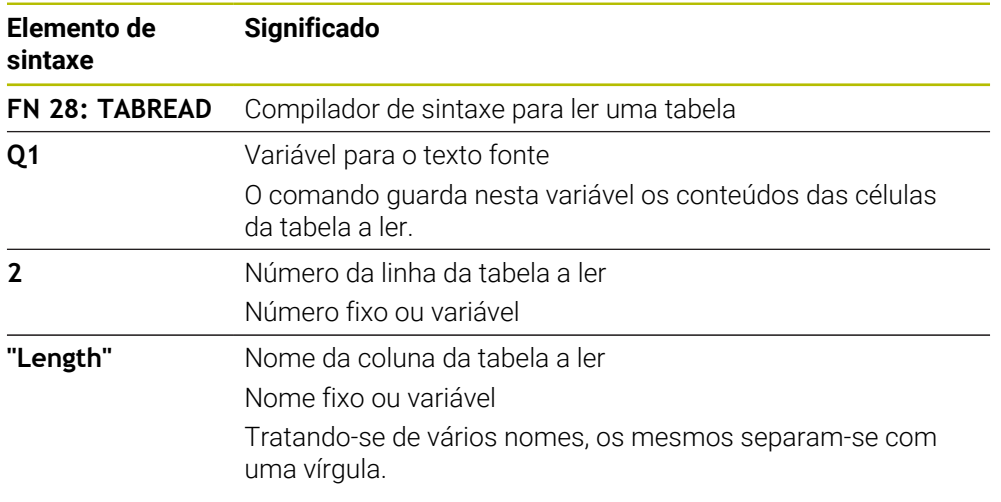

### **Aviso**

Se se definirem várias colunas num bloco NC, o comando guarda os valores lidos em variáveis consecutivas do mesmo tipo, p. ex., **QL1**, **QL2** e **QL3**.

#### **Exemplo**

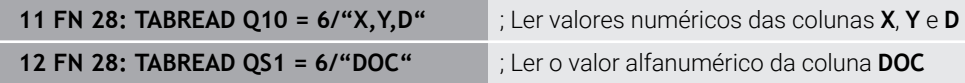

O comando lê os valores das colunas **X**, **Y** e **D** da linha **6** da tabela atualmente aberta. O comando guarda os valores nos parâmetros Q**Q10**, **Q11** e **Q12**. O comando guarda da mesma linha o conteúdo da coluna **DOC** no parâmetro QS **QS1**.

# **19.2.9 Fórmulas no programa NC**

### **Aplicação**

A função NC **Fórmula Q/QL/QR**, através de valores fixos ou variáveis, permite definir vários passos de cálculo num bloco NC. Também é possível atribuir um valor individual a uma variável.

#### **Temas relacionados**

Fórmula de string para cadeias de carateres

**Mais informações:** ["Funções de string", Página 593](#page-592-0)

■ Definir um cálculo individual no bloco NC

**Mais informações:** ["Pasta Tipos de cálculo básicos", Página 566](#page-565-0)

# **Descrição das funções**

Como primeira introdução, define-se a variável à qual é atribuído o resultado.

À direita do sinal de igual, definem-se os passos de cálculo ou um valor que o comando atribui à variável.

Ao definir a função NC **Fórmula Q/QL/QR**, é possível abrir na barra de ações ou no formulário um teclado para a introdução da fórmula com todos os operadores aritméticos disponíveis. O teclado virtual contém igualmente um modo para introdução de fórmulas.

**Mais informações:** ["Teclado virtual da barra do comando", Página 675](#page-674-0)

### **Regras de cálculo**

### **Ordem ao avaliar operadores diferentes**

Quando uma fórmula contém passos de cálculo de diferentes operadores combinados, o comando avalia os passos de cálculo de acordo com uma determinada sequência. Um conhecido exemplo disso é a precedência dos operadores.

#### **Mais informações:** ["Exemplo", Página 593](#page-592-1)

O comando avalia os passos de cálculo de acordo com a ordem seguinte:

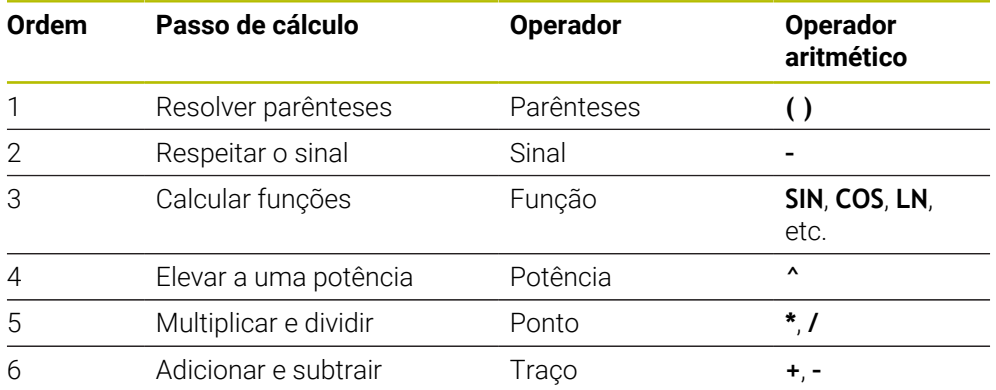

**Mais informações:** ["Passos de cálculo", Página 591](#page-590-0)

### **Ordem ao avaliar operadores iguais**

O comando avalia os passos de cálculo de operadores iguais da esquerda para a direita.

p. ex.,  $2 + 3 - 2 = (2 + 3) - 2 = 3$ 

Exceção: no caso de potências de potências, o comando avalia da direita para a esquerda.

p. ex.,  $2 \times 3 \times 2 = 2 \times (3 \times 2) = 2 \times 9 = 512$ 

# <span id="page-590-0"></span>**Passos de cálculo**

O teclado para introdução de fórmulas contém os seguintes passos de cálculo:

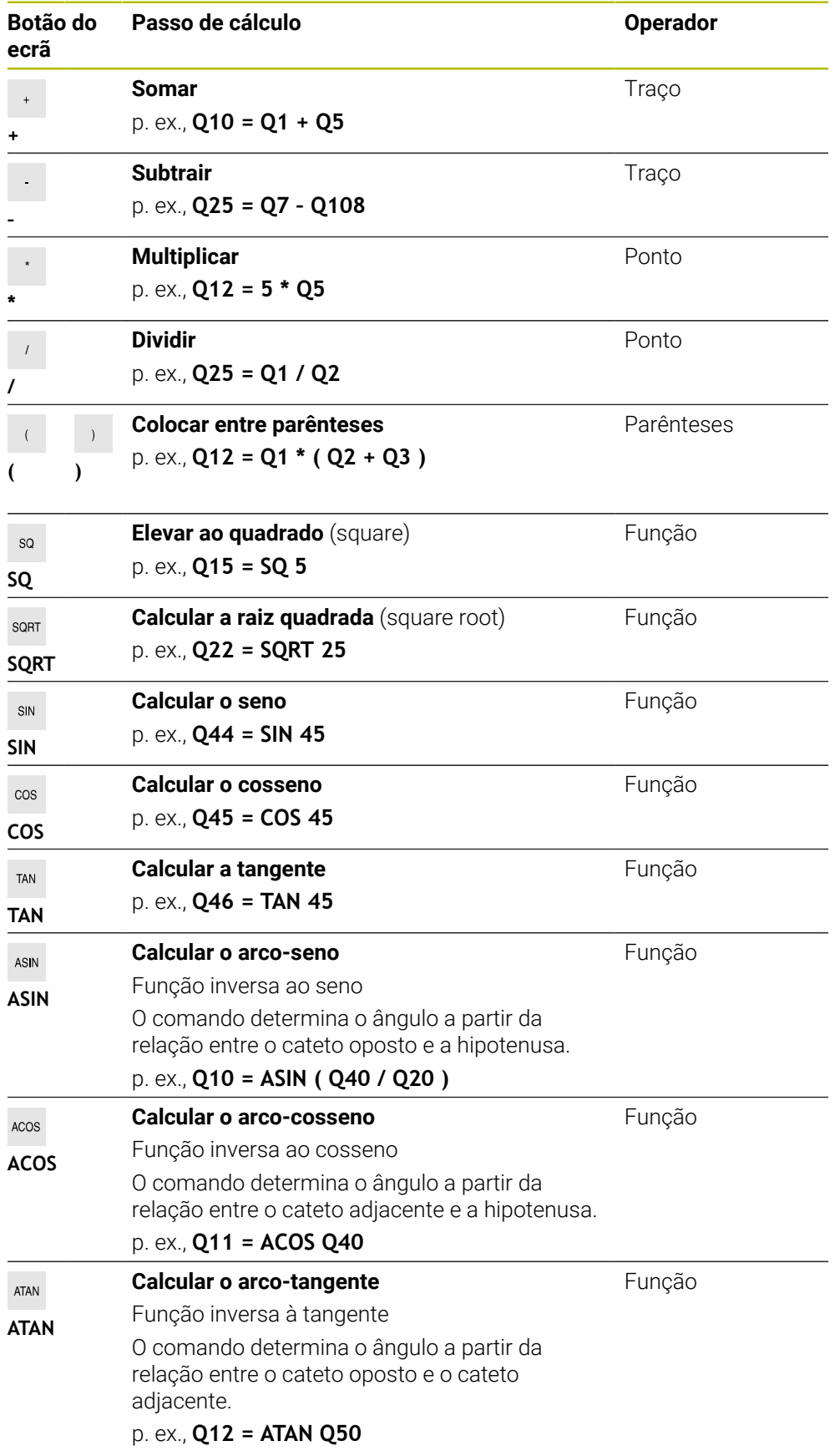

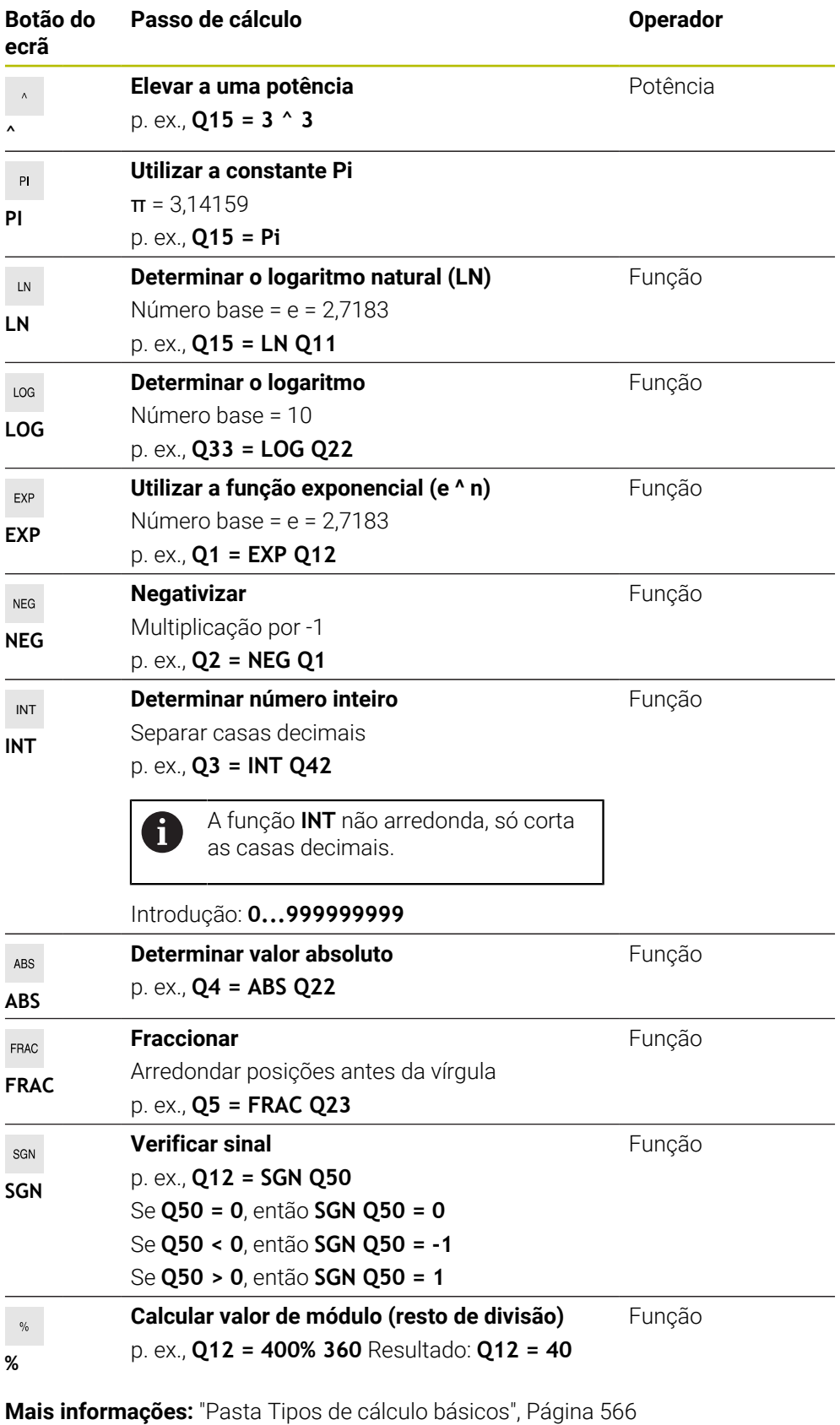

**Mais informações:** ["Pasta Funções angulares", Página 568](#page-567-0)

Também é possível definir passos de cálculo para strings, ou seja, cadeias de caracteres.

**Mais informações:** ["Funções de string", Página 593](#page-592-0)

# <span id="page-592-1"></span>**Exemplo**

#### **Os cálculos de multiplicação efetuam-se antes dos de somar e subtrair**

**11 Q1 = 5 \* 3 + 2 \* 10** ; Resultado = 35

- $\blacksquare$  1.º passo de cálculo:  $5 * 3 = 15$
- $\blacksquare$  2.º passo de cálculo:  $2 * 10 = 20$
- $\Box$  3.º passo de cálculo: 15 + 20 = 35

#### **Potência antes de operador traço**

**11 Q2 = SQ 10 - 3^3** ; Resultado = 73

- 1.º passo de cálculo: elevar 10 ao quadrado = 100
- 2.º passo de cálculo: elevar 3 ao cubo = 27
- $\blacksquare$  3.º passo de cálculo: 100 27 = 73

#### **Função antes de potência**

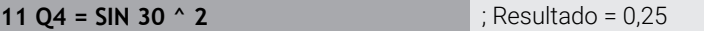

- 1.º passo de cálculo: calcular o seno de 30 = 0,5
- 2.º passo de cálculo: elevar 0,5 ao quadrado = 0,25

### **Parênteses antes de função**

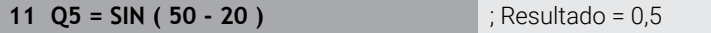

- 1.º passo de cálculo: resolver parênteses 50 20 = 30
- 2.º passo de cálculo: calcular o seno de 30 = 0,5

# <span id="page-592-0"></span>**19.3 Funções de string**

# **Aplicação**

Com as funções de string, é possível definir e processar strings por meio de parâmetros QS para, p. ex., criar protocolos variáveis com **FN 16: F-PRINT**. No domínio da informática, um string designa uma sequência de caracteres alfanumérica.

#### **Temas relacionados**

■ Intervalos de variáveis **Mais informações:** ["Tipos de variáveis", Página 554](#page-553-0)

# **Descrição das funções**

Podem-se atribuir, no máximo, 255 caracteres a um parâmetro QS.

Dentro dos parâmetros QS, são permitidos os seguintes caracteres:

- **Letras**
- Algarismos
- Carateres especiais, p. ex., ?
- Carateres de controlo, p. ex., **\** para caminhos
- **Espaco**

As várias funções de string são programadas por meio da introdução de sintaxe livre.

# **Mais informações:** ["Alterar funções NC", Página 140](#page-139-0)

Os valores dos parâmetros QS podem ser processados ou verificados com as funções NC **Fórmula Q/QL/QR** ou **Fórmula de string QS**.

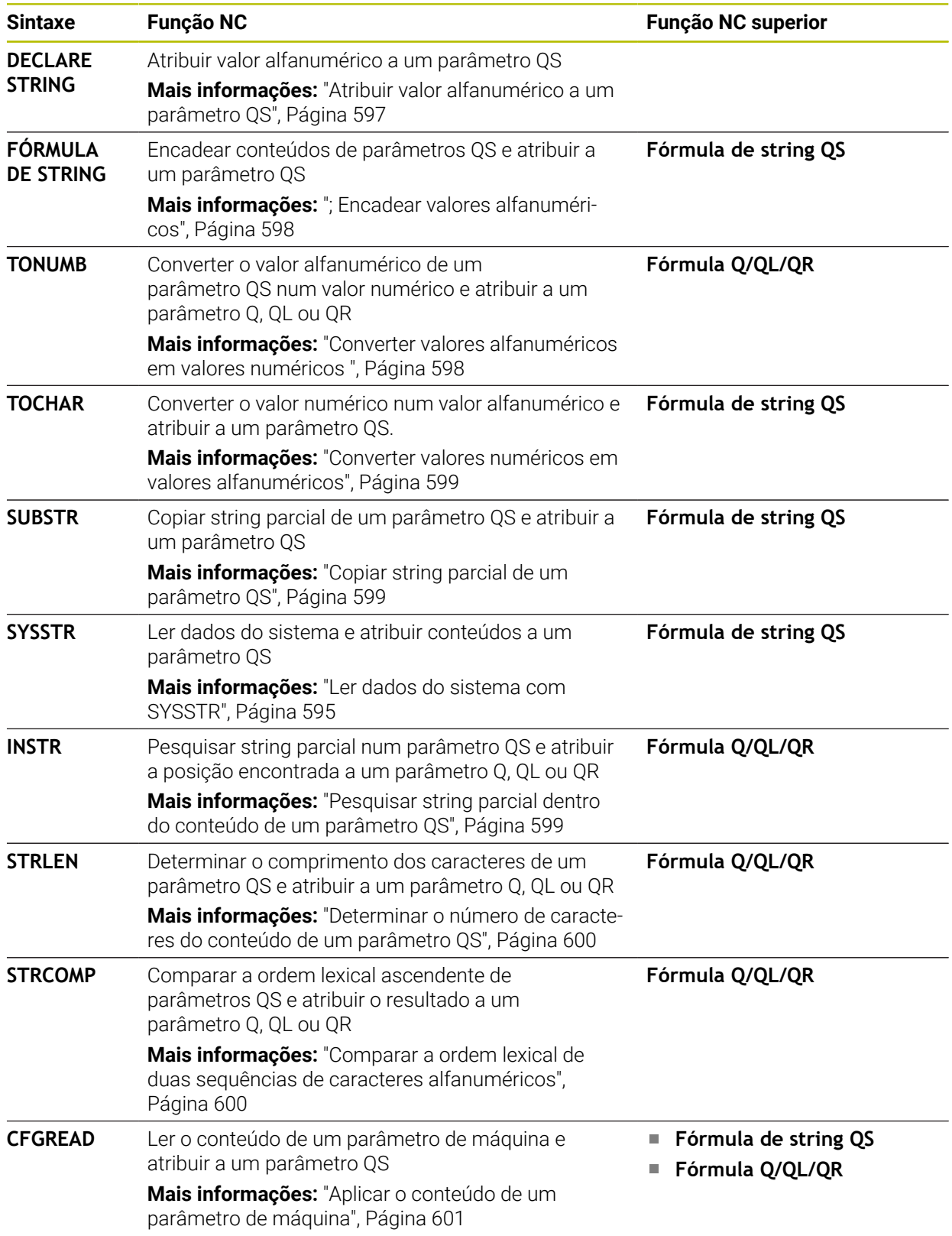

# <span id="page-594-0"></span>**Ler dados do sistema com SYSSTR**

Com a função NC **SYSSTR**, é possível ler dados do sistema e guardá-los em parâmetros QS. O dado do sistema é selecionado através de um número de grupo **ID** e um número **NR**.

Opcionalmente, podem-se introduzir **IDX** e **DAT**.

Podem ser lidos os seguintes dados do sistema:

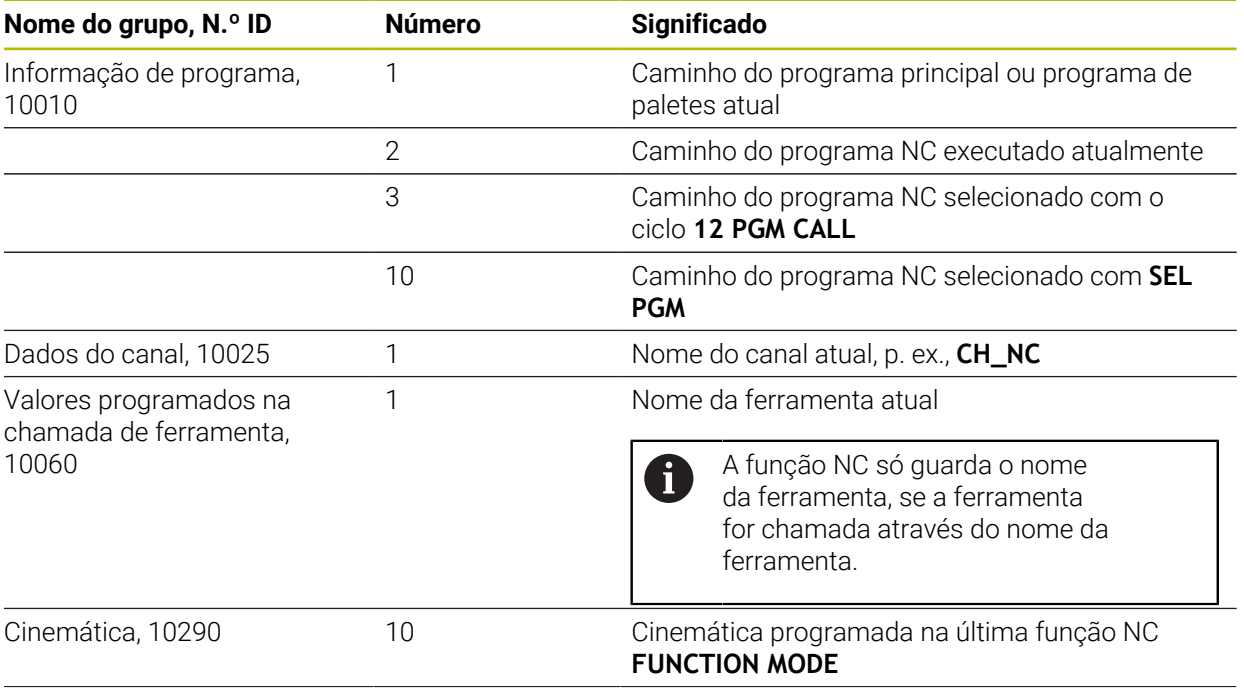

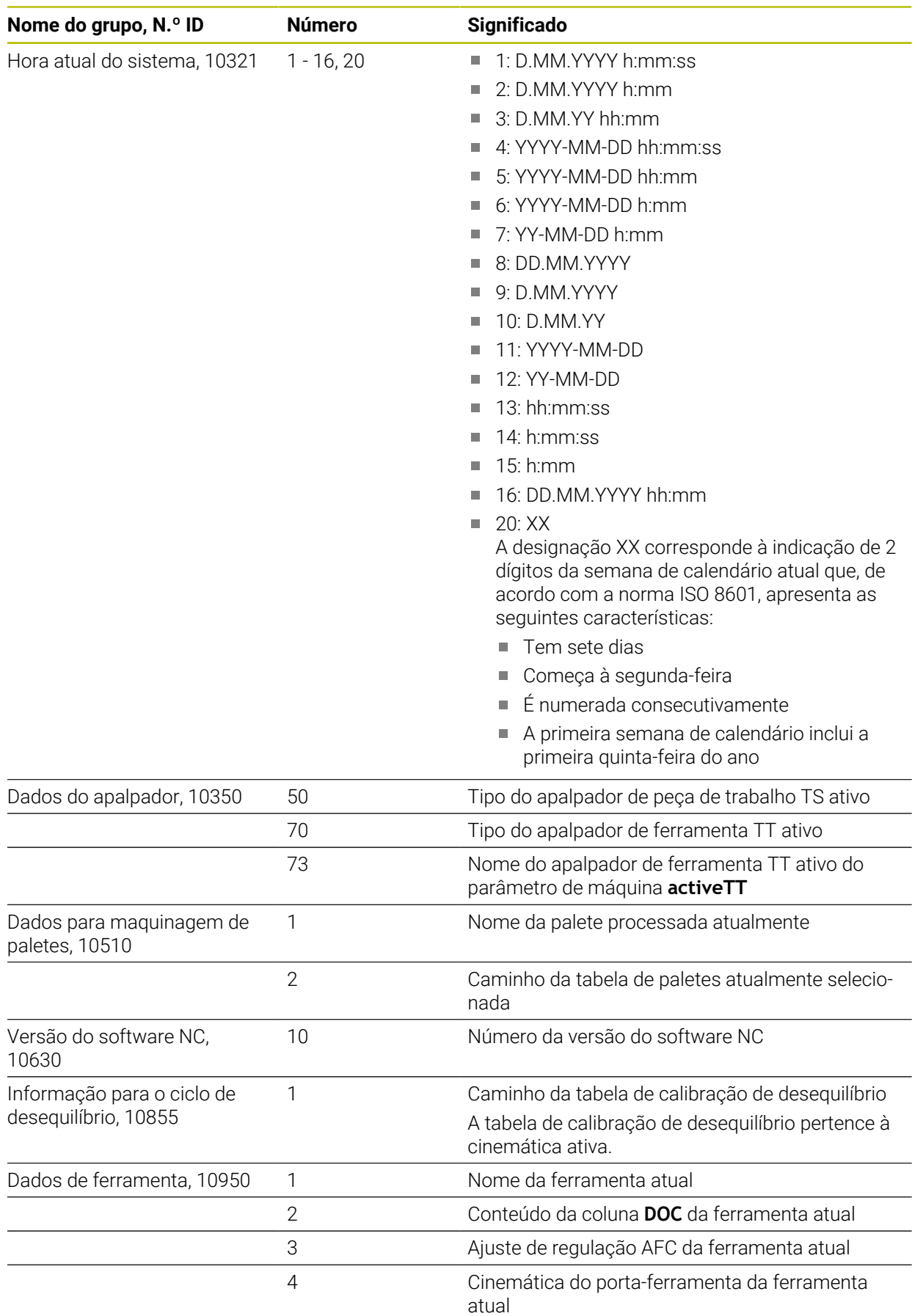

<span id="page-596-1"></span>A função NC **CFGREAD** permite ler conteúdos de parâmetros de máquina do comando como valores numéricos ou alfanuméricos. Os valores numéricos lidos são sempre dados no sistema métrico.

Para ler um parâmetro de máquina, devem-se determinar os seguintes conteúdos no editor de configuração do comando:

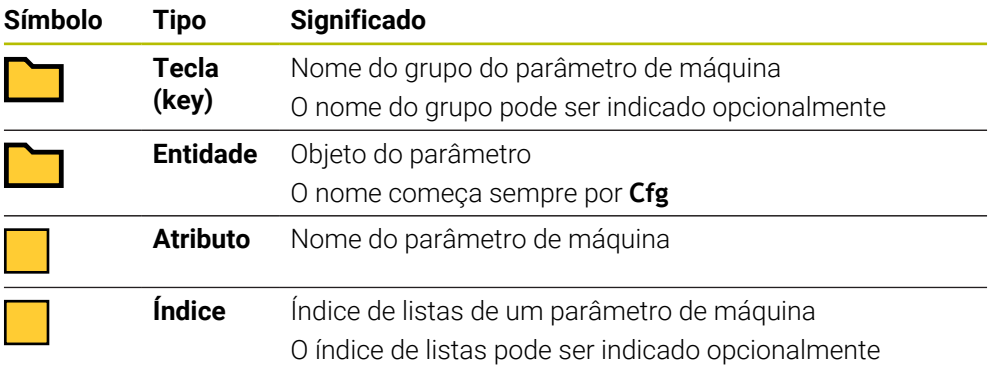

No editor de configurações dos parâmetros de máquina, é possível modificar a representação dos parâmetros existentes. Com a configuração standard, os parâmetros são visualizados com textos explicativos curtos.

Antes de poder ler um parâmetro de máquina com a função NC CFGREAD, deve-se definir respetivamente um parâmetro QS com atributo, entidade e chave. **Mais informações:** ["Aplicar o conteúdo de um parâmetro de máquina",](#page-600-0)

[Página 601](#page-600-0)

T

# <span id="page-596-0"></span>**19.3.1 Atribuir valor alfanumérico a um parâmetro QS**

Antes de se poderem utilizar e processar valores alfanuméricos, é necessário atribuir sinais aos parâmetros QS. Para isso utilize o comando **DECLARE STRING**.

Para atribuir um valor alfanumérico a um parâmetro QS, proceda da seguinte forma:

Inserir<br>função NC

- Selecionar **Inserir função NC**
- O comando abre a janela **Inserir função NC**.
- ▶ Selecionar **DECLARE STRING**
- Definir o parâmetro QS para o resultado
- Selecionar **Nome**
- Introduzir o valor desejado
- ► Terminar o bloco NC
- $\blacktriangleright$  Executar o bloco NC
- O comando guarda o valor introduzido no parâmetro de destino.

Neste exemplo, o comando atribui um valor alfanumérico ao parâmetro QS **QS10**.

**11 DECLARE STRING QS10 = "workpiece"** ; Atribuir valor alfanumérico a **QS10**

# <span id="page-597-0"></span>**19.3.2 ; Encadear valores alfanuméricos**

função NC

圖

O operador de encadeamento **||** permite encadear os conteúdos de vários parâmetros QS entre si. Podem-se combinar, p. ex., valores alfanuméricos fixos e variáveis.

Para encadear os conteúdos de vários parâmetros QS, proceda da seguinte forma:

- Selecionar **Inserir função NC**
	- O comando abre a janela **Inserir função NC**.
		- Selecionar **Fórmula de string QS**
		- Definir o parâmetro QS para o resultado
		- Abrir o teclado para introdução de fórmulas
		- Selecionar o operador de encadeamento **||**
		- À esquerda do símbolo do operador de encadeamento, definir o número do parâmetro QS com a primeira string parcial
		- À direita do símbolo do operador de encadeamento, definir o número do parâmetro QS com a segunda string parcial
		- ▶ Terminar o bloco NC
		- Confirmar a introdução
		- Após o processamento, o comando guarda as strings parciais consecutivamente como valor alfanumérico no parâmetro de destino.

Neste exemplo, o comando encadeia os conteúdos dos parâmetros QS **QS12** e **QS13**. O comando atribui o valor alfanumérico ao parâmetro QS **QS10**.

**11 QS10 = QS12 || QS13** ; Encadear conteúdos de **QS12** e **QS13** e atribuir ao parâmetro QS **QS10**

Conteúdos de parâmetros

- **QS12**: **Estado:**
- **QS13**: **Desperdícios**
- **QS10**: **Estado: desperdícios**

### <span id="page-597-1"></span>**19.3.3 Converter valores alfanuméricos em valores numéricos**

A função NC **TONUMB** permite converter exclusivamente caracteres numéricos de um parâmetro QS noutro tipo de variável. Em seguida, estes valores podem ser utilizados em cálculos.

Neste exemplo, o comando converte o valor alfanumérico do parâmetro QS **QS11** num valor numérico. O comando atribui este valor ao parâmetro Q **Q82**.

**11 Q82 = TONUMB ( SRC\_QS11 )** ; Converter o valor alfanumérico de **QS11** num valor numérico e atribuir a **Q82**

# <span id="page-598-0"></span>**19.3.4 Converter valores numéricos em valores alfanuméricos**

Com a função NC **TOCHAR**, é possível guardar o conteúdo de uma variável num parâmetro QS. O conteúdo guardado pode ser, p. ex., encadeado com outros parâmetros QS.

Neste exemplo, o comando converte o valor numérico do parâmetro Q **Q50** num valor alfanumérico. O comando atribui este valor ao parâmetro QS **QS11**.

**11 QS11 = TOCHAR ( DAT+Q50 DECIMALS3 )**

; Converter o valor numérico de **Q50** num valor alfanumérico e atribuir ao parâmetro QS **QS11**

# <span id="page-598-1"></span>**19.3.5 Copiar string parcial de um parâmetro QS**

Com a função NC **SUBSTR**, é possível guardar uma string parcial definida de um parâmetro QS em outro parâmetro QS. Esta função NC pode ser utilizada, p. ex., para extrair o nome de ficheiro de um caminho de ficheiro absoluto.

Neste exemplo, o comando guarda uma string parcial do parâmetro QS **QS10** no parâmetro QS **QS13**. Através do elemento de sintaxe **BEG2** define-se que o comando copia a partir do terceiro carácter. Com o elemento de sintaxe **LEN4** define-se que o comando copia os quatro caracteres seguintes.

**11 QS13 = SUBSTR ( SRC\_QS10 BEG2 LEN4 )**

; Atribuir a string parcial de **QS10** ao parâmetro QS **QS13**

# <span id="page-598-2"></span>**19.3.6 Pesquisar string parcial dentro do conteúdo de um parâmetro QS**

Com a função NC **INSTR**, é possível verificar se uma determinada string parcial se encontra dentro de um parâmetro QS.. Isso permite, p. ex., controlar se o encadeamento de vários parâmetros QS se realizou corretamente. Para a verificação, são necessários dois parâmetros QS. O comando pesquisa o primeiro parâmetro QS de acordo com o conteúdo do segundo parâmetro QS.

Se o comando encontra a string parcial, guarda o número de caracteres até à posição encontrada da string parcial no parâmetro de resultado. Em caso de múltiplas posições encontradas, o resultado é idêntico, dado que o comando guarda a primeira posição encontrada.

Se o comando não encontrar a string parcial a pesquisar, guarda a quantidade total de carateres no parâmetro de resultado.

Neste exemplo, o comando pesquisa no parâmetro QS **QS10** a sequência de caracteres guardada em **QS13**. A pesquisa começa na terceira posição. O comando começa a contagem dos carateres em zero. O comando atribui a posição encontrada como número de caracteres ao parâmetro Q **Q50**.

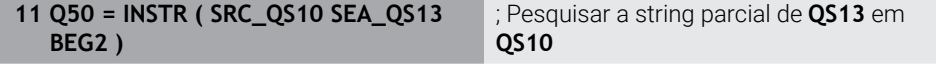

# <span id="page-599-0"></span>**19.3.7 Determinar o número de caracteres do conteúdo de um parâmetro QS**

A função NC **STRLEN** determina o número de caracteres do conteúdo de um parâmetro QS. Esta função NC permite, p. ex., determinar o comprimento de um caminho de ficheiro.

Se o parâmetro QS selecionado não estiver definido, o comando emite o resultado **-1**.

Neste exemplo, o comando determina o número de caracteres do parâmetro QS **QS15**. O comando atribui o valor numérico do número de caracteres ao parâmetro Q **Q52**.

terminar número de caracteres de **QS14** 

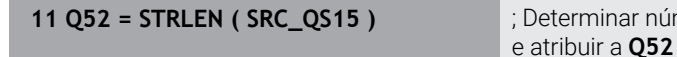

<span id="page-599-1"></span>**19.3.8 Comparar a ordem lexical de duas sequências de caracteres alfanuméricos**

Com a função NC **STRCOMP**, é possível a comparar a ordem lexical do conteúdo de dois parâmetros QS.

O comando informa os seguintes resultados:

- **0**: O conteúdo dos dois parâmetros QS é idêntico
- **-1**: O conteúdo do primeiro parâmetro QS encontra-se **antes** do conteúdo do segundo parâmetro QS na ordem lexical.
- **+1**: O conteúdo do primeiro parâmetro QS encontra-se **depois** do conteúdo do segundo parâmetro QS na ordem lexical.

A ordem lexical é a seguinte:

- 1 Caracteres principais, p. ex., ?\_
- 2 Algarismos, p. ex., 123
- 3 Maiúsculas, p. ex., ABC
- 4 Minúsculas, p. ex., abc

 $\mathbf i$ 

O comando verifica a partir do primeiro carácter até que o conteúdo do parâmetro QS se diferencie. Se os conteúdos se diferenciarem, p. ex., na quarta posição, o comando interrompe a verificação nesse ponto. Conteúdos mais curtos com uma sequência de caracteres idêntica são mostrados por ordem primeiro, p. ex., abc antes de abcd.

Neste exemplo, o comando compara a ordem lexical de **QS12** e **QS14**. O comando atribui o resultado como valor numérico ao parâmetro Q **Q52**.

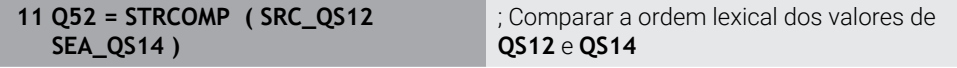

# <span id="page-600-0"></span>**19.3.9 Aplicar o conteúdo de um parâmetro de máquina**

Dependendo do conteúdo do parâmetro de máquina, através da função NC **CFGREAD**, é possível aplicar valores alfanuméricos em parâmetros QS ou valores numéricos em parâmetros Q, QL ou QR.

Neste exemplo, o comando guarda o fator de sobreposição do parâmetro de máquina **pocketOverlap** como valor numérico num parâmetro Q.

Definições pré-indicadas nos parâmetros de máquina:

- **ChannelSettings**
- **CH\_NC**
	- **CfgGeoCycle**
		- **pocketOverlap**

#### **Exemplo**

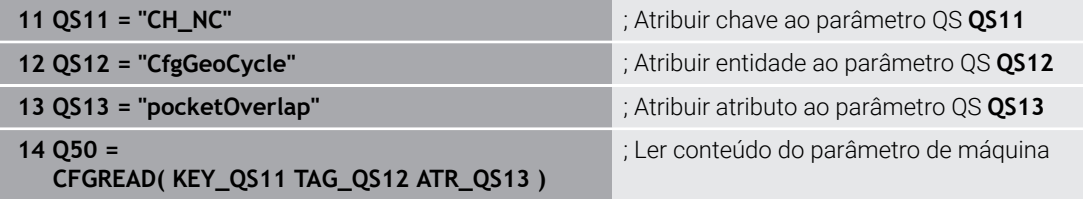

A função NC **CFGREAD** contém os seguintes elementos de sintaxe:

**KEY\_QS**: nome do grupo (tecla) do parâmetro de máquina

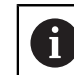

Se não existir nenhum nome de grupo, defina um valor em branco para o parâmetro QS correspondente.

- **TAG\_QS**: nome do objeto (entidade) do parâmetro de máquina
- **ATR\_QS**: nome (atributo) do parâmetro de máquina
- **IDX**: índice do parâmetro de máquina

**Mais informações:** ["Ler parâmetros de máquina com CFGREAD", Página 597](#page-596-1)

### **Aviso**

Caso se utilize a função NC **Fórmula de string QS**, o resultado é sempre um valor alfanumérico. Utilizando-se a função NC **Fórmula Q/Q/QL/QR**, o resultado é sempre um valor numérico.

# **19.4 Definir contadores com FUNCTION COUNT**

# **Aplicação**

A função NC **FUNCTION COUNT** permite comandar um contador a partir do programa NC. Com este contador, é possível, p. ex., definir uma quantidade nominal até à qual o comando deverá repetir o programa NC.

# **Descrição das funções**

O valor do contador mantêm-se mesmo depois de se reiniciar o comando.

O comando considera a função **FUNCTION COUNT** apenas no modo de funcionamento **Exec. programa**.

O comando exibe o estado atual do contador no separador **PGM** da área de trabalho **Status**.

**Mais informações:** Manual do Utilizador Preparar e executar

# **Introdução**

**11 FUNCTION COUNT TARGET5** ; Estabelecer a quantidade nominal do contador em **5**

# **Inserir função NC Todas as funções FN FUNCTION COUNT**

A função NC contém os seguintes elementos de sintaxe:

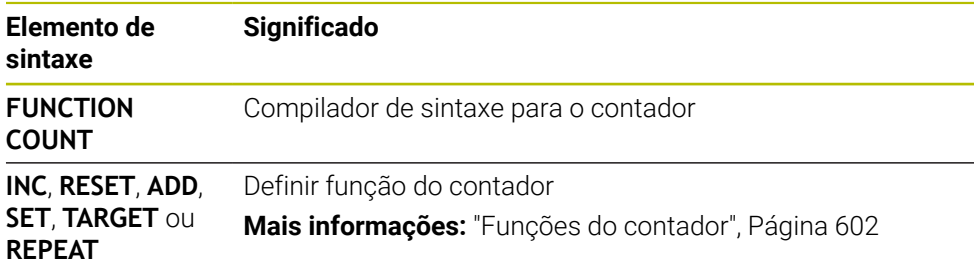

# <span id="page-601-0"></span>**Funções do contador**

A função NC **FUNCTION COUNT** oferece as seguintes possibilidades do contador:

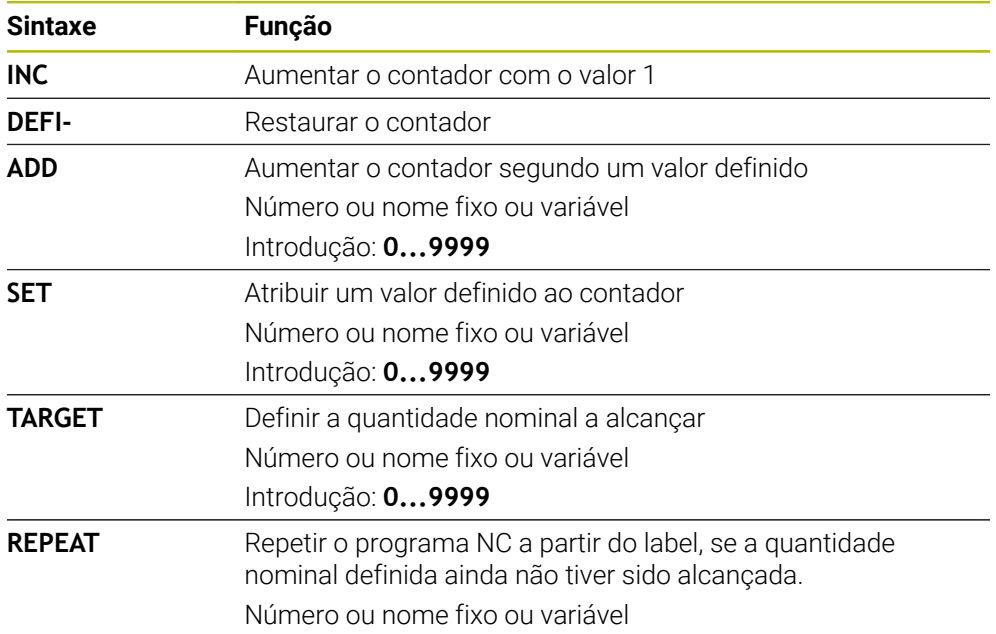

# **Avisos**

# *AVISO*

# **Atenção, possível perda de dados!**

O comando gere um só contador. Ao executar um programa NC no qual o contador é anulado, a progressão do contador de outro programa NC é eliminada.

- Verificar, antes do processamento, se um contador está ativo.
- Com o parâmetro de máquina opcional **CfgNcCounter** (N.º 129100), o fabricante da máquina define se é possível editar o contador.
- O estado atual do contador pode ser gravado com o ciclo **225 GRAVACAO**. **Mais informações:** Manual do Utilizador Ciclos de maquinagem

### **19.4.1 Exemplo**

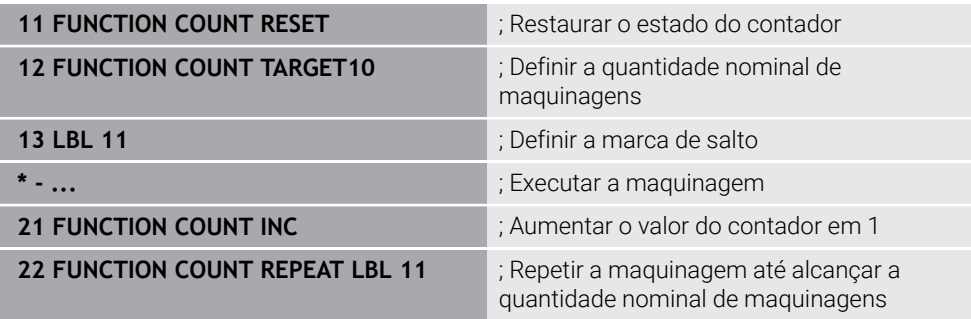

# <span id="page-602-0"></span>**19.5 Acesso a tabelas com instruções SQL**

# **19.5.1 Princípios básicos**

# **Aplicação**

Se desejar aceder a conteúdos numéricos ou alfanuméricos de uma tabela ou manipular as tabelas (p. ex., mudar o nome de colunas ou linhas), utilize os comandos SQL à disposição.

A sintaxe dos comandos SQL disponíveis internamente no comando baseia-se, em larga medida, na linguagem de programação SQL, embora não seja plenamente coincidente. Além disso, o comando não suporta todo o âmbito da linguagem SQL.

#### **Temas relacionados**

Abrir, descrever e ler tabelas de definição livre

**Mais informações:** ["Funções NCpara tabelas de definição livre", Página 586](#page-585-1)

### **Condições**

- Código 555343
- Tabela existente
- Nome de tabela adequado

Os nomes das tabelas e das colunas das tabelas devem começar por uma letra e não podem conter operadores aritméticos, p. ex., **+**. Devido aos comandos SQL ao importar ou exportar dados, estes símbolos podem causar problemas.

# **Descrição das funções**

No software NC, os acessos a tabelas efetuam-se através de um servidor SQL. Este servidor é controlado através dos comandos SQL disponíveis. Os comandos SQL podem ser definidos diretamente num programa NC.

O servidor baseia-se num modelo de transação. Uma **transação** é composta por vários passos, que são executados em conjunto e, deste modo, asseguram um processamento definido e ordenado das entradas da tabela.

Os comandos SQL atuam no modo de funcionamento **Exec. programa** e na aplicação **MDI**.

Exemplo de uma transação:

Ť

- Atribuir parâmetros Q a colunas da tabela para acessos de leitura ou escrita com **SQL BIND**
- Selecionar dados com **SOL EXECUTE** com a instrução **SELECT**
- Ler, alterar ou inserir dados com **SQL FETCH**, **SQL UPDATE** ou **SQL INSERT**
- Confirmar ou rejeitar a interação com **SQL COMMIT** ou **SQL ROLLBACK**
- Ativar as ligações entre colunas da tabela e parâmetros Q com **SQL BIND**

Finalize incondicionalmente todas as transações iniciadas, também os acessos exclusivamente de leitura. Apenas a finalização das transações garante a aceitação de alterações e extensões, a supressão de bloqueios e a ativação dos recursos utilizados.

O **Result-set** descreve o conjunto de resultados de um ficheiro de tabelas. Uma consulta com **SELECT** define o conjunto de resultados.

O **Result-set** forma-se ao executar a consulta no servidor SQL, onde ocupa recursos.

Esta consulta atua como um filtro na tabela que torna visível apenas uma parte dos blocos de dados. Para possibilitar a consulta, o ficheiro de tabelas tem obrigatoriamente de ser lido neste ponto.

Para identificar o **Result-set** ao ler e alterar dados e ao encerrar a transação, o servidor SQL atribui uma **Handle**. A **Handle** mostra o resultado da consulta visível no programa NC. O valor 0 identifica uma **Handle** inválida, pelo que não foi possível criar um **Result-set** para uma consulta. Se nenhumas linhas cumprem a condição indicada, é criado um **Result-set** vazio numa **Handle** válida.

#### **Vista geral dos comandos SQL**

O comando oferece os seguintes comandos SQL:

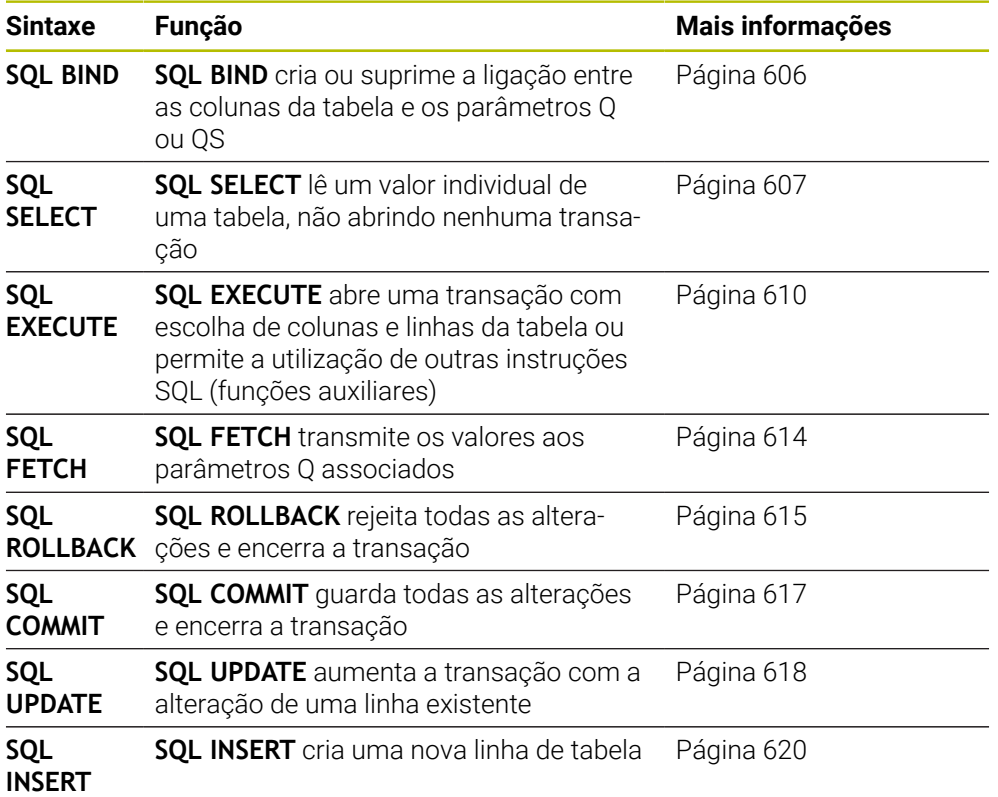

## **Avisos**

# *AVISO*

#### **Atenção, perigo de colisão!**

Os acessos de leitura e escrita através de comandos SQL realizam-se sempre em unidades métricas, independentemente da unidade de medição escolhida para a tabela e do programa NC.

P. ex., se é guardado um comprimento de uma tabela num parâmetro Q, o valor será sempre métrico em seguida. Se este valor for utilizado posteriormente num programa em polegadas (**L X+Q1800**), daí resulta uma posição errada.

- Nos programas em polegadas, converter sempre os valores lidos antes da utilização
- Com discos rígidos HDR, para alcançar a máxima velocidade em aplicações de tabelas e favorecer o desempenho do cálculo, a HEIDENHAIN recomenda o emprego de funções SQL em lugar de **FN 26**, **FN 27** e **FN 28**.

# <span id="page-605-0"></span>**19.5.2 Integrar variável em coluna da tabela com SQL BIND**

# **Aplicação**

**SQL BIND** liga um parâmetro Q a uma coluna da tabela. Os comandos SQL **FETCH**, **UPDATE** e **INSERT** analisam esta associação (atribuição) na transferência de dados entre o **Result-set** (conjunto de resultados) e o programa NC.

# **Condições**

- Código 555343
- Tabela existente
- Nome de tabela adequado

Os nomes das tabelas e das colunas das tabelas devem começar por uma letra e não podem conter operadores aritméticos, p. ex., **+**. Devido aos comandos SQL ao importar ou exportar dados, estes símbolos podem causar problemas.

# **Descrição das funções**

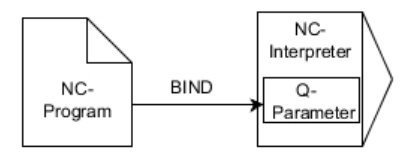

Programe quantas ligações quiser com **SQL BIND...**, antes de utilizar os comandos **FETCH**, **UPDATE** ou **INSERT**.

Uma **SQL BIND** sem nome de tabela e de coluna anula a ligação. A ligação termina, o mais tardar, com o final do programa NC ou do subprograma.

### **Introdução**

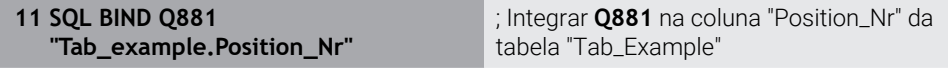

A função NC contém os seguintes elementos de sintaxe:

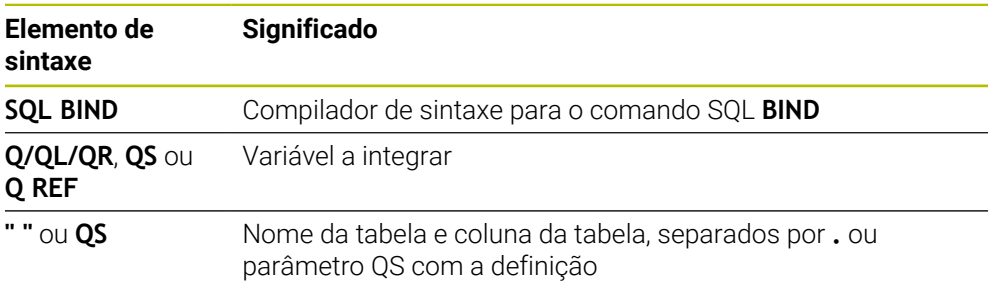

# **Avisos**

■ Como nome da tabela, indica-se o caminho da tabela ou um sinónimo.

**Mais informações:** ["Executar instruções SQL com SQL EXECUTE", Página 610](#page-609-0)

■ Nos processos de leitura e escrita, o comando considera exclusivamente as colunas indicadas através do comando **SELECT**. Se forem indicadas colunas sem associação no comando **SELECT**, o comando interrompe o processo de leitura ou escrita com uma mensagem de erro.

# <span id="page-606-0"></span>**19.5.3 Exportar valor da tabela com SQL SELECT**

# **Aplicação**

**SQL SELECT** lê um valor individual de uma tabela e guarda o resultado no parâmetro Q definido.

# **Condições**

- Código 555343
- Tabela existente
- Nome de tabela adequado

Os nomes das tabelas e das colunas das tabelas devem começar por uma letra e não podem conter operadores aritméticos, p. ex., **+**. Devido aos comandos SQL ao importar ou exportar dados, estes símbolos podem causar problemas.

# **Descrição das funções**

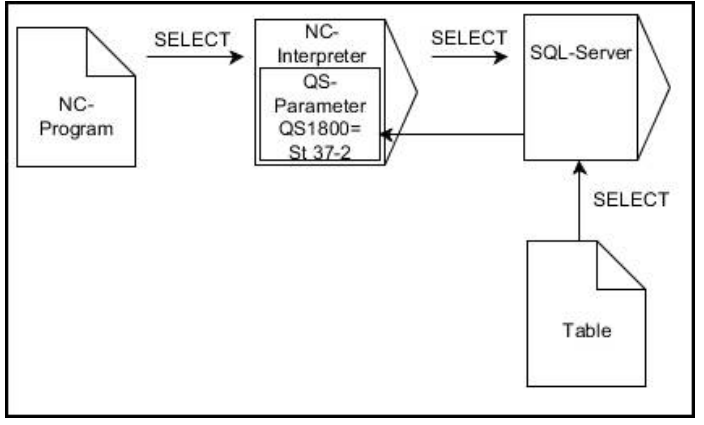

As setas pretas e a respetiva sintaxe mostram processo internos de **SQL SELECT**

Com **SQL SELECT**, não há nenhuma transação nem associações entre a coluna da tabela e o parâmetro Q. O comando não considera as associações com a coluna indicada eventualmente existentes O comando copia o valor lido exclusivamente para o parâmetro indicado para o resultado.

### **Introdução**

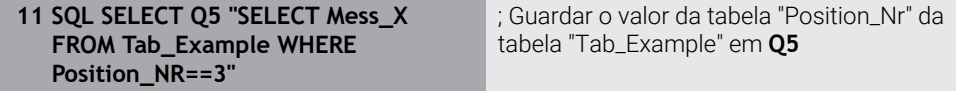

A função NC contém os seguintes elementos de sintaxe:

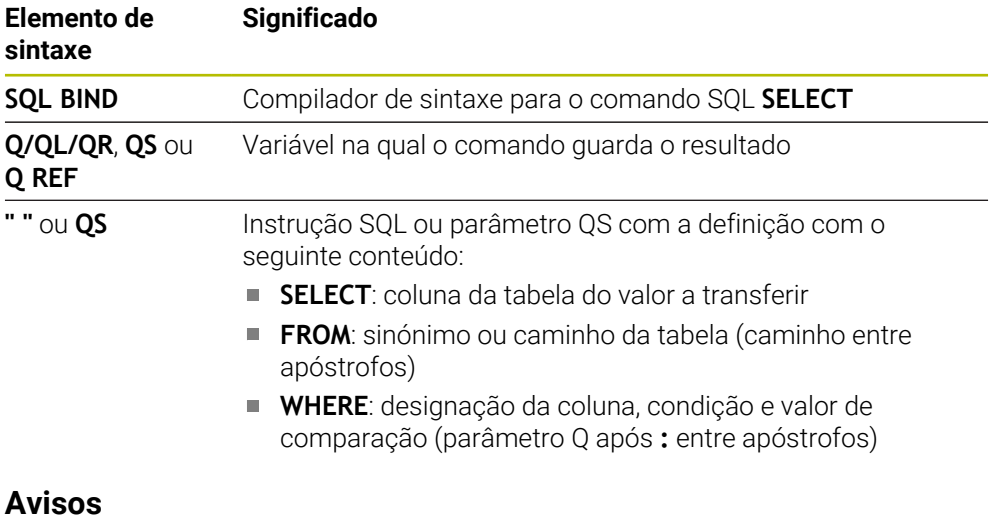

- Selecionar vários valores ou várias colunas com a ajuda do comando SQL **SQL EXECUTE** e da instrução **SELECT**.
- Para as instruções dentro do comando SQL é possível utilizar, igualmente, parâmetros QS simples ou compostos.

**Mais informações:** ["; Encadear valores alfanuméricos", Página 598](#page-597-0)

Se verificar o conteúdo de um parâmetro QS na visualização de estado adicional (separador **QPARA**), verá unicamente os primeiros 30 caracteres e, portanto, não o conteúdo completo.

**Mais informações:** Manual do Utilizador Preparar e executar

# **Exemplo**

O resultado dos programas NC seguintes é idêntico.

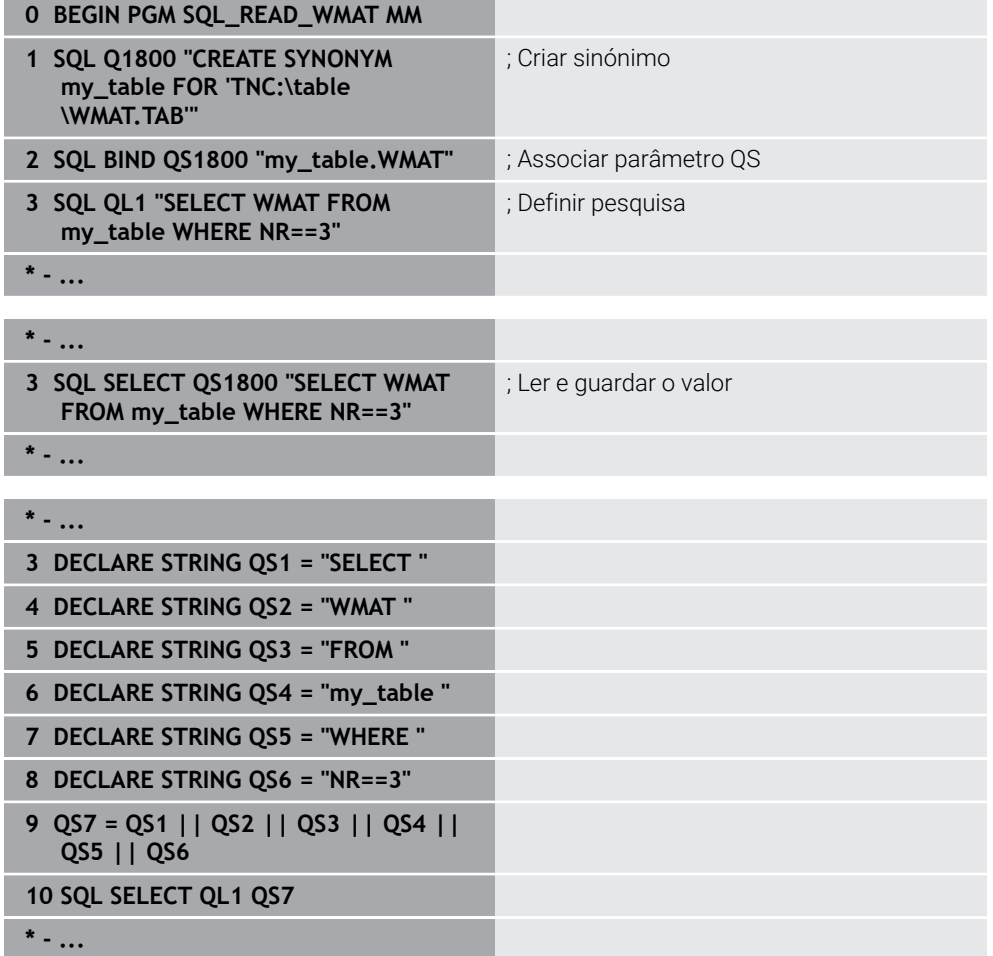

# <span id="page-609-0"></span>**19.5.4 Executar instruções SQL com SQL EXECUTE**

# **Aplicação**

**SQL EXECUTE** utiliza-se em conjunto com diferentes instruções SQL.

# **Condições**

- Código 555343
- Tabela existente
- Nome de tabela adequado

Os nomes das tabelas e das colunas das tabelas devem começar por uma letra e não podem conter operadores aritméticos, p. ex., **+**. Devido aos comandos SQL ao importar ou exportar dados, estes símbolos podem causar problemas.

# **Descrição das funções**

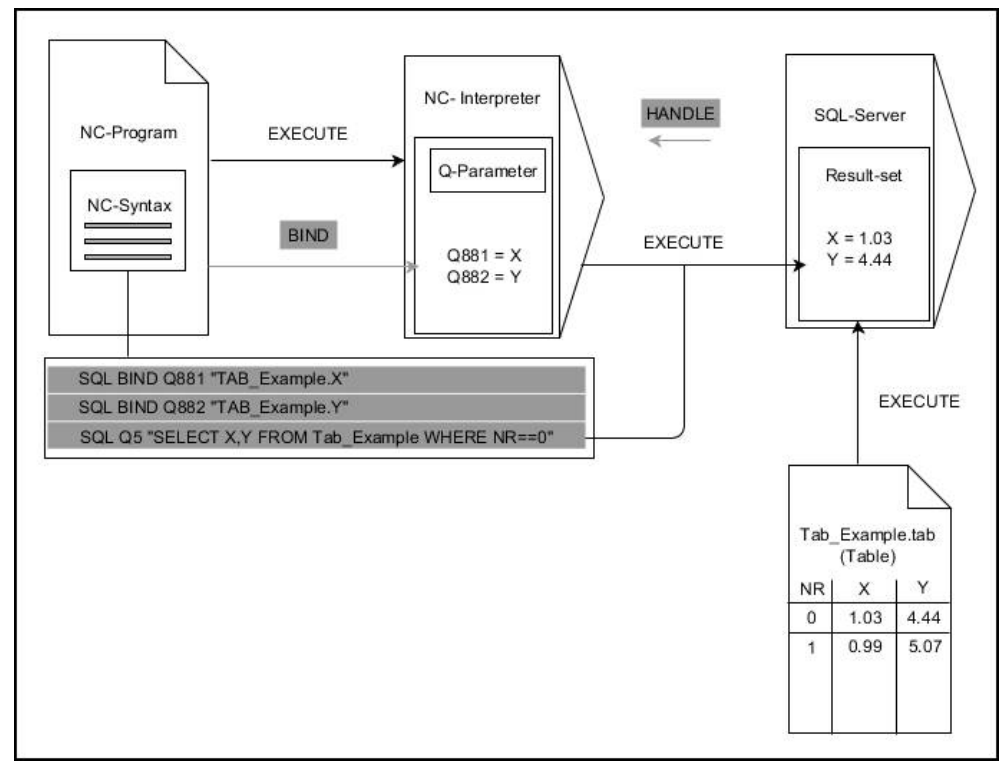

As setas pretas e a respetiva sintaxe mostram processo internos de **SQL EXECUTE**. As setas cinzentas e a respetiva sintaxe não dizem imediatamente respeito ao comando **SQL EXECUTE**.

O comando oferece as seguintes instruções SQL no comando **SQL EXECUTE**:

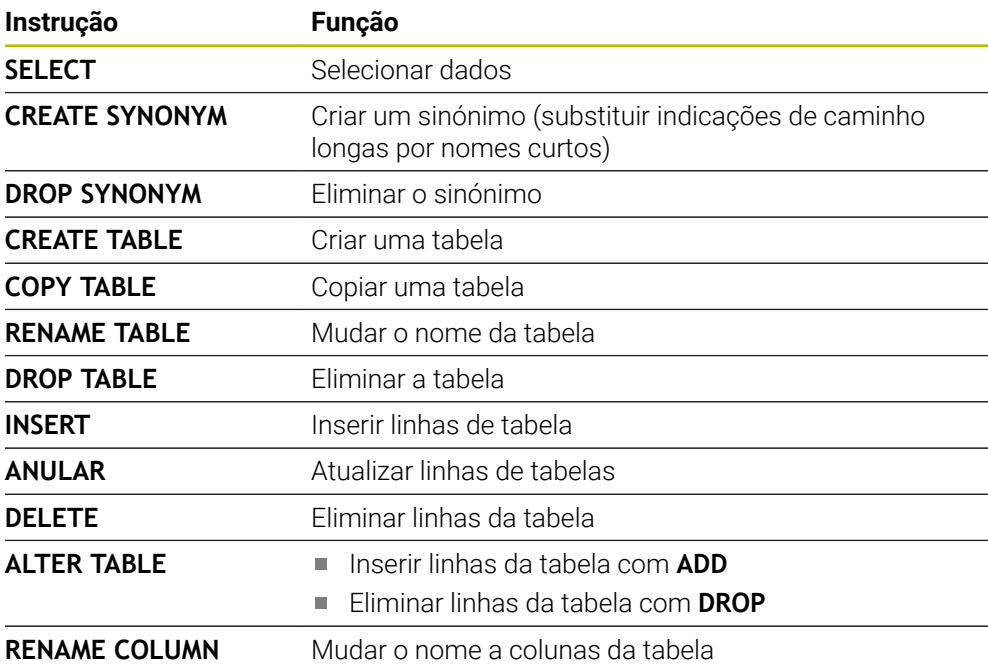

# **SQL EXECUTE com a instrução SQL SELECT**

O servidor SQL coloca os dados linha a linha no **Result-set** (conjunto de resultados). As linhas são numeradas em sequência começando pelo 0. Este número de linha (o **INDEX**) é utilizado pelos comandos SQL **FETCH** e **UPDATE**.

**SQL EXECUTE**, juntamente com a instrução SQL **SELECT**, seleciona valores da tabela e transfere-os para o **conjunto de resultados**, abrindo sempre uma transação. Contrariamente ao comando SQL **SQL SELECT**, a combinação de **SQL EXECUTE** com a instrução **SELECT** possibilita a seleção simultânea de várias colunas e linhas.

Na função **SQL ... "SELECT...WHERE..."**, introduzem-se os critérios de procura. Desta forma, limita-se o número de linhas a transferir, em caso de necessidade. Se não utilizar esta opção, são carregadas todas as linhas da tabela.

Na função **SQL ... "SELECT...ORDER BY..."**, introduz-se o critério de ordenação. A indicação é constituída pela designação das colunas e pela palavra-chave **ASC**, para a ordenação ascendente, ou **DESC**, para a ordenação descendente. Se não utilizar esta opção, as linhas são colocadas numa sequência aleatória.

Com a função **SQL ... "SELECT...FOR UPDATE"**, bloqueiam-se as linhas selecionadas para outras aplicações. Outras indicações podem continuar a ler estas linhas, mas não alterá-las. Se proceder a alterações nas entradas da tabela, é imprescindível utilizar esta opção.

**Result-set vazio:** se não existirem linhas que correspondam ao critério de seleção, o servidor SQL devolve uma **HANDLE** válida sem entradas de tabela.

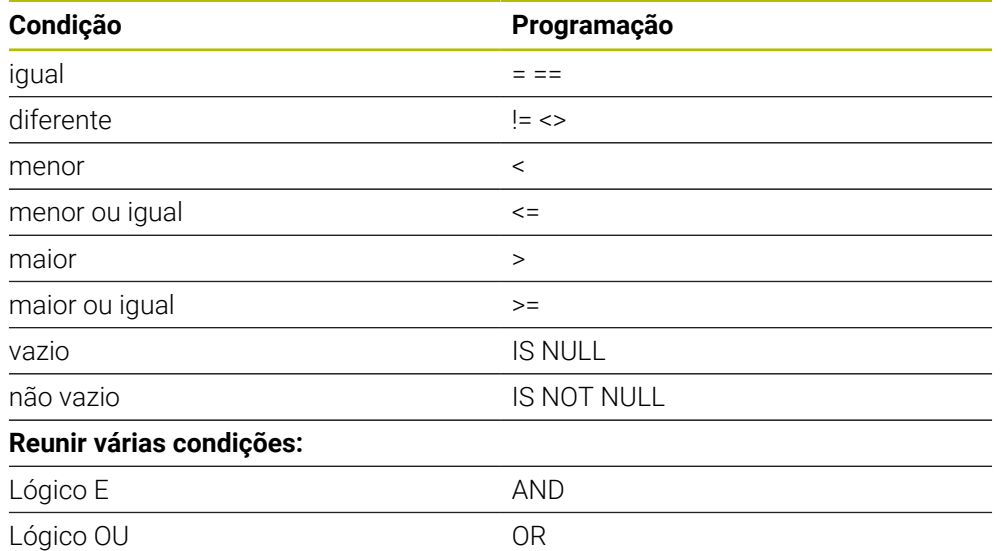

### **Condições da indicação WHERE**

# **Avisos**

- Também é possível definir sinónimos para tabelas ainda não criadas.
- A ordem das colunas no ficheiro criado corresponde à ordem dentro da instrução **AS SELECT**.
- Para as instruções dentro do comando SQL é possível utilizar, igualmente, parâmetros QS simples ou compostos.

**Mais informações:** ["; Encadear valores alfanuméricos", Página 598](#page-597-0)

Se verificar o conteúdo de um parâmetro QS na visualização de estado adicional (separador **QPARA**), verá unicamente os primeiros 30 caracteres e, portanto, não o conteúdo completo.

**Mais informações:** Manual do Utilizador Preparar e executar
#### **Exemplo**

#### **Exemplo: selecionar linhas da tabela**

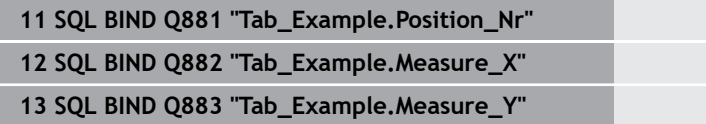

**14 SQL BIND Q884 "Tab\_Example.Measure\_Z"**

**. . .**

**20 SQL Q5 "SELECT Position\_Nr,Measure\_X,Measure\_Y, Measure\_Z FROM Tab\_Example"**

#### **Exemplo: selecionar as linhas da tabela com a função WHERE**

**20 SQL Q5 "SELECT Position\_Nr,Measure\_X,Measure\_Y, Measure\_Z FROM Tab\_Example WHERE Position\_Nr<20"**

#### **Exemplo: selecionar as linhas da tabela com a função WHERE e o parâmetro Q**

**20 SQL Q5 "SELECT Position\_Nr,Measure\_X,Measure\_Y, Measure\_Z FROM Tab\_Example WHERE Position\_Nr==:'Q11'"**

#### **Exemplo: definir o nome da tabela por indicação absoluta do caminho**

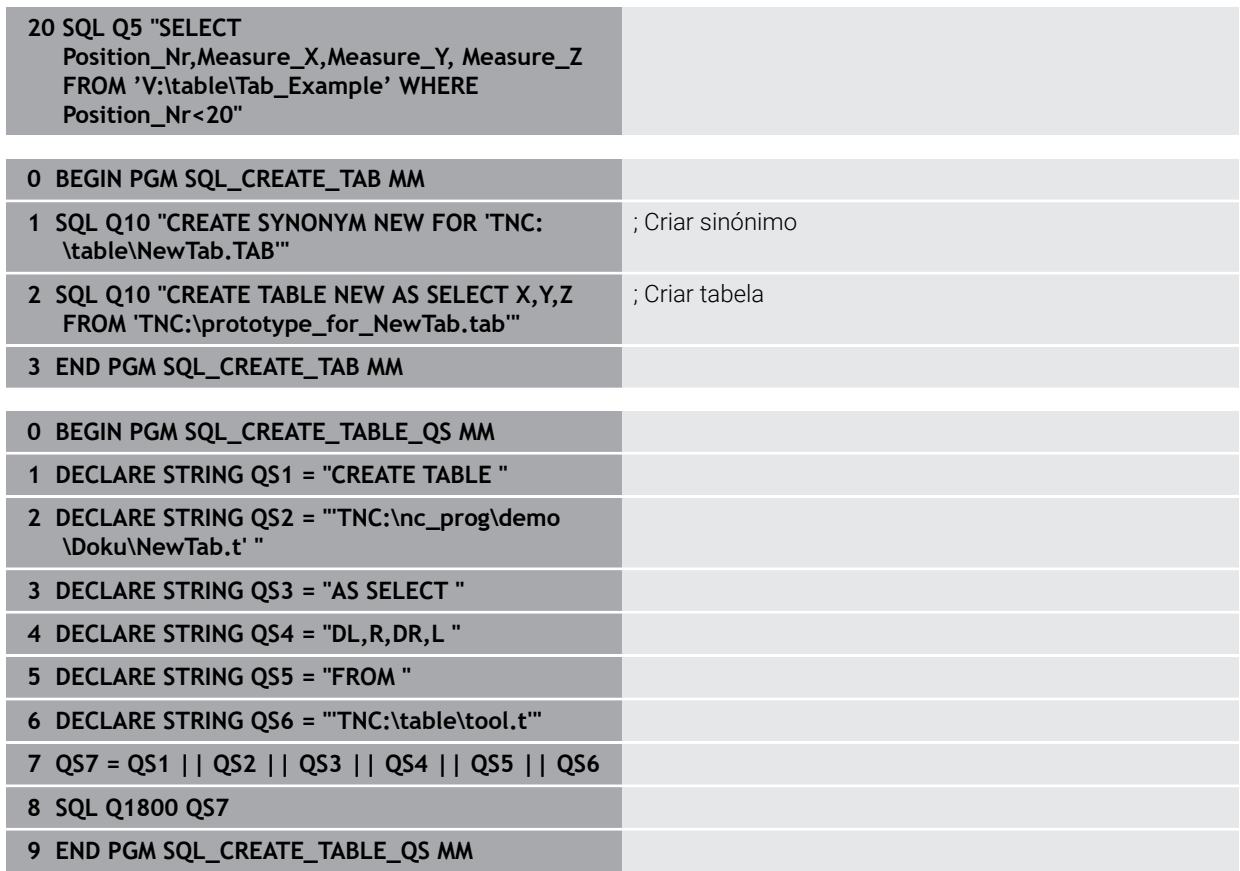

# **19.5.5 Ler linha do conjunto de resultados com SQL FETCH**

## **Aplicação**

**SQL FETCH** lê uma linha do **Result-set** (conjunto de resultados). O comando guarda os valores das várias células nos parâmetros Q associados. A transação é definida através da **HANDLE** a indicar, a linha através do **INDEX**.

**SQL FETCH** considera todas as colunas contidas na instrução **SELECT** (comando SQL **SQL EXECUTE**).

### **Condições**

- Código 555343
- Tabela existente
- Nome de tabela adequado

Os nomes das tabelas e das colunas das tabelas devem começar por uma letra e não podem conter operadores aritméticos, p. ex., **+**. Devido aos comandos SQL ao importar ou exportar dados, estes símbolos podem causar problemas.

# **Descrição das funções**

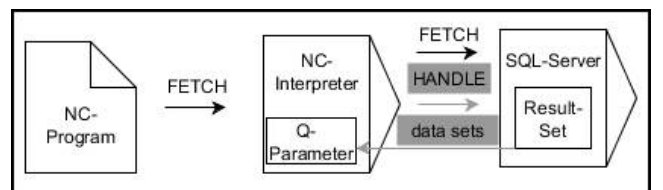

As setas pretas e a respetiva sintaxe mostram processo internos de **SQL FETCH**. As setas cinzentas e a respetiva sintaxe não dizem imediatamente respeito ao comando **SQL FETCH**.

O comando mostra na variável definida se o processo de leitura foi correto (0) ou incorreto (1).

#### **Introdução**

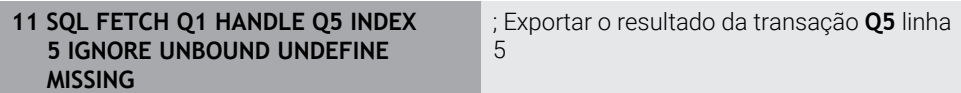

A função NC contém os seguintes elementos de sintaxe:

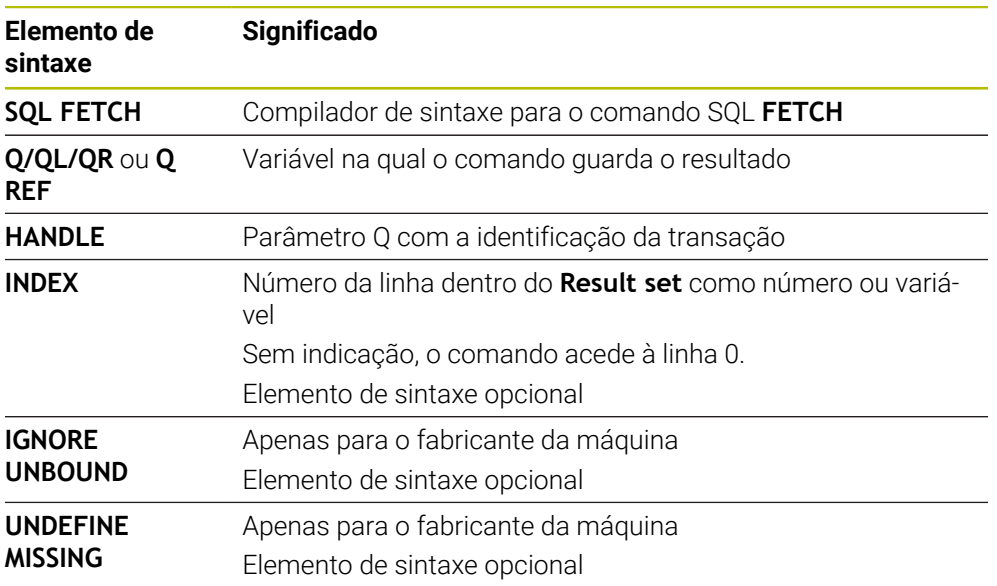

## **Exemplo**

#### **Número da linha transmitido no parâmetro Q**

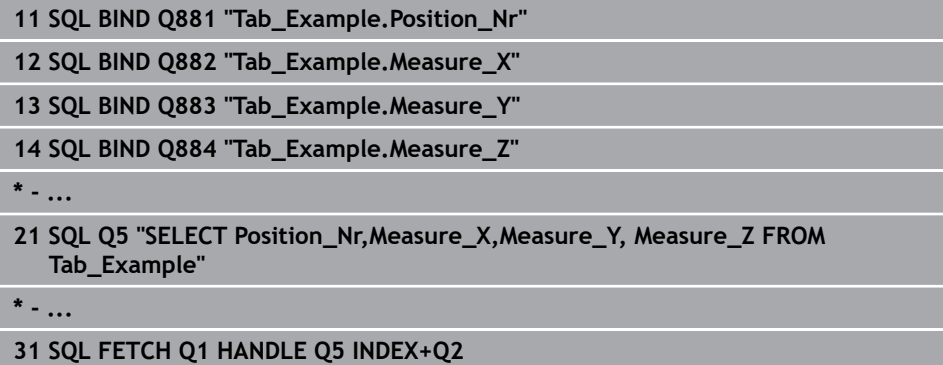

# **19.5.6 Rejeitar alterações de uma transação com SQL ROLLBACK**

#### **Aplicação**

**SQL ROLLBACK** rejeita todas as alterações e extensões de uma transação. A transação está definida através da **HANDLE** a indicar.

#### **Condições**

- Código 555343
- Tabela existente
- Nome de tabela adequado

Os nomes das tabelas e das colunas das tabelas devem começar por uma letra e não podem conter operadores aritméticos, p. ex., **+**. Devido aos comandos SQL ao importar ou exportar dados, estes símbolos podem causar problemas.

### **Descrição das funções**

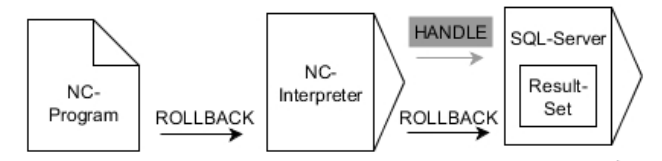

As setas pretas e a respetiva sintaxe mostram processo internos de **SQL ROLLBACK**. As setas cinzentas e a respetiva sintaxe não dizem imediatamente respeito ao comando **SQL ROLLBACK**.

A função do comando SQL **SQL ROLLBACK** depende do **INDEX**:

#### Sem **INDEX**:

- O comando rejeita todas as alterações e extensões da transação
- O comando anula um bloqueio definido com **SELECT...FOR UPDATE**
- O comando conclui a transação (a HANDLE perde a respetiva validade)
- Com **INDEX**:
	- No **conjunto de resultados** permanece exclusivamente a linha indexada (o comando elimina todas as outras linhas)
	- O comando rejeita todas as eventuais alterações e extensões nas linhas não indicadas
	- O comando bloqueia exclusivamente as linhas indicadas com **SELECT...FOR UPDATE** (o comando anula todos os outros bloqueios)
	- Em seguida, a linha indicada (indexada) é a nova linha 0 do **conjunto de resultados**
	- O comando **não** conclui a transação (a **HANDLE** mantém a respetiva validade)
	- É necessário encerrar a transação mais tarde manualmente com **SQL ROLLBACK** ou **SQL COMMIT**

#### **Introdução**

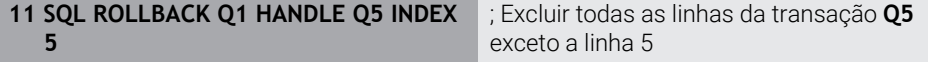

A função NC contém os seguintes elementos de sintaxe:

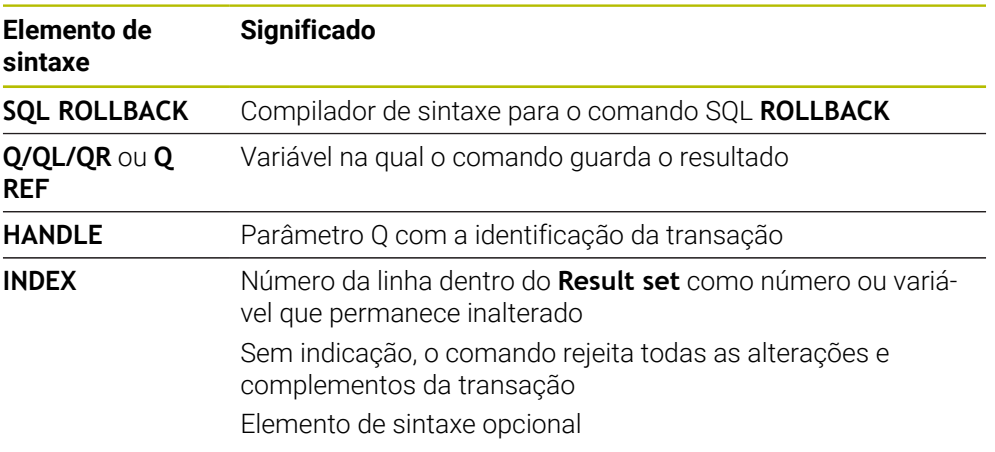

#### **Exemplo**

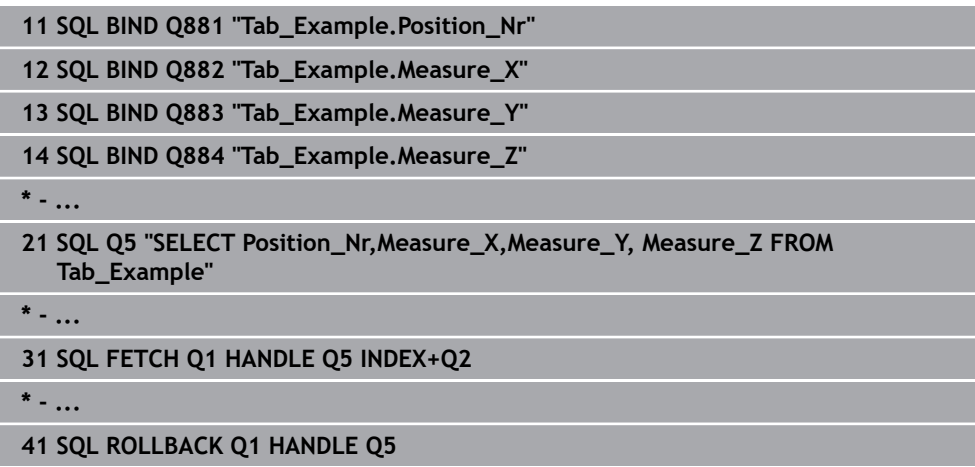

## **19.5.7 Concluir transação com SQL COMMIT**

#### **Aplicação**

**SQL COMMIT** transfere simultaneamente todas as linhas alteradas e inseridas numa transação de novo para a tabela. A transação está definida através da **HANDLE** a indicar. O comando anula um bloqueio definido com **SELECT...FOR UPDATE** nessa operação.

### **Condições**

- Código 555343
- Tabela existente
- Nome de tabela adequado

Os nomes das tabelas e das colunas das tabelas devem começar por uma letra e não podem conter operadores aritméticos, p. ex., **+**. Devido aos comandos SQL ao importar ou exportar dados, estes símbolos podem causar problemas.

### **Descrição das funções**

A **HANDLE** atribuída (processo) perde a respetiva validade.

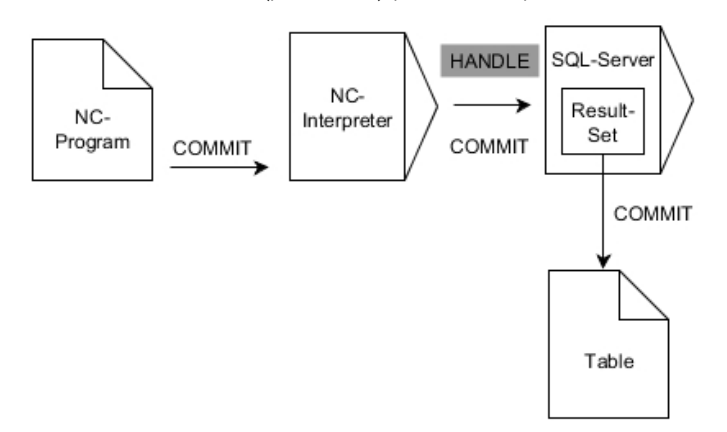

As setas pretas e a respetiva sintaxe mostram processo internos de **SQL COMMIT**.

O comando mostra na variável definida se o processo de leitura foi correto (0) ou incorreto (1).

#### **Introdução**

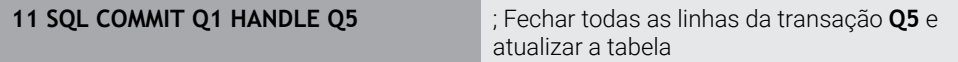

A função NC contém os seguintes elementos de sintaxe:

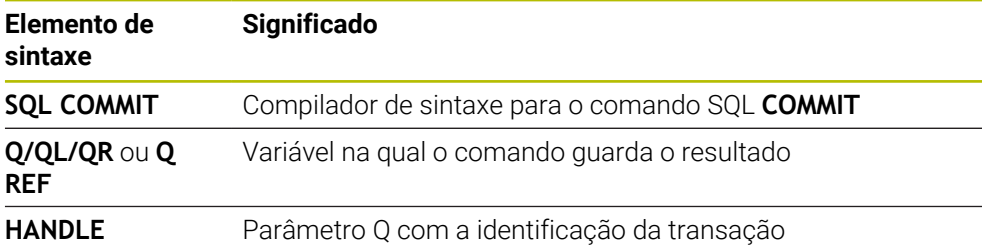

#### **Exemplo**

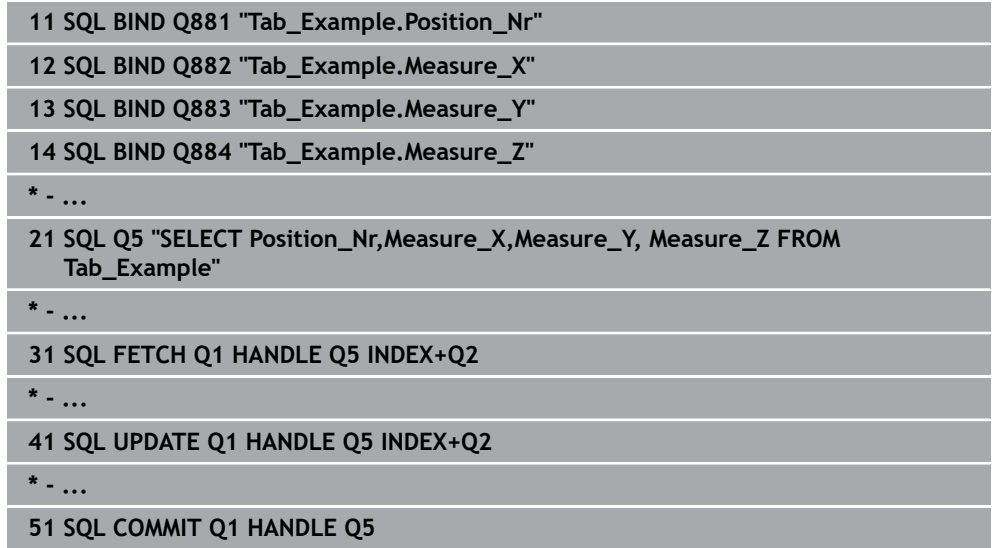

## **19.5.8 Alterar linha do conjunto de resultados com SQL UPDATE**

#### **Aplicação**

**SQL UPDATE** altera uma linha no **Result-set** (conjunto de resultados). O comando copia os novos valores das várias células dos parâmetros Q associados. A transação é definida através da **HANDLE** a indicar, a linha através do **INDEX**. O comando sobrescreve completamente a linha existente no **conjunto de resultados**.

### **Condições**

- Código 555343
- Tabela existente
- Nome de tabela adequado

Os nomes das tabelas e das colunas das tabelas devem começar por uma letra e não podem conter operadores aritméticos, p. ex., **+**. Devido aos comandos SQL ao importar ou exportar dados, estes símbolos podem causar problemas.

## **Descrição das funções**

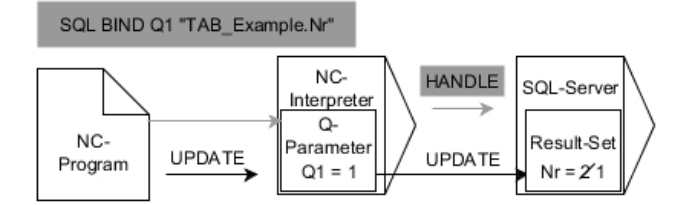

As setas pretas e a respetiva sintaxe mostram processo internos de **SQL UPDATE**. As setas cinzentas e a respetiva sintaxe não dizem imediatamente respeito ao comando **SQL UPDATE**.

#### **SQL UPDATE** considera todas as colunas contidas na instrução **SELECT** (comando SQL **SQL EXECUTE**).

O comando mostra na variável definida se o processo de leitura foi correto (0) ou incorreto (1).

#### **Introdução**

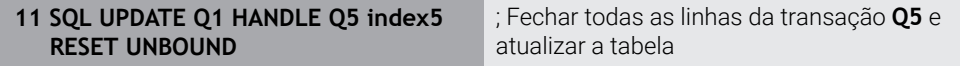

A função NC contém os seguintes elementos de sintaxe:

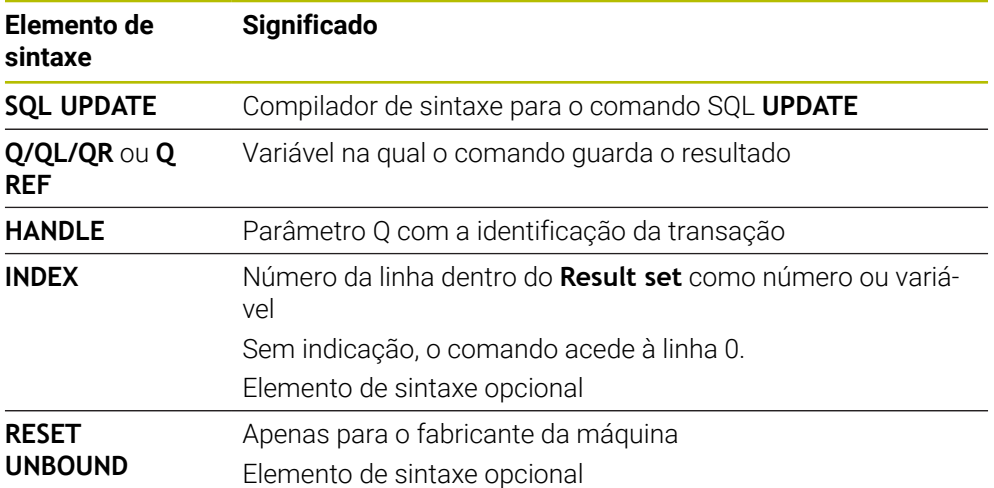

#### **Aviso**

Ao escrever em tabelas, o comando verifica o comprimento dos parâmetros String. Se os registos excedem o comprimento das colunas a descrever, o comando emite uma mensagem de erro.

### **Exemplo**

#### **Número da linha transmitido no parâmetro Q**

**11 SQL BIND Q881 "TAB\_EXAMPLE.Position\_NR"**

**12 SQL BIND Q882 "TAB\_EXAMPLE.Measure\_X"**

**13 SQL BIND Q883 "TAB\_EXAMPLE.Measure\_Y"**

**14 SQL BIND Q884 "TAB\_EXAMPLE.Measure\_Z"**

**\* - ...**

**21 SQL Q5 "SELECT Position\_NR,Measure\_X,Measure\_Y,Measure\_Z FROM TAB\_EXAMPLE"**

**\* - ...**

**31 SQL FETCH Q1 HANDLE Q5 INDEX+Q2**

#### **programar o número da linha diretamente**

**31 SQL UPDATE Q1 HANDLE Q5 INDEX5**

### **19.5.9 Nova linha no conjunto de resultados com SQL INSERT**

## **Aplicação**

**SQL INSERT** cria uma nova linha no **Result-set** (conjunto de resultados). O comando copia os valores das várias células dos parâmetros Q associados. A transação está definida através da **HANDLE** a indicar.

### **Condições**

- Código 555343
- Tabela existente
- Nome de tabela adequado

Os nomes das tabelas e das colunas das tabelas devem começar por uma letra e não podem conter operadores aritméticos, p. ex., **+**. Devido aos comandos SQL ao importar ou exportar dados, estes símbolos podem causar problemas.

# **Descrição das funções**

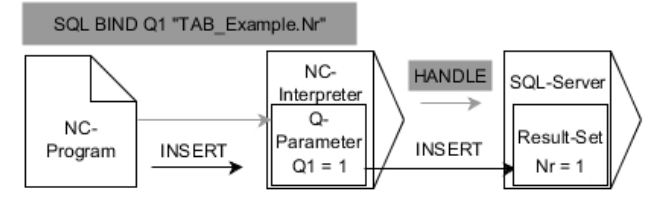

As setas pretas e a respetiva sintaxe mostram processo internos de **SQL INSERT**. As setas cinzentas e a respetiva sintaxe não dizem imediatamente respeito ao comando **SQL INSERT**.

**SQL INSERT** considera todas as colunas contidas na instrução **SELECT** (comando SQL **SQL EXECUTE**). O comando descreve as colunas da tabela com valores predefinidos sem instrução **SELECT** correspondente (não contida no resultado da consulta).

O comando mostra na variável definida se o processo de leitura foi correto (0) ou incorreto (1).

#### **Introdução**

**11 SQL INSERT Q1 HANDLE Q5** ; Criar nova linha na transação **Q5**

A função NC contém os seguintes elementos de sintaxe:

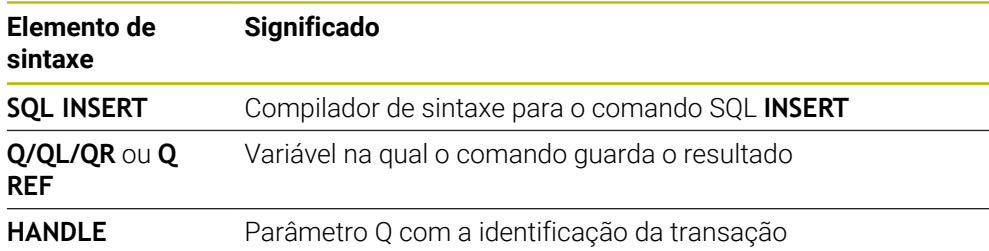

## **Aviso**

Ao escrever em tabelas, o comando verifica o comprimento dos parâmetros String. Se os registos excedem o comprimento das colunas a descrever, o comando emite uma mensagem de erro.

#### **Exemplo**

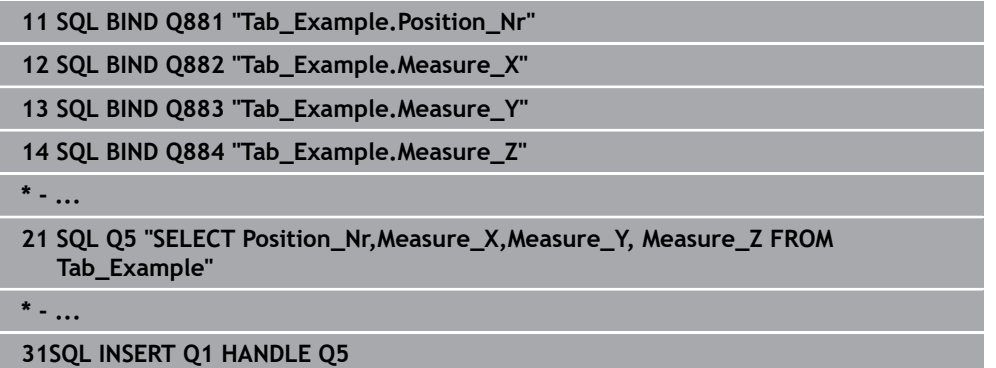

# **19.5.10 Exemplo**

No exemplo seguinte, o material definido é lido na tabela (**WMAT.TAB**) e guardado como texto num parâmetro QS. O exemplo seguinte mostra uma aplicação possível e os passos do programa necessários.

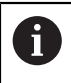

Os textos de parâmetros QS podem ser reutilizados em ficheiros de protocolo próprios, p. ex., mediante a função **FN 16**.

### **Utilizar sinónimo**

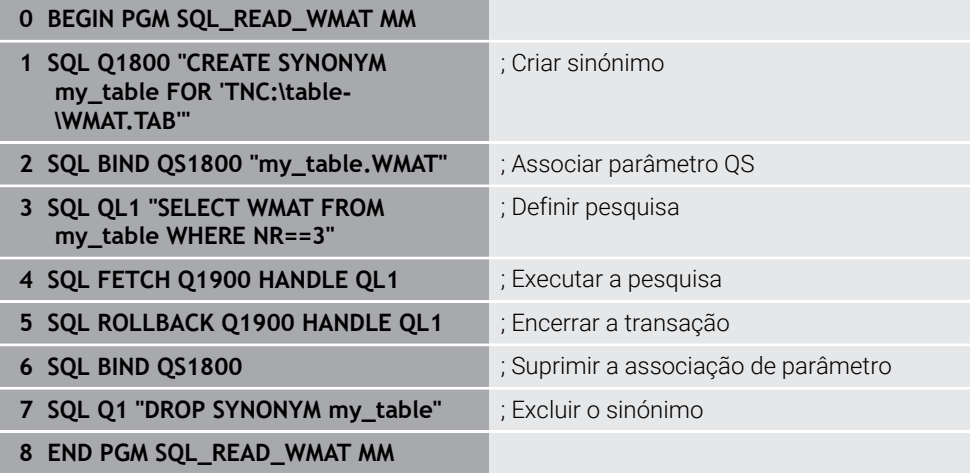

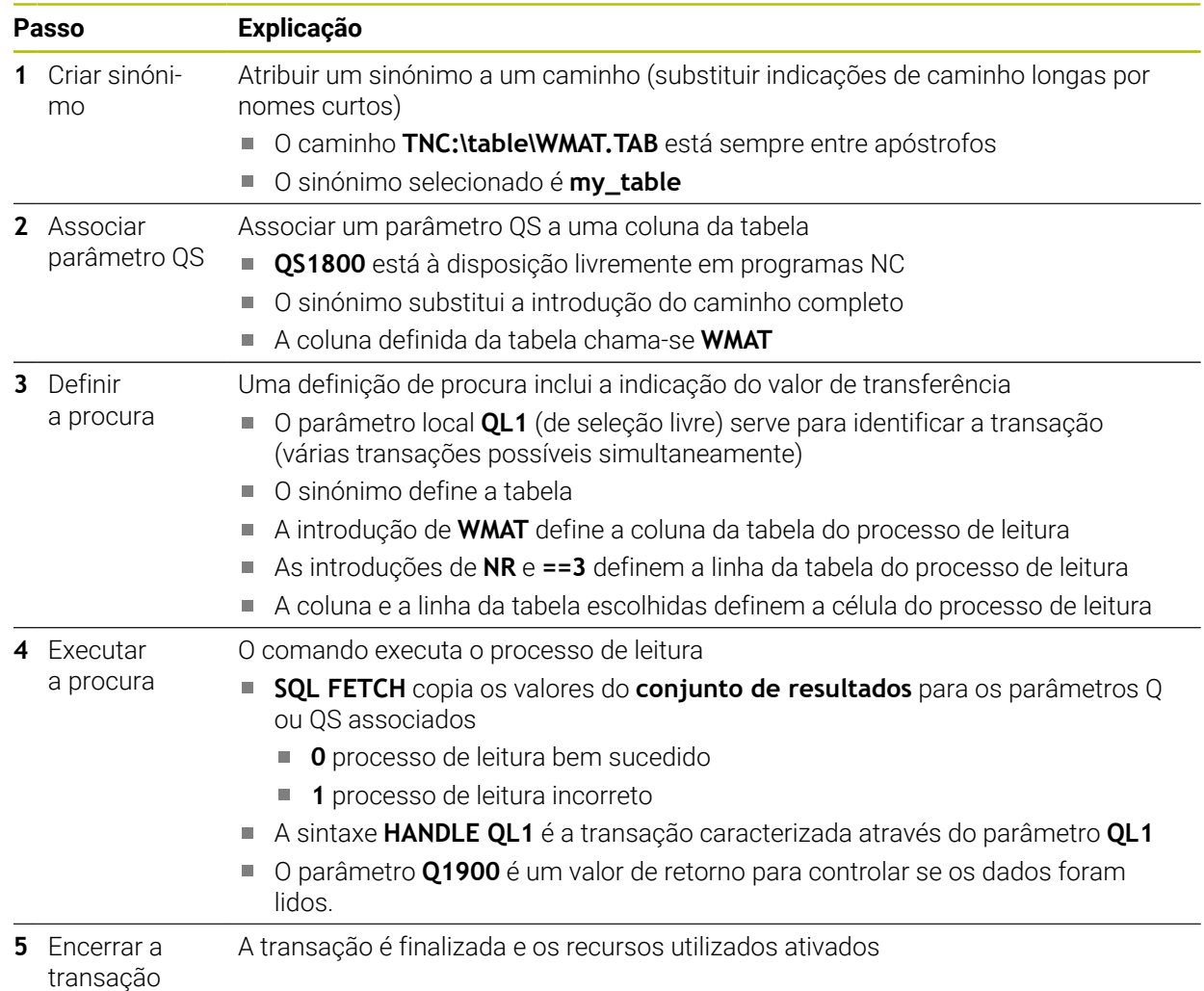

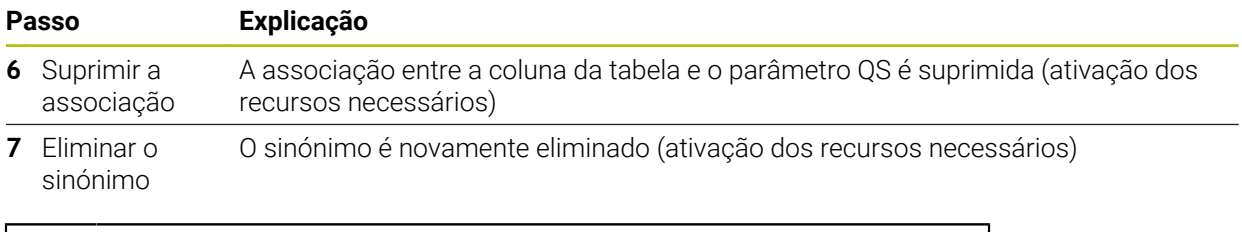

Os sinónimos representam apenas uma alternativa às indicações de A caminho absolutas necessárias. Não é possível a introdução de dados de caminho relativos.

O programa NC seguinte mostra a introdução de um caminho absoluto.

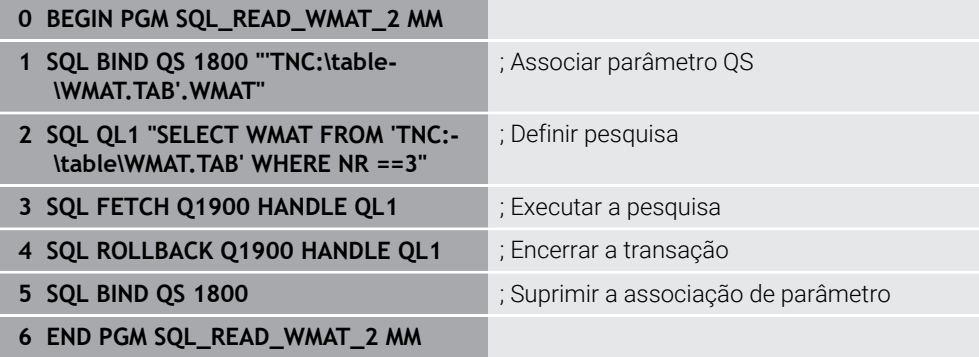

<span id="page-624-0"></span>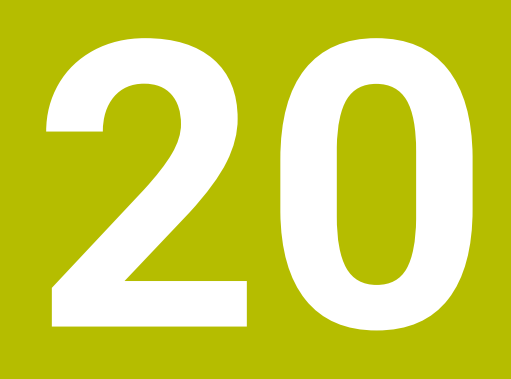

**Programação gráfica**

# **20.1 Princípios básicos**

## **Aplicação**

A programação gráfica oferece uma alternativa à programação em Klartext convencional. Através do desenho de linhas e arcos de círculo, é possível criar esquemas 2D e gerar um contorno em Klartext a partir daí. Além disso, podem-se importar contornos existentes de um programa NC para a área de trabalho **Gráfico de contorno** e editar os mesmos graficamente.

A programação gráfica pode ser utilizada por si só num separador próprio ou na forma da área de trabalho separada **Gráfico de contorno**. Quando se utilize a programação gráfica num separador próprio, não é possível abrir neste separador outras áreas de trabalho do modo de funcionamento **Programação**.

# **Descrição das funções**

A área de trabalho **Gráfico de contorno** está disponível no modo de funcionamento **Programação**.

### **Divisão do ecrã**

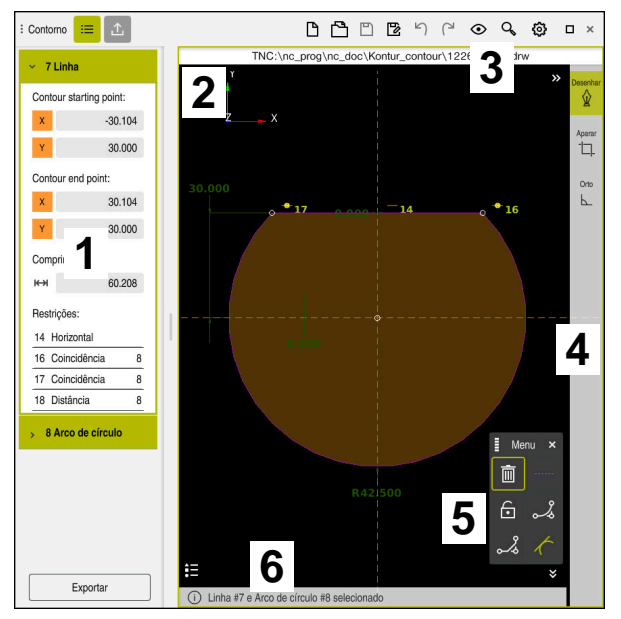

Divisão do ecrã da área de trabalho **Gráfico de contorno**

A área de trabalho **Gráfico de contorno** compõe-se das seguintes áreas:

- 1 Área Informação dos elementos
- 2 Área Desenhar
- 3 Barra de título
- 4 Barra de ferramentas
- 5 Funções de desenho
- 6 Barra de informações

Na programação gráfica, é possível criar um esquema 2D através de diferentes elementos.

**Mais informações:** ["Primeiros passos na programação gráfica", Página 640](#page-639-0)

Os elementos seguintes estão à disposição na programação gráfica:

- Linha
- Arco de círculo
- Ponto de construção
- **Linha de construção**
- Círculo de construção
- Chanfre
- Arredondamento

#### **Gestos**

Além dos gestos disponíveis para a programação gráfica, também é possível utilizar vários gestos gerais na programação gráfica.

**Mais informações:** ["Gestos comuns para o ecrã tátil", Página 83](#page-82-0)

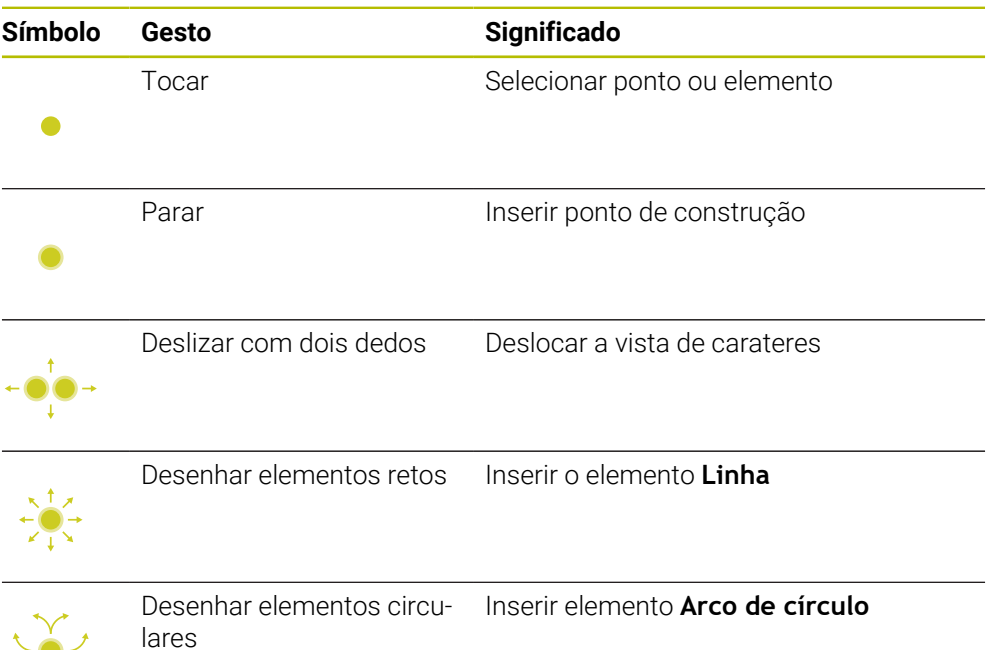

#### **Ícones da barra de título**

A barra de título da área de trabalho **Gráfico de contorno**, além dos ícones disponíveis somente para a programação gráfica, exibe também ícones gerais da interface do comando.

**Mais informações:** ["Ícones da interface do comando", Página 90](#page-89-0) O comando mostra os ícones seguintes na barra de título:

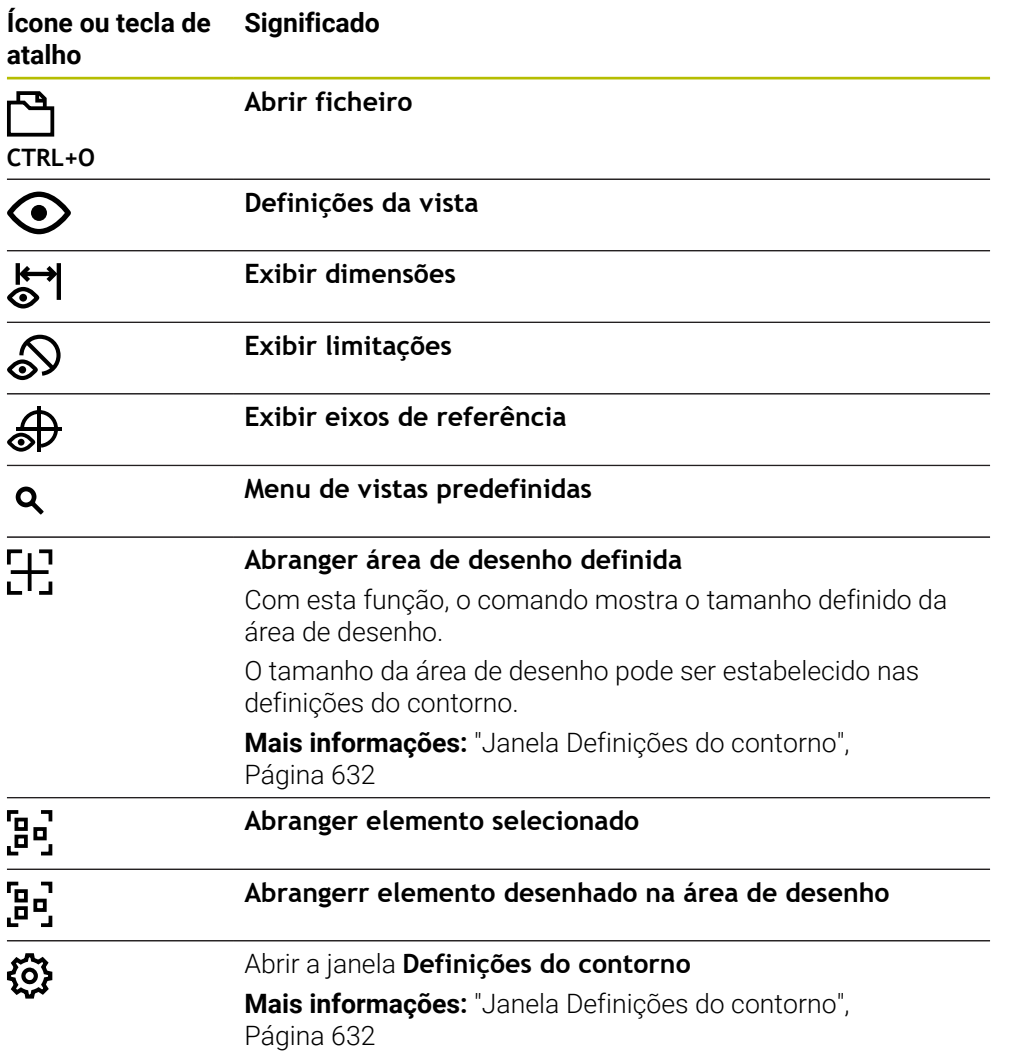

#### **Cores possíveis**

O comando apresenta os elementos nas seguintes cores:

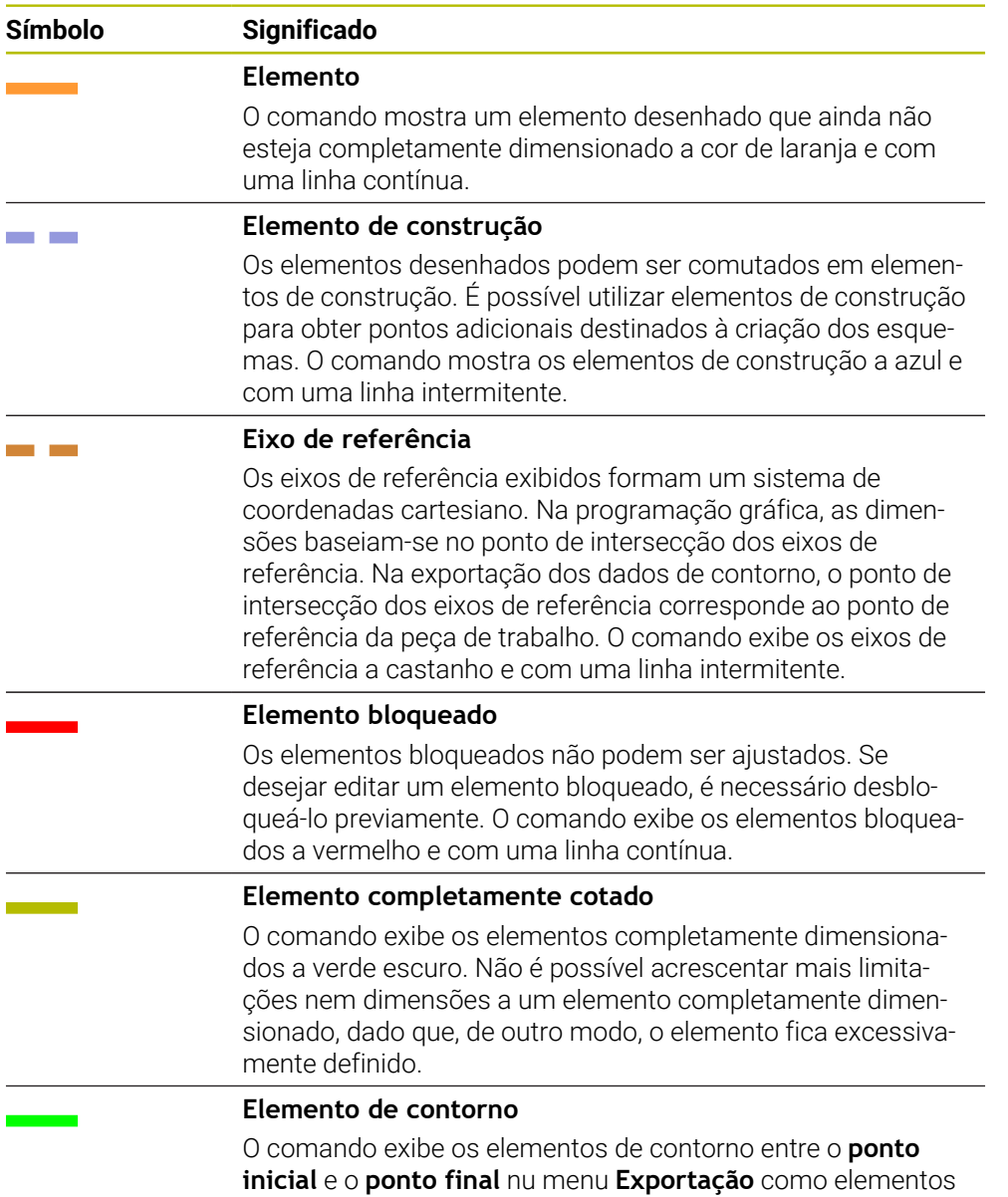

contínuos a verde.

## <span id="page-629-0"></span>**Ícones na área Desenhar**

Na área Desenhar, o comando mostra os ícones seguintes:

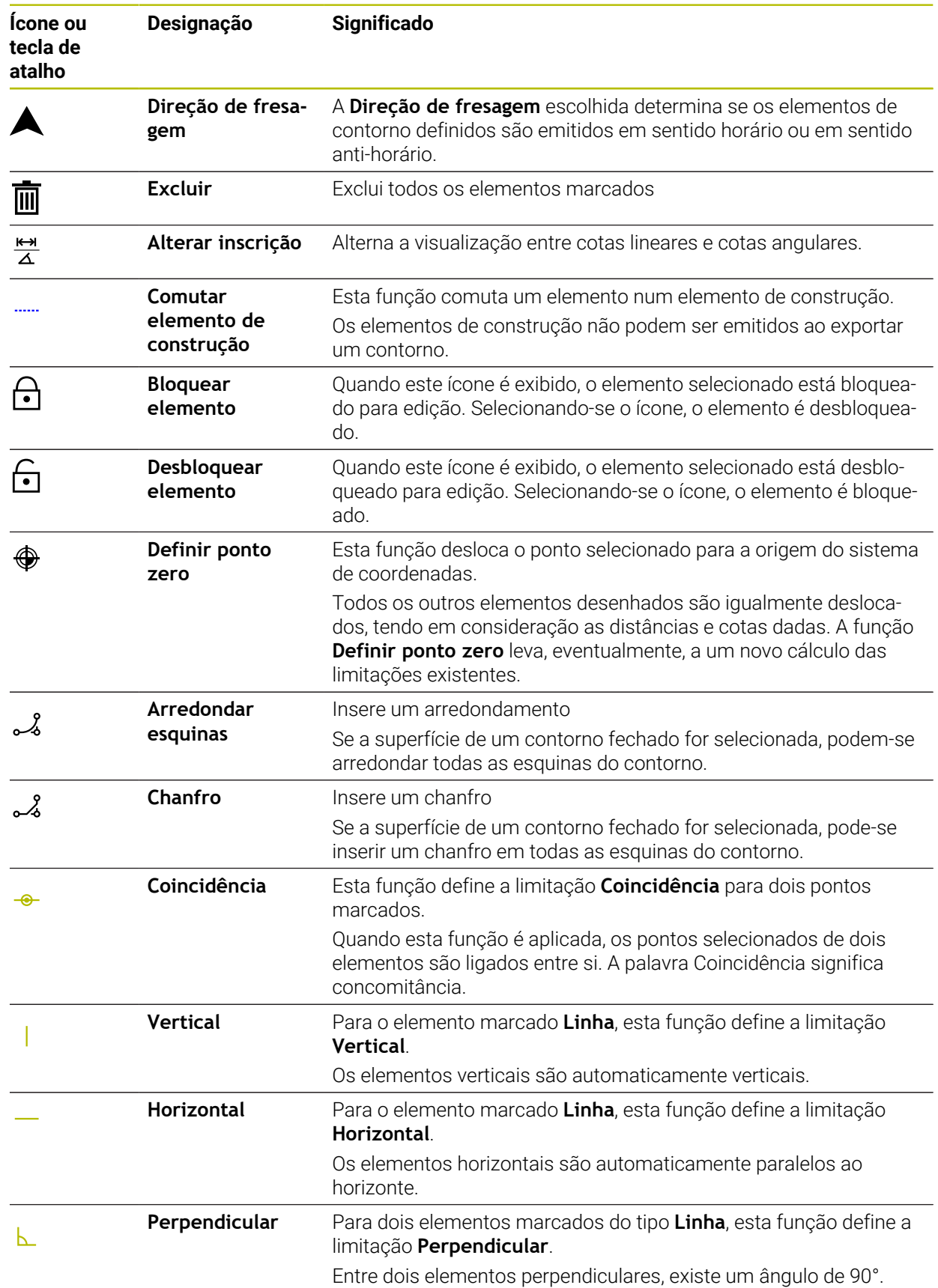

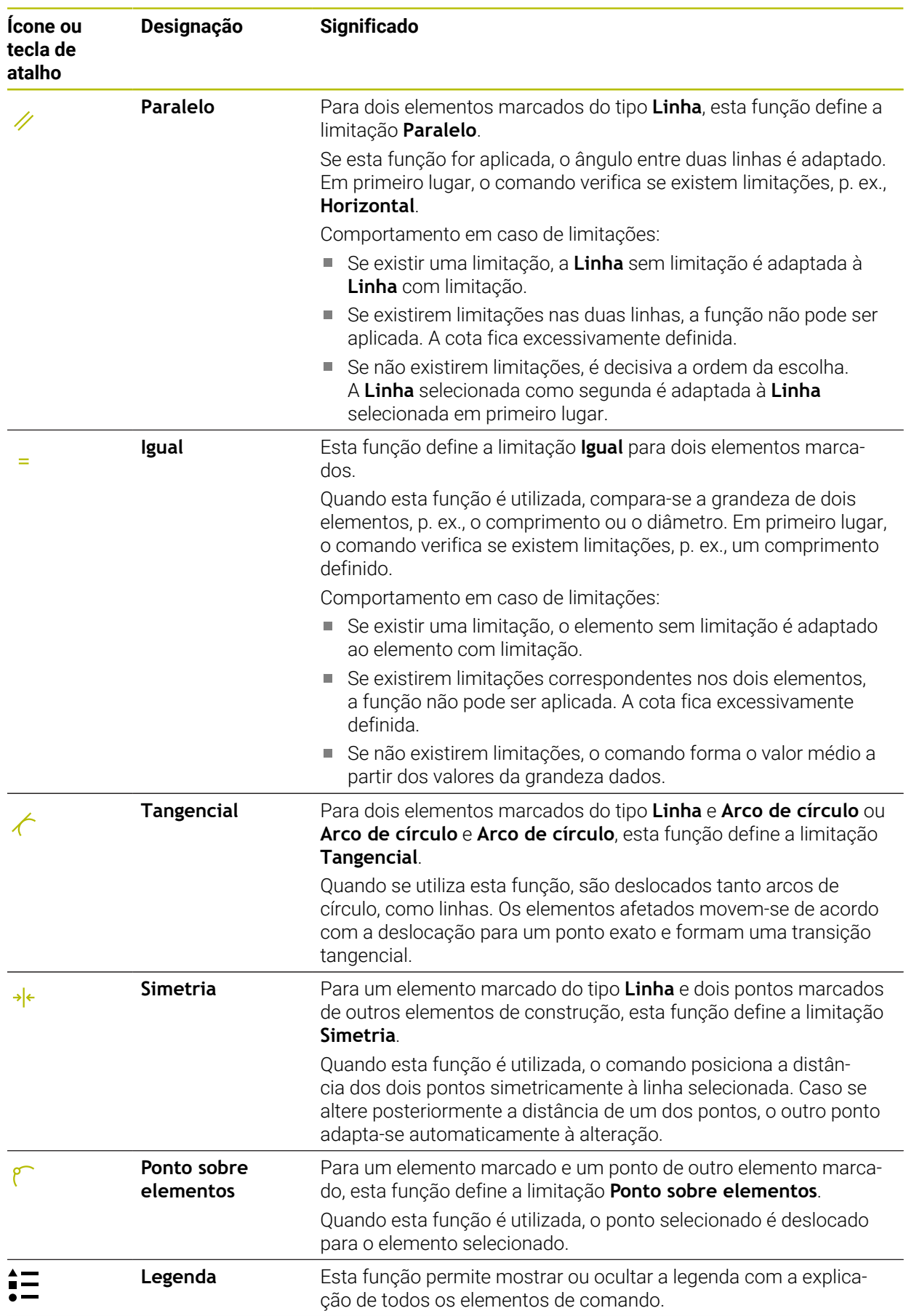

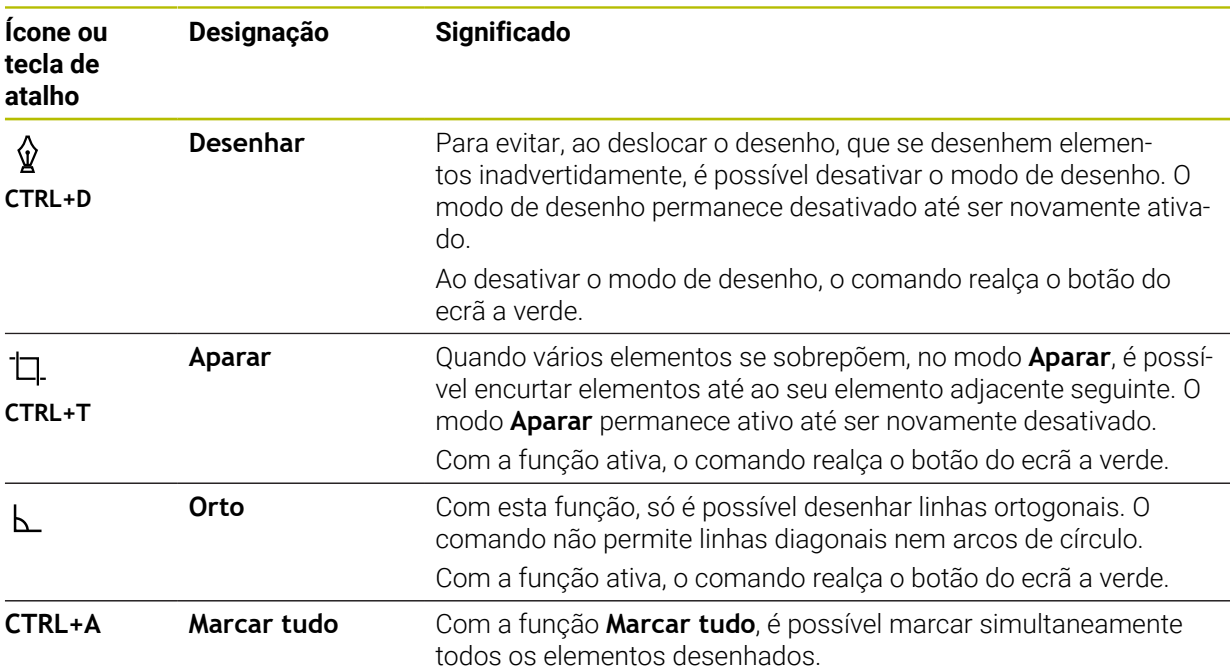

# <span id="page-631-0"></span>**Janela Definições do contorno**

A janela **Definições do contorno** contém as seguintes áreas:

- **Geral**
- **Desenhar**
- **Exportar**

## **Área Geral**

A área **Geral** contém as seguintes definições:

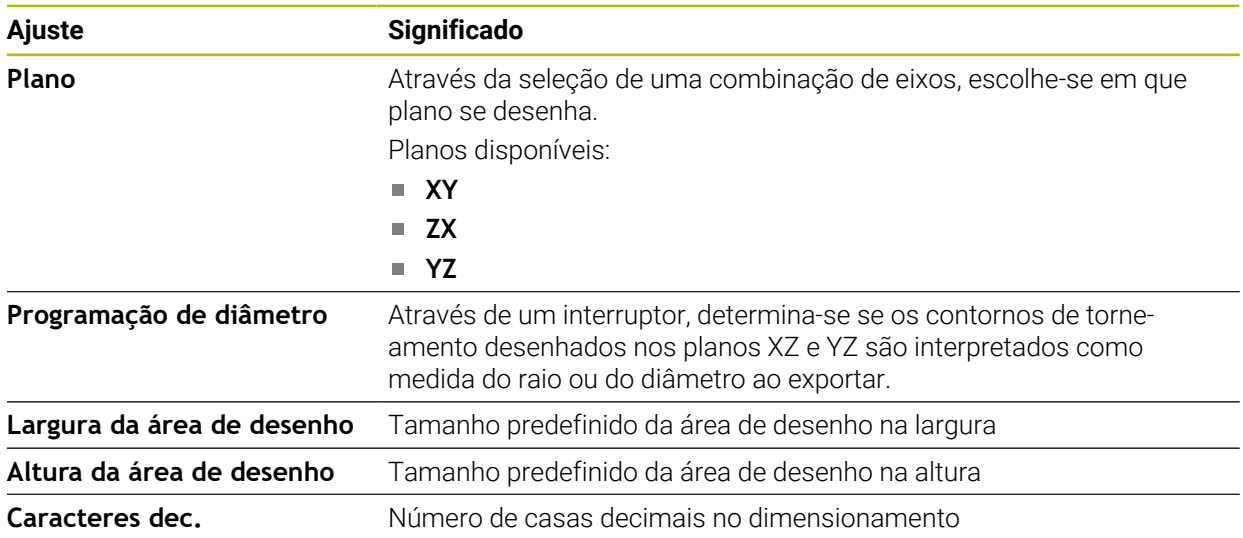

#### **Área Desenhar**

A área **Desenhar** contém as seguintes definições:

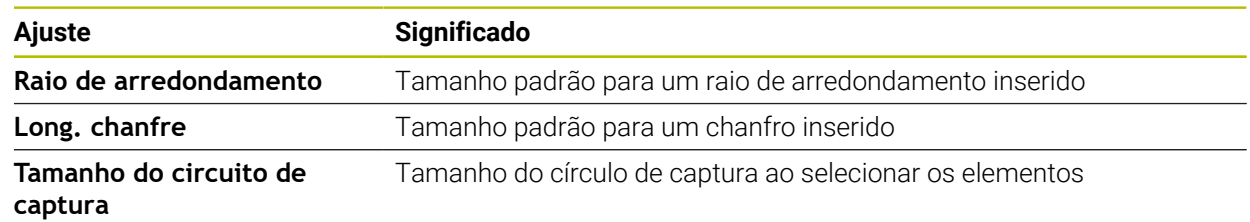

#### **Área Exportar**

A área **Exportar** contém as seguintes definições:

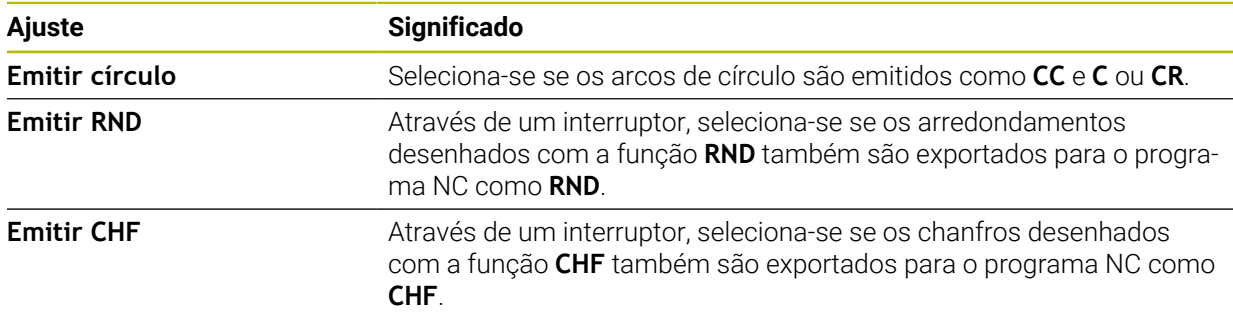

## <span id="page-632-1"></span>**20.1.1 Criar novo contorno**

Para criar um novo contorno, proceda da seguinte forma:

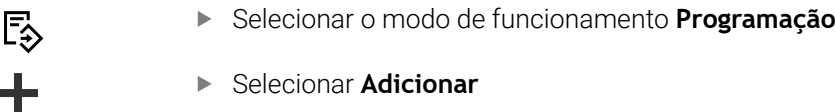

O comando abre as áreas de trabalho **Seleção rápida** e **Abrir ficheiro**.

- Selecionar **Novo contorno**
- O comando abre o contorno num novo separador.

# <span id="page-632-0"></span>**20.1.2 Bloquear e desbloquear elementos**

Caso se deseje proteger um elemento contra adaptações, o mesmo pode ser bloqueado. Um elemento bloqueado não pode ser modificado. Se desejar adaptar um elemento bloqueado, primeiro, é necessário desbloqueá-lo.

Para bloquear e desbloquear elementos na programação gráfica, proceda da sequinte forma:

Selecionar o elemento desenhado

ட்

Selecionar a função **Bloquear elemento**

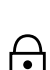

- > O comando bloqueia o elemento.
- O comando apresenta o elemento bloqueado a vermelho.
- Selecionar a função **Desbloquear elemento**
- O comando desbloqueia o elemento.
- O comando apresenta o elemento desbloqueado a amarelo.

## **Avisos**

- Estabeleça as **Definições do contorno** antes de desenhar. **Mais informações:** ["Janela Definições do contorno", Página 632](#page-631-0)
- Execute o dimensionamento de cada elemento imediatamente após o desenho. Se dimensionar somente após o desenho do contorno completo, o contorno pode deslocar-se involuntariamente.
- Podem-se atribuir limitações aos elementos desenhados. Para não dificultar a construção escusadamente, trabalhe apenas com as limitações necessárias.

**Mais informações:** ["Ícones na área Desenhar", Página 630](#page-629-0)

Ao selecionar elementos do contorno, o comando realça a verde os elementos na barra de menus.

### **Definições**

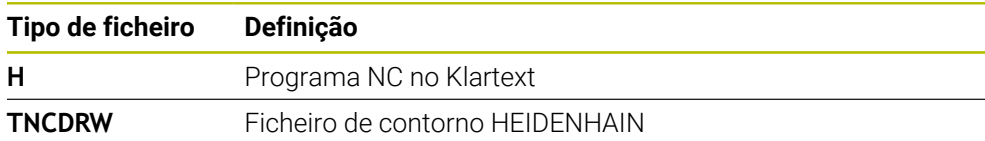

# <span id="page-633-0"></span>**20.2 Importar contornos para a programação gráfica**

#### **Aplicação**

Com a área de trabalho **Gráfico de contorno**, é possível não só criar contornos novos, como também importar e, se necessário, editar graficamente contornos de programas NC existentes.

### **Condições**

- Máx. 200 blocos NC
- Nenhuns ciclos
- Nenhuns movimentos de aproximação e afastamento
- Nenhumas retas **LN** (opção #9)
- Nenhuns dados tecnológicos, p. ex., avanços ou funções auxiliares
- Nenhuns movimentos de eixo que se encontrem fora do plano determinado, p. ex., plano XY.

Se tentar importar um bloco NC não permitido para a programação gráfica, o comando emite uma mensagem de erro.

### **Descrição das funções**

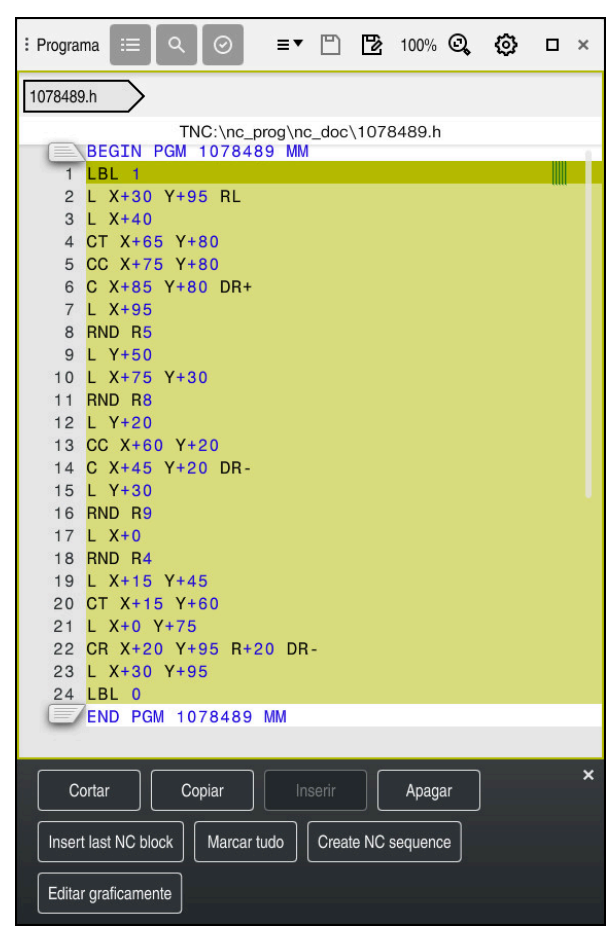

Contorno a importar do programa NC

Na programação gráfica, todos os contornos são compostos exclusivamente por elementos lineares ou circulares com coordenadas cartesianas absolutas.

O comando converte as seguintes funções de trajetória ao importar para a área de trabalho **Gráfico de contorno**:

- Trajetória circular **CT Mais informações:** ["Trajetória circular CT", Página 212](#page-211-0)
- **Blocos NC com coordenadas polares**
- **Mais informações:** ["Coordenadas polares", Página 195](#page-194-0)
- Blocos NC com introduções incrementais

**Mais informações:** ["Introduções incrementais", Página 198](#page-197-0)

Livre programação de contornos **FK**

## **20.2.1 Importar contornos**

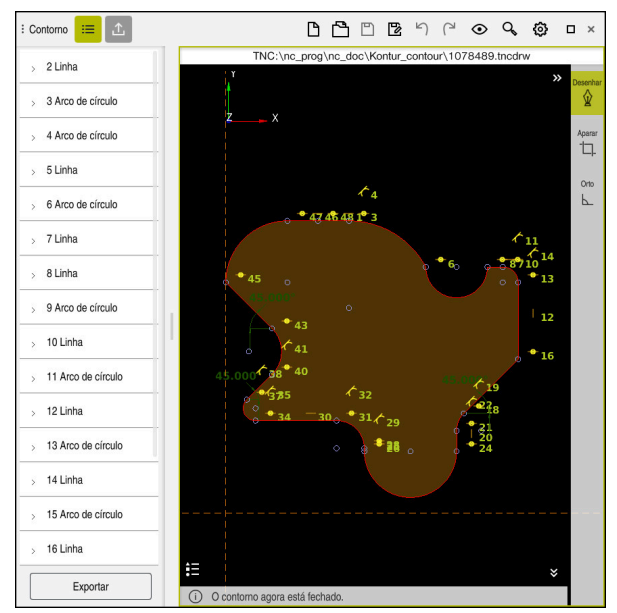

Contorno importado

Para importar contornos de programas NC, proceda da seguinte forma:

尽

- Selecionar o modo de funcionamento **Programação**
- Abrir o programa NC existente com o contorno obtido
- **Pesquisar o contorno no programa NC**
- Manter o primeiro bloco NC do contorno
- O comando abre o menu de contexto.
- Selecionar **Marcar**
- O comando exibe duas setas de marcação.
- Selecionar a área desejada com as setas de marcação
- Selecionar **Editar contorno**
- O comando abre a área de contorno marcada na área de  $\overline{\phantom{0}}$ trabalho **Gráfico de contorno**.

Também se podem importar contornos, puxando os blocos NC marcados ĥ para a área de trabalho aberta **Gráfico de contorno**. Para isso, o comando mostra um símbolo verde na margem direita do primeiro bloco NC marcado.

**Mais informações:** ["Gestos comuns para o ecrã tátil", Página 83](#page-82-0)

#### **Avisos**

Na janela **Definições do contorno**, é possível determinar se as dimensões dos contornos de torneamento no plano XZ ou no plano YZ são interpretadas como medidas do raio ou do diâmetro.

**Mais informações:** ["Janela Definições do contorno", Página 632](#page-631-0)

- Se se importar um contorno para a programação gráfica com a ajuda da função **Editar contorno**, todos os elementos começam por estar bloqueados. Antes de se começar a adaptação dos elementos, é necessário desbloquear os mesmos. **Mais informações:** ["Bloquear e desbloquear elementos", Página 633](#page-632-0)
- Só é possível editar graficamente e exportar contornos após a importação. **Mais informações:** ["Primeiros passos na programação gráfica", Página 640](#page-639-0) **Mais informações:** ["Exportar contornos da programação gráfica", Página 637](#page-636-0)

# <span id="page-636-0"></span>**20.3 Exportar contornos da programação gráfica**

#### **Aplicação**

Através da coluna **Exportar**, é possível exportar contornos criados de novo ou editados graficamente na área de trabalho **Gráfico de contorno**.

#### **Temas relacionados**

- Importar contornos **Mais informações:** ["Importar contornos para a programação gráfica",](#page-633-0) [Página 634](#page-633-0)
- **Primeiros passos na programação gráfica Mais informações:** ["Primeiros passos na programação gráfica", Página 640](#page-639-0)

## **Descrição das funções**

A coluna **Exportar** oferece as seguintes funções:

**Ponto inicial do contorno**

Com esta função, determina-se o **Ponto inicial do contorno**. O **Ponto inicial do contorno** tanto pode ser definido graficamente, como introduzindo um valor axial. Se introduzir um valor axial, o comando determina automaticamente o segundo valor axial.

**Ponto final do contorno**

Com esta função, determina-se o **Ponto final do contorno**. O **Ponto final do contorno** pode ser determinado da mesma maneira que o **Ponto inicial do contorno**.

**Inverter direção**

Com esta função, altera-se a direção de programação do contorno.

**Gerar Klartext**

Esta função permite exportar o contorno como programa NC ou como subprograma. O comando pode exportar apenas determinadas funções de trajetória. Todos os contornos gerados contêm coordenadas cartesianas absolutas.

**Mais informações:** ["Janela Definições do contorno", Página 632](#page-631-0)

O editor de contornos pode gerar as seguintes funções de trajetória:

- Reta **L**
- Ponto central do círculo **CC**
- Trajetória circular **C**
- Trajetória circular **CR**
- Raio **RND**
- Chanfro **CHF**
- **Restaurar seleção**

Com esta função, é possível suprimir a marcação de um contorno.

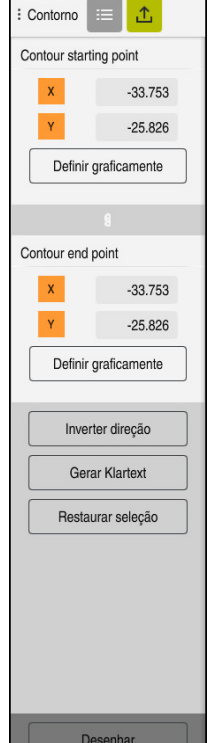

- Através das funções **Ponto inicial do contorno** e **Ponto final do contorno**, também é possível captar áreas parciais dos elementos desenhados e gerar um contorno com elas.
- Os contornos desenhados podem ser guardados no comando com o tipo de ficheiro **\*.tncdrw**.

# <span id="page-639-0"></span>**20.4 Primeiros passos na programação gráfica**

# **20.4.1 Exemplo de tarefa D1226664**

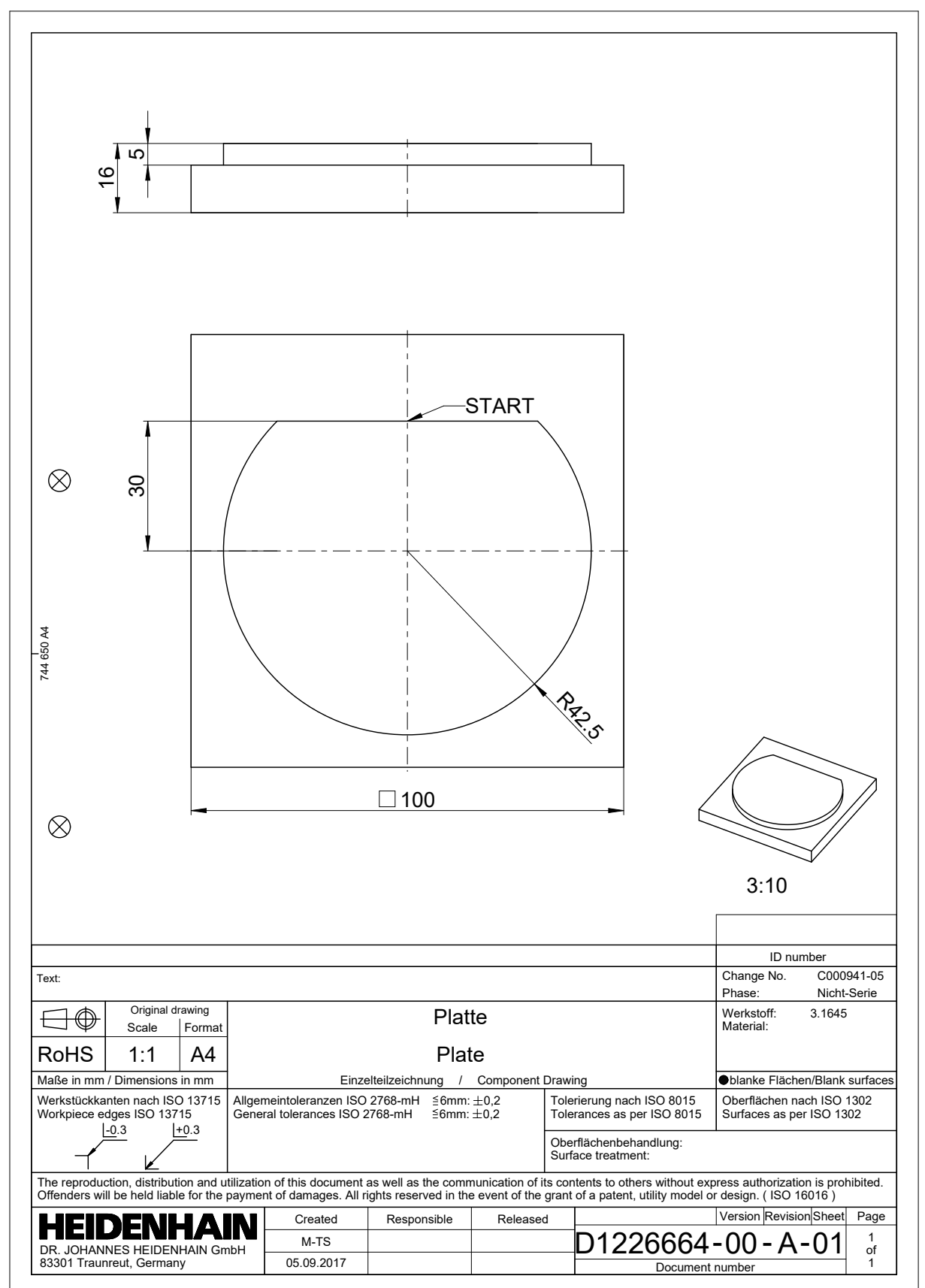

### **20.4.2 Desenhar exemplo de contorno**

Para desenhar o contorno representado, proceda da seguinte forma:

▶ Criar novo contorno

**Mais informações:** ["Criar novo contorno", Página 633](#page-632-1)

**Definições do contorno**

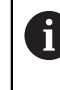

Na janela **Definições do contorno**, é possível determinar as definições básicas para o desenho. Neste exemplo, podem-se utilizar as definições padrão.

**Mais informações:** ["Janela Definições do contorno", Página 632](#page-631-0)

- Desenhar **Linha** horizontal
- ▶ Selecionar o ponto final da linha desejada
- O comando mostra a distância X e Y da linha para o centro.
- Introduzir a distância Y para o centro, p. ex., **30**
- O comando posiciona a linha de acordo com a condição aplicada.
- Desenhar um **Arco de círculo** de um ponto final da linha para o outro ponto final
- O comando apresenta o contorno fechado a amarelo.
- ▶ Selecionar o ponto central do arco de círculo
- O comando mostra as coordenadas do ponto central do arco de círculo em **X** e **Y**.
- Introduzir **0** para as coordenadas do ponto central X e Y do arco de círculo
- O comando desloca o contorno.
- Selecionar o arco de círculo desenhado
- O comando mostra o valor atual do raio do arco de círculo.
- Introduzir o raio **42,5**
- O comando ajusta o raio do arco de círculo
- O contorno está completamente definido.

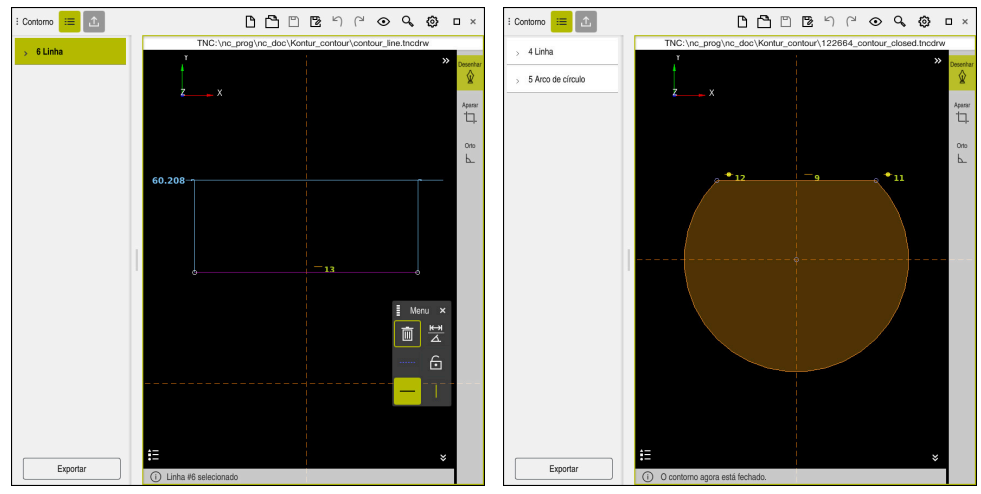

Linha desenhada Contorno fechado

**20**

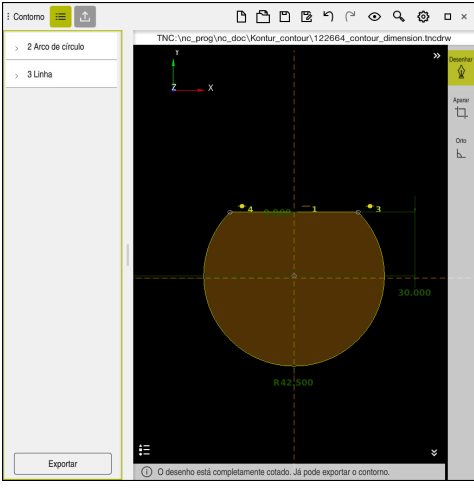

Contorno dimensionado

# **20.4.3 Exportar o contorno desenhado**

Para exportar o contorno desenhado, proceda da seguinte forma:

**Desenhar contorno** 

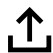

- Selecionar a coluna **Exportar**
- O comando mostra a coluna **Exportar**.
- Na área **Ponto inicial do contorno**, selecionar **Definir graficamente**
- Selecionar o ponto inicial no contorno desenhado
- $\mathbf{v}$ O comando mostra as coordenadas do ponto inicial selecionado, o contorno marcado e a direção de programação.

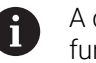

A direção de programação pode ser ajustada com a função **Inverter direção**.

- Selecionar a função **Gerar Klartext**
- O comando gera o contorno com base nos dados definidos.

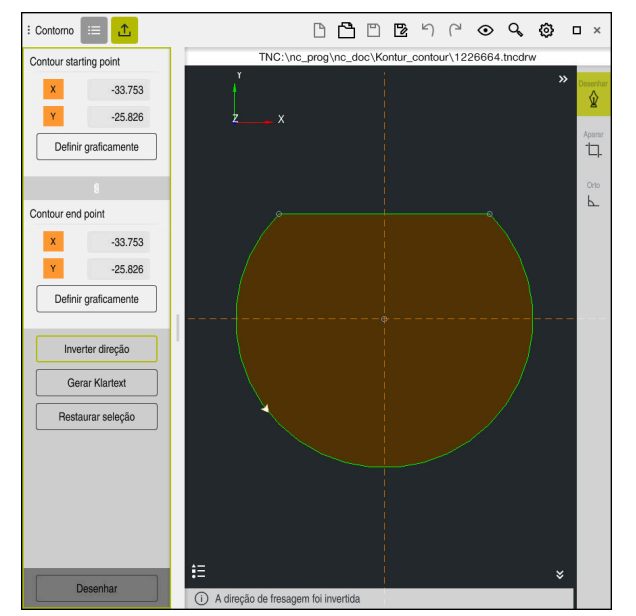

Elementos de contorno selecionados na coluna **Exportar** com **Direção de fresagem** definida

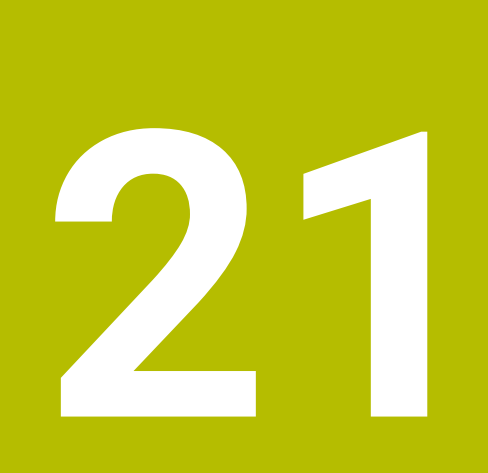

**ISO**

# **21.1 Princípios básicos**

# **Aplicação**

A norma DIN 66025/ISO 6983 define uma sintaxe NC universal.

**Mais informações:** ["Exemplo de ISO", Página 646](#page-645-0)

No TNC7, tem a possibilidade de executar e editar programas NC com os elementos de sintaxe ISO suportados.

# **Descrição das funções**

Juntamente com programas ISO, o TNC7 oferece as seguintes possibilidades:

- Transmitir ficheiros para o comando
	- **Mais informações:** Manual do Utilizador Preparar e executar
- Editar programas ISO no comando
	- **Mais informações:** ["Sintaxe ISO", Página 648](#page-647-0)
	- Adicionalmente à sintaxe ISO, também se podem programar ciclos específicos da HEIDENHAIN como funções G.

**Mais informações:** ["Caixa", Página 667](#page-666-0)

Algumas funções NC podem ser utilizadas em programas ISO com a ajuda da sintaxe Klartext.

**Mais informações:** ["Funções Klartext em ISO", Página 669](#page-668-0)

■ Testar programas NC com a ajuda da simulação

**Mais informações:** ["Área de trabalho Simulação", Página 699](#page-698-0)

**Executar programas NC Mais informações:** Manual do Utilizador Preparar e executar

# **Conteúdos de um programa ISO**

Um programa ISO é estruturado da seguinte forma:

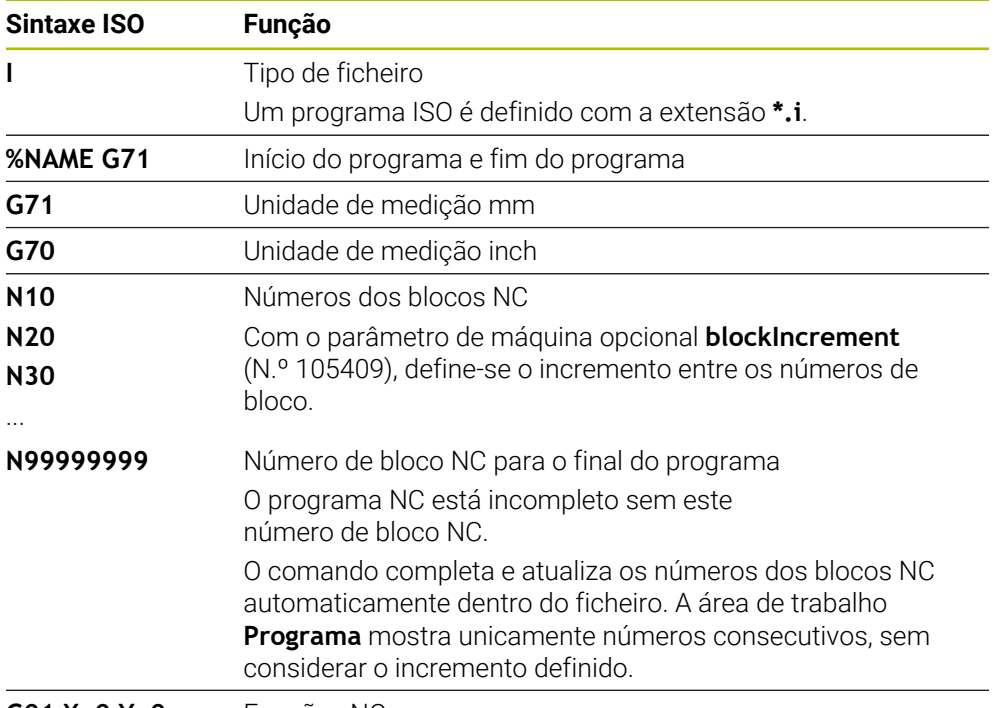

**G01 X+0 Y+0 ...** Funções NC

**Mais informações:** ["Conteúdos de um programa NC", Página 122](#page-121-0)

# **Conteúdos de um bloco NC**

#### **N110 G01 G90 X+10 Y+0 G41 F3000 M3**

Um bloco NC contém os seguintes elementos de sintaxe:

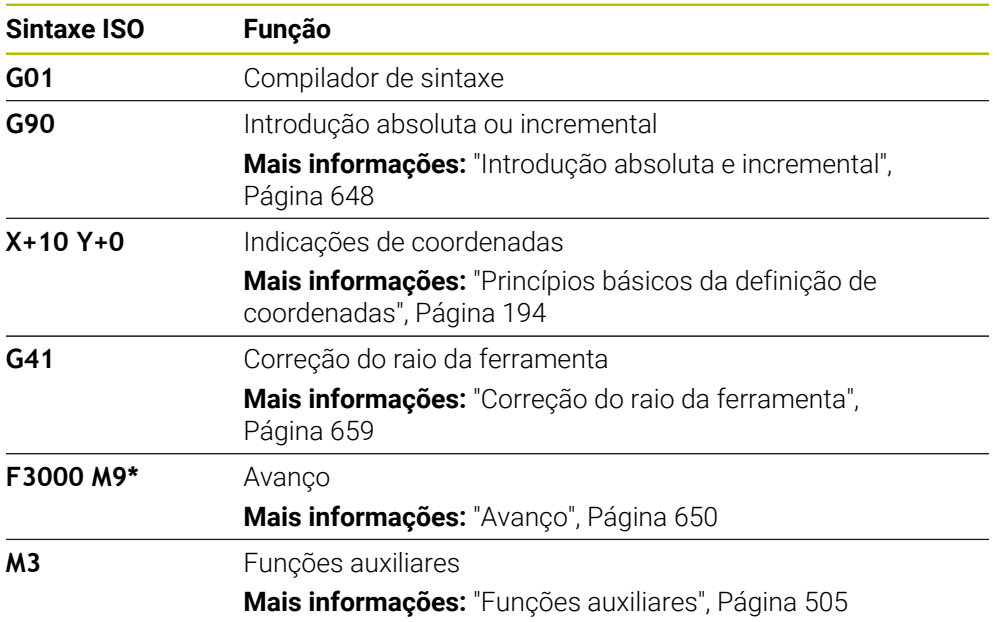

# <span id="page-645-0"></span>**Exemplo de ISO**

### **Exemplo de tarefa 1338459**

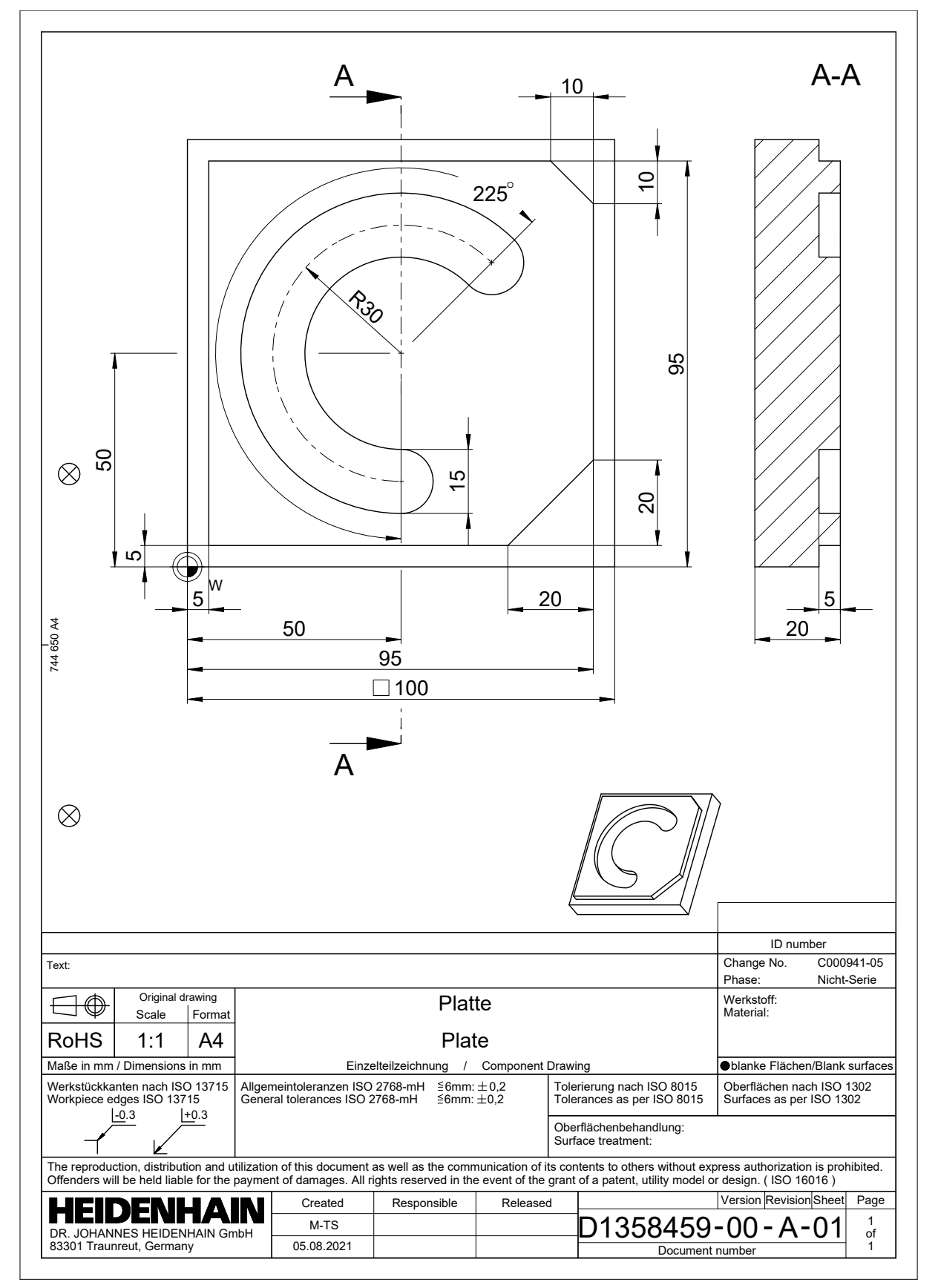

# **Exemplo de solução 1338459**

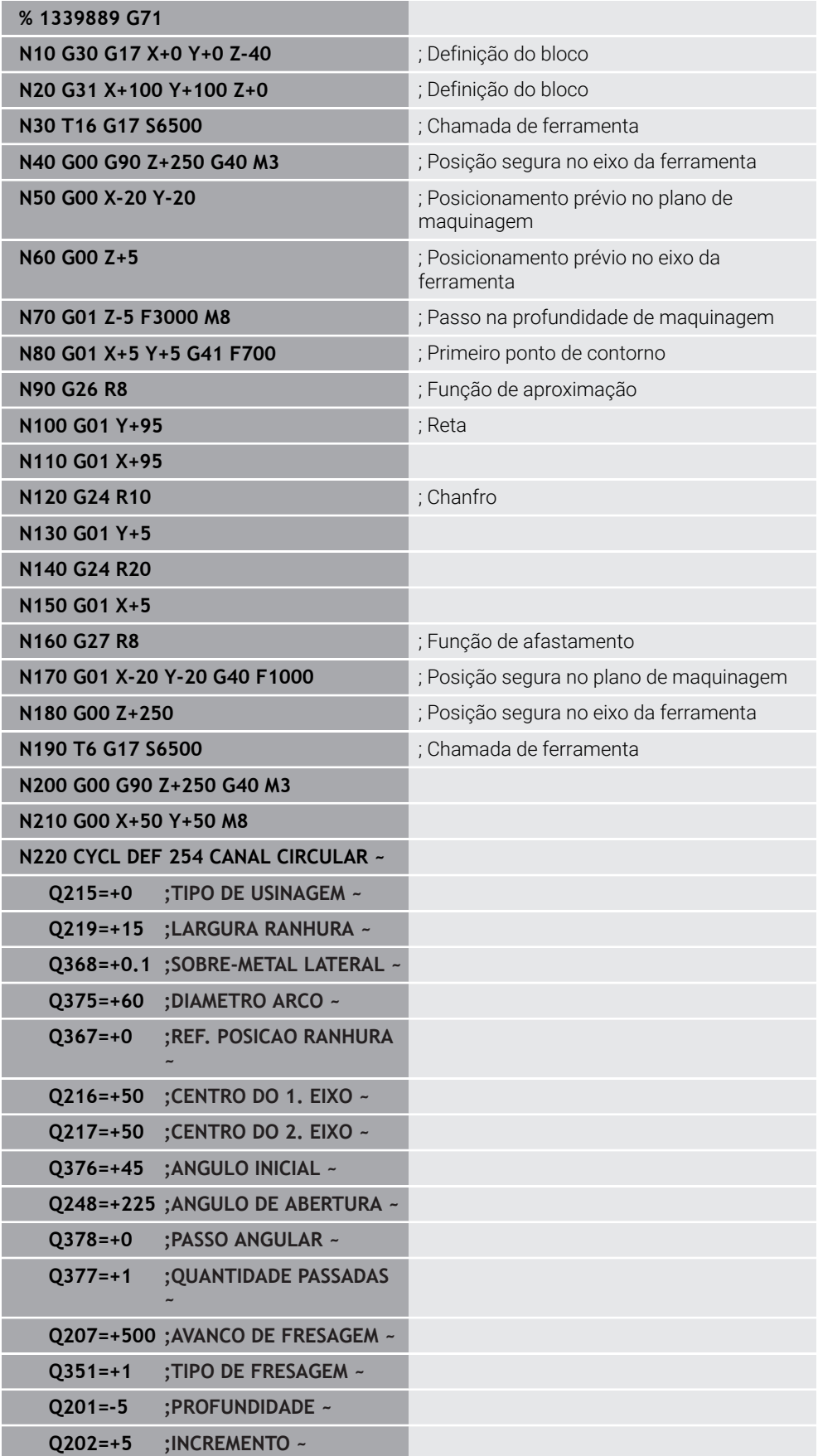

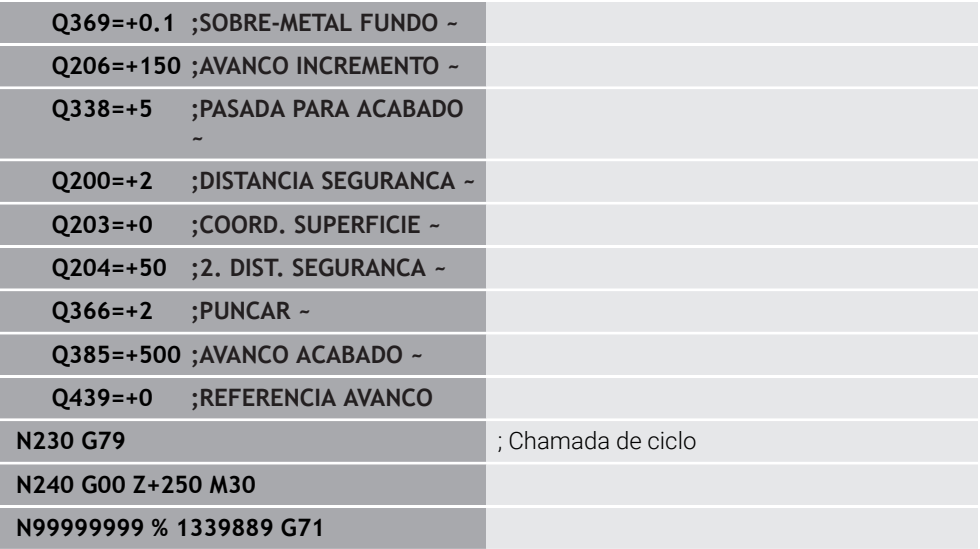

## **Avisos**

- Um programa ISO também pode ser editado com um editor de texto qualquer, p. ex., **Leafpad**.
- É possível chamar um programa Klartext dentro de um programa ISO para, p. ex., aproveitar as funcionalidades da programação gráfica.

**Mais informações:** ["Chamar programa NC", Página 656](#page-655-0)

**Mais informações:** ["Programação gráfica", Página 625](#page-624-0)

■ É possível chamar um programa Klartext dentro de um programa ISO para, p. ex., utilizar apenas as funções NC disponíveis para a programação Klartext.

**Mais informações:** ["Maquinagem com cinemática polar com FUNCTION](#page-482-0) [POLARKIN", Página 483](#page-482-0)

# <span id="page-647-1"></span><span id="page-647-0"></span>**21.2 Sintaxe ISO**

### **Introdução absoluta e incremental**

O comando oferece as seguintes formas de introdução de medidas:

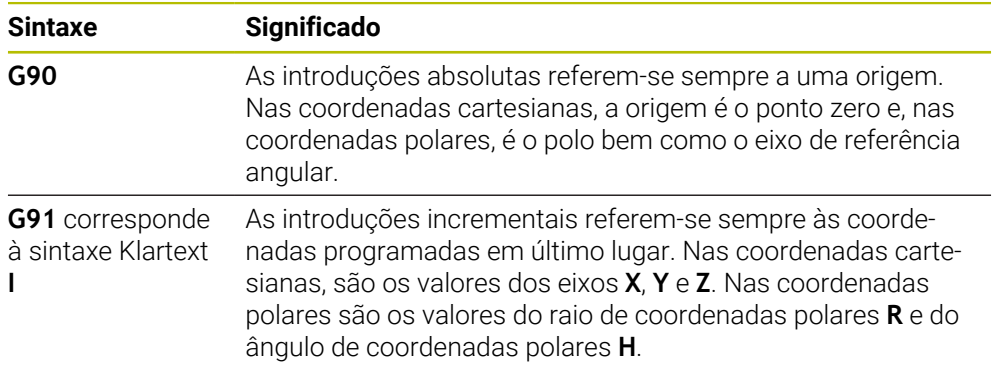
### <span id="page-648-0"></span>**Eixo da ferramenta**

Algumas funções NC permitem selecionar um eixo da ferramenta para, p. ex., definir o plano de maquinagem.

O âmbito completo das funções do comando só está disponível com a utilização do eixo da ferramenta **Z**, p. ex., na definição do padrão **PATTERN DEF**.

A utilização dos eixos da ferramenta **X** e **Y** tem certas limitações, sendo preparada e configurada pelo fabricante da máquina.

O comando distingue os seguintes eixos da ferramenta:

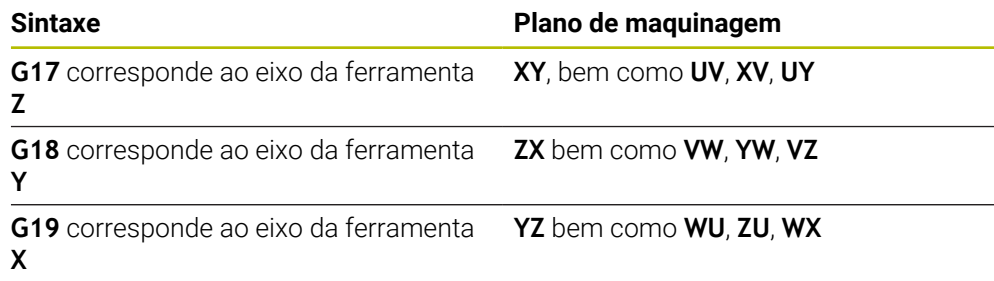

#### **Bloco**

 $\bullet$ 

As funções NC **G30** e **G31** permitem definir um bloco paralelepipédico para a simulação do programa NC.

Para definir o paralelepípedo, introduz-se um ponto MÍN na esquina dianteira inferior esquerda e um ponto MÁX na esquina traseira superior direita.

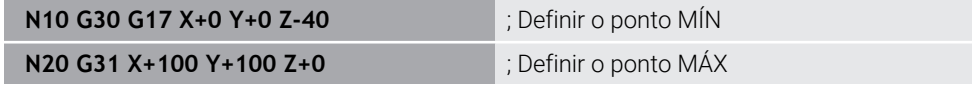

**G30** e **G31** correspondem à sintaxe Klartext **BLK FORM 0.1** e **BLK FORM 0.2**.

**Mais informações:** ["Definir o bloco com BLK FORM", Página 170](#page-169-0)

**G17**, **G18** e **G19** servem para definir o eixo da ferramenta.

**Mais informações:** ["Eixo da ferramenta", Página 649](#page-648-0)

Com a sintaxe Klartext, é possível definir adicionalmente os seguintes blocos:

Bloco cilíndrico com **BLK FORM CYLINDER**

**Mais informações:** ["Bloco cilíndrico com BLK FORM CYLINDER", Página 173](#page-172-0)

Bloco de rotação simétrica com **BLK FORM ROTATION**

**Mais informações:** ["Bloco de rotação simétrica com BLK FORM ROTATION",](#page-173-0) [Página 174](#page-173-0)

Ficheiro STL como bloco com **BLK FORM FILE Mais informações:** ["Ficheiro STL como bloco com BLK FORM FILE", Página 175](#page-174-0)

### **ferramentas não acionadas**

### **Chamada de ferramenta**

A função NC **T** permite chamar uma ferramenta no programa NC.

**T** corresponde à sintaxe Klartext **TOOL CALL**.

**Mais informações:** ["Chamada de ferramenta com TOOL CALL", Página 185](#page-184-0) **G17**, **G18** e **G19** servem para definir o eixo da ferramenta.

**Mais informações:** ["Eixo da ferramenta", Página 649](#page-648-0)

### **Dados de corte**

#### **Rotações do mandril**

A velocidade do mandril **S** define-se na unidade de rotações do mandril por minuto rpm.

Em alternativa, é possível definir a velocidade de corte constante **VC** em metros por minuto m/min numa chamada de ferramenta.

**N110 T1 G17 S( VC = 200 )** ; Chamada de ferramenta com velocidade de corte constante

**Mais informações:** ["Velocidade do mandril S", Página 189](#page-188-0)

#### **Avanço**

O avanço para eixos lineares define-se em milímetros por minuto mm/min. Nos programas em polegadas, o avanço deve ser definido em 1/10 inch/min. O avanço para eixos rotativos define-se em graus por minuto °/min. Pode definir o avanço com três casas decimais. **Mais informações:** ["Avanço F", Página 190](#page-189-0)

### **Definição da ferramenta**

A função NC **G99** permite definir as dimensões de uma ferramenta.

Consulte o manual da sua máquina! A definição da ferramenta com **G99** é uma função dependente da máquina. A HEIDENHAIN recomenda utilizar a gestão de ferramentas ao invés de

**G99** para a definição da ferramenta.

**110 G99 T3 L+10 R+5** ; Definir a ferramenta

**G99** corresponde à sintaxe Klartext **TOOL DEF**.

**Mais informações:** ["Pré-seleção da ferramenta com TOOL DEF", Página 191](#page-190-0)

### **Pré-seleção da ferramenta**

Através da função NC **G51**, o comando prepara uma ferramenta no carregador, o que reduz o tempo de troca de ferramenta.

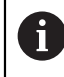

Consulte o manual da sua máquina!

A pré-seleção da ferramenta com **G99** é uma função dependente da máquina.

**110 G51 T3** ; Pré-selecionar a ferramenta

**G51** corresponde à sintaxe Klartext **TOOL DEF**.

**Mais informações:** ["Pré-seleção da ferramenta com TOOL DEF", Página 191](#page-190-0)

### **Funções de trajetória**

#### **Reta**

j.

#### **Coordenadas cartesianas**

As funções NC **G00** e **G01** permitem programar um movimento de deslocação retilíneo em marcha rápida ou com avanço de maquinagem na direção que se quiser.

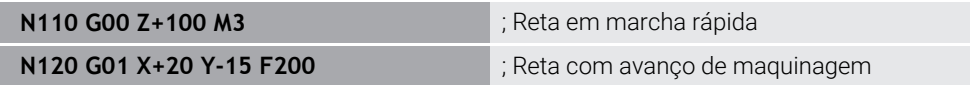

O avanço programado com um valor numérico é válido até ao bloco NC em que se programe um novo avanço. **G00** aplica-se apenas ao bloco NC em que foi programado. Após o bloco NC com **G00**, volta a ser válido o último avanço programado com um valor numérico.

Programe movimentos em marcha rápida unicamente com a função NC **G00** e não por meio de valores numéricos muito altos. Apenas este procedimento garante que a marcha rápida atua bloco a bloco e que pode ser regulada separadamente do avanço de maquinagem.

**G00** e **G01** correspondem à sintaxe Klartext **L** com **FMAX** e **F**. **Mais informações:** ["Reta L", Página 202](#page-201-0)

#### **Coordenadas polares**

As funções NC **G10** e **G11** permitem programar um movimento de deslocação retilíneo em marcha rápida ou com avanço de maquinagem na direção que se quiser.

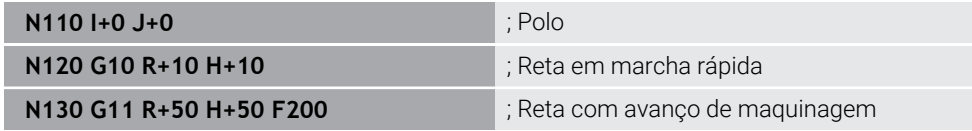

O raio de coordenadas polares **R** corresponde à sintaxe Klartext **PR**.

O ângulo de coordenadas polares **H** corresponde à sintaxe Klartext **PA**.

**G10** e **G11** correspondem à sintaxe Klartext **LP** com **FMAX** e **F**.

**Mais informações:** ["Reta LP", Página 220](#page-219-0)

#### **Chanfro**

Com a função NC **G24**, é possível inserir um chanfro entre duas retas. O tamanho do chanfro refere-se ao ponto de intersecção que é programado por meio das retas.

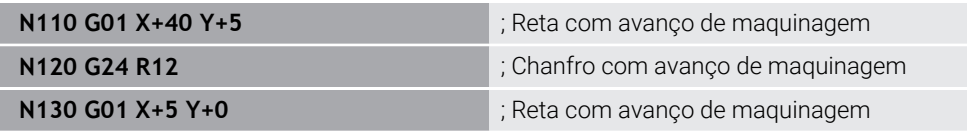

O valor após o elemento de sintaxe **R** corresponde ao tamanho do chanfro. **G24** corresponde à sintaxe Klartext **CHF**.

**Mais informações:** ["Chanfro CHF", Página 204](#page-203-0)

### **Arredondamento**

Com a função NC **G25**, é possível inserir um arredondamento entre duas retas. O arredondamento refere-se ao ponto de intersecção que é programado por meio das retas.

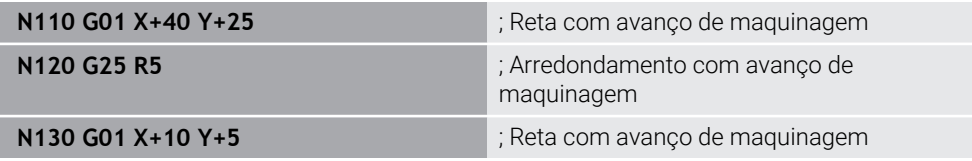

**G25** corresponde à sintaxe Klartext **RND**.

O valor após o elemento de sintaxe **R** corresponde ao raio. **Mais informações:** ["Arredondamento RND", Página 205](#page-204-0)

### **Ponto central do círculo**

#### **Coordenadas cartesianas**

Com as funções NC **I**, **J** e **K** ou **G29**, define-se o ponto central do círculo.

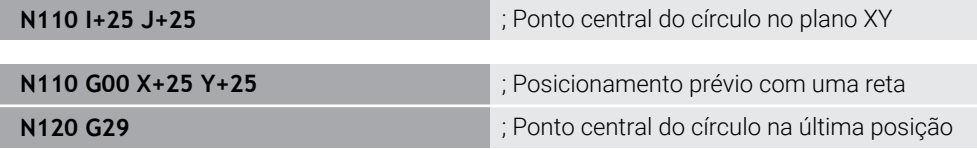

### **I**, **J** e **K**

O ponto central do círculo define-se neste bloco NC.

**G29**

O comando aceita a posição programada em último lugar como ponto central do círculo.

**I**, **J** e **K** ou **G29** correspondem à sintaxe Klartext **CC** com ou sem valores axiais. **Mais informações:** ["Ponto central do círculo CC", Página 206](#page-205-0)

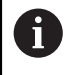

Com **I** e **J**, define-se o ponto central do círculo nos eixos **X** e **Y**. Para definir o eixo **Z**, programe **K**.

**Mais informações:** ["Trajetória circular noutro plano", Página 216](#page-215-0)

#### **Coordenadas polares**

Com as funções NC **I**, **J** e **K** ou **G29**, define-se um polo. Todas as coordenadas polares se referem ao polo.

#### **N110 I+25 J+25 in the late of the late of the late of the late of the late of the late of the late of the late of the late of the late of the late of the late of the late of the late of the late of the late of the late**

#### **I**, **J** e **K**

O polo define-se neste bloco NC.

- **G29**
	- O comando aceita a posição programada em último lugar como polo.

**I**, **J** e **K** ou **G29** correspondem à sintaxe Klartext **CC** com ou sem valores axiais.

**Mais informações:** ["Origem de coordenadas polares polo CC", Página 219](#page-218-0)

### **Trajetória circular em redor dum ponto central do círculo**

#### **Coordenadas cartesianas**

As funções NC **G02**, **G03** e **G05** permitem programar uma trajetória circular em torno de um ponto central do círculo.

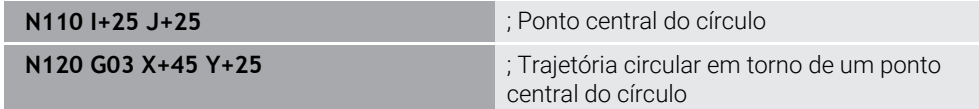

**G02**

A trajetória circular no sentido horário corresponde à sintaxe Klartext **C** com **DR-**

**G03**

A trajetória circular no sentido anti-horário corresponde à sintaxe Klartext **C** com **DR+**

**G05**

A trajetória circular sem sentido de rotação corresponde à sintaxe Klartext **C** sem **DR**

O comando utiliza o sentido de rotação programado em último lugar.

**Mais informações:** ["Trajetória circular C ", Página 208](#page-207-0)

#### **Coordenadas polares**

As funções NC **G12**, **G13** e **G15** permitem programar uma trajetória circular em torno de um polo definido.

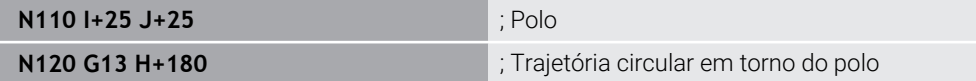

**G12**

A trajetória circular no sentido horário corresponde à sintaxe Klartext **CP** com **DR-**

**G13**

A trajetória circular no sentido anti-horário corresponde à sintaxe Klartext **CP** com **DR+**

**G15**

A trajetória circular sem sentido de rotação corresponde à sintaxe Klartext **CP** sem **DR**

O comando utiliza o sentido de rotação programado em último lugar.

O ângulo de coordenadas polares **H** corresponde à sintaxe Klartext **PA**.

**Mais informações:** ["Trajetória circular CP em torno do polo CC", Página 222](#page-221-0)

### **Trajetória circular com um raio definido**

#### **Coordenadas cartesianas**

As funções NC **G02**, **G03** e **G05** permitem programar uma trajetória circular com raio definido. Quando se programa uma indicação de raio, o comando deixa de necessitar do ponto central do círculo.

**N110 G03 X+70 Y+40 R+20** ; Trajetória circular com raio definido

**G02**

A trajetória circular no sentido horário corresponde à sintaxe Klartext **CR** com **DR-**

**G03**

A trajetória circular no sentido anti-horário corresponde à sintaxe Klartext **CR** com **DR+**

**G05**

A trajetória circular sem sentido de rotação corresponde à sintaxe Klartext **CR** sem **DR**

O comando utiliza o sentido de rotação programado em último lugar.

**Mais informações:** ["Trajetória circular CR", Página 210](#page-209-0)

#### **Trajetória circular tangente**

#### **Coordenadas cartesianas**

Com a função NC **G06**, programa-se uma trajetória circular com ligação tangente à função de trajetória anterior.

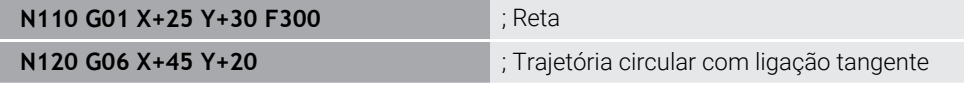

**G06** corresponde à sintaxe Klartext **CT**.

**Mais informações:** ["Trajetória circular CT", Página 212](#page-211-0)

#### **Coordenadas polares**

Com a função NC **G16**, programa-se uma trajetória circular com ligação tangente à função de trajetória anterior.

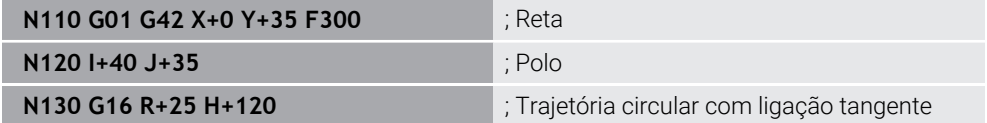

O raio de coordenadas polares **R** corresponde à sintaxe Klartext **PR**.

O ângulo de coordenadas polares **H** corresponde à sintaxe Klartext **PA**.

**G16** corresponde à sintaxe Klartext **CTP**.

**Mais informações:** ["Trajetória circular CTP", Página 224](#page-223-0)

### **Aproximação e saída do contorno**

Com as funções NC **G26** e **G27**, é possível fazer uma aproximação suave ao contorno ou abandonar o mesmo com a ajuda de um segmento circular.

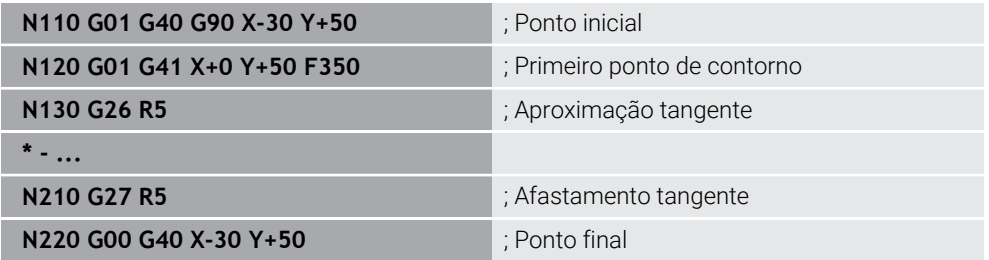

A HEIDENHAIN recomenda utilizar as funções NC **APPR** e **DEP**, dado terem um melhor desempenho. Para a aproximação e o afastamento do contorno, estas funções NC combinam parcialmente vários blocos NC.

**G41** e **G42** correspondem à sintaxe Klartext **RL** e **RR**.

**Mais informações:** ["Funções de aproximação e afastamento com coordenadas](#page-231-0) [cartesianas", Página 232](#page-231-0)

As funções NC **APPR** e **DEP** também podem ser programadas com coordenadas polares.

**Mais informações:** ["Funções de aproximação e afastamento com coordenadas](#page-245-0) [polares", Página 246](#page-245-0)

#### **Técnicas de programação**

#### **Subprogramas e repetições de programas parciais**

As técnicas de programação ajudam a estruturar um programa NC e a evitar repetições desnecessárias. Através de subprogramas, p. ex., só será necessário definir posições de maquinagem uma vez para várias ferramentas. Com as repetições de programas parciais, evita-se programar várias vezes blocos NC ou sequências de programas idênticos consecutivos. A combinação e aninhamento das duas técnicas de programação permitem criar programas NC mais curtos, bem como, se necessário, proceder a alterações apenas em pontos centrais.

**Mais informações:** ["Subprogramas e repetições de programas parciais com label](#page-257-0) [LBL", Página 258](#page-257-0)

#### **Definir label**

A função NC **G98** permite definir um novo label no programa NC.

Cada label de ser claramente identificável no programa NC através de um número ou um nome. Se um número ou um nome existirem duas vezes no programa NC, o comando mostra um aviso antes do bloco NC.

Se programar um label após **M30** ou **M2**, o label corresponde a um subprograma. Os subprogramas devem terminar sempre com um **G98 L0**. Este número é o único que pode ocorrer no programa NC quantas vezes se quiser.

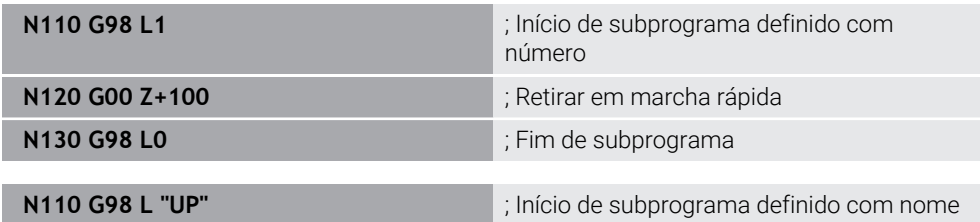

**G98 L** corresponde à sintaxe Klartext **LBL**.

**Mais informações:** ["Definir label com LBL SET", Página 258](#page-257-1)

#### **Chamar um subprograma**

Com a função NC **L**, chama-se um subprograma que está programado após um **M30** ou **M2**.

Quando o comando lê a função NC **L**, salta para o label definido e continua a executar o programa NC a partir deste bloco NC. Quando o comando lê **G98 L0**, salta de volta para o bloco NC seguinte após a chamada com **L**.

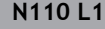

**N110 L1** ; Chamar um subprograma

**L** sem **G98** corresponde à sintaxe Klartext **CALL LBL**.

**Mais informações:** ["Chamar label com CALL LBL", Página 259](#page-258-0)

#### **Repetição de programa parcial**

Com a repetição de programa parcial, é possível repetir uma secção de programa as vezes que se desejarem. A secção de programa deve começar com uma definição de label **G98 L** e terminar com um **L**. O algarismo após o ponto decimal permite definir opcionalmente quantas vezes o comando repete esta secção de programa.

**N110 L1.2 in the case of the case of the case of the case of the case of the case of the case of the case of the case of the case of the case of the case of the case of the case of the case of the case of the case of th** 

**L** sem **98** e o algarismo após o ponto decimal correspondem à sintaxe Klartext **CALL LBL REP**.

**Mais informações:** ["Repetições de programas parciais", Página 261](#page-260-0)

#### **Funções de seleção**

**Mais informações:** ["Funções de seleção", Página 262](#page-261-0)

#### **Chamar programa NC**

A função NC **%** permite abrir outro programa NC separado desde um programa NC.

**N110 %TNC:\nc\_prog\reset.i** ; Chamar programa NC

**%** corresponde à sintaxe Klartext **CALL PGM**.

**Mais informações:** ["Chamar o programa NC com PGM CALL", Página 262](#page-261-1)

#### <span id="page-655-0"></span>**Ativar a tabela de pontos zero no programa NC**

A função NC **%:TAB:** permite ativar uma tabela de pontos zero desde um programa NC.

**N110 %:TAB: "TNC:\table\zeroshift.d"** ; Ativar tabela de pontos zero

**%:TAB:** corresponde à sintaxe Klartext **SEL TABLE**.

**Mais informações:** ["Ativar tabela de pontos zero no programa NC", Página 291](#page-290-0)

#### **Selecionar a tabela de pontos**

A função NC **%:PAT:** permite ativar uma tabela de pontos desde um programa NC.

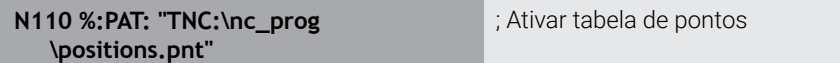

**%:PAT:** corresponde à sintaxe Klartext **SEL PATTERN**.

#### **Selecionar programa NC com definição de contorno**

A função NC **%:CNT:** permite selecionar outro programa NC com uma definição de contorno desde um programa NC.

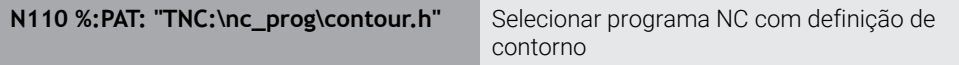

**Mais informações:** ["Programação gráfica", Página 625](#page-624-0)

**%:CNT:** corresponde à sintaxe Klartext **SEL CONTOUR**.

#### **Selecionar e chamar programa NC**

A função NC **%:PGM:** permite selecionar outro programa NC separado. Com a função NC **%<>%**, é possível chamar o programa NC selecionado noutro ponto no programa NC ativo.

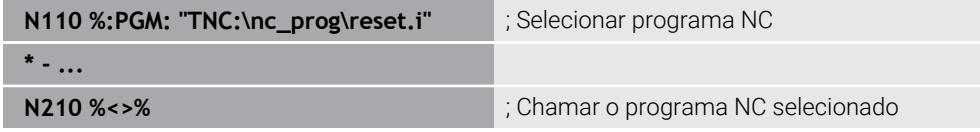

**%:PGM:** e **%<>%** correspondem à sintaxe Klartext **SEL PGM** e **CALL SELECTED PGM**.

**Mais informações:** ["Chamar o programa NC com PGM CALL", Página 262](#page-261-1) **Mais informações:** ["Selecionar programa NC e chamar com SEL PGM e CALL](#page-263-0) [SELECTED PGM ", Página 264](#page-263-0)

#### **Definir programa NC como ciclo**

A função NC **G: :** permite definir outro programa NC como ciclo de maquinagem desde um programa NC.

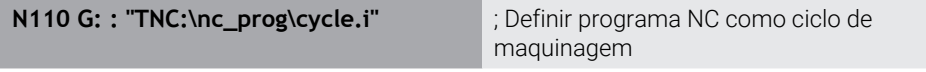

**G: :** corresponde à sintaxe Klartext **SEL CYCLE**.

**Mais informações:** Manual do Utilizador Ciclos de maquinagem

### **Chamada de ciclo**

Os ciclos que implicam remoção de material necessitam não só ser definidos, como também chamados no programa NC. A chamada refere-se sempre ao ciclo de maquinagem definido em último lugar no programa NC.

O comando oferece as seguintes possibilidades de chamar um ciclo:

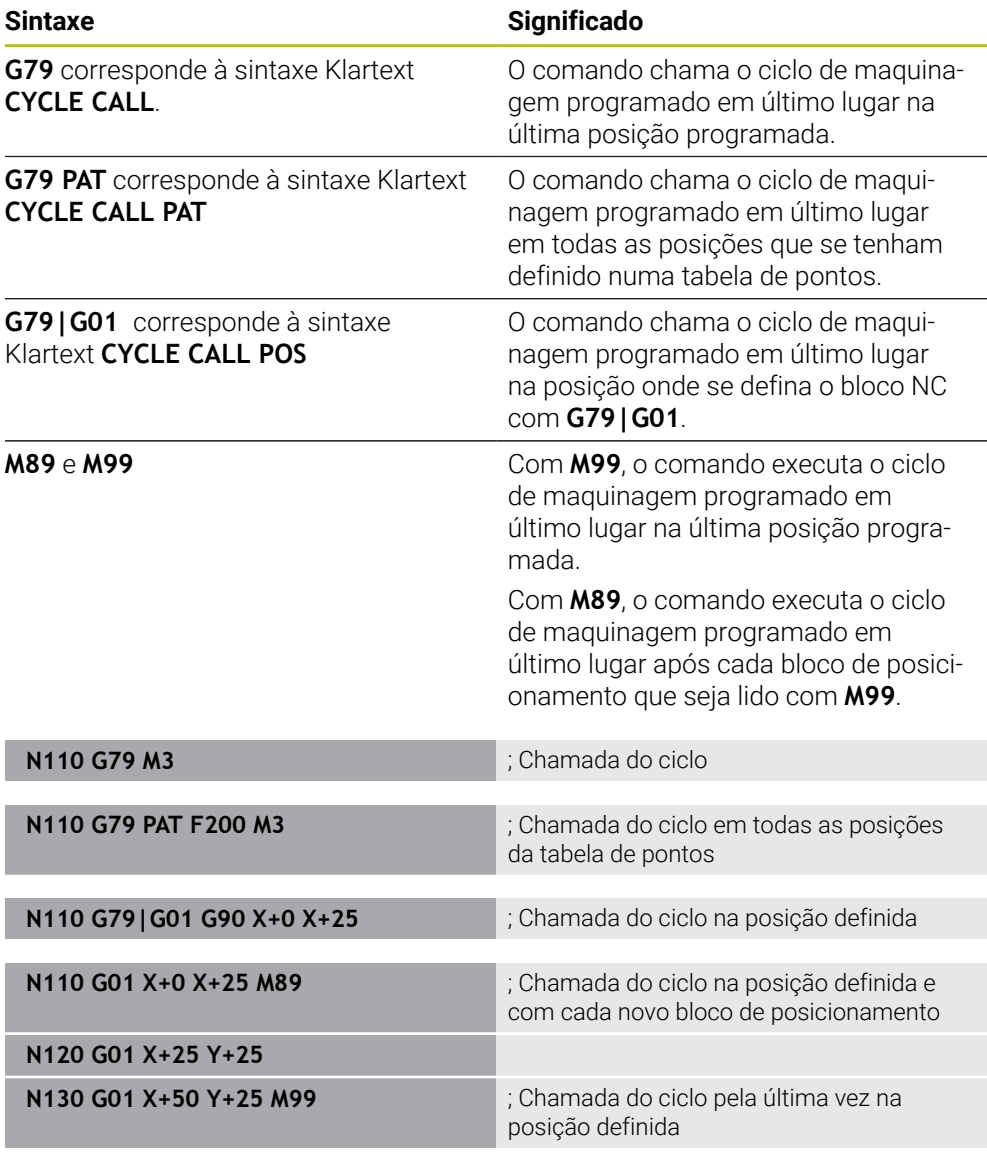

**Mais informações:** Manual do Utilizador Ciclos de maquinagem

### **Correção do raio da ferramenta**

Com a correção do raio da ferramenta ativa, o comando já não refere as posições no programa NC ao ponto central da ferramenta, mas sim à lâmina da ferramenta. Um bloco NC pode conter as seguintes correções de raio de ferramenta:

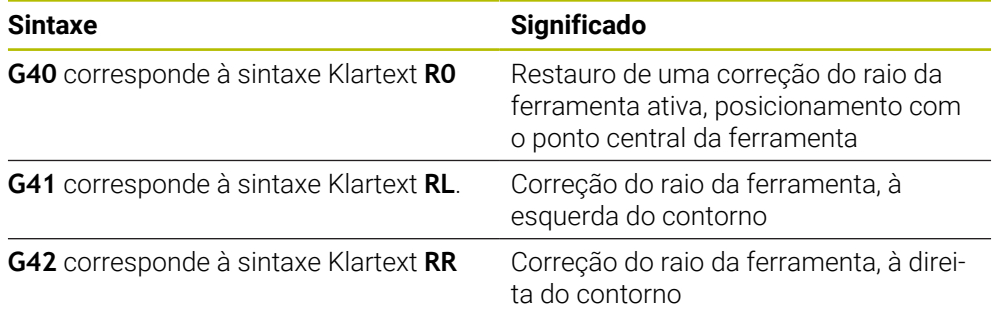

**Mais informações:** ["Correção do raio da ferramenta", Página 362](#page-361-0)

### **Funções auxiliares**

Com as funções auxiliares, é possível ativar ou desativar funções do comando e influenciar o comportamento do comando.

**Mais informações:** ["Funções auxiliares", Página 505](#page-504-0)

**G38** corresponde à sintaxe Klartext **STOP**.

**Mais informações:** ["Funções auxiliares M e STOP ", Página 506](#page-505-0)

### **Programação de variáveis**

O comando oferece as seguintes possibilidades de programação de variáveis dentro de programas ISO:

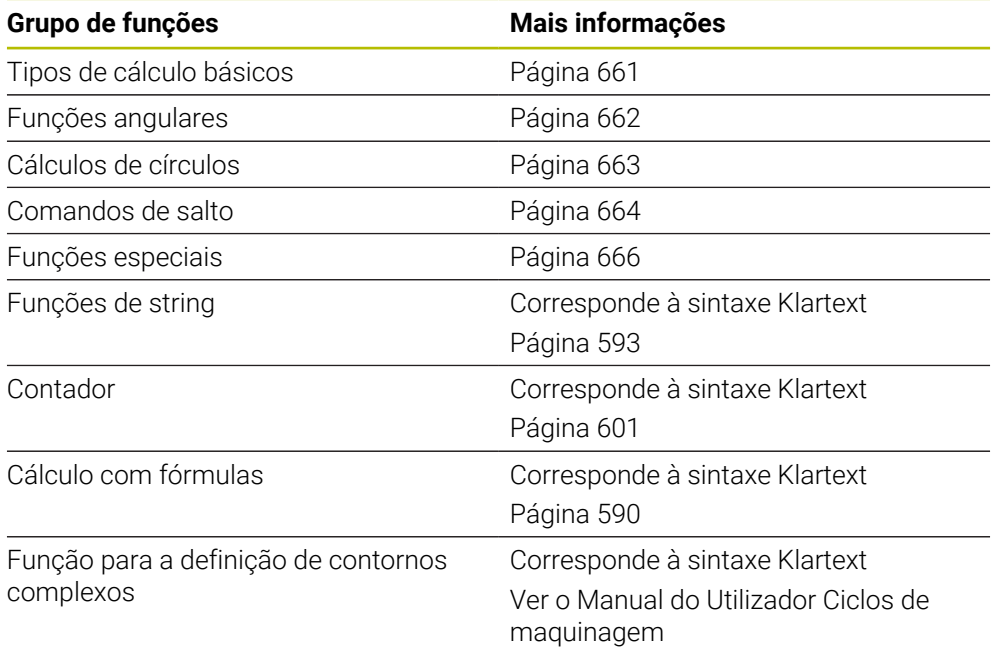

O comando faz a distinção entre os tipos de variáveis **Q**, **QL**, **QR** e **QS**.

**Mais informações:** ["Programação de variáveis", Página 551](#page-550-0)

A

Nem todas as funções NC da programação de variáveis estão disponíveis em programas ISO, p. ex., o acesso a tabelas com instruções SQL. **Mais informações:** ["Acesso a tabelas com instruções SQL", Página 603](#page-602-0)

#### <span id="page-660-0"></span>**Tipos de cálculo básicos**

Com as funções **D01** a **D05**, é possível calcular valores dentro do programa NC. Se desejar fazer cálculos com variáveis, é necessário atribuir previamente a cada variável um valor inicial com a função **D00**.

O comando oferece as seguintes funções:

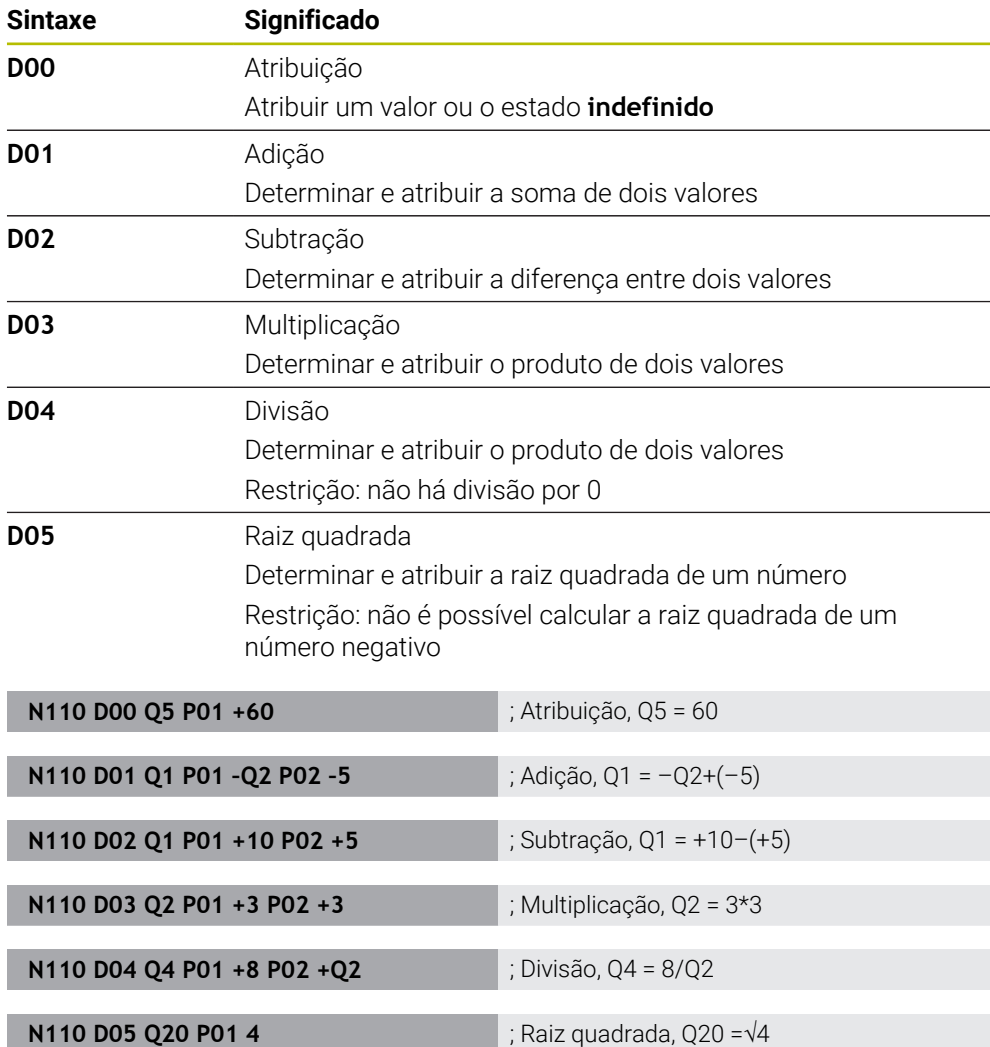

**D** corresponde à sintaxe Klartext **FN**.

 $\mathbf{i}$ 

Os números da sintaxe ISO correspondem aos números da sintaxe Klartext.

**P01**, **P02**, etc. utilizam-se como marcadores para, p. ex., os operadores aritméticos que o comando representa na sintaxe Klartext.

**Mais informações:** ["Pasta Tipos de cálculo básicos", Página 566](#page-565-0)

A HEIDENHAIN recomenda uma introdução direta fórmula, dado que é possível programar vários passos de cálculo num bloco NC **Mais informações:** ["Fórmulas no programa NC", Página 590](#page-589-0)

### <span id="page-661-0"></span>**Funções angulares**

Com estas funções, é possível calcular funções angulares para programar, p. ex., contornos triangulares variáveis.

O comando oferece as seguintes funções:

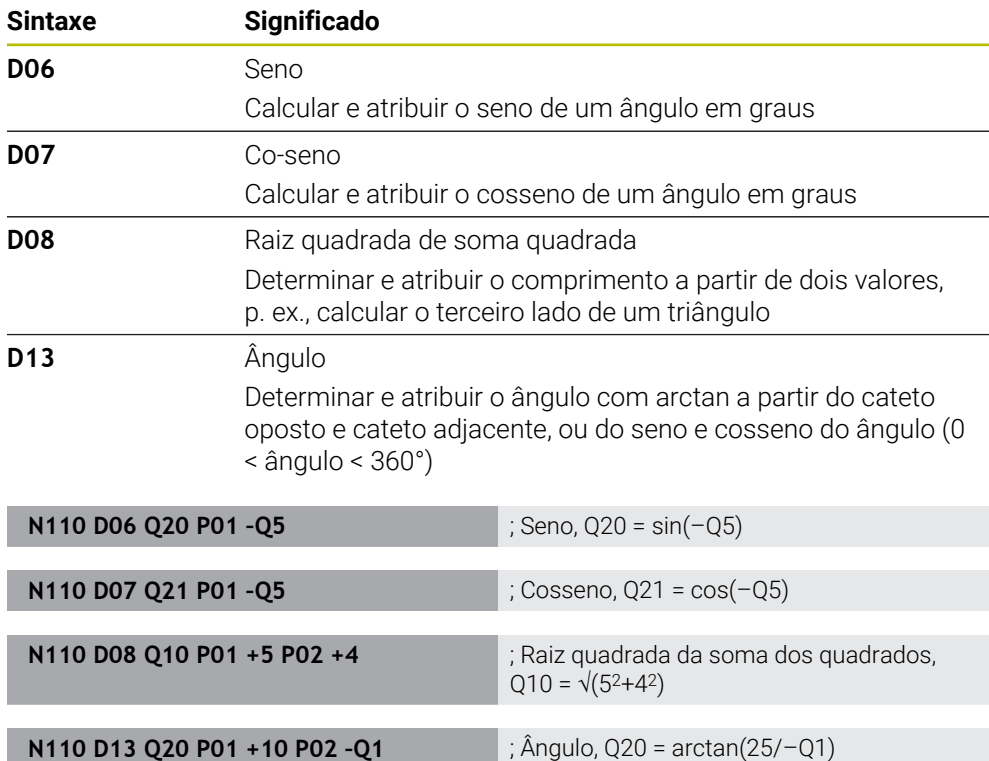

**D** corresponde à sintaxe Klartext **FN**.

f

Os números da sintaxe ISO correspondem aos números da sintaxe Klartext.

**P01**, **P02**, etc. utilizam-se como marcadores para, p. ex., os operadores aritméticos que o comando representa na sintaxe Klartext.

**Mais informações:** ["Pasta Funções angulares", Página 568](#page-567-0)

A HEIDENHAIN recomenda uma introdução direta fórmula, dado que é possível programar vários passos de cálculo num bloco NC **Mais informações:** ["Fórmulas no programa NC", Página 590](#page-589-0)

### <span id="page-662-0"></span>**Cálculo de círculo**

Estas funções permitem calcular o ponto central do círculo e o raio do círculo, ou seja, p. ex., a posição e o tamanho de um círculo teórico, a partir das coordenadas de três ou quatro pontos do círculo.

O comando oferece as seguintes funções:

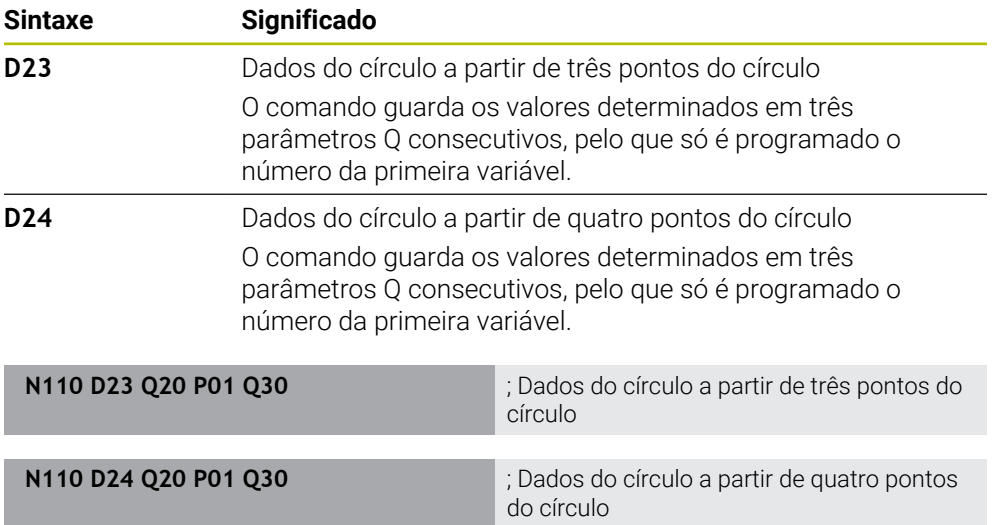

**D** corresponde à sintaxe Klartext **FN**.

Os números da sintaxe ISO correspondem aos números da sintaxe Klartext.

**P01**, **P02**, etc. utilizam-se como marcadores para, p. ex., os operadores aritméticos que o comando representa na sintaxe Klartext.

**Mais informações:** ["Pasta Cálculo de círculo", Página 570](#page-569-0)

### <span id="page-663-0"></span>**Comandos de salto**

Nas funções Se-Então, o comando compara um valor variável ou fixo com outro valor variável ou fixo. Se a condição for cumprida, o comando salta para o label programado a seguir à condição.

Se a condição não for cumprida, o comando executa o bloco NC seguinte.

O comando oferece as seguintes funções:

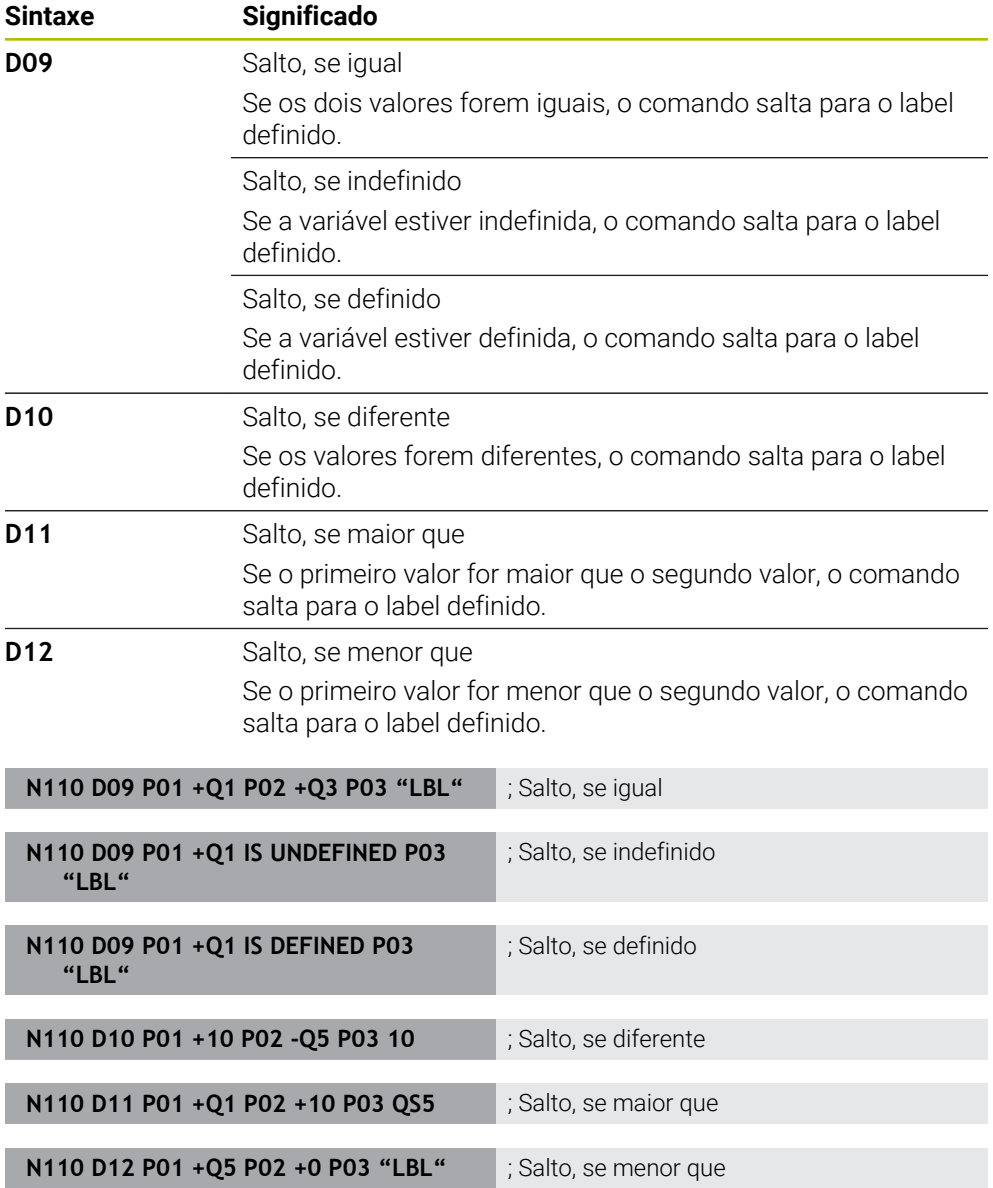

**D** corresponde à sintaxe Klartext **FN**.

Os números da sintaxe ISO correspondem aos números da sintaxe Klartext.

**P01**, **P02**, etc. utilizam-se como marcadores para, p. ex., os operadores aritméticos que o comando representa na sintaxe Klartext.

**Mais informações:** ["Pasta Comandos de salto", Página 572](#page-571-0)

### **Funções para tabelas de definição livre**

Pode-se abrir uma tabela de definição livre qualquer e, em seguida, aceder-lhe para a descrever ou ler.

O comando oferece as seguintes funções:

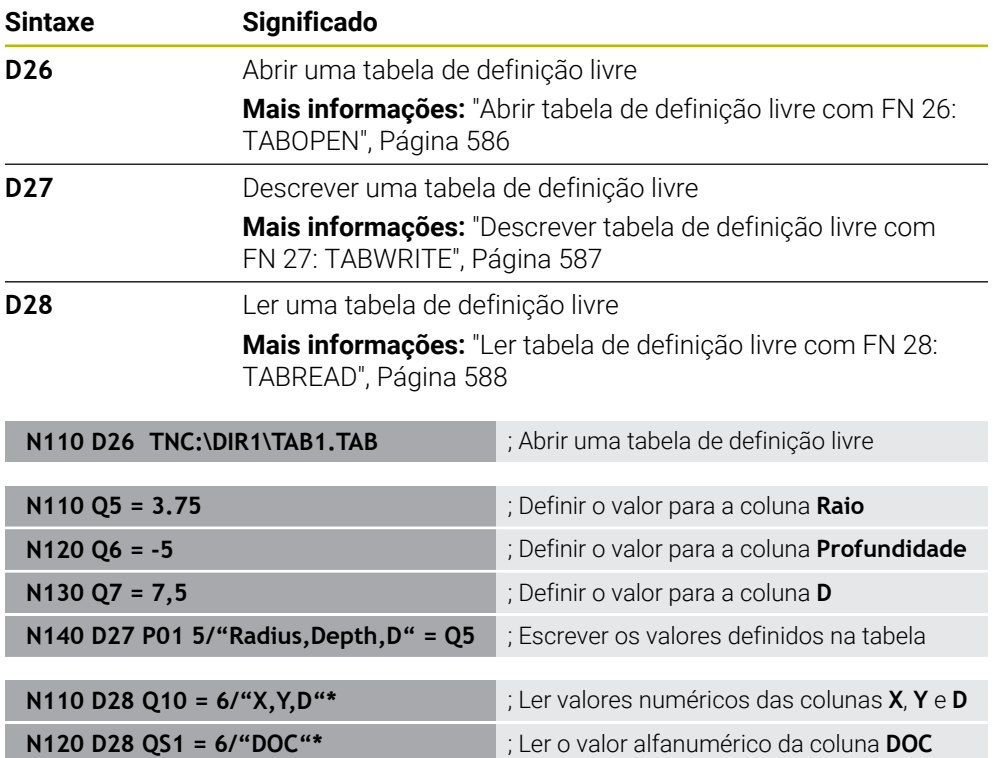

**D** corresponde à sintaxe Klartext **FN**.

Os números da sintaxe ISO correspondem aos números da sintaxe Klartext.

**P01**, **P02**, etc. utilizam-se como marcadores para, p. ex., os operadores aritméticos que o comando representa na sintaxe Klartext.

### <span id="page-665-0"></span>**Funções especiais**

O comando oferece as seguintes funções:

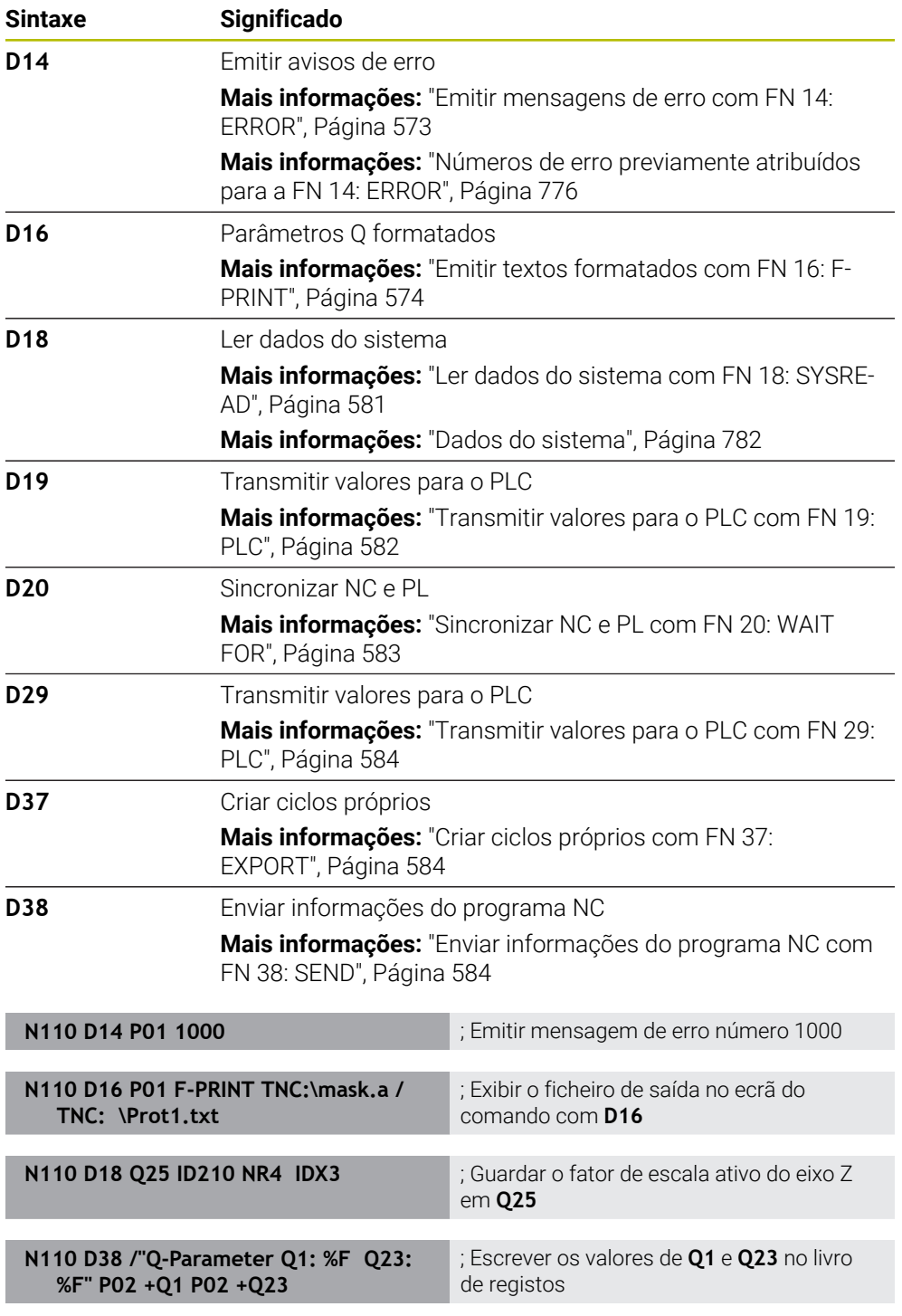

**D** corresponde à sintaxe Klartext **FN**.

Os números da sintaxe ISO correspondem aos números da sintaxe Klartext.

**P01**, **P02**, etc. utilizam-se como marcadores para, p. ex., os operadores aritméticos que o comando representa na sintaxe Klartext.

### *AVISO*

#### **Atenção, perigo de colisão!**

As alterações no PLC podem causar um comportamento indesejado e erros graves, p. ex., a inoperabilidade do comando. Por este motivo, o acesso ao PLC está protegido por palavra-passe. As funções **D19**, **D20**, **D29** e **D37** oferecem à HEIDENHAIN, ao fabricante da máquina e a terceiros possibilidades de comunicar com o PLC a partir de um programa NC. Não se recomenda a utilização pelo operador da máquina ou pelo programador NC. Durante a execução das funções e a maquinagem subsequente existe perigo de colisão!

- Utilizar as funções unicamente em concertação com a HEIDENHAIN, o fabricante da máquina ou terceiros
- Respeitar as documentações da HEIDENHAIN, do fabricante da máquina e de terceiros

### **21.3 Caixa**

#### **Princípios básicos**

Adicionalmente às funções NC com sintaxe ISO, também é possível utilizar ciclos selecionados com a sintaxe Klartext em programas ISO. A programação é idêntica à programação Klartext.

Os números dos ciclos Klartext correspondem aos números das funções G. Existem exceções com ciclos mais antigos com números inferiores a **200**. Nestes casos, o número correspondente da função G encontra-se dentro da descrição do ciclo.

**Mais informações:** Manual do Utilizador Ciclos de maquinagem

Os ciclos seguintes não estão disponíveis em programas ISO:

- Ciclo **1 PTO REF POLAR**
- Ciclo **3 MEDIR**
- Ciclo **4 MEDIR 3D**
- Ciclo **26 FATOR ESCALA EIXO**

Em vez do ciclo **G80 PLANO DE TRABALHO**, a HEIDENHAIN recomenda utilizar a função **PLANE**, que tem um melhor desempenho. Com as funções **PLANE** é possível, p. ex., decidir livremente se são programados ângulos axiais ou sólidos.

**Mais informações:** ["PLANE SPATIAL", Página 307](#page-306-0)

#### **Deslocação do ponto zero**

Com as funções NC **G53** ou **G54**, programa-se uma deslocação do ponto zero. **G54** desloca o ponto zero da peça de trabalho para as coordenadas que se definam diretamente dentro da função. **G54** utiliza valores de coordenadas de uma tabela de pontos zero. Com uma deslocação do ponto zero, é possível repetir maquinagens em qualquer ponto da peça de trabalho.

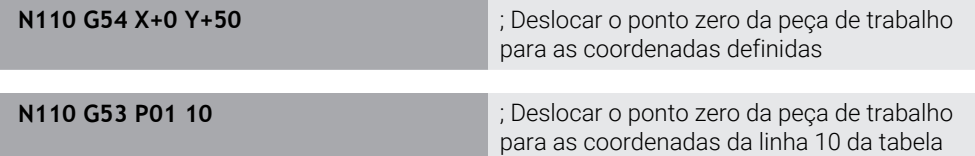

Para restaurar uma deslocação do ponto zero, proceda da seguinte forma:

- Dentro da função **G54**, definir em cada eixo o valor **0**
- Dentro da função **G53**, selecionar uma linha da tabela que contenha o valor **0** em todas as colunas

Na área de trabalho **Status**, o comando mostra as seguintes informações:

- Nome e caminho da tabela de pontos zero ativa
- Número do ponto zero ativo
- Comentário a partir da coluna **DOC** do número do ponto zero ativo

#### **Avisos**

 $\bullet$ 

Com o parâmetro de máquina **CfgDisplayCoordSys** (N.º 127501), o fabricante da máquina define em que sistema de coordenadas a visualização de estado mostra uma deslocação do ponto zero ativo.

- Os pontos zero da tabela de pontos zero referem-se sempre ao ponto de referência da peça de trabalho atual.
- Se o ponto zero da peça de trabalho for deslocado com uma tabela de pontos zero, deve-se ativar previamente a tabela de pontos zero com **%:TAB:**.

**Mais informações:** ["Ativar a tabela de pontos zero no programa NC",](#page-655-0) [Página 656](#page-655-0)

■ Quando se trabalha sem %:TAB:, é necessário ativar a tabela de pontos zero manualmente.

**Mais informações:** ["Ativar manualmente a tabela de pontos zero", Página 291](#page-290-1)

### **21.4 Funções Klartext em ISO**

#### **Princípios básicos**

Adicionalmente às funções NC com sintaxe ISO e aos ciclos, também é possível utilizar funções NC selecionadas com a sintaxe Klartext em programas ISO. A programação é idêntica à programação Klartext.

Encontra mais informações sobre a programação nos capítulos correspondentes das diferentes funções NC.

As seguintes funções NC estão disponíveis apenas em programas Klartext:

- Definições de padrão com **PATTERN DEF**
- Funções NC para transformação de coordenadas **TRANS DATUM**, **TRANS MIRROR**, **TRANS ROTATION** e **TRANS SCALE Mais informações:** ["Funções NC de transformação de coordenadas", Página 292](#page-291-0)
- Funções de ficheiro **FUNCTION FILE** e **OPEN FILE Mais informações:** ["Funções de ficheiro programáveis", Página 406](#page-405-0)
- Funções de maquinagem com eixos paralelos **PARAXCOMP** e **PARAXMODE Mais informações:** ["Maquinagem com eixos paralelos U, V e W", Página 472](#page-471-0)
- Programas com vetores normais **Mais informações:** ["Programas NC gerados por CAM", Página 489](#page-488-0)
- Acesso a tabelas com instruções SQL **Mais informações:** ["Acesso a tabelas com instruções SQL", Página 603](#page-602-0)

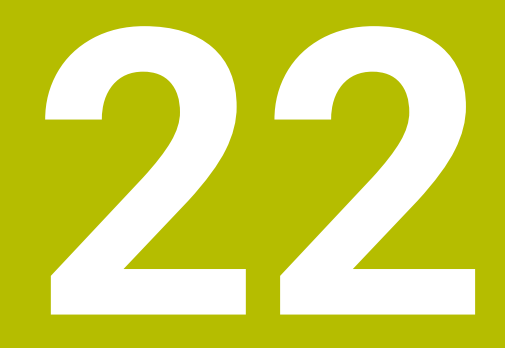

# **Ajudas à operação**

## **22.1 Área de trabalho Ajuda**

### **Aplicação**

Na área de trabalho **Ajuda**, o comando mostra uma imagem de ajuda para o elemento de sintaxe atual de uma função NC ou a ajuda do produto integrada **TNCguide**.

#### **Temas relacionados**

Aplicação **Ajuda**

**Mais informações:** ["Aplicação Ajuda", Página 53](#page-52-0)

Manual do utilizador como ajuda do produto integrada **TNCguide**

**Mais informações:** ["Manual do utilizador como ajuda do produto integra](#page-51-0)[daTNCguide", Página 52](#page-51-0)

#### **Descrição das funções**

A área de trabalho **Ajuda** pode ser selecionada no modo de funcionamento **Programação** e na aplicação **MDI**.

**Mais informações:** ["Modo de funcionamentoProgramação", Página 126](#page-125-0) **Mais informações:** Manual do Utilizador Preparar e executar

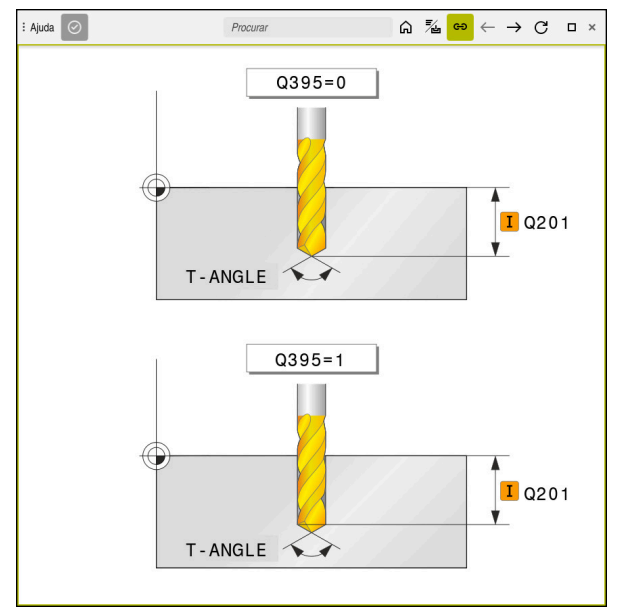

Área de trabalho **Ajuda** com uma imagem de ajuda para um parâmetro de ciclo

Quando a área de trabalho **Ajuda** está ativa, durante a programação, o comando pode mostrar a imagem de ajuda dentro da mesma, em lugar da área de trabalho **Programa**.

**Mais informações:** ["Área de trabalho Programa", Página 127](#page-126-0)

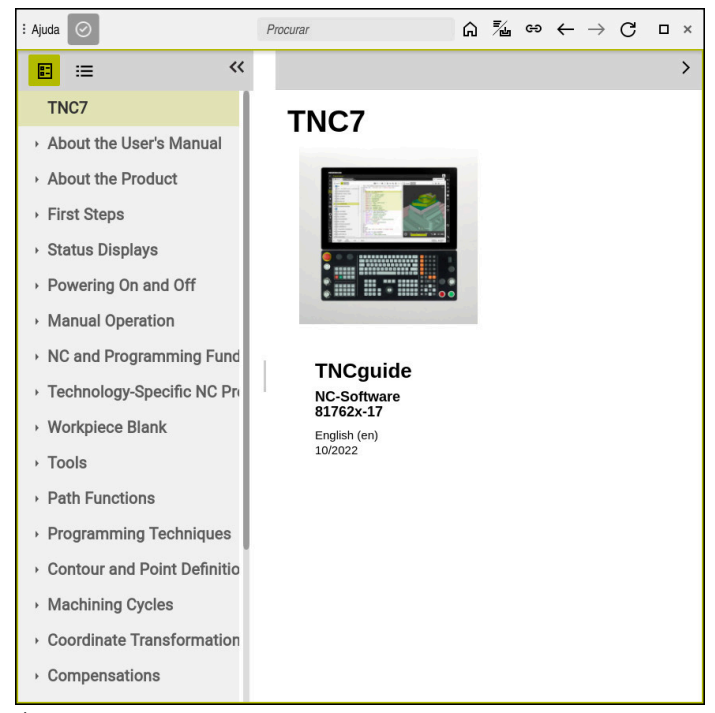

Área de trabalho **Ajuda** com **TNCguide** aberto

Quando a área de trabalho **Ajuda** está ativa, o comando pode exibir a ajuda do produto integrada **TNCguide**.

**Mais informações:** ["Manual do utilizador como ajuda do produto](#page-51-0) [integradaTNCguide", Página 52](#page-51-0)

### **Ícones na área de trabalho Ajuda**

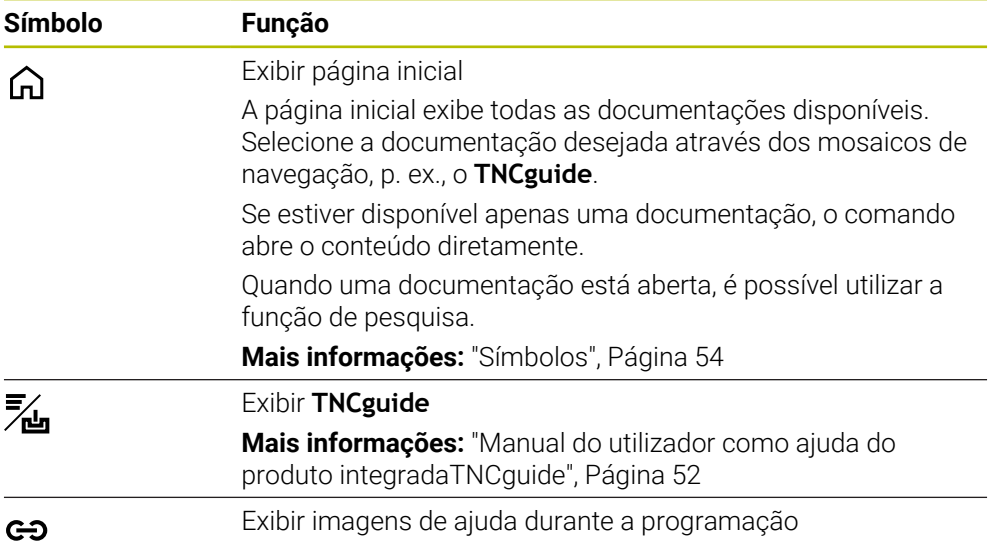

### **22.1.1 Aviso**

O parâmetro de máquina **stdTNChelp** (N.º 105405) permite definir se o comando mostra imagens de ajuda como janela sobreposta na área de trabalho **Programa**. **Mais informações:** ["Área de trabalho Programa", Página 127](#page-126-0)

### **22.2 Teclado virtual da barra do comando**

### **Aplicação**

O teclado virtual permite introduzir funções NC, letras e números, bem como navegar.

O teclado virtual oferece os seguintes modos:

- Introdução NC
- Introdução de texto
- Introdução de fórmulas

### **Descrição das funções**

Por norma, após o processo de início, o comando abre no modo Introdução NC.

O teclado pode ser deslocado no ecrã. O teclado permanece ativo também em caso de mudança de modo de funcionamento, até ser fechado.

O comando regista a posição e o modo do teclado virtual até ao encerramento.

A área de trabalho **Teclado** oferece as mesmas funções que o teclado virtual.

### **Áreas da introdução NC**

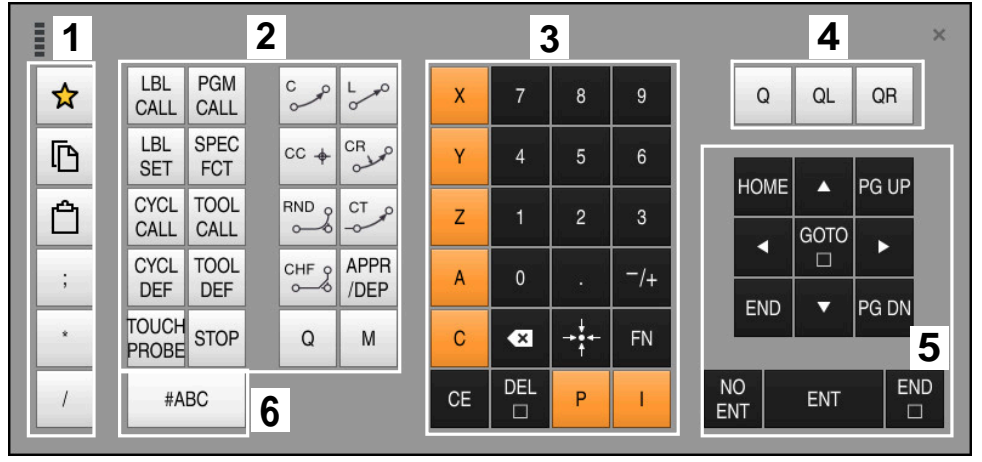

Teclado virtual no modo Introdução NC

A introdução NC contém as seguintes áreas:

- 1 Funções do ficheiro
	- Definir favoritos
	- Copiar
	- Colar
	- Acrescentar comentários
	- Inserir ponto estrutural
	- Ocultar o bloco NC
- 2 Funções NC
- 3 Teclas de eixo e introdução de valores numéricos
- 4 Parâmetros Q
- 5 Teclas de navegação e diálogo
- 6 Comutar para a introdução de texto

Se, na área Funções NC, a tecla **Q** for pressionada várias vezes, o comando  $\mathbf{i}$ altera a sintaxe inserida pela ordem seguinte:

- $\blacksquare$ **Q**
- **QL**
- **QR**

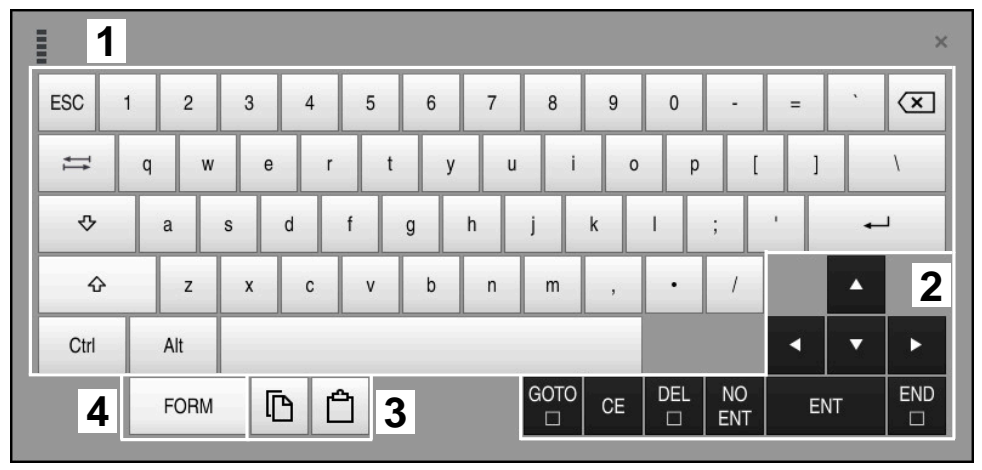

### **Áreas da introdução de texto**

Teclado virtual no modo de introdução de texto

A introdução de texto compõe-se das seguintes áreas:

- Introdução
- Teclas de navegação e diálogo
- Copiar e inserir
- Comutar para a introdução de fórmulas

### **Áreas da introdução de fórmulas**

| <b>HILL</b>         | 1                        |            |             |     |             |                           |                          |                         |                |                      |                         |     |    |    | $\times$             |  |
|---------------------|--------------------------|------------|-------------|-----|-------------|---------------------------|--------------------------|-------------------------|----------------|----------------------|-------------------------|-----|----|----|----------------------|--|
| $^{+}$              | $\overline{\phantom{0}}$ | COS        | ACOS        | LOG | LN          | TO<br><b>NUMB</b>         | <b>SUB</b><br><b>STR</b> | 7                       | 8              | 9                    |                         | Q   | QL | QR | $\mathbf 2$          |  |
| Ř.                  |                          | SIN        | ASIN        | ABS | EXP         | <b>STR</b><br><b>COMP</b> | TO<br>CHAR               | 4                       | 5              | 6                    |                         |     |    |    |                      |  |
|                     |                          | <b>TAN</b> | <b>ATAN</b> | INT | <b>FRAC</b> | IN<br><b>STR</b>          | SYS<br><b>STR</b>        |                         | $\overline{2}$ | $\mathbf{3}$         |                         |     |    |    |                      |  |
| $\&$                | $\frac{0}{0}$            | SQRT       | SQ          | SGN | <b>NEG</b>  | <b>STR</b><br>LEN         | <b>CFG</b><br>READ       | $\mathbf{0}$            | ٠              | $^{-}/+$             |                         |     | A  |    | 3                    |  |
| $\Lambda$           |                          |            | II          | PI  | QS          | QC                        |                          | $\overline{\mathbf{x}}$ | <b>TO</b>      | FN                   |                         |     |    | ▼  |                      |  |
| GOTO<br>Ō<br>5<br>僵 |                          |            |             |     |             |                           |                          |                         | CE             | <b>DEL</b><br>$\Box$ | <b>NO</b><br><b>ENT</b> | ENT |    |    | <b>END</b><br>$\Box$ |  |

Teclado virtual no modo de introdução de fórmulas

A introdução de fórmulas compõe-se das seguintes áreas:

- Introdução
- Parâmetros Q
- Teclas de navegação e diálogo
- Copiar e inserir
- Comutar para a Introdução NC

### **22.2.1 Abrir e fechar o teclado virtual**

Para abrir o teclado virtual, proceda da seguinte forma:

- Selecionar **Teclado virtual** na barra do comando
- O comando abre o teclado virtual.

Para fechar o teclado virtual, proceda da seguinte forma:

Selecionar **Teclado virtual** com o teclado virtual aberto

 $\bm{\times}$ 

y

- Em alternativa, selecionar **Fechar** dentro do teclado virtual
- O comando fecha o teclado virtual.

### **22.3 Função GOTO**

### **Aplicação**

A tecla **GOTO** ou o botão do ecrã **GOTO n.º bloco** permitem definir um bloco NC no qual o comando posiciona o cursor. No modo de funcionamento **Tabelas**, com o botão do ecrã **GOTO n.º linha**, define-se uma linha da tabela.

### **Descrição das funções**

Se estiver aberto um programa NC para execução ou na simulação, o comando posiciona adicionalmente o cursor de execução antes do bloco NC. O comando inicia a execução do programa ou a simulação do bloco NC definido sem considerar o programa NC anterior.

O número de bloco pode ser introduzido ou selecionado através de **Pesquisar** no programa NC.

### **22.3.1 Selecionar um bloco NC com GOTO**

Para selecionar um bloco NC, proceda da seguinte forma:

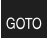

Selecionar **GOTO**

▶ Introduzir número de bloco

- O comando abre a janela **Instrução de salto GOTO**.
- OK
- Selecionar **OK**
- O comando posiciona o cursor no bloco NC definido.

### *AVISO*

#### **Atenção, perigo de colisão!**

Selecionando um bloco NC na execução do programa através da função **GOTO** e executando em seguida o programa NC, o comando ignora todas as funções NC programadas anteriormente, p. ex., transformações. Dessa forma, existe perigo de colisão durante os movimentos de deslocação seguintes!

- Utilizar **GOTO** apenas ao programar e testar programas NC
- Ao executar programas NC, utilizar exclusivamente **Proc. bloco**

**Mais informações:** Manual do Utilizador Preparar e executar

- Em lugar do botão do ecrã **GOTO**, também é possível utilizar a tecla de atalho **CTRL+G**.
- Se o comando mostrar um ícone de seleção na barra de ações, pode-se abrir a janela de seleção com **GOTO**.

### <span id="page-678-0"></span>**22.4 Inserção de comentários**

### **Aplicação**

É possível inserir comentários num programa NC e explicar passos do programa ou dar indicações com a ajuda desta função.

### **Descrição das funções**

Existem várias possibilidades de inserir um comentário:

- Comentário dentro de um bloco NC
- Comentário como bloco NC próprio
- Definir um bloco NC existente como comentário

O comando identifica os comentários com o caráter **;**. O comando não processa comentários na simulação e na execução do programa.

Um comentário deve conter, no máximo, 255 carateres.

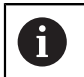

O último caráter num bloco de comentário não pode ser um til (**~**).

### **22.4.1 Inserir comentário como bloco NC**

Para inserir um comentário como bloco NC separado, proceda da seguinte forma:

- Selecionar o bloco NC a seguir ao qual se pretende inserir um comentário
	- ; Selecionar **;**
		- O comando insere um comentário após o bloco NC selecionado como um novo bloco NC.
		- **Definir comentário**

### **22.4.2 Inserir comentário no bloco NC**

Para inserir um comentário dentro de um bloco NC, proceda da seguinte forma:

- Editar o bloco NC desejado
	- ; Selecionar **;**
	- O comando insere o caráter **;** no final do bloco.
	- ▶ Definir comentário

### **22.4.3 Descomentar ou comentar bloco NC**

Com o botão do ecrã **Comentar/Descomentar**, é possível definir um bloco NC existente como comentário ou definir o comentário novamente como bloco NC.

Para comentar ou descomentar um bloco NC existente, proceda da seguinte forma:

▶ Selecionar o bloco NC desejado

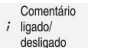

#### Selecionar **Comentário ligado/desligado**

- O comando insere o caráter **;** no início do bloco.
- > Se o bloco NC já estiver definido como comentário, o comando elimina o caráter **;**.

## **22.5 Ocultar blocos NC**

### **Aplicação**

Com **/** ou o botão do ecrã **Bloco oculto Ligado/Desligado**, podem-se ocultar blocos NC.

Quando se ocultam blocos NC, é possível ignorar os blocos NC ocultados na execução do programa.

#### **Temas relacionados**

Modo de funcionamento **Exec. programa Mais informações:** Manual do Utilizador Preparar e executar

### **Descrição das funções**

Marcando um bloco NC com **/**, o bloco NC é ocultado. Se o interruptor **Bloco oculto** for ativado no modo de funcionamento **Exec. programa** ou na aplicação **MDI**, o comando ignora o bloco NC na execução.

Se o interruptor estiver ativo, o comando apresenta a cinzento os blocos NC a saltar. **Mais informações:** Manual do Utilizador Preparar e executar

### **22.5.1 Mostrar ou ocultar blocos NC**

/ Saltar ligado/<br>/ desligado

Para mostrar ou ocultar um bloco NC, proceda da seguinte forma:

Selecionar o bloco NC desejado

#### Selecionar **Bloco oculto Ligado/Desligado**

- O comando insere o caráter **/** antes do bloco NC.
- > Se o bloco NC já estiver ocultado, o comando elimina o caráter **/**.

### <span id="page-680-1"></span>**22.6 Estruturação de programas NC**

#### **Aplicação**

Através de pontos estruturais, é possível tornar programas NC longos e complexos mais claros e compreensíveis e agilizar a navegação no programa NC.

#### **Temas relacionados**

Coluna **Estruturação** da área de trabalho **Programa**

**Mais informações:** ["Coluna Estruturação na área de trabalho Programa",](#page-680-0) [Página 681](#page-680-0)

#### **Descrição das funções**

Os programas NC podem ser estruturados através de pontos estruturais. Os pontos estruturais são textos que se podem utilizar como comentário ou título para as linhas de programa seguintes.

Um ponto estrutural deve conter, no máximo, 255 carateres.

O comando mostra os pontos estruturais na coluna **Estruturação**.

**Mais informações:** ["Coluna Estruturação na área de trabalho Programa",](#page-680-0) [Página 681](#page-680-0)

#### **22.6.1 Inserir ponto estrutural**

Para inserir um ponto estrutural, proceda da seguinte forma:

- $\triangleright$  Selecionar o bloco NC pretendido a seguir ao qual se deseja inserir o ponto estrutural
- $^\star$ Selecionar **\***
	- O comando insere um ponto estrutural após o bloco NC selecionado como um novo bloco NC.
	- Definir texto de estruturação

### <span id="page-680-0"></span>**22.7 Coluna Estruturação na área de trabalho Programa**

#### **Aplicação**

Ao abrir um programa NC, o comando pesquisa elementos estruturais no programa NC e mostra os mesmos na coluna **Estruturação**. Os elementos estruturais atuam como ligações cruzadas e, dessa forma, permitem uma navegação mais rápida no programa NC.

#### **Temas relacionados**

- Área de trabalho **Programa**, definir conteúdos da coluna **Estruturação Mais informações:** ["Definições na área de trabalho Programa", Página 130](#page-129-0)
- **Inserir pontos estruturais manualmente Mais informações:** ["Estruturação de programas NC", Página 681](#page-680-1)

### **Descrição das funções**

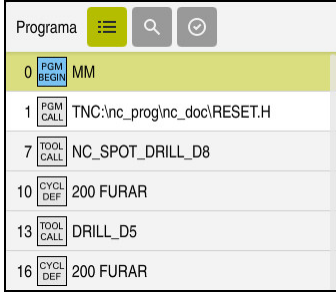

Coluna **Estruturação** com elementos estruturais criados automaticamente

Quando se abre um programa NC, o comando cria a estruturação automaticamente.

Na janela **Definições de programa**, determinam-se os elementos estruturais que o comando exibe na estruturação. Os elementos estruturais **PGM BEGIN** e **PGM END** não podem ser ocultados.

**Mais informações:** ["Definições na área de trabalho Programa", Página 130](#page-129-0)

A coluna **Estruturação** mostra as seguintes informações:

- Número de bloco NC
- Ícone da função NC
- Informações dependentes da função

O comando mostra os seguintes ícones dentro da estruturação:

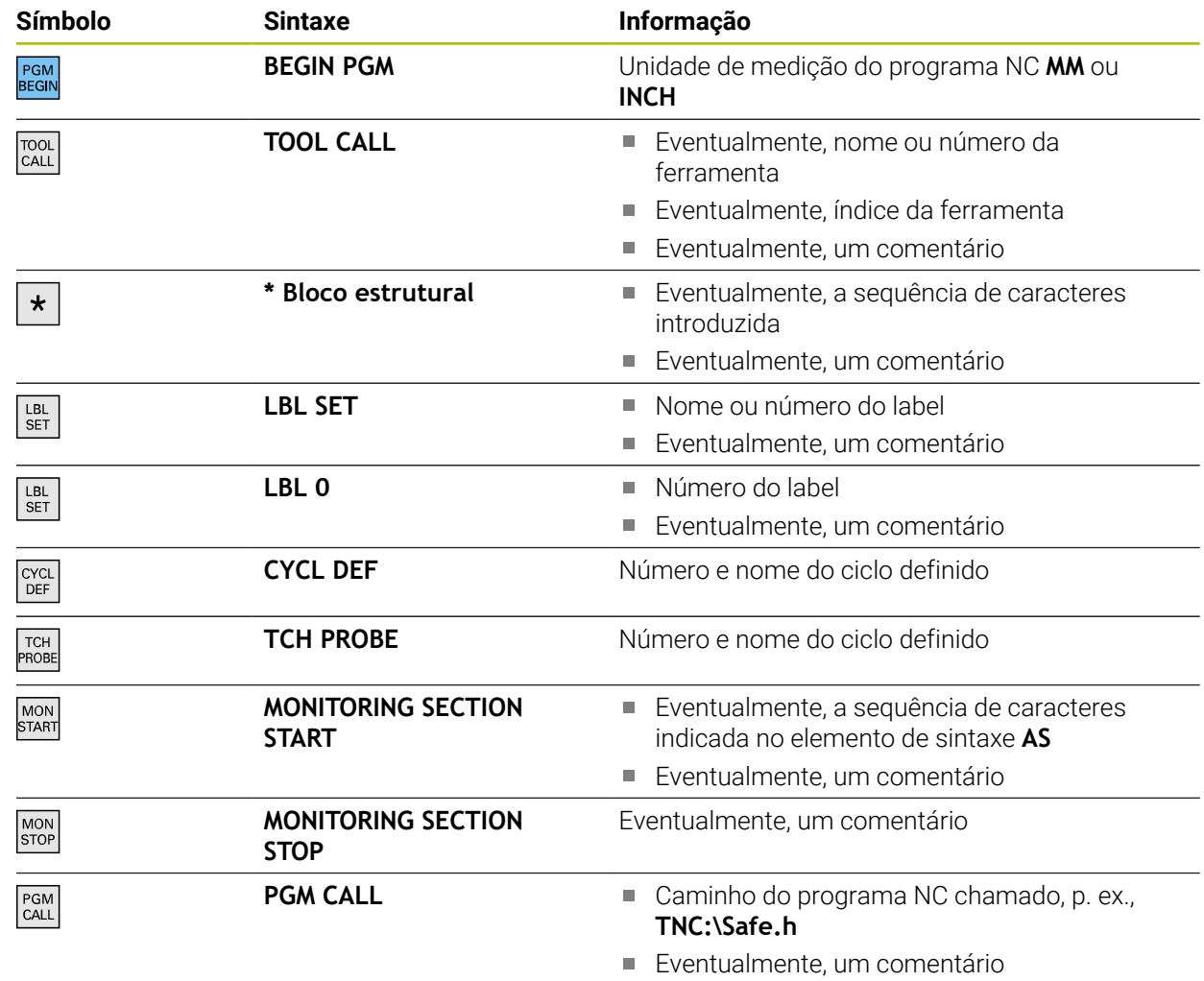

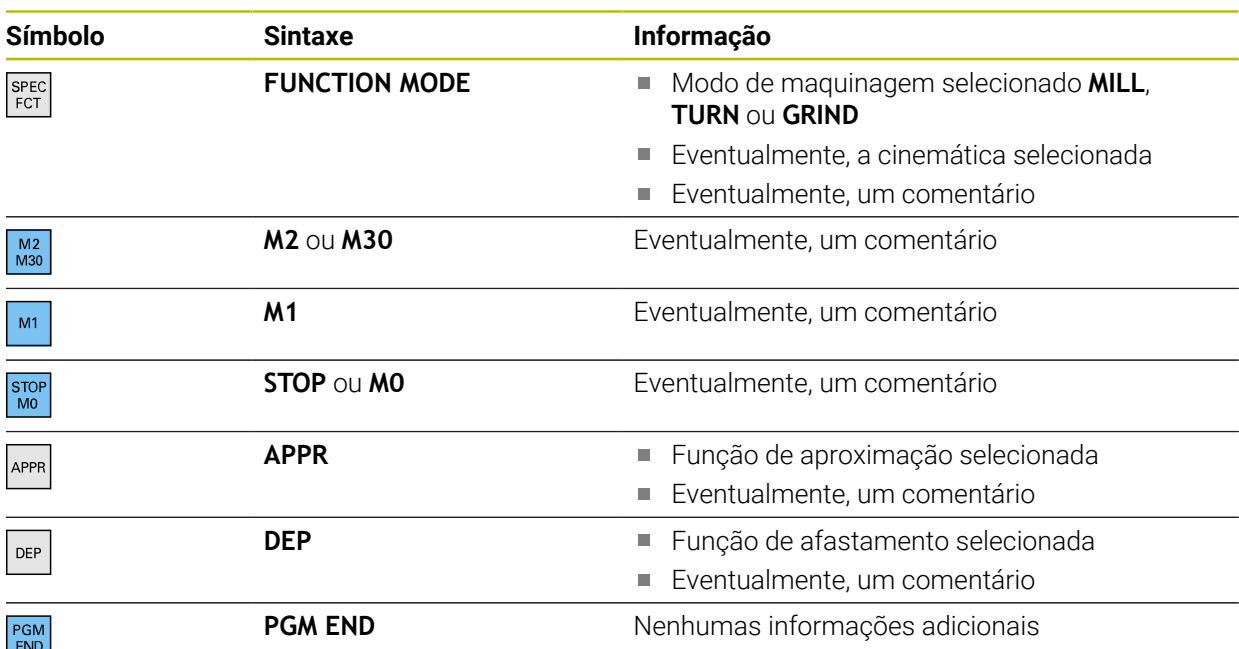

No modo de funcionamento **Exec. programa**, a coluna **Estruturação** contém todos os pontos de estruturação, inclusive os dos programas NC chamados. O comando indenta a estruturação dos programas NC chamados.

O comando mostra os comentários como blocos NC separados, não dentro da estruturação. Estes blocos NC começam com o carácter **;**. ["Inserção de comentários"](#page-678-0)

### **22.7.1 Editar o bloco NC através da estruturação**

Para editar um bloco NC através da estruturação, proceda da seguinte forma: Abrir o programa NC

 $\equiv$ 

i

- Abrir a coluna **Estruturação**
- ▶ Selecionar o elemento estrutural
- O comando posiciona o cursor no bloco NC correspondente no programa NC. O foco do cursor permanece na coluna **Estruturação**.
- 
- ▶ Selecionar a seta para a direita
- O foco do cursor muda para o bloco NC.
- ▶ Selecionar a seta para a direita
- > O comando edita o bloco NC.

#### **Avisos**

- No caso de programas NC longos, a formação da estruturação pode demorar mais tempo que o carregamento do programa NC. Mesmo que a estruturação ainda não tenha sido criada, é possível trabalhar no programa NC carregado independentemente disso.
- Dentro da coluna **Estruturação**, é possível navegar para cima e para baixo com as teclas de seta.
- Quando se marcam elementos estruturais dentro da coluna **Estruturação**, o comando marca também os blocos NC correspondentes no programa NC. Para encerrar a marcação, primem-se as teclas de atalho **CTRL+ESPAÇO**. Premindo novamente **CTRL+ESPAÇO**, o comando restaura novamente a seleção marcada.
- O comando mostra os programas NC chamados na estruturação com um fundo branco. Tocando duas vezes ou fazendo duplo clique num tal elemento estrutural, eventualmente, o comando abre o programa NC num separador novo. Quando o programa NC estiver aberto, o comando muda para o separador correspondente.

### **22.8 Coluna Procurar na área de trabalho Programa**

#### **Aplicação**

Na coluna **Procurar**, é possível pesquisar o programa NC por quaisquer sequências de carateres, p. ex., elementos de sintaxe individuais. O comando lista todos os resultados encontrados.

#### **Temas relacionados**

Pesquisar o mesmo elemento de sintaxe no programa NC com as teclas de setas

**Mais informações:** ["Procurar elementos de sintaxe iguais em vários blocos NC",](#page-135-0) [Página 136](#page-135-0)
### **Descrição das funções**

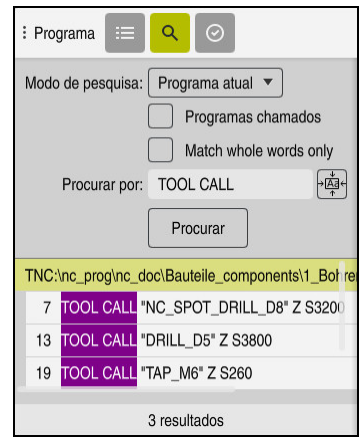

Coluna **Procurar** na área de trabalho **Programa**

O comando oferece o alcance funcional completo apenas no modo de funcionamento **Programação** Na aplicação **MDI**, só é possível pesquisar no programa NC ativo. No modo de funcionamento **Exec. programa**, o modo **Procurar/substituir** não está disponível.

O comando oferece as seguintes funções, ícones e botões do ecrã na coluna **Procurar**:

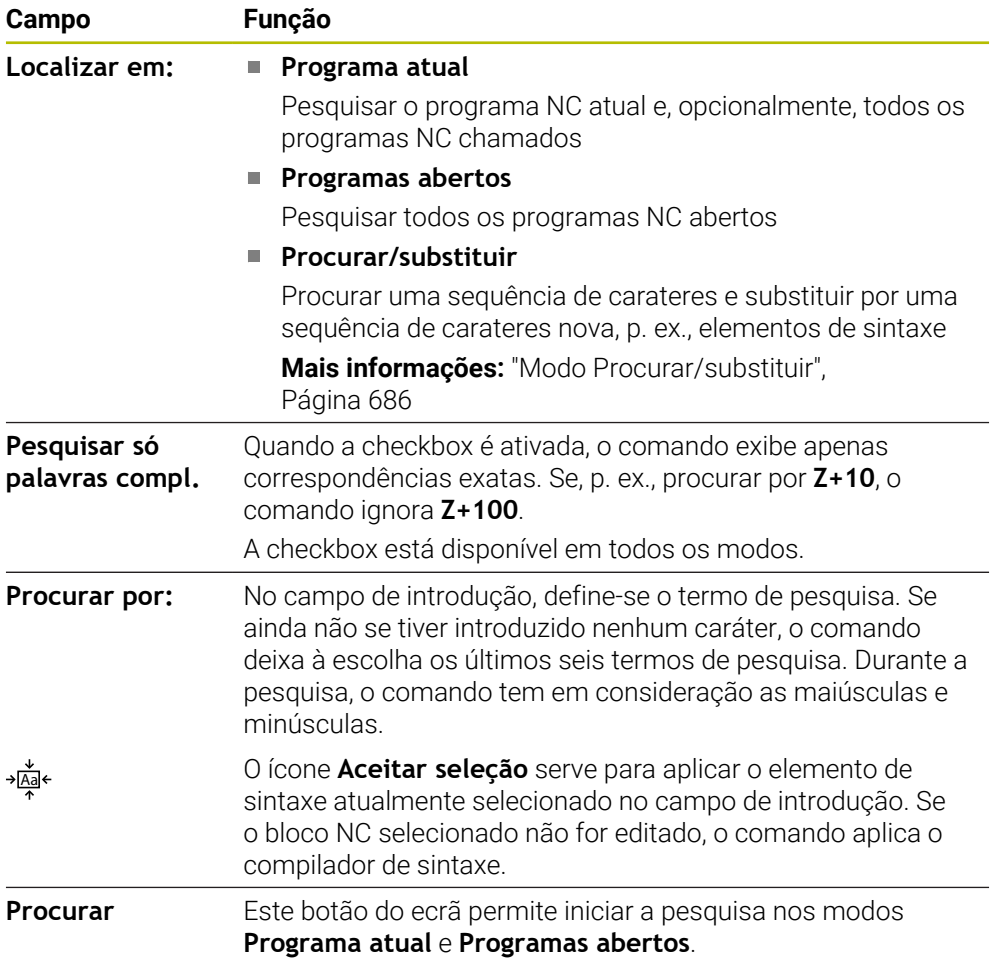

O comando mostra as seguintes informações sobre os resultados:

- Quantidade de resultados
- Caminhos de ficheiro dos programas NC
- Números dos blocos NC
- **Blocos NC completos**

O comando agrupa os resultados por programas NC. Quando se seleciona um resultado, o comando posiciona o cursor no bloco NC correspondente.

#### <span id="page-685-0"></span>**Modo Procurar/substituir**

O modo **Procurar/substituir** permite pesquisar por sequência de carateres e substituir os resultados encontrados por outras sequências de carateres, p. ex., elementos de sintaxe.

O comando executa uma verificação da sintaxe antes da substituição de um elemento de sintaxe. Com a verificação da sintaxe, o comando garante que o novo conteúdo produz uma sintaxe correta. Se o resultado provocar um erro de sintaxe, o comando não substitui o conteúdo e exibe uma mensagem.

No modo **Procurar/substituir**, o comando oferece as seguintes caixas de seleção e botões do ecrã:

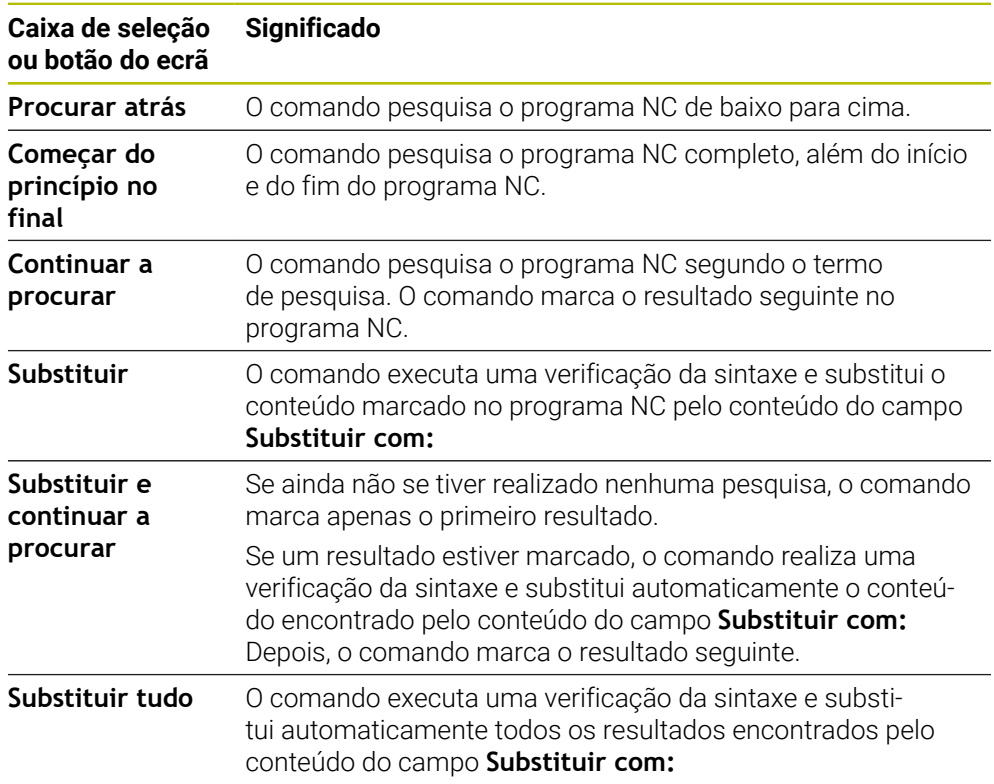

### **22.8.1 Procurar e substituir elementos de sintaxe**

Para procurar e substituir elementos de sintaxe no programa NC, proceda da seguinte forma:

- 恳
- ▶ Selecionar o programa NC desejado
- O comando abre o programa NC selecionado na área de trabalho **Programa**.

Selecionar o modo de funcionamento, p. ex., **Programação**

- Q
- Abrir a coluna **Procurar**
- No campo **Localizar em:**, selecionar a função **Procurar/ substituir**
- O comando mostra os campos **Procurar por:** e **Substituir com:**.
- ▶ No campo **Procurar por:**, introduzir o conteúdo a pesquisar, p. ex., **M4**
- ▶ No campo **Substituir com:**, introduzir o conteúdo desejado, p. ex., **M3**

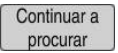

Substituin

- Selecionar **Continuar a procurar**
- O comando realça o primeiro resultado no programa NC a lilás.
- Selecionar **Substituir**
- O comando realiza uma verificação da sintaxe e substitui o conteúdo, se a verificação for bem sucedida.

### **Avisos**

- Os resultados da pesquisa mantêm-se até que o comando seja encerrado ou se faça uma nova pesquisa.
- Tocando duas vezes ou fazendo duplo clique num resultado da pesquisa num programa NC chamado, eventualmente, o comando abre o programa NC num separador novo. Quando o programa NC estiver aberto, o comando muda para o separador correspondente.
- Se não se introduzir nenhum valor em **Substituir com:**, o comando apaga o valor procurado e o valor de substituição.

## **22.9 Comparação de programas**

### **Aplicação**

A função **Comparação de programas** permite determinar as diferenças entre dois programas NC. Os desvios podem ser aplicados ao programa NC ativo. Se existirem alterações não guardadas no programa NC ativo, é possível comparar o programa NC com a última versão guardada.

### **Condições**

■ Máximo de 30 000 linhas por programa NC

O comando considera as linhas efetivas, não a quantidade de blocos NC. Os blocos NC também podem abranger várias linhas com um número de bloco, p. ex., ciclos.

**Mais informações:** ["Conteúdos de um programa NC", Página 122](#page-121-0)

# **Descrição das funções**

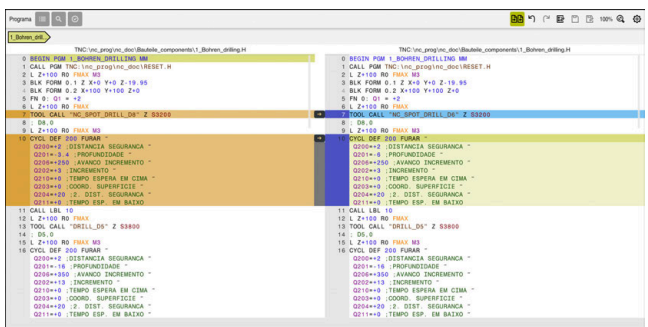

Comparação entre dois programas NC

A comparação de programas só pode ser utilizada no modo de funcionamento **Programação** na área de trabalho **Programa**.

O comando mostra o programa NC ativo à direita e o programa de comparação à esquerda

O comando assinala as diferenças com as seguintes cores:

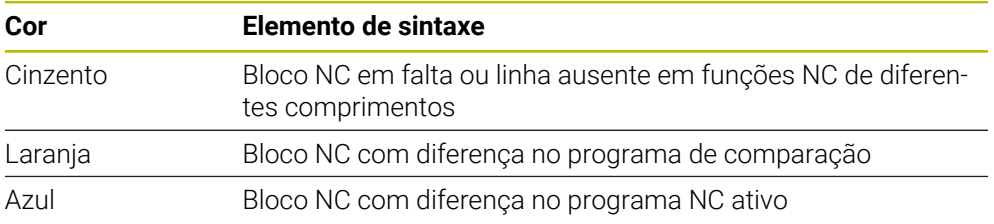

Durante a comparação de programas, o programa NC ativo pode ser editado, mas não o programa de comparação.

Se os blocos NC se diferenciarem, com o símbolo da seta, é possível aplicar os blocos NC do programa de comparação ao programa NC ativo.

# **22.9.1 Aplicar as diferenças ao programa NC ativo**

Para aplicar as diferenças ao programa NC ativo, proceda da seguinte forma:

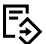

- Selecionar o modo de funcionamento **Programação**
- 
- Abrir o programa NC

निनि

- Selecionar **Comparação de programas**
- O comando abre uma janela sobreposta para a seleção do ficheiro.
- Selecionar o programa de comparação

Seleccionar

- Escolher **Seleccionar**
- 
- O comando mostra os dois programas NC na vista de comparação e marca todos os blocos NC diferentes.

▶ Selecionar o símbolo da seta no bloco NC desejado O comando aplica o bloco NC ao programa NC ativo.

**AR** 

- Selecionar **Comparação de programas**
- O comando encerra a vista de comparação e aplica as diferenças ao programa NC ativo.

### **Avisos**

- Se os programas NC comparados contiverem mais de 1000 diferenças, o comando cancela a comparação.
- Se um programa NC contiver alterações não guardadas, o comando mostra uma estrela antes do nome do programa NC no separador da barra de aplicações.
- Se forem marcados vários blocos NC no programa de comparação, estes blocos NC podem ser aceites simultaneamente. Se forem marcados vários blocos NC no programa NC ativo, estes blocos NC podem ser sobrescritos simultaneamente.

**Mais informações:** ["Menu de contexto", Página 689](#page-688-0)

# <span id="page-688-0"></span>**22.10 Menu de contexto**

### **Aplicação**

Com o gesto Manter premido ou com um clique do botão direito do rato, o comando abre um menu de contexto para o elemento selecionado, p. ex., blocos NC ou ficheiros. As diferentes funções do menu de contexto permite executar funções para o elemento atualmente selecionado.

### **Descrição das funções**

As funções possíveis do menu de contexto dependem do elemento selecionado e também do modo de funcionamento escolhido.

#### **Geral**

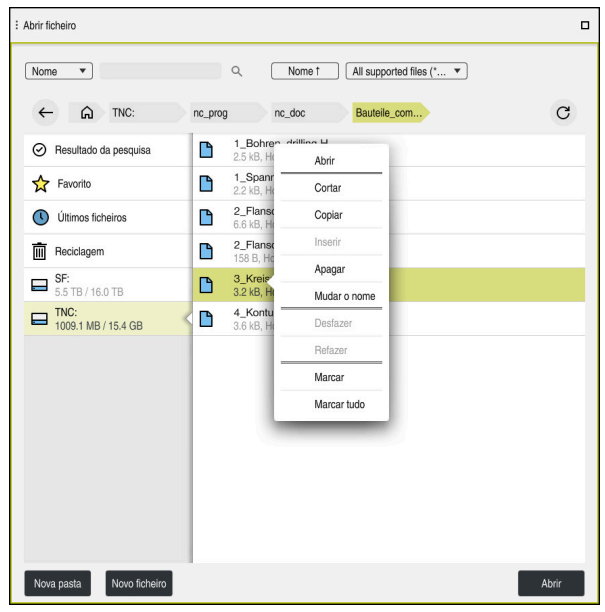

Menu de contexto na área de trabalho **Abrir ficheiro**

O menu de contexto oferece as seguintes funções:

- **Cortar**
- **Copiar**
- **Inserir**  $\overline{\mathbb{R}^n}$
- **Apagar**
- **Desfazer**
- **Refazer**
- **Marcar**

N

**Marcar tudo**

Ao selecionar as funções **Marcar** ou **Marcar tudo**, o comando abre a barra de ações. A barra de ações mostra todas as ações que podem ser selecionadas atualmente no menu de contexto.

Em alternativa ao menu de contexto, podem-se utilizar teclas de atalho: **Mais informações:** ["Ícones da interface do comando", Página 90](#page-89-0)

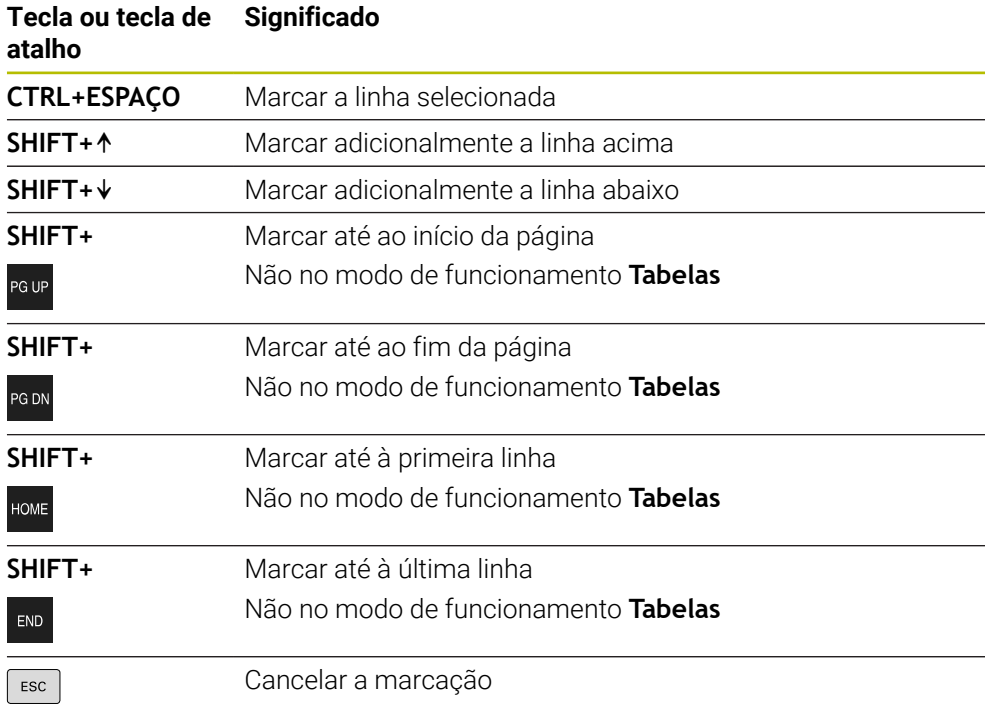

As teclas de atalho não funcionam na área de trabalho **Lista de trabalhos**.

## **Menu de contexto no modo de funcionamento Ficheiros**

No modo de funcionamento **Ficheiros**, o menu de contexto oferece adicionalmente as seguintes funções:

**Abrir**

÷

- **Selecionar na exec.progr.**
- **Mudar o nome**

Nas funções de navegação, o menu de contexto oferece as funções ajustadas à mesma, p. ex., **Rejeitar resultados da pesquisa**.

**Mais informações:** ["Menu de contexto", Página 689](#page-688-0)

### **Menu de contexto no modo de funcionamento Tabelas**

No modo de funcionamento **Tabelas**, o menu de contexto oferece adicionalmente a função **Interromper**. Com a função **Interromper**, interrompe-se o processo de marcação.

**Mais informações:** ["Modo de funcionamento Tabelas", Página 740](#page-739-0)

### **Menu de contexto na área de trabalho Lista de trabalhos (opção #22)**

|                                                        |                      | Próxima man. ação: |                                            |  |  |                |                |
|--------------------------------------------------------|----------------------|--------------------|--------------------------------------------|--|--|----------------|----------------|
| 3m 10s                                                 |                      |                    |                                            |  |  |                |                |
| Intervenções manuais necessárias                       |                      |                    | Objeto                                     |  |  | Tempo          |                |
| Ferr.ta não no carregador                              |                      |                    | NC SPOT DRILL D16 (205)                    |  |  | 08:42          |                |
| Ferr.ta não no carregador<br>Ferr.ta não no carregador |                      |                    | DRILL_D16 (235)<br>NC_SPOT_DRILL_D16 (205) |  |  | 08:42<br>08:46 |                |
|                                                        |                      |                    |                                            |  |  |                |                |
| →<br>$\Box$ Palete:                                    |                      | 16m 20s            |                                            |  |  |                |                |
| $r$ Haus                                               | Eliminar             | 4m 5s              | 08:43                                      |  |  |                | ≝              |
| Haus                                                   | Marcar               | 4m <sub>5s</sub>   | 08:47                                      |  |  |                | $\frac{8}{2}$  |
| Haus                                                   | Cancelar marca       | 4m 5s              | 08:51                                      |  |  |                | $\frac{13}{2}$ |
| $L$ Haus                                               | Inserir antes        |                    |                                            |  |  |                |                |
|                                                        | Inserir depois       | 4m 5s              | 08:55                                      |  |  |                | ∸              |
| TNC:V                                                  | Orient.peça trabalho | 0s                 | 08:55                                      |  |  |                |                |
|                                                        | Orient, ferramenta   |                    |                                            |  |  |                |                |
|                                                        | Anular estado W      |                    |                                            |  |  |                |                |

Menu de contexto na área de trabalho **Lista de trabalhos**

Na área de trabalho **Lista de trabalhos**, o menu de contexto oferece adicionalmente as seguintes funções:

- **Cancelar marca**
- **Inserir antes**
- **Inserir depois**
- **Orient.peça trabalho**
- **Orient. ferramenta**
- **Anular estado W**

**Mais informações:** ["Área de trabalho Lista de trabalhos", Página 724](#page-723-0)

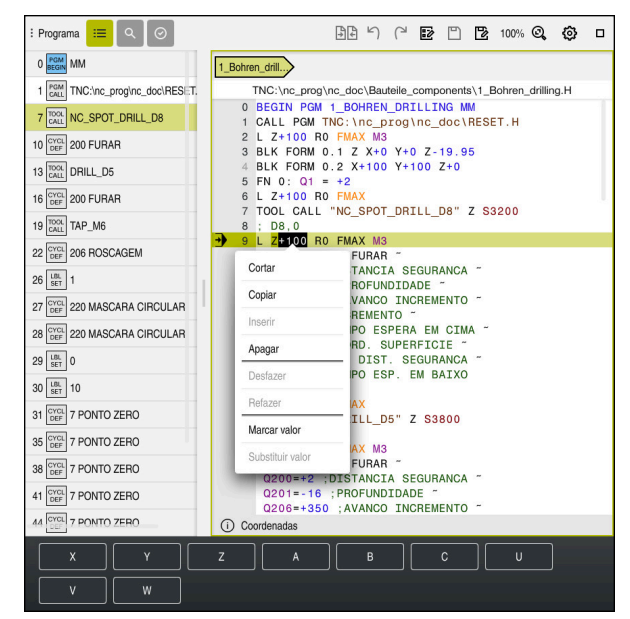

### **Menu de contexto na área de trabalho Programa**

Menu de contexto para o valor selecionado na área de trabalho **Programa** do modo de funcionamento **Programação**

Na área de trabalho **Programa**, o menu de contexto oferece adicionalmente as seguintes funções:

**Inserir último bloco NC**

Por meio desta função, é possível inserir o bloco NC eliminado ou editado em último lugar. Este bloco NC pode ser inserido no programa NC que se quiser. Apenas no modo de funcionamento **Programação** e na aplicação **MDI**

**Criar módulo NC**

Apenas no modo de funcionamento **Programação** e na aplicação **MDI**

**Mais informações:** ["Módulos NC para reutilização", Página 266](#page-265-0)

**Editar contorno**

Apenas no modo de funcionamento **Programação**

**Mais informações:** ["Importar contornos para a programação gráfica",](#page-633-0) [Página 634](#page-633-0)

**Marcar valor**

Ativa quando se seleciona um valor de um bloco NC.

**Substituir valor**

Ativa quando se seleciona um valor de um bloco NC.

**Mais informações:** ["Área de trabalho Programa", Página 127](#page-126-0)

A

### As funções **Marcar valor** e **Substituir valor** estão disponíveis apenas no modo de funcionamento **Programação** e na aplicação **MDI**.

**Substituir valor** também está disponível durante a edição. Neste caso, não se efetua a marcação do valor a substituir, necessária de outro modo. É possível, p. ex., guardar valores da calculadora ou da visualização de posições na área de transferência e inserir os mesmos com a função **Substituir valor**.

### **Mais informações:** ["Calculadora", Página 694](#page-693-0)

**Mais informações:** Manual do Utilizador Preparar e executar

Ao marcar um bloco NC, o comando mostra setas de marcação no início e no fim da área marcada. Estas setas de marcação permitem alterar a área marcada.

## **Menu de contexto no editor de configuração**

No editor de configuração, o menu de contexto oferece adicionalmente as seguintes funções:

- **Introdução valores direta**
- **Criar cópia**
- **Recuperar cópia**
- **Alterar nome de chave**
- **Abrir elemento**
- **Eliminar elemento**

**Mais informações:** Manual do Utilizador Preparar e executar

# <span id="page-693-0"></span>**22.11 Calculadora**

## **Aplicação**

O comando disponibiliza uma calculadora na barra do comando. É possível guardar o resultado na área de transferência e colar valores da área de transferência.

## **Descrição das funções**

A calculadora oferece as seguintes funções de cálculo:

- Tipos de cálculo básicos
- Funções trigonométricas básicas
- Raiz quadrada
- **Potenciação**
- **Valor recíproco**

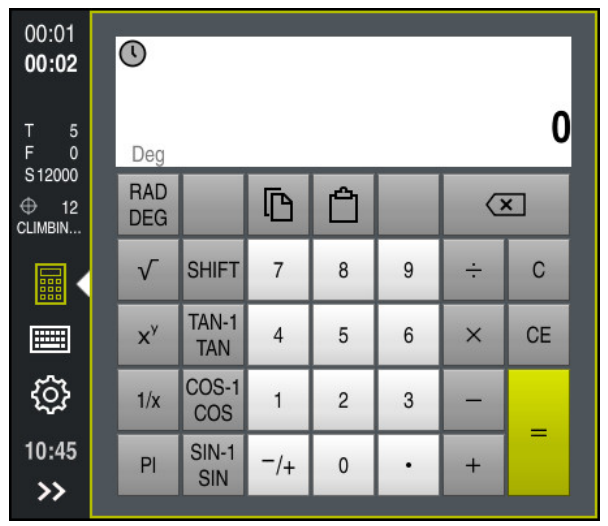

Calculadora

Pode-se alternar entre os modos Radiano **RAD** ou Grau **DEG**.

É possível guardar o resultado na área de transferência ou colar na calculadora o último valor guardado na área de transferência.

A calculadora guarda os últimos dez cálculos no processo. Os resultados memorizados podem ser utilizados para outros cálculos. O processo pode ser eliminado manualmente.

# **22.11.1 Abrir e fechar a calculadora**

Para abrir a calculadora, proceda da seguinte forma:

霝

鼺

Selecionar **Calculadora** na barra do comando O comando abre a calculadora.

Para fechar a calculadora, proceda da seguinte forma:

- Selecionar **Calculadora** com a calculadora aberta
- O comando fecha a calculadora.

## **22.11.2 Selecionar resultado do processo**

Para selecionar um resultado do processo para outros cálculos, proceda da seguinte forma:

- Selecionar **Processo**
	- O comando abre o processo da calculadora.
	- Selecionar o resultado desejado
	- Selecionar **Processo**
		- O comando fecha o processo da calculadora.

### **22.11.3 Eliminar processo**

Para eliminar o processo da calculadora, proceda da seguinte forma:

 $\odot$ 

 $\mathcal{O}$ 

 $\Omega$ 

- Selecionar **Processo**
- O comando abre o processo da calculadora.

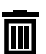

- Selecionar **Apagar**
- O comando elimina o processo da calculadora.

# **22.12 Computador de dados de corte**

### **Aplicação**

Com o computador de dados de corte, podem-se calcular a velocidade e o avanço para um processo de maquinagem. Os valores calculados podem ser aplicados no programa NC, num diálogo de avanço ou velocidade aberto.

Para ciclos OCM (opção #167), o comando oferece o

**Computador dados de corte OCM**.

**Mais informações:** Manual do Utilizador Ciclos de maquinagem

## **Condições**

**Modo de fresagem FUNCTION MODE MILL** 

### **Descrição das funções**

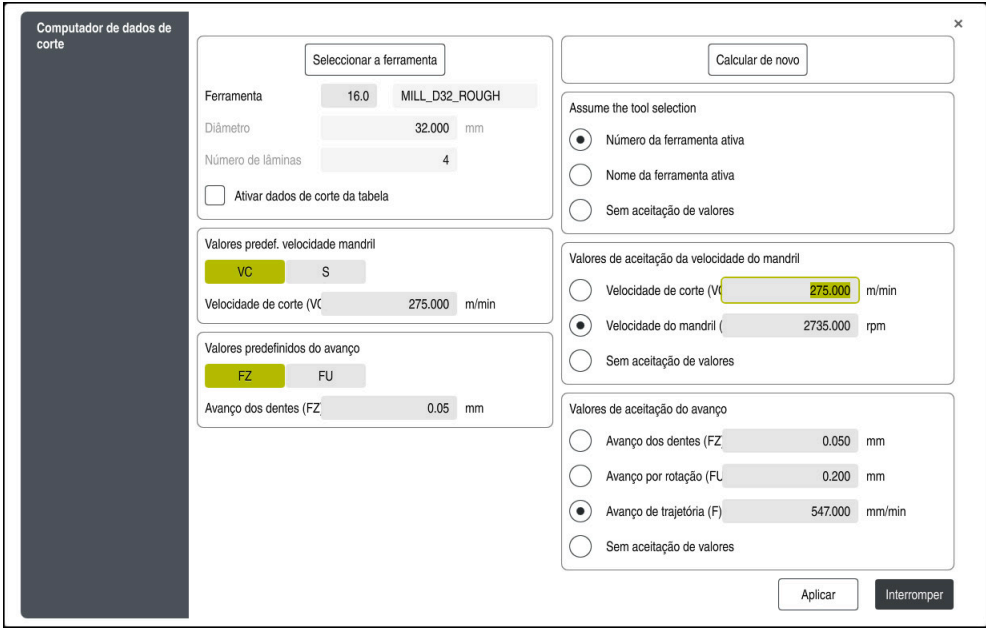

Janela **Computador de dados de corte**

No lado esquerdo do computador de dados de corte, indicam-se os dados. No lado direito, o comando mostra o resultado calculado.

Se for selecionada uma ferramenta definida na gestão de ferramentas, o comando aplica automaticamente o diâmetro da ferramenta e a quantidade de lâminas.

A velocidade pode ser calculada da seguinte forma:

- Velocidade de corte **VC** em m/min
- Velocidade do mandril **S** em R/min
- O avanço pode ser calculado da seguinte forma:
- Avanco por dente **FZ** em mm
- Avanço por rotação **FU** em mm

Em alternativa, os dados de corte podem ser calculados através de tabelas.

**Mais informações:** ["Cálculo com tabelas", Página 697](#page-696-0)

### **Aceitação de valores**

Após o cálculo dos dados de corte, podem-se selecionar os valores que o comando aceita.

Para a ferramenta, existem as seguintes possibilidades de seleção:

- **Número da ferramenta ativa**
- **Nome da ferramenta ativa**
- **Sem aceitação de valores**

Para a velocidade, existem as seguintes possibilidades de seleção:

- **Velocidade de corte (VC)**
- **Velocidade do mandril (S)**
- **Sem aceitação de valores**

Para o avanço, existem as seguintes possibilidades de seleção:

- **Avanço dos dentes (FZ)**
- **Avanço por rotação (FU)**
- **Avanço de trajetória (F)**
- **Sem aceitação de valores**

## <span id="page-696-0"></span>**Cálculo com tabelas**

Para calcular os dados de corte através de tabelas, é necessário definir o seguinte:

Material da peça de trabalho na tabela **WMAT.tab**

**Mais informações:** ["Tabela de materiais das peças de trabalho WMAT.tab",](#page-760-0) [Página 761](#page-760-0)

Material de corte da ferramenta na tabela **TMAT.tab**

**Mais informações:** ["Tabela de materiais de corte da ferramenta TMAT.tab",](#page-761-0) [Página 762](#page-761-0)

Combinação do material da peça de trabalho e do material de corte na tabela de dados de corte **\*.cut** ou na tabela de dados de corte dependente do diâmetro **\*.cutd**

Com a ajuda da tabela de dados de corte simplificada, é possível j. determinar velocidades e avanços com dados de corte independentes do raio da ferramenta , p. ex., **VC** e **FZ**.

**Mais informações:** ["Tabela de dados de corte \\*.cut", Página 762](#page-761-1)

Se, para o cálculo, forem necessários diferentes dados de corte dependentes do raio da ferramenta, utilize a tabela de dados de corte dependente do diâmetro.

**Mais informações:** ["Tabela de dados de corte dependente do diâmetro](#page-762-0) [\\*.cutd", Página 763](#page-762-0)

- Parâmetros da ferramenta na gestão de ferramentas
	- **R**: raio da ferramenta
	- **LCUTS**: quantidade de lâminas
	- **TMAT**: material de corte da **TMAT.tab**
	- **CUTDATA**: linha da tabela de dados de corte **\*.cut** ou **\*.cutd**

**Mais informações:** Manual do Utilizador Preparar e executar

## **22.12.1 Abrir o computador de dados de corte**

O computador de dados de corte abre-se da seguinte forma:

▶ Editar o bloco NC desejado

Selecionar o elemento de sintaxe para o avanço ou velocidade

Selecionar **Computador de dados de corte**

O comando abre a janela **Computador de dados de corte**.

### **22.12.2 Calcular dados de corte com tabelas**

Para poder calcular dados de corte com tabelas, devem estar preenchidas as seguintes condições:

- Tabela **WMAT.tab** criada
- Tabela **TMAT.tab** criada
- Tabela **\*.cut** ou **\*.cutd** criada
- Material de corte e tabela de dados de corte atribuídos na gestão de ferramentas

Para calcular dados de corte com tabelas, proceda da seguinte forma:

- Editar o bloco NC desejado
	- Abrir o **Computador de dados de corte**
	- Selecionar **Ativar dados de corte da tabela**
	- Selecionar o material da peça de trabalho através de **Selecionar material**
	- Selecionar a combinação do material da peça de trabalho e material de corte através de **Selecionar tipo de maquinagem**
	- Selecionar os valores de aceitação desejados
	- Selecionar **Aplicar**
		- O comando assume os valores calculados no bloco NC.

### **Avisos**

Aplicar

Os dados de corte não podem ser calculados com o computador de dados de corte no modo de torneamento (Opção #50), dado que as indicações de avanço e de velocidade são diferentes no modo de torneamento e no modo de fresagem.

Em geral, na maquinagem de torneamento, os avanços são definidos em mm por rotação (mm/1) (**M136**), mas o computador de dados de corte calcula sempre os avanços apenas em mm por minuto (mm/min). Além disso, o raio no computador de dados de corte refere-se à ferramenta, enquanto que na maquinagem de torneamento é necessário o diâmetro da peça de trabalho.

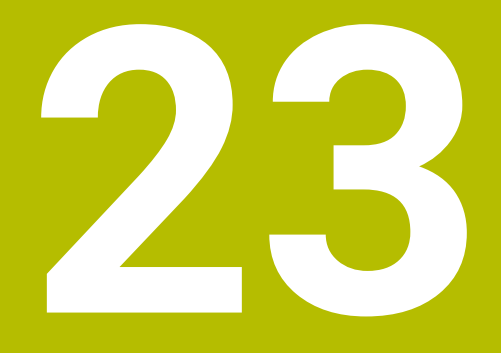

**Área de trabalho Simulação**

# **23.1 Princípios básicos**

### **Aplicação**

No modo de funcionamento **Programação** é possível, na área de trabalho **Simulação**, testar graficamente se os programas NC estão corretamente programados e são processados sem colisões.

Nos modos de funcionamento **Manual** e **Exec. programa**, o comando mostra na área de trabalho **Simulação** os movimentos de deslocação atuais da máquina-

## **Condições**

- Definições da ferramenta de acordo com os dados de ferramenta da máquina
- Definição do bloco válida para o teste do programa **Mais informações:** ["Definir o bloco com BLK FORM", Página 170](#page-169-0)

## **Descrição das funções**

No modo de funcionamento **Programação**, a área de trabalho **Simulação** pode estar aberta para apenas um programa NC. Se desejar abrir a área de trabalho noutro separador, o comando solicita uma confirmação.

As funções da simulação disponíveis dependem das seguintes definições:

- Tipo de modelo selecionado, p. ex., **2.5D**
- Qualidade do modelo selecionada, p. ex., **Médio**
- Modo selecionado, p. ex., **Máquina**

# **Ícones na área de trabalho Simulação**

A área de trabalho **Simulação** contém os seguintes ícones:

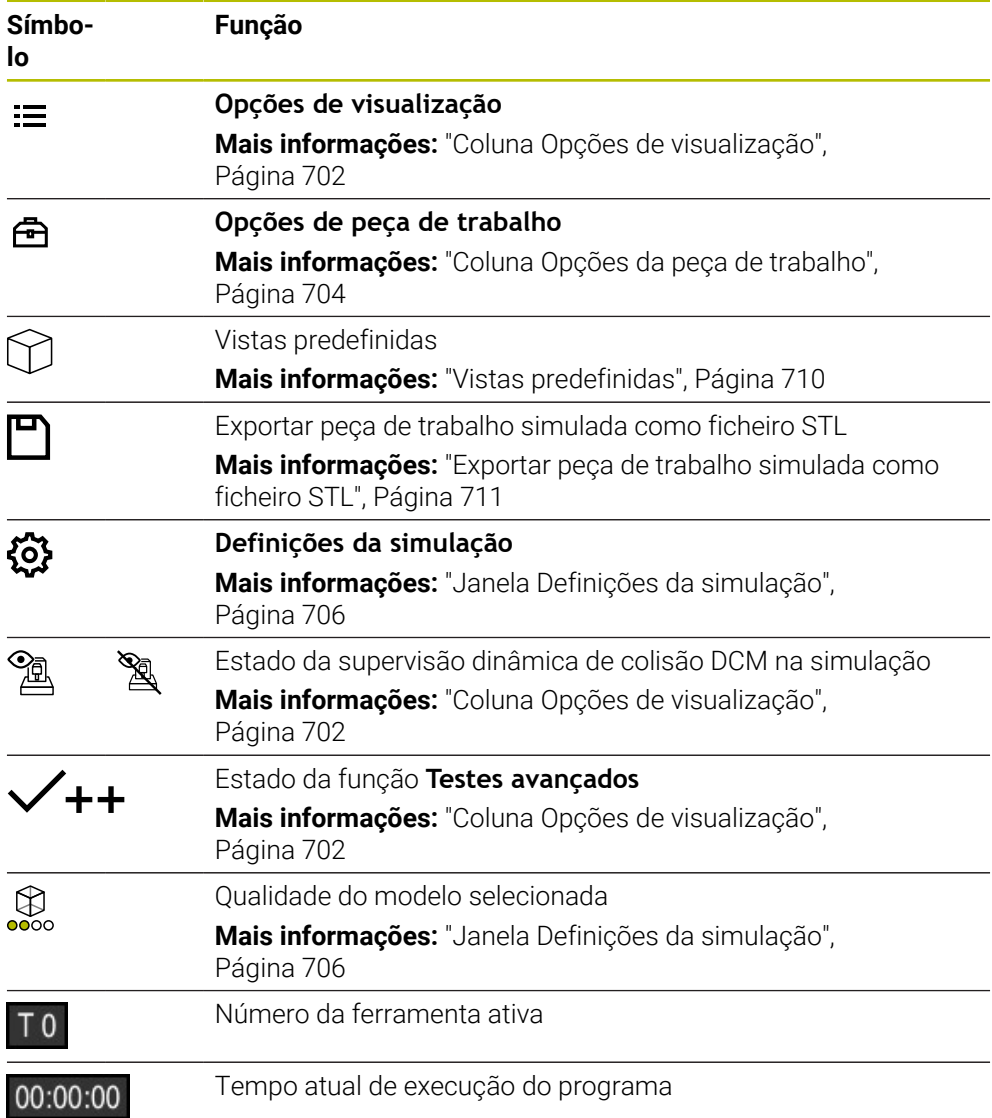

# <span id="page-701-0"></span>**Coluna Opções de visualização**

Na coluna **Opções de visualização**, é possível definir as seguintes opções de apresentação e funções:

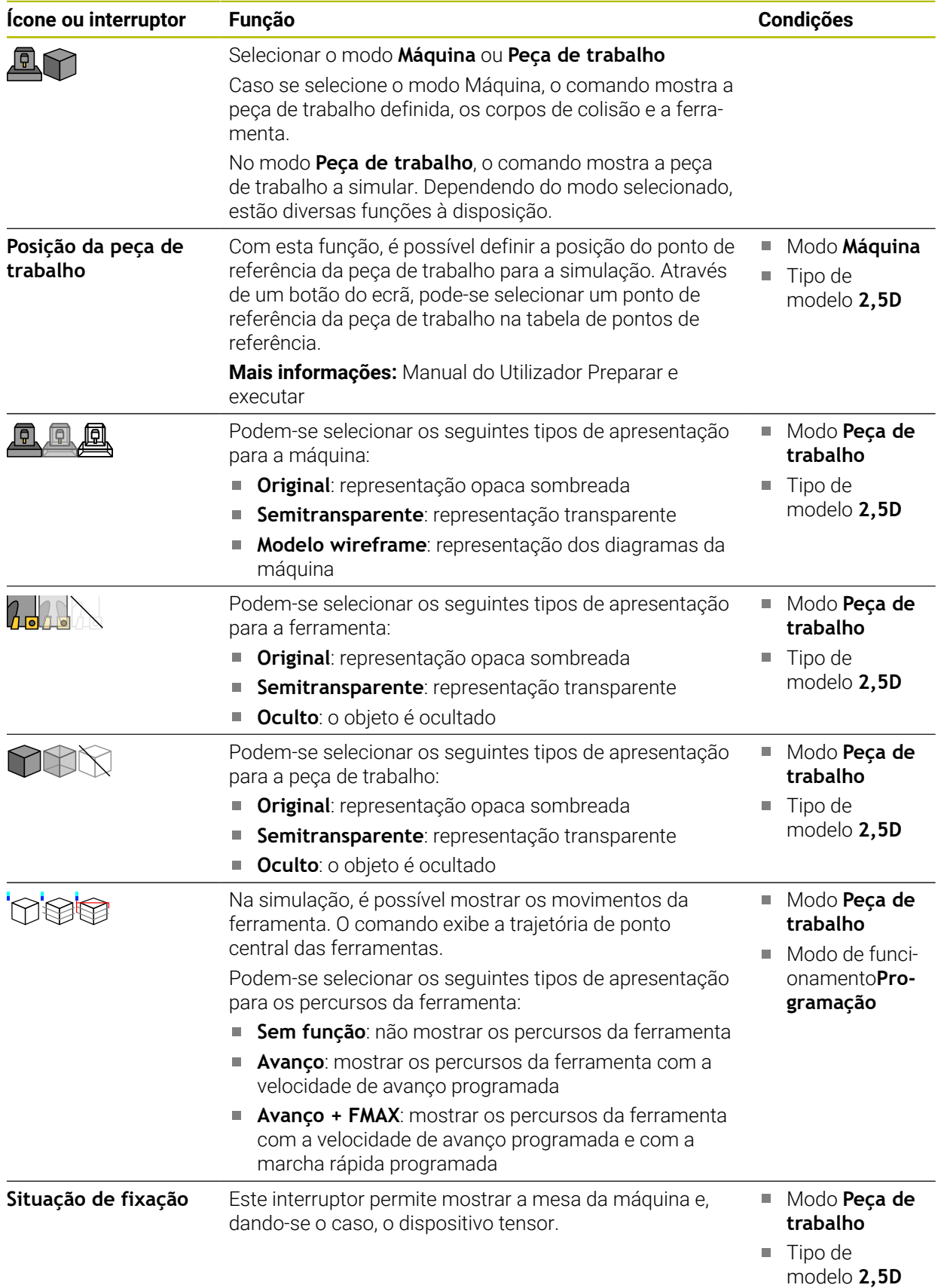

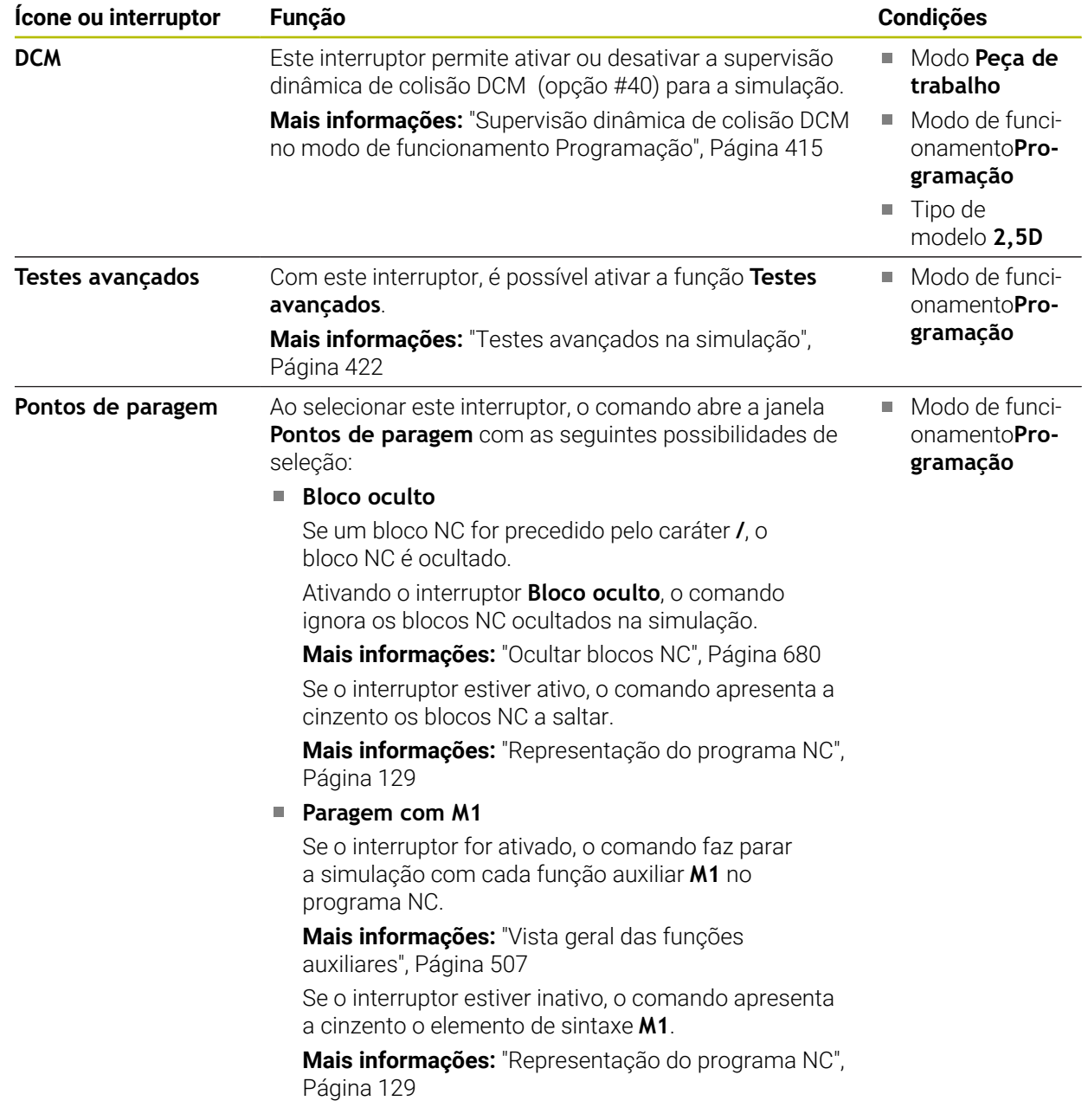

## <span id="page-703-0"></span>**Coluna Opções da peça de trabalho**

Na coluna **Opções da peça de trabalho**, é possível definir as seguintes funções de simulação para a peça de trabalho:

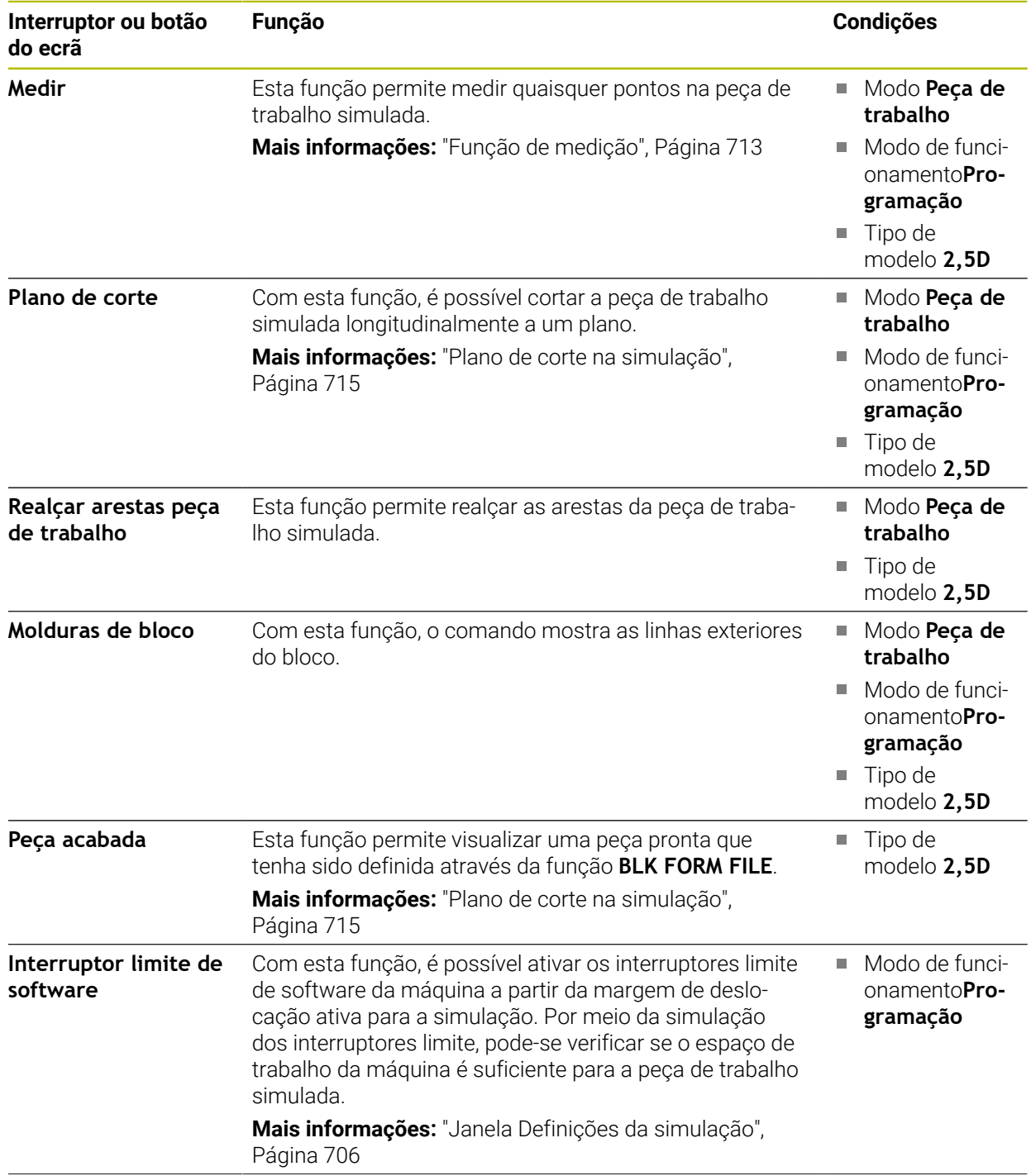

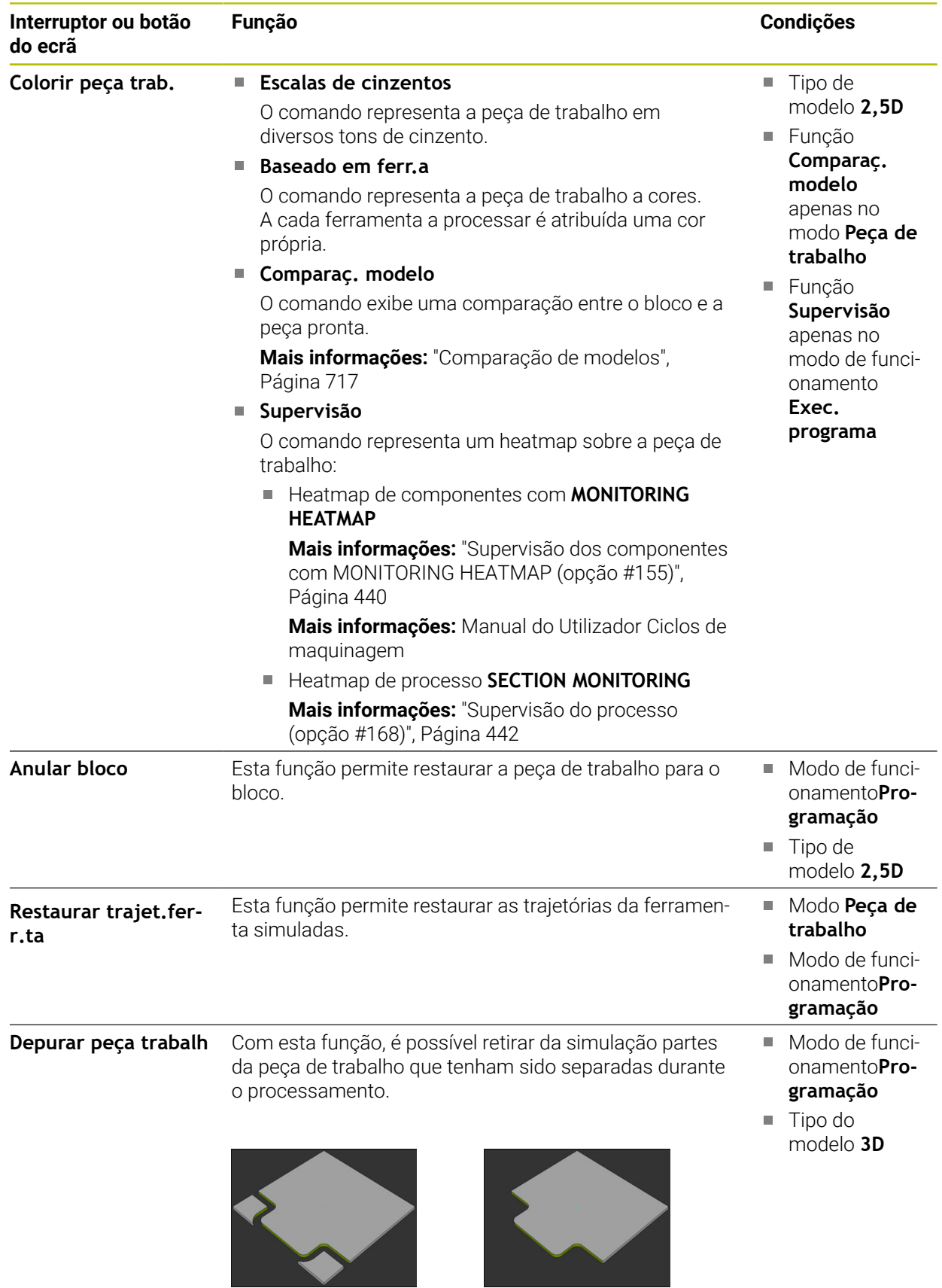

Peça de trabalho antes da depuração

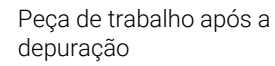

## <span id="page-705-0"></span>**Janela Definições da simulação**

A janela **Definições da simulação** está disponível apenas no modo de funcionamento **Programação**.

A janela **Definições da simulação** contém as seguintes áreas:

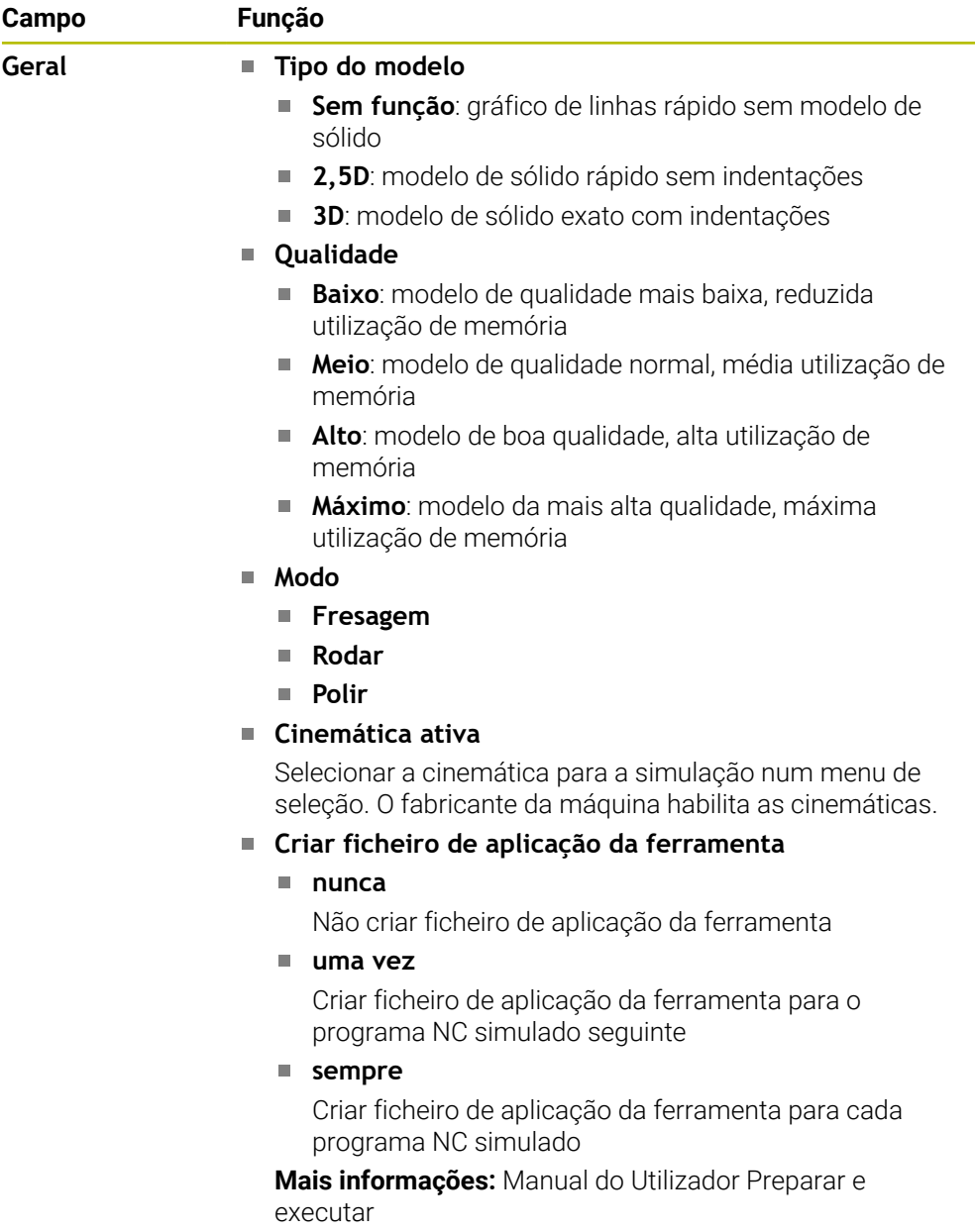

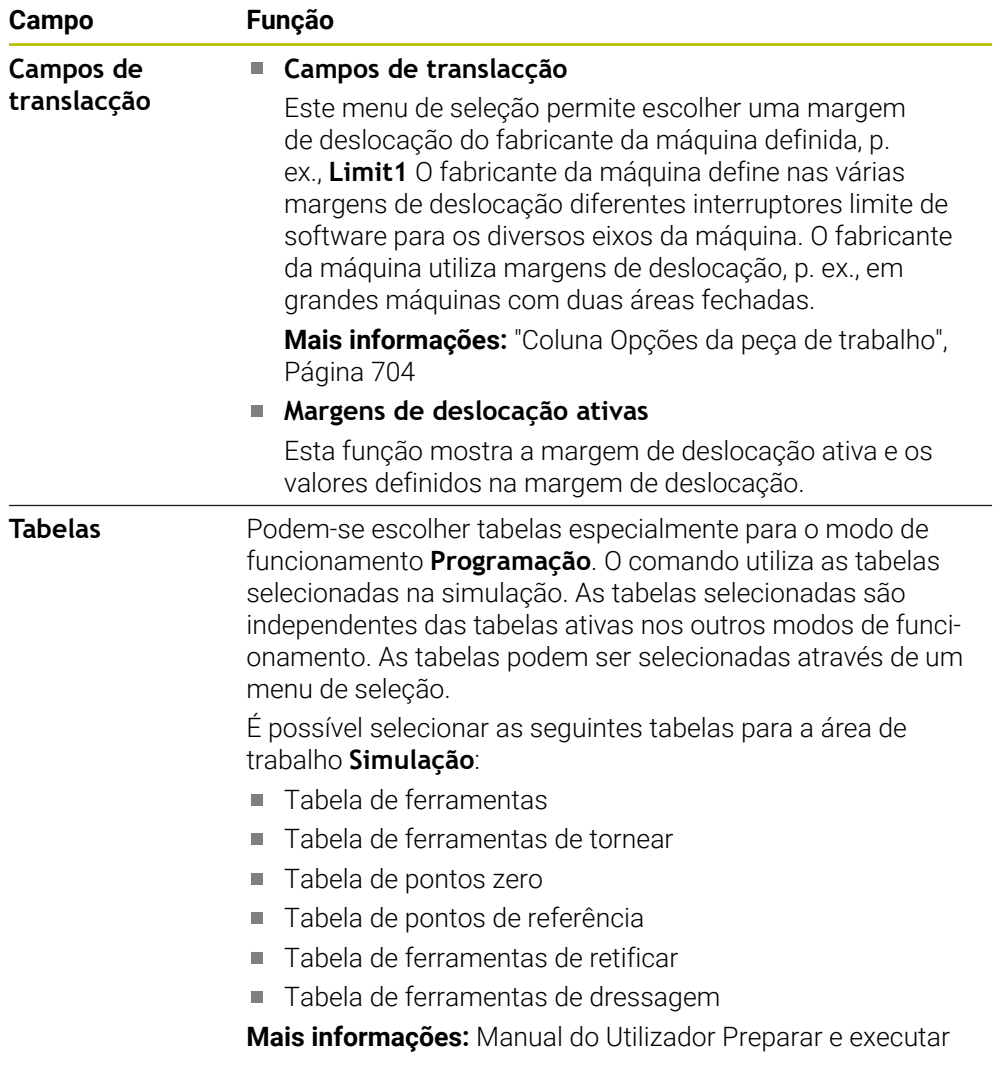

# **Barra de ações**

<span id="page-707-0"></span>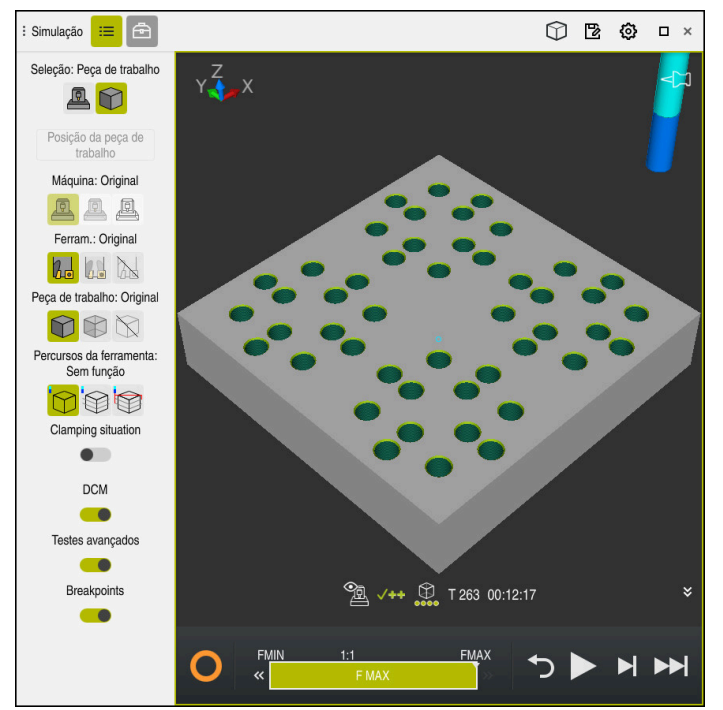

Área de trabalho **Simulação** no modo de funcionamento **Programação**

O modo de funcionamento **Programação** permite testar programas NC na simulação. A simulação ajuda a detetar erros de programação ou colisões e a verificar visualmente o resultado da maquinagem.

Através da barra de ações, o comando mostra a ferramenta ativa e o tempo de maquinagem.

**Mais informações:** Manual do Utilizador Preparar e executar

A barra de ações contém os seguintes ícones:

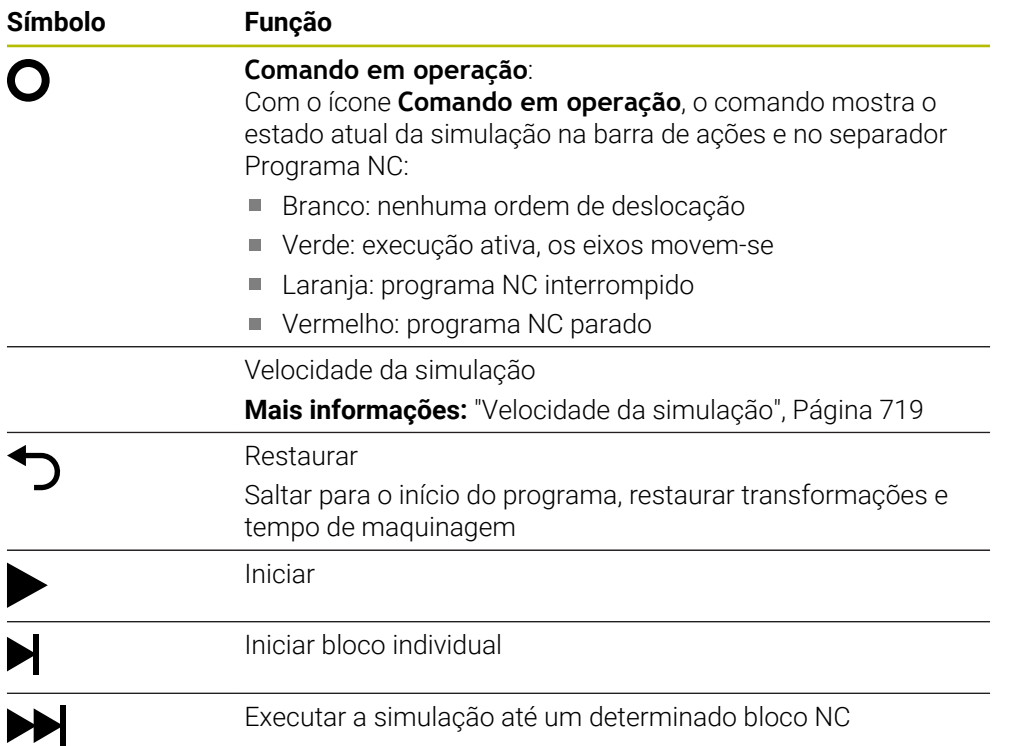

#### **Símbolo Função**

**Mais informações:** ["Simular o programa NC até um determi](#page-719-0)[nado bloco NC", Página 720](#page-719-0)

### **Simulação de ferramentas**

O comando representa as seguintes entradas da tabela de ferramentas na simulação:

- **L**
- **LCUTS**
- **LU**
- **RN**
- **T-ANGLE**
- **R**
- **R2**
- **CINEMÁTICA**
- **R** TIP
- Valores delta da tabela de ferramentas

Com valores delta da tabela de ferramentas, a ferramenta simulada é ampliada ou reduzida. Com valores delta da chamada de ferramenta, a ferramenta desloca-se na simulação.

**Mais informações:** ["Correção de ferramenta para o comprimento e raio da](#page-357-0) [ferramenta", Página 358](#page-357-0)

**Mais informações:** Manual do Utilizador Preparar e executar

O comando representa as seguintes entradas da tabela de ferramentas de tornear na simulação:

- **ZL**  $\mathbb{R}^n$
- **XL**
- **YL**
- **RS**
- **T-ANGLE**
- **P-ANGLE**
- **CUTLENGTH**
- **CUTWIDTH**

Se as colunas **ZL** e **XL** estiverem definidas na tabela de ferramentas de tornear, mostra-se a placa de corte e os corpos básicos são representados esquematicamente.

**Mais informações:** Manual do Utilizador Preparar e executar

O comando representa as seguintes entradas da tabela de ferramentas de retificar na simulação:

- **R-OVR**
- **LO**
- **B**
- **R\_SHAFT**

**Mais informações:** Manual do Utilizador Preparar e executar

O comando mostra a ferramenta com as seguintes cores:

- Turquesa: comprimento da ferramenta
- Vermelho: comprimento da lâmina e a ferramenta está em ação
- Azul: comprimento da lâmina e a ferramenta foi retirada

# <span id="page-709-0"></span>**23.2 Vistas predefinidas**

### **Aplicação**

Na área de trabalho **Simulação**, é possível selecionar diferentes vistas predefinidas para o alinhamento da peça de trabalho. Dessa maneira, é possível posicionar a peça de trabalho mais rapidamente para a simulação.

## **Descrição das funções**

O comando oferece as seguintes vistas predefinidas:

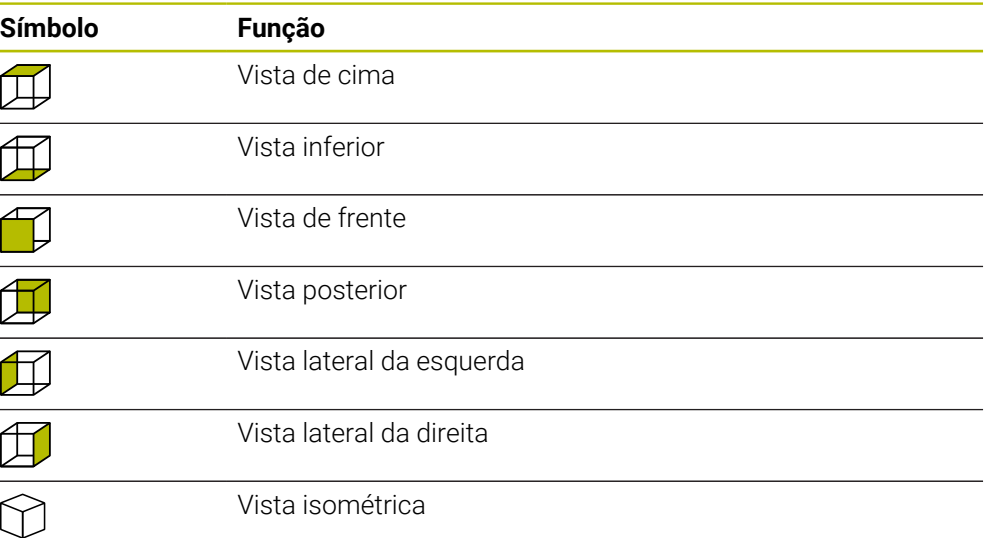

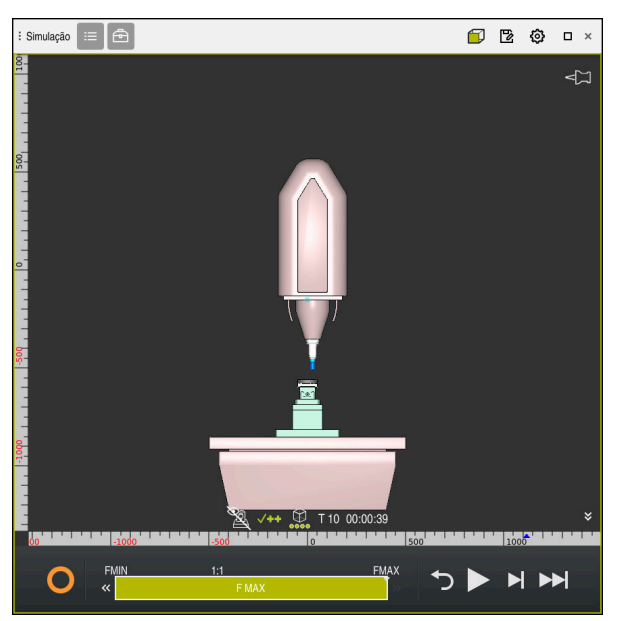

Vista anterior da peça de trabalho simulada no modo **Máquina**

# <span id="page-710-0"></span>**23.3 Exportar peça de trabalho simulada como ficheiro STL**

### **Aplicação**

Na simulação, através da função **Guardar**, é possível guardar o estado atual da peça de trabalho simulada como modelo 3D em formato STL.

O tamanho de ficheiro do modelo 3D depende da complexidade da geometria e da qualidade do modelo selecionada.

### **Temas relacionados**

- Utilizar o ficheiro STL como bloco **Mais informações:** ["Ficheiro STL como bloco com BLK FORM FILE", Página 175](#page-174-0)
- Ajustar o ficheiro STL no **CAD-Viewer** (opção #152) **Mais informações:** Manual do Utilizador Preparar e executar

### **Descrição das funções**

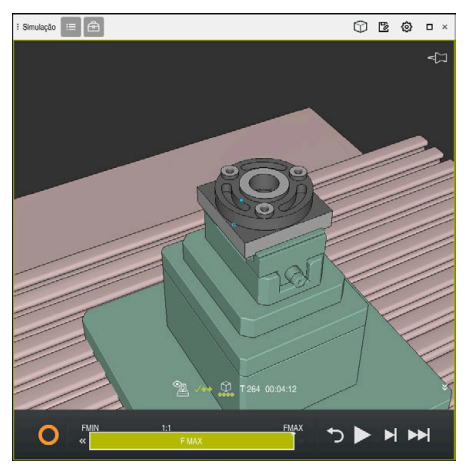

Peça de trabalho simulada

Esta função só pode ser utilizada no modo de funcionamento **Programação**.

O comando pode representar apenas ficheiros STL com, no máximo, 20.000 triângulos. Se o modelo 3D contiver demasiados triângulos devido a uma qualidade do modelo demasiado alta, o modelo 3D exportado não pode continuar a ser utilizado no comando.

Neste caso, diminua a qualidade do modelo da simulação.

**Mais informações:** ["Janela Definições da simulação", Página 706](#page-705-0)

O número de triângulos também pode ser reduzido através da função **Grelha 3D** (opção #152).

**Mais informações:** Manual do Utilizador Preparar e executar

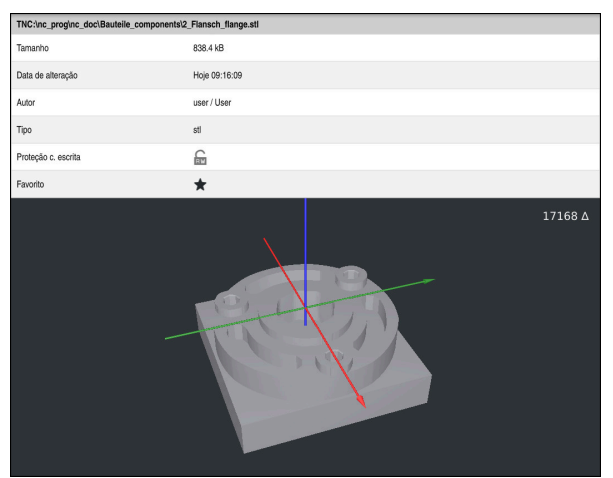

Peça de trabalho simulada guardada como ficheiro STL

## **23.3.1 Guardar peça de trabalho simulada como ficheiro STL**

Para guardar uma peça de trabalho simulada como ficheiro STL, proceda da seguinte forma:

Simular a peça de trabalho

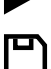

- Selecionar **Guardar**
- O comando abre a janela **Guardar como**.
- Introduzir o nome de ficheiro desejado
- Selecionar **Criar**
- O comando guarda o ficheiro STL criado.

# <span id="page-712-0"></span>**23.4 Função de medição**

### **Aplicação**

A função de medição permite medir quaisquer pontos na peça de trabalho simulada. Dessa forma, o comando mostra várias informações sobre a superfície medida.

### **Condições**

Modo **Peça de trabalho**

### **Descrição das funções**

Ao medir um ponto na peça de trabalho simulada, o cursor coloca-se sempre na superfície atualmente selecionada.

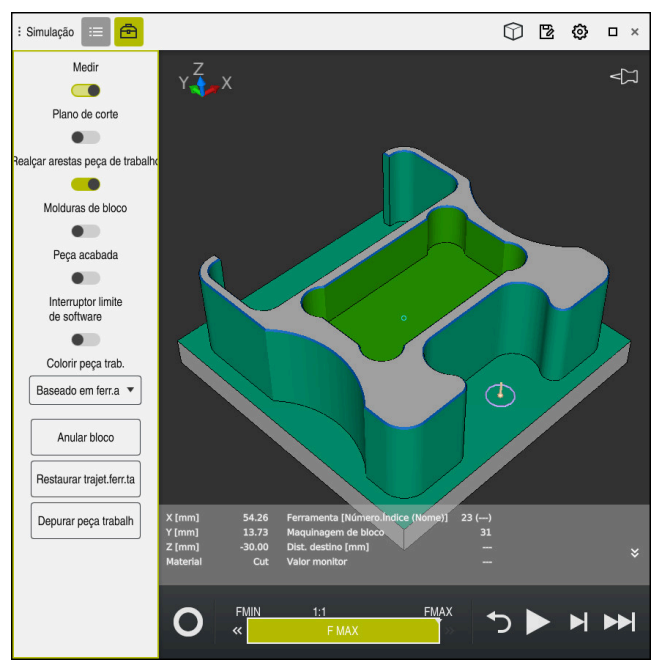

Ponto medido na peça de trabalho simulada

O comando mostra as seguintes informações sobre a superfície medida:

- Posições medidas nos eixos **X**, **Y** e **Z**
- **Estado da superfície maquinada** 
	- **Material Cut** = Superfície maquinada
	- **Material NoCut** = Superfície não maquinada
- Ferramenta a processar
- Bloco NC a executar no programa NC
- Distância da superfície medida à peça pronta
- Valores relevantes de componentes da máquina monitorizados (opção #155) **Mais informações:** Manual do Utilizador Preparar e executar

### <span id="page-714-1"></span>**23.4.1 Medir a diferença entre o bloco e a peça pronta**

Para medir a diferença entre o bloco e a peça pronta, proceda da seguinte forma:

- Selecionar um modo de funcionamento, p. ex., **Programação**
- Abrir o programa NC com o bloco e a peça pronta programados em **BLK FORM FILE**
- Abrir a área de trabalho **Simulação**
- क़
- Selecionar a coluna **Opções da ferramenta**
- Ativar o interruptor **Medir**

▶ Selecionar **Comparac. modelo** 

Escolher o menu de seleção **Colorir peça trab.**

Comparaç. modelo v

- O comando mostra o bloco e a peça pronta definidos na função **BLK FORM FILE**.
- **Iniciar simulação**
- O comando simula a peça de trabalho.
- Selecionar o ponto desejado na peça de trabalho simulada
- O comando mostra a diferença de dimensões entre a peça de trabalho simulada e a peça pronta.

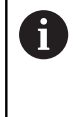

O comando só identifica a cores as diferenças de dimensões entre a peça de trabalho simulada e a peça pronta através da função **Comparaç. modelo** a partir de diferenças superiores a 0.2 mm.

## **Avisos**

- Ao corrigir ferramentas, a função de medição pode ser utilizada para determinar a ferramenta a corrigir.
- Caso se detete um erro na peça de trabalho simulada, é possível determinar o bloco NC causador do mesmo através da função de medição.

# <span id="page-714-0"></span>**23.5 Plano de corte na simulação**

### **Aplicação**

No plano de corte, é possível cortar a peça de trabalho simulada longitudinalmente a um eixo qualquer. Assim, na simulação, podem-se verificar, p. ex., furos e indentações.

### **Condições**

Modo **Peça de trabalho**

### **Descrição das funções**

O plano de corte só pode ser utilizado no modo de funcionamento **Programação**. A posição do plano de secção é visível durante a deslocação na simulação como valor percentual. O plano de secção permanece ativo até que o comando seja reiniciado.

## **23.5.1 Deslocar o plano de secção**

恳

 $\equiv$ 

虛

Para deslocar o plano de secção, proceda da seguinte forma:

- Selecionar o modo de funcionamento **Programação**
	- Abrir a área de trabalho **Simulação**
	- Selecionar a coluna **Opções de visualização**
	- Selecionar o modo **Peça de trabalho**
	- O comando mostra a vista da peça de trabalho.
	- Selecionar a coluna **Opções da ferramenta**
	- Ativar o interruptor **Plano de corte**
	- O comando ativa o **Plano de corte**.
	- Selecionar o eixo de corte através do menu de seleção, p. ex., o eixo Z.
	- Determinar o ajuste percentual por meio da barra deslizante
	- O comando simula a peça de trabalho com as definições de corte selecionadas.

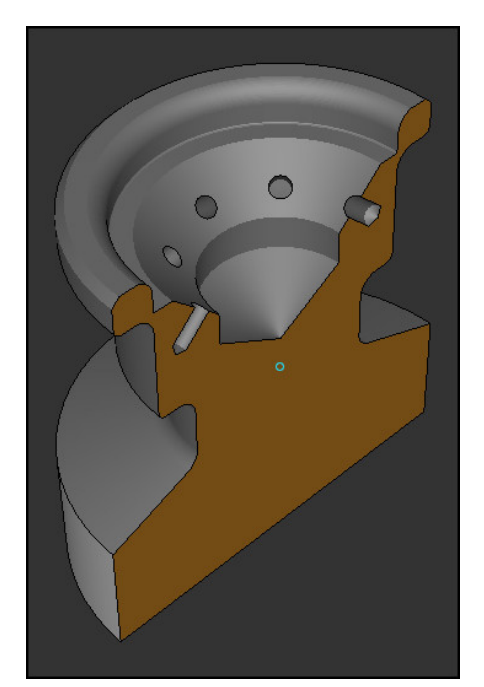

Peça de trabalho simulada no **Plano de corte**

## <span id="page-716-0"></span>**23.6 Comparação de modelos**

### **Aplicação**

A função **Comparaç. modelo** permite comparar entre si blocos e peças prontas no formato STL ou M3D.

#### **Temas relacionados**

**Programar o bloco e a peça pronta com ficheiros STL Mais informações:** ["Ficheiro STL como bloco com BLK FORM FILE", Página 175](#page-174-0)

### **Condições**

- Ficheiro STL ou ficheiro M3D do bloco e da peça pronta
- Modo **Peça de trabalho**
- Definição do bloco com **BLK FORM FILE**

### **Descrição das funções**

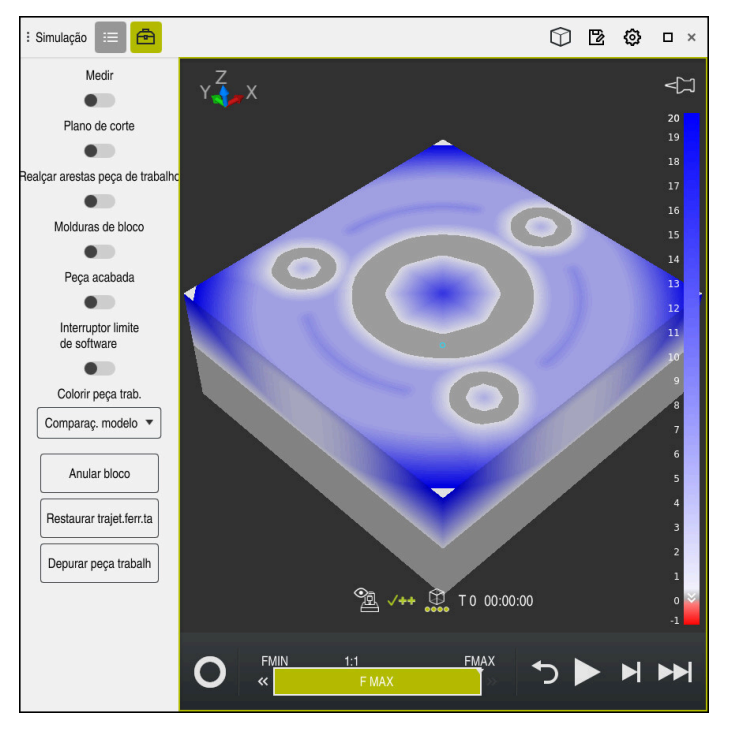

Com a função **Comparaç. modelo**, o comando mostra a diferença de material dos modelos comparados. O comando mostra a diferença de material numa graduação de cor de branco para azul. Quanto mais material se encontrar no modelo da peça pronta, mais escura será a tonalidade azul. Se tiver sido retirado material do modelo de peça pronta, o comando identifica a remoção de material a vermelho.

### **Avisos**

- O comando só identifica a cores as diferenças de dimensões entre a peça de trabalho simulada e a peça pronta através da função **Comparaç. modelo** a partir de diferenças superiores a 0.2 mm.
- Utilize a função de medição para determinar a diferença de dimensões exata entre o bloco e a peça pronta.

**Mais informações:** ["Medir a diferença entre o bloco e a peça pronta", Página 715](#page-714-1)

# **23.7 Centro de rotação da simulação**

## **Aplicação**

Por norma, o centro de rotação da simulação encontra-se no centro do modelo. Quando se aplica zoom, o centro de rotação é sempre colocado de novo no centro do modelo automaticamente. Se desejar rodar a simulação em torno de um ponto definido, pode determinar o centro de rotação manualmente.

## **Descrição das funções**

A função **Centro de rotação** permite definir manualmente o centro de rotação para a simulação.

Dependendo do estado, o comando exibe o ícone **Centro de rotação** da seguinte forma:

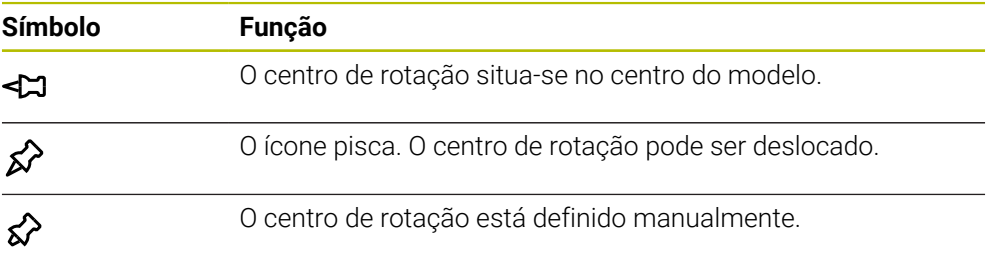

## **23.7.1 Definir o centro de rotação numa esquina da peça de trabalho simulada**

Para colocar o centro de rotação numa esquina da peça de trabalho, proceda da seguinte forma:

- Selecionar um modo de funcionamento, p. ex., **Programação**
- Abrir a área de trabalho **Simulação**
- O centro de rotação encontra-se no centro do modelo.

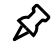

- Selecionar **Centro de rotação**
- O comando altera o ícone **Centro de rotação**. O ícone pisca.
- Selecionar a esquina da peça de trabalho simulada
- O centro de rotação está definido. O comando altera o ícone **Centro de rotação** para definido.

# <span id="page-718-0"></span>**23.8 Velocidade da simulação**

## **Aplicação**

É possível escolher a velocidade da simulação conforme se quiser através de uma barra deslizante.

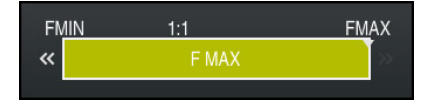

## **Descrição das funções**

Esta função só pode ser utilizada no modo de funcionamento **Programação**. Por norma, a velocidade da simulação é **FMAX**. Se a velocidade da simulação for modificada, a alteração permanece ativa até que o comando seja reiniciado.

A velocidade da simulação pode ser alterada antes ou durante a simulação.

O comando oferece as seguintes possibilidades:

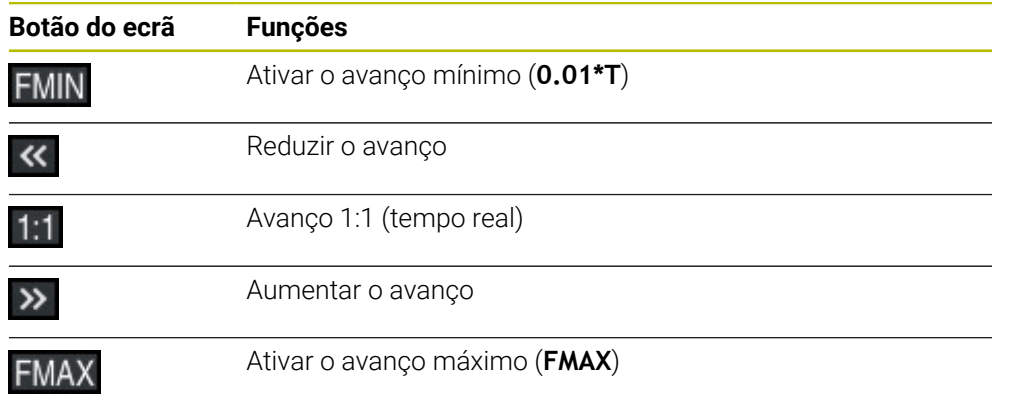

# <span id="page-719-0"></span>**23.9 Simular o programa NC até um determinado bloco NC**

## **Aplicação**

Caso se deseje verificar um ponto crítico no programa NC, é possível simular o programa NC até um bloco NC selecionado. Ao alcançar o bloco NC na simulação, o comando para a simulação automaticamente. Do bloco NC em diante, a simulação pode prosseguir, p. ex., no modo **Frase a frase** ou com uma velocidade de avanço mais baixa.

### **Temas relacionados**

- Possibilidades na barra de ações
	- **Mais informações:** ["Barra de ações", Página 708](#page-707-0)
- Velocidade da simulação **Mais informações:** ["Velocidade da simulação", Página 719](#page-718-0)

## **Descrição das funções**

Esta função só pode ser utilizada no modo de funcionamento **Programação**.

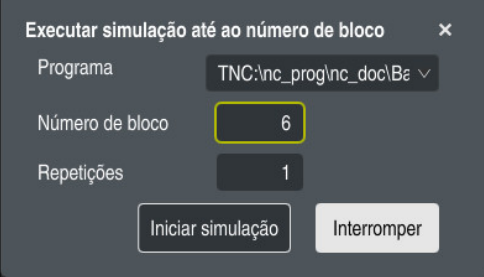

Janela **Executar simulação até ao número de bloco** com bloco NC definido

A janela **Executar simulação até ao número de bloco** oferece as seguintes possibilidades de ajuste:

### **Programa**

Através de um menu de seleção, pode-se escolher neste campo se a simulação é feita até um bloco NC no programa principal ativo ou num programa chamado.

### **Número de bloco**

No campo **Número de bloco**, indica-se o número do bloco NC até ao qual se deseja simular. O número do bloco NC refere-se ao programa NC selecionado no campo **Programa**.

### **Repetições**

Utilize este campo, se o bloco NC desejado se encontrar dentro de uma repetição de programa parcial. Indique neste campo até que passo da repetição de programa parcial deseja simular.

Se, no campo **Repetições**, se introduzir **1** ou **0**, o comando simula até ao primeiro passo do programa parcial (repetição 0).

**Mais informações:** ["Repetições de programas parciais", Página 261](#page-260-0)
## **23.9.1 Simular o programa NC até um determinado bloco NC**

A simulação até um determinado bloco NC realiza-se da seguinte forma:

- Abrir a área de trabalho **Simulação**
- ÞH

Iniciar simulação

- Selecionar **Executar simulação até ao número de bloco**
- O comando abre a janela **Executar simulação até ao número de bloco**.
- Determinar o programa principal ou o programa chamado através do menu de seleção no campo **Programa**
- No campo **Número de bloco**, introduzir o número do bloco NC desejado
- Tratando-se de uma repetição de programa parcial, introduzir o número do passo da repetição de programa parcial no campo **Repetições**
- Selecionar **Iniciar simulação**
- O comando simula a peça de trabalho até ao bloco NC selecionado.

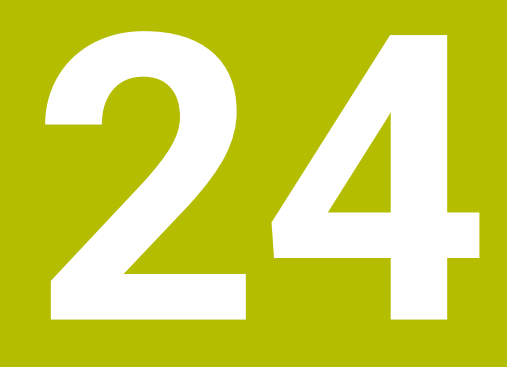

**Maquinagem de paletes e listas de trabalhos**

# **24.1 Princípios básicos**

61

Consulte o manual da sua máquina!

A Gestão de paletes é uma função dependente da máquina. Descreve-se seguidamente o âmbito das funções standard.

As tabelas de paletes **.p** são utilizadas, principalmente, em centros de maquinagem com substituidores de paletes. As tabelas de paletes chamam as diferentes paletes (PAL), opcionalmente as fixações (FIX) e os respetivos programas NC (PGM). As tabelas de paletes ativam todos os pontos de referência e tabelas de pontos zero definidos.

Pode utilizar tabelas de paletes sem substituidor de paletes para executar consecutivamente programas NC com diferentes pontos de referência com um único **arranque NC**. Esta utilização também é designada de lista de trabalhos.

É possível executar tanto tabelas de paletes, como listas de trabalhos orientadas para a ferramenta. Dessa maneira, o comando reduz as trocas de ferramenta e, consequentemente, o tempo de maquinagem.

**Mais informações:** ["Maquinagem orientada para a ferramenta", Página 733](#page-732-0)

# <span id="page-723-0"></span>**24.1.1 Contador de paletes**

É possível definir um contador de paletes no comando. Tal permite definir de forma variável a quantidade de peças produzida, p. ex., numa maquinagem de paletes com troca automática das peças de trabalho.

Para isso, defina um valor nominal na coluna **TARGET** da tabela de paletes. O comando repete os programas NC desta palete pelo tempo necessário até alcançar o valor nominal.

Por norma, cada programa NC executado aumenta o valor real em 1. Se, p. ex., um programa NC produzir várias peças de trabalho, o valor define-se na coluna **COUNT** da tabela de paletes.

**Mais informações:** ["Tabela de paletes", Página 764](#page-763-0)

O comando indica o valor nominal definido e o valor real atual na área de trabalho **Lista de trabalhos**.

**Mais informações:** ["Informações sobre a tabela de paletes", Página 725](#page-724-0)

# <span id="page-723-1"></span>**24.2 Área de trabalho Lista de trabalhos**

## **24.2.1 Princípios básicos**

### **Aplicação**

Na área de trabalho **Lista de trabalhos**, é possível editar e processar tabelas de paletes.

### **Temas relacionados**

- Conteúdo de uma tabela de paletes **Mais informações:** ["Tabela de paletes", Página 764](#page-763-0)
- Área de trabalho **Formulário** para paletes **Mais informações:** ["Área de trabalho Formulário para paletes", Página 732](#page-731-0)
- Maquinagem orientada para a ferramenta **Mais informações:** ["Maquinagem orientada para a ferramenta", Página 733](#page-732-0)

#### **Descrição das funções**

Na área de trabalho **Lista de trabalhos**, o comando mostra as linhas individuais da tabela de paletes e o estado.

**Mais informações:** ["Informações sobre a tabela de paletes", Página 725](#page-724-0)

Se o interruptor **Editar** for ativado, com o botão do ecrã **Inserir linha** na barra de ações, é possível inserir uma nova linha na tabela.

**Mais informações:** ["Janela Inserir linha", Página 727](#page-726-0)

Ao abrir uma tabela de paletes nos modos de funcionamento **Programação** e **Exec. programa**, o comando mostra automaticamente a área de trabalho **Lista de trabalhos**. Esta área de trabalho não pode ser fechada.

#### <span id="page-724-0"></span>**Informações sobre a tabela de paletes**

Ao abrir uma tabela de paletes, o comando mostra as informações seguintes na área de trabalho **Lista de trabalhos**:

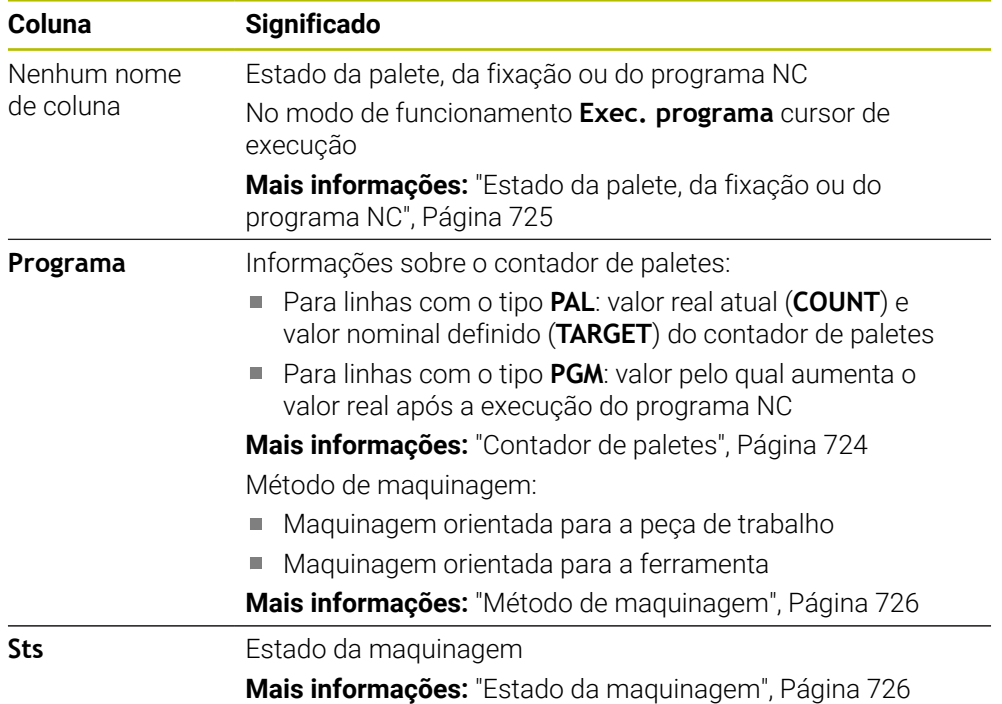

#### <span id="page-724-1"></span>**Estado da palete, da fixação ou do programa NC**

O comando mostra o estado com os seguintes ícones:

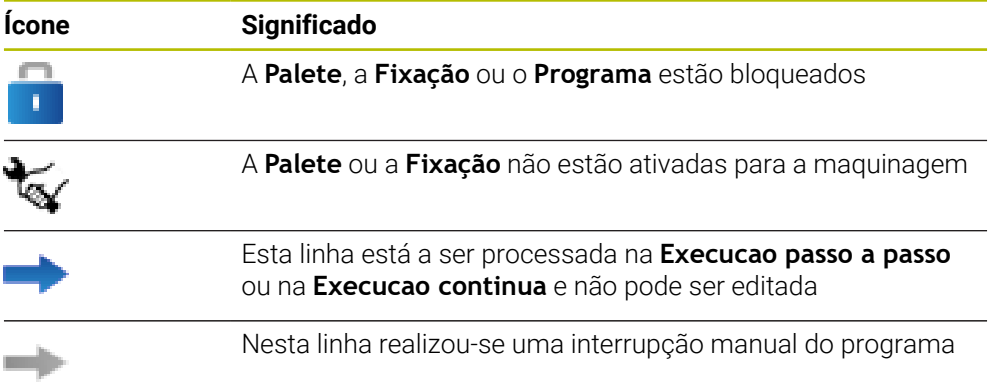

#### <span id="page-725-0"></span>**Método de maquinagem**

O comando mostra o método de maquinagem com os seguintes ícones:

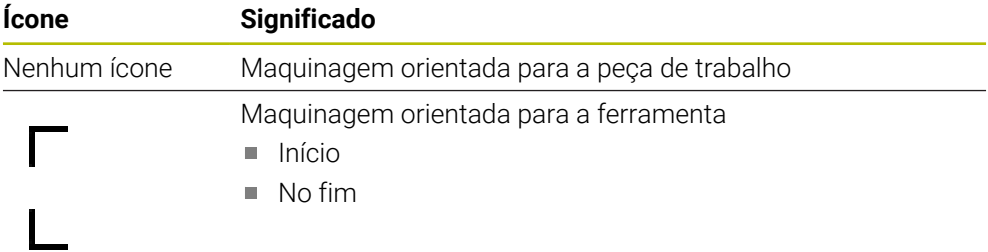

#### <span id="page-725-1"></span>**Estado da maquinagem**

O comando atualiza o estado da maquinagem durante a execução do programa. O comando mostra o estado da maquinagem com os seguintes ícones:

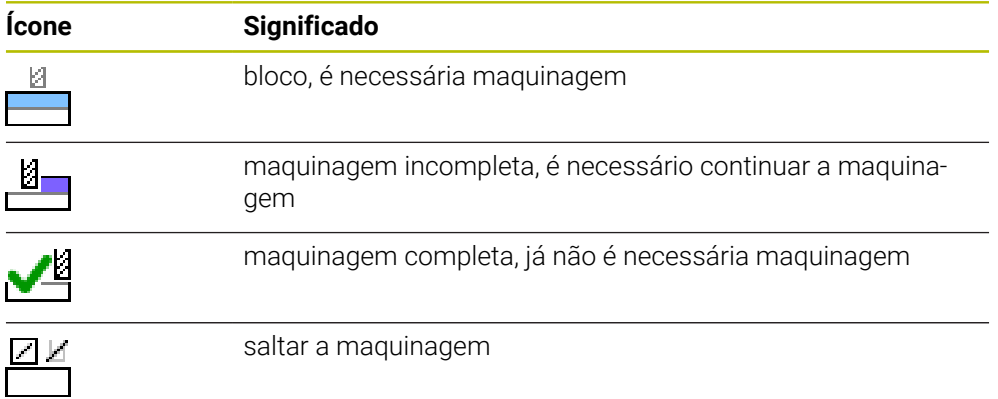

### **Janela Inserir linha**

<span id="page-726-0"></span>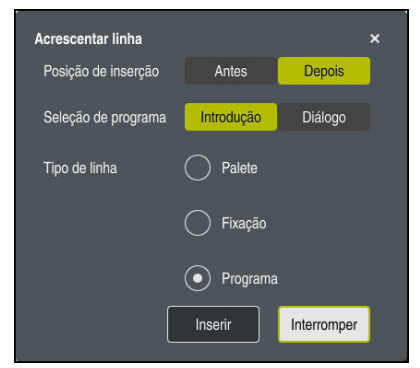

Janela **Inserir linha** com a seleção **Programa**

A janela **Inserir linha** contém as seguintes definições:

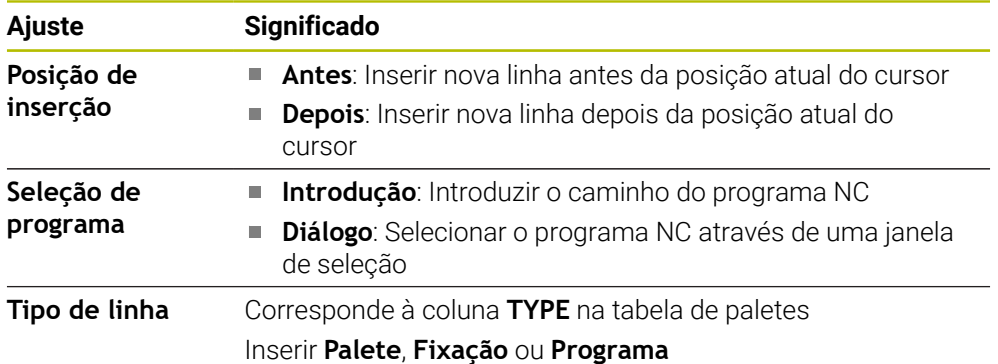

Os conteúdos e definições de uma linha podem ser editados na área de trabalho **Formulário**.

**Mais informações:** ["Área de trabalho Formulário para paletes", Página 732](#page-731-0)

#### **Modo de funcionamento Exec. programa**

Adicionalmente à área de trabalho **Lista de trabalhos**, também é possível abrir a área de trabalho **Programa**. Se estiver selecionada uma linha da tabela com um programa NC, o comando mostra o conteúdo na área de trabalho **Programa**.

Através do cursor de execução, o comando mostra a linha da tabela que está marcada para execução ou que está a ser processada nesse momento.

O cursor de execução é movido para a linha atualmente selecionada da tabela de paletes com o botão do ecrã **Cursor GOTO**.

**Mais informações:** ["Executar um processo de bloco para um bloco NC qualquer",](#page-727-0) [Página 728](#page-727-0)

## <span id="page-727-0"></span>**Executar um processo de bloco para um bloco NC qualquer**

Para executar o processo de bloco para um bloco NC, proceda da seguinte forma:

- Abrir tabela de paletes no modo de funcionamento **Exec. programa**
- Abrir a área de trabalho **Programa**
- Selecionar a linha da tabela desejada com Programa NC
	- ▶ Selecionar **Cursor GOTO**
	- O comando marca a linha da tabela com o cursor de execução.
	- O comando mostra o conteúdo do programa NC na área de trabalho **Programa**.
	- ▶ Selecionar o bloco NC desejado
	- Selecionar **Proc. bloco**
	- O comando abre a janela **Proc. bloco** com os valores do bloco NC.
- 伍

Proc. blocc

Cursor<br>GOTO

- Premir a tecla **NC-Start**
- O comando inicia o processo de bloco.

## **Avisos**

- Ao abrir uma tabela de paletes no modo de funcionamento **Exec. programa**, essa tabela de paletes deixa de poder ser editada no modo de funcionamento **Programação**.
- Com o parâmetro de máquina **editTableWhileRun** (N.º 202102), o fabricante da máquina define se é possível editar a tabela de paletes durante a execução do programa.
- Com o parâmetro de máquina **stopAt** (N.º 202101), o fabricante da máquina define se o comando faz parar a execução do programa com o processamento de uma tabela de paletes.
- Com o parâmetro de máquina opcional **resumePallet** (N.º 200603), o fabricante da máquina define se o comando faz continuar a execução do programa após uma mensagem de erro.
- O parâmetro de máquina opcional **failedCheckReact** (N.º 202106) permite definir se o comando verifica chamadas de ferramenta ou de programa incorretas.
- Com o parâmetro de máquina opcional **failedCheckImpact** (N.º 202107), é possível definir se o comando ignora o programa NC, a fixação ou a palete em caso de chamada de ferramenta ou de programa incorreta.

## **24.2.2 Batch Process Manager (opção #154)**

#### **Aplicação**

Com o **Batch Process Manager**, é possível planear ordens de produção numa máquina-ferramenta.

Com o Batch Process Manager, o comando mostra adicionalmente na área de trabalho **Lista de trabalhos** as seguintes informações:

- Momentos de intervenções manuais necessárias na máquina
- Tempo de execução dos programas NC
- Disponibilidade das ferramentas
- Isenção de erros do programa NC

#### **Temas relacionados**

- Área de trabalho **Lista de trabalhos Mais informações:** ["Área de trabalho Lista de trabalhos", Página 724](#page-723-1)
- Editar tabela de paletes com a área de trabalho **Formulário Mais informações:** ["Área de trabalho Formulário para paletes", Página 732](#page-731-0)
- Conteúdo da tabela de paletes **Mais informações:** ["Tabela de paletes", Página 764](#page-763-0)

#### **Condições**

- Opção de software #22 Gestão de paletes
- Opção de software #154 Batch Process Manager

O Batch Process Manager é uma ampliação da gestão de paletes. Com o Batch Process Manager, obtém-se o alcance funcional completo da área de trabalho **Lista de trabalhos**.

Verificação da aplicação da ferramenta ativa

Para obter todas as informações, a função de teste operacional da ferramenta deve estar ativada e ligada!

**Mais informações:** Manual do Utilizador Preparar e executar

### **Descrição das funções**

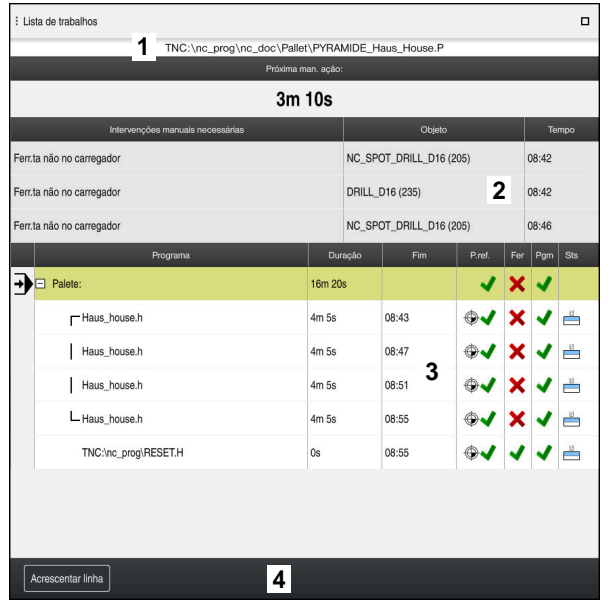

Área de trabalho **Lista de trabalhos** com **Batch Process Manager** (opção #154)

Com o Batch Process Manager, a área de trabalho **Lista de trabalhos** mostra as seguintes áreas:

1 Barra de informações do ficheiro

Na barra de informações do ficheiro, o comando mostra o caminho da tabela de paletes.

- 2 Informações sobre intervenções manuais necessárias
	- Tempo até à próxima intervenção manual
	- Tipo de intervenção
	- Objeto afetado
	- Hora da intervenção manual
- 3 Informações e estado da tabela de paletes

**Mais informações:** ["Informações sobre a tabela de paletes", Página 731](#page-730-0)

4 Barra de ações

Se o interruptor **Editar** estiver ativo, pode-se adicionar uma linha nova.

Se o interruptor **Editar** estiver inativo, no modo de funcionamento **Exec. programa**, é possível verificar todos os programas NC da tabela de paletes com a supervisão dinâmica de colisão DCM (opção #40).

### <span id="page-730-0"></span>**Informações sobre a tabela de paletes**

Ao abrir uma tabela de paletes, o comando mostra as informações seguintes na área de trabalho **Lista de trabalhos**:

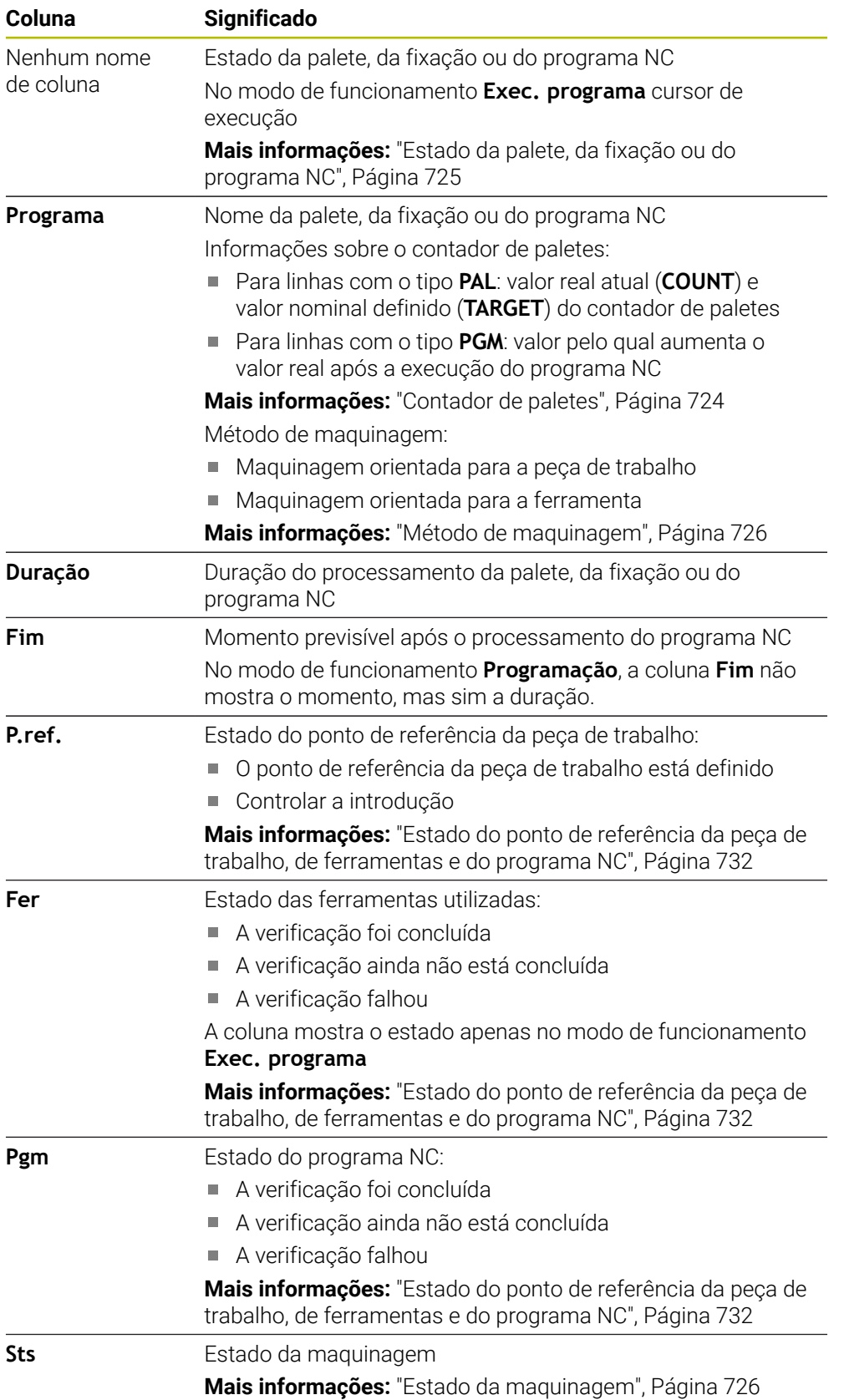

#### <span id="page-731-1"></span>**Estado do ponto de referência da peça de trabalho, de ferramentas e do programa NC**

O comando mostra o estado com os seguintes ícones:

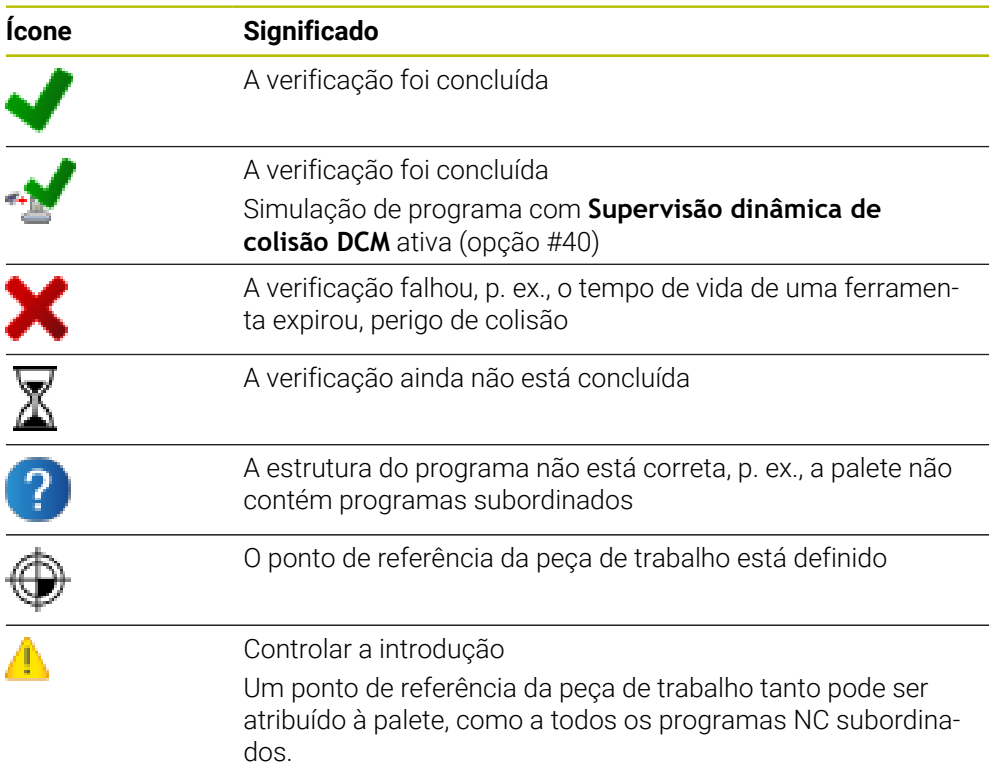

## **Aviso**

Uma alteração da lista de trabalhos repõe o estado Verificação de colisão concluída **→** no estado A verificação foi concluída →

# <span id="page-731-0"></span>**24.3 Área de trabalho Formulário para paletes**

## **Aplicação**

Na área de trabalho **Formulário**, o comando mostra os conteúdos da tabela de paletes para a linha selecionada.

### **Temas relacionados**

- Área de trabalho **Lista de trabalhos Mais informações:** ["Área de trabalho Lista de trabalhos", Página 724](#page-723-1)
- Conteúdos da tabela de paletes **Mais informações:** ["Tabela de paletes", Página 764](#page-763-0)
- **Maquinagem orientada para a ferramenta Mais informações:** ["Maquinagem orientada para a ferramenta", Página 733](#page-732-0)

# **Descrição das funções**

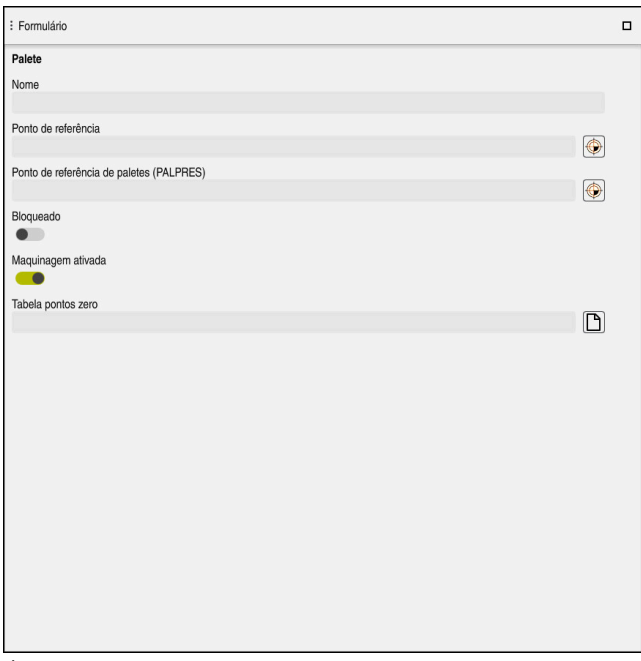

Área de trabalho **Formulário** com os conteúdos de uma tabela de paletes

Uma tabela de paletes pode compreender os seguintes tipos de linha:

- **Palete**
- **Fixação**
- **Programa**

Na área de trabalho **Formulário**, o comando mostra os conteúdos da tabela de paletes. O comando mostra os conteúdos relevantes para o respetivo tipo da linha selecionada.

As definições podem ser editadas na área de trabalho **Formulário** ou no modo de funcionamento **Tabelas**. O comando sincroniza os conteúdos.

Por norma, as possibilidades de introdução no formulário contêm o nome das colunas da tabela.

Os interruptores no formulário correspondem às seguintes colunas da tabela:

- O interruptor **Bloqueado** corresponde à coluna **LOCK**
- O interruptor **Maquinagem ativada** corresponde à coluna **LOCATION**

Se o comando exibir um ícone a seguir ao campo de introdução, o conteúdo pode ser selecionado através de uma janela de seleção.

Com tabelas de paletes, a área de trabalho **Formulário** pode ser selecionada nos modos de funcionamento **Programação** e **Exec. programa**.

# <span id="page-732-0"></span>**24.4 Maquinagem orientada para a ferramenta**

### **Aplicação**

A maquinagem orientada para a ferramenta permite maquinar várias peças de trabalho em conjunto também numa máquina sem substituidor de paletes e, assim, economizar os tempos de troca de ferramenta. Desta maneira, a gestão de paletes também pode ser utilizada em máquinas sem substituidor de paletes.

### **Temas relacionados**

- Conteúdos da tabela de paletes **Mais informações:** ["Tabela de paletes", Página 764](#page-763-0)
- Reentrada numa tabela de paletes com processo de bloco **Mais informações:** Manual do Utilizador Preparar e executar

# **Condições**

- Opção de software #22 Gestão de paletes
- Macro de troca de ferramenta para maquinagem orientada para a ferramenta
- Coluna **METHOD** com os valores **TO** ou **TCO**
- **Programas NC com as mesmas ferramentas** As ferramentas utilizadas devem ser, pelo menos parcialmente, as mesmas.
- Coluna **W STATUS** com os valores **BLANK** ou **INCOMPLETE**
- Programas NC sem as funções seguintes:
	- **FUNCTION TCPM** ou **M128** (opção #9)

**Mais informações:** ["Compensar a colocação da ferramenta com FUNCTION](#page-347-0) [TCPM \(opção #9\)", Página 348](#page-347-0)

**M144** (opção #9)

**Mais informações:** ["Considerar o desvio da ferramenta de forma calculada](#page-538-0) [M144 \(opção #9\)", Página 539](#page-538-0)

**M101**

**Mais informações:** ["Inserir automaticamente a ferramenta gémea com](#page-543-0) [M101", Página 544](#page-543-0)

**M118**

**Mais informações:** ["Ativar a sobreposição de volante com M118", Página 522](#page-521-0)

■ Troca do ponto de referência da palete **Mais informações:** ["Tabela de pontos de referência de paletes", Página 737](#page-736-0)

# **Descrição das funções**

As colunas seguintes da tabela de paletes aplicam-se à maquinagem orientada para a ferramenta

- **W-STATUS**
- **METHOD**
- **CTID**
- **SP-X** a **SP-W**

É possível indicar posições de segurança para os eixos. O comando só aproxima a estas posições, se o fabricante da máquina as processar nas macros NC.

**Mais informações:** ["Tabela de paletes", Página 764](#page-763-0)

Na área de trabalho **Lista de trabalhos**, é possível ativar e desativar a maquinagem orientada para a ferramenta para cada programa NC através do menu de contexto. Assim, o comando atualiza a coluna **METHOD**

**Mais informações:** ["Menu de contexto", Página 689](#page-688-0)

## **Execução da maquinagem orientada para a ferramenta**

- 1 Ao ler o registo TO e CTO, o comando deteta que se deve realizar uma maquinagem orientada para a ferramenta através destas linhas da tabela de paletes
- 2 O comando executa o programa NC com o registo TO até à TOOL CALL
- 3 W-STATUS muda de BLANK para INCOMPLETE e o comando regista um valor no campo CTID
- 4 O comando executa todos os outros programas NC com o registo CTO até à TOOL CALL
- 5 O comando executa com a ferramenta seguinte os outros passos de maquinagem, se ocorrer uma das seguintes situações:
	- A linha de tabela seguinte tem o registo PAL
	- A linha de tabela seguinte tem o registo TO ou WPO
	- Ainda existem linhas de tabela que ainda não receberam o registo ENDED ou EMPTY
- 6 O comando atualiza o registo no campo CTID em cada maquinagem
- 7 Quando todas as linhas de tabela do grupo tiverem o registo ENDED, o comando processa as linhas seguintes da tabela de paletes

### **Reentrada com processo de bloco**

Depois de uma interrupção, é possível reentrar numa tabela de paletes. O comando pode predefinir a linha e o bloco NC em que ocorreu a interrupção.

O comando guarda informações para a reentrada na coluna **CTID** da tabela de paletes.

O processo de bloco para a tabela de paletes realiza-se orientado para a peça de trabalho.

Após a reentrada, o comando pode processar novamente orientado para a ferramenta, se estiver definido o método de maquinagem orientado para a ferramenta TO e CTO nas linhas seguintes.

**Mais informações:** ["Tabela de paletes", Página 764](#page-763-0)

Principalmente numa reentrada, as funções seguintes requerem uma especial precaução:

- Alteração dos estados da máquina com funções auxiliares (p. ex., M13)
- Escrever na configuração (p. ex., WRITE KINEMATICS)
- Conversão de margem de deslocação
- Ciclo **32**
- Ciclo **800**
- Inclinação do plano de maquinagem

## **Avisos**

# *AVISO*

#### **Atenção, perigo de colisão!**

Nem todas as tabelas de paletes e programas NC são apropriados para uma maquinagem orientada para a ferramenta. Com a maquinagem orientada para a ferramenta, o comando deixa de executar os programas NC relacionados, dividindo-os pelas chamadas de ferramenta. Devido à divisão dos programas NC, as funções não anuladas (estados da máquina) podem atuar universalmente nos programas. Dessa forma, existe perigo de colisão durante a maquinagem!

- Ter em consideração as limitações referidas
- Ajustar as tabelas de paletes e programas NC à maquinagem orientada para a ferramenta
	- Programar novamente as informações de programa segundo cada ferramenta em cada programa NC (p. ex., **M3** ou **M4**).
	- Anular as funções especiais e funções auxiliares antes de cada ferramenta em cada programa NC (p. ex., **Tilt the working plane** ou **M138**)
- ► Testar com cuidado a tabela de paletes com os respetivos programas NC no modo de funcionamento **Execucao passo a passo**
- Se desejar iniciar a maquinagem mais uma vez, altere W-STATUS para BLANK ou para nenhum registo.

### **Avisos Em conexão com uma reentrada**

- O registo no campo CTID mantém-se durante duas semanas. Em seguida, a reentrada deixa de ser possível.
- O registo no campo CTID não pode ser alterado nem eliminado.
- Os dados do campo CTID tornam-se inválidos em caso de atualização de software.
- O comando guarda os números dos pontos de referência para a reentrada. Se este ponto de referência for alterado, desloca-se também a maquinagem.
- Após a edição de um programa NC dentro da maquinagem orientada para a ferramenta, a reentrada deixa de ser possível.

# <span id="page-736-0"></span>**24.5 Tabela de pontos de referência de paletes**

# **Aplicação**

Através dos pontos de referência de paletes, é possível, p. ex., compensar facilmente diferenças mecanicamente condicionadas entre paletes isoladas. O fabricante da máquina define a tabela de pontos de referência de paletes.

### **Temas relacionados**

- Conteúdos da tabela de paletes **Mais informações:** ["Tabela de paletes", Página 764](#page-763-0)
- Gestão de pontos de referência de peças de trabalho **Mais informações:** Manual do Utilizador Preparar e executar

# **Descrição das funções**

Se um ponto de referência de palete estiver ativo, o ponto de referência da peça de trabalho refere-se a ele.

Na coluna **PALPRES** da tabela de paletes, pode-se registar o ponto de referência de palete correspondente para uma palete.

Também é possível alinhar o sistema de coordenadas com a palete em conjunto, p. ex., colocando o ponto de referência de paletes no centro de uma torre de fixação.

Se um ponto de referência de palete estiver ativo, o comando não mostra nenhum ícone. O ponto de referência de palete ativo e os valores definidos podem ser verificados na aplicação **Configurar**.

**Mais informações:** Manual do Utilizador Preparar e executar

### **Aviso**

# *AVISO*

#### **Atenção, perigo de colisão!**

Não obstante uma rotação básica através do ponto de referência de paletes ativo, o comando não mostra nenhum símbolo na visualização de estado. Durante todos os movimentos de eixo seguintes, existe perigo de colisão!

- Verificar os movimentos de deslocação da máquina
- ► Utilizar o ponto de referência de paletes exclusivamente em conexão com paletes

Se o ponto de referência de palete se alterar, é necessário definir novamente o ponto de referência da peça de trabalho.

**Mais informações:** Manual do Utilizador Preparar e executar

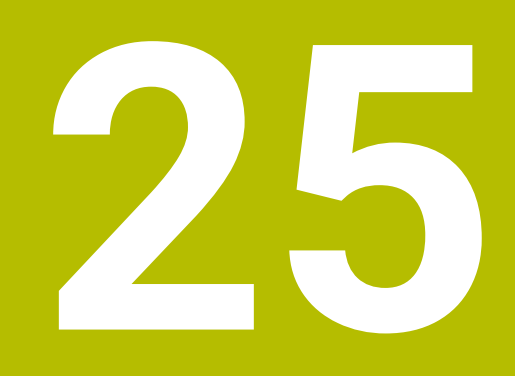

**Tabelas**

# **25.1 Modo de funcionamento Tabelas**

## **Aplicação**

O modo de funcionamento **Tabelas** permite abrir e, se necessário, editar diferentes tabelas do comando.

### **Descrição das funções**

Ao selecionar **Adicionar**, o comando mostra as áreas de trabalho **Seleção rápida** e **Abrir ficheiro**.

Na área de trabalho **Seleção rápida**, é possível abrir algumas tabelas diretamente. **Mais informações:** ["Área de trabalho Seleção rápida", Página 401](#page-400-0)

A área de trabalho **Abrir ficheiro** permite abrir uma tabela existente ou criar uma nova tabela.

**Mais informações:** ["Área de trabalho Abrir ficheiro", Página 401](#page-400-1)

Podem estar abertas várias tabelas simultaneamente. O comando mostra cada tabela numa aplicação própria.

Se estiver selecionada uma tabela para a execução do programa ou para a simulação, o comando mostra o estado **M** ou **S** no separador da aplicação. Os estados estão realçados a cores na aplicação ativa e a cinzento nas restantes aplicações.

As áreas de trabalho **Tabela** e **Formulário** podem ser abertas em cada aplicação. **Mais informações:** ["Área de trabalho Tabela", Página 743](#page-742-0)

**Mais informações:** ["Área de trabalho Formulário para tabelas", Página 750](#page-749-0)

Podem-se selecionar diferentes funções através do menu de contexto, p. ex., **Copiar**.

**Mais informações:** ["Menu de contexto", Página 689](#page-688-0)

## **Botões do ecrã**

O modo de funcionamento **Tabelas** contém os seguintes botões do ecrã na barra de funções:

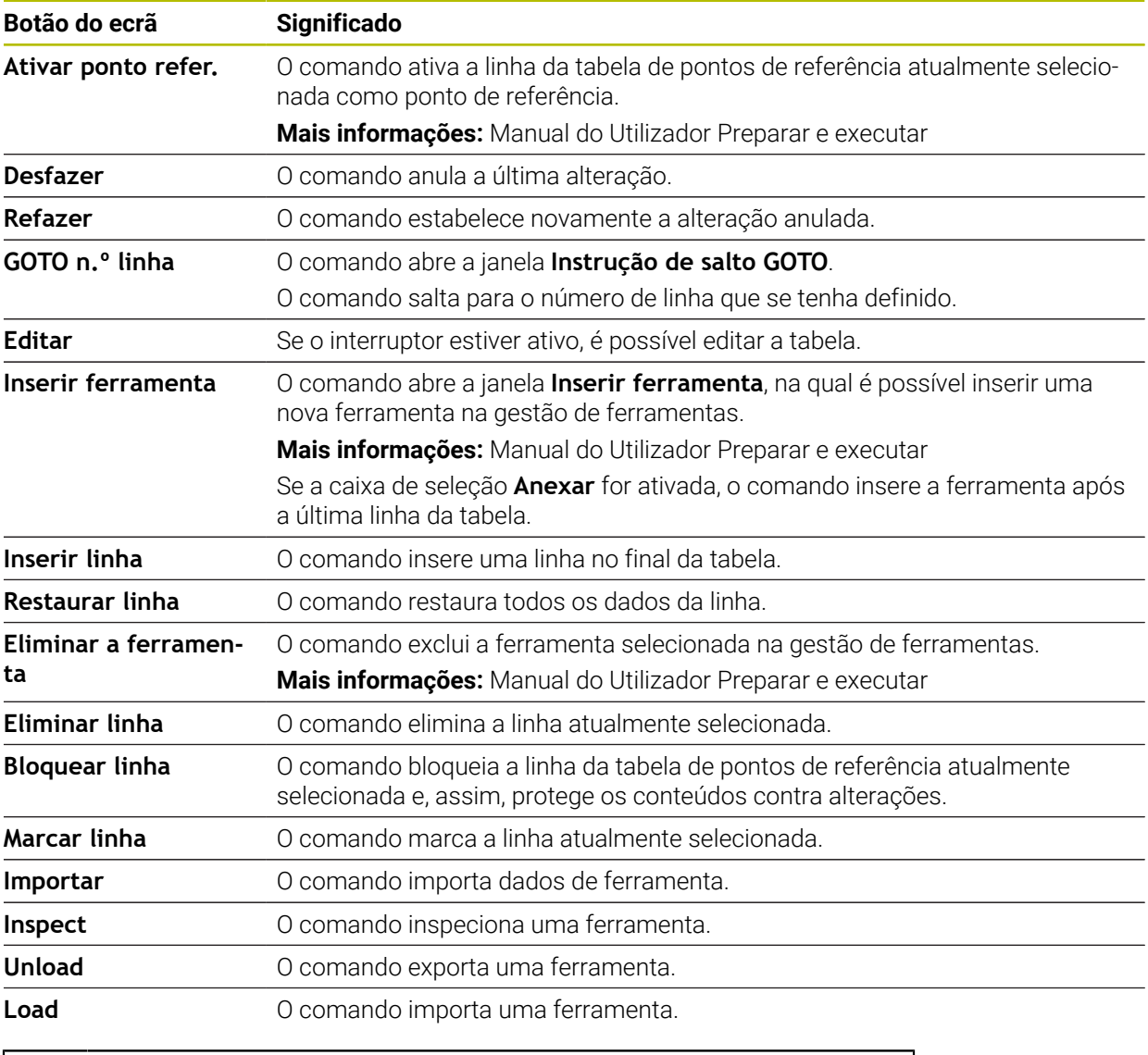

Consulte o manual da sua máquina! Se necessário, o fabricante da máquina ajusta os botões do ecrã.

## **25.1.1 Editar conteúdo da tabela**

Para editar o conteúdo da tabela, proceda da seguinte forma:

Selecionar a célula desejada

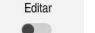

 $\mathbf i$ 

- Ativar **Editar**
- O comando ativa os valores para a edição.

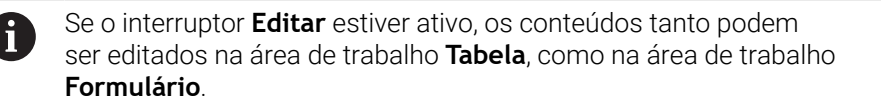

# **Avisos**

- O comando oferece a possibilidade de transferir tabelas de comandos anteriores para o TNC7 e de as ajustar automaticamente, se for necessário.
- Caso se abra uma tabela com colunas em falta, o comando abre a janela **Layout da tabela incompleto**.

Através de um menu de seleção, a janela **Layout da tabela incompleto** permite selecionar um modelo de tabela. O comando mostra as colunas da tabela que, conforme o caso, são adicionadas ou eliminadas.

■ Se, p. ex., as tabelas tiverem sido editadas num editor de texto, o comando oferece a função **Ajustar TAB / PGM**. Com esta função, é possível completar um formato de tabela incorreto.

**Mais informações:** ["Gestão de ficheiros", Página 392](#page-391-0)

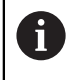

Edite as tabelas exclusivamente através do editor de tabelas no modo de funcionamento **Tabelas**, para evitar erros, p. ex., no formato.

# <span id="page-742-0"></span>**25.2 Área de trabalho Tabela**

#### **Aplicação**

Na área de trabalho **Tabela**, o comando mostra o conteúdo de uma tabela. Em algumas tabelas, o comando mostra, à esquerda, uma coluna com filtros e uma função de pesquisa.

# **Descrição das funções**

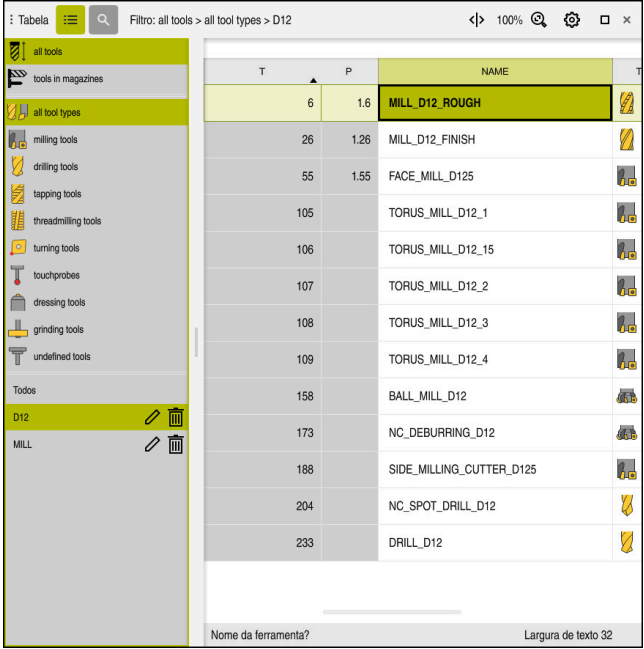

Área de trabalho **Tabela**

Por norma, a área de trabalho **Tabela**, no modo de funcionamento **Tabelas**, está aberta em todas as aplicações.

O comando mostra o nome e o caminho do ficheiro acima da linha de cabeçalho da tabela.

Selecionando o título de uma coluna, o comando ordena o conteúdo da tabela segundo esta coluna.

Se a tabela o permitir, os conteúdos das tabelas também podem ser editados nesta área de trabalho.

# **Ícones e teclas de atalho**

A área de trabalho **Tabela** contém os seguintes ícones ou teclas de atalho:

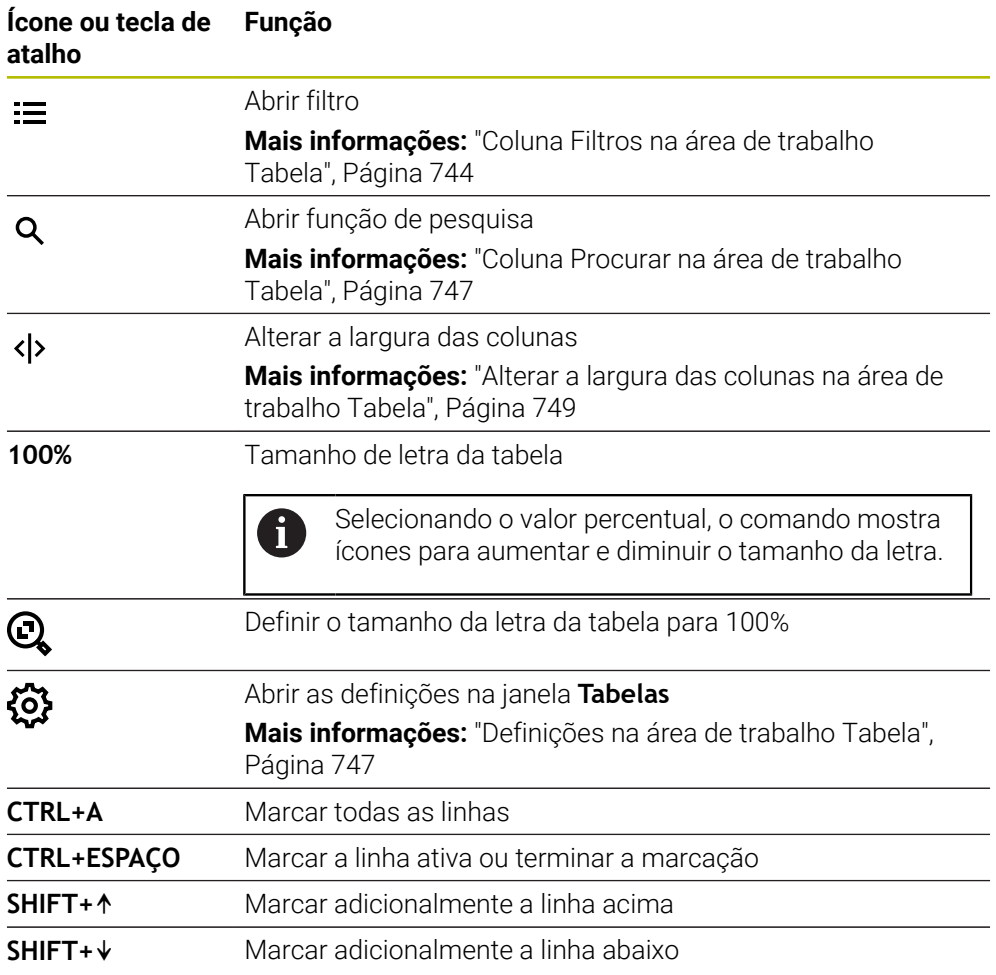

# <span id="page-743-0"></span>**Coluna Filtros na área de trabalho Tabela**

As tabelas seguintes podem ser filtradas:

- **Gestão ferramentas**
- **Tab. posições**
- Pontos ref.
- **Tab.ferramentas**

#### **Filtrar na Gestão ferramentas**

O comando oferece os seguintes filtros padrão na **Gestão ferramentas**:

- **Todas as ferramentas**
- **Ferrament.carregador**

Conforme se selecione **Todas as ferramentas** ou **Ferrament.carregador**, na coluna Filtros, o comando oferece ainda os seguintes filtros padrão:

- **Todos tipos ferr.ta**
- **Ferramentas fresar**
- **Broca**
- **Broca de roscagem**
- **Fresa de roscar**
- **Editar ferr.**
- **Apalpadores**
- **Ferramentas de dressagem**
- **Ferr.s de retificar**
- **Ferramentas indefinidas**

Caso se deseje mostrar determinados tipos de ferramenta, é necessário ativar o ou os filtros desejados e desativar o filtro **Todos tipos ferr.ta**.

#### **Filtrar na Tab. posições**

O comando oferece os seguintes filtros padrão na **Tab. posições**:

- **all pockets**
- **spindle**
- **main magazine**
- **empty pockets**
- **occupied pockets**

#### **Filtros na tabela Pontos ref.**

O comando oferece os seguintes filtros padrão na tabela **Pontos ref.**:

- **Transform. de base**
- **Offsets**
- **MOSTRAR**

#### **Filtros definidos pelo utilizador**

Além disso, é possível criar filtros definidos pelo utilizador. Para os filtros definidos pelo utilizador, o comando disponibiliza os seguintes ícones:

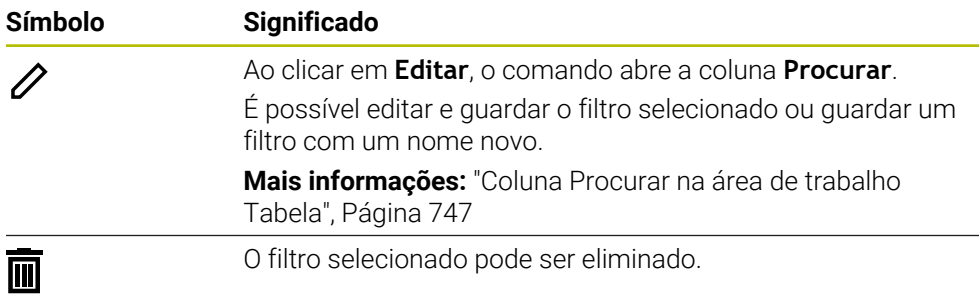

Se desejar desativar os filtros definidos pelo utilizador, deve ativar o filtro **Todos** e desativar os filtros definidos pelo utilizador.

Consulte o manual da sua máquina! Este manual do utilizador descreve as funções básicas do comando. O fabricante da máquina pode ajustar, ampliar ou limitar as funções do comando para a máquina.

#### **Encadeamentos de condições e filtros**

i.

O comando encadeia os filtros da seguinte forma:

Encadeamento 'E' para várias condições dentro de um filtro

É criado, p. ex., um filtro definido pelo utilizador que contém as condições **R = 8** e **L > 150**. Quando este filtro é ativado, o comando filtra as linhas da tabela. O comando mostra exclusivamente as linhas da tabela que cumprem simultaneamente as duas condições.

- Encadeamento 'OU' entre filtros do mesmo tipo Se forem ativados, p. ex., os filtros padrão **Ferramentas fresar** e **Editar ferr.**, o comando filtra as linhas da tabela. O comando mostra exclusivamente as linhas da tabela que cumprem, pelo menos, uma das condições. A linha da tabela deve conter uma ferramenta de fresagem ou uma ferramenta de torneamento.
- Encadeamento 'E' entre filtros de tipos diferentes

É criado, p. ex., um filtro definido pelo utilizador com a condição **R > 8**. Se for ativado este filtro e também o filtro padrão **Ferramentas fresar**, o comando filtra as linhas da tabela. O comando mostra exclusivamente as linhas da tabela que cumprem simultaneamente as duas condições.

## <span id="page-746-0"></span>**Coluna Procurar na área de trabalho Tabela**

As tabelas seguintes podem ser pesquisadas:

- **Gestão ferramentas**
- **Tab. posições**
- Pontos ref.
- **Tab.ferramentas**

A função de pesquisa permite definir múltiplas condições para a pesquisa.

Cada condição contém as seguintes informações:

- A coluna da tabela, p. ex., **T** ou **NOME** A coluna é selecionada com o menu de seleção **Procurar em**.
- Eventualmente, o operador, p. ex., **Contém** ou **Igual (=)** O operador é selecionado com o menu de seleção **Operador**.
- O termo de pesquisa no campo de introdução **Procurar por**

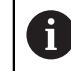

Ao pesquisar colunas com valores de seleção predefinidos, ao invés de um campo de introdução, o comando oferece um menu de seleção.

O comando oferece os seguintes botões do ecrã:

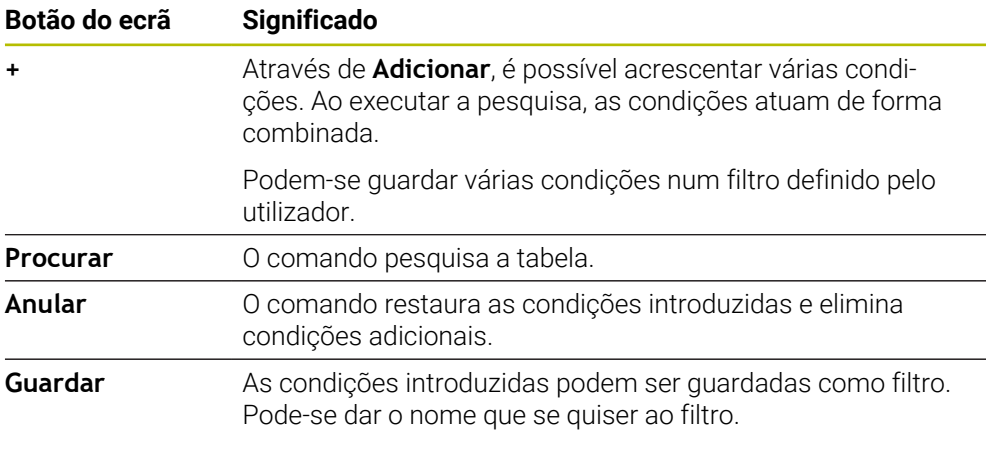

Consulte o manual da sua máquina!

Este manual do utilizador descreve as funções básicas do comando. O fabricante da máquina pode ajustar, ampliar ou limitar as funções do comando para a máquina.

## <span id="page-746-1"></span>**Definições na área de trabalho Tabela**

Na janela **Tabelas**, é possível influenciar os conteúdos exibidos da área de trabalho **Tabela**.

A janela **Tabelas** contém os seguintes áreas:

**Geral**

 $\mathbf i$ 

**Sequência de colunas**

#### **Área Geral**

A definição selecionada na área **Geral** atua de forma modal.

Se o interruptor **Sincronizar tabela e formulário** estiver ativo, o cursor move-se juntamente. Caso se selecione, p. ex., outra coluna da tabela na área de trabalho **Tabela**, o comando guia o cursor na área de trabalho **Formulário**.

## **Área Sequência de colunas**

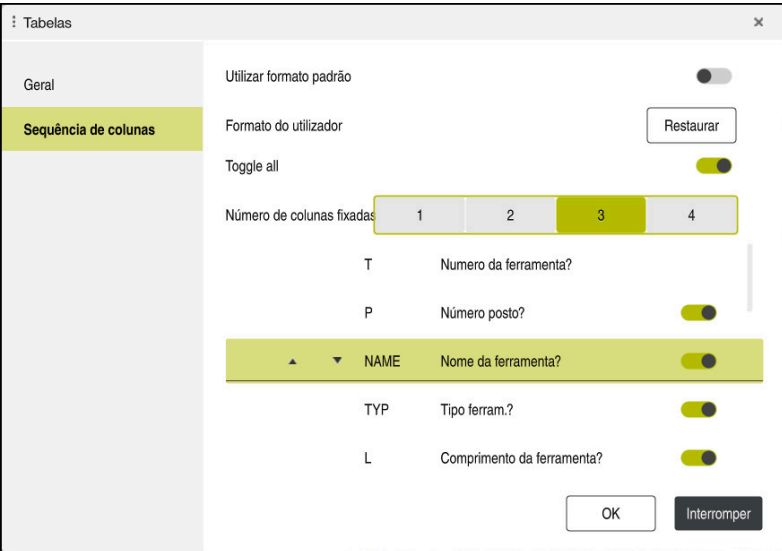

Janela **Tabelas**

O campo **Sequência de colunas** contém as seguintes definições:

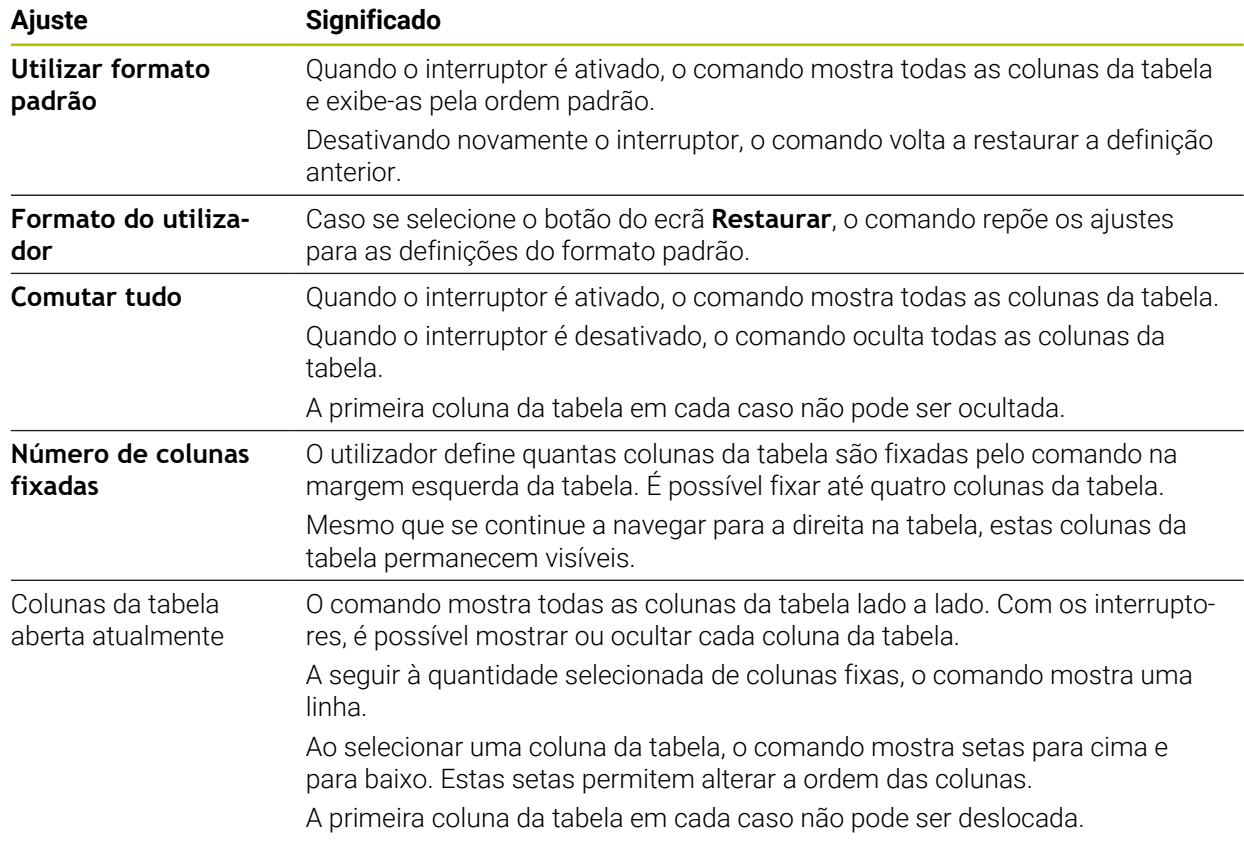

As definições no campo **Sequência de colunas** aplicam-se apenas à tabela aberta atualmente.

# <span id="page-748-0"></span>**25.2.1 Alterar a largura das colunas na área de trabalho Tabela**

Para alterar a largura das colunas, proceda da seguinte forma:

- ▶ Selecionar a coluna da tabela
- $\langle \rangle$
- Selecionar **Alterar a largura das colunas**
- O comando mostra uma seta à esquerda e à direita no cabeçalho da coluna da tabela selecionada.
- Puxar a seta para a esquerda ou para a direita
- O comando diminui ou aumenta a coluna da tabela.
- Eventualmente, selecionar outra coluna da tabela

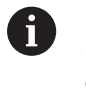

Caso se selecione outra coluna da tabela, devese selecionar novamente **Alterar a largura das colunas**.

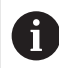

Também é possível alterar a largura das colunas da tabela não editáveis.

# <span id="page-749-0"></span>**25.3 Área de trabalho Formulário para tabelas**

## **Aplicação**

Na área de trabalho **Formulário**, o comando mostra todos os conteúdos de uma linha da tabela selecionada. Dependendo da tabela, os valores no formulário podem ser editados.

# **Descrição das funções**

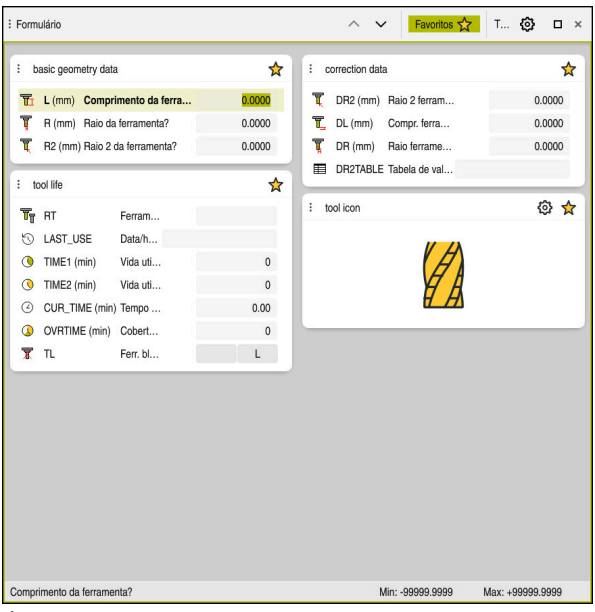

Área de trabalho **Formulário** na vista **Favoritos**

O comando mostra para cada coluna as seguintes informações:

- Eventualmente, o ícone da coluna
- Nome da coluna
- **Eventualmente, a unidade**
- Descrição da coluna
- Valor atual

No campo **Tool Icon**, o comando mostra um símbolo do tipo de ferramenta selecionado. Nas ferramentas de torneamento, os símbolos consideram também a orientação da ferramenta selecionada e mostram onde atuam os dados de ferramenta relevantes.

**Mais informações:** Manual do Utilizador Preparar e executar

Se a introdução for inválida, o comando mostra um ícone antes do campo de introdução. Tocando no ícone, o comando mostra a causa do erro, p. ex.,

**Demasiados caracteres**.

O comando mostra os conteúdos de determinadas tabelas agrupados na área de trabalho **Formulário**. Na vista **Todos**, o comando mostra todos os grupos. A função **Favoritos** permite marcar grupos isolados para compor uma vista individual. Estes grupos podem ser organizados por meio da barra.

## **Símbolos**

A área de trabalho **Tabela** contém os seguintes ícones:

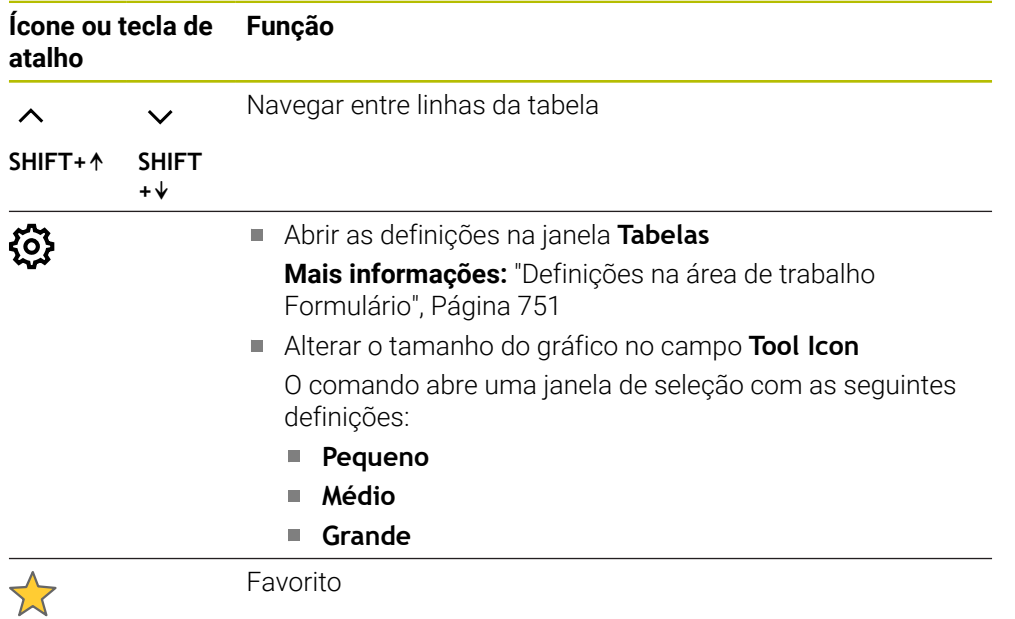

# <span id="page-750-0"></span>**Definições na área de trabalho Formulário**

A janela **Tabelas** permite selecionar se o comando deve mostrar as descrições das colunas A definição selecionada atua de forma modal.

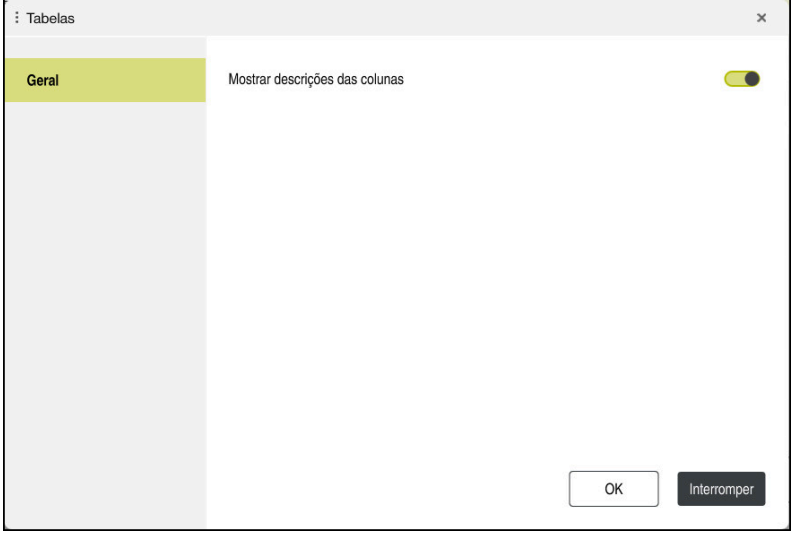

# **25.4 Acesso a valores de tabelas**

# **25.4.1 Princípios básicos**

As funções **TABDATA** permitem-lhe aceder a valores de tabelas

Com estas funções é possível, p. ex., alterar de forma automática os dados de correção a partir do programa NC.

É possível o acesso às seguintes tabelas:

- Tabela de ferramentas **\*.t**, acesso apenas para leitura
- Tabela de correção **\*.tco**, acesso para leitura e escrita
- Tabela de correção **\*.wco**, acesso para leitura e escrita
- Tabela de pontos de referência **\*.pr**, acesso para leitura e escrita

Acede-se à tabela que esteja ativa. Embora o acesso para leitura seja sempre possível, o acesso para escrita só pode efetuar-se durante a execução. Um acesso para escrita durante a simulação ou durante um processo de bloco não tem efeitos. O comando oferece as seguintes funções para aceder aos valores de tabelas:

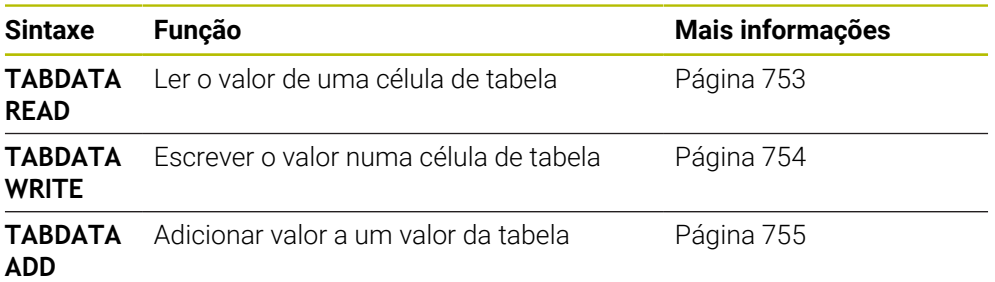

Se o programa NC e a tabela apresentarem unidades de medição diferentes, o comando converte os valores de **MM** em **POLEGADAS** e vice-versa.

#### **Temas relacionados**

- **Princípios básicos de variáveis Mais informações:** ["Princípios básicos", Página 552](#page-551-0)
- Tabela de ferramentas **Mais informações:** Manual do Utilizador Preparar e executar
- Tabelas de correção
	- **Mais informações:** ["Tabelas de correção", Página 769](#page-768-0)
- Ler valores de tabelas de definição livre **Mais informações:** ["Ler tabela de definição livre com FN 28: TABREAD",](#page-587-0) [Página 588](#page-587-0)
- Escrever valores em tabelas de definição livre

**Mais informações:** ["Descrever tabela de definição livre com FN 27: TABWRITE",](#page-586-0) [Página 587](#page-586-0)

# <span id="page-752-0"></span>**25.4.2 Ler valor de tabela com TABDATA READ**

#### **Aplicação**

A função **TABDATA READ** permite ler um valor de uma tabela e guardar o mesmo num parâmetro Q.

A função **TABDATA READ** pode ser utilizada, p. ex., para verificar com antecipação os dados da ferramenta utilizada e evitar uma mensagem de erro durante a execução do programa.

#### **Descrição das funções**

Dependendo do tipo de coluna que se leia, é possível usar **Q**, **QL**, **QR** ou **QS** para guardar o valor. O comando converte automaticamente os valores da tabela para a unidade de medição do programa NC.

#### **Introdução**

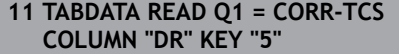

; Guardar o valor da linha 5, coluna **DR** da tabela de correção em **Q1**

A função NC contém os seguintes elementos de sintaxe:

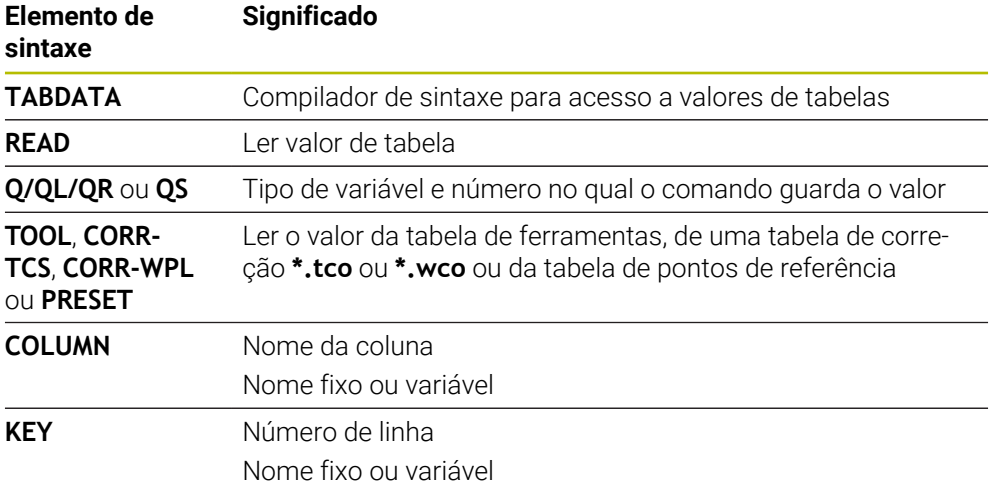

HEIDENHAIN | TNC7 | Manual do utilizador Programar e testar | 10/2022 **753**

# <span id="page-753-0"></span>**25.4.3 Escrever valor de tabela com TABDATA WRITE**

### **Aplicação**

Com a função **TABDATA WRITE**, é possível escrever um valor de um parâmetro Q numa tabela.

Após um ciclo de apalpação, pode utilizar a função **TABDATA WRITE**, p. ex., para registar uma correção de ferramenta necessária na tabela de correção.

## **Descrição das funções**

Dependendo do tipo de coluna que se descreva, é possível utilizar **Q**, **QL**, **QR** ou **QS** como parâmetros de transferência.

#### **Introdução**

**11 TABDATA WRITE CORR-TCS COLUMN "DR" KEY "3" = Q1**

; Escrever o valor de **Q1** na linha 5, coluna **DR** da tabela de correção

A função NC contém os seguintes elementos de sintaxe:

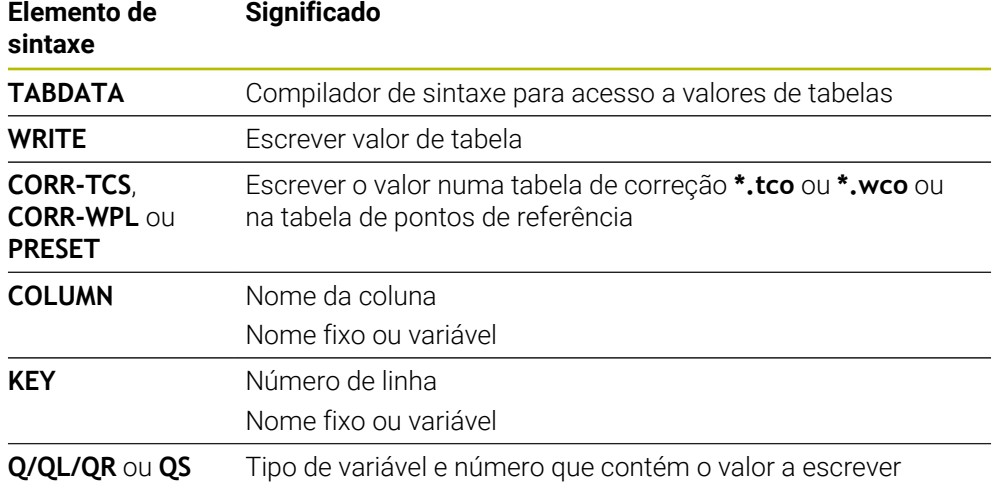

# <span id="page-754-0"></span>**25.4.4 Adicionar valor de tabela com TABDATA ADD**

## **Aplicação**

Com a função **TABDATA ADD**, é possível adicionar um valor de um parâmetro Q a um valor de tabela existente.

Pode usar a função **TABDATA ADD**, p. ex., para atualizar uma correção de ferramenta no caso de uma medição repetida.

## **Descrição das funções**

Dependendo do tipo de coluna que se descreva, é possível utilizar **Q**, **QL** ou **QR** como parâmetros de transferência.

Para escrever numa tabela de correção, é necessário ativar a tabela.

**Mais informações:** ["Selecionar tabela de correção com SEL CORR-TABLE",](#page-369-0) [Página 370](#page-369-0)

#### **Introdução**

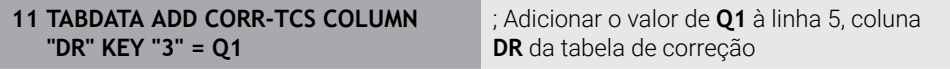

A função NC contém os seguintes elementos de sintaxe:

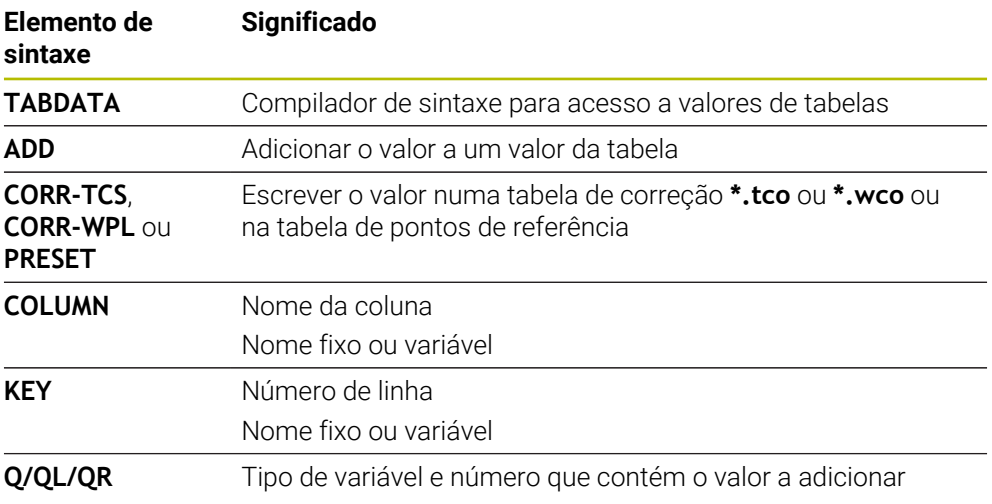

# **25.5 Tabelas de definição livre**

## **Aplicação**

Nas tabelas de definição livre, é possível memorizar e ler quaisquer informações do programa NC. Para esse efeito, estão disponíveis as funções de parâmetros Q **FN 26** a **FN 28**.

#### **Temas relacionados**

Funções das variáveis **FN 26** a **FN 28**

**Mais informações:** ["Funções NCpara tabelas de definição livre", Página 586](#page-585-0)

## **Descrição das funções**

Ao criar uma tabela de definição livre, o comando coloca à disposição diversos modelos de tabelas.

O fabricante da máquina pode elaborar modelos de tabelas próprios e colocá-los no comando.

# **25.5.1 Criar uma tabela de definição livre**

Para criar uma tabela definição livre, proceda da seguinte forma:

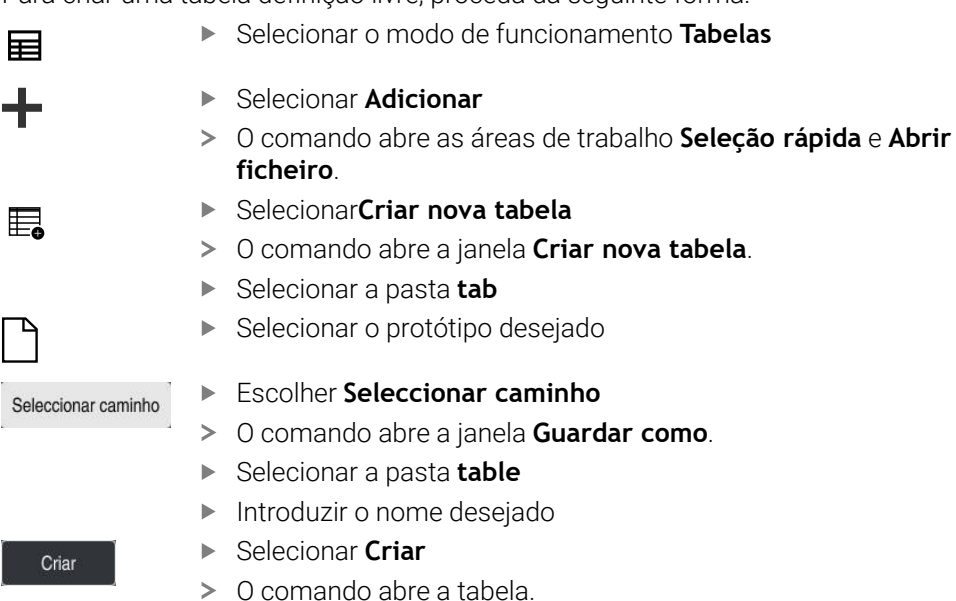

Se necessário, ajustar a tabela **Mais informações:** ["Área de trabalho Tabela", Página 743](#page-742-0)

## **Aviso**

Os nomes das tabelas e das colunas das tabelas devem começar por uma letra e não podem conter operadores aritméticos, p. ex., **+**. Devido aos comandos SQL ao importar ou exportar dados, estes símbolos podem causar problemas. **Mais informações:** ["Acesso a tabelas com instruções SQL", Página 603](#page-602-0)
# **25.6 Tabela de pontos**

## **Aplicação**

Uma tabela de pontos serve para guardar posições na peça de trabalho num padrão irregular. Em cada ponto, o comando realiza uma chamada de ciclo. É possível ocultar pontos individuais e definir uma altura segura.

#### **Temas relacionados**

Chamar tabela de pontos, efeito com diferentes ciclos **Mais informações:** Manual do Utilizador Ciclos de maquinagem

### **Descrição das funções**

#### **Parâmetros na tabela de pontos**

Uma tabela de pontos contém os seguintes parâmetros:

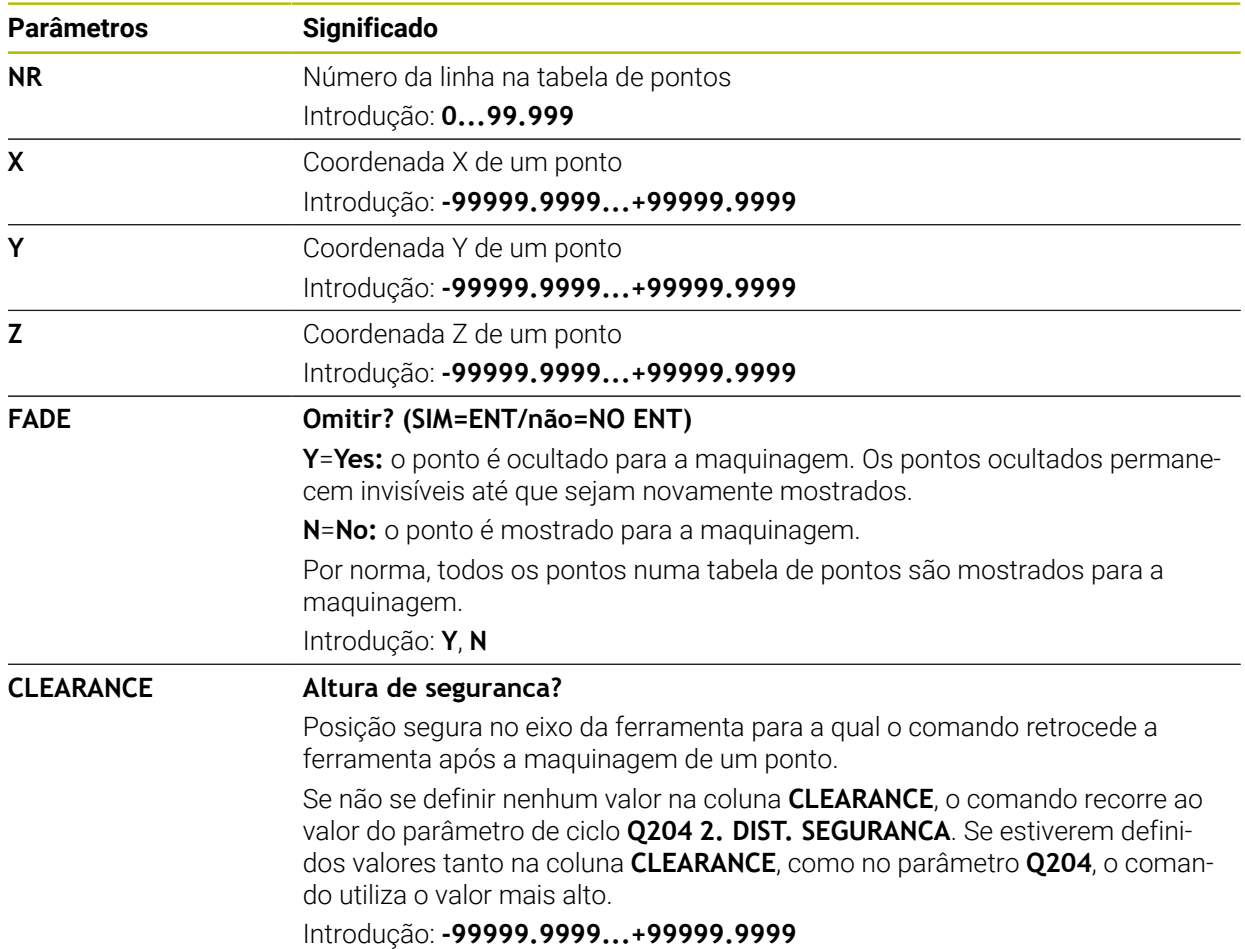

## **25.6.1 Criar tabela de pontos**

Para criar uma tabela de pontos, proceda da seguinte forma:

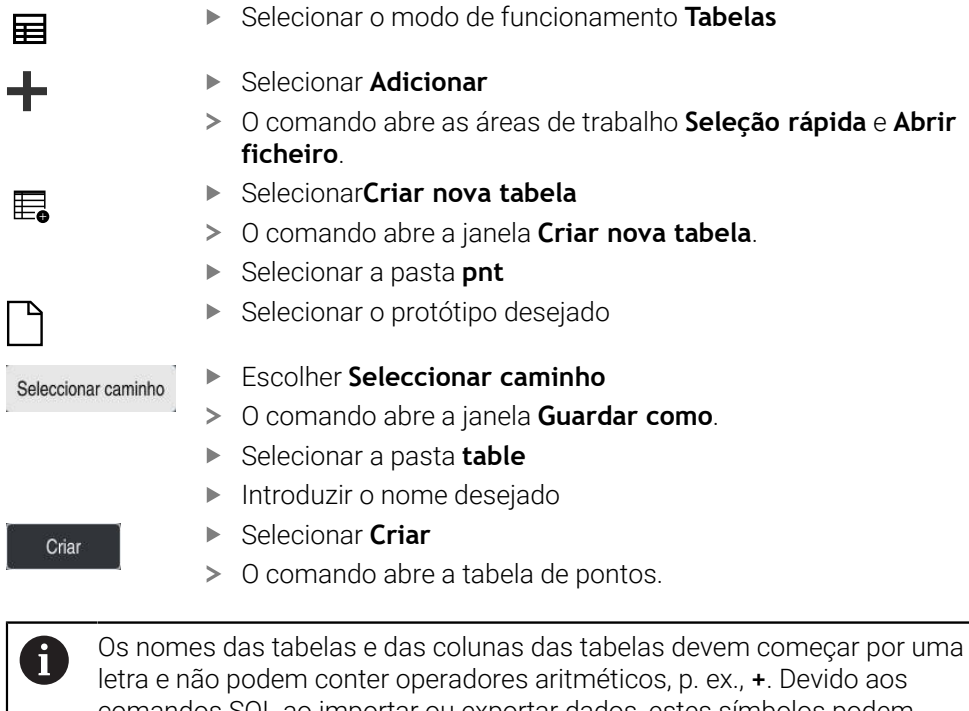

letra e não podem conter operadores aritméticos, p. ex., **+**. Devido aos comandos SQL ao importar ou exportar dados, estes símbolos podem causar problemas.

**Mais informações:** ["Acesso a tabelas com instruções SQL", Página 603](#page-602-0)

### **25.6.2 Omitir pontos individuais para a maquinagem**

Com a ajuda da coluna **FADE**, pode identificar pontos na tabela de pontos, de modo que sejam ocultados para a maquinagem.

Para ocultar pontos, proceda da seguinte forma:

- ▶ Selecionar o ponto desejado na tabela
- Selecionar a coluna **FADE**

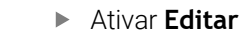

- Introduzir **Y**
- O comando oculta o ponto na chamada de ciclo.

Introduzindo um **Y** na coluna **FADE**, é possível ignorar este ponto através do interruptor **Bloco oculto** no modo de funcionamento **Exec. programa**. **Mais informações:** Manual do Utilizador Preparar e executar

# <span id="page-757-0"></span>**25.7 Tabela de pontos zero**

## **Aplicação**

Editar  $\bullet$ 

Numa tabela de pontos zero, guardam-se posições na peça de trabalho. Para poder utilizar uma tabela de pontos zero, é necessário ativá-la. Dentro de um programa NC, é possível chamar os pontos zero, p. ex., para executar maquinagens com várias peças de trabalho na mesma posição. A linha ativa da tabela de pontos zero serve de ponto zero da peça de trabalho no programa NC.

#### **Temas relacionados**

- Conteúdos e criação de uma tabela de pontos zero **Mais informações:** ["Tabela de pontos zero", Página 758](#page-757-0)
- Editar tabela de pontos zero durante a execução do programa **Mais informações:** Manual do Utilizador Preparar e executar
- Tabela de pontos de referência **Mais informações:** Manual do Utilizador Preparar e executar

## **Descrição das funções**

#### **Parâmetros em tabelas de pontos zero**

Uma tabela de pontos zero contém os seguintes parâmetros:

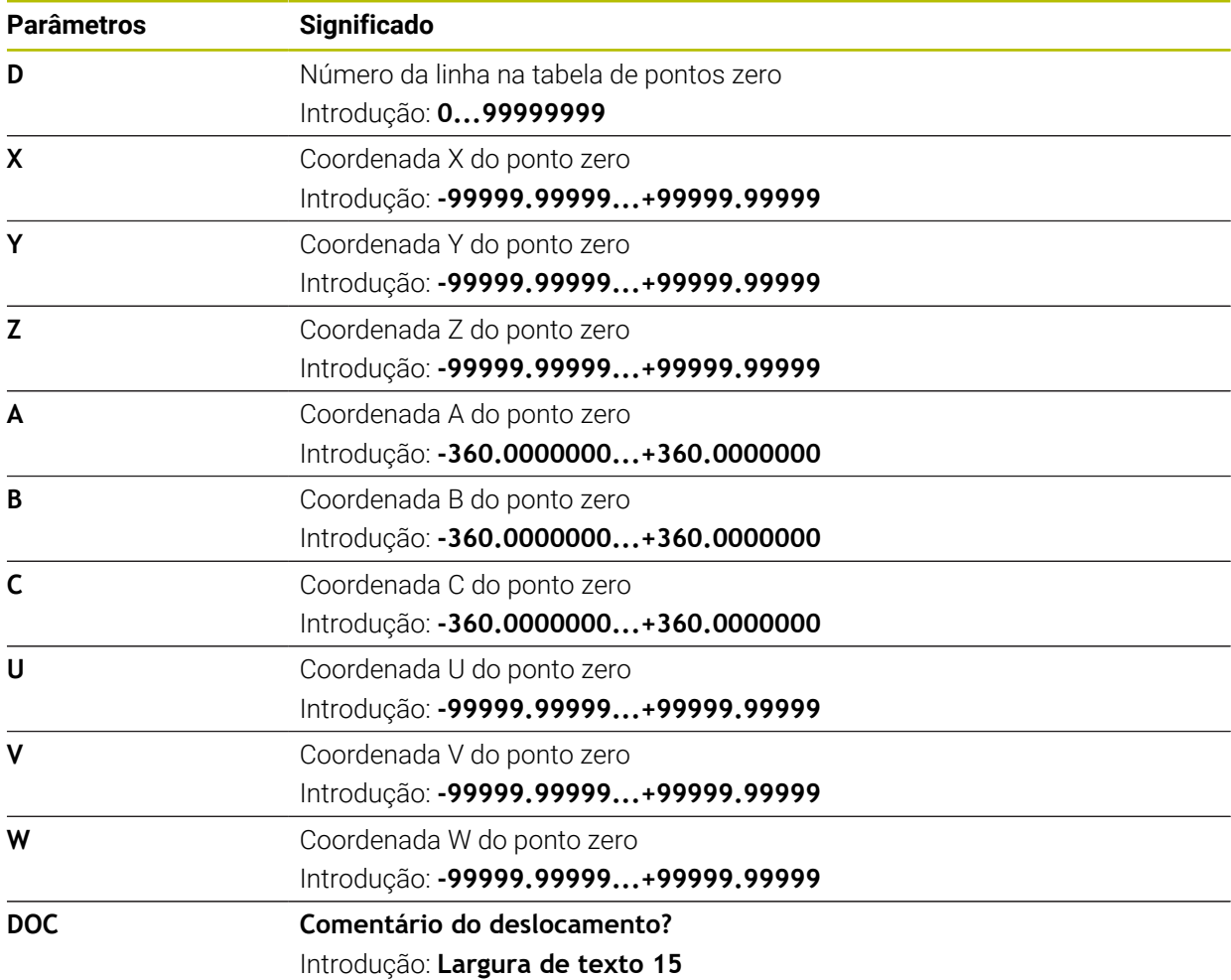

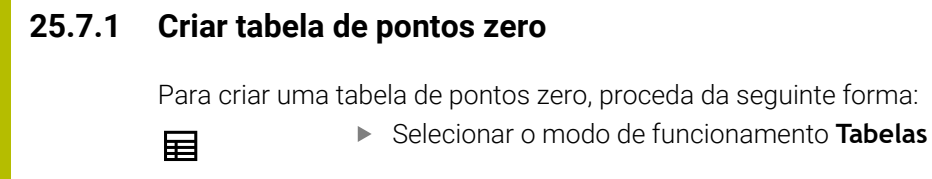

- Selecionar **Adicionar**
- O comando abre as áreas de trabalho **Seleção rápida** e **Abrir ficheiro**.
- Selecionar**Criar nova tabela**
	- O comando abre a janela **Criar nova tabela**.
- Selecionar a pasta **d**
- ▶ Selecionar o protótipo desejado

Seleccionar caminho

Criar

罠

- Escolher **Seleccionar caminho**
- O comando abre a janela **Guardar como**.
- Selecionar a pasta **table**
- Introduzir o nome desejado
- Selecionar **Criar**
	- O comando abre a tabela de pontos zero.

Os nomes das tabelas e das colunas das tabelas devem começar por uma Ť. letra e não podem conter operadores aritméticos, p. ex., **+**. Devido aos comandos SQL ao importar ou exportar dados, estes símbolos podem causar problemas.

**Mais informações:** ["Acesso a tabelas com instruções SQL", Página 603](#page-602-0)

## **25.7.2 Editar tabela de pontos zero**

É possível editar a tabela de pontos zero durante a execução do programa. **Mais informações:** Manual do Utilizador Preparar e executar

Para editar uma tabela de pontos zero, proceda da seguinte forma:

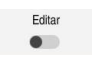

- Ativar **Editar**
- ▶ Selecionar o valor
- ▶ Editar o valor
- Guardar a alteração, p. ex., selecionar outra linha

## *AVISO*

#### **Atenção, perigo de colisão!**

O comando tem em conta as alterações numa tabela de pontos zero ou tabela de correção apenas se os valores estiverem guardados. O ponto zero ou o valor de correção tem de ser novamente ativado no programa NC; de outro modo, o comando continua a utilizar os valores anteriores.

- Confirmar as alterações na tabela imediatamente, p. ex., com a tecla **ENT**
- Ativar novamente o ponto zero ou o valor de correção no programa NC
- ► Fazer correr o programa NC com cuidado após uma alteração dos valores da tabela

# **25.8 Tabelas para o cálculo de dados de corte**

## **Aplicação**

Através das tabelas seguintes, é possível calcular os dados de corte de uma ferramenta no computador de dados de corte:

- Tabela com materiais das peças de trabalho **WMAT.tab Mais informações:** ["Tabela de materiais das peças de trabalho WMAT.tab",](#page-760-0) [Página 761](#page-760-0)
- Tabela com materiais de corte da ferramenta **TMAT.tab Mais informações:** ["Tabela de materiais de corte da ferramenta TMAT.tab",](#page-761-0) [Página 762](#page-761-0)
- Tabela de dados de corte **\*.cut Mais informações:** ["Tabela de dados de corte \\*.cut", Página 762](#page-761-1)
- Tabela de dados de corte dependente do diâmetro **\*.cutd Mais informações:** ["Tabela de dados de corte dependente do diâmetro \\*.cutd",](#page-762-0) [Página 763](#page-762-0)

#### **Temas relacionados**

- Calculadora de dados de corte **Mais informações:** ["Computador de dados de corte", Página 696](#page-695-0)
- Gestão ferramentas **Mais informações:** Manual do Utilizador Preparar e executar

## **Descrição das funções**

### <span id="page-760-0"></span>**Tabela de materiais das peças de trabalho WMAT.tab**

Na tabela de materiais das peças de trabalho **WMAT.tab**, define-se o material da peça de trabalho. A tabela deve ser guardada na pasta **TNC:\table**.

A tabela com os materiais das peças de trabalho **WMAT.tab** contém os seguintes parâmetros:

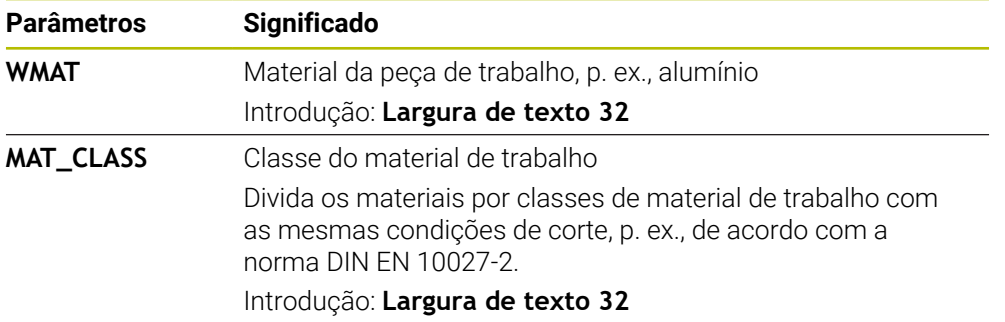

## <span id="page-761-0"></span>**Tabela de materiais de corte da ferramenta TMAT.tab**

Na tabela de materiais de corte da ferramenta **TMAT.tab**, define-se o material da ferramenta. A tabela deve ser guardada na pasta **TNC:\table**.

A tabela com os materiais de corte da ferramenta **TMAT.tab** contém os seguintes parâmetros:

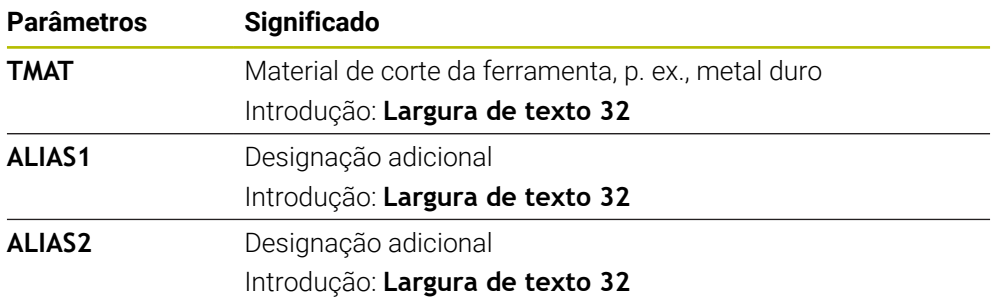

### <span id="page-761-1"></span>**Tabela de dados de corte \*.cut**

Na tabela de dados de corte **\*.cut**, atribuem-se os dados de corte correspondentes aos materiais das peças de trabalho e aos materiais da ferramenta. A tabela deve ser guardada na pasta **TNC:\system\Cutting-Data**.

A tabela de dados de corte **\*.cut** contém os seguintes parâmetros:

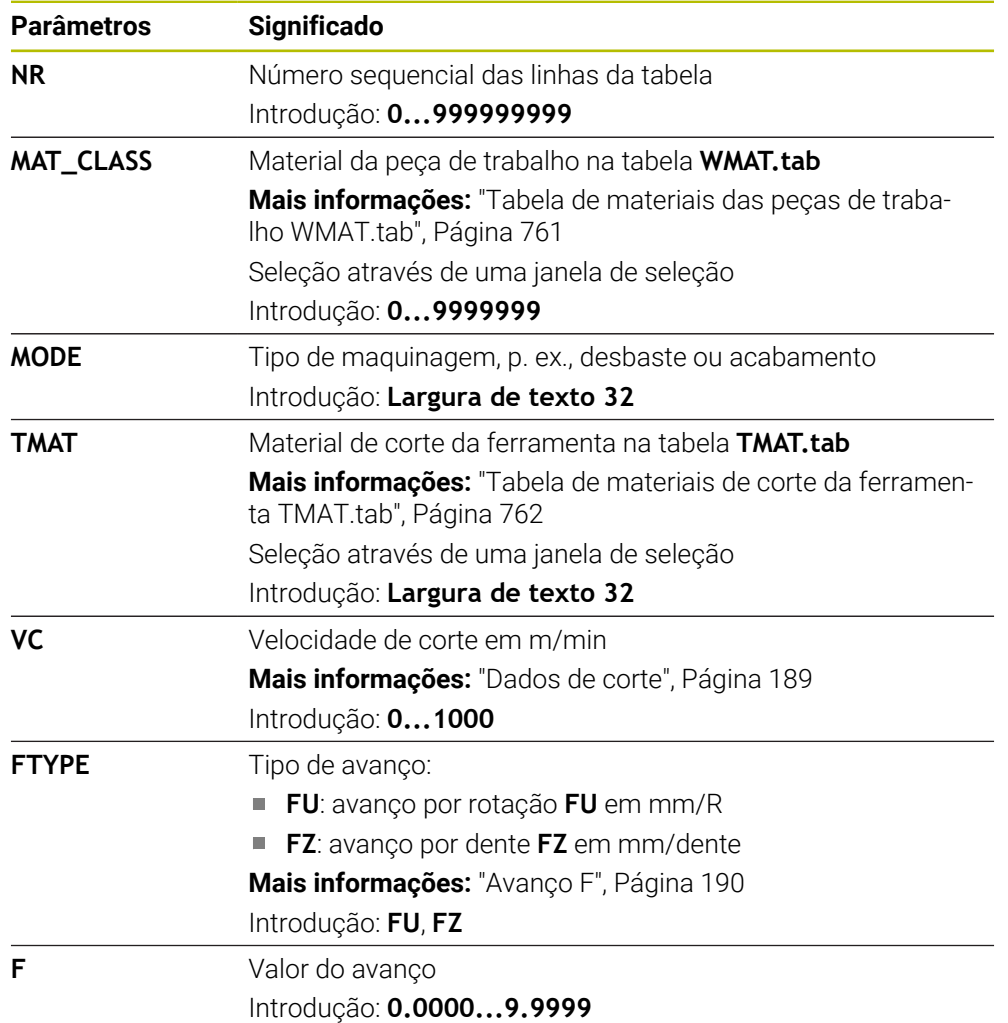

## <span id="page-762-0"></span>**Tabela de dados de corte dependente do diâmetro \*.cutd**

Na tabela de dados de corte dependente do diâmetro **\*.cutd**, atribuem-se os dados de corte correspondentes aos materiais das peças de trabalho e aos materiais de corte. A tabela deve ser guardada na pasta **TNC:\system\Cutting-Data**. A tabela de dados de corte dependente do diâmetro **\*.cutd** contém os seguintes parâmetros:

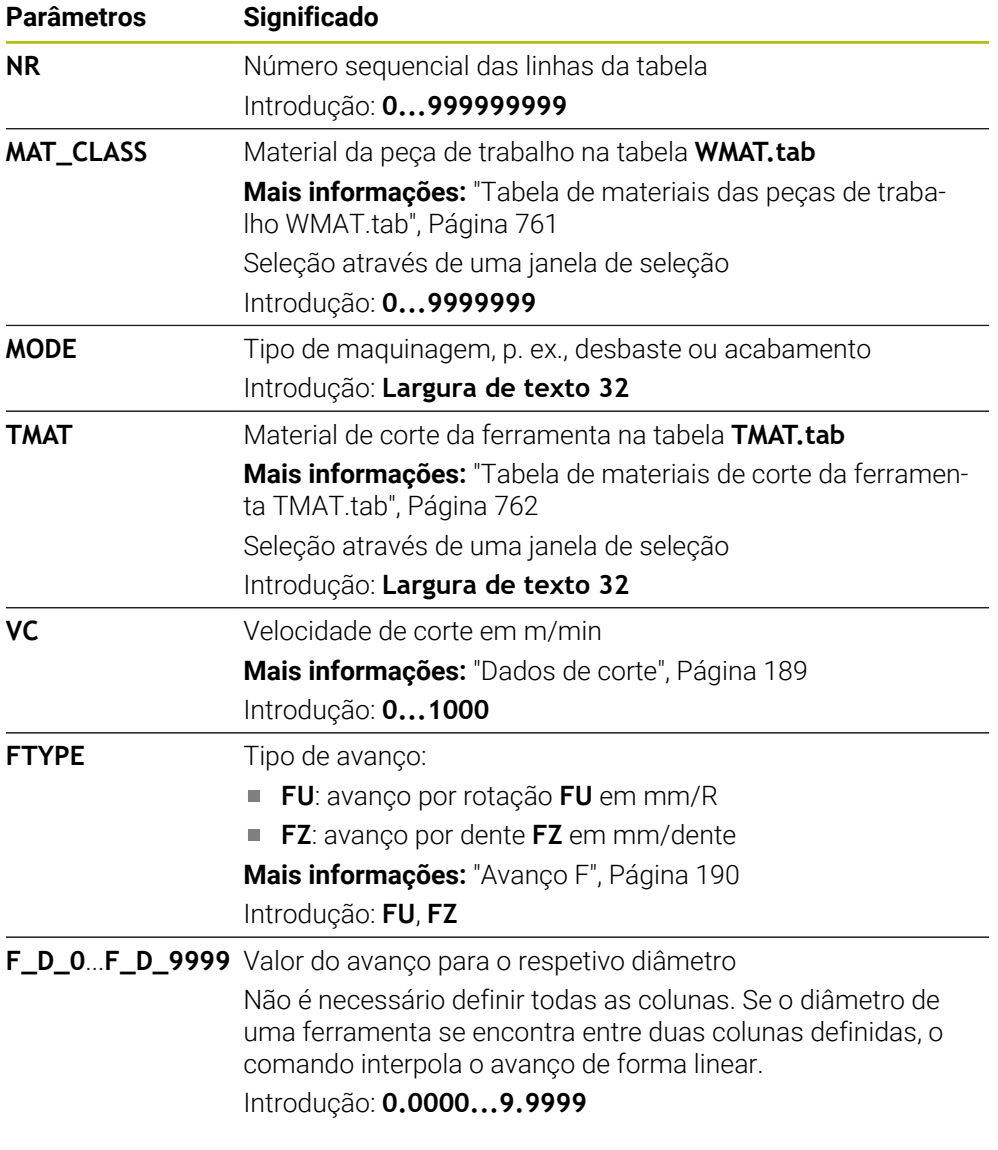

## **Aviso**

O comando contém nas respetivas pastas tabelas de exemplos para o cálculo automático dos dados de corte. As tabelas podem ser ajustadas às circunstâncias, p. ex., registando os materiais e ferramentas utilizados.

## **25.9 Tabela de paletes**

### **Aplicação**

Através de tabelas de paletes, define-se em que sequência o comando processa paletes e quais os programas NC utilizados no processo.

Pode utilizar tabelas de paletes sem substituidor de paletes para executar consecutivamente programas NC com diferentes pontos de referência com um único **arranque NC**. Esta utilização também é designada de lista de trabalhos.

É possível executar tanto tabelas de paletes, como listas de trabalhos orientadas para a ferramenta. Dessa maneira, o comando reduz as trocas de ferramenta e, consequentemente, o tempo de maquinagem.

#### **Temas relacionados**

- Processar tabela de paletes na área de trabalho **Lista de trabalhos Mais informações:** ["Área de trabalho Lista de trabalhos", Página 724](#page-723-0)
- **Maquinagem orientada para a ferramenta Mais informações:** ["Maquinagem orientada para a ferramenta", Página 733](#page-732-0)

## **Condições**

■ Opção de software #22 Gestão de paletes

## **Descrição das funções**

As tabelas de paletes podem ser abertas nos modos de funcionamento **Tabelas**, **Programação** e **Exec. programa**. Nos modos de funcionamento **Programação** e **Exec. programa**, em lugar de abrir a tabela de paletes como tabela, o comando abre-a na área de trabalho **Lista de trabalhos**.

O fabricante da máquina define um protótipo para a tabela de paletes. Ao criar uma nova tabela de paletes, o comando copia o protótipo. Dessa maneira, pode acontecer que uma tabela de paletes no comando não contenha todos os parâmetros possíveis.

O protótipo pode incluir os parâmetros seguintes:

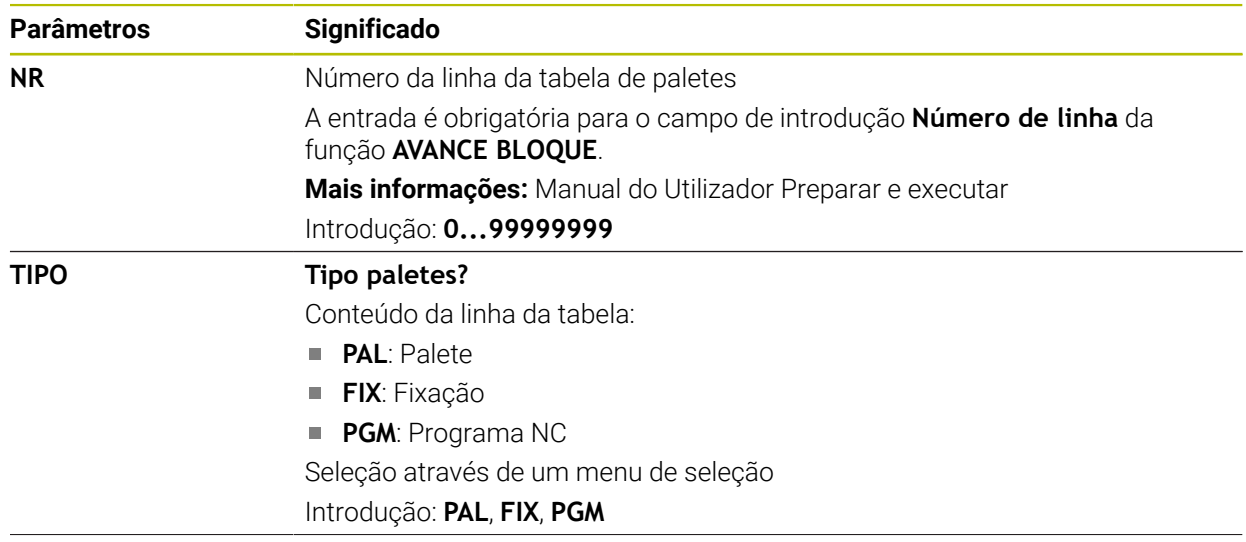

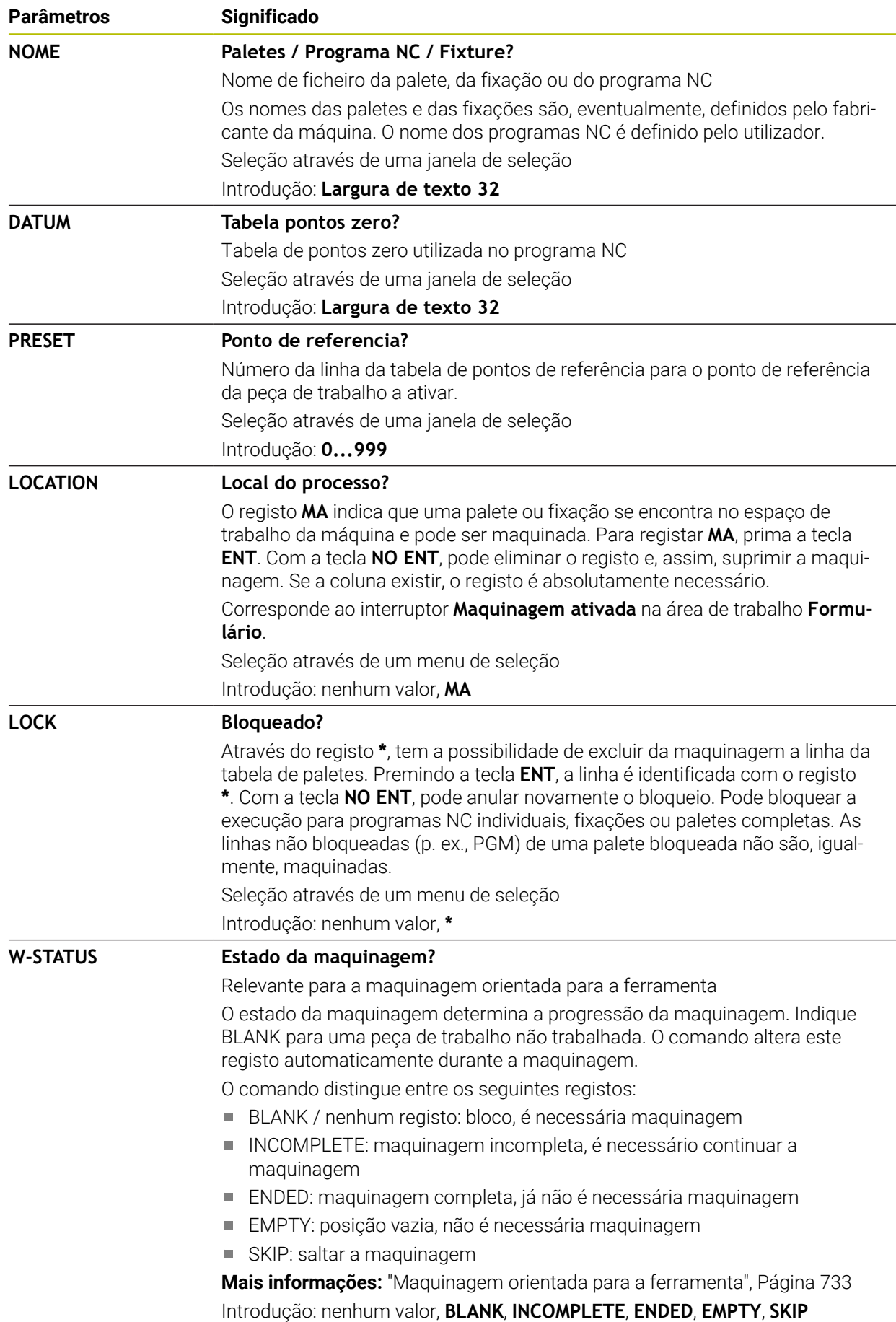

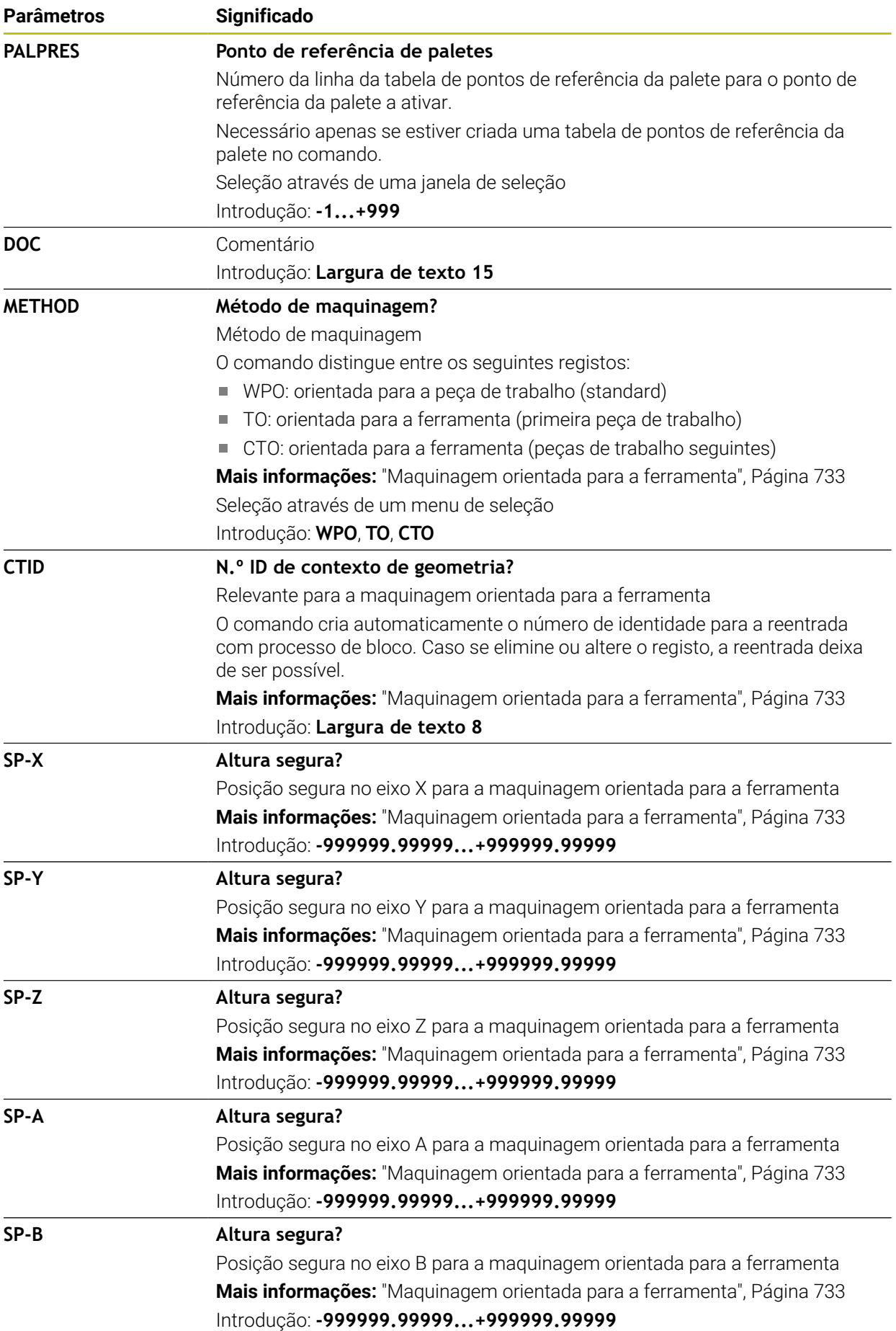

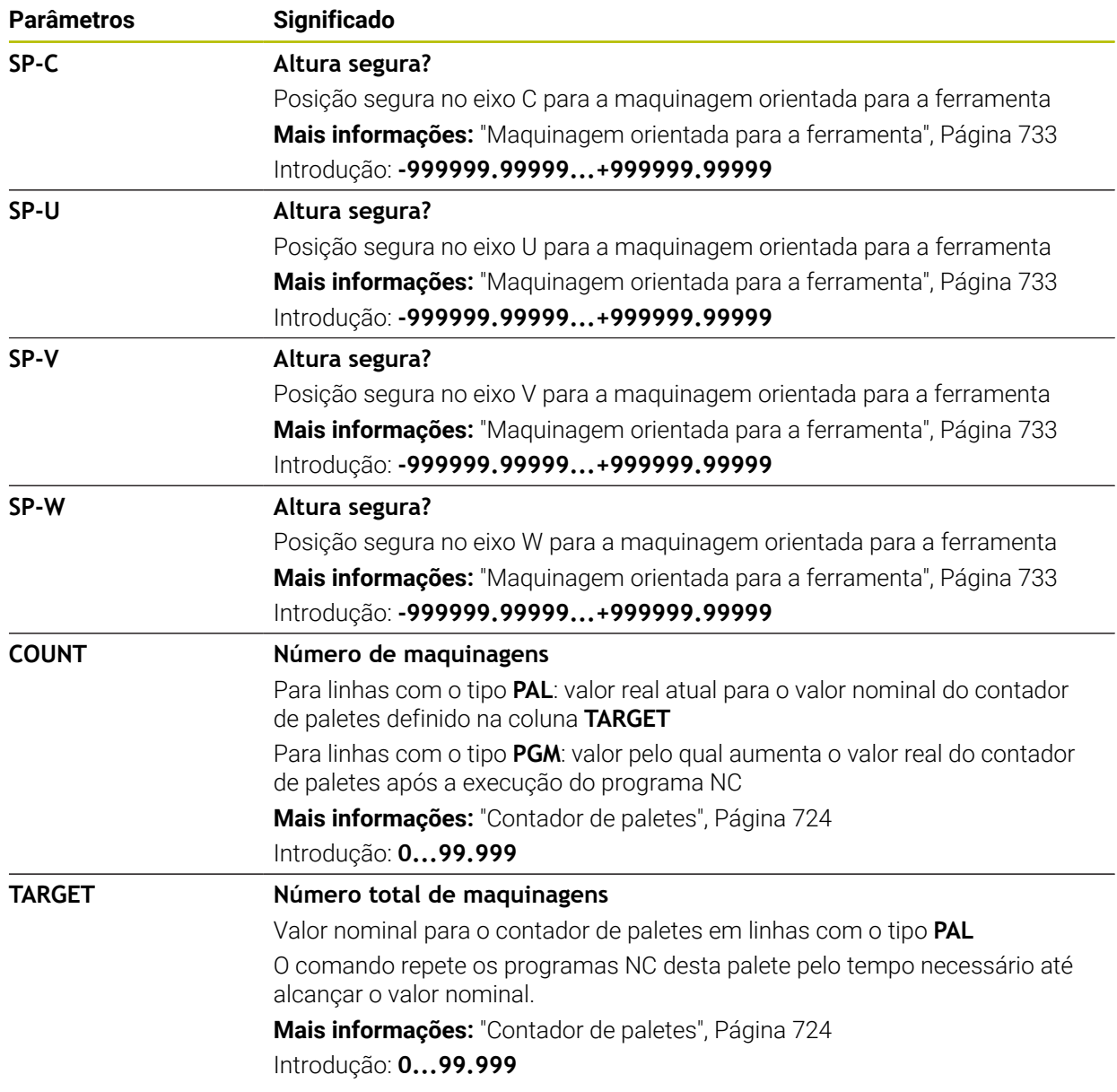

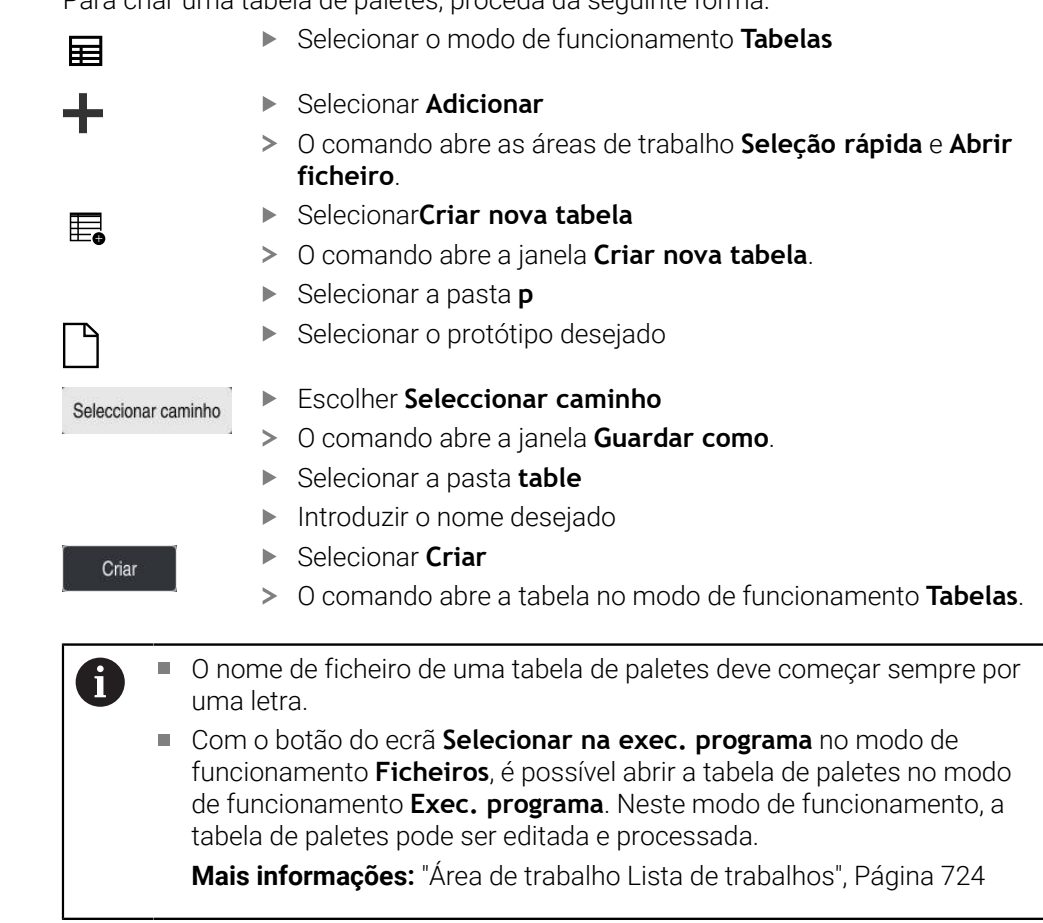

## **25.9.1 Criar e abrir tabela de paletes**

Para criar uma tabela de paletes, proceda da seguinte forma:

# **25.10 Tabelas de correção**

## **25.10.1 Resumo**

O comando oferece as seguintes tabelas de correção:

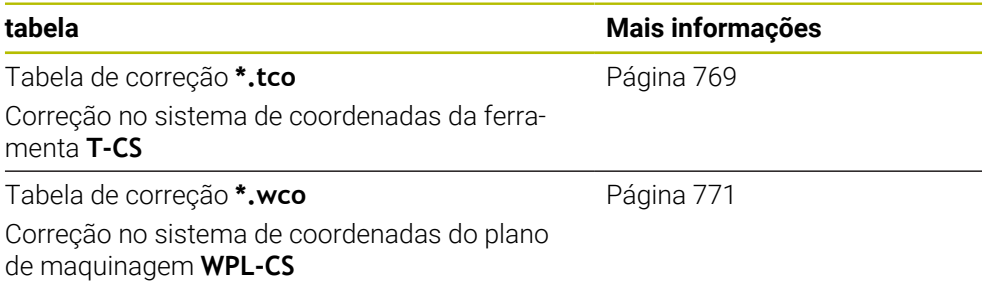

## <span id="page-768-0"></span>**25.10.2 Tabela de correção \*.tco**

## **Aplicação**

Com a tabela de correção **\*.tco**, definem-se valores de correção para a ferramenta no sistema de coordenadas da ferramenta **T-CS**.

A tabela de correção **\*.tco** pode ser utilizada para ferramentas de todas as tecnologias.

### **Temas relacionados**

- Utilizar tabelas de correção **Mais informações:** ["Correção da ferramenta com tabelas de correção",](#page-367-0) [Página 368](#page-367-0)
- Conteúdos da tabela de correção **\*.wco**
	- **Mais informações:** ["Tabela de correção \\*.wco", Página 771](#page-770-0)
- Editar tabelas de correção durante a execução do programa **Mais informações:** Manual do Utilizador Preparar e executar
- Sistema de coordenadas da ferramenta **T-CS**

**Mais informações:** ["Sistema de coordenadas da ferramenta T-CS", Página 284](#page-283-0)

## **Descrição das funções**

As correções nas tabelas de correção com a extensão **.tco** corrigem a ferramenta ativa. A tabela é válida para todos os tipos de ferramenta, pelo que, ao criá-la, também são visíveis colunas que, eventualmente, não são necessárias para o tipo de ferramenta.

Indique apenas valores que sejam razoáveis na sua ferramenta. O comando emite uma mensagem de erro, se se corrigirem erros que não existem na ferramenta ativa.

A tabela de correção **\*.tco** contém os seguintes parâmetros:

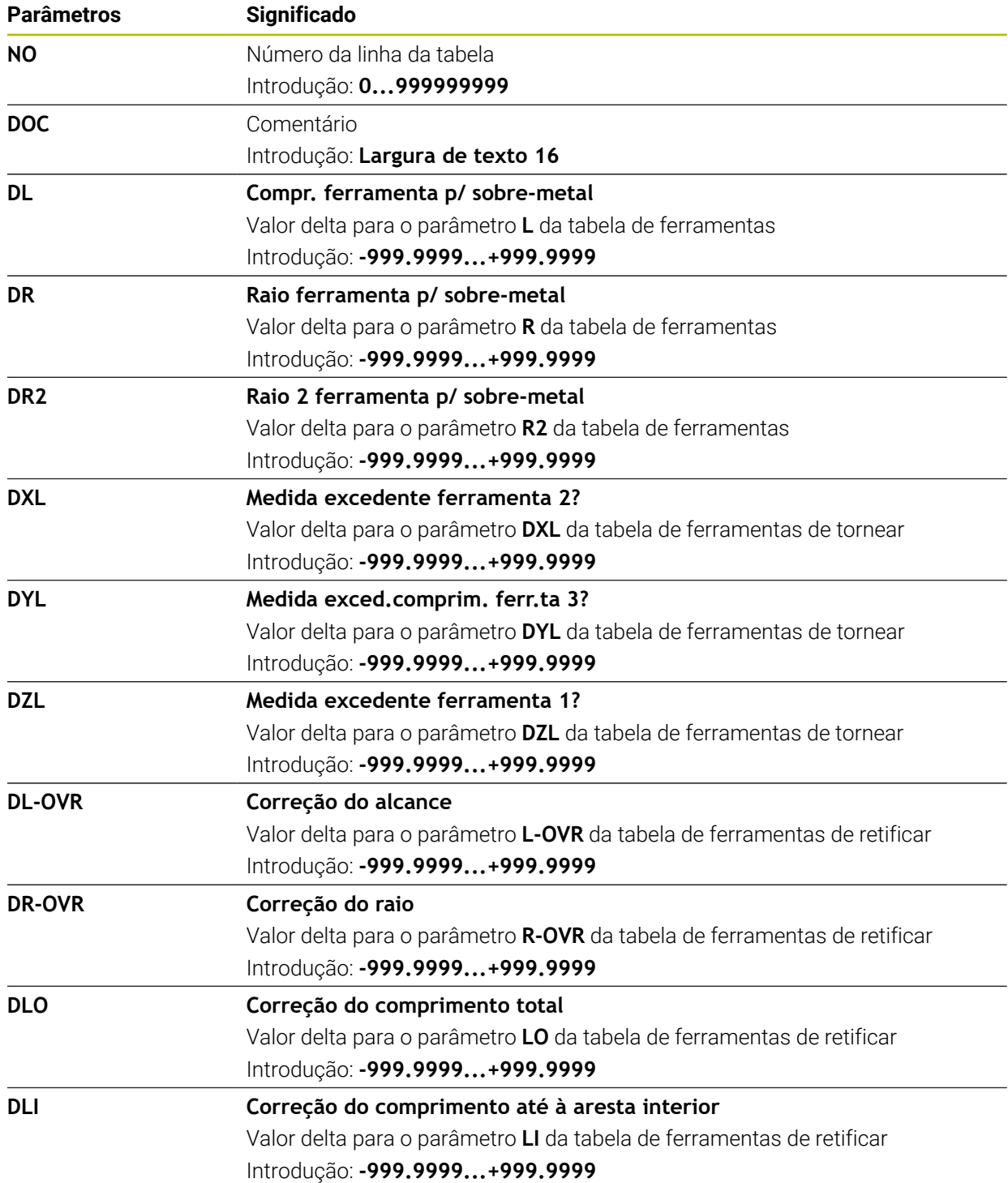

## <span id="page-770-0"></span>**25.10.3 Tabela de correção \*.wco**

#### **Aplicação**

Os valores das tabelas de correção com a extensão **.wco** atuam como deslocações no sistema de coordenadas do plano de maquinagem **(WPL-CS)**.

As tabelas de correção **\*.wco** são utilizadas, principalmente, na maquinagem de torneamento (opção #50).

#### **Temas relacionados**

Utilizar tabelas de correção

**Mais informações:** ["Correção da ferramenta com tabelas de correção",](#page-367-0) [Página 368](#page-367-0)

- Conteúdos da tabela de correção **\*.tco Mais informações:** ["Tabela de correção \\*.tco", Página 769](#page-768-0)
- Editar tabelas de correção durante a execução do programa **Mais informações:** Manual do Utilizador Preparar e executar
- Sistema de coordenadas do plano de maquinagem **WPL-CS Mais informações:** ["Sistema de coordenadas do plano de maquinagemWPL-CS",](#page-279-0) [Página 280](#page-279-0)

## **Descrição das funções**

A tabela de correção **\*.wco** contém os seguintes parâmetros:

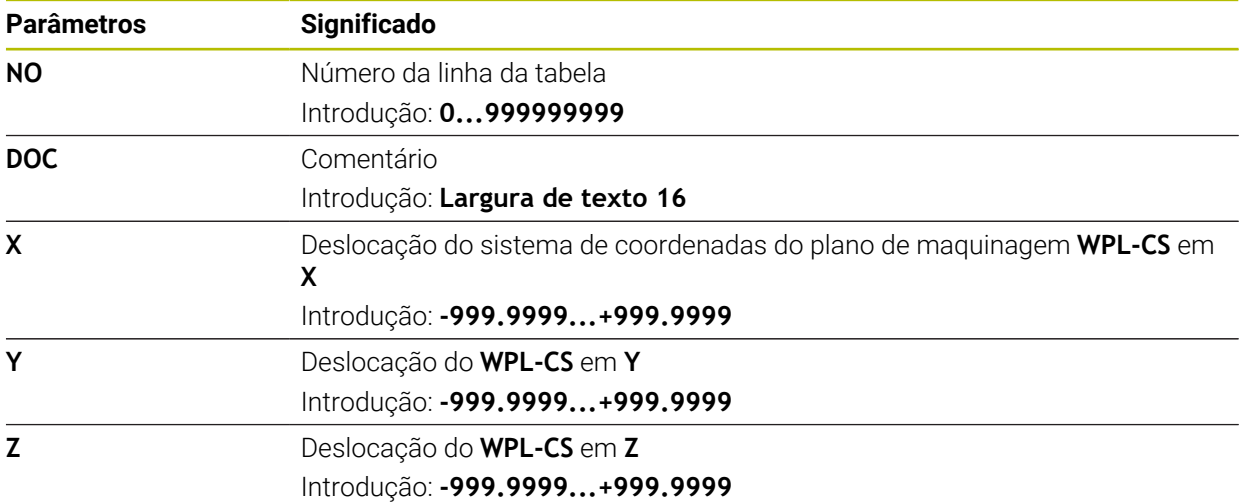

## **25.10.4 Criar tabela de correção**

Para criar uma tabela de correção, proceda da seguinte forma:

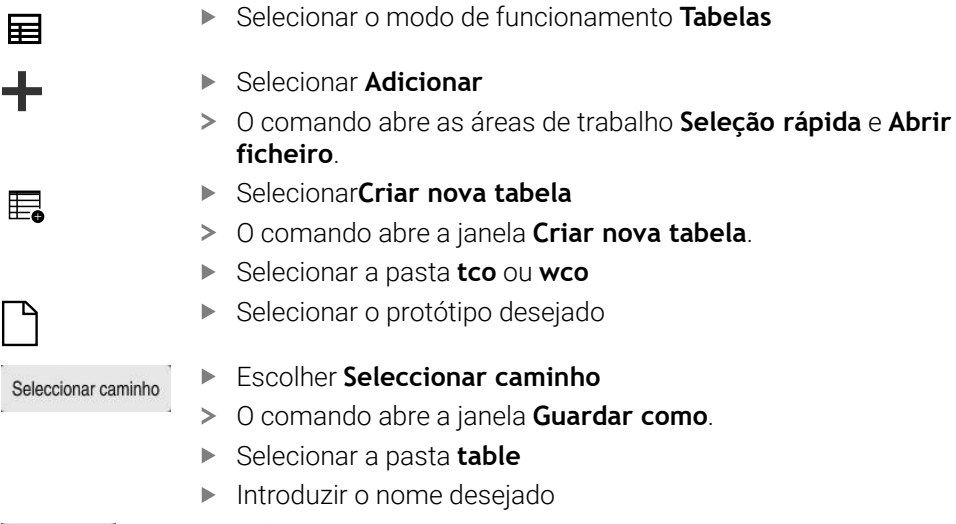

- Selecionar **Criar**
- > O comando abre a tabela.

Criar

# **25.11 Tabela de valores de correção \*.3DTC**

## **Aplicação**

Numa tabela de valores de correção **\*.3DTC**, o comando guarda, tratando-se de fresas esféricas, o desvio do raio do valor nominal com um determinado ângulo de incidência. Com apalpadores de peça de trabalho, o comando guarda o comportamento de deflexão do apalpador com um determinado ângulo de apalpação.

O comando considera os dados determinados na execução de programas NC e na apalpação.

#### **Temas relacionados**

- Correção de raio 3D dependente do ângulo de pressão **Mais informações:** ["Correção de raio 3D dependente do ângulo de pressão](#page-388-0) [\(opção #92\)", Página 389](#page-388-0)
- Calibrar apalpador 3D **Mais informações:** Manual do Utilizador Preparar e executar

## **Condições**

- Opção de software #9 Grupo de funções avançadas 2
- Opção de software #92 3D-ToolComp

## **Descrição das funções**

As tabelas de valores de correção**\*.3DTC** devem ser guardadas na pasta **TNC: \system\3D-ToolComp**. Em seguida, as tabelas podem ser atribuídas a uma ferramenta na coluna **DR2TABLE** da gestão de ferramentas.

Para cada ferramenta, cria-se uma tabela própria.

Uma tabela de valores de correção contém os seguintes parâmetros:

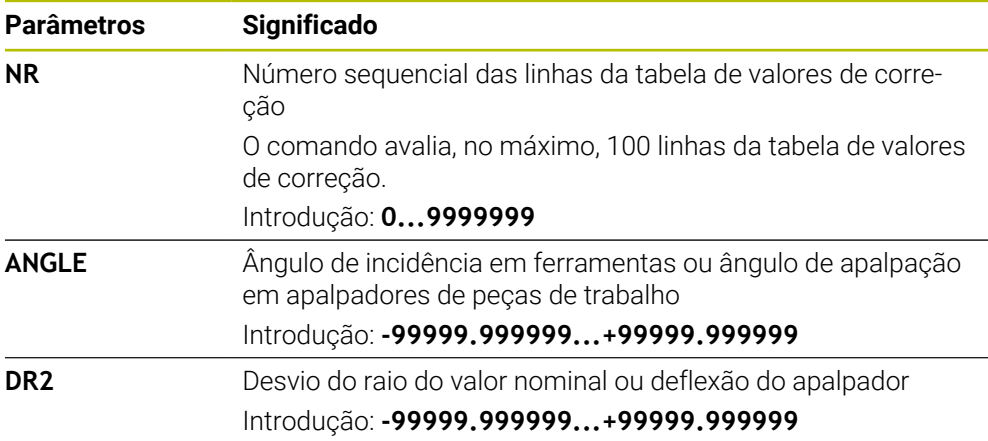

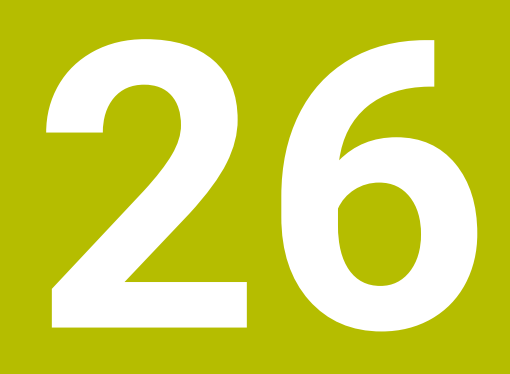

**Vistas gerais**

# **26.1 Números de erro previamente atribuídos para a FN 14: ERROR**

A função **FN ERROR** permite emitir mensagens de erro no programa NC. **Mais informações:** ["Emitir mensagens de erro com FN 14: ERROR", Página 573](#page-572-0) As seguintes mensagens de erro são previamente atribuídas pela HEIDENHAIN:

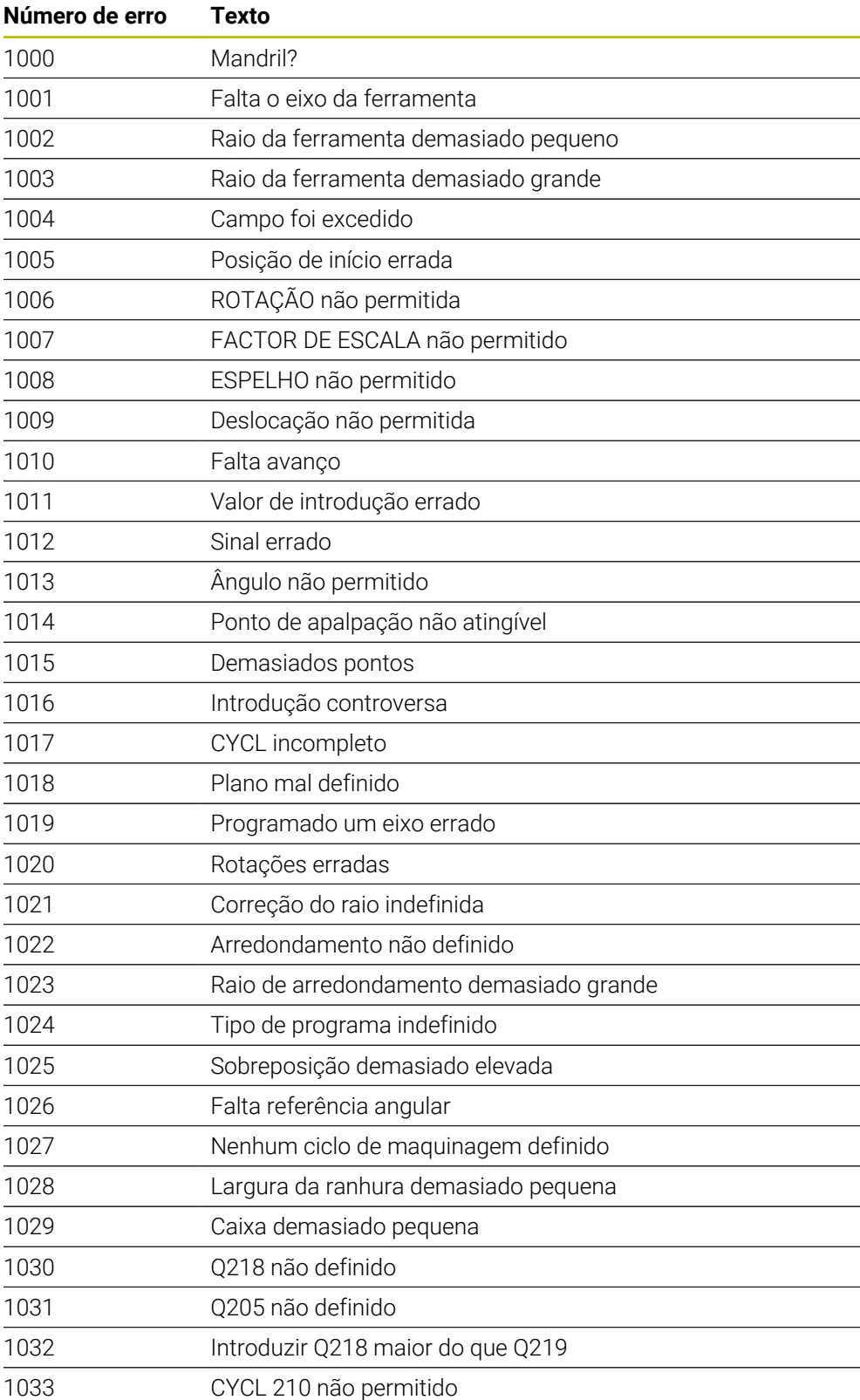

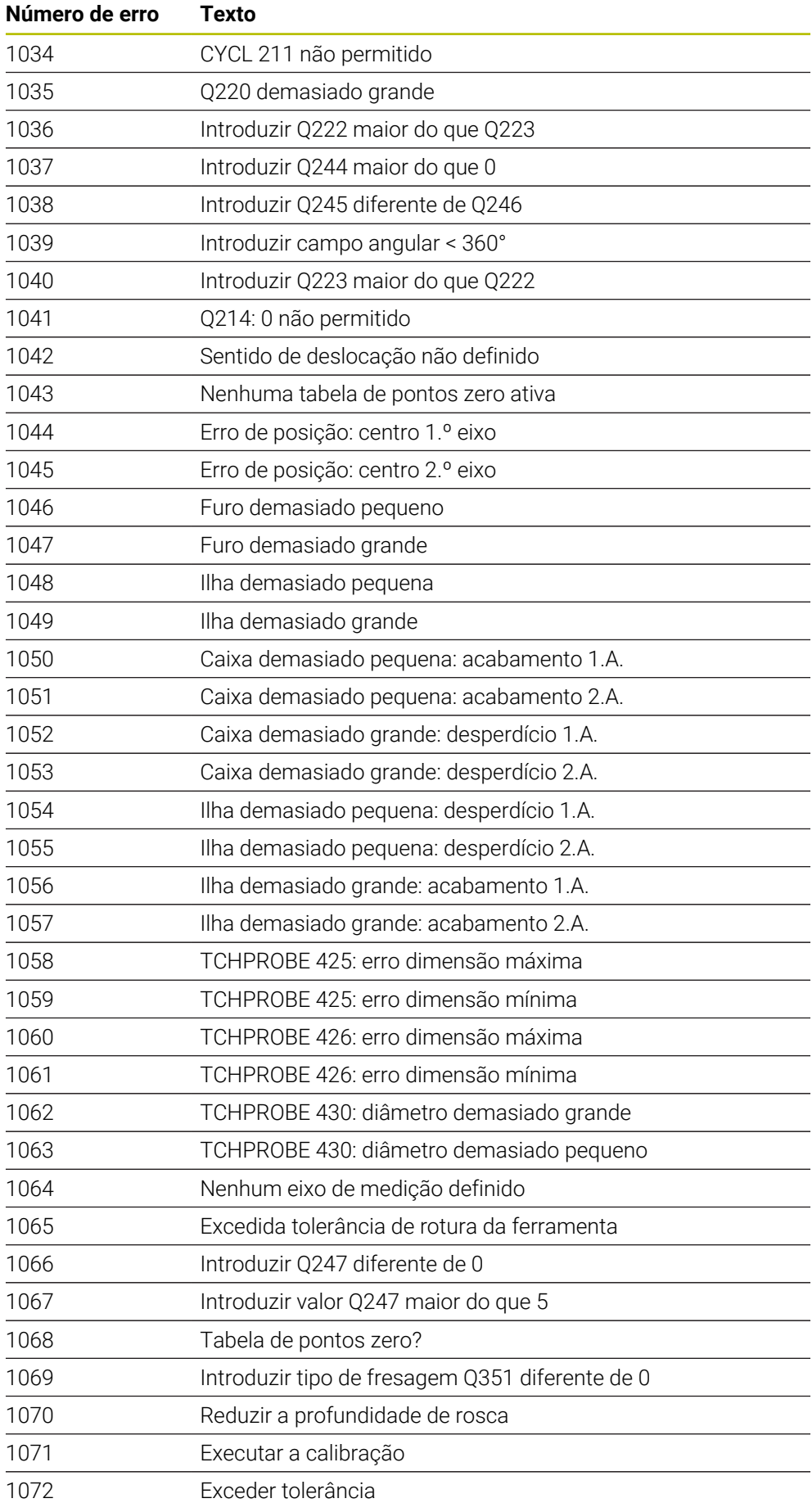

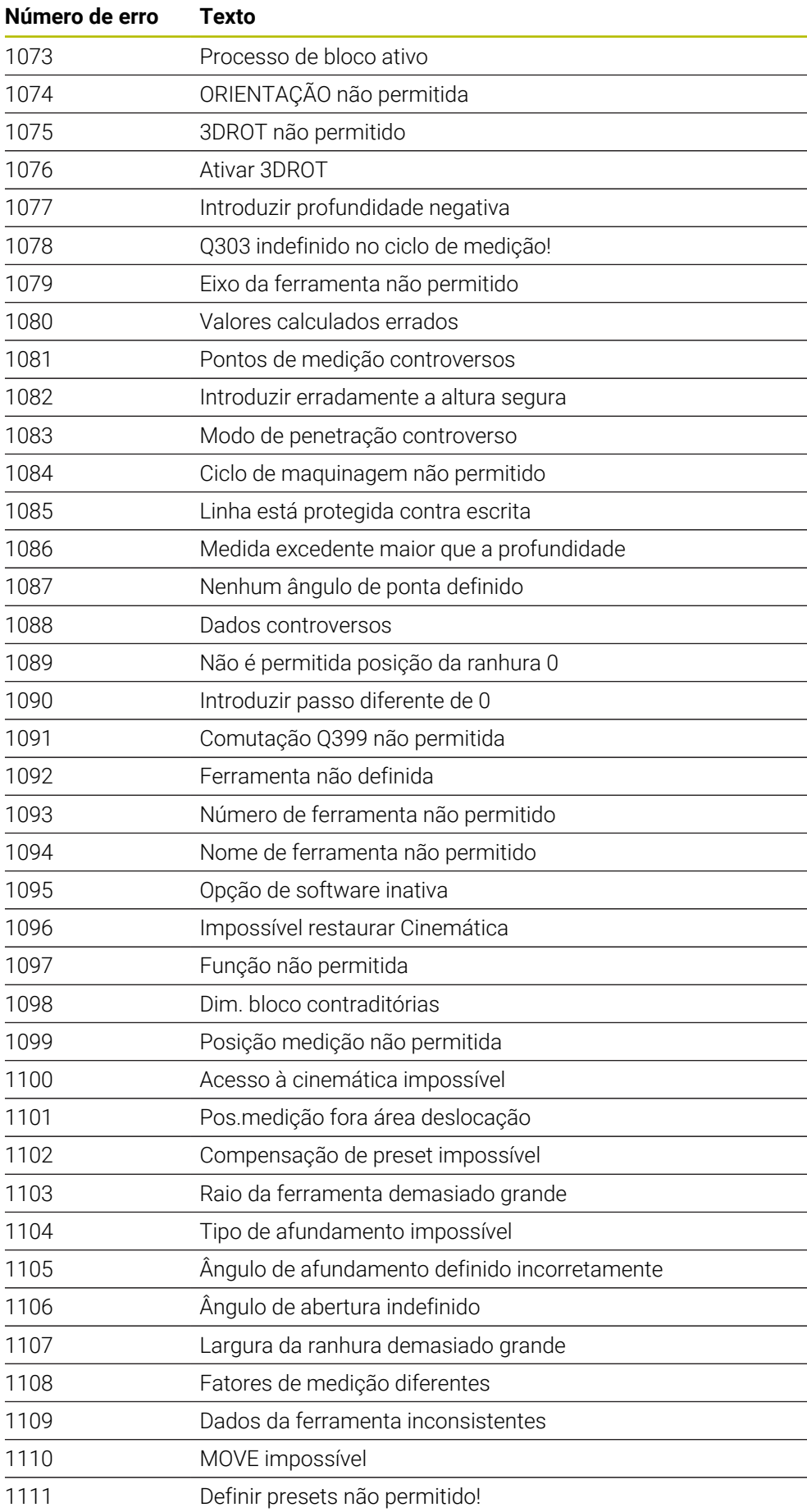

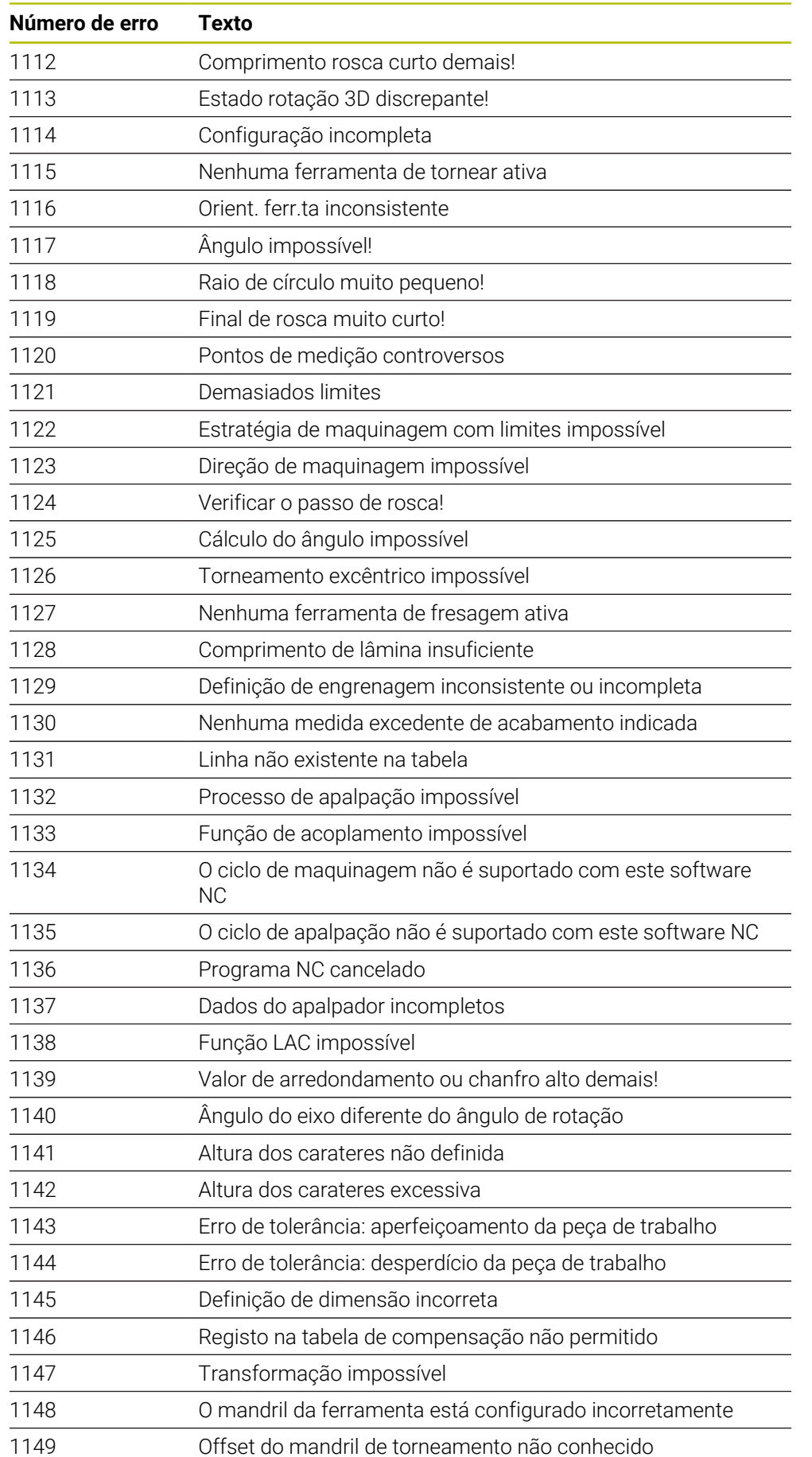

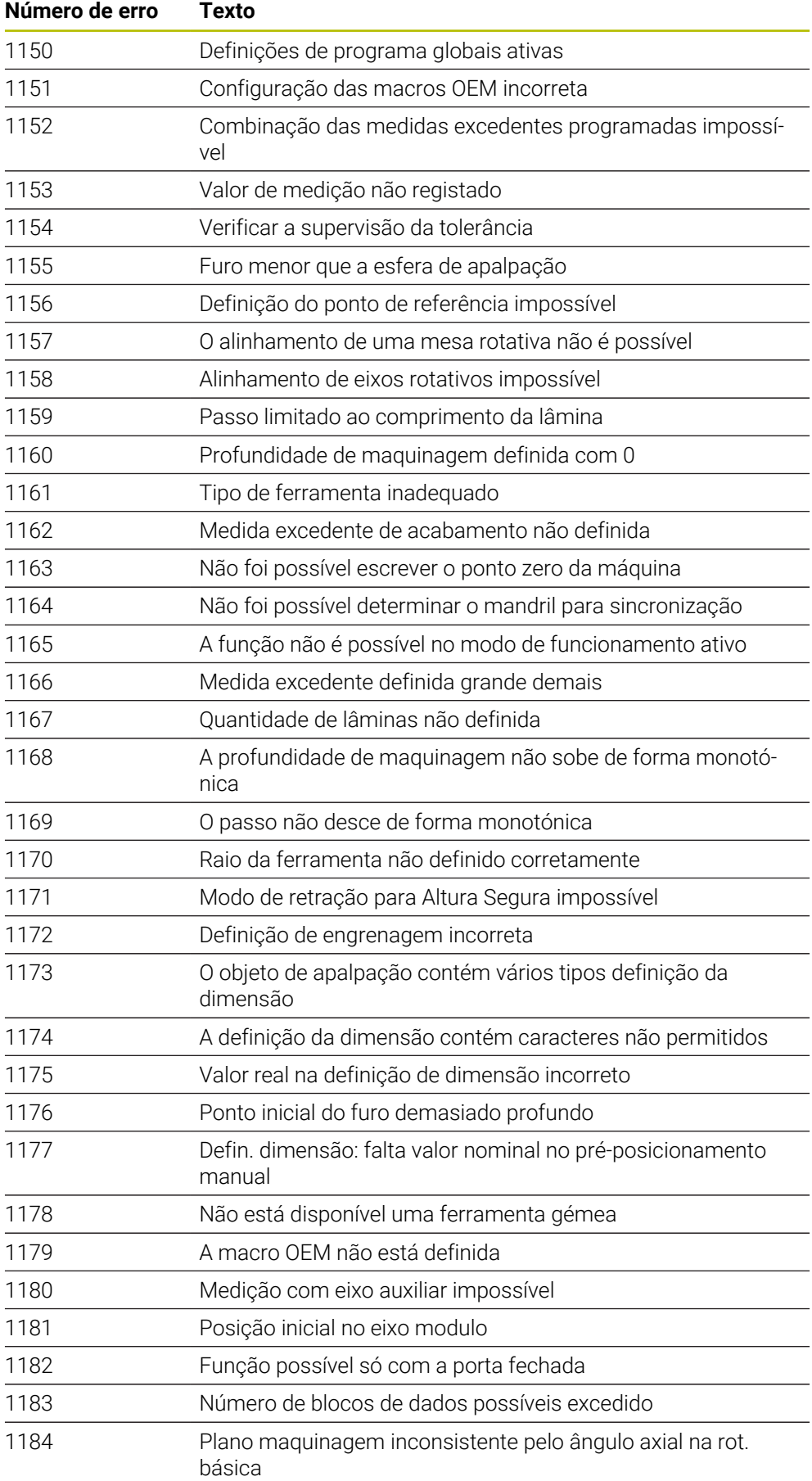

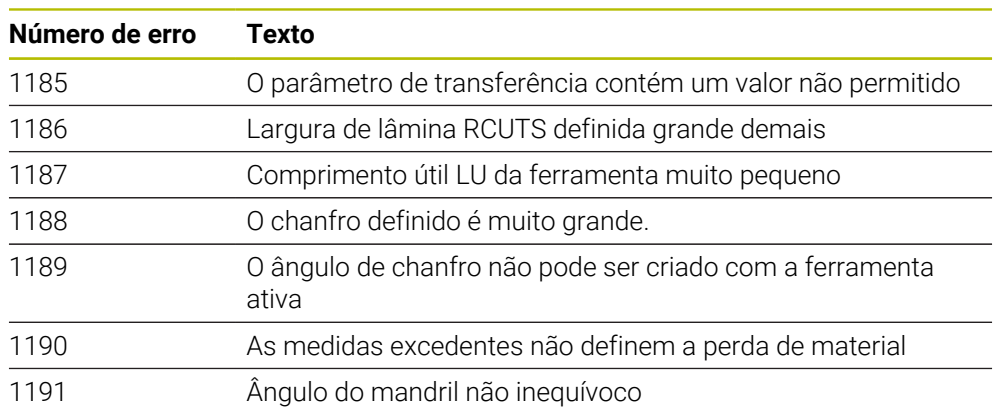

# **26.2 Dados do sistema**

# **26.2.1 Lista das funções FN**

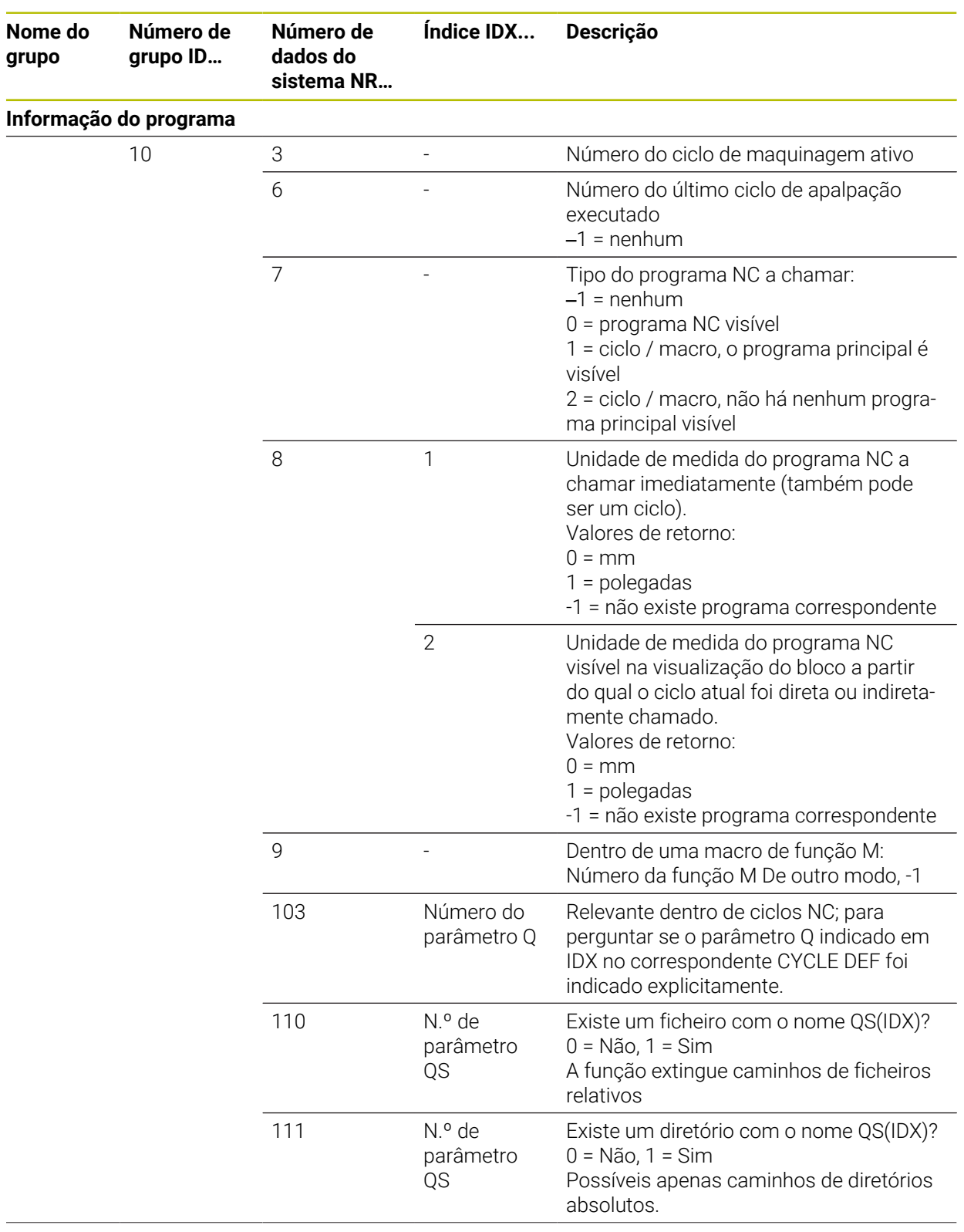

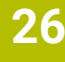

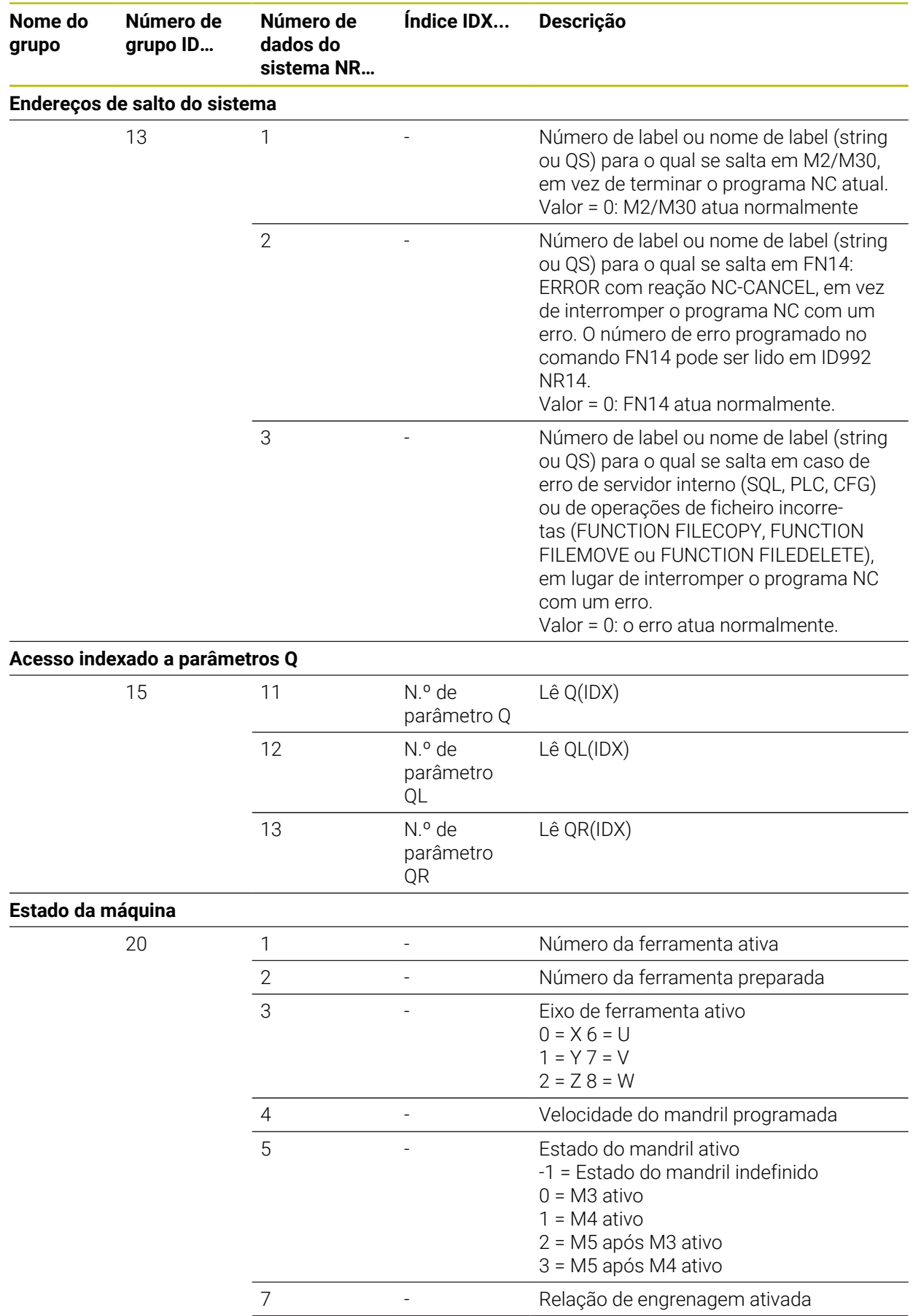

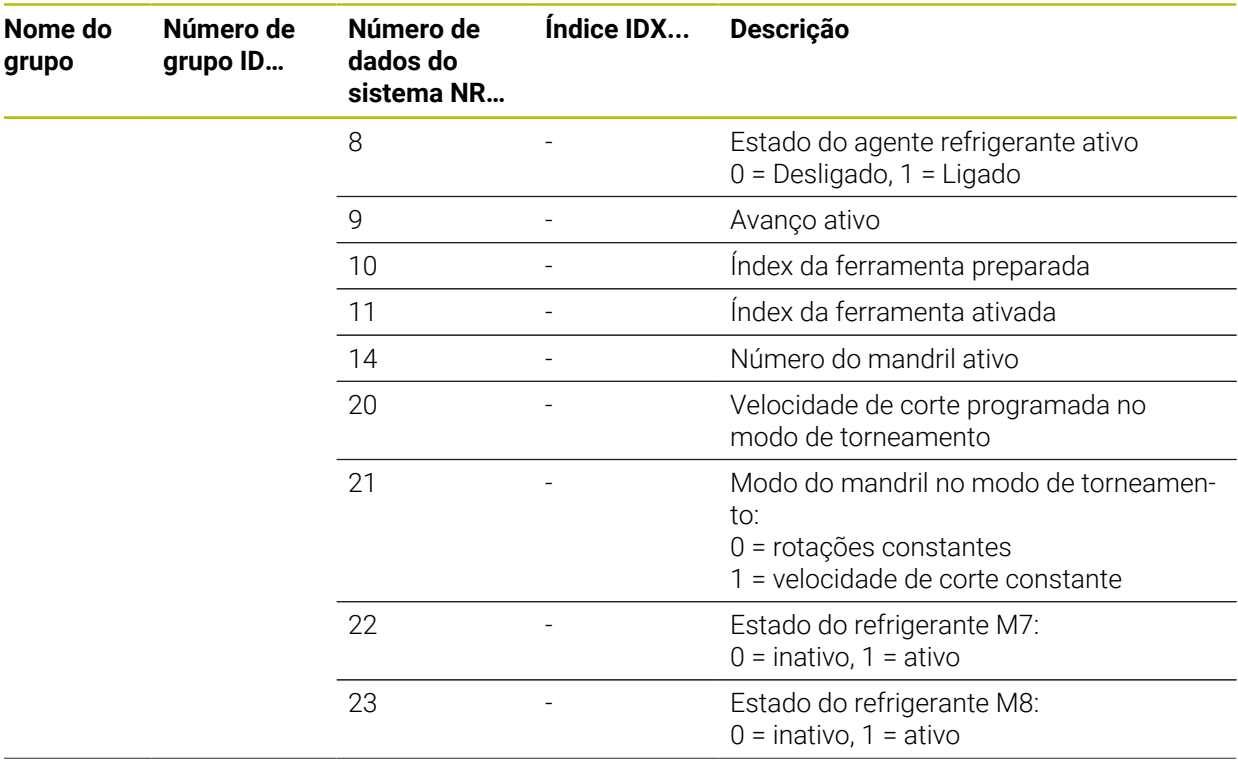

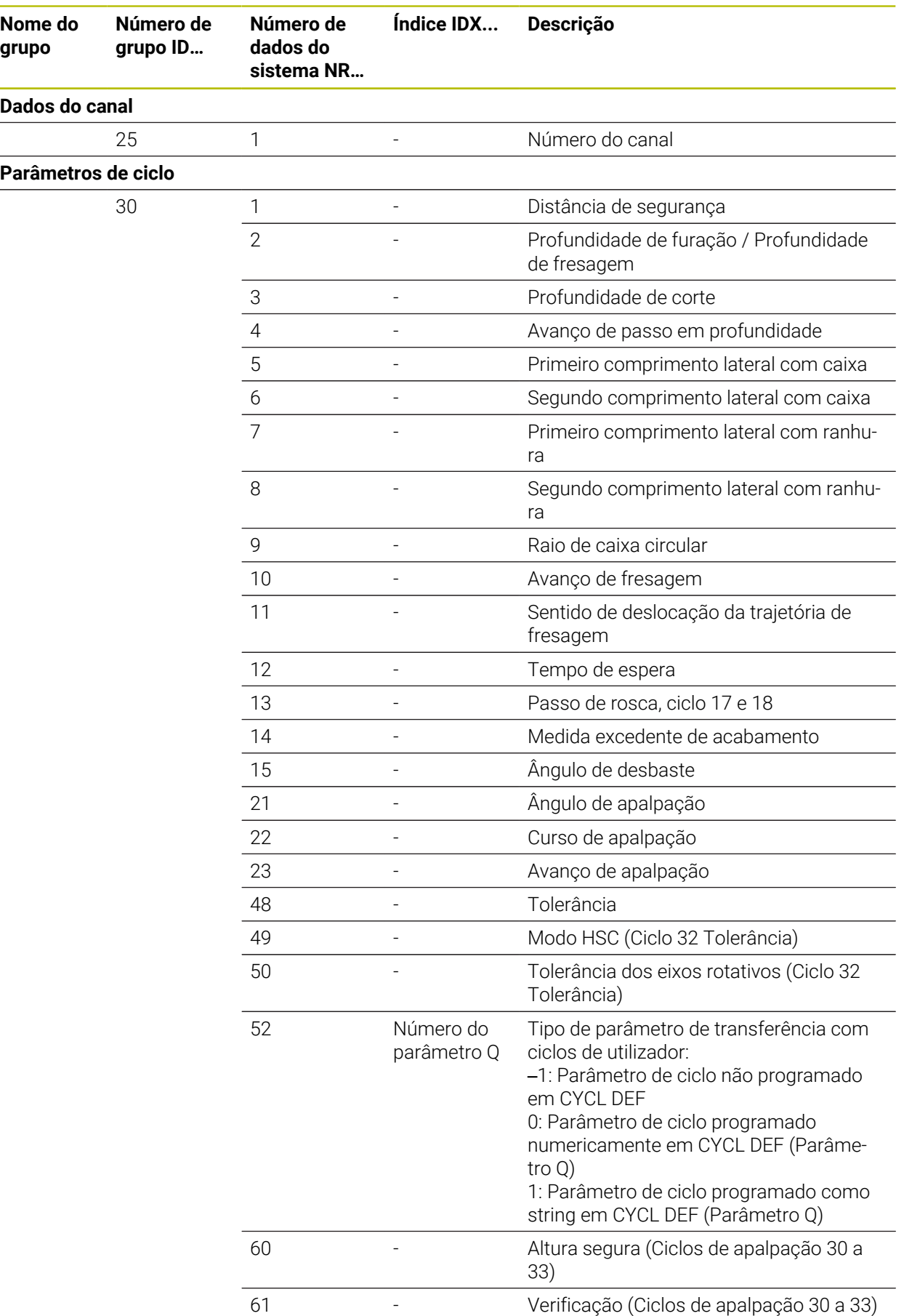

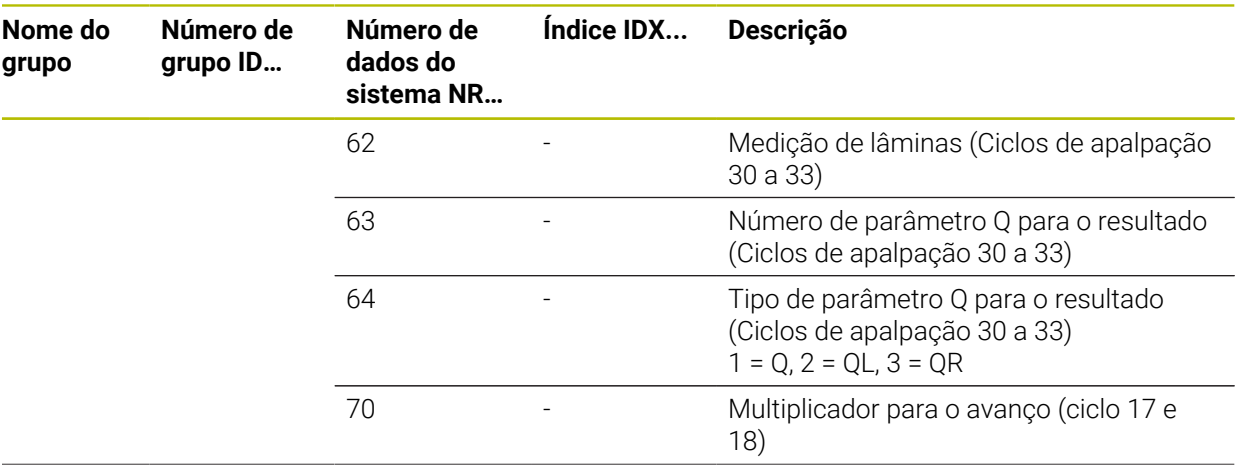

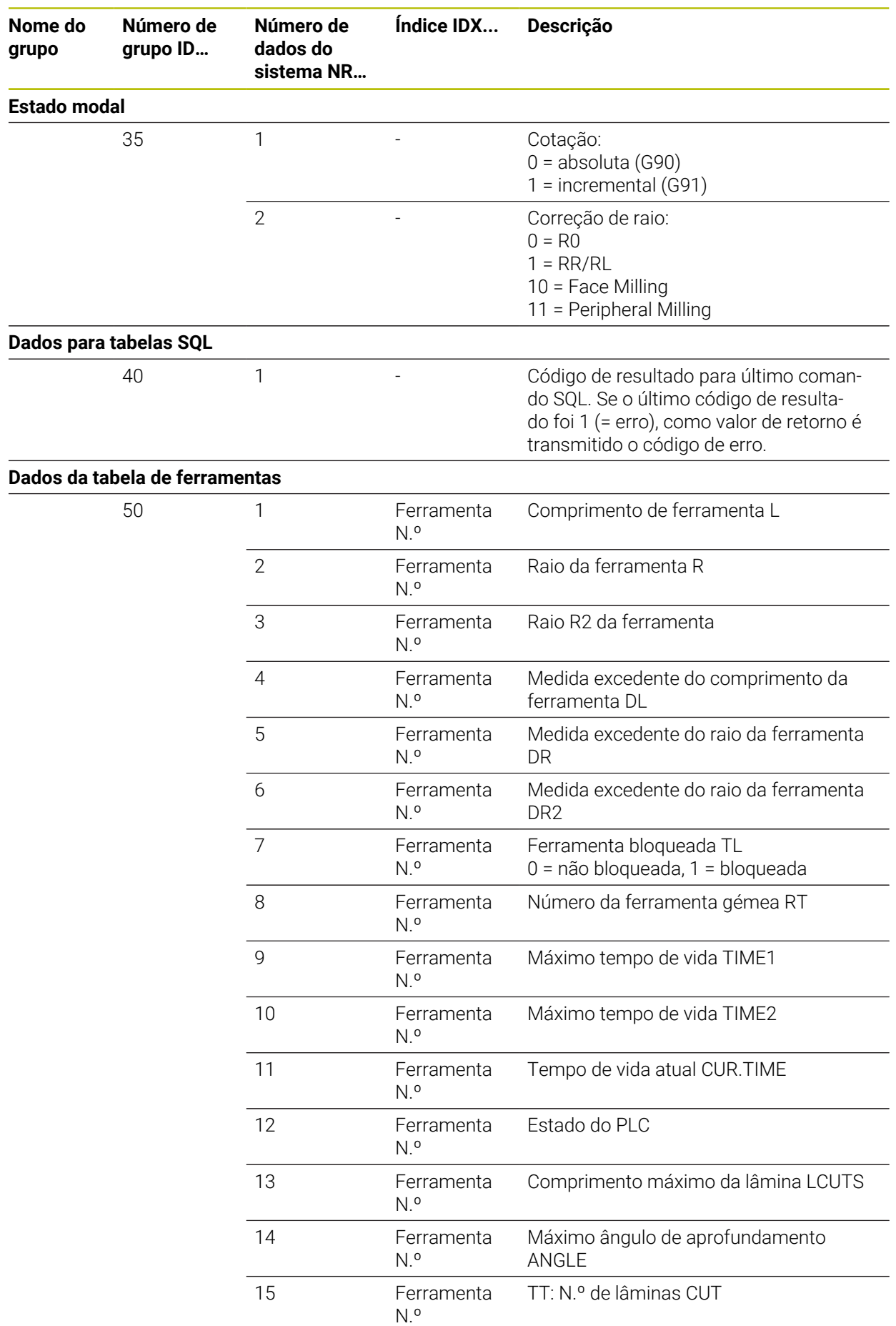

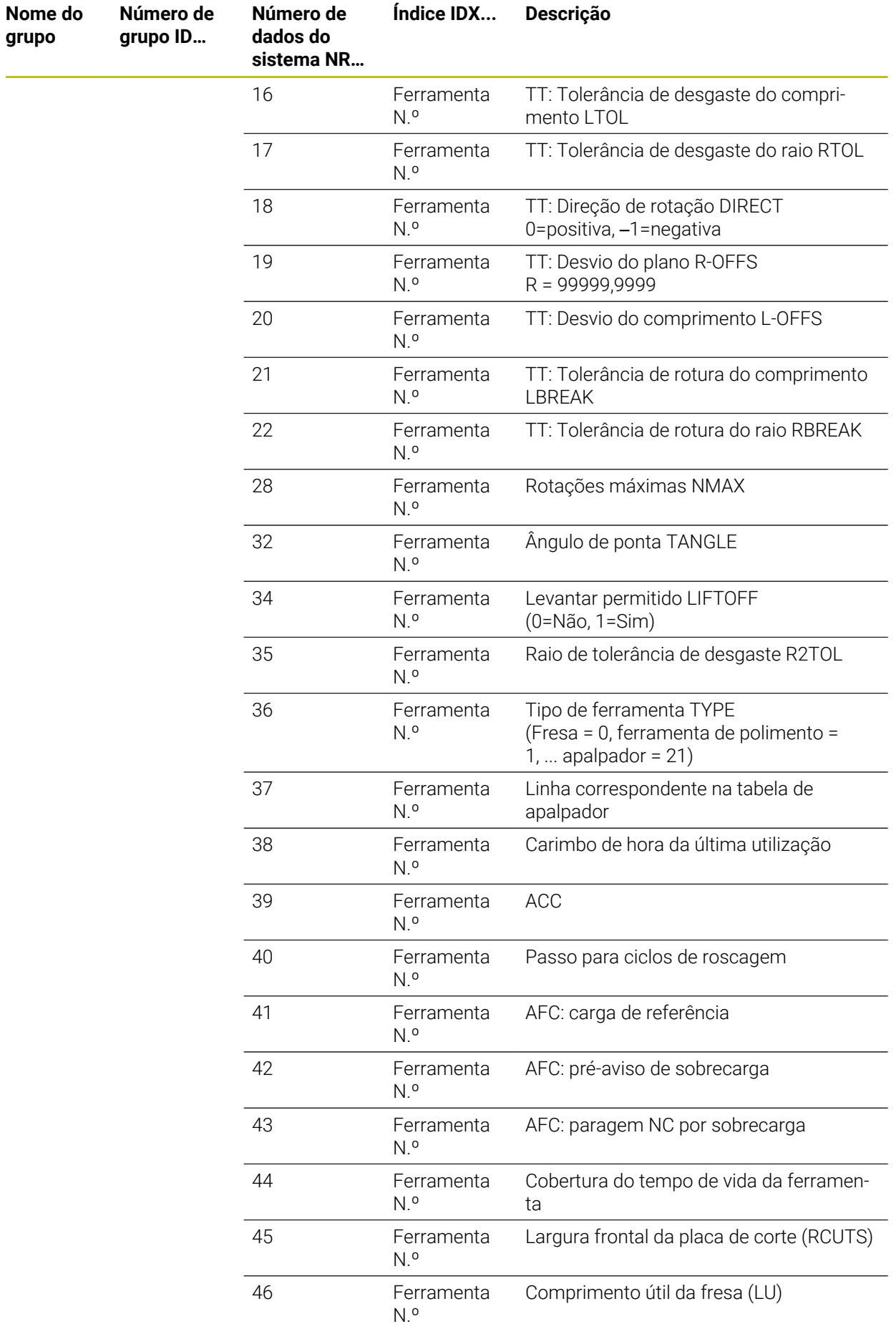

**788 HEIDENHAIN** | TNC7 | Manual do utilizador Programar e testar | 10/2022

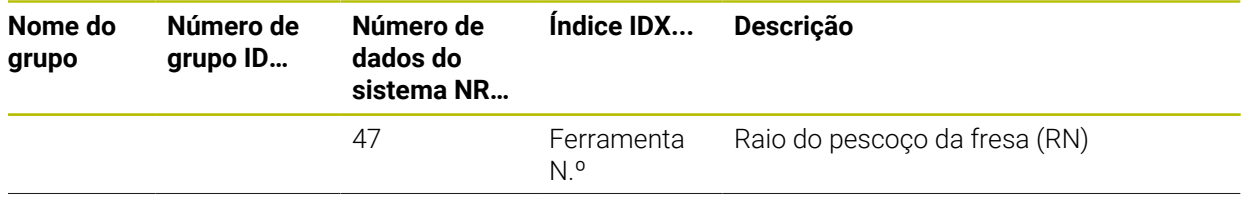

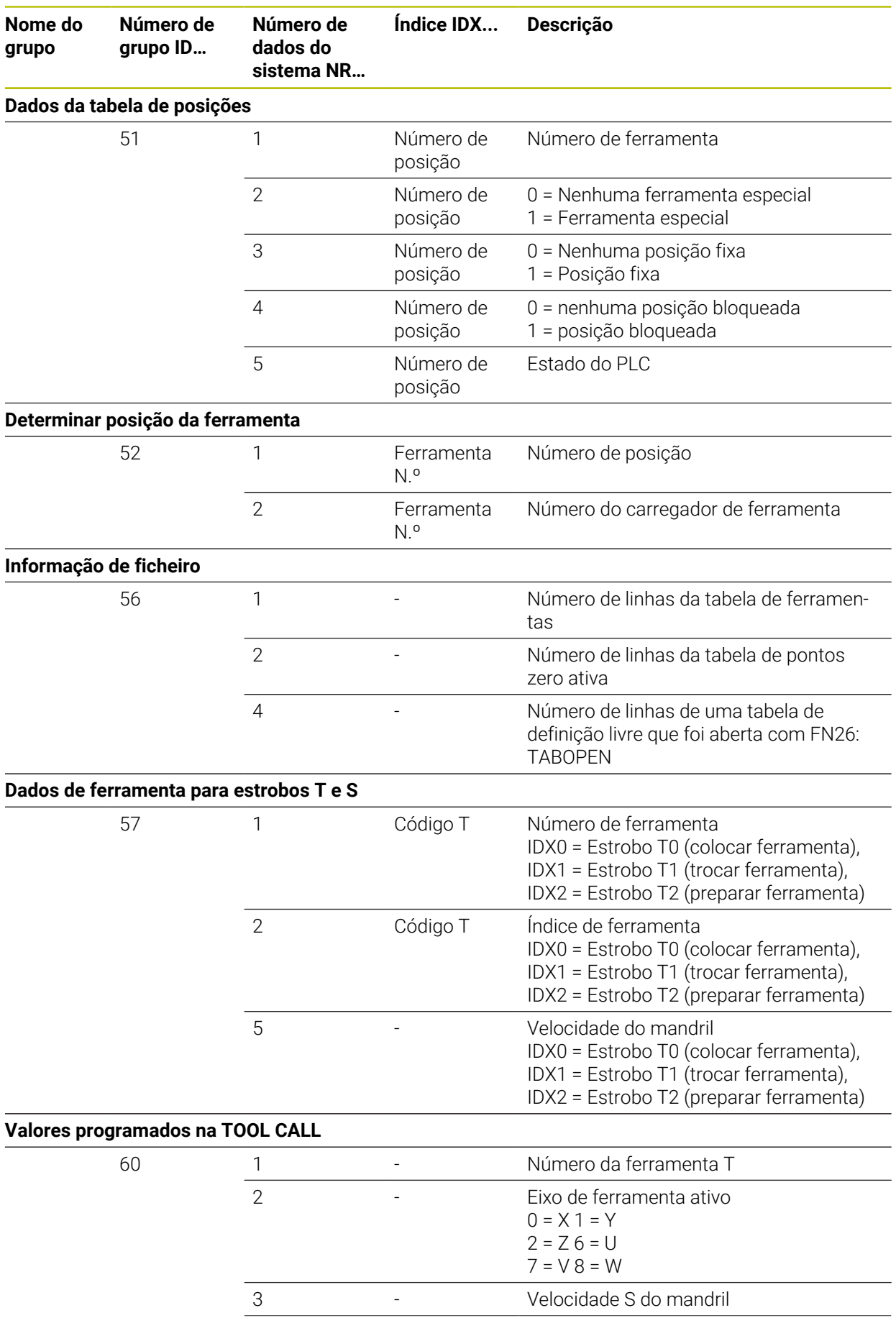

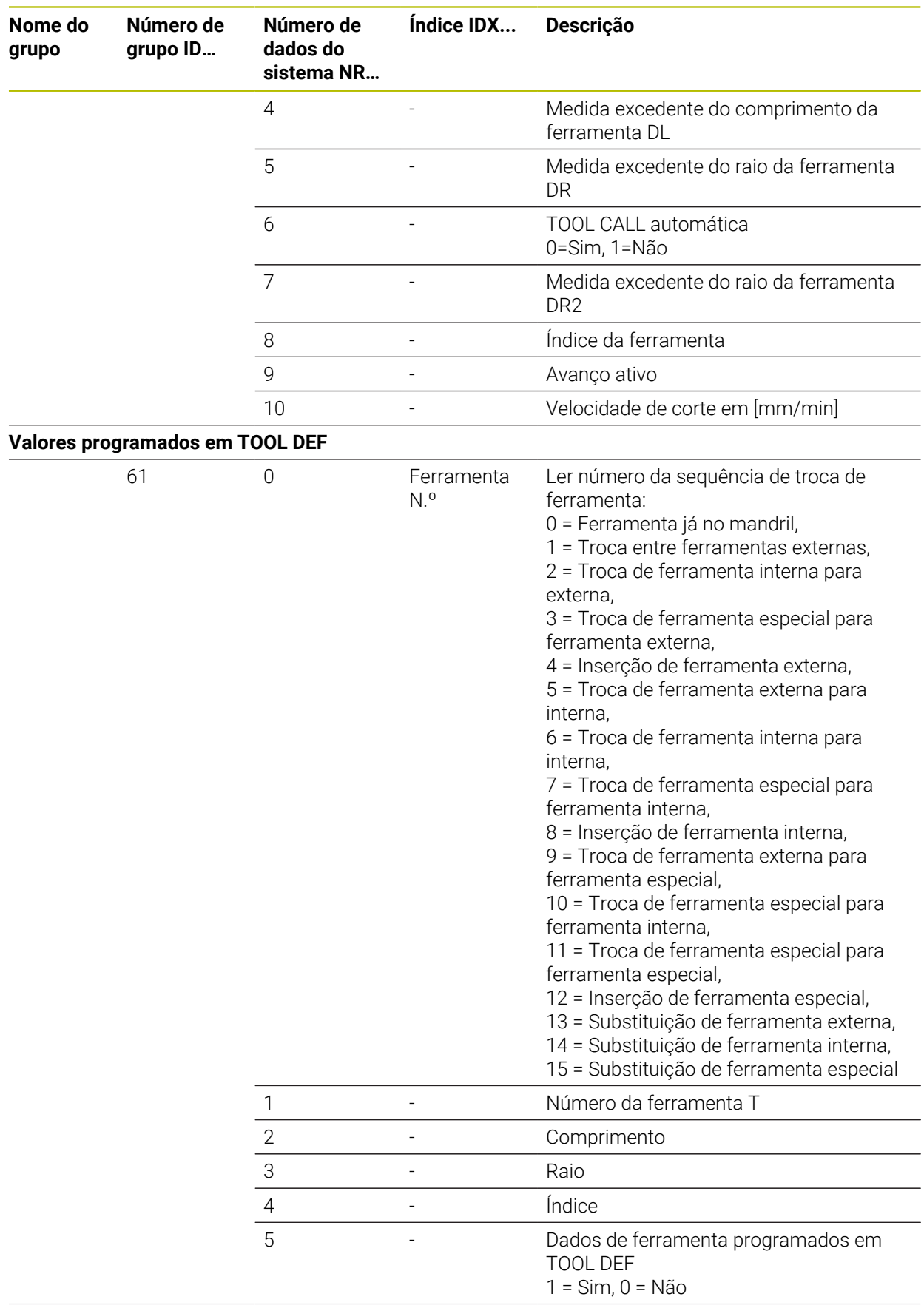

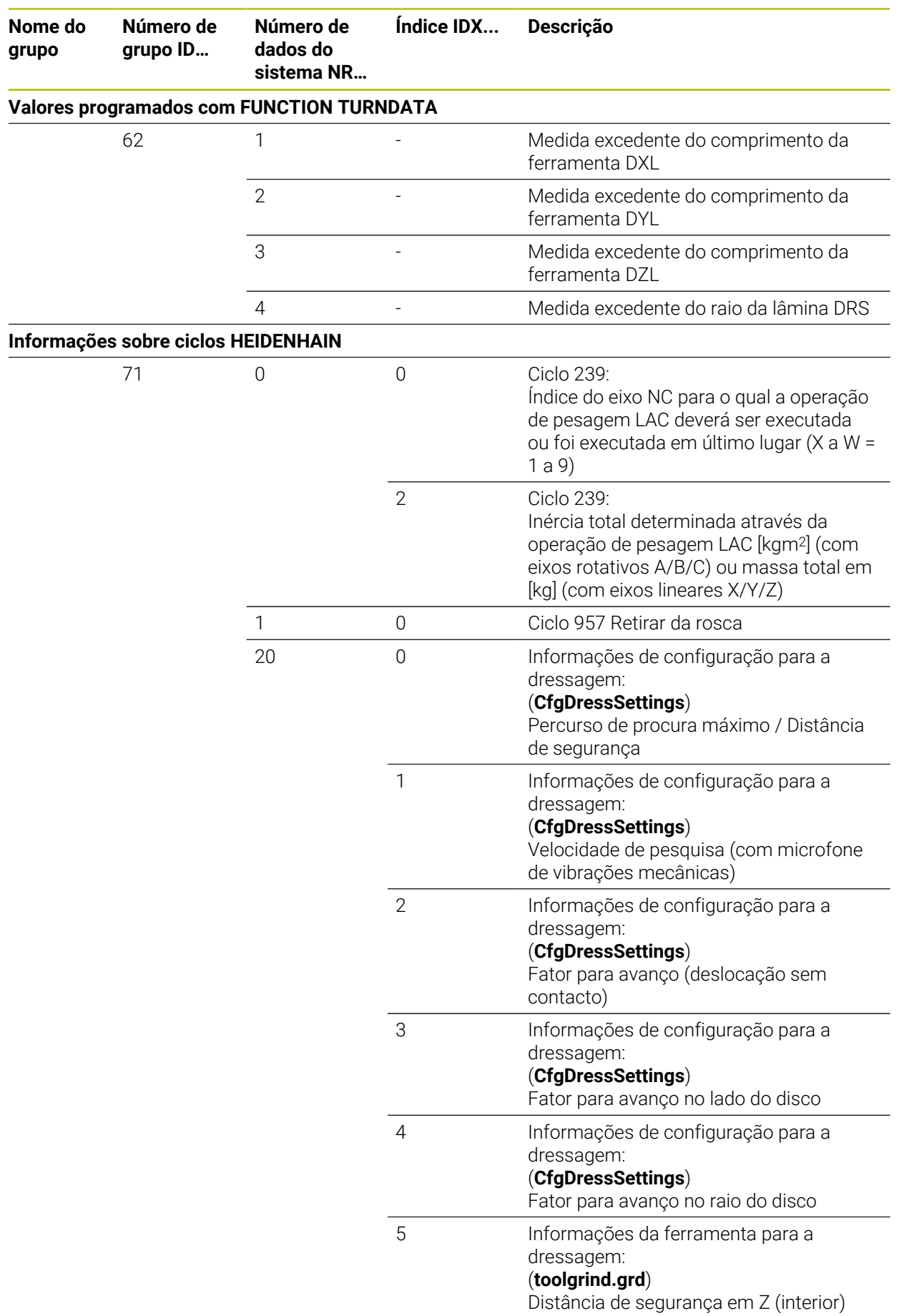
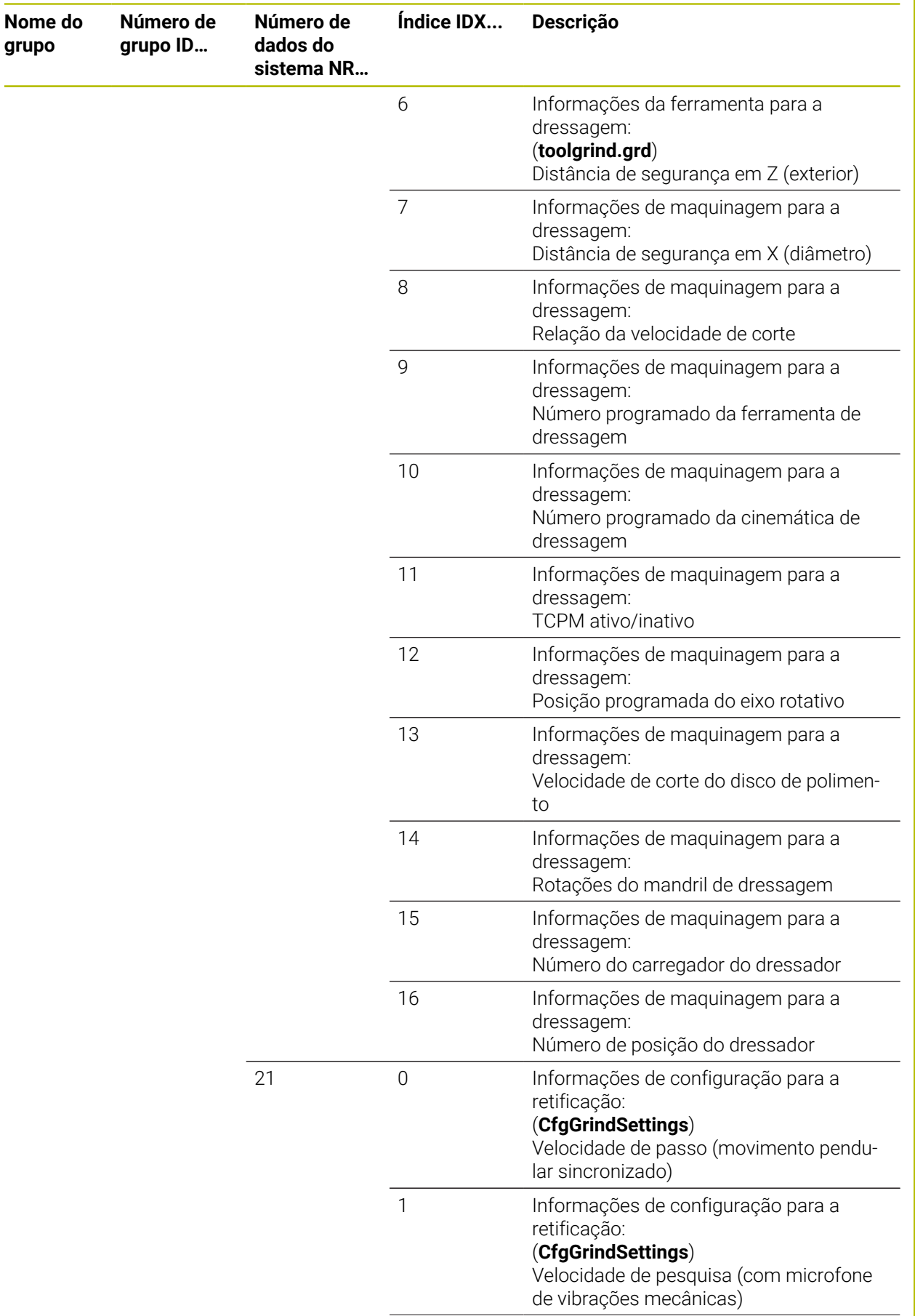

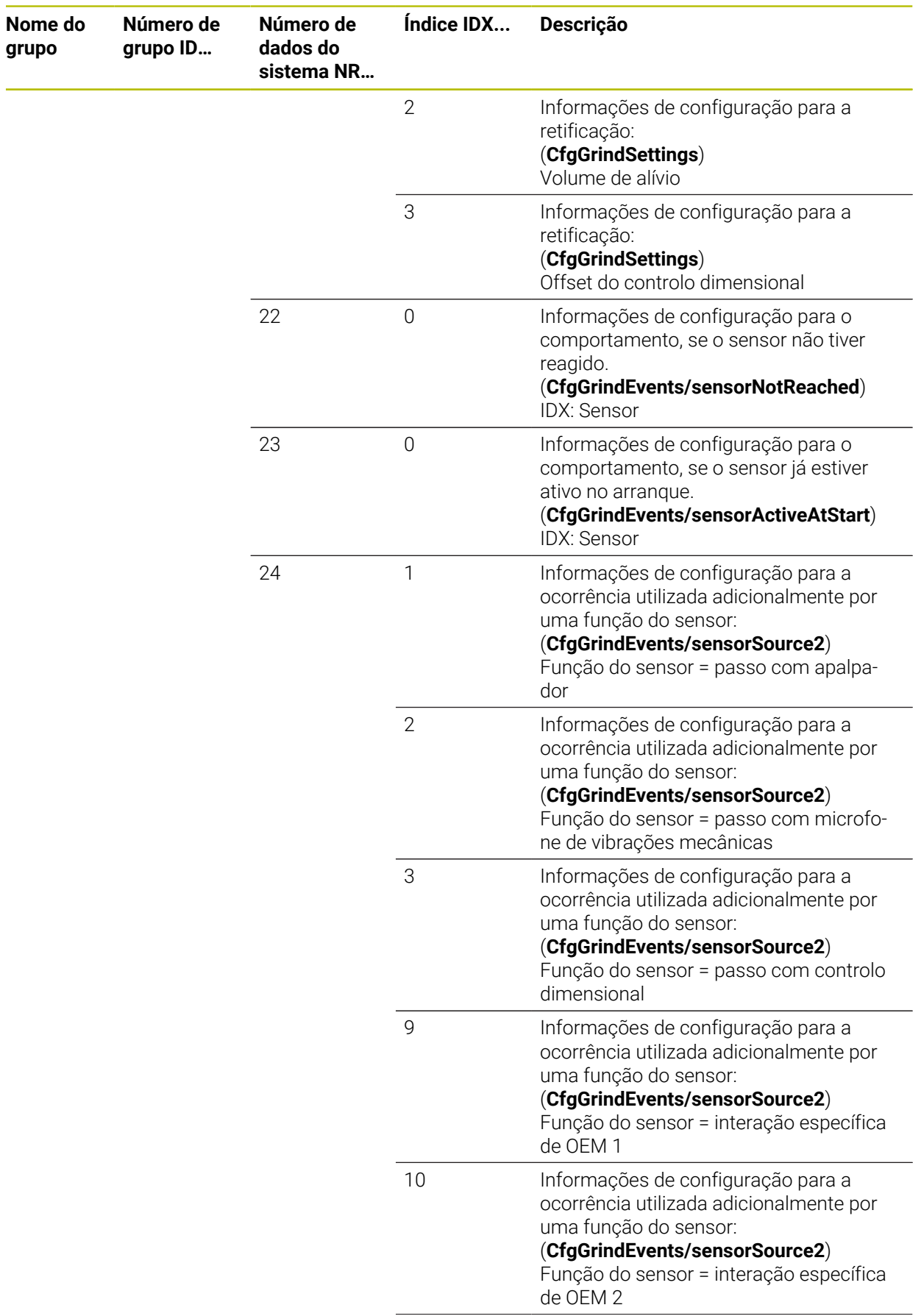

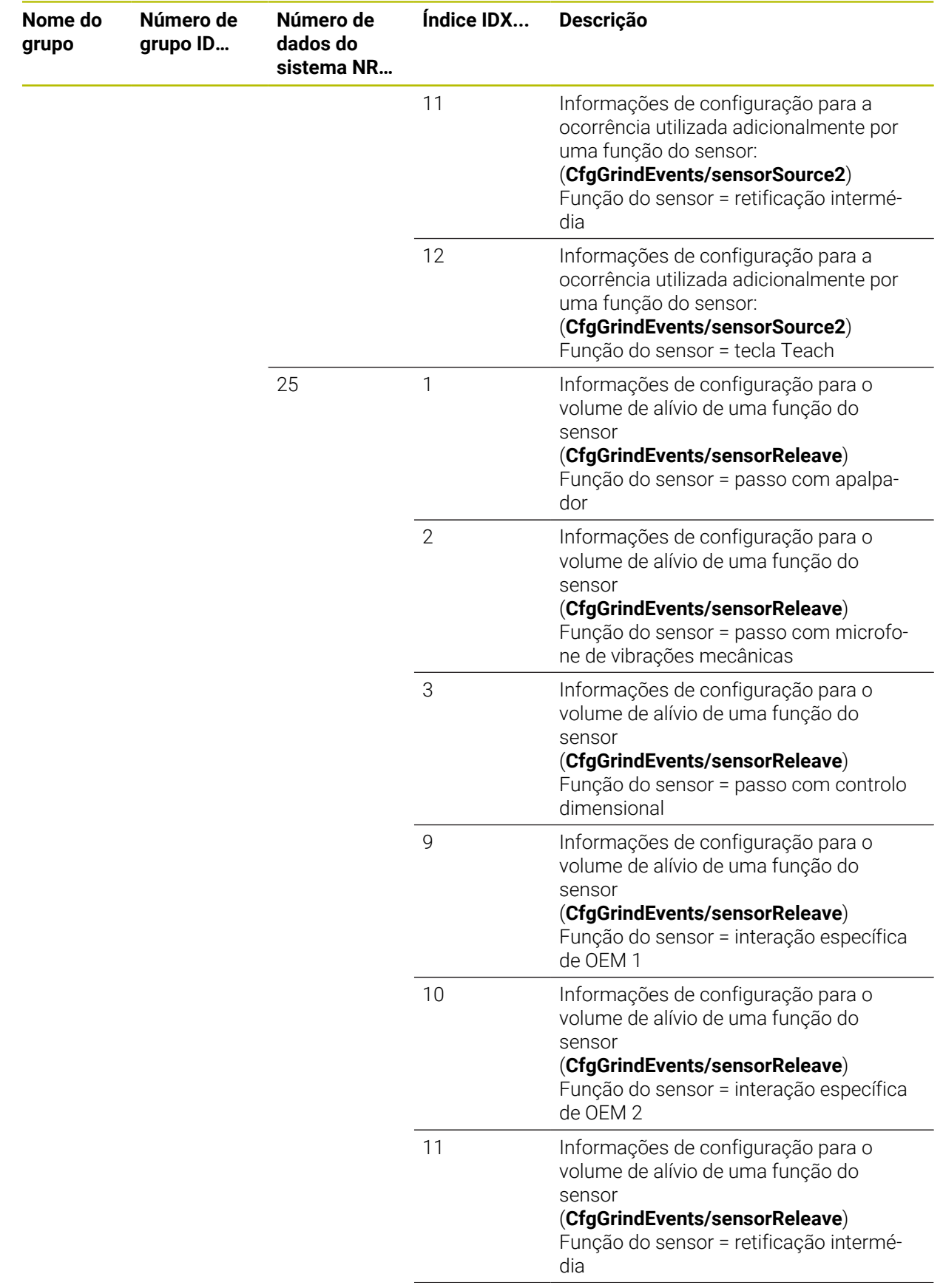

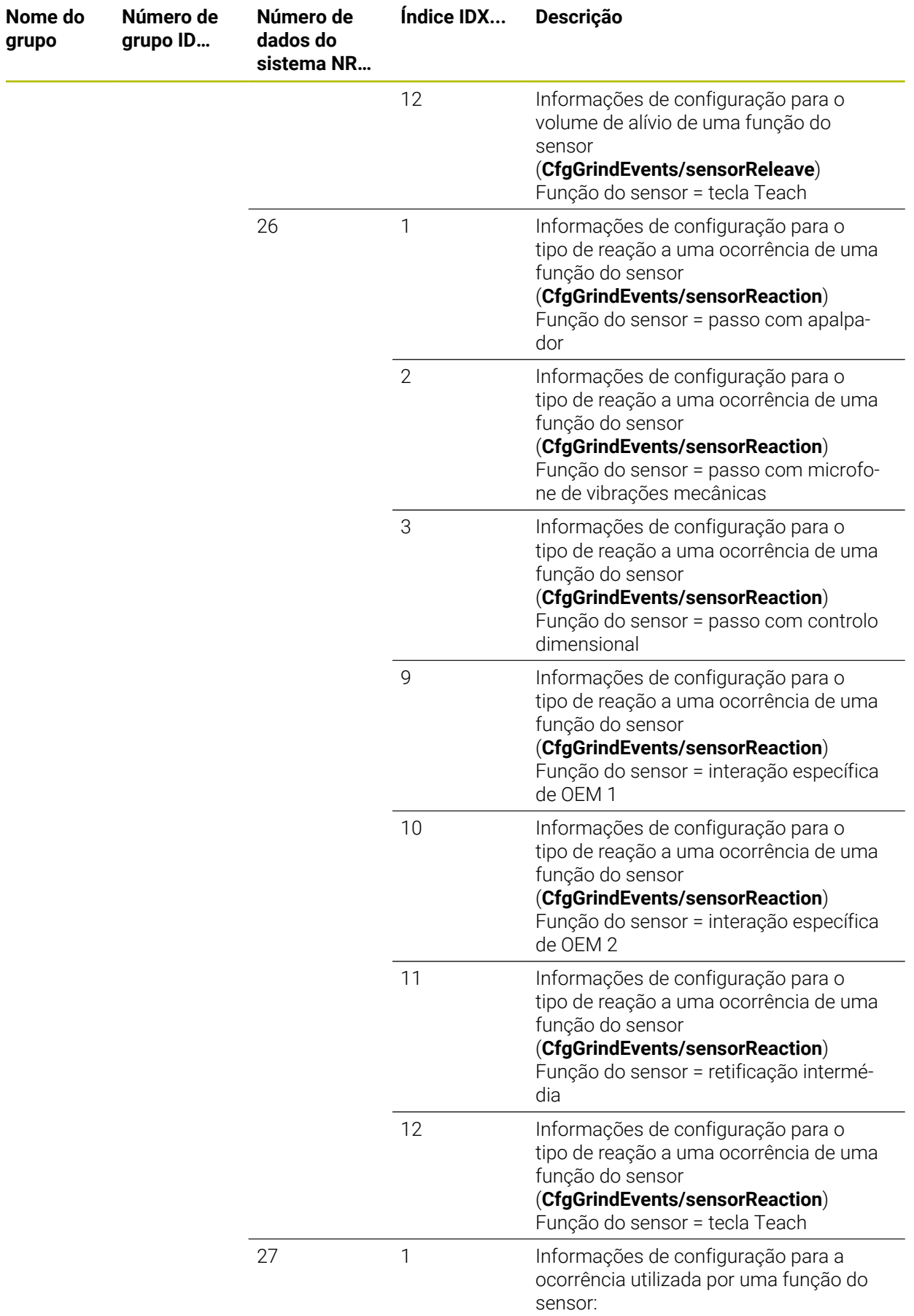

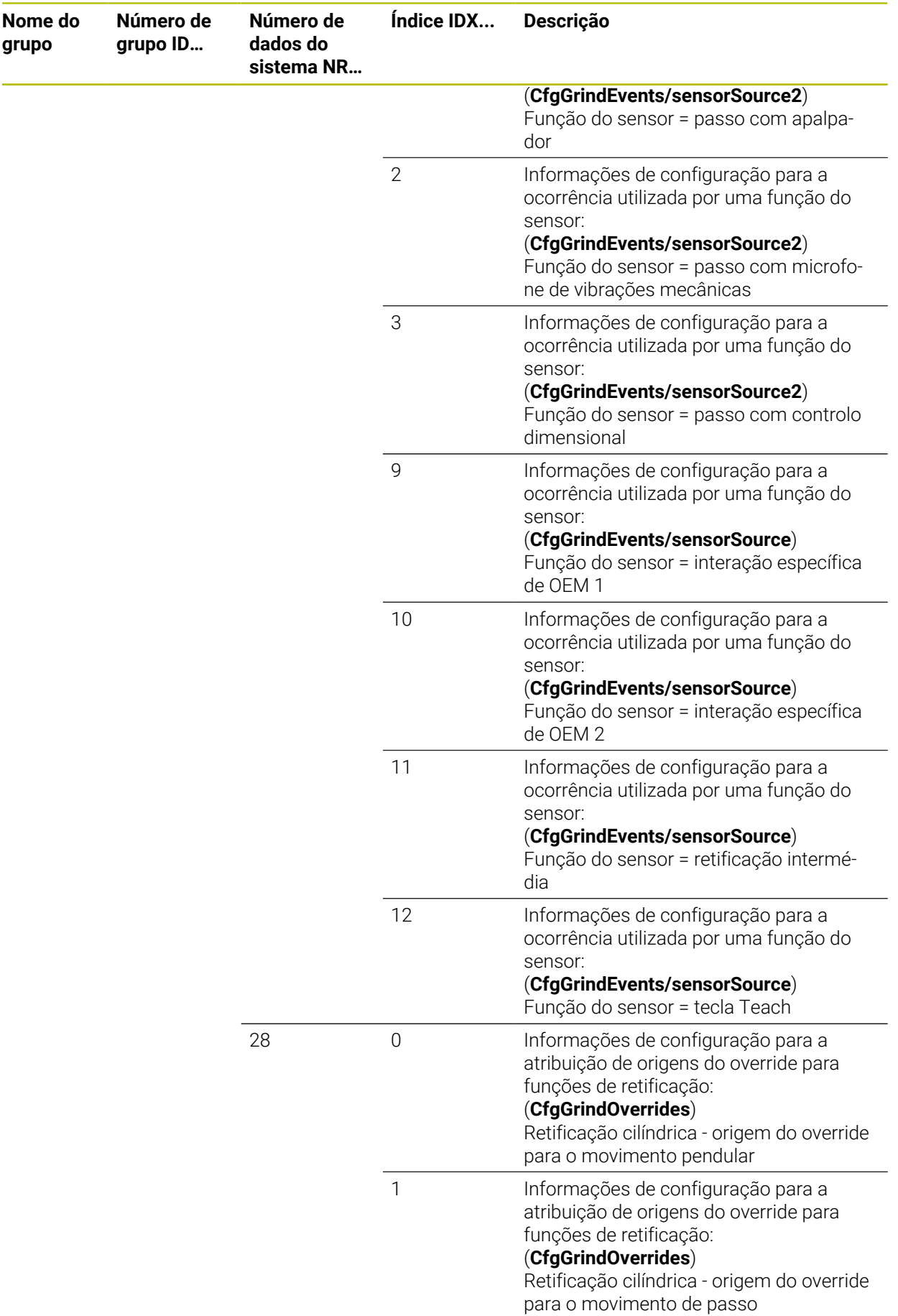

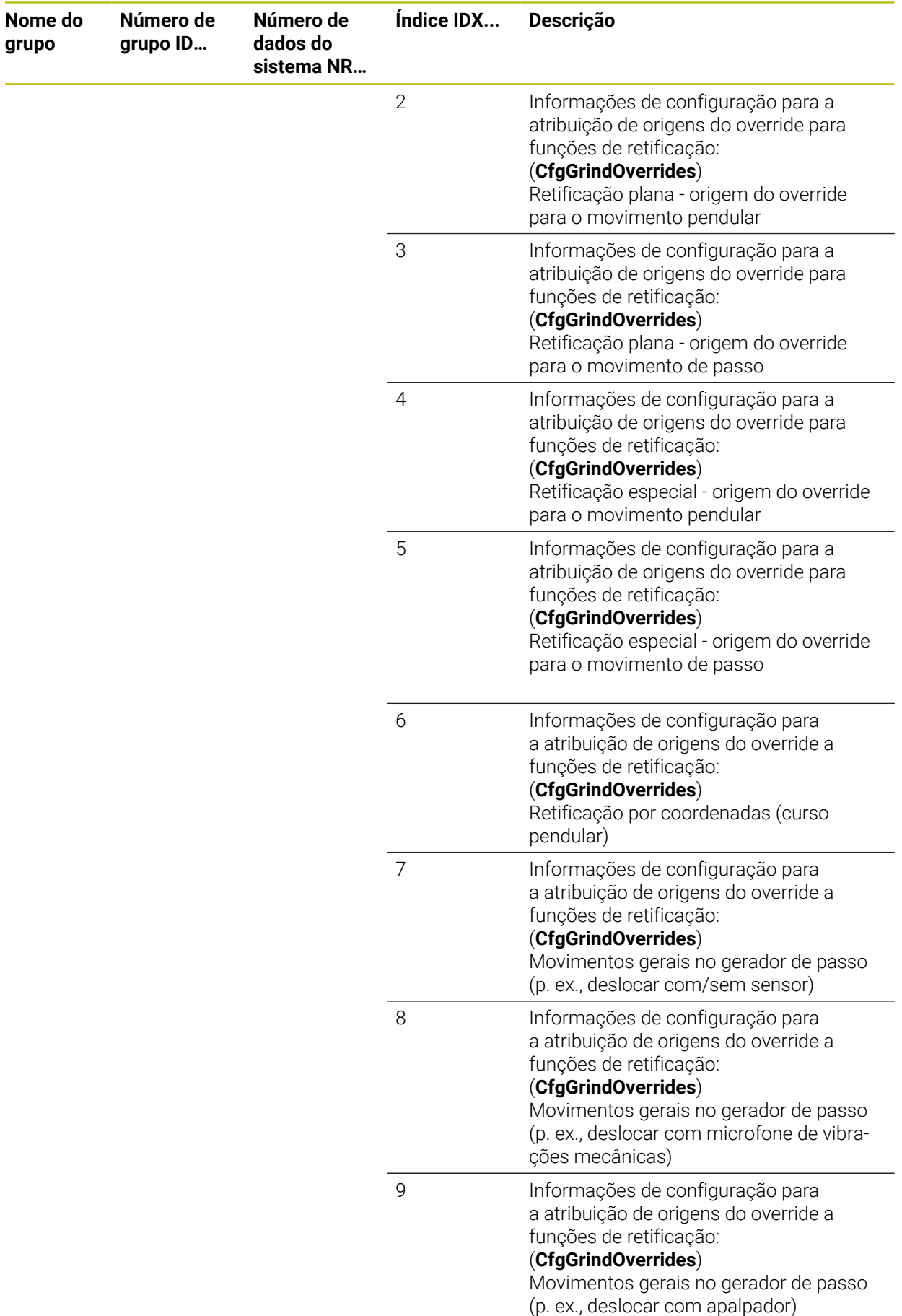

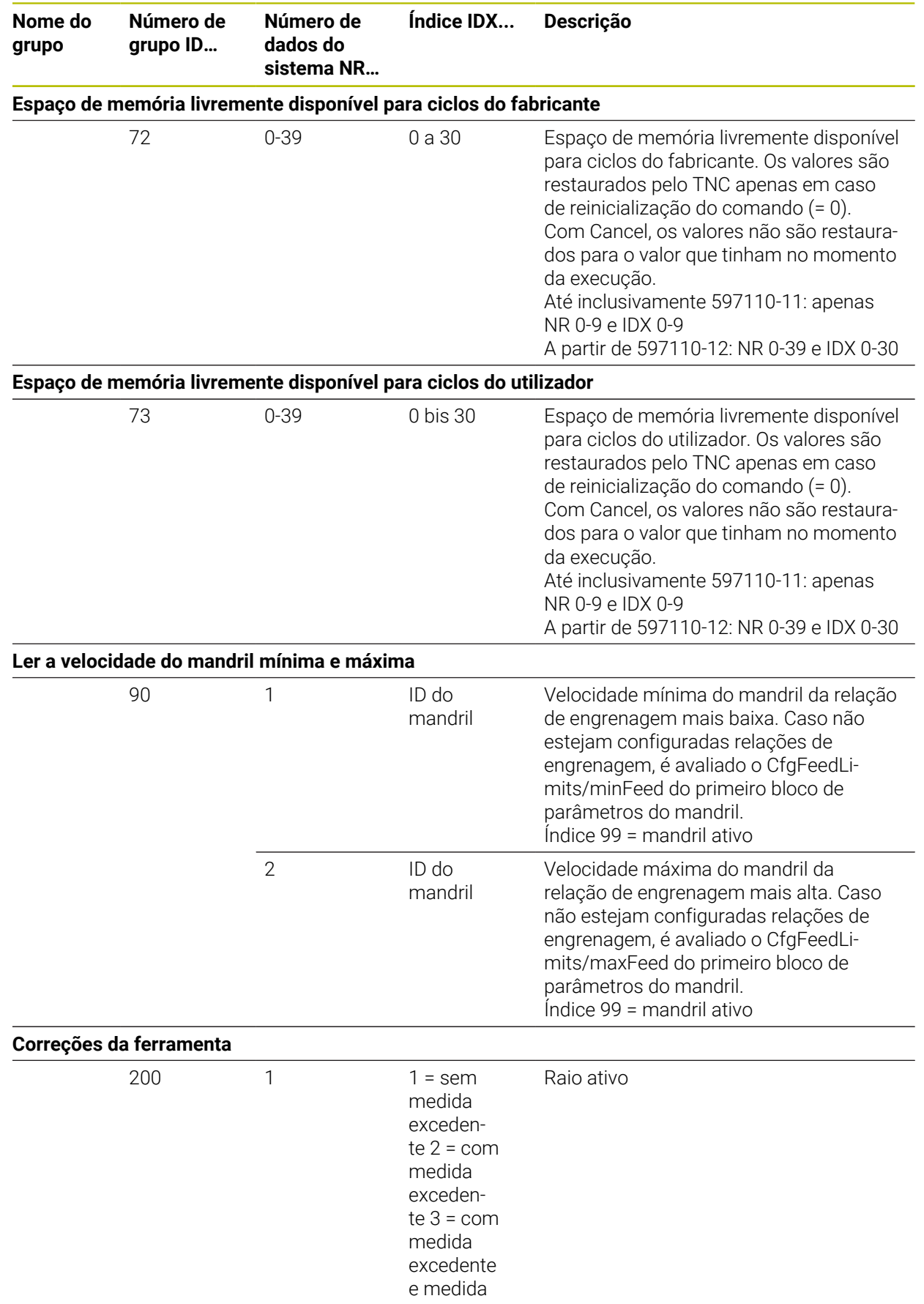

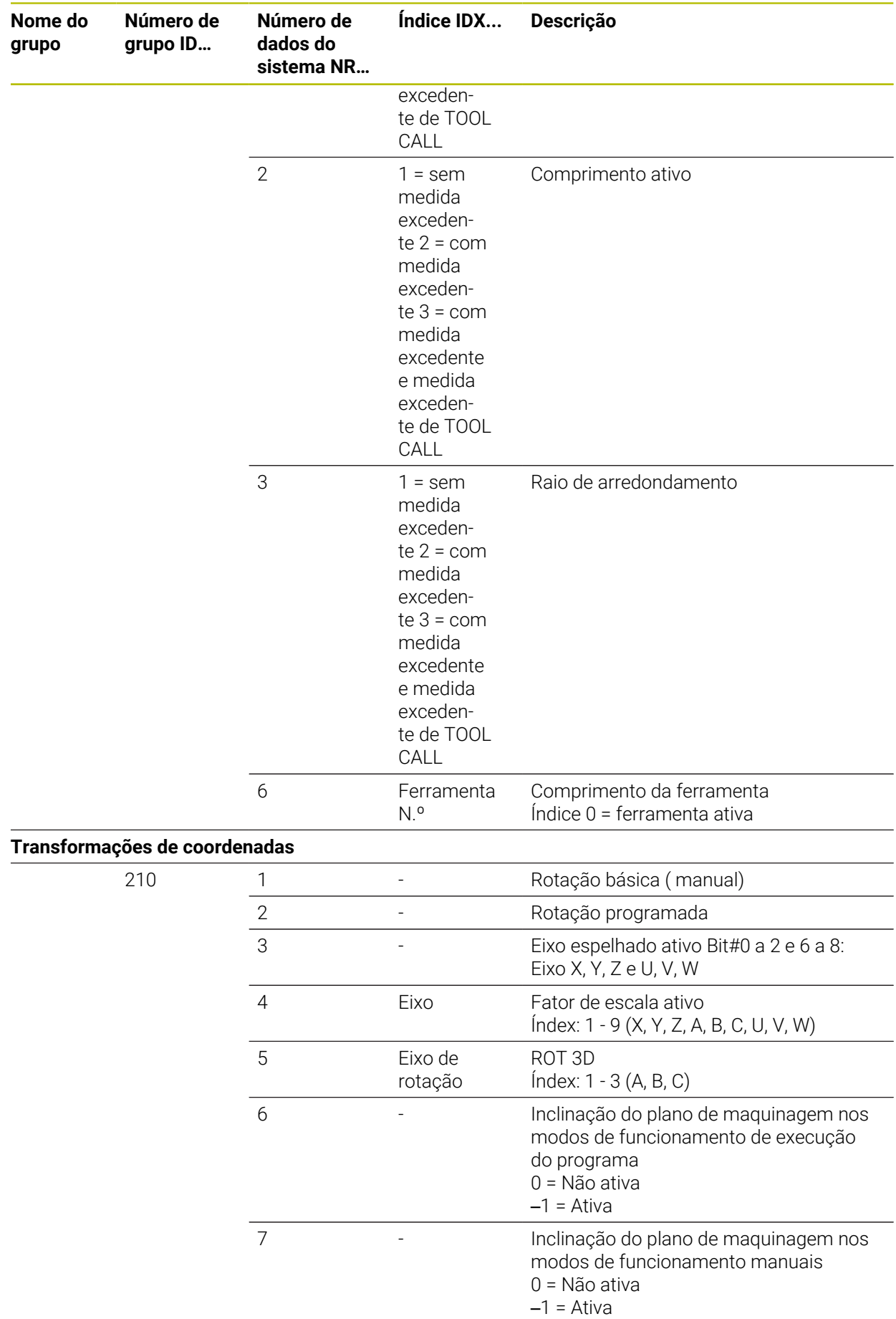

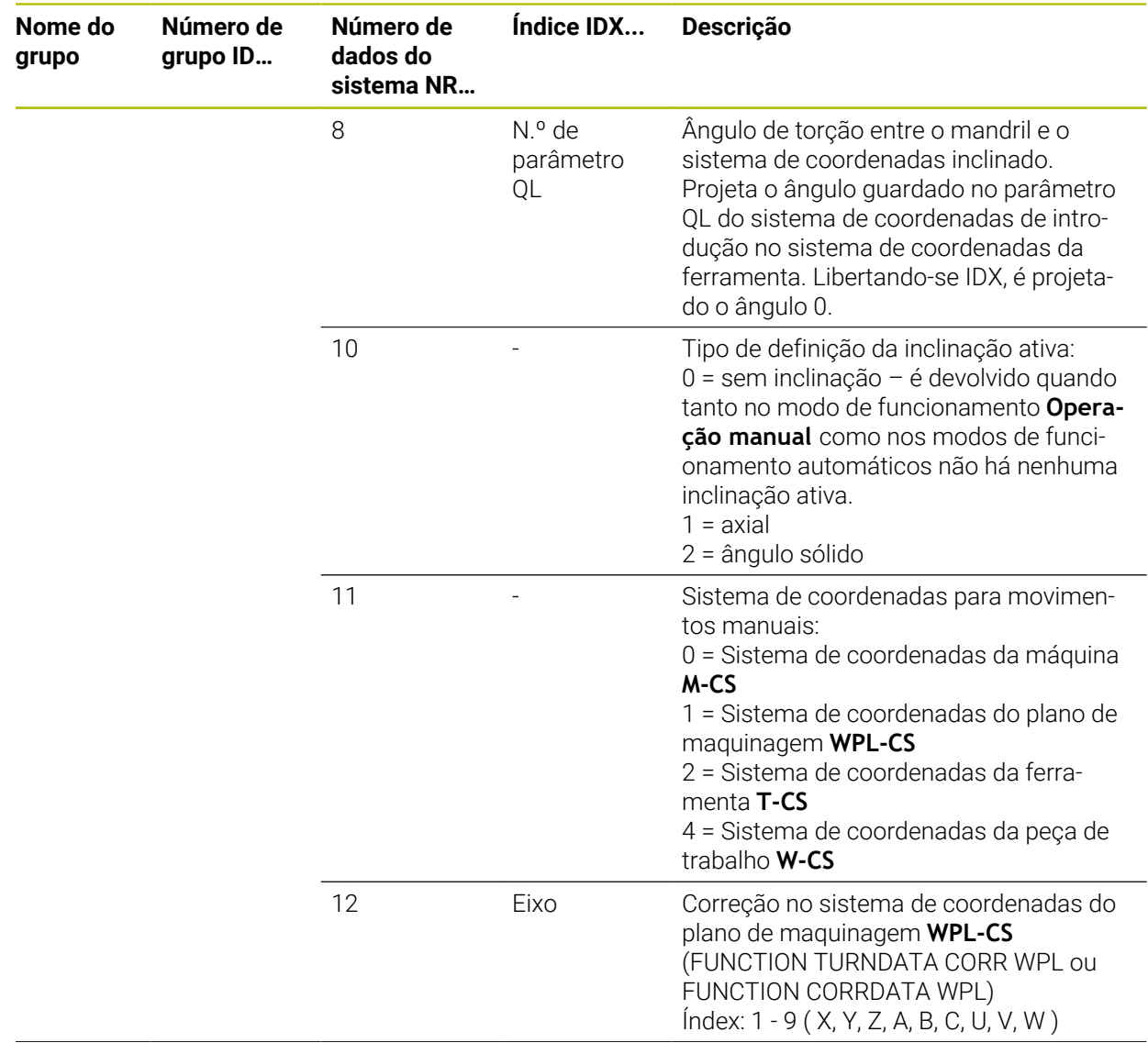

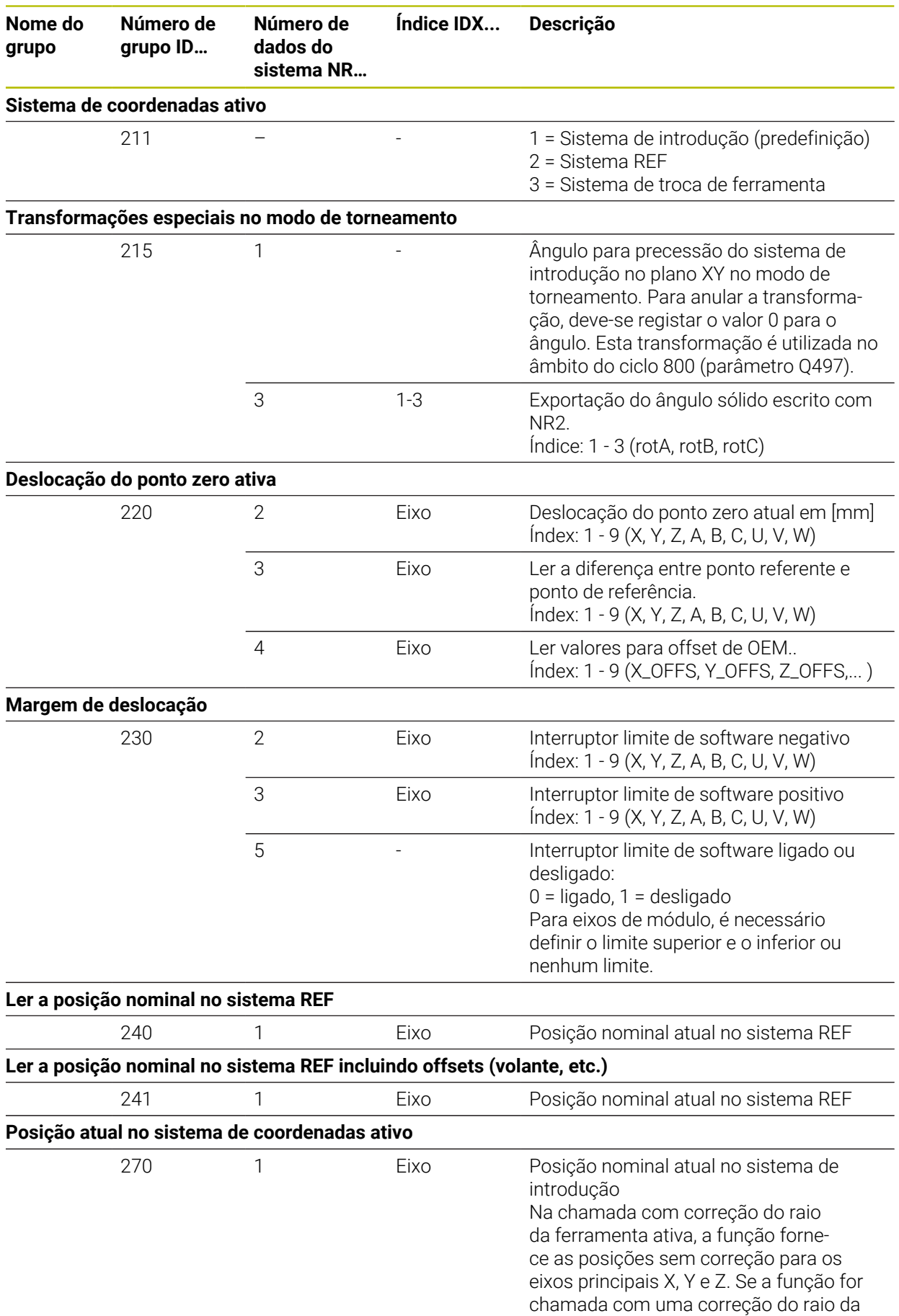

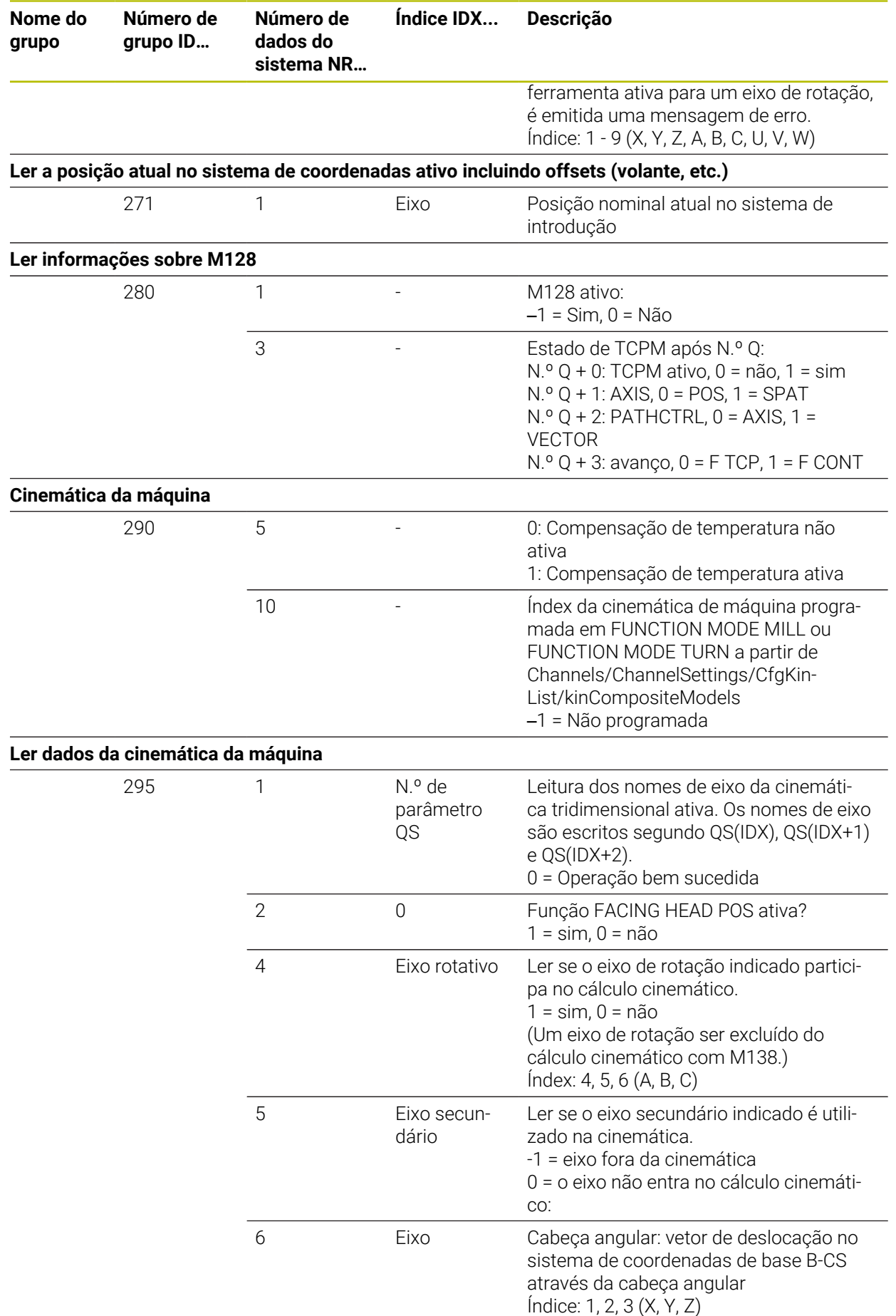

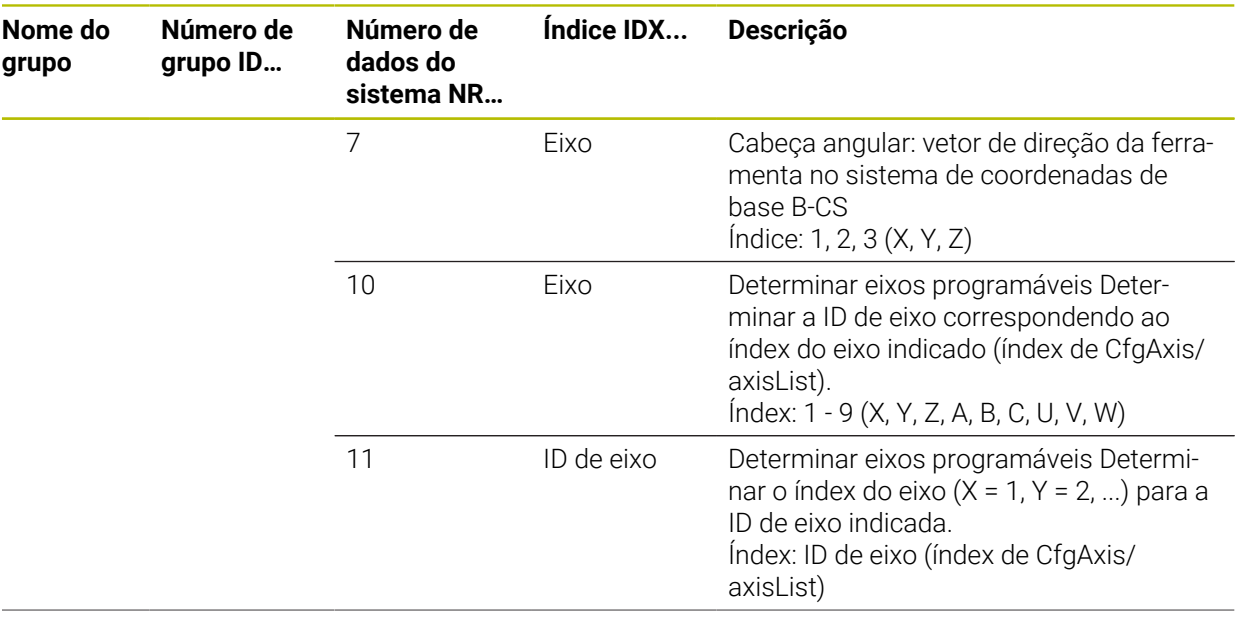

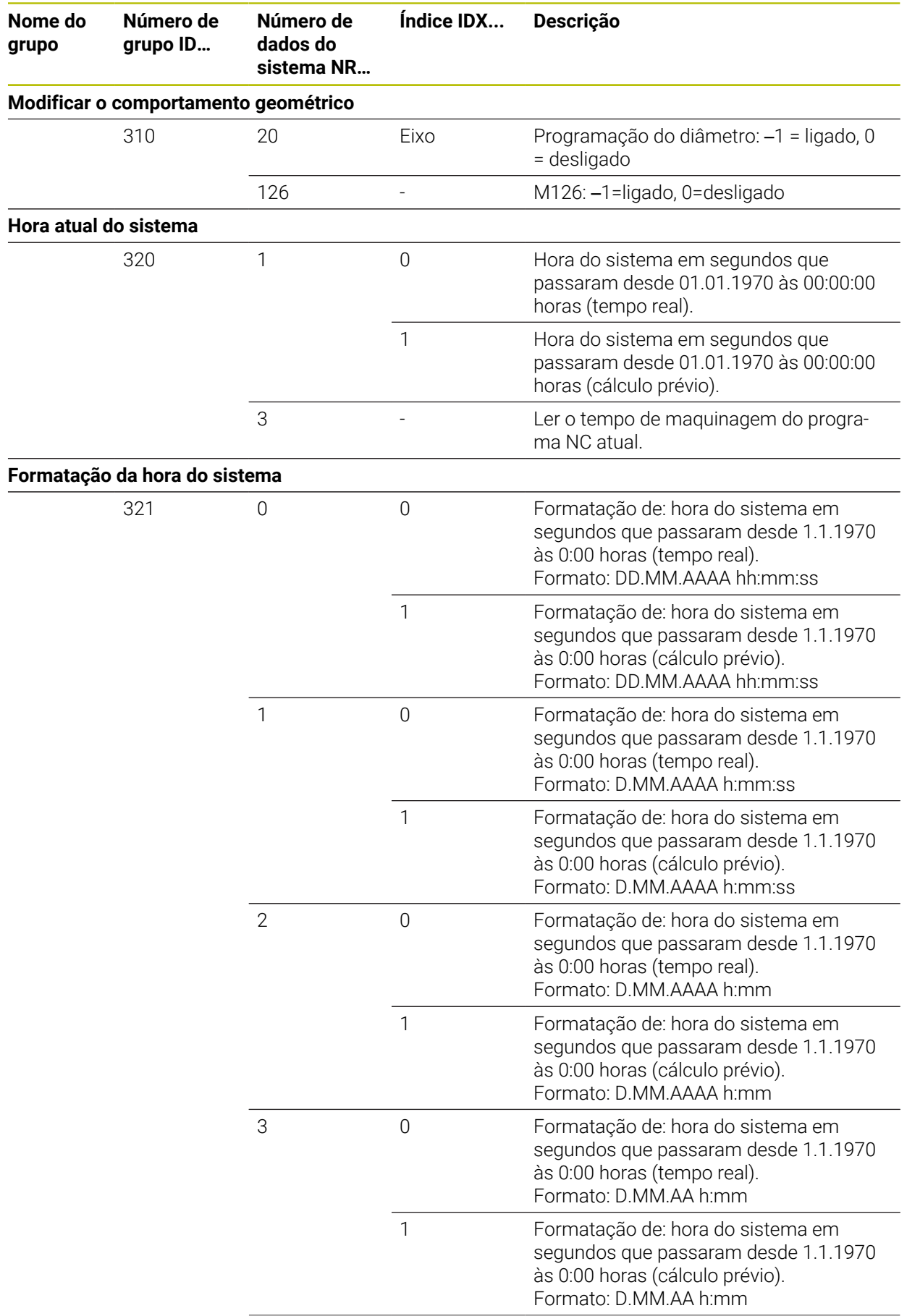

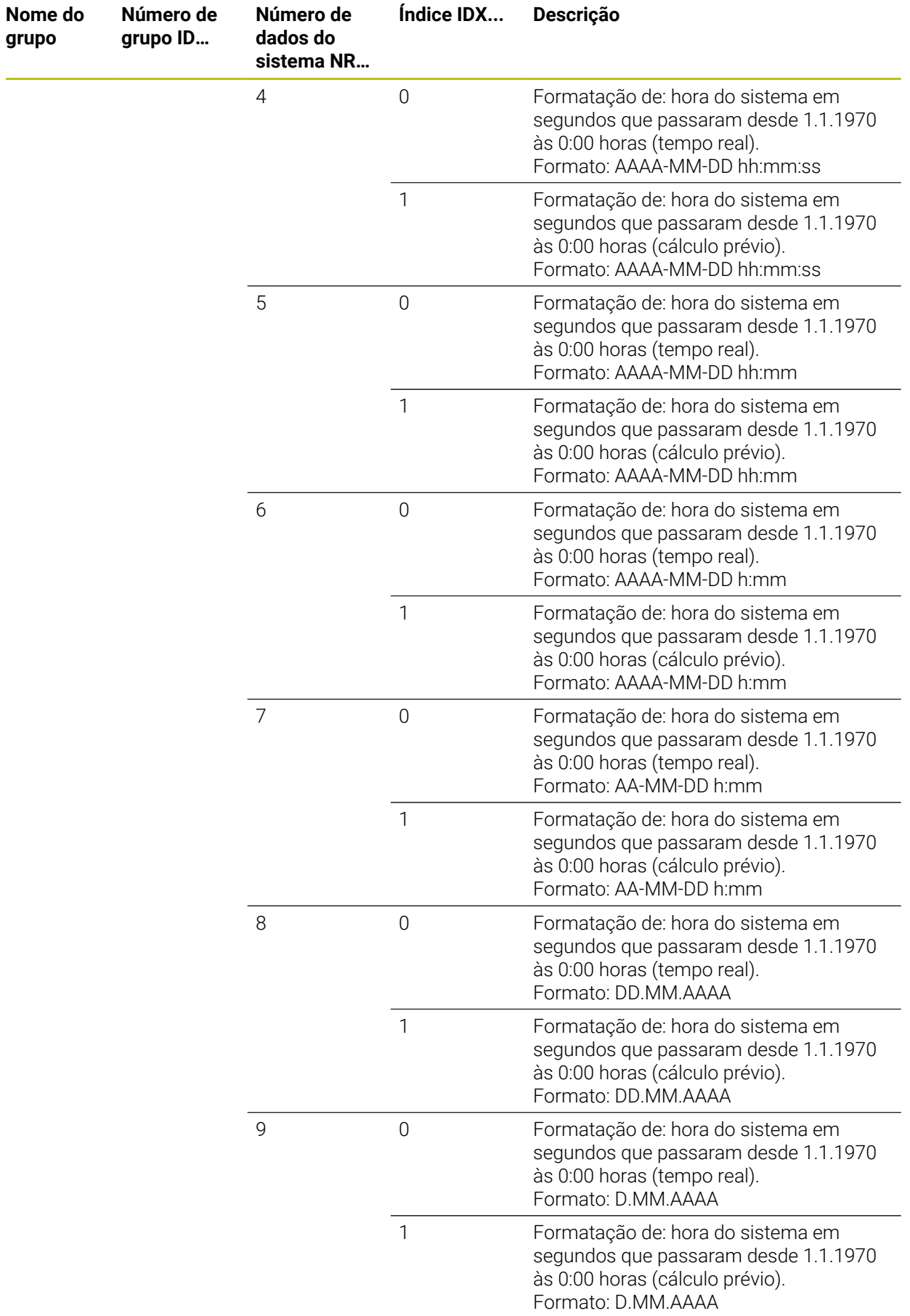

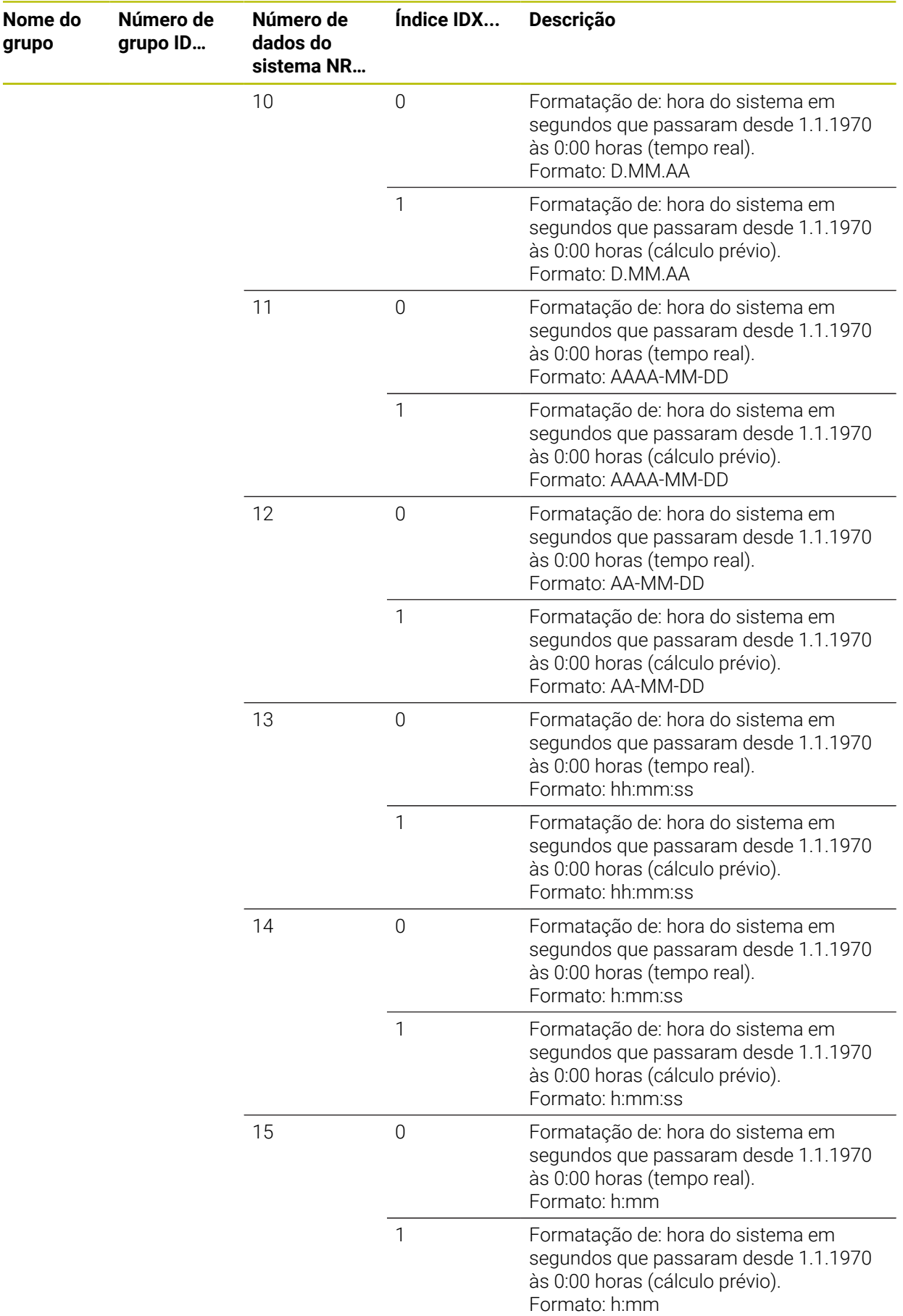

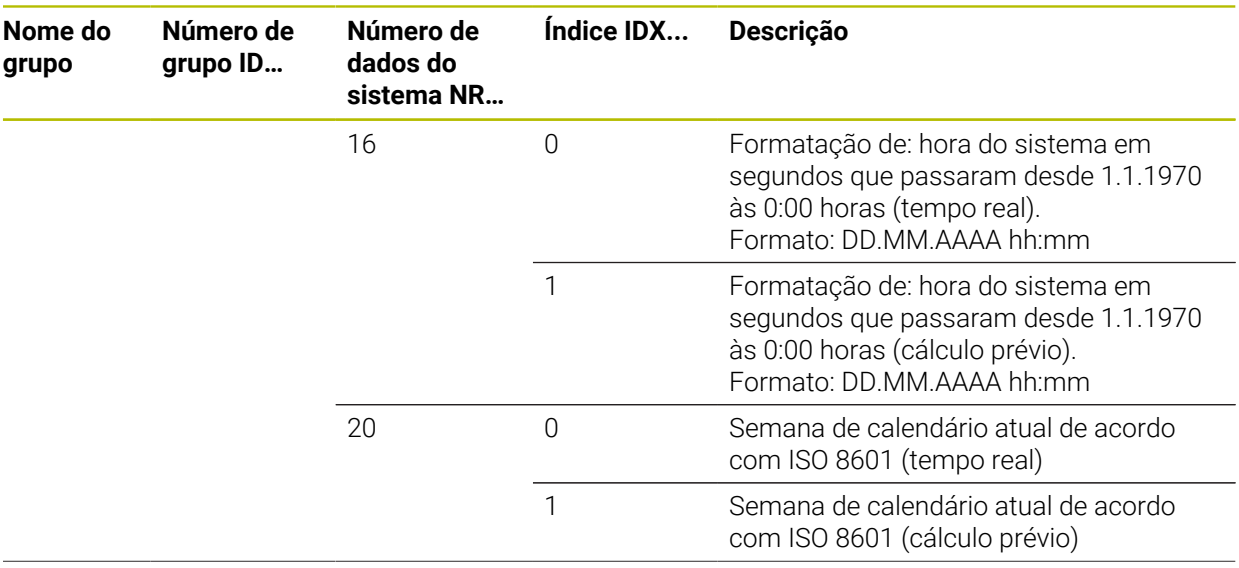

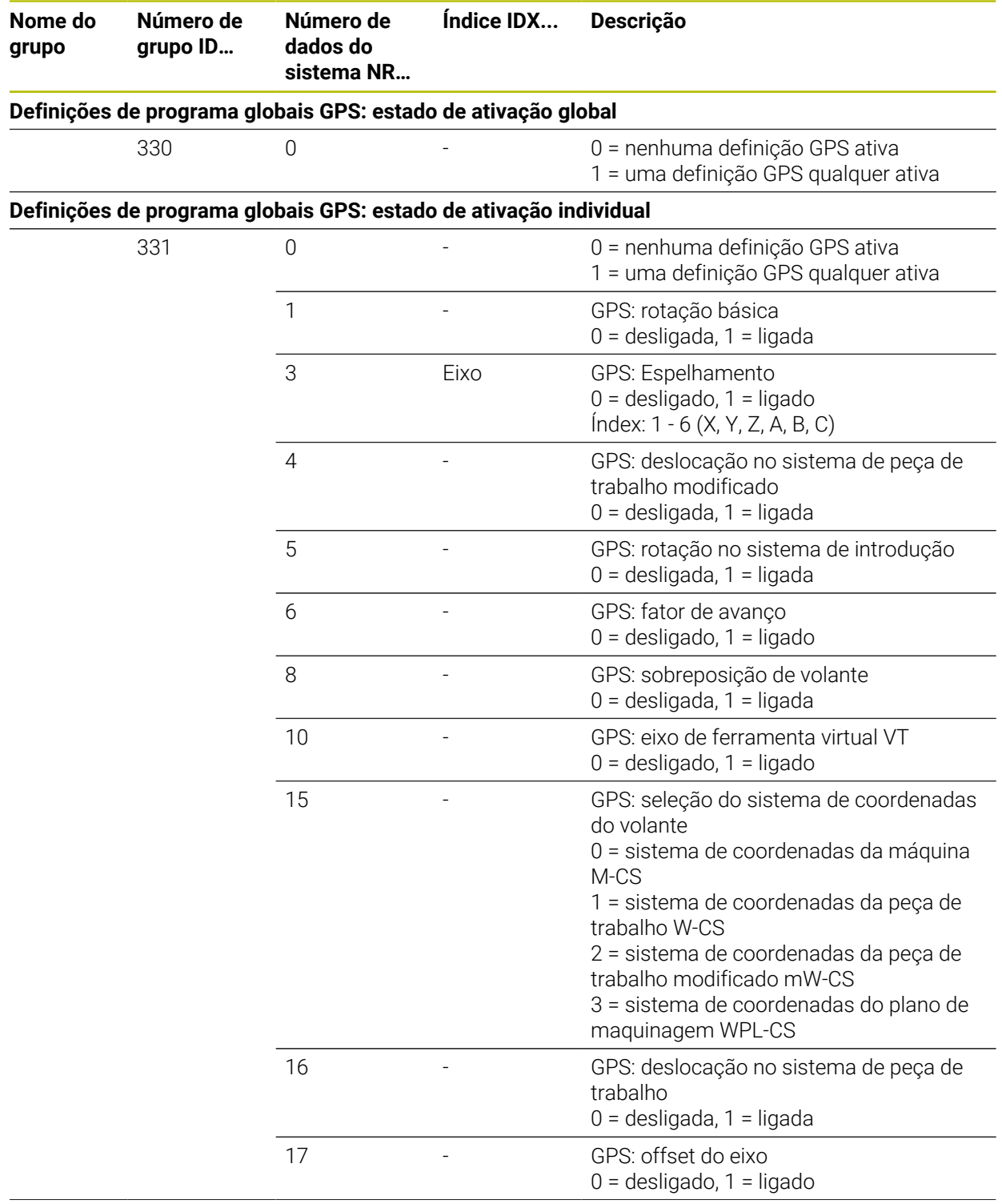

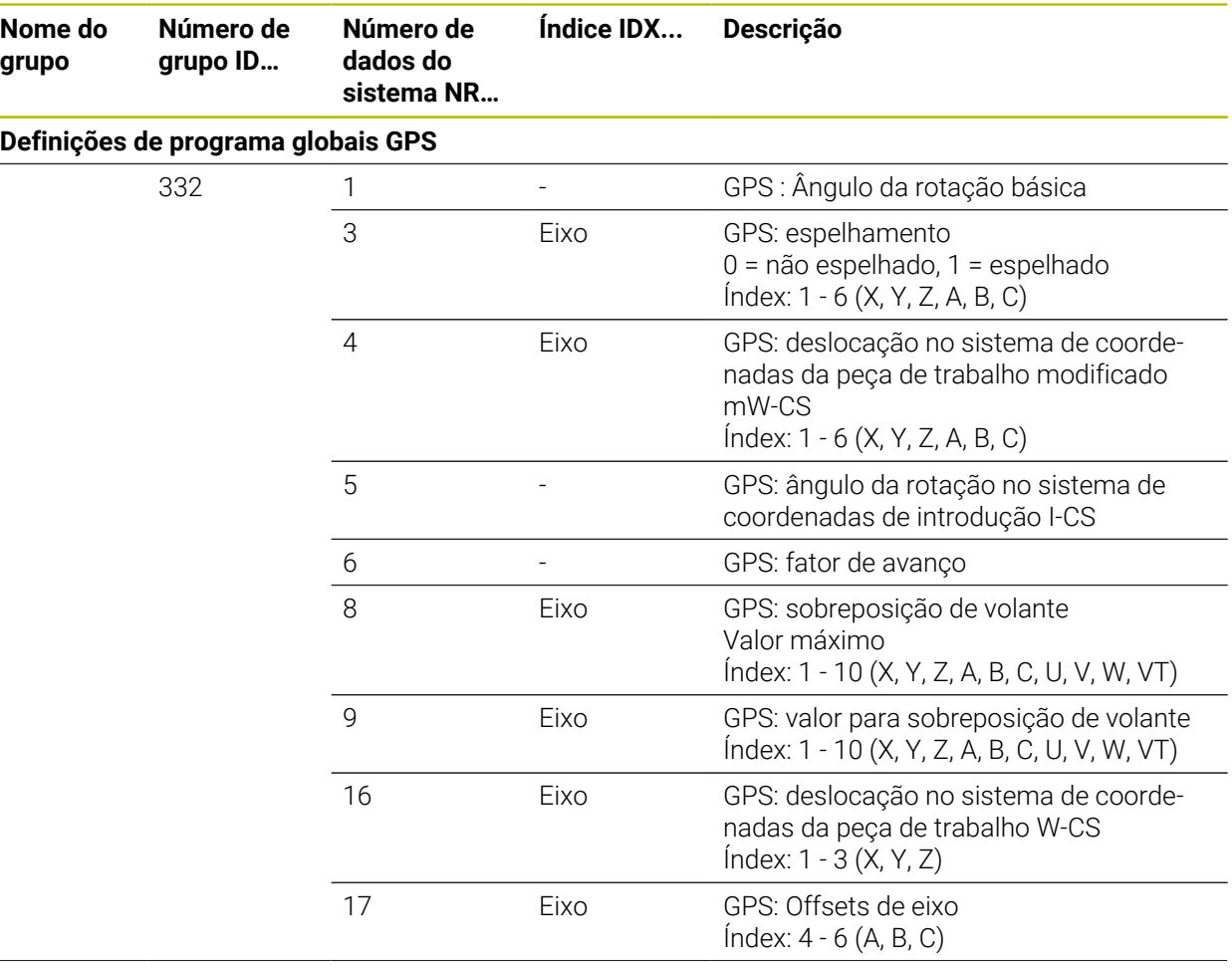

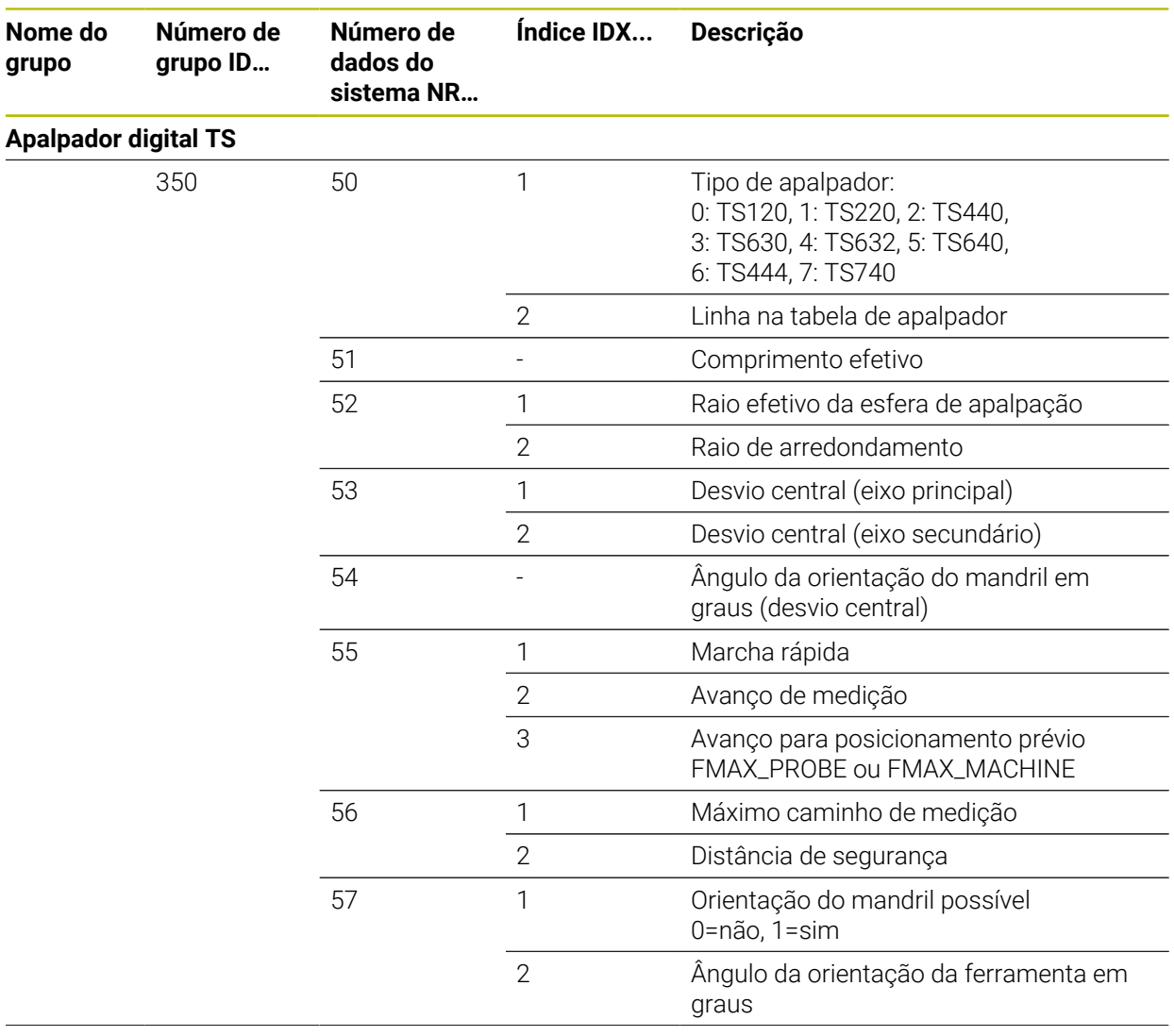

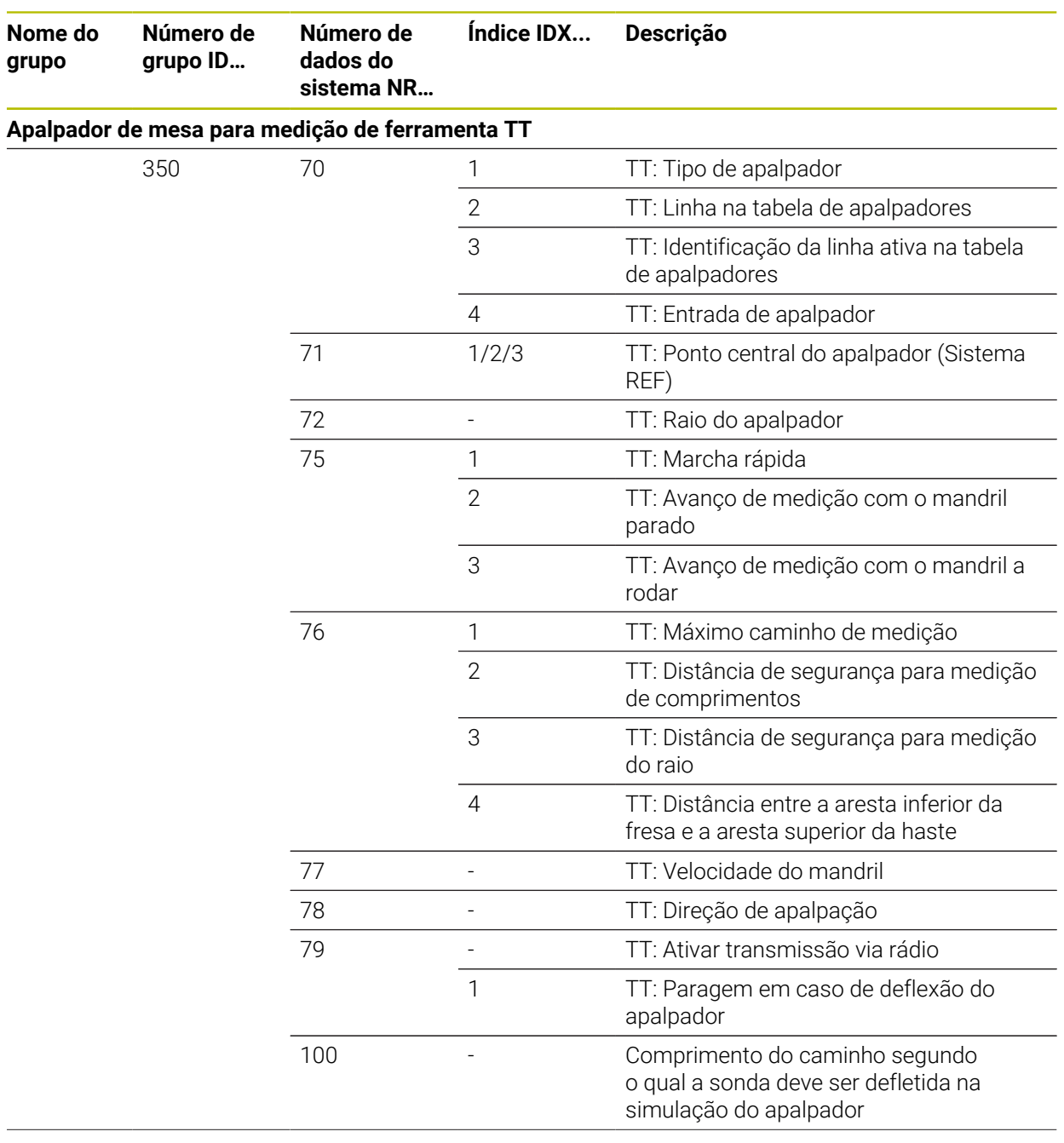

 $\overline{a}$ 

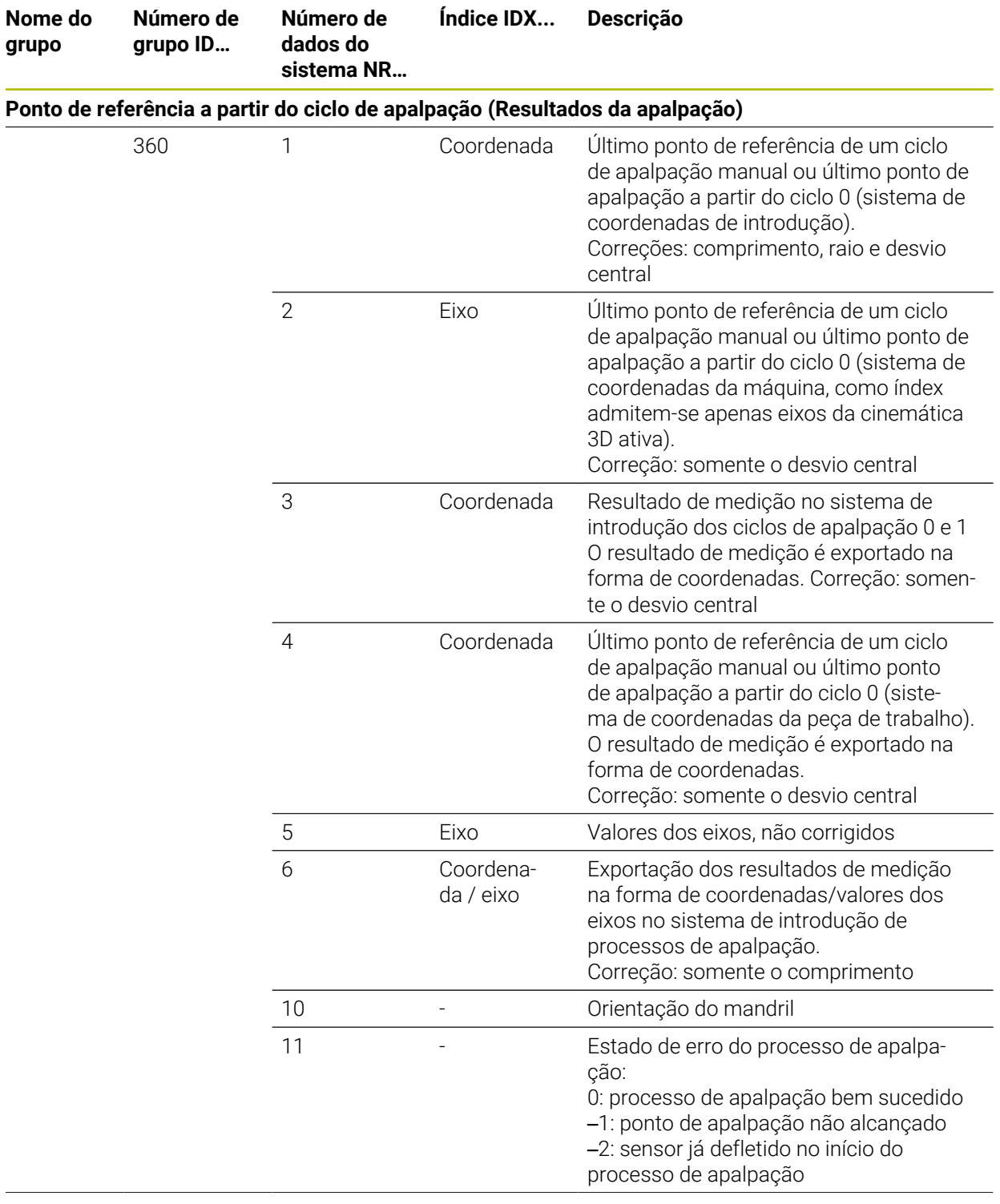

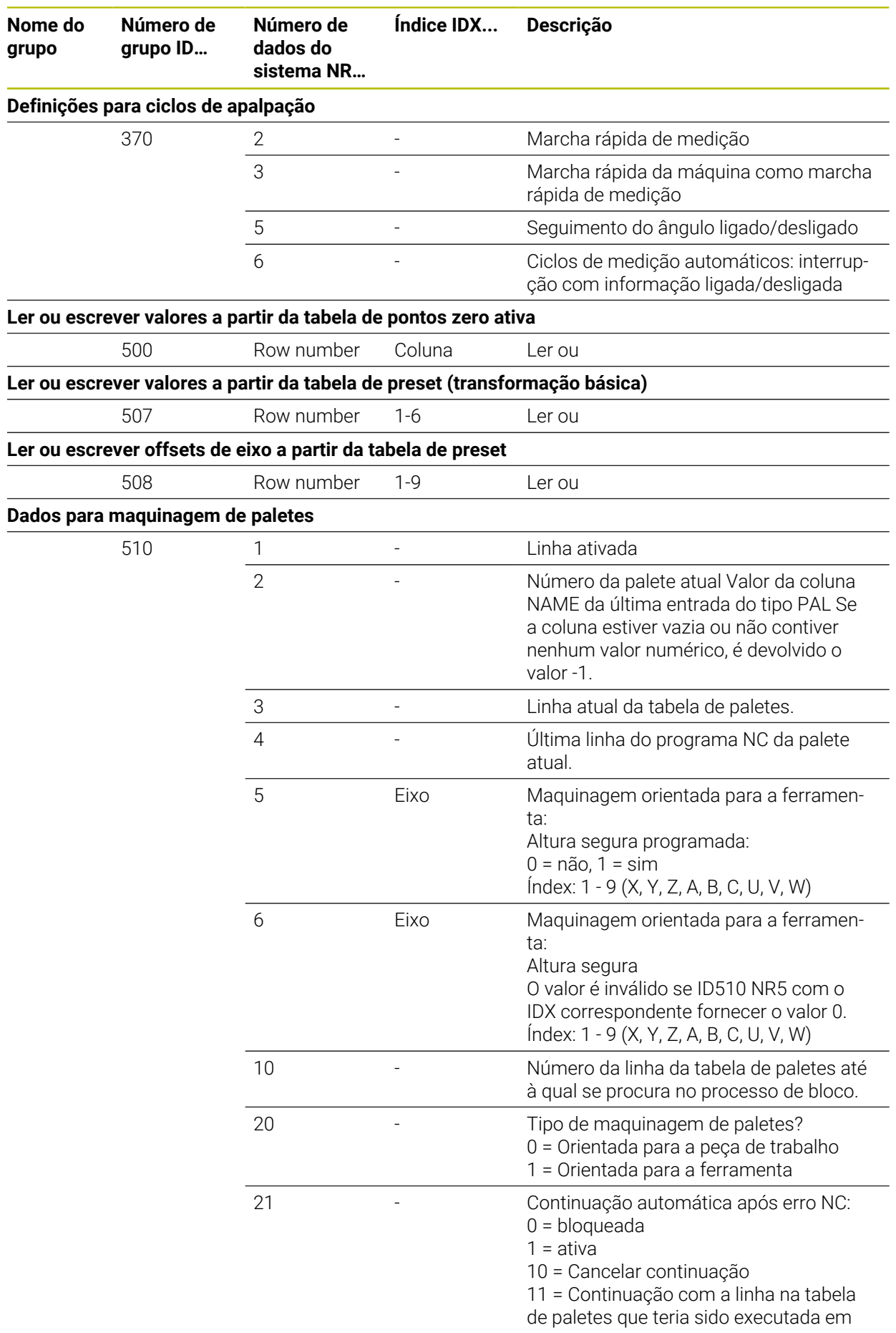

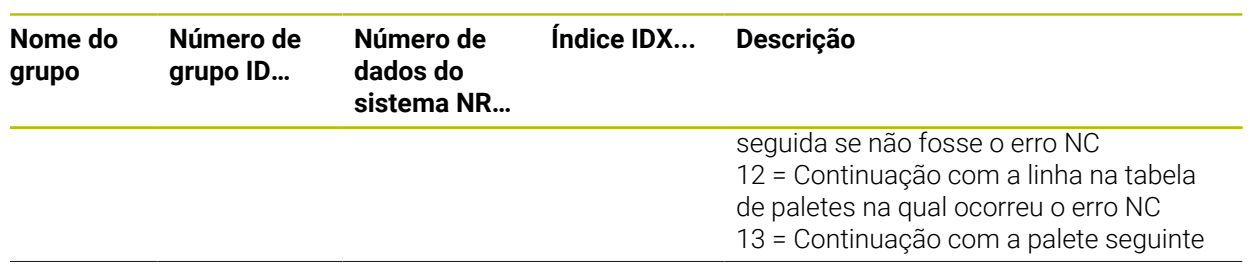

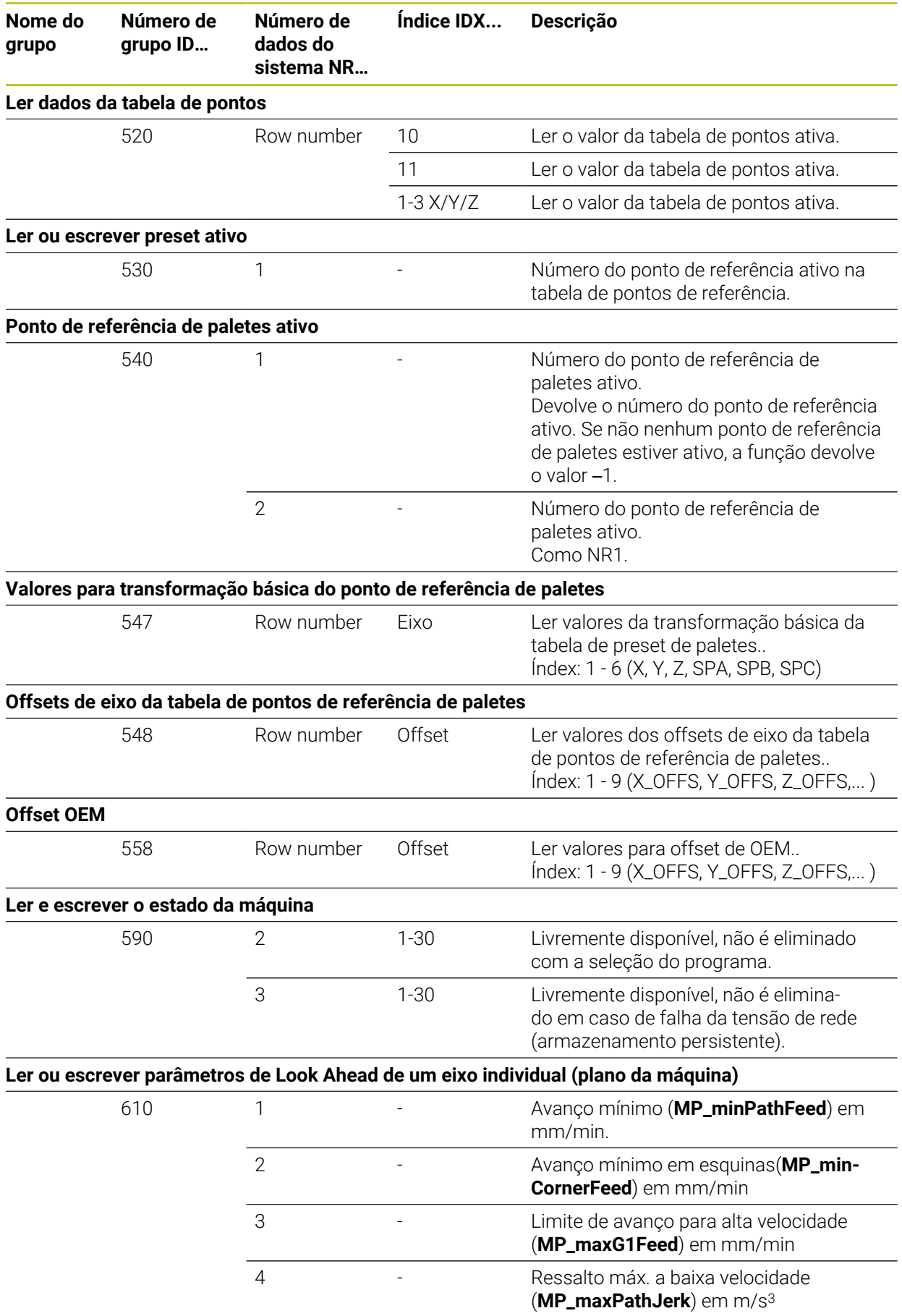

 $\overline{\phantom{0}}$ 

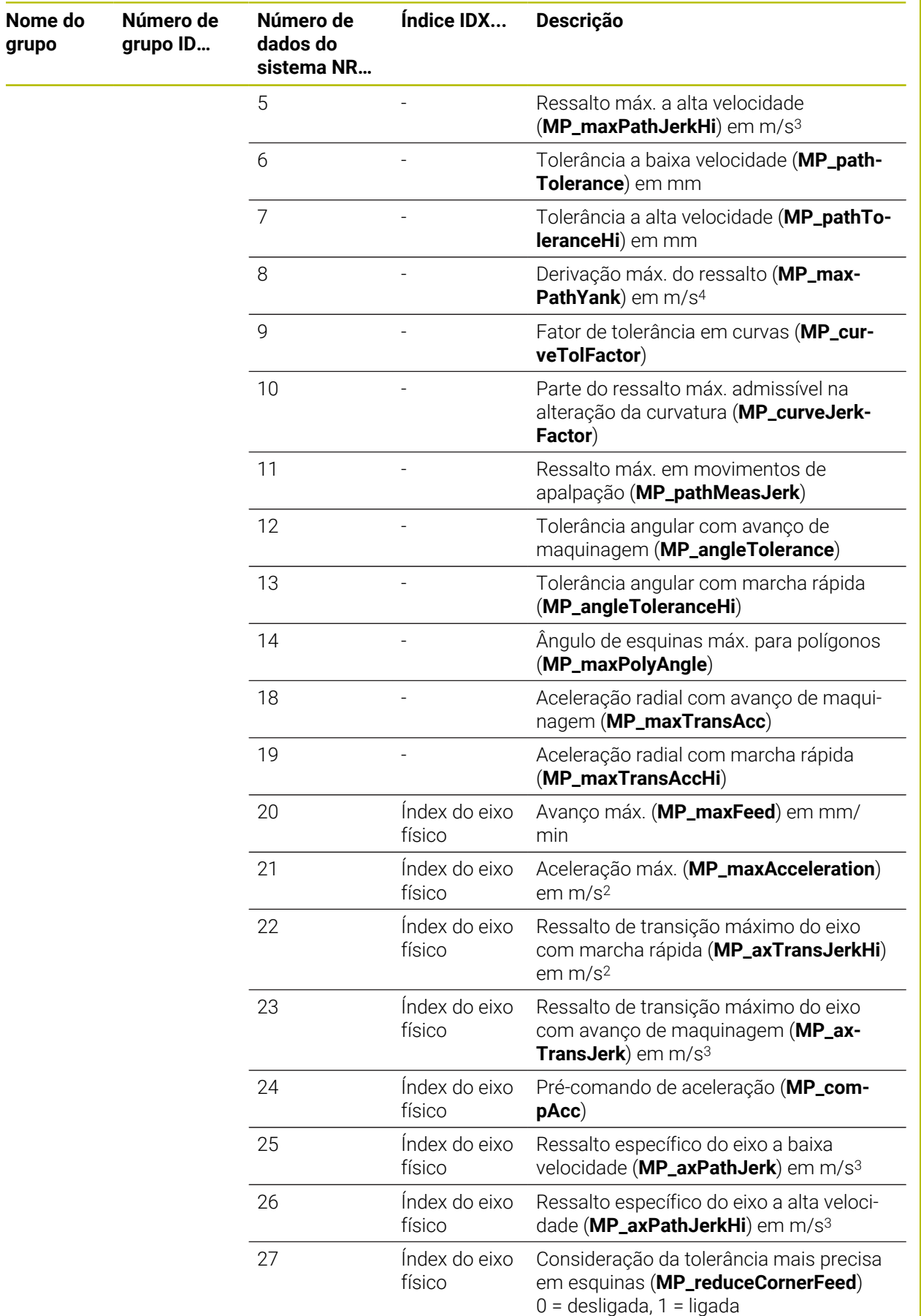

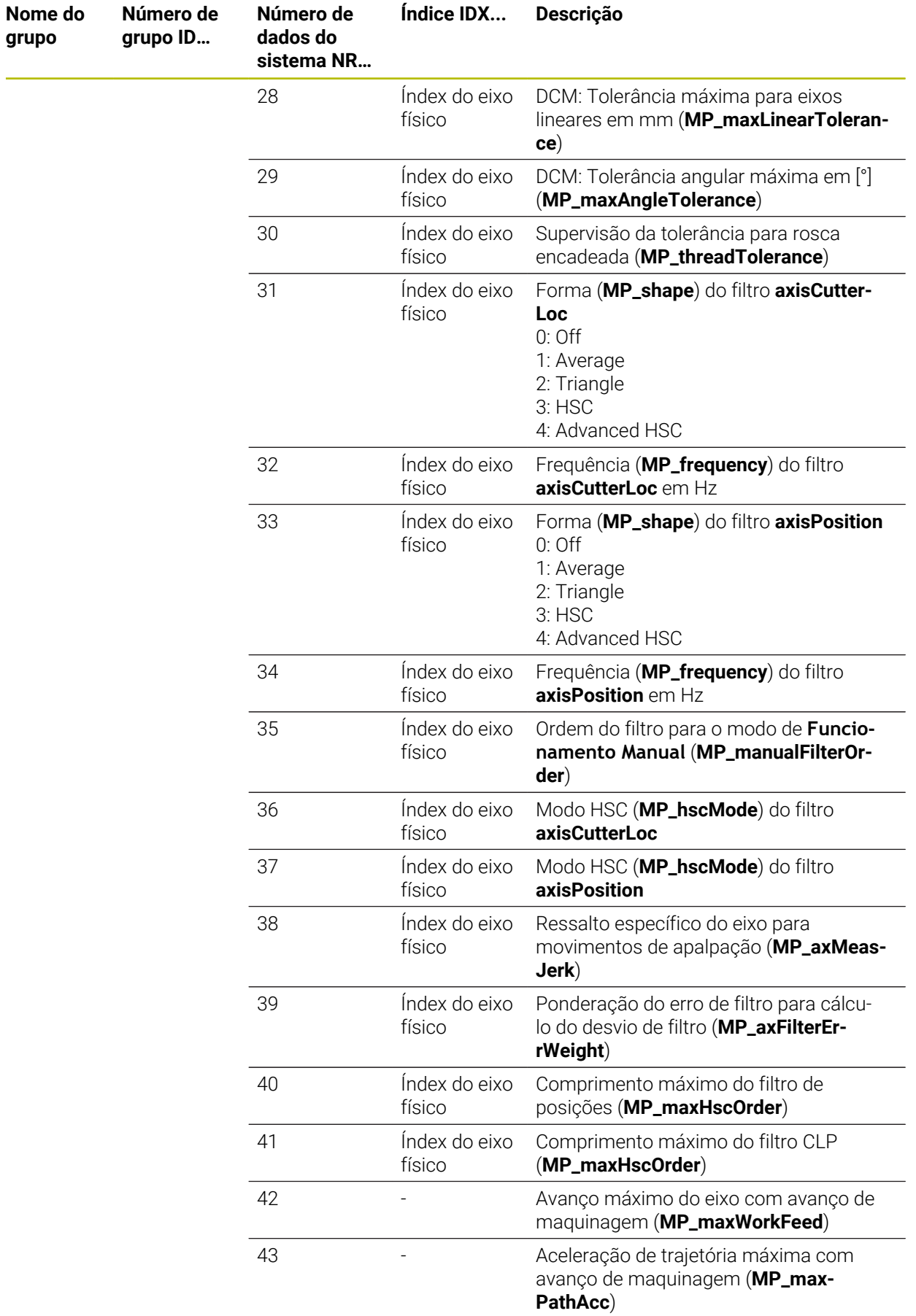

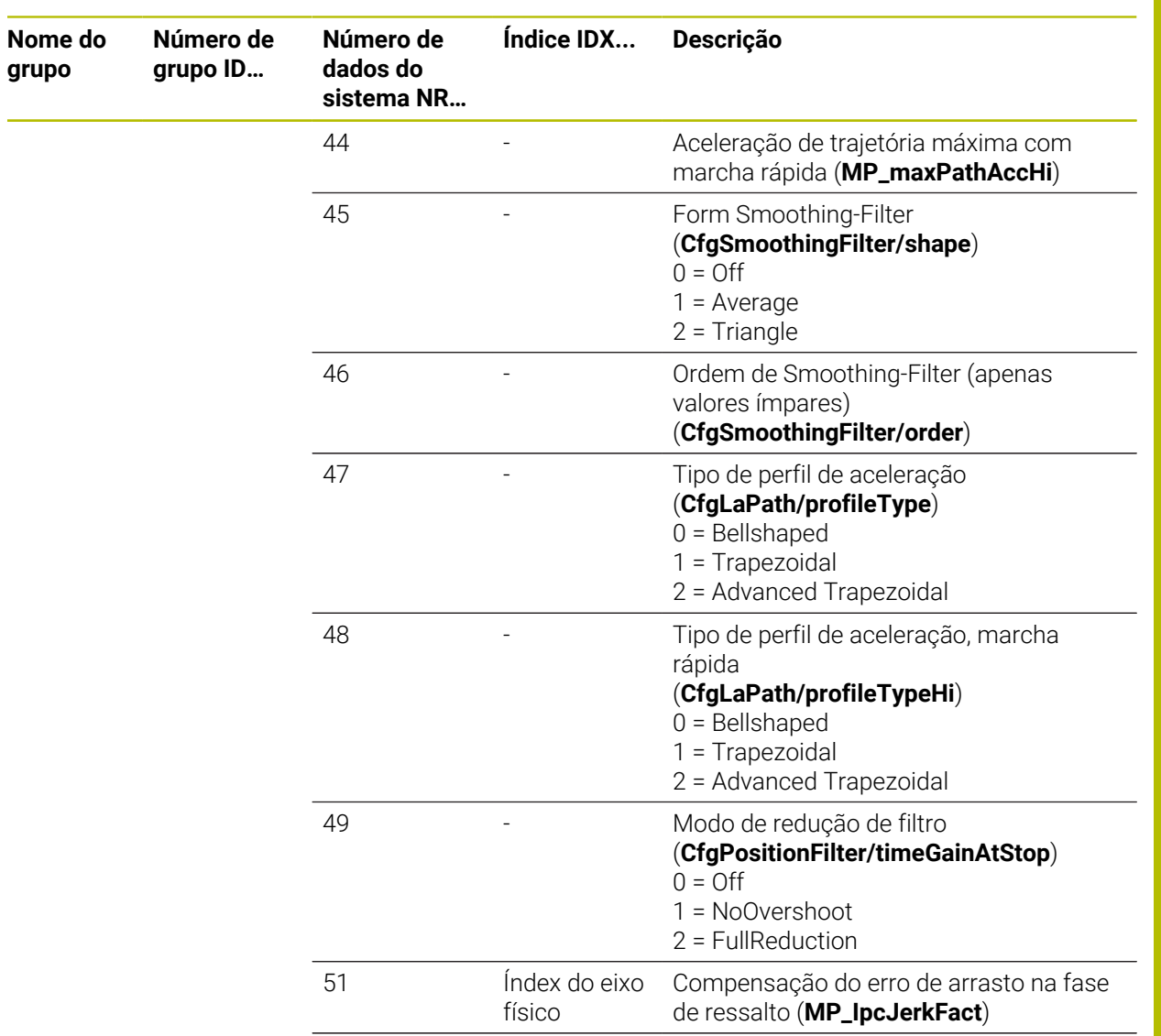

52 Índex do eixo Fator de correção do regulador de

posição em 1/s (**MP\_kvFactor**)

físico

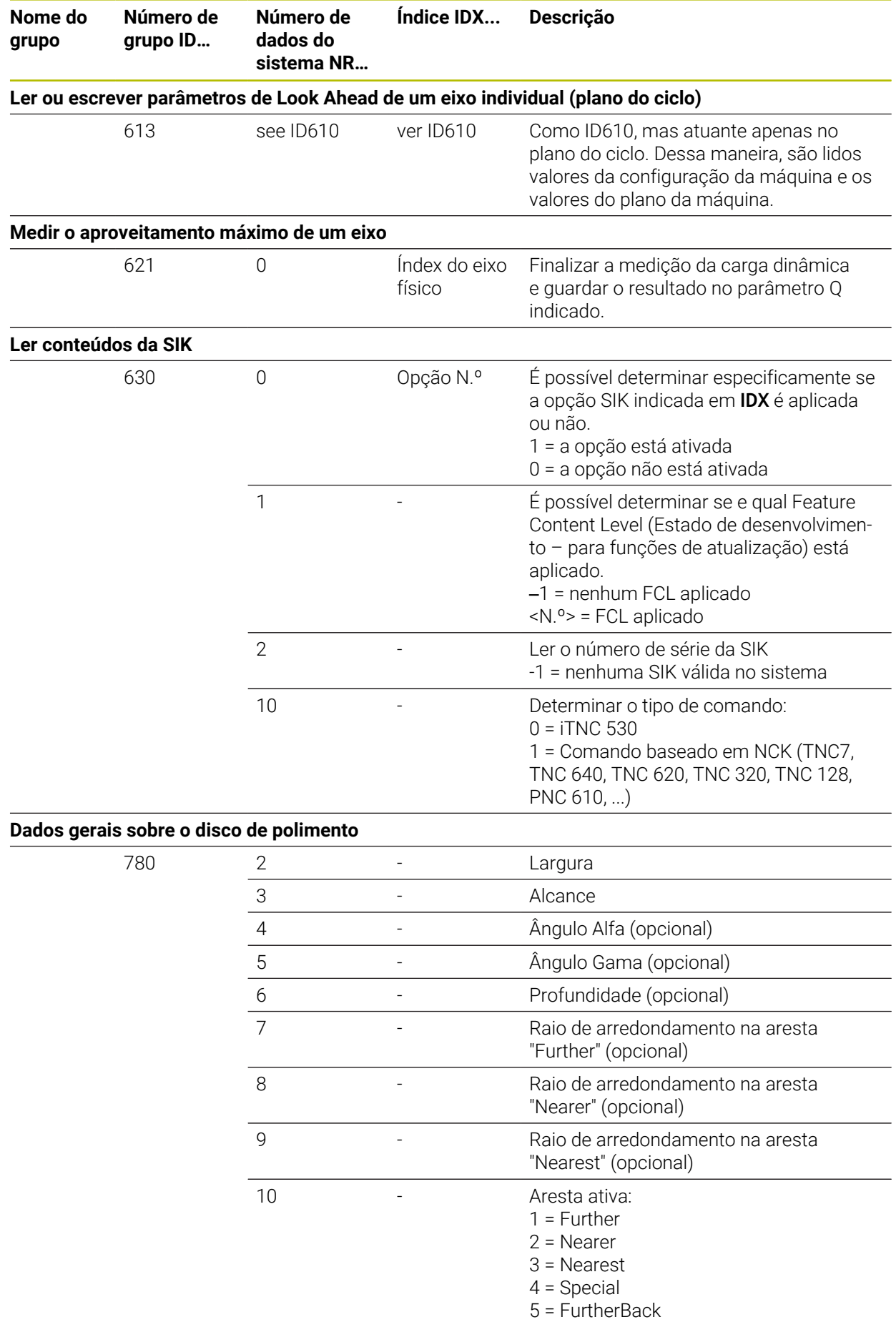

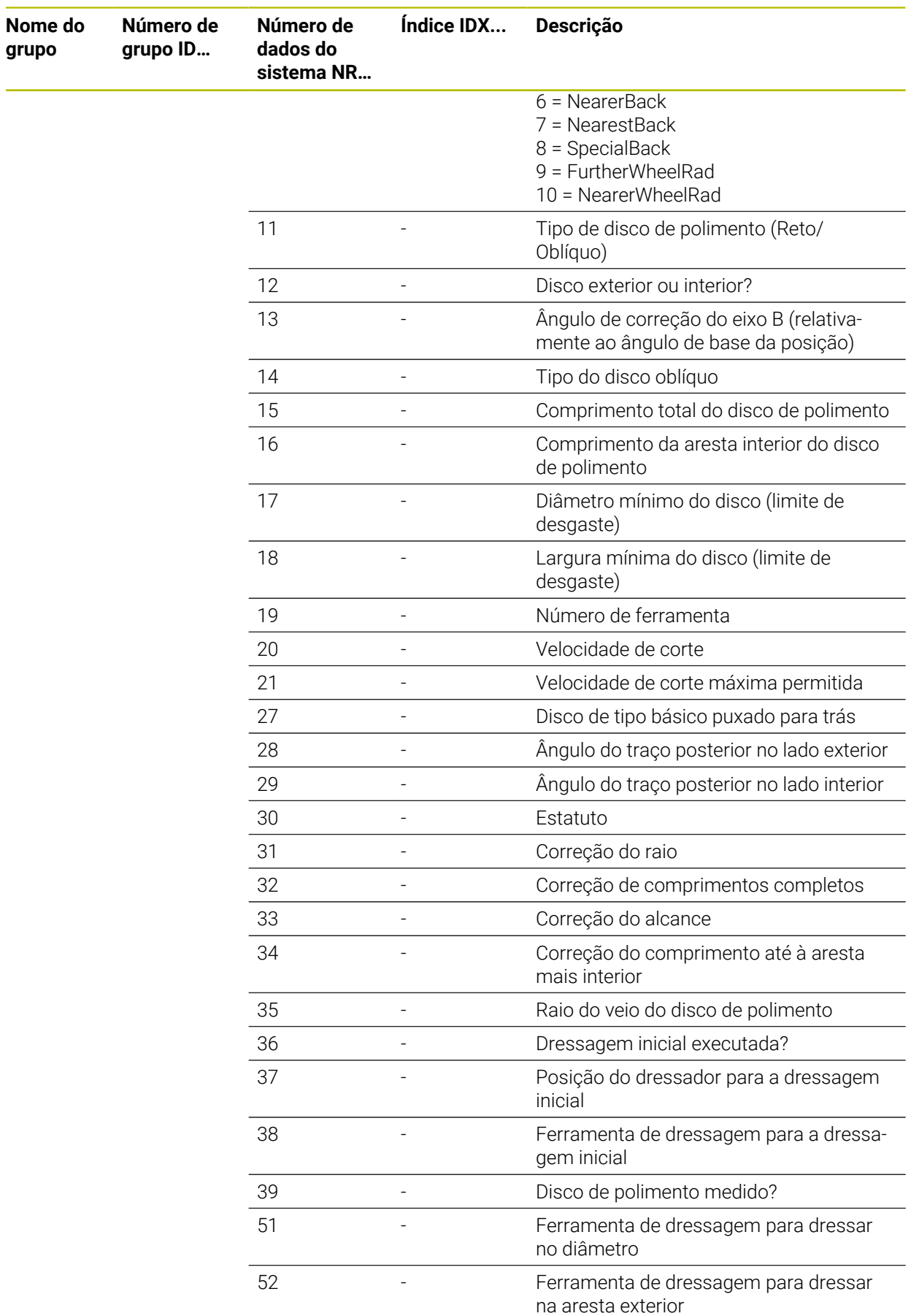

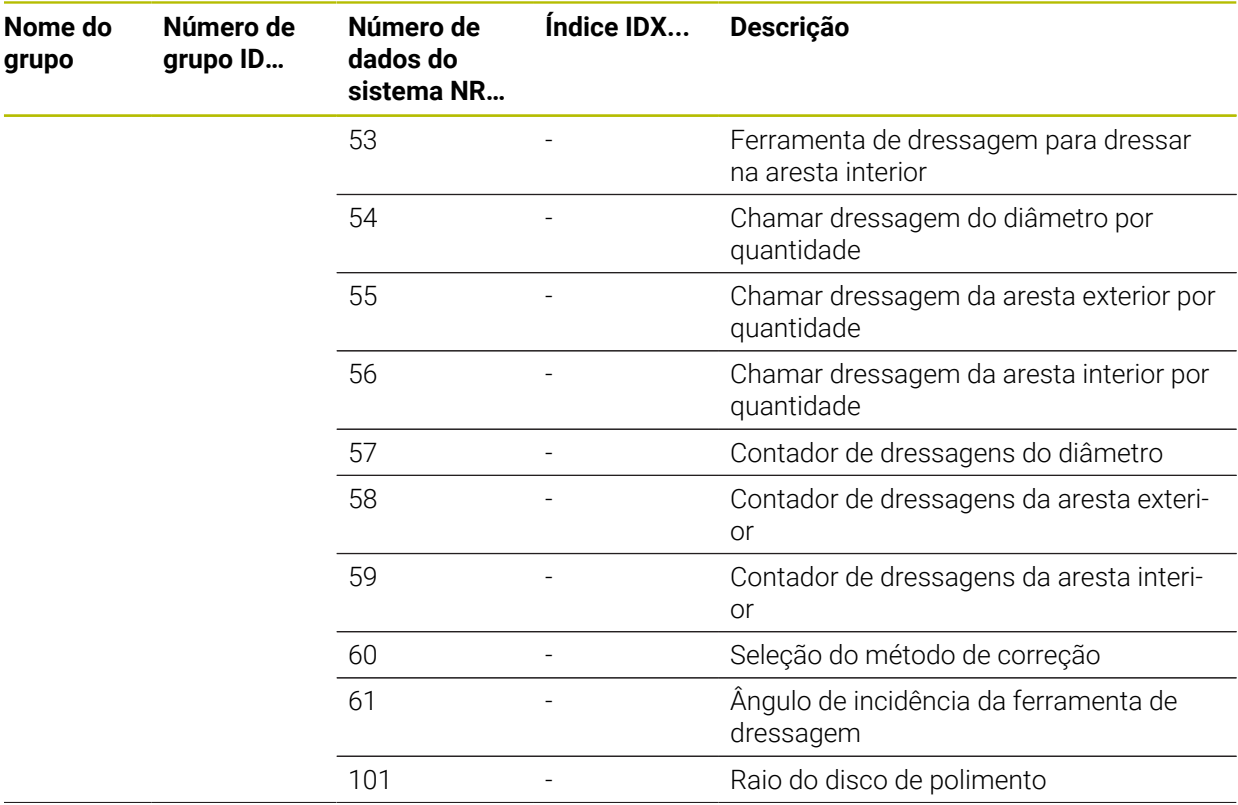

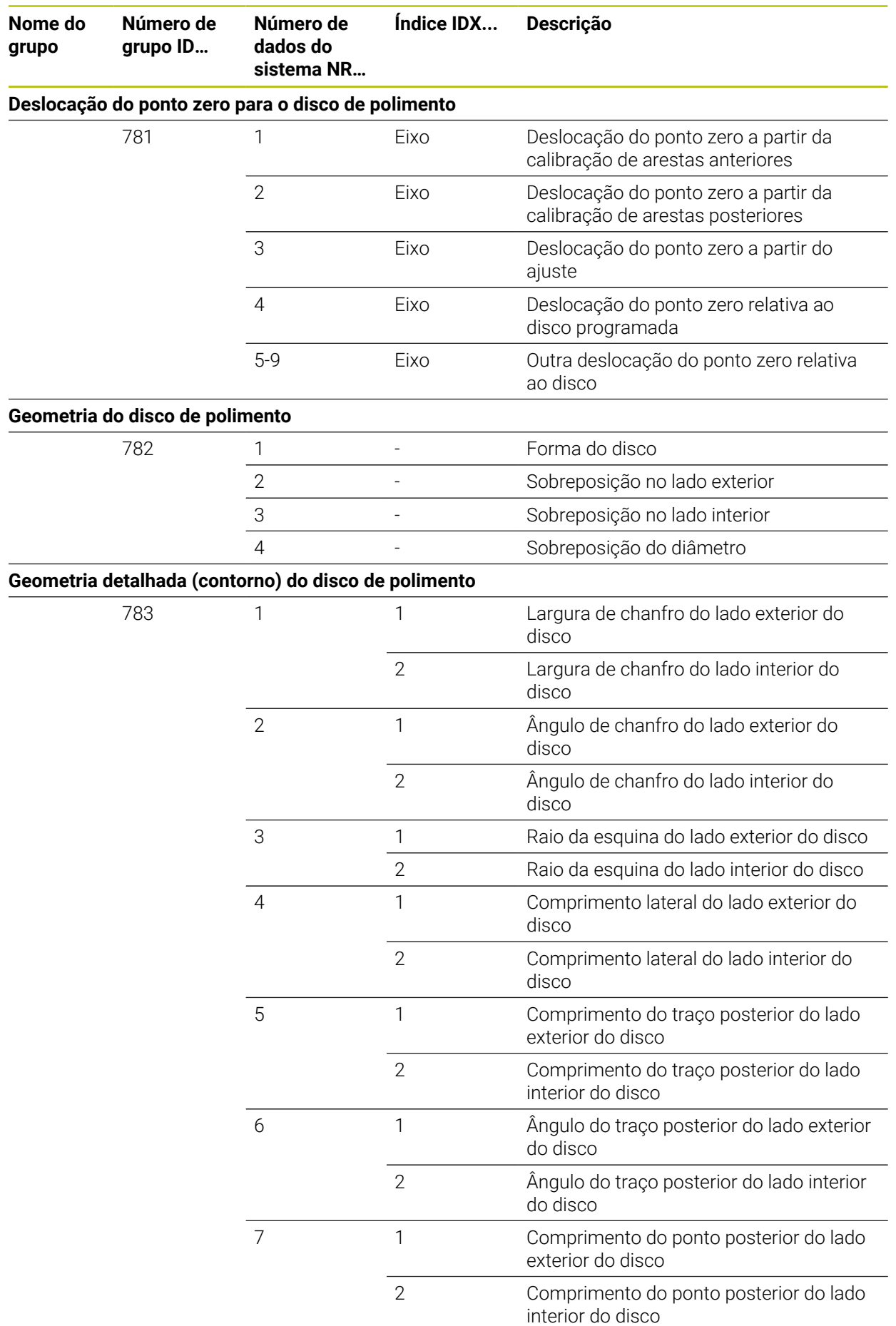

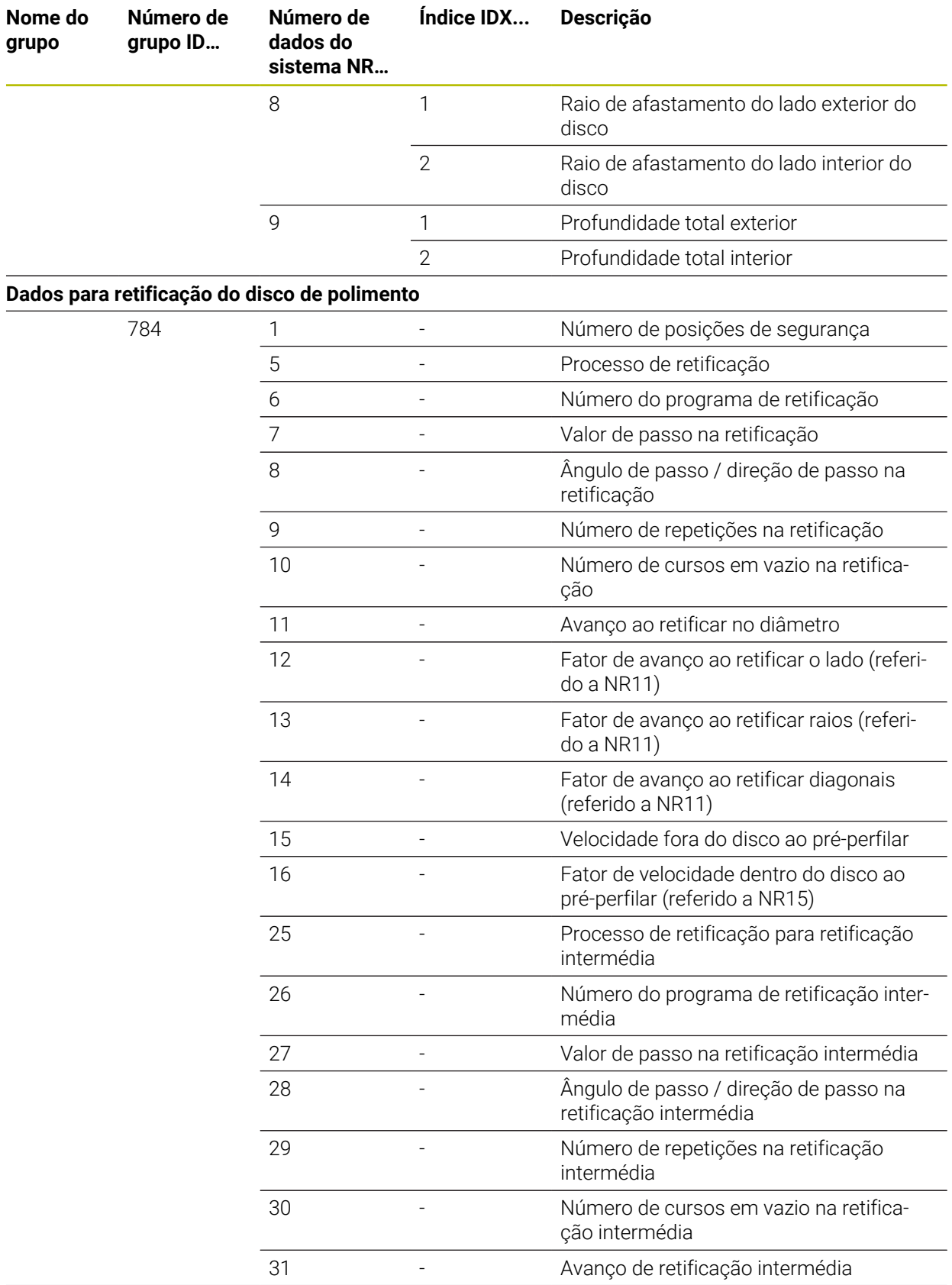

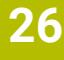

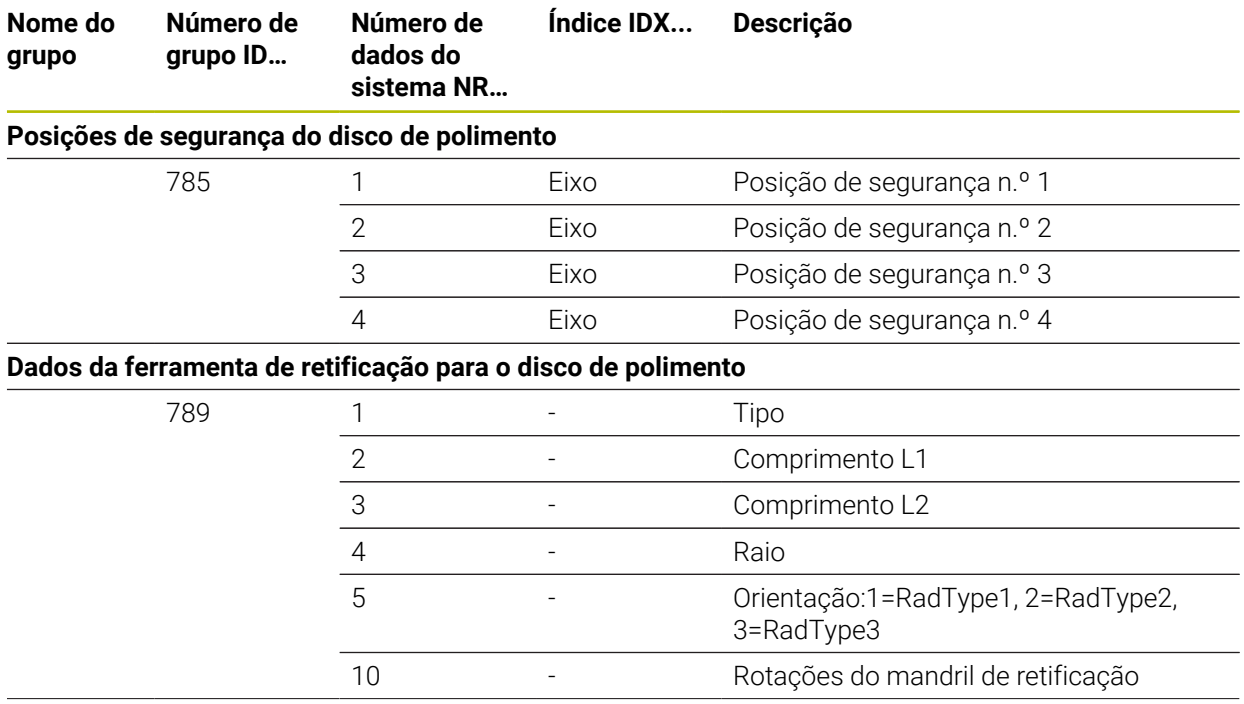

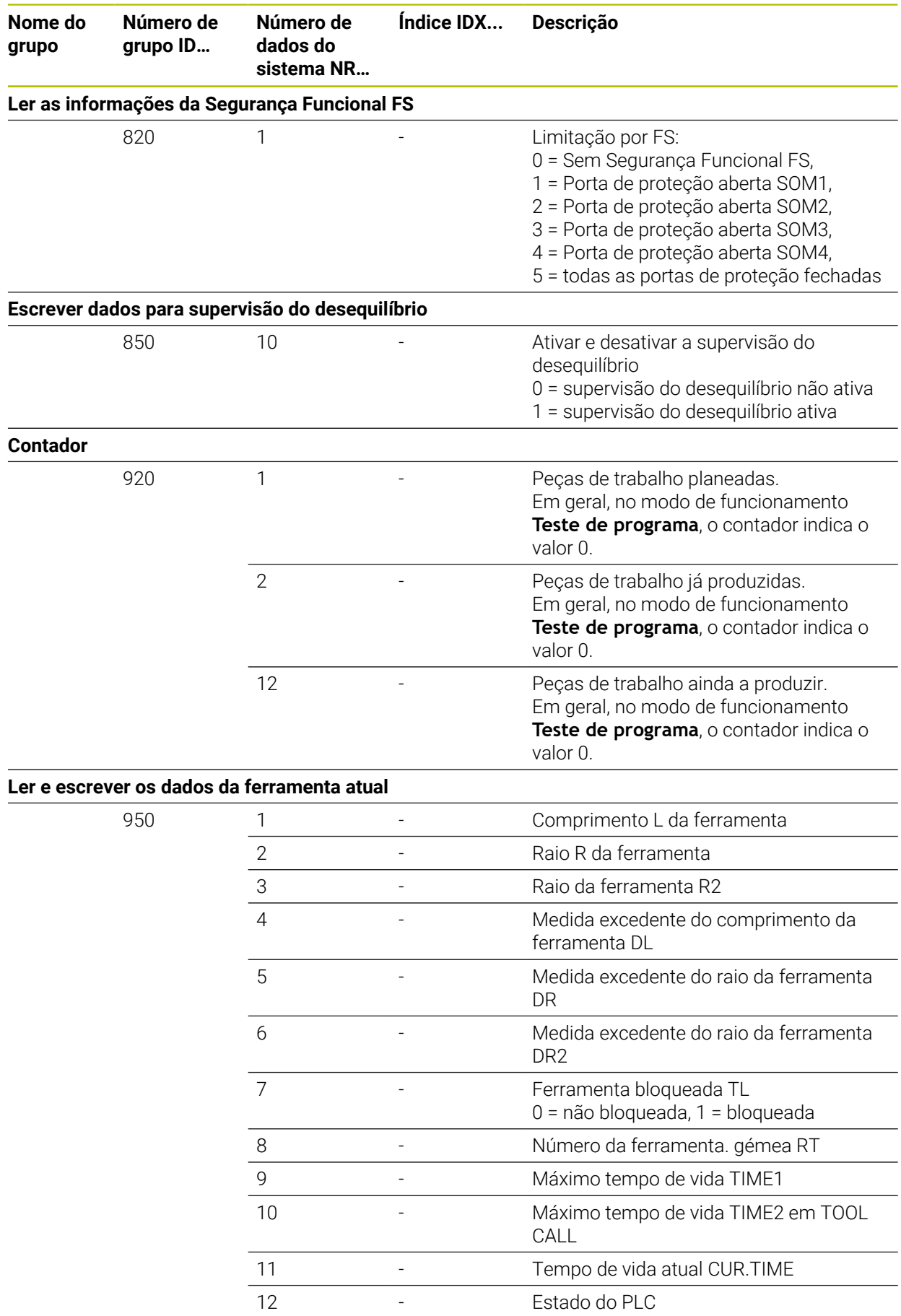

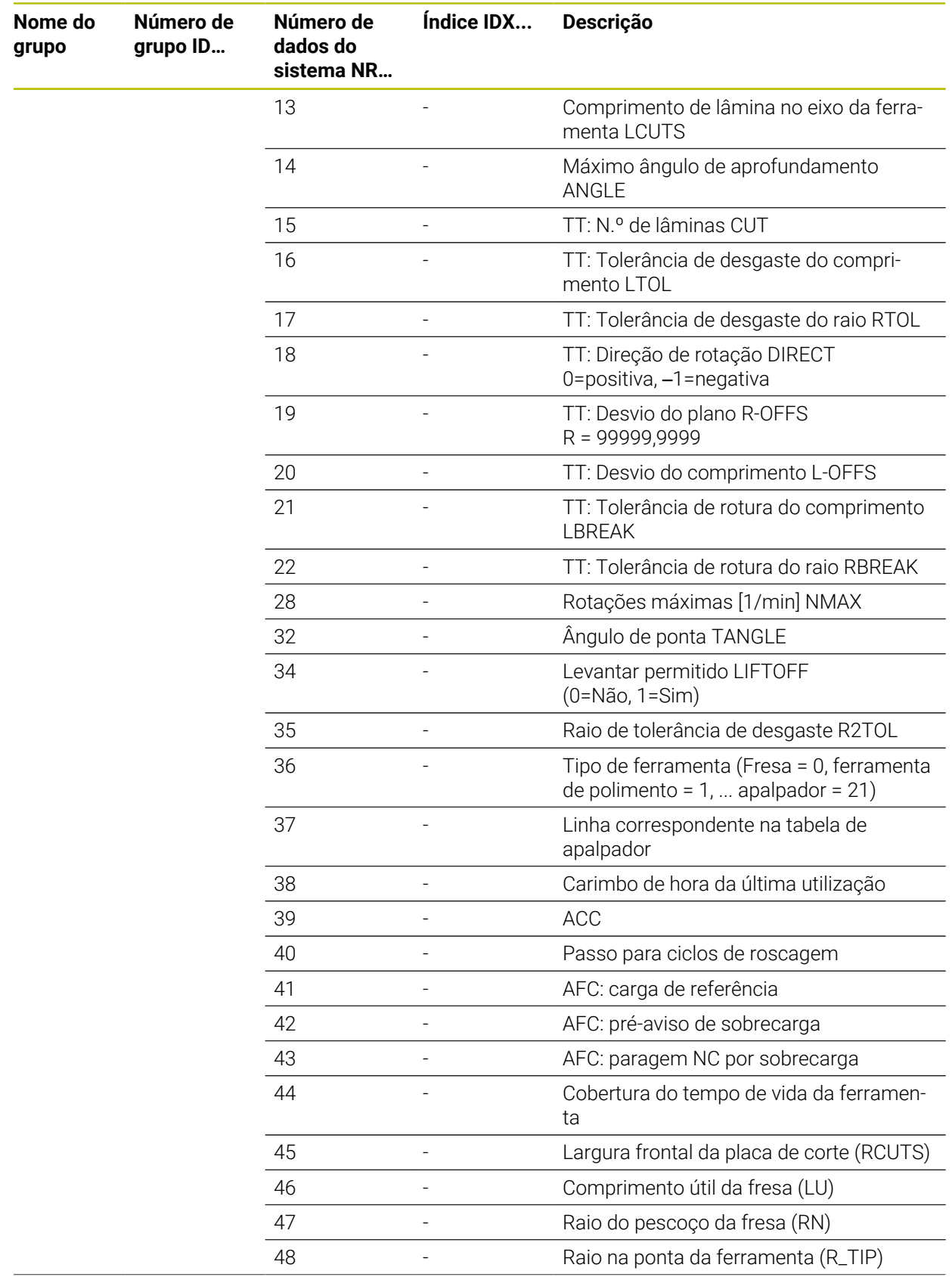

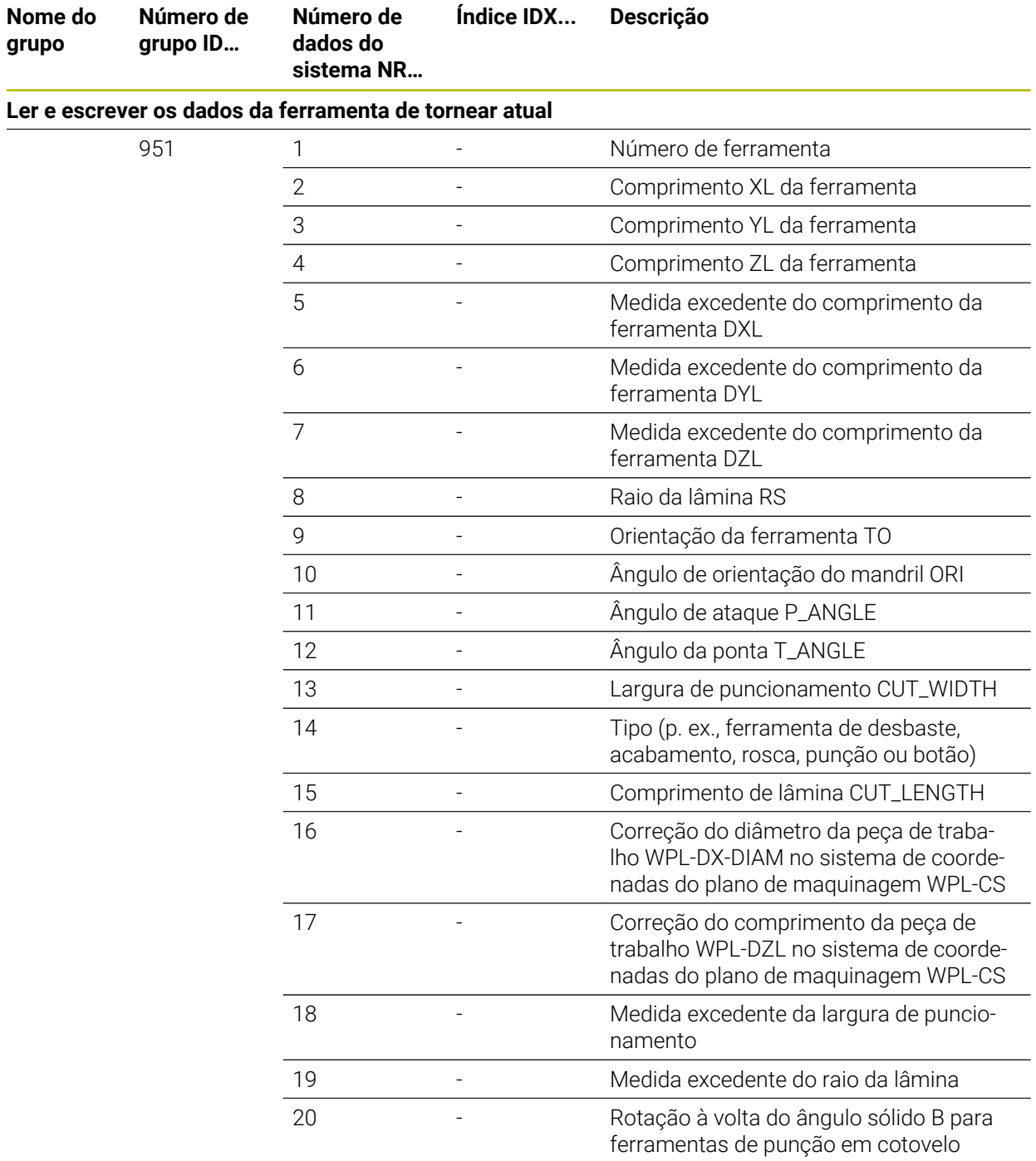
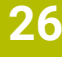

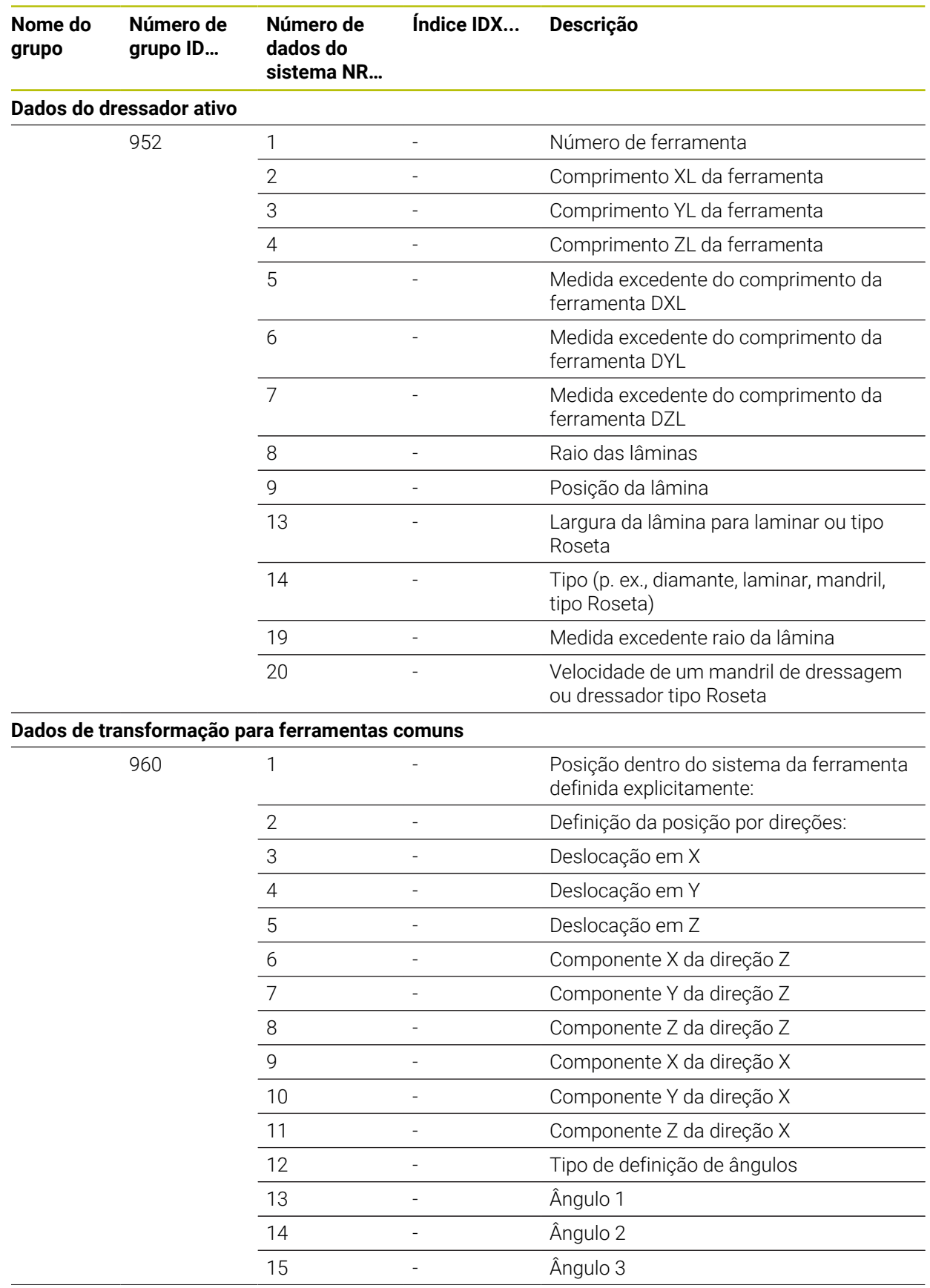

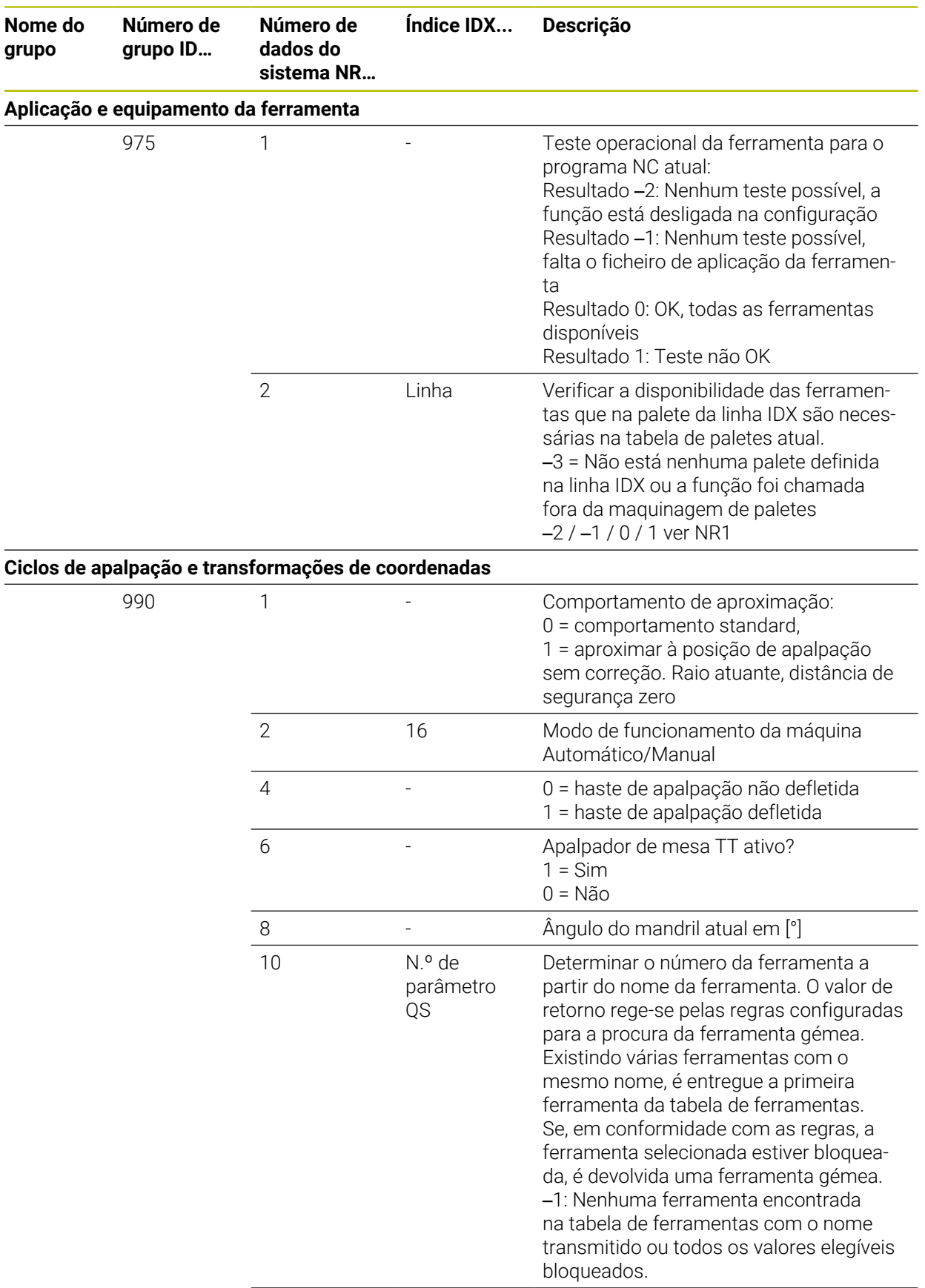

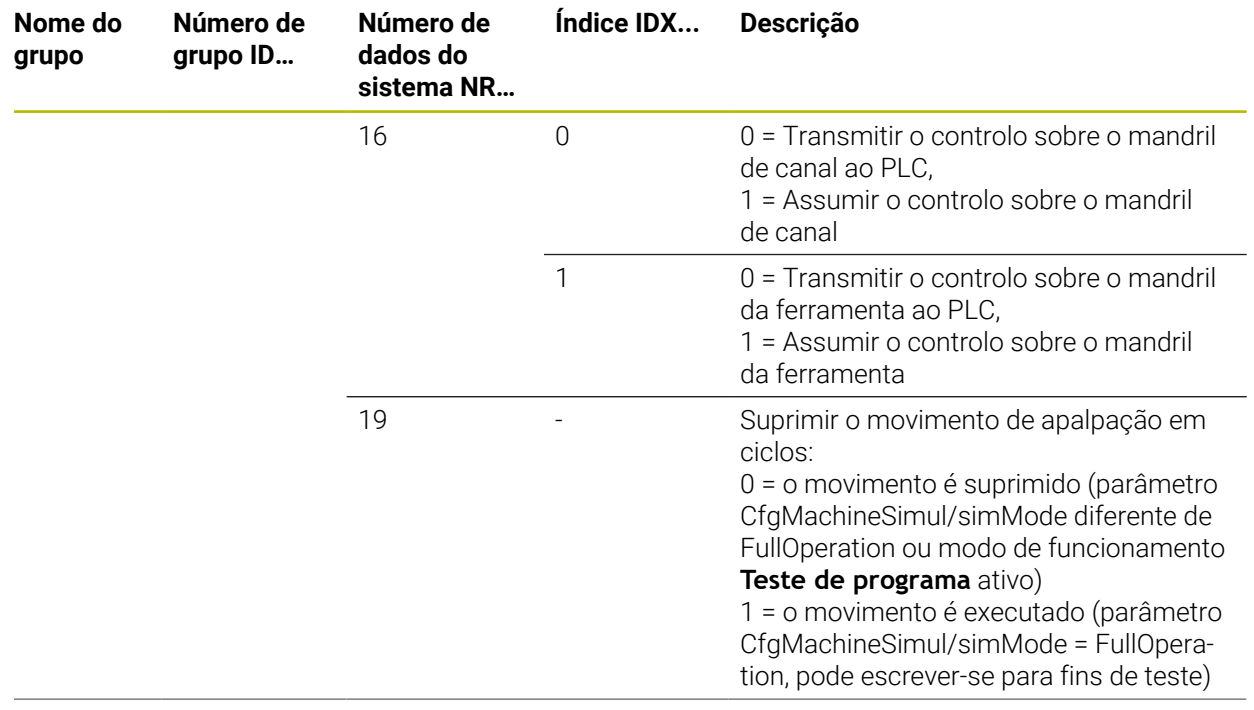

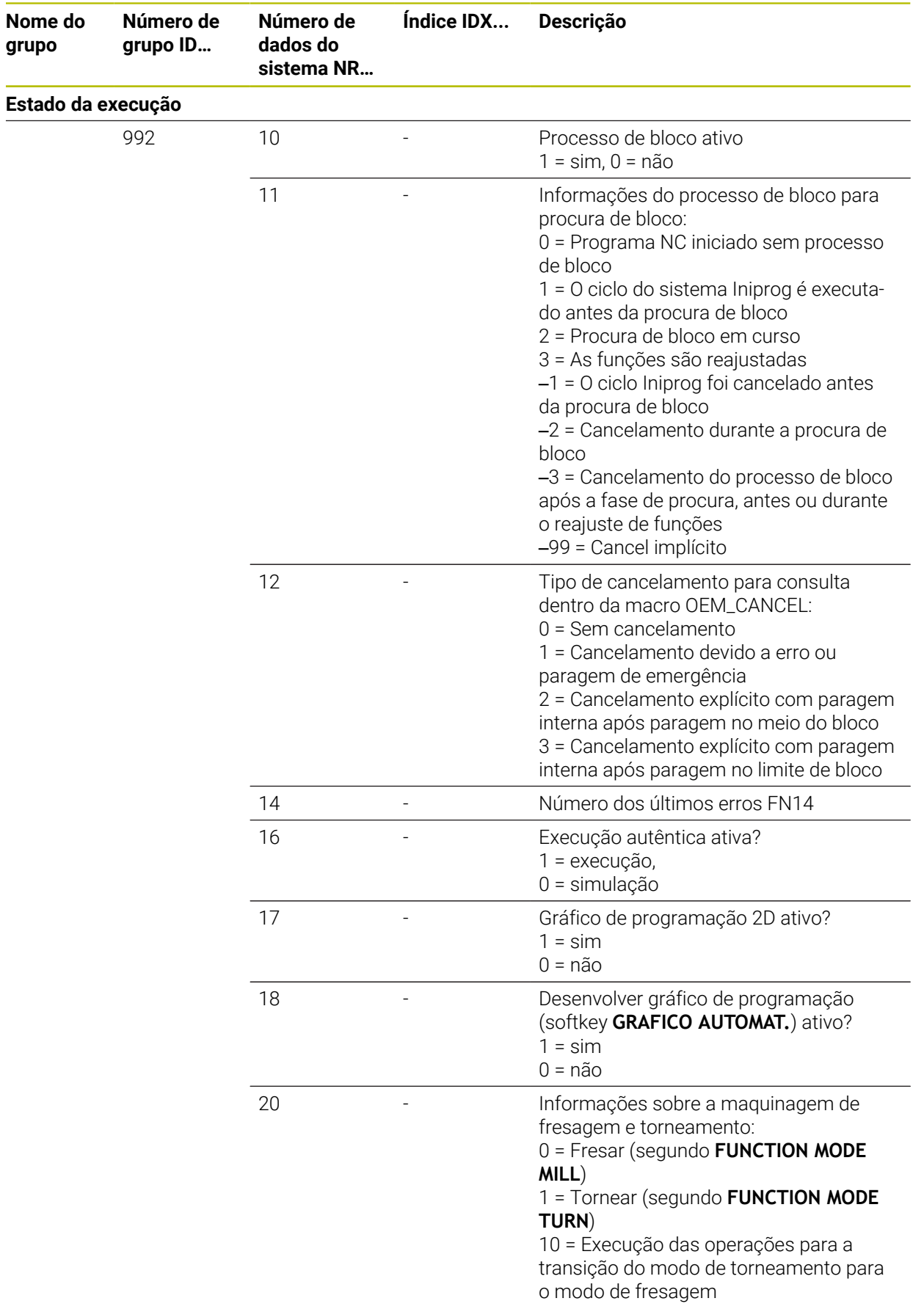

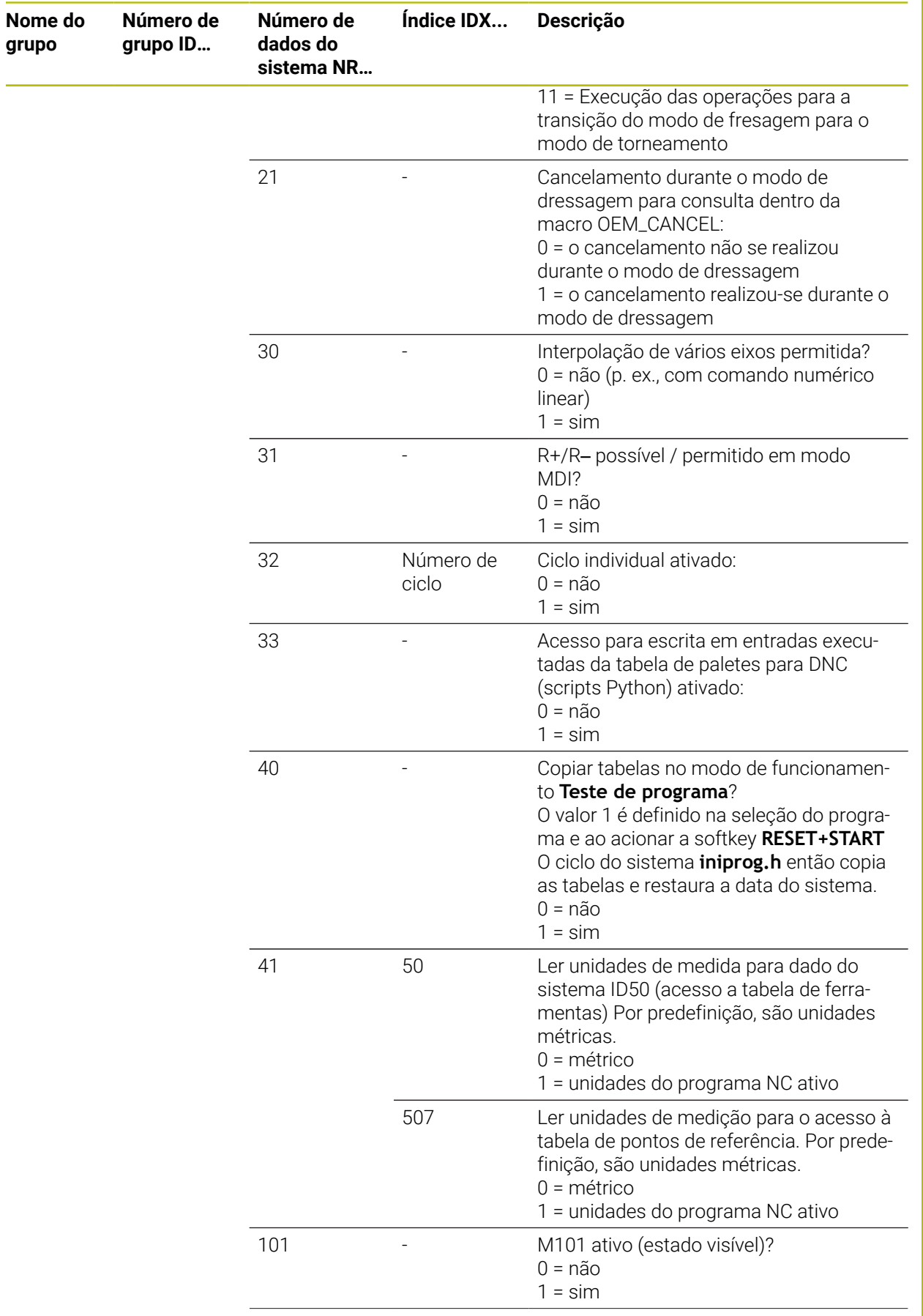

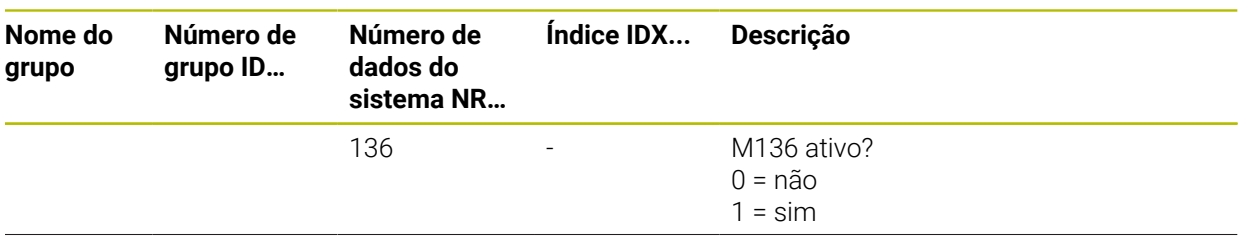

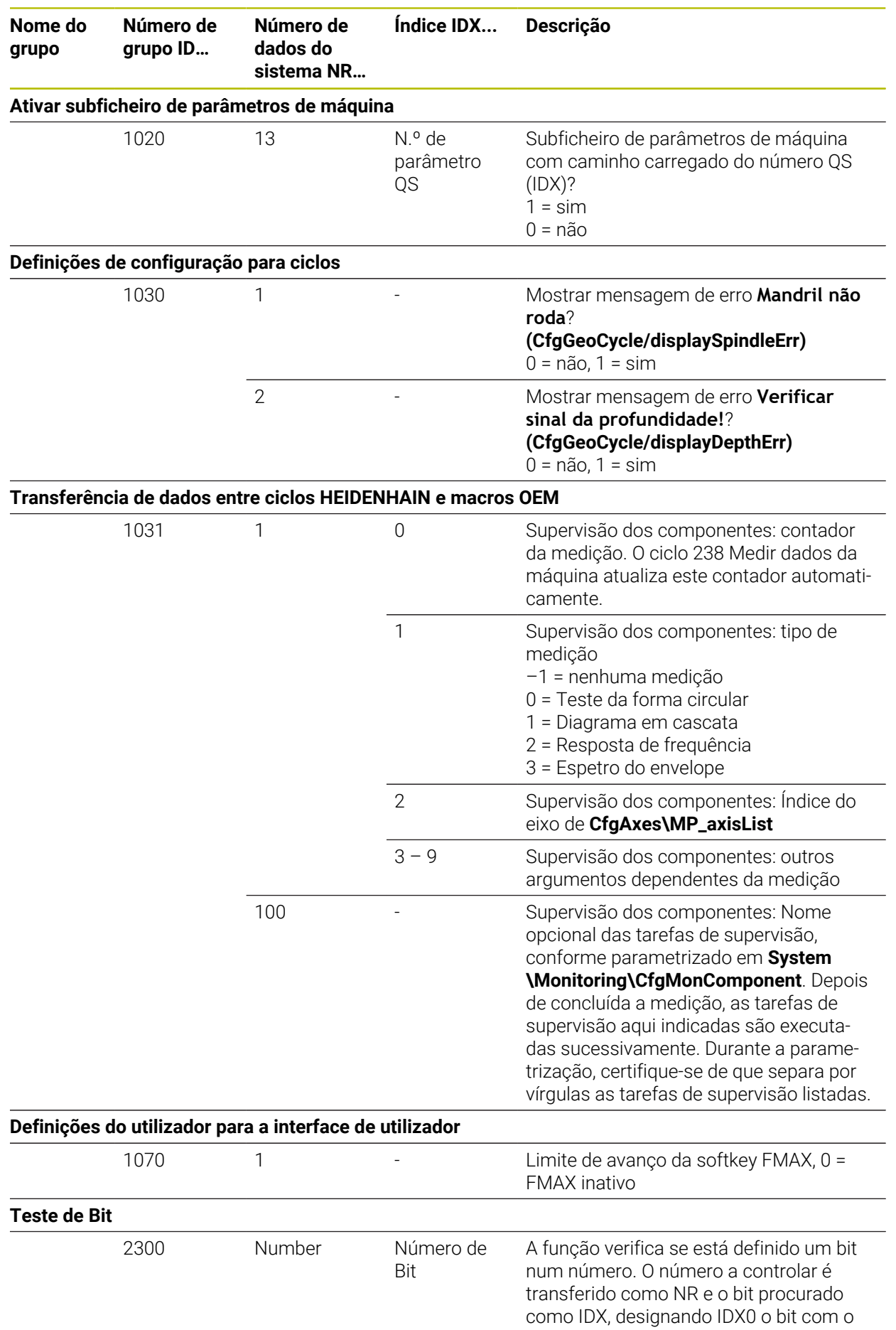

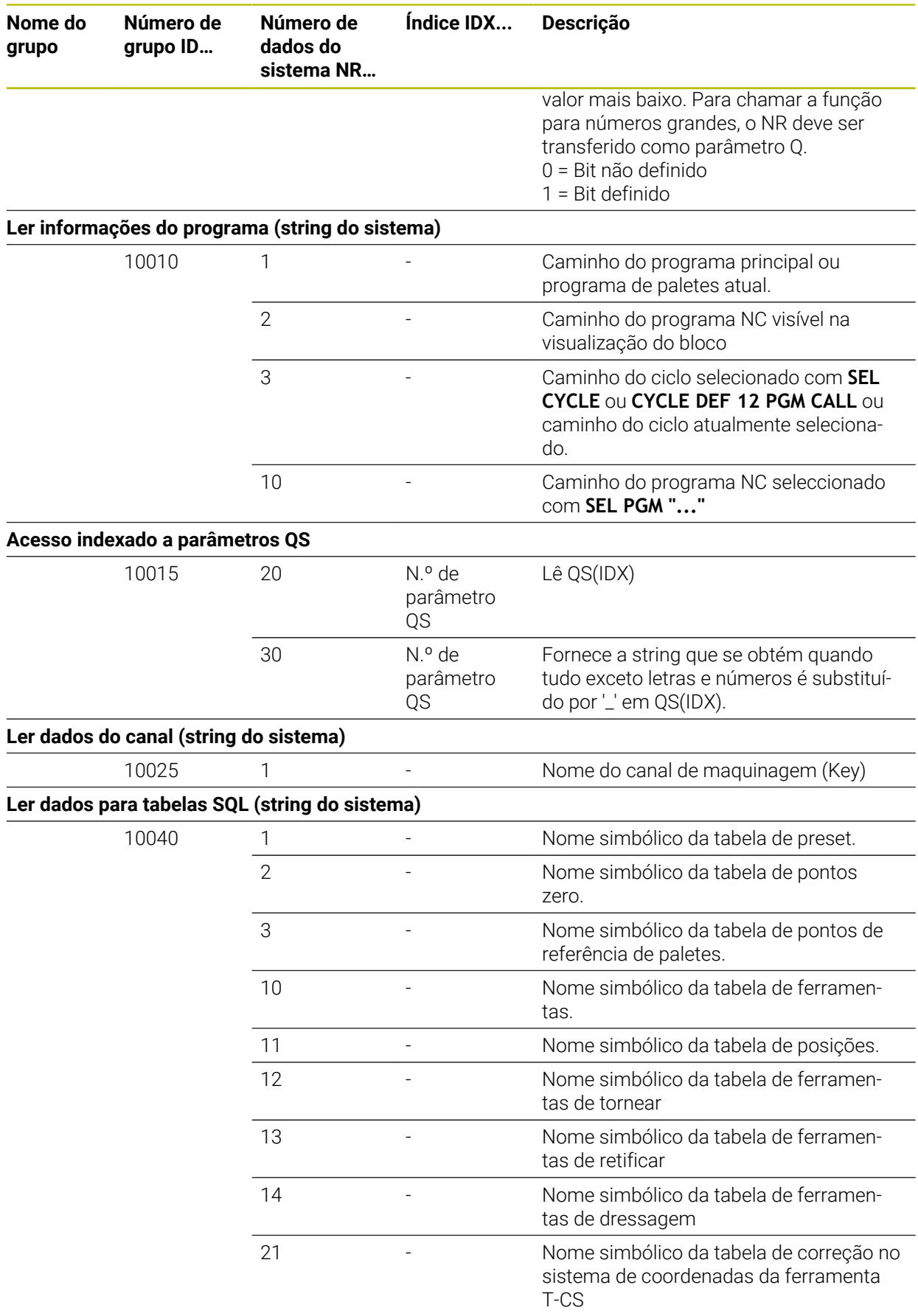

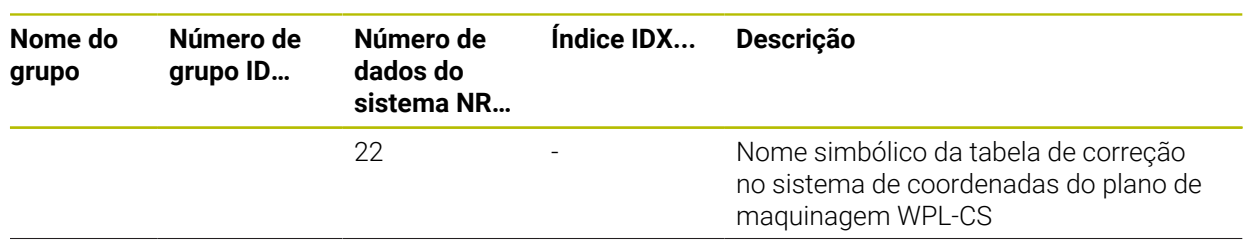

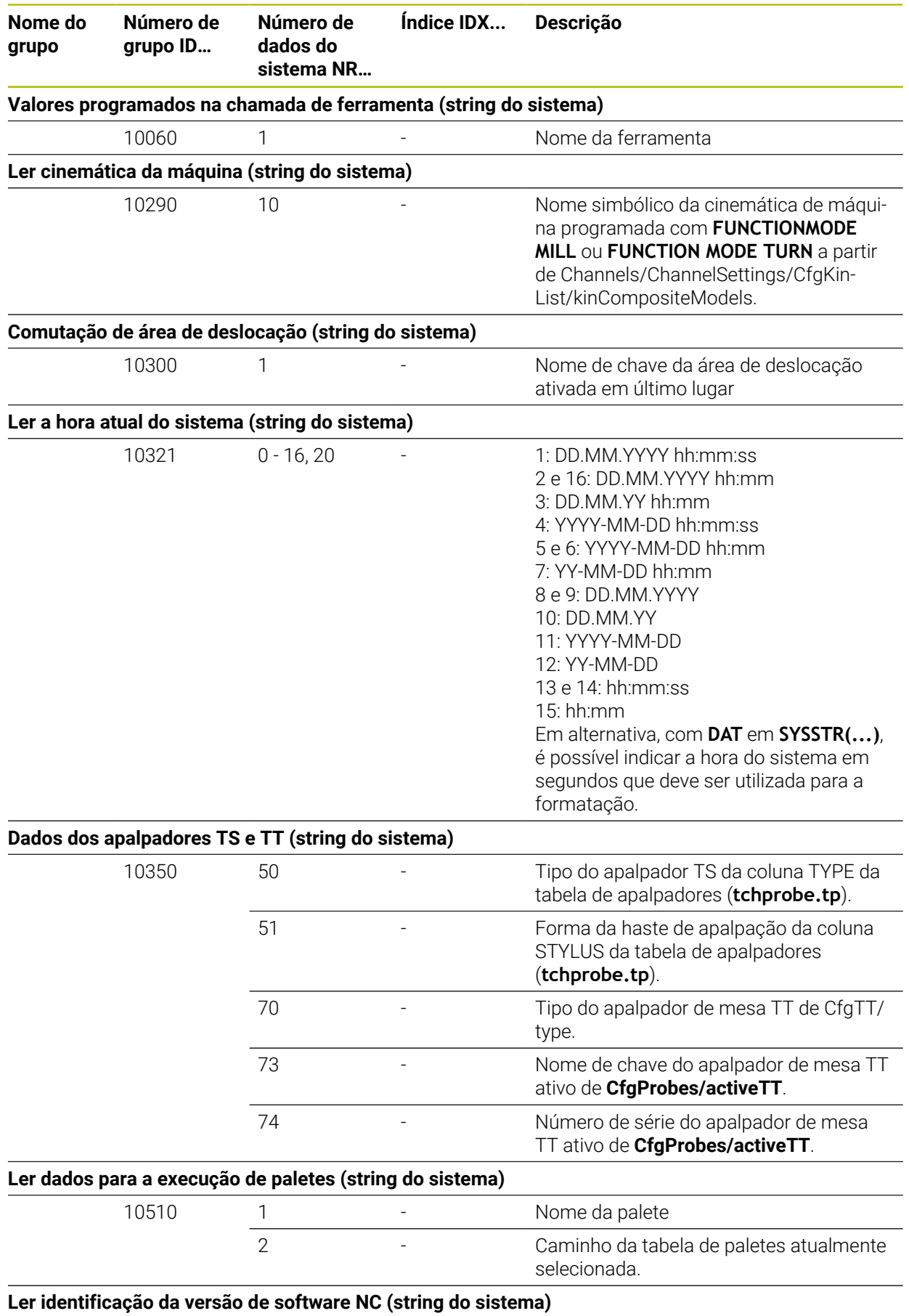

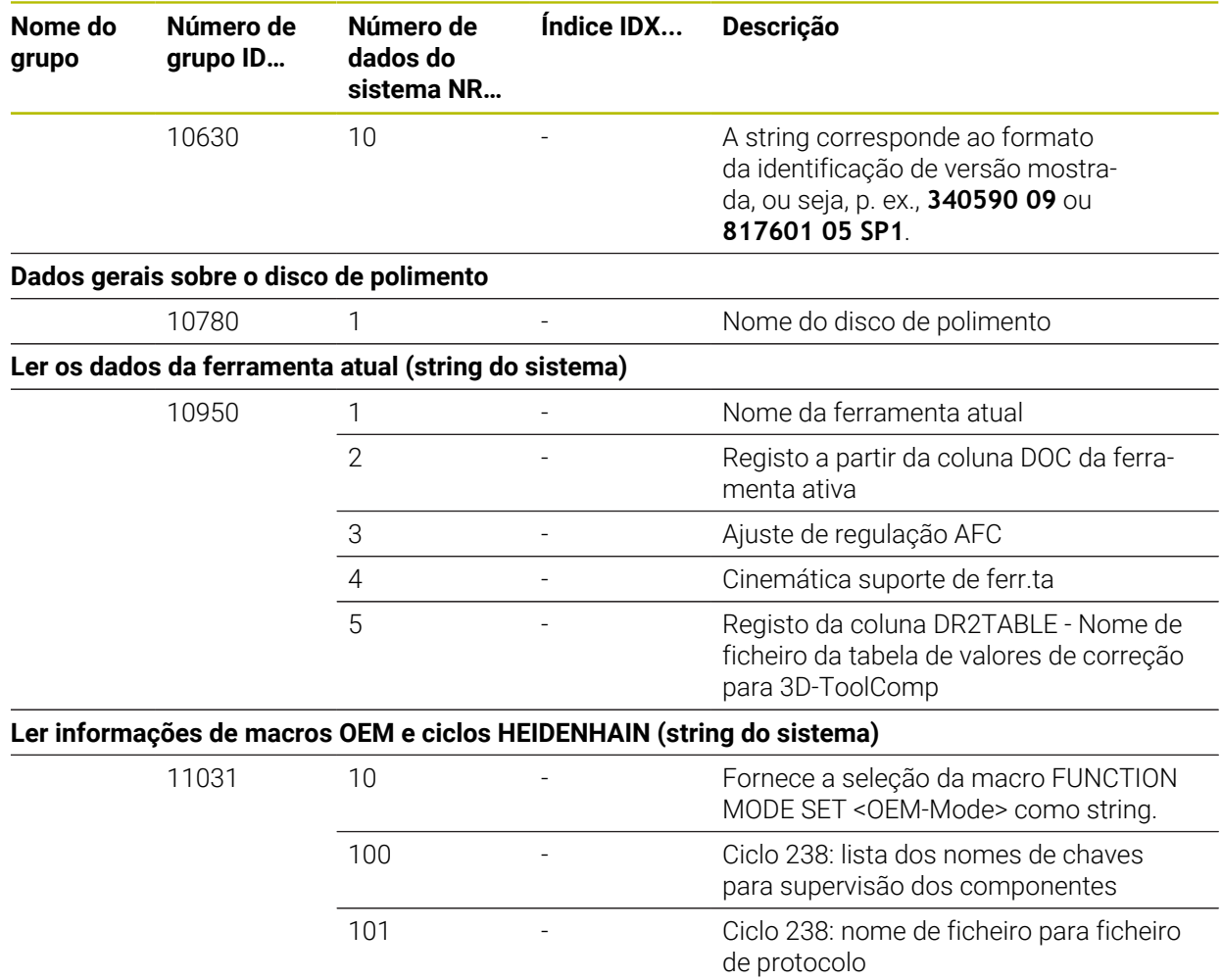

## **Índice**

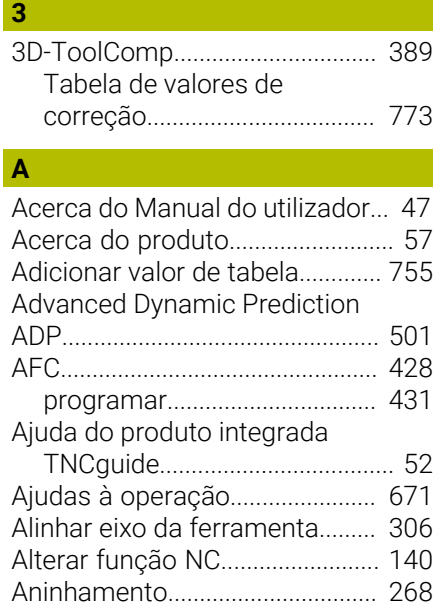

#### **Á**

Apalpador

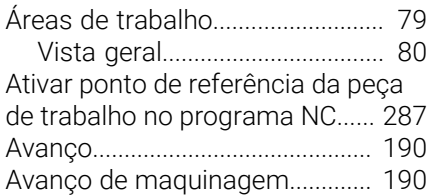

[Correção.](#page-388-0)................................... [389](#page-388-0) [Aproximar ao contorno.](#page-228-0).............. [229](#page-228-0)

**B**

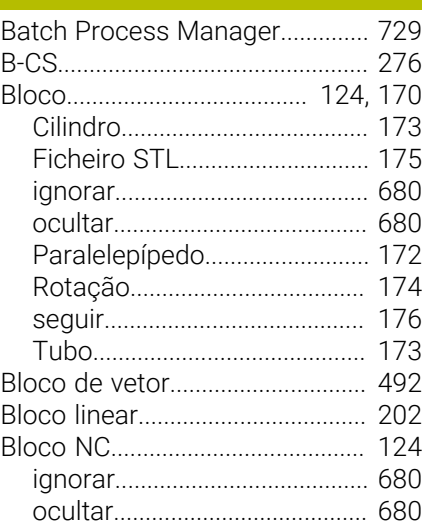

#### **C**

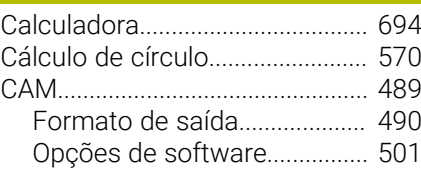

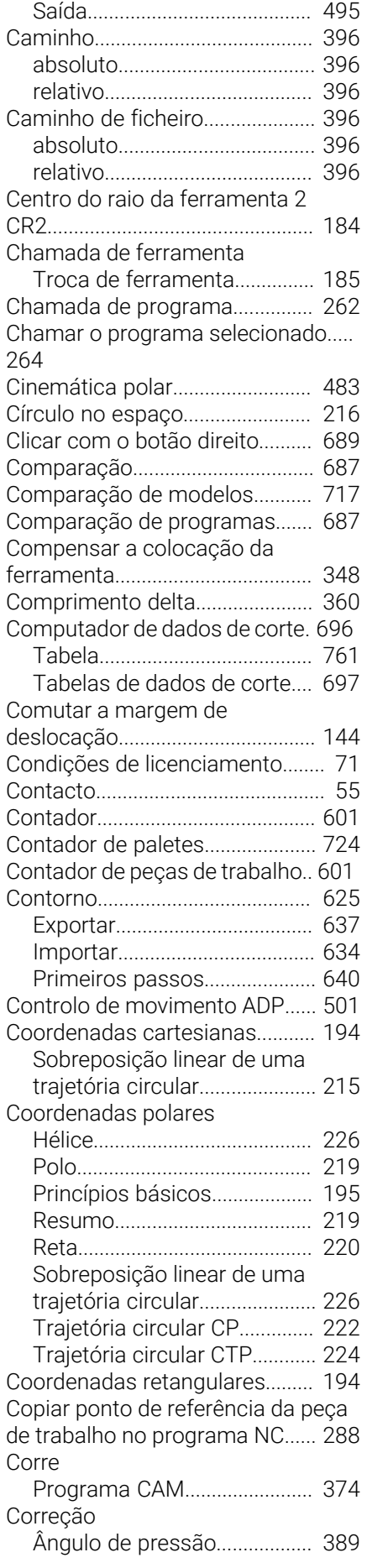

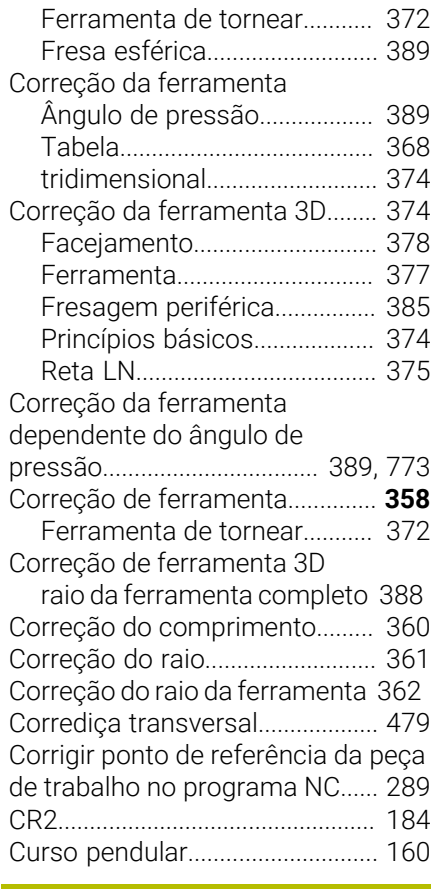

#### **D**

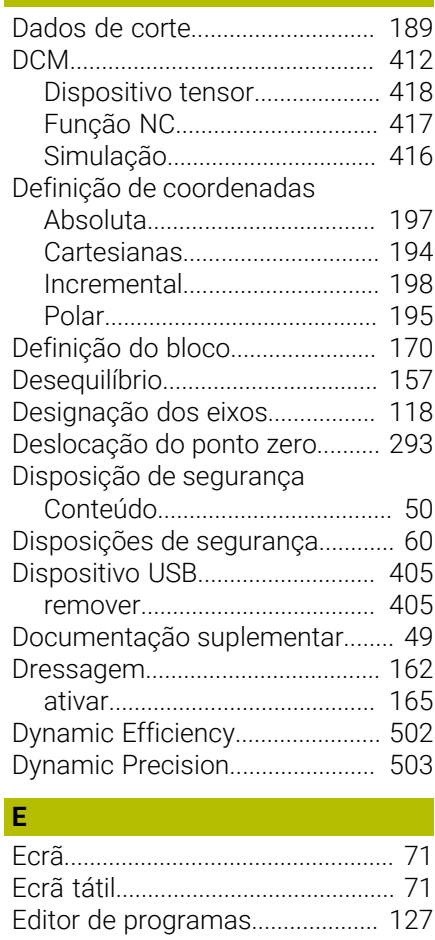

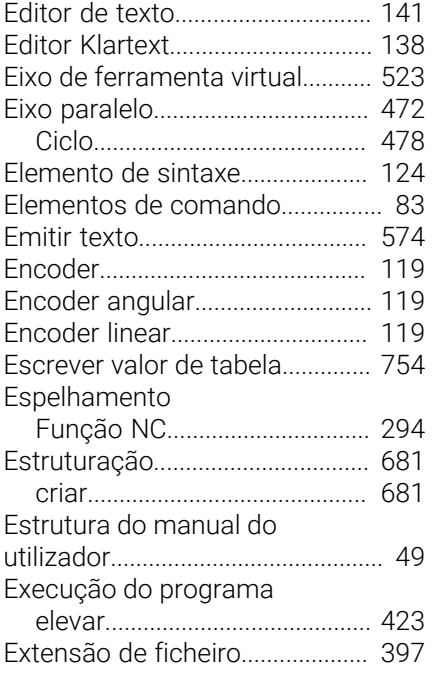

#### **F** and the state of the state

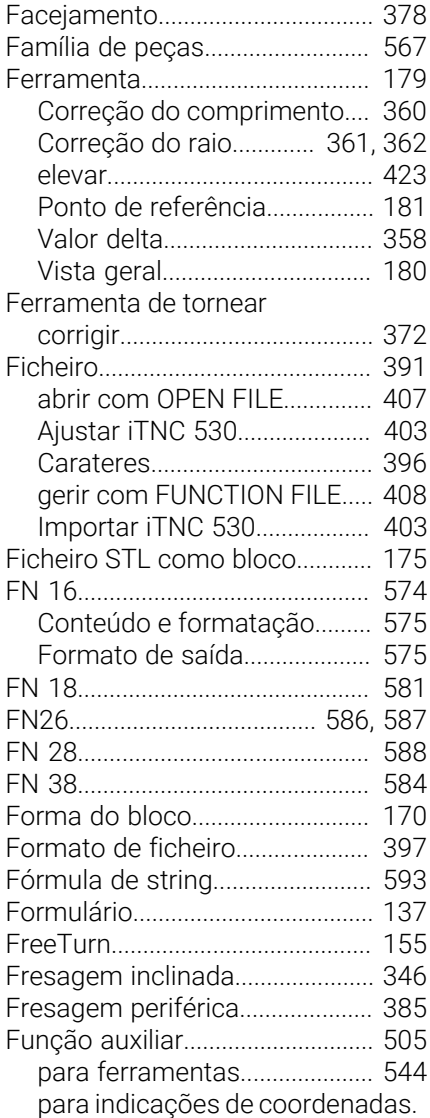

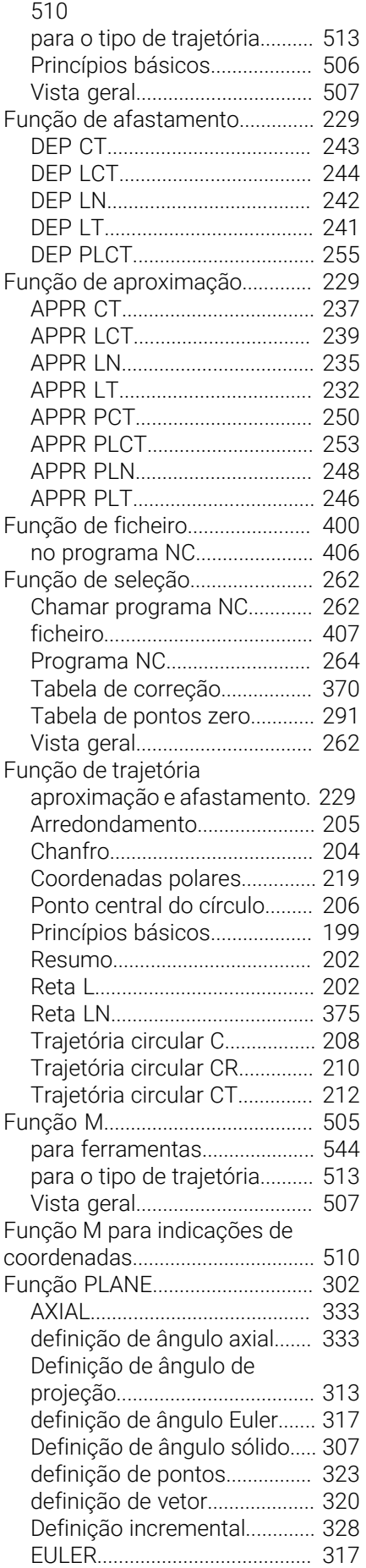

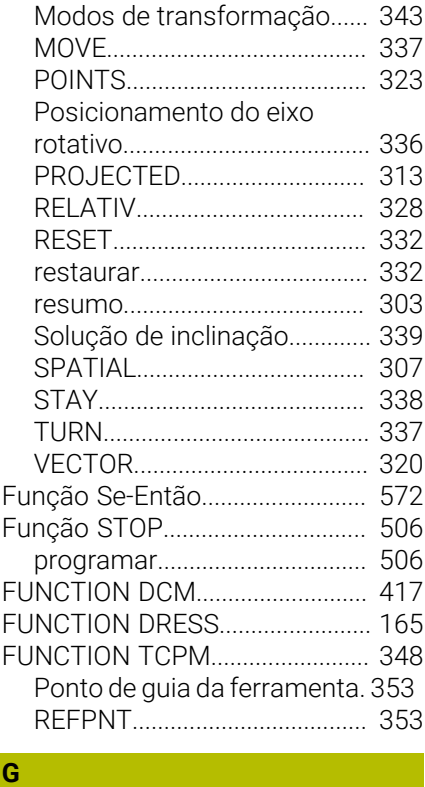

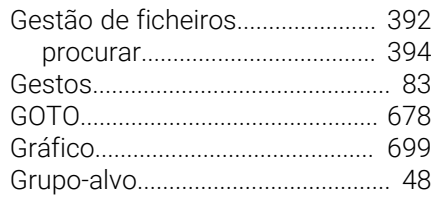

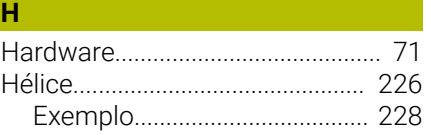

# [Ícones gerais.](#page-89-0).................................. [90](#page-89-0)

**Í**

**I**

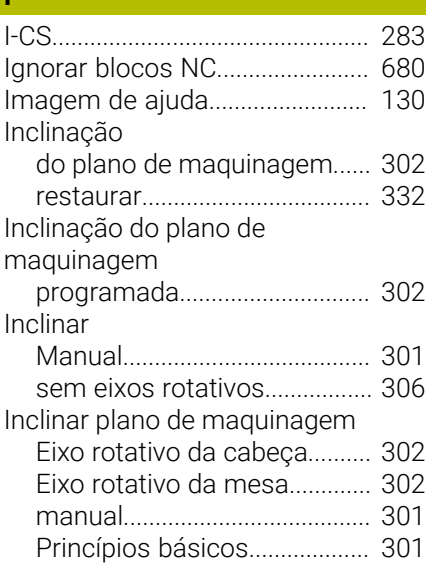

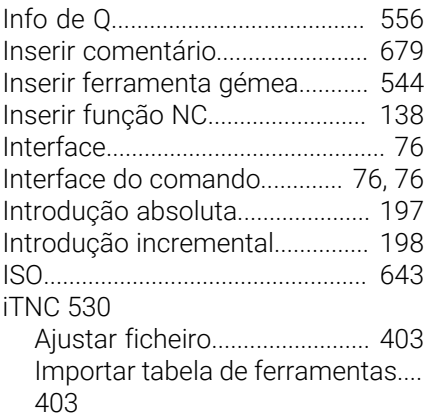

#### **L**

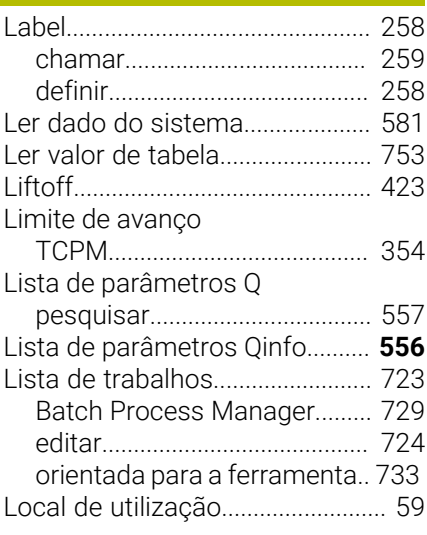

#### **M**

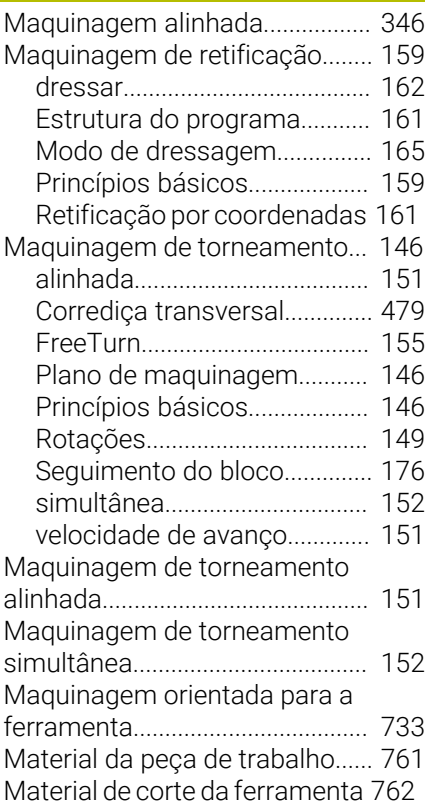

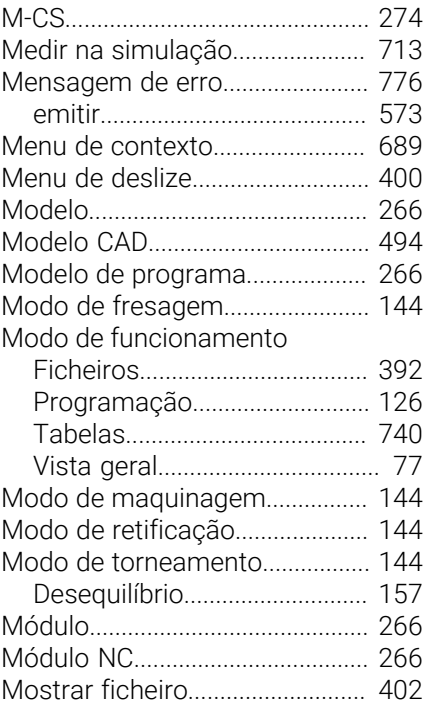

#### **N**

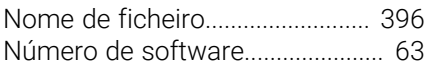

### **O**

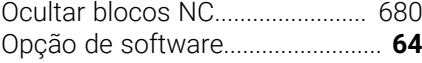

#### **P**

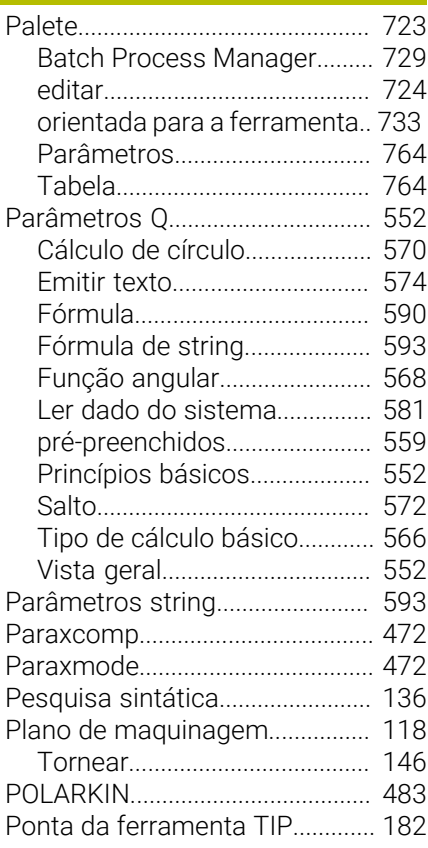

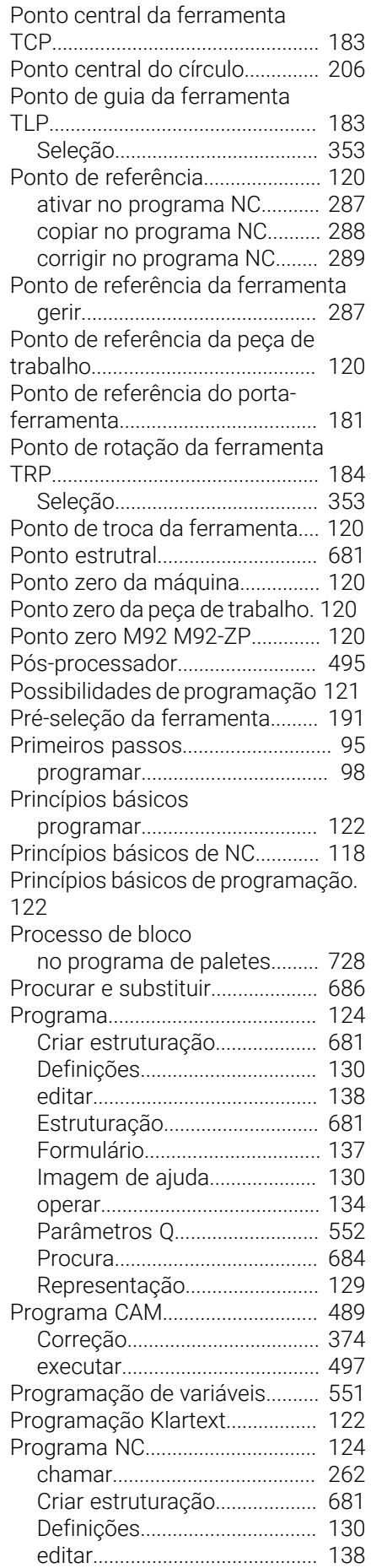

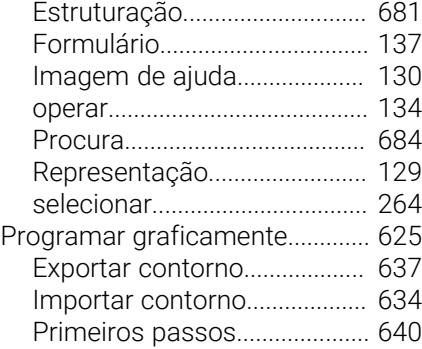

#### **R**

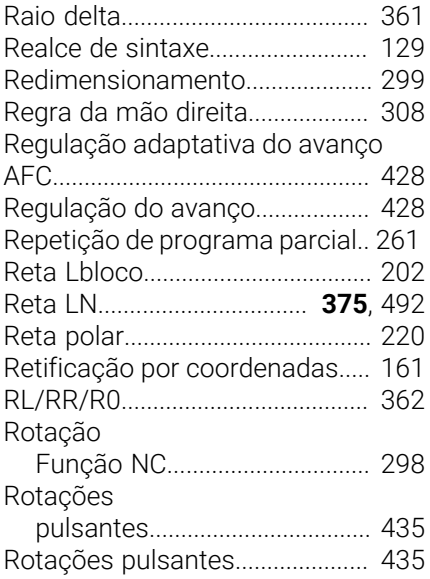

**S**

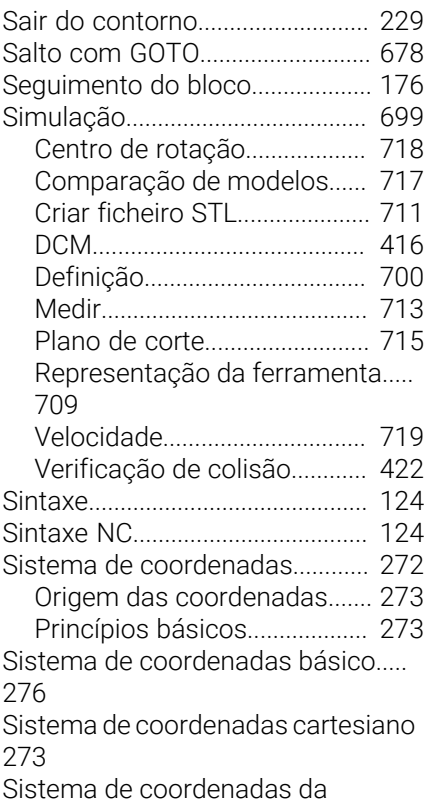

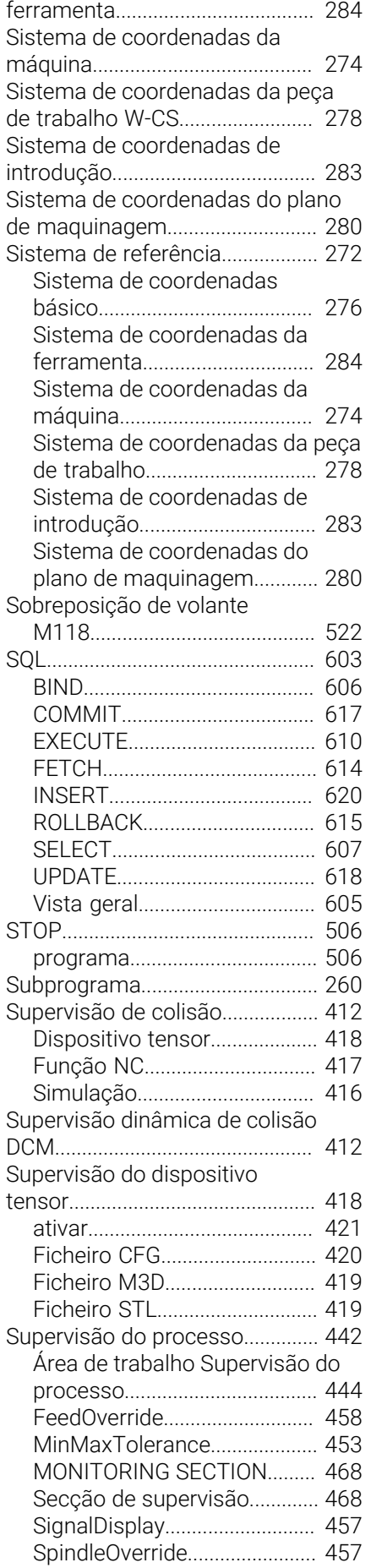

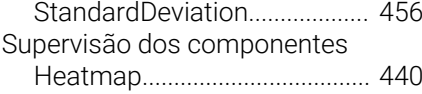

#### **T**

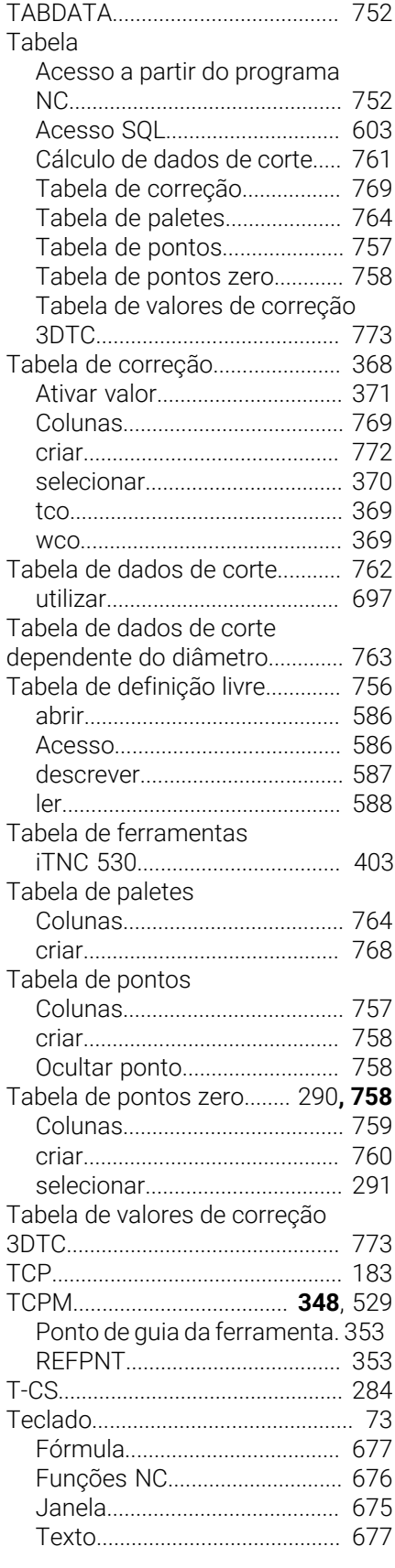

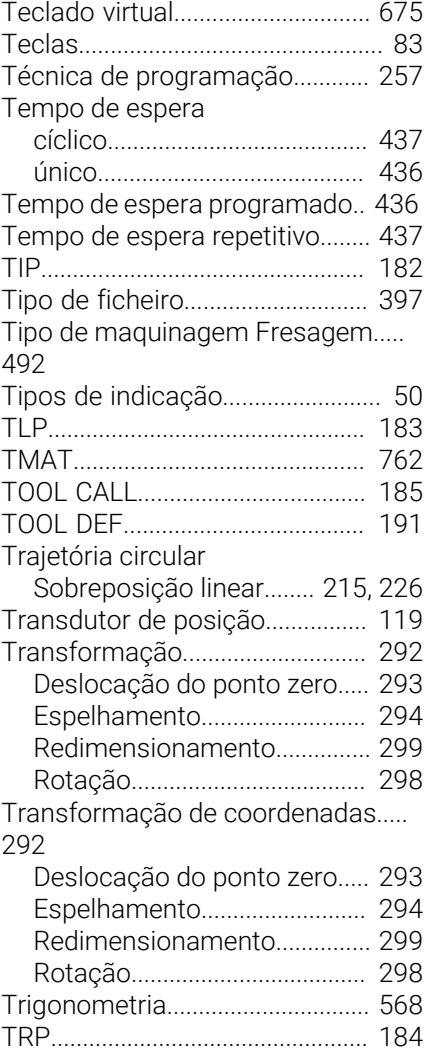

## **U**

[Utilização conforme à finalidade](#page-58-1). [59](#page-58-1)

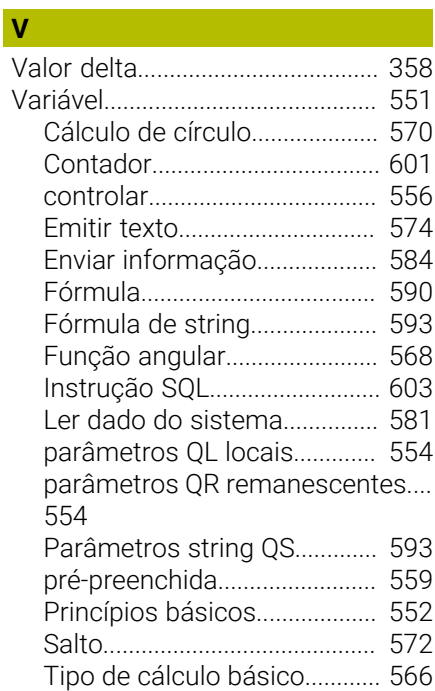

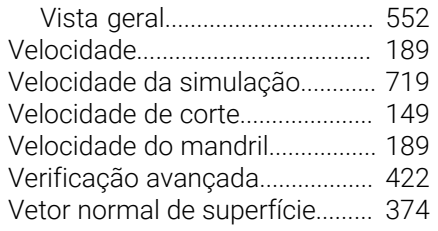

## **W**

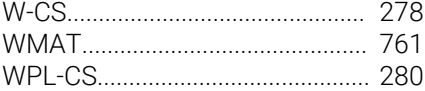

# **HEIDENHAIN**

**DR. JOHANNES HEIDENHAIN GmbH** Dr.-Johannes-Heidenhain-Straße 5 **83301 Traunreut, Germany**  $\circledcirc$  +49 8669 31-0  $FAX$  +49 8669 32-5061 info@heidenhain.de

**Technical support EAXI** +49 8669 32-1000 **Measuring systems**  $\overline{ }$  +49 8669 31-3104 service.ms-support@heidenhain.de **NC support**  $\qquad \qquad \textcircled{2} \quad +49\,8669\,31-3101$  service.nc-support@heidenhain.de **NC programming** <sup>**e** +49 8669 31-3103</sup> service.nc-pgm@heidenhain.de **PLC programming**  $\circledcirc$  +49 8669 31-3102 service.plc@heidenhain.de **APP programming**  $\textcircled{2}$  +49 8669 31-3106 service.app@heidenhain.de

**www.heidenhain.com**

# **Os apalpadores HEIDENHAIN**

contribuem para reduzir os tempos não produtivose para melhorar a estabilidade dimensional das peças de trabalho produzidas.

#### **Apalpadores de peças de trabalho**

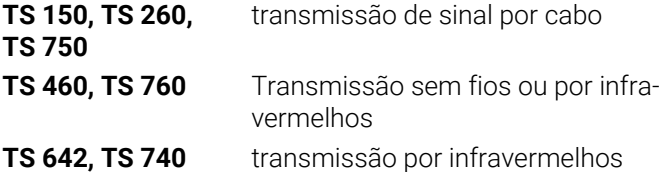

- Alinhar peças de trabalho  $\overline{\phantom{a}}$
- Ē. memorizar pontos de referência
- Medir peças  $\overline{\phantom{a}}$

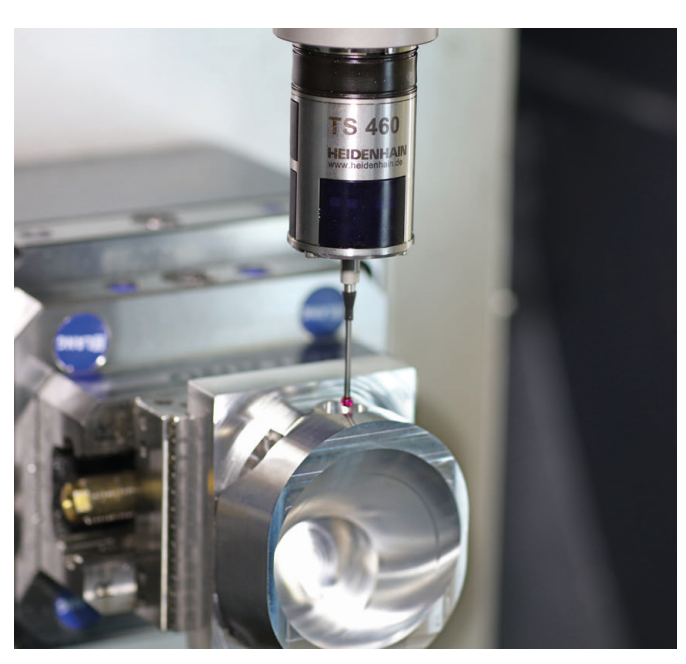

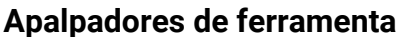

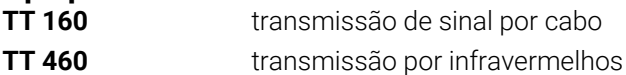

- Medir ferramentas  $\mathbf{r}$
- Supervisionar desgaste Ľ,
- $\blacksquare$ Detetar rotura de ferramenta

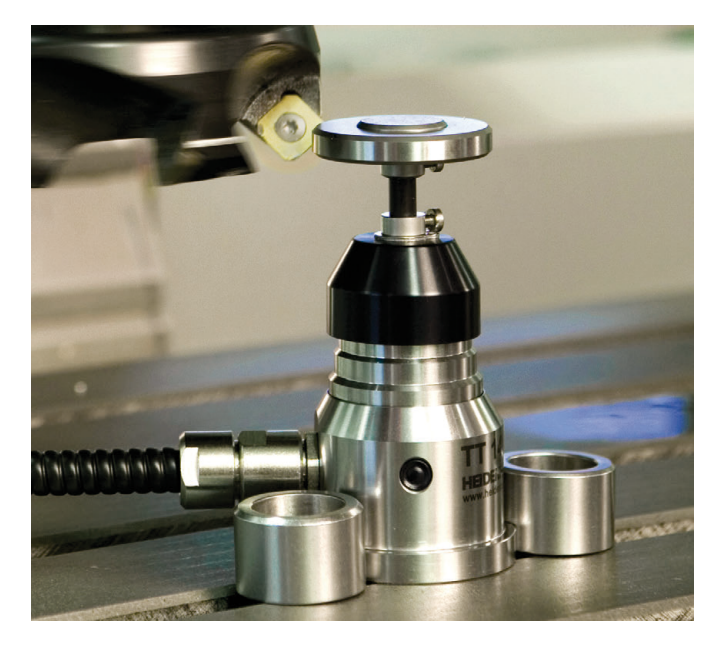

### 1 **1368787 - 100 · 100 · 1010 · 1010 · 1011 · 1011 · 1011 · 1011 · 1011 · 1011** · 1011 · 1011